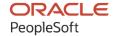

# PeopleTools 8.60: Portal Technology

October 2022

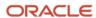

PeopleTools 8.60: Portal Technology Copyright © 1988, 2022, Oracle and/or its affiliates.

This software and related documentation are provided under a license agreement containing restrictions on use and disclosure and are protected by intellectual property laws. Except as expressly permitted in your license agreement or allowed by law, you may not use, copy, reproduce, translate, broadcast, modify, license, transmit, distribute, exhibit, perform, publish, or display any part, in any form, or by any means. Reverse engineering, disassembly, or decompilation of this software, unless required by law for interoperability, is prohibited.

The information contained herein is subject to change without notice and is not warranted to be error-free. If you find any errors, please report them to us in writing.

If this is software, software documentation, data (as defined in the Federal Acquisition Regulation), or related documentation that is delivered to the U.S. Government or anyone licensing it on behalf of the U.S. Government, then the following notice is applicable:

U.S. GOVERNMENT END USERS: Oracle programs (including any operating system, integrated software, any programs embedded, installed, or activated on delivered hardware, and modifications of such programs) and Oracle computer documentation or other Oracle data delivered to or accessed by U.S. Government end users are "commercial computer software," "commercial computer software documentation," or "limited rights data" pursuant to the applicable Federal Acquisition Regulation and agency-specific supplemental regulations. As such, the use, reproduction, duplication, release, display, disclosure, modification, preparation of derivative works, and/or adaptation of i) Oracle programs (including any operating system, integrated software, any programs embedded, installed, or activated on delivered hardware, and modifications of such programs), ii) Oracle computer documentation and/or iii) other Oracle data, is subject to the rights and limitations specified in the license contained in the applicable contract. The terms governing the U.S. Government's use of Oracle cloud services are defined by the applicable contract for such services. No other rights are granted to the U.S. Government.

This software or hardware is developed for general use in a variety of information management applications. It is not developed or intended for use in any inherently dangerous applications, including applications that may create a risk of personal injury. If you use this software or hardware in dangerous applications, then you shall be responsible to take all appropriate fail-safe, backup, redundancy, and other measures to ensure its safe use. Oracle Corporation and its affiliates disclaim any liability for any damages caused by use of this software or hardware in dangerous applications.

Oracle®, Java, and MySQL are registered trademarks of Oracle and/or its affiliates. Other names may be trademarks of their respective owners.

Intel and Intel Inside are trademarks or registered trademarks of Intel Corporation. All SPARC trademarks are used under license and are trademarks or registered trademarks of SPARC International, Inc. AMD, Epyc, and the AMD logo are trademarks or registered trademarks of Advanced Micro Devices. UNIX is a registered trademark of The Open Group.

This software or hardware and documentation may provide access to or information about content, products, and services from third parties. Oracle Corporation and its affiliates are not responsible for and expressly disclaim all warranties of any kind with respect to third-party content, products, and services unless otherwise set forth in an applicable agreement between you and Oracle. Oracle Corporation and its affiliates will not be responsible for any loss, costs, or damages incurred due to your access to or use of third-party content, products, or services, except as set forth in an applicable agreement between you and Oracle.

#### Documentation Accessibility

For information about Oracle's commitment to accessibility, visit the Oracle Accessibility Program website at <a href="https://docs.oracle.com/pls/topic/lookup?ctx=acc&id=docacc">https://docs.oracle.com/pls/topic/lookup?ctx=acc&id=docacc</a>.

#### Access to Oracle Support

Oracle customers that have purchased support have access to electronic support through My Oracle Support. For information, visit <a href="https://docs.oracle.com/pls/topic/lookup?ctx=acc&id=info">https://docs.oracle.com/pls/topic/lookup?ctx=acc&id=info</a> or visit <a href="https://docs.oracle.com/pls/topic/lookup?ctx=acc&id=trs">https://docs.oracle.com/pls/topic/lookup?ctx=acc&id=trs</a> if you are hearing impaired.

# **Contents**

| Preface: Preface                                               | xix |
|----------------------------------------------------------------|-----|
| Understanding the PeopleSoft Online Help and PeopleBooks       | xix |
| Hosted PeopleSoft Online Help                                  |     |
| Locally Installed Help                                         | xix |
| Downloadable PeopleBook PDF Files                              | xix |
| Common Help Documentation                                      | xix |
| Field and Control Definitions                                  | XX  |
| Typographical Conventions                                      | xx  |
| ISO Country and Currency Codes                                 | XX  |
| Region and Industry Identifiers                                | XX  |
| Translations and Embedded Help                                 | XX  |
| Using and Managing the PeopleSoft Online Help                  | xxi |
| PeopleTools Related Links                                      | xxi |
| Contact Us                                                     | xxi |
| Follow Us                                                      |     |
| Chapter 1: Getting Started with Portal Technology              | 25  |
| Portal Technology Overview                                     | 25  |
| Portal Technology Implementation.                              | 25  |
| Designing and Configuring the Portal Environment               | 26  |
| Installing PeopleSoft Pure Internet Architecture               | 26  |
| Configuring Your Web Profile                                   | 26  |
| Configuring Application Security                               | 27  |
| Setting Up the Portal                                          | 27  |
| (Optional) Setting Up JSR 168                                  |     |
| Configuring Performance Features                               |     |
| Chapter 2: Understanding PeopleSoft Pure Internet Architecture |     |
| PeopleSoft Pure Internet Architecture Fundamentals             |     |
| Database Server                                                | 30  |
| Application Servers                                            |     |
| Application Servers                                            |     |
| Domains                                                        |     |
| Listeners, Handlers, and Queues                                | 32  |
| PeopleSoft Server Processes                                    |     |
| Services.                                                      |     |
| Oracle Middleware                                              |     |
| Database Connectivity                                          |     |
| Batch Server Environment.                                      |     |
| Batch Server Environment.                                      |     |
| Batch Server Support                                           |     |
| PeopleSoft Process Scheduler and the Application Server        |     |
| Web Server                                                     |     |
| Server Software Elements                                       |     |
| PeopleSoft Servlets                                            |     |
| Oracle Jolt                                                    |     |
| Web Browser                                                    |     |
| Configuration and Deployment Options                           | 40  |

| Configuration Options                                                  |   |
|------------------------------------------------------------------------|---|
| Deployment Options                                                     |   |
| Chapter 3: Understanding Portal Technology                             |   |
| Portal Architecture                                                    |   |
| Node Definitions                                                       |   |
| Portal Templates and Template Pagelets                                 |   |
| Navigation                                                             |   |
| Portal Registry                                                        |   |
| Portal Servlets.                                                       |   |
| Portal Servlets                                                        |   |
| Page Assembly for Page-Based Templates.                                |   |
| Portal URL Formats                                                     |   |
| Basic Portal URL Format.                                               | 5 |
| URL Format for PeopleSoft Pure Internet Architecture Content Types     |   |
| URL Format for Unwrapped PeopleSoft Pure Internet Architecture Content |   |
| Pagelet URLs                                                           | 5 |
| System URLs                                                            | 5 |
| Proxy Architecture and Relative URLs.                                  | 5 |
| Page-Based Template Proxying                                           | 6 |
| Proxying and URL Conversion.                                           | 6 |
| Anchor Tag Conversions                                                 | 6 |
| Form Tag Conversions                                                   | 6 |
| JavaScript Conversions                                                 | 6 |
| Chapter 4: Administering Portals                                       | 6 |
| Understanding Portal Administration.                                   | 6 |
| Understanding Folder Navigation.                                       | 6 |
| Common Elements Used in This Chapter                                   | 6 |
| Administering Portal Definitions                                       | 6 |
| Common Elements Used in This Section                                   | 6 |
| Defining Portals                                                       | 6 |
| Adding and Editing Portal Definitions                                  | 7 |
| Changing Default Portals                                               | 7 |
| Administering Folders                                                  | 7 |
| Understanding Folder Administration                                    |   |
| Defining Folders                                                       |   |
| Setting Folder Permissions.                                            | 7 |
| Administering Content References                                       | 7 |
| Defining Content References.                                           | 7 |
| Creating Related Links.                                                |   |
| Setting Content Reference Permissions.                                 |   |
| Setting Fluid Attributes for Content References                        | 9 |
| Reviewing Content Reference Permissions.                               |   |
| Testing Content References.                                            |   |
| Defining Content Reference Links                                       |   |
| Setting Content Reference Link Permissions.                            |   |
| Managing Folders and Content References.                               |   |
| Copying Folders and Content References.                                |   |
| Moving Folders and Content References                                  |   |
| Deleting Folders and Content References.                               |   |
| Synchronizing Portal Object Security                                   |   |
| Registering Components in Multiple Portals                             |   |

| Registering Components Multiple Times Within a Portal | 119 |
|-------------------------------------------------------|-----|
| Managing General Portal Settings                      | 120 |
| Managing General Settings for Portals                 | 120 |
| Managing Portal Objects                               | 123 |
| Viewing Portal Objects Folder Settings                | 123 |
| Understanding Templates                               |     |
| Adding and Editing Templates                          |     |
| Deleting Templates                                    |     |
| Reviewing Menu Item Information.                      |     |
| Common Elements Used in This Section.                 | 126 |
| Viewing Menu Item Details.                            | 127 |
| Viewing Menu Folder Structure Information             | 129 |
| Viewing Menu Security Details                         |     |
| Publishing Pagelets to Other Portals                  |     |
| Publishing Pagelets to Multiple Portals               |     |
| Publishing Multiple Pagelets to a Portal              |     |
| Running Portal Utility Processes                      |     |
| Understanding Portal Utility Processes                |     |
| Running the Synchronize Collection Security Process   |     |
| Running the Delete Empty Folders Process              |     |
| Running the Clean Portal Project Process              |     |
| Browsing the Image Catalog                            |     |
| Chapter 5: Using PeopleTools Branding Features        |     |
| Understanding PeopleTools Branding.                   |     |
| Overview of PeopleTools Branding                      |     |
| Branding Definitions                                  |     |
| Style Sheets and JavaScript Objects                   |     |
| Roles Required for PeopleTools Branding               |     |
| Branding Process Overview                             |     |
| Creating System Definitions and Objects for Branding  |     |
| Understanding Branding Objects                        |     |
| Creating and Maintaining HTML Objects                 |     |
| Creating and Maintaining JavaScript Objects           |     |
| Creating and Maintaining Style Sheet Objects          |     |
| Adding and Editing Branding Objects                   |     |
| Uploading and Maintaining Images                      |     |
| Adding and Editing Images                             |     |
| Defining Branding Element Types                       |     |
| Defining User Attribute Types                         |     |
| Administering System Branding                         |     |
| Configuring Branding System Options                   |     |
| Defining Macro Sets and Macros                        |     |
| Updating Custom Macro Sets for the Current Release    |     |
| Defining Headers and Footers                          |     |
| Configuring a Custom Banner                           |     |
| Assembling Branding Themes.                           |     |
| Assigning Branding Themes                             |     |
| Applying Branding to Other Objects                    |     |
| Branding Classic Components.                          |     |
| Maintaining Pagelet Branding Attributes               |     |
| Additional Branding Tasks                             | 226 |

| Understanding Navigation Collections Used to Create Custom Homepage Tabs | 226 |
|--------------------------------------------------------------------------|-----|
| Creating and Maintaining Navigation Collections for Custom Homepage Tabs |     |
| Generating Theme Style Sheets for Fluid Components                       |     |
| Creating New Theme Style Sheets and Skins                                |     |
| Using Additional Style Sheets to Inject Your Custom Branding             |     |
| Creating a New Branding Element                                          |     |
| Creating a New User Attribute Type                                       |     |
| Migrating Branding Data Using ADSs                                       |     |
| Chapter 6: Modifying the Portal Interface                                |     |
| Using Predefined Template HTML Definitions                               |     |
| Using Predefined Homepage HTML Definitions                               | 258 |
| Constructing Homepages                                                   | 259 |
| Constructing Headers                                                     |     |
| Constructing Pagelets                                                    |     |
| Adapting Homepage and Pagelet Definitions                                |     |
| Using Custom Portal Headers                                              |     |
| Changing Link Colors                                                     | 267 |
| Applying Changes                                                         | 268 |
| Chapter 7: Working with Portal Templates                                 |     |
| Understanding Portal Templates.                                          |     |
| Applying Template Types.                                                 | 269 |
| Understanding Template Types                                             | 269 |
| Using Page-Based Static Templates                                        |     |
| Using Frame-Based Static Templates                                       | 272 |
| Using Frame-Based Dynamic Templates                                      | 272 |
| Using iFrame-Based Dynamic Templates                                     | 276 |
| Developing Portal Templates                                              | 281 |
| Template Pagelets Based on Pages                                         | 281 |
| Inheritance of Style Classes                                             | 282 |
| Template Pagelet Tags                                                    | 282 |
| Considerations for Non-PeopleSoft Content Providers                      | 283 |
| Considerations for Frame-Based Templates                                 | 284 |
| Partial Path Nodes.                                                      | 284 |
| Pagelet Names in Templates                                               | 284 |
| Considerations for Forms and Templates                                   | 284 |
| Error Message Display                                                    | 285 |
| Chapter 8: Using Portal Caching Features                                 | 287 |
| Understanding Portal Caching                                             |     |
| Administering Server-Based Caching                                       | 288 |
| Understanding Caching Scope                                              | 288 |
| Implementing Target Content Caching                                      | 288 |
| Implementing Pagelet Caching                                             | 290 |
| Implementing Metadata Caching.                                           | 293 |
| Implementing Proxied JavaScript Caching                                  |     |
| Administering Browser-Based Caching                                      |     |
| Understanding Browser-Based Caching.                                     | 296 |
| Implementing Homepage Caching.                                           |     |
| Controlling Navigation Pagelet Caching.                                  |     |
| Implementing PeopleSoft Page Caching                                     | 298 |
| Administering Web Server-Based Navigation Caching                        | 299 |
| Understanding Web Server Resed Navigation Caching                        | 200 |

| Implementing Web Server-Based Navigation Caching                                                  |     |
|---------------------------------------------------------------------------------------------------|-----|
| Chapter 9: Configuring the Portal Environment                                                     |     |
| Understanding the Authentication Domain.                                                          |     |
| Configuring Web Profiles                                                                          |     |
| Understanding Web Profiles                                                                        |     |
| Configuring General Portal Properties                                                             |     |
| Configuring Portal Security                                                                       |     |
| Configuring Virtual Addressing                                                                    |     |
| Configuring Cookie Rules                                                                          |     |
| Configuring Authorized Sites                                                                      |     |
| Configuring Remote Client Directives                                                              |     |
| Configuring Caching                                                                               |     |
| Configuring Trace and Debug Options                                                               |     |
| Configuring Look and Feel                                                                         |     |
| Configuring Custom Properties                                                                     |     |
| Viewing Web Profile History                                                                       |     |
| Defining Portal Nodes                                                                             |     |
| Understanding Portal Nodes                                                                        |     |
| Specifying the Node Type                                                                          |     |
| Setting Portal Node Characteristics                                                               |     |
| Implementing Single Signon Functionality                                                          |     |
| Understanding Single Signon Functionality                                                         |     |
| Signing In to a Non-Default Portal.                                                               |     |
| Redirecting Pages with Sensitive Data                                                             |     |
| Overriding Page Encoding.                                                                         |     |
| Importing Menu Groups into the Portal Registry                                                    |     |
| Understanding Menu Group Importing.                                                               |     |
| Importing Menu Groups                                                                             |     |
| Selecting Components to Include in Portal Navigation  Improving Same-Server Performance Under SSL |     |
| 1 6                                                                                               |     |
| Using SSL Accelerators.                                                                           |     |
| Using Reverse Proxy Servers                                                                       |     |
| Making Reverse Proxy Settings                                                                     |     |
| Issuing Requests by Using a Proxy Server                                                          |     |
| Specifying Hosts That Should Not Be Proxied                                                       |     |
| Using Firewalls with Reverse Proxy Servers                                                        |     |
| Using Reverse Proxy Servers with SSL Accelerators                                                 |     |
| Applying Load Balancing                                                                           |     |
| Creating Access Control for Files on the Web Server                                               |     |
| Storage Group Management Page                                                                     |     |
| Setting Up Access Control                                                                         |     |
| GetStorageGroupContentURL                                                                         |     |
| Chapter 10: Working with Navigation Pages and Navigation Collections                              |     |
| Understanding Navigation Pages                                                                    |     |
| Standard Navigation Pages                                                                         |     |
| Custom Navigation Pages                                                                           |     |
| Navigation Page Display Caching                                                                   |     |
| Understanding Navigation Collections.                                                             |     |
| Fluid Navigation Collections.                                                                     |     |
| Navigation Collection Images                                                                      | 306 |

| Common Elements Used on Navigation Pages                                       | 398 |
|--------------------------------------------------------------------------------|-----|
| Setting Up Navigation Collection Options                                       |     |
| Understanding Navigation Collection Options                                    | 399 |
| Common Elements Used in This Section                                           | 401 |
| Defining Navigation Collection System Options                                  | 402 |
| Defining Navigation Collection Registry Options                                | 406 |
| Creating and Maintaining Navigation Collections                                |     |
| Finding Existing Navigation Collections                                        |     |
| Creating or Editing a Navigation Collection.                                   |     |
| Adding a Folder                                                                |     |
| Selecting a Source Folder.                                                     |     |
| Selecting Navigation Collection Images.                                        | 420 |
| Editing a Folder                                                               |     |
| Adding a Link                                                                  |     |
| Selecting a Local Link                                                         | 427 |
| Selecting a Remote Link.                                                       |     |
| Editing a Link                                                                 |     |
| Publishing Navigation Collections.                                             |     |
| Publishing a Navigation Collection.                                            |     |
| Publishing Navigation Collections as Pagelet Wizard Pagelets                   |     |
| Chapter 11: Administering Unified Navigation                                   |     |
| Understanding Unified Navigation.                                              |     |
| About Unified Navigation                                                       |     |
| Configure Unified Navigation Fluid Navigation Collection                       |     |
| Definition of Terms.                                                           |     |
| Considerations for Remote Content.                                             | 442 |
| Limitations and Additional Considerations.                                     |     |
| Completing Initial System Configuration.                                       | 444 |
| Configuring the Integration Gateway                                            |     |
| Creating the Shared Gateway Definition                                         |     |
| Pointing to the Shared Gateway                                                 | 450 |
| Setting Up Single Signon                                                       |     |
| Understanding Single Signon for Unified Navigation.                            |     |
| Understanding Participating Nodes.                                             |     |
| Defining All Participating Nodes.                                              |     |
| Identifying Trusted Nodes                                                      |     |
| Adding Remote Nodes to the Integration Network                                 |     |
| Completing the Unified Navigation Configuration                                |     |
| Testing the Single Signon Configuration.                                       |     |
| Synchronizing User Data                                                        |     |
| Configuring Remote Content                                                     |     |
| Completing Configuration of Remote Content                                     |     |
| Importing Pagelets                                                             |     |
| Importing Pagelets from Content Provider Systems.                              |     |
| Importing Pagelets in Bulk.                                                    |     |
| Searching to Import Individual Pagelets                                        |     |
| Setting Up Related Content.                                                    |     |
| Understanding the Setup of Related Content Within Unified Navigation           |     |
| Creating and Assigning Related Content Within the Unified Navigation Framework |     |
| Troubleshooting Unified Navigation Setup.                                      |     |
| Unified Navigation Configuration Status Page                                   | 470 |

| Integration Broker Diagnostics Page.                                                             | 471 |
|--------------------------------------------------------------------------------------------------|-----|
| Other Troubleshooting Considerations                                                             |     |
| Chapter 12: Working with Conditional Navigation                                                  | 475 |
| Understanding Conditional Navigation                                                             |     |
| Configuring Conditional Navigation                                                               | 477 |
| Limitations                                                                                      | 477 |
| Configuring an Alternate Content Reference Using the CN_DISPLAYMODE Attribute                    | 477 |
| Configuring an Alternate Content Reference                                                       | 479 |
| Sample Scenarios of Conditional Navigation                                                       |     |
| Conditional Navigation Decision Matrix                                                           | 480 |
| PeopleCode that Supports Conditional Navigation.                                                 | 481 |
| Additional Content Reference Attributes in Conditional Navigation                                | 482 |
| Overriding Conditional Navigation                                                                |     |
| Working with Other PeopleTools Features in Conditional Navigation                                | 486 |
| Working with Search Results in Conditional Navigation.                                           |     |
| Working with Related Content in Conditional Navigation.                                          |     |
| Troubleshooting Conditional Navigation.                                                          |     |
| Chapter 13: Administering Homepages and Dashboard Pages                                          |     |
| Understanding Homepages and Dashboard Pages                                                      |     |
| Homepages                                                                                        |     |
| Dashboards                                                                                       |     |
| Fluid Homepages and Dashboards                                                                   |     |
| Summary of Features Available to Homepages and Dashboards                                        |     |
| Managing Homepages                                                                               |     |
| Creating and Configuring Homepage Definitions                                                    |     |
| Setting Homepage Permissions                                                                     |     |
| Selecting the Pagelets or Tiles That Appear on Homepages                                         |     |
| (Classic only) Arranging Pagelets on Classic Homepages                                           |     |
| (Fluid only) Arranging Tiles on Fluid Homepages.                                                 |     |
| (Fluid only) Using the Tile Publish Page to Publish Additional Tiles                             |     |
| (Fluid only) Using a PeopleCode Program to Publish Additional Tiles                              |     |
| Specifying the Homepage Sequence(Fluid only) Publishing Personalizations as a New Fluid Homepage |     |
| (Fluid only) Restricting Fluid Homepage and NavBar Personalization                               |     |
| Managing Dashboard Pages                                                                         |     |
| Creating and Managing Dashboards.                                                                |     |
| Specifying Dashboard Properties.                                                                 |     |
| Specifying the Menu Location of a Dashboard.                                                     |     |
| Specifying the Pagelets or Tiles That Can Appear on a Dashboard                                  |     |
| Arranging Pagelets on Classic Dashboards                                                         |     |
| Arranging Tiles on Fluid Dashboards                                                              |     |
| (Fluid only) Publishing Additional Tiles to Already Personalized Dashboards                      |     |
| Creating Contextual Fluid Dashboards                                                             |     |
| Understanding Contextual Fluid Dashboards.                                                       |     |
| Creating a Dashboard Header Page and Component Definition                                        |     |
| Creating a Custom Application Class                                                              |     |
| Adding PeopleCode to the Dashboard Header Page and Component                                     |     |
| Creating Context-Enabled Tiles.                                                                  |     |
| Configuring the Fluid Dashboard                                                                  |     |
| Searching for and Importing Pagelets and Tiles                                                   |     |
| Pages Used to Search for and Import Pagelets and Tiles.                                          |     |

| Pagelet Search Page                                                           | 532 |
|-------------------------------------------------------------------------------|-----|
| Tile Search Page                                                              |     |
| Importing Pagelet and Tile Definitions                                        | 537 |
| Troubleshooting Homepages, Dashboards, and WorkCenter Pages                   | 537 |
| Implementing Guest User Access                                                | 538 |
| Chapter 14: Using Pagelet Wizard to Create and Manage Pagelets                | 541 |
| Understanding Pagelet Wizard                                                  | 541 |
| Understanding Pagelet Wizard Data Sources                                     | 542 |
| Understanding Pagelet Wizard Display Formats                                  | 544 |
| Understanding Pagelet Wizard Display Sizes                                    | 549 |
| Understanding Pagelet Wizard Pagelet Types                                    | 550 |
| Defining Pagelet Wizard Setup Values                                          |     |
| Setting Up the PeopleSoft Integration Broker Gateway for Pagelet Wizard       | 552 |
| Setting Up the Default Gateway for Use with Pagelet Wizard Data Sources       | 552 |
| Setting Up the Pagelet Wizard IB Connector Data Source Security               |     |
| Setting Up the Pagelet Wizard Integration Broker Data Source                  |     |
| Defining Pagelet Wizard Transformation Types, Display Formats, and Data Types |     |
| Defining Transformation Types.                                                |     |
| Defining Display Formats                                                      |     |
| Defining Data Types                                                           |     |
| Defining Pagelet Wizard XSL Prototypes                                        |     |
| Defining XSL Prototypes                                                       |     |
| Defining Pagelet Wizard Headers and Footers                                   |     |
| Defining Headers                                                              |     |
| Defining Header Images                                                        |     |
| Defining Footers                                                              |     |
| Defining Footer Images.                                                       |     |
| Defining Pagelet Wizard Pagelet Categories                                    |     |
| Defining Pagelet Categories                                                   |     |
| Step 1: Entering Pagelet Identifying Information                              |     |
| Specifying Pagelet Information                                                |     |
| Step 2: Selecting a Pagelet Data Source                                       |     |
| Selecting an Activity Guide Data Source                                       |     |
| Selecting a Free Text Data Source                                             |     |
| Selecting an HTML Data Source                                                 |     |
| Selecting an IB Connector Data Source                                         | 581 |
| Selecting an Integration Broker Data Source                                   |     |
| Selecting a Navigation Collection Data Source                                 |     |
| Selecting an OBIEE Report Data Source                                         |     |
| Selecting a PeopleSoft Query Data Source                                      |     |
| Selecting a Pivot Grid Data Source                                            |     |
| Selecting a Rowset Data Source                                                |     |
| Selecting a Search Record Data Source                                         |     |
| Selecting a URL Data Source                                                   |     |
| Step 3: Specifying Pagelet Data Source Parameters                             |     |
| Understanding System Variables Supported as Data Source Parameters            |     |
| Common Elements Used in This Section                                          |     |
| Specifying Activity Guide Data Source Parameters                              |     |
| Specifying Free Text Data Source Parameters                                   |     |
| Specifying HTML Data Source Parameters                                        |     |
| Specifying IR Connector Data Source Parameters                                | 500 |

| Specifying Integration Broker Data Source Parameters             | 600     |
|------------------------------------------------------------------|---------|
| Specifying Navigation Collection Data Source Parameters          | 602     |
| Specifying OBIEE Data Source Parameters                          | 603     |
| Specifying Pivot Grid Data Source Parameters                     | 604     |
| Specifying Query Data Source Parameters                          | 608     |
| Specifying Rowset Data Source Parameters                         | 610     |
| Specifying Search Record Data Source Parameters                  | 610     |
| Specifying URL Data Source Parameters                            |         |
| Specifying User-Defined Data Source Parameters                   | 614     |
| Step 4: Selecting a Pagelet Display Format                       | 615     |
| Selecting a Display Format                                       | 615     |
| Step 5: Specifying Pagelet Display Options                       |         |
| Common Elements Used in This Section                             | 617     |
| Specifying Table Display Options                                 |         |
| Specifying Passthru Display Options                              |         |
| Specifying Search List Display Options                           |         |
| Specifying Menu Display Options                                  |         |
| Specifying List Display Options                                  |         |
| Specifying Chart Display Options                                 |         |
| Specifying Custom Display Options                                |         |
| Specifying Data Link Details                                     |         |
| Step 6: Specifying Pagelet Publishing Options                    |         |
| Understanding Caching Options                                    |         |
| Common Elements Used in This Section                             |         |
| Specifying Pagelet Publication Options                           |         |
| Using Pagelet Wizard Post-Transformation Processing              |         |
| Understanding Pagelet Wizard Post-Transformation Processing      |         |
| Inserting Message Catalog Text                                   |         |
| Formatting Date, Time, DateTime, Currency, and Number Elements   |         |
| Disabling WSRP Style Substitution                                |         |
| Inserting Content Reference-Based Links                          |         |
| Inserting a Content Reference URL as Text                        |         |
| Generating Charts.                                               |         |
| Inserting Pagelet Headers and Footers in Specific Locations      |         |
| Administering Pagelet Wizard Pagelets                            |         |
| Common Elements Used in This Section                             |         |
| Deleting and Copying Pagelet Wizard Pagelets                     |         |
| Generating Export and Import Scripts for Pagelet Wizard Pagelets |         |
| Reviewing Pagelet Wizard Pagelet Details.                        |         |
| Chapter 15: Developing and Registering Pagelets                  |         |
| Understanding Pagelets.                                          |         |
| Prerequisites                                                    |         |
| Pagelet Davidonment                                              |         |
| Pagelet Development                                              |         |
| Pagelet Extensions                                               |         |
| Pagelet Personalizations.                                        |         |
| Understanding PeopleSoft Portal Architecture.                    |         |
| PeopleSoft Portal Architecture                                   |         |
| The Web Server                                                   |         |
| The Application Server                                           | 677     |
| LING CALIFORNIA CHARLES CALANA                                   | (1) / / |

| The Database Server                                                          | 677 |
|------------------------------------------------------------------------------|-----|
| The Portal Registry                                                          | 678 |
| Portal Components                                                            | 679 |
| Page Assembly                                                                | 680 |
| Understanding Pagelet Development                                            | 681 |
| Pagelet Development Guidelines                                               | 682 |
| Pagelet Development Considerations                                           | 683 |
| Pagelet Development Tools                                                    | 692 |
| Pagelet Sizes                                                                | 694 |
| HTML-Related Design Considerations                                           | 697 |
| Branding Considerations                                                      | 699 |
| Understanding Single Signon and Pagelets                                     | 700 |
| Single Signon                                                                | 701 |
| PeopleSoft Authentication Process                                            | 701 |
| The PeopleSoft Authentication API                                            | 703 |
| Developing PeopleSoft Component-Based Pagelets                               | 708 |
| Developing iScript-Based Pagelets                                            | 709 |
| Developing Java-Based Pagelets                                               | 711 |
| Understanding Java Development                                               | 711 |
| Describing Java Pagelet Development Considerations                           | 712 |
| Writing Business Logic in Java                                               | 715 |
| Using Java to Write Business Logic for a PeopleSoft or Non-PeopleSoft System | 720 |
| Invoking PeopleSoft Components from Java                                     | 721 |
| Developing Contextual Embeddable Pagelets                                    |     |
| PeopleCode Sample for Rendering the Context-Based Embeddable Pagelet         | 724 |
| Administering Pagelets in the Portal Registry                                | 725 |
| Registering Homepage and Template Pagelets                                   |     |
| Modifying Pagelet Attributes and Security                                    |     |
| Registering iScript-Based Pagelets                                           |     |
| Specifying a Component for Pagelet Personalization                           |     |
| Using Attributes to Enhance Pagelets                                         |     |
| Understanding Pagelet and Content Reference Attributes                       |     |
| Managing Pagelet Attributes                                                  |     |
| Configuring Pagelet Help Links                                               |     |
| Configuring Pagelet Time-out Settings                                        |     |
| Configuring Automatic Pagelet Refresh                                        |     |
| Creating Banner Pagelets                                                     |     |
| Adding Images to Pagelet Headers                                             |     |
| Handling Special Situations                                                  |     |
| Determining Pagelet Running Location                                         |     |
| Using Refresh Tags in Pagelets                                               |     |
| Chapter 16: Creating and Managing Tiles                                      |     |
| Using Tile Wizard                                                            |     |
| Understanding Tile Wizard                                                    |     |
| Step 1: Tile Basic Information                                               |     |
| Step 2: Data Source Information                                              |     |
| Step 2: Data Source Information - Application Class                          |     |
| Step 2: Data Source Information - Free Text                                  |     |
| Step 2: Data Source Information - Image                                      |     |
| Step 2: Data Source Information - Navigation Collection                      |     |
| Step 2: Data Source Information - OBIEE                                      | 747 |

| Step 2: Data Source Information - PSQuery/SQL                                                                                                    | 748 |
|----------------------------------------------------------------------------------------------------|-----|
| Step 2: Data Source Information - Pivot Grid.                                                                                                    |     |
| Step 3: Target Page Information                                                                                                    |     |
| Step 4: Tile Layout Properties                                                                                                    |     |
| Step 5: Review and Submit.                                                                                                    |     |
| Tile List Page.                                                                                                    | 764 |
| Creating and Maintaining Tile Definitions Manually                                                                                                    | 765 |
| Understanding Tile Definitions and the Tile Repository                                                                                                    | 766 |
| Manually Creating Tile Definitions to Access Fluid Activity Guides                                                                                                    |     |
| Manually Creating Tile Definitions to Launch Fluid Navigation Collections                                                                                                    | 767 |
| Hiding or Displaying Tiles Using an Application Class                                                                                                    | 770 |
| Chapter 17: Managing OBIEE Reports and Dashboards                                                                                                    | 77  |
| Understanding OBIEE Integration Within the PeopleSoft Framework                                                                                                    |     |
| Configuring OBIEE Server Setup                                                                                                    | 774 |
| Configure the Web Server Files.                                                                                                    | 775 |
| Loading OBIEE Report Definitions                                                                                                    |     |
| Loading OBIEE Reports into PeopleSoft Applications                                                                                                    | 778 |
| Deleting OBIEE Reports from PeopleSoft Applications                                                                                                    | 778 |
| Viewing OBIEE Report Details                                                                                                    | 778 |
| Managing OBIEE Dashboards                                                                                                    | 782 |
| Creating OBIEE Pagelets and Tiles.                                                                                                    |     |
| Using Pagelet Wizard to Create OBIEE Pagelets.                                                                                                    | 785 |
| Using Tile Wizard to Create OBIEE Tiles                                                                                                    |     |
| Chapter 18: Configuring Interwindow Communication                                                                                                    |     |
| Understanding Interwindow Communication                                                                                                    |     |
| Interwindow Communication.                                                                                                    |     |
| Interwindow Communication Process Flow                                                                                                    |     |
| Interwindow Communication Events and Messages                                                                                                    |     |
| Interwindow Communication Considerations and Limitations                                                                                                    |     |
| Publishing and Subscribing to IWC Messages                                                                                                    |     |
| Identifying HTML Field IDs                                                                                                    |     |
| Publishing Interwindow Communication Messages                                                                                                    |     |
| Subscribing to Interwindow Communication Messages                                                                                                    |     |
| Special Uses of Interwindow Communication                                                                                                    |     |
| Chapter 19: Using the PeopleSoft Related Content Framework                                                                                                    |     |
| Understanding the PeopleSoft Related Content Framework                                                                                                    |     |
| Prerequisites                                                                                                    |     |
| Limitations                                                                                                    |     |
| PeopleSoft Related Content Framework Flexibility                                                                                                    |     |
| Explicit Definition Versus Anonymous Services.                                                                                                    |     |
| Fluid Related Content                                                                                                    |     |
| The Related Content Development Process.                                                                                                    |     |
| Delivered Related Content Services for PeopleSoft Interaction Hub  Delivered Related Content Services for Oracle WebCenter                                                                                                    |     |
|                                                                                                    |     |
| Creating and Managing Related Content Service Definitions.                                                                                                    |     |
| Understanding Service Types.                                                                                                    |     |
| Understanding Service URL Parameters                                                                                                    |     |
| Define Related Content Service Page                                                                                                    |     |
| Creating Application Class Service Definitions                                                                                                    |     |
| Creating Embeddable Pagelet Service Definitions                                                                                                    |     |
| A DOMINI CONTROL OF A SELECTION OF A SELECTION OF A |     |

| Creating Generic PeopleSoft URL Service Definitions                      | 832 |
|--------------------------------------------------------------------------|-----|
| Creating OBIEE Pagelet Service Definitions                               | 833 |
| Creating Non-PeopleSoft URL Service Definitions                          | 834 |
| Creating PeopleSoft Component Service Definitions                        | 834 |
| Creating PeopleSoft Query Service Definitions                            | 836 |
| Creating PeopleSoft Script Service Definitions                           |     |
| Creating PeopleSoft Tile Service Definitions                             |     |
| Testing Related Content Service Definitions.                             |     |
| Selecting Bulk Action for Related Content Service Definitions            | 840 |
| Writing Help Text for Related Content Service Definitions                | 841 |
| Copying Related Content Service Definitions                              |     |
| Managing Related Content Configurations and Data                         | 843 |
| Managing Related Content for Content References                          | 843 |
| Managing Related Actions for Pivot Grids                                 | 847 |
| Upgrading or Copying Related Content Data Using ADS Definitions          | 850 |
| Upgrading or Copying Related Content Data Using Prior Methodologies      | 856 |
| Configuring Related Content, Related Actions, and Menu and Frame Layouts |     |
| Prerequisites                                                            | 858 |
| Understanding Assignment of Related Content and Related Actions          | 858 |
| Related Content Versus Related Actions                                   | 859 |
| Component Level Versus Page Level Assignment                             | 860 |
| Understanding Service Parameter, Filter, and Security Configuration      | 860 |
| Understanding Menu Configuration                                         | 862 |
| Understanding the Configuration of the Related Content Frame             | 863 |
| Understanding PeopleCode FieldChange Event Related Actions               |     |
| Common Elements Used in This Section.                                    | 863 |
| Assigning Related Content to Classic Components and Pages                | 867 |
| Assigning Related Content to Fluid Components and Pages                  |     |
| Assigning Related Actions to Classic Pages, Fluid Pages, and Pivot Grids | 872 |
| Viewing Instance Information.                                            | 874 |
| Configuring Service Parameters, Filters, and Security                    | 875 |
| Configuring Related Content Menus                                        | 877 |
| Copying Menu Layouts                                                     | 880 |
| Configuring the Related Content Frame.                                   |     |
| Configuring Display of PeopleCode FieldChange Events as Related Actions  | 883 |
| Chapter 20: Configuring Event Mapping                                    | 88′ |
| Mapping Application Class PeopleCode to Component Events                 |     |
| Prerequisites                                                            |     |
| Managing PeopleCode Event Mapping                                        | 888 |
| Configuring Event Mapping                                                | 890 |
| Creating Service Definitions for Event Mapping                           |     |
| Chapter 21: Creating and Configuring WorkCenter Pages                    |     |
| Understanding WorkCenter Pages.                                          |     |
| WorkCenter-Like Functionality in Fluid Applications.                     |     |
| The Pagelet Area                                                         | 898 |
| The Target Content Area                                                  |     |
| WorkCenter Page Layout Templates                                         |     |
| Page Design and Processing Considerations for WorkCenter Pages           |     |
| Other Considerations.                                                    |     |
| Additional Considerations When Customizing Pages                         |     |
| Understanding WorkCenter Pagelets                                        | 905 |

| Pagelet Development Overview                                             | 906 |
|--------------------------------------------------------------------------|-----|
| Activity Guide Pagelets                                                  | 906 |
| Navigation Collection-Based Pagelets                                     | 907 |
| PeopleSoft Query-Based Pagelets                                          | 908 |
| Component-Based Pagelets                                                 | 910 |
| Understanding the WorkCenter Development and Implementation Process      | 915 |
| Managing WorkCenter Pages                                                | 916 |
| Administering WorkCenter Pages                                           | 916 |
| Selecting the WorkCenter Starting Page                                   | 917 |
| Administering WorkCenter Starting Pages                                  | 919 |
| Configuring WorkCenter Pages.                                            | 922 |
| Creating and Managing WorkCenter Dashboards                              | 926 |
| Managing WorkCenter Dashboards                                           |     |
| Creating WorkCenter Dashboards                                           | 927 |
| Configuring the Layout of WorkCenter Dashboards                          | 929 |
| Selecting a WorkCenter Dashboard as a Starting Page                      | 929 |
| Defining WorkCenter Page Layout Templates                                |     |
| Chapter 22: Developing and Deploying Activity Guides                     | 933 |
| Understanding Activity Guides                                            |     |
| What Is an Activity Guide?                                               | 933 |
| Activity Guide Templates and Instances                                   | 933 |
| Action Items                                                             |     |
| Accessing Activity Guides                                                |     |
| Procedure for Developing and Deploying Activity Guides                   |     |
| Using the Setup Activity Guide WorkCenter                                |     |
| Prerequisites                                                            |     |
| Limitations                                                              |     |
| Creating and Maintaining Activity Guide Templates                        |     |
| Guidelines and Limitations for Using Fluid Components in Activity Guides |     |
| Understanding Activity Guide Templates and Template Types                |     |
| Managing Activity Guide Templates                                        |     |
| Selecting the Activity Guide Template Type                               |     |
| Defining Activity Guide Template Properties                              |     |
| Defining Activity Guide Template Security                                |     |
| Defining Advanced Options                                                |     |
| Defining Navigation and Pagelet Options                                  |     |
| Defining an Activity Guide Questionnaire                                 |     |
| Copying Activity Guide Templates                                         |     |
| Creating and Maintaining Action Items                                    |     |
| Understanding Creation and Maintenance of Action Items                   |     |
| Maintaining the List of Action Items                                     |     |
| Defining Action Item Details                                             |     |
| Creating a Component-Based Service Definition                            |     |
| Configuring Related Data                                                 |     |
| Configuring Additional Context Data                                      |     |
| Selecting and Configuring Self-Service Processes                         |     |
| Deploying Activity Guides                                                |     |
| Deploying Optimized and Non-Optimized Fluid Activity Guides              |     |
| Deploying Classic-Only Activity Guides                                   |     |
| Configuring a WorkCenter Page for a Classic-Only Activity Guide          |     |
| Modifying Access to the WorkCenter                                       | 990 |

| Managing Activity Guide Instances                                       | 999  |
|-------------------------------------------------------------------------|------|
| Understanding Creation and Management of Activity Guide Instances       | 1000 |
| Administering Activity Guide Instances                                  | 1000 |
| Creating New Activity Guide Instances Manually                          | 1002 |
| Accessing Instances from the My Activity Guide Instances Page           | 1003 |
| Accessing Instances from the Activity Guides - In Progress Pagelet      | 1003 |
| Enhancing Activity Guides                                               | 1004 |
| Understanding Where PeopleCode Can Be Used                              | 1004 |
| Initializing an Activity Guide Instance                                 | 1005 |
| Performing Pre-Processing for Action Items.                             | 1008 |
| Performing Post-Processing for Action Items.                            | 1009 |
| Developing Custom Action Buttons.                                       | 1011 |
| Dynamically Returning an Image URL as Context Data                      |      |
| Dynamically Returning a Content URL to Be Displayed in a Modal Window   |      |
| Performing Pre-Processing for the Activity Guide Pagelet                | 1017 |
| Creating a Custom Activity Guide Data Type                              | 1019 |
| Defining Activity Guide System Options                                  |      |
| Creating Visualizations from Activity Guide Instance Data               | 1026 |
| Migrating and Updating Activity Guide Data                              |      |
| Understanding Activity Guide Data                                       | 1027 |
| Migrating Activity Guide Data                                           | 1028 |
| Updating Activity Guide Data via PeopleSoft Update Images               | 1030 |
| ACTIVITY_GUIDE_DATATYPE Data Set                                        | 1031 |
| ACTIVITY_GUIDE_ITEM Data Set                                            |      |
| ACTIVITY_GUIDE_LIST Data Set                                            |      |
| Chapter 23: Understanding Web Services for Remote Portlets (WSRP)       |      |
| Understanding WSRP                                                      |      |
| Terminology                                                             |      |
| Implementing WSRP Protocol Scenario                                     |      |
| Considerations for WSRP and Server Cluster Configuration                |      |
| Chapter 24: Configuring WS-Security for WSRP Consumption and Production |      |
| Determining Security Requirements                                       |      |
| Understanding the PeopleSoft WS-Security for WSRP                       |      |
| Configuring WS-Security for WSRP Overview                               |      |
| PeopleSoft WS-Security                                                  |      |
| Setting Up WSRP Security Options                                        |      |
| Using HTTPS Protocol to Communicate Between Producer and Consumer       |      |
| Installing Certificates for Encryption and Signature                    |      |
| Setting Up SAML                                                         |      |
| Creating the SAML Administrator                                         |      |
| Importing Digital Certificates                                          |      |
| Configuring the SAML Inbound Setup                                      |      |
| Running the RedeployWSRP.cmd Executable                                 |      |
| Configuring WS-Security for PeopleSoft as a WSRP Producer               |      |
| Defining Nodes with WS-Security                                         |      |
| Configuring WS-Security for WSRP Consumers                              |      |
| Chapter 25: Using WSRP to Consume and Produce Remote Portlets           |      |
| Understanding Use of WSRP to Consume and Produce Remote Portlets        |      |
| Setting Up the Local Gateway URL (Consumer)                             |      |
| Setting Up the Local Gateway URL                                        |      |
| Using the WSRP Consumption Wizard (Consumer)                            | 1062 |

| Understanding the WSRP Consumption Wizard Data                               | 1062 |
|------------------------------------------------------------------------------|------|
| Common Elements Used in This Section                                         | 1063 |
| Importing Producer Information                                               | 1063 |
| Registering Producers                                                        | 1065 |
| Creating Content References.                                                 | 1067 |
| Displaying Remote Portlets on a Homepage (Consumer)                          | 1070 |
| Reviewing Content References                                                 | 1070 |
| Displaying Remote Portlets on Homepages                                      | 1071 |
| Producing Remote Portlets (Producer)                                         | 1072 |
| Limitations on PeopleSoft Content for WSRP Consumption                       | 1073 |
| Specifying PeopleSoft Content for WSRP Production                            | 1073 |
| Offering WSRP Portlets                                                       | 1076 |
| Working with WSRP Content References                                         | 1078 |
| Setting WSRP Display Mode                                                    | 1078 |
| How WSRP Content Is Styled                                                   | 1079 |
| Validating WSRP Compliance                                                   | 1079 |
| Using PeopleSoft WSRP-Produced Content.                                      | 1080 |
| Chapter 26: Working with JSR 168 Portlets                                    | 1083 |
| Understanding JSR 168                                                        |      |
| Understanding PeopleSoft Compliance with JSR 168                             |      |
| Java Portlet API                                                             |      |
| Window States                                                                |      |
| Content Caching.                                                             |      |
| Portlet Modes                                                                | 1084 |
| Configuring the Portlet Container.                                           |      |
| Describing the Portlet Entity Registry                                       |      |
| Choosing Portlets to Produce for WSRP                                        |      |
| Chapter 27: Understanding Changes in Portal Configuration Settings           |      |
| Understanding Changes in Portal Configuration Settings                       |      |
| General Properties                                                           |      |
| Security Properties                                                          |      |
| Virtual Addressing Properties                                                |      |
| Cookie Rules                                                                 |      |
| Caching Settings                                                             |      |
| Trace and Debug Properties                                                   |      |
| Look and Feel Settings                                                       |      |
| Chapter 28: Configuring the Application for 8.4x Navigation                  |      |
| Understanding Configuration of PeopleSoft Applications for 8.4x Navigation   |      |
| Reconfiguring the Default Template                                           |      |
| Reconfiguring the Navigation Pagelet.                                        |      |
| Chapter 29: Converting Frames-Based Templates to iFrame-Based Templates      |      |
| Understanding Conversion of Frames-Based Templates to iFrame-Based Templates |      |
| Converting the eProcurement Shopping Cart Template.                          |      |
| Gathering Information About the Current Template                             |      |
| Creating the iframe Template IScript                                         |      |
| Creating the iframe Template HTML Definition.                                |      |
| Setting Security for the Template iScript                                    |      |
| Converting the Template Content Reference                                    |      |
| Troubleshooting Errors                                                       |      |
| Reserved Words Default Manning                                               | 1107 |

| Chapter 31: Configuring UPK Topics as Related Content Services                          | 1109 |
|-----------------------------------------------------------------------------------------|------|
| Understanding Oracle UPK and Related Content.                                           | 1109 |
| Prerequisites                                                                           |      |
| UPK Player Package Links                                                                | 1110 |
| Service Definitions.                                                                    | 1113 |
| Related Content Menus and Frames.                                                       | 1114 |
| Creating UPK-Based Related Content Service Definitions.                                 | 1115 |
| Modifying the UPK Player Package Link                                                   |      |
| Creating the UPK-Based Service Definition                                               |      |
| Assigning UPK-Based Services as Related Content                                         |      |
| Chapter 32: Configuring OBIEE-Based Related Content Services                            |      |
| OBIEE Configuration Prerequisites                                                       | 1119 |
| Chapter 33: Configuring PeopleSoft Applications to Use Oracle WebCenter Related Content |      |
| Services                                                                                |      |
| Understanding the Oracle WebCenter Integration                                          | 1121 |
| Understanding WebCenter Spaces.                                                         | 1121 |
| Understanding WebCenter Services                                                        | 1122 |
| Understanding Security Synchronization                                                  | 1125 |
| Related Language Considerations                                                         | 1126 |
| Prerequisites                                                                           | 1126 |
| Configuring Oracle WebCenter Options                                                    | 1128 |
| Setting the WebCenter Integration Options                                               | 1128 |
| Synchronizing Oracle WebCenter and PeopleSoft Application Security                      | 1129 |
| Running the WebCenter Security Sync Batch Process                                       |      |
| Managing WebCenter Links                                                                | 1130 |
| Managing Instance-Specific Links                                                        | 1130 |
| Managing Shared Links                                                                   | 1131 |
| Adding Group Space Links                                                                | 1131 |
| Adding External URL Links                                                               | 1132 |
| Chapter 34: Enabling Locale Switching Through Query Parameters in Oracle WebCenter      | 1135 |
| Registering Provider Classes                                                            |      |
| Chapter 35: Configuring OBIEE Admin User Permissions in Enterprise Manager 11g          |      |
| Configuring OBIEE Server Admin User Permissions in Enterprise Manager 11g               |      |
| Chapter 36: Language Support for Consuming and Producing Remote Portlets                |      |
| Language Support for Consuming Remote Portlets                                          |      |
| Language Support Rules for Producing Remote Portlets                                    |      |
| Chapter 37: Overriding the Default Breadcrumb Behavior                                  |      |
| Understanding the Default Breadcrumb Behavior                                           |      |
| Overriding Default Breadcrumbs Using Content Reference Attributes                       |      |
| Chapter 38: PeopleTools Web Libraries                                                   |      |
| Understanding Web Libraries                                                             |      |
| PeopleTools Web Libraries                                                               |      |
| Chapter 39: Classic Components Delivered as Classic Plus                                |      |
| PeopleTools Components Delivered as Classic Plus                                        |      |
| List of PeopleTools Components Delivered as Classic Plus                                | 1152 |

## **Preface**

## **Understanding the PeopleSoft Online Help and PeopleBooks**

The PeopleSoft Online Help is a website that enables you to view all help content for PeopleSoft applications and PeopleTools. The help provides standard navigation and full-text searching, as well as context-sensitive online help for PeopleSoft users.

#### **Hosted PeopleSoft Online Help**

You can access the hosted PeopleSoft Online Help on the <u>Oracle Help Center</u>. The hosted PeopleSoft Online Help is updated on a regular schedule, ensuring that you have access to the most current documentation. This reduces the need to view separate documentation posts for application maintenance on My Oracle Support. The hosted PeopleSoft Online Help is available in English only.

To configure the context-sensitive help for your PeopleSoft applications to use the Oracle Help Center, see <u>Configuring Context-Sensitive Help Using the Hosted Online Help Website</u>.

## **Locally Installed Help**

If you're setting up an on-premise PeopleSoft environment, and your organization has firewall restrictions that prevent you from using the hosted PeopleSoft Online Help, you can install the online help locally. See Configuring Context-Sensitive Help Using a Locally Installed Online Help Website.

## **Downloadable PeopleBook PDF Files**

You can access downloadable PDF versions of the help content in the traditional PeopleBook format on the <u>Oracle Help Center</u>. The content in the PeopleBook PDFs is the same as the content in the PeopleSoft Online Help, but it has a different structure and it does not include the interactive navigation features that are available in the online help.

## **Common Help Documentation**

Common help documentation contains information that applies to multiple applications. The two main types of common help are:

- Application Fundamentals
- Using PeopleSoft Applications

Most product families provide a set of application fundamentals help topics that discuss essential information about the setup and design of your system. This information applies to many or all applications in the PeopleSoft product family. Whether you are implementing a single application, some combination of applications within the product family, or the entire product family, you should be familiar with the contents of the appropriate application fundamentals help. They provide the starting points for fundamental implementation tasks.

In addition, the *PeopleTools: Applications User's Guide* introduces you to the various elements of the PeopleSoft Pure Internet Architecture. It also explains how to use the navigational hierarchy, components, and pages to perform basic functions as you navigate through the system. While your application or implementation may differ, the topics in this user's guide provide general information about using PeopleSoft applications.

#### **Field and Control Definitions**

PeopleSoft documentation includes definitions for most fields and controls that appear on application pages. These definitions describe how to use a field or control, where populated values come from, the effects of selecting certain values, and so on. If a field or control is not defined, then it either requires no additional explanation or is documented in a common elements section earlier in the documentation. For example, the Date field rarely requires additional explanation and may not be defined in the documentation for some pages.

## **Typographical Conventions**

The following table describes the typographical conventions that are used in the online help.

| Typographical Convention | Description                                                                                                    |
|--------------------------|----------------------------------------------------------------------------------------------------|
| Key+Key                  | Indicates a key combination action. For example, a plus sign (+) between keys means that you must hold down the first key while you press the second key. For <b>Alt+W</b> , hold down the <b>Alt</b> key while you press the <b>W</b> key. |
| (ellipses)               | Indicate that the preceding item or series can be repeated any number of times in PeopleCode syntax.                                                                                                    |
| { } (curly braces)       | Indicate a choice between two options in PeopleCode syntax. Options are separated by a pipe ( ).                                                                                                    |
| [] (square brackets)     | Indicate optional items in PeopleCode syntax.                                                                                                    |
| & (ampersand)            | When placed before a parameter in PeopleCode syntax, an ampersand indicates that the parameter is an already instantiated object.  Ampersands also precede all PeopleCode variables.                                                        |
| ⇒                        | This continuation character has been inserted at the end of a line of code that has been wrapped at the page margin. The code should be viewed or entered as a single, continuous line of code without the continuation character.          |

## **ISO Country and Currency Codes**

PeopleSoft Online Help topics use International Organization for Standardization (ISO) country and currency codes to identify country-specific information and monetary amounts.

ISO country codes may appear as country identifiers, and ISO currency codes may appear as currency identifiers in your PeopleSoft documentation. Reference to an ISO country code in your documentation does not imply that your application includes every ISO country code. The following example is a country-specific heading: "(FRA) Hiring an Employee."

The PeopleSoft Currency Code table (CURRENCY\_CD\_TBL) contains sample currency code data. The Currency Code table is based on ISO Standard 4217, "Codes for the representation of currencies," and also relies on ISO country codes in the Country table (COUNTRY\_TBL). The navigation to the pages where you maintain currency code and country information depends on which PeopleSoft applications you are using. To access the pages for maintaining the Currency Code and Country tables, consult the online help for your applications for more information.

#### Region and Industry Identifiers

Information that applies only to a specific region or industry is preceded by a standard identifier in parentheses. This identifier typically appears at the beginning of a section heading, but it may also appear at the beginning of a note or other text.

Example of a region-specific heading: "(Latin America) Setting Up Depreciation"

#### **Region Identifiers**

Regions are identified by the region name. The following region identifiers may appear in the PeopleSoft Online Help:

- Asia Pacific
- Europe
- · Latin America
- North America

#### **Industry Identifiers**

Industries are identified by the industry name or by an abbreviation for that industry. The following industry identifiers may appear in the PeopleSoft Online Help:

- USF (U.S. Federal)
- E&G (Education and Government)

## **Translations and Embedded Help**

PeopleSoft 9.2 software applications include translated embedded help. With the 9.2 release, PeopleSoft aligns with the other Oracle applications by focusing our translation efforts on embedded help. We are not planning to translate our traditional online help and PeopleBooks documentation. Instead we offer very direct translated help at crucial spots within our application through our embedded help widgets. Additionally, we have a one-to-one mapping of application and help translations, meaning that the software and embedded help translation footprint is identical—something we were never able to accomplish in the past.

## **Using and Managing the PeopleSoft Online Help**

Select About This Help in the left navigation panel on any page in the PeopleSoft Online Help to see information on the following topics:

- Using the PeopleSoft Online Help.
- Managing hosted Online Help.
- Managing locally installed PeopleSoft Online Help.

## **PeopleTools Related Links**

PeopleTools 8.60 Home Page

PeopleSoft Search and Kibana Analytics Home Page

"PeopleTools Product/Feature PeopleBook Index" (Getting Started with PeopleTools)

PeopleSoft Online Help

PeopleSoft Information Portal

PeopleSoft Spotlight Series

PeopleSoft Training and Certification | Oracle University

My Oracle Support

Oracle Help Center

## **Contact Us**

Send your suggestions to <u>psoft-infodev\_us@oracle.com</u>.

Please include the applications update image or PeopleTools release that you're using.

#### **Follow Us**

| Icon | Link    |
|------|---------|
|      | YouTube |

| Icon     | Link                     |
|----------|--------------------------|
| <b>Y</b> | Twitter@PeopleSoft_Info. |
|          | PeopleSoft Blogs         |
| in       | LinkedIn                 |

## **Getting Started with Portal Technology**

## **Portal Technology Overview**

In PeopleTools, portal technology consists of PeopleSoft Pure Internet Architecture and the various systems, code, and standards used for creating and managing portals.

PeopleSoft Pure Internet Architecture enables internet application deployment through a browser, and enables you to take advantage of PeopleSoft intranet solutions, internet solutions, and integration technologies. PeopleSoft Pure Internet Architecture runs seamlessly in portals created and managed by PeopleTools portal technology.

In PeopleTools, portals are built on top of PeopleSoft Pure Internet Architecture and enable you to easily access and administer content from a variety of providers, such as PeopleSoft FSCM, CRM, and HCM applications; other Oracle applications; and many third party content suppliers. PeopleTools portals enable you to combine content from these multiple sources and deliver the result to users in a unified, consistent, and intuitive interface.

The main elements of the PeopleTools portal technology are a *portal servlet* and an *application server*. These two elements work together to provide common portal processing features such as page assembly, content search and management, navigation, and homepage or dashboard personalization.

The terms *portal technology, portal technologies, PeopleTools portal*, and *portal* are used interchangeably throughout these topics to refer to the core portal technology delivered with PeopleTools.

For information related to licensing terms and restrictions for PeopleTools portal technology, refer to the *Licensing Notes for Oracle's PeopleTools* document available on the "PeopleTools Documentation Home Page" on My Oracle Support.

## **Portal Technology Implementation**

To implement PeopleTools portals, you need to:

- Design and configure the portal environment.
- Install PeopleSoft Pure Internet Architecture.
- Configure your web profile.
- Configure application security.
- Set up the portal.
- (Optional) Set up JSR 168.

Configure performance features, such as caching.

**Note:** These implementation activities assume that you have installed your required databases, application servers, and web servers.

#### Related Links

"PeopleTools Overview" (Getting Started with PeopleTools)

## **Designing and Configuring the Portal Environment**

In the designing phase of your implementation, take advantage of all Oracle resources for PeopleSoft applications including installation guides, certification requirements, red papers, and product documentation.

Build the physical network and server architecture that is necessary to support your implementation. Ensure that you consider the various facets of network management and security, including creating subnets with appropriate routers and switches; creating firewalls, proxy servers, and reverse proxy servers, and using Secure Sockets Layer/Transport Layer Security.

During implementation, you should research and understand how to:

| Step                                                              | Reference                                                                   |
|-------------------------------------------------------------------|-----------------------------------------------------------------------------|
| Size servers appropriately                                        | See your hardware configuration guides and PeopleSoft minimum requirements. |
| Configure software and hardware to optimize speed and performance | See your network administration guides.                                     |
| Set up optimal load balancing                                     | See your server configuration guides and industry best practices.           |

## **Installing PeopleSoft Pure Internet Architecture**

To install one or more PeopleTools portal sites, perform this step:

| Step                                                                           | Reference                                                                      |
|--------------------------------------------------------------------------------|--------------------------------------------------------------------------------|
| Run the PeopleSoft Pure Internet Architecture setup program for your database. | See <i>PeopleSoft 9.2 Application Installation</i> for your database platform. |

## **Configuring Your Web Profile**

During PeopleSoft Pure Internet Architecture setup, you'll be prompted to select one of the web profiles delivered with your PeopleSoft application or to specify a new web profile if no existing profile meets your needs. To configure your selected web profile, you perform the following step:

| Reference                                                                                       |
|-------------------------------------------------------------------------------------------------|
| See Configuring Web Profiles.  See "Understanding WebLogic" (System and Server Administration). |
| S                                                                                               |

## **Configuring Application Security**

Applications come with roles and permissions that you can configure or use as delivered. Roles define the permission lists that are assigned to groups of people. A permission list defines a group of securable objects. A comprehensive role and permission list design is necessary to best manage which users can access each piece of content in the portal.

A powerful feature of PeopleTools security is the dynamic role. User membership to these roles is defined programmatically instead of by manually updating a membership list. Dynamic roles can simplify user role assignments significantly.

To secure access to content, you perform the following steps:

| Step                                                  | Reference                                                                                                    |
|-------------------------------------------------------|----------------------------------------------------------------------------------------------------|
| Configure permission lists, roles, and user profiles. | See Configuring Web Profiles.                                                                                                    |
| (Optional) Set up single sign-on.                     | See "Understanding Single Signon" (Security Administration).  See Implementing Single Signon Functionality.  See "Configuring the LDAP Directory" (Security Administration). |

## **Setting Up the Portal**

To set up the portal, you perform the following steps:

| Step                                                                                 | Reference                                     |
|--------------------------------------------------------------------------------------|-----------------------------------------------|
| Manage portal definitions.                                                           | See <u>Administering Portal Definitions</u> . |
| Define folders and set folder security.                                              | See Administering Folders.                    |
| Define content references, create related links, and set content reference security. | See Administering Content References.         |
| Add templates and set template security.                                             | See Managing Portal Objects.                  |

| Step                                                    | Reference                                                |
|---------------------------------------------------------|----------------------------------------------------------|
| Create, configure, and secure homepages and dashboards. | See <u>Understanding Homepages and Dashboard Pages</u> . |

## (Optional) Setting Up JSR 168

JSR 168 is an emerging standard for portals running in a Java 2 Platform, Enterprise Edition architecture. It specifies content definitions much like pagelets, which present portal content defined according to the JSR 168 standard. Portlets are Java-based web components that you can register in the PeopleSoft portal. To set up JSR 168, perform the following step:

| Step                        | Reference                                           |
|-----------------------------|-----------------------------------------------------|
| Implement JSR 168 portlets. | See <u>Describing the Portlet Entity Registry</u> . |

## **Configuring Performance Features**

Properly configuring caching options significantly increases portal performance. To administer caching features for the portal, perform the following steps:

| Step                                           | Reference                                              |
|------------------------------------------------|--------------------------------------------------------|
| Configure server-based caching.                | See Administering Server-Based Caching.                |
| Configure browser-based caching.               | See Administering Browser-Based Caching.               |
| Configure web server-based navigation caching. | See Administering Web Server-Based Navigation Caching. |

#### **Chapter 2**

# Understanding PeopleSoft Pure Internet Architecture

## **PeopleSoft Pure Internet Architecture Fundamentals**

Your PeopleSoft application runs on PeopleSoft Pure Internet Architecture, which requires a variety of software and hardware elements:

- A relational database management system (RDBMS) server.
- An application server.
- A batch server.
- A web server.
- A web browser.

You need to understand the role of each element before you can decide which configuration will work best for your implementation of PeopleSoft Pure Internet Architecture.

The following diagram illustrates, at a high level, the physical relationship between the following PeopleSoft Pure Internet Architecture elements: the browser interacts with the web server; the web server interacts with the application server; and the application server interacts with the database server. In addition, the batch server also interacts with the database server.

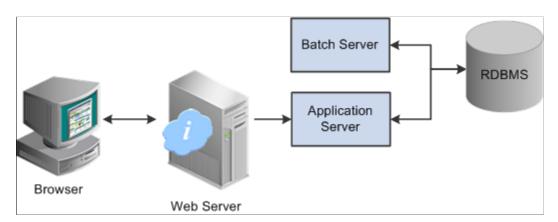

Configuring PeopleSoft Pure Internet Architecture is not just about enabling internet application deployment through a browser. PeopleSoft Pure Internet Architecture enables you to take advantage of all PeopleSoft intranet and internet solutions, as well as PeopleSoft integration technologies such as PeopleSoft Integration Broker.

#### **Database Server**

The database server houses a database engine and your PeopleSoft application database, which includes all the application's object definitions, system tables, application tables, and data. The database server must be running one of the PeopleSoft-supported RDBMS and operating system combinations.

A single database server can have multiple application servers connecting to it. The database server simultaneously handles the application server connections, development environment connections, and batch programs running against it.

**Note:** Using the PeopleTools development environment in Microsoft Windows, you can connect directly to the database, or indirectly through an application server.

The PeopleSoft database is the repository for all information managed by your PeopleSoft application. Both application data and PeopleSoft metadata are stored and maintained in the database. PeopleSoft Application Designer enables you to define and maintain this metadata, which the system uses to drive the runtime architecture. The application server runs business logic based on the metadata.

Use PeopleSoft Application Designer to define, configure, and modify PeopleSoft applications. You can create dozens of different types of application objects, such as fields, records, pages, and messages. When an application developer saves an application object, PeopleSoft Application Designer saves this definition to the metadata repository in the PeopleSoft database.

At runtime, the application server fetches the most recent application object definitions from the metadata repository, compiles and caches the application object into memory, and runs the business rules based on the definitions

## **Application Servers**

This section discusses:

- Application servers.
- Domains.
- Listeners, handlers, and queues.
- PeopleSoft server processes.
- Services.
- Oracle products.
- Database connectivity.

## **Application Servers**

The application server is the core of PeopleSoft Pure Internet Architecture; it runs business logic and issues SQL to the database server. An application server consists of numerous PeopleSoft services and server processes. Just as different elements make up the physical environment in which an application

server operates, such as database servers and web servers, a variety of elements operate on the application server, enabling it to respond effectively to a multitude of transaction requests and handle transaction processing, system scaling, browser requests, and so on.

An application server maintains the SQL connection to the database for browser requests and the PeopleTools development environment in Microsoft Windows.

You should have a general knowledge of how an application server operates before you attempt to configure and tune it.

#### **Related Links**

Configuration and Deployment Options

#### **Domains**

An application server domain is the collection of server processes, supporting processes, and resource managers that enable connections to the database. You manage each domain with a separate configuration file, and you configure each application server domain to connect to a single database. A single application server machine can support multiple application server domains running on it. You configure an application server domain using the psadmin utility located in the *PS\_HOME*\appserv directory on the application server.

A one-to-one or a many-to-one relationship can exist between application server domains and a database. In the simplest case, you configure a single application server domain to connect to a single PeopleSoft database. In a more sophisticated environment, you can configure multiple application server domains, with each domain connecting to the same PeopleSoft database. The opposite is not true; a single application server domain cannot be used to connect to multiple PeopleSoft databases.

For example, suppose that you have installed three databases, HRDMO1, HRDMO2, and HRDMO3, and you want to enable browser requests to each database. In this case, you must configure at least three application server domains, one for each database. As demand increases, you may need to configure multiple application server domains per database, for redundancy, fail-over, and performance reasons.

You can configure multiple application server domains under a single PeopleSoft configuration home directory, or *PS\_CFG\_HOME*. In this context, *PS\_CFG\_HOME* refers to the PeopleSoft high-level directory on the application server, not the file server. *PS\_CFG\_HOME* is the directory in which you installed the PeopleSoft application server configuration files when using the Server Transfer program.

psadmin creates a directory beneath *PS\_CFG\_HOME*\appserv for each application server domain that you configure. Using the previous HRDMO example, suppose that you decided to name the application server domains the same name as the database to which they connect. In this case, psadmin creates subdirectories \HRDMO1, \HRDMO2, and \HRDMO3 beneath the *PS\_CFG\_HOME*\appserv directory on the application server.

Starting an application server domain starts the set of server processes associated with that domain, such as PSAPPSRV, PSQCKSRV, and PSSAMSRV. Each server process establishes a persistent connection to a PeopleSoft database, and this connection acts as a generic SQL pipeline that the server process uses to send and receive SQL.

Each server process uses the same SQL connection to facilitate requests from multiple sources. From the RDBMS perspective, each server process within a domain represents a connected user.

#### Listeners, Handlers, and Queues

Listeners, handlers, and queues provide the basis of the application server functionality. Understanding the role of each element is essential when you configure and tune your application server. For instance, although you need to know how to configure multiple Java server handlers, you also need to know why and when to perform this task.

The following diagram illustrates application server processes:

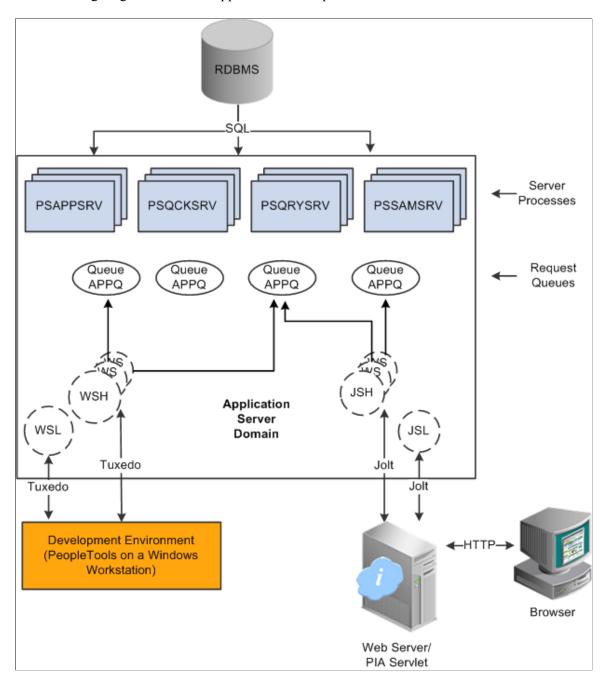

For simplicity, the diagram does not depict every server process that runs on the application server. For example, the optimization server process, PSOPTENG, is not pictured, and integration server processes were also omitted.

**Note:** When PeopleSoft architecture mechanics is discussed, the term *service* is overused. The following statement may help to clarify this term: An application server domain calls server processes, such as PSAPPSRV, which in turn invoke services, such as MgrGetObject, on the database.

The following table describes each component depicted in the previous diagram:

| <i>Item</i>                       | Description                                                                                                    |
|-----------------------------------|----------------------------------------------------------------------------------------------------|
| Workstation listener (WSL)        | The workstation listener monitors Oracle Tuxedo ports for initial connection requests sent from the PeopleTools development environment. After the workstation listener accepts a connection from a workstation, it directs the request to a workstation handler. From that point, the Microsoft Windows workstation interacts with the workstation handler to which it is assigned.                                                                                                    |
| Workstation handler (WSH)         | The workstation handler processes the requests that it receives from the workstation listener. A unique port number identifies a workstation handler. The port numbers for the workstation handler are selected (internally by Oracle Tuxedo) from a specified range of numbers. You can configure multiple workstation handlers to take care of demand increases; new processes are created as other processes become overloaded.                                                                                   |
| Oracle Jolt server listener (JSL) | The Oracle Jolt server listener applies only to browser requests. The Oracle Jolt server listener monitors the Oracle Jolt port for connection requests sent from the browser through the web server. After the Oracle Jolt server listener accepts a connection, it directs the request to an Oracle Jolt server handler. From that point, the browser interacts with the Oracle Jolt server handler. This is analogous to the relationship between the workstation server listener and workstation server handler. |
| Oracle Jolt server handler (JSH)  | The Oracle Jolt server handler applies only to browser requests. The Oracle Jolt server handler processes the requests that it receives from the Oracle Java server listener. The port numbers for the Oracle Jolt server handler are selected internally by Oracle Tuxedo in sequential order.                                                                                                    |
| Request queues                    | Each type of server process has a service request queue that it shares with other servers of the same type (as in PSAPPSRV on APPQ and PSQCKSRV on QCKQ). The workstation handler and Oracle Jolt server handler insert requests into the appropriate queue, and then the individual server processes complete each request in the order that it appears.                                                                                                    |
| Server processes                  | The server processes act as the heart of the application server domain. They maintain the SQL connection and make sure that each transaction request gets processed on the database and that the results are returned to the appropriate origin.                                                                                                    |

#### **PeopleSoft Server Processes**

Multiple server processes run in an application server domain. A server process is executable code that receives incoming transaction requests. The server process carries out a request by making calls to a service, such as MgrGetObject.

Server processes invoke services to perform application logic and issue SQL to the RDBMS. Each application server process, such as PSAPPSRV, PSQCKSRV, PSQRYSRV, PSSAMSRV, or PSOPTENG, establishes and maintains its own connection to the database.

The server process waits for the service to finish, then returns information to the device that initiated the request, such as a browser. While a server process waits for a service to finish, other transaction requests wait in a queue until the current service finishes. A service may take a fraction of a second to finish or several seconds, depending on the type and complexity of the service. When the service finishes, the server process is then available to process the next request in the corresponding queue.

You need to configure only those server processes that your implementation requires per domain. The minimum server processes that a domain requires are PSAPPSRV and PSSAMSRV.

You can configure multiple instances of the same server processes to start when you start the application server domain. This helps you handle predicted workloads. Furthermore, Oracle Tuxedo can dynamically generate incremental server processes to handle increasing numbers of transaction requests. The capability to configure multiple server processes and generate incremental server processes contributes to the application server's scalability.

The following list describes the possible server processes included in an application server domain. Depending on the configuration options that you choose, not all of the server processes will necessarily be a part of every domain.

#### PSAPPSRV

This process performs functional requests, such as building and loading components (which were known as panel groups in previous releases). It also provides the memory and disk-caching feature for PeopleTools objects on the application server. PSAPPSRV is required to be running in any domain.

#### PSOCKSRV

This process performs quick, read-only SQL requests. This is an optional process designed to improve performance by reducing the workload of PSAPPSRV.

#### PSQRYSRV

This process is designed to handle any query run by PeopleSoft Query. This is an optional process designed to improve performance by reducing the workload of PSAPPSRV.

#### PSSAMSRV

This SQL application manager process handles the conversational SQL that is mainly associated with PeopleSoft Application Designer. This process is required to be running on any domain.

#### PSOPTENG

This optimization engine process provides optimization services in PeopleSoft Optimization Framework. You need to configure this process in a server domain only if you want to use the optimization plug-in delivered with PeopleSoft applications.

The following set of server processes is used for application messaging. (Your messaging domain must also contain PSAPPSRV and PSSAMSRV, the required server processes.)

- PSMSGDSP
- PSMSGHND
- PSPUBDSP
- PSPUBHND
- PSSUBDSP
- PSSUBHND

**Note:** You can examine servers by using the ps -ef command in UNIX or Task Manager in Microsoft Windows. The PeopleSoft configuration utility, psadmin, also offers a monitoring utility.

#### Services

When a PeopleSoft application sends a request to the application server, it sends a service name and a set of parameters, such as MgrGetObject and its parameters. Oracle Tuxedo then queues the transaction request to a specific server process that is designed to handle certain services.

When a server process starts, it advertises to the system the predefined services it handles. You can see the association between the many services and server processes by reviewing the psappsrv.ubb file.

#### **Related Links**

"Using PSADMIN Configuration Files" (System and Server Administration)

#### **Oracle Middleware**

PeopleSoft software uses Oracle Tuxedo, a middleware framework and transaction monitor, to manage database transactions. PeopleSoft software also uses Oracle Jolt, a Java API and class library, as the layer that facilitates communication between the PeopleSoft servlets on the web server and the application server. Both Oracle Tuxedo and Jolt are required.

Although we document the Oracle components with respect to their function within the context of a PeopleSoft environment, we do not duplicate the documentation provided by Oracle. You should become familiar with the Oracle documentation that we ship along with our products. The Oracle documentation provides an extensive error catalog that serves as an invaluable source of information when you are troubleshooting.

**Note:** Oracle Tuxedo doesn't actually perform processing on the application server; it schedules PeopleSoft server processes to perform the transactions.

See *PeopleSoft 9.2 Application Installation* for your database platform.

## **Database Connectivity**

Application servers require database connectivity software to be installed locally to maintain the SQL connection with the RDBMS. You must install the required connectivity software and associated utilities for your RDBMS.

After the application server establishes a connection to the database, any device that initiates a transaction request through the application server takes advantage of the application server's direct connection to the database and therefore requires no connectivity software.

#### **Batch Server Environment**

This section discusses:

- Batch server environment.
- Batch server support.
- PeopleSoft Process Scheduler and the application server.

#### **Batch Server Environment**

The batch server environment is where PeopleSoft Process Scheduler is installed and configured, and it is the location where many of your batch programs, such as Application Engine programs, run. In most situations, this is also where COBOL and Structured Query Report (SQR) executable files are installed.

In a multiserver environment, you can decide where your site batch server environment resides. In PeopleSoft software, you can install the batch server on a separate server, or you can install the batch server on either the application server or the database server.

#### **Related Links**

"PeopleSoft Process Scheduler" (Process Scheduler)

## **Batch Server Support**

You can install PeopleSoft Process Scheduler on any supported application server, database server, or batch server, but you need to choose a location that's supported in the PeopleSoft environment. At least two options are available for each database environment.

If you install PeopleSoft Process Scheduler on a machine that is a supported database machine but not a supported application server machine, you can still configure and administer PeopleSoft Process Scheduler using psadmin, the PeopleTools server administration utility. However, you won't be able to access application server options from psadmin.

## PeopleSoft Process Scheduler and the Application Server

PeopleSoft uses psadmin to configure and administer both the application server and PeopleSoft Process Scheduler server. The PeopleSoft Process Scheduler setup procedure in psadmin provides a menu-driven

interface to configure PeopleSoft Process Scheduler parameters and administer the Process Scheduler server agent.

Even though the application server and PeopleSoft Process Scheduler have psadmin as a common interface and share the directories under *PS\_HOME* on the application server, they are separate entities. For instance, you start, configure, and shut down the application server and the PeopleSoft Process Scheduler server separately.

The application server uses Oracle Tuxedo to schedule transaction requests and send transaction results, and it issues SQL requests to the database server using the persistent connections of a collection of PeopleSoft application server processes.

In contrast, PeopleSoft Process Scheduler is a separate facility that's designed to poll the PeopleSoft database table, PSPRCSRQST, for inserted requests and initiate Application Engine, COBOL, SQR, and other batch processes.

#### Web Server

A Java-enabled web server is required to support browser transaction requests and PeopleSoft application messaging technology. You install on the web server a collection of PeopleSoft Java servlets designed to handle a wide range of PeopleSoft transactions.

This section discusses:

- Server software elements.
- PeopleSoft servlets.
- Oracle Jolt.

#### **Server Software Elements**

During the PeopleSoft installation, a variety of PeopleSoft Java servlets are installed on the web server, so you must have a supported servlet engine installed.

The following software runs on the PeopleSoft Pure Internet Architecture web server:

Web services.

Web services manage the web server software, such as Oracle WebLogic.

• Servlet engine.

The servlet engine is the environment in which servlets run. This component is tied to the web services software, but in some cases you install it separately.

Java servlets.

Java is a platform-independent programming language used widely for web-based programs. Servlets are Java programs that run on the web server. The Java executable files are required for the servlet engine to operate.

## **PeopleSoft Servlets**

The following PeopleSoft servlets reside on the web server:

Portal servlet.

The portal servlet manages all of the requests and formatting when users access PeopleSoft applications through the PeopleTools portal. It manages content searches, content access, and homepage personalization.

Integration gateway servlet.

This servlet transmits publish/subscribe messages between message nodes. The gateway handles PeopleSoft-to-PeopleSoft messages, PeopleSoft-to-third-party messages, and third-party-to-PeopleSoft messages.

• Report repository servlet.

This servlet enables users to easily access and distribute the output of batch reports, such as BI Publisher and SQR reports, that are run through PeopleSoft Process Scheduler over the internet. This servlet retrieves the report output in the report repository and serves it to the browser.

#### **Oracle Jolt**

The PeopleSoft servlets on the web server transmit requests and data through a connection to Oracle Jolt, which runs on the application server. Oracle Jolt extends Oracle Tuxedo capabilities to the communication layer between the web-based environment and the C++ environments. You configure the servlets to direct requests from the web server to a predefined Oracle Jolt port on the application server.

Oracle Jolt must coexist with Tuxedo on the same application server machine. Oracle Jolt can't function without Tuxedo. The following diagram shows the relationship between PeopleSoft Pure Internet Architecture components—specifically, Jolt on the application server and servlets on the web server.

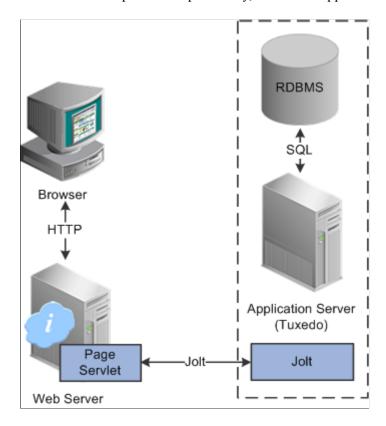

Web browsers don't connect directly to the application server. Instead, they send HTTP requests to the portal servlet running on the web server. The web server translates the HTTP request into an Oracle Jolt request that is sent to a specified Jolt port. Then the application server itself, leveraging Oracle Tuxedo, runs the appropriate SQL against the database.

## Web Browser

The web browser is the primary means by which users and administrators access PeopleSoft applications and administrative tools.

You must make sure that a supported browser is installed on each workstation. You do not need to install other software on the workstation running the browser, such as applets or connectivity software. The system sends pure HTML to the browser.

A web browser uses the HTTP protocol. The browser sends a request to the web server, which forwards the request to the application server. A servlet installed on the web server facilities all browser connections.

The browser does not download any applets to complete a transaction. The application server sends only the following items to the browser:

- HTML
- XML

- JavaScript
- Cookies

Because the browser processes only this basic internet content, the client workstation is not burdened with unnecessary processing responsibility.

PeopleSoft Pure Internet Architecture leverages web browser cookies to store a unique access token for each user when the user is initially authenticated. When the user connects to another PeopleSoft system, the token in the browser cookie is used to reauthenticate the user and bypass the sign-in process. The browser cookie is an in-memory cookie and is never written to disk. The cookie is also encrypted to prevent snooping and uses a checksum to prevent tampering.

See <u>PeopleTools Browser Compatibility Guide (Oracle Support Document 704492.1)</u> on My Oracle Support for more information.

**Note:** With PeopleSoft Pure Internet Architecture, no client software installation is necessary. Most processing occurs at the server level. You install the PeopleTools development applications in a Microsoft Windows environment. Development applications, such as PeopleSoft Application Designer and Data Mover, are usually intended for application developers and system administrators who need to access data other than application data. These users require workstations running Microsoft Windows.

#### Web Browser Cookies Setting

For you to use PeopleSoft Pure Internet Architecture, the Internet option to allow session cookies must be enabled.

To enable session cookies:

- 1. From your browser menu, select **Tools** > **Internet Options** > **Security** > **Custom Level.**
- 2. Scroll down to the Cookies Allow per-session cookies (not stored) option.
- 3. Select Enable.
- 4. Click **OK** to save the setting.
- 5. Click **OK** again to close the dialog window.

**Note:** The internet option to allow cookies that are stored on your computer is optional.

# **Configuration and Deployment Options**

This section discusses:

- Configuration options.
- Deployment options.

## **Configuration Options**

You can configure your environment to support either a physical or a logical application server configuration. In some cases, the PeopleSoft standard installation procedure recommends one or the other depending on the combination of database and operating system at your site.

Generally, your application server should be on the same physical machine as the database server. This produces a logical separation between the application server and database server. If the application server and database server don't reside on the same machine, then the application server and the database server should be connected to the same high-performance backbone network. This ensures optimum performance.

#### **Logical Application Server Configuration**

A logical application server environment is one in which one or more servers share the same physical machine. The servers are logically, but not physically, separate.

The following diagram depicts a logical configuration with two server machines—one for the web server and the other for the application and database servers:

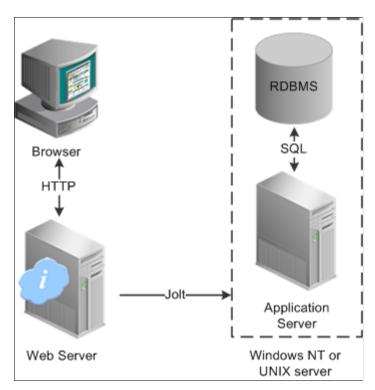

The dashed line surrounding the application server and the database server represents one physical machine. In this case, a logical application server configuration is possible only when both the database server and the application server are supported on a particular operating system. This shows that certain PeopleSoft Pure Internet Architecture elements can share the same machine.

Although this diagram depicts the application server and the database server sharing the same machine, the web server could also reside on the same machine with both the application server and the database server. The only requirement is that each component be supported by the underlying operating system. If all servers are located on the same machine, however, you should consider security issues. If you're deploying PeopleSoft applications to the internet, you will most likely want your web server outside of your network firewall and not on the same machine as the database server.

**Note:** For development, testing, or training purposes, you might want to have all PeopleSoft Pure Internet Architecture elements on the same Microsoft Windows or UNIX machine.

#### **Physical Application Server Configuration**

A physical application server configuration is one in which each component resides on a separate machine.

The following diagram depicts a physical configuration in which the application server is physically separate from the database server and the web server:

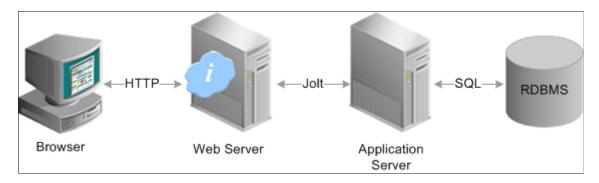

## **Deployment Options**

A variety of user deployment options exist.

#### PeopleTools Portal

You can use the PeopleTools portal to deploy PeopleSoft applications to a browser. The portal enables you to integrate PeopleSoft content with content from other data sources. The PeopleSoft portal can be standalone, or you can integrate it with any application portal that you may already be using.

PeopleSoft portal technology consists of the portal servlet and an application server. These two components work together to provide common portal processing, such as page assembly, search ability, content management, navigation, and homepage personalization. You can combine content from a wide variety of data sources and deliver the result to users in a unified, simple-to-use interface.

#### **Development Environment**

Although the majority of users connect by using browsers, application developers and system administrators, who require access to PeopleTools, must use Microsoft Windows workstations. PeopleSoft Application Designer and various other PeopleTools applications are not accessible through a browser.

With the PeopleTools development environment in Microsoft Windows, you can connect directly to the database (two-tier), or you can connect through an application server (three-tier).

#### **Integration Technologies**

Although PeopleSoft integration solutions don't deploy a user interface, they do enable you to share information with third-party systems and other PeopleSoft databases. To take advantage of these integration solutions, you must configure PeopleSoft Pure Internet Architecture. Oracle provides the following integration technologies:

• PeopleSoft Integration Broker.

This middleware technology facilitates synchronous and asynchronous messaging among internal systems and with trading partners, while managing message structure, message format, and transport disparities.

• PeopleSoft Component Interfaces.

This object-oriented, request/reply, component architecture enables third-party applications to synchronously invoke PeopleSoft business logic.

• PeopleSoft Business Interlinks.

This plug-in framework enables PeopleSoft applications to easily invoke third-party application programming interfaces over the internet.

#### Related Links

"Introduction to PeopleSoft Integration Broker" (Integration Broker)

"Understanding Component Interfaces" (Component Interfaces)

# **Chapter 3**

# **Understanding Portal Technology**

# **Portal Architecture**

PeopleSoft portal technology provides basic web-based navigation for application pages.

The following is an example of a homepage with drop-down navigation and search which contains the drop-down menu navigation and the portal menu search box, as shown in the following example:

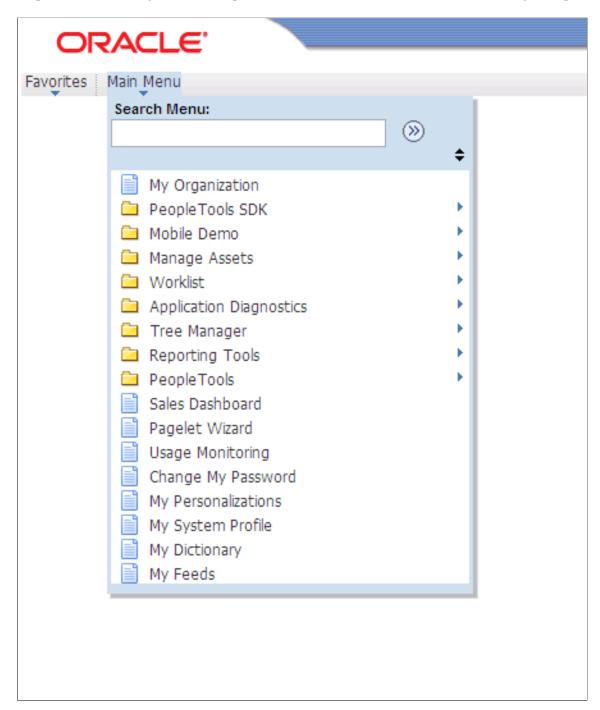

The main features of the portal architecture are:

- Templates and template pagelets.
- Ability to register PeopleSoft transactions.
- The portal servlet.
- Navigation.

- Favorites.
- Related information.
- Search.
- Single-sign on support for PeopleSoft applications.

### **Node Definitions**

A node is a source of HTML content. A node is a URL string that defines the entire database and server. It is used when the portal servlet attempts to retrieve content, whether internal PeopleSoft content or external references, and assemble pages.

The use of nodes simplifies PeopleCode programming because long URLs can be referred to by the appropriate node name. Some node names, such as HRMS, EPM, SA, FDM, and CRM, are preset in your portal. You can add additional nodes.

**Note:** Node names can consist of any combination of letters, digits, and underscores, but they must not contain any spaces or special characters.

#### **Related Links**

"Node Class" (PeopleCode API Reference)

"Understanding Nodes" (Integration Broker Administration)

## **Portal Templates and Template Pagelets**

Developers create portal templates in PeopleSoft Application Designer. At runtime, a template is transformed into a web page by PeopleTools portal technology. Each template is made from various template pagelets.

Each template (and each template pagelet) is designed individually and stored as an HTML object in the application database. Oracle delivers a default portal template for each installed PeopleSoft database—such as HRMS, ERP, and so on.

In addition to template pagelets, portal templates also contain special PeopleSoft tags that indicate where template pagelets are to be inserted in the template. These XML tags specify one or more regions of a page, the insertion point of the target page, and any other template pagelets that provide HTML for the other regions.

Each portal template reserves space for a target page, which contains the specific HTML page that a user requested. For example, if a user is running a PeopleSoft Financial application, the page that the user is currently accessing appears in the target region, in addition to the other template pagelets displayed elsewhere on the page. The target region is typically the largest area of the template.

The template in the following example is composed of three separate template pagelets: one for the navigation header, one for related links, and one for the target content region. At runtime, the target content region is filled by the HTML returned by the target page, as are the other template pagelet regions.

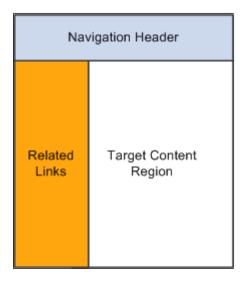

# **Navigation**

You can navigate in an application by using the menu and the universal navigation header.

Menu navigation is provided through a drop-down menu that enables you to move through the portal registry visually, using folders. Using the drop-down menu, you can view the registry by drilling down into the folders, accessing the favorites list, or using the search field.

The universal navigation header includes several links.

| Term     | Definition                                                                                                    |
|----------|----------------------------------------------------------------------------------------------------|
| Search   | Enter a term or phrase in the <b>Search</b> field and click the <b>Go</b> button to search for a registered content reference within the system.                                                                                                    |
| Home     | Click to return to the homepage.                                                                                                    |
| Worklist | Click to access the Worklist page, which provides summary information about all items on your personal worklist. This page also provides links enabling you to view additional details about the work, perform the indicated work, and reassign work items. This is an optional setting that your system administrator enables; it might not appear to all users.  See "Sending and Receiving Ad Hoc Notifications" (Applications User's Guide). |

| Term                 | Definition                                                                                                    |
|----------------------|----------------------------------------------------------------------------------------------------|
| MultiChannel Console | Click to access and manage tasks assigned to you as an agent in PeopleSoft MultiChannel Framework. This is an optional setting that your system administrator enables. If you do not have access to this feature, the system displays a warning message to that effect. |
|                      | See "Configuring PeopleSoft MCF Clusters" (MultiChannel Framework)                                                                                                    |
|                      | "Managing Tasks with the MultiChannel<br>Console" (MultiChannel Framework)                                                                                                    |
| Performance Trace    | Click to monitor the performance of a business process that you typically complete. This is an optional setting that your system administrator enables; it might not appear to all users.                                                                               |
| Add to Favorites     | Click to add the current page to your favorites list for easy accessibility.                                                                                                    |
| Sign out             | Click to terminate the user session and return to the Sign In page.                                                                                                    |

#### Related Links

"Understanding PeopleSoft Navigator" (Applications User's Guide)

# **Portal Registry**

Each portal is defined by a portal registry. The portal registry is a set of dedicated PeopleSoft database tables that store every content reference, typically a URL, that is available through the portal. A portal registry has a tree-like structure in which content references are organized, classified, and registered. A portal registry contains folders and content references.

Content references are definitions that have been entered or registered in the portal registry. Content references fall into four categories: homepages, target content, templates, and pagelets. Although each type of content reference differs slightly from the other types, every content reference includes information, such a name, label, creator, effective date, and expiration date.

Content references include a URL, which points to portal content. The content can be PeopleSoft components, iScripts, external web pages, or other external content. The URL can point to any website that responds to HTTP or HTTPS requests with an HTML response—any static or dynamic web page. One example of a content reference is a URL that points to a PeopleSoft application component. Other examples include static HTML pages on an intranet site or dynamic pages created by a reporting system. Access to content references is controlled by basic PeopleTools security through the assignment of permission lists and roles.

<sup>&</sup>quot;Using the Universal Navigation Header" (Applications User's Guide)

**Note:** The PeopleSoft Administrator role and the Portal Administrator role give full access to all folders and content reference definitions in the portal registry—that is, a user with either of these roles can navigate to all menu folders and menu items in the portal registry even if the portal registry security settings do not specifically include this user or role. For more information on the PeopleSoft Administrator role, see "Using the PeopleSoft Administrator Role" (Security Administration).

In the portal registry, folders organize content references into a multilevel hierarchy. Each folder can contain content references and other folders. Folders and content references share many of the same properties.

Every portal registry contains a root folder and standard PeopleTools-related folders including My Favorites, Portal Objects, Reporting Tools, PeopleTools, Tools - Hidden, and many others. The **Portal Objects** folder includes the following folders:

- Homepage
- Navigation Collections
- Pagelets
- Template Pagelets
- Templates
- WSRP Produced Portlets

In addition to these standard folders, there are multiple folders per PeopleSoft application. These application folders contain the subfolders and content references associated with each PeopleSoft application. All application pages in PeopleSoft product line databases are registered, secured, and described in the portal registry.

The hierarchical structure of the registry enables a portal administrator to create a navigation system, in which content references can be registered and managed for all portal users. PeopleTools provides a set of portal administration pages for this purpose. Additionally, a registry API is provided for accessing each portal registry from PeopleCode, Component Object Model (COM), or C programs.

A portal registry can reside in an existing PeopleSoft application database or in an independent PeopleSoft database. A single database can support multiple portal registries, and therefore multiple portals, but only one portal registry is associated with any given portal. To improve performance, a copy of the registry is also stored on the application server in cache files; this is how the portal servlet accesses the registry at runtime.

## Maintaining the Portal Registry

Several tools exist to access and maintain the portal registry:

- Use the portal administration pages to manage portal and node definitions, folders, content references, templates, pagelets, navigation collections, and portlets.
- Use other portal administration pages to view menu security and structure.
- Use the portal registry API to programmatically maintain objects in the portal registry.
- Use the component registration wizard in PeopleSoft Application Designer to register and assign permissions to component-based content references.

- Use the Menu Import utility to import custom menu group definitions.
- Use the security synchronization process to reinstate the correct security relationships between objects in the portal registry after you copy a project that contains portal objects.

#### Related Links

Importing Menu Groups into the Portal Registry

"Understanding the Portal Registry" (PeopleCode API Reference)

"Understanding the Registration Wizard" (Application Designer Developer's Guide)

"Using the Portal Registry API" (PeopleCode API Reference)

**Node Definitions** 

**Defining Portal Nodes** 

"Node Class" (PeopleCode API Reference)

#### **Portal Servlets**

This section discusses:

- Portal servlets.
- Page assembly for page-based templates.

#### **Portal Serviets**

A portal servlet is a Java servlet that runs on the portal web server. It intercepts a user request for an HTML page, retrieves the requested page, envelopes the page with additional content, and then sends the resulting page to the user's browser. It enables the portal to integrate content from a wide variety of sources and present the content on a single page in a coherent, consistent fashion.

The portal servlet performs these functions:

• Retrieves user-requested content.

The content can be either target content, such as a PeopleSoft application page, for display in the large target region of the browser, or content for the smaller-sized pagelets.

**Note:** Portal servlets do not accept HTTP PUT requests from clients. They accept only HTTP GET or POST data from clients. If the portal servlet is sent a PUT request, a 405 error page appears.

See World Wide Web Consortium, <u>Hypertext Transfer Protocol — HTTP/1.1</u>.

Provides a consistent user interface.

The portal servlet checks properties associated with each content reference, including the name of a portal template. When a user accesses content through the portal, the portal servlet wraps the target page with the portal template specified in the content reference. This template provides a consistent user interface.

Ensures that PeopleSoft-specific tags are processed correctly.

Developers create portal pages using a template-based layout system. In addition to traditional HTML tags, templates can contain PeopleSoft-specific tags that a normal browser cannot interpret. The portal servlet can interpret these PeopleSoft-specific tags when constructing templates, and can interpret any other HTML content, at runtime. The portal servlet then sends the resulting page to a browser as a single HTML document.

The portal servlet's behavior changes slightly depending on whether it's handling page-based or frame-based templates.

#### Page-Based Template Handling

For page-based templates, the portal servlet assembles pages for the browser and ensures that all URL references in the HTML on the assembled pages are referenced back to the portal servlet itself.

The portal servlet receives user requests for content and then constructs a single, complete HTML page for the user's browser by combining the requested content with the appropriate portal template. This process is called *page assembly*. The portal servlet uses a template to incorporate the contents of the requested page into the context of the site (headers, navigation, and so on). Each content reference can be associated with a template in the portal registry. The template tells the portal servlet what URLs to combine and how to arrange them in the user's browser.

**Note:** The portal servlet uses relative URLs. The portal servlet performs URL rewriting (serves as a proxy) only when the URL is generated by an external system or a PeopleTools release prior to 8.4.

Pages that the portal servlet assembles for the browser might point to numerous other web pages from different sources on the internet. Because the user's request goes through the portal servlet, the servlet must ensure that requests for content can be fulfilled during the page assembly process. In some cases, each URL in the HTML document assembled by the portal servlet must be rewritten to reference the portal servlet, not the originally requested URL. This process of redirecting URLs so that they point to the portal servlet is called *proxying*. Nevertheless, the portal servlet does not function as a reverse proxy server.

See Proxying and URL Conversion.

#### Frame-Based Template Handling

For a frame-based template, the portal servlet updates the src tags in the frameset with the target content before sending the page to the browser.

The portal servlet inserts a URL into each frame in the src tag and sends the page to the browser, rather than retrieving documents for the browser, as it does with page-based templates.

#### iFrame-Based Template Handling

For an iframe-based template, the portal servlet updates the src tags for each inline frame (iframe) element in the document with the target content before sending the page to the browser. The portal servlet inserts a URL into each frame in the src tag and sends the page along to the browser, rather than retrieving documents for the browser, as it does with page-based templates.

#### **Portal Servlet Setup**

A portal servlet must be set up properly on a web server before the portal can service user requests. The web server and portal servlet environment should be configured and tested during the installation of PeopleSoft applications.

See PeopleSoft 9.2 Application Installation for your database platform.

## Page Assembly for Page-Based Templates

When a user clicks a link on a page-based template, the portal servlet receives the user's request, retrieves the content, properly formats it using a predefined portal template, and sends the assembled page back to the user's browser. The portal servlet also ensures that the user has the proper security permissions and is allowed to view the page.

The following processing steps occur during the page-assembly process:

1. The browser sends a request for content to the portal web server.

The browser sends an HTTP request for target content; the request includes the target URL. The portal web server invokes the portal servlet. If the request includes a URL from a PeopleTools release prior to 8.4, the portal servlet then identifies the target content based on the query string parameter that was inserted there when the referring page was proxied.

2. The portal servlet checks the portal registry to determine whether a content reference exists for the target URL.

If a content reference exists for the target URL and the user does not have access to the content reference, the portal servlet responds with an error message. If the user does have access, the portal servlet continues its processing. If the content reference has been registered with a frame template, the portal servlet constructs the template and returns it as the response to the browser. The browser gets the content for each frame in the usual way. If the content reference has been registered as having no template, the servlet sends a redirect response to the browser for the original content. Otherwise, it goes on to the next step.

3. The portal servlet retrieves the appropriate template.

If a registered content reference was found in the previous step, then the template associated with that content reference is used to wrap that content. If no template is associated, the portal servlet uses the template for the node associated with the content reference. If no node is associated with the content reference, then the default template for the portal is used. If no default portal template exists, the content appears without any template.

4. The portal servlet issues HTTP requests for content.

The portal servlet issues an HTTP request for the requested content to the appropriate web server and receives an HTML document in return. It also issues an HTTP request for each pagelet used in the template.

5. The portal servlet merges content from previous versions of PeopleTools 8.4 from all HTML documents that it retrieved into the template HTML, and sends a single, complete HTML document back to the user's browser.

The template HTML may contain special PeopleSoft tags, including the Target tag and the Pagelet tag. Each Target tag is replaced with whatever content is retrieved when the request for target content is fulfilled. Each Pagelet tag is replaced with the proxied content specified by that tag.

If a style sheet is associated with the template, it is used. If not, the style sheet associated with the target content is used. Style sheets included in template pagelets are used if they are present. Additionally, the portal servlet ensures that cookies and headers returned in the responses for the template pagelets are merged into the main response.

#### **Portal URL Formats**

This section discusses:

- Basic portal URL format.
- URL format for PeopleSoft Pure Internet Architecture content types.
- URL format for unwrapped PeopleSoft Pure Internet Architecture content.
- Pagelet URLs.
- System URLs.
- Proxy architecture and relative URLs.

#### **Basic Portal URL Format**

URLs provide the addresses for content so that it can be located and correctly identified. The portal servlet needs three pieces of information to present a page to the user. These are integral parts of a PeopleSoft portal URL:

- The name of the portal through which content is being accessed.
- The node that hosts the content.
- The type and ID of the content.

The portal servlet uses the node name in the URL to determine the location of the servlet for that node (stored as part of the node object). If the content is hosted by the local database, the portal servlet communicates with the content servlet directly (Java method calls), not through HTTP (using the portal content servlet URL).

The ID format is different for each content type. Components are identified by menu, component, and market; scripts are identified by the program name, and so on. The portal registry determines the content reference for this content, and for the template and the pagelets that appear around with it.

The following diagram shows how the URL lists the required information from left to right: portal (EMPLOYEE), node (PSFT\_HR), content type (c), content ID (MAINTAIN SECURITY.USERMAINT.GBL) for this example URL:

http://sun09/psp/ps/EMPLOYEE/PSFT\_HR/c/MAINTAIN\_SECURITY.USERMAINT.GBL

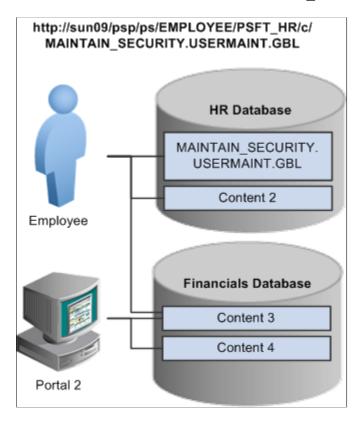

This is consistent with the logical organization of content in portals and databases. At the left side of the figure, portals point to nodes and, ultimately, to content within those nodes.

Here's what a portal URL looks like:

http://server/servlet\_name/sitename/portalname/nodename/content\_type/content\_id?content\_parm

The following table describes the different sections of the URL:

| Section        | Description                                                                                                    |
|----------------|----------------------------------------------------------------------------------------------------|
| http://server/ | Scheme (HTTP / HTTPS ) and web server name.                                                                                                    |
|                | Important! The server name and port in this section must not exceed 30 characters in length. For example, http://mybiglongservername.example.com:8080, not including the http://prefix, is 36 characters—six characters too long. |
| servlet_name/  | The name of the physical servlet that the web server invokes to handle the request.                                                                                                    |

| Section       | Description                                                                                                    |
|---------------|----------------------------------------------------------------------------------------------------|
| site_name/    | The site name specified during PeopleSoft Pure Internet Architecture setup. This enables you to set up multiple sites on one physical web server. The site name is ultimately mapped by the web server to the appropriate configuration.properties file. |
|               | Important! The site name can include underscores (_), but an underscore cannot be followed by a numeric character or the string newwin (for example, my_site_3 or my_newwin_site).                                                                       |
| portal_name/  | Name of the portal to use for this request. The portal definition contains metadata that describes how to present the content (template, pagelets, and so on).                                                                                           |
| node_name/    | Name of the node that contains the content for this request.                                                                                                    |
| content_type/ | Type of the content for this request.                                                                                                    |
| content_id    | The identification of the content. The ID and type ensure that the correct content is retrieved.                                                                                                    |
| ?content_parm | Query string parameters (name value pairs) for the content.                                                                                                    |

# **URL Format for PeopleSoft Pure Internet Architecture Content Types**

This table lists the URL formats for each PeopleSoft Pure Internet Architecture content type:

| Content Type | URL Format                                                           | Example                                                                                                    |
|--------------|----------------------------------------------------------------------|----------------------------------------------------------------------------------------------------|
| Component    | /c/menu.component.market/? Page=page&Action=action &key_id=key_value | http://sun09/psp/ps/EMPLOYEE/<br>PSFT_HR/c/ MAINTAIN_<br>SECURITY.USERMAINT.GBL?<br>page=view&view=narrow       |
| Script       | /s/RECORDNAME. FIELDNAME.<br>Event. Function/?parm_id=parm_value     | http://sun09/psp/ps/EMPLOYEE/<br>PSFT_HR/s/ WEBLIB_PORTAL.<br>PORTAL_HEADER.FieldChange.Iscript<br>_DoSomething |
| External     | /e/?url=URL                                                          | http://sun09/psp/ps/EMPLOYEE/PSFT<br>_HR/e/?url=http%2f%3a%3awww.<br>example.com                                |

| Content Type | URL Format              | Example                                                                                                    |
|--------------|-------------------------|----------------------------------------------------------------------------------------------------|
| Homepage     | /h/?tab=homepage_tab    | http://sun09/psp/ps/EMPLOYEE/PSFT_<br>HR/h/?tab=DEFAULT                                                                                                    |
|              |                         | Note: This homepage URL tells the portal servlet to display the specified tab of the current user's homepage.                                                                                                    |
| Query        | /q/query                | http://sun09/psp/ps/EMPLOYEE/PSFT_<br>HR/q/my_query                                                                                                    |
| Worklist     | /w/worklist             | http://sun09/psp/ps/EMPLOYEE/PSFT_<br>HR/w/my_worklist                                                                                                    |
| Navigation   | /n/business_process_map | http://sun09/psp/ps/EMPLOYEE/PSFT_<br>HR/n/my_BusProcMap                                                                                                    |
| File         | /f/filename             | http://sun09/psp/ps/EMPLOYEE/PSFT_<br>HR/f/myfile.html                                                                                                    |
|              |                         | <b>Note:</b> The file URL for file content tells the servlet to retrieve the named file from the database and return it to the browser.                                                                                              |
| Disconnect   | /?disconnect=y          | http://sun09/psc/ps/EMPLOYEE/PSFT<br>_HR/s/WEBLIB_QETEST.ISCRIPT1.<br>FieldFormula.IScript_WhoAmI/?<br>disconnect=y&postDataBin=y                                                                                                    |
|              |                         | This is an internal flag used by xmllink to process a request and to invalidate the HTTP session afterwards. In a normal browser, the HTTP session is maintained so that the subsequent requests are not creating new HTTP sessions. |

# **URL Format for Unwrapped PeopleSoft Pure Internet Architecture Content**

PeopleSoft Pure Internet Architecture content is accessible with no template wrapping by means of the content servlet. This enables portals to implement a proxied architecture and enables you to include PeopleSoft Pure Internet Architecture content in other portal products and websites.

URLs for unwrapped PeopleSoft Pure Internet Architecture content are similar to URLs for wrapped content. Unwrapped PeopleSoft Pure Internet Architecture content has not gone through the portal servlet template process. In the URL, the content servlet is specified rather than the portal servlet. The following table shows sample URLs for a component and an iScript.

**Note:** The content servlet ignores the portal and node name, but they are still necessary as placeholders. Omitting them causes a runtime error because the psc servlet checks that the URL contains a portal and node name, even though it doesn't use them.

| Unwrapped Content Type | URL Example                                                                                           |
|------------------------|----------------------------------------------------------------------------------------------------|
| Component              | http://sun09/psc/ps/EMPLOYEE/PSFT_HR/c/E_PRO. CheckOut.GBL                                            |
| Script                 | http://sun09/psc/ps/EMPLOYEE/PSFT_HRm/s/WEBLIB_<br>Portal.PORTAL_HEADERFieldChange.Iscrip_DoSomething |

## **Pagelet URLs**

*Pagelets* are snippets of HTML content that appear in one section of a template. Unlike target content, they are referenced by name within the template. This sample HTML refers to a pagelet:

```
<Pagelet Name="UniversalNavigation">
<Source Node = "LOCAL_NODE" Pagelet="MyPagelet"/>
</Pagelet>
```

When the servlet resolves this tag, it generates the URL using:

- The name of the portal containing this template.
- The node name specified in the Source tag (for example, Node = "SomeNode").
- Content type and content name specified in the pagelet definition for the specified pagelet.

The resolved URL for this example is (assume this template is in the Employee portal):

```
http://sun09/psc/ps/EMPLOYEE/PSFT_HR/s/
WEBLIB TEST.ISCRIPT1.FieldFormula.IScript WhoAmI
```

## **System URLs**

System URLs do not have content or query strings; instead, they contain system commands, such as Login or Expire. System URLs can be issued to both the content and portal servlets. This table lists system URLs:

| URL                             | Description                                                                                                    |
|---------------------------------|----------------------------------------------------------------------------------------------------|
| http://sun09/psp/ps/?cmd=expire | Closes the current session and returns the expire page.                                                                                                    |
|                                 | Note: The system detects whether the user is still active during the cmd=expire process on the server. The system ignores the session after detecting that the user is still active so that ongoing transactions in the active window are not disturbed. However, if another session is open simultaneously that <i>is</i> inactive, the inactive session will be closed. |

| URL                             | Description                                                 |
|---------------------------------|-------------------------------------------------------------|
| http://sun09/psp/ps/?cmd=logout | Closes the current session and returns to the sign-in page. |
| http://sun09/psp/ps/?cmd=login  | Tells the servlet to return to the sign-in page.            |

## **Proxy Architecture and Relative URLs**

A relative URL is written to an HTML document without some portion of the scheme, server, or path. When the browser downloads the document containing the relative URL, it makes the relative URL absolute by adding the scheme, server, and path of the downloaded document. Relative URLs simplify moving static documents around on web servers because you don't have to change the URLs embedded within the documents that you move.

One portal servlet can proxy content from several other content servlets. The portal servlet acts as an intermediary in the conversation between the browser and the various content services, relaying HTTP requests and responses from the content servlet to the browser.

The portal servlet acts as a reverse proxy server by ensuring that all URL references on portal pages point back to the portal servlet itself. The portal servlet does this by rewriting all content retrieved through the portal to contain relative URLs in appropriate URL formats.

To increase performance, you can include the custom header UsesPortalRelativeURL with the value *True* to indicate that the URL is already set in the correct format. All content from databases using PeopleTools 8.42 and later generates URLs with the correct format and uses this command in the header.

### **Examples of Relative PeopleSoft URLs**

For example, assume that the MAINTAIN\_SECURITY.USERMAINT\_SELF.GBL component is in the PSFT HR node, and it is being accessed by the EMPLOYEE portal.

If you wanted a navigation iScript within the PSFT\_HR node to construct a link to the MAINTAIN\_SECURITY.USERMAINT\_SELF.GBL component, you would add the following HTML to the response:

```
<a href="../../EMPLOYEE/PSFT HR/c/MAINTAIN SECURITY.USERMAINT SELF.GBL" . . . >
```

When this HTML is downloaded to the browser, the absolute URL includes the scheme, server, and servlet directory of the proxying portal servlet, even though the iScript may have run on a content servlet on a different web server. The absolute URL continues with the portal, node, service type, and component name, as specified by the iScript.

Here is what the final URL looks like:

http://sun0server/psp/ps/EMPLOYEE/PSFT HR/c/MAINTAIN SECURITY.USERMAINT.GBL

**Note:** The content services always specify the portal, node, and content type (with the "../../..) even if those values are the same as the current page.

Now assume that you want the navigation iScript to create a link to the MAINTAIN\_SECURITY.USERMAINT\_SELF.GBL component in the HRMS node. Also assume that

the component is being accessed by the employee portal. The navigation iScript adds the following HTML to the response:

```
<a href="../../../EMPLOYEE/HRMS/c/MAINTAIN_SECURITY.USERMAINT_SELF.GBL" . . .>
```

The absolute URL looks like this:

http://sunserver/psp/ps/EMPLOYEE/HRMS/c/MAINTAIN SECURITY.USERMAINT.GBL

The URL correctly points to the appropriate content without any HTML parsing or URL rewriting.

Finally, assume that you want a navigation iScript running within the EMPLOYEE portal to construct a link to the MAINTAIN\_SECURITY.USERMAINT\_SELF.GBL component within the E\_BENEFITS portal. To construct this link, the iScript generates the following HTML:

```
<a href="../../E_BENEFITS/HRMS/c/MAINTAIN_SECURITY.USERMAINT_SELF.GBL" . . . >
```

**Note:** The href tag with a relative URL can be used to change a portal or node only if the HTML is being accessed through an HTML template. It won't work with a frame template because the base URI of the frame points to the content servlet, which ignores the portal and node names. Use the PeopleCode transfer function to specify a target portal and node.

#### **Related Links**

Portal Technology Overview

# **Page-Based Template Proxying**

This section discusses:

- Proxying and URL conversion.
- Anchor tag conversions.
- Form tag conversions.
- JavaScript conversions.

The following discussion applies only to content that is not in the simple URL format.

See Portal URL Formats.

## **Proxying and URL Conversion**

When processing page-based templates, the portal servlet uses a process called *proxying* to help ensure that users always stay within the context of the portal and to ensure that familiar portal features, such as the universal navigation header, do not disappear when a user clicks a link.

When users sign in to a PeopleSoft portal, they sign in to a web server on which the portal servlet is running. The portal servlet processes all the HTML that isn't in the simple URL format, converting all URL references to point to the portal web server rather than the original URL. The original URL is still necessary to retrieve the requested content; it is stored in the new URL in the URL query string parameter.

The portal servlet proxies all links and all form actions in this manner. Additionally, it converts any relative URLs into absolute URLs.

As an example, imagine that a user requests a page from an external website through a proxied link in the portal. The request arrives at the portal web server, invoking the portal servlet. The portal servlet then programmatically retrieves the page from the web server associated with the requested page. It proxies all the links on the retrieved response and sends the page (the contents of the HTTP response) back to the browser, formatted as the user would expect within the portal.

#### Converting Relative URLs to Absolute URLs

The use of relative URLs is common in web page design for external content. They are often used when a web page includes links to content on the same web server that the page is on. This works fine when a browser communicates directly with a web server because no ambiguity exists about where the relative URL points. However, because the portal servlet—and the proxying process—is placed between the browser and the target page, relative URLs become relative to the portal web server instead of the original target server. To prevent this from occurring and causing broken links, part of the proxying process includes the conversion of all relative URLs to absolute URLs. The following examples show the original, relative version of an HTML tag and the rewritten absolute version created by the portal servlet.

The following example shows a relative tag:

```
<IMG src="/image/cache/image.gif" lowsrc="/image/cache/image2.gif">
```

The following example shows an absolute tag:

```
<IMG src="http://originalserver/image/cache/image.gif"
lowsrc="http://originalserver/image/cache/image2.gif">
```

# **Anchor Tag Conversions**

The portal servlet rewrites all anchor tags so that their src attributes direct the browser's request to the portal web server instead of the server that created the URL. After rewriting the anchor tag, the portal servlet can determine whether the target URL should be wrapped with a template.

## **Old Anchor Tag**

The following example shows an old anchor tag:

```
<a src=http://server/targetpage.html?Action=New>
```

#### **New Anchor Tag**

The following example shows a new anchor tag:

```
<a src=http://portalserver/psp/ps/EMPLOYEE/NODE/e/?url=http%3a%2f%2fserver%2ftarget⇒
page.html%3fAction%3dNew>
```

## Form Tag Conversions

Similar to anchor tags, all Form tags must have their Action attributes rewritten. However, with Form tags, the original URL is captured in a hidden form field instead of a query string parameter.

#### **Old Form Tag**

The following example shows an old Form tag:

```
<form action=http://server/targetpage.html>
```

## **New Form Tag**

The following example shows a new Form tag:

```
<form action=http://portalserver/psp/ps/EMPLOYEE/NODE/e>
<input type=hidden name=URL>
  http://server/targetpage.html
</input>
```

## **JavaScript Conversions**

The portal servlet ensures that URL references contained in JavaScript are rewritten to point to the portal servlet instead of their original reference.

## **Chapter 4**

# **Administering Portals**

# **Understanding Portal Administration**

Every component delivered with PeopleSoft applications is registered as a content reference in the portal registry. Common administrative tasks include adding, deleting, and renaming these definitions in the portal. If you have portal administrator access, you can use the administration pages to manage the registry, including folders, content references, and security.

Additionally, to provide programmatic access to the portal registry, PeopleTools delivers a portal registry API. This API provides the same kind of registry management capability as the administration pages and is fully described in the PeopleCode documentation. Developers can also register components by using the Registration Wizard, which is part of PeopleSoft Application Designer.

You use the administration pages to:

- Manage the portal registry, or the structure and content of a portal, which includes:
  - Templates.
  - Navigation collections.
  - Folders.
  - Content references.
  - Pagelets.
  - Homepages and dashboard pages.
- Manage general portal settings, which include node templates, the portal template, navigation options, portal search options, and so on.
- Add, edit, and delete local and remote portal definitions.
- Add, edit, and delete local and remote node definitions.
- Populate a portal registry with custom menus by importing menu definitions.
- Generate a search index (PTPORTALREGISTRY) that reflects the content of the portal registry.

Administering Portals Chapter 4

The following diagram shows the organizational structure of some of the portal administration pages under the PeopleTools > Portal folder. Note the location of the special Portal Objects folder. This folder contains folders and content references for all homepages, templates, and pagelets associated with a given portal.

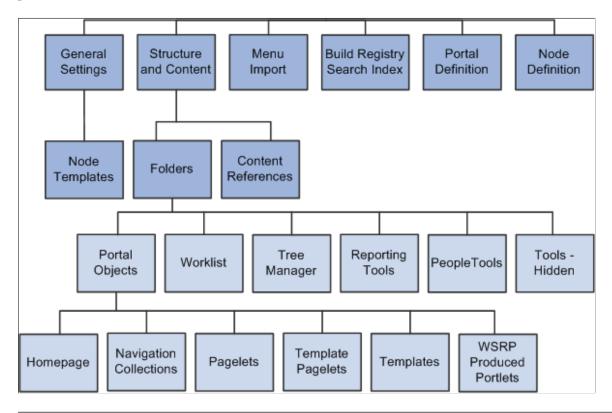

**Note:** To view the portal administration pages, you must have the appropriate security permissions.

#### Related Links

"Understanding Nodes" (Integration Broker Administration)

# **Understanding Folder Navigation**

PeopleSoft applications integrate folders into the menu, or navigational, structure. While most forms of navigation in PeopleSoft applications use folders, the term *folder navigation* has a specific meaning for PeopleTools portals. Folder navigation is the default method of navigation delivered in PeopleSoft applications and refers to a specific response by the portal when the user clicks a folder, which is rather than expanding and collapsing menu items, the portal generates navigation pages in the target content area.

**Important!** Standard navigation pages (DFANs), custom navigation pages (CFANs), SmartNavigation, and other forms of classic navigation are no longer supported. The default navigational interface for PeopleSoft applications in the current release is based on the fluid banner, which can be used for both classic and fluid applications. For information on working with the fluid user interface, see "Working with Fluid Pages and Controls" (Applications User's Guide).

<sup>&</sup>quot;Using the Portal Registry API" (PeopleCode API Reference)

Chapter 4 Administering Portals

#### **Navigation Pages**

Note these points about the characteristics of navigation pages:

 Navigation pages provide users with an organized, graphical approach to traversing the menu structure.

- Navigation pages, like menus, reflect the structure of the portal registry. Each navigation page
  corresponds to a folder in the portal registry and provides access to any subordinate folders and
  content references
- Users click folders to navigate through the menu structure to other navigation pages.
- Breadcrumb links appear in the header of the navigation page to indicate position in the hierarchy of folders. Click a breadcrumb link to return a higher-level navigation page.
- Navigation pages provide access to access transaction pages when users click a content reference link.
- The character and appearance of navigation pages is controlled by a default folder navigation object (page) that is standard with every PeopleTools implementation.
- You can modify the appearance of any navigation page by changing its default folder navigation object.
- The folders and content references that appear on navigation pages vary by user according to his or her assigned permissions.

The following example is the standard navigation page for the Security folder:

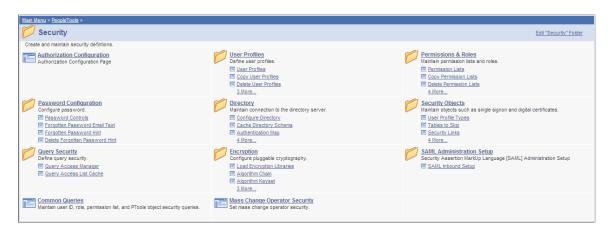

## Traversing Menus Without Engaging Navigation Pages

If you use one of these methods to navigate the menu structure, the portal will not generate navigation pages.

- For drop-down navigation: Click the folder name. This action causes the menus to cascade sideward revealing subfolders and content references.
- For left navigation: Click the triangle icon to the left of the menu name. This action causes the menus to expand downward revealing submenus and content references.

Administering Portals Chapter 4

**Important!** You enable folder navigation at the portal definition and general portal settings levels; folder navigation must be enabled at both levels for the feature to work. When you enable folder navigation at the site level, you can navigate all folders by using this method; however, you can disable or override folder navigation at the individual folder level.

**Note:** If folder navigation is *disabled*, then navigation pages do not appear when the user clicks a folder. Instead, the item expands to display any subordinate menu items. The user continues to expand menu items by clicking them until he or she clicks a content reference. No content appears in the target area until the user clicks the content reference.

#### **Related Links**

Adding and Editing Portal Definitions
Managing General Settings for Portals

**Understanding Navigation Pages** 

"Understanding Permission Lists" (Security Administration)

# **Common Elements Used in This Chapter**

| Field or Control              | Description                                                                                                    |
|-------------------------------|----------------------------------------------------------------------------------------------------|
| Chart Navigation Object Name  | At the portal definition and general settings levels, specify the portal object that creates the general appearance and character of SmartNavigation folders. The system default value is <i>PT_PORTAL_DEFAULT_CHART_NAV</i> , which is a hidden iScript-based content reference that renders the basic SmartNavigation page. |
|                               | At the individual folder level, specify an object that overrides the system-level chart navigation object.                                                                                                    |
|                               | If you don't specify a value at the folder level, the portal uses the system-level chart navigation object.                                                                                                    |
| Copy object                   | Click to access the Copy Object to a Different Portal Registry page, which enables you to copy an existing folder to a different portal registry. This button appears only when you're editing a folder.                                                                                                    |
| Default Chart Navigation Page | Select to replace the standard navigation page with chart-based SmartNavigation page. This field is disabled by default. To enable this field, select a value in the <b>Data Source</b> field.                                                                                                    |
|                               | If you select this check box, then the application uses $PT\_ABN\_ORGCHART$ component as the default PeopleTools chart navigation page. If you deselect this check box, then you must enter your own value in the <b>Folder Navigation Object Name</b> field.                                                                 |

<sup>&</sup>quot;Understanding Roles" (Security Administration)

Chapter 4 Administering Portals

| Field or Control              | Description                                                                                                    |
|-------------------------------|----------------------------------------------------------------------------------------------------|
| Folder Navigation Object Name | At the portal definition and general settings levels, specify the content reference that the system launches when the user clicks a folder icon. The system default value is <i>PT_PTPP_SCFNAV_BASEPAGE_SCR</i> , which is a hidden iScript-based content reference that renders the standard navigation page.                              |
|                               | At the individual folder level, specify an object that overrides the system-level default.                                                                                                    |
|                               | If you don't specify a value at the folder level, the portal uses the system-level folder navigation object.                                                                                                    |
|                               | <b>Important!</b> You must use the definitions associated with the <i>PT_ABN_ORGCHART</i> component as the basis of any custom SmartNavigation folder object.                                                                                                    |
|                               | Note: If you select a content reference that's hidden from portal navigation, the folder navigation occurs, but the menu name that you click remains highlighted.                                                                                                    |
| Hide From Portal Navigation   | Select to make this folder invisible to users.                                                                                                    |
| Is Folder Navigation Disabled | Select to override the system-level default setting and disable folder navigation for individual folders.                                                                                                    |
|                               | <b>Note:</b> If you disable and then re-enable folder navigation at the system level, this field is automatically cleared.                                                                                                    |
| Is Folder Navigation Enabled  | Select to enable folder navigation for all folders in the current portal registry or selected portal definition.                                                                                                    |
|                               | When folder navigation is enabled, if the user clicks the folder name in the menu structure, the navigation page or a content reference that you specify in the <b>Folder Navigation Object Name</b> field appears in the target area.                                                                                                    |
| Label                         | Enter the text to appear as the link for this folder.                                                                                                    |
| Long Description              | Enter a description for this folder or content reference.                                                                                                    |
|                               | Note: In classic forms of navigation (which have been desupported), this description appears as hover text for the link for this folder or content reference. In fluid forms of navigation, such as the NavBar menu, no hover effects are displayed. In addition, no hover effects are displayed for links in fluid navigation collections. |

Administering Portals Chapter 4

| Field or Control                  | Description                                                                                                    |
|-----------------------------------|----------------------------------------------------------------------------------------------------|
| Name                              | Enter a name for the folder or content reference.                                                                                                    |
|                                   | Note: The name can consist of letters, digits, and underscores (_). It cannot contain any spaces and cannot begin with a digit.                                                                                                    |
| (Object) Owner ID                 | Select the owner of the portal object such as portal, folder, or content reference. The owner ID helps determine the team that created or modified the object. You can define unique owner IDs for your organization by entering field translate values for the OBJECTOWNERID field using PeopleSoft Application Designer. Do not use PeopleSoft owner IDs.                                                                       |
| Parent Folder                     | The name of the current parent folder. This field is display-only.                                                                                                    |
| Product                           | (Optional) Portal-aware applications can use this field for group processing. All PeopleTools objects have the product name <i>PT</i> .                                                                                                    |
| Select New Parent Folder          | Click to copy the folder to a new location within the current portal registry. This button appears only when you're editing a folder.                                                                                                    |
| Sequence number                   | Enter a sequence number to define where this folder appears in its parent folder, and therefore where its associated menu entry appears within its parent menu. If you leave the sequence number blank, the folder is added to the top of the list of folders and is displayed in alphabetical order. You can change the sequence only one item at a time, and each time you do so, you must save your changes to see the result. |
| Valid from date and Valid to date | Enter a valid from date. The valid to date is optional and is omitted by default. These dates can be used for application-specific processing by portal-aware applications and are used by the portal navigation to determine visibility.                                                                                                    |

# **Administering Portal Definitions**

This section lists common elements used in this section and discusses how to:

- Define portals.
- Add and edit portal definitions.
- Change default portals.

Chapter 4 Administering Portals

#### **Common Elements Used in This Section**

| Field or Control    | Description                                                                                                    |
|---------------------|----------------------------------------------------------------------------------------------------|
| Hosted by this node | The node where the portal is defined. This is either a remote or local node. The node must have been defined previously on the Node Definitions page. |
| Portal Name         | The name to appear as the portal label.  This value is used for the browser window title when a long description has not been entered.                |

# **Defining Portals**

Access the Portal Definitions page (**PeopleTools** > **Portal** > **Portal Definitions**).

This example illustrates the fields and controls on the Portal Definitions page. You can find definitions for the fields and controls later on this page.

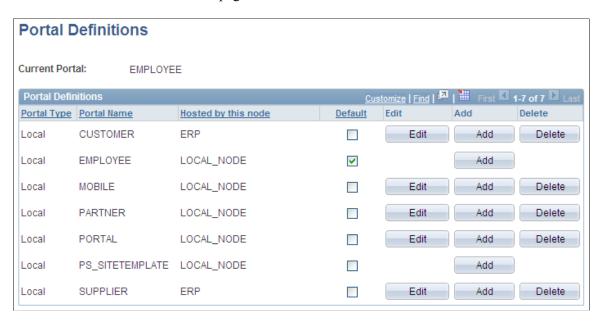

You can have multiple portals on a database or create one portal on multiple databases. You can define portals from other databases and associate them with a node. This supports transfers between portals and redirected requests for a portal not supported by the local web server.

| Field or Control | Description                                                                                      |
|------------------|--------------------------------------------------------------------------------------------------|
| Portal Type      | Displays the attribute of the selected node. Possible types are <i>Local</i> and <i>Remote</i> . |

Administering Portals Chapter 4

| Field or Control | Description                                                                                                    |
|------------------|----------------------------------------------------------------------------------------------------|
| Default          | Select to use this as the default node. Only local nodes can be the default. If you change the default, be sure to click the <b>Save</b> button.                 |
| Edit             | Click to update the portal definition.                                                                                                    |
|                  | Note: This button does not appear for the site template or the local node that is currently in use. To modify the current portal, use the General Settings page. |
|                  | See Managing General Settings for Portals.                                                                                                    |
| Add              | Click to add a new portal definition. The new portal is listed in alphabetical order.                                                                            |
| Delete           | Click to delete a portal definition. You cannot delete the site template or node that is currently in use.                                                       |

#### **Related Links**

Managing General Portal Settings

## **Adding and Editing Portal Definitions**

Access the Portal Definitions - Add Portal page (Click the Add button on the Portal Definitions page).

This example illustrates the fields and controls on the Add Portal page. You can find definitions for the fields and controls later on this page.

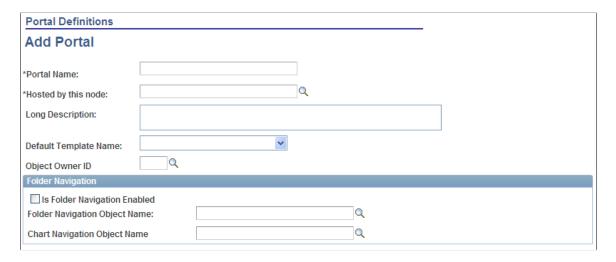

**Note:** The Edit Portal page contains the same fields as the Add Portal page (Click the **Edit** button on the Portal Definitions page).

Chapter 4 Administering Portals

| Field or Control      | Description                                                                                                    |
|-----------------------|----------------------------------------------------------------------------------------------------|
| Long Description      | Enter a description to be used by screen readers when screen reader mode is on.                                                                                 |
|                       | This description is also used as the browser window title. If you don't enter a description in this field, the portal name is used as the browser window title. |
| Default Template Name | Select the template to use for this new portal.                                                                                                    |

### **Folder Navigation**

Use these fields to enable folder navigation and define the objects associated with folder navigation for portals other than the one you are currently signed in to. To enable folder navigation for the current portal, use the General Settings page.

**Important!** Folder navigation is not enabled unless you select the **Is Folder Navigation Enabled** check box on both the Portal Definition and General Settings pages. **Is Folder Navigation Enabled** is selected by default in the standard PeopleTools portals.

See Managing General Settings for Portals.

## **Changing Default Portals**

You can change the default portal in two ways:

- Change the default portal in the node definition.
- Insert the new default portal name into the URL.

### **Changing the Default Portal in the Portal Definition**

To change the default portal:

- 1. In the current default portal, select **PeopleTools** > **Portal** > **Portal Node Definitions.**
- 2. Select the default local node and then click the Portal tab.
- 3. Select the **Default** check box for the portal that you want to open.
- 4. Save.
- 5. Sign out.
- 6. Shut down and restart the portal web server.
- 7. Sign in.

When you sign in, the new default portal is invoked.

Administering Portals Chapter 4

#### Changing the Default Portal by Inserting the New Portal Name in the URL

You can also change the default portal by changing the URL. To change the URL, insert the new portal name instead of the existing portal name. For example, to change to the supplier portal from the employee portal, make the following substitution:

URL before the change: http://localhost/psp/ps/EMPLOYEE/QE\_LOCAL/c/UTILITIES.PORTAL\_DEFINITIONS.GBL

URL after the change:http://localhost/psp/ps/SUPPLIER/QE\_LOCAL/c/UTILITIES.PORTAL DEFINITIONS.GBL

**Note:** This type of portal change is valid until the browser session is closed.

## **Administering Folders**

This section provides an overview of folder administration and discusses how to:

- · Define folders.
- Set folder permissions.

## **Understanding Folder Administration**

In the portal registry, folders organize content references into a multilevel hierarchy. A folder can contain content references and other folders. When you create folder definitions, you explicitly configure the properties, attributes, and position of the folder in the hierarchy. The portal uses your configurations to create the menu structure, which remains static unless you modify structure in the portal registry.

#### Organization of the Portal Registry

You use the Structure and Content component to access the portal registry, where you create and manage folders and content references. When you click the Structure and Content link, the application opens the portal registry at the root level. The initial set of folders, content references, and links that you see correspond to the high level folders and links that appear directly under Main Menu or in the Menu pagelet.

The Structure and Content component enables you to organize and manage your folders and content references; all folders and content references that share the same Structure and Content page are at the same level hierarchically and share the same parent folder. You click the **Edit** link to access the properties of a folder. You click the folder label link to navigate one level lower in the hierarchy where any child folders and content references that exist appear.

As you navigate through the hierarchy of folders, breadcrumbs appear at the top of the page directly beneath the Main Menu navigation bar. The breadcrumbs appear to visually indicate your current position in hierarchy of the portal registry. Click a link in the breadcrumbs to return to the folder. In this sample Structure and Content page, the breadcrumbs indicate that you are viewing elements that appear in the **PeopleTools** > **Security** folder:

The following example illustrates the Structure and Content page showing the breadcrumb path, and the folders and content references that appear in the Security folder.

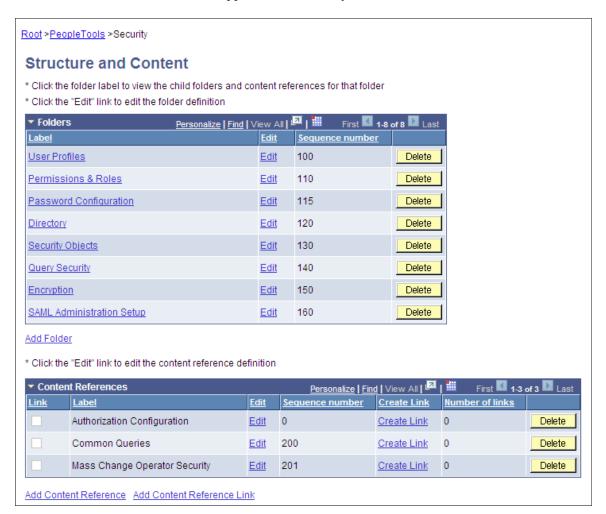

The portal uses the hierarchy of folders in the portal registry to create the menu structure of the PeopleSoft application. Menus open to reveal the folders and content references in the same general sequence and location as they appear in the portal registry. In this sample drop-down menu, notice that the organization of folders and content references in the PeopleTools, Security folder correspond to the folders and links located in the Security folder in the portal registry:

This example illustrates how the folder and content reference organization for the same Security folder is rendered in the drop-down menu .

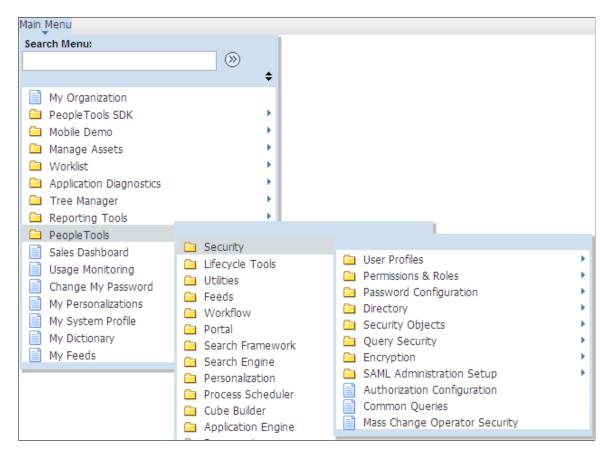

Folders can appear at any level in the menu hierarchy in both the left navigation Menu pagelet and the Main Menu drop-down navigation. Folders cascade open when users click the folder label and generate navigation pages when you click the folder icon. Most PeopleSoft application folders are standard navigation folders; however, you can configure certain folder properties to create SmartNavigation folders.

#### **Related Links**

**Administering Folders** 

# **Defining Folders**

Access the Folder Administration page (Select **PeopleTools** > **Portal** > **Structure and Content** Click the **Add Folder** link).

This example illustrates the fields and controls on the Folder Administration page. You can find definitions for the fields and controls later on this page.

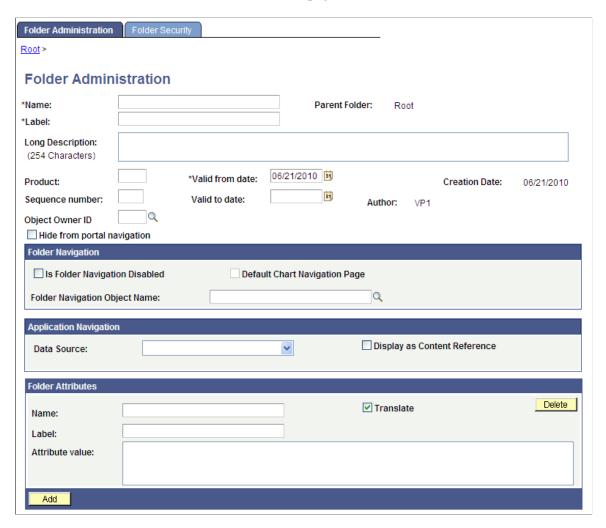

- 1. Enter values in the **Folder Administration** fields.
- 2. (Optional) Enter values in the Folder Attributes fields.
- 3. Set the folder security.

See Setting Folder Permissions.

4. Save the folder.

#### **Folder Administration**

This table describes the primary fields that appear on the Folder Administration page:

| Field or Control                  | Description                                                                                                    |
|-----------------------------------|----------------------------------------------------------------------------------------------------|
| Name                              | Enter a unique identifier for the folder.                                                                                                    |
|                                   | <b>Note:</b> The name can consist of letters, digits, and underscores (_). It cannot contain any spaces and cannot begin with a digit.                                                                                                    |
| Label                             | Enter the text to appear as the link for this folder.                                                                                                    |
| Copy object                       | Click to access the Copy Object to a Different Portal Registry page, which enables you to copy an existing folder to a different portal registry. This button appears only when you're editing a folder.                                                                                                    |
| Parent Folder                     | The name of the current parent folder. This field is displayonly.                                                                                                    |
| Select New Parent Folder          | Click to copy the folder to a new location within the current portal registry. This button appears only when you're editing a folder.                                                                                                    |
| Long Description                  | Enter a description for this folder.                                                                                                    |
|                                   | Note: In classic forms of navigation (which have been desupported), this description appears as hover text for the link for this folder. In fluid forms of navigation, such as the NavBar menu, no hover effects are displayed.                                                                                                    |
| Product                           | (Optional) Portal-aware applications can use this field for group processing. All PeopleTools objects have the product name <i>PT</i> .                                                                                                    |
| Sequence number                   | Enter a sequence number to define where this folder appears in its parent folder, and therefore where its associated menu entry appears within its parent menu. If you omit the <b>Sequence number</b> , the folder is added to the top of the list of folders and is displayed in alphabetical order. You can change the sequence only one item at a time, and each time you do so, you must save your changes to see the result. |
| Valid from date and Valid to date | Enter a valid from date. The valid to date is optional and is omitted by default. These dates can be used for application-specific processing by portal-aware applications and are used by the portal navigation to determine visibility.                                                                                                    |

### **Application Navigation**

Use these fields to create SmartNavigation folders.

**Note:** These fields have been retained for backwards compatibility only. SmartNavigation has been deprecated.

#### **Folder Attributes**

Folder attributes can be used by portal-aware applications for application-specific processing that adds functionality to folders.

- 1. Specify the attribute name.
- 2. (Optional) Specify the attribute label.
- 3. Enter the attribute value.
- 4. Select the **Translate** check box to make an attribute label and attribute value translatable.

This table describes the fields that you use to define folder attributes.

| Field or Control | Description                                                                                                    |
|------------------|----------------------------------------------------------------------------------------------------|
| Name             | Enter the attribute name. The attribute must be an attribute that is recognized by the portal. If you enter an attribute, then you must also enter an attribute value. |
| Label            | Enter text to describe the attribute. This field is required only if the <b>Translate</b> check box is selected.                                                       |
| Attribute Value  | Enter the value that the portal should use in conjunction with the attribute.                                                                                          |
| Translate        | Select to translate the label.                                                                                                    |

#### **Related Links**

"Using Menu Pagelets" (Applications User's Guide) Administering Content References

## **Setting Folder Permissions**

Access the Folder Security page (Select **PeopleTools** > **Portal** > **Structure and Content.** Navigate the portal registry to the appropriate folder, click the **Edit** link, and then select the Folder Security tab.)

This example illustrates the fields and controls on the Folder Security page. You can find definitions for the fields and controls later on this page.

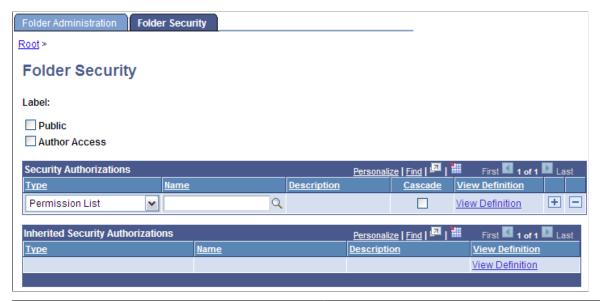

| Field or Control | Description                                                                                                    |
|------------------|----------------------------------------------------------------------------------------------------|
| Public           | Select to make the folder available to all users. When this check box is selected, all other fields except <b>Label</b> are hidden.                                       |
| Author Access    | Select to allow folder access to the creator of the folder, regardless of how other permissions are set. This setting is useful for troubleshooting and testing purposes. |

### **Security Authorizations**

You can base folder security on roles or permission lists when security authorizations are not inherited. You can specify any combination of roles and permission lists to provide folder security.

| Field or Control | Description                                                                                                    |
|------------------|----------------------------------------------------------------------------------------------------|
| Туре             | Select from these types:                                                                                                    |
|                  | Permission List: Enables access for users based on permission list membership. You then specify the permission lists that should have access to this folder. |
|                  | Role: Enables access for users based on role membership. You then specify the roles that should have access to this folder.                                  |
| Name             | Select the permission list or role that provides access to this folder.                                                                                      |

| Field or Control | Description                                                                                                    |
|------------------|----------------------------------------------------------------------------------------------------|
| Cascade          | Select to indicate that the permission list or role of the current row should also apply to any folder or content reference that is subordinate to this folder. |
| View Definition  | Click to access the security administration component for the permission list or role specified on the current row.                                             |

### **Inherited Security Authorizations**

Displays authorizations that have been inherited from parent folders. The fields in this grid have the same purpose as the corresponding fields in the **Security Authorizations** grid. You can change inherited authorizations by modifying the **Cascade** setting in the **Security Authorizations** grid of the parent folder.

#### **Related Links**

"Understanding Permission Lists" (Security Administration)

# **Administering Content References**

This section discusses how to define and administer content reference definitions.

## **Defining Content References**

Access the Content Ref Administration page (**PeopleTools** > **Portal** > **Structure and Content.** Navigate the portal registry hierarchy until you are in the parent folder for the content reference; then click the link for an existing content reference or click the **Add Content Reference** link.)

<sup>&</sup>quot;Understanding Roles" (Security Administration)

This example illustrates the fields and controls on the Content Ref Administration page. You can find definitions for the fields and controls later on this page.

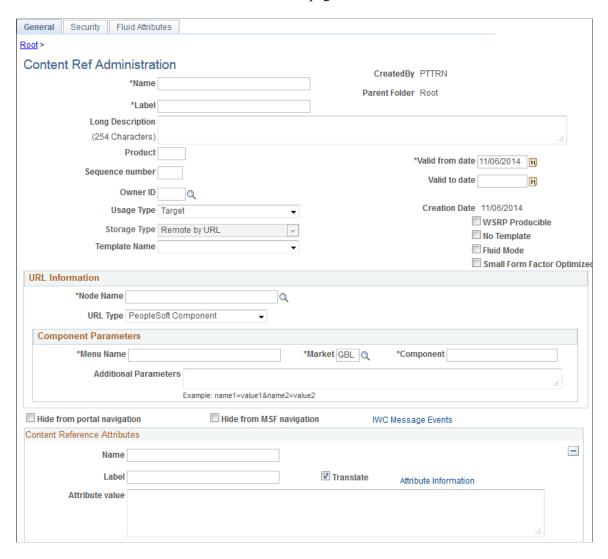

**Note:** Many of the fields described in this section appear only when you enter certain field values.

Many of these fields are similar to fields on the Folder Administration page.

When you save a content reference that points to a PeopleSoft component or script on the default local node, the security settings for the content reference are inherited automatically from the menu or script security settings. Any permission lists or roles that you enter on the Content Reference Security page before saving the content reference are deleted and replaced by those of the component or script. These new security settings are also propagated up the folder hierarchy. This ensures that the content reference is visible and all folders are viewable, enabling users to navigate to the component.

*Warning!* Do not add internal component-based PeopleSoft content references using the Content Ref Administration page. Use the registration wizard instead so that information is consistent between Application Designer and the portal. Any changes made to the menu definition in Application Designer and not made to the portal content reference definition break the content reference. The portal navigation system uses the portal registry, not the internal location of menu definitions in Application Designer.

See "Understanding the Registration Wizard" (Application Designer Developer's Guide).

This table describes the fields that appear on the Content Ref Administration page:

| Field or Control | Description                                                                                                    |
|------------------|----------------------------------------------------------------------------------------------------|
| Usage Type       | Select from these usage types:                                                                                                    |
|                  | Fluid Homepage.                                                                                                    |
|                  | Frame template.                                                                                                    |
|                  | Homepage tab.                                                                                                    |
|                  | HTML template.                                                                                                    |
|                  | Inline frame template.                                                                                                    |
|                  | Pagelet.                                                                                                    |
|                  | Important! The portal recognizes pagelets that are registered as portal objects in the Pagelets folder only. This restriction is not enforced by the portal registry; you can create a pagelet that is not recognized. The name that you specify for a new pagelet can consist of letters, digits, and underscores (). It cannot contain any spaces and cannot begin with a digit.                                                    |
|                  | Target.                                                                                                    |
|                  | This is the default value.                                                                                                    |
|                  | Based on the value that you select, the application shows, hides, disables, and enables the other fields on the page so that only the fields that are relevant to the usage type are available. For example, if you select a usage type of <i>Pagelet</i> , then <b>Pagelet Attributes</b> group box appears in which you can specify the default column, the refresh time, and other properties that apply specifically to pagelets. |
|                  | For a typical PeopleSoft application page, set the usage type to <i>Target</i> (the default value) and the URL type to <i>PeopleSoft Component</i> . With a usage type of target, the content will populate the target area on the page.                                                                                                    |
|                  | Note: An additional group box titled Homepage tab attributes is displayed when either <i>Fluid Homepage</i> or <i>Homepage tab</i> is selected as the usage type. See <u>Creating and Configuring Homepage Definitions</u> for more information.                                                                                                    |
| Storage Type     | This field is enabled when you selected a usage type of Frame template or HTML template.                                                                                                    |
|                  | Select Local (in HTML Catalog) or the default value, Remote by URL.                                                                                                    |

| Field or Control | Description                                                                                                    |
|------------------|----------------------------------------------------------------------------------------------------|
| HTML Area        | This text area is enabled when you select a usage type of <i>HTML template</i> or <i>Frame Template</i> and <i>Local (in HTML Catalog)</i> as the storage type.                                                                                                    |
|                  | An HTML template uses the HTML that is entered into the HTML area of a content reference that is located in the Templates folder, which you find within the Portal Objects folder. Bind variables cannot be used within the HTML area. The HTML area includes any HTML that is required for the template itself, plus tags that specify the URLs for template pagelets. |
| Template Name    | Select the template for this page. If you leave this field blank, the portal servlet automatically uses the default template of the node at runtime. The node default template is set up on the General Settings page. If a node default template has not been specified, it uses the portal default template.                                                          |
| WSRP Producible  | <b>Note:</b> This option appears only for usage types of <i>Target</i> and <i>Pagelet</i> .                                                                                                    |
|                  | Select this option for PeopleSoft content that you intend to expose for remote WSRP portals to consume.                                                                                                    |
|                  | Important! Do not select this option for fluid components. Fluid components and pages are not WSRP producible.                                                                                                    |
| No Template      | Select this option to have the target content not wrapped with a portal template (by the psp servlet) at runtime. This option is selected automatically for certain types of fluid content; manually select it for all other types of fluid content. For classic content, it is typically not desirable to select this option                                           |
|                  | When this check box is selected, the <b>Template Name</b> field is hidden.                                                                                                    |
|                  | Note: This option appears only for usage type of <i>Target</i> .                                                                                                    |
| Fluid Mode       | Manually select this option only for:                                                                                                    |
|                  | iScript based URLs.                                                                                                    |
|                  | Generic PeopleSoft URLs.                                                                                                    |
|                  | • Remote component-based fluid content.                                                                                                    |
|                  | Note: This option appears only for usage type of <i>Target</i> .                                                                                                    |
|                  | <b>Note:</b> For <i>local</i> component-based fluid content, this setting is maintained on the component definition in Application Designer and appears as display-only here.                                                                                                    |

| Field or Control              | Description                                                                                                    |
|-------------------------------|----------------------------------------------------------------------------------------------------|
| Display on Small Form Factor  | Manually select this option only if this content reference has been designed to display and perform well on small form factor devices such as smart phones. If this option is deselected, any tile defined for this content reference will not be available on fluid homepages or fluid dashboards when the user is signed in on a small form factor device. |
|                               | Note: This option appears only for usage type of <i>Target</i> .                                                                                                    |
|                               | Note: For <i>local</i> component-based fluid content, this setting is maintained on the component definition in Application Designer and appears as display-only here.                                                                                                    |
| Create Content Reference Link | Click to create or edit a content reference link.                                                                                                    |
| Add Content Reference         | Click to add a content reference.                                                                                                    |
| Test Content Reference        | Click to test a content reference.                                                                                                    |
|                               | See <u>Creating Related Links</u> .                                                                                                    |
| Hide from portal navigation   | Select to hide the content reference from menu navigation.                                                                                                    |
|                               | <b>Note:</b> If this option is selected <i>and then</i> this content reference is added to a permission list, the permission list is not added to the parent folder. However, if the content reference is already added to a permission list <i>and then</i> this option is selected, the permission list is not removed from the parent folder.             |
| Hide from MSF Navigation      | MSF is not currently supported.                                                                                                    |
| IWC Message Events            | Click to access the Interwindow Communications page.                                                                                                    |
|                               | See <u>Publishing and Subscribing to IWC Messages</u> .                                                                                                    |

## **URL** Information

The fields that appear in this group box are based on the selection that you make in the URL Type field.

| Field or Control | Description                                                                                                    |
|------------------|----------------------------------------------------------------------------------------------------|
| Node Name        | Specify the node that hosts this content reference. Enter LOCAL_NODE to associate the content reference with the default local node (as defined on the Node Definitions page).  Note: In a clustered environment, when the Usage Type is set to Pagelet, the node name should not be defined as LOCAL_NODE and must be set to the actual portal host node for the pagelet. |

| Field or Control | Description                                                                                                    |
|------------------|----------------------------------------------------------------------------------------------------|
| URL Type         | Select from these URL types:                                                                                                    |
|                  | • Non-PeopleSoft URL: Enter the URL in the <b>Portal URL</b> field that appears.                                                                                                    |
|                  | This usage type can also be used in conjunction with a defined node. The result is the concatenation of the selected node's URI text and the portal URL that you entered.                                                                                                    |
|                  | • PeopleSoft Component: The Component Parameters region appears. Select the menu name, market, and component name to use for this content reference.                                                                                                    |
|                  | • PeopleSoft Generic URL: Enter the URL in the Portal URL field that appears.                                                                                                    |
|                  | This usage type can also be used in conjunction with a defined node. The result is the concatenation of the selected node's URI text and the portal URL that you entered.                                                                                                    |
|                  | • PeopleSoft Homepage Tab: No longer used. Do not select this option.                                                                                                    |
|                  | PeopleSoft Script: The iScript Parameters group<br>box appears. Select the record (table) and field names,<br>PeopleCode event name, and PeopleCode function name<br>that specifies the iScript to use.                                                                                                    |
|                  | • PeopleSoft Worklist URL: Enter the URL in the Portal URL field. Use the following format:                                                                                                    |
|                  | w/WORKLIST?ICAction=ICViewWorklist&⇒                                                                                                    |
|                  | Menu=Worklist&Market=GBL&PanelGroup⇒                                                                                                    |
|                  | Name=WORKLIST                                                                                                    |
|                  | Remote Portlet: Select the producer and the portlet that you want to register manually. Only producers that have been registered are available for selection. Values for the fields Label and Long Description are supplied by default to the portlet's title and description. You can change these values. Click Producer Details to display the Display Producers page and view remote producers that have been defined in the system. |
|                  | See <u>Using the WSRP Consumption Wizard (Consumer)</u> .                                                                                                    |

| Field or Control      | Description                                                                                                    |
|-----------------------|----------------------------------------------------------------------------------------------------|
|                       | Note: The availability of these options depends on the selected usage type.                                                            |
| Additional Parameters | Enter query string parameters to be appended onto a PeopleSoft component or PeopleSoft script. For example, enter <i>emplid=8001</i> . |

#### **Pagelet Attributes**

The **Pagelet Attributes** group box enables you to manage pagelet behavior and appearance.

See <u>Using Attributes to Enhance Pagelets</u>.

### **Content Reference Attributes**

Content reference attributes provide a framework to specify and store free-form information about a content reference. For example, you can use content reference attributes to specify and store keywords, help information, related content properties, and related links for content references.

In addition, portal-aware applications can use content reference attribute information for applicationspecific processing. Portal-aware applications are those that:

- Know about the portal registry and API.
- Know how to get information from a content reference.
- Contain code that can access the properties of content references and do something meaningful with the information.

| Field or Control      | Description                                                                                                    |
|-----------------------|----------------------------------------------------------------------------------------------------|
| Name                  | Enter an object name to identify the attribute programmatically. This name is not displayed to the user.                             |
|                       | Note: The name can consist of letters, digits, and underscores (_) only. It cannot contain any spaces and cannot begin with a digit. |
| Translate             | Select to specify that the label and attribute values are translated.                                                                |
| Attribute Information | Click to create related links. You can create related links only after entering <i>RELLINK</i> in the <b>Name</b> field.             |

| Field or Control | Description                                                                                                    |
|------------------|----------------------------------------------------------------------------------------------------|
| Label            | Enter a descriptive name for the attribute to display to the user. The label is required only if <b>Translate</b> is selected. |
| Attribute value  | Enter information about the attribute that the portal uses to apply the attribute to the content reference.                    |

#### Links

This grid appears only if content reference links that connect to this content reference exist. Click **Link Definition** to view the definition of each listed content reference link.

#### **Available Content Reference Attributes**

This example illustrates the fields in the Content Reference Attributes group box using the KEYWORD attribute as an example.

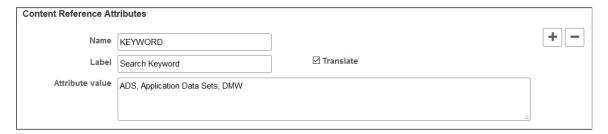

This table describes the content reference attributes that your PeopleTools portal recognizes:

| Content Reference Attribute Name | Description                                                                                                    |
|----------------------------------|----------------------------------------------------------------------------------------------------|
| BANNERTILEHANDLER                | Use this attribute to identify the custom application class implementation of PTNUI:Banner:BannerTile that applies to this contextual fluid dashboard.  See Configuring the Fluid Dashboard. |
| BCUPDATELABEL                    | Use this attribute to override the default label in the breadcrumbs.  See Overriding Default Breadcrumbs Using Content Reference Attributes.                                                 |
| BCUPDATETYPE                     | Use this attribute to override the default breadcrumb update behavior.  See Overriding Default Breadcrumbs Using Content Reference Attributes.                                               |

| Content Reference Attribute Name           | Description                                                                                                    |  |
|--------------------------------------------|----------------------------------------------------------------------------------------------------|--|
| BGLOBALVALUES                              | Use this attribute to prevent pagelets from loading in parallel.  Pagelets with global variables should not be loaded in parallel; such pagelets must be loaded sequentially. When the parallelLoading web profile property is set to true, you must also add the BGLOBALVALUES content reference attribute to the content reference definition for each pagelet that includes global variables; set the BGLOBALVALUES attribute to true. Then, these pagelets will be loaded sequentially while all other pagelets will be loaded in parallel.  See Configuring Custom Properties.                                                                                                    |  |
| KEYWORD_CUST                               | Use these attributes to enter keywords or keyword phrases to be indexed by the PeopleSoft Search Framework as part of the PTPORTALREGISTRY (the menu) search index.  Keywords can be used to add alternative search terms not found in the content reference label or description. Separate search keywords or phrases by commas. Select the Translate check box when using these attributes.  The example preceding this table illustrates the use of the KEYWORD attribute.  The KEYWORD attribute is reserved for use by PeopleSoft application development teams. The KEYWORD_CUST attribute is for use by customers.  See "Working With the Portal Registry Search" (Search Technology). |  |
| KEYWORD<br>KEYWORD <i>_LNG</i>             | These attributes are added by the system when keywords are added to specific portal definitions such as classic WorkCenters, classic dashboards, and classic pagelet definitions. Then, the keywords are available on the Pagelet Search page. See Searching for and Importing Pagelets and Tiles.                                                                                                    |  |
| Name of a default homepage object or image | Use this attribute to override a default HTML object or image used for homepage components, such as tabs and pagelets, by providing the name of an alternative HTML object or image.  Note: You can override only a specified set of homepage objects and images.                                                                                                    |  |
| IMAGE_BIND_12 to IMAGE_BIND_26             | Use these attributes (numbered from 12 to 26) to insert additional custom images on a homepage tab.                                                                                                    |  |

| Content Reference Attribute Name | Description                                                                                                    |
|----------------------------------|----------------------------------------------------------------------------------------------------|
| NAVNEWWIN                        | Use this attribute to specify that the component or page always opens in a new browser window.                                                                 |
|                                  | Note: This attribute applies to links on navigation collection template pagelets that appear in the pagelet area of a WorkCenter page.                         |
| NAVTOPWIN                        | Use this attribute to specify that the component or page opens in the current browser window and replaces the current page completely.                         |
|                                  | Note: This option affects only the link behavior when it is rendered in a navigation collection template pagelet inside the pagelet area of a WorkCenter page. |
| PSCACHECONTROL                   | Use this attribute to implement caching for individual pagelets and targets based on user, role, or application.                                               |
| PORTAL_BANNER_PGLT               | Use this attribute to create a banner pagelet, which can appear at the top of a homepage or dashboard page and spans the width of the page.                    |
|                                  | <b>Note:</b> To use a pagelet as a banner pagelet, it has to be added to a homepage tab or dashboard page as a required-fixed pagelet in the first column.     |
|                                  | See Maintaining Pagelet Branding Attributes.                                                                                                    |
| PORTAL_ENCODING_OVERRIDE         | Use this attribute to override the character set encoding that is used by the content reference.                                                               |
| PORTAL_HP_COMPONENT              | Use this attribute to hide pagelet attributes such as the title bar, the borders, or both.                                                                     |
|                                  | See <u>Maintaining Pagelet Branding Attributes</u> .                                                                                                    |
| PSTIMEOUT                        | Use this attribute to specify how long the portal should wait for a pagelet to load before it considers the pagelet unavailable.                               |
| PT_PORTAL_PGLT_HDR_IMG           | Use this attribute to add an icon to the header of the pagelet.                                                                                                |
|                                  | The attribute value should be the name of the image definition that is stored in the image catalog using Application Designer.                                 |

| Content Reference Attribute Name | Description                                                                                                    |
|----------------------------------|----------------------------------------------------------------------------------------------------|
| PTPPB_PAGELET_HELP_LINK          | Use this attribute to specify a URL that you want to associate with the help link for a pagelet.                                                                                                    |
|                                  | Note: This attribute takes priority over a PeopleSoft Help ID if both properties are set.                                                                                                    |
| RCF_SERVICE_PARAMETER            | Use this attribute to provide related content service parameters in name/label pairs for the content reference. The presence of this attribute changes the default behavior of component-based URLs and supplants all parameters with those that you enter in the Value field.  See Creating and Managing Related Content Service Definitions. |
| RELLINK                          | Use this attribute to create related links for the content reference.                                                                                                    |
| TILEAPPFILTER                    | Use this attribute to specify a custom application class to hide or display this tile on fluid homepages and dashboards.  See <u>Hiding or Displaying Tiles Using an Application Class</u> .                                                                                                    |

## **Content Reference Type Parameters**

This table summarizes the valid combinations of usage type, storage type, and URL type or key HTML content supported for content references:

| Usage Type     | Storage Type            | URL Type or Key HTML Content       |
|----------------|-------------------------|------------------------------------|
| Frame template | Remote by URL           | PeopleSoft Script                  |
| Frame template | Remote by URL           | Non-PeopleSoft URL                 |
| Frame template | Local (in HTML Catalog) | Target or IClientComponent element |
| Target         | Remote by URL           | PeopleSoft Component               |
| HTML template  | Local (in HTML Catalog) | Target, Pagelet, or Source element |
| HTML template  | Remote by URL           | PeopleSoft Script                  |

| Usage Type            | Storage Type            | URL Type or Key HTML Content |
|-----------------------|-------------------------|------------------------------|
| HTML template         | Remote by URL           | Non-PeopleSoft URL           |
| Homepage tab          | Local (in HTML Catalog) | PeopleSoft Homepage tab      |
| Inline Frame template | Local (in HTML Catalog) | Target or Pagelet component  |
| Inline Frame template | Remote by URL           | PeopleSoft Script            |
| Inline Frame template | Remote by URL           | Non-PeopleSoft URL           |
| Pagelet               | Remote by URL           | Non-PeopleSoft URL           |
| Pagelet               | Remote by URL           | PeopleSoft Component         |
| Pagelet               | Remote by URL           | PeopleSoft Script            |
| Pagelet               | Remote by URL           | PeopleSoft Generic URL       |
| Pagelet               | Remote by URL           | PeopleSoft Worklist URL      |
| Pagelet               | Remote by URL           | Remote Portlet               |
| Target                | Remote by URL           | PeopleSoft Generic URL       |
| Target                | Remote by URL           | PeopleSoft Script            |
| Target                | Remote by URL           | PeopleSoft Worklist URL      |
| Target                | Remote by URL           | Non-PeopleSoft URL           |
| Target                | Remote by URL           | Remote Portlet               |

## **Related Links**

Defining Folders

Understanding Portal Templates

Managing General Portal Settings

Configuring Pagelet Time-out Settings

Using Predefined Homepage HTML Definitions

Administering Server-Based Caching
Overriding Page Encoding
Maintaining Pagelet Branding Attributes
Searching for and Importing Pagelets and Tiles

## **Creating Related Links**

You can create related links for a portal page using the RELLINK content reference attribute. You can create related links to external sites, to internal sites, and to other portal pages.

**Note:** Related links can be implemented with your choice of template on the content reference. Using the PeopleTools Related Links template displays the related links for the content reference, but not the portal menu navigation.

To create related links:

- 1. Define the RELLINK content reference attribute.
- 2. Create related links groups.
- 3. Create related links for each group.
- 4. Test the related links.

This example illustrates related links for a content reference.

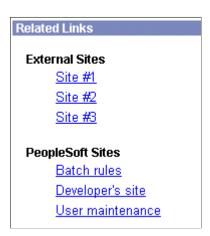

This table describes the page elements shown in the sample page:

| Page Element              | Description                                                       |
|---------------------------|-------------------------------------------------------------------|
| Related Links             | RELLINK content reference attribute with the label Related Links. |
| External Sites            | A related link group defined with the label External Sites.       |
| Site #1, Site #2, Site #3 | Related links for the External Sites group.                       |

| Page Element                                        | Description                                                   |
|-----------------------------------------------------|---------------------------------------------------------------|
| PeopleSoft Sites                                    | A related link group defined with the label PeopleSoft Sites. |
| Batch rules, Developers' site, and User maintenance | Related links for the PeopleSoft Sites group.                 |

### **Defining the RELLINK Content Reference Attribute**

To define a related link content reference attribute:

- 1. Access the Content Ref Administration page (**PeopleTools** > **Portal** > **Structure and Content.**Navigate to the appropriate content reference; then click the **Edit** link.)
- 2. Enter *RELATEDLINKS TEMPLATE* in the **Template Name** field.
- 3. In the Name field of the Content Reference Attributes region, enter RELLINK.

After you enter this value and move out of the field, the **Attribute Information** link changes to **Edit Related Links.** 

- 4. Verify that the **Translate** check box is selected.
- 5. Enter a label for the related links attribute.

**Note:** You do not need to enter any information in the **Attribute Value** field. After you create the related link group and the related links, the system populates this field with all defined attributes as a string.

### **Creating Related Link Groups**

Access the Related Links Group (PORTAL RLNK ADM) page.

To create a related link group:

1. In the **Related Link Groups Label** field, enter a name.

This name is the heading under which you place related links.

2. To create additional related link groups, click **Add** and repeat step 1.

#### **Creating Related Links**

To create a link:

1. In the **Related Links** region on the Related Links Group (PORTAL\_RLNK\_ADM) page, enter a name in the **Related Link URL Label** field.

This name appears as a link under the group name.

2. If you're linking to an internal site, select a node name from the list.

If you're linking to an external site, leave this field blank.

3. In the **Related Link URL** field, enter URL information for the link.

If the link is to an internal site, enter the URL or URI. The URL or URI can be to an internal site, to a portal, and so on. If you specified a value for the **Portal URI Text** field on the node definition, you can enter a specific document name as the target. The name is appended to the URI text for a full URL.

If the link is to an external site, enter the URL.

- 4. To define additional links for the group, click **Add** and repeat steps 2 and 3.
- 5. Click **OK** to save the entry and return to the Content Ref Administration page.

The **Attribute Value** field is populated with an XML-type formatted string. This string contains all the related link data and is stored in the **PORTAL\_ATTR\_VAL** field of the PSPRSMATTRVAL record for the content reference specified in the PORTAL\_OBJNAME field. The following example shows a generated XML-type formatted string:

```
<GRPLBL>Worklist Pages
 <URLLBL>Worklist Details
 <CP>Portal</CP> <URL>ICType=Panel&Menu=WORKLIST&Market=GBL&PanelGroupName=W⇒
ORKLIST DETAILS
 </URL>
 <URLLBL>Worklist Monitor
 <CP>Portal</CP> <URL>ICType=Panel&Menu=WORKFLOW_ADMINISTRATOR&Market=GBL&Pa>
nelGroupName=WF MONITOR 01
 </URL>
 </GRPLBL>
 <GRPLBL>Tasks
 <URLLBL>Task List Summary
 <CP>Portal</CP>
 <URL>ICType=Panel&Menu=PORTAL_COMPONENTS&Market=GBL&PanelGroupName=EO_PE_TAS⇒
K LIST </URL>
</grplbl>
```

### **Testing Related Links**

You should test related links to view how the page appears to users, ensure that the labels are correct, and verify that the links function properly. To test related links, click **Test Content Reference** on the Content Ref Administration page just above the **URL Information** region.

Note that:

- If the portal cache is enabled on the web server, the related link template does not appear for a content reference page accessed from the menu until the cache expires.
- Related link URLs are displayed only when a user has security access to the URLs.

To grant security access to a related link URL, register the related link URL as a separate content reference and associate permission lists with it.

If the related link is not separately registered, then it is treated as having public access.

If a related link group contains no URLs to which the user has security access, the related link group is hidden. If the user does not have access to any of the related links associated with the target page, then the related links section of the template is hidden.

If the target page does not display any related links, ensure that:

• The application and portal databases are registered as content providers.

Also check for data-entry errors.

• The templates are registered in Application Designer with the correct names.

If the templates are registered, check for data-entry errors.

• The correct related link template is specified for the target page.

Also ensure that the value of the PORTAL\_TEMPL\_NAME field in the PSPRSMDEFN record displays a correct related link template

• The RELLINK string was saved on the target page in the content registry.

Check whether an XML string appears in the **Attribute Value** field on the Content Ref Administration page. If not, then delete and reenter the RELLINK attribute for all the related link information.

You assigned security in the registry to the user for the content references listed as related link URLs.
 If not, assign security using the Content Reference Security page for registered related link URLs.

## **Setting Content Reference Permissions**

Access the Content Reference Security page (Select **PeopleTools** > **Portal** > **Structure and Content.** Click the **Edit** link for a content reference; then select the Security page.)

This example illustrates the fields and controls on the Content Reference Security page. You can find definitions for the fields and controls later on this page.

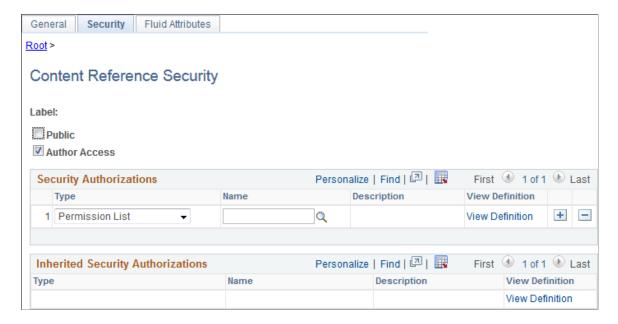

This page is similar to the Folder Security page. You can specify the permission lists and roles that grant security access to the content reference.

Certain URL types inherit the security permission list and role authorizations from the referenced object. For these URL types, you can view, but not modify the security by using the Content Reference Security page. All fields except **Public** and **Author Access** are display-only. This is the list of URL types that inherit security authorization:

- PeopleSoft Component.
- Worklist.
- PeopleSoft Script.

When you save a content reference that points to a PeopleSoft component or script on the default local node, the security settings for the content reference are inherited automatically from the menu or script security settings. Any permission lists or roles that you entered on the Content Reference Security page before saving the content reference are deleted and replaced by those of the component or script. These new security settings are also propagated up the folder hierarchy. This ensures that the content reference is visible and all folders are viewable, enabling users to navigate to the component.

**Note:** If you copy, move, or add a content reference to a folder, the security settings of the content reference are propagated up the folder hierarchy. This ensures that the content reference is visible and all folders are viewable, and it enables users to navigate to the content reference. If you remove the content reference from that folder, the security settings that were applied when it was added to the folder are also removed from the folder hierarchy, without disturbing any settings still required for other content references remaining in that folder.

**Note:** While a content reference link does inherit cascaded security from it's own parent folder, it does not inherit cascaded security from the linked-to content reference's parent folder.

| Field or Control | Description                                                                                                    |
|------------------|----------------------------------------------------------------------------------------------------|
| Public           | Select to make the content reference available to all users.  When this check box is selected, all other fields except Label are hidden.                                                 |
| Author Access    | Select to allow content reference access to the creator of the definition, regardless of how other permissions are set. This setting is useful for troubleshooting and testing purposes. |

#### Related Links

**Setting Folder Permissions** 

## **Setting Fluid Attributes for Content References**

Access the Fluid Attributes page (Select **PeopleTools** > **Portal** > **Structure and Content.** Click the **Edit** link for a content reference; then select the Fluid Attributes tab.)

<sup>&</sup>quot;Understanding the Registration Wizard" (Application Designer Developer's Guide)

<sup>&</sup>quot;Understanding Permission Lists" (Security Administration)

<sup>&</sup>quot;Understanding Roles" (Security Administration)

This example illustrates the fields and controls on the Fluid Attributes page. You can find definitions for the fields and controls later on this page.

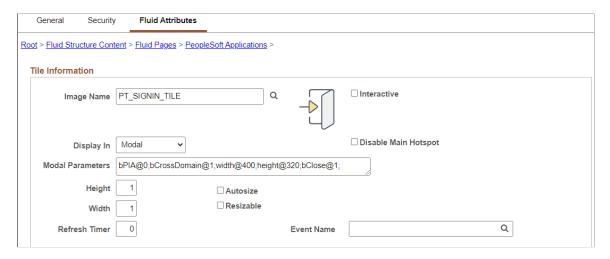

#### **Tile Information**

Use the Fluid Attributes page to configure the behavior and appearance of fluid content such as tiles, embedded related content, and related information. Certain fields pertain to tile definitions only while others pertain to all types of fluid content.

| Field or Control | Description                                                                                                    |
|------------------|----------------------------------------------------------------------------------------------------|
| Image Name       | Click the Image lookup button to display the Browse Image Catalog page, which allows you to select an image (in SVG format only) from the database to display a custom static image as the fluid content. Otherwise the default image is displayed.  See the following section, "Using the Browse Image Catalog Page" for more information. |
|                  | Note: When dynamic content is also configured for a tile, this static image is displayed only until the dynamic content is loaded.                                                                                                    |

| Field or Control     | Description                                                                                                    |
|----------------------|----------------------------------------------------------------------------------------------------|
| Interactive          | Select this option to display the fluid content as interactive, which allows users to enter data or click buttons within the fluid content. Since interactive fluid content require more resources than non-interactive ones, select this option only as needed.                                                                                                    |
|                      | <b>Important!</b> You must also set dynamic tile content for the fluid content to be interactive; otherwise, a static content is displayed. See the following sections for more information.                                                                                                    |
|                      | Important! While embedded related content can be defined as interactive, you should be aware of the limitations. See the section, "Limitations with Interactive Grouplets," in Fluid Related Content for more information.                                                                                                    |
| Display In           | Control how the target transaction or content appears once a user taps the tile. Options are:  • Cur Window: Target content appears in the current browser window.  • Modal: Target content appears in a modal window.  • NavBar: Target content appears in the NavBar.  Note: This behavior applies only when the tile is added to the NavBar. If this is selected and the tile is added to a homepage or dashboard, the target content displays in the current browser window when tapped.  • New Window: Target content appears in a new tab in the browser. |
| Disable Main Hotspot | Select this option to allow links that are displayed dynamically within the tile to be available and usable. Selecting this option disables clicking the tile to display the target content defined for the tile.                                                                                                    |
| Modal Parameters     | Enter custom modal options. See "Modal Options" (Fluid User Interface Developer's Guide) for more information.                                                                                                    |

| Field or Control | Description                                                                                                    |
|------------------|----------------------------------------------------------------------------------------------------|
| Height           | Set the height of the tile.                                                                                                    |
|                  | <ul> <li>The default dimensions of a tile are 1 tile unit by 1 tile unit.</li> <li>Tiles up to 8x8 are supported. Note the following conditions and limitations with respect to the height and width of a tile:</li> <li>A tile can never be larger than the width of the device.</li> <li>For example, if the width of a device is 2 in portrait mode, and 3 in landscape; the tile can only be maximum of width 2 on this device.</li> </ul> |
|                  | The valid size is checked only when the tile is initially loaded. If the device is rotated, or if the browser is resized, the tile is not resized.                                                                                                    |
|                  | • Any tile sized larger than 2x2 is not guaranteed to display at the specified size depending on the device used to access the PeopleSoft system. For example, a 4x4 tile on a small form factor device in portrait mode would only show as a 2x3 tile.                                                                                                    |
|                  | • Therefore, tiles larger than 2x2 need to implement variable sizing to accommodate different device sizes.  Use large size tiles sparingly.                                                                                                    |
|                  | See the following section titled "Tile Height and Width" for a table of tile widths and heights from 1 to 8.                                                                                                    |
| Width            | Set the width of the tile.                                                                                                    |

| Field or Control | Description                                                                                                    |
|------------------|----------------------------------------------------------------------------------------------------|
| Autosize         | Select this option to allow the fluid content to dynamically resize itself based on the size of the content. Note the following conditions and limitations with respect to the autosize option:  • The autosize option pertains to tiles and related information, but not to embedded related content.  • The autosize option is best used on dashboards with few tiles. Be aware that layout changes can occur from the autosized content.  • Autosize automatically accounts for resizing of the browser and rotation of the device.  • The autosize and resizable options are mutually exclusive; both cannot be selected simultaneously.  • The tile will not resize itself to larger than the dimensions of the device.  • If the content is larger than the size of the tile, the tile will display scroll bars.  • Due to the same-origin policy implemented by web browsers, for the autosize option to work with external content, the external content and the PeopleSoft application must either reside within the same domain or they must both set the document.domain property to the same value. Otherwise, the autosize option is ignored. For more information on how the domain and same-origin is determined, see Same-origin policy. |

| Field or Control | Description                                                                                                    |
|------------------|----------------------------------------------------------------------------------------------------|
| Resizable        | Select this option to allow the tile to be redisplayed at the specified alternate dimensions. Note the following conditions and limitations with respect to the resizable option:  • The resizable option is best used for tiles that can provide both a summary view and detailed view. When a tile is resized by a user, the content is refreshed to the show content that is optimized for the alternate size (and vice versa when the size is toggled back to the original size).  • The autosize and resizable options are mutually exclusive both cannot be selected simultaneously.  • The state of the resize is not saved; therefore, whenever the user returns to the dashboard, the tile is displayed at its original size.  • If the alternate size of the tile is the same as the original size (either by definition or by computation of the maximum size allowed by the device), no resize icon is displayed. |
| Alternate Height | Set the alternate height for a resizable tile.                                                                                                    |
| Alternate Width  | Set the alternate width for a resizable tile.                                                                                                    |
| Refresh Timer    | Enter the time in seconds to set an automatic refresh period for dynamic content on a tile. When the timer limit has been reached, the system re-draws the tile so that it displays the current data, such as in the case with chart.  The default value of 0 disables any automatic refresh.  Note: The system enforces a 10 second minimum limit. Any value entered less than 10 seconds is ignored and is treated as 10 seconds. When setting this value, be sure to monitor performance of the page refreshes and adjust accordingly.                                                                                                    |
| Event Name       | Select the event name to subscribe to a push notification event defined on the server. Subscribing to an event allows the tile content to be updated by the event.  See "Understanding the Push Notification Framework" (Fluid User Interface Developer's Guide) and "Defining Events" (Fluid User Interface Developer's Guide) for more information on defining push notification events.                                                                                                    |

| Field or Control                      | Description                                                                                                    |
|---------------------------------------|----------------------------------------------------------------------------------------------------|
| Dynamic Tile Content <b>URL Type</b>  | If you want the tile, embedded related content, or related information to display dynamic content, select one of these options:                                                                                                    |
|                                       | Non-PeopleSoft URL                                                                                                    |
|                                       | PeopleSoft Component                                                                                                    |
|                                       | PeopleSoft Generic URL                                                                                                    |
|                                       | PeopleSoft Script                                                                                                    |
|                                       | See the following sections for information on each option.                                                                                                    |
|                                       | Selecting None results in the system displaying the selected static image or a default static image if no image is defined on the content reference.                                                                                                    |
| Dynamic Tile ContentSame as Main CREF | Click the Same as Main CREF button to reset the dynamic content URL type and parameters to be the same as those already defined on the Content Ref Administration (General) page.                                                                                                    |
|                                       | Important! For PeopleSoft components (and for PeopleSoft generic URLs starting with c/ which represent a component URL), the target content URL and the dynamic content URL are required to identify different components to prevent data integrity errors in the component buffer. When the target content (on the General page) is one of these two types, the Same as Main CREF button is not displayed. For the dynamic content, you must manually define a component different from the target component before you can save the content references. |
|                                       | definition. See "Limitations on Accessing a Component as a Grouplet and Then in a Standalone Manner" (Fluid User Interface Developer's Guide) for more information.                                                                                                    |

## **Using the Browse Image Catalog Page**

Use the Browse Image Catalog page to select an SVG from the database to display a custom static image as the fluid content.

This example illustrates the fields and controls on the Browse Image Catalog page.

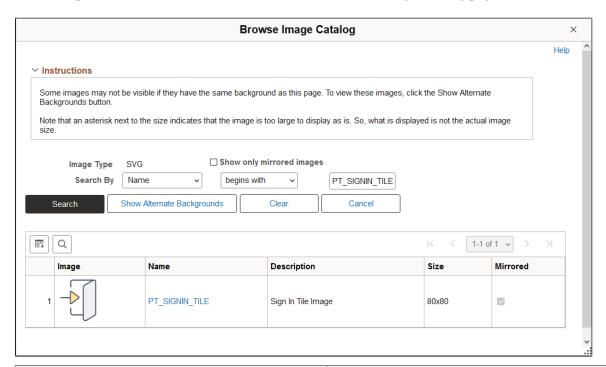

| Field or Control           | Description                                                                                                    |
|----------------------------|----------------------------------------------------------------------------------------------------|
| Image Type                 | SVG is selected by default and cannot be changed.                                                                                                    |
| Show only mirrored images  | Select <i>Yes</i> to only retrieve images that are mirrored. Otherwise, both mirrored and unmirrored images are retrieved.                                                                                                    |
| Search By                  | Select <i>Name</i> or <i>Description</i> and additional search criteria to limit the search results.                                                                                                    |
| Search                     | Click the Search button to retrieve the images meeting the search criteria from the database.                                                                                                    |
| Show Alternate Backgrounds | Click the Show Alternate Backgrounds button to redisplay each image in the current grid on three background colors: white, gray, and black. This option allows you to view white images, which are not visible on the default white background. In this example, the white check mark is visible on the gray and black backgrounds: |

| Field or Control | Description                                                            |
|------------------|------------------------------------------------------------------------|
| Clear            | Click the Clear button to clear both the search criteria and the grid. |
| Cancel           | Click the Cancel button to close the secondary window.                 |
| Name             | Select an image by name to use it as the custom static image.          |

## Tile Height and Width

PeopleTools supports tile sizes from 1 tile unit by 1 tile unit up to 8x8. Tile units are device dependent, which means that tiles are not actually square. The actual pixel width and height of a tile depends on the device type—either small form factor (SFF) or non-SFF as illustrated in the following table:

| Width | SFF  | Non-SFF | Height | SFF | Non-SFF |
|-------|------|---------|--------|-----|---------|
| 1     | 152  | 250     | 1      | 120 | 197     |
| 2     | 309  | 510     | 2      | 245 | 404     |
| 3     | 466  | 770     | 3      | 370 | 611     |
| 4     | 623  | 1030    | 4      | 495 | 818     |
| 5     | 780  | 1290    | 5      | 620 | 1025    |
| 6     | 937  | 1550    | 6      | 745 | 1232    |
| 7     | 1094 | 1810    | 7      | 870 | 1439    |
| 8     | 1251 | 2070    | 8      | 995 | 1646    |

**Note:** Tiles up to 8x8 are supported.

## **Dynamic Tile Content: Non-PeopleSoft URL**

Use the Non-PeopleSoft URL type to display external content as dynamic fluid content.

**Important!** For the autosize option to work with external content, the external content and the PeopleSoft application must reside within the same domain. Otherwise, the autosize option is ignored.

This example illustrates the fields and controls from the Dynamic Tile Content group box for a non-PeopleSoft URL. You can find definitions for the fields and controls later on this page.

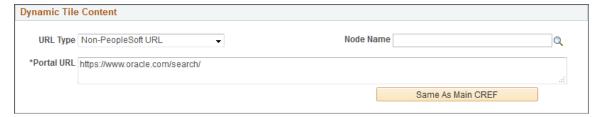

| Field or Control | Description                                                                                                    |
|------------------|----------------------------------------------------------------------------------------------------|
| Node Name        | Optionally, enter a defined node name.                                                                                                    |
| Portal URL       | Enter the complete or partial URL in this field.  If you selected a defined node, then enter the partial URL here.  The result is the concatenation of the selected node's URI text and the portal URL that you entered. |

### **Dynamic Tile Content: PeopleSoft Component**

Use the URL type of PeopleSoft Component to display a *fluid* component as dynamic fluid content.

This example illustrates the fields and controls from the Dynamic Tile Content group box for a PeopleSoft component. You can find definitions for the fields and controls later on this page.

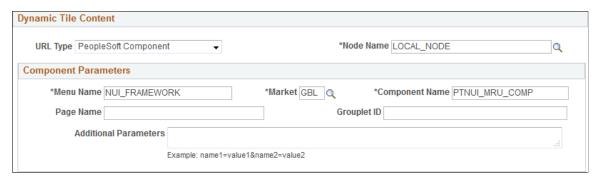

| Field or Control | Description                                    |
|------------------|------------------------------------------------|
| Node Name        | Enter the node for the target component.       |
| Menu Name        | Enter the menu for the target component.       |
| Market           | Select the market for the target component.    |
| Component Name   | Enter the name for the <i>fluid</i> component. |

| Field or Control      | Description                                                                                                    |
|-----------------------|----------------------------------------------------------------------------------------------------|
| Page Name             | Optionally, enter the <i>fluid</i> page name.                                                                                                    |
|                       | Note: Because multi-page components are not recommended as dynamic content, the page name is not required.                                                                                                    |
| Grouplet ID           | Enter the page field name as defined on the General tab of the group box definition. See "Working with Group Boxes" (Fluid User Interface Developer's Guide) for more information.                                                      |
|                       | Note: The grouplet ID is ignored when the definition is defined to be interactive; the entire component is rendered instead. For non-interactive definitions, if the grouplet ID is not specified, the entire page is rendered instead. |
| Additional Parameters | Enter any additional query string parameters to be appended onto the URL for the PeopleSoft component. For example, enter <i>emplid</i> =8001.                                                                                          |

## **Dynamic Tile Content: PeopleSoft Generic URL**

Use the PeopleSoft Generic URL type to display any PeopleSoft URL type as dynamic fluid content. The generic URL type can be used to define iScripts, worklists, and even component-based URLs.

This example illustrates the fields and controls from the Dynamic Tile Content group box for a PeopleSoft generic URL. You can find definitions for the fields and controls later on this page.

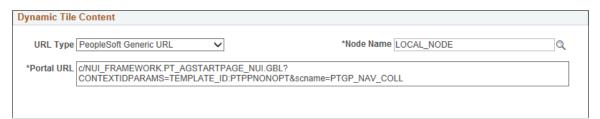

| Field or Control | Description                                                                                                    |
|------------------|----------------------------------------------------------------------------------------------------|
| Node Name        | Optionally, enter a defined node name.                                                                                                    |
| Portal URL       | Enter the complete or partial URL in this field.                                                                                                    |
|                  | If you selected a defined node, then enter the partial URL here. The result is the concatenation of the selected node's URI text and the portal URL that you entered. |

### **Dynamic Tile Content: PeopleSoft Script**

Use the PeopleSoft Script type to display a PeopleSoft iScript as dynamic fluid content.

This example illustrates the fields and controls from the Dynamic Tile Content group box for a PeopleSoft iScript. You can find definitions for the fields and controls later on this page.

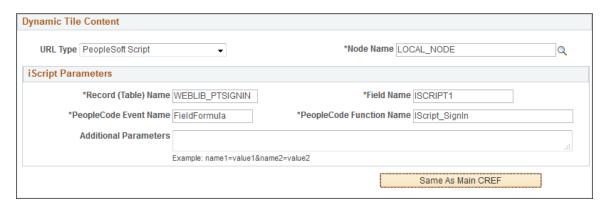

| Field or Control         | Description                                                                                                    |
|--------------------------|----------------------------------------------------------------------------------------------------|
| Node Name                | Enter the node for the target iScript.                                                                                                    |
| Record (Table) Name      | Enter the WEBLIB derived/work record name that contains the target iScript.                                                                 |
| Field Name               | Enter the field name that contains the target iScript.                                                                                      |
| PeopleCode Event Name    | Enter the PeopleCode event name.                                                                                                    |
| PeopleCode Function Name | Enter the user-defined PeopleCode function to be executed.                                                                                  |
| Additional Parameters    | Enter any additional query string parameters to be appended onto the URL for the PeopleSoft script. For example, enter <i>emplid=8001</i> . |

### **Tile Repository**

Use the Tile Repository group box to specify the category (folder) where content reference definition (or its content reference link definition) resides within the *tile repository*. In this regard, the tile repository refers to the portal registry subfolders under Fluid Structure Content > Fluid Pages.

This example illustrates the fields and controls in the Tile Repository group box. You can find definitions for the fields and controls later on this page.

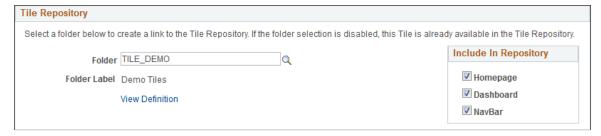

| Field or Control | Description                                                                                                    |
|------------------|----------------------------------------------------------------------------------------------------|
| Folder           | For an existing content reference outside the tile repository, select a subfolder within the tile repository.                                                             |
|                  | Note: Specifying a subfolder within the tile repository creates a content reference link there. The existing content reference definition remains wherever it is defined. |
| Folder Label     | Displays the label for the selected folder.                                                                                                    |
| View Definition  | Click the View Definition link to view the definition for the content reference link.                                                                                     |
| Homepage         | Select this option to allow the definition to be listed when the Add Tile dialog box is accessed from fluid homepages.                                                    |
| Dashboard        | Select this option to allow the definition to be listed when the Add Tile dialog box is accessed from fluid dashboards.                                                   |
| NavBar           | Select this option to allow the definition to be listed when the Add Tile dialog box is accessed from the NavBar.                                                         |

#### **Related Links**

<u>Understanding Tile Definitions and the Tile Repository</u> <u>PeopleSoft Fluid UX Standards: Tiles</u>

# **Reviewing Content Reference Permissions**

You can use automated queries to discover the content references to which a given user, permission list, or role has access. Each query provides a different degree of detail about the properties of the content references.

### **Reviewing Content Reference Security by User**

Access the User ID Queries page (PeopleTools > Security > User Profiles > User Profiles > User ID Queries).

This page contains several general-purpose security queries, along with the following links to content reference access queries for the selected user, which are described on the page:

- User ID's Content Reference Access.
- User ID's Content Reference (includes Portal) Access.
- User ID's Content Reference (includes Menu, Component and Market) Access.
- User ID's Content Reference (includes Portal, Menu, Component and Market) Access.

When you click one of the query links, a page appears in a new window, containing a grid with the information described for each content reference.

### Reviewing Content Reference Security by Permission List

Access the Permission List Queries page (PeopleTools > Security > Permissions and Roles > Permission Lists > Permission List Queries).

This page is similar to the User ID Queries page, with the following equivalent links to content reference access queries for the selected permission list:

- Permission List's Content Reference Access.
- Permission List's Content Reference (includes Portal) Access.
- Permission List's Content Reference (includes Menu, Component and Market) Access.
- Permission List's Content Reference (includes Portal, Menu, Component and Market) Access.

When you click one of the query links, a page appears in a new window, containing a grid with the information described for each content reference.

#### Reviewing Content Reference Security by Role

Access the Role Queries page (PeopleTools > Security > Permissions and Roles > Roles > Role Queries).

This page is similar to the User ID Queries page, with the following equivalent links to content reference access queries for the selected role:

- Role's Content Reference Access.
- Role's Content Reference (includes Portal) Access.
- Role's Content Reference (includes Menu, Component and Market) Access.
- Role's Content Reference (includes Portal, Menu, Component and Market) Access.

When you click one of the query links, a page appears in a new window containing a grid with the information described for each content reference.

## **Testing Content References**

After creating or modifying a content reference and setting up permissions, test the content reference.

- 1. Click **Home** in the portal navigation header
- 2. Use the Menu pagelet or the Main Menu to navigate to the content reference.
- 3. Click the content reference.

You can also click the **Test Content Reference** on the Content Ref Administration page.

**Note:** The **Test Content Reference** link appears on the Content Ref Administration page when the usage type of the content reference type is set to *Target* only.

# **Defining Content Reference Links**

Access the Select a Content Reference or Content Reference Link page (Select **PeopleTools** > **Portal** > **Structure and Content.** Navigate the portal registry hierarchy into the parent folder in which you want the link to appear. Click the **Add Content Reference Link** link that appears after the Content References group box.)

The following example illustrates the Select a Content Reference or Content Reference Link page.

| Root                                                                                                    |
|----------------------------------------------------------------------------------------------------|
| Select a Content Reference or Content Reference Link                                                                                                    |
| Click the registry name and pick a content reference or content reference link.  Click "Cancel" to exit and not create a link.                           |
| Left   Right                                                                                                    |
| <ul> <li>■ SUPPLIER</li> <li>■ PS_SITETEMPLATE</li> <li>■ PORTAL</li> <li>■ PARTNER</li> <li>■ MOBILE</li> <li>■ EMPLOYEE</li> <li>■ CUSTOMER</li> </ul> |
| Cancel                                                                                                    |

Click the folder icons to navigate the tree structure until you find the target of the link. Click the link and the Content Reference Link Administration page appears.

The following example illustrates the Content Reference Link Administration page.

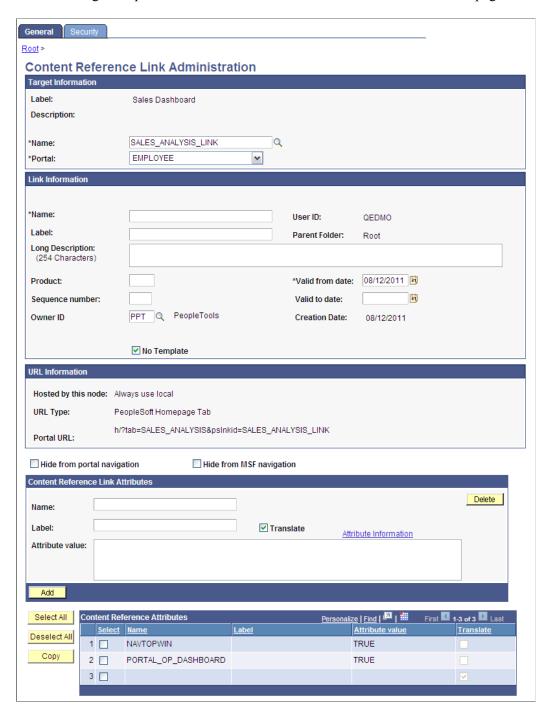

PeopleSoft portals store content references based on their URLs, so you can't register two different content references that specify the same URL. Content reference links overcome this limitation by enabling you to define more than one menu item that invokes a given URL. You define a content reference link like any other content reference, but instead of specifying a URL, you specify an existing content reference as its destination. At runtime, clicking the content reference link on the portal menu connects to the destination content reference by URL.

**Note:** To the user, a content reference link looks and works the same as a content reference on the portal menu.

A content reference link can point to:

- A content reference of usage type *Target*.
- Another content reference link.

You can define a content reference link in the same locations that you can define a content reference of usage type *Target*. Multiple content reference links can connect to a single destination content reference.

By connecting one content reference link to another content reference link, you can create a chain of redirection, which always ends in a content reference of usage type *Target*. You don't need to know what the ultimate destination is when you define your new content reference link, and you can duplicate the property settings of the content reference link to which it connects rather than those of the ultimate destination. However, Oracle recommends that you limit your use of chains of content reference links because they impose processing overhead on your portal when selected.

*Warning!* If you delete a destination content reference or content reference link, all content reference links that connect to it are also deleted. This behavior propagates back through any content reference link chain.

### **Target Information**

| Field or Control | Description                                                                                                    |
|------------------|----------------------------------------------------------------------------------------------------|
| Name             | Select the destination content reference to which you want this content reference link to connect.                                                                                                    |
| Portal           | Select the portal that contains the destination content reference to which you want this content reference link to connect. The <i>Always use local</i> value refers to the portal where the content reference link is defined, so moving or copying it to a different portal changes the resolution of this value.  Important! If you change this value, you must also select a new link content reference. |

### **Link Information**

| Field or Control | Description                                                                         |
|------------------|-------------------------------------------------------------------------------------|
| Name             | Enter a unique object name for this content reference link. This field is required. |

| Field or Control            | Description                                                                                                    |
|-----------------------------|----------------------------------------------------------------------------------------------------|
| Test Content Reference Link | Click to test this content reference link. Clicking this button should produce the same result as clicking the content reference link from the portal menu. |

If you omit values in following fields, their values are inherited from the destination content reference:

- Label.
- · Long Description.
- Product.
- Sequence number.
- Object owner identifier.
- No Template.
- Template Name.
- · Valid from date.
- Valid to date.

### **URL** Information

These fields are display-only and reflect the URL information of the content reference that you are linking to.

See "URL Information" in <u>Defining Content References</u>.

#### **Content Reference Attributes**

If the destination content reference has defined content reference attributes, they appear in this grid. You can copy them from the grid to the **Content Reference Link Attributes** group box using the following page elements:

| Field or Control | Description                                                                                                    |
|------------------|----------------------------------------------------------------------------------------------------|
| Select           | Select to designate a content reference attribute for copying to the Content Reference Link Attributes group box.   |
| Select All       | Click to designate all content reference attributes for copying to the Content Reference Link Attributes group box. |
| Сору             | Click to copy the selected content reference attributes to the Content Reference Link Attributes group box.         |

### **Content Reference Link Attributes**

Content reference link attributes and content reference attributes share the same page fields.

You can define content reference link attributes directly in this group box, or you can copy an attribute from the destination content reference using the **Content Reference Attributes** grid, and modify it to suit your purposes.

At runtime, the content reference link attributes defined here are combined with the content reference attributes defined at the link destination, and they are applied together.

**Important!** If a content reference link attribute defined here has the same name as a content reference attribute defined at the link destination, but a different attribute value, the value defined here takes precedence and is applied at runtime.

Content reference link attributes are independent and separate from the content reference attributes at the link destination. Modifying one has no effect on the other.

## **Setting Content Reference Link Permissions**

Access the Content Reference Link Security page (Click the **Security** tab on the Content Reference Link Administration page.)

The fields on this page are disabled because content reference links inherit the security settings of the destination, linked-to object.

**Note:** While a content reference link does inherit cascaded security from it's own parent folder, it does not inherit cascaded security from the linked-to content reference's parent folder.

### **Related Links**

**Setting Content Reference Permissions** 

## **Managing Folders and Content References**

This section discusses how to:

- Copy folders and content references.
- Move folders and content references.
- Delete folders and content references.
- Synchronize portal object security.
- Register components in multiple portals.
- Register components multiple times.

## **Copying Folders and Content References**

Access the Copy Object to a Different Portal Registry page (Select **PeopleTools** > **Portal** > **Structure** and **Content** > **Portal Objects** > **Content Ref Administration.** Click the **Copy Object** button).

To copy an object:

1. Navigate to the portal registry to which you want to copy the object.

Click the portal name to copy the object to root level. To expand the folders and navigate further into the registry structure, click the folder icon (not the folder name).

**Important!** Clicking the folder name starts the copying process.

- 2. (Optional) If you are copying a folder, the **Recurse subfolders?** check box appears. Select this check box to copy the folder and all the subfolders and content references within it.
- 3. Click the folder name to copy the object into that folder.
- 4. Click the **Yes Copy** button to proceed.

**Warning!** If you attempt to copy an object to a location that already contains an object of the same name and type, the newly copied object replaces the existing object. For example, if you copy a folder and subfolders to another portal where a subfolder by that name already exists, the existing subfolder is deleted and replaced with the subfolder from the source portal. No warning message appears.

## **Moving Folders and Content References**

Access the Select New Parent Folder page (PeopleTools > Portal > Structure and Content > Portal Objects > Content Ref Administration Click the New Parent Folder button).

The following example illustrates moving folders and content references on the Select New Parent Folder page.

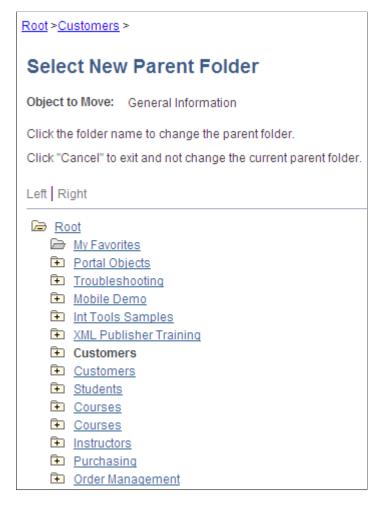

The current parent folder is shown in bold type, and the folder tree is expanded just enough to show the location of the current parent folder. All other folders are shown collapsed. You can expand the tree to show content references, which are displayed as tree leaves and appear in normal text.

To move a folder or content reference to a new parent folder:

1. Navigate to the new parent folder by clicking the appropriate folder icons with plus signs.

**Note:** When navigating, do not click the folder name unless it's the name of the new parent folder that you want to select. Once you click a folder name, as opposed to the icon, the folder name that you selected becomes the new parent folder.

- 2. Select the new parent folder by clicking the folder name.
- Click Save.

**Note:** When you move a content reference that points to a component or script at the default local node, its security settings are cascaded up to its new parents all the way up to the root folder. In addition, when you move a folder, its security settings (not including security inherited from a subordinate object) are cascaded up to its new parent, all the way up to the root folder. This ensures that the folder or content reference is accessible in its new location.

## **Deleting Folders and Content References**

To delete a folder or content reference:

- 1. Select PeopleTools > Portal > Structure and Content.
- 2. In the portal registry, navigate to the folder or content reference that you want to delete.
- 3. Click the **Delete** button next to the object that you want to delete.

All child folders and child content references are deleted when you delete the selected folder. Make sure that no critical dependencies exist for these objects before deleting the parent folder.

*Warning!* Do not delete folders or content references that are delivered with PeopleTools. These default objects have special significance to your portal. Changing them could make your portal unusable. When you delete a content reference or a content reference link, all content reference links that connect to it are also deleted. This behavior propagates back through any content reference link chain.

## **Synchronizing Portal Object Security**

Access the Portal Security Synchronization page (**PeopleTools** > **Portal** > **Sync Portal** Security).

The following example illustrates the Portal Security Synchronization page.

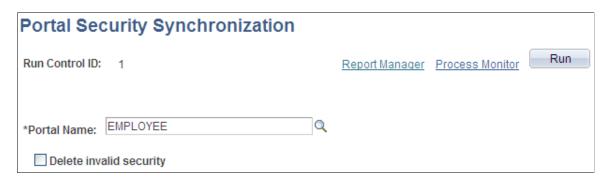

The hierarchical relationships and dependencies between objects in the portal registry determine what security settings each object must have. The portal won't work correctly if these security relationships aren't maintained. Here are some examples of these relationships:

- A folder that is not public or hidden must have at least the level of access that its immediate child objects (folders, content references, and content reference links) have.
- A content reference link must have exactly the same level of access as the object (content reference or content reference link) to which it links.
- A content reference that represents a PeopleSoft component or iScript must have exactly the same level of access as the object that it represents.

Portal object security settings can become unsynchronized when you move portal objects from one database to another using the Project Copy feature in PeopleSoft Application Designer. When you merge projects this way, if the projects contain any portal objects with identical names, the security settings of the portal objects in the last project copied overwrite the security settings of portal objects copied earlier. Also, when a copied portal object doesn't overwrite an existing object, it changes the structure of the resulting portal registry hierarchy.

Use the Portal Security Synchronization page to reinstate the correct security relationships between objects in the portal registry after you copy a project that contains portal objects.

This page enables you to run the Application Engine program PORTAL\_CSS from the standard menu navigation. You can use this feature on local portals only, not on portals on remote databases. In addition, from any local portal, you can run this program against another local portal.

To synchronize portal object security, specify a local portal in the **Portal Name** field and click **Run.** The portal objects are synchronized in the following way:

- 1. The security settings of each content reference are compared to the component or iScript that it represents, and updated to match.
- 2. The security settings of each content reference link are compared to the content reference or content reference link to which it connects, and updated to match.
- 3. The security settings of each content reference and content reference link are propagated to its parent folder, in addition to the parent folder's existing settings.

None of the parent folder's existing security access is reduced.

**Note:** The settings aren't propagated if the parent folder is public or hidden.

4. The security settings of each folder are propagated to its parent folder, in addition to the parent folder's existing settings.

None of the parent folder's existing security access is reduced.

**Note:** The settings aren't propagated if the parent folder is public or hidden.

The following warning messages may appear when security synchronization cannot occur:

- No permissions in PSAUTHITEM for object %1
- Cref %1 points to Menu: %2, Component: %3 which doesn't exist.

**Note:** When this message appears, you need to delete the invalid content reference.

The security administrator and portal administrator are responsible for determining why an object has no security or why an object does not exist.

### **Delete Invalid Security Option**

When you move portal objects from one database to another, roles and permission lists assigned to folders and content references on the source database may not exist on the target database and therefore become invalid. Select the **Delete Invalid Security** check box on the Portal Security Synchronization page to remove nonexisting roles and permission lists from folders and content references.

**Note:** When the **Delete Invalid Security** option is selected, the PORTAL\_CSS process runs more slowly because it checks every role and permission list on every portal registry structure. When a nonexisting role or permission list is found on the portal registry structure, it is removed from that portal registry structure.

## **Registering Components in Multiple Portals**

After you use Registration Wizard to register a new component in a portal, you may need to register the component in other portals. You can register components in multiple portals in two ways:

• Use Registration Wizard again.

Select the second option: **Add this component to a portal registry.** Then reenter the content reference label, long description, and sequence number (if not 1) to match the other portal's entry.

• Copy the component to other portals.

When you have copied your component to another portal, open that portal to verify that it was copied as anticipated.

See Copying Folders and Content References.

### **Related Links**

**Changing Default Portals** 

## **Registering Components Multiple Times Within a Portal**

The portal registry does not allow a URL to be registered more than once. When you define a content reference, the component name is part of the URL. If you must register the same component URL in more than one location, add a unique character to the parameter field. (Be sure that you really must register a URL twice because this creates upgrade and maintenance concerns).

The following example illustrates that *I* has been added to the **Additional Parameter** field to allow a component to be registered a second time:

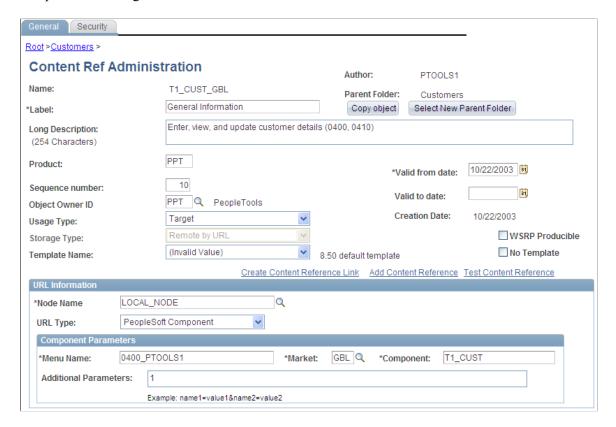

#### **Related Links**

Registering Components in Multiple Portals

# **Managing General Portal Settings**

This section discusses how to manage general portal settings.

# **Managing General Settings for Portals**

Access the General Settings page (PeopleTools > Portal > General Portal Settings).

This example illustrates the fields and controls on the General Settings page. You can find definitions for the fields and controls later on this page.

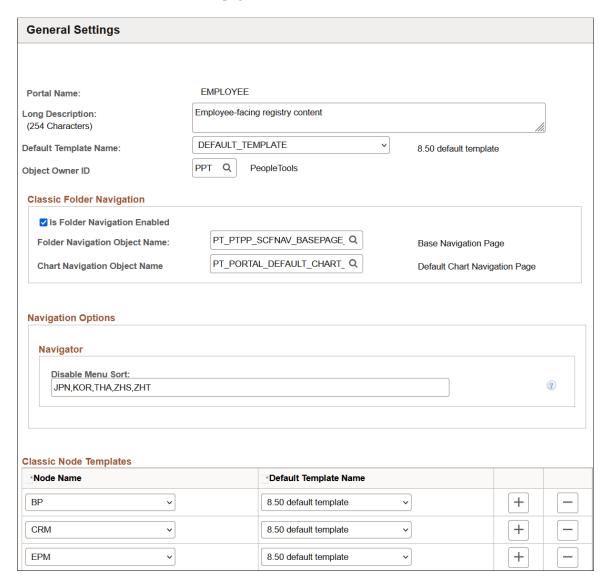

Use this page to manage the settings for the portal that you're signed in to. To modify other portals, use the Portal Definitions page.

Note: You must sign out of the portal and sign in again before your changes take effect.

| Field or Control      | Description                                                                                                    |
|-----------------------|----------------------------------------------------------------------------------------------------|
| Default Template Name | Select the template to use to wrap all registered content that has not been associated with another template in this portal, as well as all unregistered content. |
|                       | Warning! If you change the default template, make sure that the new default is able to handle any arbitrary page.                                                 |

See Administering Portal Definitions.

### **Classic Folder Navigation**

You enter the default folder navigation values for the current portal on this page. Enabling folder navigation at the portal level enables folder navigation for all standard folders and SmartNavigation in the portal. You can subsequently disable folder navigation at the individual folder level.

Folder navigation is not enabled unless you select the **Is Folder Navigation Enabled** check box on both the Portal Definition and General Settings pages. The **Is Folder Navigation Enabled** check box is selected by default in the standard PeopleTools portals.

See Adding and Editing Portal Definitions.

**Note:** If you disable and then re-enable folder navigation at this level, folder navigation is re-enabled for *all* folders. All overrides at the individual folder level are cleared.

### **Navigation Options**

| Field or Control  | Description                                                                                                    |
|-------------------|----------------------------------------------------------------------------------------------------|
| Disable Menu Sort | Enter the PeopleSoft language codes of the languages for which you want to disable the menu sort functionality at the system level. When this feature is disabled, the menu in the NavBar is displayed in standard order only—that is, in the sequence number order that was available prior to PeopleTools 8.59. The menu sort is disabled for these languages by default: Japanese, Korean, Thai, Simplified Chinese, and Traditional Chinese. |
|                   | Enter PeopleSoft language codes in a comma-separated list. Select <b>PeopleTools</b> > <b>Utilities</b> > <b>International</b> > <b>Languages</b> to see all PeopleSoft language codes.                                                                                                    |
|                   | Note: While the drop-down menu has been desupported, this setting applies to the menu in the NavBar                                                                                                    |

### **Classic Node Templates**

Configure node-specific template information.

| Field or Control | Description                                                                                                    |
|------------------|----------------------------------------------------------------------------------------------------|
| Node Name        | Select from the list of nodes defined for this portal. If you add a new node name, you must also specify the default template for that node. |

| Field or Control      | Description                                                                                                    |
|-----------------------|----------------------------------------------------------------------------------------------------|
| Default Template Name | Select the default template for all content references using this node. The selected template is applied only to content references for which the <b>No Template</b> check box is deselected but no template is selected. |

### **Related Links**

"Using Menu Pagelets" (Applications User's Guide)

# **Managing Portal Objects**

The Portal Objects folder is of special significance to the portal. This section discusses how to:

- View Portal Objects folder settings.
- Manage templates.
- Add and edit templates.
- Delete templates.

## **Viewing Portal Objects Folder Settings**

Access the Structure and Content page (Select **PeopleTools** > **Portal** > **Structure and Content.** In the **Folders** group box, click the **Edit** link for Portal Objects).

This example illustrates the contents of the Portal Objects folder.

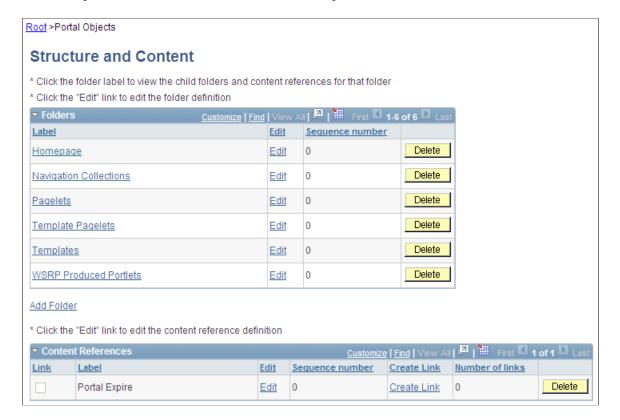

## **Understanding Templates**

Templates are stored in the HTML catalog and are edited through the portal administration pages. For the portal to process templates properly, they must be referenced in the Templates folder within the Portal Objects folder. Storing templates in the HTML catalog enables them to be upgraded like other objects.

Templates are stored in the HTML catalog according to the following naming convention: Template names always begin with the literal *PR*\_. Here's an example name: PR\_*PORTALNAME\_CONTENT REFERENCE ID* 

This example illustrates a content reference definition for a portal template:

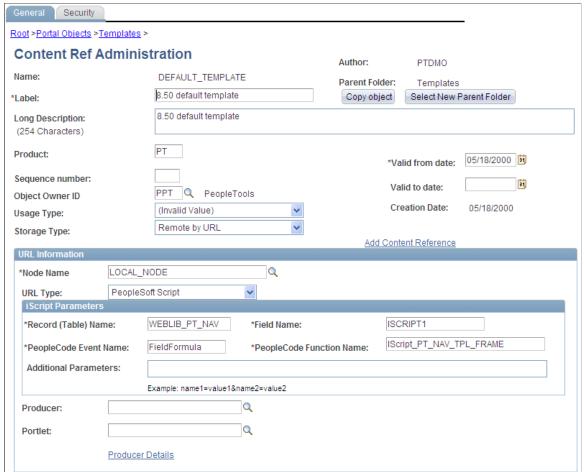

Templates can be larger than the maximum size permitted by the HTML catalog. Such templates are automatically divided into several files in the HTML catalog. In this case, a letter is appended to each HTML object that makes up the template, as shown here:

PR\_EMPLOYEE\_123456789\_A

PR\_EMPLOYEE\_123456789\_B

### **Related Links**

**Understanding Portal Templates** 

## **Adding and Editing Templates**

Access the Content Ref Administration page (Select **PeopleTools** > **Portal** > **Structure and Content.** Then click these links in succession: Portal Objects, Templates).

To add a new template, click **Add Content Reference** in the **Content References** region at the bottom of the Content Ref Administration page.

To edit an existing template, click the **Edit** link next to the template that you want to edit in the **Content References** region at the bottom of the Content Ref Administration page.

See <u>Defining Content References</u>.

The fields for adding a dynamic template are the same as for any content reference, except for additional iScript parameter fields. These fields are enabled only if the storage type is set to *Remote by URL*.

If the **URL Type** field is set to *PeopleSoft Script*, the **iScript Parameters** group box appears. Select the record name, PeopleCode event name, field name, and PeopleCode function name that stores the iScript that the content reference accesses to build the template.

#### **Related Links**

<u>Defining Folders</u> <u>Defining Content References</u>

### **Deleting Templates**

You delete templates the same way that you delete folders and content references.

See <u>Deleting Folders and Content References</u>.

**Note:** Do not delete the DEFAULT\_TEMPLATE portal template. This template has special significance to your portal and must always be available. Deleting this template could make your portal inoperative. Oracle recommends that you not delete any template unless you are fully aware of how it's used within the portal.

# **Reviewing Menu Item Information**

This section lists common elements used in the section and discusses how to:

- View menu item details.
- View menu folder structure information.
- View menu security details.

### **Common Elements Used in This Section**

| Field or Control      | Description                                                               |
|-----------------------|---------------------------------------------------------------------------|
| Menu Item             | Displays the menu item ID. The menu item label is displayed to the right. |
| Content Provider Name | Displays the database node that contains the PeopleSoft page.             |

| Field or Control            | Description                                                                                                    |
|-----------------------------|----------------------------------------------------------------------------------------------------|
| Product                     | (Optional) Displays text that is used to tag menu items for inquiry.                                                                                                    |
|                             | Note: Each PeopleSoft product line has a naming standard. For example, PAPP is always used for PeopleSoft Interaction Hub.                                                                           |
| Menu Path                   | Displays the navigation path for this menu item.                                                                                                    |
| Hidden                      | If this check box is selected, then the menu item is hidden from portal menu navigation. However, you can still access the content by using a link that is incorporated on a target page or pagelet. |
| Is Public                   | If this check box is selected, the menu item is available for all users. No data appears in the <b>Accessible Permissions</b> , <b>Accessible Roles</b> , and <b>Accessible Users</b> scroll areas.  |
| Auth Access (author access) | If this check box is selected, the author can access the menu item regardless of how other permissions are set.                                                                                      |

# **Viewing Menu Item Details**

Access the Menu Item Detail page (PeopleTools > Portal > View Menu Item Detail).

This example illustrates the fields and controls on the Menu Item Detail page. You can find definitions for the fields and controls later on this page.

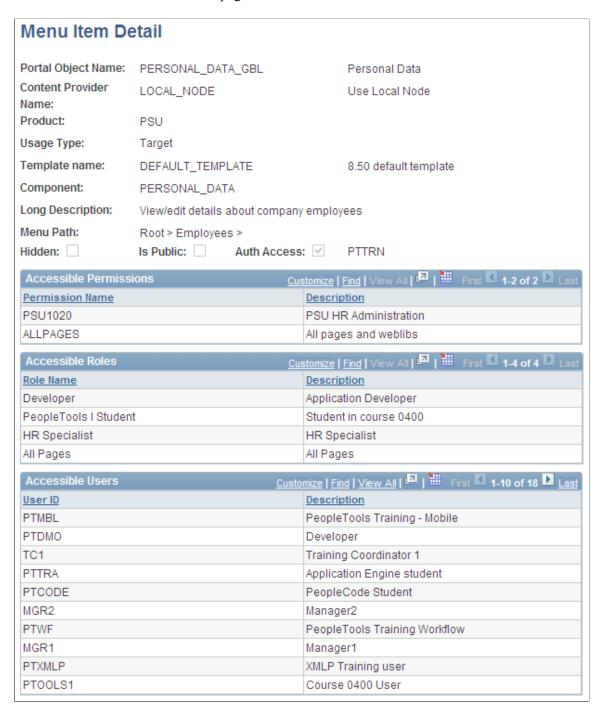

Use this page to review the portal registry information for a menu item. The details that appear include the exact users and the roles and permission lists that allow access to a given menu item.

| Field or Control                 | Description                                                                                                    |
|----------------------------------|----------------------------------------------------------------------------------------------------|
| Usage Type                       | Displays the type of object that is registered in the portal as a content reference. Possible values are <i>Target, Pagelet, Frame Template, HTML Template,</i> and <i>Homepage Tab.</i>                                                                                                    |
| Template Name                    | Displays the template that controls how content appears on the page. The default template is used except for special circumstances.                                                                                                    |
| Component, iScript, and URL Type | Information that appears depends on the URL type that is entered on the Content Ref Administration page. Possible URL type values are Non-PeopleSoft URL, PeopleSoft Component, PeopleSoft Generic URL, PeopleSoft Script, PeopleSoft Worklist URL, and Remote Portlet. The availability of these values depends on the selected usage type. |
| Long Description                 | Displays the text that appears when you move the cursor over the menu navigation link.                                                                                                    |

**Note:** The **Accessible Permissions**, **Accessible Roles**, and **Accessible Users** scroll areas are populated only if the access type is set to *permission list*.

See <u>Defining Content References</u>.

#### **Accessible Permissions**

This section displays the permission list name and description for all permission lists that can access this menu item.

**Note:** If the component or iScript is using a local node with no extra parameters, the permission lists are automatically populated based on the menu object component security.

#### **Accessible Roles**

Displays the role name and description for all roles that can access this menu item.

#### **Accessible Users**

Displays the user ID and description for all users that can access this menu item.

## **Viewing Menu Folder Structure Information**

Access the Menu Folder Structure page (PeopleTools > Portal > View Menu Folder Structure).

This example illustrates the fields and controls on the Objects tab of the Menu Folder Structure page. You can find definitions for the fields and controls later on this page.

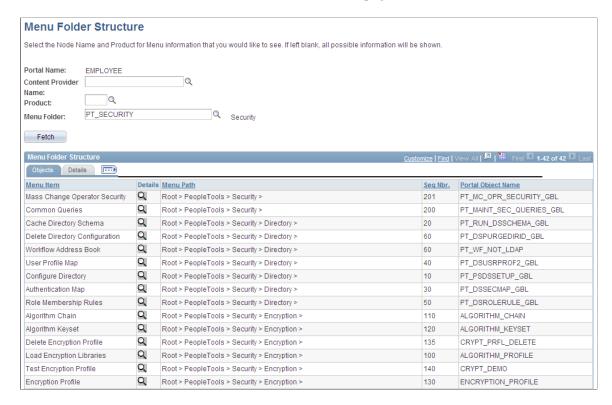

Use this page to view a list of content references for a selected portal registry folder. You see the contents of one or several menu folders.

| Field or Control                                 | Description                                                                                                    |
|--------------------------------------------------|----------------------------------------------------------------------------------------------------|
| Portal Name                                      | Displays the name of the portal that you are currently using.                                                                                         |
| Content Provider, Name, Product, and Menu Folder | Select a combination of criteria for filtering the results. If any of the fields are left blank, all possible information for those fields are shown. |

### **Objects Tab**

Select the Objects tab.

| Field or Control | Description                                                         |
|------------------|---------------------------------------------------------------------|
| Menu Item        | Displays the menu item description.                                 |
| Q                | Click to view more detail information on the Menu Item Detail page. |

| Field or Control          | Description                                                                                                    |
|---------------------------|----------------------------------------------------------------------------------------------------|
| Seq Nbr (sequence number) | Displays where the menu item is located in its menu folder.  If this field is blank, the menu item is added to the top of the list of content references within its folder and displayed in alphabetical order. |
| Portal Object Name        | Displays the menu item ID.                                                                                                    |

### **Details Tab**

Select the Details tab.

This example illustrates the fields and controls on the Details tab of the Menu Folder Structure page. You can find definitions for the fields and controls later on this page.

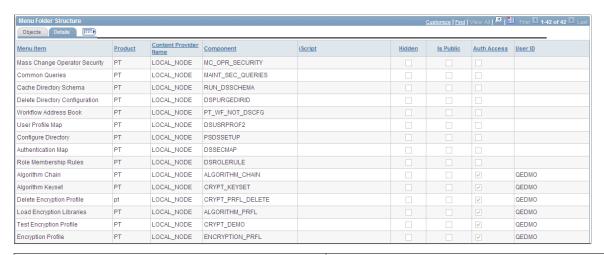

| Field or Control | Description                                                                                |
|------------------|--------------------------------------------------------------------------------------------|
| User ID          | If the <b>Auth Access</b> check box is selected, this field displays the author's user ID. |

# **Viewing Menu Security Details**

Access the Menu Security page (PeopleTools > Portal > View Menu Security).

This example illustrates the fields and controls on the Objects tab of the Menu Security page. You can find definitions for the fields and controls later on this page.

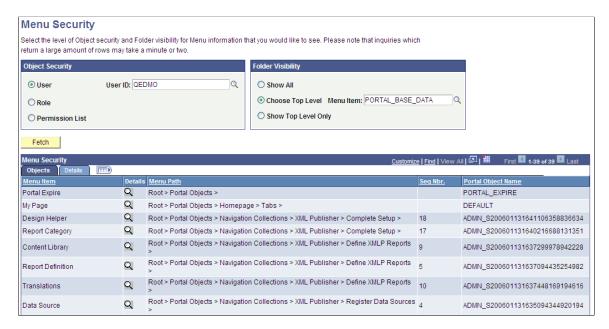

Use this page to view a list of folders or content references that a user ID, role, or permission list can access.

**Note:** The **Seq Nbr** (sequence number) column is hidden in this illustration, and because of the large number of objects, not all are shown.

### **Object Security**

Select the level of object security for the menu information that you want to see.

| Field or Control                | Description                                                                                                    |
|---------------------------------|----------------------------------------------------------------------------------------------------|
| User, Role, and Permission List | Select a type of object security, and then select an object.                                                                                                    |
|                                 | You can view the complete menu folder structure that is available in the navigation (or hidden, but accessible from another page) for the selected security value. |

**Warning!** To prevent unexpected errors and inordinately long retrieval times, do *not* select the *ALLPAGES* permission list in conjunction with the *Show All* folder option. Always narrow your folder options if you select the *ALLPAGES* permission list.

### **Folder Visibility**

Select the level of visibility for the menu information that you want to see.

| Field or Control    | Description                                                                                                    |
|---------------------|----------------------------------------------------------------------------------------------------|
| Show All            | Select to view all objects.                                                                                                    |
|                     | Note: To avoid unexpected errors and inordinately long retrieval times, Oracle recommends that you not select this option if you select the <i>ALLPAGES</i> permission list in the Object Security section. |
| Choose Top Level    | Select a level-one folder. The <b>Menu Security</b> grid displays all content references and their complete paths below this level that are accessible by the selected object security level.               |
| Show Top Level Only | Select to display only the level-one folders that are accessible by the object security type.                                                                                                    |

### **Permission Lists**

If either the **Role** object security option or the **Show Top Level Only** folder visibility option is selected, then this scroll area appears, displaying the permission lists that are associated with each menu item.

# **Publishing Pagelets to Other Portals**

This section discusses how to:

- Publish a pagelet.
- Publish pagelets to multiple portals.

**Note:** The Publish Pagelets component can be used with any pagelets including Pagelet Wizard pagelets.

# **Publishing Pagelets to Multiple Portals**

Access the Publish to Multiple Portals page. (Select PeopleTools > Portal > Portal Utilities > Publish Pagelets > Publish to Multiple Portals.)

This example illustrates the fields and controls on the Publish to Multiple Portals page. You can find definitions for the fields and controls later on this page.

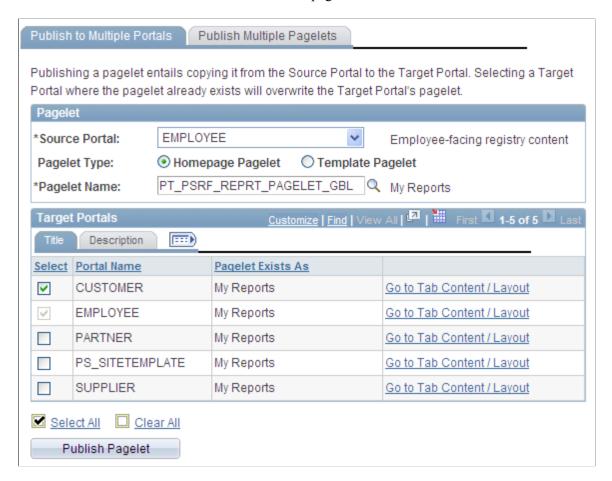

### **Pagelet**

| Field or Control | Description                                                                                                    |
|------------------|----------------------------------------------------------------------------------------------------|
| Source Portal    | Select the portal from which to copy a pagelet. You can select from portals that reside in the same database where you are currently signed in.                                                                                                    |
| Pagelet Type     | Select the type of pagelet that you want to copy. Options are:  Homepage Pagelet: A homepage pagelet is a version of a pagelet that is available for use on the portal homepage and can be configured by the end user.  Template Pagelet: A template pagelet is a version of a pagelet that can be added to a PeopleSoft template. These pagelets can extract and leverage keys specified by the target transaction for the template. Publishing a pagelet as a template pagelet is useful when Context Manager or WorkCenter pages are used to display the template pagelet. |

| Field or Control | Description                                                                                                    |
|------------------|----------------------------------------------------------------------------------------------------|
| Pagelet Name     | Select a pagelet that exists in the selected Source Portal registry. This is the pagelet content reference that you want to publish to one or more other portal registries that reside in the database where you are currently signed in. |

## **Target Portals**

*Warning!* Selecting a target portal in which the selected pagelet already exists overwrites the pagelet content reference in the target portal.

| Field or Control         | Description                                                                                                    |
|--------------------------|----------------------------------------------------------------------------------------------------|
| Select                   | Select to publish the selected pagelet to the selected target portal. Use the <b>Portal Name</b> and <b>Title</b> fields to identify the available target portals.                                                                                                    |
| Pagelet Exists As        | If the pagelet that you selected to copy and publish to a target portal already exists in the target portal, this field is populated with the pagelet title as it exists in the portal registry.  For instance, in the example shown here the Technology                                                                                                    |
|                          | News pagelet is selected for copying from the EMPLOYEE source portal to the CUSTOMER target portal. The <b>Pagelet Exists As</b> field shows that this pagelet also already exists in the CUSTOMER target portal. If you copy the pagelet to the CUSTOMER portal, the pagelet definition in the CUSTOMER portal is overwritten by the pagelet definition in the EMPLOYEE source portal. |
| Go to Tab Content/Layout | Click to display the Tab Content and Tab Layout pages where you can specify display settings for the pagelet.                                                                                                    |
| Publish Pagelet          | Select to copy the pagelet definition from the source portal and publish it in the selected target portals.                                                                                                    |
|                          | Content reference are created in the registries of all selected target portals by means of the same values that exist in the original pagelet registration in the source portal.                                                                                                    |
|                          | If the folder in which the original pagelet is registered does<br>not exist for a selected target portal registry, it is generated<br>dynamically.                                                                                                    |

## **Publishing Multiple Pagelets to a Portal**

Access the Publish Multiple Pagelets page. (Select **PeopleTools** > **Portal** > **Portal** Utilities > **Publish Pagelets** > **Publish Multiple Pagelets**.)

This example illustrates the fields and controls on the Publish Multiple Pagelets page. You can find definitions for the fields and controls later on this page.

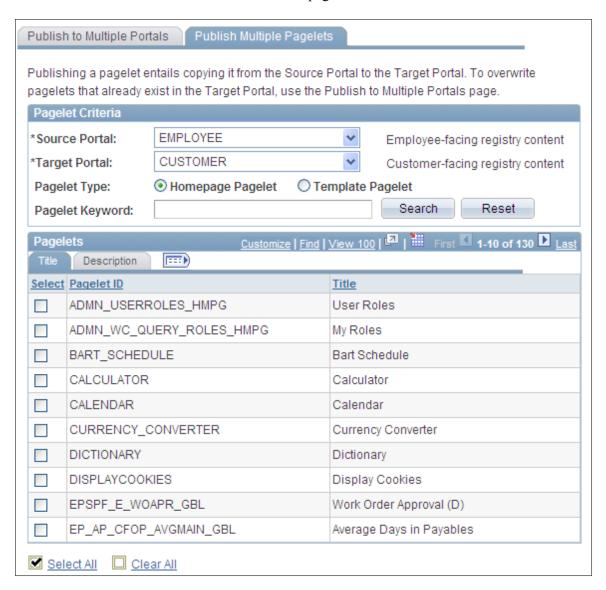

### Pagelet Criteria

| Field or Control | Description                                                                                                    |
|------------------|----------------------------------------------------------------------------------------------------|
| Source Portal    | Select the portal from which to copy a pagelet. You can select from portals that reside in the same database where you are currently signed in. |

| Field or Control | Description                                                                                                    |
|------------------|----------------------------------------------------------------------------------------------------|
| Target Portal    | Select the portal to which you want to copy pagelets. You can select from portals that reside in the same database where you are currently signed in.                                                                                                    |
|                  | After you select the source and target portals, the <b>Pagelet</b> group box displays a list of pagelets that are registered in the source portal but not the target portal.                                                                                                    |
| Pagelet Type     | Select the type of pagelet that you want to copy. Options are:  Homepage Pagelet: A homepage pagelet is a version of a pagelet that is available for use on the portal homepage and can be configured by the end user.  Template Pagelet: A template pagelet is a version of a pagelet that can be added to a PeopleSoft template. These pagelets can extract and leverage keys specified by the target transaction |
|                  | for the template. Publishing a pagelet as a template pagelet is useful when Context Manager or WorkCenter pages are used to display the template pagelet.                                                                                                    |
| Pagelet Keyword  | Enter keywords to narrow the scope of pagelets displayed in the <b>Pagelet</b> group box.                                                                                                    |

# **Pagelets**

| Field or Control          | Description                                                                                                    |
|---------------------------|----------------------------------------------------------------------------------------------------|
| Select                    | Select to publish selected pagelets to the selected target portal.  Use the <b>Pagelet ID</b> , <b>Title</b> , and <b>Description</b> fields on the Title and Description tabs to identify the pagelet. |
| Publish Selected Pagelets | Select to copy the pagelet definition from the source portal and publish it to any selected target portals.                                                                                             |
|                           | The portal registry entries for the content references are created in the target portal registry by means of the same values that exist for the original pagelet in the source portal registry.         |
|                           | If a folder in which an original pagelet is registered does not exist for a selected target portal registry, it is generated dynamically.                                                               |

# **Running Portal Utility Processes**

This section provides an overview of portal utility processes and discusses how to:

- Run the Synchronize Collection Security process.
- Run the Delete Empty Folders process.
- Run the Clean Portal Project process.

## **Understanding Portal Utility Processes**

This section discusses:

- The Synchronize Collection Security process.
- The Delete Empty Folders process.
- The Clean Portal Project process.

### **The Synchronize Collection Security Process**

The Synchronize Collection Security (PTPP\_SCSYNC) Application Engine process updates security for published custom navigation pages and navigation pagelets by adding permission lists, roles, or both from the content references and folders in the navigation collection to the content references for the published navigation page or pagelet.

The Synchronize Collection Security process runs for navigation collection publications according to the **Security Access** options that are set for the publication on the Publish Collection page. The process runs for navigation collection publications that are published with the *Allow Collection Sync* option selected. The process is not run for navigation collection publications that are published with the *Do Not Allow Collection Sync* option selected. The process also removes extraneous security settings for navigation collections that were published with the *Public Access* option selected.

Run this process when you initially publish or change a navigation page or pagelet with the *Allow Collection Sync* option selected or after security updates to the items within the collection.

See Publishing Navigation Collections.

### The Delete Empty Folders Process

The Delete Empty Folders Application Engine process (PTPP\_FD\_DEL) deletes portal registry folder references that do not contain child folders or content. The process does not delete empty navigation collection folder placeholders or the My Favorites folder. The user ID running the process must have been assigned the security role of Portal Administrator.

Run this process when you are deleting content references during an upgrade or implementation, and you are removing out-of-date navigation and replacing it with the current delivered navigation. You should also run this process after copying a *deleted* portal project.

### The Clean Portal Project Process

The Clean Portal Project Application Engine process (PTPP\_CPPROJ) removes unnecessary and potentially harmful data from a portal project definition before you copy it to the PeopleSoft Interaction Hub. Run this process as a part of an upgrade or implementation when you want to load navigation from a content provider into the PeopleSoft Interaction Hub.

The Clean Portal Project process removes common objects from the content provider portal project which, because they are common, also exist in the PeopleSoft Interaction Hub. Run this process on the portal project before copying it to the PeopleSoft Interaction Hub so that you don't override these common objects configured for use with the PeopleSoft Interaction Hub with the common objects that were configured in the content provider.

The Clean Portal Project process ensures that you copy only the navigation objects that you think are necessary, such as registry structures, templates, and permissions.

*Warning!* Navigation collections cannot be rendered in the PeopleSoft Interaction Hub if the content provider registry is hosted by a remote node.

Because navigation collections actively access the registry, a published navigation collection page or pagelet cannot be rendered for a registry that is hosted by a remote node. If you want to render a content provider navigation collection page or pagelet in the PeopleSoft Interaction Hub, the content provider's registry must be hosted by a local node in the content provider database.

See <u>Administering Portal DefinitionsUnderstanding Portal Administration</u>.

## **Running the Synchronize Collection Security Process**

Access the Synchronize Collection Security page. (Select **PeopleTools** > **Portal** > **Portal** Utilities > **Sync Nav Collection Security**.)

This example illustrates the fields and controls on the Synchronize Collection Security page. You can find definitions for the fields and controls later on this page.

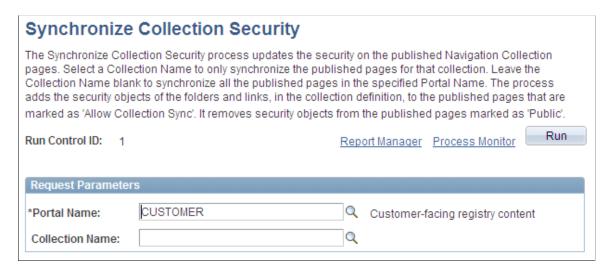

### **Request Parameters**

| Field or Control | Description                                                                                                    |
|------------------|----------------------------------------------------------------------------------------------------|
| Portal Name      | Select the portal for which you want to synchronize security for published navigation collections.                                                                                                    |
| Collection Name  | Select the navigation collection for which you want to synchronize security. Only navigation collections created for the selected portal are available for selection.  Leave this field blank if you want to synchronize security for all navigation collection publications that exist in the selected portal. |
|                  | Note: Navigation collection pages or pagelets that were published with the <i>Do Not Allow Security Sync</i> option selected on the Publish Collection page are not eligible for processing.                                                                                                    |

### **Related Links**

**Publishing Navigation Collections** 

## **Running the Delete Empty Folders Process**

Access the Delete Empty Folders page. (Select **PeopleTools** > **Portal** > **Portal** Utilities > **Delete Empty Portal Folders**.)

This example illustrates the fields and controls on the Delete Empty Folders page. You can find definitions for the fields and controls later on this page.

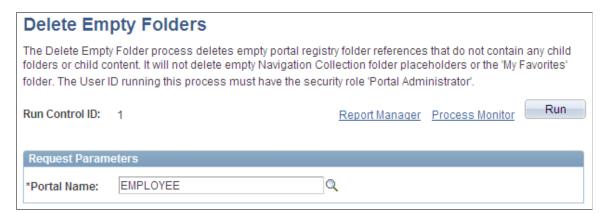

### **Request Parameters**

| Field or Control | Description                                                                                                    |
|------------------|----------------------------------------------------------------------------------------------------|
| Portal Name      | Select the portal for which you want to delete portal registry folder references that do not contain child folders or content. |

# **Running the Clean Portal Project Process**

Access the Clean Portal Project page. (Select PeopleTools > Portal > Portal Utilities > Clean Portal Project.)

This example illustrates the fields and controls on the Clean Portal Project page. You can find definitions for the fields and controls later on this page.

| Clean Portal Project                                                                                                    |          |                                                 |
|----------------------------------------------------------------------------------------------------|----------|-------------------------------------------------|
| The Clean Portal Project process removes unnecessary data from a Portal Project definition before it is copied to the PeopleSoft Enterprise Portal. To create a clean Portal Project, perform the following tasks.                                                                                                    |          |                                                 |
| 1) Create a project in Application Designer, include all Permission Lists and a Portal Registry Definition, include the Related Definitions of Portal Registry Structures. 2) Run this Clean Portal Process against the created project. 3) Delete the 2-tier database cache using Configuration Manager. 4) In Application Designer, export the cleaned project to file. |          |                                                 |
| Run Control ID: 2                                                                                                    | Rep      | o <u>ort Manager</u> <u>Process Monitor</u> Run |
| *Project Name:                                                                                                    | PPLTOOLS | Composite PeopleTools Project                   |
| *Portal Name:                                                                                                    | EMPLOYEE | Employee-facing registry content                |
| *Content Provider Name:                                                                                                    | PT_LOCAL | Node Definition                                 |
| Project Options                                                                                                    |          |                                                 |
| C Full Navigation Select Objects                                                                                                    |          |                                                 |

This example illustrates the fields and controls on the Select Objects group box of the Clean Portal Project page. You can find definitions for the fields and controls later on this page.

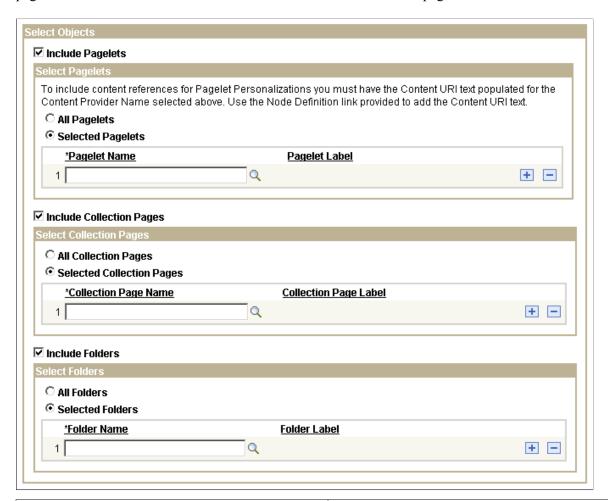

| Field or Control      | Description                                                                                                    |
|-----------------------|----------------------------------------------------------------------------------------------------|
| Project Name          | Select the portal project that you want to clean for export into the PeopleSoft Interaction Hub. Projects available for selection are those in the database that contain at least one registry structure.                                               |
| Portal Name           | Select the portal that contains the registry structures that you want to copy. Available portal names are derived from the portal project that you selected, as well as from the project data that contains the portal name of the registry structures. |
| Content Provider Name | Select the content provider node name of the registry structure that you want to include in your portal project. Available node names are derived from the portal project that you selected.                                                            |

| Field or Control | Description                                                                                                    |
|------------------|----------------------------------------------------------------------------------------------------|
| Node Definition  | Select to access the Node Definitions - Portal page. If you select the Include Pagelets option, you must have a URL value in the node definition to enable the Clean Portal Project process to correctly include personalization pages for the pagelets that you copy over to the PeopleSoft Interaction Hub. Access the Node Definitions - Portal page to enter the content URI text for the content provider node name selected on this page. |
|                  | When you click this link, you are prompted to save or cancel any changes that you made in the component, and you are then transferred to the Node Definitions - Portal page.  See <u>Defining Portal Nodes</u> .                                                                                                    |

# **Project Options**

| Field or Control | Description                                                                                                    |
|------------------|----------------------------------------------------------------------------------------------------|
| Full Navigation  | Select to run the Clean Portal Project process on all objects in the portal project.                                                                                                    |
| Select Objects   | Select to run the Clean Portal Project process on select objects in the portal project. When you select this option, the <b>Select Objects</b> group box appears, enabling you to select the type of navigation that you want to include in your portal project.  Use this option if you don't want to copy and maintain the full content provider navigation structure. |

# Select Objects

| Field or Control         | Description                                                                                                    |
|--------------------------|----------------------------------------------------------------------------------------------------|
| Include Pagelets         | Select to include pagelets (including navigation collection pagelets) in the portal project in the run of the Clean Portal Project process. When you select this option, the <b>Select Pagelets</b> group box appears, enabling you to specify which pagelets you want to be processed.                                                                                                    |
|                          | The actual published navigation collection pagelet content references are included for copying to the PeopleSoft Interaction Hub. The navigation collection definitions are not included.                                                                                                    |
|                          | Pagelet personalization pages are included in the portal project if the content provider node name contains the correct URL. Click the <b>Node Definition</b> link to access the Node Definitions - Portal page, where you can enter this URL.                                                                                                    |
| Include Collection Pages | Select to include navigation collection pages in the portal project in the run of the Clean Portal Project process. When you select this option, the <b>Select Collection Pages</b> group box appears, enabling you to specify which navigation collection pages you want to be processed. The actual published navigation collection pages are included for copying to the PeopleSoft Interaction Hub. The navigation collection definitions are not included. |
| Include Folders          | Select to include folders in the portal project in the run of the Clean Portal Project process. When you select this option, the <b>Select Folders</b> group box appears, enabling you to specify which folders you want to be processed.  Selecting a folder for inclusion in the process also includes all of its children and parents for copying into the PeopleSoft Interaction Hub.                                                                       |

# **Select Pagelets**

| Field or Control | Description                                                                                          |
|------------------|----------------------------------------------------------------------------------------------------|
| All Pagelets     | Select to include all pagelets in the portal project in the run of the Clean Portal Project process. |

Chapter 4 Administering Portals

| Field or Control  | Description                                                                                                    |
|-------------------|----------------------------------------------------------------------------------------------------|
| Selected Pagelets | Select to include only selected pagelets in the portal project in the run of the Clean Portal Project process. Selecting this option displays the <b>Pagelet Name</b> field, enabling you to select specific pagelets that you want to be processed. |

### **Select Collection Pages**

| Field or Control          | Description                                                                                                    |
|---------------------------|----------------------------------------------------------------------------------------------------|
| All Collection Pages      | Select to include all published navigation collection pages in the portal project in the run of the Clean Portal Project process.                                                                                                    |
| Selected Collection Pages | Select to include only selected published navigation collection pages in the portal project in the run of the Clean Portal Project process. Selecting this option displays the Collection Page Name field, enabling you to select specific published navigation collection pages that you want to be processed. |

### **Select Folders**

| Field or Control | Description                                                                                                    |
|------------------|----------------------------------------------------------------------------------------------------|
| All Folders      | Select to include all folders in the portal project in the run of the Clean Portal Project process.                                                                                                    |
| Selected Folders | Select to include only selected folders in the portal project in the run of the Clean Portal Project process. Selecting this option displays the <b>Folder Name</b> field, enabling you to select specific folders that you want to be processed. |

# **Browsing the Image Catalog**

Use the Browse Image Catalog page to review images stored in the database.

Navigation:

PeopleTools >Portal >Browse Image Catalog

Administering Portals Chapter 4

This example illustrates the fields and controls on the Browse Image Catalog page.

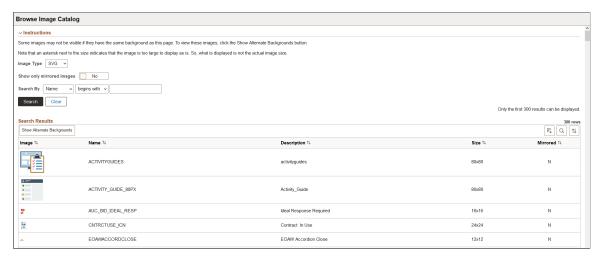

| Field or Control          | Description                                                                                                    |
|---------------------------|----------------------------------------------------------------------------------------------------|
| Image Type                | Select from these image types:                                                                                             |
|                           | • Bitmap                                                                                                    |
|                           | • DIB                                                                                                    |
|                           | • GIF                                                                                                    |
|                           | • JPEG                                                                                                    |
|                           | • PNG                                                                                                    |
|                           | • SVG – The default value.                                                                                                 |
| Show only mirrored images | Select <i>Yes</i> to only retrieve images that are mirrored. Otherwise, both mirrored and unmirrored images are retrieved. |
| Search By                 | Select <i>Name</i> or <i>Description</i> and additional search criteria to limit the search results.                       |
| Search                    | Click the Search button to retrieve the images meeting the search criteria from the database.                              |
| Clear                     | Click the Clear button to clear both the search criteria and the grid.                                                     |

Chapter 4 Administering Portals

| Field or Control           | Description                                                                                                    |
|----------------------------|----------------------------------------------------------------------------------------------------|
| Show Alternate Backgrounds | Click the Show Alternate Backgrounds button to redisplay each image in the current grid on three background colors: white, gray, and black. This option allows you to view white images, which are not visible on the default white background.  In this example, the white check mark is visible on the gray and black backgrounds: |

## **Related Links**

"Using Images" (Application Designer Developer's Guide)

Administering Portals Chapter 4

# **Using PeopleTools Branding Features**

# **Understanding PeopleTools Branding**

This topic provides an overview of PeopleTools branding features.

### **Overview of PeopleTools Branding**

PeopleTools provides branding features that are powerful and flexible, allowing you to manage the look and feel of any PeopleSoft application. With PeopleTools, many common branding tasks, including managing definitions and objects associated with the overall site style are performed online. In addition, other tasks such as maintaining style sheets, images, and other objects can be performed either online or by using Application Designer.

With PeopleTools branding, you can apply branding definitions to:

- The entire system.
- Individual portals.
- Users by role or permission list.
- Individual classic components.
- Fluid components by node.

The key branding definition is the theme, which can be applied system wide, to specific portals, and by specific user attribute. A theme definition includes:

• Homepage header, footer (optional), and target page header (optional).

**Note:** These header and footer definitions apply to classic homepages and classic pages only.

- Theme macro set (optional).
- Default theme style sheet for classic components (optional) if necessary to override the style sheet of the theme family.
- List of additional skins for classic components (optional).
- Mapped theme style sheets for fluid components by node (optional).
- Global theme style sheet for fluid components if necessary to override the style sheet of the theme family (optional).

At the system level, branding settings include:

- Selection of the default theme family (which includes the default theme and compatible default style sheet for classic components)
- Selection of a navigation collection for custom homepage tabs (optional).
- Additional style sheets and JavaScript objects for all classic components (optional).
- A default style sheet for all fluid components (optional).
- The branding framework application package and class.

At the portal registry level, additional settings can be specified, some of which override the system settings:

- Default theme.
- Default skin style sheet (optional).
- Default custom tabs collection (optional).
- Default custom homepage tab (optional).
- Default fluid homepage (optional).

At the user attribute level, additional settings can be specified, some of which override the system settings and the portal registry settings:

- Theme.
- Skin style sheet (optional).
- Custom tabs collection (optional).
- Default custom homepage tab (optional).
- Default fluid homepage (optional).

In addition to these system, portal, and user attribute settings, different branding can be applied to individual classic components. In Application Designer, the component's developer can specify style sheets and JavaScript objects as component properties. Through the browser, the portal administrator can specify additional custom style sheets and JavaScript objects as component properties. (These capabilities are in addition to existing features in Application Designer that allow the component's developer to apply a style sheet to each page definition, and to apply style classes to fields and field labels.)

## **Branding Definitions**

PeopleTools allows you to maintain the following definitions used with branding:

- Branding system options for system-wide settings.
- Branding objects: HTML, JavaScript, style sheets, and images. (Definitions for these branding object types can also be created and maintained in Application Designer.)
- Pagelet branding, which allows you to modify display attributes of individual pagelets.

- Component branding, which allows you to add custom style sheets and JavaScript objects to individual classic components. These custom objects are in addition to any objects specified by the component's developer in Application Designer.
- Macro sets and macros that define the values for customizable branding elements such as colors, images, and so on.
- Header and footer definitions for classic pages, which are incorporated in theme definitions.
- Theme definitions, which include headers, a footer, and theme style sheets for classic and fluid components.
- Theme assignments, which allow you to specify themes and other options at the portal level and by user attribute.
- Branding system element types, which allow you to define the elements that can be used to construct header and footer definitions for classic pages.
- Branding user attribute types, which allow you to define the user attributes that can be used for theme assignments.
- Navigation collections designed for use as custom homepage tabs.

## **Style Sheets and JavaScript Objects**

### Levels at Which Style Sheets Can Be Applied

Style sheets are associated with different definitions throughout the system. Certain definitions require a style sheet, whereas one or more style sheets are optional for others. Moreover, different style sheet types are allowed with different definitions.

The following table summarizes the locations where style sheets can be attached for *classic components*:

| Level                          | #   | Comments                                                                                                    |
|--------------------------------|-----|----------------------------------------------------------------------------------------------------|
| System default                 | 1   | Standard or free form.  Practically speaking, the system default style sheet should be a standard style sheet that is compatible with the selected theme family. The system style sheet should be comprehensive and define both layout and style aspects of all user interface elements. Typically, you would select one of the three delivered layout style sheets:  PSSTYLEDEF  PSSTYLEDEF_SWAN  PSSTYLEDEF_TANGERINE |
| Additional system style sheets | 0-n | Standard or free form.                                                                                                    |

| Level     | #      | Comments                                                                                                    |
|-----------|--------|----------------------------------------------------------------------------------------------------|
| Component | 0 – n  | Standard or free form.  Component-level style sheets can be added by the component's developer, by the portal administrator, or both.                                    |
| Page      | 0 or 1 | Standard or free form.  Page-level style sheets can be specified by the component's developer only.                                                                      |
| Theme     | 0 or 1 | Free form only.                                                                                                    |
| Skin      | 0 – n  | Free form only.  While multiple skins can be associated with a theme definition, only one skin (or no skins) can be in effect per assignment (portal or user attribute). |

The following table summarizes the locations where style sheets can be attached for *fluid components*:

| Level                   | #      | Comments                                                                                                    |
|-------------------------|--------|----------------------------------------------------------------------------------------------------|
| System default*         | 0 or 1 | Standard or free form.  If no style sheet is defined at the system level, PSSTYLEDEF_FMODE is used by default.                    |
| Component* or page*     | 0 - n  | Standard or free form.  Component-level and page-level style sheets can be added by the component's developer through PeopleCode. |
| Theme (global override) | 0 or 1 | Standard or free form.                                                                                                    |

<sup>\*</sup> Theme definitions include the optional capability to associate mapped theme style sheets to base style sheets on a per node basis. You can create 0 - n mappings. If a base style sheet with a mapped theme style sheet is specified, then the mapped theme style sheet will be loaded directly beneath the base style sheet where the base style sheet is used.

### **Loading Sequence**

At run time, the generated HTML includes style sheets and JavaScript objects in a specified sequence. Style sheets (or more specifically, the specific style classes defined in those style sheets) override any style class definitions of the same name loaded earlier in the sequence. Therefore, you can use theme and skin style sheets to overlay your branding look on top of styles defined at the system or component level.

### **Classic Components**

For classic components, style sheets and JavaScript objects are loaded in the following order:

- 1. PSSTYLEDEF REQ (automatically loaded by default for all classic components).\*
- 2. System default style sheet.\*
- 3. Additional system-level style sheets in the order defined.
- 4. Additional system-level JavaScript objects in the order defined.
- 5. Component-level style sheets in the component developer list in the order defined.
- 6. Component-level style sheets in the portal administrator list in the order defined.
- 7. Component-level JavaScript objects in the developer list in the order defined.
- 8. Component-level JavaScript objects in the portal administrator list in the order defined.
- 9. Page-level style sheet.
- 10. Theme style sheet.
- 11. Skin style sheet.

### Fluid Components

For fluid components, style sheets and JavaScript objects are loaded in the following order:

- 1. System default style sheet (and its mapped theme style sheet if specified).
- 2. Component-level or page-level style sheets (and their mapped theme style sheets if specified) added by the component developer through PeopleCode.
- 3. Component-level JavaScript objects added by the component developer through PeopleCode.
- 4. Theme-level global override style sheet.

#### Related Links

- "AddStyleSheet" (PeopleCode Language Reference)
- "AddJavaScript" (PeopleCode Language Reference)

# **Roles Required for PeopleTools Branding**

Branding tasks require certain PeopleTools roles. The following list indicates which role provides access to which branding pages or additional branding features:

• Portal Administrator – Provides access to all of the menu items (pages) under the **PeopleTools** >**Portal** >**Branding** menu folder.

<sup>\*</sup> A required style sheet that is always loaded. All other style sheets are optional.

<sup>\*</sup> A required style sheet that is always loaded. All other style sheets are optional.

- Portal Manager Provides access to all of the menu items (pages) under the People Tools > Portal > Branding menu folder except for those under the Theme Macro Set menu item.
- Secure Branding Administrator Provides access to the Branding Objects pages and the Define Headers and Footers page. In order to use these pages, this role is required in addition to either Portal Administrator or Portal Manager.
- Company Info Administrator Provides access to add and configure the CompanyInfo element, which can be added to a header definition on the Define Headers and Footers page. In order to add and configure the CompanyInfo element, this role is required in addition to Secure Branding Administrator and either Portal Administrator or Portal Manager. See <u>Configuring a Custom Banner</u> for more information.
- PeopleTools SVG Administrator Grants permission to upload SVG images via the rich text editor.

### **Branding Process Overview**

Use the following process when developing and applying your own branding:

- 1. Determine your branding requirements in collaboration with your marketing organization and your portal branding administrator.
- 2. Create new objects (images, style sheets, HTML objects, and JavaScript) as required to fulfill the branding requirements.
  - See <u>Understanding Branding Objects</u> for more information.
- 3. (Optional) Create any new branding element type definitions to support your requirements.
  - See for <u>Creating a New Branding Element</u> more information.
- 4. (Optional) Create and customize a macro set.
  - See <u>Defining Macro Sets and Macros</u>.
- 5. Create new header and footer definitions (for classic homepages and classic pages only) combining delivered and new branding elements. Typically, it is easier to clone an existing definition and modify it to suit your needs.
  - See Defining Headers and Footers for more information.
- 6. Create a branding theme definition using your new macro, header, footer, and theme style sheet definitions.
  - See <u>Assembling Branding Themes</u> for more information.
- 7. (Optional) Generate mapped theme style sheets for fluid components.
  - See Generating Theme Style Sheets for Fluid Components for more information.
- 8. (Optional) Create a navigation collection for custom homepage tabs.
  - See <u>Creating and Maintaining Navigation Collections for Custom Homepage Tabs</u> for more information.

9. Specify branding system-wide settings.

See Configuring Branding System Options for more information.

10. (Optional) Create any new user attribute type definitions to support your requirements.

See Creating a New User Attribute Type for more information.

11. (Optional) Make any portal- or user attribute-specific theme and branding assignments.

See <u>Assigning Branding Themes</u> for more information.

12. (Optional) Apply any component-specific branding to classic components.

See Branding Classic Components for more information.

13. (Optional) Apply an pagelet-specific branding to pagelets.

See Maintaining Pagelet Branding Attributes for more information.

# **Creating System Definitions and Objects for Branding**

This topic provides an overview of branding objects and discusses how to:

- Create and maintain HTML objects.
- Create and maintain JavaScript objects.
- Create and maintain style sheet objects.
- Add and edit branding objects.
- Upload and maintain images.
- Add and edit images.
- Define element types.
- Define user attribute types.

# **Understanding Branding Objects**

PeopleTools branding allows you to create and maintain branding objects such as HTML, JavaScript, free form style sheets, and images without requiring access to Application Designer. These objects can then be used in places such as branding system definitions, headers or footers, custom layout objects for pagelets and classic homepage tabs, and in other definitions.

While you can create and maintain HTML, JavaScript, free form style sheet objects, and images in Application Designer, these Application Designer objects *are not* accessible to be viewed or maintained through portal branding. But, if you enter the same name as an existing Application Designer object and if you have edit permissions on the managed object, then you will be prompted as to whether you want to overwrite the existing object through portal branding. However, objects that you create through portal branding can be viewed and updated in Application Designer.

**Note:** You can use Application Designer to migrate these portal branding objects from a test environment to a production environment. However, these objects will be treated as regular managed objects in the new system, and will not be accessible from these portal branding pages in the new system.

#### **Related Links**

"Understanding Projects" (Application Designer Developer's Guide)

### **Creating and Maintaining HTML Objects**

Use the HTML Objects page to upload and maintain HTML objects used for branding.

Navigation:

#### **PeopleTools >Portal >Branding >Branding Objects**

This example illustrates the fields and controls on the HTML Objects page. You can find definitions for the fields and controls later on this page.

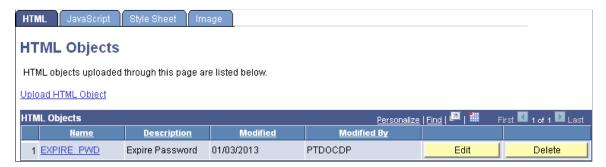

| Field or Control   | Description                                                                                                    |
|--------------------|----------------------------------------------------------------------------------------------------|
| Upload HTML Object | Click the link to create a new HTML object.  See Adding and Editing Branding Objects.                          |
| Name               | Click the object name link for an existing HTML object to view the object details including the HTML code.     |
| Description        | Displays the object's description.                                                                             |
| Edit               | Click the Edit button to modify the description or stored HTML code.  See Adding and Editing Branding Objects. |
| Delete             | Click the Delete button to delete the object from the database.                                                |

**Note:** The link to view the HTML object is displayed only if the user has read permissions on the object. The Edit and Delete buttons are displayed only if the user has read/write permissions on the object.

HTML objects created in Application Designer cannot be viewed or edited in portal branding. However, HTML objects created in portal branding can be viewed and modified in Application Designer.

#### **Related Links**

"Understanding HTML Definitions" (Application Designer Developer's Guide)

### **Creating and Maintaining JavaScript Objects**

Use the JavaScript objects page to upload and maintain JavaScript objects used for branding.

### Navigation:

- 1. PeopleTools >Portal >Branding >Branding Objects.
- 2. Select the JavaScript tab.

This example illustrates the fields and controls on the JavaScript objects page. You can find definitions for the fields and controls later on this page.

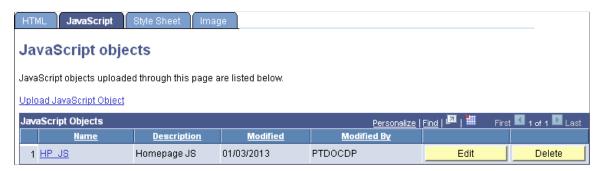

| Field or Control         | Description                                                                                                    |
|--------------------------|----------------------------------------------------------------------------------------------------|
| Upload JavaScript Object | Click the link to create a new JavaScript object.                                                                      |
|                          | Note: JavaScript is stored as an HTML object in the database.                                                          |
|                          | See Adding and Editing Branding Objects.                                                                               |
| Name                     | Click the object name link for an existing JavaScript object to view the object details including the JavaScript code. |
| Description              | Displays the object's description.                                                                                     |
| Edit                     | Click the Edit button to modify the description or stored JavaScript code.  See Adding and Editing Branding Objects.   |
| Delete                   | Click the Delete button to delete the object from the database.                                                        |

**Note:** The link to view the JavaScript object is displayed only if the user has read permissions on the object. The Edit and Delete buttons are displayed only if the user has read/write permissions on the object.

JavaScript objects created in Application Designer cannot be viewed or edited in portal branding. However, JavaScript objects created in portal branding (and stored as HTML objects) can be viewed and modified in Application Designer.

#### **Related Links**

"Understanding HTML Definitions" (Application Designer Developer's Guide)

"Working with JavaScript in HTML Definitions" (Application Designer Developer's Guide)

### **Creating and Maintaining Style Sheet Objects**

Use the Style Sheet objects page to upload and maintain free form style sheet objects used for branding.

#### Navigation:

- 1. PeopleTools >Portal >Branding >Branding Objects.
- 2. Select the Style Sheet tab.

This example illustrates the fields and controls on the Style Sheet objects page. You can find definitions for the fields and controls later on this page.

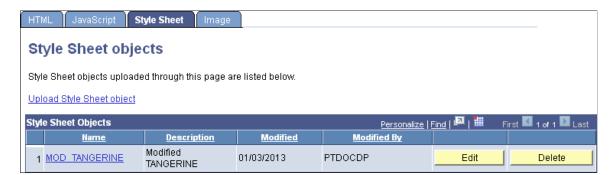

| Field or Control          | Description                                                                                                    |
|---------------------------|----------------------------------------------------------------------------------------------------|
| Upload Style Sheet Object | Click the link to create a new free form style sheet object.  See Adding and Editing Branding Objects.                          |
| Name                      | Click the object name link for an existing free form style sheet object to view the object details including style definitions. |
| Description               | Displays the object's description.                                                                                              |
| Edit                      | Click the Edit button to modify the description or stored style definitions.  See Adding and Editing Branding Objects.          |

| Field or Control | Description                                                     |
|------------------|-----------------------------------------------------------------|
| Delete           | Click the Delete button to delete the object from the database. |

**Note:** The link to view the style sheet is displayed only if the user has read permissions on the object. The Edit and Delete buttons are displayed only if the user has read/write permissions on the object.

Style sheet objects created in Application Designer cannot be viewed or edited in portal branding. However, free form style sheet objects created in portal branding can be viewed and modified in Application Designer.

#### **Related Links**

"Style Sheet Types" (Application Designer Developer's Guide)

"Working With Free Form Sub Style Sheets" (Application Designer Developer's Guide)

### **Adding and Editing Branding Objects**

Use the Add/Edit Branding Object page to add or edit a branding object.

Navigation:

On the HTML Objects page, JavaScript objects page, or Style Sheet objects page, either click the Upload Object link or click the Edit button for an existing object.

This example illustrates the fields and controls on the Add/Edit Branding Object page (for an HTML object). You can find definitions for the fields and controls later on this page.

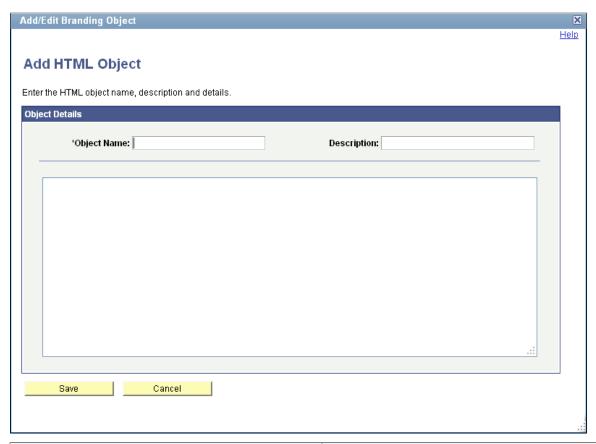

| Field or Control    | Description                                                                                                    |
|---------------------|----------------------------------------------------------------------------------------------------|
| Object Name         | Enter an ID for the new object.                                                                                                    |
|                     | Important! If you specify the name of an existing object of this type whether it was created in portal branding or through Application Designer, you will be prompted to overwrite the existing object after you click the Save button. However, if you have no permissions or read-only permissions on an Application Designer object, a duplicate ID error message will be displayed, and you will need to enter a different object ID. |
|                     | Warning! Just as you must not update PeopleTools-delivered objects in Application Designer, do not use portal branding to update these PeopleTools-delivered objects.                                                                                                    |
| Description         | Enter a descriptive name for the object.                                                                                                    |
| Unlabeled text area | Enter the HTML, JavaScript, or free form style sheet code.                                                                                                    |

### **Uploading and Maintaining Images**

Use the Image objects page to upload and maintain image objects used for branding.

Navigation:

- 1. PeopleTools >Portal >Branding >Branding Objects.
- 2. Select the Image tab.

This example illustrates the fields and controls on the Image objects page. You can find definitions for the fields and controls later on this page.

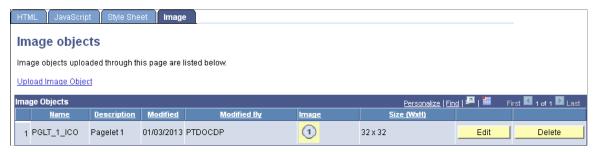

| Field or Control    | Description                                                                                                    |
|---------------------|----------------------------------------------------------------------------------------------------|
| Upload Image Object | Click the link to upload a new image file.  See Adding and Editing Images.                                      |
| Name                | Displays the image object's name.                                                                               |
| Description         | Displays the object's description.                                                                              |
| Edit                | Click the Edit button to modify the image including uploading a new image file.  See Adding and Editing Images. |
| Delete              | Click the Delete button to delete the object from the database.                                                 |

**Note:** The link to view the image is displayed only if the user has read permissions on the object. The Edit and Delete buttons are displayed only if the user has read/write permissions on the object.

Image objects created in Application Designer cannot be viewed or edited in portal branding. However, image objects created in portal branding can be viewed and modified in Application Designer.

#### **Related Links**

"Understanding Image Definitions" (Application Designer Developer's Guide)

# **Adding and Editing Images**

Use the Add/Edit Image page to add or edit an image.

### Navigation:

On the Image objects page, either click the Upload Image Object link or click the Edit button for an existing image. Alternatively, on the Pagelet Branding page, click the **Upload new image** link.

This example illustrates the fields and controls on the Add/Edit Image page. You can find definitions for the fields and controls later on this page.

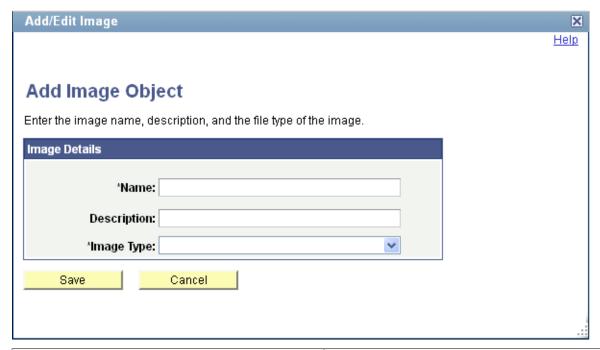

| Field or Control | Description                                                                                                    |
|------------------|----------------------------------------------------------------------------------------------------|
| Name             | Enter an ID for the new image object.                                                                                                    |
|                  | Important! If you specify the name of an existing image object whether it was created in portal branding or through Application Designer, you will be prompted to overwrite the existing object after you click the Save button. |
| Description      | Enter a descriptive name for the object.                                                                                                    |

| Field or Control | Description                                                                                                    |
|------------------|----------------------------------------------------------------------------------------------------|
| Image Type       | Important! Some database platforms, such as Db2 for z/OS, limit the file size to 32 KB.                                                                                                    |
|                  | Select one of the following image formats to access the File Attachment dialog box to browse and select the file to upload:                                                                                                    |
|                  | BMP Files [*.bmp]     DIB Files [* dib]                                                                                                    |
|                  | <ul><li>DIB Files [*.dib]</li><li>GIF Files [*.gif]</li></ul>                                                                                                    |
|                  | • JPG Files [*.jpg]                                                                                                    |
|                  | • PNG Files [*.png]                                                                                                    |
|                  | • SVG [*.svg]                                                                                                    |
|                  | Note: The File Attachment dialog box does not filter your browsing by the selected file type. However, if you attempt to upload a file that does not match the specified format, then an error message will be generated and the upload will not occur. |

# **Defining Branding Element Types**

Use the Define Branding Element Types page to create and maintain the types of branding elements to be used in header and footer definitions. Each branding element type is mapped to a supporting PeopleCode application class definition.

Navigation:

PeopleTools >Portal >Branding >System Data >Define Branding Element Types

This example illustrates the fields and controls on the Define Branding Element Types page.

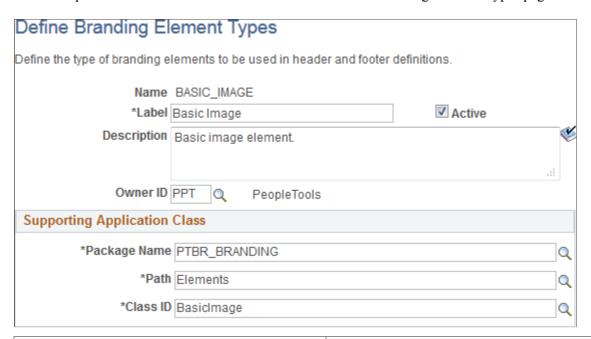

| Field or Control | Description                                                                                                    |
|------------------|----------------------------------------------------------------------------------------------------|
| Name             | Displays the unique identifier for this element type.                                                                                                    |
| Label            | Enter a short name for the element type, which will be displayed when an element of this type is selected to be used in a header or footer definition.                                                                                                    |
| Active           | This check box is selected by default.  Deselect this check box to make the element type inactive.  No new elements of inactive types can be added to header or footer definitions. Moreover, existing elements of inactive element types in existing header or footer definitions are ignored. |
| Description      | Enter a description for the element type.                                                                                                    |
| Owner ID         | Select which product, feature, or application owns this element type definition.                                                                                                    |
| Package Name     | Select the name of the application package that contains the application class that defines this element type.                                                                                                    |
| Path             | Select the names of each subpackage in the application class hierarchy that define the location of the application class. Separate subpackage names by a colon. If the class is defined in the top-level application package, enter or select the colon.                                        |

| Field or Control | Description                                                                                                    |
|------------------|----------------------------------------------------------------------------------------------------|
| Class ID         | Select the name of the application class that defines this element type.                                                                             |
| Add to Project   | Click the Add to Project link to access the Add To Project page to insert this branding element type definition into an ADS project.                 |
|                  | See "Adding Data Set Instances from Object Designer Pages" (Lifecycle Management Guide) and Migrating Branding Data Using ADSs for more information. |

#### **Related Links**

<u>Creating a New Branding Element</u> <u>Defining Headers and Footers</u>

## **Defining User Attribute Types**

Use the Define User Attribute Types page to create and maintain the types of user attributes to be used in branding theme assignments. Each user attribute type is mapped to a supporting PeopleCode application class definition.

Navigation:

#### **PeopleTools** >**Portal** >**Branding** >**System Data** >**Define User Attribute Types**

This example illustrates the fields and controls on the Define User Attribute Types page.

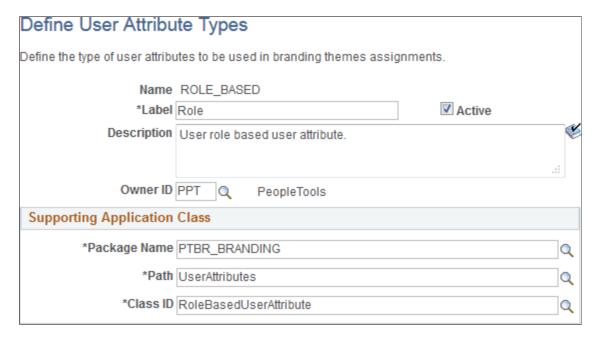

| Field or Control | Description                                                                                                    |  |  |
|------------------|----------------------------------------------------------------------------------------------------|--|--|
| Name             | Displays the unique identifier for this user attribute type.                                                                                                    |  |  |
| Label            | Enter a short name for the user attribute type, which will be displayed when this type is selected to be used in a theme assignment.                                                                                                    |  |  |
| Active           | This check box is selected by default.  Deselect this check box to make the user attribute type inactive. An inactive user attribute type cannot be selected fo use in a branding theme assignment. Moreover, existing them assignments with inactive user attribute types are ignored.   |  |  |
| Description      | Enter a description for the user attribute type.                                                                                                    |  |  |
| Owner ID         | Select which product, feature, or application owns this user attribute type definition.                                                                                                    |  |  |
| Package Name     | Select the name of the application package that contains the application class that defines this user attribute type.                                                                                                    |  |  |
| Path             | Select the names of each subpackage in the application class hierarchy that define the location of the application class. Separate subpackage names by a colon. If the class is defined in the top-level application package, enter or select the colon.                                  |  |  |
| Class ID         | Select the name of the application class that defines this user attribute type.                                                                                                    |  |  |
| Add to Project   | Click the Add to Project link to access the Add To Project page to insert this branding element type definition into an ADS project. See "Adding Data Set Instances from Object Designer Pages" (Lifecycle Management Guide) and Migrating Branding Data Using ADSs for more information. |  |  |

### **Related Links**

<u>Creating a New User Attribute Type</u> <u>Assigning Branding Themes</u>

# **Administering System Branding**

This topic discusses how to administer branding of your system.

### **Configuring Branding System Options**

Use the Branding System Options page to specify system-wide branding settings including the branding theme type (family), the branding theme, the default style sheet for classic components, and the default style sheet for fluid components.

Navigation:

### **PeopleTools >Portal >Branding >Branding System Options**

This example illustrates the fields and controls on the Branding System Options page. You can find definitions for the fields and controls later on this page.

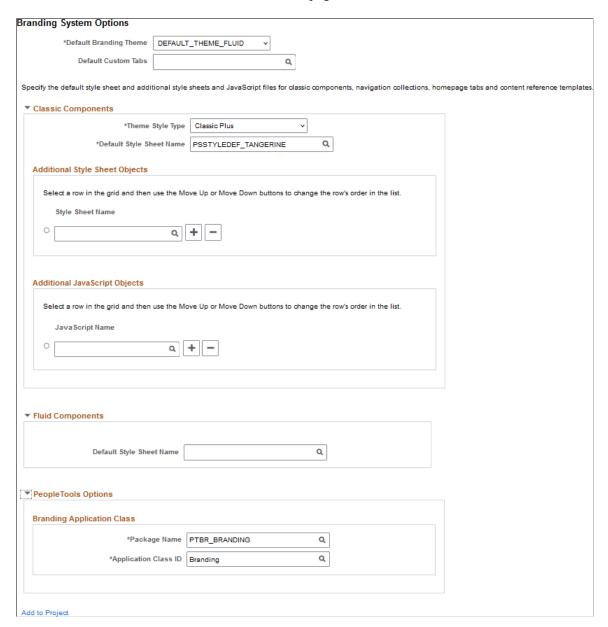

| Field or Control       | Description                                                                                                    |  |
|------------------------|----------------------------------------------------------------------------------------------------|--|
| Default Branding Theme | Select a default, system-wide branding theme.                                                                                                    |  |
|                        | Important! In a cluster environment, ensure that all systems use the same setting for default branding theme.                                                                  |  |
|                        | Warning! The branding theme selected must be compatible with the theme family selected in the Theme Style Type field. Otherwise, unexpected and undesirable results can occur. |  |
| Default Custom Tabs    | Select a default, system-wide navigation collection that will used to render custom homepage tabs.                                                                             |  |
|                        | Note: Custom tabs are visible from classic homepages only.                                                                                                    |  |

# **Compatible Branding Themes**

Use the following table to determine which branding theme style type (family) is compatible with a specified theme.

| Branding Theme                      | Description                                                                                                    | Compatible Theme<br>Style Types | Classic<br>Navigation | Fluid<br>Navigation |
|-------------------------------------|----------------------------------------------------------------------------------------------------|---------------------------------|-----------------------|---------------------|
| DEFAULT_THEME_FLUID                 | The default branding theme for PeopleTools 8.55 (and above) that uses the fluid header on all classic and fluid pages. | Classic Plus     Tangerine      | NavBar:<br>Menu       | NavBar:<br>Menu     |
| PS_REVERT_TO_PRE858                 | For PeopleTools 8.58, an alternative theme that reverts to the original                                                | Classic Plus Pre 858            | NavBar:<br>Menu       | NavBar:<br>Menu     |
| Note: Do <i>not</i> use this theme. | fluid and classic plus styling delivered prior to PeopleTools 8.58.                                                    |                                 |                       |                     |
|                                     | Note: Icons and images such as those found in the fluid banner and classic portal header are not reverted.             |                                 |                       |                     |
| DEFAULT_THEME_<br>TANGERINE*        | The Tangerine theme for<br>PeopleSoft 9.2 applications on<br>PeopleTools 8.53 and PeopleTools<br>8.54.                 | Tangerine                       | Drop-down<br>menu*    | NavBar:<br>Menu     |

| Branding Theme                   | Description                                                                                                    | Compatible Theme<br>Style Types | Classic<br>Navigation                         | Fluid<br>Navigation |
|----------------------------------|----------------------------------------------------------------------------------------------------|---------------------------------|-----------------------------------------------|---------------------|
| DEFAULT_THEME_<br>TANGERINE_ALT* | For PeopleTools 8.54, an alternate Tangerine theme that includes a portal header that is similar to the look of PeopleSoft fluid pages. | Tangerine                       | NavBar:     Menu     Drop-     down     menu* | NavBar:<br>Menu     |
| DEFAULT_THEME_SWAN*              | The default theme for PeopleSoft 9. 1 applications on PeopleTools 8.50 to 8.52.                                                         | Swan                            | Drop-down<br>menu*                            | NavBar:<br>Menu     |
| DEFAULT_THEME_<br>CLASSIC*       | The default theme for PeopleSoft 9.0 applications (and below) on PeopleTools releases prior to 8.50.                                    | Classic                         | Drop-down<br>menu*                            | NavBar:<br>Menu     |

Important! \* Classic branding themes (DEFAULT\_THEME\_TANGERINE, DEFAULT\_THEME\_TANGERINE\_ALT, DEFAULT\_THEME\_SWAN, and DEFAULT\_THEME\_CLASSIC), their corresponding portal header definitions, the drop-down menu, and other former for leaving triangles of the second state of the second state

and other forms of classic navigation are no longer supported. The default navigational interface for PeopleSoft applications in the current release is based on the fluid banner and the fluid-like portal header, both of which contain the NavBar and Menu tile for navigating from both classic and fluid pages. For information on working with the fluid user interface, see "Working with Fluid Pages and Controls" (Applications User's Guide).

In addition, the Swan and Classic theme style types are not supported.

# **Classic Components**

| Field or Control | Description                                                                                                    |
|------------------|----------------------------------------------------------------------------------------------------|
| Theme Style Type | Important! Set the Theme Style Type field first. When the value of this field is changed, a compatible value is automatically specified for the Default Style Sheet Name field; and while other compatible options may be available, the Default Branding Theme field is automatically updated to DEFAULT_THEME_FLUID. |
|                  | Important! In a cluster environment, ensure that all systems use the same setting for the theme style type—that is, all systems must enable the same classic plus setting or disable classic plus using the Tangerine setting.                                                                                         |
|                  | Use this field to specify the theme style type (family):                                                                                                    |
|                  | Classic Plus – On PeopleTools 8.56 and above, select this theme style type to allow configured classic components to be displayed with fluid-like styling (which is also referred to as "classic plus"). For more information, see PeopleTools Components Delivered as Classic Plus.                                   |
|                  | Tangerine – Select this theme style type to disable classic plus. This theme style type presents the classic styling that was originally available for PeopleSoft 9.2 applications on PeopleTools 8.53 and above.                                                                                                    |
|                  | Classic Plus Pre 858 – Do not select this theme style type; it is not supported. On PeopleTools 8.58, this theme was used to revert to the original classic plus styling available prior to PeopleTools 8.58.                                                                                                    |
|                  | Swan – Do not select this theme style type; it is not supported. This setting is retained for backward compatibility only with styling similar to PeopleSoft 9.1 applications on PeopleTools 8.50 to 8.52.                                                                                                    |
|                  | Classic – Do not select this theme style type; it is not supported. This setting is retained for backward compatibility only with styling similar to PeopleSoft 9.0 applications (and below) on PeopleTools releases prior to 8.50.                                                                                    |

| Field or Control                                  | Description                                                                                                    |  |
|---------------------------------------------------|----------------------------------------------------------------------------------------------------|--|
| Default Style Sheet Name                          | Select a default, system-wide style sheet for classic components.                                                                                                    |  |
|                                                   | The value selected here will also be visible on the PeopleTools Options page. Moreover, if the previous value of the default style sheet was also used on the System Options page or the Registry Options page for one or more portal registries, the value selected here is updated to each of those pages.                                                                      |  |
|                                                   | Warning! The style sheet selected should be compatible with the theme family selected in the Theme Style Type field.  Otherwise, unexpected and undesirable results can occur. Therefore, specify the Theme Style Type field first; then retain the automatically selected value of this field or select another style sheet that is compatible within the selected theme family. |  |
| Style Sheet Name (Additional Style Sheet Objects) | Specify zero, one, or more than one style sheet to be loaded with all classic components.                                                                                                    |  |
| JavaScript Name(Additional JavaScript Objects)    | Specify zero, one, or more than one JavaScript object to be loaded with all classic components.                                                                                                    |  |
|                                                   | Important! JavaScript objects are stored as HTML objects in the database. The lookup does not differentiate between standard HTML objects and JavaScript objects. Therefore, it is your responsibility to ensure that you have selected valid JavaScript to be loaded with a component.                                                                                           |  |
| Move UpMove Down                                  | Select the row designating a style sheet or a JavaScript object, and then use the Move Up and Move Down buttons to change the order in which the objects are loaded with all classic components.                                                                                                    |  |

### **Fluid Components**

| Field or Control         | Description                                                                                                    |
|--------------------------|----------------------------------------------------------------------------------------------------|
| Default Style Sheet Name | Select a default, system-wide style sheet for fluid components.                                                           |
|                          | Note: If no style sheet is specified, then PSSTYLEDEF _FMODE is used as the default style sheet for all fluid components. |
|                          | The value selected here will also be visible on the PeopleTools Options page.                                             |

### **PeopleTools Options**

The branding application class generates the portal headers, footers, and other aspects of the branding theme. The default branding application class is PTBR\_BRANDING:Branding. If this delivered application class does not fully support your requirements, you can create your own by extending the delivered application class.

| Field or Control     | Description                                                                                                    |
|----------------------|----------------------------------------------------------------------------------------------------|
| Package Name         | Select the name of the application package that contains the application class that defines system-wide branding functions. The default value is: PTBR_BRANDING.  The value selected here will also be visible on the PeopleTools Options page. |
| Application Class ID | Select the name of the application class that defines system-wide branding functions. The default value is: Branding.  The value selected here will also be visible on the PeopleTools Options page.                                            |

### Add to Project

Click the Add to Project link to access the Add To Project page to insert the branding system options definition into an ADS project. See "Adding Data Set Instances from Object Designer Pages" (Lifecycle Management Guide) and Migrating Branding Data Using ADSs for more information.

#### **Related Links**

**Assembling Branding Themes** 

Creating and Maintaining Navigation Collections for Custom Homepage Tabs

"PeopleTools Options" (System and Server Administration)

Defining Navigation Collection System Options

**Defining Navigation Collection Registry Options** 

### **Defining Macro Sets and Macros**

Use the Macro Set page to copy and manage macro sets.

Navigation:

#### PeopleTools >Portal >Branding >Branding Theme Macro Set

This example illustrates the fields and controls on the Macro Set page.

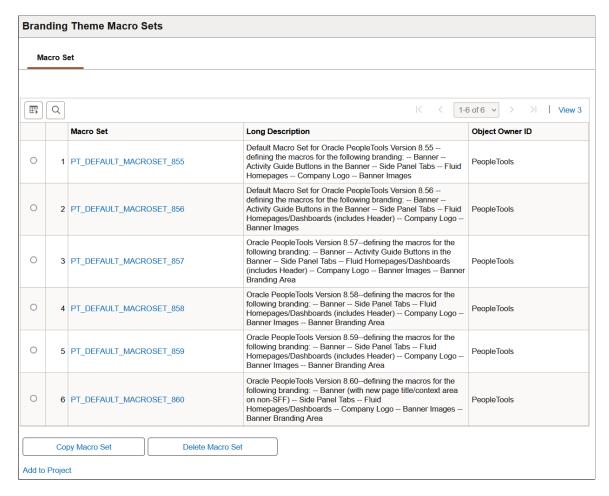

To create a new macro set that you can customize, select and copy a sample macro set—for example, PT\_DEFAULT\_MACROSET\_858.

Warning! Do not modify or delete any PeopleTools-delivered macro sets.

### **Defining Macros**

Use the Macro page to specify custom values for delivered macros.

Navigation:

On the Macro Set page, click the link for a macro set.

Macro Macro Set PT DEFAULT MACROSET 860 Owner PeopleTools E Q < 1-10 of 201 

→ 

→ 

View 100 Macro Content Macro ID Macro Name Description PT\_HEADER\_ACTIONS Banner action list button icon image name 1 PT BANNER ACTIONLIST IMAGE + -Banner action list button icon image css 2 PT\_BANNER\_ACTIONLIST\_IMAGE\_CSS var(--pt-banner-background-color) 3 PT\_BANNER\_BACKGROUND\_COLOR Banner background color (set background image to 4 PT\_BANNER\_BACKGROUND\_IMAGE + 5 PT\_BANNER\_BACK\_BACKGROUND\_COLOR + -Banner back button background color + -6 PT BANNER BACK BACKGROUND COLOR ACTIV var(-pt-banner-button-active-background-color) + 7 PT\_BANNER\_BACK\_BACKGROUND\_COLOR\_HOVE var(--pt-banner-button-hover-background-color) Banner back button background color for hover \_ + 8 PT BANNER BACK BACKGROUND IMAGE Banner back button background image (set to none + \_ 9 PT\_BANNER\_BACK\_BACKGROUND\_IMAGE\_ACTIV none Banner back button background image for activate Banner back button background image for hover 10 PT\_BANNER\_BACK\_BACKGROUND\_IMAGE\_HOVE none + Back to Macro Set

This example illustrates the fields and controls on the Macro page.

Some macros are used in the fluid banner only (displayed on fluid pages only) while other macros are used in both the fluid banner and in the header for classic pages. Therefore, when you make an update to a macro that is shared both by the fluid banner and by the header for classic pages, you will make updates to the look of all of your pages simultaneously. Prior to updating any macros, you can use the download to Excel button on the grid to export the grid contents to an Excel spreadsheet. You can examine and analyze the macros to determine which ones to modify.

**Note:** Because activity guide buttons were moved from the fluid banner into an activity guide subbanner in PeopleTools 8.57, you can no longer brand these buttons. Ignore macros beginning with PT BANNER AG. If you previously branded these items, your customized macros will have no effect.

To customize the value for a delivered macro, change the value of the Macro Content field only.

#### Add to Project

Click the Add to Project link to access the Add Project page to insert one or more macro set definitions into an ADS project. See "Adding Data Set Instances from Object Designer Pages" (Lifecycle Management Guide) and Migrating Branding Data Using ADSs for more information.

### Configuring the System to Use a Custom Macro Set

To configure the system to use a custom macro set, you must assemble and apply a custom branding theme. Moreover, your custom branding theme must incorporate:

- A custom theme style sheet for classic components that has been cloned from PT\_BRAND\_CLASSIC\_TEMPLATE\_860.
- A custom override style sheet for fluid components that has been cloned from either global override style sheet: PT BRAND FLUID NOIMG TEMPL 860 or PT BRAND FLUID TEMPLATE 860.

• (Optional) A custom header definition cloned from DEFAULT HEADER FLUID.

To enable your custom macro set:

- 1. In Application Designer, open the PT\_BRAND\_CLASSIC\_TEMPLATE\_860 theme style sheet for classic components.
- 2. Save the classic theme style sheet as a cloned copy with a new name—for example, MY BRAND CLASSIC TEMPLATE 860.
- 3. In Application Designer, open one of the global override style sheets:
  - If you do not need to brand images, select PT\_BRAND\_FLUID\_NOIMG\_TEMPL\_860 because it is smaller, and therefore consumes less overhead.
  - If you do need to brand images, select PT BRAND FLUID TEMPLATE 860.
- 4. Save the global override style sheet as a cloned copy with a new name—for example, MY\_BRAND\_FLUID\_NOIMG\_TEMPL\_860 (or MY\_BRAND\_FLUID\_TEMPLATE\_860).
- 5. In the browser, go to the Theme Macro Set page:
  - a. Select the PT DEFAULT MACROSET 860 macro set.
  - b. Copy and save the macro set with a new name—for example, MY MACROSET 860.
- 6. (Optional) In the browser, go to the Define Headers and Footers page:
  - a. Open the DEFAULT HEADER FLUID definition.
  - b. Save the header as a cloned copy with a new name—for example, MY\_HEADER\_FLUID.
- 7. In the browser, go to the Assemble Themes page:
  - a. Open the DEFAULT THEME FLUID theme definition.
  - b. Save the branding theme as a cloned copy with a new name—for example, MY THEME FLUID.
- 8. Update this custom branding theme to include the following:
  - (Optional) Homepage Header: Your custom header definition.
  - Macro Set: Your custom macro set.
  - Classic Components Theme Style Sheet: Your custom style sheet for classic components.
  - Fluid Components Global Override Style Sheet: Your custom style sheet for fluid components.

This example illustrates the fields and controls on the Assemble Themes page for a custom branding theme.

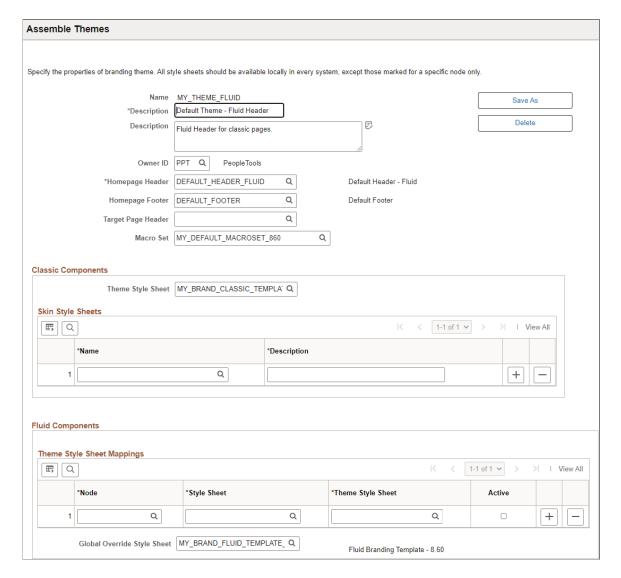

9. Apply your custom branding theme either system-wide on the Branding System Options page or selectively by portal or by user attribute on the Assign Branding Themes page.

**Note:** PeopleSoft Interaction Hub provides a theme builder feature that simplifies the customization of macros. See *PeopleSoft Interaction Hub: Branding*, "PeopleSoft Fluid User Interface for Branding in PeopleSoft Interaction Hub" for more information.

# **Updating Custom Macro Sets for the Current Release**

If you have created a custom macro set, then you need to update that macro set with both the new macros introduced with each subsequent PeopleTools release as well as the existing macros that were updated in each subsequent PeopleTools release. Refer to each of the tables to determine the changes that you need to apply to your custom macro set. Alternatively, you could re-apply your branding to a cloned copy of the current release's PT\_DEFAULT\_MACROSET macro set as described in the preceding section, "Configuring the System to Use a Custom Macro Set."

Note the following regarding macro names and specifications:

• Any macro with a name similar to \*\_FULL\_CSS requires a full CSS specification in the form of:

```
CSSselector { cssProperty: cssValue; ...}
```

 Typically, any macro with a name similar to \*\_CSS (not \*\_FULL\_CSS) requires a specification in the form of:

```
CSSProperty: CSSValue; [CSSProperty:CSSValue;...]
```

### **New Macros in PeopleTools 8.57**

The following macros were added in PeopleTools 8.57:

| Macro Name                                             | Macro Content                                   | Description                                                                                          |
|--------------------------------------------------------|-------------------------------------------------|----------------------------------------------------------------------------------------------------|
| PT_COMPINFO_<br>BACKGROUND                             | linear-gradient(rgb(23,54,81),rgb (57,106,144)) | Company Information RTE background                                                                   |
| PT_COMPINFO_<br>BOTTOMBORDER                           | 1px solid rgb(81,113,150)                       | Company Information RTE bottom border                                                                |
| PT_COMPINFO_CSS <sup>2</sup>                           |                                                 | Company Information RTE generic CSS                                                                  |
| PT_COMPINFO_<br>HEIGHTTHRESHOLD                        | 564px                                           | Company Information window height threshold value where a height below this value applies new macros |
| PT_COMPINFO_<br>HEIGHTTHRESH_CSS <sup>2</sup>          |                                                 | Company Information RTE generic CSS for window height threshold                                      |
| PT_COMPINFO_<br>HEIGHTTHRESH_FULL_<br>CSS <sup>1</sup> |                                                 | Company Information CSS for window height threshold (full CSS selector plus property/value)          |
| PT_COMPINFO_<br>ORIENTLAND_CSS <sup>2</sup>            |                                                 | Company Information RTE generic CSS for landscape mode                                               |
| PT_COMPINFO_<br>ORIENTLAND_FULL_CSS <sup>1</sup>       |                                                 | Company Information CSS for landscape mode (full CSS selector plus property/value)                   |
| PT_COMPINFO_<br>ORIENTLAND_SFF_CSS <sup>2</sup>        |                                                 | Company Information RTE generic CSS for landscape mode for small form factor only                    |
| PT_COMPINFO_SFF_CSS <sup>2</sup>                       |                                                 | Company Information RTE generic CSS for small form factor                                            |

| Macro Name                | Macro Content | Description                                |
|---------------------------|---------------|--------------------------------------------|
| PT_COMPINFO_<br>TEXTCOLOR | #ffffff       | Company Information RTE default font color |

## New Macros in PeopleTools 8.58

The following macros were added in PeopleTools 8.58:

| Macro Name                              | Macro Content                                                                                             | Description                                                                           |
|-----------------------------------------|----------------------------------------------------------------------------------------------------|---------------------------------------------------------------------------------------|
| PT_BANNER_BACK_<br>IMAGE_NARROW_CSS     | %AlignStart:4px;                                                                                          | Banner Back Button image adjustment css when text disappears from button (only image) |
| PT_BANNER_IMAGE_<br>BUTTON_RADIUS       | 1.2em                                                                                                    | Banner image button border radius                                                     |
| PT_BANNER_SEARCH_<br>PRESSED_ACTIVE_CSS | background-color: rgba(0, 0,0,0.8);background-image: linear-gradient(to bottom, #000, #6c7784);           | Banner button (search) depressed state general css on activate                        |
| PT_BANNER_SEARCH_<br>PRESSED_BOXSHADOW  | inset 1px 1px 0 0 #5c6570, inset<br>-1px 0 0 0 #5c6570, inset 0 2px 0<br>0 #eee                           | Banner button (search) depressed state box shadow                                     |
| PT_BANNER_SEARCH_<br>PRESSED_HOVER_CSS  | background-color: rgba(255, 255,255,0.35);background-image: linear-gradient(to bottom, #505862, #6c7784); | Banner button (search) depressed state general css on hover                           |
| PT_BANNER_UPPER_<br>DECORATION          | linear-gradient(to %AlignEnd,<br>#b4ec51, #53a0fd)                                                        | Banner decorative border (actually a background)                                      |
| PT_BANNER_UPPER_<br>DECORATION_HEIGHT   | 0.25em                                                                                                    | Banner decorative border height                                                       |
| PT_HOMEPAGE_PAGEIND_<br>CONT_BACKGROUND | #8b9197                                                                                                   | Homepage/Dashboard page indicator container background color                          |
| PT_HOMEPAGE_TILE_<br>BORDER_HOVER       | #246FC7                                                                                                   | Homepage/Dashboard Tile border color for hover                                        |

| Macro Name                           | Macro Content                    | Description                                                     |
|--------------------------------------|----------------------------------|-----------------------------------------------------------------|
| PT_HOMEPAGE_TILE_<br>BOXSHADOW_HOVER | 0 8px 20px 0 rgba(29,39,51,0.10) | Homepage/Dashboard Title box shadow for hover                   |
| PT_HOMEPAGE_TILE_<br>TITLE_ALIGNMENT | center                           | Homepage/Dashboard Tile Title alignment (non-small form factor) |
| PT_HOMEPAGE_TILE_<br>TITLE_COLOR     | #1e5ca4                          | Homepage/Dashboard Tile Title text color                        |
| PT_HOMEPAGE_TILE_<br>TITLE_CSS       |                                  | Homepage/Dashboard Tile Title text general css adjustments      |
| PT_NAVBAR_TOP_OFFSET                 | 2.97em                           | NavBar Offset from top of window                                |
| PT_SEARCH_TRAY_<br>BORDER_COLOR      | #5c6570                          | Banner Search Tray border color                                 |

# **Updated Macros in PeopleTools 8.58**

The following macros were updated in PeopleTools 8.58:

| Macro Name                                     | Macro Content          | Description                                                                   |
|------------------------------------------------|------------------------|-------------------------------------------------------------------------------|
| PT_BANNER_<br>BACKGROUND_COLOR                 | #1d2733                | Banner background color (set background image to none to see flat color)      |
| PT_BANNER_<br>BACKGROUND_IMAGE                 | none                   | Banner background Image                                                       |
| PT_BANNER_BACK_<br>BACKGROUND_COLOR_<br>ACTIVE | rgb(0,0,0,0.8)         | Banner back button background color for activate                              |
| PT_BANNER_BACK_<br>BACKGROUND_COLOR_<br>HOVER  | rgba(255,255,255,0.35) | Banner back button background color for hover                                 |
| PT_BANNER_BACK_<br>BACKGROUND_IMAGE            | none                   | Banner back button background image (set to none to use the background color) |

| Macro Name                                       | Macro Content          | Description                                        |
|--------------------------------------------------|------------------------|----------------------------------------------------|
| PT_BANNER_BACK_<br>BACKGROUND_IMAGE_<br>ACTIVE   | none                   | Banner back button background image for activate   |
| PT_BANNER_BACK_<br>BACKGROUND_IMAGE_<br>HOVER    | none                   | Banner back button background image for hover      |
| PT_BANNER_BACK_<br>BORDER_BOTTOM_COLOR           | #3d444e                | Banner back button border color (bottom)           |
| PT_BANNER_BACK_<br>BORDER_BOTTOM_COLOR<br>_HOVER | #3d444e                | Banner back button border color (bottom) for hover |
| PT_BANNER_BACK_<br>BORDER_COLOR                  | #3d444e                | Banner back button border color                    |
| PT_BANNER_BACK_<br>BORDER_COLOR_HOVER            | #3d444e                | Banner back button border color for hover          |
| PT_BANNER_BACK_<br>BOXSHADOW                     | none                   | Banner back button box shadow                      |
| PT_BANNER_BACK_<br>BOXSHADOW_ACTIVE              | none                   | Banner back button box shadow for activate         |
| PT_BANNER_BACK_<br>BOXSHADOW_HOVER               | none                   | Banner back button box shadow for hover            |
| PT_BANNER_BORDER_<br>COLOR                       | #f0f0f0                | Banner bottom border color                         |
| PT_BANNER_BUTTON_<br>BACKGROUND_COLOR_<br>ACTIVE | rgba(0,0,0,0.8)        | Banner button default background activate color    |
| PT_BANNER_BUTTON_<br>BACKGROUND_COLOR_<br>HOVER  | rgba(255,255,255,0.35) | Banner button default background hover color       |

| Macro Name                                   | Macro Content          | Description                                                 |
|----------------------------------------------|------------------------|-------------------------------------------------------------|
| PT_BANNER_BUTTON_<br>BADGE_BG_COLOR          | #39C5A6                | Banner badge background color (primarily for notifications) |
| PT_BANNER_BUTTON_<br>BADGE_BORDER_COLOR      | #39C5A6                | Banner badge border color (primarily for notifications)     |
| PT_BANNER_BUTTON_<br>BADGE_TEXT_COLOR        | #000                   | Banner badge text color (primarily for notifications)       |
| PT_BANNER_BUTTON_<br>BOXSHADOW               | none                   | Banner button box shadow                                    |
| PT_BANNER_BUTTON_<br>BOXSHADOW_ACTIVE        | none                   | Banner button default activate boxshadow                    |
| PT_BANNER_BUTTON_<br>BOXSHADOW_HOVER         | none                   | Banner button default hover boxshadow                       |
| PT_BANNER_BUTTON_<br>BOXSHADOW_HOVER_<br>RTL | none                   | Banner button default hover boxshadow (RTL)                 |
| PT_BANNER_BUTTON_<br>TEXT_COLOR              | rgba(255,255,255,0.95) | Banner button default text color                            |
| PT_BANNER_BUTTON_<br>TRUE_BG_COLOR_ACTIVE    | rgba(0,0,0,0.8)        | Banner button actual activate color                         |
| PT_BANNER_BUTTON_<br>TRUE_BG_COLOR_HOVER     | rgba(255,255,255,0.35) | Banner button actual hover color                            |
| PT_BANNER_BUTTON _TRUE_BXSHADOW_ ACTIVE      | none                   | Banner button actual activate box shadow                    |
| PT_BANNER_BUTTON _TRUE_BXSHADOW_ HOVER       | none                   | Banner button actual hover box shadow                       |

| Macro Name                                       | Macro Content                          | Description                                                                       |
|--------------------------------------------------|----------------------------------------|-----------------------------------------------------------------------------------|
| PT_BANNER_GUIDED<br>_NOTIFICATION_<br>SEPARATOR  | transparent                            | Banner border color separator for the notification button from the guided buttons |
| PT_BANNER_NAVBAR_<br>BACKGROUND_ACTIVE           | transparent                            | Banner NavBar button background (general background property) activate            |
| PT_BANNER_NAVBAR_<br>BACKGROUND_HOVER            | rgba(255,255,255,0.35)                 | Banner NavBar button background (general background property) hover               |
| PT_BANNER_NAVBAR_<br>BACKGROUND_IMAGE            | none                                   | Banner NavBar button background image (set to none to use the background color)   |
| PT_BANNER_NAVBAR_<br>BOXSHADOW                   | none                                   | Banner NavBar button box shadow                                                   |
| PT_BANNER_NAVBAR_<br>IMAGE_CSS                   | margin-top:-1px; margin-%AlignStart:0; | Banner navbar button icon image css adjustments                                   |
| PT_BANNER_NAVBAR_<br>SIDE_BORDER_COLOR           | transparent                            | Banner NavBar button Left or Right Border Color                                   |
| PT_BANNER_SEARCH_<br>PRESSED_BG_COLOR            | #6c7784                                | Banner button (search) depressed state background color                           |
| PT_BANNER_SUBMIT_<br>BACKGROUND_COLOR            | none                                   | Banner submit button background color                                             |
| PT_BANNER_SUBMIT_<br>BACKGROUND_COLOR_<br>ACTIVE | none                                   | Banner submit button background color for activate                                |
| PT_BANNER_SUBMIT_<br>BACKGROUND_COLOR_<br>HOVER  | none                                   | Banner submit button background color for hover                                   |
| PT_BANNER_SUBMIT_<br>BORDER_COLOR                | none                                   | Banner submit button border color                                                 |
| PT_BANNER_SUBMIT_<br>BORDER_COLOR_ACTIVE         | none                                   | Banner submit button border color for activate                                    |

| Macro Name                              | Macro Content          | Description                                   |
|-----------------------------------------|------------------------|-----------------------------------------------|
| PT_BANNER_SUBMIT_<br>BORDER_COLOR_HOVER | none                   | Banner submit button border color for hover   |
| PT_BANNER_SUBMIT_<br>BOXSHADOW_HOVER    | none                   | Banner submit button box shadow for hover     |
| PT_BANNER_SUBMIT_<br>TEXTSHADOW_ACTIVE  | none                   | Banner submit button text shadow for activate |
| PT_BANNER_SUBMIT_<br>TEXTSHADOW_HOVER   | none                   | Banner submit button text shadow for hover    |
| PT_BANNER_SUBMIT_<br>TEXTSHADOW_RTL     | none                   | Banner submit button text shadow (RTL)        |
| PT_BANNER_SUBMIT_<br>TEXT_COLOR         | none                   | Banner submit button text color               |
| PT_BANNER_SUBMIT_<br>TEXT_COLOR_ACTIVE  | none                   | Banner submit button text color for activate  |
| PT_BANNER_SUBMIT_<br>TEXT_COLOR_HOVER   | none                   | Banner submit button text color for hover     |
| PT_COMPINFO_<br>BACKGROUND              | #1d2733                | Company Information RTE background            |
| PT_COMPINFO_<br>BOTTOMBORDER            | transparent            | Company Information RTE bottom border         |
| PT_COMPINFO_<br>TEXTCOLOR               | rgba(255,255,255,0.95) | Company Information RTE default font color    |
| PT_CONFIRMATION_<br>TEXTSHADOW          | none                   | Confirmation Area text shadow                 |
| PT_CONFIRMATION_<br>TEXTSHADOW_RTL      | none                   | Confirmation Area text shadow (RTL)           |

| Macro Name                                       | Macro Content                 | Description                                                                                   |
|--------------------------------------------------|-------------------------------|-----------------------------------------------------------------------------------------------|
| PT_HOMEPAGE_<br>BACKGROUND                       | #eff1f4                       | Homepage/Dashboard background                                                                 |
| PT_HOMEPAGE_BANNER_<br>BORDER_COLOR              | #f0f0f0                       | Homepage/Dashboard Banner border color different from default banner bottom border            |
| PT_HOMEPAGE_DASHHDR<br>_EMB_BORDER_COLOR         | #ced4da                       | Dashboard Header Exterior border color when embedded in Activity Guide, Nav Collection, or MD |
| PT_HOMEPAGE_DASHHDR<br>_EXTPIN_BACKGROUND        | #f8f8f8                       | Dashboard Header Exterior pinned/fixed background (when interior has not yet rendered)        |
| PT_HOMEPAGE_DASHHDR<br>_EXTPIN_BORDERTOP_<br>CLR | #fff                          | Dashboard Header Exterior pinned/fixed top border color                                       |
| PT_HOMEPAGE_DASHHDR<br>_EXTPIN_BORDER_COLOR      | #a8a8a8                       | Dashboard Header Exterior pinned/fixed border color                                           |
| PT_HOMEPAGE_DASHHDR<br>_EXTPIN_BOXSHADOW         | 0px 1px 16px rgba(0,0,0,0.35) | Dashboard Header Exterior pinned/fixed shadow                                                 |
| PT_HOMEPAGE_DASHHDR<br>_EXT_BORDER_COLOR         | #ced4da                       | Dashboard Header Exterior border color (default)                                              |
| PT_HOMEPAGE_DASHHDR<br>_INT_PIN_BCKGRD           | #f8f8f8                       | Dashboard Header Interior pinned/fixed background                                             |
| PT_HOMEPAGE_DASHHDR<br>_INT_UNPIN_LABEL_CLR      | #5a5a5a                       | Dashboard Header Interior unpinned label text color                                           |
| PT_HOMEPAGE_FOOTER_<br>BACKGROUND                | rgba(29,39,51,0.48)           | Homepage/Dashboard Footer background                                                          |
| PT_HOMEPAGE_REFRESH_<br>IMAGE_SCALE              | 1                             | Homepage/Dashboard Refresh button image scale factor                                          |
| PT_HOMEPAGE_REFRESH_<br>SIDE_ADJUST              | -1px                          | Homepage/Dashboard Refresh button right (or left in RTL) positioning adjustment               |

| Macro Name                               | Macro Content            | Description                                                         |
|------------------------------------------|--------------------------|---------------------------------------------------------------------|
| PT_HOMEPAGE_REFRESH_<br>TOP_ADJUST       | 1px                      | Homepage/Dashboard Refresh button top positioning adjustment        |
| PT_HOMEPAGE_TILE_<br>BORDER              | 1px solid #ced4da        | Homepage/Dashboard Tile border                                      |
| PT_HOMEPAGE_TILE_<br>BOXSHADOW           | none                     | Homepage/Dashboard Tile box shadow                                  |
| PT_HOMEPAGE_TILE_<br>BOXSHADOW_RTL       | none                     | Homepage/Dashboard Tile box shadow (RTL)                            |
| PT_LOGO_CSS                              | transform: scale(0.75);  | Company Logo general image adjustments for non-small form factor    |
| PT_LOGO_CSS_SMALL                        | transform: scale(0.75);  | Company Logo general image adjustments for small form factor        |
| PT_LOGO_TOP_PADDING                      | 0.5em                    | Company Logo top padding for non-small form factor                  |
| PT_LOGO_TOP_PADDING_<br>SMALL            | 0.4em                    | Company Logo top padding for small form factor                      |
| PT_PANEL_TAB_RC_<br>IMAGE_CSS            | padding-%AlignStart:1px; | Panel Tab Related Content image specific CSS adjustments            |
| PT_PANEL_TAB_RC_<br>IMAGE_PADDINGTOP     | 0.3em                    | Panel Tab Related Content image top padding                         |
| PT_PANEL_TAB_RC_<br>IMAGE_TRANSFORM      | scale(1)                 | Panel Tab Related Content image transformation (typically scalling) |
| PT_PANEL_TAB_SIDE1_<br>BACKGROUND        | #1d2733                  | Panel Tab (Side 1 or Navigation) background                         |
| PT_PANEL_TAB_SIDE1_<br>BACKGROUND_ACTIVE | #1c579c                  | Panel Tab (Side 1 or Navigation) background for active              |
| PT_PANEL_TAB_SIDE1_<br>BACKGROUND_HOVER  | #1d2733                  | Panel Tab (Side 1 or Navigation) background for hover               |

| Macro Name                                      | Macro Content            | Description                                                                |
|-------------------------------------------------|--------------------------|----------------------------------------------------------------------------|
| PT_PANEL_TAB_SIDE1_<br>BORDER_COLOR             | #1d2733                  | Panel Tab (Side 1 or Navigation) border color                              |
| PT_PANEL_TAB_SIDE1_<br>BOXSHADOW_ACTIVE         | none                     | Panel Tab (Side 1 or Navigation) box shadow for active                     |
| PT_PANEL_TAB_SIDE1_<br>BOXSHADOW_ACTIVE_<br>RTL | none                     | Panel Tab (Side 1 or Navigation) box shadow for active (RTL)               |
| PT_PANEL_TAB_SIDE1_<br>BOXSHADOW_HOVER          | none                     | Panel Tab (Side 1 or Navigation) box shadow for hover                      |
| PT_PANEL_TAB_SIDE1_<br>BOXSHADOW_HOVER_<br>RTL  | none                     | Panel Tab (Side 1 or Navigation) box shadow for hover (RTL)                |
| PT_PANEL_TAB_SIDE1_<br>IMAGE_CSS                | %AlignStart:2px;         | Panel Tab (Side 1 or Navigation) image specific CSS adjustments            |
| PT_PANEL_TAB_SIDE1_<br>IMAGE_PADDINGTOP         | 0.29em                   | Panel Tab (Side 1 or Navigation) image top padding                         |
| PT_PANEL_TAB_SIDE1_<br>IMAGE_TRANSFORM          | scale(1)                 | Panel Tab (Side 1 or Navigation) image transformation (typically scalling) |
| PT_PANEL_TAB_SIDE2_<br>BACKGROUND               | #b9ddfb                  | Panel Tab (Side 2 or Related Content) background                           |
| PT_PANEL_TAB_SIDE2_<br>BACKGROUND_HOVER         | #d4eafc                  | Panel Tab (Side 2 or Related Content) background for hover/active          |
| PT_PANEL_TAB_SIDE2_<br>IMAGE_CSS                | padding-%AlignStart:1px; | Panel Tab (Side 2) image specific CSS adjustments                          |
| PT_PANEL_TAB_SIDE2_<br>IMAGE_PADDINGTOP         | 0.3em                    | Panel Tab (Side 2) image top padding                                       |
| PT_PANEL_TAB_SIDE2_<br>IMAGE_TRANSFORM          | scale(1)                 | Panel Tab (Side 2) image transformation (typically scalling)               |

| Macro Name                          | Macro Content       | Description                                                      |
|-------------------------------------|---------------------|------------------------------------------------------------------|
| PT_SEARCH_TRAY_<br>BACKGROUND_COLOR | #6a7481             | Banner Search Tray background color                              |
| PT_SEARCH_TRAY_<br>GOBUTTON_IMAGE   | PT_NUI_EXECUTE_ARW  | Banner search tray go button icon image name                     |
| PT_TITLE_SELECTOR_<br>IMAGE_CSS     | transform:scale(1); | Banner Title Selector popup indicator icon image css adjustments |

# **New Macros in PeopleTools 8.59**

The following macros were added in PeopleTools 8.59:

| Macro Name                                       | Macro Content                          | Description                                              |
|--------------------------------------------------|----------------------------------------|----------------------------------------------------------|
| PT_BANNER_BACK_<br>BORDER_BOTTOM_COLOR<br>_ACTIV | #657081                                | Banner back button border color (bottom) for activate    |
| PT_BANNER_BACK_<br>BORDER_COLOR_ACTIVE           | #657081                                | Banner back button border color for activate             |
| PT_HOMEPAGE_NAVAREA<br>_BACKGROUND               | inherit                                | Homepage Navigation Area background                      |
| PT_HOMEPAGE_NAVAREA<br>_BORDER_COLOR             | #848c94                                | Homepage Navigation Area border color                    |
| PT_HOMEPAGE_NAVAREA<br>_CSS                      |                                        | Homepage Navigation Area generic CSS                     |
| PT_HOMEPAGE_NAVAREA _TEXT_COLOR                  | #1d2733                                | Homepage Navigation Area text color (default for area)   |
| PT_HOMEPAGE_NAV_<br>NEXT_IMAGE                   | PTNUI_NEXTPAGE_ICN                     | Homepage Navigation Next Page image                      |
| PT_HOMEPAGE_NAV_<br>NEXT_IMAGE_CSS               | text-align:center;margin-top:0. 345em; | Homepage Navigation Next Page image position adjustments |

| Macro Name                                 | Macro Content                          | Description                                                  |
|--------------------------------------------|----------------------------------------|--------------------------------------------------------------|
| PT_HOMEPAGE_NAV_<br>PREV_IMAGE             | PTNUI_PREVPAGE_ICN                     | Homepage Navigation Previous Page image                      |
| PT_HOMEPAGE_NAV_<br>PREV_IMAGE_CSS         | text-align:center;margin-top:0. 345em; | Homepage Navigation Previous Page image position adjustments |
| PT_HOMEPAGE_PANEL_<br>BORDER_COLOR         | #848c94                                | Homepage SIDE PANEL border colors (QAB and Notification)     |
| PT_HOMEPAGE_POSITION _TEXT_COLOR           | inherit                                | Homepage Page Positioning Text Color                         |
| PT_HOMEPAGE_SEARCH_<br>BORDER_COLOR        | #000                                   | Homepage Search Area in Banner border color                  |
| PT_HOMEPAGE_TITLE _SELECTOR_BACKGD_ ACTIVE | #b9ddfb                                | Homepage Title Selector background for activate              |
| PT_HOMEPAGE_TITLE _SELECTOR_BACKGD_ HOVER  | #f4f7fc                                | Homepage Title Selector background for hover                 |
| PT_HOMEPAGE_TITLE _SELECTOR_BORDER_ ACTIVE | #1d2733                                | Homepage Title Selector border color for activate            |
| PT_HOMEPAGE_TITLE _SELECTOR_BORDER_ HOVER  | #868e96                                | Homepage Title Selector border color for hover               |
| PT_HOMEPAGE_TITLE_<br>SELECTOR_IMAGE       | PTNUI_HPSEL_ARROW_ICN                  | Homepage Title Selector image                                |
| PT_HOMEPAGE_TITLE_<br>SELECTOR_IMAGE_CSS   |                                        | Homepage Title Selector image generic CSS                    |
| PT_HOMEPAGE_TITLE_<br>SELECTOR_TEXT_ACTIVE | #1d2733                                | Homepage Title Selector text color for activate              |

| Macro Name                                | Macro Content | Description                                  |
|-------------------------------------------|---------------|----------------------------------------------|
| PT_HOMEPAGE_TITLE_<br>SELECTOR_TEXT_COLOR | inherit       | Homepage/Dashboard title selector text color |
| PT_HOMEPAGE_TITLE_<br>SELECTOR_TEXT_HOVER | #1c579c       | Homepage Title Selector text color for hover |

# **Updated Macros in PeopleTools 8.59**

The following macros were updated in PeopleTools 8.59:

| Macro Name                                       | Macro Content | Description                                                                                   |
|--------------------------------------------------|---------------|-----------------------------------------------------------------------------------------------|
| PT_BANNER_BACK_<br>BORDER_BOTTOM_COLOR           | #657081       | Banner back button border color (bottom)                                                      |
| PT_BANNER_BACK_<br>BORDER_BOTTOM_COLOR<br>_HOVER | transparent   | Banner back button border color (bottom) for hover                                            |
| PT_BANNER_BACK_<br>BORDER_COLOR                  | #657081       | Banner back button border color                                                               |
| PT_BANNER_BACK_<br>BORDER_COLOR_HOVER            | transparent   | Banner back button border color for hover                                                     |
| PT_BANNER_BUTTON_<br>BADGE_BG_COLOR              | #53a0fd       | Banner badge background color (primarily for notifications)                                   |
| PT_BANNER_BUTTON_<br>BADGE_BORDER_COLOR          | #53a0fd       | Banner badge border color (primarily for notifications)                                       |
| PT_BANNER_BUTTON_<br>BADGE_TEXT_COLOR            | transparent   | Banner badge text color (primarily for notifications)                                         |
| PT_HOMEPAGE_DASHHDR<br>_EMB_BORDER_COLOR         | #848c94       | Dashboard Header Exterior border color when embedded in Activity Guide, Nav Collection, or MD |
| PT_HOMEPAGE_DASHHDR<br>_EXT_BORDER_COLOR         | #848c94       | Dashboard Header Exterior border color (default)                                              |

| Macro Name                                | Macro Content                                               | Description                                                                     |
|-------------------------------------------|-------------------------------------------------------------|---------------------------------------------------------------------------------|
| PT_HOMEPAGE_TILE_<br>BORDER               | 1px solid #848c94                                           | Dashboard Tile border                                                           |
| PT_HOMEPAGE_TILE_<br>BOXSHADOW_HOVER      | 0 8px 20px 0 rgba(29,39,51,0.30),<br>inset 0 0 2px #246fc7) | Dashboard Title box shadow for hover                                            |
| PT_HOMEPAGE_TITLE_<br>SELECTOR_TEXT_COLOR | inherit                                                     | Dashboard title selector text color                                             |
| PT_LOGO_CSS                               | transform: scale(0.8);                                      | Company Logo general image adjustments for non-small form factor                |
| PT_LOGO_CSS_SMALL                         | transform: scale(0.8);                                      | Company Logo general image adjustments for small form factor                    |
| PT_LOGO_IMAGE_NAME                        | PTNUI_ORACLE_LOGO_SFF                                       | Company Logo image name for non-small form factor                               |
| PT_LOGO_IMAGE_SIDE_<br>MARGIN             | -0.5em                                                      | Company Logo left (or right for RTL) side adjustment for non-small form factor  |
| PT_LOGO_IMAGE_SIDE_<br>MARGIN_SMALL       | -0.5em                                                      | Company Logo left (or right for RTL) side adjustment for small form factor only |
| PT_LOGO_TOP_PADDING                       | 0.2em                                                       | Company Logo top padding for non-small form factor                              |
| PT_LOGO_TOP_PADDING_<br>SMALL             | 0.2em                                                       | Company Logo top padding for small form factor                                  |

# New Macros in PeopleTools 8.60

The following macros were added in PeopleTools 8.60:

| Macro Name                          | Macro Content                              | Description                                           |
|-------------------------------------|--------------------------------------------|-------------------------------------------------------|
| PT_BANNER_CONTEXTLIST_<br>IMAGE     | PT_CONTEXT_MENU_ICN                        | Banner context list button icon image name            |
| PT_BANNER_CONTEXTLIST_<br>IMAGE_CSS | margin-top: 0.15em;transform: scale(1. 1); | Banner context list button icon image css adjustments |

| Macro Name                                   | Macro Content                          | Description                                                             |
|----------------------------------------------|----------------------------------------|-------------------------------------------------------------------------|
| PT_BANNER_FAVORITES_IMAGE                    | PT_FAV_HDR_ICN                         | Banner Favorites button icon image name                                 |
| PT_BANNER_FAVORITES_IMAGE_<br>CSS            |                                        | Banner Favorites button icon image css adjustments                      |
| PT_BANNER_LOWER_<br>DECORATION               | var(pt-strip-background)               | Banner lower decorative separator                                       |
| PT_BANNER_LOWER_<br>DECORATION_CSS           |                                        | Banner lower decorative separator css adjustments                       |
| PT_BANNER_LOWER_<br>DECORATION_CSS_SSF       |                                        | Banner lower decorative separator css adjustments for small form factor |
| PT_BANNER_LOWER_<br>DECORATION_HEIGHT        | var(pt-strip-height)                   | Banner lower decorative separator height for non-small form factor      |
| PT_BANNER_LOWER_<br>DECORATION_HEIGHT_SFF    | var(pt-strip-height)                   | Banner lower decorative separator height for small form factor          |
| PT_BANNER_PAGETITLE_<br>BACKGROUND_COLOR     | var(pt-page-title-background-color)    | Banner non-small form factor page title background color                |
| PT_BANNER_PAGETITLE_BORDER<br>_COLOR         | var(pt-page-title-border-color)        | Banner non-small form factor page title bottom border color             |
| PT_BANNER_PAGETITLE_TEXT_<br>COLOR           | var(pt-page-title-text-color)          | Banner non-small form factor page title text color                      |
| PT_BANNER_RECENTS_IMAGE                      | PT_MRU_HDR_ICN                         | Banner Recents button icon image name                                   |
| PT_BANNER_RECENTS_IMAGE_<br>CSS              |                                        | Banner Recents button icon image css adjustments                        |
| PT_BANNER_SEPARATOR_BORDER<br>_COLOR         | var(pt-banner-separator-color)         | Banner Back or Logo/QAB separator<br>border color                       |
| PT_HOMEPAGE_TITLE_SELECTOR_<br>OUTLINE_HOVER | 1px dashed var(pt-hover-outline-color) | Homepage title selector outline(really border) styling                  |

| Macro Name                               | Macro Content                                   | Description                                                     |
|------------------------------------------|-------------------------------------------------|-----------------------------------------------------------------|
| PT_PANEL_TAB_SIDE2_<br>BACKGROUND_ACTIVE | var(pt-panel-tab-alt-active-background-color)   | Panel Tab (Side 2 or Related Content) background for active     |
| PT_SEARCH_SUBDUED_<br>BACKGROUND_COLOR   | transparent !important                          | Banner subdued search background color                          |
| PT_SEARCH_SUBDUED_BORDER_<br>COLOR       | var(pt-banner-text-color)                       | Banner subdued search border color                              |
| PT_SEARCH_SUBDUED_IMAGE                  | PT_HEADER_SEARCH                                | Banner subdued search image within search input                 |
| PT_SEARCH_SUBDUED_IMAGE_<br>CSS          |                                                 | Banner subdued search image within search input css adjustments |
| PT_SEARCH_SUBDUED_OPACITY                | var(pt-banner-search-subdued-opacity)           | Banner subdued search opacity                                   |
| PT_SEARCH_SUBDUED_OPACITY_<br>HOVER      | var(pt-banner-search-subdued-hover-<br>opacity) | Banner subdued search opacity for hover                         |
| PT_SEARCH_SUBDUED_TEXT_<br>COLOR         | var(pt-banner-text-color)                       | Banner subdued search text/placeholder color                    |

# **Updated Macros in PeopleTools 8.60**

The following macros were updated in PeopleTools 8.60:

| Macro Name                                 | Macro Content                                     | Description                                                              |
|--------------------------------------------|---------------------------------------------------|--------------------------------------------------------------------------|
| PT_BANNER_BACKGROUND_<br>COLOR             | var(pt-banner-background-color)                   | Banner background color (set background image to none to see flat color) |
| PT_BANNER_BACK_BACKGROUND<br>_COLOR_ACTIVE | var(pt-banner-button-active-<br>background-color) | Banner back button background color for activate                         |
| PT_BANNER_BACK_BACKGROUND<br>_COLOR_HOVER  | var(pt-banner-button-hover-<br>background-color)  | Banner back button background color for hover                            |

| Macro Name                                   | Macro Content                                                  | Description                                                                           |
|----------------------------------------------|----------------------------------------------------------------|---------------------------------------------------------------------------------------|
| PT_BANNER_BACK_BORDER_<br>BOTTOM_COLOR       | var(pt-border-normal-color)                                    | Banner back button border color (bottom)                                              |
| PT_BANNER_BACK_BORDER_<br>BOTTOM_COLOR_ACTIV | transparent                                                    | Banner back button border color (bottom) for activate                                 |
| PT_BANNER_BACK_BORDER_<br>COLOR              | var(pt-border-normal-color)                                    | Banner back button border color                                                       |
| PT_BANNER_BACK_BORDER_<br>COLOR_ACTIVE       | transparent                                                    | Banner back button border color for activate                                          |
| PT_BANNER_BACK_IMAGE_CSS                     | display:inline-block;margin-top:0. 345em;transform:scale(1.5); | Banner back button icon image css adjustments                                         |
| PT_BANNER_BACK_IMAGE_<br>NARROW_CSS          |                                                                | Banner back button image adjustment css when text disappears from button (only image) |
| PT_BANNER_BORDER_COLOR                       | transparent                                                    | Banner bottom border color                                                            |
| PT_BANNER_BUTTON_<br>BACKGROUND_COLOR_ACTIVE | var(pt-banner-button-active-<br>background-color)              | Banner button default background activate color                                       |
| PT_BANNER_BUTTON_<br>BACKGROUND_COLOR_HOVER  | var(pt-banner-button-hover-<br>background-color)               | Banner button default background hover color                                          |
| PT_BANNER_BUTTON_BADGE_BG<br>_COLOR          | var(pt-badge-dot-alt-color)                                    | Banner badge background color (primarily for notifications)                           |
| PT_BANNER_BUTTON_BADGE_<br>BORDER_COLOR      | var(pt-badge-dot-alt-color)                                    | Banner badge border color (primarily for notifications)                               |
| PT_BANNER_BUTTON_TEXT_<br>COLOR              | var(pt-banner-text-color)                                      | Banner button default text color                                                      |
| PT_BANNER_BUTTON_TEXT_<br>COLOR_ACTIVE       | var(pt-banner-text-color)                                      | Banner button default text activate color                                             |

| Macro Name                                | Macro Content                                     | Description                                                                                          |
|-------------------------------------------|---------------------------------------------------|----------------------------------------------------------------------------------------------------|
| PT_BANNER_BUTTON_TEXT_<br>COLOR_HOVER     | var(pt-banner-text-color)                         | Banner button default text hover color                                                               |
| PT_BANNER_BUTTON_TRUE_BG_<br>COLOR_ACTIVE | var(pt-banner-button-active-<br>background-color) | Banner button actual activate color                                                                  |
| PT_BANNER_BUTTON_TRUE_BG_<br>COLOR_HOVER  | var(pt-banner-button-hover-<br>background-color)  | Banner button actual hover color                                                                     |
| PT_BANNER_IMAGE_BUTTON_<br>RADIUS         | 3px                                               | Banner image button border radius                                                                    |
| PT_BANNER_NAVBAR_<br>BACKGROUND_ACTIVE    | var(pt-banner-button-active-<br>background-color) | Banner NavBar button background (general background property) activate                               |
| PT_BANNER_NAVBAR_<br>BACKGROUND_HOVER     | var(pt-banner-button-hover-<br>background-color)  | Banner NavBar button background (general background property) hover                                  |
| PT_BANNER_TEXT_COLOR                      | var(pt-banner-text-color)                         | Banner default font color                                                                            |
| PT_BANNER_UPPER_DECORATION                | var(pt-strip-p860-background,none)                | Banner decorative border for reversion to pre-8.60 (see PT_CUSTOM_PROPS_PRE860)                      |
| PT_BANNER_UPPER_DECORATION<br>_HEIGHT     | var(pt-strip-p860-height,0px)                     | Banner decorative border height for reversion (use 0.25em to display) - (see PT_CUSTOM_PROPS_PRE860) |
| PT_COMPINFO_BACKGROUND                    | var(pt-banner-background-color)                   | Company information RTE background                                                                   |
| PT_COMPINFO_TEXTCOLOR                     | var(pt-banner-text-color)                         | Company information RTE default font color                                                           |
| PT_CONFIRMATION_<br>BACKGROUND            | var(pt-confirmation-background-color)             | Confirmation area background                                                                         |
| PT_CONFIRMATION_BORDER_<br>COLOR          | var(pt-confirmation-border-color)                 | Conformation area border color                                                                       |
| PT_CONFIRMATION_TEXT_COLOR                | var(pt-confirmation-text-color)                   | Confirmation area text color                                                                         |

| Macro Name                                   | Macro Content                           | Description                                                                                         |
|----------------------------------------------|-----------------------------------------|----------------------------------------------------------------------------------------------------|
| PT_HOMEPAGE_BACKGROUND                       | var(pt-homepage-background)             | Homepage/Dashboard background                                                                       |
| PT_HOMEPAGE_BANNER_BORDER<br>_COLOR          | var(pt-page-title-background-color)     | Homepage/Dashboard banner border color different from default banner bottom border                  |
| PT_HOMEPAGE_DASHHDR_EMB_<br>BORDER_COLOR     | var(pt-panel-border-color)              | Dashboard Header exterior border color<br>when embedded in Activity Guide, Nav<br>Collection, or MD |
| PT_HOMEPAGE_DASHHDR_EXTPIN<br>_BACKGROUND    | var(pt-panel-background-color)          | Dashboard Header Exterior pinned/fixed background (when interior has not yet rendered)              |
| PT_HOMEPAGE_DASHHDR_EXTPIN<br>_BORDERTOP_CLR | var(pt-panel-background-color)          | Dashboard Header exterior pinned/fixed top border color                                             |
| PT_HOMEPAGE_DASHHDR_EXTPIN<br>_BORDER_COLOR  | var(pt-panel-border-color)              | Dashboard Header exterior pinned/fixed border color                                                 |
| PT_HOMEPAGE_DASHHDR_EXTPIN<br>_BOXSHADOW     | 0px 1px 16px var(pt-modal-shadow-color) | Dashboard Header exterior pinned/fixed shadow                                                       |
| PT_HOMEPAGE_DASHHDR_EXT_<br>BACKGROUND       | var(pt-page-background-color)           | Dashboard Header exterior background (when interior has not yet rendered)                           |
| PT_HOMEPAGE_DASHHDR_EXT_<br>BORDER_COLOR     | var(pt-panel-border-color)              | Dashboard Header exterior border color (default)                                                    |
| PT_HOMEPAGE_DASHHDR_EXT_<br>BORDER_RADIUS    | 0                                       | Dashboard Header exterior border radius (default)                                                   |
| PT_HOMEPAGE_DASHHDR_INT_<br>PIN_BCKGRD       | var(pt-panel-background-color)          | Dashboard Header interior pinned/fixed background                                                   |
| PT_HOMEPAGE_DASHHDR_INT_<br>UNPIN_BCKGRD     | var(pt-page-background-color)           | Dashboard Header interior unpinned background                                                       |
| PT_HOMEPAGE_DASHHDR_INT_<br>UNPIN_HEADER_CLR | var(pt-header-text-color)               | Dashboard Header interior unpinned groupbox header text color                                       |

| Macro Name                                  | Macro Content                                     | Description                                                                     |
|---------------------------------------------|---------------------------------------------------|---------------------------------------------------------------------------------|
| PT_HOMEPAGE_DASHHDR_INT_<br>UNPIN_LABEL_CLR | var(pt-label-text-color)                          | Dashboard Header interior unpinned label text color                             |
| PT_HOMEPAGE_FOOTER_<br>BACKGROUND           | var(pt-modal-mask-background-color)               | Homepage/Dashboard footer background                                            |
| PT_HOMEPAGE_NAVAREA_<br>BACKGROUND          | var(pt-page-title-background-color)               | Homepage Navigation area background                                             |
| PT_HOMEPAGE_NAVAREA_<br>BORDER_COLOR        | var(pt-page-title-border-color)                   | Homepage Navigation area border color                                           |
| PT_HOMEPAGE_NAVAREA_TEXT_<br>COLOR          | var(pt-page-title-text-color)                     | Homepage Navigation area text color (default for area)                          |
| PT_HOMEPAGE_PANEL_BORDER_<br>COLOR          | var(pt-panel-border-color)                        | Homepage side panel border colors (QAB and Notification)                        |
| PT_HOMEPAGE_REFRESH_SIDE_<br>ADJUST         | 2px                                               | Homepage/Dashboard refresh button right (or left in RTL) positioning adjustment |
| PT_HOMEPAGE_REFRESH_TOP_<br>ADJUST          | 2px                                               | Homepage/Dashboard refresh button top positioning adjustment                    |
| PT_HOMEPAGE_SEARCH_BORDER<br>_COLOR         | var(pt-border-contrast-color)                     | Homepage Search area in banner border color                                     |
| PT_HOMEPAGE_TILE_BORDER                     | 1px solid var(pt-tile-border-color)               | Homepage/Dashboard tile border                                                  |
| PT_HOMEPAGE_TILE_BORDER_<br>HOVER           | var(pt-tile-hover-border-color)                   | Homepage/Dashboard tile border color for hover                                  |
| PT_HOMEPAGE_TILE_<br>BOXSHADOW_HOVER        | 0px 8px 24px -6px var(pt-tile-hover-shadow-color) | Homepage/Dashboard title box shadow for hover                                   |
| PT_HOMEPAGE_TILE_TITLE_<br>COLOR            | var(pt-tile-header-text-color)                    | Homepage/Dashboard tile title text color                                        |

| Macro Name                                   | Macro Content                             | Description                                                                     |
|----------------------------------------------|-------------------------------------------|---------------------------------------------------------------------------------|
| PT_HOMEPAGE_TITLE_SELECTOR_<br>BACKGD_ACTIVE | var(pt-button-active-background-color)    | Homepage title selector background for activate                                 |
| PT_HOMEPAGE_TITLE_SELECTOR_<br>BACKGD_HOVER  | var(pt-button-hover-background-color)     | Homepage Title selector background for hover                                    |
| PT_HOMEPAGE_TITLE_SELECTOR_<br>BORDER_ACTIVE | var(pt-button-active-border-color)        | Homepage Title selector border color for activate                               |
| PT_HOMEPAGE_TITLE_SELECTOR_<br>BORDER_HOVER  | var(pt-button-hover-border-color)         | Homepage Title selector border color for hover                                  |
| PT_HOMEPAGE_TITLE_SELECTOR_<br>TEXT_ACTIVE   | inherit !important                        | Homepage Title selector text color for activate                                 |
| PT_HOMEPAGE_TITLE_SELECTOR_<br>TEXT_COLOR    | inherit !important                        | Homepage/Dashboard title selector text color                                    |
| PT_HOMEPAGE_TITLE_SELECTOR_<br>TEXT_HOVER    | inherit !important                        | Homepage Title selector text color for hover                                    |
| PT_LOGO_CSS                                  | margin-%AlignEnd:-0.4em;                  | Company Logo general image adjustments for non-small form factor                |
| PT_LOGO_CSS_SMALL                            | margin-%AlignEnd:-0.4em;                  | Company Logo general image adjustments for small form factor                    |
| PT_LOGO_IMAGE_SIDE_MARGIN                    | 0                                         | Company Logo left (or right for RTL) side adjustment for non-small form factor  |
| PT_LOGO_IMAGE_SIDE_MARGIN_<br>SMALL          | 0                                         | Company Logo left (or right for RTL) side adjustment for small form factor only |
| PT_PANEL_TAB_SIDE1_<br>BACKGROUND            | var(pt-panel-tab-background-color)        | Panel Tab (Side 1 or Navigation) background                                     |
| PT_PANEL_TAB_SIDE1_<br>BACKGROUND_ACTIVE     | var(pt-panel-tab-active-background-color) | Panel Tab (Side 1 or Navigation) background for active                          |

| Macro Name                              | Macro Content                                | Description                                                 |
|-----------------------------------------|----------------------------------------------|-------------------------------------------------------------|
| PT_PANEL_TAB_SIDE1_<br>BACKGROUND_HOVER | var(pt-panel-tab-hover-background-color)     | Panel Tab (Side 1 or Navigation)<br>background for hover    |
| PT_PANEL_TAB_SIDE1_BORDER_<br>COLOR     | var(pt-panel-tab-border-color)               | Panel Tab (Side 1 or Navigation) border color               |
| PT_PANEL_TAB_SIDE2_<br>BACKGROUND       | var(pt-panel-tab-alt-background-color)       | Panel Tab (Side 2 or Related Content) background            |
| PT_PANEL_TAB_SIDE2_<br>BACKGROUND_HOVER | var(pt-panel-tab-alt-hover-background-color) | Panel Tab (Side 2 or Related Content) background for active |
| PT_PANEL_TAB_SIDE2_BORDER_<br>COLOR     | var(pt-panel-tab-alt-border-color)           | Panel Tab (Side 2 or Related Content)<br>border color       |

## Macros Removed in PeopleTools 8.60

The following macros of prior PeopleTools versions were removed in PeopleTools 8.60:

| Macro Name                                   | Macro Content | Description                                                   |
|----------------------------------------------|---------------|---------------------------------------------------------------|
| PT_BANNER_AG_BTN_<br>BACKGROUND_COLOR_ACTIVE | #fff          | Banner Activity Guide all button background color for active  |
| PT_BANNER_AG_BTN_<br>BACKGROUND_IMAGE_ACTIVE | none          | Banner Activity Guide all button background image for active  |
| PT_BANNER_AG_BTN_BORDER_<br>COLOR_ACTIVE     | #555          | Banner Activity Guide all button border color for active      |
| PT_BANNER_AG_BTN_<br>TEXTSHADOW_ACTIVE       | none          | Banner Activity Guide all button text shadow for active       |
| PT_BANNER_AG_BTN_TEXT_<br>COLOR_ACTIVE       | #000          | Banner Activity Guide all button text color for active        |
| PT_BANNER_AG_NEXT_<br>BACKGROUND_COLOR       | #fae6b4       | Banner Activity Guide Next and Submit button background color |

| Macro Name                                   | Macro Content                 | Description                                                                      |
|----------------------------------------------|-------------------------------|----------------------------------------------------------------------------------|
| PT_BANNER_AG_NEXT_<br>BACKGROUND_COLOR_HOVER | #ffd28c                       | Banner Activity Guide Next and Submit button background color for hover          |
| PT_BANNER_AG_NEXT_<br>BACKGROUND_IMAGE       | linear-gradient(#fff,#ffd28c) | Banner Activity Guide Next and Submit button background image gradient           |
| PT_BANNER_AG_NEXT_<br>BACKGROUND_IMAGE_HOVER | linear-gradient(#fff,#e6aa4b) | Banner Activity Guide Next and Submit button background image gradient for hover |
| PT_BANNER_AG_NEXT_BORDER_<br>COLOR           | #e5be54                       | Banner Activity Guide Next and Submit button border color                        |
| PT_BANNER_AG_NEXT_BORDER_<br>COLOR_HOVER     | #cd8821                       | Banner Activity Guide Next and Submit button border color for hover              |
| PT_BANNER_AG_NEXT_IMAGE                      | PT_GUIDED_NEXT_ICON_ALT       | Banner Activity Guide Next directional image                                     |
| PT_BANNER_AG_NEXT_IMAGE_<br>CSS              |                               | Banner Activity Guide Next directional image specific CSS adjustments            |
| PT_BANNER_AG_NEXT_IMAGE_<br>DIMENSIONS       | width:17px;height:17px;       | Banner Activity Guide Next directional image dimensions (both width and height)  |
| PT_BANNER_AG_NEXT_IMAGE_<br>EDGEOFFSET       | 0.5em                         | Banner Activity Guide Next directional image offset from the edge of the button  |
| PT_BANNER_AG_NEXT_IMAGE_<br>PADDING_TOP      | 1px                           | Banner Activity Guide Next directional image top padding                         |
| PT_BANNER_AG_NEXT_<br>TEXTSHADOW             | 1px 1px 0px #feeec2           | Banner Activity Guide Next and Submit button text shadow                         |
| PT_BANNER_AG_NEXT_<br>TEXTSHADOW_HOVER       | 0 1px 0 #fef1de               | Banner Activity Guide Next and Submit button text shadow for hover               |
| PT_BANNER_AG_NEXT_<br>TEXTSHADOW_RTL         | -1px 1px 0px #feeec2          | Banner Activity Guide Next and Submit button text shadow (RTL)                   |

| Macro Name                                   | Macro Content              | Description                                                                               |
|----------------------------------------------|----------------------------|-------------------------------------------------------------------------------------------|
| PT_BANNER_AG_NEXT_TEXT_<br>COLOR             | #000                       | Banner Activity Guide Next and Submit button text color                                   |
| PT_BANNER_AG_PREV_<br>BACKGROUND_COLOR       | #ddd                       | Banner Activity Guide Previous button background color                                    |
| PT_BANNER_AG_PREV_<br>BACKGROUND_COLOR_HOVER | #bbb                       | Banner Activity Guide Previous button background color for hover                          |
| PT_BANNER_AG_PREV_<br>BACKGROUND_IMAGE       | linear-gradient(#fff,#ddd) | Banner Activity Guide Previous button background image                                    |
| PT_BANNER_AG_PREV_<br>BACKGROUND_IMAGE_HOVER | linear-gradient(#fff,#999) | Banner Activity Guide Previous button background image on hover                           |
| PT_BANNER_AG_PREV_BORDER_<br>COLOR           | #ecc                       | Banner Activity Guide Previous button<br>border color                                     |
| PT_BANNER_AG_PREV_BORDER_<br>COLOR_HOVER     | #888                       | Banner Activity Guide Previous button<br>border color for hover                           |
| PT_BANNER_AG_PREV_IMAGE                      | PT_GUIDED_PREV_ICON_ALT    | Banner Activity Guide Previous directional image                                          |
| PT_BANNER_AG_PREV_IMAGE_<br>CSS              |                            | Banner Activity Guide Previous<br>directional image specific CSS<br>adjustments           |
| PT_BANNER_AG_PREV_IMAGE_<br>DIMENSIONS       | width:17px;height:17px;    | Banner Activity Guide Previous<br>directional image dimensions (both<br>width and height) |
| PT_BANNER_AG_PREV_IMAGE_<br>PADDINGTOP       | 1px                        | Banner Activity Guide Previous directional image padding top                              |
| PT_BANNER_AG_PREV_<br>TEXTSHADOW             | 1px 1px 0px #fff           | Banner Activity Guide Previous button text shadow                                         |
| PT_BANNER_AG_PREV_<br>TEXTSHADOW_RTL         | -1px 1px 0px #fff          | Banner Activity Guide Previous button text shadow (RTL)                                   |

| Macro Name                                   | Macro Content                                                                                              | Description                                                    |
|----------------------------------------------|----------------------------------------------------------------------------------------------------|----------------------------------------------------------------|
| PT_BANNER_AG_PREV_TEXT_<br>COLOR             | #000                                                                                                    | Banner Activity Guide Previous button<br>border color          |
| PT_BANNER_SEARCH_PRESSED_<br>ACTIVE_CSS      | background-color: rgba(0,0,0,0.<br>8);background-image: linear-gradient(to<br>bottom, #000, #6c7784);      | Banner button (search) depressed state general css on activate |
| PT_BANNER_SEARCH_PRESSED_<br>BG_COLOR        | #6c7784                                                                                                    | Banner button (search) depressed state background color        |
| PT_BANNER_SEARCH_PRESSED_<br>BOXSHADOW       | inset 1px 1px 0 0 #5c6570, inset -1px 0 0 0 #5c6570, inset 0 2px 0 0 #eee                                  | Banner button (search) depressed state<br>box shadow           |
| PT_BANNER_SEARCH_PRESSED_<br>HOVER_CSS       | background-color: rgba(255,255,255,0. 35);background-image: linear-gradient (to bottom, #505862, #6c7784); | Banner button (search) depressed state general css on hover    |
| PT_BANNER_SUBMIT_<br>BACKGROUND_COLOR        | none                                                                                                    | Banner submit button background color                          |
| PT_BANNER_SUBMIT_<br>BACKGROUND_COLOR_ACTIVE | none                                                                                                    | Banner submit button background color for activate             |
| PT_BANNER_SUBMIT_<br>BACKGROUND_COLOR_HOVER  | none                                                                                                    | Banner submit button background color for hover                |
| PT_BANNER_SUBMIT_BORDER_<br>COLOR            | none                                                                                                    | Banner submit button border color                              |
| PT_BANNER_SUBMIT_BORDER_<br>COLOR_ACTIVE     | none                                                                                                    | Banner submit button border color for activate                 |
| PT_BANNER_SUBMIT_BORDER_<br>COLOR_HOVER      | none                                                                                                    | Banner submit button border color for hover                    |
| PT_BANNER_SUBMIT_<br>BOXSHADOW_ACTIVE        | none                                                                                                    | Banner submit button box shadow for activate                   |
| PT_BANNER_SUBMIT_<br>BOXSHADOW_HOVER         | none                                                                                                    | Banner submit button box shadow for hover                      |

| Macro Name                              | Macro Content         | Description                                                               |
|-----------------------------------------|-----------------------|---------------------------------------------------------------------------|
| PT_BANNER_SUBMIT_IMAGE                  | PT_GUIDED_SUBMIT_ICON | Banner submit button (guided activity guide) icon image name              |
| PT_BANNER_SUBMIT_IMAGE_CSS              |                       | Banner submit button icon image css adjustments                           |
| PT_BANNER_SUBMIT_<br>TEXTSHADOW         | none                  | Banner submit button text shadow                                          |
| PT_BANNER_SUBMIT_<br>TEXTSHADOW_ACTIVE  | none                  | Banner submit button text shadow for activate                             |
| PT_BANNER_SUBMIT_<br>TEXTSHADOW_HOVER   | none                  | Banner submit button text shadow for hover                                |
| PT_BANNER_SUBMIT_<br>TEXTSHADOW_RTL     | none                  | Banner submit button text shadow (RTL)                                    |
| PT_BANNER_SUBMIT_TEXT_<br>COLOR         | none                  | Banner submit button text color                                           |
| PT_BANNER_SUBMIT_TEXT_<br>COLOR_ACTIVE  | none                  | Banner submit button text color for activate                              |
| PT_BANNER_SUBMIT_TEXT_<br>COLOR_HOVER   | none                  | Banner submit button text color for hover                                 |
| PT_HOMEPAGE_PAGEIND_CONT_<br>BACKGROUND | #8b9197               | Homepage/Dashboard page indicator container background color              |
| PT_SEARCH_TRAY_BACKGROUND<br>_COLOR     | #6a7481               | Banner search tray background color                                       |
| PT_SEARCH_TRAY_BORDER_<br>COLOR         | #5c6570               | Banner search tray border color                                           |
| PT_SEARCH_TRAY_CATEGORY_<br>CSS         |                       | Banner search tray category dropdown allowing multiple css specifications |

| Macro Name                            | Macro Content      | Description                                                                  |
|---------------------------------------|--------------------|------------------------------------------------------------------------------|
| PT_SEARCH_TRAY_GOBUTTON_<br>CSS       |                    | Banner search tray go/execute button allowing multiple css specifications    |
| PT_SEARCH_TRAY_GOBUTTON_<br>IMAGE     | PT_NUI_EXECUTE_ARW | Banner search tray go button icon image name                                 |
| PT_SEARCH_TRAY_GOBUTTON_<br>IMAGE_CSS |                    | Banner search tray go button icon image css adjustments                      |
| PT_SEARCH_TRAY_KEYWORD_<br>CSS        |                    | Banner search tray keyword search field allowing multiple css specifications |

## **Defining Headers and Footers**

Important! Classic header definitions (DEFAULT\_HEADER\_TANGERINE, DEFAULT\_HEADER\_TANGERINE\_ALT, DEFAULT\_HEADER\_SWAN, and DEFAULT\_HEADER\_CLASSIC), their corresponding branding themes, the drop-down menu, and other forms of classic navigation are no longer supported. The default navigational interface for PeopleSoft applications in the current release is based on the fluid banner and the fluid-like portal header, which can be used for both classic and fluid applications. For information on working with the fluid user interface, see "Working with Fluid Pages and Controls" (Applications User's Guide).

Use the Define Headers and Footers page to create and maintain header and footer definitions by adding elements to a tree structure. The tree structure is represented as:

- Folders These are container elements such as the root element (created automatically with the Root Element type) and other elements added as the Basic Container element type. Folders can contain children, which are leaves and other folders.
- Leaves These are other elements added with other element types including basic types (Basic Link, Basic Text, Basic Image, and others) as well as specialized element types (Home Link, Sign Out Link, Dashboard Label, and others).

**Note:** Header and footer definitions are used on classic homepages and classic pages only. While you cannot directly modify the fluid banner that is displayed on fluid pages, you can modify definitions in a macro set that will customize the look of both the fluid banner and the header that is displayed on classic pages. In addition, you can use the CompanyInfo element to configure a custom banner for classic, fluid, or both; see <u>Configuring a Custom Banner</u> for more information.

Navigation:

**PeopleTools >Portal >Branding >Branding Headers and Footers** 

This example illustrates the fields and controls on the Define Headers and Footers Page. You can find definitions for the fields and controls later on this page.

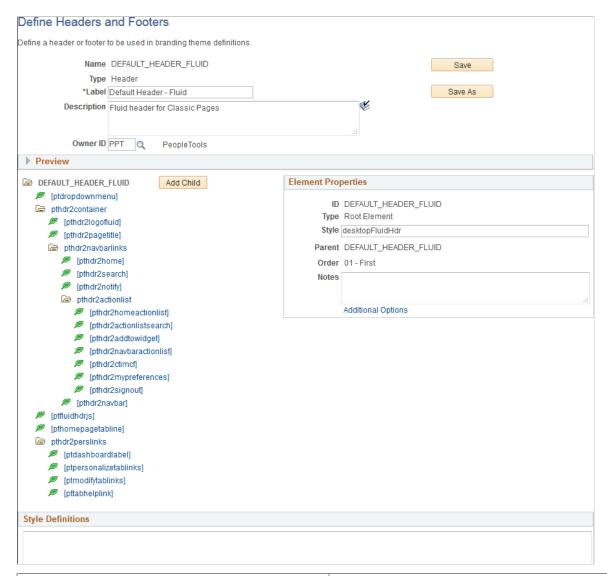

| Field or Control | Description                                                                                  |
|------------------|----------------------------------------------------------------------------------------------|
| Name             | Displays the ID for the header or footer that was specified when the definition was created. |
| Туре             | Displays the type of the definition:  • Footer  • Header                                     |
| Label            | Enter a label for the header or footer definition.                                           |
| Description      | Enter a description for the header or footer definition.                                     |

| Field or Control              | Description                                                                                                    |
|-------------------------------|----------------------------------------------------------------------------------------------------|
| Owner ID                      | Select which product, feature, or application owns this header or footer definition.                                                                                                    |
| Save                          | Click the Save button to save changes to the current definition.                                                                                                    |
| Save As                       | Click the Save As button to save the current definition with a new ID.                                                                                                    |
| Delete                        | At the definition level, a Delete button will be displayed only for those definitions that are not included in a theme definition. Use this Delete button to delete the header or footer definition.                                                                                          |
| Add Child (in tree structure) | Select the root element or a container element and then click the Add Child button to add a child element.                                                                                                    |
| Delete (in tree structure)    | Select any element except the root element and then click Delete to delete the element (and any children).                                                                                                    |
| Style Definitions             | Enter any additional free form style class definitions in this long edit box.                                                                                                    |
| Add to Project                | Click the Add to Project link to access the Add To Project page to insert this branding header or footer definition into an ADS project. See "Adding Data Set Instances from Object Designer Pages" (Lifecycle Management Guide) and Migrating Branding Data Using ADSs for more information. |

#### **Preview Section**

Expand the Preview section to review the look of the current header or footer definition. The preview is updated after changes are made to any of the elements or style classes used in the definition. Tab out of any changed field or element to see the updated preview.

**Important!** The DEFAULT\_HEADER\_FLUID definition or clones of this definition cannot currently be previewed correctly.

This example illustrates the preview of a header definition.

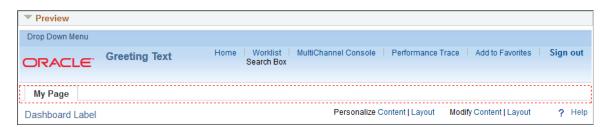

## **Element Properties**

Use the Element Properties group box to review and set properties of the element selected in the tree.

This example illustrates the fields and controls on the Element Properties group box.

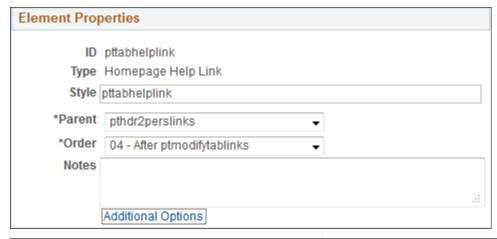

| Field or Control   | Description                                                                                                    |
|--------------------|----------------------------------------------------------------------------------------------------|
| ID                 | Displays the ID of the element that was specified when the element was created.                                                             |
| Туре               | Displays the element type that was selected when the element was created. Valid element types are defined on the Define Element Types page. |
| Style              | Enter one or more free form style class names separated by spaces to specify additional formatting for this element.                        |
| Parent             | Select a new parent container for this element by container ID.                                                                             |
|                    | Note: All container elements are listed except children of the current element.                                                             |
| Order              | Select a new placement for this element among its sibling elements within the parent container.                                             |
| Notes              | Enter any optional notes about this element.                                                                                                |
| Additional Options | Click the Additional Options link to view the Additional Options page.                                                                      |

### **Additional Options Page**

This example illustrates some of the fields and controls that can be found on the Additional Options page.

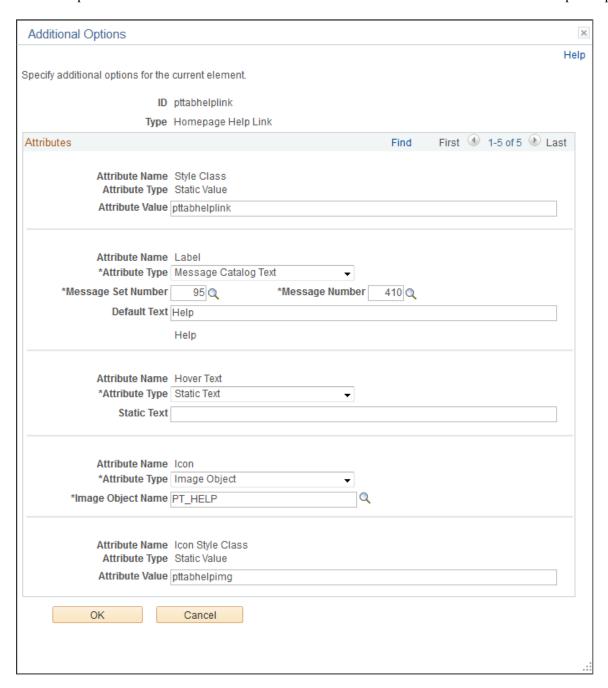

The fields displayed on the Additional Options page are controlled by the application class definition that supports this element type and will vary depending on the element type.

| Field or Control | Description                     |
|------------------|---------------------------------|
| ID               | Displays the ID of the element. |

| Field or Control | Description                                                                                                    |
|------------------|----------------------------------------------------------------------------------------------------|
| Туре             | Displays the element type.                                                                                                    |
| Attribute Name   | Displays the name of the attribute.                                                                                                    |
| Attribute Type   | Displays the attribute type. For some attributes, this value is not read-only and can be changed.                                                                          |
|                  | Depending on the attribute type, additional fields are displayed showing the attribute value, static text, message set and number, default text, an object ID, and others. |

#### **Related Links**

<u>Defining Branding Element Types</u> <u>Creating a New Branding Element</u>

### **Configuring a Custom Banner**

**Important!** The CompanyInfo element can only be configured in the DEFAULT\_HEADER\_FLUID header definition or a clone. While DEFAULT\_HEADER\_FLUID itself applies to classic components only, the CompanyInfo element within it can be configured for classic, fluid, or both.

You can configure a special CompanyInfo element in the DEFAULT\_HEADER\_FLUID header definition to create a custom banner that can include your own images, logos, and links. This custom banner is in addition to both the classic header and the fluid banner. The custom banner can be displayed above the system header on classic pages and homepages, above the fluid banner on fluid pages and homepages, or both.

When configuring the CompanyInfo element, be aware of these considerations:

- Review and adhere to the general limitations for using the rich text editor found in "Understanding the Rich Text Editor" (Applications User's Guide).
- Do not add new JavaScript functions—that is, do not use the <script> tag. However, you can reference PeopleSoft system JavaScript functions.
- Design your custom banner to account for the adaptive and responsive nature of both fluid and classic
  pages. Depending the simplicity of the design of your custom banner, you may be able to create
  a single combined definition for both fluid and classic pages. However, because fluid application
  requirements for being both adaptive and responsive differ from classic applications, you may need to
  select the check box to enable separate banner definitions.
- Avoid explicitly specifying font and other formatting using the rich text editor toolbar tools. Instead, create custom style classes for branding or use style classes delivered in your PeopleSoft system and apply those styles to the elements in your custom banner.

- Similarly, avoid specifying image attributes (such as height, width, border, and others) to images uploaded through the rich text editor. Remove any such attributes on the Image Properties page and use style classes instead to modify image rendering.
- Use the Source button to add <div> elements creating structure to which you can apply styling.
- In addition, use the Source button to review the HTML code to remove spurious formatting, image attributes, and other code that is not HTML5 compliant.

**Note:** In order to view and configure the CompanyInfo element, the branding administrator requires the Company Info Administrator role, in addition to the roles required to define headers and footers. See Roles Required for PeopleTools Branding for more information.

To configure a custom banner:

- 1. Select PeopleTools >Portal >Branding >Define Headers and Footers.
- 2. Select the DEFAULT\_HEADER\_FLUID header definition to customize it. (Otherwise, if you have cloned the version of DEFAULT\_HEADER\_FLUID delivered in PeopleTools 8.57 or later, then select your cloned header definition.)
- 3. Click the CompanyInfo element.
- 4. Click the Additional Options link.
- 5. Complete the additional options for the CompanyInfo element:

This example illustrates the fields and controls on the Additional Options page for the CompanyInfo element. You can find definitions for the fields and controls later on this page.

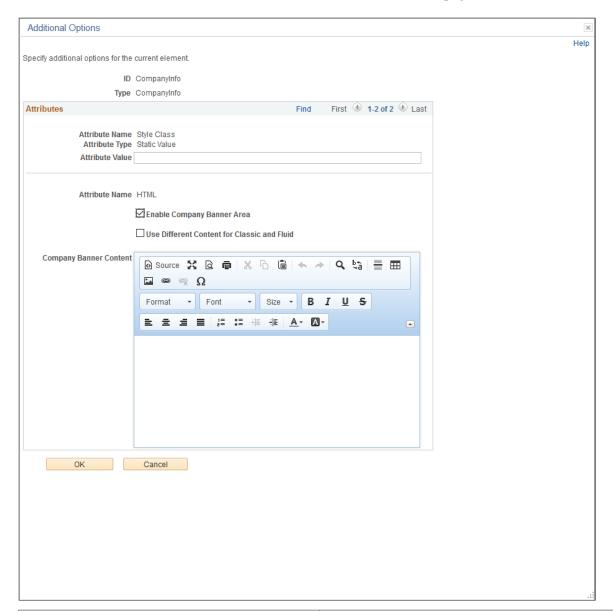

| Field or Control             | Description                                                                                                    |
|------------------------------|----------------------------------------------------------------------------------------------------|
| Style Class: Attribute Value | Enter one or more free form style class names separated by spaces to specify additional formatting for the CompanyInfo element.                                          |
| Enable Company Banner Area   | Select this check box to enable the custom banner. Selecting this option will reveal the rich text editor, which allows you to create the content for the custom banner. |

| Field or Control                            | Description                                                                                                    |
|---------------------------------------------|----------------------------------------------------------------------------------------------------|
| Use Different Content for Classic and Fluid | Select this check box to enable two separate rich text editor fields to create separate custom banners for classic and fluid                                                                                                    |
|                                             | Note: When this check box is deselected, the same banner will be displayed for classic and fluid.                                                                                                    |
| Banner Content                              | Use each rich text editor field to define the text, images, and links to be displayed in your custom banner. When the Use Different Content for Classic and Fluid check box is selected, two rich text editor fields are displayed: one for classic, one for fluid. Otherwise, only one rich text editor field is displayed.  See "Working With Rich Text Editor Fields" (Applications User's Guide) for more information. |

- 6. Click OK.
- 7. Click Save to save the header definition.
- 8. Test your custom banner by navigating to a classic page, a classic homepage, a fluid page, and a fluid homepage, depending on how you customized the content of the banner.
- 9. Optionally, use macros to define other aspects of the custom banner including its background color, bottom border, banner-specific style sheets and so on. See <u>Updating Custom Macro Sets for the Current Release</u> for the list of new macros added in PeopleTools 8.57 to support custom banners.

#### **Related Links**

**Defining Macro Sets and Macros** 

## **Assembling Branding Themes**

Use the Assemble Themes page to create and maintain the definitions of branding themes.

Navigation:

**PeopleTools >Portal >Branding >Assemble Branding Themes** 

This example illustrates the fields and controls on the Assemble Themes page. You can find definitions for the fields and controls later on this page.

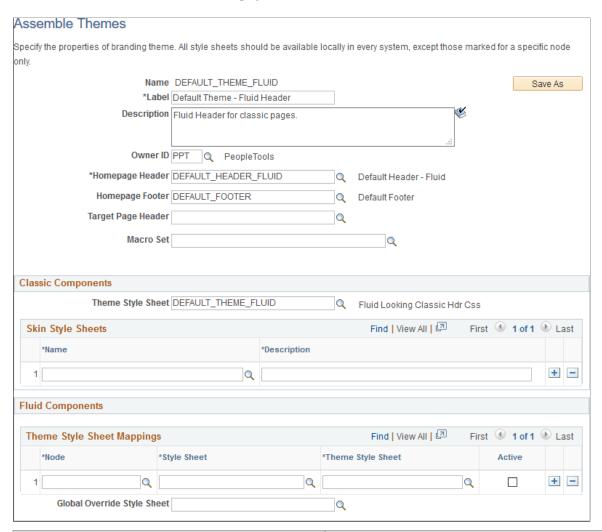

| Field or Control | Description                                                                                                    |
|------------------|----------------------------------------------------------------------------------------------------|
| Name             | Displays the ID of the theme that was specified when the theme was created.                                                                 |
| Save As          | Click the Save As button to save the current theme definition with a new ID.                                                                |
| Delete           | Click the Delete button to delete the this theme definition.                                                                                |
|                  | Note: The Delete button is displayed only for those theme definitions that are not assigned at the system, portal, or user attribute level. |
| Label            | Enter a label for the theme definition.                                                                                                    |
| Description      | Enter a description for the theme definition.                                                                                               |

| Field or Control   | Description                                                                                               |
|--------------------|----------------------------------------------------------------------------------------------------|
| Owner ID           | Select which product, feature, or application owns this theme definition.                                 |
| Homepage Header    | Select a header definition to be used for classic homepages only.                                         |
| Homepage Footer    | Select a footer definition to be used for classic homepages only.                                         |
| Target Page Header | Select a header definition to be used for classic pages only.                                             |
|                    | Note: If no header is specified, then the header defined for homepages will also be used on target pages. |
| Macro Set          | Select a <i>custom</i> macro set for this branding theme.                                                 |

#### **Classic Components**

**Note:** For a cluster of applications managed by PeopleSoft Interaction Hub, the theme style sheet and any skin style sheets must exist in all systems.

| Field or Control        | Description                                                                                                    |
|-------------------------|----------------------------------------------------------------------------------------------------|
| Theme Style Sheet       | Select an override style sheet for the theme for classic components.                                                                                                    |
|                         | Note: Theme style sheets can only be free form style sheets.                                                                                                    |
| Name(Skin Style Sheets) | Identify one or more free form style sheets that can be made available to use with this theme as skin style sheets. The skin style sheets identified here are made available for use on the Assign Branding Themes page. |
| Description             | Enter a description of the skin.                                                                                                    |

### Fluid Components

Use the Fluid Components group box to register a base style sheet and theme style sheet pair for a specific node. Alternatively, you can use the Register Fluid Theme Style Sheet Mappings page to perform this registration, which will ensure that the pair is mapped correctly. See <u>Generating Theme Style Sheets for Fluid Components</u>. The rows in the Theme Style Sheet Mappings grid specify a mapping of a theme style sheet to a base style sheet only; the grid does not specify that this base style sheet is in use. The base style sheet is assigned at the system level on the Branding System Options page, or at the component or page

level through PeopleCode. Then, when the base style sheet is loaded by the system into the generated HTML, any mapped theme style sheet is loaded immediately after it.

**Note:** For a cluster of applications managed by PeopleSoft Interaction Hub, the global override style sheet and any mapped theme style sheets for a node specification of *ANY* must exist in all systems.

| Field or Control            | Description                                                                                                    |
|-----------------------------|----------------------------------------------------------------------------------------------------|
| Node                        | Select the node to which the style sheet and theme style sheet is to be applied. You can select a specific node name, or one of the following values:          |
|                             | • <i>ANY</i> – Applies to all nodes in all systems. (This setting is applicable to a cluster of applications managed by PeopleSoft Interaction Hub.)           |
|                             | LOCAL_NODE – Applies to all nodes of the current system only.                                                                                                  |
|                             | Note: The list of specific nodes includes non-local PeopleSoft nodes that have a defined content URI.                                                          |
| Style Sheet                 | Select the base style sheet for fluid components for the selected node.                                                                                        |
|                             | Note: The lookup lists style sheets on the current system. For remote nodes, you must ensure that the style sheet you select also exists in the remote system. |
| Theme Style Sheet           | Select a mapped style sheet that has already been generated from the selected base style sheet.                                                                |
|                             | Note: The lookup lists style sheets on the current system. For remote nodes, you must ensure that the style sheet you select also exists in the remote system. |
| Active                      | Select this option to make the mapped pair active.                                                                                                    |
| Global Override Style Sheet | Select an override style sheet for the theme for all fluid components on all nodes.                                                                            |

### **Add to Project**

Click the Add to Project link to access the Add To Project page to insert this branding theme definition into an ADS project. See "Adding Data Set Instances from Object Designer Pages" (Lifecycle Management Guide) and Migrating Branding Data Using ADSs for more information.

#### **Reverting Branding to Pre-8.60 Visuals**

After upgrading to PeopleTools 8.60, you can revert the system branding to pre-8.60 visuals. The reversion mostly changes the colors to the PeopleTools 8.59 colors. Consider the following two scenarios before you revert the system branding to pre-8.60.

Scenario A: You've upgraded to PeopleTools 8.60, and you are using the delivered system branding theme.

In this scenario, to revert the system branding to pre-8.60:

- Create a custom branding theme by cloning the delivered DEFAULT\_THEME\_FLUID theme.
   Refer to <u>Assembling Branding Themes</u> for instructions.
- 2. Continue by completing the steps in Scenario B.

Scenario B: You've upgraded to PeopleTools 8.60, and you are using a custom system branding theme.

In this scenario, to revert the system branding to pre-8.60:

- 1. Select PeopleTools >Portal >Branding >Assemble Branding Themes.
- 2. Select the custom system branding theme.
- 3. In the Classic Components group box, in the Skin Style Sheets grid, select *PT CUSTOM PROPS PRE860* and enter a description.
- 4. In the Fluid Components group box, in the Theme Style Sheet Mappings grid, select the following:
  - a. In the Node field, select ANY.
  - b. In the Style Sheet field, select *PSSTYLEDEF FMODE*.
  - c. In the Theme Style Sheet field, select PT CUSTOM PROPS PRE860.
  - d. In the Active field, select the check box.
- 5. Save your changes.
- 6. Sign out and sign back in.

### Reverting Quick Access Bar (QAB) on Homepages to PeopleTools 8.59

In PeopleTools 8.60, by default, the quick access bar (QAB) is available on the banner. However, you can revert QAB to pre-8.60 on fluid homepages, for example, if you want to brand the logo area and require additional space for your logo in the banner. When you revert QAB to pre-8.60, QAB appears on the left on fluid homepages.

To revert QAB to pre-8.60:

- 1. Select PeopleTools > Personalization > Define System Personalizations.
- 2. Select Search.
- 3. From the search results, select PPTL.

- 4. Select the Format tab.
- 5. In the User Option column, locate HPQABPNL.
- 6. Select the Set Option Default Value link and change the value from "No" to "Yes."

See "Understanding Internally Controlled Options" (Security Administration).

- 7. Save your changes.
- 8. Sign out and sign back in.

On all fluid homepages, QAB appears on the left as a vertical bar. On classic pages, fluid pages, and classic homepages, QAB appears on the banner.

#### **Related Links**

Assigning Branding Themes
Generating Theme Style Sheets for Fluid Components
"Using the Quick Access Bar" (Applications User's Guide)
Understanding Branding Objects

## **Assigning Branding Themes**

Use the Assign Branding Themes page to specify portal-specific branding options and defaults to override the system default settings. In addition, use this page to assign different themes, skins, custom tabs, and fluid homepages by user attribute.

**Note:** Once a portal-specific definition has been created, it cannot be entirely deleted. However, you can use effective dates to control whether a definition is currently in effect.

Navigation:

**PeopleTools** >**Portal** >**Branding** >**Assign Branding Themes** 

This example illustrates the fields and controls on the Assign Branding Themes page.

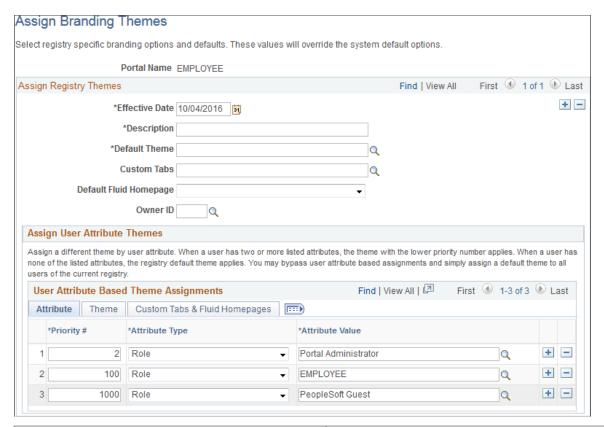

| Field or Control | Description                                                                                                    |
|------------------|----------------------------------------------------------------------------------------------------|
| Portal Name      | Displays the name of the current portal registry.                                                                                                 |
|                  | <b>Note:</b> You can edit theme assignments for the current portal only. Therefore, sign into a different portal to modify its theme assignments. |
| Effective Date   | Specify the effective date for this definition.                                                                                                   |
| Label            | Enter a label for the theme definition.                                                                                                    |
| Default Theme    | Select the default theme for this portal.                                                                                                    |
| Default Skin     | Select a default skin for all users who sign into this portal.                                                                                    |
|                  | <b>Note:</b> The list of available skins is specified on the Assemble Themes page.                                                                |
| Custom Tabs      | Select the default custom tabs navigation collection for this portal.                                                                             |
|                  | Note: Custom tabs are visible from classic homepages only.                                                                                        |

| Field or Control       | Description                                                                                                    |
|------------------------|----------------------------------------------------------------------------------------------------|
| Default Custom Tab     | Select a default classic homepage tab from the custom tabs navigation collection for all users who sign into this portal.                                                                                                    |
| Default Fluid Homepage | Select a default fluid homepage for all users who sign into this portal.                                                                                                    |
|                        | Note: If the Fluid Homepage field on the Web Profile Configuration - Look and Feel page specifies both a component for rendering fluid homepage tabs and a specific homepage, then any value set on this page will be overridden. See "Configuring Web Profile Settings for Fluid Applications" (Fluid User Interface Developer's Guide) for more information. |
| Owner ID               | Select which product, feature, or application owns this definition.                                                                                                    |

## **User Attribute Based Theme Assignments**

Use the User Attribute Based Theme Assignments grid to override theme assignments, custom tabs, and default homepage tabs by user attribute. In PeopleTools, two user attribute types are delivered: by role or by permission list. You can use this grid to override the portal settings for the theme, skin, custom tabs collection, default custom tab, and default fluid homepage.

**Important!** Because user attribute based assignments override system-level and portal-level settings, you can create a custom user experience by user group. Moreover, you can set a classic custom tab as the default homepage for a group of users even when the system-wide personalization settings specify the fluid homepage as the default for all users, or vice versa. See the following section, "Setting the Default Homepage to be the Opposite of the System-Wide Setting," for more information.

When you assign branding themes by user attribute, you also assign a priority sequence number to each attribute. The priority number dictates each attribute's precedence in determining which theme will be displayed for each user. If a user has two or more attributes with a branding theme assignment, the attribute with the higher priority applies with *I* being the highest priority, *2* being the next highest priority, and so on. If a user has none of the attributes used in theme assignments, the portal-wide settings apply.

This example illustrates the fields and controls on the Attribute tab of the User Attribute Based Theme Assignments grid.

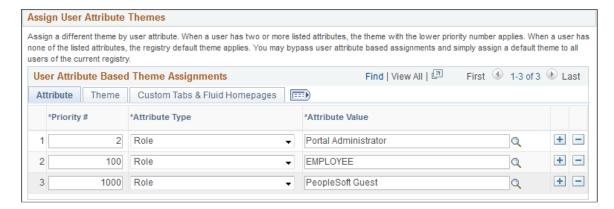

This example illustrates the fields and controls on the Theme tab of the User Attribute Based Theme Assignments grid.

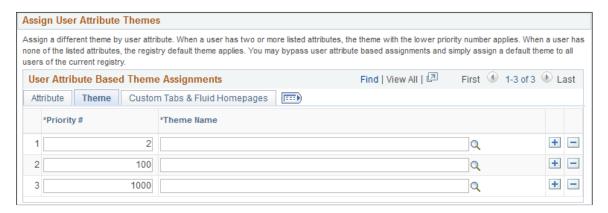

This example illustrates the fields and controls on the Custom Tabs & Fluid Homepages tab of the User Attribute Based Theme Assignments grid.

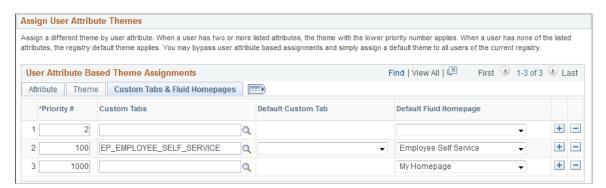

| Field or Control | Description                                                                                                    |
|------------------|----------------------------------------------------------------------------------------------------|
| Priority #       | Specify the priority for this attribute with <i>I</i> being the highest priority, <i>2</i> being the next highest priority, and so on. |

| Field or Control       | Description                                                                                                    |
|------------------------|----------------------------------------------------------------------------------------------------|
| Attribute Type         | Specify the attribute type. The PeopleTools-delivered values are:                                                                                                    |
|                        | • Role                                                                                                    |
|                        | Permission List                                                                                                    |
| Attribute Value        | Select a value for the selected attribute type.                                                                                                    |
| Theme Name             | Select the theme for this attribute.                                                                                                    |
| Custom Tabs            | Select a custom tabs navigation collection for this attribute.                                                                                                    |
|                        | Note: Custom tabs are visible from classic homepages only.                                                                                                    |
| Default Custom Tab     | Select a default classic homepage tab from the custom tabs navigation collection for this attribute.                                                                                                    |
| Default Fluid Homepage | Select a default fluid homepage for this attribute.                                                                                                    |
|                        | Note: If the Fluid Homepage field on the Web Profile Configuration - Look and Feel page specifies both a component for rendering fluid homepage tabs and a specific homepage, then any value set on this page will be overridden. See "Configuring Web Profile Settings for Fluid Applications" (Fluid User Interface Developer's Guide) for more information. |

## Add to Project

Click the Add to Project link to access the Add To Project page to insert this portal-specific branding definition into an ADS project. See "Adding Data Set Instances from Object Designer Pages" (Lifecycle Management Guide) and <u>Migrating Branding Data Using ADSs</u> for more information.

## Setting the Default Homepage to be the Opposite of the System-Wide Setting

System-wide personalization settings specify the default homepage type (fluid or classic) for all users. Fluid is set as the default homepage type for desktop and laptop (HPPC), and for tablet users (HPTABLET). (See "Setting Device Homepage Defaults" (Fluid User Interface Developer's Guide) for more information on these system-wide settings.)

**Note:** The default homepage type for smartphone users is always a fluid homepage, which is not affected by the system-wide homepage settings.

To set the default homepage to be the opposite of the system-wide setting for a specific group of users:

1. Create a navigation collection for custom homepage tabs.

For example, when the system-wide personalization settings specify fluid as the default homepage type, include classic content references in the navigation collection.

- 2. Create a portal-specific branding theme assignment using the Assign Branding Themes page.
- 3. Create a user attribute based assignment in the User Attribute Based Theme Assignments grid:
  - a. Specify the user group by role or permission list.
  - b. Specify the custom homepage tabs navigation collection.
  - c. Select a specific item from this navigation collection as the default custom tab.

For example, select one of the classic content references.

**Important!** Selecting a default custom tab is an essential step. Otherwise, users will still see the default homepage type as specified by the system-wide settings.

**Note:** When a classic content reference is selected as the default custom tab here or through user personalization, the user must add the Homepages tile to the NavBar in order to be able to navigate to any fluid homepages.

#### **Related Links**

<u>Managing Homepages</u> <u>Assembling Branding Themes</u>

Creating and Maintaining Navigation Collections for Custom Homepage Tabs

# **Applying Branding to Other Objects**

This topic discusses how to:

- Brand classic components.
- Maintain pagelet branding attributes.

# **Branding Classic Components**

**Important!** The Component Branding page can be used with classic components only. If you attempt to add a value for a fluid component, an error message is displayed.

Use the Component Branding page to specify custom style sheet objects and JavaScript objects in addition to those specified by the component's developer in Application Designer.

**Important!** If the current component has an associated component interface definition, then modifying the component definition by adding, deleting, or reordering style sheets or JavaScript objects will invalidate any associated component interface definition. A warning message will be issued when you save such a component on the Component Branding page. Therefore, you must also open and re-validate the associated component interface definitions in Application Designer.

Navigation:

#### PeopleTools >Portal >Branding >Component Branding

This example illustrates the fields and controls on the Component Branding page. You can find definitions for the fields and controls later on this page.

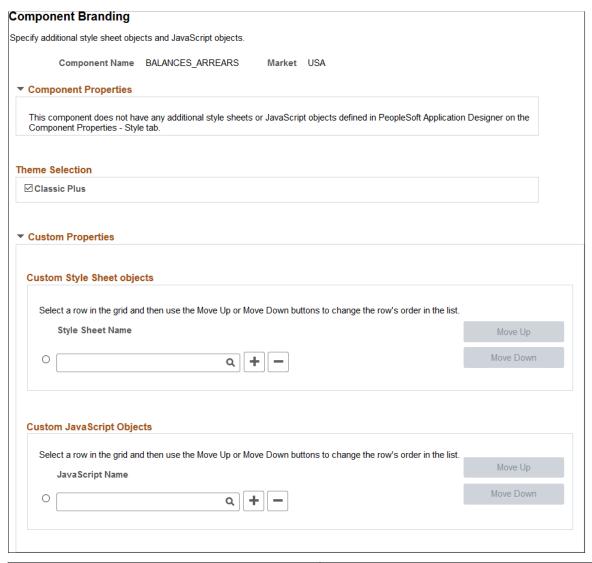

| Field or Control | Description                                     |
|------------------|-------------------------------------------------|
| Component Name   | Displays the name of the selected component.    |
| Market           | Displays the market for the selected component. |

| Field or Control               | Description                                                                                                    |
|--------------------------------|----------------------------------------------------------------------------------------------------|
| Component Properties           | The Component Properties group box displays the additional style sheet objects and JavaScript objects specified by the component's developer in Application Designer. These values are display-only, and cannot be modified here.                                                                                                    |
| Theme Selection - Classic Plus | This option is selected when a classic component has been configured to display with fluid-like styling (which is also referred to as "classic plus"). For more information, see PeopleTools Components Delivered as Classic Plus.                                                                                                    |
|                                | Note: While this option can be selected or deselected on this page, the best practice is to set the option on the Style tab of the Component Properties dialog box in Application Designer only after reworking each page in the component for fluid-like styling. See "Reworking Components for Classic Plus Display" (Application Designer Developer's Guide). |
| Custom Properties              | The Custom Properties group box displays the additional, custom style sheet objects and JavaScript objects specified by the portal administrator through the use of this Component Branding page.                                                                                                    |
| Style Sheet Name               | Specify zero, one, or more custom style sheets to be loaded for this component.                                                                                                    |
| JavaScript Name                | Specify zero, one, or more custom JavaScript objects to be loaded for this component.                                                                                                    |
|                                | Important! JavaScript objects are stored as HTML objects in the database. The lookup does not differentiate between standard HTML objects and JavaScript objects. Therefore, it is your responsibility to ensure that you have selected valid JavaScript to be loaded with a component.                                                                          |
| Move UpMove Down               | Select the row designating a style sheet or a JavaScript object, and then use the Move Up and Move Down buttons to change the order in which the objects are loaded with the component.                                                                                                    |

### **Related Links**

"Setting Style Properties" (Application Designer Developer's Guide)

# **Maintaining Pagelet Branding Attributes**

Use the Pagelet Branding page to specify pagelet title bar, border, and layout options.

Navigation:

PeopleTools >Portal >Branding >Pagelet Branding

<sup>&</sup>quot;Validating Component Interfaces" (Component Interfaces)

This example illustrates the fields and controls on the Pagelet Branding page.

| Pagelet Branding                                                                                       |                        |                     |
|----------------------------------------------------------------------------------------------------|------------------------|---------------------|
| Specify the pagelet layout options.To use a pagelet as banner pagelets, it has to be added to homepage |                        |                     |
| tab or dash board page as a required-fix pagelet in the first column.                                  |                        |                     |
| Pagelet Name                                                                                           | CALENDAR               |                     |
| Pagelet Label                                                                                          | Calendar               |                     |
| Keywords                                                                                               |                        | <b>€</b>            |
| Pagelet Icon                                                                                           |                        | Upload new Image    |
| Pagelet Layout                                                                                         | Hide Pagelet Title Bar | Hide Pagelet Border |
|                                                                                                    | Custom Layout          | Q                   |
|                                                                                                    | Banner Pagelet         |                     |
|                                                                                                    | Save                   |                     |

**Note:** If a pagelet is already in use on a homepage tab or dashboard page, clear the application server cache so that these branding changes become visible to all users. Alternatively, for testing purposes, you can remove the pagelet from the homepage or dashboard page and then add it back to view the changes on a per-user basis.

| Field or Control | Description                                                                                                    |
|------------------|----------------------------------------------------------------------------------------------------|
| Pagelet Name     | Displays the ID of the selected pagelet.                                                                                                    |
| Pagelet Label    | Displays the label of the selected pagelet.                                                                                                    |
| Keywords         | Enter a keyword or keyword phrase to be stored as a content reference attribute.  See Searching for and Importing Pagelets and Tiles for more information on how keywords are used to search for pagelet definitions.  Note: Two content reference attributes are created:  KEYWORD (to store the keywords in the base language) and KEYWORD_LNG (to store the keywords in the current session language). |

| Field or Control       | Description                                                                                                    |
|------------------------|----------------------------------------------------------------------------------------------------|
| Pagelet Icon           | Displays the ID of the pagelet icon if one has been selected for this pagelet. If an icon has been selected, then the image itself displays below this field.                                                                                                    |
|                        | <b>Note:</b> Oracle recommends image sizes from 16x16 pixels to 32x32 pixels for use as pagelet icons.                                                                                                    |
|                        | Click the Look Up Pagelet Icon button to select an image from the database. Clear the pagelet icon field to display a pagelet without an icon.                                                                                                    |
|                        | The PT_PORTAL_PGLT_HDR_IMG content reference attribute is created to store the image ID.                                                                                                    |
| Upload new image       | Click this link to access the Add Image Object page to upload a new image file.                                                                                                    |
|                        | See Adding and Editing Images.                                                                                                    |
| Hide Pagelet Title Bar | Select this option to hide the pagelet title bar. Hiding the title bar hides the pagelet's label and all user interaction buttons to personalize, minimize, and remove the pagelet, or to get pagelet help.                                                                                 |
|                        | <b>Note:</b> When this option is selected for a pagelet, users will not be able to use drag-and-drop to reposition the pagelet. The Personalize Layout page must be used instead.                                                                                                    |
|                        | The PORTAL_HP_COMPONENT content reference attribute is created to store this setting.                                                                                                    |
| Hide Pagelet Border    | Select this option to hide the pagelet's borders.                                                                                                    |
|                        | The PORTAL_HP_COMPONENT content reference attribute is created to store this setting.                                                                                                    |
| Custom Layout          | Select the Custom Layout check box to enable selection of a custom HTML layout object for this pagelet. Once this check box is selected, an additional unlabeled field and a lookup button are revealed allowing you to select an HTML object from the database.                            |
|                        | Note: When you select the Custom Layout check box, both the Hide Pagelet Title Bar and Hide Pagelet Border check boxes are cleared (if selected) and disabled. If this check box is itself cleared, then these check boxes are re-enabled; however, their former settings are not restored. |

| Field or Control | Description                                                                                                    |
|------------------|----------------------------------------------------------------------------------------------------|
| Banner Pagelet   | Select this option to identify this pagelet as one that can be used as a banner pagelet.                                                            |
|                  | Note: To use a pagelet as a banner pagelet, it has to be added to a homepage tab or dashboard page as a required-fixed pagelet in the first column. |
|                  | The PORTAL_BANNER_PGLT content reference attribute is created to store this setting.                                                                |

#### **Related Links**

**Defining Content References** 

# **Additional Branding Tasks**

This topic provides an overview of navigation collection used to create custom homepage tabs and discusses how to:

- Create and maintain navigation collections for custom homepage tabs.
- Generate theme style sheets for fluid components.
- Create new theme style sheets and skins.
- Use additional style sheets to inject your custom branding.
- Create a new branding element.
- Create a new user attribute type.
- Migrate branding data using application data sets (ADS).

# **Understanding Navigation Collections Used to Create Custom Homepage Tabs**

PeopleTools allows you to use specially designed navigation collections as definitions for custom homepage tabs. These navigation collections allow you to create links to local or remote content references that are then rendered as homepage tabs, and which appear after standard homepage tabs beneath the portal header. Because simple content references can be added to these collections, you can now designate any content reference or WorkCenter as a homepage tab. The requirement for creating such a "custom tabs" navigation collection is that the links must reside in the root folder of the navigation collection; links in subfolders will not be displayed as homepage tabs.

Once a navigation collection has been created, it can be designated for use as homepage tabs in the Custom Tabs field on the Branding System Options page or on the Assign Branding Themes page.

The following example displays a homepage that includes four custom homepage tabs: Travel and Expense Center, Payment Request Center, Employee Project Center, and Staffing Apply Online. These tabs have been defined as custom homepage tabs through the use of a navigation collection. These tabs are displayed after the default homepage tab: My Page.

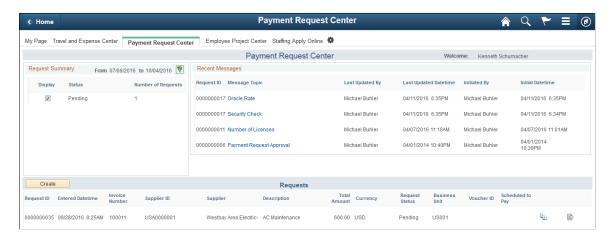

**Note:** To avoid forcing users to scroll horizontally on the homepage, Oracle recommends that you configure and display no more than seven standard or custom homepage tabs.

Using a navigation collection to designate homepage tabs also provides you with the following benefits with respect to remote content:

- Security is checked in real time against definitions in the content provider system.
- You do not need to manually import content references or security from the content provider system
- If the remote system is down or has not been configured, the homepage tab is not displayed.

**Note:** Remote items require additional processing whenever a user signs in or the cache expires to check security on the remote content provider system. In addition, the Navigation Collections component only supports adding remote component-based content references. To add other remote items to a navigation collection, you must manually create the content reference through the Structure and Content component.

**Note:** PeopleSoft Interaction Hub 9.1 Rev 2 (and above) is delivered with navigation collection named Custom Tabs, which includes 12 pre-defined links as sample data. See the documentation for PeopleSoft Interaction Hub for more information on this Custom Tabs navigation collection.

#### **Related Links**

Administering System Branding
Assigning Branding Themes

# **Creating and Maintaining Navigation Collections for Custom Homepage Tabs**

Use the Navigation Collections page to create and maintain links in any custom tabs navigation collection.

Navigation:

#### 1. PeopleTools >Portal > Portal Utilities > Manage Navigation Collections

- 2. Do one of the following:
  - Click the Add Collection link to create a new navigation collection.
  - Click the Search button and select an existing navigation collection to maintain.

This example illustrates the fields and controls on the Navigation Collections page for a navigation collection that will be used to display custom homepage tabs.

**Note:** This Employee Self Service navigation collection was used to generate the custom tabs shown in the previous example.

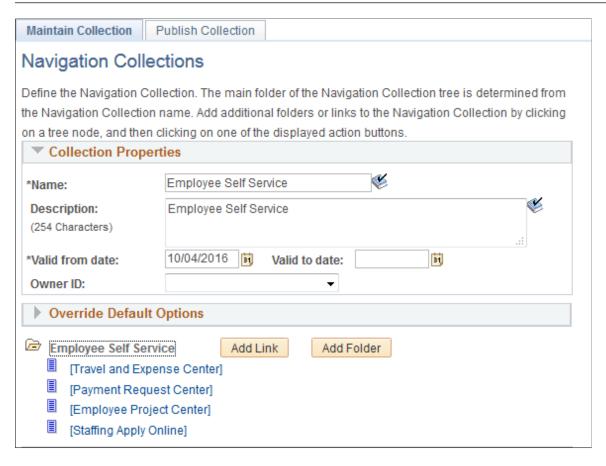

To serve as a custom homepage tab, a link must reside in the root folder of the navigation collection, and not in a subfolder.

To maintain a custom tabs navigation collection:

- Click the Add Link button to define a new local or remote link.
- Select an existing link and click the Edit Link button to edit an existing link.
- Select an existing link and click the Delete Link button to delete an existing link.

**Important!** Do not edit the properties for the Custom Tabs navigation collection delivered with PeopleSoft Interaction Hub.

| Field or Control | Description                                                                                                    |
|------------------|----------------------------------------------------------------------------------------------------|
| Name             | Enter a name for the navigation collection.                                                                                                    |
| Description      | Enter a description for this navigation collection.                                                                                                    |
| Valid from date  | Select the date on which you want this navigation collection to become active.                                                                                                    |
| Valid to date    | Select the date on which you want this navigation collection to become inactive.                                                                                                    |
| Owner ID         | Set the default owner ID for new definitions you create. Alternatively, leave the option blank, which is the default, to allow users to select the owner ID they want. The Owner ID helps identify which applications team last made a change to a definition.                                                                                         |
| Add Link         | Click to access the Add Link page to define a link for a new custom tab. On the Add Link page, you can create a link to a local menu item or to a remote component based content reference.  See Adding a Link, Selecting a Local Link, and Selecting a Remote Link for more information on creating local and remote links in navigation collections. |
|                  | Note: Do not select the Open in a new window check box.                                                                                                    |
|                  | If you need to create a remote link to a non-component based content reference, then you will need to edit the custom tabs navigation collection through Structure and Content. See "Creating a Content Reference to a Remote, Non-Component-Based Item" for more information.                                                                         |
| Add Folder       | Click to add a subfolder to the navigation collection.                                                                                                    |
|                  | Important! Links in subfolders are not supported for custom tabs navigation collection. Do not create a subfolder and links within the subfolder.                                                                                                    |
| Edit Link        | Click to access the Edit Link page for a link.                                                                                                    |
| Delete Link      | Click to access the Confirmation page to delete or cancel the deletion.                                                                                                    |

## **Maintaining Content References in a Custom Tabs Navigation Collection**

You can use the Structure and Content component to maintain content references in a custom tabs navigation collection. This will allow you to:

- Disable a homepage tab by selecting the hide from portal navigation attribute.
- Enable the display of a homepage tab (for example, one of the tabs delivered as sample data) by deselecting the hide from portal navigation attribute.
- Manually create a content reference to a remote non-component-based item.

To access a custom tabs navigation collection in the Structure and Content component:

- 1. Select PeopleTools >Portal > Structure and Content.
- 2. Click the Portal Objects link.
- 3. Click the Navigation Collections link.
- 4. Click the link for the custom tabs navigation collection.

This example illustrates the fields and controls on the Structure and Content page for a custom tabs navigation collection.

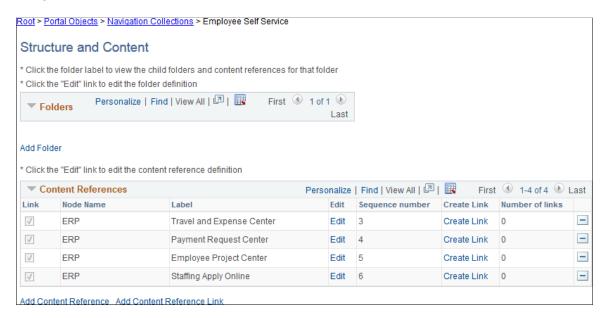

To disable a custom homepage tab, click the Edit link for that content reference. Then, select the Hide from portal navigation option and save the definition.

To enable a custom homepage tab, click the Edit link for that content reference. Then, deselect the Hide from portal navigation option and save the definition.

### Creating a Content Reference to a Remote, Non-Component-Based Item

**Note:** Remote, non-component based content (such as a remote dashboard) must be accessible through unified navigation from the PeopleSoft Interaction Hub system before it can be designated as a homepage tab.

To manually create a content reference to a remote, non-component-based item such as a remote dashboard to be used as a custom homepage tab:

1. On the Structure and Content page click the link labeled Add Content Reference.

General Security Root >Portal Objects >Navigation Collections >Custom Tabs > Content Ref Administration Author VP1 'Name Parent Folder Custom Tabs 'Label Long Description (254 Characters) Product 'Valid from date 02/19/2013 Sequence number Valid to date Owner ID Creation Date 02/19/2013 Usage Type Target Storage Type Remote by URL WSRP Producible Template Name ■ No Template **URL Information** 'Node Name Q URL Type PeopleSoft Component Component Parameters 'Menu Name 'Market GBL Q 'Component Additional Parameters Example: name1=value18name2=value2 IWC Message Events Hide from portal navigation Hide from MSF navigation Content Reference Attributes Name Label ✓ Translate Attribute Information Attribute value +

This example illustrates the fields and controls on the Content Ref Administration page.

2. Specify the node name of the portal host node, such as HRMS, ERP, or LOCAL NODE.

**Note:** For a remote dashboard, the Node Name field can specify LOCAL NODE or can be left blank.

- 3. In the URL Type field, select one of the following:
  - PeopleSoft Generic URL For remote content from a PeopleSoft application.
  - Non-PeopleSoft URL For remote content from a non-PeopleSoft system, such as an external web site.
- 4. In the Portal URL field, enter a partial or full URL depending on the URL type:
  - For a PeopleSoft Generic URL, navigate to the remote item through the menu from the local system. Copy the full URL. Then, remove the server, port, servlet, site, portal, and node from the URL, leaving you with a partial URL string.

For example, when navigating using unified navigation from a local PeopleSoft Interaction Hub system, a partial URL string would be similar to the following:

For example, a partial URL string for a remote SmartNavigation folder would be similar to the following:

c/ROLE\_EMPLOYEE.HRCD\_CO\_DIRECTORY.GBL?NAVSTACK=Clear&pt\_fname=HC\_COMPANY\_⇒
DIRECTORY&isleaf=false&abnpcode=WEBLIB\_HRCD.ISCRIPT1.FieldFormula.IScript⇒
\_setFolderFromTree&abnds=t&TREE\_NAME=COMPANY\_DIRECTORY&TREE\_SETID=&TREE\_U⇒
SERKEY=&TREE\_EFFDT=&TREE\_BRANCH=&abnnode=&cmd=uninav&unabnfldr=false&unin⇒
avabnpcode=

• For a Non-PeopleSoft URL, copy the full URL from the browser and paste it into the Portal URL field. For example:

http://server.example.com/content/my info.html

**Note:** Alternatively, you can use the Node Definitions page to create a node definition for the non-PeopleSoft system, which would include the definition of the Content URI Text field—for example, http://server.example.com/. If you identify that non-PeopleSoft node through the NODE attribute as indicated in step 5, then you can specify a partial URL—for example, content/my\_info.html. See <u>Defining Portal Nodes</u> for more information.

5. Define the following four content reference attributes to link the content reference to a remote menu item and enable real-time security checks:

| Name     | Attribute Value                                                                                                    |
|----------|----------------------------------------------------------------------------------------------------|
| CREFID   | The name of the remote CREF as defined in the content provider system.                                                 |
| LOCATION | REMOTE                                                                                                    |
| NODE     | The portal host node name of the remote node.                                                                          |
| PORTAL   | The name of remote portal. This must be the same name as the current portal in the local system—for example, EMPLOYEE. |

#### 6. Save the content reference definition.

**Note:** The Custom Tabs navigation collection delivered with PeopleSoft Interaction Hub 9.1 Rev 2 (and above) includes definitions for several remote, non-component based items that can be used as examples, including the Recruiting Dashboard and the Manager Dashboard, among others.

#### **Related Links**

Understanding Navigation Collections Used to Create Custom Homepage Tabs

## **Generating Theme Style Sheets for Fluid Components**

Use the Generate Theme Style Sheets page to create and maintain theme style sheet stubs for fluid components from original style sheets based on the specified pattern matching file.

Navigation:

### **PeopleTools** >**Portal** >**Branding** >**Branding Theme Style Sheets**

This example illustrates the fields and controls on the Generate Theme Style Sheets page before process execution.

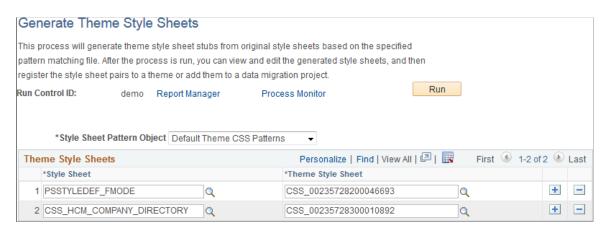

| Field or Control           | Description                                                                                                    |
|----------------------------|----------------------------------------------------------------------------------------------------|
| Style Sheet Pattern Object | Select a style sheet pattern object. Currently, PeopleTools delivers one style sheet pattern object, Default Theme CSS Patterns, which will leave color attributes only in the generated style sheets.                                          |
|                            | Note: By definition, a style sheet pattern object is an HTML definition that begins with the PTBR_CSSPTN_ prefix.                                                                                                    |
| Style Sheet                | Select an original style sheet from which the mapped theme style sheet will be generated.                                                                                                    |
|                            | When the run control ID is first created, the system default style sheet for fluid components defined on the Branding System Options page will be added to the list. If none is defined, the PSSTYLEDEF_FMODE style sheet is added to the list. |

| Field or Control  | Description                                                                                                    |
|-------------------|----------------------------------------------------------------------------------------------------|
| Theme Style Sheet | Note: A unique, random name is generated initially when a style sheet is selected.  Enter a unique name for the mapped theme style sheet to be generated. |
|                   | Note: You can use the prompt to look up style sheet objects already defined in the current system to avoid using a non-unique name.                       |

Click the Run button to execute the process. After process execution, additional options are displayed on this page.

This example illustrates the fields and controls on the Generate Theme Style Sheets page after process execution.

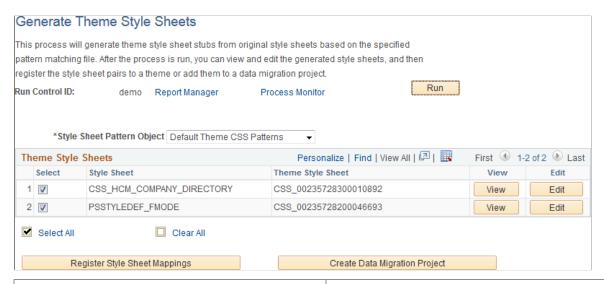

| Field or Control          | Description                                                                                               |
|---------------------------|----------------------------------------------------------------------------------------------------|
| SelectSelect AllClear All | Use the Select, Select All, and Clear All check boxes to select or deselect items for further processing. |
| View                      | Click the View button to view the content of the generated theme style sheet.                             |
|                           | Note: This button is displayed only for users who have read permissions on the style sheet object.        |

| Field or Control              | Description                                                                                                    |
|-------------------------------|----------------------------------------------------------------------------------------------------|
| Edit                          | Click the Edit button to edit the content of the generated theme style sheet. See <u>Adding and Editing Branding Objects</u> for more information.                                                                                    |
|                               | Note: This button is displayed only for users who have both read and write permissions on the style sheet object.                                                                                                    |
| Register Style Sheet Mappings | Click this button to register the selected style sheet pairs to a theme definition. At least one base style sheet/theme style sheet pair must be selected.                                                                            |
| Create Data Migration Project | Click this button to add the selected theme style sheets and all images they use to a Data Migration Workbench project for migration to a different database. At least one base style sheet/ theme style sheet pair must be selected. |
|                               | Note: A Data Migration Project Workbench project is also referred to as an Application Data Set (ADS).                                                                                                    |

## **Register Fluid Theme Style Sheet Mappings Page**

Use the Register Fluid Theme Style Sheet Mappings page to register a mapped theme style sheet to the specified theme definition. This page provides an alternative to manually selecting the style sheet pair on the Assemble Themes page.

This example illustrates the fields and controls on the Register Fluid Theme Style Sheet Mappings page.

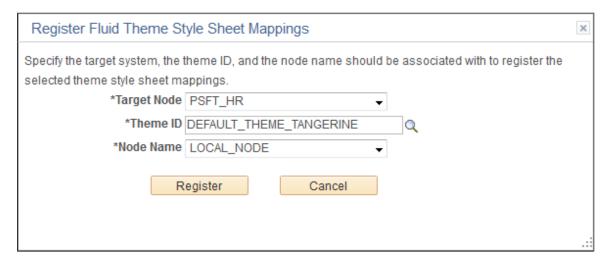

| Field or Control | Description                                                          |  |
|------------------|----------------------------------------------------------------------|--|
| Target Node      | Select the default local node to identify the <i>target system</i> . |  |
| Theme ID         | Select the theme definition.                                         |  |

| Field or Control | Description                                                                                                    |
|------------------|----------------------------------------------------------------------------------------------------|
| Node Name        | Select the node to which the style sheet and theme style sheet is to be applied. You can select a specific node name, or one of the following values:  • ANY – Applies to all nodes in all systems. (This setting is applicable to a cluster of applications managed by PeopleSoft Interaction Hub.)  • LOCAL_NODE – Applies to all nodes of the current system only. |
|                  | Note: The list of specific nodes includes non-local PeopleSoft nodes that have a defined content URI.                                                                                                    |

## **Create Data Migration Project Page**

Use the Create Data Migration Project page to add the selected theme style sheets and all images they use to a Data Migration Workbench project. You can use this project to migrate all of the theme style sheets and images to a different system—for example, if you generate the theme style sheets on one system and then must distribute and register these style sheets on other systems in a cluster.

Once the project is created, you will be given the opportunity to open the project in Data Migration Workbench.

This example illustrates the fields and controls on the Create Data Migration Project page.

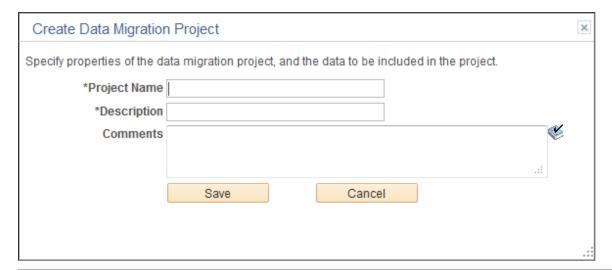

| Field or Control | Description                                         |  |
|------------------|-----------------------------------------------------|--|
| Project Name     | Enter a name for the data migration project.        |  |
| Description      | Enter a description for the data migration project. |  |

| Field or Control | Description                                                                                  |  |  |
|------------------|----------------------------------------------------------------------------------------------|--|--|
| Comments         | Enter any additional comments that will appear with the project in Data Migration Workbench. |  |  |

#### **Related Links**

<u>Assembling Branding Themes</u>
"Defining ADS Project" (Lifecycle Management Guide)

## **Creating New Theme Style Sheets and Skins**

For classic components, to create a new theme style sheet or skin:

1. In Application Designer, clone the DEFAULT THEME TANGERINE ALT free form style sheet.

The DEFAULT\_THEME\_TANGERINE\_ALT contains style class definitions that override the style class definitions for the portal header found in PSSTYLEDEF\_TANGERINE. The style class overrides in DEFAULT\_THEME\_TANGERINE\_ALT are grouped as follows:

- Header container
- Logo
- · Header links
- NavBar links
- Global search widget
- Hover menu
- Menu icons
- Modify one or more these override style classes in the new style sheet. Alternatively, you can delete
  style class overrides or an entire section to retain the settings from the PSSTYLEDEF\_TANGERINE
  style sheet. See "Changing Font and Color Settings in Free Form Sub Style Sheets" (Application
  Designer Developer's Guide).
- 3. Add additional override style class definitions to modify the look of pagelets or other items on your site. The following example provides free form style sheet overrides for pagelets:

```
/************
  * Pagelets
  **************

#ptpglts .pthpli {
  margin-bottom: 10px;
}

#ptcol0 .PTPAGELETHEADER,
  #ptpglts .PTPAGELETHEADER {
  background: url(%Image(MY_THEME_PAGELET_HEADER_BG)) repeat-x scroll 0px 0px ⇒

#78A4CB;
  border-color: #78A4CB;
```

```
border-radius: 4px 4px 0 0;
 padding: 4px;
#ptcol0 .PTPAGELETHEADER .ptpgltlabel,
#ptpglts .PTPAGELETHEADER .ptpgltlabel {
  color: #333333;
 font-size: 12pt;
 font-weight: bold;
  font-family: Tahoma, Arial, Helvetica, Geneva, sans-serif;
#ptcol0 .PTPAGELETBODY,
#ptpglts .PTPAGELETBODY {
 border-color: #78A4CB;
 border-radius: 0 0 4px 4px;
 border-style: none solid solid solid;
 border-width: 1px;
 background-color: #FFFFFF;
/* Banner pagelets */
#ptcol0 .PTPAGELET {
 padding-%AlignStart: 4px;
 padding-%AlignEnd: 4px;
#ptcol0 .ptbannerpglt2 .PTPAGELETBODY {
 border-radius: 4px;
 border-top-style: solid;
#ptcol0 .ptbannerpglt3 .PTPAGELETBODY {
 border-radius: 4px;
 border-style: none;
```

- 4. To use the new style sheet:
  - Create a new theme template and select the new style sheet as the theme template for classic components.
  - Modify an existing theme template and add the new style sheet as an available skin for classic components.

See Assembling Branding Themes.

For fluid components, to create a new theme style sheet:

- 1. Generate a mapped theme style sheet. See Generating Theme Style Sheets for Fluid Components.
- 2. Edit the new style sheet to modify one or more style class definitions.
- 3. Map the new theme style sheet to its base style sheet for one or more nodes for use with fluid components.
- 4. Assign the base style sheet as the default system style sheet for fluid components, or assign the base style sheet at the component or page level through PeopleCode.

# **Using Additional Style Sheets to Inject Your Custom Branding**

To use additional style sheets to inject your custom branding:

- 1. Develop custom style sheets, custom JavaScript objects, or both to implement your custom branding. See Creating and Maintaining Style Sheet Objects and Creating and Maintaining JavaScript Objects.
- 2. Use these custom definitions by:
  - Applying them to classic components system-wide on the Branding System Objects page. See <u>Configuring Branding System Options</u>.
  - Applying them to individual components on the Component Branding page. See <u>Branding Classic Components</u>.

### Example

The following provides and example of how you can use a free form style sheet to modify the display certain page elements and to invoke custom JavaScript to provide additional formatting:

1. Upload a new free form style sheet object. For example, upload the following as MY BRANDING DEMO:

```
/* Page Titles */
.PAPAGETITLE, .PSSRCHTITLE, .PSQRYTITLE {
  color: #FF0000;
}

/* Grid Border */
.PSLEVEL1GRIDWBO, .PSLEVEL2GRIDWBO, .PSLEVEL3GRIDWBO {
  border-color: #FF0000;
}

/* Group Box Border */
.PSGROUPBOXWBO {
  border-color: #FF0000;
}

/* Highlighter Active Field */
.FIELD_HIGHLIGHTER {
  border-color: #FF0000;
  background-color: #D2D2D2;
}
```

2. Upload a new JavaScript object. For example, upload the following as FIELD HIGHLIGHTER:

- 3. To inject this custom branding system wide, select **PeopleTools >Portal >Branding >Branding System Options**.
- 4. In the Additional Style Sheet Objects group box, add the MY BRANDING DEMO style sheet.

- 5. In the Additional Javascript Objects group box, add this JavaScript object first: PT JQUERY 1 6 2 JS.
- 6. Add a new row and add your new JavaScript as a second JavaScript object: FIELD HIGHLIGHTER.
- 7. Save your changes.
- 8. Navigate to any page that includes a page title, group box, and grid. For example, select the User Profile Roles page, or the Assemble Themes page. Search and select value.
  - Notice the style changes to the page title, group box borders, and grid borders introduced by the additional style sheet.
- 9. Place the cursor in any edit box or long edit box.

Notice the highlighting changes to the field introduced by the additional JavaScript object, which calls jQuery to perform the dynamic highlighting.

## **Creating a New Branding Element**

To create a new branding element:

1. Create an application class definition that extends the PTBR\_BRANDING:Elements:BaseElement class.

Use the PTBR\_BRANDING:Elements:Basic\* class definitions as examples.

- 2. Implement the following methods in the new class:
  - The class constructor to initialize the object. If the class includes additional attributes, ensure that the constructor also sets an initial value for these attributes.

```
MyElement(ID as string)
```

• clone to create an exact copy of the current object.

```
clone() Returns
PTBR_BRANDING:Elements:BaseElement
```

• getHTML to return an HTML code fragment representing the object.

```
getHTML(preview as boolean)
Returns string
```

3. Optionally, implement the getStyleDefinitions method to return style definitions for the object as an in-line style definition block or an external style sheet link:

```
getStyleDefinitions() Returns string
```

- 4. If the element includes additional attributes, implement the following:
  - A get property of type PTBR\_BRANDING:Attributes:attr\_type. The value of attr\_type will depend on the type of attribute (text, image, HTML, and so on)—for example, PTBR\_BRANDING:Attributes:TextAttribute.

• getAttributeByID to return the additional attribute by ID.

```
getAttributeByID(ID as string, create as boolean) Returns PTBR_BRANDING:A>
ttributes:BaseAttribute
```

5. Create a new element type definition.

See <u>Defining Branding Element Types</u>.

#### **Example**

The following example provides the implementation of the PTBR\_BRANDING:Elements:BasicText class

```
import PTPP PORTAL:UTILITY:Collection;
import PTBR BRANDING:Attributes:BaseAttribute;
import PTBR BRANDING: Attributes: TextAttribute;
import PTBR_BRANDING:Elements:BaseElement;
 * BasicText Class
class BasicText extends PTBR BRANDING: Elements: BaseElement
  /* --- Properties --- */
  property PTBR BRANDING:Attributes:TextAttribute Text get;
   /* --- Methods --- */
  method BasicText(&pId As string);
  method clone() Returns PTBR BRANDING:Elements:BaseElement;
  method getAttributeByID(&pId As string, &pCreate As boolean) Returns PTBR BRANDI⇒
NG: Attributes: BaseAttribute;
  method getHTML(&pPreview As boolean) Returns string;
private
   /* --- Private Properties --- */
  Constant &cstText = ".text";
   /* --- Private Methods --- */
end-class;
  * Constructor
 * @param pId ID of the object.
 * /
method BasicText
  /+ &pId as String +/
   %Super = create PTBR BRANDING:Elements:BaseElement(&pId);
   %This.setElementType("BasicText");
   rem %this.setAdvancedOptionsPage (Page.);
```

```
/* Initialize attributes */
   %This.StyleClass = "PSTEXT";
   %This.Text.setText("");
end-method;
 * Make an exact copy of this object.
  * NOTE: Only create the object here, do not copy any class properties.
          If there are new class properties, override the copyProperties
          method and do it there. Should invoke the %Super.copyProperties
          in that method though.
  * @return BaseElement New object exactly matching this object.
  */
method clone
   /+ Returns PTBR BRANDING:Elements:BaseElement +/
   /+ Extends/implements PTBR BRANDING: Elements: BaseElement.clone +/
   Local PTBR BRANDING:Elements:BasicText &newObj = create PTBR BRANDING:Elements:B⇒
asicText(%This.ID);
   /* Call the copy properties function */
   %This.copyProperties(&newObj);
   Return &newObj;
end-method;
 * Get Attribute By ID
  * @param pId
                 ID of the attribute.
  * @param pCreate True - create the attribute when not exist.
  * @return BaseAttribute - Attribute object
method getAttributeByID
   /+ &pId as String, +/
   /+ &pCreate as Boolean +/
   /+ Returns PTBR BRANDING:Attributes:BaseAttribute +/
   /+ Extends/implements PTBR BRANDING: Elements: BaseElement.getAttributeByID +/
  Local PTBR BRANDING: Attributes: BaseAttribute & getAttributeByID = %Super.getAttri⇒
buteByID(&pId, &pCreate);
   Local PTBR BRANDING: Attributes: TextAttribute & TextAttribute;
   If ((&getAttributeByID = Null) And
         &pCreate) Then
      Evaluate &pId
      When &cstText
         &TextAttribute = create PTBR BRANDING:Attributes:TextAttribute(&pId);
         &TextAttribute.Label = MsgGetText(219, 7509, "Text");
         &TextAttribute.setText("");
         &TextAttribute.IsVisible = True;
         &getAttributeByID = &TextAttribute;
         Break:
      End-Evaluate;
      If (&getAttributeByID <> Null) Then
```

```
%This.Attributes.insert(&getAttributeByID);
     End-If;
   End-If;
  Return &getAttributeByID;
end-method;
  * Get HTML of the element
 * @param pPreview True - preview mode.
  * @return String - HTML
method getHTML
  /+ &pPreview as Boolean +/
   /+ Returns String +/
   /+ Extends/implements PTBR BRANDING: Elements: BaseElement.getHTML +/
  Local string &getHTML = "";
   &getHTML = GetHTMLText(HTML.PTBR_ELM_CONTAINER_SPAN, EscapeHTML(%This.ID), Escap⇒
eHTML(%This.StyleClass), EscapeHTML(%This.Text.getRuntimeValue()));
   Return &getHTML;
end-method;
/********
 Get/Set method pairs
 * Text Property
 */
get Text
  /+ Returns PTBR BRANDING:Attributes:TextAttribute +/
  Return (%This.getAttributeByID(&cstText, True) As PTBR BRANDING:Attributes:TextA⇒
ttribute);
end-get;
```

# **Creating a New User Attribute Type**

To create a new user attribute type:

1. Create an application class definition that extends the PTBR\_BRANDING:UserAttributes:BaseUserAttribute class.

Use the PTBR BRANDING:UserAttributes:\* class definitions as examples.

2. Implement the following methods in the new class:

• The class constructor to initialize the object.

```
MyUserAttribute(ID as string)
```

• getPromptViewName to return the record definition to be used as the search prompt view. If no search prompt view exists, return an empty string.

```
getPromptViewName() Returns string
```

• validateValue to return a Boolean value indicating whether the user has the specified attribute.

```
validateValue(value as string) Returns boolean
```

3. Create a new user attribute type definition.

See Defining User Attribute Types.

#### **Example**

The following example provides the implementation of the PTBR BRANDING:UserAttributes:RoleBasedUserAttribute class.

```
import PTBR BRANDING:UserAttributes:BaseUserAttribute;
 * RoleBasedUserAttribute Class
class RoleBasedUserAttribute extends PTBR BRANDING:UserAttributes:BaseUserAttribute
  /* --- Properties --- */
   /* --- Methods --- */
  method RoleBasedUserAttribute(&pId As string);
  method getPromptViewName() Returns string;
  method validateValue (&pValue As string) Returns boolean;
end-class;
  * Constructor
  * @param pId ID of the object.
method RoleBasedUserAttribute
   /+ &pId as String +/
   %Super = create PTBR BRANDING:UserAttributes:BaseUserAttribute(&pId);
   %This.setUserAttributeType("RoleBasedUserAttribute");
end-method;
  * Return the role prompt view name
```

## **Migrating Branding Data Using ADSs**

PeopleTools delivers the following application data sets that can be used to migrate branding definitions and configurations:

- PTBR ELEMENT TYPE Branding Element Type Definitions.
- PTBR LAYOUT Branding Header and Footer Definitions.
- PTBR MACRO Branding Macro Sets.
- PTBR\_STYLE\_SHEET\_DEFN Branding System Options.
- PTBR THEME Branding Theme Definitions.
- PTBR\_THEME\_ASSIGNMENT Branding Theme Assignments.
- PTBR USER ATTRIBUTE TYPE Branding User Attribute Type Definitions.

The following sections describe each application data set for branding definitions, the record definitions and related language records (RLRs) included, the fields from the base record, along with a additional information how the fields in the data set correspond to pages and fields in the user interface.

## PTBR\_ELEMENT\_TYPE - Branding Element Type Definitions

Data set: PTBR ELEMENT TYPE

Description: Branding element type definitions from the Define Branding Element Types page.

Records (and RLRs): PTBR ETYPE (PTBR ETYPE LN) — Branding element type definition.

Navigation: PeopleTools > Portal > Branding > System Data > Define Branding Element Types.

See also: Defining Branding Element Types.

| Record     | Field         | UI Field           | Mergeable | In RLR |
|------------|---------------|--------------------|-----------|--------|
| PTBR_ETYPE | PTBR_ETYPE_ID | Name               | N         | Y      |
| PTBR_ETYPE | DESCR         | Description        | N         | Y      |
| PTBR_ETYPE | DESCRLONG     | Description (long) | N         | Y      |
| PTBR_ETYPE | OBJECTOWNERID | Owner ID           | N         | N      |
| PTBR_ETYPE | ACTIVE_FLAG   | Active             | N         | N      |
| PTBR_ETYPE | PACKAGEID     | Package Name       | N         | N      |
| PTBR_ETYPE | QUALIFYPATH   | Path               | N         | N      |
| PTBR_ETYPE | APPCLASSID    | Class ID           | N         | N      |
| PTBR_ETYPE | CREATEDTTM    | Not applicable     | N         | N      |
| PTBR_ETYPE | CREATEOPRID   | Not applicable     | N         | N      |
| PTBR_ETYPE | LASTUPDDTTM   | Not applicable     | N         | N      |
| PTBR_ETYPE | LASTUPDOPRID  | Not applicable     | N         | N      |

## PTBR\_LAYOUT - Branding Header and Footer Definitions

Data set: PTBR LAYOUT

Description: Branding header and footer definitions from the Define Headers and Footers page.

Records (and RLRs): PTBR\_LAYOUT (PTBR\_LAYOUT\_LN) — descriptors for the definition, PTBR\_LTELT (PTBR\_LTELT\_LN) — layout element properties, PTBR\_LTELTAT (PTBR\_LTELTAT\_LN) — additional layout element attributes, PTBR\_LTATTR (PTBR\_LTATTR\_LN) — additional style classes, PTBR\_LTATTR\_CLA — Company Info content for classic, and PTBR\_LTATTR\_FLU — Company Info content for fluid.

Navigation: PeopleTools > Portal > Branding > Branding Headers and Footers.

See also: <u>Defining Headers and Footers</u>.

| Record       | Field             | UI Field           | Mergeable | In RLR |
|--------------|-------------------|--------------------|-----------|--------|
| PTBR_LAYOUT  | PTBR_LAYOUT_ID    | Name               | N         | Y      |
| PTBR_LAYOUT  | PTBR_LAYOUT_TYPE  | Туре               | N         | N      |
| PTBR_LAYOUT  | DESCR254          | Description (long) | N         | Y      |
| PTBR_LAYOUT  | OBJECTOWNERID     | Owner ID           | N         | N      |
| PTBR_LAYOUT  | CREATEDTTM        | Not applicable     | N         | N      |
| PTBR_LAYOUT  | CREATEOPRID       | Not applicable     | N         | N      |
| PTBR_LAYOUT  | LASTUPDDTTM       | Not applicable     | N         | N      |
| PTBR_LAYOUT  | LASTUPDOPRID      | Not applicable     | N         | N      |
| PTBR_LTELT   | PTBR_LAYOUT_ID    | Name               | N         | Y      |
| PTBR_LTELT   | PTBR_ELEMENT_ID   | ID                 | N         | Y      |
| PTBR_LTELT   | PTBR_ETYPE_ID     | Туре               | N         | N      |
| PTBR_LTELT   | DESCR254          | Notes              | N         | Y      |
| PTBR_LTELT   | PTBR_PELEMENT_ID  | Parent             | N         | N      |
| PTBR_LTELT   | PTBR_SEQ_NUM      | Order              | N         | N      |
| PTBR_LTELTAT | PTBR_LAYOUT_ID    | Name               | N         | Y      |
| PTBR_LTELTAT | PTBR_ELEMENT_ID   | ID                 | N         | Y      |
| PTBR_LTELTAT | PTBR_ATTR_ID      | Attribute Name     | N         | Y      |
| PTBR_LTELTAT | PTBR_ATTR_TYPEVAL | Attribute Type     | N         | N      |

| Record          | Field              | UI Field                                       | Mergeable | In RLR |
|-----------------|--------------------|------------------------------------------------|-----------|--------|
| PTBR_LTELTAT    | PTBR_ATTR_TXTVALUE | Default Text                                   | N         | Y      |
| PTBR_LTELTAT    | PTBR_ATTR_SVALUE   | Attribute Value                                | N         | N      |
| PTBR_LTELTAT    | PTBR_ATTR_EB_CLA   | Enable Company Banner Area                     | N         | N      |
| PTBR_LTELTAT    | PTBR_ATTR_EB_FLU   | Use Different Content for<br>Classic and Fluid | N         | N      |
| PTBR_LTELTAT    | PTBR_ATTR_LVALUE   | Static HTML                                    | N         | N      |
| PTBR_LTATTR     | PTBR_LAYOUT_ID     | Name                                           | N         | Y      |
| PTBR_LTATTR     | PTBR_ATTR_ID       | Not applicable                                 | N         | Y      |
| PTBR_LTATTR     | PTBR_ATTR_TYPEVAL  | Not applicable                                 | N         | N      |
| PTBR_LTATTR     | PTBR_ATTR_TXTVALUE | Not applicable                                 | N         | Y      |
| PTBR_LTATTR     | PTBR_ATTR_SVALUE   | Not applicable                                 | N         | N      |
| PTBR_LTATTR     | PTBR_ATTR_EB_CLA   | Not applicable                                 | N         | N      |
| PTBR_LTATTR     | PTBR_ATTR_EB_FLU   | Not applicable                                 | N         | N      |
| PTBR_LTATTR     | PTBR_ATTR_LVALUE   | Style Definitions                              | N         | N      |
| PTBR_LTATTR_CLA | PTBR_LAYOUT_ID     | Name                                           | N         | N      |
| PTBR_LTATTR_CLA | PTBR_ATTR_EB_CLA   | Enable Company Banner Area                     | N         | N      |
| PTBR_LTATTR_CLA | PTBR_ATTR_LVAL_CLA | Company Banner Content                         | N         | N      |
| PTBR_LTATTR_FLU | PTBR_LAYOUT_ID     | Name                                           | N         | N      |
| PTBR_LTATTR_FLU | PTBR_ATTR_EB_FLU   | Use Different Content for<br>Classic and Fluid | N         | N      |

| Record          | Field              | UI Field             | Mergeable | In RLR |
|-----------------|--------------------|----------------------|-----------|--------|
| PTBR_LTATTR_FLU | PTBR_ATTR_LVAL_FLU | Fluid Banner Content | N         | N      |

## PTBR\_MACRO - Branding Macro Sets

Data set: PTBR MACRO

Description: Branding macro set definitions from the Macro Set page.

Records (and RLRs): PSMACROSET (PSMACROSETLANG) — a branding macro set, and PSMACRO (PSMACROLANG) — individual branding macros.

Navigation: PeopleTools > Portal > Branding > Branding Theme Macro Sets.

See also: Defining Macro Sets and Macros.

| Record     | Field          | UI Field         | Mergeable | In RLR |
|------------|----------------|------------------|-----------|--------|
| PSMACROSET | PTMACROSETID   | Macro Set        | Y         | Y      |
| PSMACROSET | DESCR254       | Long Description | Y         | Y      |
| PSMACROSET | OBJECTOWNERID  | Owner            | Y         | N      |
| PSMACROSET | VERSION        | Not applicable   | Y         | N      |
| PSMACROSET | LASTUPDDTTM    | Not applicable   | Y         | N      |
| PSMACROSET | LASTUPDOPRID   | Not applicable   | Y         | N      |
| PSMACRO    | PTMACROSETID   | Macro Set        | Y         | Y      |
| PSMACRO    | PTMACROID      | Not applicable   | Y         | N      |
| PSMACRO    | PTMACRONAME    | Macro Name       | Y         | Y      |
| PSMACRO    | PTMACROCONTENT | Macro Content    | Y         | N      |
| PSMACRO    | DESCR100       | Description      | Y         | Y      |

## PTBR\_STYLE\_SHEET\_DEFN - Branding System Options

Data set: PTBR STYLE SHEET DEFN

Description: Additional style sheets and JavaScript objects from the Branding System Options page.

Records (and RLRs): PSOPTIONSADDL (none) — Additional objects.

Navigation: PeopleTools > Portal > Branding > Branding System Options.

See also: Configuring Branding System Options.

| Record        | Field           | UI Field                                                                                                  | Mergeable | In RLR            |
|---------------|-----------------|----------------------------------------------------------------------------------------------------|-----------|-------------------|
| PSOPTIONSADDL | PTCOMPONENTTYPE | Note: Always set to C for classic components.                                                             | N         | Not<br>applicable |
| PSOPTIONSADDL | PTSCRIPTTYPE    | <ul> <li>Additional Style Sheet         Objects</li> <li>Additional JavaScript         Objects</li> </ul> | N         | Not<br>applicable |
| PSOPTIONSADDL | PTSCRIPTNAME    | Style Sheet Name     JavaScript Name                                                                      | N         | Not<br>applicable |
| PSOPTIONSADDL | SEQNO           | Note: Row order from the grid.                                                                            | N         | Not<br>applicable |

## PTBR\_THEME - Branding Theme Definitions

Data set: PTBR\_THEME

Description: Branding theme definitions from the Assemble Themes page.

Records (and RLRs): PTBR\_THEME (PTBR\_THEME\_LN) — theme identifiers, PTBR\_THMATTR (PTBR\_THMATTR\_LN) — theme building blocks, and PTBR\_THEME\_CSS — additional theme style sheets.

Navigation: **PeopleTools** > **Portal** > **Branding** > **Assemble Branding Themes**.

See also: Assembling Branding Themes.

| Record       | Field              | UI Field                                                                                                    | Mergeable | In RLR |
|--------------|--------------------|----------------------------------------------------------------------------------------------------|-----------|--------|
| PTBR_THEME   | PTBR_THEME_ID      | Name                                                                                                    | N         | Y      |
| PTBR_THEME   | DESCR254           | Description                                                                                                    | N         | Y      |
| PTBR_THEME   | OBJECTOWNERID      | Owner ID                                                                                                    | N         | N      |
| PTBR_THEME   | CREATEDTTM         | Not applicable                                                                                                    | N         | N      |
| PTBR_THEME   | CREATEOPRID        | Not applicable                                                                                                    | N         | N      |
| PTBR_THEME   | LASTUPDDTTM        | Not applicable                                                                                                    | N         | N      |
| PTBR_THEME   | LASTUPDOPRID       | Not applicable                                                                                                    | N         | N      |
| PTBR_THMATTR | PTBR_THEME_ID      | Name                                                                                                    | N         | Y      |
| PTBR_THMATTR | PTBR_ATTR_ID       | Skin Style Sheets: Name                                                                                                    | N         | Y      |
| PTBR_THMATTR | PTBR_ATTR_TYPEVAL  | Not applicable                                                                                                    | N         | N      |
| PTBR_THMATTR | PTBR_ATTR_TXTVALUE | Skin Style Sheets: Description                                                                                                    | N         | Y      |
| PTBR_THMATTR | PTBR_ATTR_SVALUE   | <ul> <li>Homepage Header</li> <li>Homepage Footer</li> <li>Target Page Header</li> <li>Macro Set</li> <li>Classic Components:<br/>Theme Style Sheet</li> <li>Skin Style Sheets: Name</li> <li>Fluid Components: Global<br/>Override Style Sheet</li> </ul> | N         | N      |
| PTBR_THMATTR | PTBR_ATTR_LVALUE   | Theme Style Sheet Mappings:<br>Node, Style Sheet, Theme Style<br>Sheet                                                                                                    | N         | N      |

| Record         | Field          | Ul Field                                                                                                    | Mergeable | In RLR            |
|----------------|----------------|----------------------------------------------------------------------------------------------------|-----------|-------------------|
| PTBR_THEME_CSS | PTBR_THEME_ID  | Name                                                                                                    | N         | Not<br>applicable |
| PTBR_THEME_CSS | MSGNODENAME    | Theme Style Sheet Mappings:<br>Node                                                                                                    | N         | Not<br>applicable |
| PTBR_THEME_CSS | STYLESHEETNAME | Theme Style Sheet Mappings:<br>Style Sheet                                                                                                    | N         | Not<br>applicable |
| PTBR_THEME_CSS | PTBR_THEME_CSS | <ul> <li>Classic Components:         Theme Style Sheet     </li> <li>Fluid Components: Global Override Style Sheet</li> <li>Theme Style Sheet         Mappings: Theme Style Sheet     </li> </ul> | N         | Not<br>applicable |
| PTBR_THEME_CSS | LASTUPDDTTM    | Not applicable                                                                                                    | N         | Not<br>applicable |
| PTBR_THEME_CSS | LASTUPDOPRID   | Not applicable                                                                                                    | N         | Not<br>applicable |
| PTBR_THEME_CSS | OBJECTOWNERID  | Not applicable                                                                                                    | N         | Not<br>applicable |
| PTBR_THEME_CSS | VERSION        | Not applicable                                                                                                    | N         | Not<br>applicable |

## PTBR\_THEME\_ASSIGNMENT - Branding Theme Assignments

Data set: PTBR\_THEME\_ASSIGNMENT

Description: Portal-specific branding theme overrides and user attributed-based overrides from the Assign Branding Themes page.

Records (and RLRs): PTBR\_THM\_REG (PTBR\_THM\_REG\_LN) — the portal for the theme override, PTBR\_THMRGAT (PTBR\_THMRGAT\_LN) — portal-wide settings, PTBR\_THM\_UA — user attributes, and PTBR\_THMUAAT (PTBR\_THMUAAT\_LN) — user attribute override settings.

Navigation: PeopleTools > Portal > Branding > Assign Branding Themes.

See also: Assigning Branding Themes.

| Record       | Field              | Ul Field                                                                                                    | Mergeable | In RLR            |
|--------------|--------------------|----------------------------------------------------------------------------------------------------|-----------|-------------------|
| PTBR_THM_REG | PORTAL_NAME        | Portal Name                                                                                                    | N         | Y                 |
| PTBR_THM_REG | EFFDT              | Effective Date                                                                                                    | N         | Y                 |
| PTBR_THM_REG | OBJECTOWNERID      | Owner ID                                                                                                    | N         | N                 |
| PTBR_THM_REG | CREATEDTTM         | Not applicable                                                                                                    | N         | N                 |
| PTBR_THM_REG | CREATEOPRID        | Not applicable                                                                                                    | N         | N                 |
| PTBR_THM_REG | LASTUPDDTTM        | Not applicable                                                                                                    | N         | N                 |
| PTBR_THM_REG | LASTUPDOPRID       | Not applicable                                                                                                    | N         | N                 |
| PTBR_THMRGAT | PORTAL_NAME        | Portal Name                                                                                                    | N         | Y                 |
| PTBR_THMRGAT | EFFDT              | Effective Date                                                                                                    | N         | Y                 |
| PTBR_THMRGAT | PTBR_ATTR_ID       | Not applicable                                                                                                    | N         | Y                 |
| PTBR_THMRGAT | PTBR_ATTR_TYPEVAL  | Not applicable                                                                                                    | N         | N                 |
| PTBR_THMRGAT | PTBR_ATTR_TXTVALUE | Not applicable                                                                                                    | N         | Y                 |
| PTBR_THMRGAT | PTBR_ATTR_SVALUE   | <ul> <li>Default Theme</li> <li>Default Skin</li> <li>Custom Tabs</li> <li>Default Custom Tab</li> <li>Default Fluid Homepage</li> </ul> | N         | N                 |
| PTBR_THMRGAT | PTBR_ATTR_LVALUE   | Not applicable                                                                                                    | N         | N                 |
| PTBR_THM_UA  | PORTAL_NAME        | Portal Name                                                                                                    | N         | Not<br>applicable |

| Record       | Field              | UI Field                                                                                                    | Mergeable | In RLR            |
|--------------|--------------------|----------------------------------------------------------------------------------------------------|-----------|-------------------|
| PTBR_THM_UA  | EFFDT              | Effective Date                                                                                                    | N         | Not<br>applicable |
| PTBR_THM_UA  | PTBR_UATA_ID       | Not applicable                                                                                                    | N         | Not<br>applicable |
| PTBR_THM_UA  | PTBR_SEQ_NUM       | Priority #                                                                                                    | N         | Not<br>applicable |
| PTBR_THM_UA  | PTBR_UATYPE_ID     | Attribute Type                                                                                                    | N         | Not<br>applicable |
| PTBR_THM_UA  | PTBR_UA_VALUE      | Attribute Value                                                                                                    | N         | Not<br>applicable |
| PTBR_THMUAAT | PORTAL_NAME        | Portal Name                                                                                                    | N         | Y                 |
| PTBR_THMUAAT | EFFDT              | Effective Date                                                                                                    | N         | Y                 |
| PTBR_THMUAAT | PTBR_UATA_ID       | Not applicable                                                                                                    | N         | Y                 |
| PTBR_THMUAAT | PTBR_ATTR_ID       | Not applicable                                                                                                    | N         | Y                 |
| PTBR_THMUAAT | PTBR_ATTR_TYPEVAL  | Not applicable                                                                                                    | N         | N                 |
| PTBR_THMUAAT | PTBR_ATTR_TXTVALUE | Not applicable                                                                                                    | N         | Y                 |
| PTBR_THMUAAT | PTBR_ATTR_SVALUE   | <ul> <li>Theme Name</li> <li>Skin</li> <li>Custom Tabs</li> <li>Default Custom Tab</li> <li>Default Fluid Homepage</li> </ul> | N         | N                 |
| PTBR_THMUAAT | PTBR_ATTR_LVALUE   | Not applicable                                                                                                    | N         | N                 |

## PTBR\_USER\_ATTRIBUTE\_TYPE - Branding User Attribute Type Definitions

Data set: PTBR\_USER\_ATTRIBUTE\_TYPE

Description: User attribute type definitions from the Define User Attribute Types page.

Records (and RLRs): PTBR UATYPE (PTBR UATYPE LN) — user attribute type definition.

Navigation: PeopleTools > Portal > Branding > System Data > Define User Attribute Types.

See also: Defining User Attribute Types.

| Record      | Field          | UI Field           | Mergeable | In RLR |
|-------------|----------------|--------------------|-----------|--------|
| PTBR_UATYPE | PTBR_UATYPE_ID | Name               | N         | Y      |
| PTBR_UATYPE | DESCR          | Description        | N         | Y      |
| PTBR_UATYPE | DESCRLONG      | Description (long) | N         | Y      |
| PTBR_UATYPE | OBJECTOWNERID  | Owner ID           | N         | N      |
| PTBR_UATYPE | ACTIVE_FLAG    | Active             | N         | N      |
| PTBR_UATYPE | PACKAGEID      | Package Name       | N         | N      |
| PTBR_UATYPE | QUALIFYPATH    | Path               | N         | N      |
| PTBR_UATYPE | APPCLASSID     | Class ID           | N         | N      |
| PTBR_UATYPE | CREATEDTTM     | Not applicable     | N         | N      |
| PTBR_UATYPE | CREATEOPRID    | Not applicable     | N         | N      |
| PTBR_UATYPE | LASTUPDDTTM    | Not applicable     | N         | N      |
| PTBR_UATYPE | LASTUPDOPRID   | Not applicable     | N         | N      |

## **Chapter 6**

# **Modifying the Portal Interface**

## **Using Predefined Template HTML Definitions**

The following example shows the arrangement of some of the HTML definitions that make up a template. The PORTAL\_HP\_USER\_TEMPLATE HTML definition controls the overall page. The PORTAL\_UNI\_HEADER\_NEW HTML definition controls the universal navigation header. The PORTAL\_HP\_COMPONENT HTML definition controls the appearance of each pagelet and appears twice in this two-column template.

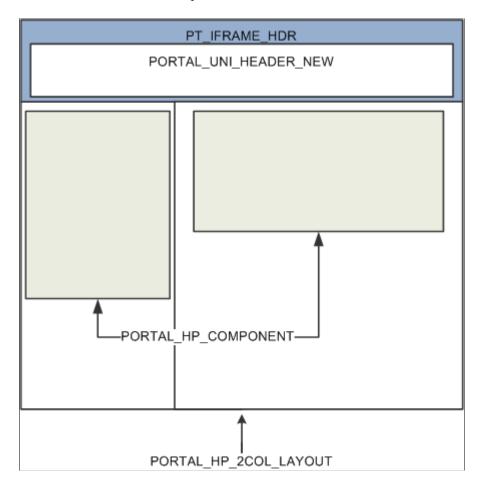

This table describes the HTML definitions:

| HTML Definition       | Description                                                                                                    |
|-----------------------|----------------------------------------------------------------------------------------------------|
| PORTAL_HP_2COL_LAYOUT | This is the HTML definition for a two-column user homepage. The default column widths are set to 33 percent for column one and 66 percent for column two. |

| HTML Definition          | Description                                                                                                    |
|--------------------------|----------------------------------------------------------------------------------------------------|
| PORTAL_HP_3COL_LAYOUT    | This is the HTML definition for a three-column user homepage. The default column width is set to 33 percent for each column.                                                        |
| PORTAL_HP_ACTIONBAR      | Use this HTML definition to create the pagelet action bar. The default action bar buttons are <b>Remove</b> and <b>Minimize/Restore</b> .                                           |
| PORTAL_HP_ACTIONBARIMAGE | Use this HTML definition to create the <b>Customize</b> image button for the pagelet action bar. The image button is added only if you've defined an advanced personalization page. |
| PORTAL_HP_COMPONENT      | Use this HTML definition to create all homepage pagelets.  Modify it to change a pagelet's appearance.  Do not move, delete, or change the first or last line of this               |
|                          | HTML definition:                                                                                                    |
|                          | Begin Pagelet=%BIND(:6) .                                                                                                    |
|                          | End Pagelet=%BIND(:6)                                                                                                    |
|                          | These special lines must exist exactly as shown. You must also ensure that all bind variables exactly match the bind variables that are used in the associated PeopleCode.          |
| PORTAL_HP_USER_TEMPLATE  | Each user homepage is generated from this HTML definition. Modify this definition to add default components that are displayed to all users.                                        |
| PORTAL_UNI_HEADER_NEW    | This HTML definition controls the universal header for the portal.                                                                                                    |

With the exception of the PORTAL\_UNI\_HEADER\_NEW HTML definition, all homepage HTML definitions are built in the BuildStaticHPTemplate function.

This function is located in FUNCLIB\_PORTAL.TEMPLATE\_FUNC.FieldFormula.

The homepage modification functionality (minimize, maximize, and remove) is located in WEBLIB\_PORTAL\_HOMEPAGE.FieldFormula.

The iScripts are IScript\_HPCompRemove, IScript\_HPCompMinimize, and IScript\_HPCompExpand.

## **Using Predefined Homepage HTML Definitions**

This section discusses how to:

- Construct homepages.
- Construct headers.

- Construct pagelets.
- Adapt homepage and pagelet definitions.

#### **Constructing Homepages**

This example shows the layout that is used for displaying a homepage with a header and pagelets. The PORTAL\_HP\_USER\_TEMPLATE object serves as a container for the other HTML definitions found on the homepage.

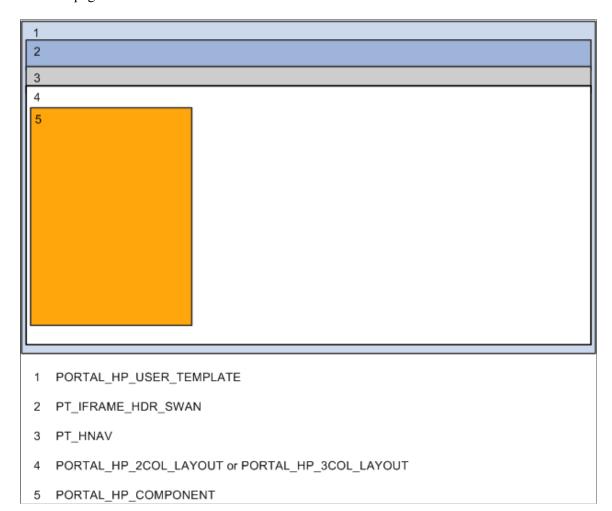

This example shows an actual PeopleSoft homepage with numbers specifying these HTML definitions:

- 1. PORTAL HP USER TEMPLATE
- 2. PORTAL\_UNI\_HEADER\_NEW
- 3. PT\_HNAV
- 4. PORTAL\_HP\_2COL\_LAYOUT or PORTAL\_HP\_3COL\_LAYOUT
- 5. PORTAL\_HP\_COMPONENT

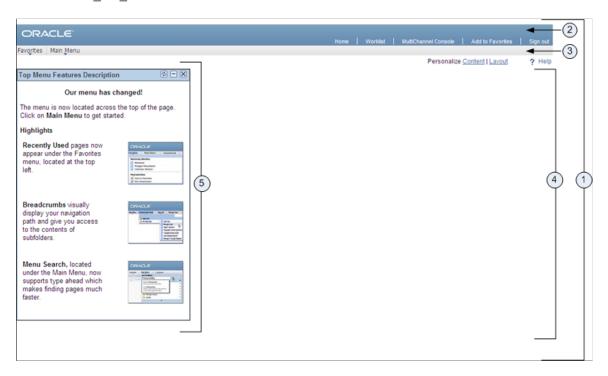

This table describes the HTML definitions that the system uses to construct homepages:

| HTML Definition         | Description                                                                                                    |
|-------------------------|----------------------------------------------------------------------------------------------------|
| PORTAL_HP_USER_TEMPLATE | This is the HTML definition for the homepage tab. This definition contains the iScript reference to the universal header, a bind variable for the two-column or three-column layout HTML, and binds for the Oracle image. |
| PORTAL_UNI_HEADER_NEW   | This HTML definition contains all the HTML for the header portion of a homepage tab. The HTML definition is set up in WEBLIB_PORTAL_PORTAL_HEADER.FieldFormula. GetUniHeaderHTML.                                         |
| PT_IFRAME_HDR           | This HTML definition contains all of the HTML for the iframe header.                                                                                                    |
| PT_HNAV                 | This HTML definition contains the HTML for the drop-down navigation header.                                                                                                    |

| HTML Definition              | Description                                                                                                    |
|------------------------------|----------------------------------------------------------------------------------------------------|
| PORTAL_HP_2COL_LAYOUT        | This HTML definition contains all the pagelet HTML for the two-column layout (columns 1 and 2).                                                        |
| PORTAL_HP_2COL_LAYOUT_ACCESS | This HTML definition contains all the pagelet HTML for the two-column layout (columns 1 and 2) when the homepage is viewed in screen reader mode.      |
| PORTAL_HP_3COL_LAYOUT        | This HTML definition contains all the pagelet HTML for the three-column layout (columns 1, 2, and 3).                                                  |
| PORTAL_HP_3COL_LAYOUT_ACCESS | This HTML definition contains all the pagelet HTML for the three-column layout (columns 1, 2, and 3 when the homepage is viewed in screen reader mode. |
| PORTAL_HP_COMPONENT          | This is the HTML definition for pagelets.                                                                                                    |

## **Constructing Headers**

This table describes the HTML definitions that the system uses to construct headers:

| HTML Definition                | Description                                                                                                    |
|--------------------------------|----------------------------------------------------------------------------------------------------|
| PORTAL_HP_TABS                 | This is the HTML definition for all tabs. Use this HTML definition when more than one system tab exists for a user. This HTML definition is set up in WEBLIB_PORTAL. PORTAL_HOMEPAGE.FieldFormula.GetHPTabHTML().                                                                   |
| PORTAL_HP_INACTIVE_TAB         | This is the HTML definition for the inactive tab. The inactive tab name is linked. This HTML definition is set up in WEBLIB_PORTAL_PORTAL_HOMEPAGE.FieldFormula. GetHPTabHTML().                                                                                                    |
| PORTAL_HP_ACTIVE_TAB           | This is the HTML definition for the active tab. Only one active tab can exist. The tab name is static text. This HTML definition is set up in WEBLIB_PORTAL_PORTAL_HOMEPAGE.FieldFormula.GetHPTabHTML().                                                                            |
| PORTAL_HP_PERSONALIZE_LINKS_TD | This is the HTML definition for the <b>Personalize Content</b> and <b>Personalize Layout</b> links. This HTML definition is used only when more than one system tab exists for a user. This HTML definition is set up in WEBLIB_PORTAL.PORTAL_HOMEPAGE.FieldFormula.GetHPTabHTML(). |

Modifying the Portal Interface Chapter 6

| HTML Definition              | Description                                                                                                    |
|------------------------------|----------------------------------------------------------------------------------------------------|
| PORTAL_HP_PERSONALIZE_LINKS  | This is the HTML definition for the <b>Personalize Content</b> and <b>Personalize Layout</b> links. This HTML definition is used only when one system tab exists for a user. This HTML definition is set up in WEBLIB_PORTAL_PORTAL_HOMEPAGE. FieldFormula.GetHPTabHTML().                                                                                                    |
| PORTAL_HEADER_ADDTOFAVORITES | This is the HTML definition for the <b>Add To Favorites</b> link. This HTML definition is set up in WEBLIB_PORTAL. PORTAL_HEADER.FieldFormula.GetUniHeaderHTML().                                                                                                    |
| PORTAL_HEADERADDTOFAVSFORM   | This is the HTML definition for the Add to Favorites form. This form contains the PortalActualURL and PortalContentURL hidden fields. The Add to Favorites page uses these hidden fields to construct the content reference to the page to which you are adding a favorite (PortalContentURL) and a link back to the actual page (PortalActualURL). This HTML definition is set up in WEBLIB_PORTAL_PORTAL_HEADER.FieldFormula. GetUniHeaderHTML(). |
| PORTAL_HEADER_WL             | This is the HTML definition for the <b>View Worklist</b> link. This HTML definition is set up in WEBLIB_PORTAL_PORTAL_HEADER.FieldFormula.GetUniHeaderHTML().                                                                                                    |

## **Constructing Pagelets**

This table describes the HTML definitions that the system uses to construct pagelets:

| HTML Definition             | Description                                                                                                    |
|-----------------------------|----------------------------------------------------------------------------------------------------|
| PORTAL_HP_ACTIONBAR         | This is the HTML definition for the pagelet action bar. For a personalized tab, the pagelet action bar always includes a Maximize image button. It may also contain up to three more image buttons (Remove, Edit, and Help). This HTML definition is not populated for a pagelet on a system tab. |
| PORTAL_HP_ACTIONBAR_EDIT    | This is the HTML definition for the Edit image button on the pagelet action bar.                                                                                                    |
| PORTAL_HP_ACTIONBAR_HELP    | This is the HTML definition for the Help image button on the pagelet action bar.                                                                                                    |
| PORTAL_HP_ACTIONBAR_REFRESH | This is the HTML definition for the Refresh image button on the pagelet action bar.                                                                                                    |
| PORTAL_HP_ACTIONBAR_REMOVE  | This is the HTML definition for the Remove image button on the pagelet action bar.                                                                                                    |

| HTML Definition      | Description                                                                           |
|----------------------|---------------------------------------------------------------------------------------|
| PORTAL_HP_COMPONENT  | This is the HTML definition for pagelets.                                             |
| PT_HP2_BANNER        | This is the HTML definition for the banner pagelet.                                   |
| PT_HP2_PGLTHNDL      | This is the HTML definition for the pagelet label when the pagelet cannot be dragged. |
| PT_HP2_PGLTHNDL_DRAG | This is the HTML definition for the pagelet label when the pagelet can be dragged.    |
| PT_HP2_PGLT_HDR_IMG  | This is the HTML definition for the pagelet header image.                             |

## **Adapting Homepage and Pagelet Definitions**

This section discusses how to:

- Build portal homepage tabs by using fixed-name HTML and image definitions.
- Add images to homepage tabs.

# **Building Portal Homepage Tabs by Using Fixed-Name HTML and Image Definitions**

PeopleSoft applications use fixed-name HTML and image definitions to build portal homepage tabs. You can override default HTML definitions and images that are used for homepage elements, such as tabs and pagelets, by adding attributes on the Content Ref Administration page.

Access the Content Ref Administration page (Select **PeopleTools** > **Portal** > **Structure and Content.** Click the **Portal Objects** link.)

To work with homepages, click the **Homepages** link, then the **Tabs** link. Click a homepage tab label.

To work with pagelets, click the **Pagelets** link, then a pagelet group name link. Click a pagelet label.

This example illustrates building portal homepage tabs using fixed-name HTML and image definitions.

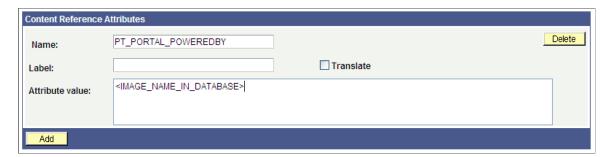

To override a default fixed-name HTML or image definition:

1. In the **Content Reference** group box at the bottom of the page, click the **Edit** link for a content reference.

- 2. Scroll to the **Content Reference Attributes** group box for a content reference.
- 3. In the **Name** field, enter the name of the default definition that you want to change.
- 4. Deselect the **Translate** check box.

**Note:** You must deselect the **Translate** check box for the override to be successful.

5. In the **Attribute Value** field, specify the new definition value.

**Note:** The value that you specify can consist of letters, digits, and underscores ( \_ ). It cannot contain any spaces and cannot begin with a digit.

#### 6. Click Save.

You can omit the **Label** field value.

As shown in the example, to replace the Powered by PeopleSoft image on the homepage tab, add a untranslated attribute named PT\_PORTAL\_POWEREDBY with a new image definition name in the database.

This table shows a list of default definitions that you can change for a tab:

| HTML or Image Definition | Value                             |
|--------------------------|-----------------------------------|
| PT_PORTAL_POWEREDBY      | Image name in database.           |
| PT_PORTAL_IC_REFRESH     | Image name in database.           |
| PT_PORTAL_IC_EDIT        | Image name in database.           |
| PT_PORTAL_IC_CLOSE       | Image name in database.           |
| PT_PORTAL_IC_COLLAPSE    | Image name in database.           |
| PT_PORTAL_IC_EXPAND      | Image name in database.           |
| PT_PGLT_HELP             | Image name in database.           |
| PORTAL_HP_COMPONENT      | HTML definition name in database. |
| PORTAL_HP_ACTIONBAR      | HTML definition name in database. |

| HTML or Image Definition    | Value                             |  |
|-----------------------------|-----------------------------------|--|
| PORTAL_HP_ACTIONBAR_REFRESH | HTML definition name in database. |  |
| PORTAL_HP_ACTIONBAR_REMOVE  | HTML definition name in database. |  |
| PORTAL_HP_ACTIONBAR_EDIT    | HTML definition name in database. |  |
| PORTAL_HP_ACTIONBAR_HELP    | HTML definition name in database. |  |
| PORTAL_HP_2COL_LAYOUT       | HTML definition name in database. |  |
| PORTAL_HP_3COL_LAYOUT       | HTML definition name in database. |  |
| PORTAL_HP_USER_TEMPLATE     | HTML definition name in database. |  |

#### **Adding Images to Homepage Tabs**

You can specify up to 15 extra images for a homepage by using %BIND variables on PORTAL\_HP\_COMPONENT and PORTAL\_HP\_ACTIONBAR\_xxx HTML definitions. Homepage generation logic replaces %BIND12 to %BIND26 on the homepage tab by the images that are specified as attributes.

**Note:** Bind variables for images and all HTML components (tab and pagelet) should be not be translated. To make an item not translatable, deselect the **Translate** check box.

The following %BIND variables can be replaced by the Homepage Generation service (specify bind variables in PeopleSoft Application Designer):

| Bind Variable | Definition Replaced                                                   |  |
|---------------|-----------------------------------------------------------------------|--|
| %BIND(:1)     | The PT_PORTAL_POWEREDBY image (Powered By PeopleSoft image).          |  |
| %BIND(:2)     | The result of a function call to %Request.Full URI.                   |  |
| %BIND(:3)     | The result of a function call to %Request.GetHelpURL ('PERSHOEPAGE'). |  |
| %BIND(:4)     | The result of a function call to refreshonExpire.                     |  |
| %BIND(:5)     | The PT_PGLT_HELP image.                                               |  |

| Bind Variable            | Definition Replaced                                                        |  |
|--------------------------|----------------------------------------------------------------------------|--|
| %BIND(:6)                | The result of a function call to %Request.GetHelpURL(&Pglt. HelpID).       |  |
| %BIND(:7)                | The PT_PORTAL_IC_EDIT image (edit image for a pagelet).                    |  |
| %BIND(:8)                | The result of a function call to SetRefreshPage.                           |  |
| %BIND(:9)                | The PT_PORTAL_IC_CLOSE image.                                              |  |
| %BIND(:10)               | The PT_PORTAL_IC_COLLAPSE image.                                           |  |
| %BIND(:11)               | The PT_PORTAL_IC_EXPAND image.                                             |  |
| %BIND(:12) to %BIND(:26) | The value of the tab attribute IMAGE_BIND_X, where X ranges from 12 to 26. |  |
| %BIND(:28)               | The PT_PORTAL_IC_REFRESH image.                                            |  |

This code sample shows how to specify custom %BIND images to display custom images for the PORTAL\_HP\_COMPONENT HTML definition:

```
<!-- Begin Pagelet=%BIND(:5) -->
<!-- PageletState=MAX -->
<TABLE id="" CLASS="PTPAGELET" WIDTH="100%" CELLPADDING="0" CELLSPACING="0" BORDER=⇒
"1">
<TR>
     <TD>
          <!--Image 12 will be displayed here.-->
          <IMG SRC="%BIND(:12)" NAME="anything you like">
          <!--Image 13 will be displayed here.-->
          <IMG SRC="%BIND(:13)" NAME="anything you like">
          <!--Image 14 will be displayed here.-->
          <IMG SRC="%BIND(:14)" NAME="anything you like">
          <!--Image 26 will be displayed here.-->
          <IMG SRC="%BIND(:26)" NAME="anything you like">
    </TD>
</TR>
   <TR>
      <TD CLASS="PTPAGELETHEADER">
         %BIND(:1)
         %BIND(:2)</nobr>
      </TD>
   </TR>
   <TR>
      <TD CLASS="PTPAGELETBODY" WIDTH="100%">
         <Pagelet Name="%BIND(:2)">
            <Source Pagelet="%BIND(:4)" href="%BIND(:3)" />
         </Pagelet>
      </TD>
   </TR>
</TABLE>
<BR>
```

```
<!-- End Pagelet=%BIND(:5) -->
```

The HTML definitions PORTAL\_HP\_2COL\_LAYOUT and PORTAL\_HP\_3COL\_LAYOUT HTML can be modified similarly to display extra images.

The Homepage Generation service replaces the image that is specified by the attribute IMAGE\_BIND\_12 in place of bind variable %BIND(:12), and so on.

**Warning!** Pagelet HTML is parsed by the portal servlet. Be sure that the HTML is properly formatted and that none of the matching tags are missing. Improperly formatted HTML and missing tags may result in unexpected web server behavior.

## **Using Custom Portal Headers**

The following list presents custom headers that you can use with the portal:

- PortalServletURI
- PortalURI
- PortalActualURL
- PortalContentURL
- PortalContentProvider
- PortalRegistryName
- PortalTargetFrame
- PortalPagelet

These are valid parameters that you can pass with the PeopleCode GetParameter method. PortalContentURL retrieves the registered URL, while PortalActualURL retrieves the entire URL, including any additional query string parameters.

## **Changing Link Colors**

Use the PSSTYLEDEF style sheet to change link colors.

To change the link color:

- 1. Open the PSSTYLEDEF style sheet in PeopleSoft Application Designer.
- 2. Locate and open the PSHYPERLINK class.
  - a. Modify the attributes as appropriate.
  - b. On the Properties page, modify the pseudo classes.
  - c. Specify default font attributes for <A> and <TD> in your own style sheet or in an embedded style sheet at the top of PORTAL\_UNI\_HEADER\_NEW.

This applies font attributes to text that has no class associated with it. For example:

```
<STYLE TYPE="text/css">
    td { font-family:arial; font-size:9pt; }
        a:visited { font-family:arial; font-size:9pt; color: #5c93ae; text-⇒

decoration:underline }
        a:link { font-family:arial; font-size:9pt; color: #5c93ae; text-dec⇒

oration: underline }
        a:hover { font-family:arial; font-size:9pt; color: #5c93ae; text-de⇒

coration: underline }
        a:active { font-family:arial; font-size:9pt; color: #5c93ae; text-d⇒

ecoration: underline }

</STYLE>
```

**Note:** Oracle recommends that you do not alter the delivered PSSTYLESHEET style sheet definition. Make a copy of PSSTYLESHEET and modify the copy.

#### **Related Links**

"Understanding Style Sheets and Style Classes" (Application Designer Developer's Guide)

## **Applying Changes**

To immediately view changes that you make to a page, click the browser **Refresh** button. This reloads the updated page, instead of waiting for the old page to expire and the new page to be loaded.

These functions, which are found in FUNCLIB\_PORTAL.TEMPLATE\_FUNC FieldFormula, are also available to force a refresh:

| Function                                                                | Description                                                                                                    |  |
|-------------------------------------------------------------------------|----------------------------------------------------------------------------------------------------|--|
| ForceRefreshPage(&url)                                                  | Refreshes the default tab for the current user.                                                                                                    |  |
| <pre>&amp;myPage = URLEncode("?tab=DEFAULT&amp;user="   %userid);</pre> | Forces the page that is identified by the parameter to refresh. The parameter is the escaped query string of the page that is being refreshed, including the question mark. |  |
| ForceRefreshPage(&myPage);                                              | Refreshes the default tab for the current user.                                                                                                    |  |
| ForceRefreshHomePageTab(&tab)                                           | Refreshes the homepage tab for the current user with the tab name that is passed in.                                                                                        |  |
| ForceRefreshHomePage()                                                  | Refreshes the default homepage tab of the current user.                                                                                                    |  |

# **Working with Portal Templates**

## **Understanding Portal Templates**

The PeopleSoft portal integrates content from numerous sources and presents the merged content on a single web page in a coherent, consistent fashion that keeps users within the portal framework. A portal template tells the portal servlet what content to place on the assembled page and where each piece of content should be placed.

A portal template is HTML code. However, in addition to standard HTML tags, the portal template can include PeopleSoft tags that are used for giving instructions to the portal servlet during page assembly. A normal browser cannot interpret these special tags. The portal servlet follows instructions in the PeopleSoft tags and then removes them before passing the final page back to the user's browser.

The content in a template falls into four categories:

- HTML for the template itself.
- HTML for the main target content.
- HTML for the related target content.
- Additional HTML, such as for the navigation header.

## **Applying Template Types**

This section provides an overview of template types and discusses how to:

- Use page-based static templates.
- Use frame-based static templates.
- Use frame-based dynamic templates.
- Use iframe-based dynamic templates.

## **Understanding Template Types**

Each portal template is either page-based, frame-based, or inline frame-based (iframe-based), and each template is either static or dynamic. Template types come in five possible combinations:

• Page-based static templates.

These are content references with a usage type of *HTML template* and a storage type of *Local (in HTML Catalog)*.

Page-based dynamic templates.

These are content references with a usage type of *HTML template* and a storage type of *Remote by URL*.

Frame-based static templates.

These are content references with a usage type of *Frame template* and a storage type of *Local (in HTML Catalog)*.

• Frame-based dynamic templates.

These are content references with a usage type of *Frame template* and a storage type of *Remote by URL*.

• iFrame-based dynamic templates.

These are content references with a usage type of *Inline frame template* and a storage type of *Remote by URL*.

A page-based template uses HTML tables to generate a page. Content is placed in each table cell that is defined by the template. The portal servlet uses the page-assembly process to retrieve documents for each cell. The assembled page is then sent as a single unit to the user's browser.

A frame-based template uses frames, rather than HTML tables, to divide the page into parts. The portal servlet constructs the appropriate URL for each frame (<src> tag in the frameset) and sends the entire frameset to the browser. The browser then retrieves the content for each frame.

An iframe-based template uses HTML with embedded inline frames to divide the page into parts. The portal servlet constructs the appropriate URL for each section of the page and sends the HTML to the browser. The browser then retrieves the content for each section and each inline frame.

A static template is based on HTML code that is entered into the HTML area of a template content reference (a content reference that exists in the Portal Objects\Templates folder of the portal registry). Bind variables cannot be used within the HTML area. The HTML includes any HTML that is required for the template itself, plus tags that specify the URLs for template pagelets. You can view and update the contents of a static template on the portal administration pages.

A dynamic template is retrieved from the web in real time, as part of the page-assembly process, rather than stored in the database with the content reference. A dynamic template can use bind variables. You cannot view the HTML contents of the dynamic template directly on the portal administration pages. Instead, the portal administration pages enable you to identify the URL that points to the resource that provides the template content. If the dynamic template is implemented by an iScript, you can use PeopleSoft Application Designer to navigate to the record and field where the iScript exists. The content provided by the URL is the HTML that is used for the dynamic template at runtime.

See Managing Portal Objects.

#### **Using Page-Based Static Templates**

This static template example combines a universal navigation header with target content. It is based on HTML tables, not frames.

```
<html> <head>
```

This template is composed of HTML for three items:

• The template itself.

Some HTML is required for the overall template. The code for this template is represented in the preceding example by all of the text that is not highlighted. This HTML code remains on the assembled page that is sent to the user's browser after the page-assembly process.

• A template tag for the universal navigation header pagelet.

This is the first block of HTML code that is emphasized in the preceding example. At runtime, the portal servlet replaces the Pagelet tag with the navigation header in the template for the final assembled page.

A template tag for target content.

At runtime, the portal servlet replaces the Target tag—the second block of emphasized HTML code in the previous example—with whatever content the user requested by clicking a link or button.

#### **Using Frame-Based Static Templates**

This example illustrates a content reference definition for a frame-based static template.

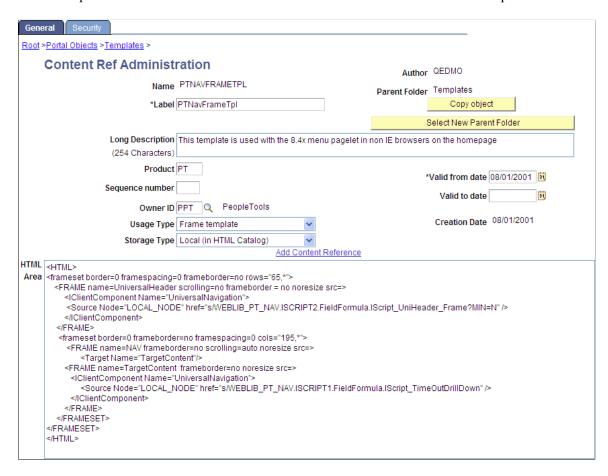

The Content Ref Administration page shows how the HTML exists within the context of the whole content reference. Note that the usage type is set to *Frame template*. In the previous example of a page-based template, which uses HTML tables, the usage type would have been set to *HTML template*.

#### **Using Frame-Based Dynamic Templates**

All dynamic frame-based templates are retrieved from a URL rather than from an HTML document. Most commonly, the URL for dynamic templates is an iScript URL. As with static templates, the template content reference must be defined as a template on the portal administration pages. However, instead of including specific HTML content, the dynamic template references an iScript. The iScript is associated with a specified field in a specified record.

This example illustrates the content reference definition for a frame-based dynamic template named PT 85X FRAMES TEMPLATE:

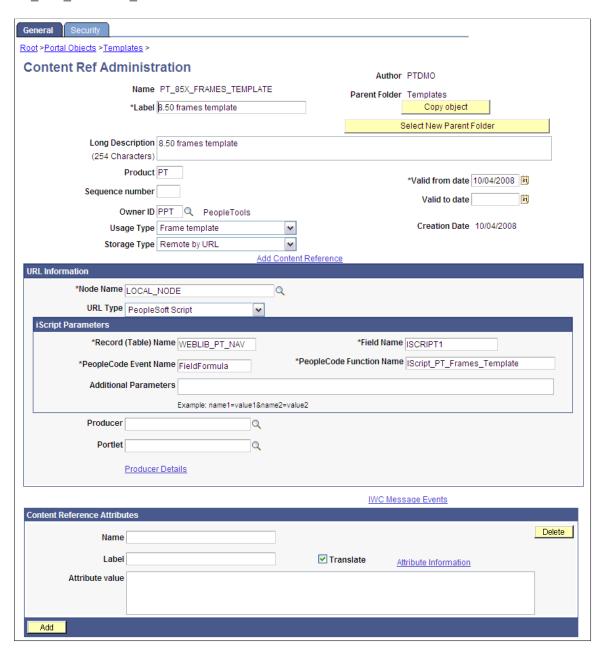

The content reference storage type is set to *Remote by URL*. This setting is required for dynamic templates. Additionally, no HTML area displays the associated HTML code for the template, as you would expect with a static template. Instead, when the URL type for this example is set to *PeopleSoft Script*, an iScript parameters area appears on the page, in which you can define the record name, field name, PeopleCode event name, and PeopleCode function name that specify the iScript to use for the template.

In this example, an iScript that dynamically generates the template is located in the WEBLIB\_PT\_NAV record in the **ISCRIPT1** field, as shown in PeopleSoft Application Designer in this example:

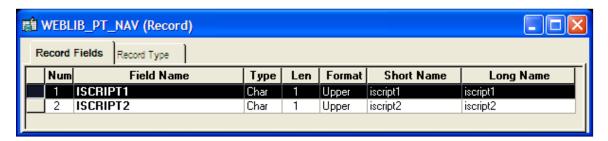

Additionally, the iScript function is associated with the FieldFormula PeopleCode event. The PeopleCode function name is IScript\_PT\_Frames\_Template.

You can select the PeopleCode Display view to see which fields have PeopleCode programs defined for which PeopleCode events. By convention, function libraries have PeopleCode defined for the FieldFormula event.

This example illustrates which fields have PeopleCode programs defined for which PeopleCode events.

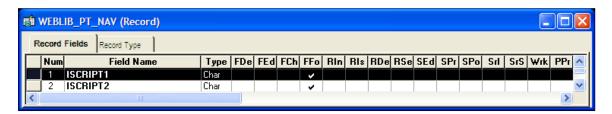

Once you open the appropriate record and field in PeopleSoft Application Designer, you can view the FieldFormula PeopleCode. The iScript is referenced by the PeopleCode function name in the template's definition. An easy way to find the exact reference is to copy the PeopleCode function name from the template definition and paste it into the Find dialog box of the PeopleCode editor once you open the corresponding record and field.

This example illustrates the PeopleCode for the iScript that is referenced by the portal template.

```
    ■ WEBLIB_PT_NAV.ISCRIPT1.FieldFormula (Record PeopleCode)

                                                                                                                                                                                                                                                                                                                        ISCRIPT1 (field)
                                                                                                                                                                 ▼ FieldFormula
      Function IScript PT Frames Template
           Local string sencryptedUserId = EncodeURLForQueryString(Encrypt("", %UserId | %Language));
Local string sheaderFrameTitle = MsgGetText(95, 148, "Fortal Header");
Local string snavFrameTitle = MsgGetText(95, 139, "Mavigational Links");
Local string scontentFrameTitle = MsgGetText(95, 147, "Main Content");
            Local ApiObject &portal = PortalOpen();
            Local PT_NAV2:NavOptions snavOptions = create PT_NAV2:NavOptions(sportal, True);
Local string sframeRows = snavOptions.headerFrameRows;
Local string sparams3 = snavOptions.targetQSFarams;
            REM this header only exists when external content is displayed;
Local string spourl = %Request.GetHeader("portalactualurl");
            REM don't pass any additional target content query string parameters to external content;
            If All(spourl) Then
    sparams3 = "";
            End-If;
            REM Related Content params;
           REM Related Content params;

Local string scharSet = %Response.CharSet;

Local string sptCommonJS = %Response.GetJavaScriptURL(HTML.PT_COMMON);

Local string sptUtilJS = %Response.GetJavaScriptURL(HTML.PT_UTIL_JS);

Local string sptEventJS = %Response.GetJavaScriptURL(HTML.PT_EVENT_JS);

Local string sptEventJS = %Response.GetJavaScriptURL(HTML.PT_SAVEWARNINGSCRIPT);

Local string sptRCServiceJS = %Response.GetJavaScriptURL(HTML.PT_RC_SERVICE_JS);

Local string sptRCJS = %Response.GetJavaScriptURL(HTML.PT_RC_SERVICE_JS);

Local string sptRCJS = %Response.GetJavaScriptURL(HTML.PT_RC_MENU_JS);

Local string sptRCJS = %Response.GetJavaScriptURL(HTML.PT_RC_MENU_JS);

Local string sptRCJS = %Response.GetJavaScriptURL(HTML.PT_RC_MENU_JS);
            $Response.Write(GetHTMLText(HTML.PT_DEFAULT_FRAME_TEMPLATE, sframeRows, sencryptedUserId, sparams3, sheaderFrameTitle, snavFrameTitle,
     End-Function;
```

The following code calls an HTML definition called PT\_DEFAULT\_FRAME\_TEMPLATE from the HTML catalog and passes the definition bind variables:

The resulting HTML code forms the basis for the dynamic portal template at runtime. You can open the HTML definition PT\_DEFAULT\_FRAME\_TEMPLATE in PeopleSoft Application Designer, as shown in this example, and see where the bind variable is passed in (note that this is a frame-based template, as frame tags are present):

```
📫 PT_DEFAULT_FRAME_TEMPLATE (HTML)
    html dir="%Direction" lang="%LanguageISO
   <head>
   <meta http-equiv='content-type' content='text/html; charset=\bind(:8)'>
  descript type="text/javascript" src="%bind(:9)"></script>
descript type="text/javascript" src="%bind(:10)"></script>
descript type="text/javascript" src="%bind(:11)"></script>
descript type="text/javascript" src="%bind(:11)"></script></script></script</pre>
   <script type="text/javascript" src="%bind(:15)"></script>
  \langle type="text/javascript" src="%bind(:12)"\/script\
\langle script type="text/javascript" src="%bind(:12)"\/script\
\langle script type="text/javascript" src="%bind(:13)"\/script\
   <script type="text/javascript" src="%bind(:14)"></script>
   <frameset border=0 frameborder=no framespacing=0 rows="%Bind(:1),*" title="%Bind(:6)">
       <Source Node="LOCAL_NODE" href="s/WEBLIB_FT_NAV.ISCRIPT1.FieldFormula.IScript_UniHeader_Frame?c=\Bind(:2)"/>
           </IClientComponent>
       <frameset ID=SubFrame border=0 frameborder=no framespacing=0 cols="195,*" title="%Bind(:6)">
           <frame name=NAV title="%Bind(:5)" frameborder=no scrolling=auto noresize src=>
                    <Source Node="LOCAL NODE" href="s/WEBLIB PT NAV.ISCRIPT1.FieldFormula.IScript PT NAV INFRAME?c=%Bind(:2)"/>
                 </IClientComponent>
                 <frameset ID=TargetContentFrame border=0 frameborder=no framespacing=0 rows="75%, *">
                    <frame name=RelatedContent title="%Bind(:7)" ID=RelatedContent scrolling=no onload="ptrc.onLoadRC()" src=>
                        <RelatedContent Name="RelatedContent" params="%Bind(:3)"/>
                    </frame>
                  </frameset>
   </frameset>
   </html>
```

#### Related Links

**Administering Content References** 

#### **Using iFrame-Based Dynamic Templates**

All dynamic iframe-based templates are retrieved from a URL rather than from an HTML document. Most commonly, the URL for dynamic templates is an iScript URL. As with other templates, the template content reference must be defined as a template on the portal administration pages. However, instead of including specific HTML content, the dynamic template references an iScript. The iScript is associated with a specified field in a specified record.

**Important!** HTML templates are deprecated as of PeopleTools 8.50. PeopleSoft applications require iframe templates to function as designed. Features that are unsupported in HTML templates experience significant or total loss of functionality; such features include:

- Modal windows used for prompts, secondary pages, and grid zoom.
- Main Menu drop-down navigation.
- · Related content.
- WorkCenter pages.
- · Global search header.

**Important!** The drop-down menu, menu pagelets, and other forms of classic navigation are no longer supported. The default navigational interface for PeopleSoft applications in the current release is based on the fluid banner, which can be used for both classic and fluid applications. For information on working with the fluid user interface, see "Working with Fluid Pages and Controls" (Applications User's Guide).

This example illustrates the content reference definition for an iframe-based dynamic template named DEFAULT\_TEMPLATE:

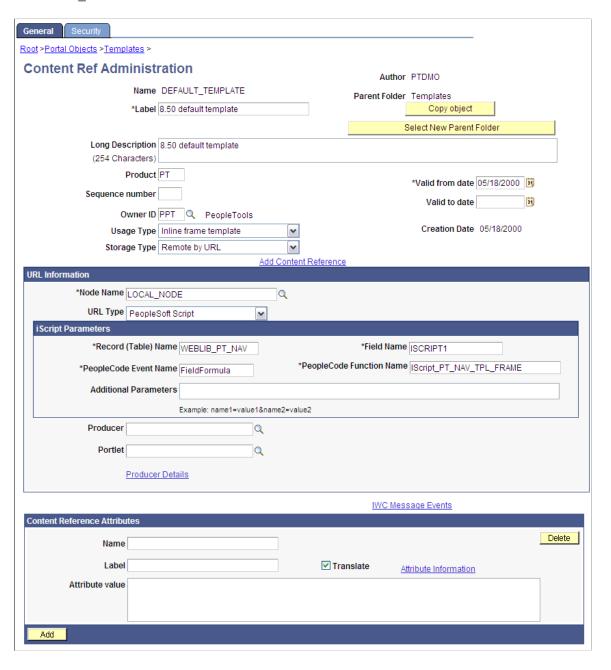

The content reference storage type is set to *Remote by URL*. This setting is required for dynamic templates. Additionally, no HTML area displays the associated HTML code for the template, as you would expect with a static template. Instead, when the URL type for this example is set to *PeopleSoft Script*, an iScript parameters area appears on the page, in which you can define the record name, field name, PeopleCode event name, and PeopleCode function name that specify the iScript to use for the template.

The iScript that dynamically generates the template is located in the WEBLIB\_PT\_NAV record in the **ISCRIPT1** field, as shown in this example:

This example illustrates the WEBLIB PT NAV record associated with a dynamic template.

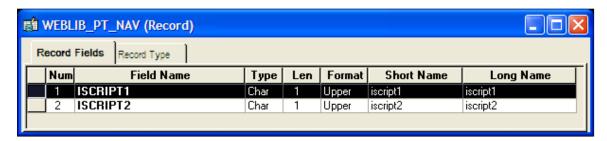

Additionally, the iScript function is associated with the FieldFormula PeopleCode event. The PeopleCode function name is IScript PT Frames Template.

You can select the PeopleCode Display view to see which fields have PeopleCode programs defined for which PeopleCode events. By convention, function libraries have PeopleCode defined for the FieldFormula event.

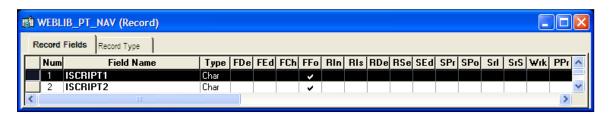

Once you open the appropriate record and field in PeopleSoft Application Designer, you can view the FieldFormula PeopleCode. The iScript is referenced by the PeopleCode function name in the template's definition. An easy way to find the exact reference is to copy the PeopleCode function name from the template definition and paste it into the Find dialog box of the PeopleCode editor once you open the corresponding record and field.

This example illustrates the PeopleCode of the iScript that is referenced by the portal template:

```
WEBLIB_PT_NAV.ISCRIPT1.FieldFormula (Record PeopleCode)
                                                                  FieldFormula
 ISCRIPT1 (field)
    * This iScript is called from the 8.50 default template cref (DEFAULT_TEMPLATE)
* In the portal registry, this cref is located in Root->Portal Objects->Templates->8.50 default template
  Function IScript PT NAV TPL FRAME
     Local string &templateHTML, &tgtQSparams, &navType;
      Local ApiObject sportal = PortalOpen();
     Local PT_NAV2:NavOptions &navOptions = create PT_NAV2:NavOptions(&portal, True);
     REM get any additional target Content guery string parameters;
     &tgtQSparams = &navOptions.targetQSParams;
     REM generate the appropriate navigation iframe template, based on the nav type attribute stored in the portal profile;
     snavType = &navOptions.navType;
     sportal.Close();
     If &navType = "L" Then
         REM classic left nav iframe template;
         &templateHTML = buildLNavIframeTemplate( True, &tgtQSparams);
         REM drop-down navigation iframe template;
         stemplateHTML = buildIframeTemplate("PT_HNAV_TEMPLATE", "D", True, stgtQSparams);
     End-If;
     %Response.Write(&templateHTML);
  End-Function:
```

The following code calls the PT\_IFRAME\_TEMPLATE HTML definition from the HTML catalog and passes the definition bind variables:

Return GetHTMLText(HTML.PT\_IFRAME\_TEMPLATE, &charSet, &requiredToolsSS, &sysDefa⇒ ultSS, &domainJS, &expireJS, &ptCommonJS, &ptEventJS, &ptUtilJS, &ptAjaxJS, &crossD⇒ omainJS, &saveWarnJS, &iframeHdrJS, &iframeJS, &rcJS, &navHeader.HTML, &nav2JS, &pt⇒ PopupJS, &params1, &encryptedUserId, &rcMenuJS, &rcHTML1, &tgtIframeTitle, &rcServi⇒ ceJS, &cssOverride);

The resulting HTML code forms the basis for the dynamic portal template at runtime. You can open the PT\_IFRAME\_TEMPLATE HTML definition in PeopleSoft Application Designer, as shown in this example, and see where the bind variable is passed in (note that this is an iframe-based template, as <iframe> tags are present):

```
pt_iframe_template (HTML)
                                                                                                                                                                            <!DOCTYPE HTML PUBLIC "-//W30</pre>
                                               //DTD HTML 4.01//EN"
                                                                              "http://www.w3.org/TR/html4/strict.dtd">
    <html dir="%Direction" lang="%LanguageISO">
   <meta http-equiv="content-type" content="text/html; charset=%bind(:1)">
   <title></title>
    k rel="stylesheet" href="%bind(:2)" type="text/css">
    k rel="stylesheet" href="%bind(:3)" type="text/css">
   %bind(:5)
    <script type="text/javascript" src="%bind(:6)"></script>
   <script type="text/javascript" src="%bind(:7)"></script>
   carpt type="text/javascript" src="%bind(:0)"></script>
cscript type="text/javascript" src="%bind(:0)"></script>
cscript type="text/javascript" src="%bind(:0)"></script>
cscript type="text/javascript" src="%bind(:10)"></script></script>
   <script type="text/javascript" src="%bind(:11)"></script>
    <script type="text/javascript" src="%bind(:17)"></script>
   caseript type="text/javascript" scc="%bind(:21)"></script>
<script type="text/javascript" src="%bind(:23)"></script>
<script type="text/javascript" src="%bind(:20)"></script>
<script type="text/javascript" src="%bind(:20)"></script></script></script>
    <script type="text/javascript" src="%bind(:14)"></script>
   %bind(:24)
    <body class="PSPAGE" id="ptifrmtemplate">
      <div id="ptifrmhdr":
         <pagelet name="UniversalNavigation">
            <source node="LOCAL_NODE" href="s/WEBLIB_PT_NAV.ISCRIPT1.FieldFormula.IScript_UniHeader_Frame?c=%Bind(:19)" />
      <div id="ptifrmsbarcollexp" class="PTPAGELETHEADER">
         %bind(:15)
      <div id="ptifrmcontent">
            <div id="ptifrmnav" class="PTPAGELET PTNAVBACKGROUND">
               <pagelet name="nav">
                  <source node="LOCAL NODE" href="s/WEBLIB PT NAV.ISCRIPT1.FieldFormula.IScript PT NAV INFRAME?c=%Bind(:19)" />
               </pagelet>
               <div id="ptnav2block">&nbsp;</div>
            </div>
             <script type="text/javascript" src="%bind(:16)"></script>
         </div>
         <div id="ptifrmtarget" class="ptifrmtgtstd">
            <iframe id="ptifrmtgtframe" name="TargetContent" title="%bind(:22)" frameborder="0"</pre>
                    scrolling="auto" onload="ptrc.onLoadTC()" src=><target Name="target" params="%bind(:18)"/>
         </div>
         %bind(:21)
         <script type="text/javascript" src="%bind(:13)"></script>
   </body>
```

Inline frame-based, or iframe-based, templates enable you to embed a frame within an HTML document rather than as a frameset. You can use the iframe <source> attribute to load content into the template. PeopleSoft applications use this attribute for target content only. The header and navigation content are in the HTML document itself as you see in the preceding PT IFRAME TEMPLATE HTML definition:

Note the following points about the standard iframe template:

- The Usage Type is set to *Inline frame template*; this is a requirement for *all* iframe-based templates.

**Important!** The IClientComponent meta-tag is not supported.

- Using inline frames enables you to click the navigation and see only the target content change. The entire page does not refresh. This approach allows for much more flexibility and facilitates the header and navigation working together.
- When you navigate to different content within the iframe template, the URL in the browser address bar may not be up to date.
- If you create your own iframe-based template, include the !DOCTYPE at the top of the code.

## **Developing Portal Templates**

This section discusses:

- Template pagelets based on pages.
- Inheritance of style classes.
- Template pagelet tags.
- Considerations for non-PeopleSoft content providers.
- Considerations for frame-based templates.
- Partial path nodes.
- Pagelet names in templates.
- Considerations for forms and templates.
- Error message display.

## **Template Pagelets Based on Pages**

Template pagelets can be provided by any URL, but usually they are based on either a page or an iScript. If you are using template pagelets based on pages, add the query string parameter &target= PanelGroupName at the end of the query string parameter list for the template pagelet in the template HTML. This prevents PeopleSoft Pure Internet Architecture from assuming the same default name, Main, for each page. Failure to specify the target parameter results in a JavaScript error when the portal servlet tries to load the template. If more than one form exists with the name Main on the same page, the JavaScript on that page cannot determine which Main component to use. In the template HTML, add the target parameter to the source specification of each page-based template pagelet that is not meant to be the target content.

#### Here is an example:

#### **Inheritance of Style Classes**

When the portal servlet assembles portal pages based on PeopleSoft Application Designer pages, the assembled pages inherit the style classes that are defined for them in PeopleSoft Application Designer. Because you can develop a template that includes pagelets built with different style sheets in PeopleSoft Application Designer, you may have conflicting style classes in your template.

For example, if you have a style class named Big on page X and you also have a style class named Big on page Y, conflicting styles may be on the resulting page. When conflicting style classes exist, the style sheet that is associated with the page that is used for the target content always takes precedence over competing style sheets in the template.

#### **Template Pagelet Tags**

Template HTML can contain three PeopleSoft-specific tags that are used as portal servlet directives to assemble content on the page: Pagelet tags, Source tags, and Target tags.

#### **Pagelet**

Note the following attribute, element, and content information for the Pagelet tag:

| Field or Control | Description                                                                    |
|------------------|--------------------------------------------------------------------------------|
| Attributes       | Name. Used to identify the component in a comment in the final assembled page. |
| Elements         | Source tag.                                                                    |
| Contents         | None.                                                                          |

#### Source

Note the following attribute, element, and content information for the Source tag:

| Field or Control | Description                                                                                                    |
|------------------|----------------------------------------------------------------------------------------------------|
| Attributes       | Product tag. Used to identify which PeopleSoft Pure Internet Architecture web server to route to. The Product tag value should be the name of the registered content provider for the content. |
| Elements         | None.                                                                                                    |
| Contents         | Query string to access the page or iScript implementing the component.                                                                                                    |

Contents must be escaped. Ampersands must be written as & amp;. Use the IClientComponent tag to specify content that is not specific to the PeopleSoft Pure Internet Architecture. If a pagelet is implemented by a web server that is not a registered content provider, the entire URL of the pagelet can be specified in the Source tag contents, and the product attributes can be omitted.

#### **Target**

Note the following attribute, element, and content information for the Target tag.

| Field or Control | Description                                                                    |
|------------------|--------------------------------------------------------------------------------|
| Attributes       | Name. Used to identify the component in a comment on the final assembled page. |
| Elements         | None.                                                                          |
| Contents         | None.                                                                          |

#### **Considerations for Non-PeopleSoft Content Providers**

To determine which template to apply to requested content, the portal servlet invokes the portal registry API to look up the content reference that is associated with the target content URL.

*Warning!* The information in this section applies to any content that is generated by a system for which the PeopleTools release is earlier than 8.4, or any time the portal cannot determine from the submitted URL what content reference is being requested.

The same URL can supply different content pages depending on the context. For example, with PeopleSoft application pages, the URL for submit buttons before PeopleTools 8.4 always looks like this: http://server/servlets/iclientservlet/peoplesoft8.

Because of this, the target content can specify its registered URL by using a custom response header, PortalRegisteredURL. When the target content supplies this response header, the portal servlet uses it to identify the URL that is registered in the portal, rather than using the actual URL that is used to get the content. All PeopleSoft Pure Internet Architecture technologies, such as pages, iScripts, and queries, supply this URL.

The value of this header must be the string with which the page should be registered. You must register the content with the identical string that it will return as this header.

If content does not return the header information, the portal servlet identifies the content by the URL in the request that is submitted to the portal.

You can override the value of the PortalRegisteredURL response header in a PeopleSoft Pure Internet Architecture script or page by adding the header to the response yourself, like this:

```
%Response.SetHeader("PortalRegisteredURL", &myURL);
```

You can do this to register the content with additional parameters.

#### **Considerations for Frame-Based Templates**

In a frame-based template, all relative URL references refer back to the psc servlet. To construct a URL reference to a page that is assembled by the portal servlet, use either the GenerateXXXXPortalURL or GenerateXXXXPortalRelURL PeopleCode functions.

#### **Partial Path Nodes**

URLs that are not registered but partially match a registered node have the template of the associated node applied. This helps you to manage unregistered URLs and to ensure that they achieve a consistent appearance within the portal. Most pages have the template formatting that you and portal users expect, rather than resorting to the default template when an exact node cannot be found.

**Note:** When the content reference isn't registered, it doesn't use the template defined for the node. Instead, it uses the default template. Therefore, unregistered URLs use the default template, not the template assigned to the node.

This table shows examples of nodes, the URI, and sample URLs that would use the template that is specified by the node:

| Node         | URI                             | Sample Match                                                 |
|--------------|---------------------------------|--------------------------------------------------------------|
| Yahoo        | http://www.yahoo.com            | http://www.yahoo.com/business/<br>webleaders/peoplesoft.html |
| Yahoo Sports | http://www.yahoo.com/sports     | http://www.yahoo.com/sports/nba/heat/teamreport.html         |
| Yahoo NFL    | http://www.yahoo.com/sports/nfl | http://www.yahoo.com/sports/nfl/dolphins/teamreport.html     |

## **Pagelet Names in Templates**

You can specify a pagelet name in the template rather than specifying a URL. This is the syntax:

```
<Pagelet Name="My Pagelet">
<Source Product="Portal" Pagelet="MY_PAGELET" />
</Pagelet>
```

If the portal servlet sees the Pagelet attribute in the Source tag, it looks up that pagelet name in the registry and uses the associated URL there.

## **Considerations for Forms and Templates**

When the application posts data from a form in an HTML template, post data is lost if the action of the form is in a frame template. To solve this problem, make the frame source for the target a special request to the portal to repost the form data. The HTML response to that request includes a form containing the posted field and value pairs in hidden input fields and a Script tag that submits that form. When the browser receives this request, the JavaScript immediately submits the form to the original URL, causing the original post request to occur.

To make the frame source for the target a special portal request:

1. Construct the frameset.

The source of the target frame is the portal, with the query string cmd=framerepost&key=xxx (or something similar).

2. Store the post data on the session object as a PropertySet (name and value pairs) for later retrieval, with a key.

The key must uniquely identify the post data. The URL to post to can be kept in the PropertySet or put on the query string.

3. When the portal receives a frame repost request, it uses the incoming key to look up the stored PropertySet, then uses PropertySet to construct the HTML response with the name and value pairs in hidden input fields.

The form also has a **Submit** button. The HTML response contains an inline JavaScript (after the form) that submits the form.

See *PeopleSoft 9.2 Application Installation* for your database platform.

#### **Combining Forms and Frames**

If you include a form on a page that's been assembled by the portal servlet, and that page's target is displayed in a frame (either in a frame template or otherwise), then the form action cannot be Post. The portal servlet retrieves the page by using Get—not Post—regardless of the form action. Therefore, form data is lost if the form action was originally Post. Making the form action Get resolves this problem.

#### **Error Message Display**

When a pagelet cannot be retrieved, an error message appears.

You can disable this error message. If the error is not displayed, then the pagelet disappears from the template without a message to the user.

To control the display of this error message, use the DisplayError attribute of the IClientComponent tag:

If the portal servlet finds DisplayError equal to False, it does not display the error but adds the empty pagelet comment tags. If DisplayError is equal to True, or if the attribute is not found, the error message is displayed.

This feature works best when the HTML for the template can flow around the empty content properly.

#### **Chapter 8**

## **Using Portal Caching Features**

## **Understanding Portal Caching**

Information on your PeopleSoft portal that changes frequently must be regularly updated, but for best efficiency, information that remains static should be cached for quick retrieval. Information that changes less frequently should be updated on a more deliberate schedule. The composition of changing and static information varies depending on the user, role, application, portal, web server, information structure, and information content involved.

#### **Caching Configuration Options**

**Important!** Caching applies to classic homepages and pagelets only, and not to fluid homepages.

When properly configured, caching significantly boosts portal performance. PeopleSoft portal technology provides a wide range of caching options. These options target different elements of the portal environment, use a variety of criteria for applying caching, and have varying degrees of scope. Not all caching options apply to all circumstances.

You can target portal caching to a specific pagelet, template, portal, or web server. You can also apply caching based on the content reference type or browser type. In some cases, you can specify the scope of caching to be by user, by role, or by application.

Some types of caching take place on the portal web server, and others are applied at the browser without requiring individual browser configuration. You can make various caching settings in the Web Profile Configuration component (WEB\_PROFILE), on a personalization page, or in a template HTML element.

With server caching, the cached data is stored on the portal web server. When a user's browser requests a piece of information from the portal, the server transmits the currently available data. The currency of the data provided depends on whether the server has refreshed the data since the last request. This is controlled by the server-based caching criteria that you defined for that data, such as a time interval or a specified number of requests.

**Note:** When browser caching is enabled, you can manually refresh the browser, which reloads the entire browser HTML content from the portal server. This doesn't update the information that's cached on the server, however.

#### **Default Homepage Caching**

The default homepage is automatically cached on the server only when you select the **Allow Public Access** check box in the on the Web Profile Configuration - Security page. Caching the default homepage according to these rules protects the server from having to regenerate the same homepage repeatedly. This is useful for guest sign-in scenarios.

#### **Related Links**

"Cache Settings" (System and Server Administration)
<a href="Configuring Portal Security">Configuring Portal Security</a>
<a href="Cookie Rules">Cookie Rules</a>

## **Administering Server-Based Caching**

This section provides an overview of caching scope and discusses how to:

- Implement target content caching.
- Implement pagelet caching.
- Implement metadata caching.
- Implement proxied JavaScript caching.

#### **Understanding Caching Scope**

You can define caching for server-based portal content with one of three levels of scope:

Private scope.

This is also known as the *user* scope. The portal maintains the cached content independently for each user. This scope is useful when the content that is displayed, such as a 401K balance, is specific to the user who's signed in.

• Role scope.

Each user is assigned one or more roles. The portal maintains a single cache of the content for all users with a given combination of roles. This scope is useful when the content that is displayed, such as the menu structure, is specific to the role set of the user who's signed in. If your user population has many unique role combinations, your caching memory requirements may be nearly the same as private scope caching.

Public scope.

This is also known as the *application* scope. The portal maintains a single cache of the content for all users who are using a given application. This scope is useful when all users who have access to this content, such as company news articles, bulletins, or messages, see the same thing. Because only one cache object is managed in memory for your entire user population, this is the least memory-intensive scope option.

## **Implementing Target Content Caching**

You can cache the content of an individual target by specifying several caching parameters in the HTML of each locally defined template that invokes the target. You must also enable target content caching for the portal.

**Important!** Target content is cached in memory on the web server. If you use this feature excessively, the cache could consume all available memory. Use target content caching only to cache content that is static or doesn't require constant updating and that is accessed frequently by many users.

### **Specifying Caching Parameters**

You apply target content caching by inserting a Cache element inside a TargetContent element in the HTML of a locally defined template.

The Cache element has these attributes:

| Attribute | Description                                                                                                    |
|-----------|----------------------------------------------------------------------------------------------------|
| Scope     | <ul> <li>Use one of these values:</li> <li>user: The portal maintains the cached target content independently for each user.</li> <li>role: The portal maintains a single cache of the target content for all users in a role.</li> <li>application: The portal maintains a single cache of the target content for all users who are using an application.</li> </ul> |
| Interval  | Specify the number of seconds that should pass before the portal refreshes the target content cache.                                                                                                    |

This example shows caching that is defined with the application scope and an interval of 1200 seconds:

**Note:** The Cache element must not be empty, but its content can be anything.

# **Enabling Target Content Caching**

Any Cache elements that you insert in template HTML are ignored by the portal unless you enable target content caching globally for the portal. Select the **Cache Target Content** check box in the **On the Web Server** group box of the Web Profile Configuration - Caching page.

#### **Related Links**

<u>Understanding Portal Templates</u>
<u>Applying Template Types</u>
<u>Developing Portal Templates</u>
<u>Configuring Caching</u>

Using Portal Caching Features Chapter 8

# **Implementing Pagelet Caching**

If you're developing a pagelet and you know that its content will remain static for all users, you can specify the application or public scope. If you know that the pagelet's content will remain static for all users with the same role, you can specify the role scope. However, if the pagelet content is static only for individual users, you must specify the user or private scope. If you're not the pagelet developer, you probably won't know when the pagelet content will change, so to be sure you must specify the user scope.

**Important!** Pagelet content is cached in memory on the web server. If you use this feature excessively, the cache could consume all available memory. Use pagelet caching only to cache content that is static or doesn't require constant updating, and is accessed frequently by many users.

You can cache the content of an individual pagelet by specifying caching parameters in one of these locations:

- The HTML of any locally defined template that invokes the pagelet.
- A content reference attribute in the pagelet definition.

**Note:** If you specify caching parameters for a pagelet in both locations, the caching parameters in the template take precedence, and the caching parameters in the content reference attribute are ignored.

The presence of the caching parameters is sufficient to enable caching for the associated pagelet; no additional setting is required. To disable pagelet caching, delete the caching parameters.

### **Specifying Pagelet Caching in the Template**

You apply pagelet caching in a template by inserting a Cache element inside a Pagelet element or IClientComponent element in a locally defined template.

The Cache element has these attributes:

| Attribute | Description                                                                                                    |
|-----------|----------------------------------------------------------------------------------------------------|
| Scope     | Use one of these values:  • user: The portal maintains the cached pagelet independently for each user.  Note: In a high-volume environment, caching pagelets with the user scope requires a separate web server cache of each pagelet for every user, which can result in significant memory problems. Because of this, caching pagelets with the role or application scope whenever possible is strongly recommended.  • role: The portal maintains a single cache of the pagelet for all users in a role.  • application: The portal maintains a single cached version of the pagelet for each user. The cache manager clones a copy of the meta pagelet and stores a copy for each user. For example, if 1000 users have signed in and they all have this pagelet on their homepage, 1000 copies of the pagelet will be stored in cache. Each of these pagelet copies has the associated time to live (TTL) variable. Each time the system builds the user's homepage, it reviews the TTL to determine whether the time has come to refresh the pagelet. When a TTL time expires, that copy of the meta pagelet is invalidated and refreshed from the application server. When each user's copy expires, his or her copy will be updated with the latest version. |
| Interval  | Specify the number of seconds that should pass before the cache expires and is subject to an automatic refresh. This value depends on the frequency with which the data changes, and the need for data to be 100 percent accurate.  For example, a company news article rarely changes once it's been published. You might want to set the refresh period for the article pagelet to be 86400 seconds so that it's cached for a 24-hour period.                                                                                                    |

This example shows caching that is defined in an IClientComponent element with the role scope and an interval of 1800 seconds:

Note: The Cache element must not be empty, but its content can be anything.

## Specifying Pagelet Caching in the Content Reference

You apply pagelet caching in a template by defining a special content reference attribute on the pagelet definition.

To implement caching for a pagelet:

1. Open the content reference administration page of the pagelet that you want to cache.

Select the folder containing the pagelet, and edit its content reference.

- a. Select PeopleTools > Portal > Structure and Content.
- b. Click the Portal Object link.
- c. Click the Pagelets link.
- d. Click the link for the pagelet folder.
- e. Click the Edit link for the pagelet.
- 2. Add a new content reference attribute.
- 3. Specify the attribute name and label.
  - In the **Name** field, enter *PSCACHECONTROL*.
  - In the **Label** field, enter *PSCache-Control*.
- 4. Specify the attribute value with this syntax:

cache scope, max-age=interval

| Parameter   | Description                                                                                                    |
|-------------|----------------------------------------------------------------------------------------------------|
| cache_scope | Use one of these values:                                                                                                    |
|             | • <i>private:</i> The portal maintains the cached pagelet independently for each user.                                                                                                    |
|             | Note: In a high-volume environment, caching pagelets with the private scope requires a separate web server cache of each pagelet for each user, which can result in significant memory usage. Because of this, caching pagelets with the role or public scope wherever possible is strongly recommended. |
|             | • <i>role:</i> The portal maintains a single cache of the pagelet for all users in a role.                                                                                                    |
|             | • <i>public:</i> The portal maintains a single cache of the pagelet for all users who are using an application.                                                                                                    |

| Parameter | Description                                                                                                    |
|-----------|----------------------------------------------------------------------------------------------------|
| interval  | Specify the number of minutes that should pass before the cache expires and is subject to an automatic refresh. |

For example, consider a PeopleSoft Interaction Hub environment in which users can personalize their company news pagelet. The articles don't change frequently, and users don't need them to be current; therefore, you might specify private caching with a three-hour (180 minute) expiration:

private, max-age=180

5. Save the content reference.

The next time a user signs in and displays the pagelet, the caching that you specified takes effect.

### Managing the Caching of Pagelets

You can enable users to personalize their homepage pagelets. When a user personalizes a pagelet, the result should be visible only to that user, and therefore should be cached only for that user. To achieve this goal, as soon as the user attempts to personalize the pagelet, regardless of the caching scope that you originally specified, the portal automatically changes the caching scope to apply on a private basis and maintains the cached pagelet independently for that user.

**Important!** This automatic scope change applies only to the user who is personalizing the pagelet and to the portal on which the pagelet is personalized. On other portals, and for other users, the originally defined caching scope for that pagelet still applies. If the personalizations aren't stored as portal-specific data, then the personalizations for a pagelet that was originally defined with a wider caching scope can become visible to others who are accessing the same site through another portal.

Therefore, when developing personalizable pagelets, you need to ensure that stored pagelet personalization metadata is keyed by both user ID and portal name so that you can populate the pagelet independently for each portal. This prevents user personalizations on one portal from being cached and visible to a larger audience on another portal.

### **Disabling Manual Pagelet Refresh**

When you implement pagelet caching, a refresh button appears by default in the pagelet header. You can prevent users from refreshing the pagelet manually by hiding the refresh button, which you do by selecting a check box on the pagelet's content reference administration page.

#### Related Links

Administering Content References
Managing Pagelet Attributes
Understanding Caching Scope

# **Implementing Metadata Caching**

Metadata caching is governed by portal-wide properties that control caching for these portal metadata objects as a group:

The portal registry.

- · Node definitions.
- Content references.
- Locally defined templates.

Portal metadata is likely to change far less frequently than pagelets or target content, so caching it on the server is an easy way to improve portal performance. Caching improves system performance by decreasing service requests from the web server to the application server.

**Note:** Metadata caching always applies with the application scope—the portal maintains a single metadata cache for all users who are using an application.

You implement metadata caching for a portal by setting these properties in the **On the Web Server** group box of the Web Profile Configuration - Caching page:

| Field or Control     | Description                                                                                                    |
|----------------------|----------------------------------------------------------------------------------------------------|
| Cache Portal Objects | Select to enable metadata caching.                                                                                                    |
|                      | Metadata caching is enabled by default. You must restart the web server or wait for the stale interval to expire when you change:                                                               |
|                      | The default portal for a database.                                                                                                    |
|                      | The default local node for a database.                                                                                                    |
|                      | The remote node to local or a local node to remote.                                                                                                    |
|                      | Templates that are associated with a content reference, node, or portal.                                                                                                    |
|                      | HTML within a template.                                                                                                    |
|                      | Note: When you add or delete a content reference or folder, this change shows up in the menu structure immediately because it's rendered within the application server, not the portal servlet. |
| Cache Stale Interval | Specify the number of seconds that should pass before the portal refreshes the metadata cache.                                                                                                  |
|                      | The default value of this property is 86400 (24 hours). With this setting, if you change the default local node in the database, the change doesn't take effect until the following day         |

| Field or Control          | Description                                                                                                    |
|---------------------------|----------------------------------------------------------------------------------------------------|
| Cache Purge All Hit Count | Set to the maximum total number of HTTP requests that the web server should receive for objects in the metadata caches of all portals. When the web server receives this number of hits, it purges all metadata caches, forcing the portals to refresh them.  This setting enables you to manage application server memory consumption. If the web server is consuming too much memory, you can lower this value. This causes the web server to reclaim the memory that is used for cached portal objects more often. The cost of this is increased CPU usage on both the web and the application server when the web server deletes the cached objects and then retrieves them again from the application server.  The default value of this property is 1000. Set to -1 to disable the feature. |

**Note:** The timing properties—the cache stale interval and the cache purge all hit count—compete for effect. The first timing property to reach the specified interval or number of hits takes precedence. When the metadata cache on a portal is refreshed, the cache stale interval and cache purge all hit count counters for all portals on the same web server are reset.

#### **Related Links**

**Configuring Caching** 

# Implementing Proxied JavaScript Caching

In addition to target content, pagelets, and metadata, you can cache proxied JavaScript objects on the server. This is recommended for production systems; you might want to disable this caching during development.

You enable caching of proxied JavaScript for a portal by selecting the **Cache Proxied JavaScripts** check box in the **On the Web Server** group box of the Web Profile Configuration - Caching page.

#### **Related Links**

**Configuring Caching** 

# **Administering Browser-Based Caching**

This section provides an overview of browser-based caching and discusses how to:

- Implement homepage caching.
- Control navigation pagelet caching.
- Implement PeopleSoft page caching.

# **Understanding Browser-Based Caching**

A modern web browser can cache the information that it receives from a web server in several ways. Its preference settings determine how much storage space to use for caching, as well as the criteria by which it should refresh its cache.

### **How the Portal Controls Browser-Based Caching**

If the browser is accessing a straight HTML page, it caches the page as a whole. If it's accessing a frameset, it caches the individual frames in the frameset so that each frame's content can be refreshed independently.

Rather than depend on users to enable and set the timing criteria for caching, PeopleSoft portal technology takes advantage of a feature of HTTP. The portal web server can specify a caching interval in the HTTP response header of the HTML page or frame content that it delivers. The browser applies this value to determine when to stop using its cached copy of the data and request the most recent version from the server.

**Note:** Even when the browser requests a fresh copy of an HTML page or frame content, the portal web server controls whether the content it sends is cached data or fresh data based on its own caching settings.

### When to Disable Browser-Based Caching

The caching system increases system response performance in typical production environments in which users access the portal web site by using computers that have been assigned specifically to them or computers that they own. However, some environments don't conform to this scenario.

You should consider disabling browser-based caching in these environments:

• Any environment in which multiple users access the same computer.

These include kiosk-type environments—such as libraries, shared work spaces, and so on—in which multiple users access the same machine. Users might access the same machine within minutes of each other before the browser cache for the previous user times out. Security is enforced in this situation, but the new user may be confused by an inability to access certain items.

• A development or testing environment.

When content references are created or changed for a portal during development or testing, the new data might not appear to be immediately available due to caching.

• Any environment in which you are using web server-based navigation caching.

#### **Related Links**

Configuring Caching

# **Implementing Homepage Caching**

In a PeopleSoft portal, a homepage is a combination of portal content elements that are assembled by the portal and delivered as a single HTML page, which is cached on each user's browser.

Based on the configuration that you specify, the portal enables or disables homepage caching by using the homepage's HTTP header. If caching is enabled, the header also conveys the time interval before the web server is accessed again to get a fresh homepage. The browser does not access the web server after it initially receives the homepage until the specified interval elapses. You can also specify whether a particular browser model and version should use or ignore the caching information in the header.

In any case, if a user clicks the browser's **Refresh** button, the homepage is accessed from the web server again, overwriting the homepage that is cached on the browser and restarting the interval counter. If any of the content is cached on the web server, the browser is refreshed from the server cache.

### **Enabling Homepage Caching**

**Important!** Caching applies to classic homepages and pagelets only, and not to fluid homepages.

You enable homepage caching for a site by selecting the **Cache Homepage** check box in the **On the Browser** group box of the Web Profile Configuration - Caching page. When this check box is selected (the default value), two related page elements become editable:

- Homepage Stale Interval.
- Browsers.

When the Cache Homepage check box is selected, the following occurs:

- All non-component-based pagelets will be cached on the browser by default unless the pagelet has a PORTAL NOBROWSERCACHE content reference attribute set to *Y*.
- Component-based pagelets will not be cached on the browser by default unless the pagelet has a PORTAL NOBROWSERCACHE content reference attribute set to *N*.

**Important!** Do not enable homepage caching for any component-based pagelet that uses interactive processing mode.

When this check box is deselected, any PORTAL\_NOBROWSERCACHE content reference attributes are ignored.

### Specifying the Homepage Stale Interval

Specify the homepage caching interval for a site by entering a value in seconds in the **Homepage Stale Interval** field in the **On the Browser** group box of the Web Profile Configuration - Caching page. When the specified interval elapses, the browser sends a new request for the homepage to the portal web server the next time a user accesses the homepage. The default value for this field is *1200*.

# **Disabling Caching for Selected Browsers**

Because browsers don't all process HTML in exactly the same way, you might need to disable homepage caching for selected browser versions. This can be useful if you have one or two supported browsers and want to disable caching for nonstandard browsers that could pose an administration problem.

To disable homepage caching for a browser version, add a row to the **Browsers** grid of the Web Profile Configuration - Caching page, enter the browser's user agent ID, and select the **Cache Home Page** check box for that row. Homepage caching is enabled for all browser versions except those with this check box deselected, regardless of whether they're listed in the grid.

**Note:** As a convenience, several well-known browser types are included as sample rows in the configuration. All of the sample rows have homepage caching enabled by default.

#### **Related Links**

**Configuring Caching** 

# **Controlling Navigation Pagelet Caching**

When you use the portal menu to access target content other than your homepage, the portal delivers that content within a frameset. The portal header, menu, and target content regions are independent and can be managed separately by the browser. The menu region contains the portal's navigation pagelet, which can be cached on the browser with the user scope.

Without caching, every time the user clicks a menu folder, the browser requests a new copy of the navigation pagelet from the portal web server, which can significantly affect performance. With caching, the browser saves all of the menu states that are generated by user activity and can immediately restore them on demand.

Users manage navigation pagelet caching by using the **Time page held in cache** personalization option to specify a caching interval.

To specify a caching interval:

- 1. In PeopleSoft Pure Internet Architecture, select My Personalizations.
- 2. On the Personalizations page, click the **Personalize Option** button for general options.
- 3. Enter an override value in minutes for the **Time page held in cache** option and click **OK**.

The default value of this option is 900 minutes. To disable navigation pagelet caching, specify 0 minutes. The maximum value can be 525600 minutes, which is one year.

**Note:** For the new setting to take effect, you must delete the browser cache.

With caching in effect, any changes in the menu structure while the user is signed in to the portal aren't available until the user signs out and signs in again, or until the caching interval elapses.

# Implementing PeopleSoft Page Caching

PeopleSoft pages are application pages that appear in the target content region of the portal frameset.

Being able to control PeopleSoft page caching on the browser is useful for situations in which PeopleSoft applications are deployed to kiosk workstations where multiple users access the applications. Disabling caching means that users can't click the browser's **Back** button to view another person's transaction or to view any other sensitive data.

#### **Enabling PeopleSoft Page Caching**

You enable PeopleSoft page caching for a site by selecting the **Cache Generated HTML** check box in the **On the Browser** group box of the Web Profile Configuration - Caching page. PeopleSoft page caching is enabled by default.

With PeopleSoft page caching disabled, when users click the **Back** button they receive a message indicating that data is missing or that the page has expired.

**Note:** The side effect of turning off caching completely is degraded performance. For each new page, the system calls the database. However, PeopleTools offers a compromise related to browser caching in the form of navigation pagelet caching, which doesn't expose any sensitive information.

See Controlling Navigation Pagelet Caching.

### **Specifying Supported States**

When the browser caches a PeopleSoft page, it stores the state of that page, including any unsaved changes. With the page state in the cache, users clicking the browser's **Back** button see the cached page in the state that it was in when they last viewed it. The browser caches as many page states as its own settings for storing temporary data allow.

The portal also maintains its own cache of page states for each browser window. You can specify how many of these states the portal should consider valid and support for further interaction. This setting, combined with the number of states that the browser maintains, determines whether users can continue to work with previously accessed page states.

For example, if you specify that the portal should support two states, and the user clicks the **Back** button three times, any activity that requires refreshing the displayed page from the web server (such as field validation) fails, producing a page unavailable message in the browser.

You specify how many states the portal should support by entering a number in the **Number of States Supported** field in the **On the Browser** group box of the Web Profile Configuration - Caching page. The default value of this field is 5 states.

#### **Related Links**

Configuring Portal Security
Configuring Caching

# **Administering Web Server-Based Navigation Caching**

This section provides an overview and discusses how to implement web server-based navigation caching.

# **Understanding Web Server-Based Navigation Caching**

Web server-based navigation caching considerably boosts performance by automatically storing cached data on the web server when users select items from the navigation menu. This form of caching saves unnecessary calls to the application server.

The portal maintains a single cache for all users with a given combination of roles. If your user population has limited role combinations, your caching memory requirement is significantly reduced.

See <u>Understanding Caching Scope</u>.

# Implementing Web Server-Based Navigation Caching

Implement web server-based navigation caching by selecting the **Cache Menu** check box in the **On the Web Server** group box of the Web Profile Configuration - Caching page.

The cached data is stored in the following folder and cannot be moved:

PS CFG HOME\webserv\peoplesoft\applications\peoplesoft\PORTAL\psftcache

You must delete the cache periodically to keep the folder at a manageable size.

To prevent conflicts, disable browser-based caching and homepage caching.

# **Disabling Browser-Based Caching**

To disable browser-based caching:

- 1. Select PeopleTools > Personalization > Personalization Options.
- 2. Select *PeopleTools (PPTL)*.
- 3. Remove the *METAXP* personalization definition.
- 4. Click Save.

### **Disabling Homepage Caching**

To disable homepage caching:

- 1. Select PeopleTools > Web Profile > Web Profile Configuration.
- 2. Select the appropriate web profile.
- 3. Access the **Browsing** grid on the Caching page.
- 4. Deselect the **Cache Homepage** check box for the appropriate browser.
- 5. Click Save.

#### **Related Links**

**Configuring Caching** 

# **Chapter 9**

# **Configuring the Portal Environment**

# **Understanding the Authentication Domain**

The portal *authentication domain* is the domain in which the portal is running and across which the single signon authentication token is valid. It's specified as a web server property and is used extensively throughout the PeopleSoft Pure Internet Architecture and portal runtime systems. An authentication domain is expressed as a string that completes the domain portion of a URL, for example, example.com.

**Note:** The leading period is required. The correct string is, for example, example.com, and not example.com.

The authentication domain supports the following functionality:

• Cross-frame JavaScript updates between the PeopleSoft Pure Internet Architecture and the portal.

Failure to set the authentication domain correctly for the portal and PeopleSoft Pure Internet Architecture applications causes JavaScript security errors to appear in the browser when PeopleSoft Pure Internet Architecture pages are accessed through a portal frame-based template. (The default template through which all PeopleSoft Pure Internet Architecture pages are displayed is frame-based.) The authentication domain must be set for both the portal web server and other PeopleSoft content web servers.

 PeopleCode global variable sharing between components on the homepage and components within a frame.

Failure to set the authentication domain correctly for the portal and PeopleSoft Pure Internet Architecture applications that use different web servers causes a new, incompatible session to be created on the PeopleSoft Pure Internet Architecture web server when the user accesses a PeopleSoft Pure Internet Architecture component through a frame-based template.

• Single signon among PeopleSoft applications.

Failure to specify the authentication domain correctly prevents the PeopleSoft authentication cookie from being passed to the target PeopleSoft application and forces the target system to reauthenticate the user.

• Cookie sharing between the portal and third-party web applications.

If cookies need to be shared between web applications, then each web application must be accessed over a common domain name.

To share cookies, specify the authentication domain as the Cookies Passed to Server (forwarding domain) property in the portal's web profile. You specify this property on the web Profile Configuration - Cookie Rules page.

See Configuring Cookie Rules.

#### **Base-Level and Extended Authentication Domains**

You can define the portal authentication domain as a *base-level* authentication domain and as an *extended* authentication domain.

You define the base-level authentication domain during the PeopleSoft Pure Internet Architecture setup. This domain is stored as part of your web server configuration. It enables PeopleCode global variable sharing, which is required for initial access to the portal. The portal uses the base-level domain if you don't define an extended authentication domain.

**Important!** You must specify a base-level authentication domain during the setup of every PeopleSoft application with which your portal interacts. The authentication domain must be identical and be stored on the web server of each application.

See *PeopleSoft 9.2 Application Installation* for your database platform.

You can define an optional extended authentication domain in your portal web profile. An extended authentication domain overrides, but must be compatible with, the base-level authentication domain. For example, if you entered .example.com during the PeopleSoft Pure Internet Architecture setup, only values such as .us.example.com and .fr.example.com would be valid.

**Note:** If you defined a base-level or extended authentication domain, you must use it in all URLs that you specify in your portal. For example, if your authentication domain is .example.com, then instead of using the URL http://mymachine:8080/pshome/signon.html, you must use the URL http://mymachine.example.com:8080/pshome/signon.html.

You specify the extended authentication domain on General tab of the Web Profile Configuration page.

See Configuring General Portal Properties.

## An Example of Multiple Applications on a Portal

In the following example, the CRM and HRMS web profiles need to be defined with Domain Name Server (DNS) names that include the same authentication domain as the DNS name of the portal web server. They also each need the Authentication Domain property in their web profiles set to this value.

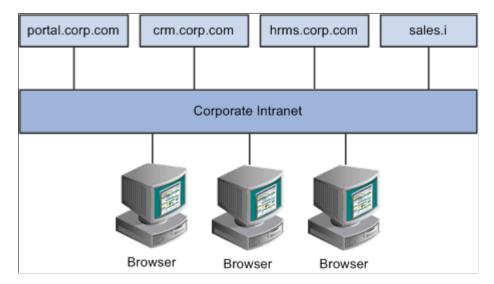

Web servers that don't have the same server domain as the portal (such as sales.i) can still be used to serve content to the portal. However, cookies set by the portal are not forwarded to these servers. The sales.i server in the example can provide pages and applications to the portal, but it cannot host a PeopleSoft application that supports single signon functionality with the portal.

#### **Related Links**

"Understanding WebLogic" (System and Server Administration)

# **Configuring Web Profiles**

This section provides an overview of web profiles and discusses how to configure web profiles.

### **Related Links**

Understanding Changes in Portal Configuration Settings

# **Understanding Web Profiles**

A web profile is a specific configuration of portal-related properties that control or affect the functionality of your PeopleTools portal. These predefined web profiles provide several configurations for use with your PeopleTools portal:

DEV

This web profile provides basic portal functionality for development, including trace and debug settings that are appropriate for development.

**Important!** Never run your production system with the DEV web profile. This profile is for development environments and is not tuned for performance.

#### KIOSK

This web profile uses the same settings as the PROD web profile, except that public user access is enabled for the Guest user, and all options for storing caching or persistent cookies on the browser are disabled.

#### PROD

This web profile uses the settings that are most commonly needed in a production environment that authenticates users.

#### TEST

This web profile uses the same settings as the DEV web profile, except that fewer trace and debug properties are enabled.

Additional web profiles might be included as part of PeopleSoft Interaction Hub or an application portal pack.

You can modify the property settings of any web profile via the Web Profile Configuration component, which includes pages for these types of properties:

- General
- Portal security
- Virtual addressing
- Cookie rules
- Caching
- Trace and debug options
- Appearance and character
- Custom properties.

### **Specifying an Initial Web Profile**

As you perform the PeopleSoft Pure Internet Architecture setup procedure for your system, you're prompted to specify which web profile to apply to your portal. You're also prompted for an existing user ID and password. This information is saved in encrypted form which the portal servlet can use to gain secure access to the web profile.

The default web profile is PROD. The default web profile user ID is PTWEBSERVER; the password is set during product installation.

The PTWEBSERVER account provides the portal servlet with minimal security access, sufficient only to launch the portal environment, but without access to any pages or other PeopleSoft Pure Internet Architecture objects. This account uses the PTPT1500 permission list, which is set to never time out, and provides necessary access 24 hours a day, seven days a week.

**Note:** Your PeopleSoft application might be delivered with the account that you specify here locked. You must unlock it before you can access and configure the web profile, or you will receive an error message about incorrect site configuration on the sign-in page.

You can unlock the web profile account by deselecting the **Account Locked Out** check box on the User Profile - General page. You can alternatively issue the following SQL command against your database (this example uses the PTWEBSERVER account):

update PSOPRDEFN set ACCTLOCK=0 where OPRID='PTWEBSERVER'

See "Setting General User Profile Attributes" (Security Administration).

You can specify any of the delivered profiles, or you can enter a different profile name. In that case, the portal is set up to use a profile by that name. If a profile by the name that you specify doesn't exist in the database, internal default settings are used until you sign in to the portal and create a profile with that name. The portal then automatically configures itself according to those settings.

As long as no profile exists by the name that you specified during the PeopleSoft Pure Internet Architecture setup, the internal default settings remain in effect, which is indicated on the site sign-in page. When the site is in this mode, every browser request triggers an attempt to load the named profile. Therefore, you shouldn't use the site for extended periods like this.

Once you complete the PeopleSoft Pure Internet Architecture setup, you can then use the Web Profile Configuration component to modify the properties to reflect your settings.

**Note:** The default internal settings are not the same as the DEV profile. Don't modify any of the delivered profiles so that you always have access to unmodified reference versions. You can make a copy of any profile and modify it, or you can define a new profile instead.

# **Copying and Deleting Web Profiles**

To copy a web profile:

- 1. Select PeopleTools > Web Profile > Copy Web Profile.
- 2. Enter or select a web profile name.
- 3. On the Web Profile Save As page, enter a new name for the web profile in the **To** edit box.

To delete a web profile:

- 1. Select PeopleTools > Web Profile > Delete Web Profile.
- 2. Enter or select a web profile name.
- 3. On the Delete Web Profile page, click **Delete Web Profile.**

#### Changing the Web Profile After the PeopleSoft Pure Internet Architecture Setup

After the PeopleSoft Pure Internet Architecture setup, to select a different web profile, you must edit the text file that stores this information, called configuration.properties. Each PeopleSoft portal that you set up has its own copy of configuration.properties, located in this directory:

PS CFG HOME\webserv\web server\applications\peoplesoft\PORTAL\WEB-INF\psftdocs\sitename

The configuration properties file includes these properties:

WebProfile

Change the value of this property to the name of the web profile that you want to apply to the portal, for example, WebProfile=MYPROFILE.

WebUserId and WebPassword

Change these values to specify a different user ID and password for the portal servlet to use to access the web profile. You must encrypt the password by using PSCipher.

To encrypt the user ID or password:

1. Run the PSCipher.bat file:

See "Using the PSCipher Utility" (Security Administration).

**Note:** On a UNIX machine, change the PSCipher.sh script file permissions so that you can run the program.

2. Copy the encrypted string and paste it into the configuration.properties file replacing the existing value, for example:

WebPassword=encrypted password

**Important!** Make sure that the entire encrypted string, (including all symbol characters), is copied.

After you save the configuration.properties file, restart your web server and the new profile takes effect.

Alternatively, you can use psadmin to specify the web profile that is used. You must restart your web server for the new profile to take effect. For more information about using psadmin, see "Administering a PIA Site" (System and Server Administration)

#### Related Links

"Using the integrationGateway.properties File" (Integration Broker Administration)

# **Configuring General Portal Properties**

Access the Web Profile Configuration page. (Select **PeopleTools** > **Web Profile** > **Web Profile** > **Configuration**).

This example illustrates the fields and controls on the Web Profile Configuration - General page. You can find definitions for the fields and controls later on this page.

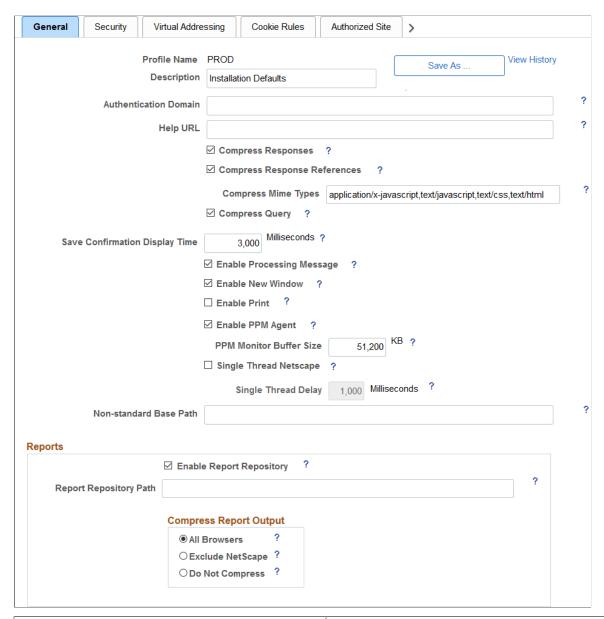

| Field or Control | Description                                                                                                    |
|------------------|----------------------------------------------------------------------------------------------------|
| Save As          | Click to save a copy of the current web profile under a new name. On the Save Web Profile As page, enter a new profile name and click <b>OK</b> . |
|                  | Use this button to modify one of the profiles that is delivered with your PeopleSoft application.                                                 |
| View History     | Click to access the Web Profile History search page in a new browser window.                                                                      |

| Field or Control      | Description                                                                                                    |
|-----------------------|----------------------------------------------------------------------------------------------------|
| Authentication Domain | Enter the name of the extended authentication domain in which the portal is running, starting with a leading period. This value overrides, but must be compatible with, the base-level authentication domain. For example, if you entered .example. com during the PeopleSoft Pure Internet Architecture setup, only values such as .us.example.com and .fr.example.com are valid. |
|                       | An authentication domain is required for a variety of portal functions. For example, if a cookie is shared on web servers srv1.example.com and srv2.example.com, you must specify an authentication domain of .example.com.                                                                                                    |
|                       | This field requires a value if you specified a default addressing server name on the Web Profile Configuration - Virtual Addressing page. You must qualify that server name with this domain name.                                                                                                    |
|                       | The default value of the authentication domain is the one that you specified during the PeopleSoft Pure Internet Architecture setup. That value is stored as the web server session cookie domain and kept in an internal web server file.                                                                                                    |
|                       | For Oracle WebLogic, that file is weblogic.xml. The preferred method for changing that value is to rerun the website setup.                                                                                                    |
|                       | Note: The value that you enter in this field is automatically converted to lowercase.                                                                                                    |
|                       | <b>Note:</b> You must enter your authentication domain to enable all functionality associated with PeopleSoft Related Content Framework.                                                                                                    |

| Field or Control | Description                                                                                                    |
|------------------|----------------------------------------------------------------------------------------------------|
| Help URL         | Specify the URL that points to an installation of PeopleSoft online help. When users click the Help link, the appropriate context-sensitive PeopleSoft documentation is displayed. To remove the Help link from all application pages, omit this value.                                                  |
|                  | You can point to either an installation on Oracle's hosted documentation website or to a local installation of PeopleSof online help:                                                                                                    |
|                  | To point to an installation on Oracle's hosted documentation website, construct a URL similar to the following:                                                                                                    |
|                  | https://docs.oracle.com/pls/topic/l⇒                                                                                                    |
|                  | ookup?id=%CONTEXT_ID%&ctx= <i>library_I</i> ⇒                                                                                                    |
|                  | D                                                                                                    |
|                  | For example:                                                                                                    |
|                  | https://docs.oracle.com/pls/topic/l⇒                                                                                                    |
|                  | ookup?id=%CONTEXT_ID%&ctx=pt858late⇒                                                                                                    |
|                  | st                                                                                                    |
|                  | For more information on available library IDs and configuring the help URL to point to an installation on Oracle's hosted documentation website, see <a href="Configuring Context-Sensitive Help Using the Hosted Online Help Website">Context-Sensitive Help Using the Hosted Online Help Website</a> . |
|                  | To point to a local installation of PeopleSoft online help construct the URL similar to the following:                                                                                                    |
|                  | http://webserver:port/help_folder/h>                                                                                                    |
|                  | elp.html?ContextID=%CONTEXT_ID%&Lan⇒                                                                                                    |
|                  | gCD=%LANG_CD%                                                                                                    |
|                  | For example:                                                                                                    |
|                  | http://myserver.example.com:8080/he⇒                                                                                                    |
|                  | lp-PB/help.html?ContextID=%CONTEXT_⇒                                                                                                    |
|                  | ID%&LangCD=%LANG_CD%                                                                                                    |
|                  | For more information on configuring the help URL to point to a local installation of PeopleSoft online help, see Configuring Context-Sensitive Help Using a Locall Installed Online Help Website.                                                                                                    |

| Field or Control                 | Description                                                                                                    |
|----------------------------------|----------------------------------------------------------------------------------------------------|
|                                  | Note: This setting applies only to the Help link displayed on PeopleSoft pages accessed through a browser. Use the PeopleTools Options page to configure F1 help for Application Designer and other Windows client applications. See "PeopleTools Options" (System and Server Administration) for more information.                                       |
| Compress Responses               | Select to enable compression in the communication between the web server and the browser. Gzip and Compress protocols are supported.  This check box is selected by default.                                                                                                    |
| Compress Response References     | Select to enable compression of cache files that are delivered from the web server to the user's browser. Only cache files with the Multipurpose Internet Mail Extensions (MIME) types that are specified in the <b>Compress MIME Types</b> text box are compressed. Gzip and compress protocols are supported.  This check box is deselected by default. |
| Compress MIME Types              | Specify the MIME types of the cache files to be compressed as a comma-separated string. This field is available only if you selected the <b>Compress Response References</b> check box.  The default value is <i>application/x-javascript,text/javascript,text/css,text/html</i> .                                                                        |
| Compress Query                   | This property applies to browser requests in which the content type section of the URL is /q/, indicating a query. Select to enable compression of query responses to the browser.  This check box is selected by default.                                                                                                    |
| Save Confirmation Display Time   | Specify in milliseconds how long the save confirmation image should appear for the user if the save confirm personalization option is enabled.  The default value is 3000 milliseconds (3 seconds).                                                                                                    |
| <b>Enable Processing Message</b> | Select to enable processing notification while the system processes a request.  This check box is selected by default.                                                                                                    |

| Field or Control                                                     | Description                                                                                                    |
|----------------------------------------------------------------------|----------------------------------------------------------------------------------------------------|
| Enable New Window                                                    | Enables or disables the New Window link in the pagebar site wide:  • Select to enable the New Window link in the pagebar for components that have the pagebar enabled and that have the New Window option selection.  • Deselect to disable the New Window link site wide.  This check box is selected by default.                                                                                                    |
| Enable Print                                                         | Enables or disables the Print link in the pagebar site wide:     Select to enable the Print link in the pagebar for components that have the pagebar enabled.     Deselect to disable the Print link site wide.  This check box is deselected by default.                                                                                                    |
| Enable PPM Agent (enable PeopleSoft Performance Monitor agent)       | Select to activate the PeopleSoft Performance Monitor agent for this portal. The performance monitoring system has <i>agents</i> and <i>monitors</i> . An agent captures units of data (PMUs), and a monitor views and analyzes agent flows. This check box controls whether the agent is active on sites that use this profile.  This check box is selected by default.                                                         |
| PPM Monitor Buffer Size (PeopleSoft Performance Monitor buffer size) | Specify the maximum size, in kilobytes (KB), of the Monitor Server buffer. Data is discarded once this limit is reached. This field is available only when <b>Enable PPM Agent</b> is selected.  The default value is <i>51200</i> KB (50 megabytes).                                                                                                    |
| Single Thread Netscape                                               | Select to indicate that requests from a Netscape browser should be single-threaded to prevent crashes.  Older versions of Netscape browsers had problems with multithreading responses and would crash. Select this check box if your users are using older versions of Netscape browsers and are experiencing browser crashes.  This check box is deselected by default. When selected, the Single Thread Delay option appears. |
| Single Thread Delay                                                  | Specify a delay, in milliseconds, for single-threaded Netscape requests. This field is available only when <b>Single Thread Netscape</b> is selected.  The default value is 1000 milliseconds (one second).                                                                                                    |

| Field or Control       | Description                                                                                                    |
|------------------------|----------------------------------------------------------------------------------------------------|
| Non-standard Base Path | In the rare circumstance that you receive an error message that the base physical path has not been set, you must enter the location of the directory that contains the signon.html file for your application.  This field is blank by default. |

See Viewing Web Profile History, Understanding the Authentication Domain, Configuring Caching, Configuring Virtual Addressing, "Working with Performance Monitor Web Profile Properties" (Performance Monitor), "Setting Internet Properties" (Application Designer Developer's Guide), and "Using the Pagebar" (Applications User's Guide).

See PeopleSoft 9.2 Application Installation for your database platform.

# **Reports**

| Field or Control         | Description                                                                                                    |
|--------------------------|----------------------------------------------------------------------------------------------------|
| Enable Report Repository | Select to enable users to view the report repository. When this check box is deselected, no report files can be viewed by users.  This check box is selected by default.                                                                                                    |
| Report Repository Path   | (Optional) Specify a drive and directory path to indicate where                                                                                                    |
|                          | the site that is served by this web profile should look for generated reports.                                                                                                    |
|                          | This value overrides the location that is specified during the PeopleSoft Pure Internet Architecture setup; you can leave this field blank to use the original value.                                                                                                    |
|                          | <b>Note:</b> Changing the report repository path prevents you from viewing existing reports unless the old subdirectory structure is moved to the new location. Be careful when editing this field.                                                                                                    |
|                          | Note: (For Microsoft Windows only) If the report repository resides on a different machine from the web server, specify the report repository path in UNC format instead of mapped drive format. For example, if the report repository is on MachineX in folderY, the Report Repository Path should be specified as: //MachineX/folderY/psreports |
|                          | or \\\\MachineX\\folderY\\psreports  If MachineX/folderY is mapped to the Y: drive, do not specify the Report Repository Path as Y:\psreports.                                                                                                    |

| Field or Control       | Description                                                                                  |
|------------------------|----------------------------------------------------------------------------------------------|
| Compress Report Output | Specify how reports should be compressed:                                                    |
|                        | All Browsers: Reports are always compressed. This is the default value.                      |
|                        | Exclude Netscape: Reports are compressed, except for users who are using Netscape Navigator. |
|                        | Do Not Compress: Reports are never compressed.                                               |

## **Related Links**

# **Configuring Portal Security**

Access the Web Profile Configuration page. (Select **PeopleTools** > **Web Profile** > **Web Profile** > **Configuration.** Select the Security tab.)

<sup>&</sup>quot;AuthTokenDomain" (PeopleCode API Reference)

<sup>&</sup>quot;Understanding WebLogic" (System and Server Administration)

This example illustrates the fields and controls on the Web Profile Configuration - Security page. You can find definitions for the fields and controls later on this page.

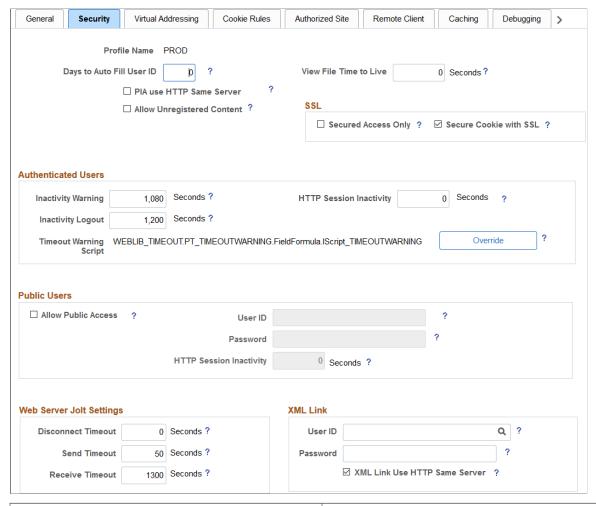

| Field or Control         | Description                                                                                                    |
|--------------------------|----------------------------------------------------------------------------------------------------|
| Days to Autofill User ID | If this field is populated, the system caches the user ID and automatically inserts it on the sign-in page. This a convenience for users. This feature is implemented through the use of a stored cookie on the browser.  The default value is 7 days. Specify a value of $\theta$ to disable this feature. Use $\theta$ in a public area or kiosk situation, or if your security policy doesn't allow cookies stored on the browser. |

| Field or Control                                                                      | Description                                                                                                    |
|---------------------------------------------------------------------------------------|----------------------------------------------------------------------------------------------------|
| View File Time to Live                                                                | Specify, in seconds, how long the portal should wait after sending a file attachment to a user's browser before removing that file from the web server storage.                                                                                                    |
|                                                                                       | If this value is 0, then the amount of time that the file remains on the web server is always greater than or equal to one minute. The specific amount of time beyond one minute depends on the size of the file.                                                                                                    |
|                                                                                       | If the value is <i>greater than 0</i> , then the amount of time that the file remains on the web server depends, approximately, only on the value of that property in seconds.                                                                                                    |
|                                                                                       | The default value is $\theta$ .                                                                                                    |
| PIA use HTTP Same Server (PeopleSoft Pure Internet Architecture use HTTP same server) | Select to specify that the portal should use the HTTP protocol instead of HTTPS for requests that are issued by the portal for content that is hosted on the same server as the portal servlet.                                                                                                    |
|                                                                                       | Setting this property is necessary when the portal web server is behind an SSL accelerator or when SSL is terminated on a device in front of the portal web server, such as a reverse proxy server, or between different sites that are on the same web server.                                                                        |
|                                                                                       | You can also use this property to improve the performance of homepage pagelets that are provided by the PeopleSoft Pure Internet Architecture servlet that run on the same web server as the portal, and from which the web server receives SSL requests. That is, SSL has not been terminated by a device in front of the web server. |
|                                                                                       | You must also specify the default addressing protocol and port on the Web Profile Configuration - Virtual Addressing page.                                                                                                    |
|                                                                                       | See <u>Using SSL Accelerators</u> .                                                                                                    |

| Field or Control           | Description                                                                                                    |
|----------------------------|----------------------------------------------------------------------------------------------------|
| Allow Unregistered Content | Select to instruct the portal to serve both registered and unregistered content.                                                                                                    |
|                            | The portal generally allows any external content links to be wrapped with the portal header and navigation frames.  Deselecting this option prevents content references from being displayed in the portal unless they are explicitly registered.                                                                                                    |
|                            | This check box is not selected by default.                                                                                                    |
|                            | Note: If Allow Unregistered Content is not selected, the portal won't wrap a content link if it is not registered in the portal registry or if it isn't coming from a registered node. The portal checks whether the content link is from a registered node by checking whether the content link starts with the URI specified in the Content URI Text or the Portal URI Text in the Node Definition page, on the Portal tab. For security purposes, the portal checks only against the Content URI Text and Portal URI Text if it contains text that is longer than 12 characters. |

# **SSL (Secure Sockets Layer)**

| Field or Control    | Description                                                                                                    |
|---------------------|----------------------------------------------------------------------------------------------------|
| Secured Access Only | Select to enforce SSL if the entire website requires the SSL protocol. This prevents users from using non-SSL protocols to access any link within this website or application.  If only some pages require SSL access, deselect this check box (the default setting). |

| Field or Control       | Description                                                                                                    |
|------------------------|----------------------------------------------------------------------------------------------------|
| Secure Cookie with SSL | Select to prevent the single sign on token from traveling over an insecure network. If you select this check box and the scheme of the current request is HTTPS (an SSL server), the system sets the secure attribute of the single sign on cookie (PS_TOKEN) to True.                                                                                                    |
|                        | PeopleSoft single sign on functionality also applies at the web server level. For example, suppose that you have two web servers: server X and server Y. Web server X is an SSL site, and web server Y is not. In these situations, many sites want server Y to trust the authentication token, PS_TOKEN, issued by server X. This requires that you set the PS_TOKEN to be secure. |
|                        | If the PS_TOKEN is not secure, when a user signs in through server Y, the browser sends PS_TOKEN to server Y over the unencrypted, non-SSL link. This is typical behavior for browsers when dealing with cookies that aren't secure. Potentially, in this situation, a hacker could obtain this token from the clear network and use it to sign in to the SSL-secure server X.      |
|                        | Another important use of this property relates specifically to the PeopleSoft portal. When the portal uses a proxy server to relay content with an HTML template, it should forward only PS_TOKEN cookies that are marked secure over SSL connections.                                                                                                    |
|                        | Note: By selecting this check box, you effectively disable single sign on functionality with any non-SSL servers.                                                                                                    |
|                        | If, at your site, you want users to sign in to an HTTPS server, and then want to use single signon functionality with HTTP servers, deselect this check box to enable single signon functionality between HTTPS and HTTP servers.                                                                                                    |
|                        | Note: Before you deselect this check box, make sure that you are aware of all the security implications, such as the security of the HTTPS server being compromised.                                                                                                    |
|                        | This check box is selected by default.                                                                                                    |

## **Authenticated Users**

When single signon has been set up, the portal web server and any content provider web servers should have the same values for the following fields:

Inactivity Warning

- Inactivity Logout
- HTTP Session Inactivity

| Field or Control        | Description                                                                                                    |
|-------------------------|----------------------------------------------------------------------------------------------------|
| Inactivity Warning      | Specify the number of seconds that the portal should wait before warning users that the browser session will expire.  Users can continue with the current session by clicking the <b>OK</b> button in the warning message, which resets the inactivity timer. If a user doesn't respond within the inactivity logout interval, the session ends and the expired connection page appears.  The default value is 1080 seconds (18 minutes).                                                                                                    |
| HTTP Session Inactivity | Specify the number of seconds of inactivity after which the HTTP session times out for authenticated users. When the interval passes with no user activity, the web server discards all session information, including cached page states. The next time the user submits a request, the web server creates a new HTTP session. From the user experience, the user may be put in a search page or home page because the previous session state is lost at this point. This property is unaffected by any permission list setting.  When this property isn't specified, the HTTP session time-out interval is the same value as the authenticated user inactivity logout property that is specified on this page.  This property is similar to the public users HTTP Session Inactivity property that is specified on this page. |
|                         | Inactivity property that is specified on this page.  Use this property with caution. Don't use this property if you don't understand its usage.                                                                                                    |

| Field or Control       | Description                                                                                                    |
|------------------------|----------------------------------------------------------------------------------------------------|
| Inactivity Logout      | Specify the value in seconds of the inactivity time-out interval that applies to PeopleSoft applications to which a user is signed in. When the interval passes with no user activity, the user's browser displays the page that is specified by the Expire Page - Page field on the Web Profile Configuration - Look and Feel page. The web server applies this value in JavaScript.                                                                                                   |
|                        | <b>Note:</b> The inactivity logout can be overridden by a permission list inactivity time-out setting.                                                                                                    |
|                        | The default value is 1200 seconds.                                                                                                    |
|                        | Note: Depending on the application implementation, authenticated users might also experience an HTTP session inactivity time-out, which by default is the same as the inactivity logout value that you specify here.  However, you can override this behavior by using the HTTP Session Inactivity property on this page. This property independently controls the HTTP session inactivity time-out. The HTTP Session Inactivity property is unaffected by any permission list setting. |
| Timeout Warning Script | Displays the name of the time-out warning script that is currently in effect. The default value is WEBLIB_ TIMEOUT.PT_TIMEOUTWARNING.FieldFormula.IScript_ TIMEOUTWARNING.                                                                                                    |
| Override               | Click to change the time-out warning script. The Override Timeout Warning Script page appears, with these fields:                                                                                                    |
|                        | • <b>Record (Table) Name:</b> The default value is <i>WEBLIB_TIMEOUT</i> .                                                                                                    |
|                        | • <b>Field Name:</b> The default value is <i>PT_TIMEOUTWARNING</i> .                                                                                                    |
|                        | • <b>PeopleCode Event Name:</b> The default value is <i>FieldFormula</i> .                                                                                                    |
|                        | • <b>PeopleCode Function Name:</b> The default value is <i>IScript</i> _ <i>TIMEOUTWARNING</i> .                                                                                                    |
|                        | The values of these fields are concatenated to produce the value in the <b>Timeout Warning Script</b> field.                                                                                                    |

See "Setting General Permissions" (Security Administration).

#### **Public Users**

Public users are PeopleSoft application users who are not required to go through a PeopleSoft sign in page. As a result, public users are neither identified nor authenticated by their own user ID and password. Public users also are not forwarded to the sign in page after any period of inactivity.

Because they access sites without credentials, public users should be limited to informational websites where sensitive data is not accessible.

You should enable public user access under these conditions:

• When you provide users with direct links to pages that are not secured.

**Note:** If a user clicks a direct link that accesses a page for which the public user ID is not authorized, the system displays the sign-in page prompting the user to supply her PeopleSoft credentials.

• When you use an external authentication method.

**Important!** If you are using an external authentication method in conjunction with the PeopleCode *SwitchUser* function, then the **Inactivity Warning** and **Inactivity Logout** values specified for authenticated users are restored.

See "SwitchUser" (PeopleCode Language Reference).

When you want crawlers to search your PeopleSoft site and need to provide access to the portal.

| Field or Control    | Description                                                                                                    |
|---------------------|----------------------------------------------------------------------------------------------------|
| Allow Public Access | Select so that the system bypasses the user sign-in page when users click a direct link to a page. The system uses the values that you specify in the <b>User ID</b> and <b>Password</b> fields for authentication. This check box is deselected by default.  When you select this check box, the system enables the <b>User ID</b> , <b>Password</b> , and <b>HTTP Session Inactivity</b> fields. |
| User ID             | Enter the account that the system uses to authenticate public users. This field is enabled when you select the <b>Allow Public Access</b> check box.  Note: This is <i>not</i> the same as the WebUserId property in the configuration.properties file, which you specify during the PeopleSoft Pure Internet Architecture installation for accessing                                              |
|                     | the web profile.                                                                                                    |

| Field or Control        | Description                                                                                                    |
|-------------------------|----------------------------------------------------------------------------------------------------|
| Password                | Enter the password for the account that you entered in the User ID field. This field is enabled when you select the Allow Public Access check box  Passwords can include up to 64 characters.                                         |
|                         | Note: This is <i>not</i> the same as the WebPassword property in the configuration.properties file, which you specified during the PeopleSoft Pure Internet Architecture installation for accessing the web profile.                  |
| HTTP Session Inactivity | Specify the value in seconds of the inactivity period that applies to public users.                                                                                                    |
|                         | When the period passes with no user activity, the web server discards all session information, including cached page states.  The next time the user submits a request, the web server creates a new HTTP session.                    |
|                         | This field is enabled when you select the <b>Allow Public Access</b> check box.                                                                                                    |
|                         | Note: If you are using an external authentication method in conjunction with the SetAuthenticationResult function in Signon PeopleCode or the SwitchUser() function in Non-Signon PeopleCode, you are logged out if you are inactive. |
|                         | The default value is 1200 seconds.  See "SwitchLiser" (PeopleCode Language Reference)                                                                                                    |
|                         | See "SwitchUser" (PeopleCode Language Reference).                                                                                                    |

# **Web Server Jolt Settings**

| Field or Control   | Description                                                                                                    |
|--------------------|----------------------------------------------------------------------------------------------------|
| Disconnect Timeout | Specify the amount of time to wait while disconnecting the Oracle Jolt connection. A value of $\theta$ means no limit. |
|                    | The default value is $\theta$ seconds.                                                                                 |

| Field or Control | Description                                                                                                    |
|------------------|----------------------------------------------------------------------------------------------------|
| Send Timeout     | Specify the maximum number of seconds that the servlet allows for a request to be sent to the application server. This setting does not indicate a maximum amount of time for the service to finish; it indicates only the maximum amount of time to send the request to the application server.  The default value is 50 seconds.                                                    |
| Receive Timeout  | Specify the maximum number of seconds that the servlet should wait for a response from the application server.  Make sure that the value of this field is greater than your application server service time-outs, such as the Service Timeout setting for PSAPPSRV that appears in the psappsrv. cfg configuration file on the application server.  The default value is 600 seconds. |

# **XML** Link

| Field or Control              | Description                                                                                                    |
|-------------------------------|----------------------------------------------------------------------------------------------------|
| User ID                       | Enter the user account that the system uses to authenticate users for XML Link technology.                                                                                                    |
| Password                      | Enter the password for the account name that you entered in the User ID field.                                                                                                    |
| XML Link Use HTTP Same Server | Select to indicate that the portal should use the HTTP protocol instead of HTTPS for requests that are issued by the xmllink servlet for content that is hosted on the same server as the xmllink servlet.  This check box is selected by default. |

### **Related Links**

<u>Improving Same-Server Performance Under SSL</u>

"Understanding WebLogic" (System and Server Administration)

# **Configuring Virtual Addressing**

Access the Web Profile Configuration page. (Select **PeopleTools** > **Web Profile** > **Web Profile** > **Configuration.** Select the Virtual Addressing tab.)

This example illustrates the fields and controls on the Web Profile Configuration - Virtual Addressing page. You can find definitions for the fields and controls later on this page.

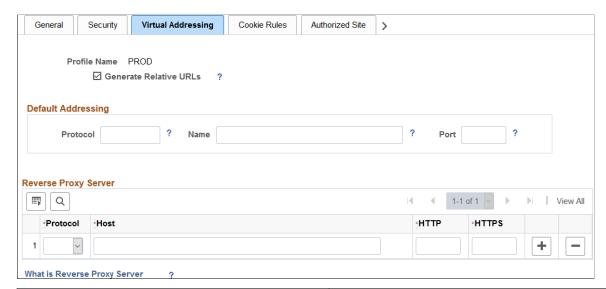

| Field or Control       | Description                                                                                  |
|------------------------|----------------------------------------------------------------------------------------------|
| Generate Relative URLs | Select to generate relative URLs. This setting is for use with proxy server implementations. |
|                        | This check box is selected by default.                                                       |

# **Default Addressing**

| Field or Control | Description                                                                                                    |
|------------------|----------------------------------------------------------------------------------------------------|
| Protocol         | Specify the default protocol—HTTP or HTTPS—to override the protocol that is used by the PeopleSoft Pure Internet Architecture and the portal to construct URL references. When this property is omitted, the protocol of the incoming request to the PeopleSoft Pure Internet Architecture servlet is used.  You must set this property when the browser makes an SSL connection and SSL is terminated before the PeopleSoft Pure Internet Architecture servlet, using a device such as an SSL accelerator or a reverse proxy server, or when you select the PIA use HTTP Same Server property on the Web Profile Configuration - Security page. In this situation, the protocol of the request to the PeopleSoft Pure Internet Architecture servlet is HTTP, but the PeopleSoft Pure Internet Architecture must generate URL references with an HTTPS protocol. |

| Field or Control | Description                                                                                                    |
|------------------|----------------------------------------------------------------------------------------------------|
| Name             | Enter a default server name to override the server name that is used by the PeopleSoft Pure Internet Architecture and the portal to construct URL references. When this property is omitted, the server name of the incoming request to the PeopleSoft Pure Internet Architecture servlet is used to construct URL references.  You must set this property when the server on which the PeopleSoft Pure Internet Architecture servlet resides is different from the server to which the browser is connected. This can occur when a reverse proxy server or load balancer is configured in front of the web server. In these situations, the PeopleSoft Pure Internet Architecture must generate URL |
|                  | references with the server that is used by the browser for its initial connection.  Note: If you specified an authentication domain on the Web Profile Configuration - General page, it must be part of the server name that you specify here. The value that you enter in this field is automatically converted to lowercase.                                                                                                    |
| Port             | Enter a default port to override the port that is used by the PeopleSoft Pure Internet Architecture and the portal to construct URL references. When this property is omitted, the port of the incoming request to the PeopleSoft Pure Internet Architecture servlet is used to construct links on a PeopleSoft                                                                                                    |
|                  | Pure Internet Architecture or portal page.  You must set this property when the port through which the PeopleSoft Pure Internet Architecture servlet is accessed is different from the port to which the browser is connected. This can occur when an SSL accelerator is used or when a reverse proxy server is configured in front of the web server, and the reverse proxy server or load balancer listens on a different port from the web server, or when you select the PeopleSoft Pure                                                                                                    |
|                  | Internet Architecture use HTTP Same Server property on the Web Profile Configuration - Security page. In these situations, the PeopleSoft Pure Internet Architecture must generate URL references with the port that is used by the browser for its initial connection.                                                                                                    |

# **Reverse Proxy Server List**

Use this grid to specify the reverse proxy servers through which the portal can expect to retrieve content. External content that is retrieved from these sources and contains relative references is rewritten by the portal to contain relative references instead of absolute references to preserve reverse proxy server requirements.

For each reverse proxy server on the list, you specify:

- The protocol to use.
- The server's host or machine name.
- The server's HTTP port number.
- The server's HTTPS port number.

# **Configuring Cookie Rules**

Access the Web Profile Configuration page. (Select **PeopleTools** > **Web Profile** > **Web Profile Configuration.** Select the Cookie Rules tab.)

This example illustrates the fields and controls on the Web Profile Configuration - Cookie Rules page. You can find definitions for the fields and controls later on this page.

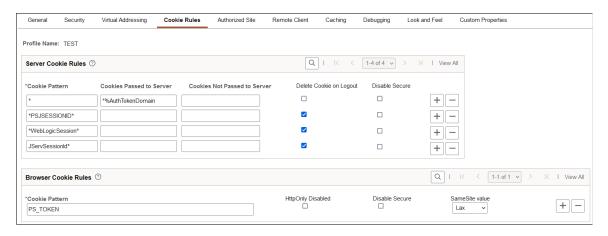

This page defines rules that determine how the portal passes cookies to other servers and browsers. Use the respective grids to define which cookies are passed, and how. Both server and browser cookie names are case sensitive.

Oracle WebLogic web servers use browser cookies (containing the server path and domain) to establish session identity. These cookies have a default name that's used to retrieve the cookie on each request to the web server. In an environment in which multiple web servers are in use with the portal, you need to define unique session cookie names between web servers to prevent one cookie from overwriting another cookie of the same name set by a different web server. The path or domain of the cookie must be different to prevent overwriting.

#### Server Cookie Rules

**Note:** Use the first three fields to specify patterns to match, where the asterisk (\*) is treated as a wildcard, matching zero or more characters.

The portal knows its own domain (from the authentication domain), and the first default rule instructs it to pass portal servlet cookies to any server in the same domain, over both secure and insecure connections. All other cookies can continue to be passed to any server on any domain.

| Field or Control             | Description                                                                                                    |
|------------------------------|----------------------------------------------------------------------------------------------------|
| Cookie Pattern               | Specify the name pattern for cookies to which this rule applies. For example, to specify all cookies whose names start with $HR_{\_}$ , enter the value $HR_{\_}$ *.                                                                                                    |
| Cookies Passed to Server     | Specify the name pattern for the servers to which the specified cookies should be passed. For example, to specify all servers in the domain .hr.example. com, enter the value *.hr.example.com. You can use a substitution parameter %AuthTokenDomain to represent the authentication domain currently in effect.                                                                                  |
| Cookies Not Passed to Server | Specify the name pattern for the servers to which the specified cookies should not be passed. You can use a substitution parameter %AuthTokenDomain to represent the authentication domain currently in effect.                                                                                                    |
|                              | Note: This field takes precedence over the Cookies Passed to Server field.                                                                                                    |
| Delete Cookie on Logout      | Select to indicate that the cookie should be deleted when the user signs out of the portal.                                                                                                    |
|                              | Note: This check box is deselected for the first default rule (matching all cookies), but any cookies that are generated by PeopleSoft with, for example, the PSJSESSIONID prefix, are deleted when the user signs out. If you're running multiple PeopleSoft portals and want cookies to be maintained after the user signs out, update this page to specify which cookies to preserve or delete. |
|                              | Warning! Oracle recommends that you use extreme caution when setting all cookies to be deleted on sign-out. Cookie pattern "*" means all cookies. Some cookies must be kept. For example, the Arrow Point cookie (ARPT) is used by some load balancers to ensure sticky http(s) sessions.                                                                                                    |
| Disable Secure               | Cookies are sent secure by default over secure (HTTPS) connections. Select this setting to disable the secure attribute for this cookie, which allows it to be sent in requests over insecure (HTTP) connections. This setting applies only when HTTPS is being used.                                                                                                    |

## **Browser Cookie Rules**

Use the Browser Cookie Rules grid to define exceptions to the default settings for browser cookies.

Unless an exception rule is defined in this Browser Cookie Rules grid, PeopleSoft cookies are delivered as HTTP-only by default. For browsers that support this option, this prevents client side scripts such as JavaScript from accessing a PeopleSoft cookie. Also, unless an exception rule is defined in this Browser Cookie Rules grid, PeopleSoft cookies are delivered as Secure by default in HTTPS mode This setting applies only when HTTPS is being used. The secure attribute is always disabled for all cookies when HTTP is being used. Flnally, unless an exception rule is defined in this Browser Cookie Rules grid, PeopleSoft cookies are delivered with a SameSite value of Strict.

**Note:** The following cookies cannot be controlled using the web profile configuration: PS\_TOKENEXPIRE, PS\_DEVICEFEATURES, PS\_LOGINLIST, http\*refresh, IOS\_FULLSCREEN, ps\_theme, and psback.

| Field or Control  | Description                                                                                                    |
|-------------------|----------------------------------------------------------------------------------------------------|
| Cookie Pattern    | Specify the name pattern for cookies to which this rule applies. For example, to specify all cookies whose names start with $HR_{-}$ , enter the value $HR_{-}$ *.                                                                                                    |
|                   | For browser cookies only, if a cookie is identified with both an absolute name and name via a wildcard, the cookie rule using an absolute name is given precedence. For example, a rule for PS_LASTSITE is given precedence over a rule for PS_**SITE.                |
| HttpOnly Disabled | Select to indicate that the cookie can be accessed by JavaScript from the browser side.                                                                                                    |
| Disable Secure    | Cookies are sent secure by default over secure (HTTPS) connections. Select this setting to disable the secure attribute for this cookie, which allows it to be sent in requests over insecure (HTTP) connections. This setting applies only when HTTPS is being used. |
| SameSite value    | Select the SameSite value                                                                                                    |
|                   | Strict – Send the cookie in first-party contexts only; the cookie is not sent in requests initiated by third-party websites.                                                                                                    |
|                   | Note: Strict is the default for all PeopleSoft cookies.                                                                                                    |
|                   | • Lax – Do not send the cookie on normal cross-site sub-requests (for example to load images or frames into a third party site); however, do send the cookie when a user is navigating to the originating third-party site (for example, when following a link).      |
|                   | None – Send the cookie in all contexts: in response to both first-party and third-party requests. The Secure attribute must also be set when the SameSite attribute is set to None; otherwise, the browser will reject the cookie.                                    |

# **Configuring Authorized Sites**

Access the Authorized Site page. (Select **PeopleTools** > **Web Profile** > **Web Profile** Configuration. Select the Authorized Site page tab.)

This example illustrates the fields and controls on the Web Profile Configuration - Authorized Site page. You can find definitions for the fields and controls later on this page.

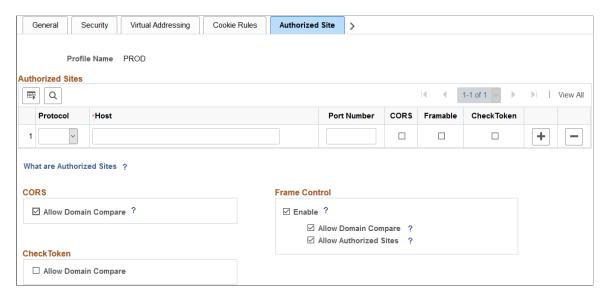

Use the Authorized Site page to maintain sites that are authorized to request resources from this web server for three mutually independent purposes:

- Allowing other sites to make requests to this site using the Cross-Origin Resource Sharing (CORS) standard.
- Allowing other sites to embed content from this site—that is, allow sites to request "framable" content.
- Allowing other sites to participate in a single signon configuration with this site (using a check token ID).

The Authorized Sites grid serves as an "allowlist" identifying only those hosts, domains, or subdomains that are allowed to request resources from this web server for only the specific purpose or purposes specified. To facilitate configuration of these features within your own intranet, you can use the **Allow Domain Compare** check box on a feature-by-feature basis:

| Field or Control     | Description                                                                                                    |
|----------------------|----------------------------------------------------------------------------------------------------|
| Allow Domain Compare | Select this check box to authorize all other hosts within the same authentication token domain as this web server.                                                           |
|                      | Note: When this check box is deselected, you must create individual host, domain, or subdomain entries to authorize other hosts within the same authentication token domain. |

### **Authorized Sites Grid**

**Note:** A site or domain can be added to the grid one or more times.

| Field or Control | Description                                                                                                    |
|------------------|----------------------------------------------------------------------------------------------------|
| Protocol         | Select a protocol ( <i>http</i> or <i>https</i> ) to restrict requests from this host to that specific protocol.                                                   |
| Host             | Enter a fully qualified host name (for example, host.example. com), a domain name (for example, .example.com), or a subdomain name (for example, .us.example.com). |
|                  | Note: Domain and subdomain names begin with a . (a period); host names do not.                                                                                     |
| Port Number      | Specify a port number to restrict requests from this host to that specific port number.                                                                            |
| CORS             | Select this check box to add this entry to the allowlist for CORS processing.                                                                                      |
| Framable         | Select this check box to add this entry to the allowlist to allow the site to embed content from this web server.                                                  |
| CheckToken       | Select this check box to add this entry to the allowlist for participating in single signon.                                                                       |

## **Cross-Origin Resource Sharing (CORS)**

You can maintain which sites are authorized to request resources from this web server using the CORS standard. For example, one resource (a web page or a script, for example) makes a cross-origin HTTP request when it requests a resource (an image, a CSS style sheet, a script, and so on) from a different domain than the one which served itself. For security reasons, browsers restrict cross-origin HTTP requests initiated from within scripts. The CORS standard gives web servers cross-domain access controls, which enable secure cross-domain data transfers.

To be allowed to make requests to this site using the CORS standard, another site must either be explicitly identified on this page, have its domain or subdomain explicitly listed on this page, or be implicitly included because it is a member of the same domain as this web server when Allow Domain Compare is selected.

For more information on CORS, see HTTP access control (CORS).

**Note:** If CORS is not involved in the request—that is, a simple request that does not include an Origin request header, then the request is processed as a non-CORS request and the settings on this page are ignored.

### **Framable**

Whether this web server will allow its content to be framed by the requesting site depends on the combination of check boxes selected.

| Field or Control       | Description                                                                                                    |
|------------------------|----------------------------------------------------------------------------------------------------|
| Enable Frame Control   | Select this check box to turn on control of which sites can embed content from this web server.                                                                                                    |
|                        | Important! When this option is deselected, frame control is disabled entirely, which means that any site can embed content from this web server. Any other check boxes related to framing are ignored, even if they are already selected. |
| Allow Domain Compare   | Select this check box to authorize all hosts within the same authentication token domain as this web server.                                                                                                    |
| Allow Authorized Sites | Select this check box to authorize any hosts in the Authorized Sites Grid with the Framable check box also selected to embed content from this web server.                                                                                |

For more information on X-Frame-Options, see <u>HTTP Header Field X-Frame-Options</u>.

# **Embedding PeopleSoft Content**

Note the following limitations on embedding and accessing PeopleSoft content on a non-PeopleSoft system:

- The PeopleSoft web server and the non-PeopleSoft web server must reside within the same subdomain.
- The user accessing the PeopleSoft content must already be signed into the PeopleSoft system in the same browser session.
- PeopleSoft content is limited what is available via the psc servlet with these additional restrictions:
  - Only classic components are supported. No fluid components or features are supported.
  - The features on classic pages that are supported include standard component search, autocomplete, file attachments, and modal windows.
  - The features on classic pages that are not supported include items in the portal header and the page bar (notifications, global search, breadcrumbs, new window, and so on).
  - In addition, classic homepages, interwindow communication, dashboards, WorkCenters, and activity guides are not supported.

Use the following procedure to embed PeopleSoft content on a non-PeopleSoft system:

- 1. On the PeopleSoft web profile configuration, on the Virtual Addressing page, deselect the Generate Relative URLs check box.
- 2. On the Authorized Site page, authorize the non-PeopleSoft system to embed content from this site.
- 3. Then stop and restart the PeopleSoft web server.
- 4. On the non-PeopleSoft system, modify the HTML for a page that embeds PeopleSoft content to add a reference to a required iScript in the <head> element:

```
<head>
<script type="text/JavaScript" src="http://ps_webserver.example.com:8080/psc/S>

ITE/PORTAL/NODE/s/WEBLIB_PTHDR.ISCRIPT1.FieldFormula.IScript_GET_PORTAL_JS"></>
script>
</head>
```

5. Add a frame that embeds the PeopleSoft classic component using the following HTML attributes:

| Attribute | Value                                 |
|-----------|---------------------------------------|
| id        | 'ptifrmtgtframe'                      |
| name      | 'TargetContent'                       |
| src       | The full URL to the target component. |

### For example:

```
<iframe id="ptifrmtgtframe" name="TargetContent" title="Main Content" framebor>
der="2" scrolling="auto" src="http://ps_webserver.example.com:8080/psc/SITE/PO>
RTAL/NODE/c/MENU_NAME.COMPONENT_NAME.GBL?PAGE=PAGE_NAME" width="100%" height=">
100%" style="border-color:red;" ></iframe>
```

#### CheckToken

Each PeopleSoft database participating in single signon must define a check token ID on the default local node definition on the local database, as well as on the remote node definitions for each participating default local node on all participating systems. When a request is sent from a site where PS\_TOKEN originated to another site where it is consumed, an additional validation request is sent by that consumer to verify that the token is still valid at the originator site using this check token ID.

To participate in a single signon configuration, another site must either be explicitly identified on this page, have its domain or subdomain explicitly listed on this page, or be implicitly included because it is a member of the same domain as this web server when Allow Domain Compare is selected.

For more information, see "Understanding PeopleSoft-Only Single Signon" (Security Administration) and "Defining Nodes for PeopleSoft-Only Single Signon" (Security Administration)

# **Configuring Remote Client Directives**

Access the Remote Client page. (Select **PeopleTools** > **Web Profile** > **Web Profile** Configuration. Select the Remote Client page tab.)

This example illustrates the fields and controls on the Web Profile Configuration - Remote Client page. You can find definitions for the fields and controls later on this page.

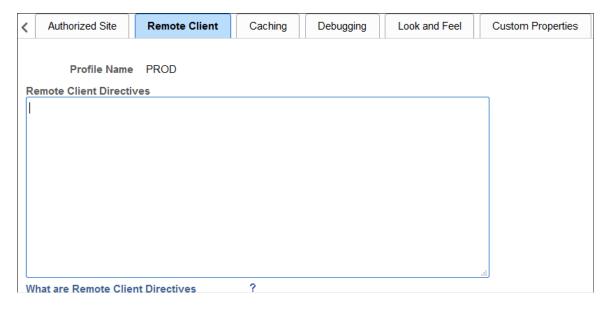

Use the Remote Client page to define directives used by the PeopleSoft system to identify and log remote client addresses.

When a remote client makes a request to a PeopleSoft system, it is rare that the remote client connects directly to the PeopleSoft system. Instead, multiple intermediate machines such as firewalls, proxy servers, load balancers, routers, and so on handle the request on behalf of the actual remote client. Any of these machines may forward the request after putting their own address in place of the actual remote client's address. When this address substitution takes places, then that network machine must put the actual remote client address elsewhere in the packet usually in an HTTP request header. If it does not do this, then the actual remote client address is lost to downstream hosts. When this occurs, the address recorded by the PeopleSoft system is the HTTP request's last hop, which is frequently a load balancer, reverse proxy server, or other box within your intranet.

The Remote Client page allows you to configure your PeopleSoft web server with directives that will allow it to more accurately identify and log the actual remote client address from the requests that it receives. These directives include:

- **RemoteIPHeader** Identifies which HTTP request header is used by the systems in your internal networks.
- **RemoteIPSeparator** Identifies the character used to separate addresses appended to the HTTP request header.
- **TrustedProxies** Identifies the list of machines on your internal, controlled networks through which inbound requests can pass.

• **RemoteClientFormat** – Identifies the format (IP address or DNS name) to be recorded and reported by the PeopleSoft system.

Each of these directives is discussed in more detail in the following sections.

While these directives can help the PeopleSoft system more accurately identify and consistently report remote client access, much depends on the network outside of the PeopleSoft system. For example, consistency in the configuration of your internal network and how each machine forwards remote client information is key. But other aspects are out of your control. For example, if the actual remote client is on its own intranet that has a firewall or gateway server that connects to the internet, then the address of the remote gateway is effectively the remote client address. Addresses and forwarding headers included by other upstream systems outside of your control are deemed untrusted by the PeopleSoft system, even if those addresses and headers are forwarded by your network intact.

The following example illustrates how the effective remote client address of the remote gateway is recorded by the PeopleSoft system rather than the actual remote client address. Each system that forwards a request appends the address of the machine that contacted it to the HTTP request header—in this example, the X-Forwarded-For header.

The following example illustrates how the effective remote client address of the remote gateway is recorded by the PeopleSoft system rather than the actual remote client address. Each system that forwards a request appends the address of the machine that contacted it to the HTTP request header—in this example, the X-Forwarded-For header.

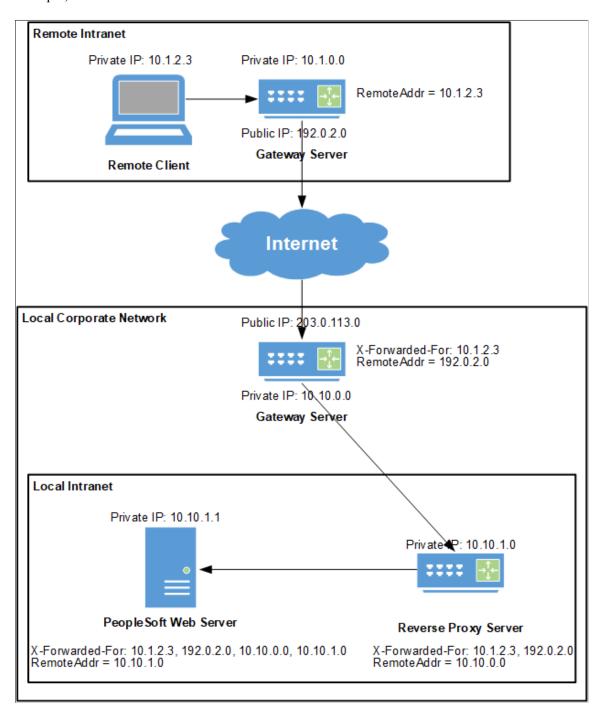

For the purposes of this example, the remote client directives have been configured as follows:

```
# An example of remote client directives
RemoteIPHeader = X-Forwarded-For
RemoteIPSeparator = ,
TrustedProxies = 10.10.0.0 10.10.1.0
RemoteClientFormat = c-ip
```

After the PeopleSoft web server appends the remote address of the previous hop, the HTTP request header that the PeopleSoft system processes includes:

```
X-Forwarded-For: 10.1.2.3, 192.0.2.0, 10.10.0.0, 10.10.1.0
```

When the PeopleSoft web server processes this request header, it reads it from right to left stripping off known trusted hosts. In this case, 10.10.1.0 and 10.10.0.0 are the addresses of trusted hosts, so they are stripped off. The next address, 192.0.2.0 is unknown to the PeopleSoft web server because it is not listed as a trusted host. Processing of the request header stops, and this is the remote client address that is logged and reported by the PeopleSoft system. In reality, it is not the actual remote client address (10.1.2.3), but the effective remote client address for the remote gateway instead. Because the c-ip directive is in effect, the address is reported and logged as an IP address, and no reverse DNS lookup is attempted.

#### **General Considerations**

Note the following considerations when specifying directives:

- All directives are optional.
- Directive names are not case sensitive.
- Each directive fits on one line.
- Except for the TrustedProxies directive, only one value for a directive is allowed. If a directive is specified more than once, the last value specified is in effect.
- The general format is Directive Name = value, in which = is used to separate the directive's name and its value.
- A # marks the beginning of a comment. All text from the # through the end of line is ignored.

### RemotelPHeader

This directive specifies the HTTP request header to be used by your controlled corporate network. If this directive is omitted, then evaluation of the remote client as described in this section is disabled.

For example:

```
RemoteIPHeader = X-Forwarded-For
```

Default value: none

## RemotelPSeparator

This directive specifies the single character that separates the IP addresses in the HTTP request header that are appended by the trusted hosts in your controlled corporate network.

For example:

```
RemoteIPSeparator = ;
```

Default value: space character

### **TrustedProxies**

Each address in this list identifies a trusted host in your controlled corporate network through which inbound HTTP requests may have passed. Each address in the list is an IPv4 or IPv6 formatted address or a host name that can be resolved to an IP address (or addresses). Internally, PeopleSoft resolves all these addresses into a single list of IP addresses. Multiple directives with this name are allowed. Therefore, subsequent TrustedProxies directives append additional values to those from prior directives.

When using this directive, separate trusted hosts with a space. For example:

```
TrustedProxies = 10.1.1.1 10.2.1.1 proxy1.example.com 192.168.1.1
```

Default value: none

## RemoteClientFormat

This directive specifies whether the PeopleSoft system logs and reports the remote client using its IP address or its host name. Legal values are c-ip or c-dns and are case insensitive. All other values cause the directive to be ignored. This directive, or its default value when omitted, is enabled regardless of the presence or absence of the RemoteIPHeader directive.

**Note:** If the DNS resolver contacted by the PeopleSoft system cannot resolve the DNS name of the remote client, then even when this directive is set to c-dns, the address logged and reported by the PeopleSoft system will be an IP address.

For example:

RemoteClientFormat = c-dns

Default value: c-ip

# **Configuring Caching**

Access the Caching page. (Select **PeopleTools** > **Web Profile** > **Web Profile** Configuration. Select the Caching page tab.)

This example illustrates the fields and controls on the Web Profile Configuration - Caching page. You can find definitions for the fields and controls later on this page.

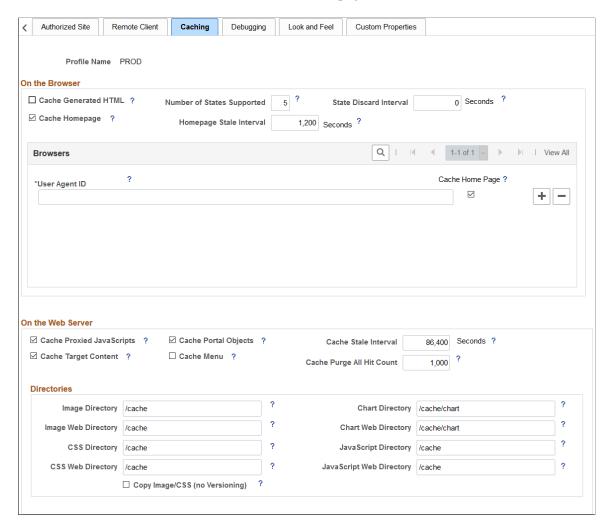

## On the Browser

| Field or Control     | Description                                                                                                    |
|----------------------|----------------------------------------------------------------------------------------------------|
| Cache Generated HTML | Select to indicate that PeopleSoft application pages should be cached by the user's browser. For security reasons, deselect this check box in kiosk environments. |
|                      | Note: This setting does not affect caching of classic homepages and pagelets, which is determined by the Cache Homepage field.                                    |
|                      | This check box is selected by default.                                                                                                    |
|                      | Note: When you use menu navigation, the back button works even if this option is deselected because menu navigation does not generate the No-Cache directive.     |

| Field or Control           | Description                                                                                                    |
|----------------------------|----------------------------------------------------------------------------------------------------|
| Number of States Supported | Specify how many browser states the portal should support when the user accesses PeopleSoft application pages.                                                                                                    |
|                            | Note: If you have applications that make numerous server requests, you may want to increase this value. This increases the virtual machine's memory requirements, so be prepared to allocate more memory accordingly.  The default value is 5 states. |

# Field or Control Description State Discard Interval When a user signs out (either explicitly or because of a session timeout), the system normally clears all application states for the user's session. This property enables clearing of application states for individual windows instead. If your users have a long session time-out and many browser windows open, use this property to force the portal web server to release cached states for windows that a user has closed. Every time a user clicks the New Window link on a portal page, or when transfer PeopleCode opens a new window, the portal web server creates and maintains a state cache for that new browser window. Even if the user closes the window, the web server continues to maintain the cache during the interval that is specified by the Inactivity Logout field on the Web Profile Configuration - Security page. If users open many application browser windows simultaneously and then close most of them while still continuing to work actively in one or two remaining windows, you may be using more web server memory than is required and unnecessarily degrading its performance. You can improve performance by using this property to specify an independent time-out interval that applies to individual browser windows, which forces the portal web server to release cached states for windows that users have closed. When a user clicks the New Window link, and each time user activity in a window produces a request for data from the web server, the portal applies a current timestamp to its corresponding state cache. The next time the user clicks the New Window link, the portal examines the timestamp for each state cache. For any timestamp that's older than the status block time-out, the portal web server discards the associated window state cache on the assumption that the window must have been closed. **Note:** The portal performs this comparison only when the user clicks the New Window link. Enter a value that represents the number of seconds for the inactivity time-out per window. This time-out should be as short as possible, but still long enough to avoid discarding the state cache of any window that's still in use. A good starting value is the same value as the inactivity logout. If you don't

specify this property, or if you enter  $\theta$ , status blocks are tracked per session—all status blocks are deleted when the user signs

out or when the inactivity logout interval expires.

| Field or Control        | Description                                                                                                    |
|-------------------------|----------------------------------------------------------------------------------------------------|
|                         | Note: A potential inconvenience with this property is that users might be inactive in a window without closing it, then return to it after the interval that you specify here has expired. In that case, they're presented with the application's search page. |
| Cache Homepage          | Important! This setting applies to classic homepages and pagelets only, and not to fluid homepages.                                                                                                    |
|                         | Select to apply homepage caching on the browser. When this check box is selected, the <b>Homepage Stale Interval</b> field and the <b>Browsers</b> grid become available.                                                                                      |
|                         | This check box is selected by default.                                                                                                    |
|                         | When the Cache Homepage check box is selected, the following occurs:                                                                                                    |
|                         | All non-component-based pagelets will be cached on the browser by default unless the pagelet has a PORTAL_NOBROWSERCACHE content reference attribute set to <i>Y</i> .                                                                                         |
|                         | • Component-based pagelets will not be cached on the browser by default unless the pagelet has a PORTAL_NOBROWSERCACHE content reference attribute set to <i>N</i> .                                                                                           |
|                         | Important! Do not enable homepage caching for any component-based pagelet that uses interactive processing mode.                                                                                                    |
|                         | When this check box is deselected, any PORTAL_NOBROWSERCACHE content reference attributes are ignored.                                                                                                    |
| Homepage Stale Interval | Important! This setting applies to classic homepages only, and not to fluid homepages.                                                                                                    |
|                         | Enter the number of seconds that the browser should wait before requesting an updated homepage from the portal server.                                                                                                    |
|                         | The default value is 1200 seconds (20 minutes).                                                                                                    |

See Implementing Homepage Caching, Implementing PeopleSoft Page Caching.

## **Browsers**

Use this grid to identify the browsers that you don't want to cache the homepage. For each browser make, model, and version, supply the identifying user agent ID and deselect the **Cache Home Page** check box. To re-enable caching for a listed browser, select the browser's **Cache Home Page** check box.

Any browser that is not listed caches the homepage if the global **Cache Homepage** check box is selected.

**Note:** If the global **Cache Homepage** check box is deselected, you can't enable homepage caching for individual browsers.

See Implementing Homepage Caching.

## On the Web Server

| Field or Control          | Description                                                                                                    |
|---------------------------|----------------------------------------------------------------------------------------------------|
| Cache Proxied JavaScripts | Select to enable caching of proxied JavaScript objects on the portal server. This check box is selected by default.                                                 |
| Cache Portal Objects      | Select to enable metadata caching. This check box is selected by default.                                                                                           |
| Cache Stale Interval      | Enter the number of seconds that should pass before the portal refreshes the metadata cache. The default value of this property is <i>86400</i> seconds (24 hours). |
|                           | Note: This property competes for effect with Cache Purge All Hit Count.                                                                                             |
| Cache Target Content      | Select to cache all target content HTML that has an appropriately defined Cache element. This check box is selected by default.                                     |
| Cache Menu                | Important! This setting applies to the classic drop-down menu, and not to the Navigator menu in the NavBar.                                                         |
|                           | Select to enable web server-based navigation caching.                                                                                                    |
|                           | For all profiles, including those that are newly created, the default value is <i>False</i> .                                                                       |

| Description                                                                                                    |
|----------------------------------------------------------------------------------------------------|
| Specify the maximum total number of HTTP requests that the web server should receive for metadata objects before it purges the metadata cache, forcing the portal to refresh the cache.  The default value is 1000 requests. Set this property to 0 to disable the feature.  Note: This property competes for effect with the cache stale interval. |
|                                                                                                    |

See Implementing Target Content Caching, Implementing Metadata Caching, Implementing Proxied JavaScript Caching, Administering Web Server-Based Navigation Caching.

## **Directories**

| Field or Control                                | Description                                                                                                    |
|-------------------------------------------------|----------------------------------------------------------------------------------------------------|
| Image Directory                                 | Enter the image file cache directory.                                                                                                    |
|                                                 | The default value is /cache.                                                                                                    |
| Image Web Directory                             | Enter the image file web cache directory.                                                                                                    |
|                                                 | The default value is /cache.                                                                                                    |
| CSS Directory (cascading style sheet directory) | Enter the cascading style sheet (CSS) cache directory.                                                                                                    |
|                                                 | The default value is /cache.                                                                                                    |
| CSS Web Directory                               | Enter the CSS web cache directory.                                                                                                    |
|                                                 | The default value of this field is /cache.                                                                                                    |
| Copy Image/CSS (No Versioning)                  | Select to have the system write a copy of the image and CSS cache with no version number. This check box is provided in case an external reference to the PeopleSoft stylesheet is needed.                                                                                        |
|                                                 | Warning! Enable this setting with care. In a production environment, it can double the number of files that are stored in the site's cache directory. Unless a clear need exists to use a custom solution to access style sheets and the like, this check box should be disabled. |
|                                                 | This check box is deselected by default.                                                                                                    |

| Field or Control         | Description                                                                                        |
|--------------------------|----------------------------------------------------------------------------------------------------|
| Chart Directory          | Enter the directory of the cache for the chart image file.  The default value is /cache/chart.     |
| Chart Web Directory      | Enter the directory of the web cache for the chart image file.  The default value is /cache/chart. |
| JavaScript Directory     | Enter the Java Script cache directory.  The default value is /cache.                               |
| JavaScript Web Directory | Enter the JavaScript web cache directory.  The default value is /cache.                            |

## **Recent Search Results**

**Important!** Persistent search, the drop-down menu, and other forms of classic navigation are no longer supported. The default navigational interface for PeopleSoft applications in the current release is based on the fluid banner, which can be used for both classic and fluid applications.

| Field or Control | Description                                                                                                    |
|------------------|----------------------------------------------------------------------------------------------------|
| Enable Caching   | Select to temporarily store recent (persistent) search results on the browser and web server. Deselecting this setting suppresses all search persistence property settings that you configure in Application Designer definitions. The default value is <i>unchecked</i> . |

See "Setting Record Field Use Properties" (Application Designer Developer's Guide).

# **Configuring Trace and Debug Options**

Access the Web Profile Configuration page. (Select **PeopleTools** > **Web Profile** > **Web Profile** > **Configuration.** Select the Debugging tab.)

This example illustrates the fields and controls on the Web Profile Configuration - Debugging page. You can find definitions for the fields and controls later on this page.

| < | Authorized Site                    | Remote Client      | Caching | Debugging | Look and Feel | > |
|---|------------------------------------|--------------------|---------|-----------|---------------|---|
|   |                                    |                    |         |           |               |   |
|   | Profile Name                       | PROD               |         |           |               |   |
|   | ☐ Tra                              | ce Monitoring Serv | er ?    |           |               |   |
|   | ☐ Tra                              | ce PPM Agent ?     |         |           |               |   |
|   | Show Connection & Sys Info ?       |                    |         |           |               |   |
|   | ☐ Show Trace Link at Signon ?      |                    |         |           |               |   |
|   | ☐ Show Layout ?                    |                    |         |           |               |   |
|   | ☐ Show Overlapping Fields ?        |                    |         |           |               |   |
|   | ☐ Show Style Sheet Inline HTML ?   |                    |         |           |               |   |
|   | ☐ Generate HTML for Testing ?      |                    |         |           |               |   |
|   | ☑ Write Dump File ?                |                    |         |           |               |   |
|   | ☐ Create File from PIA HTML Page ? |                    |         |           |               |   |
|   | ☐ Use Unminified JavaScript ?      |                    |         |           |               |   |

| Field or Control            | Description                                                                                                    |
|-----------------------------|----------------------------------------------------------------------------------------------------|
| Trace Monitoring Server     | Select to have the PeopleSoft Performance Monitor and PPMI servlets write debug information to the web server log. This check box is deselected by default.                                                                                                    |
|                             | Note: This feature is not an agent trace. For an agent trace, use Trace PPM Agent.                                                                                                    |
| Trace PPM Agent             | Select to enable PeopleSoft Performance Monitor tracing on performance agents.                                                                                                    |
|                             | This check box is deselected by default.                                                                                                    |
| Show Connection Information | Select to have the application generate a system information page, which includes the browser, OS, PeopleTools release, application release, service pack, page definition name, component definition name, menu definition name, user ID, database name, database type, and application server address when you press Ctrl+J. The default is deselected. |
|                             | <b>Note:</b> This information is useful for orientation and troubleshooting purposes, but might not be suitable for end users.                                                                                                    |
| Show Trace Link at Signon   | Select to display a URL link at sign-in. The link opens a page for setting trace parameters.                                                                                                    |

| Field or Control            | Description                                                                                                    |
|-----------------------------|----------------------------------------------------------------------------------------------------|
| Show Layout                 | Select to apply border and color attributes in a table layout for pages. This enables developers to see the position of PeopleSoft Application Designer objects in HTML.                                                                                                    |
| Show Overlapping Fields     | Select to include comments in generated HTML pages that may help in diagnosing page layout problems, such as fields overlapping other fields.                                                                                                    |
| Show StyleSheet Inline HTML | Select to insert the page's style sheet into its generated HTML.                                                                                                    |
|                             | Note: Only classic style sheets are generated inline; fluid style sheets are not generated inline.                                                                                                    |
| Show JavaScript Inline HTML | Select to display all the JavaScript functions that are used for processing in the generated HTML page.                                                                                                    |
| Generate HTML for Testing   | Select to alter the generated HTML to assist with testing and troubleshooting. For example, this option provides additional white space and comments on the page to aid readability. Also, it includes additional name attributes for reference from SQA robot scripts.                     |
|                             | Note: Selecting this option may cause some pages or pagelets not to appear correctly. You can also set this in the application server configuration file with the TracePIA option. To ensure that all pages appear correctly, verify that TracePIA isn't enabled in the configuration file. |
| Write Dump File             | Select to have the system write a log file to the web server if an Oracle Jolt exception error occurs.                                                                                                    |

| Field or Control                                                                                  | Description                                                                                                    |
|---------------------------------------------------------------------------------------------------|----------------------------------------------------------------------------------------------------|
| Create File from PIA HTML Page (create file from PeopleSoft Pure Internet Architecture HTML page) | Select to view and debug the source HTML that the application server generates. The system saves each generated page as <i>PS_CFG_HOME</i> \appserv\domain\LOGS \client\element\N.html.                                                                                                    |
|                                                                                                   | The variables in the name are:                                                                                                    |
|                                                                                                   | Domain: The name of the application server domain.                                                                                                    |
|                                                                                                   | Client: The name of the machine or Internet Protocol (IP) address where the browser is running.                                                                                                    |
|                                                                                                   | • <i>Element:</i> The name of the process or object that generates the HTML (query name for query, program name for iScripts, and so on).                                                                                                    |
|                                                                                                   | • <i>N:</i> The state number for the generated page.                                                                                                    |
|                                                                                                   | Warning! Use this tracing feature only for troubleshooting and testing. Enabling this feature generates numerous directories and files on the application server, which significantly affects performance. Use it for short periods, preferably only for a single-user test scenario. Never enable it on a production website. |
|                                                                                                   |                                                                                                    |
| Use Unminified JavaScript                                                                         | Select to disable the execution of minified JavaScript for the PeopleSoft Pure Internet Architecture domain.                                                                                                    |
|                                                                                                   | During runtime, the PeopleSoft system compresses, or minifies, all JavaScript stored in HTML definitions created in Application Designer. This is the default behavior. JavaScript that has been minified has been stripped down to only the essential strings required for runtime execution to save bandwidth.               |
|                                                                                                   | For more information on minified JavaScript in HTML definitions, see "Working with JavaScript in HTML Definitions" (Application Designer Developer's Guide).                                                                                                    |

See <u>Configuring Custom Properties</u> and "Working with Performance Monitor Web Profile Properties" (Performance Monitor).

# **Configuring Look and Feel**

Access the Web Profile Configuration page. (Select **PeopleTools** > **Web Profile** > **Web Profile** > **Configuration.** Select the Look and Feel tab.)

This example illustrates the fields and controls on the Web Profile Configuration - Look and Feel page. You can find definitions for the fields and controls later on this page.

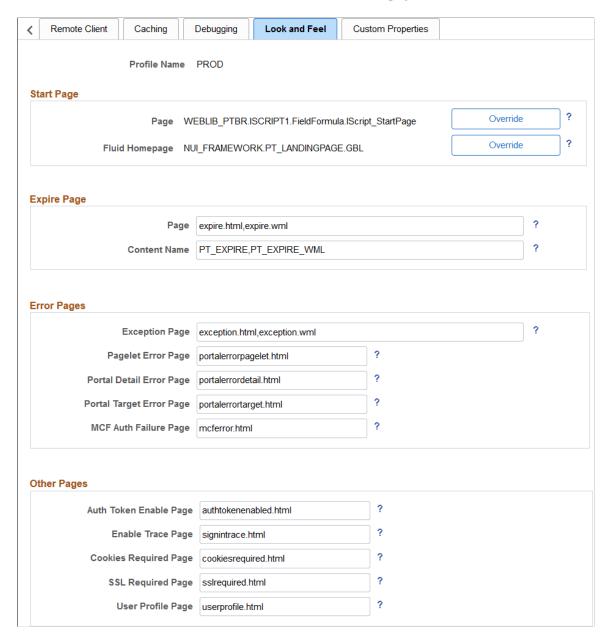

This example illustrates the fields and controls on the Web Profile Configuration - Look and Feel page. You can find definitions for the fields and controls later on this page.

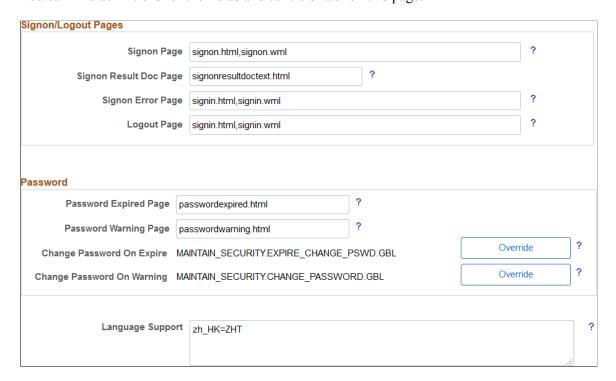

## **Start Page**

| Field or Control | Description                                                                                                    |
|------------------|----------------------------------------------------------------------------------------------------|
| Page             | Displays the script to which the system redirects users after a successful sign-in. This value references the iScripts that build the PeopleSoft navigation.  The default value is WEBLIB_PTBR.ISCRIPT1.FieldFormula. IScript_StartPage. |
| Override         | Click to change the start page script. The Override Start Page Script page is displayed with these fields:  • Record (Table) Name: The default value is WEBLIB_                                                                          |
|                  | <ul><li>PTBR.</li><li>Field Name: The default value is ISCRIPT1.</li></ul>                                                                                                    |
|                  | • <b>PeopleCode Event Name:</b> The default value is FieldFormula.                                                                                                    |
|                  | PeopleCode Function Name: The default value is IScript _StartPage.                                                                                                    |
|                  | The values of these four fields are concatenated to produce the value of the <b>Page</b> field on the Look and Feel page.                                                                                                    |

| Field or Control | Description                                                                                                    |
|------------------|----------------------------------------------------------------------------------------------------|
| Fluid Homepage   | Displays the name of the component used to render fluid homepage tabs. The default value is NUI_FRAMEWORK.PT_ LANDINGPAGE.GBL. |
|                  | See "Web Profile Configuration - General Page" (Fluid User Interface Developer's Guide) for more information.                  |

# **Expire Page**

| Field or Control | Description                                                                                                    |
|------------------|----------------------------------------------------------------------------------------------------|
| Page             | Displays the HTML page containing text variables that are defined in text.properties. This page appears when user inactivity exceeds the limit that is specified by the <b>Inactivity Logout</b> field in the <b>Authenticated Users</b> region of the Web Profile Configuration - Security page.  Do not change this setting.  The default value is <i>expire.html,expire.wml</i> . |
| Content Name     | Enter the content name that is stored in the HTML catalog. It appears when a page has expired due to reaching the limit that is specified by the <b>Number of States Supported</b> field in the <b>On the Browser</b> region of the Web Profile Configuration - Caching page.  Change this value with caution.  The default value is <i>PT_EXPIRE,PT_EXPIRE_WML</i> .                |

See Configuring Portal Security, Configuring Caching.

# **Error Pages**

| Field or Control | Description                                                           |
|------------------|-----------------------------------------------------------------------|
| Exception Page   | Enter the name of the page that is used in Java to handle exceptions. |
|                  | Change this value with caution.                                       |
|                  | The default value is exception.html,exception.wml.                    |

| Field or Control                                                          | Description                                                                                                    |
|---------------------------------------------------------------------------|----------------------------------------------------------------------------------------------------|
| MCF Auth Failure Page (multichannel framework authorization failure page) | Enter the name of the multichannel framework authorization failure page.  The default value is <i>mcferror.html</i> .                                                                                           |
| Pagelet Error Page                                                        | Enter the name of an initial error message page to be displayed in the user's browser when a portal pagelet is unavailable.  The default value is <i>portalerrorpagelet.html</i> .                              |
| Portal Target Error Page                                                  | Enter the name of an initial error message page to be displayed in the user's browser when target content is unavailable.  The default value is <i>portalerrortarget.html</i> .                                 |
| Portal Detail Error Page                                                  | Enter the name of an error message page that can be displayed in the user's browser to provide more detail about an error when retrieving portal content.  The default value is <i>portalerrordetail.html</i> . |

Because your PeopleSoft portal can aggregate its content from many different sources, errors can occur for a variety of reasons. An error may occur if:

- A content server is down.
- An invalid URL is specified.
- A portal node from which content is being requested is inactive.
- A portal node fails to deliver requested content within the time-out interval that you specify by using the PSTIMEOUT content reference attribute.

See Configuring Pagelet Time-out Settings.

For practical purposes, all of these reasons result in the requested content being unavailable.

The values that you specify for the pagelet error page, portal target error page, and portal detail error page are the names of HTML pages that present customizable, translatable error messages. The default pages are delivered with the PeopleSoft system and provide useful error messages without any modification.

You can use the delivered error pages, modify them, or create your own. You can choose additional error message information to be displayed by using bind-type variables of two types in your error pages:

• Numeric message variables

These map to strings that are predefined in the following file:

For example, the numeric variable 5006 maps to the phrase "The portal was unable to retrieve the page you are looking for."

### • Session variables

These map to system information that depends on the current page and activity.

Session variables have values that are dynamically resolved by the portal engine at runtime. Available session variables include:

- ErrorTitle
- ErrorDescription
- ErrorURL
- AccessedURL
- OriginalURL
- TargetPage
- StackTrace
- DetailError

DetailError is the name of the page that is specified by the **Portal Detail Error Page** field. This can be used to specify a link target.

To invoke a numeric or session variable, you insert it between the strings <% and % in your HTML. For example: <%=5009%> or <%=ErrorDescription%>. Examine the delivered error pages for examples of how to use the numeric and session variables within your HTML.

## Other Pages

| Field or Control                                         | Description                                                                                                    |
|----------------------------------------------------------|----------------------------------------------------------------------------------------------------|
| Auth Token Enable Page (authorization token enable page) | Enter the name of the page to be displayed when the site being accessed is configured with an authentication domain (or web server session cookie domain), and the URL from the browser doesn't include the domain. This page contains a link to a sign-in page that produces the correct URL for the site. You can modify the content interface and design, but do not change the internal meta-tags that generate the correct URL.  The default value is <i>authtokenenabled.html</i> . |

| Field or Control      | Description                                                                                                    |
|-----------------------|----------------------------------------------------------------------------------------------------|
| Enable Trace Page     | Enter the name of the page to be used to set trace parameters. If you enable tracing, this page appears before the sign-in page so that you can set the trace parameters and then sign in to the system.  The default value is <i>signintrace.html</i> .                                  |
| Cookies Required Page | Enter the name of a page to be displayed when the browser does not accept cookies. You should configure browsers to accept cookies.  The default value is <i>cookiesrequired.html</i> .                                                                                                   |
| SSL Required Page     | Displays the name of the page that should appear if the Secured Access Only check box is selected in the SSL region of the Web Profile Configuration - Security page, and the user is unable to proceed without SSL.  Do not change this setting.  The default value is sslrequired.html. |
| User Profile Page     | Displays the name of the page that appears when the user clicks the link from a password-expired page.  Do not change this setting.  The default value is <i>userprofile.html</i> .                                                                                                    |

 $See\ \underline{Configuring\ General\ Portal\ Properties}.$ 

# Signon/Logout Pages

| Field or Control | Description                                                                          |
|------------------|--------------------------------------------------------------------------------------|
| Signon Page      | Displays the name of the page that redirects to the servlet for the sign-in process. |
|                  | Do not change this setting.                                                          |
|                  | The default value is signon.html,signon.wml.                                         |

| Field or Control                                     | Description                                                                                                    |
|------------------------------------------------------|----------------------------------------------------------------------------------------------------|
| Signon Result Doc Page (signon result document page) | If your portal site is configured with sign-in PeopleCode to additionally validate the user, that code can call a result document if the user authentication failed. You can present the result document to the user in several ways by specifying one of these HTML documents in this field:  **signonresultdoctext.html:** The result text is wrapped in a standard portal error page. This is the default value. |
|                                                      | signonresultdocpage.html: The result text itself is formatted as the error page.                                                                                                    |
|                                                      | signonresultdocredirect.html: This page redirects the user to your own result document, using the <%=resultDoc%> session variable element.                                                                                                    |
| Signon Error Page                                    | Enter the name of the page that should appear when the user makes an error signing in. To customize your sign-in page, clone signin.html as a starting point.                                                                                                    |
|                                                      | Change this value with caution.  The default value is <i>signin.html,signin.wml</i> .                                                                                                    |
| Logout Page                                          | Enter the name of the page that should appear when the user signs out. You may define a custom logout page.                                                                                                    |
|                                                      | Change this value with caution.  The default value is signin.html,signin.wml.                                                                                                    |

## **Password**

| Field or Control      | Description                                                                         |
|-----------------------|-------------------------------------------------------------------------------------|
| Password Expired Page | Displays the name of the page that should appear when the user password is expired. |
|                       | Do not change this setting.                                                         |
|                       | The default value is passwordexpired.html.                                          |

| Field or Control           | Description                                                                                                    |
|----------------------------|----------------------------------------------------------------------------------------------------|
| Password Warning Page      | Displays the name of the page that should appear when the user's password is about to expire in the number of days specified in PeopleSoft security.  Do not change this setting.  The default value is <i>passwordwarning.html</i> .                                 |
| Change Password on Expire  | Displays the Change Password page content ID. The system uses the value in passwordexpired.html to take the user to the Change Password page when a password is expired.  The default value is MAINTAIN_SECURITY.EXPIRE_CHANGE_PSWD.GBL.                              |
| Override                   | Click to override the expired password change page. The Override Change Password on Expire Page page appears.  • Menu Name: The field is blank by default.  • Component: The field is blank by default.  • Market: The default value is Global.                       |
| Change Password On Warning | Displays the content ID for the Change Password page. The system uses the value that you enter in passwordwarning.html to take the user to the Change Password page when a password warning is required.  The default value is MAINTAIN_SECURITY.CHANGE_PASSWORD.GBL. |
| Override                   | Click to override the Password Change Warning page. The Override Change Password on Warning Page page appears.  • Menu Name: The field is blank by default.  • Component: The field is blank by default.  • Market: The default value is <i>Global</i> .              |

# (Optional) Language Support

Specify additional mappings from International Organization for Standardization (ISO) locale codes to PeopleSoft language codes, using one line per entry.

The PeopleSoft system uses proprietary codes to represent user languages, and the PeopleSoft Pure Internet Architecture sign-in page appears in the PeopleSoft language corresponding to the user's browser

language setting (an ISO locale code). This field enables you to provide mappings from additional ISO locale codes to PeopleSoft language codes to support a wider range of browser-specific language settings.

For example, the entry  $zh_{-}HK=ZHT$  maps the ISO locale code  $zh_{-}HK$  (Hong Kong Chinese) to the PeopleSoft language code ZHT (traditional Chinese) so that traditional Chinese is the default sign-in language for browsers with the preferred language set to Hong Kong Chinese.

Your PeopleSoft application is delivered with default mappings, shown on the Manage Installed Languages page. The default mappings don't require entries in this field.

#### Related Links

"Understanding the Addition of New Language Definitions" (Global Technology)

# **Configuring Custom Properties**

Access the Web Profile Configuration page. (Select **PeopleTools** > **Web Profile** > **Web Profile** > **Configuration.** Select the Custom Properties tab.)

This example illustrates the fields and controls on the Web Profile Configuration - Custom Properties page. You can find definitions for the fields and controls later on this page.

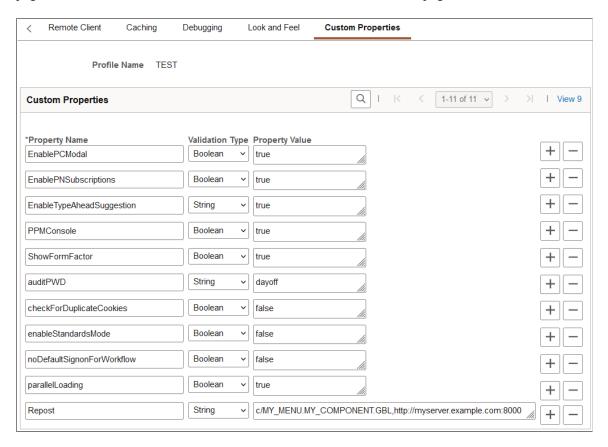

**Important!** In PeopleTools 8.59, SameSite behavior for PeopleSoft cookies was defined as a custom property. Starting with PeopleTools 8.60, SameSite behavior is defined on the Cookie Rules page. If you previously defined SameSite attributes as custom properties, those settings have been migrated for you during an upgrade to PeopleTools 8.60. When using PeopleTools 8.60 or later, do not use the Custom Properties page to define SameSite behavior. See <u>Configuring Cookie Rules</u>.

This page enables the use of custom web profile properties that are needed only for specific additional purposes. For each property, you enter the property name, select its validation type, and provide the appropriate property value. The validation type ensures that the property value that you enter is the correct format. The currently available custom properties are:

| Field or Control      | Description                                                                                                    |
|-----------------------|----------------------------------------------------------------------------------------------------|
| AJAXConsole           | This property, although not displayed, enables you to launch an interface for viewing diagnostic information related to AJAX parameters that are required by PeopleSoft support personnel, who will provide you with the correct values when necessary.                                                                                                    |
| attachmentExtraWindow | This property enables you to prevent the appearance of a message window when Internet Explorer is used to view certain types of attachments (such as *.doc files) that are not directly displayed by the browser but are instead displayed by the application associated with files of that type. This message window requires explicit user action to dismiss it. However, when Internet Explorer's "Automatic prompting for file downloads" property is set to Disable for the Internet Explorer security zone being used, this message window provides the user with an opportunity (via Internet Explorer's Information Bar) to permit the download of such an attachment to complete rather than having that download silently blocked. The property takes a value of 2 to prevent the appearance of the window. All other values used for this property will allow the appearance of this window.  Note: Therefore, if you set the property value to 2 and use the default Internet Explorer settings, some file attachments won't work. |
| auditPWD              | This property enables certain debug and control settings that are required by PeopleSoft support personnel, who will provide you with the correct values when necessary. Never set this property in a production environment unless directed to do so.                                                                                                    |

| Field or Control         | Description                                                                                                    |
|--------------------------|----------------------------------------------------------------------------------------------------|
| checkForDuplicateCookies | Duplicate cookies occur when all of the following are true:                                                                                                    |
|                          | You have two PeopleSoft applications installed for which you have not implemented single signon functionality.                                                                                                    |
|                          | • The authentication domain that you specify for one application's web server is a subset of the authentication domain that you specify for the other, such as .example. com and .us.example.com.                                                                                                    |
|                          | A user attempts to sign in to both applications simultaneously from the same browser.                                                                                                    |
|                          | When these conditions are met, the browser presents multiple cookies to each application, which produces unpredictable browser behavior, such as displaying the sign-in page or a page expiration message.                                                                                                    |
|                          | For this property, specify a validation type of <i>Boolean</i> and enter one of these property values:                                                                                                    |
|                          | <i>True:</i> The portal checks for sets of duplicate cookies. When a duplicate is found, the user is taken back to the sign-in page with this message: "Your browser sent multiple sets of cookies." You can change the text of this message by editing number 107 in the errors properties file of the portal site. |
|                          | False: The portal doesn't check for sets of duplicate cookies. This is the default setting, which applies when this property isn't specified.                                                                                                    |
|                          | To avoid this issue altogether with applications that don't use single signon functionality, make sure that you specify authentication domains that aren't subsets of each other, such as .user.example.com and .corp.example.com.                                                                                   |
| EnableAutocomplete       | This property, although not displayed, enables AJAX features associated with auto-complete. For this property, specify a validation type of <i>Boolean</i> and enter <i>false</i> as the property value to disable auto-complete at the system level.                                                                |
|                          | Note: If this property is not set to false, you can control autocomplete through personalizations.                                                                                                    |
| EnablePCModal            | Warning! The Oracle-delivered setting is true. Do not change this setting.                                                                                                    |
| EnablePNSubscriptions    | As of PeopleTools 8.58, you do not need to explicitly configure the web server for push notifications. The EnablePNSubscriptions custom web profile property is no longer used, and is ignored regardless of its setting.                                                                                            |

| Field or Control | Description                                                                                                    |
|------------------|----------------------------------------------------------------------------------------------------|
| FocusOnList      | Use the FocusOnList property to change the behavior of the cursor after retrieving search results on classic component search pages only. The default behavior is to set the cursor focus on the first search criteria field after search results are returned (the equivalent of setting this property to false). Add this property and set it to true to set the cursor focus on the first search result within the list of results returned.                                               |
| IDDA             | Use the IDDA property to enable the Instrumented Development Diagnostic Aid (IDDA) logger and specify the what is logged as an <i>integer</i> value. See "Enabling IDDA Logging" (System and Server Administration) for more information.                                                                                                    |
| InPortalContext  | Use the InPortalContext property to determine whether to maintain the context of the portal system when navigating to remote content provider system links provided under PeopleSoft Interaction Hub's PeopleSoft menu (that is, links such as Financials Supply Chain PT8.4x, Human Resources PT8.4x, and so on). "Maintaining the portal context" means that the menu of the portal system is displayed when navigating to these links rather than the menu of the content provider system. |
|                  | Specify one of these values:                                                                                                    |
|                  | <ul> <li>true (default) – Maintain the portal context.</li> <li>false – Do not maintain the portal context; display the menu of the content provider system instead. You must set this parameter in the active web profile of both the portal system and the content provider system for this to take effect.</li> </ul>                                                                                                    |
|                  | Note: This setting pertains to using the links under PeopleSoft Interaction Hub's PeopleSoft menu only. For menu items configured via unified navigation, the portal context is always maintained. In addition, this property has no effect on fluid homepages and components in the content provider system. The fluid header always maintains portal context.                                                                                                    |
| mutualAuth       | This property, although not displayed, controls whether your environment is set up for mutual authentication. The default value is <i>True</i> .                                                                                                    |
|                  | Note: If you are using Lightweight Directory Access Protocol (LDAP) authentication, you must use the default setting.                                                                                                    |
|                  | If you are not using LDAP authentication, a Java exception error caused by a failure to retrieve a certificate property may appear in your webserver log. If this occurs, you must change this value to <i>False</i> to disable the authentication from trying to retrieve the certificate property.                                                                                                    |

| Field or Control           | Description                                                                                                    |
|----------------------------|----------------------------------------------------------------------------------------------------|
| noDefaultSignonForWorkflow | Use the noDefaultSignonForWorkflow property to control whether a user sees the default signon page after clicking a workflow link. When noDefaultSignonForWorkflow is set to true, the system disables Public Access for workflow notification URLs. By default, noDefaultSignonForWorkflow is set to <i>False</i> . See the following table for information related to the behavior of this setting.  See the following section, "noDefaultSignonForWorkflow Property, for more information.                                                             |
|                            | Note: This property applies to worklist URLs, not all workflow URLs. Only the URLs that contain a /w/ use this property.                                                                                                    |
| parallelLoading            | The parallelLoading property enables parallel pagelet loading on classic homepages, dashboards, and WorkCenters, which improves the performance of these pages.                                                                                                    |
|                            | <b>Note:</b> Beginning with PeopleSoft 9.2 applications, this property is set to true in the configuration.properties file.                                                                                                    |
|                            | However, pagelets with global variables should not be loaded in parallel; such pagelets must be loaded sequentially. When the parallelLoading property is set to true, you must also add the BGLOBALVALUES content reference attribute to the content reference definition for each pagelet that includes global variables; set the BGLOBALVALUES attribute to true. Then, these pagelets will be loaded sequentially while all other pagelets will be loaded in parallel.                                                                                |
| PPMConsole                 | This property, although not displayed, enables you to launch an interface for viewing diagnostic information related to agents and PPMI clients. The default value is <i>False</i> .                                                                                                    |
| psback_unencoded_d         | By default, the psback cookie has encoded delimiters; this is the web server default when psback_unencoded_d is undefined.                                                                                                    |
|                            | However, in a clustered environment that includes mixed PeopleTools versions, you may need to allow unencoded delimiters in the psback cookie. If your mixed clustered environment includes any PeopleTools 8.53 or earlier releases, PeopleTools 8.54.20 or earlier, or PeopleTools 8.55.02 or earlier, you will need to allow unencoded delimiters by adding the psback_unencoded_d custom property to the active web profile on each system in the clustered environment:  • false (default) – The psback cookie is generated with encoded delimiters. |
|                            | true – The psback cookie is generated with unencoded delimiters                                                                                                    |

| Field or Control | Description                                                                                                    |
|------------------|----------------------------------------------------------------------------------------------------|
| ps_theme         | Add the ps_theme custom property (type = <i>String</i> ) to identify the default local node for the designated portal (or hub) system in a clustered environment. The ps_theme property is defined on content provider systems only for routing push notifications in a clustered environment or to enforce branding assignments configured on the PeopleSoft Interaction Hub gateway system. Use the following format to set the value of this cookie: |
|                  | DEFAULT_LOCAL_NODE: http://my_server.my_d>                                                                                                    |
|                  | omain:port_no/psp/site_name/                                                                                                    |
|                  | For example:                                                                                                    |
|                  | PS_NODE:http://server01.example.com:8000⇒                                                                                                    |
|                  | /psp/MYSITE01/                                                                                                    |
|                  | Important! The ps_theme property is generated automatically when Automated Configuration Management (ACM) is used to configure a clustered environment. In addition, the property can be manually configured in the Configure Unified Navigation Center on the designated portal system.                                                                                                    |
| Repost           | Use the Repost custom property to identify a specific "punchback" (or callback) URL that a third-party site can use to bypass SameSite requirements for passing cookies. You can define up to 11 repost URLs: Repost, Repost1, Repost2, Repost10.                                                                                                    |
|                  | Specify the punchback URL as a string value in the following format:                                                                                                    |
|                  | portal_URL,http://host_name:port_no                                                                                                    |
|                  | For example, a full PeopleSoft URL includes the site, portal, and node names as follows:                                                                                                    |
|                  | http://myserver.example.com:8000/psp/ps_⇒                                                                                                    |
|                  | site/EMPLOYEE/HRMS/c/MY_MENU.MY_COMPONEN⇒                                                                                                    |
|                  | T.GBL                                                                                                    |
|                  | The value of this property would be set as follows:                                                                                                    |
|                  | c/MY_MENU.MY_COMPONENT.GBL,http://myserv⇒                                                                                                    |
|                  | er.example.com:8000                                                                                                    |
|                  | See the following section, "Repost URLs for SameSite Exceptions," for more information on implementing a repost URL.                                                                                                    |
| ShowFormFactor   | Use the ShowFormFactor property to enable the Form Factor drop-down list to be displayed on the sign-in page. The default value is false.                                                                                                    |

| Field or Control      | Description                                                                                                    |
|-----------------------|----------------------------------------------------------------------------------------------------|
| unauthSessionInterval | Use the unauthSessionInterval property to set session time- out (in seconds) during the authentication process. The default value is 120 seconds.  The purpose is to limit the effectiveness of denial-of-service attacks on failed authentications. To determine the proper time for this property, check the time in seconds that it takes to send an HTTP(S) request from the browser to the web server and multiply the result by 2. |

## **Repost URLs for SameSite Exceptions**

Use the Repost custom property to identify a specific "punchback" (or callback) URL that a third-party site can use to bypass SameSite requirements for passing cookies. You can define up to 11 repost URLs: Repost, Repost1, Repost2, ... Repost10. See the Repost entry in the previous section on how to set the string value of the Repost custom property. Typically, punchout/punchback integration is implemented for B2B e-commerce scenarios, such as procurement from a third-party website and so on.

For more information on SameSite cookies, see Configuring Cookie Rules.

In addition to defining the Repost custom property, you must also update the PeopleCode that generates the punchback URL by appending ?&cmd=Repost. For example:

```
&rec.PB_URL.Value = GenerateScriptContentURL(%Portal, %Node, Record.WEBLIB_PB_DC, F>
ield.PB_ISCRIPT_LIB, "FieldFormula", "IScript_DCCatcher") | "?&cmd=Repost";
```

Finally, you must decode the input parameters received in the punchback operation. For example:

```
Declare Function URL_Decode PeopleCode FUNCLIB_PORTAL.PORTAL_GEN_FUNC FieldFormula;
&CXML_URLENCODED = %Request.GetParameter("cxml-urlencoded");
&CXML_URLENCODED = URL_Decode(&CXML_URLENCODED);
&CXML_BASE64 = %Request.GetParameter("cxml-base64");
&CXML_BASE64 = URL_Decode(&CXML_BASE64);
```

## noDefaultSignonForWorkflow Property

This table describes the behavior of the system based on the noDefaultSignonForWorkflow setting.

| Configuration                                                                                                    | User Session                             | User Action                                               | System Behavior                                                                                                    |
|----------------------------------------------------------------------------------------------------|------------------------------------------|-----------------------------------------------------------|----------------------------------------------------------------------------------------------------|
| Public user access (default signon) is enabled and the custom web property "noDefaultSignonForWorkflow" is set to true. | The user has no session with the system. | The user clicks a workflow notification URL in the email. | The system displays the sign-in page to the user. Once the user signs in to the system with a valid user ID and password, the system takes the user to the workflow notification based on the user profile privileges. |

| Configuration                                                                                                    | User Session                                                                                               | User Action                                               | System Behavior                                                                                                    |
|----------------------------------------------------------------------------------------------------|----------------------------------------------------------------------------------------------------|-----------------------------------------------------------|----------------------------------------------------------------------------------------------------|
| Public user access (default signon) is enabled and the custom web property "noDefaultSignonForWorkflow" is set to true.                 | The user already holds a valid session with the system through the public access.                          | The user clicks a workflow notification URL in the email. | Because the user already has a valid session, the system takes the user to the workflow notification. If the public access user profile does not have workflow privileges, the system displays an authorization failure page to the user. |
| Public user access (default signon) is enabled and the custom web property "noDefaultSignonForWorkflow" is set to true.                 | The user is already signed in to the system with a valid user ID and password (other than default sign-in) | The user clicks a workflow notification URL in the email. | The system takes the user to the workflow notification based on the user profile privileges.                                                                                                    |
| When the public user access (default signon) is enabled and the custom web property "noDefaultSignonForWorkflow" is set to false.       | Any                                                                                                    | Any                                                       | The system behaves as configured.                                                                                                    |
| When the public user access (default signon) is disabled and the custom web property "noDefaultSignonForWorkflow" is set to false/true. | Any                                                                                                    | Any                                                       | The system behaves as configured.                                                                                                    |

**Note:** If the public user does not have workflow privileges, then close the existing public user session (browser) before clicking the workflow link.

See "PeopleSoft Sign In" (Security Administration) and "Viewing Monitor Servlet Diagnostics" (Performance Monitor).

# **Viewing Web Profile History**

Access the Web Profile History page. (Select **PeopleTools** > **Web Profile** > **Web Profile** History.)

This example illustrates the fields and controls on the Web Profile History page.

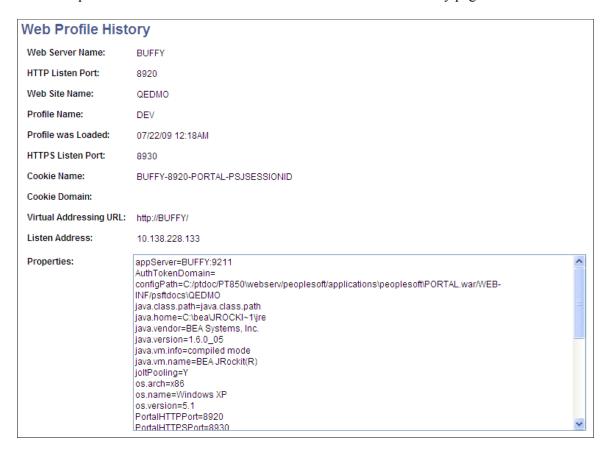

Use this page to review the current portal attributes of a web server, website, and web profile, including the web server's HTTP and HTTPS listen ports, the web profile that was last loaded, and the current HTTP session's cookie name and authentication domain.

In addition, the **Properties** field displays the relevant settings of the web server instance at the time it was loaded by the portal.

# **Defining Portal Nodes**

This section provides an overview of portal nodes and discusses how to:

- Specify the node type.
- Set portal node characteristics.

# **Understanding Portal Nodes**

You can create and maintain a node definition in the Node Definitions component (IB\_NODE). A node is defined once but can be used for multiple purposes. Several pages in the Node Definitions component are used only for integration purposes by PeopleSoft Integration Broker. For portal purposes, define a portal node by using the Node Definitions and Portal pages.

Nodes must be blank for external content references.

**Note:** You cannot delete a node that is in use by a content reference when the **Save** button is clicked. If the node is in use, the node name is not deleted.

#### **Related Links**

"Understanding Nodes" (Integration Broker Administration)

## **Specifying the Node Type**

Access the Node Definitions page. (Select **PeopleTools** > **Portal** > **Portal Node Definitions.**.)

Most of the options on the Node Definitions page apply only to Integration Broker nodes, except for the Node Type. A node type designates the URL format for the node.

| Field or Control | Description                                                                                                    |  |
|------------------|----------------------------------------------------------------------------------------------------|--|
| Node Type        | External: Select if this node represents a non-PeopleSoft system, such as an external website, like www.example.com.                                                                                        |  |
|                  | ICType: Select if this node represents a PeopleTools database prior to PeopleTools 8.4. This allows compatibility between pre-PeopleTools 8.4 databases and portal databases for PeopleTools 8.4 and later. |  |
|                  | PIA (PeopleSoft Pure Internet Architecture): Select if this node represents a PeopleSoft database that is using PeopleTools 8.4 or later. This is the default setting.                                      |  |

#### **Related Links**

"Defining Node Parameters" (Integration Broker Administration)

# **Setting Portal Node Characteristics**

Access the Portal page. (From the Node Definitions page, select the Portal page.)

This example illustrates the fields and controls on the Node Definitions - Portal page. You can find definitions for the fields and controls later on this page.

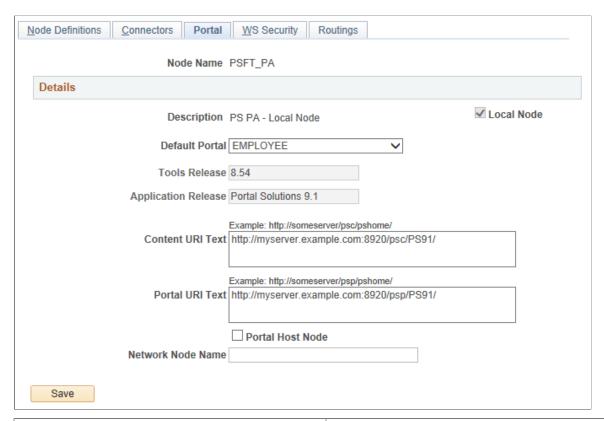

| Field or Control    | Description                                                                                                    |  |
|---------------------|----------------------------------------------------------------------------------------------------|--|
| Node Name           | Displays the node name, description, and local node check bostatus from the Node Definitions page.                                                                                                    |  |
| Default Portal      | For local nodes only, you can specify the portal definition to which this node is associated.                                                                                                    |  |
|                     | Note: The portal host node for a portal is specified on the Portal Definitions page.                                                                                                    |  |
| Tools Release       | Enter the version of PeopleTools that is running. This is a free-form field. You can enter any information that you want; however, Oracle recommends that you use the same PeopleTools release that is available when you press <b>Ctrl + J.</b>                   |  |
|                     | Important! The Tools Release value is required to support the check token ID required for single signon configurations and for the remote pagelet search feature.                                                                                                  |  |
| Application Release | Enter the version of the PeopleSoft application that you are running. This is a free-form field. You can enter any information that you want; however, Oracle recommends that you use the same application name release that is available when you press Ctrl + J. |  |

| Field or Control                 | Description                                                                                                    |
|----------------------------------|----------------------------------------------------------------------------------------------------|
| Content URI Text Portal URI Text | Enter the uniform resource identifier (URI) of the content servlet (psc) and the URI text for the portal servlet (psp). For example:                                                                                                    |
|                                  | http://myserver.example.com:8010/psc/MY_>                                                                                                    |
|                                  | SITE/                                                                                                    |
|                                  | http://myserver.example.com:8010/psp/MY_>                                                                                                    |
|                                  | SITE/                                                                                                    |
|                                  | Important! The combination of the server name, colon, and port number in these URIs must not exceed 30 characters in length.                                                                                                    |
| Portal Host Node                 | Note: The Portal Host Node and the Network Node Name fields are required when configuring unified navigation, which consists of a central portal system and one or more content provider systems. These fields must be set only for <i>remote node definitions</i> on the portal system and on each content provider system. These fields are set so that unified fluid homepages are able to obtain the corresponding Integration Broker node for a given portal host node. <i>Do not set these fields on local node definitions</i> . |
|                                  | Select the Portal Host Node check box <i>only</i> for a node definition for a remote portal host node.                                                                                                    |
| Network Node Name                | Enter the name of the default local node of the remote system <i>only</i> for a node definition for any remote node.                                                                                                    |

**Understanding Unified Navigation** 

**Defining All Participating Nodes** 

"Implementing PeopleSoft-Only Single Signon" (Security Administration)

# **Implementing Single Signon Functionality**

This section provides an overview of single signon functionality and discusses how to sign in to a non-default portal.

# **Understanding Single Signon Functionality**

PeopleSoft PeopleTools supports single signon functionality for use with the PeopleSoft Pure Internet Architecture. Within the context of your PeopleSoft system, *single signon* means that after a user has been authenticated by one PeopleSoft application server, that user can access additional PeopleSoft

application servers without entering a user ID or password. Although the user is actually accessing a different application server and database, the user navigates seamlessly through the system.

The single signon authentication service is shared by all PeopleTools web services and involves these steps:

- 1. The first application server (node) checks the HTTP request for a PeopleSoft authentication cookie.
- 2. If an authentication cookie is not found, then the server returns a language-specific sign-in page.
- 3. The user completes the sign-in page, entering a user ID and password.
- 4. The server authenticates the user based on the user ID and password.
- 5. A web browser cookie stores a unique access token for the user after the initial authentication.
- 6. An httpSession object is created for the newly authenticated session.
- 7. When the user connects to another PeopleSoft application server (node), the second application server uses the token in the browser cookie to reauthenticate the user without an additional sign-in process.

Because the portal integrates content from various data sources and application servers into a unified interface, you need to configure single signon functionality before deploying the portal. Users sign in once and then can navigate freely without encountering numerous sign-in pages.

However, when frame-based content is accessed across different machines, single signon functionality does not work when you access content on another web server. If the web servers are on the same internet domain, such as .corp.example.com, single signon functionality remains effective and a sign-in page does not appear.

#### **Related Links**

"PeopleSoft Sign In" (Security Administration)

"Understanding the Delivered External Authentication Solutions" (Security Administration)

"Understanding Single Signon" (Security Administration)

"AuthTokenDomain" (PeopleCode API Reference)

## Signing In to a Non-Default Portal

To sign in to a portal other than the default, use a URL such as: http://portalserver/psp/ps/MY\_PORTAL? cmd=login.

To create a sign-in page that signs in to a non-default portal, change signon.html like this:

```
<meta HTTP-EQUIV='Refresh' CONTENT='1; URL=../psp/ps/MY PORTAL/?cmd=login'>
```

If you are a portal administrator and want to sign in to a database to work with PeopleTools-specific menus, replace the existing portal name with the site template name in the URL to make sure that you are administering your local PeopleTools menu and not inadvertently altering the database. Replace this:

http://../psp/ps/EMPLOYEE/

Instead, use this:

http://../psp/ps/PS SITETEMPLATE

"AuthTokenDomain" (PeopleCode API Reference) Using Custom Portal Headers

# **Redirecting Pages with Sensitive Data**

If you have a page that contains sensitive data, and you want to redirect the user to it, you should use the provided template HOMEPAGE\_DESIGNER\_TEMPLATE. For the content reference for the component, specify this as the template name. You should also use PeopleCode to redirect the user instead of using an HTML area on the page.

The following example shows the type of PeopleCode that you could use:

```
&Res = SwitchUser(QE_SWITCHUSER.QE_SWITCH_USER, QE_SWITCHUSER.QE_SWITCH_USER_PWD, Q⇒
E_SWITCHUSER.QE_SWITCHUSERAUTHT, QE_SWITCHUSER.QE_SWITCHUSERINFO);

If (&Res = True) Then
    Transfer( False, MenuName.PROCESSMONITOR, BarName."INQUIRE", ItemName."PROCESSMO⇒

NITOR", Panel."PMN_PRCSLIST", "U");
Else
    QE_SWITCHUSER.QE_SWITCHRES = "N";
    QE_SWITCHUSER.QE_SWITCHRES = "N";
    QE_SWITCHUSER.QE_PPCAUTHTOKEN = %AuthenticationToken;
    QE_SWITCHUSER.QE_RESULTDOC = %ResultDocument;

    Record.QE_SWITCH_SRCH.QE_CUR_USER.Value = %UserId;
End-If;
```

# **Overriding Page Encoding**

You can override the character set encoding for any page that is registered in the portal. You define a content reference attribute called PORTAL\_ENCODING\_OVERRIDE with a value that specifies the character set to use when processing a page. The portal servlet then overrides all other indicators for encoding, including headers and meta-tags.

The standard encoding for PeopleSoft pages is UTF-8. The portal can usually determine the encoding of a page; however, if an external, non-UTF-8 page is not displayed correctly, overriding the page encoding may help.

#### Related Links

"Understanding Character Sets" (Global Technology)

# Importing Menu Groups into the Portal Registry

This section provides an overview of menu group importing and discusses how to:

Import menu groups.

• Select components to include in portal navigation.

## **Understanding Menu Group Importing**

The Menu Import Application Engine process (PORTAL\_MENU) imports menu groups from the menu definition into a portal registry.

**Important!** Only system administrators should perform this process. If the user does not have security to the menus and pages, just a folder titled *Label* gets created.

The process creates folders and content references that reflect the menu definition hierarchy. This table shows the folder hierarchy that is imported:

| Level              | Menu Item      |
|--------------------|----------------|
| Folder level one   | Menu group     |
| Folder level two   | Menu name      |
| Folder level three | Bar name       |
| Content reference  | Component name |

**Note:** Use the Menu Import process to migrate custom menus only. The navigational menus that are delivered with your PeopleSoft application have already been added to the appropriate portal registry. The Menu Import process has no effect on components that are already registered. However, you can use the process to pick up additional components that are not delivered with the PeopleSoft system.

Before you use the Menu Import process, note these points:

- Object names that are assigned by the Menu Import process are autogenerated.
  - If a folder name or content reference name already exists, the system appends a number to the generated object name. Consequently, you may have folder object names such as USE, USE1, USE2, and USE3. As a result, use the registration wizard if you plan to copy the application database registry structures into PeopleSoft Interaction Hub. When you use the registration wizard, you can control the object naming, and you can ensure the uniqueness of object names across databases.
- If a component resides in multiple menus, the process creates a separate content reference for each menu and component combination.
- The navigation hierarchy created by the Menu Import process does not match the delivered PeopleSoft hierarchy.

To keep the navigation consistent, consider putting all custom menus into a common menu group and generating the registry structures for that menu group. Then, once the registry structures are generated, manually move the content references to an appropriate folder in the existing navigation hierarchy.

To create a common menu group, open the custom menu in PeopleSoft Application Designer. On the Use tab of the Menu properties dialog box, enter a unique name in the **Menu Group** field. After you save the menu, it is available for other menus to use.

## Using the Menu Import Process with PeopleSoft Interaction Hub

If you run the Menu Import process against multiple application databases and merge multiple registries into PeopleSoft Interaction Hub, bar names (level-three folders) can be overwritten because they frequently have duplicate names. The last folder that is copied takes precedence over all previous folders.

The autogenerated object names are based upon the current database portal registry. The Menu Import process cannot check external databases for existing object names, but it does check the current database.

If you run this process on different databases, the different databases may likely contain identical folder or content reference object names that refer to different objects. This can become problematic if you decide to copy these portal registry structures into PeopleSoft Interaction Hub. The same-named objects overwrite each other. You might need to delete the generated folders and content references to make them unique in the future.

Use the registration wizard to register menus and components into the portal registry. Although with the registration wizard you must register items one by one, you can control folder and object names at the time of the import.

See "Understanding the Registration Wizard" (Application Designer Developer's Guide).

## **Importing Menu Groups**

Access the Menu Import page. (Select PeopleTools > Portal > Import Menu Groups.)

This example illustrates the fields and controls on the Menu Import page. You can find definitions for the fields and controls later on this page.

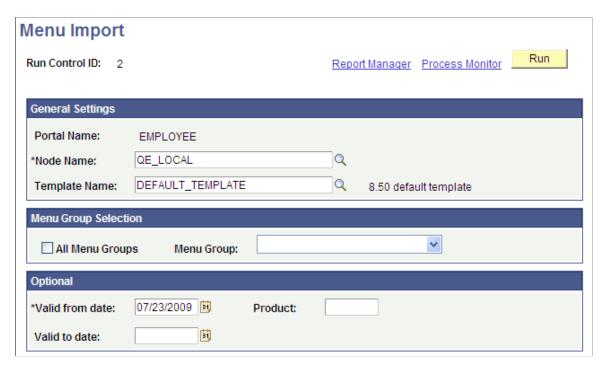

The Menu Import process creates content references for all components that belong to the menu group. This process should be used only to migrate custom menus.

| Field or Control                  | Description                                                                                                    |
|-----------------------------------|----------------------------------------------------------------------------------------------------|
| Node Name                         | Select the node of the content provider where the registry structure resides. The default value is the currently running node.                                                                                                    |
|                                   | Note: Never select the local node for an application database. If you copy the generated content references to a PeopleSoft Interaction Hub database, the content reference assumes that the component resides in the PeopleSoft Interaction Hub database, when it does not.                                                                                                    |
| Template Name                     | (Optional) Specify the name of a template for the portal servlet to use. If you leave this field blank, the servlet uses the template that is associated with the selected node. If a template is not associated with the node, the default template is used for all content references that are created by the import process. The default value is the portal's default template. |
|                                   | Note: Best practice is to not specify a template so that you can perform a mass template change at the content provider node level instead of having to change each content reference template individually.                                                                                                    |
| All Menu Groups                   | Select to import all menu groups.                                                                                                    |
| Menu Group                        | Select a menu group to import.                                                                                                    |
| Valid from date and Valid to date | Specify dates to make visible content references and folders that are associated with the menu that you are importing.  In general, use January 1, 1900 for the valid from date and leave the valid to date blank unless you need to limit the time frame.                                                                                                    |
| Product                           | Enter a unique, 4-character identifier for the menu.  If you perform queries against the database, you can use this identifier to identify items that are associated with the menu.                                                                                                    |

| Field or Control | Description                                                                                                    |
|------------------|----------------------------------------------------------------------------------------------------|
| Run              | Click to begin the import process.  PeopleSoft Process Scheduler launches an Application Engine program that imports the selected menu group definitions into the portal registry. This process typically takes several minutes, but can require more time depending on the number of items to be processed.  Permission list settings are initially set to conform with the corresponding permissions set for the menu groups being imported. Once the menu group definitions are imported into the portal registry, no dynamic connection exists between the menu group definition in PeopleSoft Application Designer and the portal registry. If you change the security for the menu or component, the registry security is synchronized as long as the menu or component is in the same database as the registry structure. If you change the menu or component name, you must manually update the registry structure. |
| Process Monitor  | Click to view the status of the menu import.                                                                                                    |

After you run the process, click the **Home** button in the universal navigation header and verify that the menu group has been imported into the portal registry. The new menu group should now appear along with the other folders at the top level.

**Note:** If the menu group does not appear, open the folder definition for the menu group and define a label for the folder.

# **Selecting Components to Include in Portal Navigation**

During the menu import process, you can control which components are included in your portal navigation system.

To select components to include in portal navigation:

- 1. From PeopleSoft Application Designer, open the appropriate component.
- 2. Select **File** > **Definition Properties** and select the Use tab.
- 3. Select the **Include in Navigation** check box.

After a menu import, the component is visible to users with appropriate permissions. (You can still change the permissions for any content reference after the menu import as necessary.)

If you deselect the **Include in Navigation** check box, the component is not imported into the portal registry during the Menu Import process. You can also set this option at the menu level.

## 4. Click OK.

Changes that you make to the component in PeopleSoft Application Designer are not reflected in the portal until you do another menu import.

"Using PeopleSoft Application Designer" (Application Designer Developer's Guide)

# Improving Same-Server Performance Under SSL

You might run portal and PeopleSoft applications over SSL connections to secure the transmissions between the browser and the web server. However, defining each homepage pagelet as an HTTPS request can cause portal performance to degrade significantly. To achieve secure transmissions between the browser and the server and to achieve acceptable homepage performance, configure the portal to use HTTP connections whenever it needs to talk to a PeopleSoft application that is hosted on the same server as the portal. This diagram shows this setup:

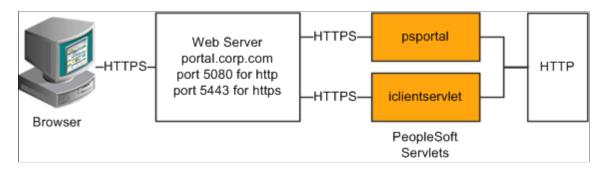

This configuration requires changes to the PeopleTools web configuration properties file. It also requires that a web server filter be set up to block non-SSL connections, except those from the portal. The portal does not need to use HTTP or HTTPS to connect to the PeopleSoft Pure Internet Architecture servlet hosting the same website. This configuration is needed only when multiple sites are used on the same web server.

## **Web Profile Settings**

You must tell the portal to use HTTP for all connections that it makes back to the same server on which it is hosted. To do so, modify the web profile configuration for the portal. Change these properties:

| Web Profile Page   | Field Name                                             | Field Value                                                                                                    |
|--------------------|--------------------------------------------------------|----------------------------------------------------------------------------------------------------|
| Security           | PIA use HTTP Same Server                               | Selected.                                                                                                    |
| Virtual Addressing | Protocol(in the Default Addressing region of the page) | HTTPS.                                                                                                    |
| Virtual Addressing | Port(in the Default Addressing region of the page)     | The port on which the web server is listening for HTTPS requests, for example, <i>5443</i> .  You can leave this field blank if you use the default SSL portal of 443. |

<u>Configuring Web Profiles</u>
Proxy Architecture and Relative URLs

# **Using SSL Accelerators**

You can improve SSL performance by adding an SSL accelerator in front of the web server. You need to have the portal use HTTP for requests to the PeopleSoft Pure Internet Architecture to prevent the portal connection to the PeopleSoft Pure Internet Architecture from going back through the accelerator. This diagram shows this setup:

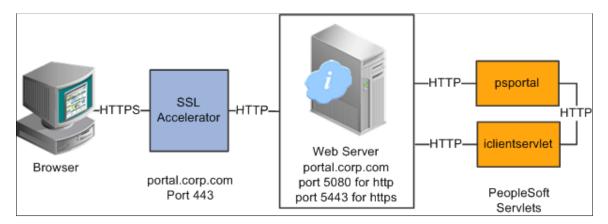

The configuration is similar to that for configuring a portal running under SSL to use HTTP connections to the PeopleSoft Pure Internet Architecture on the same server; however, you must change the default port to point to the port on which the SSL accelerator is configured to listen.

**Important!** You must continue to configure Web Server to listen for HTTPS requests, even though the accelerator intercepts all SSL connections. Failure to do so causes the portal to function incorrectly.

## Web Profile Settings

Change these properties:

| Web Profile Page   | Field Name                                             | Field Value                                                                                      |
|--------------------|--------------------------------------------------------|--------------------------------------------------------------------------------------------------|
| Security           | PIA use HTTP Same Server                               | Selected. (This might reduce the amount of time it takes to make an HTTP request to the portal.) |
| Virtual Addressing | Protocol(in the Default Addressing region of the page) | HTTPS.                                                                                           |
| Virtual Addressing | Port(in the Default Addressing region of the page)     | The port on which the SSL accelerator is listening for HTTPS requests, for example, 443.         |

**Configuring Web Profiles** 

"Understanding WebLogic" (System and Server Administration)

# **Using Reverse Proxy Servers**

This section provides an overview of reverse proxy servers and discusses how to:

- Make reverse proxy settings.
- Issue requests by using a proxy server.
- Specify hosts that should not be proxied.

## **Understanding Reverse Proxy Servers**

A reverse proxy server accepts requests from client browsers on behalf of another web server and then relays those requests to the web server. The reverse proxy server checks web requests and responses to ensure that they adhere to network security policies. For example, a reverse proxy server validates that a command intended for the target web server is a valid command for that server. In this diagram, the HR web server, corp.hr, is behind a reverse proxy server, www.pshr.com:

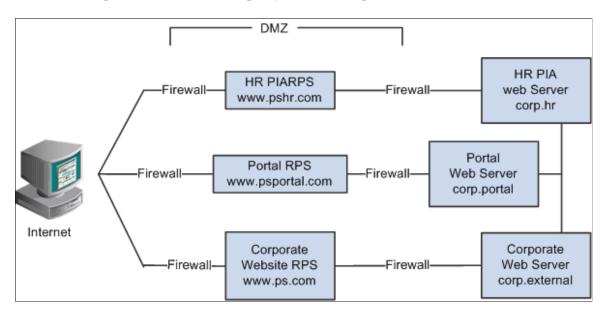

All internet requests for the HR web server are relayed by www.pshr.com to corp.hr. The site URL routes the client to the proxy as if it were a web server. Replicated content is delivered from the proxy cache to the external client without exposing the origin server or the network residing safely behind the firewall. You can balance the load of an overtaxed web server by installing multiple instances of the web server.

Any external content must come from a node that's registered in the portal database so that the portal servlet can look up the node name based on the URL of the content. The external content HTML is rewritten to use that proxied format.

<u>Using Firewalls with Reverse Proxy Servers</u>
Using Reverse Proxy Servers with SSL Accelerators

## **Making Reverse Proxy Settings**

On the Web Profile - Virtual Addressing page, specify the reverse proxy server to use by entering it in the **Reverse Proxy Server List** grid. Include the protocol, the host name, the HTTP port, and the HTTPS port.

#### **Related Links**

Configuring Virtual Addressing

## Issuing Requests by Using a Proxy Server

For you to make a portal issue requests by using a proxy server, the proxy server settings are controlled by these Java system properties:

- http.proxyHost
- http.proxyPort
- https.proxyHost
- https.proxyPort

To use a proxy server for the HTTP protocol, set these properties:

```
http.proxyHost=http_proxy_server_host_name
http.proxyPort=http_proxy_server_port
```

To use a proxy server for the HTTPS protocol, set these properties:

```
\verb|https.proxyHost=||https.proxy_server_host_name|| \\ \verb|https.proxyPort=||https.proxy_server_port|| \\
```

The properties must be passed to the Java interpreter as command-line directives.

Alter the setEnv.cmd or setEnv.sh file located in WebLogic domain's bin folder. Define the properties on the command line that starts the Java Virtual Machine like this:

```
\verb|set PROXY=-Dhttp.proxyHost=|proxyhostname| - Dhttp.proxyPort=|proxy_port| - Dhttps.proxyH \Rightarrow \\ ost=|proxyhostname| - Dhttps.proxyPort=|proxy_port| \\
```

Later add the preceding property in startPIA.cmd or startPIA.sh in the Java command line that starts the WebLogic server domain.

```
%JAVA_HOME%\bin\java -ms64m -mx64m
-classpath %JAVA_CLASSPATH% %PROXY%
-Dweblogic.class.path=%WEBLOGIC_CLASSPATH%
-Dweblogic.home=. -Djava.security.manager -Djava.security.policy==.\weblogic.policy⇒
weblogic.Server
goto finish
```

## **Specifying Hosts That Should Not Be Proxied**

If your portal implementation retrieves content from both an intranet and the internet, you may have a problem retrieving both internal and external content if the proxy server is not aware of the address of the intranet content. You can prevent this situation by specifying that certain hosts (such as your intranet hosts) should not be accessed through the proxy server.

For Oracle WebLogic, specify the hosts not to be proxied in the HTTP\_PROXY\_NONPROXY\_HTTPHOSTS and HTTP\_PROXY\_NONPROXY\_HTTPSHOSTS environment variables with the setEnv.cmd (setEnv.sh in Unix) script. Refer to comments in setEnv for specific syntax.

You can list a set of patterns that should not be accessed through proxies, with each one separated by the pipe character (|). This example shows a setting that makes all HTTP connections to the eng domain bypass the proxy settings:

\*.eng|\*.eng.example.com

# **Using Firewalls with Reverse Proxy Servers**

You can set up a buffer zone in front of the portal web server to prevent unauthorized access to the portal web server and create a more secure environment. A buffer zone is typically configured with a firewall that allows access to a reverse proxy server, which relays incoming requests through a second firewall to the portal web server. This diagram shows this setup:

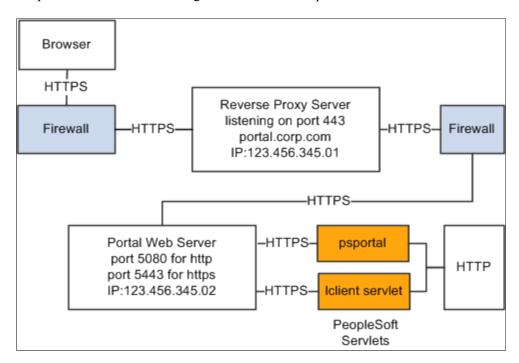

The configuration is similar to that for configuring a portal running under SSL to use HTTP connections to the PeopleSoft Pure Internet Architecture on the same server; however, you must make these adjustments in the web profile:

| Web Profile Page   | Field Name                                             | Field Value                                                                                                    |
|--------------------|--------------------------------------------------------|----------------------------------------------------------------------------------------------------|
| Security           | PIA use HTTP Same Server                               | Selected.                                                                                                    |
| Virtual Addressing | Protocol(in the Default Addressing region of the page) | HTTPS.                                                                                                    |
| Virtual Addressing | Name(in the Default Addressing region of the page)     | The DNS name of the reverse proxy server, for example, <i>portal.corp.com</i> .                                                                  |
| Virtual Addressing | Port(in the Default Addressing region of the page)     | The port on which the reverse proxy server is listening for HTTPS requests if it's different from the port on which the web server is listening. |

## **Hosts File Setup**

The hosts file on the portal web server must have an entry that directs DNS requests for the content provider server name (the reverse proxy server in the previous example) to the portal web server, for example, 123.456.345.02. This enables the portal to make requests for content that is hosted on the same server directly without going back through the reverse proxy server.

For example:

123.456.345.02 portal.corp.com

#### **Related Links**

**Configuring Web Profiles** 

# **Using Reverse Proxy Servers with SSL Accelerators**

You can combine an SSL accelerator with a reverse proxy server, as illustrated in this diagram:

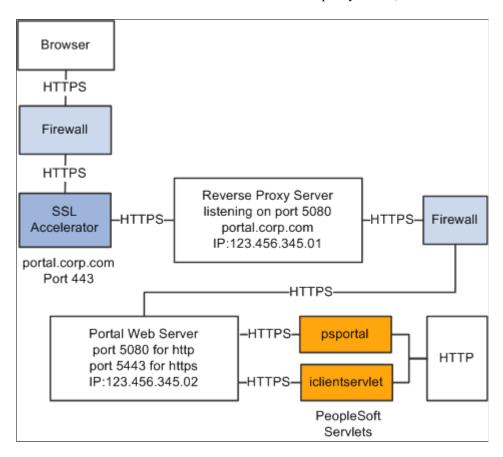

The configuration is similar to that for configuring a portal running under SSL to use HTTP connections to the PeopleSoft Pure Internet Architecture on the same server; however, you must make these adjustments in the web profile:

| Web Profile Page   | Field Name                                             | Field Value                                                                              |
|--------------------|--------------------------------------------------------|------------------------------------------------------------------------------------------|
| Security           | PIA use HTTP Same Server                               | Selected.                                                                                |
| Virtual Addressing | Protocol(in the Default Addressing region of the page) | Set to HTTPS.                                                                            |
| Virtual Addressing | Name(in the Default Addressing region of the page)     | The DNS name of the reverse proxy server, for example, <i>portal.corp.com</i> .          |
| Virtual Addressing | Port(in the Default Addressing region of the page)     | The port on which the SSL accelerator is listening for HTTPS requests, for example, 443. |

## **Hosts File Setup**

The hosts file on the portal web server must have an entry that directs DNS requests for the content provider server name (portal.corp.com) to the portal web server, for example, 123.456.345.02. This enables the portal to make requests for content that is hosted on the same server directly without going back through the reverse proxy server.

For example:

123.456.321.02 portal.corp.com

#### **Related Links**

**Configuring Web Profiles** 

"Understanding WebLogic" (System and Server Administration)

# **Applying Load Balancing**

You can apply load balancing to a portal by using a hardware load-balancing solution to distribute load across multiple instances of the web server on multiple web server machines. Many of today's hardware load balancers have SSL accelerating options that you should also consider. The number and size of web server machines and the number of web server instances per machine vary and determine load-balancing requirements and hardware selection. This diagram shows a possible load-balancing setup:

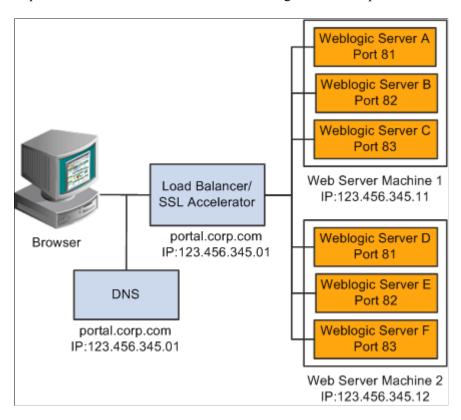

The hardware load balancing solution must be configured to enable sticky sessions, which ensures that all requests from a user's browser session are delivered to the same web server session. In the example previous diagram, if the initial request from the browser was directed to Oracle WebLogic Server F,

then all subsequent requests from that browser session must be directed to the same instance of Oracle WebLogic.

Keep multiple web server sessions on a single machine to keep the heap size of the Java Virtual Machine manageable and to allow the Java garbage collection to work optimally.

#### **Hosts File Configuration**

The hosts file on the portal web server machines in the previous diagram—which we'll call portalws1 and portalws2—must have an entry that directs DNS requests for the portal content provider server name (portal.corp.com) to the portal web server (123.456.345.11 on portalws1). This allows the portal to request content hosted on the same server directly without going back through the load balancer.

This is an example hosts file on portalws1.corp.com:

```
123.456.345.11 portal.corp.com
123.456.345.11 portalws1.corp.com
```

# **Creating Access Control for Files on the Web Server**

You can create dynamic access control to any parent folder and files under the system-defined **stogroup** storage root folder on your web server. In Application Designer, extend the PeopleTools-delivered PTPP\_SG:ContentAuthorizorBase base class. Then, implement the Authorize method to determine whether a user is authorized to access a parent folder (or the parent folder and all subfolders) under the storage root. Then, on the Storage Group Management page, create a storage group, which serves as an alias to the storage group parent folder on the web server. This storage group associates your PeopleCode implementation to this parent folder. Finally, provide your users with the URLs to files on the web server.

# **Storage Group Management Page**

Use the Storage Group Management page to create an alias to the storage group parent folder on the web server and associate your PeopleCode implementation to the parent folder.

Navigation:

PeopleTools >Portal >Storage Group Management

This example illustrates the fields and controls on the Storage Group Management page. You can find definitions for the fields and controls later on this page.

| Storage Group Management |                 |
|--------------------------|-----------------|
| Storage Group Adı        | ministration    |
| Storage Group Name ELM   | 1               |
| Label ELM                | Storage Group 1 |
| Long Description ELM     | storage group 1 |
|                          |                 |
| Object Owner ID LEG      |                 |
| Folder Name ELM          | <i>M</i> _fldr1 |
| Root Package ID ELM      | u_GROUPS        |
| Path :                   | Q               |
| Class Name Auth          | n_Group1        |

| Field or Control   | Description                                                                                                    |
|--------------------|----------------------------------------------------------------------------------------------------|
| Storage Group Name | Enter the name for the storage group, which serves as an alias for a parent folder on the web server. A parent folder must contain one or more subfolders.                                                                                                |
| Label              | Enter a label for the storage group.                                                                                                    |
| Long Description   | Enter a description for the storage group.                                                                                                    |
| Object Owner ID    | Select the ID for the object owner.                                                                                                    |
| Folder Name        | Enter the name of the storage group parent folder on the web server.                                                                                                    |
| Root Package ID    | Select the name of the application package that contains your implementation of the PTPP_SG:ContentAuthorizorBase base class.                                                                                                    |
| Path               | Select the names of each subpackage in the application class hierarchy that define the location of the application class.  Separate subpackage names by a colon. If the class is defined in the top-level application package, enter or select the colon. |
| Class Name         | Select the name of the application class that contains your implementation.                                                                                                    |

## **Setting Up Access Control**

To set up access control, you create the storage group root folder and storage group parent folders on your web server. Then, you create a subfolder structure as needed and upload files to these subfolders on the web server.

The following diagram illustrates the relationship of the file system on the web server to the definition on the Storage Group Management page and to a URL provided to users.

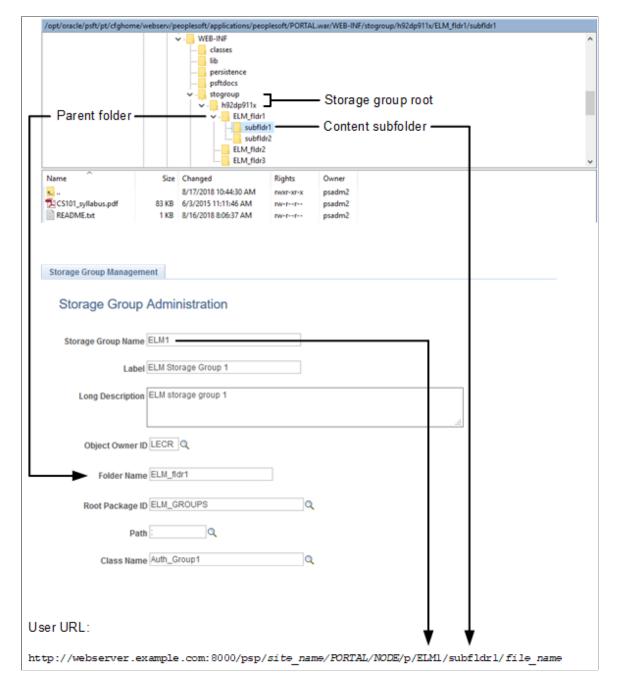

To set up access control:

1. Create the *storage group root folder* under PS\_CFG\_HOME/peoplesoft/applications/ peoplesoft/PORTAL.war/WEB-INF/. The required name for the storage group root folder is: **stogroup**/site name.

**Note:** Use 755 as the permissions for the folders in the storage group hierarchy.

- 2. Create one or more storage group parent folders under this storage group root folder.
- 3. Under each parent folder, create one or more subfolders and upload files as needed.

**Note:** Files must be stored in and accessed from the subfolders, not from the storage group parent folder.

- 4. In Application Designer, create a custom implementation for the PTPP\_SG:ContentAuthorizorBase base class.
- 5. Implement the "Authorize" (PeopleCode API Reference) method to return one of three authorization results for the current user: Authorized for the specified subfolder, authorized for the specified subfolder and any of its subfolders, or denied.
- 6. Using the Storage Group Management page, associate your PeopleCode implementation to a parent folder on the web server.
- 7. Provide users with URLs to the files that they can access on the web server using the **psp** servlet. For example, the URL to CS101\_syllabus.pdf in the subfldr1 folder would be:

```
\label{local_name_portal_node} $$ $$ http://webserver.example.com: 8000/psp/site_name/PORTAL/NODE/p/ELM1/subfldr1/CS $$ $$ 101_syllabus.pdf
```

You can use a function provided in a delivered function library to facilitate generation of these URLs. For example, use the following PeopleCode program to generate the URL for this same CS101 syllabus.pdf file. The value returned can be assigned to a hyperlink or button, for example.

```
Declare Function GetStorageGroupContentURL PeopleCode FUNCLIB_PORTAL.PTPP_SG_F⇒
UNC FieldFormula;
ViewContentURL(GetStorageGroupContentURL(%Portal, %Node, "ELM1", "subfldr1/CS1⇒
01 syllabus.pdf"), True);
```

## **GetStorageGroupContentURL**

#### **Syntax**

GetStorageGroupContentURL(PortalName, NodeName, StorageGroupName, rel path)

## Description

Use the GetStorageGroupContentURL function to generate a private content URL for a specific file.

#### **Parameters**

| Parameter  | Description                                  |
|------------|----------------------------------------------|
| PortalName | Specifies the portal name as a string value. |

| Parameter        | Description                                                                              |
|------------------|------------------------------------------------------------------------------------------|
| NodeName         | Specifies the node name as a string value.                                               |
| StorageGroupName | Specifies the storage group name as a string value.                                      |
| rel_path         | Specifies the relative file path from the storage group parent folder as a string value. |

## Returns

A string value.

## **Example**

Declare Function GetStorageGroupContentURL PeopleCode FUNCLIB\_PORTAL.PTPP\_SG\_FUNC F⇒
ieldFormula;
ViewContentURL(GetStorageGroupContentURL(%Portal, %Node, "ELM", "course1/index.html⇒
"), True);

## **Related Links**

"ViewContentURL" (PeopleCode Language Reference)

## **Chapter 10**

# Working with Navigation Pages and Navigation Collections

# **Understanding Navigation Pages**

**Important!** Standard navigation pages (DFANs), custom navigation pages (CFANs), SmartNavigation, and other forms of classic navigation are no longer supported. The information in this topic pertains to a prior version of PeopleSoft classic applications only. The default navigational interface for PeopleSoft applications in the current release is based on the fluid banner, which can be used for both classic and fluid applications. For information on working with the fluid user interface, see "Working with Fluid Pages and Controls" (Applications User's Guide).

Navigation pages provide an alternative to menu navigation. Three types of navigation pages are available:

• Standard navigation pages.

You access a standard navigation page by clicking the icon for a folder in the drop-down menu. Standard navigation pages are generated automatically based on the folder and content reference sequence numbers defined in the portal registry.

• Custom navigation pages.

You access a custom navigation page by clicking a link (a content reference) in the drop-down menu. A custom navigation pages is generated by publishing a navigation collection. Some custom navigation pages are delivered with PeopleSoft applications to facilitate commonly used tasks and business processes. Authorized users can edit delivered navigation collections, as well as create new ones tailored to suit the business process needs of your organization. These navigation collections and generated navigation pages can be configured to incorporate the use of icons to further increase the ability to intuitively navigate tasks.

See Creating and Maintaining Navigation Collections

SmartNavigation pages.

You access a SmartNavigation page by clicking a link (a content reference) in the drop-down menu. SmartNavigation pages are generated dynamically based on hierarchical data and appear not as folders and links, but as an organization chart, which users can traverse to access transactions. The pages and processes that you use to configure SmartNavigation pages are not the same as those that you use to configure standard and custom navigation pages.

**Note:** While existing SmartNavigation pages may be available in your PeopleSoft system, the SmartNavigation feature has been deprecated.

The following sections further describe standard navigation pages, custom navigation pages, and navigation page display caching.

## **Standard Navigation Pages**

You enable the display of standard navigation pages at the registry level on the General Settings page. You can then disable the display of standard navigation pages for specific folders in the registry on the Folder Administration page.

You access standard navigation pages by clicking a folder icon in the menu navigation. Items contained within the folder, including content references and other folders, are arranged in columns on the page.

The following example illustrates a standard navigation page for the PeopleTools, Security folder.

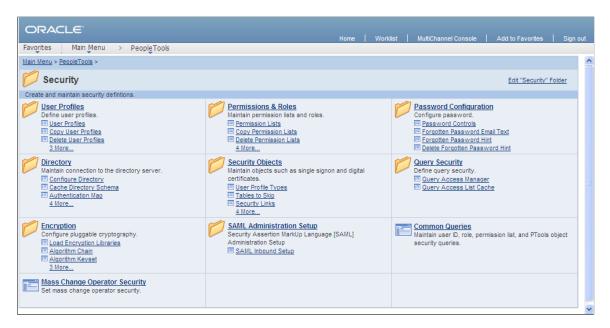

From a navigation page, you can click any content reference link to directly access the component without drilling down through the folder hierarchy. When you click a folder link on a standard navigation page, you access another standard navigation page that reflects the contents of the selected subfolder.

For example, when you click the User Profiles link from the Security standard navigation page, the standard navigation page for the User Profiles folders appears as shown here:

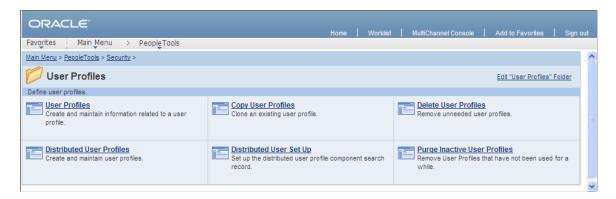

## **Standard Navigation Page Display**

To enable the display of standard navigation pages:

- 1. Select PeopleTools > Portal > General Portal Settings.
- 2. Select the Is Folder Navigation Enabled check box.
- 3. Enter *PT\_PTPP\_SCFNAV\_BASEPAGE\_SCR* (the delivered Base Navigation Page object) in the **Folder Navigation Object Name** field.

This Base Navigation Page object is designed to display standard navigation pages as they are documented in these topics.

**Note:** To enable the display of standard navigation pages for the registry in a portal other than the one you are signed in to, select **PeopleTools** > **Portal** > **Portal Definitions** then click **Edit** next to the portal that you want to change to access the Portal Definitions - Edit Portal page.

**Note:** You can disable the display of a standard navigation page for an individual folder in the selected registry by selecting the **Is Folder Navigation Disabled** option on the Folder Administration page. You can also designate an alternate navigation object for an individual folder that overrides the base navigation object defined at the registry level by selecting a value in the **Folder Navigation Object Name** field on the Folder Administration page. The object that you designate as the folder navigation object is launched when the folder label is selected.

Certain aspects of standard and custom navigation page display are dependent on system and registry options. See Setting Up Navigation Collection Options.

See <u>Administering Folders</u>, <u>Administering Portal Definitions</u>.

#### Folder and Link Sequence on Standard Navigation Pages

The sequence in which folders and links appear on standard navigation pages is defined in the portal registry. Although the contents of a standard navigation page correspond to the content of the selected menu folder, the sequence of elements on the page may not be the same as the sequence in which they are displayed in the menu.

In the drop-down menu, folders are always displayed before content references. The folders appear as a group in the order determined by the sequence numbers defined in the portal registry; similarly, the content references appear as a group in the order determined by the sequence numbers defined in the portal registry.

Unlike the drop-down menu, standard navigation pages do not group folders first followed by content references. Sequence numbers alone determine the order of items on a standard navigation page. However, if a folder and content reference have the same sequence number, the folder is displayed before the content reference on a standard navigation page.

See Administering Folders, Administering Content References.

## **Custom Navigation Pages**

While standard navigation pages automatically display only the contents of a selected menu folder, custom navigation pages can be defined to display any content references and folders available in the menu navigation, regardless of their location.

Unlike standard navigation pages, you access custom navigation pages using links in the menu navigation instead of folder icons.

For example, in PeopleSoft Interaction Hub, selecting the Context Manager Center link in the menu navigation displays the Context Manager Center custom navigation page as shown here:

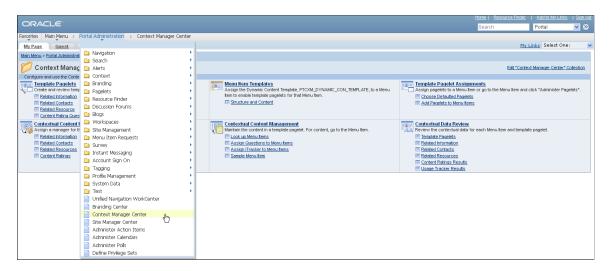

Similar to standard navigation pages, when you click a folder link on a custom navigation page, you access another navigation page that reflects the contents of the selected folder. When you click a content reference link on a custom navigation page, you access the component to which the content reference points.

See Creating or Editing a Navigation Collection.

## Folder and Link Sequence on Custom Navigation Pages

The sequence in which folders and links appear on custom navigation pages is defined in the navigation collection. Once the folder and link sequences for a navigation collection are registered, their sequence numbers are propagated to the portal registry. However, any modifications to navigation collections (and the generated custom navigation pages) *must* be made in the navigation collection definition. Do not modify custom navigation pages in the portal registry.

See Editing a Folder, Editing a Link.

# **Navigation Page Display Caching**

You can enable the caching of displayed navigation pages. Enabling caching improves performance because the next time the same navigation page is accessed from any computer via the same web server with the same cache designation (role, user, or public), the navigation page is retrieved from the web server cache. To clear the web server cache memory, stop and restart the web server or wait until the cache time elapses.

Methods for enabling caching depend on the method that you use to access navigation pages:

- To enable caching for a custom navigation page accessed by clicking a content reference link, select
  the Enable Caching option on the Publish Collection page when you publish the custom navigation
  page.
  - On publication, the **Cache Enabled Value** field value you entered on the System Options page is added to the published custom navigation page registry structure definition.
- To enable caching for all folders or navigation paths, select the Enable Drill Down Cache option on the System Options page.
  - Enter a value in the **Cache Enabled Value** field (*role,max-age=30*, for example).
- To enable caching for a standard navigation page that you access by means of menu navigation, edit the content reference for the Base Navigation Page object (PT\_PTPP\_SCFNAV\_BASEPAGE\_SCR) in the portal registry.

The Base Navigation Page content reference is located in the Tools - Hidden folder. In the **Content Reference Attributes** group box, enter the *PSCACHECONTROL* attribute name and an attribute value, such as *role,max-age=30*.

See <u>Setting Up Navigation Collection Options</u>, <u>Publishing Navigation Collections</u>, <u>Administering Content References</u>.

# **Understanding Navigation Collections**

Navigation collections provide a flexible tool for building alternative groupings of the contents stored in your portal registry. These alternative groupings of links to portal content can then be deployed to different users or groups of users, creating navigation that specifically addresses your users' business needs.

The links in navigation collections provide an alternate method of accessing content in the portal registry. A navigation collection is a published compilation of these links. A link in a navigation collection is a pointer to a content reference or folder reference in the portal registry; however, it does not store the contents of the content reference or folder reference. Navigation collection links store only the references needed to construct a URL at runtime to redirect output to the original content reference or folder reference. These references include the portal link, folder reference link, or content reference link.

When you define and save a navigation collection, the system automatically stores it in the hidden Navigation Collections folder under Portal Objects in the portal registry.

After being defined, a navigation collection can be published as a custom navigation page or as a navigation pagelet for use on a homepage, dashboard page, or WorkCenter page. In addition, navigation collections can be accessed through a tile that has been defined to display the navigation collection and links in an activity guide.

When you publish navigation collections, you can choose to publish navigation collections as public content. If you do not choose to provide public access to a navigation collection, you can choose one of these two options for setting security access to published navigation collections:

- A security synchronization process that will apply content reference and folder security as it is defined in the portal registry to the content reference definition for published navigation pages or pagelets.
- A manual process that entails you configuring the security access to published navigation pages and pagelets.

Note: Public access is allowed by default.

Navigation collections enable you to distribute the creation and maintenance of collections to subject matter experts in your organization, such as functional administrators and business analysts. The subject matter experts creating navigation collections should understand the content that their user communities need to access on a frequent basis. They should also know where to find links to this content, and whether the content is accessed by portal navigation or external URLs.

Navigation collections can contain these elements:

- Links to existing, visible content references in the portal registry.
- Links to existing, visible folders in the portal registry.

The navigation collection will contain all contents of the menu folder and its subfolders.

• Links to remote, component-based content references.

**Note:** Remote links are supported only on portal systems with unified navigation configured to include the remote content provider system.

• Custom (user-defined) folders that can be used to group combinations of any of these elements, including other user-defined folders.

## Navigation Collection Published as a Navigation Page

The following example shows a navigation collection that is published as a custom navigation page:

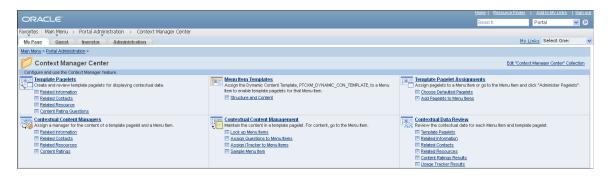

**Important!** Standard navigation pages (DFANs), custom navigation pages (CFANs), SmartNavigation, and other forms of classic navigation are no longer supported. The default navigational interface for PeopleSoft applications in the current release is based on the fluid banner, which can be used for both classic and fluid applications. For information on working with the fluid user interface, see "Working with Fluid Pages and Controls" (Applications User's Guide). However, navigation collections published as pagelets and used on classic WorkCenters, but not on classic homepages, remain a supported navigation mechanism.

Top-level folders in the navigation collection appear as bold and linked section headings that organize the folders and content references they contain, as shown in these examples. However, the appearance of your published navigation collections depends on the assigned style sheet. The assigned style sheet must use style classes contained in the PTPP SCSTYLEDEF style class definition.

Click any folder link to access another navigation page that contains any folders and content references nested in the parent folder.

**Note:** Click the **Edit <collection name>** Collection link in the upper right corner of the navigation page to access the navigation collection definition on the Maintain Collection page. This link appears only for users who can access the navigation collection definition component.

See Creating and Maintaining Navigation Collections.

#### Navigation Collection Published as a Navigation Pagelet

The following example shows a navigation collection that is published as a navigation pagelet:

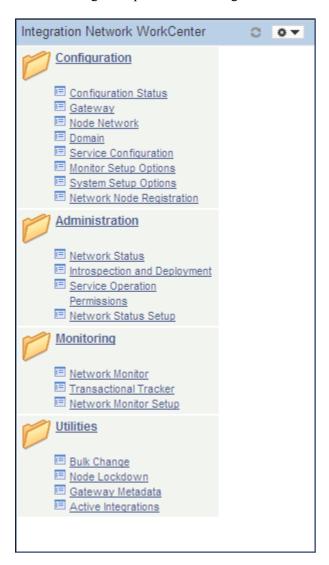

Folders and content references work in much the same way as they do for the published navigation page.

<u>Publishing Navigation Collections</u> <u>Understanding Portal Utility Processes</u>

## **Fluid Navigation Collections**

People Tools provides several features that combined together allow you to display what are referred to as "fluid navigation collections." These features allow you to launch navigation collections in a fluid activity guide wrapper. You can choose to re-present existing navigation collections consisting entirely of classic content references as well as add fluid content references to new or existing navigation collections. Navigation collections are created and maintained exactly the same way that they always have been. After a navigation collection has been defined, you can determine whether to launch that navigation collection inside a fluid wrapper as a "fluid navigation collection." These fluid navigation collections are another way that you can create WorkCenter-like functionality in fluid applications.

The PeopleTools features that support fluid navigation collections include:

- The activity guide framework, which is the wrapper used to display the navigation collection links and target content.
- The PTPP NAVCOLL activity guide data source and supporting templates.
- Tile Wizard, which can be used to create a tile definition to launch the fluid navigation collection. (See Step 2: Data Source Information Navigation Collection for more information.)

There are two ways to launch a fluid navigation collection from a tile:

- In an *optimized*, non-guided, non-sequential activity guide (using the PTPPNAVCOL activity guide template).
- In a *non-optimized*, non-guided, non-sequential activity guide (using the PTPPNONOPT activity guide template).

In addition, you can create a NavBar tile from the navigation collection to display the navigation collection links within the NavBar.

**Note:** By design, on a smart phone, a fluid navigation collection is displayed as the links only (that is, what is displayed in the left panel on other devices). Also by default, clicking a link transfers you to the target component and exits the fluid navigation collection. You can return to the navigation collection using the Back button. To override this behavior, you can add the JumpPage=N query string parameter to the URL that launches the navigation collection.

The following example shows the Employee Snapshot navigation collection displayed in an optimized activity guide. With an optimized activity guide, folders and navigation links are displayed in the left panel.

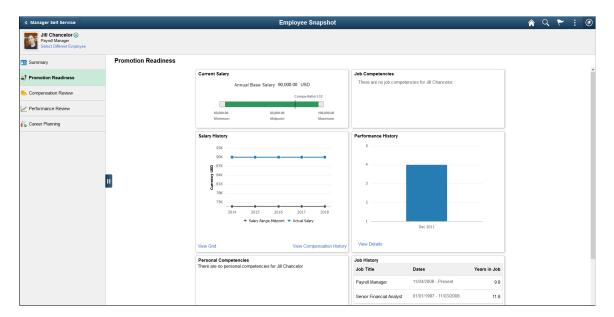

## **Guidelines for Creating Fluid Navigation Collections**

Note the following guidelines and limitations for fluid navigation collections:

- While classic content references can be included in fluid navigation collections, there are differences when these classic pages are viewed on smartphones. The text and content of the classic page will be displayed at a readable size. However, these classic pages will often exhibit other usability issues on smartphones since the fixed page layout may still require horizontal scrolling to view additional fields on the page.
- If the navigation collection is to be rendered in the optimized format, then any fluid components must adhere to the guidelines for optimized activity guides. See <u>Guidelines and Limitations for Using Fluid Components in Activity Guides</u> for more information.
- If the link target is a fluid component that employs an internal two-panel construct (that is, it either includes a Side Page 1 page, was built from the PeopleTools 8.54 PSL\_TWOPANEL layout page, or was designed with an internal left panel similar to PSL\_TWOPANEL), you must employ one of these methodologies to accommodate this link target:
  - Specify either the Replace Window option or the Open in a new window option for the link.
  - Enable left panel collision handling with the slide-out left panel on the fluid navigation collection. See "Left Panel Collision Handling with Slide-out Left Panels" (Fluid User Interface Developer's Guide) for more information.

**Note:** This accommodation is not required for a non-optimized rendering of the navigation collection.

• If the link target is a fluid component that opens the component search page (that is, the search type is not set to None), specify either the Replace Window option or the Open in a new window option for this link.

• If the link target is a fluid wrapper component—that is, a master/detail component, a fluid activity guide, or another fluid navigation collection—specify either the Replace Window option or the Open in a new window option for this link.

**Important!** A fluid wrapper component can never be displayed inside another fluid wrapper component.

- By default, the first component in the navigation collection is opened automatically when the navigation collection is launched. Therefore, the first component should be the most frequently used component and ideally should be quick to load. More importantly, the first component cannot be a fluid component with a two-panel layout.
- For classic dashboards, specify either the Replace Window option or the Open in a new window option for the dashboard item within the navigation collection definition.
- For classic WorkCenters, specify the Replace Window option (or the Open in a new window option).
- For a classic component that has been configured with the Related Content frame, specify the Open in a new window option.
- Fluid navigation collections and activity guides do not support conditional navigation.

#### **Related Links**

Using Tile Wizard

Manually Creating Tile Definitions to Launch Fluid Navigation Collections

PeopleSoft Fluid UX Standards: Navigation Collections

## **Navigation Collection Images**

The images that you define for your navigation collections are published and displayed on navigation collection pages. You can associate images with navigation collections themselves, as well as with navigation collection folders and content references. You can define these images at the system, registry, source, and individual navigation collection levels.

The following navigation collection illustrates the different ways in which images can be used:

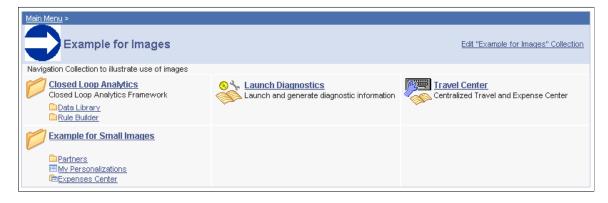

In the sample navigation collection, suppose that the following images have been defined for the different image types:

| Term | Definition                                                                                                    |
|------|----------------------------------------------------------------------------------------------------|
|      | This image was defined as the collection image for this specific navigation collection.                                                                                                    |
|      | This image was defined as the default large folder image on the System Options page, and was not overridden at the source reference, registry, or navigation collection level. Large folder images appear for folders at the top level of a navigation collection publication.                                                                                                    |
|      | This image was defined as the content image in the navigation collection definition. Large content images appear for content references at the top level of a navigation collection publication.                                                                                                    |
|      | This image represents a navigation collection that was added to this navigation collection. This image was selected as the collection image in the referenced navigation collection definition, and was not overridden in this navigation collection definition. Large collection images appear for navigation collections at the top level of a navigation collection publication. |
|      | This image was defined as the small folder image. Small folder images appear for folders nested within top-level folders on a navigation collection publication.                                                                                                    |
|      | This image was defined as the small content image. Small content images appear for content references nested within top-level folders of a navigation collection publication.                                                                                                    |
|      | This image was defined as the small collection image. Small collection images appear for navigation collections nested within top-level folders of a navigation collection publication.                                                                                                    |

While large (parent) images can be set at the system or registry default levels and overridden with unique images defined at the source reference or navigation collection levels, small (child) images can be defined only at the system and registry default levels. This means that a small image displayed on navigation collection publications will always be the default small image defined at the system or registry level.

If the navigation collection content, folder, or navigation collection reference for which a small image is displayed has a unique image defined at the source reference or navigation collection level, this unique large image does not appear until the element is accessed as a top-level or parent-level element on a navigation collection page.

For example, while the Expenses Center is displayed with its default small image, when you access the Example for Small Images navigation page, the Expenses Center appears with its unique large image.

## **Common Elements Used on Navigation Pages**

**Important!** Standard navigation pages (DFANs), custom navigation pages (CFANs), SmartNavigation, and other forms of classic navigation are no longer supported. The information in this topic pertains to a prior version of PeopleSoft classic applications only. The default navigational interface for PeopleSoft applications in the current release is based on the fluid banner, which can be used for both classic and fluid applications. For information on working with the fluid user interface, see "Working with Fluid Pages and Controls" (Applications User's Guide).

| Field or Control                                                | Description                                                                                                    |
|-----------------------------------------------------------------|----------------------------------------------------------------------------------------------------|
| Breadcrumbs                                                     | Your portal administrator can configure your navigation pages to display the navigation path or breadcrumbs. These breadcrumbs appear across the top of a navigation page and are generated according to the navigation path used to access the current content displayed. You can click the breadcrumbs to navigate through the path that you used to access the current content.  See Setting Up Navigation Collection Options.                                                                                             |
| Edit <folder name=""> Folder</folder>                           | The Edit <folder name=""> Folder link appears if you have accessed a standard navigation page and you have permissions defined for your user ID or role that enable you to access the Structure and Content component.  Select the Edit <folder name=""> Folder link to access the Folder Administration page, where you can edit aspects of the folder that was used to generate the selected standard navigation page.  See Defining Folders.</folder></folder>                                                             |
| Edit <navigation collection="" name=""> Collection</navigation> | The Edit <navigation collection="" name=""> Collection link appears if you have accessed a custom navigation page and you have permissions defined for your user ID or role that enable you to edit navigation collections.  Select the Edit <navigation collection="" name=""> Collection link to access the navigation collections component, where you can edit the definition that was used to build the selected custom navigation page.  See Creating and Maintaining Navigation Collections.</navigation></navigation> |
|                                                                 | Click the spell-check button to check the spelling of text in the associated field.  See "Using Spell Check" (Applications User's Guide).                                                                                                    |

## **Setting Up Navigation Collection Options**

This section provides an overview of navigation collection options, lists common elements used in this section, and discusses how to:

- Define Portal Utilities system options.
- Define Portal Utilities registry options.

**Note:** These options are used by navigation collections, Feeds, and Pagelet Wizard pagelets.

### **Understanding Navigation Collection Options**

You define and override navigation collection options at different levels. Options defined at the system level provide default values, with options defined at the registry, source, and navigation collection levels being capable of overriding each previous level.

PeopleTools delivers a set of system-level defaults. You can change these values on the System Options page or override these values at successive levels in the default hierarchy. This table lists the navigation collection options and the levels at which they are set up or overridden:

| Options                   | System (default) | Registry (overrides<br>system default) | Source Reference<br>(overrides system<br>and registry values) | Collection<br>Reference<br>(overrides system,<br>registry, and source<br>reference values) |
|---------------------------|------------------|----------------------------------------|---------------------------------------------------------------|--------------------------------------------------------------------------------------------|
| Registry object prefix    | X                | None available                         | None available                                                | None available                                                                             |
| Show breadcrumbs          | X                | X                                      | None available                                                | None available                                                                             |
| Show main menu breadcrumb | X                | X                                      | None available                                                | None available                                                                             |
| Registry node name        | X                | None available                         | None available                                                | None available                                                                             |
| Large (parent) image      | X                | X                                      | X (with attribute name PTPP_IMAGE)                            | X                                                                                          |
| Small (child) image       | X                | X                                      | None available                                                | None available                                                                             |
| Style sheet               | X                | X                                      | None available                                                | X                                                                                          |
| Show images               | X                | X                                      | None available                                                | X                                                                                          |

| Options             | System (default) | Registry (overrides<br>system default) | Source Reference<br>(overrides system<br>and registry values) | Collection<br>Reference<br>(overrides system,<br>registry, and source<br>reference values) |
|---------------------|------------------|----------------------------------------|---------------------------------------------------------------|--------------------------------------------------------------------------------------------|
| Maximum child links | X                | X                                      | None available                                                | X                                                                                          |
| Maximum columns     | X                | X                                      | None available                                                | None available                                                                             |
| Owner ID            | X                | None available                         | None available                                                | X                                                                                          |

You define and set navigation collection options on these pages:

- Set system options on the System Options page.
- Set registry options on the Registry Options page.
- Set source reference options through the Structure and Content pages.
- Set navigation collection reference options on the Maintain Collections page.

The default option to display standard navigation pages when you click a menu folder is set at the registry level on the General Setting page. You can override this default on the source reference.

#### **Related Links**

Defining Navigation Collection System Options
Defining Navigation Collection Registry Options
Creating and Maintaining Navigation Collections
Understanding Portal Administration
Managing General Portal Settings

# **Common Elements Used in This Section**

| Field or Control          | Description                                                                                                    |
|---------------------------|----------------------------------------------------------------------------------------------------|
| Show Breadcrumbs          | Select to indicate that you want navigation path to appear on published navigation pages.                                                                                                    |
|                           | These breadcrumbs reflect the path taken by users as they navigate through left-navigation menu folders and navigation page folders. Displaying breadcrumbs facilitates user navigation because the left-navigation menu is not updated to reflect the user's navigation through navigation pages.                                                                                  |
|                           | The first breadcrumb in the Main Menu collection points to the delivered PT_PTPP_PORTAL_ROOT navigation collection, which is based on the PORTAL_ROOT_OBJECT folder. Alternatively, you can select a different navigation collection to be used as the first (main menu) breadcrumb using the Main Menu Collection Name field, or you can choose not to display a first breadcrumb. |
|                           | The next set of breadcrumbs displayed depend on the left-<br>navigation menu folders that the user opened to access the<br>navigation collection page.                                                                                                    |
|                           | Subsequent breadcrumbs displayed depend on the folder path that the user accesses on the navigation collection page.                                                                                                    |
| Show Main Menu Breadcrumb | If you selected the Show Breadcrumbs option, select this option to include the Main Menu collection name as the first entry in the breadcrumb path displayed on the navigation collection page publication.                                                                                                    |
|                           | If you deselect this option, the first entry in the breadcrumb path depends on the level-1 left-navigation folder that the user opens to access the navigation collection page. The <b>Main</b> Menu link does not appear as the first link in the breadcrumbs.                                                                                                    |
| Main Menu Collection Name | This field appears when the <b>Show Main Menu Breadcrumb</b> option is selected. The default value is <i>Main Menu</i> , which designates that the first breadcrumb displayed accesses the Main Menu page. You can choose to replace the first breadcrumb <b>Main Menu</b> link with a link that accesses an alternate navigation collection that you have created.                 |
|                           | The first breadcrumb Main Menu link to the Main Menu page provides access to the entire navigation for your database, filtered by security. You may want to provide a first breadcrumb link that provides access to a navigation collection that you have configured to contain only selected folders and content references.                                                       |

| Field or Control    | Description                                                                                                    |
|---------------------|----------------------------------------------------------------------------------------------------|
| Style Sheet Name    | Select the cascading style sheet (CSS) that you want to use to generate navigation collection pages. Cascading style sheets are defined in PeopleSoft Application Designer.                                                                                                    |
|                     | This setting applies to both navigation pages and navigation pagelets.                                                                                                    |
|                     | Note: You must use the same style class names that are found on the stylesheet PTPP_STYLEDEFN.                                                                                                    |
|                     | See "Understanding Style Sheets and Style<br>Classes" (Application Designer Developer's Guide). "Creating<br>Standard and Sub Style Sheets" (Application Designer<br>Developer's Guide)                                                                                                    |
| Maximum Columns     | Enter the maximum number of columns to display on a navigation page.                                                                                                    |
|                     | Navigation pagelets display one or two columns depending on the user's settings on the Personalize Layout page. Narrow pagelets display contents in one column. Wide pagelets display contents in three columns.                                                                                                    |
|                     | This setting applies to navigation pages only.                                                                                                    |
|                     | See "Personalizing Classic Homepages and Dashboards" (Applications User's Guide).                                                                                                    |
| Maximum Child Links | Enter the maximum number of links to display beneath each folder on the navigation collection publication. If the number of links in the folder exceeds this number, an <b>X More</b> link appears beneath the folder that jumps to a page from which you can access all links stored in the navigation collection folder. |
|                     | For example, if you set <b>Maximum Child Links</b> to 4 and the navigation collection folder contains five links, three links appear on the navigation collection page along with the <b>X More</b> link.                                                                                                    |
|                     | When you select the <b>X More</b> link, a page containing all five links in the navigation collection folder appears.                                                                                                    |
|                     | This setting applies to both navigation pages and navigation pagelets.                                                                                                    |

# **Defining Navigation Collection System Options**

Access the System Options page. (Select PeopleTools > Portal > Portal Utilities > Nav Collection System Options.)

This example illustrates the fields and controls on the System Options page. You can find definitions for the fields and controls later on this page.

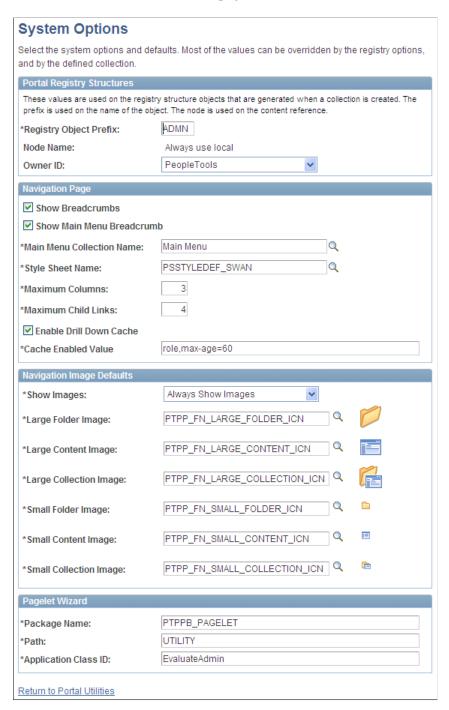

PeopleTools delivers a set of system-level defaults. You can change the default values on this page or override the defaults at successive levels in the default hierarchy. However, you cannot delete the default values because system-level default values are required.

See <u>Understanding Navigation Collection Options</u>.

# **Portal Registry Structures**

| Field or Control       | Description                                                                                                    |
|------------------------|----------------------------------------------------------------------------------------------------|
| Registry Object Prefix | Enter the value that the system prefixes to registry structure object names (content and folder references) that are created when you publish navigation collections, template pagelets, and feed definitions.  For example, the object name of a published navigation pagelet has this format: PREFIX_SC_PGT_OBJECT_LABEL. The object name of a published navigation page has this format: PREFIX_SC_SP_OBJECT_LABEL.            |
| Node Name              | You should not change the default value delivered with your system. This default value corresponds to the content provider node for your database. For example, the following databases are delivered with the listed default node names:  PeopleSoft FSCM: <i>ERP</i> PeopleSoft CRM: <i>CRM</i> PeopleSoft HCM: <i>HRMS</i> PeopleSoft Interaction Hub: <i>EMPL</i>                                                             |
| Owner ID               | Use this value to easily identify navigation collections created by your organization when searching for navigation collections through PeopleSoft Application Designer or SQL queries of the portal registry tables.  Do not select a delivered PeopleSoft owner ID. You can define unique owner IDs for your organization by entering field translate values for the OBJECTOWNERID field using PeopleSoft Application Designer. |

## **Navigation Page**

| Field or Control        | Description                                                                                                    |
|-------------------------|----------------------------------------------------------------------------------------------------|
| Enable Drill Down Cache | Select to enable caching for navigation pages that you access by selecting a folder on a navigation page. You must also enter a value in the Cache Enabled Value field on this page.  See Navigation Page Display Caching. |

| Field or Control    | Description                                                                                                    |
|---------------------|----------------------------------------------------------------------------------------------------|
| Cache Enabled Value | Enter the value to assign to the PSCACHECONTROL attribute in the registry structure definition when enabling caching for applicable navigation page access methods. For example, you can enter a value such as <i>role,max-age=30</i> . |

# **Navigation Image Defaults**

| Field or Control       | Description                                                                                                    |
|------------------------|----------------------------------------------------------------------------------------------------|
| Show Images            | Select one of these values:  Always Show Images: Select if you always want images to appear on navigation pages and pagelets.  Never Show Images: Select if you never want images to appear on navigation pages and pagelets.  Only Show Defined Images: Select if you want only specifically defined images to appear on navigation pages and pagelets. If you select this option, only images defined as part of the navigation collection or defined on the source reference are displayed on the navigation collection's publications. System-level and registry-level default images are not displayed. |
| Large Folder Image     | Select the default image that you want to display for top-level folders on a navigation page or pagelet.                                                                                                    |
| Large Content Image    | Select the default image that you want to display for top-level content references on a navigation page or pagelet.                                                                                                    |
| Large Collection Image | Select the default image that you want to display for top-<br>level navigation collection references on a navigation page or<br>pagelet.                                                                                                    |
| Small Folder Image     | Select the default image that you want to display for a folder within a folder on a Navigation page or pagelet.                                                                                                    |
| Small Content Image    | Select the default image that you want to display for a content reference within a folder on a Navigation page or pagelet.                                                                                                    |

| Field or Control       | Description                                                                                                    |
|------------------------|----------------------------------------------------------------------------------------------------|
| Small Collection Image | Select the default image that you want to display for a navigation collection within a folder on a Navigation page or pagelet. |

### **Pagelet Wizard**

| Field or Control     | Description                                                                                                    |
|----------------------|----------------------------------------------------------------------------------------------------|
| Package Name         | Specify the application package name to use for the display format.                                                                   |
| Path                 | Enter the names—delimited by colons—of each subpackage in the hierarchy that drills down to the class that contains the method.       |
| Application Class ID | Enter the application class ID to use for the display format.  The class must exist in the application package name that you specify. |

## **Defining Navigation Collection Registry Options**

Access the Registry Options page. (Select PeopleTools > Portal > Portal Utilities > Nav Collection Registry Options.)

This example illustrates how to manage values in the Registry Options page. Most of the values in this page can be overridden by a defined collection.

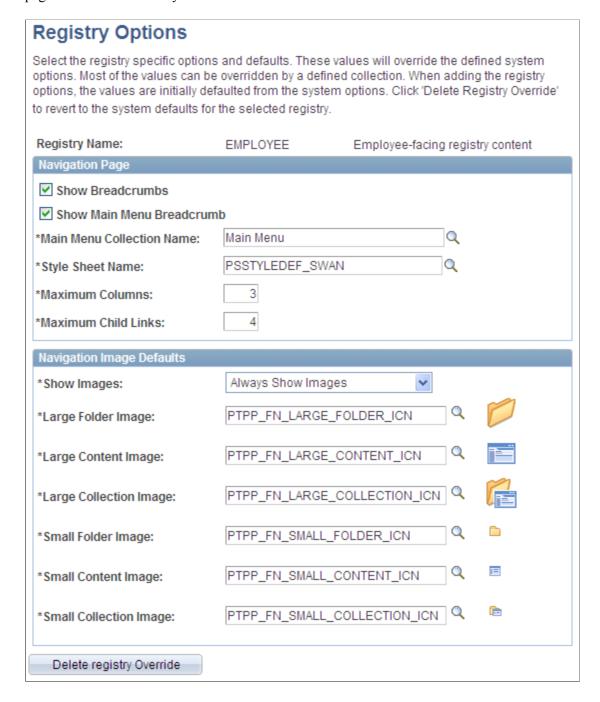

All options that you set on this page override defaults defined at the system level on the System Options page.

See Understanding Navigation Collection Options.

| Field or Control | Description                                                                                                    |
|------------------|----------------------------------------------------------------------------------------------------|
| Registry Name    | Select the portal registry for which you want to define navigation collection options that will override system-level defaults. |

# **Navigation Image Defaults**

| Field or Control       | Description                                                                                                    |
|------------------------|----------------------------------------------------------------------------------------------------|
| Show Images            | Always Show Images: Select if you always want images to appear on navigation pages and pagelets accessed by means of the selected portal registry.                                                                                                    |
|                        | Never Show Images: Select if you never want images to appear on navigation pages and pagelets accessed by means of the selected portal registry.                                                                                                    |
|                        | Only Show Defined Images: Select if you want only specifically defined images to appear on navigation pages and pagelets accessed by means of the selected portal registry. If you select this option, only images defined as a part of the navigation collection or defined on the source reference are displayed on the navigation pages and pagelets. System-level and registry-level default images are not displayed. |
| Large Folder Image     | Select the image that you want to display for top-level folders on a Navigation page or pagelet accessed by means of the selected portal registry.                                                                                                    |
| Large Content Image    | Select the image that you want to display for top-level content references on a Navigation page or pagelet accessed by means of the selected portal registry.                                                                                                    |
| Large Collection Image | Select the image that you want to display for top-level navigation collection references on a Navigation page or pagelet accessed by means of the selected portal registry.                                                                                                    |
| Small Folder Image     | Select the image that you want to display for a folder within a folder on a Navigation page or pagelet accessed by means of the selected portal registry.                                                                                                    |
| Small Content Image    | Select the image that you want to display for a content reference within a folder on a Navigation page or pagelet accessed by means of the selected portal registry.                                                                                                    |

| Field or Control         | Description                                                                                                    |
|--------------------------|----------------------------------------------------------------------------------------------------|
| Small Collection Image   | Select the image that you want to display for a navigation collection within a folder on a Navigation page or pagelet accessed by means of the selected portal registry. |
| Delete Registry Override | Click to revert the portal registry's navigation collection options to the system-level defaults defined on the System Options page.                                     |

# **Creating and Maintaining Navigation Collections**

This section discusses how to:

- Search for a navigation collection.
- Create or edit a navigation collection.
- Add a folder.
- Select a source folder.
- Select navigation collection images.
- Edit a folder.
- Add a link.
- Select a local link.
- Select a remote link.
- Edit a link.

## **Finding Existing Navigation Collections**

Access the Find an Existing Collection page. (Select **PeopleTools** > **Portal** > **Portal** Utilities > **Manage** Navigation Collections.)

This example illustrates the fields and controls on the Find an Existing Collection page. You can find definitions for the fields and controls later on this page.

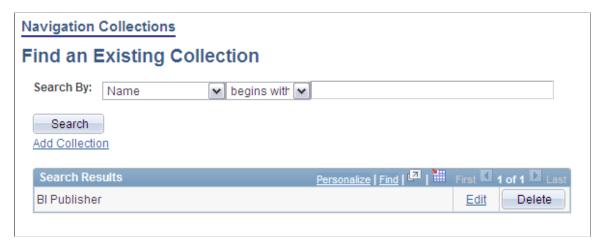

| Field or Control | Description                                                                                                    |
|------------------|----------------------------------------------------------------------------------------------------|
| Search by        | Select one of these values:  Description: Select to conduct your search based on navigation collection description text.  Name: Select to conduct your search based on navigation collection name text.  Use the begins with and contains options to limit your search results. |
| Add Collection   | Select to access the Maintain Collection page, where you can define a new navigation collection.                                                                                                    |

### **Search Results**

| Field or Control | Description                                                                                          |
|------------------|----------------------------------------------------------------------------------------------------|
| Edit             | Select to access the Maintain Collection page, where you can edit an existing navigation collection. |

| Click to delete the existing navigation collection. You are prompted with the Navigation Collections - Delete Confirmation page, where you can confirm or cancel the deletion of the navigation collection.  Note: The Delete button does not appear for the Main Menu navigation collection. While you can edit this navigation collection, you should not delete it because the Main Menu navigation collection is used by the system as a default page to display when it encounters certain errors. Displaying the Main Menu rather than an error page enables you to continue | Field or Control | Description                                                                                                    |
|----------------------------------------------------------------------------------------------------|------------------|----------------------------------------------------------------------------------------------------|
| to navigate through your system.                                                                                                    | Delete           | are prompted with the Navigation Collections - Delete Confirmation page, where you can confirm or cancel the deletion of the navigation collection.  Note: The Delete button does not appear for the Main Menu navigation collection. While you can edit this navigation collection, you should not delete it because the Main Menu navigation collection is used by the system as a default page to display when it encounters certain errors. Displaying the Main Menu rather than an error page enables you to continue |

### **Creating or Editing a Navigation Collection**

Access the Navigation Collections page. (Click the **Edit** link for an existing navigation collection on the Find an Existing Collection page).

This example illustrates the fields and controls on the Navigation Collections page. You can find definitions for the fields and controls later on this page.

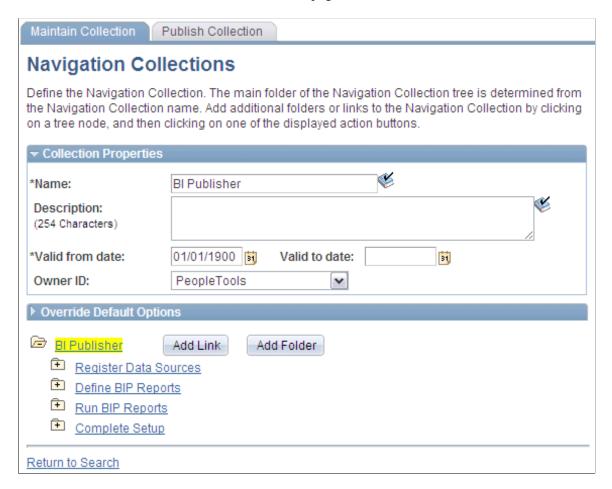

**Note:** If you modify a navigation collection that has already been published, you do not need to republish the collection using the Publish Collection page. Saving your edits on the Maintain Collection page is sufficient because navigation collection publications are dynamically generated for display based on their saved navigation collection definitions.

### **Collection Properties**

| Field or Control              | Description                                                                                                    |
|-------------------------------|----------------------------------------------------------------------------------------------------|
| Name                          | Enter a name for the navigation collection. This text appears as the label on the published navigation page or pagelet.                                                                                                    |
| Description                   | Enter a description of the navigation collection. This text can appear in several locations.                                                                                                    |
|                               | If the navigation collection is published as a navigation page, the description text appears when the mouse cursor is moved over the menu item link that is used to access the page. The description text also appears on the navigation page. |
|                               | If the navigation collection is published as a navigation pagelet, the description text appears on the navigation pagelet.                                                                                                    |
| Valid from date/Valid to date | Enter a range of dates during which this navigation collection is available. This information is copied to the portal registry when you register the navigation collection using the options on the Publish Collection page.                   |
|                               | Oracle recommends that you leave the <b>Valid to date</b> field clear if you anticipate that the navigation collection should remain active indefinitely.                                                                                      |
| Owner ID                      | Use this value to identify navigation collections created by your organization when you are searching for navigation collections through PeopleSoft Application Designer or SQL queries on the portal registry table.                          |
|                               | Do not select a delivered PeopleSoft owner ID. You can define unique owner IDs for your organization by entering field translate values for the OBJECTOWNERID field using PeopleSoft Application Designer.                                     |
|                               | If a default value has been set at the system or registry level, it appears, but can be overridden.                                                                                                    |
|                               | See <u>Setting Up Navigation Collection Options</u> .                                                                                                    |

### **Override Default Options**

The **Override Default Options** group box enables you to enter values that override any navigation collection defaults defined at the system, registry, and source reference levels and which apply to only the navigation collection that you are creating. Leave fields clear if you don't want to override any default values.

See Setting Up Navigation Collection Options.

| Field or Control    | Description                                                                                                    |
|---------------------|----------------------------------------------------------------------------------------------------|
| Style Sheet Name    | Select the style sheet for this navigation collection.                                                                                                    |
| Maximum Child Links | Enter the maximum number of child links to display.                                                                                                    |
|                     | Note: If more links are available for this collection, a More link appears.                                                                                                    |
| Show Images         | Select one of these values:  Always Show Images: Select to always display images on pages and pagelets for this navigation collection.  Never Show Images: Select if you don't want images to appear on pages and pagelets for this navigation collection.  Only Show Defined Images: Select to display only specifically defined images on pages and pagelets for this navigation collection. If you select this option, only images defined as a part of this navigation collection or the source reference are displayed on the pages and pagelets for this navigation collection. System-level and registry-level default images are not displayed. |
|                     | Note: If you select the <i>Only Show Defined Images</i> option, small images do not appear on your navigation collection pages or pagelets because small images can be defined only as system-level and registry-level defaults.                                                                                                    |
| Collection Image    | Select the large image that you want to display as the top-level image for this navigation collection.                                                                                                    |

The navigation collection that you define is displayed as a tree hierarchy of nodes at the bottom of the page.

The **Name** value that you entered for the navigation collection appears as a root node link at the top of the hierarchy. Each node below the navigation collection name is either a folder or content reference link that you defined using the following options and their associated pages.

A navigation collection may be composed of a series of individual content reference links, a series of folders containing content reference links, or a combination of individual content reference links and folders.

| Field or Control | Description                                                                                                    |
|------------------|----------------------------------------------------------------------------------------------------|
| Add Link         | Click to access the Add Link page. This option appears when you select the navigation collection root node folder or user-defined folders in the navigation collection hierarchy.                                                                                                    |
|                  | If you use this option at the root-node level of the hierarchy, the content reference link that you create appears directly off the root node, at the same level in the navigation collection structure as a folder.                                                                                                    |
| Edit Link        | Click to access the Edit Link page. This option appears when you select a content reference link in the navigation collection hierarchy.                                                                                                    |
| Delete Link      | Click to access the navigation collections - Delete Confirmation page, where you are prompted to confirm or cancel the deletion of the selected content reference link. This option appears when you select a content reference link in the navigation collection hierarchy.                                                                |
| Add Folder       | Click to access the Add Folder page. This option appears when you select the navigation collection root node folder or user-defined folders in the navigation collection hierarchy.                                                                                                    |
|                  | If you use this option at the root-node level of the hierarchy, the folder that you create appears directly off the root node.  Using this option while in any folder in the hierarchy creates a folder within the selected folder.                                                                                                    |
| Edit Folder      | Click to access the Edit Folder page. This option appears when you select any folder other than the root node folder.                                                                                                    |
| Delete Folder    | Click to access the Navigation Collections - Delete Confirmation page, where you are prompted to confirm or cancel the deletion of the selected folder. This option appears when you select any folder other than the root note folder in the navigation collection hierarchy. This deletes the folder only from the navigation collection. |

| Field or Control | Description                                                                                                    |
|------------------|----------------------------------------------------------------------------------------------------|
|                  | Designates a folder for which content is user-defined. These folders are added on the Add Folder page by means of the <i>User Defined Folder</i> folder type.                                                                  |
|                  | Click to expand the node and access options that enable you to edit or delete the folder.                                                                                                    |
|                  | Alternatively, select the associated folder name link to display options for editing or deleting the folder, but not expand folder contents.                                                                                   |
|                  | Designates a folder for which content is menu-based. These folders are added on the Add Folder page by means of the <i>Menu Folder</i> folder type.                                                                            |
|                  | You cannot view folder contents because a menu-based folder automatically inherits the content and folder references registered in the selected menu folder. This content cannot be edited from within navigation collections. |
|                  | Select the associated folder name link to access options for editing aspects of the folder or delete the folder from the navigation collection.                                                                                |
|                  | Designates a content reference link in the hierarchy.                                                                                                    |
|                  | Click to access options that enable you to edit or delete the content reference from the navigation collection.                                                                                                    |

# Adding a Folder

Access the Add Folder page. (Click the Add Folder button on the Maintain Collection page.)

This example illustrates the fields and controls on the Add Folder page (user-defined folder). You can find definitions for the fields and controls later on this page.

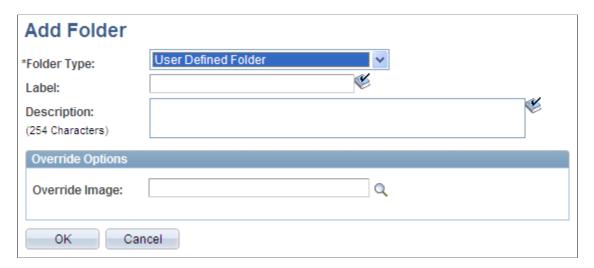

This example illustrates the fields and controls on the Add Folder page (menu folder). You can find definitions for the fields and controls later on this page.

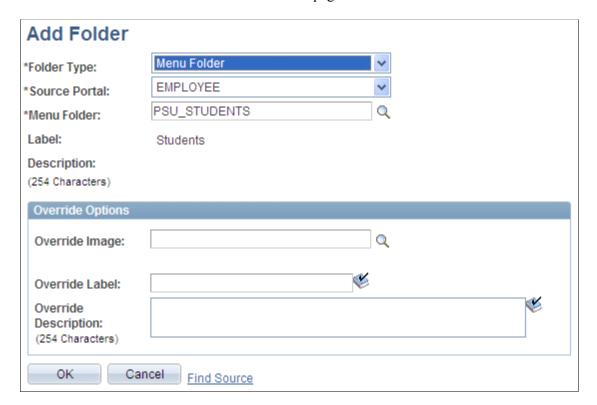

| Field or Control | Description                                                                                                    |
|------------------|----------------------------------------------------------------------------------------------------|
| Folder Type      | Select one of these values:  Menu Folder: Creates a reference to an existing folder in the portal registry. The reference automatically inherits all of the content and folder references registered in the selected menu folder.  User Defined Folder: Creates a user-defined folder, enabling you to specify the folder label, description, and valid from date and to date for the folder.                                                                                                    |
| Source Portal    | This field appears when the <b>Folder Type</b> value is set to <i>Menu Folder</i> .  Select the portal registry from which you want to select a folder. The current portal is selected by default. Available source portal values include all portals defined in the PeopleSoft databases, as well as a special <i>Local Portal</i> value. The <i>Local Portal</i> option is useful for cases in which a navigation collection will be copied between portals, and the folder reference that you are defining should automatically refer to the current portal.  See <u>Understanding Portal Administration</u> . |
| Source Folder    | This field appears when the <b>Folder Type</b> value is set to <i>Menu Folder</i> :  Select a folder to reference. Click the <b>Browse Portal Registry</b> button to access the Select Source Folder page, where you can view a graphical display of the selected portal registry and select the folder that you want to reference.                                                                                                    |
| Label            | If you are adding a menu-based folder, this field is populated with the label on the source, which can be overridden in the <b>Override Label</b> field.  This text appears as link text for the folder on the Maintain Collection page, as well as on the navigation collection page or pagelet.                                                                                                    |
| Description      | If you are adding a menu-based folder, this field is populated with the description on the source, which can be overridden in the <b>Override Description</b> field.  This text appears when the mouse cursor is moved over a folder link and as descriptive text beneath the folder link on the navigation collection page or pagelet.                                                                                                    |

# **Override Options**

| Field or Control     | Description                                                                                                    |
|----------------------|----------------------------------------------------------------------------------------------------|
| Override Image       | Select the image that you want to display as the icon for the folder reference. If a default folder image has been defined at the system or registry level, this image overrides the default. This image appears as the large image for the folder on the navigation collection publication. |
|                      | When defined for folders nested within folders, the image appears on the navigation collection page that is accessed to display the contents of the parent folder.                                                                                                    |
|                      | If you override the image, changes to the image on the source reference are not reflected on the navigation collection publication. If you want source reference changes to be reflected on the navigation collection publication, do not override this image.                               |
|                      | See Setting Up Navigation Collection Options, Navigation Collection Images.                                                                                                    |
| Override Label       | If you are adding a menu folder, you can enter a label to override label text in the <b>Label</b> field.                                                                                                    |
|                      | If you override label text, changes to label text on the source reference are not reflected on the navigation collection publication. If you want source reference changes to be reflected on the navigation collection publication, do not enter override text in this field.               |
| Override Description | If you are adding a menu-based folder, you can enter a description to override description text in the <b>Description</b> field.                                                                                                    |
|                      | If you override description text, changes to description text on the source reference are not reflected on the navigation collection publication. If you want source reference changes to be reflected on the navigation collection publication, do not enter override text in this field.   |

| Field or Control | Description                                                                                                    |
|------------------|----------------------------------------------------------------------------------------------------|
| Find Source      | This link appears for users who can access the Structure and Content pages when the <b>Folder Type</b> value is set to <i>Menu Folder</i> .                                                                                                    |
|                  | Select to access the Folder Administration page, where you can view details about the selected menu folder. You may want to access this page to add a source reference image, change a source reference label, or check source reference security.  See Administering Folders. |

### **Selecting a Source Folder**

Access the Select Source Folder page. (Click the **Browse Portal Registry** icon on the Add Folder page.)

This example illustrates the fields and controls on the Select Source Folder page. You can find definitions for the fields and controls later on this page.

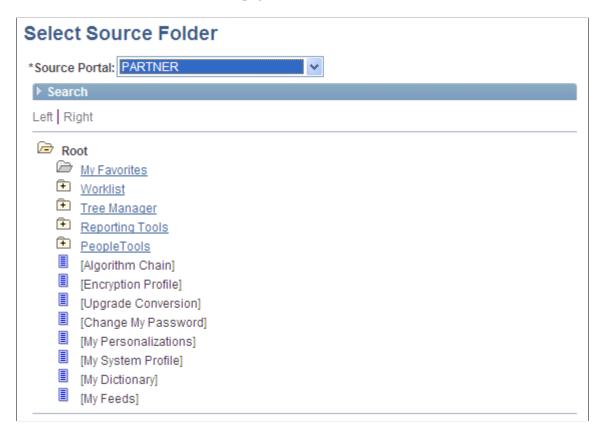

| Field or Control | Description                                                                                                    |
|------------------|----------------------------------------------------------------------------------------------------|
| Source Portal    | Select the portal registry from which you want to select a folder to reference. The portal designated on your originating page is selected by default. Available source portal values include all portals defined in the PeopleSoft databases, as well as a special <i>Local Portal</i> value. The <i>Local Portal</i> option is useful for cases in which a navigation collection will be moved between portals, and the folder reference that you are defining should automatically refer to the current portal.  See Administering Portal Definitions. |

#### Search

| Field or Control | Description                                                                                                    |
|------------------|----------------------------------------------------------------------------------------------------|
| Search by        | Select one of these values:                                                                                                    |
|                  | Description: Select to conduct your search based on folder description text. This search is not case-sensitive. You can perform partial match searches. For example, doing a label search on source may not return any source results, but may return results with resource. |
|                  | Label: Select to conduct your search based on folder label text.  Alternatively, search by drilling down into the tree structure displayed at the bottom of the page.                                                                                                    |

#### **Search Results**

| Field or Control | Description                                                                                                    |
|------------------|----------------------------------------------------------------------------------------------------|
| Label            | Select the linked label text to locate and select the referenced folder in the portal registry hierarchy displayed at the bottom of the page. |
| Description      | Displays the text description of the folder.                                                                                                  |

Once you have located your desired folder, click the folder link in the hierarchy to select the folder and return to your originating page.

## **Selecting Navigation Collection Images**

Access the Browse Image Catalog page. (Click the **Browse Image Catalog** button on the Add Folder, Edit Folder, Add Link, or Edit Link pages.)

This example illustrates the fields and controls on the Browse Image Catalog page. You can find definitions for the fields and controls later on this page.

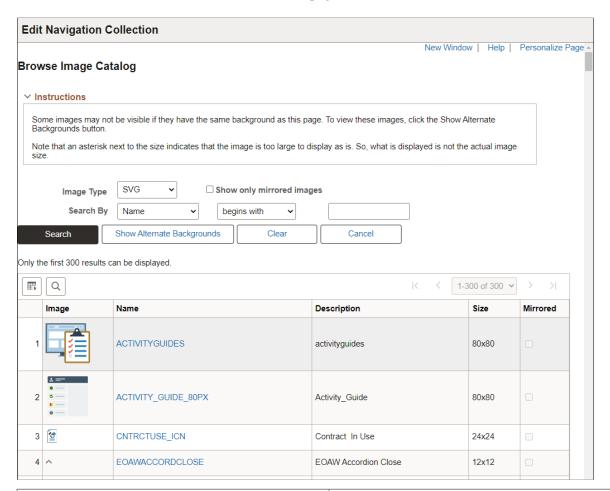

| Field or Control          | Description                                                                                                    |
|---------------------------|----------------------------------------------------------------------------------------------------|
| Image Type                | Select from these image types:                                                                                             |
|                           | • Bitmap                                                                                                    |
|                           | • DIB                                                                                                    |
|                           | • GIF                                                                                                    |
|                           | • JPEG                                                                                                    |
|                           | • PNG                                                                                                    |
|                           | • SVG – The default value.                                                                                                 |
| Show only mirrored images | Select <i>Yes</i> to only retrieve images that are mirrored. Otherwise, both mirrored and unmirrored images are retrieved. |
| Search By                 | Select <i>Name</i> or <i>Description</i> and additional search criteria to limit the search results.                       |

| Field or Control           | Description                                                                                                    |
|----------------------------|----------------------------------------------------------------------------------------------------|
| Search                     | Click the Search button to retrieve the images meeting the search criteria from the database.                                                                                                    |
| Show Alternate Backgrounds | Click the Show Alternate Backgrounds button to redisplay each image in the current grid on three background colors: white, gray, and black. This option allows you to view white images, which are not visible on the default white background. In this example, the white check mark is visible on the gray and black backgrounds: |
| Clear                      | Click the Clear button to clear both the search criteria and the grid.                                                                                                    |
| Cancel                     | Click the Cancel button to close the secondary window.                                                                                                    |
| Name                       | Select an image by name to use it as the custom static image.                                                                                                    |

# **Editing a Folder**

Access the Edit Folder page. (Click the Edit Folder button on the Maintain Collection page.)

This example illustrates the fields and controls on the Edit Folder page. You can find definitions for the fields and controls later on this page.

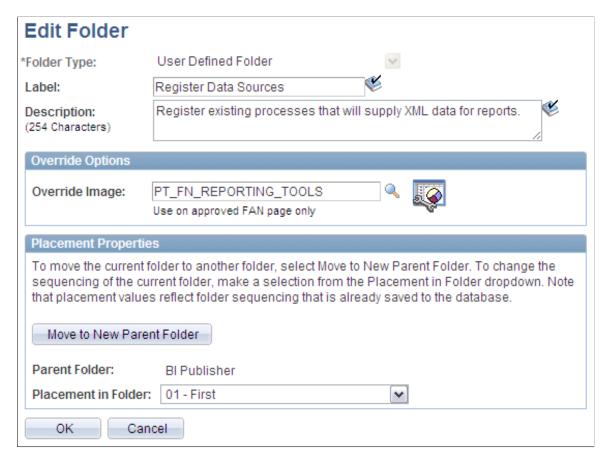

With the exception of the **Placement Properties** group box, which is discussed subsequently, all other options on this page are available on and documented as a part of the Add Folder page.

See Adding a Folder.

#### **Placement Properties**

| Field or Control          | Description                                                                                                    |
|---------------------------|----------------------------------------------------------------------------------------------------|
| Move to New Parent Folder | Click to move the folder that you are editing to a folder other than the folder designated in the <b>Parent Folder</b> field.  You can change the placement of a folder reference only after you have initially saved the navigation collection. |
| Parent Folder             | Displays the parent folder of the folder that you are editing.                                                                                                    |
| Placement in Folder       | Select a value to change the placement of the folder within the parent folder.  Available placement values reflect saved folder sequencing.                                                                                                    |

### Adding a Link

Access the Add Link page. (Click the Add Link button on the Maintain Collection page.)

This example illustrates the fields and controls on the Add Link page. You can find definitions for the fields and controls later on this page.

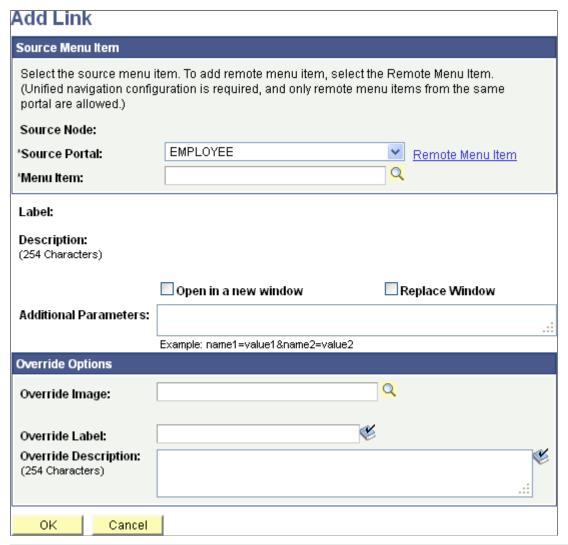

| Field or Control | Description                                                                          |
|------------------|--------------------------------------------------------------------------------------|
| Source Node      | Displays the name of the remote source node if a remote menu item has been selected. |

| Field or Control     | Description                                                                                                    |
|----------------------|----------------------------------------------------------------------------------------------------|
| Source Portal        | Select the portal registry from which you want to select a content reference. The current portal is selected by default. Available source portal values include all portals defined in the PeopleSoft databases, as well as a special <i>Local Portal</i> value. The <i>Local Portal</i> option is useful for cases in which a navigation collection will be copied between portals, and the content reference that you are defining should automatically refer to the current portal.  See <u>Administering Portal Definitions</u> .  Note: For remote menu items, the Source Portal defaults to the current portal and is read only. |
| Menu Item            | Select a local content reference to add this link to the navigation collection. Click the <b>Browse Portal Registry</b> button to access the Select Source Link page, where you can view a graphical display of the selected portal registry and select the content reference that you want to add.  See Selecting a Local Link.  Note: You can use this option to add a published navigation page to the navigation collection that you are creating.                                                                                                    |
| Remote Menu Item     | Select a remote component-based content reference to add to the navigation collection from the Select a Content Reference page.  See Selecting a Remote Link.                                                                                                    |
| Label                | Displays the existing menu content reference label text, but you can override this default using the <b>Override Label</b> field. This text appears as link text for the content reference on the Maintain Collection page, as well as on the navigation collection publication.                                                                                                    |
| Description          | Displays the existing description text, but you can override the default using the <b>Override Description</b> field. This description text appears when the mouse cursor is moved over the content reference link.                                                                                                    |
| Open in a new window | Select to open the page in a new browser window. This option and <b>Replace Window</b> are mutually exclusive.                                                                                                    |
| Replace Window       | Select to replace the current browser window, including navigation and target area, with the new content. <b>Replace window</b> updates the template and navigation to display the template and navigation of the target content reference. This option and <b>Open in new window</b> are mutually exclusive.                                                                                                    |

| Field or Control      | Description                                                                                                    |
|-----------------------|----------------------------------------------------------------------------------------------------|
| Additional Parameters | Define additional query parameters that are appended to the uniform resource locator (URL) used to access the content reference. Defining these query parameters here eliminates the need to register the same content reference multiple times with different parameters. |
|                       | For example, you can use these additional parameters to point users to a specific row of data on an application business transaction page. The query string parameter can be the search record field name = field value.                                                   |
|                       | These query parameters are stored as attributes with the content reference and are applied to the URL at runtime.                                                                                                    |

# **Override Options**

| Field or Control     | Description                                                                                                    |
|----------------------|----------------------------------------------------------------------------------------------------|
| Override Image       | Select the image to display as the large image for the content reference. If a default content image has been defined at the system or registry level, the selected image overrides the default. This large image appears for the content reference on the navigation collection publication.  See Understanding Navigation Collection Options.                               |
| Override Label       | Enter a label to override label text in the <b>Label</b> field.  If you override label text, changes to label text on the source reference are not reflected on the navigation collection publication. If you want source reference changes to be reflected on the navigation collection publication, do not enter override text in this field.                               |
| Override Description | Enter a description to override description text in the <b>Description</b> field.  If you override description text, changes to description text on the source reference are not reflected on the navigation collection publication. If you want source reference changes to be reflected on the navigation collection publication, do not enter override text in this field. |

| Field or Control | Description                                                                                                    |
|------------------|----------------------------------------------------------------------------------------------------|
| Find Source      | This link appears for users who can access the Structure and Content pages once a <b>Source Link</b> value has been selected.                                                                                                    |
|                  | Select to access the Content Ref Administration page, where you can view content reference details, such as security, image attributes, valid to date and from date, and content provider for the selected source content reference. |
|                  | See Administering Content References.                                                                                                    |

## **Selecting a Local Link**

Access the Select Source Link page. (Click the **Browse Portal Registry** button on the Add Link page.)

This example illustrates the fields and controls on the Select Source Link page. You can find definitions for the fields and controls later on this page.

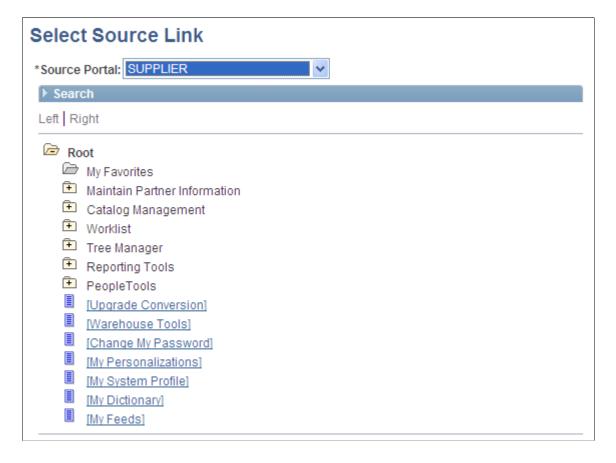

| Field or Control | Description                                                                                                    |
|------------------|----------------------------------------------------------------------------------------------------|
| Source Portal    | Select the portal registry from which you want to select a content reference. The portal designated on your originating page is selected by default. Available source portal values include all portals defined in the PeopleSoft databases, as well as a special <i>Local Portal</i> value. The <i>Local Portal</i> option is useful for cases in which a navigation collection will be moved between portals, and the content reference that you are defining should automatically refer to the current portal.  See <u>Administering Portal Definitions</u> . |

#### Search

| Field or Control | Description                                                                                                    |
|------------------|----------------------------------------------------------------------------------------------------|
| Search by        | Select one of these values:                                                                                                    |
|                  | Description: Select to conduct your search based on content reference description text. This search is not case-sensitive. You can perform partial match searches. For example, doing a label search on <i>source</i> may not return any <i>source</i> results, but may return results with <i>resource</i> . |
|                  | Label: Select to conduct your search based on content reference label text.                                                                                                    |
|                  | Alternatively, search by drilling down into the tree structure displayed at the bottom of the page.                                                                                                    |

### **Search Results**

| Field or Control | Description                                                                                                    |
|------------------|----------------------------------------------------------------------------------------------------|
| Label            | Select the linked label text to locate and select the content reference in the portal registry hierarchy displayed at the bottom of the page. |
| Description      | Displays the text description of the content reference.                                                                                       |

Once you have located your desired content reference, click the folder link in the hierarchy to select the folder and return to your originating page.

## Selecting a Remote Link

Access the Select a Content Reference page. (Click the **Remote Menu Item** link on the Add Link page.)

This example illustrates the fields and controls on the Select a Content Reference page:

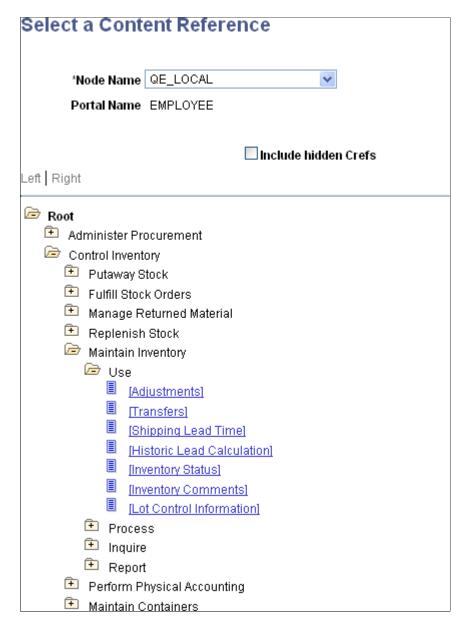

**Important!** In order to select a remote link, unified navigation must be configured between the local portal system and the remote content provider system.

To select a remote link:

- 1. Select the remote node.
- 2. Navigate the remote folder and menu item hierarchy.
- 3. Select the remote, component-based content reference as the remote link.

#### **Related Links**

<u>Understanding Unified Navigation</u>

### **Editing a Link**

Access the Edit Link page. (Click the **Edit** Link button on the Maintain Collection page.)

This example illustrates the fields and controls on the Edit Link page. You can find definitions for the fields and controls later on this page.

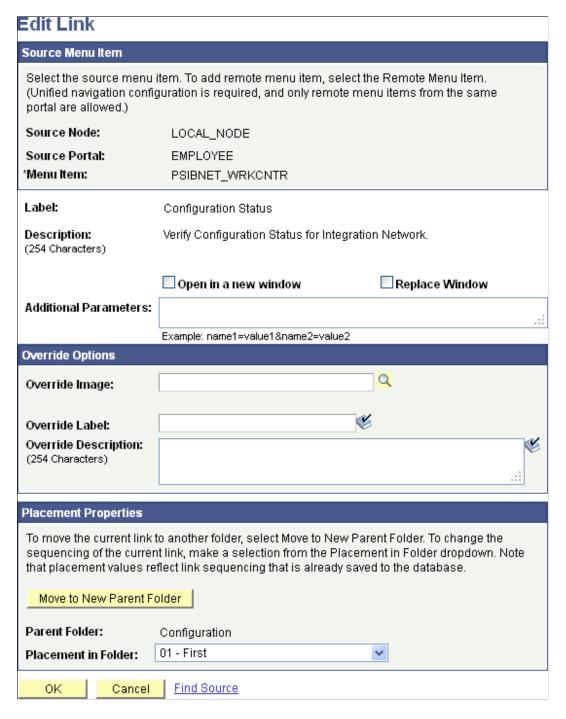

With the exception of the **Placement Properties** group box, which is discussed subsequently, all other options on this page are available on and documented as a part of the Add Link page.

See Adding a Link.

### **Placement Properties**

| Field or Control          | Description                                                                                                    |
|---------------------------|----------------------------------------------------------------------------------------------------|
| Move to New Parent Folder | Click to move the content reference that you are editing to a folder other than the folder designated in the <b>Parent Folder</b> field.                                                  |
| Parent Folder             | Displays the parent folder of the content reference that you are editing.                                                                                                    |
| Placement in Folder       | Select a value to change the placement of the content reference within its selected navigation collection folder.  Available placement values reflect saved content reference sequencing. |

# **Publishing Navigation Collections**

**Important!** Standard navigation pages (DFANs), custom navigation pages (CFANs), SmartNavigation, and other forms of classic navigation are no longer supported. The default navigational interface for PeopleSoft applications in the current release is based on the fluid banner, which can be used for both classic and fluid applications. For information on working with the fluid user interface, see "Working with Fluid Pages and Controls" (Applications User's Guide). However, navigation collections published as pagelets and used on classic WorkCenters, but not on classic homepages, remain a supported navigation mechanism.

This section discusses how to publish navigation collections.

## **Publishing a Navigation Collection**

Access the Publish Collection page. (Select PeopleTools > Portal > Portal Utilities > Navigation Collections > Publish Collection.)

This example illustrates the fields and controls on the Publish Collection page. You can find definitions for the fields and controls later on this page.

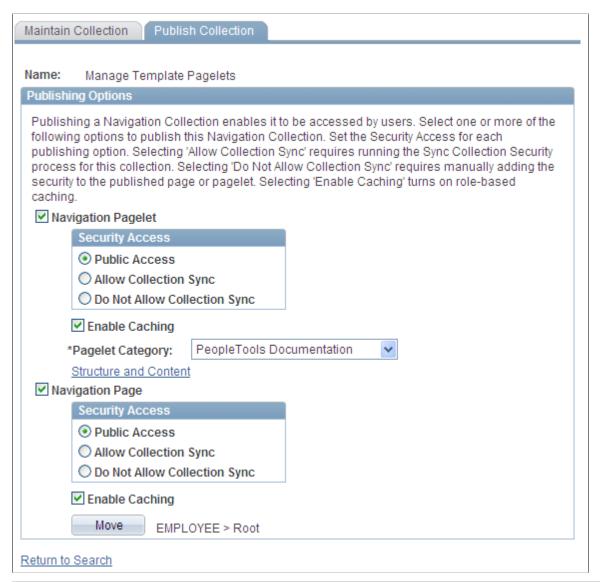

| Field or Control | Description                                                                               |
|------------------|-------------------------------------------------------------------------------------------|
| Name             | Displays the name of the navigation collection defined on the navigation collection page. |

### **Publishing Options**

| Field or Control   | Description                                                                                                    |
|--------------------|----------------------------------------------------------------------------------------------------|
| Navigation Pagelet | Select to publish the navigation collection as a navigation pagelet, which can be added to a user's homepage tab. |

| Field or Control      | Description                                                                                                    |
|-----------------------|----------------------------------------------------------------------------------------------------|
| Security Access       | Select one of these values:                                                                                                    |
|                       | Public Access: Select to give all users access to the pagelet.  This option is selected by default.                                                                                                    |
|                       | Allow Collection Sync (allow collection synchronization): Select to make the pagelet eligible for processing by the Sync Collection Security process.                                                                                                    |
|                       | Do Not Allow Collection Sync (do not allow collection synchronization): Select if you do not want the pagelet security to be updated by the Sync Collection Security process. Select this option to ensure that security that you manually define for the pagelet cannot be overridden by the process.                                                                                    |
|                       | See <u>Understanding Portal Utility Processes</u> .                                                                                                    |
| Enable Caching        | Select to have role-based caching enabled for this published pagelet. Selecting this option adds portal caching attributes to the published navigation pagelet.                                                                                                    |
|                       | See <u>Understanding Portal Caching</u> .                                                                                                    |
| Pagelet Category      | Select the category in which you want the navigation pagelet to appear for selection on the Personalize Content page.                                                                                                    |
|                       | Available pagelet categories are defined in the Structure and Content component. Select the Portal Objects folder link, then select the Pagelets folder link. Select the Add Folder link to add a pagelet category folder.                                                                                                    |
|                       | See Managing Portal Objects.                                                                                                    |
| Structure and Content | Select to access the Content Ref Administration page, where you can access details about the content reference created for the navigation pagelet publication. For example, you can check the results of the Sync Collection Security (synchronize collection security) Application Engine process (PTPP_SCSYNC) and change content reference label text or manually update the security. |
|                       | See <u>Understanding Portal Utility Processes</u> , <u>Administering Content References</u> .                                                                                                    |
| Navigation Page       | Select to publish the navigation collection as a navigation page, which can be accessed from the menu.                                                                                                    |

| Field or Control      | Description                                                                                                    |
|-----------------------|----------------------------------------------------------------------------------------------------|
| Security Access       | Select one of these values:                                                                                                    |
|                       | Public Access: Select to give all users access to the page. This option is selected by default.                                                                                                    |
|                       | Allow Collection Sync (allow collection synchronization:.  Select to make the page eligible for processing by the Sync Collection Security process.                                                                                                    |
|                       | Do Not Allow Collection Sync (do not allow collection synchronization): Select if you do not want the page security updated by the Sync Collection Security process. Select this option to ensure that any security that you manually define for the page is not overridden by the process. |
|                       | See <u>Understanding Portal Utility Processes</u> .                                                                                                    |
| Enable Caching        | Select to have role-based caching enabled for this published page. Selecting this option adds portal caching attributes to the published navigation page.                                                                                                    |
|                       | See <u>Understanding Portal Caching</u> .                                                                                                    |
| Move                  | Click to access the Select Source Folder page, where you can select the parent folder in which you want the navigation page to appear in the left navigation menu.                                                                                                    |
|                       | See <u>Selecting a Source Folder</u> .                                                                                                    |
| Structure and Content | Select to access the Content Ref Administration page, where you can access details about the content reference created for the navigation page publication. For example, you can check the results of the Sync Collection Security process and change navigation page label text.           |
|                       | See Understanding Portal Utility Processes, Administering Content References.                                                                                                    |

# **Publishing Navigation Collections as Pagelet Wizard Pagelets**

Navigation collections can be published directly as navigation pagelets, as Pagelet Wizard pagelets, or both. Because Pagelet Wizard provides many options for controlling the look of the pagelet, Oracle recommends that you use Pagelet Wizard to publish pagelets from navigation collections. Some of the publishing options available through Pagelet Wizard but not when directly publishing the pagelet include:

• At step 3, designating the pagelet as configurable (administrators), personalizable (users), or both.

- At step 4, indicating that you intend to use a custom XSL template for transforming the output format for the pagelet.
- At step 5:
  - Specifying a custom XSL template.
  - Displaying or hiding the top level title, description, or both.
  - Displaying or hiding folder descriptions.
  - Specifying the image type for folders.
  - Specifying the list type for links.
  - Adding pagelet headers and footers.
- At step 6:
  - Indicating whether the pagelet will be published as a homepage pagelet, template pagelet, embedded pagelet, or marked for WSRP production.
  - Displaying or hiding the pagelet title bar and borders.

#### **Related Links**

Selecting a Navigation Collection Data Source

Specifying Navigation Collection Data Source Parameters

Step 4: Selecting a Pagelet Display Format

Step 5: Specifying Pagelet Display Options

Step 6: Specifying Pagelet Publishing Options

# **Administering Unified Navigation**

# **Understanding Unified Navigation**

This section provides an overview of:

- Unified navigation.
- The Configure Unified Navigation navigation collection.
- Definition of terms.
- Considerations for remote content.
- Limitations and additional considerations.

### **About Unified Navigation**

**Important!** Any PeopleSoft system can serve as the designated portal system in a cluster; PeopleSoft Interaction Hub is not required for unified navigation.

Unified navigation provides a framework to federate multiple PeopleSoft applications as a cluster under a designated, central portal system. Using the delivered Configure Unified Navigation navigation collection, you can configure and federate portal registries from content provider systems into a unified system. Your administrators and users will log into the central portal system to access local resources on the portal system as well as remote resources made available through unified navigation. Once unified navigation is configured, your users and administrators will be able to:

- Access remote content references and resources, which includes:
  - Accessing remote navigation pages through the main menu of the portal system.
  - Adding remote content references as Favorites) on the portal system.
  - Accessing remote dashboards through the main menu of the portal system.
  - Accessing remote WorkCenter pages with remote pagelets through the main menu of the portal system.
  - Creating related content service definitions in the portal system using the either local or remote content references.
  - Creating related content services in the content provider systems using content references local to that system.
  - Assigning local (to the portal system) or remote content references (from a content provider system) as related content services (or related actions) to content references on the portal system.

- Assigning local (to the content provider system) or remote content references (from a different content provider system) as related content services (or related actions) to content references on the content provider system.
- Synchronize user system profiles, or user personalization data, or both from the portal system to the content provider systems.

#### In this example:

- The URL in the address field indicates that the portal system is the current system and that the content resides on a content provider node (HRMS).
- The page header (Home and Sign out links, search, and so on), the main menu, and homepage tabs are generated by the portal system. This ensures that portal functions and navigation remain local to the portal system.
- The content in the target area of the page comes from the content provider system. (If the content reference in the content provider system is defined with a specific template, then the content is also rendered using that template.)
- Related content services defined for the remote content reference are displayed. In this example, the
  related content has been defined as related actions.

#### **Related Links**

Considerations for Remote Content

# **Configure Unified Navigation Fluid Navigation Collection**

The Configure Unified Navigation navigation collection provides links to the steps that need to be completed to configure the systems in your cluster for unified navigation.

To access the Configure Unified Navigation navigation collection, select **PeopleTools** >**Portal** >**Configure Unified Navigation**. Alternatively, add the Configure Unified Navigation tile to your homepage.

This example illustrates the Configure Unified Navigation navigation collection prior to completing configuration of unified navigation.

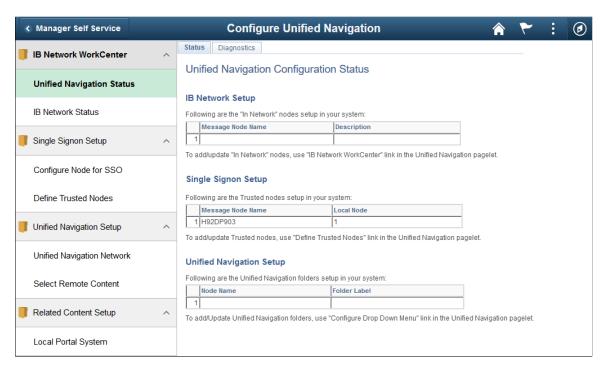

When you click links in the Configure Unified Navigation navigation collection, transaction pages are displayed from the system on which you are configuring unified navigation. The Configure Unified Navigation navigation collection presents the tasks that you need to complete. The following procedure rearranges the tasks into a more logical order than is presented in the Configure Unified Navigation navigation collection.

Configuration of unified navigation consists of seven tasks, which are documented in these topics:

- 1. Complete prerequisite configuration steps (all systems).
  - See Completing Initial System Configuration.
- 2. Configure node definitions for all participating nodes (all systems).
  - See Defining All Participating Nodes.
- 3. Configure a shared integration gateway:
  - a. Create the shared gateway definition (portal system only).
    - See Creating the Shared Gateway Definition.
  - b. Point to the shared gateway (content provider systems).
    - See <u>Pointing to the Shared Gateway</u>.
- 4. Add remote nodes to the integration network (portal system only).
  - See Adding Remote Nodes to the Integration Network.

5. Activate each Integration Broker domain (all systems).

See Creating the Shared Gateway Definition.

- 6. Set up and test single signon:
  - a. Configure single signon (all systems).

See <u>Identifying Trusted Nodes</u>.

b. Test single signon and the unified navigation node network (portal system only).

See <u>Testing the Single Signon Configuration</u>.

- 7. Complete unified navigation:
  - a. Add remote folders to the main menu (portal system only).

See Configuring Remote Content and Completing Configuration of Remote Content.

b. (Optional) Import pagelets (portal system systems).

Importing Pagelets from Content Provider Systems.

8. (Optional) configure related content to take advantage of remote content and remote services. Related content can be configured from the Configure Unified Navigation navigation collection

You can create and assign related content for the portal system and for content provider systems.

See Creating and Assigning Related Content Within the Unified Navigation Framework.

### **Definition of Terms**

Unified navigation requires that two types of nodes be defined on both the local portal system and the remote content provider systems:

| Term                    | Definition                                                                                                    |
|-------------------------|----------------------------------------------------------------------------------------------------|
| Cluster                 | In the context of unified navigation, multiple <i>content provider</i> systems are federated by the <i>portal system</i> into a single cluster.                                                                    |
| Content provider system | A content provider system is a PeopleSoft application, such as PeopleSoft HCM, PeopleSoft FSCM, and so on, that provides content to other systems.  In the context of unified navigation, the <i>portal system</i> |
|                         | federates the content provider systems into a single <i>cluster</i> .                                                                                                    |

| Term               | Definition                                                                                                    |
|--------------------|----------------------------------------------------------------------------------------------------|
| Default local node | The default local node is the predefined <i>local node</i> that designates the system on which the database is installed.  Default local nodes generate security artifacts, such as PS_TOKEN, and participate in Integration Broker integrations. For example, in the PeopleSoft FSCM database, its default local node is PSFT_EP. In the PeopleSoft HCM database, its default local node is PSFT_HR.  In the context of unified navigation, each participating default local node must have an active definition in all participating systems, must be identified to the integration gateway, must be established as in-network for the integration node network (on the portal system only), and must be established as a trusted node for single signon. |
| Local node         | A local node is any node that is local to the system on which the application content references are registered. Local nodes are designated as either the <i>default local node</i> or as a <i>portal host node</i> .  For example, PSFT_HR and HRMS are defined as local nodes on a PeopleSoft HCM system. Conversely, PSFT_HR and HRMS are defined as <i>remote nodes</i> on a PeopleSoft FSCM system.                                                                                                    |
| Portal host node   | A portal host node is the node that hosts a specific <i>portal registry</i> and the portal's content. For example, ERP, HRMS, and CRM all host the EMPLOYEE portal on PeopleSoft FSCM, PeopleSoft HRMS, and PeopleSoft CRM systems, respectively.  In the context of unified navigation, each participating portal host node must have an active definition in all participating systems and is used as the content provider node for remote folders and pagelets.                                                                                                    |
| Portal registry    | The portal registry is the collection of all registered content references for a specific portal. A portal registry contains folder definitions and content reference definitions in a tree-like structure. A portal registry is defined on a <i>portal host node</i> .                                                                                                    |

| Term          | Definition                                                                                                    |
|---------------|----------------------------------------------------------------------------------------------------|
| Portal system | In the context of unified navigation, any PeopleSoft application can be designated as the <i>portal system</i> that federates all participating <i>content providers</i> into a single <i>cluster</i> . |
|               | Note: In a unified navigation cluster, only one PeopleSoft application can serve as the portal system. All other systems in the cluster are referred to as content provider systems.                    |
|               | In other contexts—for example, a standalone PeopleSoft application system—the PeopleSoft application itself serves as its own portal system.                                                            |
| Remote node   | A remote node is any node that is remote to the system on which the configuration process or content access is being performed.                                                                         |
|               | For example, PSFT_HR and HRMS are defined as local nodes on a PeopleSoft HCM system. Conversely, PSFT_HR and HRMS are defined as remote nodes on a PeopleSoft FSCM system.                              |

#### **Considerations for Remote Content**

When a menu item (content reference) from a content provider system is selected from the main menu, the information that is displayed comes from multiple sources as follows:

- The page header (Home, Sign out, and other links) plus the main menu come from the portal system.
- The target area content is fetched from the content provider system.
- The template for the target area content is also fetched from the remote system and is used to render the target content. However, if a content reference with the same name is registered in the local portal system, then the template for the local content reference is used to render the remote content reference. In addition, if the remote content reference is defined without a template, then the default template for the local portal system is used to render the remote content reference.
- When remote content is displayed, the New Window, Help, Customize Page, and other links invoke
  actions that are relative to the content provider system or the portal system, depending on which link
  is clicked:
  - The New Window link opens a new window redisplaying the current content—that is, the header
    and main menu come from the portal system and the content comes from the content provider
    system.
  - The Help link displays the help topic from the help system that is configured for the content provider system.
  - The Personalize Page link replaces the target area with the page personalization information from the content provider system.

• The Copy URL icon button copies the URL of the current page—that is, a URL on the portal system that includes the content provider node and content reference.

**Note:** Templates from the portal system or from the content provider system are not cached.

#### **Remote Dashboards**

Since dashboards are accessed through content references, remote dashboards defined in a content provider system can be accessed through a remote folder that is configured for unified navigation.

**Note:** Because homepages (unlike dashboards) are displayed only when a user directly signs into a system, homepages from content provider systems are not accessible through unified navigation.

Remote dashboards are subject to the following limitations:

- A pagelet on a remote dashboard will not function properly if the pagelet performs a JavaScript document.write or document.writeln operation.
- When the portal system's main menu is used to navigate to the remote dashboard, then the menu breadcrumbs are updated properly. However, if the PeopleCode RedirectURL method is used to load the remote dashboard, then the menu breadcrumbs are not updated.

#### **Related Links**

Managing Dashboard Pages

#### **Limitations and Additional Considerations**

Unified navigation can be used with these limitations and additional considerations in PeopleTools 8.54:

- Configuration of unified navigation *must* be completed on the portal system with associated configuration steps performed on the content provider system. Use of unified navigation features (for example, navigation to remote content references) must also occur on the portal system.
- Navigation to menu items on content provider systems is supported through the portal system's main menu only.

**Note:** You cannot use homepage menu pagelets such as the Enterprise Menu pagelet or the Main Menu pagelet to navigate to remote menu items. The remote folders are hidden and will *not* appear in these pagelets.

- Pagelet icon images used in remote pagelets must be copied from the content provider system to the portal system. In addition, if both systems do not use the same style (for example, one uses TANGERINE, and the other uses a custom style), the cascading style sheets (CSS) must be copied from the content provider system to the portal system.
- Templates for remote content references must conform to the standards outlined in this document.

See Considerations for Remote Content.

• Do not use the following special characters in the labels for a remote folder: { } #.

- Unified navigation supports same portal integration only—for example, EMPLOYEE portal to EMPLOYEE portal, CUSTOMER portal to CUSTOMER portal, or PARTNER portal to PARTNER portal, and so on.
- You should always use the content provider system's portal host node to create remote folders or import pagelets.
- Remote dashboards must conform to the standards outlined in this document.
  - See Considerations for Remote Content.
- The minimum release required to implement unified navigation on a content provider system is PeopleTools 8.54.

# **Completing Initial System Configuration**

You should complete the following steps prior to using the Configure Unified Navigation center to configure unified navigation on your systems:

- 1. On both the designated portal system and all content provider systems, set the authentication domain to the lowest level domain shared by all systems—for example, if all systems share the same subdomain, then .us.example.com would be appropriate; otherwise, use .example.com instead.
- 2. On both the designated portal system and all content provider systems, deselect the Generate Relative URLs option on the Virtual Addressing page of the web profile.
- 3. Stop and restart each web server after making these changes.

#### **Related Links**

<u>Configuring General Portal Properties</u> <u>Configuring Virtual Addressing</u>

# **Configuring the Integration Gateway**

To configure a shared integration gateway, you must:

- 1. Create the shared gateway definition (designated portal system only).
- 2. Point to the shared gateway (content provider systems).

# **Creating the Shared Gateway Definition**

To configure the shared Integration Broker integration gateway on your designated portal system:

- 1. Access the Configure Unified Navigation navigation collection. (See <u>Configure Unified Navigation Fluid Navigation Collection</u>.)
- 2. In the Configure Unified Navigation navigation collection, select the **IB Network Status** link to open the integration network's Configuration Status page.

This example illustrates the Configuration Status page showing that the Integration Network is not configured.

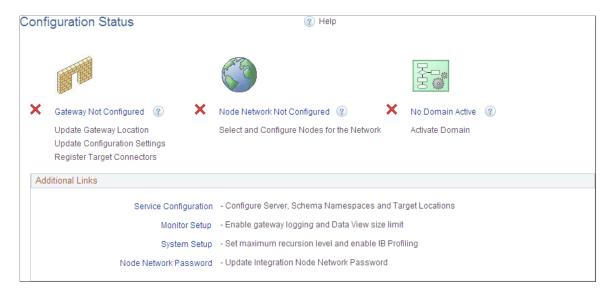

3. Click the Gateway Not Configured link.

The Gateways page appears.

- 4. Configure the shared integration gateway:
  - a. Enter the machine name and complete URL to the PeopleSoftListeningConnector in the **Gateway** URL field.

**Note:** Copy or make note of this full gateway URL for use when configuring each of the content provider systems.

b. Click the **Ping Gateway** button.

The status should return as active.

c. Click the **Load Gateway Connectors** button to load the gateway connectors.

Properties +

Properties 🛨

Gateways Inbound Gateways Gateway ID LOCAL JMS Administration ✓ Local Gateway Load Balancer URL http://my\_gw.example.com:80/PSIGW/PeopleSoftListeningConnector Ping Gateway Gateway Setup Properties Return to Configuration Status Load Gateway Connectors Personalize | Find | 💷 | 🋗 First 1-11 of 11 Last Connectors \*Connector ID Description \*Connector Class Name 1 AS2TARGET AS2TargetConnector Properties + -2 EXAMPLETARGETCONNE ExampleTargetConnector Properties + 3 FILEOUTPUT SimpleFileTargetConnector Properties +4 FTPTARGET FTPTargetConnector Properties + 5 GETMAILTARGET Properties + GetMailTargetConnector 6 HTTPTARGET HttpTargetConnector Properties + 7 JMSTARGET JMSTargetConnector Properties + 8 PSFT81TARGET ApplicationMessagingTargetConnector Properties + 9 PSFTTARGET PeopleSoftTargetConnector Properties + 10 SFTPTARGET 

SFTPTargetConnector

SMTPTargetConnector

This example illustrates the fields and controls on the Gateways page with connectors loaded.

- d. Click the **Save** button to save your changes.
- 5. Click the Gateway Setup Properties link.
- 6. Log in on the Gateway Properties page.

11 SMTPTARGET

The PeopleSoft Node Configuration page appears.

- Enter the URL to the gateway and other values in the Gateway Default App. Server group box.
- b. At a minimum, enter the values for the default local node in the PeopleSoft Nodes group box.

This example illustrates the fields and controls on the PeopleSoft Node Configuration page.

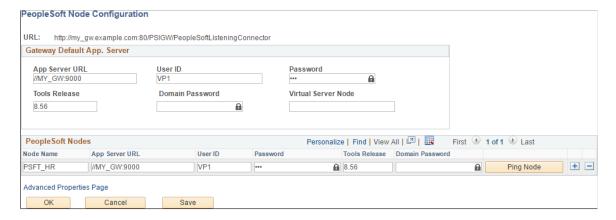

c. Click the Save button.

d. Click the Ping Node button.

The status should return as success.

- e. On the Ping Node Results page, click the Return button.
- f. If you have the information now, you can define other participating nodes in the PeopleSoft Nodes group box at this time. For each content provider system, create entries for the default local node.

This example illustrates the PeopleSoft Node Configuration page with a shared gateway configured.

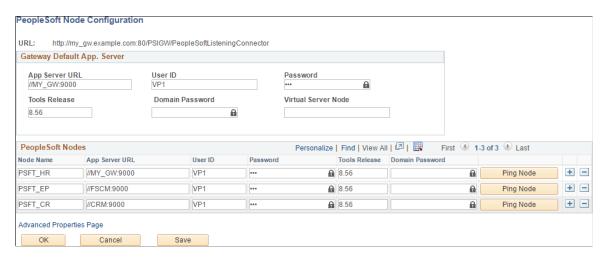

**Note:** Alternatively, you can return to this PeopleSoft Node Configuration page once you have identified and defined these nodes.

See <u>Understanding Participating Nodes</u>.

- g. Save your changes.
- h. Then, for each default local node defined, click the Ping Node button.

The status might not return success if the node is not yet defined with the same parameters in both systems.

**Note:** If you click the Ping Node button for a any node that is a portal host node, the following error will result:

Integration Broker Service: Destination node does not match the local node. (158,506)

7. On the PeopleSoft Node Configuration page, click the **Advanced Properties Page** link.

The Gateway Properties page appears.

a. Enter the full path to the key store file and enter the encrypted key store password:

This example illustrates the fields and controls on the Gateway Properties page for setting the key store location and encrypted password.

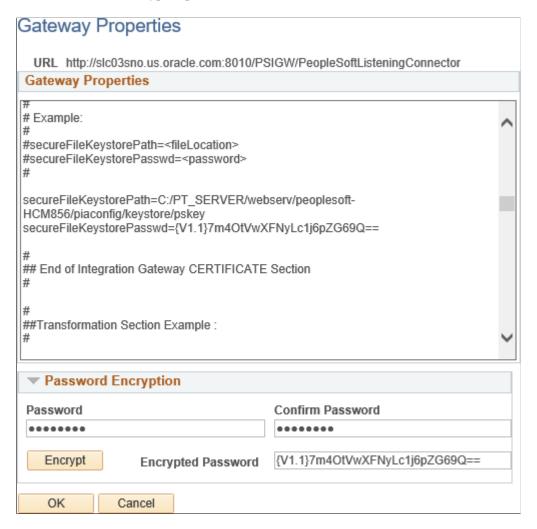

- b. Click the **OK** button.
- 8. On the PeopleSoft Node Configuration page, click the **Save** button again.
- 9. Click the **OK** button.
- 10. On the Gateways page, click the **Return to Configuration Status** link.
- 11. Click the Node Network Not Configured link (or the Node Network Configured link if that is displayed instead).
- 12. Click the heading for the Configured in Gateway column twice to sort the grid by nodes that have been configured in the shared gateway.
- 13. Ensure that the portal system's default local node is selected as in network (it is selected by default).

Node Network Secure Keystore Value Defined Return to Configuration Status Network Nodes (?) Configured in Active Default Local Node In Network Remote Gateway Node Node Gateway Node 1 P91SIG17 / 4 ~  $\checkmark$ L92SIG17 C92SIG17 ~ **/** H92SIG17 ~ **EPM** \*/ BP PSFT\_IM EIM PSFT\_CIS **ERP** 

**/** 

This example illustrates the Node Network page showing six default local nodes as in-network.

14. Click Save, then click the Return to Configuration Status link.

CIS

PSFT\_CS

15. Click the No Domain Active link.

The Domain Status page appears.

This example illustrates the Domain Status page with an activated domain.

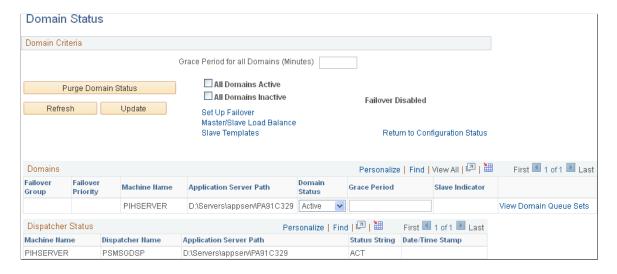

- a. In the Domains group box, set the status for this machine to *Active*.
- b. Click the Update button to update the domain status.

16. Return to the Configuration Status page (click the Return to Configuration Status link).

The status should show that all three steps have been completed and that your integration gateway and integration network are configured.

This example illustrates the Configuration Status page showing a configured integration network.

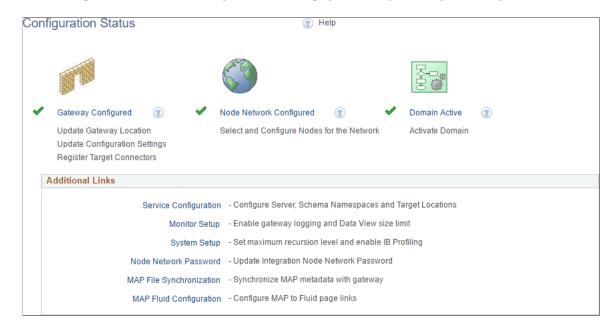

**Important!** While this integration network is active, its configuration might not yet be complete if you have not added all remote nodes to the integration gateway.

#### Related Links

"Using the Configuration Status Page" (Integration Broker Administration)

# **Pointing to the Shared Gateway**

To point to the shared Integration Broker integration gateway on each content provider system:

- 1. Access the Configure Unified Navigation navigation collection. (See <u>Configure Unified Navigation</u> Fluid Navigation Collection.)
- 2. In the Configure Unified Navigation navigation collection, select the **IB Network Status** link to open the integration network's Configuration Status page.
- 3. Click the Gateway Not Configured link.

The Gateways page appears.

4. Point to the shared integration gateway:

<sup>&</sup>quot;Administering Integration Gateways" (Integration Broker Administration)

<sup>&</sup>quot;Setting Oracle Jolt Connection Properties" (Integration Broker Administration)

<sup>&</sup>quot;Using the integrationGateway.properties File" (Integration Broker Administration)

<sup>&</sup>quot;Registering Nodes in the Network" (Integration Broker Administration)

<sup>&</sup>quot;Working with the Domain Status Page" (Integration Broker Administration)

a. Enter the complete URL to the PeopleSoftListeningConnector for the shared integration gateway the **Gateway URL** field.

**Note:** This is the full gateway URL that you copied or made note of previously when configuring the portal system.

b. Click the **Ping Gateway** button.

The status should return as active.

- c. Click the **Save** button to save your changes.
- 5. On the Gateways page, click the **Return to Configuration Status** link.
- 6. Click the No Domain Active link.

The Domain Status page appears.

- a. In the Domains group box, set the status for this machine to Active.
- b. Click the Update button to update the domain status.
- 7. Return to the Configuration Status page (click the Return to Configuration Status link).

The status should show that all two steps have been completed.

# **Setting Up Single Signon**

This section provides an overview of single signon and participating nodes, and discusses how to:

- Define all participating nodes.
- Identify trusted nodes.
- Adding remote nodes to the integration network.
- Testing single signon.

# **Understanding Single Signon for Unified Navigation**

In a PeopleSoft environment, single signon is deployed for a number of reasons. For users, single signon provides the ability for them to navigate freely within a environment of multiple applications after being authenticated only once. For integration of PeopleSoft applications and systems, single signon identifies those systems that are trusted participants in the integration. With unified navigation, single signon is deployed for both purposes: to identify those trusted systems and to allow users to navigate freely to resources on those trusted systems.

### **Understanding Participating Nodes**

The first step to configuring single signon is to define the participating nodes from each content provider system in the designated portal system, and conversely, to define the default local node of the portal system in each content provider system. Then, in each content provider system, define the participating nodes from the portal system *and* from all other content provider systems in the cluster.

The following diagram illustrates three systems participating in unified navigation: HCM (the designated portal system), FSCM, and CRM.

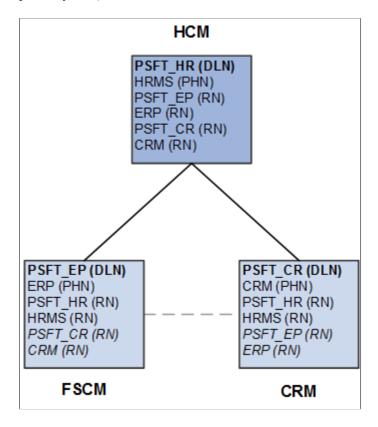

Under each system, the default local node is highlighted in bold and identified with the notation (DLN). For example, on the HCM system, the default local node is PSFT\_HR. On the FSCM system, the default local node is named PSFT\_EP. The portal host nodes are identified with the notation (PHN). On the FSCM system, the portal host node is named ERP. On the CRM system, the portal host node is named CRM.

**Important!** Unified navigation supports same portal integration only—for example, EMPLOYEE portal to EMPLOYEE portal, CUSTOMER portal to CUSTOMER portal, or PARTNER portal to PARTNER portal, and so on. Moreover, you should always use the content provider system's portal host node to create remote folders or import pagelets.

Finally, under each system, the remote nodes that need to be defined are identified with the notation (RN). For example, on the HCM system, four remote nodes would need to be defined: PSFT\_EP, ERP, PSFT\_CR, and CRM. On each of the content provider systems, the two remote nodes representing the portal system would need to be defined at a minimum: PSFT\_HR and HRMS. Then, on each content provider system, configure each participating node from each of the other content provider systems. These additional remote nodes are also designated with (RN) and are highlighted in italics.

Note the following when creating node definitions:

- Using delivered (standard) node names simplifies the number of steps to complete the integration.
- Each node name must be unique across all of the participating systems.

For example, multiple copies of a PeopleSoft application can be federated as content provider systems in a cluster—for example, two copies of PeopleSoft FSCM. You must rename both the default local node and portal host node on one of the copies—for example, PSFT EP2 and ERP2.

• When using non-standard (non-delivered) node names, you must create node definitions for these nodes in each participating system.

# **Defining All Participating Nodes**

This section discusses how to:

- Define default local nodes.
- Define portal host nodes.

#### **Defining Default Local Nodes**

To define default local nodes on all systems:

- 1. Access the Configure Unified Navigation navigation collection. (See <u>Configure Unified Navigation</u> Fluid Navigation Collection.)
- 2. In the Configure Unified Navigation navigation collection, expand the Single Signon Setup section and select the **Configure Node for SSO** link to open the Nodes page in the target area.
- 3. If the node name already exists in the system, then select that node definition. Otherwise, add a new value for the non-standard node name.
- 4. Select the Node Definitions page:
  - a. Enter a description for the node.
  - b. Verify that the node type is PIA.
  - c. For default local nodes, the Default Local Node, Local Node, and Active Node check boxes must be selected.

**Note:** When configuring a remote node definition for this node, only the Active Node check box must be selected.

d. For default local nodes only, set the authentication option to *Password* or *Certificate*. If the authentication type is password, enter a node password.

**Note:** When configuring a remote node definition for this node, you must enter the same node password.

e. Enter the default user ID for the node.

**Note:** When configuring a remote node definition for this node, you must enter the same default user ID. If necessary, create a user profile for this ID.

f. Create a check token ID for the node, which is required for single signon configurations.

**Note:** When configuring a remote node definition for this node, you must enter the same check token ID.

This example illustrates the fields and controls on the Node Definitions page showing the default local node for the portal system (HCM).

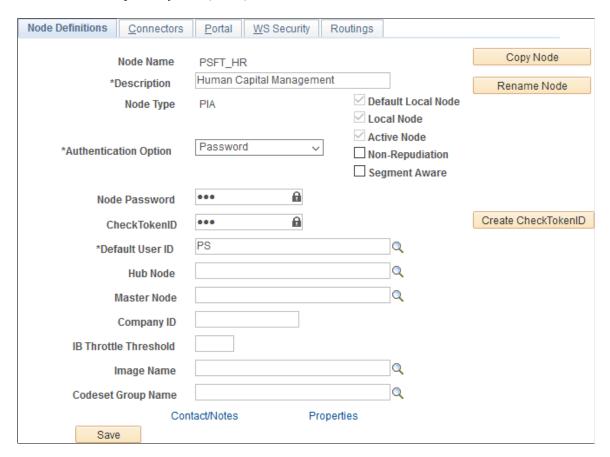

- 5. Select the Connectors page:
  - a. Enter the ID for the shared integration gateway in the Gateway ID field.

**Note:** When configuring a remote node definition for this node, use the same ID.

b. Enter PSFTTARGET as the connector ID.

This example illustrates the fields and controls on the Connectors page showing the default local node for the portal system (HCM).

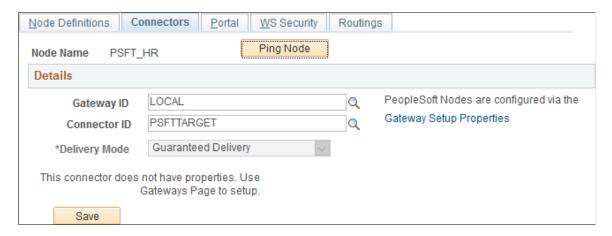

c. If the remote node will use the shared integration gateway and you did not add this node to the gateway configuration previously, do so now. If you are creating all node definitions before configuring the gateway, then remember the node name for each default local node and enter into the gateway properties later.

#### 6. Select the Portal page:

- a. Ensure that the correct default portal is selected.
- b. Ensure that a value is defined for the Tools Release field.
- c. Enter values for the Content URI Text field and the Portal URI Text field as are appropriate for the web server port and site on this local system.

**Note:** When configuring a remote node definition for this node, use the same values as defined on the local system.

d. For each remote node definition, enter the name of the default local node of the remote system in the Network Node Name field.

Note: Do not set this field on local node definitions.

Node Definitions Portal WS Security Routings Connectors Node Name PSFT HR Details Local Node **Description** Human Capital Management Default Portal EMPLOYEE Tools Release 8.56-903.3 Application Release HRMS 9.20.00.520 Example: http://someserver/psc/pshome/ Content URI Text http://my\_gw.example.com:80/psc/h92dp903x/ Example: http://someserver/psp/pshome/ Portal URI Text http://my\_gw.example.com:80/psp/h92dp903x/ Portal Host Node Network Node Name Save

This example illustrates the Portal page showing default local node of the portal system (HCM).

- e. Save the node definition.
- 7. Repeat steps 2 through 6 for each default local node on each content provider system.
- 8. Then, using the values specified in the local node definitions, repeat steps 2 through 6 for each remote definition of each default local node.

#### **Defining Portal Host Nodes**

To define portal host nodes on all systems:

- 1. Access the Configure Unified Navigation navigation collection. (See <u>Configure Unified Navigation Fluid Navigation Collection</u>.)
- 2. In the Configure Unified Navigation navigation collection, expand the Single Signon Setup section and select the **Configure Node for SSO** link to open the Nodes page in the target area.
- 3. If the node name already exists in the system, then select that node definition. Otherwise, add a new value for the non-standard node name.
- 4. Select the Node Definitions page:
  - a. Enter a description for the portal host node.
  - b. Verify that the node type is PIA.
  - c. For portal host nodes, the Local Node and Active Node check boxes must be selected.

**Note:** When configuring a remote node definition for this node, only the Active Node check box must be selected.

- d. For portal host nodes, the Authentication Option field value is *None*.
- e. Enter the default user ID for the node.

**Note:** When configuring a remote node definition for this node, you must enter the same default user ID. If necessary, create a user profile for this ID.

### 5. Select the Connectors page:

a. Enter the ID for the shared integration gateway in the Gateway ID field.

**Note:** When configuring a remote node definition for this node, use the same ID.

b. Enter PSFTTARGET as the connector ID.

**Note:** If you click the Ping Node button for a remote node that is a portal host node, the following error will be displayed:

Integration Broker Service: Destination node does not match the local node. (158,506)

#### 6. Select the Portal page:

- a. Ensure that the correct default portal is selected.
- b. Ensure that a value is defined for the Tools Release field.
- c. Enter values for the Content URI Text field and the Portal URI Text field as are appropriate for the web server port and site on this local system.

**Note:** When configuring a remote node definition for this node, use the same values as defined on the local system.

d. Select the Portal Host Node check box only for a node definition for a remote portal host node.

**Note:** Do not select this check box on local node definitions.

e. For each remote node definition, enter the name of the default local node of the remote system in the Network Node Name field.

**Note:** Do not set this field on local node definitions.

This example illustrates the Portal page showing the definition of a remote portal host node (ERP from the FSCM system).

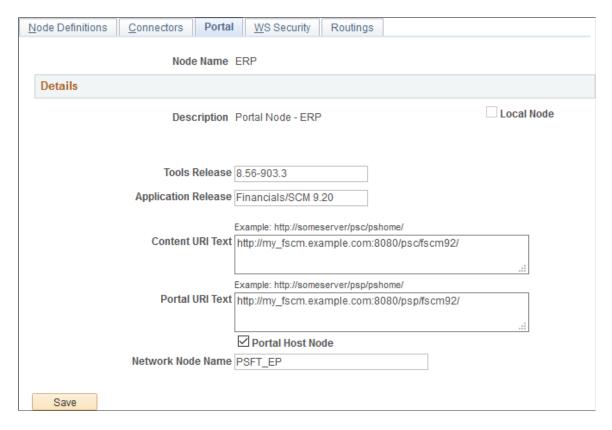

- f. Save the node definition.
- 7. Repeat steps 1 through 6 for each portal host node on each content provider system.
- 8. Then, using the values specified in the local node definitions, repeat steps 1 through 6 for each remote definition of each portal host node.

#### **Related Links**

"Defining Node Parameters" (Integration Broker Administration)

"Specifying Gateways and Connectors" (Integration Broker Administration)

Setting Portal Node Characteristics

"Implementing PeopleSoft-Only Single Signon" (Security Administration)

# **Identifying Trusted Nodes**

After the remote nodes have been defined on each system, all the default local nodes participating in the single signon configuration need to be identified on *each* system.

To identify the trusted nodes on each system:

1. Select PeopleTools >Portal >Configure Unified Navigation.

- 2. In the Configure Unified Navigation center, expand the Single Signon Setup section and select the **Define Trusted Nodes** link to open the Single Signon page in the target area.
- 3. Add the default local node from each content provider system as a trusted node.

This example illustrates the Single Signon page listing all trusted default local nodes.

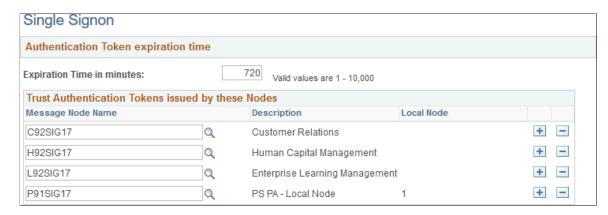

- 4. Save the list of trusted nodes.
- 5. Select PeopleTools > Web Profile > Web Profile Configuration.
- 6. Select the Authorized Site page.

This example illustrates the fields and controls on the Web Profile Configuration - Authorized Site page.

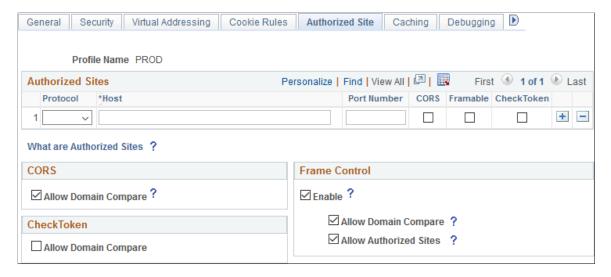

- 7. Using the CheckToken settings, add each remote host participating in the single signon configuration, either explicitly, by specifying the host's domain or subdomain, or by selecting the Allow Domain Compare check box when appropriate.
- 8. Save the configuration. Then, stop and restart the web server.

#### **Related Links**

"Working with the Single Signon Page" (Security Administration)
<a href="mailto:Configuring Authorized Sites">Configuring Authorized Sites</a>

### **Adding Remote Nodes to the Integration Network**

Once content provider nodes have been defined in the portal system, only default local nodes need to be added to the integration network to complete the network configuration.

**Note:** If you added default local nodes from the content provider systems to the integration network previously, then you will not need to complete this procedure.

See Configuring the Integration Gateway.

To add default local nodes from the content provider systems to the integration network:

- 1. Access the Configure Unified Navigation navigation collection. (See <u>Configure Unified Navigation Fluid Navigation Collection</u>.)
- 2. In the Configure Unified Navigation navigation collection, select the **IB Network Status** link to open the integration network's Configuration Status page.
- 3. Click the Node Network Configured link.
- 4. For each remote node that is a default local node, select the check box to make the node in network.

  This example illustrates the Node Network page showing six default local nodes as in-network.

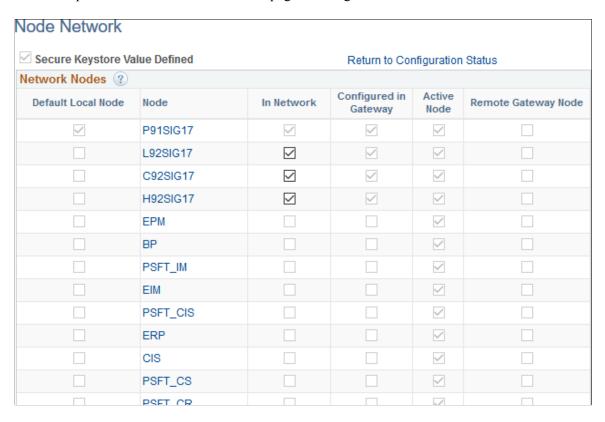

5. Save the changes to the integration network.

#### **Related Links**

"Registering Nodes in the Network" (Integration Broker Administration)

# **Completing the Unified Navigation Configuration**

This topic discusses how to:

- Test the single signon configuration.
- Synchronize user data.
- Configure remote content.
- Complete configuration of remote content.

# **Testing the Single Signon Configuration**

To test single signon in the unified navigation node network on the designated portal system:

- 1. Access the Configure Unified Navigation navigation collection. (See <u>Configure Unified Navigation Fluid Navigation Collection</u>.)
- 2. In the Configure Unified Navigation navigation collection, expand the Unified Navigation Setup section and click the **Unified Navigation Network** link to open the Unified Navigation Node Network page in the target area.

This example illustrates the fields and controls on the Unified Navigation Node Network page.

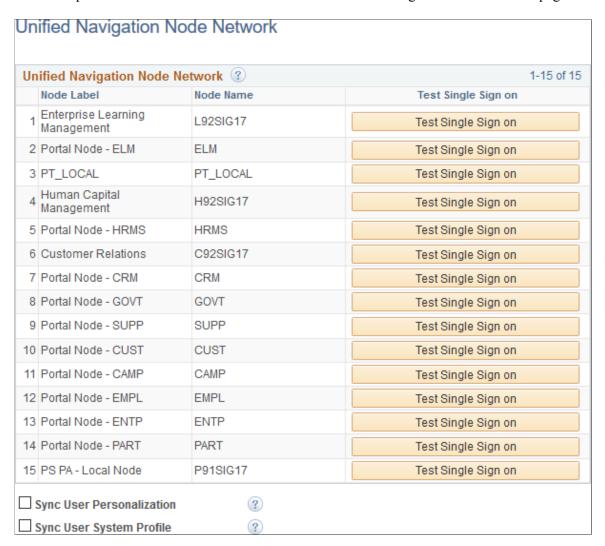

3. Click the Test Single Signon button to validate the single signon configuration for that remote node.

# Synchronizing User Data

To synchronize user data from the portal system to all other content provider systems defined in this node network:

- 1. Select PeopleTools >Portal >Configure Unified Navigation.
- 2. In the Configure Unified Navigation navigation collection, expand the Unified Navigation Setup section and click the **Unified Navigation Network** link to open the Unified Navigation Node Network page in the target area.
- Select the Sync User Personalization check box to synchronize user personalization settings (My Personalizations settings such as time zone) from the portal system to all remote other content provider systems.

- 4. Select the Sync User System Profile check box to synchronize user profile settings (My System Profile settings such as email addresses) from the portal system to all other remote content provider systems.
- 5. Click the Save button to execute the synchronization.

### **Configuring Remote Content**

Configuring remote content creates access to the menu structure of the remote system within the main menu of the portal system. When a remote folder or content reference is added to the main menu of the portal system, it can be added under a unique local parent folder. Alternatively, multiple remote folders or content references can be added under a single local parent folder.

To add remote folders and content references to the main menu of the portal system:

- 1. Access the Configure Unified Navigation navigation collection. (See <u>Configure Unified Navigation Fluid Navigation Collection</u>.)
- 2. In the Configure Unified Navigation navigation collection, expand the Unified Navigation Setup section and click the **Select Remote Content** link to open the Configure Drop Down Menu page in the target area.

This example illustrates the fields and controls on the Configure Drop Down Menu page. You can find definitions for the fields and controls later on this page.

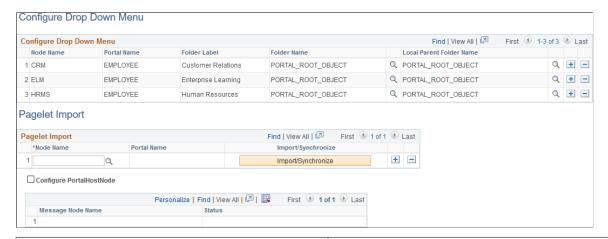

| Field or Control | Description                                                                                                   |
|------------------|----------------------------------------------------------------------------------------------------|
| Node Name        | Select a <i>portal host node</i> from the list of defined content provider nodes.                             |
|                  | Note: While default local nodes are also listed, use the portal host node for the content provider.           |
| Portal Name      | The current portal name is automatically filled in after you select the remote folder or local parent folder. |

| Field or Control         | Description                                                                                                    |
|--------------------------|----------------------------------------------------------------------------------------------------|
| Folder Label             | Enter the label for the new folder as it will appear in the designated portal system's main menu.                                                                                        |
|                          | Important! Do not use the following special characters in the labels for a remote folder: { } #.                                                                                         |
| Folder Name              | Click the lookup button, navigate the tree of folders, and select the remote folder from the content provider node.                                                                      |
|                          | Note: The selected remote folder and all menu items and subfolders contained within it will be available in the main menu on the designated portal system.                               |
| Local Parent Folder Name | Click the lookup button, navigate the tree of folders, and select the parent folder on the designated portal system.                                                                     |
| Pagelet Import           | The Pagelet Import grid is discussed in a different topic. See Importing Pagelets from Content Provider Systems.                                                                         |
| Configure PortalHostNode | Important! Whenever you add a remote folder to the unified navigation configuration, you must always select the Configure PortalHostNode check box before saving the configuration.      |
|                          | In a unified navigation configuration, the Configure PortalHostNode field ensures that the Home, Notifications, Logout options on the portal system's header point to the portal system. |

### Configuring Multiple Remote Folders in the Same Local Parent Folder

Two or more remote folders can be configured under the same local parent folder. To configure multiple remote folders:

- 1. In the Configure Drop Down Menu grid, click the Add row button to add a new row.
- 2. In the **Node Name** field, enter or select a portal host node from the list of defined content provider nodes.
- 3. In the **Folder Label** field, enter the label for the new folder as it will appear in the portal system's main menu.

**Important!** Do not use the following special characters in the labels for a remote folder: { } #.

- 4. In the **Folder Name** field, click the lookup button, navigate the tree of folders, and select the remote folder from remote content provider node.
- 5. If the next remote folder is on the same remote node, skip to the next step. Otherwise, in the **Node**Name field, enter or select a different portal host node from the list of defined content provider nodes.

- 6. In the **Folder Name** field, click the lookup button, navigate the tree of folders, and select the remote folder from remote content provider node.
- 7. Repeat steps 5 and 6 for each remote folder to be added under the local parent folder.
- 8. In the **Local Parent Folder Name** field, click the lookup button, navigate the tree of folders, and select the local root folder on the portal system.
- 9. Click Save to save the configuration.

In the following example, the local folder labelled Self Service includes two remote folders from different content providers: CRM:CO\_EMPLOYEE\_SELF\_SERVICE and HRMS:CO\_EMPLOYEE\_SELF\_SERVICE.

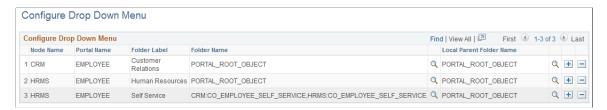

### **Completing Configuration of Remote Content**

To complete configuration of remote content, you must do the following:

- Update all content reference definitions that specify LOCAL\_NODE on each content provider system.
- Synchronize security settings for remote folders in the portal system.

### Updating All Content Reference Definitions That Specify LOCAL\_NODE

On each content provider system, update all content reference definitions that specify LOCAL\_NODE as the node name to use the portal host node name instead. For example, on a PeopleSoft FSCM content provider system, the following SQL would update LOCAL NODE to the ERP node:

```
update PSPRSMDEFN set PORTAL_CNTPRV_NAM='ERP' where PORTAL_REFTYPE='C' and PORTAL_C>
NTPRV NAM='LOCAL NODE' and PORTAL NAME='EMPLOYEE';
```

After updating the content reference definitions, you must delete the application server cache on both the portal system and the content provider system, and then restart both application servers.

#### Synchronizing Security Settings For Remote Folders

Remote folders are added with security set to public in the portal system. Therefore, to ensure that only authorized users are allowed to see the remote folders in the main menu, you need to synchronize the new folder's security with the settings from the content provider system. To synchronize the security settings between the systems, you must manually remove the public setting and apply the same security settings that exist in the content provider system to the folder's content reference definition in the portal system.

# **Importing Pagelets**

Once unified navigation configuration is complete, you can import pagelets from content provider systems for use in the portal system. Your designated portal system offers two methods for importing pagelets:

- You can import or update all pagelets in bulk from a remote node.
- You can import or update an individual pagelet for use within a specific PeopleTools feature, such as homepage tab content, a WorkCenter, or as a related content service.

See <u>Importing Pagelets from Content Provider Systems</u> for details on each of these methods.

# Importing Pagelets from Content Provider Systems

Once unified navigation configuration is complete, you can import pagelets from content provider systems for use in the designated portal system. Your portal system offers two methods for importing pagelets:

- You can import all pagelets in bulk from a remote node. After importing pagelets, if changes are made to one or more pagelets on the content provider system, you can update the pagelets in bulk.
- You can import or update an individual pagelet for use within a specific PeopleTools feature, such as homepage tab content, a WorkCenter, or as a related content service.

**Note:** Templates that are used by the imported pagelets must be copied from the content provider systems to the designated portal database. See <u>Considerations for Remote Content</u>.

# **Importing Pagelets in Bulk**

Use the Pagelet Import section of the Configure Drop Down Menu page to import or update all of the pagelets from a content provider system making them available for use on the portal system.

**Note:** Security is checked at runtime and does not have to be manually copied for imported pagelets.

To import or update all of the pagelets from a content provider system:

- 1. Access the Configure Unified Navigation navigation collection. (See <u>Configure Unified Navigation</u> Fluid Navigation Collection.)
- 2. In the Configure Unified Navigation navigation collection, expand the Unified Navigation Setup section.
- 3. Click the **Select Remote Content** link to open the Configure Drop Down Menu page in the target area.

**Note:** The Pagelet Import section is displayed beneath the Configure Drop Down Menu section.

This example illustrates the fields and controls in the Pagelet Import section of the Configure Drop Down Menu page. You can find definitions for the fields and controls later on this page.

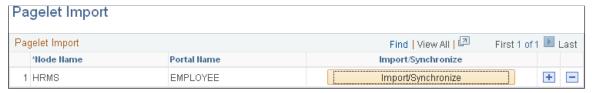

| Field or Control   | Description                                                                                                    |
|--------------------|----------------------------------------------------------------------------------------------------|
| Node Name          | Select a portal host node from the list of defined content provider nodes.                                                                                                    |
| Portal Name        | The current portal name is automatically filled in after you select the remote node.                                                                                                    |
| Import/Synchronize | Click the Import/Synchronize button to import all pagelets from the content provider into the portal system.  After importing pagelets, if changes are made to one or more pagelets on the content provider system, click the Import/Synchronize button to update the pagelets in bulk. |

### **Searching to Import Individual Pagelets**

Use the Pagelet Search page to import or update a single pagelet to be used within that PeopleTools feature—for example, on a homepage tab or in a WorkCenter. See <u>Pagelet Search Page</u> for more information.

# **Setting Up Related Content**

# **Understanding the Setup of Related Content Within Unified Navigation**

Configuring related content is a common task. You use the same PeopleTools pages and methodologies as on any other PeopleSoft application system. However, with unified navigation, you have additional options for defining remote resources as related content as well as configuring related content for content references on content provider systems.

Once unified navigation has been configured to incorporate one or more content provider systems, you have expanded options for configuring related content including:

- Creating related content services in the designated portal system using the either local or remote content references.
- Creating related content services in the content provider system using content references local to that system.
- Assigning local (to the portal system) or remote content references (from a content provider system) as related content services (or related actions) to content references on the portal system.

Assigning local (to the content provider system) or remote content references (from a different content
provider system) as related content services (or related actions) to content references on the content
provider system.

For example, this would allow you to assign the content reference for employee expenses from PeopleSoft FSCM to the content reference for employee information from PeopleSoft HCM.

# Creating and Assigning Related Content Within the Unified Navigation Framework

This section provides high-level procedures for how to:

- Create related content service definitions.
- Configure related content for application pages on the portal system.
- Configure related content for application pages on a content provider system.

#### **Creating Related Content Service Definitions**

Creating a related content service within any system uses standard Related Content Framework pages delivered in PeopleTools. However, you can begin from the Configure Unified Navigation navigation collection as documented here:

- 1. Access the Configure Unified Navigation navigation collection. (See <u>Configure Unified Navigation Fluid Navigation Collection</u>.)
- 2. In the Configure Unified Navigation navigation collection, expand the Related Content Setup section.
- 3. To create a service on the portal system, click the **Local Portal System** link.
- 4. Click the Create a New Related Content Service link.
- 5. Add a new value.

The Define Related Content Service page is displayed.

- 6. Define the related content service:
  - For a service on the portal system, you can base the service on a local resource or on a content reference from a content provider system.
  - For a service on a content provider system, you can base the service on a resource local to that content provider system.

### Configuring Related Content for Application Pages on the Portal System

Configuring related content within the portal system uses standard Related Content Framework pages delivered in PeopleTools. However, you can begin from the Configure Unified Navigation navigation collection as documented here:

1. Access the Configure Unified Navigation navigation collection. (See <u>Configure Unified Navigation Fluid Navigation Collection</u>.)

- 2. In the Configure Unified Navigation navigation collection, expand the Related Content Setup section.
- 3. To assign related content on the portal system, click the **Local Portal System** link.
- 4. Click the Assign Related Content to Application Pages link.

The Select a Content Reference page is displayed.

5. Browse the menu structure and select a content reference on the portal system.

The Assign Related Content page is displayed.

- 6. Assign one of the following service types from the following sources:
  - Content reference From the portal system or from a content provider system.
  - Pagelet From the portal system.
  - Service From the portal system.

#### Configuring Related Content for Application Pages on a Content Provider System

Configuring related content on the content provider system also uses standard Related Content Framework pages delivered in PeopleTools. However, you can begin from the Configure Unified Navigation navigation collection as documented here:

- 1. Sign on to the content provider system directly.
- 2. Access the Configure Unified Navigation navigation collection. (See <u>Configure Unified Navigation Fluid Navigation Collection</u>.)
- 3. In the Configure Unified Navigation navigation collection, expand the Related Content Setup section.
- 4. To assign related content on the content provider system, click the **Local Portal System** link.
- 5. Click the Assign Related Content to Application Pages link.

The Select a Content Reference page is displayed.

6. Browse the menu structure and select a content reference on the content provider system.

The Assign Related Content page is displayed.

- 7. Assign one of the following service types from the following sources:
  - Content reference From the content provider system or from a different remote content provider system.
  - Pagelet From the content provider system or from a different remote content provider system.
  - Service From the content provider system.

#### **Related Links**

Creating and Managing Related Content Service Definitions

Managing Related Content Configurations and Data

#### **Troubleshooting Unified Navigation Setup**

This topic discusses the following troubleshooting resources:

- Unified Navigation Configuration Status page, which displays read-only configuration information.
- Integration Broker Diagnostics page, which displays read-only information on node definitions across all systems.
- Other troubleshooting considerations.

#### **Unified Navigation Configuration Status Page**

The Unified Navigation Configuration Status page is a read-only page that displays the nodes in the Integration Broker network, the trusted nodes in single signon, and the folders pointing to remote content that are defined in the designated portal system.

To view the Unified Navigation Configuration Status page:

- 1. Select PeopleTools >Portal >Configure Unified Navigation.
- 2. In the Configure Unified Navigation center, click the **Unified Navigation Status** link to open the Unified Navigation Configuration Status page in the target area.

This example illustrates the nodes in the Integration Broker network, the trusted nodes in single signon, and the folders for remote content created in the portal system.

| Status                                                                                          | Diagnostics                             |                               |                                            |                               |
|-------------------------------------------------------------------------------------------------|-----------------------------------------|-------------------------------|--------------------------------------------|-------------------------------|
| Unifie                                                                                          | Unified Navigation Configuration Status |                               |                                            |                               |
| IB Net                                                                                          | work Setup                              |                               |                                            |                               |
| Followin                                                                                        | g are the "In Net                       | work" nodes setup in yo       | our system:                                |                               |
| Me                                                                                              | ssage Node Nam                          | ie                            | Description                                |                               |
| 1                                                                                               |                                         |                               |                                            |                               |
| To add/u                                                                                        | ipdate "In Netwo                        | rk" nodes, use "IB Netw       | ork WorkCenter" link in the Unified Naviga | tion pagelet.                 |
| _                                                                                               | Signon Setu                             |                               |                                            |                               |
|                                                                                                 |                                         | d nodes setup in your s       | -<br>I                                     | 1                             |
|                                                                                                 | ssage Node Nam                          | ie                            | Local Node                                 |                               |
| 1   H9                                                                                          | 2DP903                                  |                               | 1                                          |                               |
| To add/update Trusted nodes, use "Define Trusted Nodes" link in the Unified Navigation pagelet. |                                         |                               |                                            |                               |
|                                                                                                 | d Navigation                            | Setup  Navigation folders set | up in your system:                         |                               |
| Noc                                                                                             | de Name                                 |                               | Folder Label                               |                               |
| 1                                                                                               |                                         |                               |                                            |                               |
| To add/L                                                                                        | Jodate Unified N                        | avigation folders, use "(     | Configure Drop Down Menu" link in the Un   | □<br>ified Navigation pagelet |

#### **Related Links**

Creating the Shared Gateway Definition
Identifying Trusted Nodes
Configuring Remote Content

#### **Integration Broker Diagnostics Page**

The Integration Broker Diagnostics page displays details of the nodes in the Integration Broker network and the trusted nodes in single signon. The Integration Broker Diagnostics page enables you to review the details of each active node without having to open the Node Definitions page for each node to check the values entered in the node. However, if you need to modify any value of a node, you must open the Node Definitions page *on the system in question*.

To view the Integration Broker Diagnostics page:

- 1. Select PeopleTools >Portal >Configure Unified Navigation.
- 2. In the Configure Unified Navigation center, click the **Unified Navigation Status** link to open the Unified Navigation Configuration Status page in the target area.

#### 3. On the Unified Navigation Configuration Status page, select the Diagnostics page.

This example illustrates the nodes in the Integration Broker network and the trusted nodes in the single signon setup.

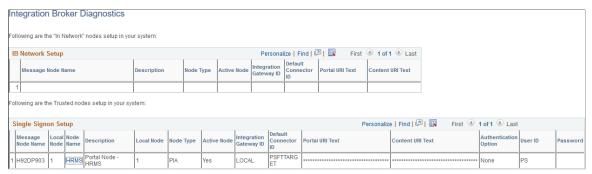

| Field or Control  | Description                                                                                                    |
|-------------------|----------------------------------------------------------------------------------------------------|
| Message Node Name | <ul> <li>In the IB Network Setup grid, the Message Node Name column displays all the active nodes in the unified navigation cluster.</li> <li>In the Single Signon Setup grid, the Message Node Name column displays only the active default local nodes in the unified navigation cluster.</li> </ul> |
|                   | unified navigation cluster.                                                                                                    |
| Node Name         | In the Single Signon Setup grid, the Node Name column displays all the active nodes associated with each default local node in the unified navigation cluster.                                                                                                    |
|                   | Click a node name to open the Node Definitions page where you can update to edit the <i>local</i> configuration of this node.                                                                                                    |
| Portal URI Text   | The Portal URI Text column displays the URI text for the portal servlet (psp) defined for the node.                                                                                                    |
|                   | If you need to change this value, click the node name in the Single Signon Setup grid to edit the <i>local</i> configuration of this node.                                                                                                    |
| Content URI Text  | The Content URI Text column displays the URI text for the content servlet (psc) defined for the node.                                                                                                    |
|                   | If you need to change this value, click the node name in the Single Signon Setup grid to edit the <i>local</i> configuration of this node.                                                                                                    |

#### **Related Links**

**Defining All Participating Nodes** 

#### Other Troubleshooting Considerations

#### **Custom Templates**

Oracle delivers unified navigation with support for PeopleTools-delivered, iframe-based templates (for example, DEFAULT TEMPLATE and PT IFRAME TEMPLATE) and WorkCenter templates.

**Note:** Unified navigation supports only iframe templates.

If your remote content references use custom templates or other PeopleSoft-delivered iframe templates, then those templates must conform with the following standards:

• The template HTML must include the PeopleSoft header and main menu pagelets:

For example, to include the PeopleSoft header, use HTML code similar to the following:

In addition, to include the PeopleSoft main menu, use HTML code similar to the following:

**Important!** In both examples, the source element's node attribute *must* be set to LOCAL\_NODE. Otherwise, unified navigation will fail to operate on the remote content reference.

• For all pagelets included in the template HTML, except for the PeopleSoft header and main menu pagelets, the source element's node must be set to the portal host node of the content provider system:

For example, if the content provider system is PeopleSoft HRMS, set the source element's node to HRMS as shown in the following code:

The following HTML code represents a template that has been modified to adhere to the preceding standards. In this example, the relevant portions of the code are highlighted in bold:

```
<!DOCTYPE HTML PUBLIC "-//W3C//DTD HTML 4.01//EN" "http://www.w3.org/TR/html4/stric>
t.dtd">
<html dir="%Direction" lang="%LanguageISO">
<head>
<meta http-equiv="X-UA-Compatible" content="IE=8">
```

```
<meta http-equiv="content-type" content="text/html; charset=UTF-8">
</head>
<body class="PSPAGE" id="ptifrmtemplate">
 <div>
    <pagelet name="UniversalNavigation">
      <source node="LOCAL NODE" href="s/WEBLIB PT NAV.ISCRIPT1.FieldFormula.IScript⇒</pre>
UniHeader Frame?c=var" />
    </pagelet>
  </div>
  <div>
    <pagelet name="Nav">
      <source node="LOCAL NODE" href="s/WEBLIB PT NAV.ISCRIPT1.FieldFormula.IScript⇒</pre>
PT NAV INFRAME?navtype=dropdown&c=var" />
     </pagelet>
    </div>
  <div id="ptifrmcontent">
    <div id="ptifrmtarget">
   <iframe id="ptifrmtgtframe" name="TargetContent" title="Target Title" frameborde⇒</pre>
r="0" scrolling="auto" onload="ptrc.onLoadTC()" src="">
        <target Name="target" params="var"/>
      </iframe>
    </div>
  </div>
  <div id="omtickerpagelet">
     <iframe name="NOTETICKER" id="NOTETICKER" frameborder="no" src="">
       <pagelet name="NoteTicker">
          <source node="HRMS" href="s/WEBLIB_OM.NOTE.FieldFormula.IScript_displayNo>
teTicker?OSEC=1&CSEC=1&PSEC=1&LSEC=1&ASEC=1"/>
      </pagelet>
     </iframe>
 </div>
</body>
</html>
```

#### **Errors When Accessing Remote Content Through Navigation Pages**

When a remote content reference is accessed through a remote navigation page, a "not authorized" error can occur even though the user is authorized to access to the content reference on the content provider system. This error usually occurs because the portal registry definition for the remote content reference uses LOCAL\_NODE, instead of a specific node. Under unified navigation, LOCAL\_NODE will resolve to the portal host node on the portal system, and not a node on the content provider system. Because the content reference (component and page) does not exist on the portal system, the "not authorized" error results.

To resolve this issue, you must identify and update content references on the content provider system to use the portal host node of the content provider system. In the following example for a PeopleSoft FSCM application, a SQL statement updates the node value to ERP, the portal host node:

```
update PSPRSMDEFN set PORTAL CNTPRV NAM='ERP' where PORTAL REFTYPE='C' and PORTAL CNTPRV NAM='LOCAL NODE' and PORTAL NAME='EMPLOYEE';
```

See Completing Configuration of Remote Content.

## Working with Conditional Navigation

#### **Understanding Conditional Navigation**

With the introduction of PeopleSoft Fluid User Interface in PeopleTools, PeopleTools offers administrators the capability to render a page either in classic mode or fluid mode based on conditions and factors. Additionally, you can direct a user to a different content reference, instead of the default content reference, based on conditions and factors. Administrators can configure alternate content reference by specifying conditions. While generating the default content reference, the conditions for an alternate content reference, if specified, are evaluated at runtime.

For example, in an HCM system that is not configured for conditional navigation, when you click the classic Home and Mailing Address content reference (Self Service > Personal Information > Home and Mailing Address) the classic Home and Mailing Address page would be displayed to a user. With conditional navigation, you can configure the classic Home and Mailing Address content reference to point to a fluid equivalent of the page. So, you will see the fluid equivalent of the Home and Mailing Address page unless other conditions are met that force the display of the classic page. This example is a simple illustration of conditional navigation where a classic content reference is mapped to a fluid content reference.

PeopleSoft supports the following mapping of content references:

- One content reference mapped to one alternate content reference.
- One content reference mapped to multiple alternate content references.
- Multiple content references mapped to a single alternate content reference.

See Sample Scenarios of Conditional Navigation.

Conditional navigation is dependent on these factors:

- Content reference settings for classic or fluid mode.
- Conditional navigation configuration of the content reference.
- User access to the configured alternate content reference.

Content reference Is conditional navigation configured? Yes Order conditional navigation attributes by sequence number DISPLAY MODE TOOLS RELEASE No METADATA 1. Check for cyclic reference 2. Apply conditional navigation decision matrix 3. Check user permissions for resolved content reference Resolved content reference

This example illustrates the process flow when conditional navigation is configured.

In a conditional navigation process flow, note the following:

Stop

- Multiple conditions or attributes can be configured for a content reference.
- Multiple conditions are evaluated based on their sequence number.
- Conditions with duplicate sequence numbers will not be evaluated.
- Upon successful evaluation of conditions, the system encounters a resolved content reference. The first successful condition will stop further evaluation of other conditions for this content reference.

- A resolved content reference may also be configured for conditional navigation, so in this case, the conditions configured in the resolved content reference are also evaluated.
- This process continues till the system does not encounter any other alternate content reference.

#### **Configuring Conditional Navigation**

Configuring conditional navigation involves configuring alternate content references. You use content reference system attributes to configure conditional navigation, and these system attributes are prefixed with CN\_. You define the condition in the attribute name field, and you specify the alternate content reference in the attribute value field.

You can use the following content reference attributes:

- CN DISPLAYMODE.
- CN\_TOOLSREL.
- User defined content reference attribute.

#### Limitations

Note the following limitations when configuring conditional navigation:

- Activity guides and fluid navigation collections do not support conditional navigation.
- Do not create fluid alternate content references for WorkCenter based pagelets.

## Configuring an Alternate Content Reference Using the CN\_DISPLAYMODE Attribute

The CN\_DISPLAYMODE\_N attribute is used to navigate from a classic content reference to a fluid content reference and vice versa. Configuring this attribute ensures that when you access a content reference configured for display mode the appropriate content reference (classic or fluid) is automatically displayed based on the factors.

**Note:** When you use the CN\_DISPLAYMODE\_N attribute, ensure that you configure bidirectional alternate content references. That is, a fluid content reference must be configured to point to a classic content reference and a classic content reference must be configured to point to a fluid content reference.

When you want to specify multiple conditions for a content reference, you can sequence the conditions by replacing N with a number.

The following table shows the attribute name and attribute-value syntax:

| Attribute Name   | Attribute Value |
|------------------|-----------------|
| CN_DISPLAYMODE_N | KEY1=CREF       |

Use the Content Ref Administration page (**PeopleTools** >**Portal** >**Structure and Content** and click the Edit link of a content reference) to configure an alternate content reference by adding the required attributes in the Content Reference Attributes section.

This example illustrates the fields and controls on the Content Ref Administration - Content Reference Attributes section. You can find definitions for the fields and controls later on this page.

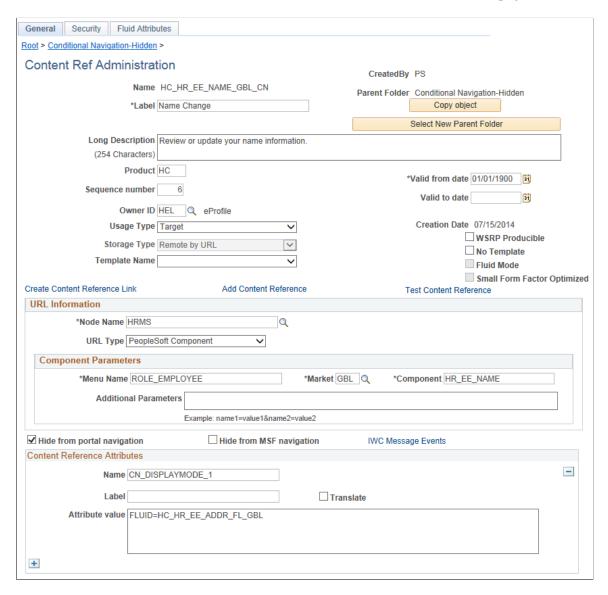

This table describes the fields that are associated with conditional navigation. For information on all the fields on the Content Ref Administration page, see <u>Defining Content References</u>.

| Field or Control      | Description                                                                                                    |
|-----------------------|----------------------------------------------------------------------------------------------------|
| Additional Parameters | Important! If any additional parameters are defined, all of the additional parameters and only these additional parameters must be included in the request URL. |
| Name                  | Enter an attribute, for example, CN_DISPLAYMODE_1.                                                                                                    |

| Field or Control | Description                                                                                                    |
|------------------|----------------------------------------------------------------------------------------------------|
| Translate        | Do <i>not</i> select the Translate check box.  Conditional navigation does not support the Translate check box. |
| Attribute value  | Enter the alternate content reference.  For example, FLUID=HC_HR_EE_ADDR_FL_GBL.                                |

#### **Configuring an Alternate Content Reference**

To configure an alternate content reference, do the following:

- 1. Open the content reference definition that you want to configure.
- 2. In the Content Reference Attributes section, enter CN DISPLAYMODE 1 in the Name field.
- 3. Optionally, enter a label for the attribute in the Label field.
- 4. Do not select the Translate check box.
- 5. Enter an alternate content reference in the Attribute value field.

For example: FLUID=HC\_HR\_EE\_ADDR\_FL\_GBL.

**Note:** You can add additional content reference attributes. When you add multiple content reference attributes, ensure that you enter sequence numbers for the attributes.

#### **Sample Scenarios of Conditional Navigation**

This topic discusses a few scenarios that involve configuring conditional navigation.

### Case 1: Configuring Conditional Navigation in a Classic CREF that has an Alternate Fluid CREF

This sample scenario illustrates a case in which you are using the CN\_DISPLAYMODE\_N attribute to navigate from a classic content reference to the fluid equivalent content reference. You must configure the attribute in the classic and fluid content references as shown in the following example.

Example of CN DISPLAYMODE N attribute defined for a classic content reference:

| Attribute Name   | Attribute Value            |
|------------------|----------------------------|
| CN_DISPLAYMODE_1 | FLUID=HC_HR_EE_ADDR_FL_GBL |

Example of CN DISPLAYMODE N attribute defined for a fluid content reference:

| Attribute Name   | Attribute Value           |
|------------------|---------------------------|
| CN_DISPLAYMODE_1 | CLASSIC=HC_HR_EE_ADDR_GBL |

## Case 2: Accessing Both Classic CREF as well as Fluid CREF from Menu Navigation

This sample scenario illustrates a case in which you want to navigate to both the classic content reference and the fluid content reference from the menu navigation. In conditional navigation, if you have a classic content reference and you configure it to point to a fluid equivalent, the classic CREF is converted to the fluid equivalent in all places including menu navigation. Therefore, menu navigation will no longer display the classic CREF. In this case, if you want to display both the classic and the fluid equivalent content references in menu navigation, PeopleSoft recommends that you create a copy of the classic content reference, but you must not configure conditional navigation on this new CREF.

## Case 3: Configuring Conditional Navigation in a Classic CREF That has an Alternate Mobile Application Platform (MAP) Page

This sample scenario illustrates a case in which you have a MAP page for the approval process. For example, the MAP CREF name is HC\_APPROVAL\_PROMOTION\_MAP. You want to configure this MAP CREF as an alternate content reference for a classic content reference. To implement this case, you should complete these steps:

**Note:** In the decision matrix, MAP pages are treated as fluid pages.

- 1. Open the classic approval content reference.
- 2. Configure the classic content reference with the MAP CREF as the alternate content reference.

| Attribute Name   | Attribute Value                 |
|------------------|---------------------------------|
| CN_DISPLAYMODE_1 | FLUID=HC_APPROVAL_PROMOTION_MAP |

After configuring conditional navigation, when a user clicks the classic approval page, the MAP approval page will be displayed instead of the classic approval page.

#### **Conditional Navigation Decision Matrix**

The following decision matrix is for fluid mode operation only:

**Note:** As of PeopleTools 8.55, a PeopleSoft system operates in fluid mode only; classic mode is not available as a system setting.

| Input CREF | Alternate CREF Configuration | Resolved CREF |
|------------|------------------------------|---------------|
| Classic    | Fluid                        | Fluid         |

| Input CREF | Alternate CREF Configuration | Resolved CREF |
|------------|------------------------------|---------------|
| Classic    | Classic                      | Classic       |
| Fluid      | Fluid                        | Fluid         |
| Fluid      | Classic                      | Fluid         |
| Fluid      | Not configured               | Fluid         |
| Classic    | Not configured               | Classic       |

Consider the following regarding the decision matrix:

- In case multiple content references resolve to the same alternate content reference, duplicate links are generated, but the duplicate links within the context of a folder will be removed and a user will see only one alternate content reference.
- MAP pages are treated as fluid pages.

#### **PeopleCode that Supports Conditional Navigation**

The following PeopleCode items support conditional navigation:

**Note:** Application logic that uses these PeopleCode items for URL generation will automatically support conditional navigation and no change in the application logic is required. However, if the URL is created by other means, conditional navigation may not be supported.

- AbsolutePortalURL
- AbsoluteContentURL
- Transfer
- FindCREFByURL
- FindCREFByName
- GetAbsoluteContentURL
- GenerateComponentContentRelURL
- GenerateComponentContentURL
- GenerateComponentPortalRelURL
- GenerateComponentPortalURL
- GenerateComponentRelativeURL
- FindCRefLinkByName

- ViewURL
- GetURL
- GenerateHomepagePortalURL
- GenerateHomepageRelativeURL

#### **Related Links**

"OverrideConditionalNav" (PeopleCode Language Reference)

#### **Additional Content Reference Attributes in Conditional Navigation**

In addition to the CN\_DISPLAYMODE\_N attribute, PeopleSoft supports the following content reference attributes that can be used to configure alternate content references.

You can configure multiple attributes for a content reference, and you specify the order of evaluating attributes by adding a sequence number. For example, in a content reference, you could use CN\_DISPLAYMODE\_1, CNTOOLSREL\_2 and so on.

#### CN\_TOOLSREL\_N

Applications may provide different content references for the same functionality based on the features supported by a PeopleTools version. For example, applications can provide a Change My Password content reference for 8.53 and another content reference for 8.54.

This table describes the attribute and the attribute value syntax:

| Attribute Name | Attribute Value           | Recommendation                                                                                                    |
|----------------|---------------------------|----------------------------------------------------------------------------------------------------|
| CN_TOOLSREL_N  | KEY1=CREF1[, KEY2=CREF2]* | KEY value should match the output of %ToolsRel meta-variable.  However, if the %ToolsRel meta-variable returns, for example, 8.54.09, the KEY value of 8.54 will be valid because internally the system recognizes this condition. |

Using the example of two implementations of Change My Password where CREF1 points to the 8.53 implementation and CREF2 points to the 8.54 implementation, the CN\_TOOLSREL content reference attribute can be configured with the following values:

| Attribute Name | Attribute Value        |
|----------------|------------------------|
| CN_TOOLSREL_1  | 8.53=CREF1, 8.54=CREF2 |

#### **User-Defined Content Reference Attribute**

In addition to the delivered content reference attributes, PeopleSoft allows you to create user-defined conditional navigation attributes using certain system meta-HTML meta-variables.

This table describes the attribute and the attribute value syntax:

| Attribute Name            | Attribute Value           | Recommendation                                                                                                    |
|---------------------------|---------------------------|----------------------------------------------------------------------------------------------------|
| CN_METAVAR1[_METAVAR2]*_N | KEY1=CREF1[, KEY2=CREF2]* | At runtime, the resolved attribute name should match one of the configured values.  The attribute values should exactly match the output of the system variable resolved attribute name. |

When you create a conditional navigation attribute using a meta-HTML meta-variable, you need to follow these guidelines for the attribute syntax:

- The attribute name must begin with CN as a prefix.
- Use a meta-variable as a condition that needs to be satisfied, for example, add a system meta-variable such as BROWSER.
- Enter the meta-variable name in all caps without the leading %. For example, the %Browser meta-variable is entered as BROWSER.
- Use "\_" as a separator when you want to include multiple system variables. Internally, the system converts the "" separator to "%" at runtime.
- You can repeat the meta-variable multiple times.
- Replace *N* with a number that is used for sequencing when multiple content reference attributes are used. This value is *required*.

This table shows sample values for a user-defined attribute. In this example, the alternate content reference will be resolved only when the browser is Firefox and the version is 32. For all other browsers and for all Firefox versions except 32, the original content reference will be displayed.

| Attribute Name              | Attribute Value                   |
|-----------------------------|-----------------------------------|
| CN_BROWSER_BROWSERVERSION_1 | FIREFOX32.0=PT_PSPMUMTESTINFO_GBL |

Only the following meta-variables are supported to configure an alternate content reference:

- %AppsRel
- %Browser
- %BrowserVersion

- %DBName
- %DBType
- %ToolsRel

#### **Related Links**

"Meta-HTML Reference" (PeopleCode Language Reference)

#### **Overriding Conditional Navigation**

In certain cases, you may want to override conditional navigation that is configured for a content reference.

You can also override conditional navigation during pre processing and during post processing. The following table describes pre-processing and post-processing in conditional navigation:

| Field or Control | Description                                                                                                    |
|------------------|----------------------------------------------------------------------------------------------------|
| Pre-processing   | Pre-processing refers to the execution of code at the time of page or URL generation at the application server layer. That is, the factors required for conditional navigation and the conditions specified for alternate content references are evaluated at the time of page or URL generation.                                                   |
| Post-processing  | Post-processing refers to the evaluation of factors and conditions for a given content reference at the web server layer. For example, when a user receives an email notification and clicks on the link, the factors and conditions are evaluated at the web server layer to determine whether a classic page or a fluid page should be displayed. |
|                  | Important! Post-processing is performed on URLs that use the psp (portal) servlet only. No post-processing is performed on URLs that use the psc (content) servlet. Therefore, ensure that any URLs provided to users are constructed using psp and not psc.                                                                                        |

#### Overriding Conditional Navigation at the Component Level

Conditional navigation must not be applicable for configuration pages that are used by administrators, for example, Structure and Content, Tree Manager, Query Drill Down. You can override conditional navigation at the component level by using the OverrideConditionalNav built-in function.

```
/* The default value is %CNAV_SkipAll. */
OverrideConditionalNav();
```

**Note:** This built-in function must be invoked as the first executable line in the component PreBuild event.

#### **Overriding Conditional Navigation During Pre Processing**

You can also use the OverrideConditionalNav built-in function to suppress conditional navigation processing by other PeopleCode operations. The following code excerpt illustrates how you can override conditional navigation for a particular code segment rather than for the life of the program.

In the following code snippet, conditional navigation is ignored by the GenerateComponentPortalURL function:

```
OverrideConditionalNav(%CNAV_SkipAll);
&URL = GenerateComponentPortalURL(%Portal,%Node,MenuName. "ROLE_MANAGER", "GBL", Co>
mponent."HR_PROMOTE_APPR","","");
OverrideConditionalNav(%CNAV_RestoreAll);
SendEmail(&URL);
```

**Note:** You must re-enable conditional navigation for the remainder of the program's execution.

#### Overriding Conditional Navigation During Pre Processing and Post Processing

Certain circumstances require that conditional navigation be overridden both during pre-processing and at some future point whenever a user accesses a URL. To ensure that the generated URL always skips the specified conditional navigation settings, you can post-process this URL to append the skipcnav query string parameter.

The following example temporarily disables conditional navigation to generate a URL to a classic component. Then, conditional navigation is re-enabled for the remainder of the program's execution. However, conditional navigation could be invoked at a later date whenever the generated link is clicked. Therefore, post-processing of the generated URL appends the skipcnav query string parameter to the URL to ensure that conditional navigation is always ignored for every user who clicks the link in every situation.

```
/* Disable conditional navigation before generating the URL. */
OverrideConditionalNav();
&URL = GenerateComponentPortalURL(%Portal, %Node, MenuName."ROLE_MANAGER", "GBL", C>
omponent."HR_PROMOTE_APPR", "", "");

/* IMPORTANT: Re-enable conditional navigation */
OverrideConditionalNav(%CNAV_RestoreAll);

&URL = &URL | "?Action=U&BUSINESS_UNIT=US100&REQ_ID=0000000067";
/* Post-processing ensures that CN is skipped when the user clicks the link. */
&URL = &URL | "&skipcnav=1";

/* Invoke MCFOutboundEmail.Send to send the email including the generated URL */
...
```

The skipcnav query string parameter takes the same integer values that are valid for the *mode* parameter of the OverrideConditionalNav function. This includes the ability to combine two values by using their sum as the integer value. See the *mode* parameter of the OverrideConditionalNav function for more information.

#### **Related Links**

"OverrideConditionalNav" (PeopleCode Language Reference)

## Working with Other PeopleTools Features in Conditional Navigation

This topic describes how search results and related content are handled in the conditional navigation feature.

#### **Working with Search Results in Conditional Navigation**

The conditional navigation feature takes into consideration the links that are displayed when a user uses global search. If conditional navigation is configured, the content references displayed on clicking the links on the Search Results page would be as per the conditional navigation guidelines on the search feature.

Consider the following scenario to understand how conditional navigation is implemented for classic display mode and fluid display mode.

- In Classic A content reference, Fluid A is configured as an alternate content reference.
  - Classic A is indexed, but not Fluid A.
- Classic B content reference is not configured for any alternate content reference.
  - Classic B is indexed.
- Fluid C content reference is not configured for any alternate content reference.

Fluid C is indexed.

For example, a user searches on the word "Employee" and assume that the search hits are on Classic A, Classic B, and Fluid C.

#### User Searches in Fluid Display Mode on Any Device

User sees three search results: Fluid A, Classic B, and Fluid C.

Fluid A content reference is displayed rather than Classic A because the user is using fluid display mode.

#### User Searches in Classic Display Mode on Any Device

Users sees two search results: Classic A and Classic B.

Classic A content reference is displayed rather than Fluid A because the user is using classic display mode.

#### **Working with Related Content in Conditional Navigation**

The conditional navigation feature supports the related content features.

#### **Authorization Service**

In a system that is not configured for conditional navigation, the related content framework checks for authorization at the level of the input content reference, but in a system that is configured for conditional navigation, the authorization is checked at the level of resolved content reference.

**Note:** In a system configured for conditional navigation, you must invoke the authorization service for alternate content references.

See "Understanding Developing and Invoking the Security Authorization Service" (Security Administration) for invoking authorization service.

#### **Suppressing Duplicate Related Actions**

Conditional navigation supports the mapping of multiple content references to a single content reference. In such a scenario, related actions configured for these content references will appear multiple times because of the mapping to a single content reference. In conditional navigation, duplicate related actions are suppressed within the context of a folder for fluid.

For example, if related actions are configured on a fluid page for three classic content references — ClassicCREF1, ClassicCREF2, and ClassicCREF3 — and if these three content references are mapped to a single fluid content reference (NUICREF1), in fluid mode, the duplicate related actions are suppressed and the related actions menu will display NUICREF1 only once in the context of a folder. In classic mode, the duplicate related actions are not suppressed and are shown as ClassicCREF1, ClassicCREF2, and ClassicCREF3.

#### Passing Service URL Parameters to Alternate Content References

**Note:** The following information is applicable to fluid mode only.

When you map multiple classic content references with related actions configured to a single fluid content reference, the Service URL Parameters of the first content reference are passed to the mapped fluid content reference. For example, three classic content references — ClassicCREF1, ClassicCREF2, and ClassicCREF3 — with configured related actions are mapped to a single fluid content reference (NUICREF1), by default, the Service URL Parameters of ClassicCREF1 are passed to NUICREF1.

If you want to pass the Service URL Parameters of ClassicCREF2 or ClassicCREF3 to NUICREF1, you can use the PTCS\_SUPPRESS service parameter. However, multiple related actions with the same label will be displayed. To avoid this and display the service label instead of the content reference label, you can configure an additional service parameter, PTCS\_LABELTYPE.

To define and configure the related content service:

- 1. Open the service definition that you want to modify, for example, EF\_HR\_EE\_MAR\_STATUS (PeopleTools >Portal >Related Content Service >Define Related Content Service).
- 2. In the Service URL Parameters group box:
  - a. Enter PTCS SUPPRESS in the Parameter Name field.
  - b. Enter a description.
- 3. In the Service URL Parameters group box:

- a. Enter PTCS LABELTYPE in the Parameter Name field.
- b. Enter a description.

This example illustrates adding two service parameters to the service definition.

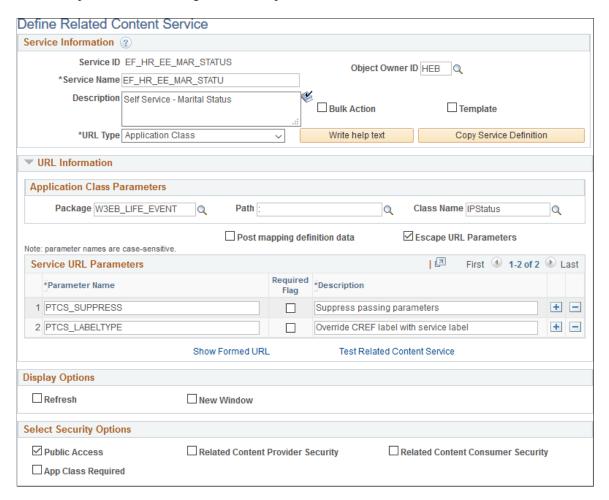

- 4. Save the service definition.
- 5. Edit the service configuration of the modified service definition (PeopleTools >Portal >Related Content Service >Manage Related Content Service).
- 6. On the Configure Service page, for the PTCS\_SUPPRESS parameter:
  - a. Select Fixed Value in the Mapping Type column.
  - b. Enter N in the **Mapping Data** column.
- 7. For the PTCS LABELTYPE parameter:
  - a. Select *Fixed Value* in the **Mapping Type** column.
  - b. Enter S in the **Mapping Data** column.

Configure Service Configure Service Page Name HGA\_SS\_BAL\_FLU Service ID EF\_HR\_EE\_MAR\_STATUS Service Label EF\_HR\_EE\_MAR\_STATU Personalize | Find | View All | 2 First 1-2 of 2 Last Map Parameters (2) Display Required Mapping Type Parameter Mapping Parameter Name Select Mapping Data in field Label Details Flag menu Suppress 1 PTCS\_SUPPRESS passing Fixed Value Ν parameters Override CREF label Fixed Value 2 PTCS LABELTYPE S with service label Menu Options (2) Page Field Menu Please select a field Select Service Filter (2) Package Path Class ID Q Select Security Options Public Access Cancel

This example illustrates configuring the PTCS SUPPRESS service.

8. Save the configuration.

#### **Related Links**

Creating and Managing Related Content Service Definitions

Managing Related Content Configurations and Data

Configuring Related Content, Related Actions, and Menu and Frame Layouts

#### **Troubleshooting Conditional Navigation**

To ensure that you have configured conditional navigation correctly on your system, check the following:

- Verify whether content reference attributes for conditional navigation are correctly defined on the Content Ref Administration page.
- Ensure that the request URL has been constructed using the psp (portal) servlet.

**Important!** Post-processing is performed on URLs that use the psp (portal) servlet only. No post-processing is performed on URLs that use the psc (content) servlet. Therefore, avoid using URLs that use the psc servlet since they will be accessed as-is and will fail to reflect any conditional navigation that has been configured.

- Ensure that the request URL has been constructed with any and all of the additional parameters defined for the content reference on the Content Ref Administration page. If any additional parameters are missing or if there are extra additional parameters, the system will fail to identify the actual content reference and conditional navigation will fail.
- Verify whether authentication permissions have been configured for alternate content references. If permissions are not configured, conditional navigation will not resolve to the expected content reference and will evaluate the next condition.

These logs are available in application server logs.

• Verify cyclic references.

You can configure alternate content references in such a way that it forms a loop. In these cases, conditional navigation identifies cyclic references, breaks the loop, and returns the original content reference.

- Verify whether the OverrideCNavDisplayMode PeopleCode function is used.
- Verify whether the classic or fluid property for the content reference is selected.

You may want to check this property because it is possible that the component is marked as fluid, but the content reference is not marked as fluid.

• Because the classic drop-down menu might be cached on the web server depending on your web profile configuration, you may need to clear the web server's cache to test conditional navigation.

**Note:** The Navigator menu displayed in the NavBar is never cached on the web server.

• Use the application server logging to trace conditional navigation. Set LogFence = 4 to trace conditional navigation.

Logs specific to conditional navigation are prefixed with COND NAV.

Sample conditional navigation log trace:

#### This example illustrates a sample conditional navigation trace log in application server logs.

```
COND_NAV:DisplayMode - Checking for CREF[HC_GP_ABS_MGRSS_BAL_GBL_CN]
COND_NAV:DisplayMode - Alternate CREF[HC_HGA_SS_BAL_FLU_MSS_GBL] found for [CN_DISPLAYMODE_1]
COND_NAV:INFO Decision Matrix result - Use resolved CREF[HC_HGA_SS_BAL_FLU_MSS_GBL]
COND_NAV:INFO - Alternate CREF Resolved is [HC_HGA_SS_BAL_FLU_MSS_GBL]
COND_NAV:Entry. Input URL:
[http://myserver.example.com:8000/psp/h92jddocx_newwin/EMPLOYEE/HRMS/c/ROLE_MANAGER.GP_ABS_MGRSS_BAL.GBL? PAGE=GP_ABS_SS_BALANCES]
COND_NAV: Resolved: Node Name - [HRMS] and URL -
[http://myserver.example.com:8000/psc/h92jddocx_newwin/EMPLOYEE/HRMS/c/HGA_MANAGER_FL.HGA_SS_BAL_FLU.GBL?
MGR=Y&PAGE=GP_ABS_SS_BALANCES]
COND_NAV:DisplayMode - Checking for CREF[HC_GP_ABS_MGRSS_HIST_GBL_CN]
COND_NAV:DisplayMode - Alternate CREF[HC_HGA_SS_REQHIST_FLU_MSS_GBL] found for [CN_DISPLAYMODE_1]
COND_NAV:INFO Decision Matrix result - Use resolved CREF[HC_HGA_SS_REQHIST_FLU_MSS_GBL]
COND_NAV:INFO - Alternate CREF Resolved is [HC_HGA_SS_REQHIST_FLU_MSS_GBL]
COND_NAV:DisplayMode - Checking for CREF[PTSF_GBLSRCH_FLUID_GBL]
COND_NAV:DisplayMode - Alternate CREF[PTSF_GLOBAL_SEARCH_GBL] found for [CN_DISPLAYMODE_1]
COND_NAV:INFO Decision Matrix result - Use Original CREF[PTSF_GBLSRCH_FLUID_GBL]
COND_NAV:DisplayMode - Alternate CREF[PTSF_GLOBAL_SEARCH_GBL] found for [CN_DISPLACOND_NAV:Entry. Input URL
[http://myserver.example.com:8000/psp/h92jddocx_newwin/EMPLOYEE/HRMS/c/ROLE_MANAGER.GP_ABS_MGRSS_HIST.GBL?
PAGE=GP_ABS_SS_REQHIST]
COND NAV:INFO Decision Matrix result - Use Original CREF[PTSF GBLSRCH FLUID GBL]COND NAV: Resolved: Node Name - [HRMS] and URL
[http://myserver.example.com:8000/psc/h92jddocx_newwin/EMPLOYEE/HRMS/c/HGA_MANAGER_FL.HGA_SS_REQHIST_FLU.GBL?
MGR=Y&PAGE=GP_ABS_SS_REQHIST]
COND_NAV:DisplayMode = Checking for CREF[HC_GP_ABS_MGRSS_REQ_GBL_CN]
COND_NAV:DisplayMode - Alternate CREF[HC_HGA_SS_REQ_FLU_MSS_GBL] found for [CN_DISPLAYMODE_1]
COND_NAV:INFO Decision Matrix result - Use resolved CREF[HC_HGA_SS_REQ_FLU_MSS_GBL]
COND_NAV:INFO - Alternate CREF Resolved is [HC_HGA_SS_REQ_FLU_MSS_GBL]
COND NAV:Entry. Input URL:
[http://myserver.example.com:8000/psp/h92jddocx_newwin/EMPLOYEE/HRMS/c/ROLE_MANAGER.GP_ABS_MGRSS_REQ.GBL? PAGE=GP_ABS_SS_REQUEST]
COND_NAV: Resolved: Node Name - [HRMS] and URL -
[http://myserver.example.com:8000/psc/h92jddocx_newwin/EMPLOYEE/HRMS/c/HGA_MANAGER_FL.HGA_SS_REQ_FLU.GBL?
MGR=Y&PAGE=GP_ABS_SS_REQUEST]
COND_NAV:DisplayMode - Checking for CREF[HC_HR_MGR_FULL_PART_GBL_CN]
COND_NAV:DisplayMode - Alternate CREF[HC_HR_MSS_CT_FL_GBL_1] found for [CN_DISPLAYMODE_1] COND_NAV:INFO Decision Matrix result - Use resolved CREF[HC_HR_MSS_CT_FL_GBL_1] COND_NAV:INFO - Alternate CREF Resolved is [HC_HR_MSS_CT_FL_GBL_1]
COND_NAV:Entry. Input URL:
[http://myserver.example.com:8000/psp/h92jddocx_newwin/EMPLOYEE/HRMS/c/ROLE_MANAGER.HR_MGR_FULL_PART.GBL? PAGE=HR_MGR_FULL_PART]
COND_NAV: Resolved: Node Name - [HRMS] and URL - [http://myserver.example.com:8000/psc/h92jddocx_newwin/EMPLOYEE/HRMS/c/EL_MANAGER_FL.HR_MSS_CT_FL.GBL? TRANS_NAME=HR_FULL_PART_STATUS&PAGE=HR_MGR_FULL_PART]
```

#### **Chapter 13**

# Administering Homepages and Dashboard Pages

#### **Understanding Homepages and Dashboard Pages**

Classic homepages and dashboards are PeopleSoft pages that aggregate and display pagelets that share some common or similar purpose. Tiles are the PeopleSoft fluid user interface equivalent of pagelets. Therefore, similar to classic homepages and dashboards, fluid homepages and dashboards aggregate tiles that share some common or similar purpose. Homepages and dashboards provide quick access to useful information by presenting concise but feature-rich pagelets or tiles to the user. These pagelets and tiles can vary in function and complexity, enabling users to see not only an overview, but to drill into the data to access more granular and detailed information.

In these topics, the terms *homepage* and *tabbed homepage* are used interchangeably. In addition, the terms *dashboard* and *dashboard page* are used interchangeably.

**Note:** The labels of system-defined homepages and dashboards are translatable; however, personalized labels of homepages and dashboards are not translatable—this applies to personal fluid homepages as well as the personalized labels of fluid homepages, fluid dashboards, classic homepages and classic dashboards.

#### Related Links

<u>Understanding Pagelets</u>
<u>Understanding Pagelet Wizard</u>
<u>Creating and Maintaining Tile Definitions Manually</u>
<u>Using Tile Wizard</u>

#### **Homepages**

Note these points about homepages:

- Homepages appear immediately after users sign in to PeopleSoft applications or when the user clicks the **Home** link or button.
- PeopleSoft applications can include definitions for one or more homepages.

If multiple classic homepages are defined, each displays beneath the portal header as a tab. On a fluid homepage, additional homepages do not display as tabs, but are available from a drop-down selector at the top of the page.

• If you enable personalization, users can personalize homepages. The system stores each user's homepage personalizations in the PSPRUHDEFN (which is updated when a user personalizes the homepage), PSPRUHTAB, and PSPRUHTABPGLT tables.

You manage homepage definitions by using the Structure and Content component. Rarely should anyone other than the portal administrator have access to Structure and Content since access to this component gives any user unrestricted access to the entire portal registry. The location in the portal registry differs between classic and fluid homepage definitions:

- Classic homepage definitions reside in the Portal Objects > Homepage > Tabs folder.
- Fluid homepage definitions reside in the Fluid Structure Content > Fluid Homepages folder.

#### **Dashboards**

Note these points about dashboard pages:

- Dashboards are a type of homepage that have been designated as *operational dashboards* through a content reference attribute.
- Dashboards do not appear automatically after sign in; instead, you access a dashboard by clicking a content reference link, which you can configure to appear anywhere in the menu structure.
- PeopleSoft applications can have multiple dashboards.
- If you enable personalization, users can personalize dashboards. Similar to homepages, the system stores each user's dashboard personalizations in the PSPRUHDEFN (which is updated when a user personalizes the dashboard), PSPRUHTAB, and PSPRUHTABPGLT tables.
- WorkCenter dashboards are a special class of dashboards that can be deployed as target content in a WorkCenter.

**Note:** WorkCenter dashboards are available on classic WorkCenters only.

Unlike homepages, to create and manage dashboards, you do *not* need access to the Structure and Content component. You can use the Manage Dashboard Pages component. No access to the portal registry is necessary. By eliminating the need to access the portal registry to manage dashboard pages, your PeopleSoft application offers increased flexibility of administration and decreased chance of down time due to portal registry mismanagement errors.

**Note:** When you use the Manage Dashboard Pages component to create new dashboard pages, the system automatically registers the dashboard as a homepage in the portal, places the content reference in the correct folder, and selects the **Operational Dashboard** check box. No functionality has been removed from the Structure and Content pages; you can also use them to manually create and manage definitions that you specify as dashboards.

#### Fluid Homepages and Dashboards

Fluid homepages and dashboards share many characteristics of their classic counterparts:

- They are equivalent in function to their classic counterparts.
- They are managed in the same manner as their classic counterparts

• Their definitions stored in the portal registry accessed through the Structure and Content component.

**Note:** Fluid homepages can be configured as required or optional; classic homepages cannot be.

#### **Summary of Features Available to Homepages and Dashboards**

The following table summarizes which features are available on classic homepages, classic dashboards, fluid homepages, and fluid dashboards.

| Feature                                                                                               | Classic<br>Homepages | Classic<br>Dashboards | Fluid<br>Homepages | Fluid<br>Dashboards |
|----------------------------------------------------------------------------------------------------|----------------------|-----------------------|--------------------|---------------------|
| Display pagelets, including remote pagelets                                                           | Y                    | Y                     | N                  | N                   |
| Display tiles, including remote tiles                                                                 | N                    | N                     | Y                  | Y                   |
| Support administrator configuration                                                                   | Y                    | Y                     | Y                  | Y                   |
| Allow user personalization                                                                            | Y                    | Y                     | Y                  | Y                   |
| Support access to similar definitions (homepages or dashboards) directly from the current definitions | Y                    | N                     | Y                  | N                   |
| Support enhanced tile functionality (larger tile sizes, autosize, resizable, and interactive tiles)   | N                    | N                     | Y                  | Y                   |
| Support merged definitions across a cluster                                                           | Y                    | N                     | Y                  | N                   |

#### **Managing Homepages**

This section discusses how to:

- Create and configure homepage definitions.
- Set homepage permissions.
- Specify the pagelets or tiles that can appear on a homepage.
- (Classic only) Arrange pagelets on classic homepages.
- (Fluid only) Arrange tiles on fluid homepages.
- (Fluid only) Publish additional tiles to already personalized homepages (using the Tile Publish page or using a PeopeCode program).
- Specify the homepage sequence.
- (Fluid only) Publish personalizations as a new fluid homepage.

• (Fluid only) Restricting fluid homepage and NavBar personalization.

#### **Creating and Configuring Homepage Definitions**

Use the Content Ref Administration page (PORTAL\_CREF\_ADM) to create and maintain homepage definitions.

#### Navigation:

- 1. Select PeopleTools > Portal > Structure and Content.
- 2. Continue to navigate through the folder structure depending on the homepage type:
  - For classic homepages, select **Portal Objects** >**Homepage** >**Tabs**.
  - For fluid homepages, select Fluid Structure Content >Fluid Homepages.
- 3. Click the Add Content Reference link.

This example illustrates the fields and controls on the Content Ref Administration page for a classic homepage definition. You can find definitions for the fields and controls later on this page.

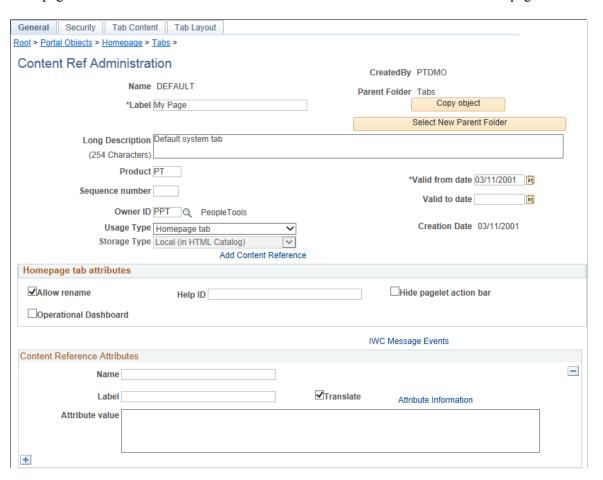

This example illustrates the fields and controls on the Content Ref Administration page for a fluid homepage definition. You can find definitions for the fields and controls later on this page.

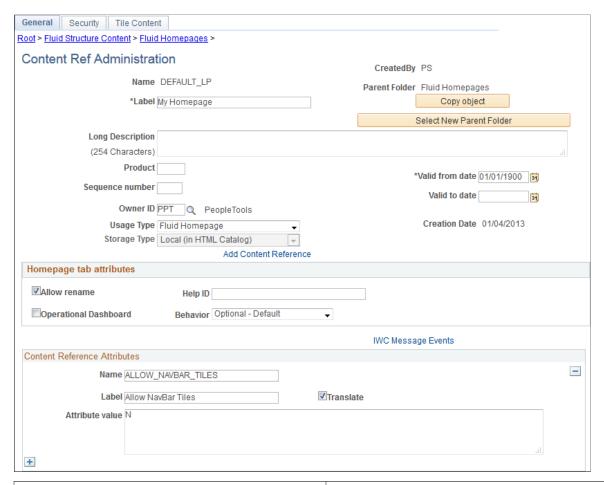

| Field or Control | Description                                                                                                    |
|------------------|----------------------------------------------------------------------------------------------------|
| Name             | Enter a unique ID for the homepage definition.  The value that you specify in the <b>Name</b> field can consist of up to 50 letters, digits, and underscores ( _ ). It cannot contain any spaces and cannot begin with a digit. |
| Label            | Enter the label that users will see for the homepage.                                                                                                    |
| Long Description | Enter a long description for the homepage.                                                                                                    |
| Product          | Portal-aware applications can use this field for group processing. All PeopleTools objects have the product name <i>PT</i> .                                                                                                    |

| Field or Control | Description                                                                                                    |
|------------------|----------------------------------------------------------------------------------------------------|
| Sequence number  | Enter a value to designate the order of the homepage when multiple homepages are defined.                                                                                                    |
|                  | The sequence number determines the order in which the homepages appear. The homepages appear with the lowest sequence number first. If any numbers are identical, then the order is alphanumeric. No value is equivalent to specifying $\theta$ .                                                               |
|                  | Important! Therefore, the homepage with the lowest sequence number becomes the default homepage.                                                                                                    |
| Valid from date  | Enter the date that the homepage becomes visible to users.                                                                                                    |
| Valid to date    | Enter an optional date that the homepage is removed from use.                                                                                                    |
| Owner ID         | Select the object owner ID.                                                                                                    |
| Usage Type       | <ul> <li>Select a usage type depending on the definition:</li> <li>Homepage tab for classic homepage definitions.</li> <li>When you select Homepage tab, two additional pages appear in the component: the Tab Content and Tab Layout pages.</li> <li>Fluid Homepage for fluid homepage definitions.</li> </ul> |
| Storage Type     | Displays Local (in HTML Catalog), which cannot be modified.                                                                                                    |

**Note:** The ALLOW\_NAVBAR\_TILES content reference attribute found on some fluid homepage definitions is not a valid attribute and is ignored.

#### **Homepage Tab Attributes**

| Field or Control | Description                                                                                                    |
|------------------|----------------------------------------------------------------------------------------------------|
| Allow rename     | Select to enable the user to personalize the homepage label.                                                                                                    |
|                  | <b>Note:</b> When a portal administrator updates the label for a fluid homepage or a fluid dashboard, the PeopleSoft system propagates the new label to homepages or dashboards that have not been personalized and to personalized homepages or dashboards that also retain the original label. If a user has personalized the label, then the user's personalization is retained. |

| Field or Control                       | Description                                                                                                    |
|----------------------------------------|----------------------------------------------------------------------------------------------------|
| Help ID                                | Enter the help ID for the homepage. When users click the Help link, the PeopleSoft system opens a new window displaying online help documentation for this item.                                                                                                    |
|                                        | Note: You must also configure a help URL on the Web Profile Configuration - General page.                                                                                                    |
| (Classic only) Hide pagelet action bar | Select to hide the pagelet title bars on all pagelets on the homepage tab. This option overrides all properties for pagelets used on this tab.                                                                                                    |
| Operational Dashboard                  | Select to use the homepage as a dashboard page, which hides the homepage so that it does not appear when users sign in.                                                                                                    |
|                                        | Important! If you use the Dashboard Administration pages to create dashboards, then the system creates the homepage content reference, selects this check box, and creates a content reference link automatically.  However, if you manually select this check box, you must manually create a content reference link to the dashboard, which you position in the menu structure.                                                                                                    |
| (Fluid only) Behavior                  | <ul> <li>Optional – The homepage is available to all users that have permissions to the homepage, but it is not visible by default; users can add, move, or delete the homepage in their list of available homepages.</li> <li>Optional - Default – The homepage is visible to all users by default for users that have permissions to the homepage; users can move or delete the homepage in their list of available homepages.</li> <li>Required – The homepage is visible to all users by default for users that have permissions to the homepage; users can move the homepage in their list of available homepages; however, they cannot delete it.</li> <li>Required - Fixed – This option is equivalent to Required. The fixed option is ignored.</li> </ul> |

#### **Related Links**

Managing Dashboard Pages

#### **Setting Homepage Permissions**

Use the Content Reference Security page (PORTAL\_CREF\_SEC) to define the portal registry security for the homepage definition.

Navigation:

From the Content Ref Administration page, select the Security page tab.

This example illustrates the fields and controls on the Content Reference Security page (a classic homepage definition is shown). You can find definitions for the fields and controls later on this page.

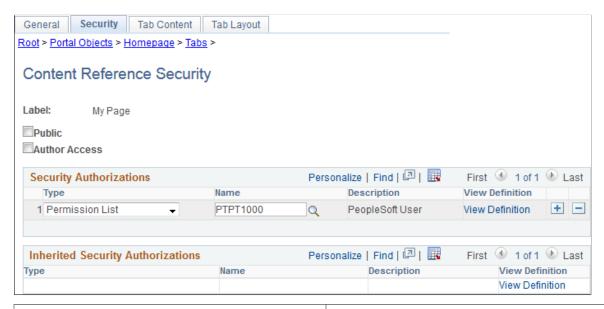

| Field or Control | Description                                                                                                    |
|------------------|----------------------------------------------------------------------------------------------------|
| Public           | Select to make the homepage available to all users. When this check box is selected, all other fields except <b>Label</b> are hidden.              |
| Author Access    | Select to indicate that the creator of the homepage definition can access the homepage in the future, regardless of how other permissions are set. |

#### **Security Authorizations**

You can base homepage security on roles or permission lists. You can specify any combination of roles and permission lists that allow homepage access.

| Field or Control | Description                                                                                                    |
|------------------|----------------------------------------------------------------------------------------------------|
| Туре             | Select from these types:     Permission List: Enables access for users based on permission list membership. You then specify the permission lists that should have access to this homepage.      Role: Enables access for users based on role membership. You then specify the roles that should have access to this homepage. |
| Name             | Select the permission list or role that you want have access to this homepage.                                                                                                    |
| View Definition  | Click to access the security administration component for the permission list or role specified on the current row.                                                                                                    |

#### **Selecting the Pagelets or Tiles That Appear on Homepages**

Use the Tab Content - Tab Content page (PORTAL\_TAB\_CON\_ADM) or the Tile Content: Tab Content page (PORTAL\_TAB\_LANDING) to select which pagelets or tiles are available to users who have access to this homepage.

#### Navigation:

- For a classic homepage, from the Content Ref Administration page, select the Tab Content page tab.
- For a fluid homepage, from the Content Ref Administration page, select the Tile Content page tab.

This example illustrates the fields and controls on the Tab Content - Tab Content page. You can find definitions for the fields and controls later on this page.

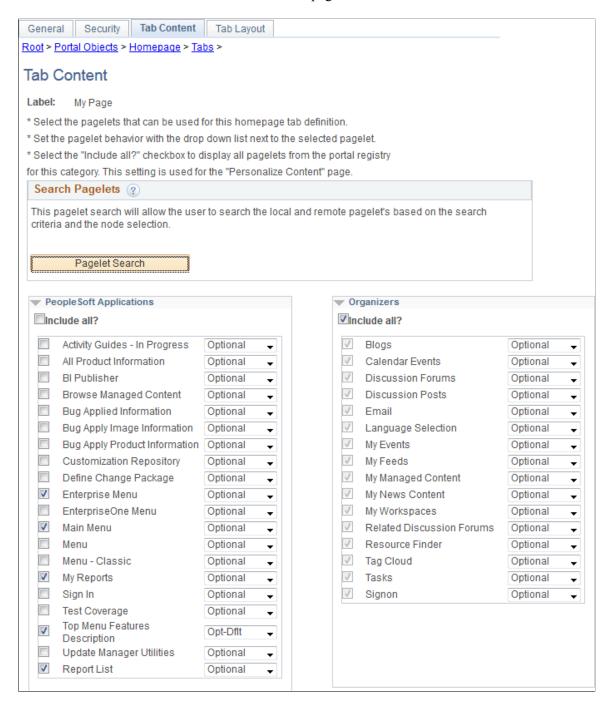

This example illustrates the fields and controls on the Tile Content - Tab Content page. You can find definitions for the fields and controls later on this page.

**Important!** While this page still determines which tiles are displayed as required, fixed, or by default, the restrictive function of this page does not apply to fluid homepages—that is, all tiles can be added to any fluid homepage by any user with permissions to that tile regardless of whether the tile has been explicitly allowed on this page.

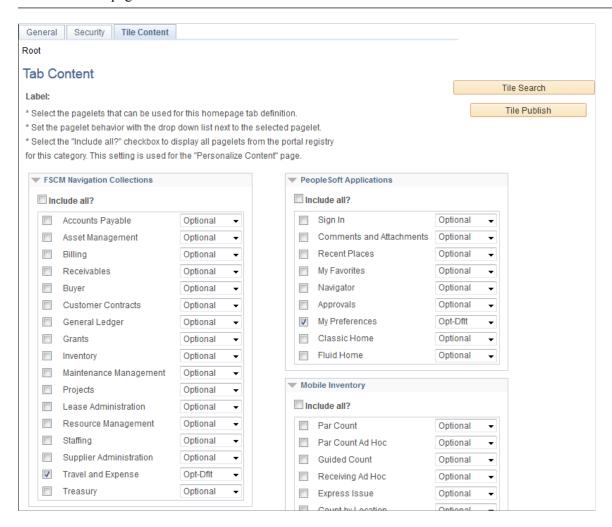

To select the pagelets or tiles that can be displayed on this homepage:

1. Expand any collapsed group boxes and then select the check box to make the pagelet or tile available for this homepage.

Select the **Include All?** check box to select all pagelets or tiles in that category.

**Note:** A user must also have security access to the pagelet or tile definition for the item to be displayed on the homepage.

#### 2. In addition:

For classic homepages, you can click the Pagelet Search button and select a pagelet from the Pagelet Search page to add it to the homepage tab definition.

See <u>Searching for and Importing Pagelets and Tiles</u> for more information on searching for pagelets on local and remote nodes.

• For fluid homepages, you can click the Tile Search button and select a pagelet from the Tile Search page to add it to the homepage tab definition.

See <u>Searching for and Importing Pagelets and Tiles</u> for more information on searching for tiles on local and remote nodes.

3. Use the drop-down list box to select the pagelet behavior. Values are:

| Field or Control            | Description                                                                                                    |
|-----------------------------|----------------------------------------------------------------------------------------------------|
| Opt-Dflt (optional default) | The pagelet or tile is visible to all users by default for users that have permissions to the pagelet or tile; users can move or delete the pagelet or tile.  Note: You must select the <i>Opt-Dflt</i> setting if you wish                                                                              |
|                             | to publish additional tiles to users who have already personalized this homepage. See (Fluid only) Using the Tile                                                                                                    |
|                             | Publish Page to Publish Additional Tiles and (Fluid only)                                                                                                    |
|                             | Using a PeopleCode Program to Publish Additional Tiles for more information.                                                                                                    |
| Optional                    | The pagelet or tile is available to all users for users that have permissions to the pagelet or tile, but it is not visible by default; users can add, move, or delete the pagelet or tile.                                                                                                    |
|                             | Note: However, since all tiles are already available to all users that have permissions to the tile, this selection is unnecessary for tiles.                                                                                                    |
| Req-Fix (required fixed)    | The pagelet or tile is visible to all users by default for users that have permissions to the pagelet or tile; however, users cannot move or delete the pagelet or tile.                                                                                                    |
|                             | Note: A tile that is designated as fixed cannot be moved directly. If a fixed tile is also the first tile, no other tiles can be moved in front of it. However, if non-fixed tiles precede the fixed tile, other tiles can be moved in front of the fixed tile thereby rendering the fixed setting moot. |
| Required                    | The pagelet or tile is visible to all users by default for users that have permissions to the pagelet or tile; users can move the pagelet or tile, however, they cannot delete it.                                                                                                    |

4. Click the **Save** button.

#### **Related Links**

"Personalizing Classic Homepages and Dashboards" (Applications User's Guide)

### (Classic only) Arranging Pagelets on Classic Homepages

Use the Tab Layout page (PORTAL\_TAB\_LAY\_ADM) to specify the initial layout of columns and pagelets for a classic homepage.

Navigation:

From the Content Ref Administration page, select the Tab Layout page tab.

This example illustrates the fields and controls on the Tab Layout page for classic homepages. You can find definitions for the fields and controls later on this page.

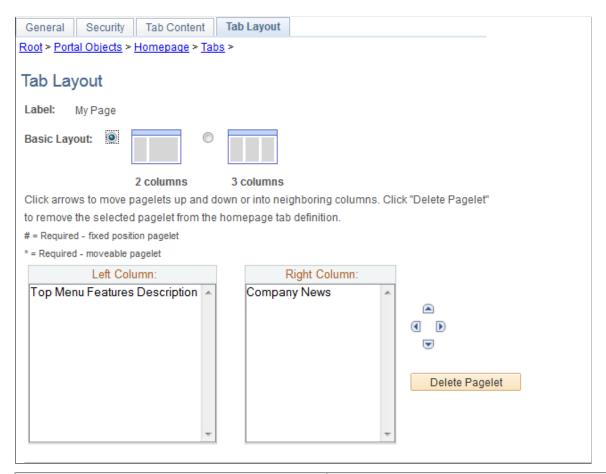

| Field or Control | Description                                                                                                    |
|------------------|----------------------------------------------------------------------------------------------------|
| Label            | Displays the label information from the Content Ref Administration page.                                                                      |
| Basic Layout     | Select to display the pagelets in either two or three columns on the homepage.  To specify the three-column layout, be sure that at least one |
|                  | pagelet does not have the <i>Req-Fix</i> behavior option selected on the Tab Content page.                                                    |

| Field or Control | Description                                                                                                    |
|------------------|----------------------------------------------------------------------------------------------------|
| Columns          | Displays the pagelets selected on the Tab Content page in the column sections.                                                                                                    |
|                  | If the basic layout is two columns, the pagelets are divided into left and right columns. If the basic layout is three columns, the pagelets are divided into left, center, and right columns.                                                                                                    |
|                  | Note: A pound sign (#) indicates a pagelet with the <i>Req-Fix</i> behavior option selected on the Tab Content page. An asterisk (*) indicates a pagelet with the <i>Required</i> behavior option selected on the Tab Content page. For example, #Signon would indicate that the Signon pagelet cannot be moved to a different location on the homepage. |
|                  | Use the <b>Move</b> icons to position the pagelets. Highlight a pagelet, and then click the directional arrow buttons to move the selected pagelet above a pagelet, below a pagelet, to the next column to the right, or the next column to the left.                                                                                                    |
| Delete Pagelet   | Highlight a pagelet and then click to delete it from the homepage.                                                                                                    |

To arrange the tab layout:

- 1. Select a basic layout option.
- 2. Select the pagelet name.
- 3. Click the directional arrow buttons to position the pagelets in the columns.
- 4. Click the **Save** button.

**Note:** As the portal administrator, you determine the amount of flexibility that you give users to change the layout of the pagelets. The settings that you select on both the Tab Content and Tab Layout pages determine the degree of flexibility. Grant the end user as much or as little flexibility as your organization demands.

### (Fluid only) Arranging Tiles on Fluid Homepages

There is no specific page that allows the portal administrator to arrange or order the tiles on a fluid homepage. Instead, the sequence number for each tile determines the initial order of tiles on a fluid homepage. Tiles appear in order with the lowest sequence number first. If any sequence numbers are identical, then the order is alphanumeric. If no sequence number is specified, the default value of zero is used for that tile.

To rearrange the tile order:

- 1. Select PeopleTools > Portal > Structure and Content.
- 2. Continue to navigate through the folder structure; select Fluid Structure Content >Fluid Pages.

- 3. Click the link for the folder that contains the tile that you want to reorder.
- 4. Click the **Edit** link for each tile that you want to reorder.
- 5. Enter a number in the **Sequence** field.
- 6. Click Save.

#### (Fluid only) Using the Tile Publish Page to Publish Additional Tiles

If you have the Portal Administrator role, you can use the Tile Publish page to publish tiles to already personalized homepages or dashboards. Otherwise, you can write a PeopleCode program to publish tiles to already personalized homepages or dashboards; for more information, see the following section.

Use the Tile Publish page to publish additional tiles to users who have already personalized this homepage or dashboard.

This example illustrates the fields and controls on the Tile Publish page.

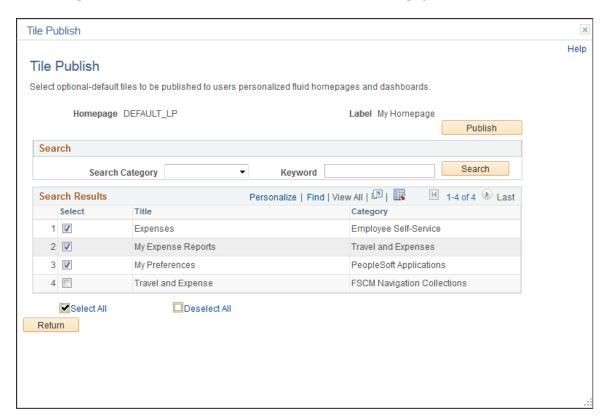

To publish additional tiles to users who have already personalized this homepage or dashboard:

- 1. On the Tile Content Tab Content page, select the additional tiles for this homepage or dashboard.
- 2. Select *Opt-Dflt* for each of these tiles.
- 3. Save the homepage definition (or dashboard definition).
- 4. Click the Tile Publish button.

The Tile Publish page is displayed listing all new and existing tiles that have been marked as *Opt-Dflt*.

5. Select which tiles are to be published to users who have already personalized this homepage or dashboard.

**Note:** Tiles that are not selected and tiles that have been previously published for this homepage or dashboard are not removed by this process.

6. Click the Publish button.

A confirmation message indicates how many tiles have been published.

- 7. Click OK.
- 8. Make note of the process ID in case you need to use Process Monitor to review the status of this PT\_TILE\_PUB process.

**Note:** Process Scheduler must be running on your system to complete this process. After the process successfully completes, the updates will be visible to users when they sign in next or after they refresh the homepage or dashboard.

9. Click the Return button to return to the Tile Content - Tab Content page.

#### (Fluid only) Using a PeopleCode Program to Publish Additional Tiles

You can also write a PeopleCode program to call the delivered PublishToHomepage function, which runs the same PT\_TILE\_PUB Application Engine program that is invoked from the Tile Publish page. This methodology provides users that do not have the Portal Administrator role a way to publish tiles to already personalized fluid homepages or dashboards. If already personalized homepages or dashboards are found that do not include the tiles to be published, the initiator of this action will be prompted to continue before the PT\_TILE\_PUB program is submitted to the Process Scheduler; otherwise, the PT\_TILE\_PUB program is not submitted.

**Note:** To run the PT\_TILE\_PUB program, at least one of the user's permission lists must also include the TLSALL process group.

#### **Syntax**

PublishToHomepage (HP\_name, tile\_list, behavior, run\_now, run\_DT)

#### Description

Use the PublishToHomepage function to add and then publish tiles to personalized fluid homepages or dashboards.

#### **Parameters**

| Field or Control | Description                                                                                      |
|------------------|--------------------------------------------------------------------------------------------------|
| HP_name          | Specifies the content reference name (ID) for the fluid homepage or dashboard as a string value. |

| Field or Control | Description                                                                                                    |
|------------------|----------------------------------------------------------------------------------------------------|
| tile_list        | Specifies one or more content reference names (IDs) for tile definitions as a comma-delimited string value.                                                                                                 |
| behavior         | Specifies the tile behavior for all tiles in the tile list as a string value:  • 3DEF – Optional default.  • 4OPT – Optional. This behavior pertains to fluid dashboards only.                              |
|                  | Note: If a specified tile is already configured for the homepage or dashboard and its current behavior differs from what is specified here, then the behavior will be updated when the program is executed. |
| run_now          | Specifies a boolean value indicating whether to submit the Application Engine program to the Process Scheduler immediately.                                                                                 |
| run_DT           | Specifies the date and time to submit the Application Engine program as a datetime value. If <i>run_now</i> is True, this value is ignored.                                                                 |

#### Returns

A Record object in the format of the PT\_TILEPUB\_WRK2 record definition with the following fields:

- PROCESSINSTANCE (number): The process request number if the request was submitted successfully.
- PTSCHEDULESTATUS (number): 0 indicates the process was submitted successfully; a non-zero number indicates that the submit function failed.
- STATUS (string): 0 indicates that the process was not required to be scheduled because there were no user personalizations to this homepage. Y indicates that the operator clicked Yes to submit the process; N indicates that the operator clicked No to decline submitting the process.

#### **Example**

```
Declare Function PublishToHomepage PeopleCode PT_TILE_PUB_WRK.FUNCLIB FieldFormula;
&rec = PublishToHomepage("DEFAULT_LP", "TILE_CREF_1, TILE_CREF_2", "3DEF", True, Da⇒
teTimeValue("2020-06-30 22:30:00"));

If &rec.STATUS = "Y" Then
    If &rec.PTSCHEDULESTATUS.Value = "0" Then
        MY_WRK.PROCESSINSTANCE = &rec.PROCESSINSTANCE;
        MessageBox(0, "", 99999, 101, "Publish process submitted. Process ID: " | &re⇒
```

```
c.PROCESSINSTANCE);
  Else
     MessageBox(0, "", 99999, 102, "Process could not be scheduled.");
  End-If;
End-If:
```

### **Specifying the Homepage Sequence**

The sequence number determines the order in which the homepages appear. Homepages appear in order with the lowest sequence number first. If any sequence numbers are identical, then the order is alphanumeric. If no sequence number is specified, the default value of zero is used for that homepage.

**Important!** Therefore, the tab with the lowest sequence number becomes the default homepage.

To rearrange the homepage order:

- 1. Select PeopleTools > Portal > Structure and Content.
- 2. Continue to navigate through the folder structure depending on the homepage type:
  - For classic homepages, select **Portal Objects** >**Homepage** >**Tabs**.
  - For fluid homepages, select Fluid Structure Content >Fluid Homepages.
- 3. Click the **Edit** link for each homepage that you want to reorder.
- 4. Enter a number in the **Sequence** field.
- 5. Click Save.

If caching is turned on for the portal, the tab order change does not take effect until the cache is recycled or the web server is restarted.

### (Fluid only) Publishing Personalizations as a New Fluid Homepage

Use the Publish System Homepage page (PTPHP\_PUBLISHHP) to publish an administrator created or personalized homepage as a new fluid homepage.

**Note:** Only users with the PTPT1600 (Portal Manager) permission list can access this page to publish a personalized homepage.

#### Navigation:

- 1. View the personalized fluid homepage that you want to publish as a new fluid homepage.
- 2. From the Actions menu, select Publish Homepage.

This example illustrates the fields and controls on the Publish System Homepage page. You can find definitions for the fields and controls later on this page.

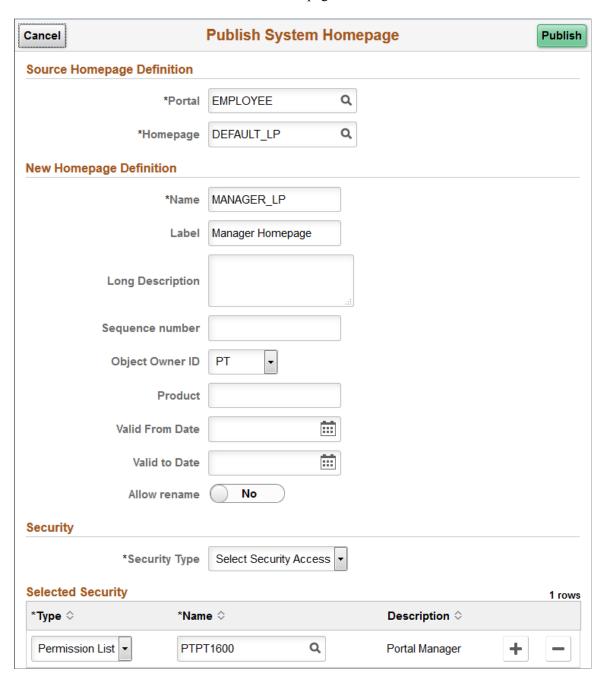

#### **Source Homepage Definition**

| Field or Control | Description                                                                                                    |
|------------------|----------------------------------------------------------------------------------------------------|
| Portal           | Select the portal registry in which this definition is stored. The current portal name is displayed by default. |
| Homepage         | Displays the ID of the copied homepage definition.                                                              |

## **New Homepage Definition**

| Field or Control | Description                                                                                                    |
|------------------|----------------------------------------------------------------------------------------------------|
| Name             | Enter a unique ID for the homepage definition.  The value that you specify in the <b>Name</b> field can consist of up to 50 letters, digits, and underscores ( _ ). It cannot contain any spaces and cannot begin with a digit.                                                                                                    |
| Label            | Enter the label that users will see for the homepage.                                                                                                    |
| Long Description | Enter a long description for the homepage definition.                                                                                                    |
| Sequence number  | Enter a value to designate the order of the homepage when multiple homepages are defined.  The sequence number determines the order in which the homepages appear. The homepages appear with the lowest sequence number first. If any numbers are identical, then the order is alphanumeric. No value is equivalent to specifying 0.  Important! Therefore, the homepage with the lowest sequence number becomes the default homepage. |
| Object Owner ID  | Select the object owner ID.                                                                                                    |
| Product          | Portal-aware applications can use this field for group processing. All PeopleTools objects have the product name <i>PT</i> .                                                                                                    |
| Valid From Date  | Select or enter the date that the homepage becomes visible to users.                                                                                                    |
| Valid to Date    | Select or enter an optional date that the homepage is removed from use.                                                                                                    |
| Allow Rename     | Note: When a portal administrator updates the label for a fluid homepage or a fluid dashboard, the PeopleSoft system propagates the new label to homepages or dashboards that have not been personalized and to personalized homepages or dashboards that also retain the original label. If a user has personalized the label, then the user's personalization is retained.                                                           |

#### Security

| Field or Control | Description                                                                                                    |
|------------------|----------------------------------------------------------------------------------------------------|
| Security Type    | Select the type of security that you want to assign to the homepage definition. Options are:  • Public Access: Select to designate that all users can access       |
|                  | Select Security Access: Select to assign role-based or permission list-based security to the homepage definition.  The Selected Security scroll area is displayed. |

#### **Selected Security**

| Field or Control | Description                                                                                                    |
|------------------|----------------------------------------------------------------------------------------------------|
| Туре             | Select from these types:     Permission List: Enables access for users based on permission list membership. You then specify the permission lists that should have access to this homepage.      Role: Enables access for users based on role membership. You then specify the roles that should have access to this homepage. |
| Name             | Select the permission list or role that you want have access to this homepage.                                                                                                    |

#### **Related Links**

"Working with Fluid Homepages and Dashboards" (Applications User's Guide)

### (Fluid only) Restricting Fluid Homepage and NavBar Personalization

You can change the access to certain PeopleTools-delivered definitions to restrict certain ways in which users can personalize fluid homepages, the NavBar, or both. The delivered PTPT1400 (PeopleSoft Guest) permission list has some of these personalization features turned off by default. See the following table for a list of personalization features, the PeopleTools definition that provides access to that feature, and whether the feature is enabled in PTPT1400.

**Important!** Do not modify the delivered PTPT1400 permission list. Create a custom permission list or clone PTPT1400 as a starting point if you wish to restrict personalization for users other than guest users.

| Feature                                                                                                    | PeopleTools Definition                                                                                   | Enabled in<br>PTPT1400 |
|----------------------------------------------------------------------------------------------------|----------------------------------------------------------------------------------------------------|------------------------|
| Personalize fluid homepages and dashboards:  Personalize Homepage link (on fluid homepages and dashboards).  Drag-and-drop tiles (on fluid homepages and dashboards). | Menu:Component:Page permissions — PORTAL_PERS_HOMEPAGE:PORTAL_ HOMEPAGE:Personalize Content              | N                      |
| Display the Add To links in the Actions menu:  Add To Homepage.  Add To NavBar.  Add To Favorites.                                                                    | Web library:Function permissions — WEBLIB _PTNUI:PT_BUTTON_PIN.FieldFormula. IScript_SavePin             | N                      |
| Hide the Sign Out link in the Actions menu.                                                                                                    | Web library:Function permissions —WEBLIB _PORTAL.PT_PORTAL_HDRLINK. FieldFormula.IScript_HideSignOutLink | N                      |
| Display the Notifications feature (badge in the banner or link in the Actions menu).                                                                                  | Menu:Component:Page permissions — PTPNEVENTS:PTPN_POPUP_ WINDOW:Notification Window                      | N                      |
| Display the NavBar.                                                                                                    | Menu:Component:Page permissions — NUI_FRAMEWORK:PTNUI_NAVBAR:NavBar                                      | Y                      |
| Personalize the NavBar.                                                                                                    | Menu:Component:Page permissions — NUI_FRAMEWORK:PTNUI_ NAVBAR:Personalization                            | N                      |
| Add tiles to the NavBar.                                                                                                    | Menu:Component:Page permissions — NUI_FRAMEWORK:PTNUI_NAVBAR:Grouplet Search                             | N                      |

#### **Related Links**

**Implementing Guest User Access** 

## **Managing Dashboard Pages**

This section discusses how to:

- Create and manage dashboards.
- Specify dashboard properties.
- Specify the menu location of a dashboard.

- Specify the pagelets or tiles that can appear on a dashboard.
- (Classic only) Arrange pagelets on classic dashboards.
- (Fluid only) Arrange tiles on fluid dashboards.
- (Fluid only) Publish additional tiles to already personalized dashboards.

**Note:** In addition, you can create and manage WorkCenter dashboards (a type of classic dashboard), which are maintained separately from other classic dashboards. See <u>Creating and Managing WorkCenter</u> Dashboards.

### **Creating and Managing Dashboards**

Use the Manage Dashboard Pages page to manage dashboard definitions:

- Use the Classic Dashboards page (PTAL\_DASHBD\_PAGES) to manage classic dashboard definitions.
- Use the Fluid Dashboards page (PTAL\_FLDASHBDPAGES) to manage fluid dashboard definitions.

Navigation:

#### **PeopleTools** > **Portal** > **Dashboards** > **Manage Dashboard Pages**

This example illustrates the fields and controls on the Classic Dashboards: Manage Dashboard Pages page. You can find definitions for the fields and controls later on this page.

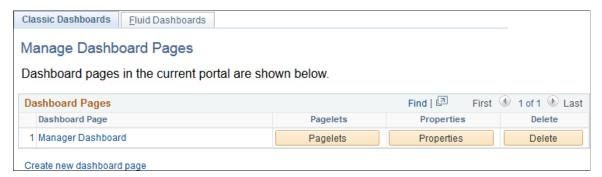

| Field or Control          | Description                                                                                                    |
|---------------------------|----------------------------------------------------------------------------------------------------|
| Create new dashboard page | Click to access the Dashboard Page Administration page and configure the properties of a new dashboard definition. |
| Dashboard Page            | Displays an active link to the dashboard itself. Click the link to access the dashboard.                           |
| (Classic only) Pagelets   | Click to configure the content and layout of a classic dashboard.                                                  |
| (Fluid only) Tiles        | Click to configure the content of a fluid dashboard.                                                               |

| Field or Control | Description                                                                                                    |
|------------------|----------------------------------------------------------------------------------------------------|
| Properties       | Click to access the Dashboard Page Administration page and specify dashboard properties, location, and security details. |
| Delete           | Click to remove the dashboard content reference definition from the portal registry.                                     |

### **Specifying Dashboard Properties**

Use the Dashboard Page Administration page (PTAL\_DASHBD\_ADMIN) to specify dashboard properties including the dashboard's location in the menu structure.

Navigation:

On the Manage Dashboard Pages page:

- Click the Create new dashboard page link.
- Click the **Properties** button for an existing dashboard definition.

This example illustrates the fields and controls on the Dashboard Page Administration page. You can find definitions for the fields and controls later on this page.

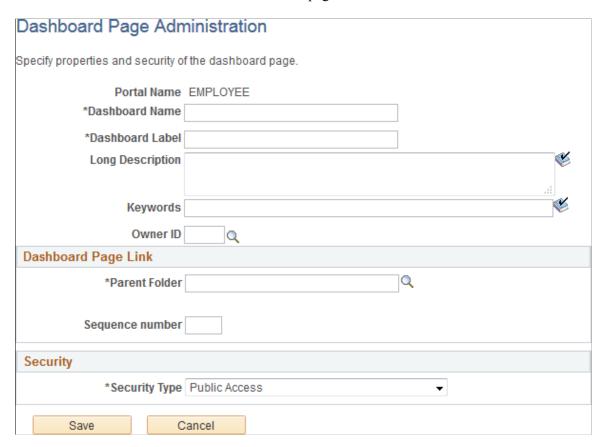

Enter the following dashboard properties:

| Field or Control | Description                                                                                                    |
|------------------|----------------------------------------------------------------------------------------------------|
| Dashboard Name   | Enter a unique identifier for the dashboard. This field is required.                                                                                                    |
| Dashboard Label  | Enter the label that appears in the navigation. This field is required.                                                                                                    |
| Long Description | Enter a description that appears as the tool tip text.                                                                                                    |
| Keywords         | Enter a keyword or keyword phrase to be stored as a content reference attribute.                                                                                                  |
|                  | Note: Two content reference attributes are created: KEYWORD (to store the keywords in the base language) and KEYWORD_LNG (to store the keywords in the current session language). |
|                  | See <u>Defining Content References</u> for more information on content reference attributes.                                                                                      |
| Owner ID         | Select the organization that owns the object.                                                                                                    |

### **Dashboard Page Link**

Use these fields to specify the location of the dashboard page link in the menu structure.

| Field or Control | Description                                                                                                    |
|------------------|----------------------------------------------------------------------------------------------------|
| Parent Folder    | Enter the name of the navigation folder in which you want to place the dashboard page link. Click the look up button to access the Select the Dashboard Link Parent Folder page. |
| Sequence number  | Enter a number to specify the order of the dashboard link within the parent folder.                                                                                              |

### Security

Use the fields in the Security group box to specify whether access to the dashboard is restricted by permission list and role or unrestricted and available to all users.

| Field or Control | Description                                                                                                    |
|------------------|----------------------------------------------------------------------------------------------------|
| Security Type    | Select from these values:  • Public Access: Select to allow all users to view and access the dashboard.  • Select Security Access: Select to specify PeopleTools Security access, which is based on permission lists and roles. When you select this option, the Selected Security grid appears. |

### **Selected Security**

Insert rows into the **Selected Security** grid to specify the permission lists and roles that provide access to the dashboard. You can combine permission lists and roles by inserting multiple rows in the grid.

| Field or Control | Description                                                                                                    |
|------------------|----------------------------------------------------------------------------------------------------|
| Туре             | <ul> <li>For each row, select from these values:</li> <li>Permission List: Select to secure the dashboard by permission list.</li> <li>Role: Select to secure the dashboard by role.</li> </ul> |
| Name             | Specify the permission list or role name that provides access to the dashboard. Click the look up button to see a list of available names.                                                      |
| Save             | Click to save the configuration and return to the Manage Dashboard Pages page.                                                                                                    |
| Cancel           | Click to discard any changes and return to the Manage<br>Dashboard Pages page.                                                                                                    |

### Specifying the Menu Location of a Dashboard

Use the Select the Dashboard Link Parent Folder page (PTAL\_SELECT\_FREF) to specify the location of the link to the dashboard in the portal menu structure.

Navigation:

On the Dashboard Page Administration page, click the look up button for the Parent Folder field.

This example illustrates the fields and controls on the Select the Dashboard Link Parent Folder page. You can find definitions for the fields and controls later on this page.

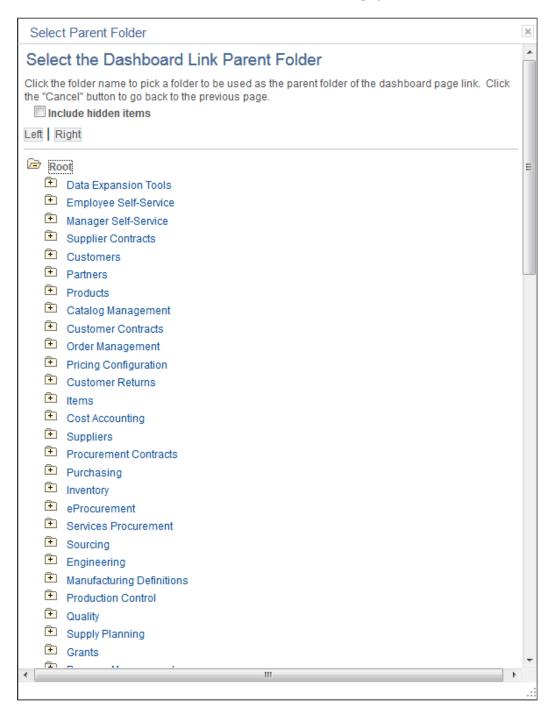

To select the parent folder of the link to the dashboard, you must navigate through the menu tree until you see the destination folder.

# Specifying the Pagelets or Tiles That Can Appear on a Dashboard

Use the Tab Content page (PTSYSTABCONTENT) to specify which pagelets can appear on classic dashboards and which tiles can appear on fluid dashboards. (This page is similar to the pages that you use for the same purposes on homepages. The process is also the same.)

#### Navigation:

On the Manage Dashboard Pages page:

- Click the **Pagelets** button to specify pagelets for a classic dashboard.
- Click the **Tiles** button to specify tiles for a fluid dashboard.

This example illustrates the fields and controls on the Content - Tab Content page for pagelets. You can find definitions for the fields and controls later on this page.

**Note:** The Layout page tab is not displayed for fluid dashboards.

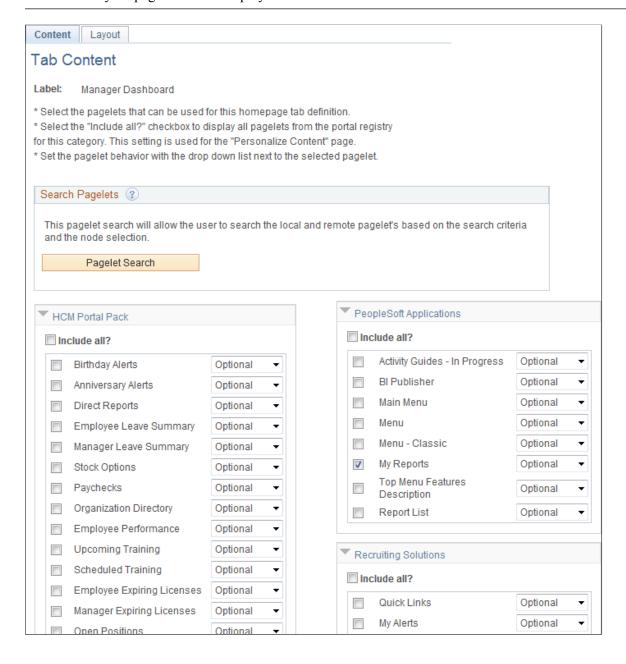

This example illustrates the fields and controls on the Content - Tab Content page for tiles. You can find definitions for the fields and controls later on this page.

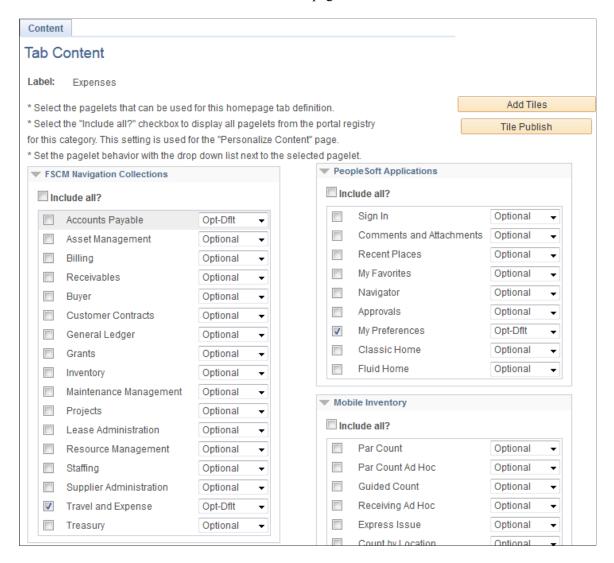

To select the pagelets or tiles that can be displayed on this dashboard:

1. Expand any collapsed group boxes and then select the check box to make the pagelet or tile available for this dashboard.

Select the **Include All?** check box to select all pagelets or tiles in the category.

**Note:** The user must have security access to the pagelet or tile definition for the pagelet or tile to be displayed on the dashboard.

#### 2. In addition:

For classic dashboards, you can click the Pagelet Search button and select a pagelet from the Pagelet Search page to add it to the dashboard definition.

See <u>Searching for and Importing Pagelets and Tiles</u> for more information on searching for pagelets on local and remote nodes.

• For fluid dashboards, you can click the Add Tiles button and select a tile from the Tile Search page to add it to the dashboard definition.

See <u>Searching for and Importing Pagelets and Tiles</u> for more information on searching for tiles on local and remote nodes.

3. Use the drop-down list box to select the pagelet or tile behavior. Values are:

| Field or Control            | Description                                                                                                    |
|-----------------------------|----------------------------------------------------------------------------------------------------|
| Optional                    | The pagelet or tile is available to all users for users that have permissions to the pagelet or tile, but it is not visible by default; users can add, move, or delete the pagelet or tile.                                                           |
| Opt-Dflt (optional default) | The pagelet or tile is visible to all users by default for users that have permissions to the pagelet or tile; users can move or delete the pagelet or tile.                                                                                          |
|                             | Note: You must select the <i>Opt-Dflt</i> setting if you wish to publish additional tiles to users who have already personalized this homepage. See (Fluid only) Publishing Additional Tiles to Already Personalized Dashboards for more information. |
| Req-Fix (required fixed)    | The pagelet or tile is visible to all users by default for users that have permissions to the pagelet or tile; however, users cannot move or delete the pagelet.                                                                                      |
| Required                    | The pagelet or tile is visible to all users by default for users that have permissions to the pagelet or tile; users can move the pagelet or tile, however, they cannot delete it.                                                                    |

4. Click the **Save** button.

### **Arranging Pagelets on Classic Dashboards**

Use the Tab Layout page (PTSYSTABLAYOUT) to specify the initial layout of columns and pagelets for a classic dashboard. (This page is similar to the page that you use for the same purpose on homepages. The process is also the same.)

Navigation:

On the Tab Content page, select the Layout page tab.

This example illustrates the fields and controls on the Tab Layout page. You can find definitions for the fields and controls later on this page.

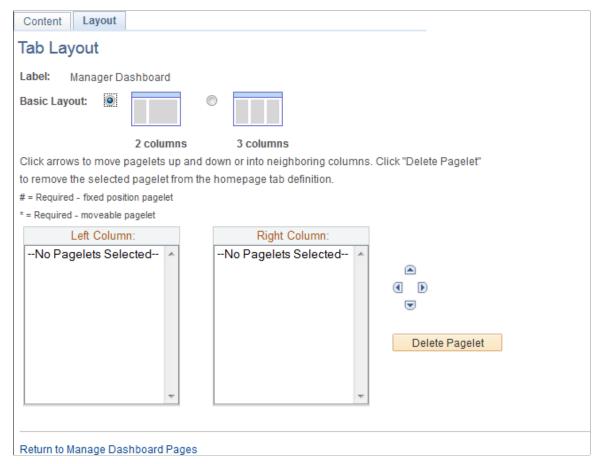

| Field or Control | Description                                                                                                    |
|------------------|----------------------------------------------------------------------------------------------------|
| Label            | Displays the label information from the Content Ref Administration page.                                                                                                    |
| Basic Layout     | Select to display the pagelets in either two or three columns on the dashboard.  To specify the three-column layout, be sure that at least one pagelet does not have the <i>Req-Fix</i> behavior option selected on the Content page. |

| Field or Control | Description                                                                                                    |
|------------------|----------------------------------------------------------------------------------------------------|
| Columns          | Displays the pagelets selected on the Content page in the column sections.                                                                                                    |
|                  | If the basic layout is two columns, the pagelets are divided into left and right columns. If the basic layout is three columns, the pagelets are divided into left, center, and right columns.                                                                                                    |
|                  | Note: A pound sign (#) indicates a pagelet with the <i>Req-Fix</i> behavior option selected on the Content page. An asterisk (*) indicates a pagelet with the <i>Required</i> behavior option selected on the Content page.  For example, #Signon would indicate that the Signon pagelet cannot be moved to a different location on the homepage. |
|                  | Use the <b>Move</b> icons to position the pagelets. Highlight a pagelet, and then click the directional arrow buttons to move the selected pagelet above a pagelet, below a pagelet, to the next column to the right, or the next column to the left.                                                                                             |
| Delete Pagelet   | Highlight a pagelet and then click to delete it from the homepage.                                                                                                    |

To arrange the layout of the dashboard:

- 1. Select a basic layout option.
- 2. Select the pagelet name.
- 3. Click the directional arrow buttons to position the pagelets in the columns.
- 4. Click the **Save** button.

**Note:** As the portal administrator, you determine the amount of flexibility that you give users to change the layout of the pagelets. The settings that you select on both the Tab Content and Tab Layout pages determine the degree of flexibility. Grant the end user as much or as little flexibility as your organization demands.

### **Arranging Tiles on Fluid Dashboards**

There is no specific page that allows the portal administrator to arrange or order the tiles on a fluid dashboard. Instead, the sequence number for each tile determines the initial order of tiles on a fluid dashboard similar to how tiles are ordered on a fluid homepage. Tiles appear in order with the lowest sequence number first. If any sequence numbers are identical, then the order is alphanumeric. If no sequence number is specified for a tile, the default value of zero is used for that tile.

To rearrange the tile order:

- 1. Select PeopleTools > Portal > Structure and Content.
- 2. Continue to navigate through the folder structure; select Fluid Structure Content >Fluid Pages.

- 3. Click the link for the folder that contains the tile that you want to reorder.
- 4. Click the **Edit** link for each tile that you want to reorder.
- 5. Enter a number in the **Sequence** field.
- 6. Click Save.

# (Fluid only) Publishing Additional Tiles to Already Personalized Dashboards

If you have the Portal Administrator role, you can use the Tile Publish page to publish tiles to already personalized homepages or dashboards. Otherwise, you can write a PeopleCode program to publish tiles to already personalized homepages or dashboards; for more information, see the following section.

Use the Tile Publish page to publish additional tiles to users who have already personalized this homepage or dashboard.

This example illustrates the fields and controls on the Tile Publish page.

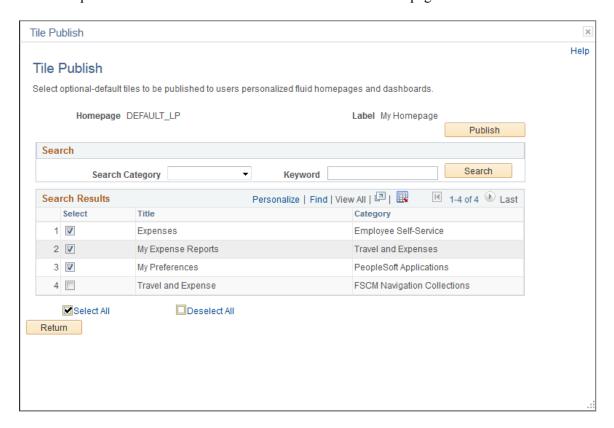

To publish additional tiles to users who have already personalized this homepage or dashboard:

- 1. On the Tile Content Tab Content page, select the additional tiles for this homepage or dashboard.
- 2. Select *Opt-Dflt* for each of these tiles.
- 3. Save the homepage definition (or dashboard definition).
- 4. Click the Tile Publish button.

The Tile Publish page is displayed listing all new and existing tiles that have been marked as *Opt-Dflt*.

5. Select which tiles are to be published to users who have already personalized this homepage or dashboard.

**Note:** Tiles that are not selected and tiles that have been previously published for this homepage or dashboard are not removed by this process.

6. Click the Publish button.

A confirmation message indicates how many tiles have been published.

- 7. Click OK.
- 8. Make note of the process ID in case you need to use Process Monitor to review the status of this PT TILE PUB process.

**Note:** Process Scheduler must be running on your system to complete this process. After the process successfully completes, the updates will be visible to users when they sign in next or after they refresh the homepage or dashboard.

9. Click the Return button to return to the Tile Content - Tab Content page.

#### **Related Links**

(Fluid only) Using a PeopleCode Program to Publish Additional Tiles

### **Creating Contextual Fluid Dashboards**

### **Understanding Contextual Fluid Dashboards**

Contextual fluid dashboards allow application developers to design a fluid dashboard in which userspecified or fixed context values determine the content of the tiles displayed on the dashboard. To create a contextual fluid dashboard, an application developer must:

- 1. Create a dashboard header page and component definition.
- 2. Create a custom application class that implements the PTNUI:Banner:BannerTile base class.
- 3. Add PeopleCode to the header page and component.
- 4. Create one or more context-enabled tiles that can consume the context provided by the dashboard header component.
- 5. Create a fluid dashboard definition.

### **Creating a Dashboard Header Page and Component Definition**

The dashboard header component defines the contextual data keys that are used to provide context to the tiles on the dashboard. This dashboard header component is normally displayed fixed at the top of the

dashboard page except when the dashboard is displayed in a fluid activity guide, master/detail component, or on a small form factor device.

To create a dashboard header page and component:

- 1. Create a new, standard page definition. Do not select the Page (Fluid) definition type because that also requires selecting a layout type.
- 2. On the Use tab of the Page Properties dialog box, select the Fluid Page check box.
- 3. Add a group box to the page encompassing most of the width and height of the page.
  - a. Select the Fluid tab of the Group Box Properties dialog box.
  - b. In the Style Classes field, enter the following style: psc\_lpbanner-context
  - c. In the Group Box Type field, select *Layout Only*.
- 4. Add one or more input fields that represent the contextual data keys. Note the following design considerations:
  - Disable autocomplete for each field (record field properties, Use tab).
  - Do not use FieldChange PeopleCode on these input fields to invoke any BannerTile methods that would refresh the dashboard. See <u>Adding PeopleCode to the Dashboard Header Page and Component for information on how to add an Update button to the page.</u>
  - In certain circumstances, rather than allowing input directly on this page, create a secondary page for entering contextual data. Do this when there are more than two input fields on the page or if an input field is a date field or a popup group box field.
    - Add an Edit button on the main page to open the secondary page.
    - Set the input fields on the main page to display only.
- 5. In designing your page and component, note the "Limitations with Interactive Grouplets" in <u>Fluid</u> Related Content.
- 6. Create a standard fluid component definition. Note the following design considerations:
  - Specify a search record as is appropriate for your page and component design.
  - On the Fluid tab of the Component Properties dialog box, ensure the search page type is *None*.
  - Do not run the component registration wizard or register this component in the portal registry. Do not create a content reference definition for this component in the tile repository. Moreover, do not provide any direct menu navigation to this component.
- 7. Manually, add the dashboard header component to a menu definition in Application Designer.

**Note:** If necessary, create a menu definition specifically for this and other dashboard header components.

8. In the browser, add the menu, component, and page to one or more permission lists. Use these same security settings when you create the fluid dashboard definition.

*Warning!* While the delivered PTNUI\_BANNERTILE component provides an example of a dashboard header component, do not clone this component or the PTNUI\_BANNERTILE page as a starting point for your implementation. Moreover, do not clone the PTNUI:Banner:DefaultBannerTile to create your custom application class.

### **Creating a Custom Application Class**

The custom application class that you implement has a one-to-one relationship to your dashboard header component. The dashboard header page must instantiate an object of this class in the page's Activate event. Note the following design considerations for your custom application class:

- Your class implements the PTNUI:Banner:BannerTile base class. Use the implements keyword, not extends.
- The constructor method of your class must call "BannerTile" (PeopleCode API Reference) to instantiate the superclass by passing the dashboard ID. In your constructor, you can optionally:
  - Set the "AnnounceText" (PeopleCode API Reference) property.
  - Set the "IsPersistContext" (PeopleCode API Reference) property only if you do not wish to persist the context data.
- You must implement the "GetGroupletURL" (PeopleCode API Reference) abstract method to return the URL to the dashboard header component. The following example demonstrates the recommended approach using the GenerateComponentContentURL built-in function.
- Oracle recommends that you implement (override) the "GetBannerLabel" (PeopleCode API Reference) method to set a label for the dashboard header component for accessibility purposes only.
- Optionally, implement (override) the "SetDefaultContext" (PeopleCode API Reference) method to set default context values, possibly from persistent storage.
- Optionally, implement (override) the "OverrideDefaultProperties" (PeopleCode API Reference)
  method to override the default setting for certain properties—for example, the IsExpanded property.

The following example provides a simple implementation of PTNUI:Banner:BannerTile:

```
import PTNUI:Banner:BannerTile;

class MyBannerComp implements PTNUI:Banner:BannerTile
   method MyBannerComp(&hp_ID As string);
   method GetGroupletURL() Returns string;
   method SetDefaultContext();
   method GetBannerLabel() Returns string;
end-class;

method MyBannerComp
   /+ &hp_ID as String +/
   %Super = create PTNUI:Banner:BannerTile(&hp_ID);
   %This.AnnounceText = "One or more tiles has been updated.";
   rem %This.IsPersistContext = False;
end-method;

method GetGroupletURL
```

```
/+ Returns String +/
   /+ Extends/implements PTNUI:Banner:BannerTile.GetGroupletURL +/
   Local string &url = GenerateComponentContentURL(%Portal, %Node, MenuName.MY_MENU⇒
, "GBL", Component.MY_DRIVERCOMP, "", "");
   Return &url;
end-method;

method SetDefaultContext
   /+ Extends/implements PTNUI:Banner:BannerTile.SetDefaultContext +/
   %This.SetKeyValue("SETID", "AUS01");
   %This.SetKeyValue("DESCR", "Default description");
end-method;

method GetBannerLabel
   /+ Returns String +/
   /+ Extends/implements PTNUI:Banner:BannerTile.GetBannerLabel +/
   Return "My Dashboard: Contextual Data Area";
end-method;
```

*Warning!* Do not clone or copy PTNUI:Banner:DefaultBannerTile to create your custom application class.

#### **Related Links**

"GenerateComponentContentURL" (PeopleCode Language Reference)

#### Adding PeopleCode to the Dashboard Header Page and Component

Update your page and component definition to include these PeopleCode programs:

- 1. Add page Activate PeopleCode to this page that links this component to your custom application class. There is a one-to-one relationship between a dashboard header component and a custom application class. In the Activate program:
  - Get the TABID value from the Request object and use this value to instantiate an object of your custom application class.
  - Display the *current* context values to the user.
  - Invoke the required "ApplyVisuals" (PeopleCode API Reference) method.

#### For example:

```
Else
    GetField(MY_REC.DESCR).Value = "Default description";
End-If;

/* Required for correct rendering of the dashboard. */
&oBanner.ApplyVisuals();
```

- 2. If there are fields to update either on the main page or on a secondary page, add an explicit trigger field as a push button or hyperlink on the main page (even if the data entry occurs on the secondary page):
  - Add FieldChange PeopleCode to this component record field to invoke the "UpdateContext" (PeopleCode API Reference) method, which updates the dashboard with the context data values. For example:

```
import MYPKG:MyBannerComp;
Component MYPKG:MyBannerComp &oBanner;
&oBanner.SetKeyValue("SETID", GetField(MY_REC.SETID).Value);
&oBanner.SetKeyValue("DESCR", GetField(MY_REC.DESCR).Value);
&oBanner.UpdateContext()
```

• On the Use tab of the Page Field Properties dialog box, select the Activate by Enter Key check box.

#### Related Links

"GetParameter" (PeopleCode API Reference)

### Creating Context-Enabled Tiles

The dashboard header component will pass all context values as query string parameters to all tiles on the fluid dashboard. Each tile can consume zero, one, or more of these query string parameters. In the component or iScript definition for the tile, use the QueryString property or the GetParameter method of the Request class to get the query string parameters passed by the dashboard header component.

#### **Related Links**

```
"QueryString" (PeopleCode API Reference)
"GetParameter" (PeopleCode API Reference)
```

### **Configuring the Fluid Dashboard**

To configure a contextual fluid dashboard:

- 1. In the browser, select PeopleTools >Portal >Dashboards >Manage Dashboard Pages.
- 2. Select the Fluid Dashboards page.
- 3. Create a fluid dashboard definition.
- 4. Add contextually driven tiles to the dashboard.
- 5. In the portal registry, edit the content reference definition for this fluid dashboard.

**Note:** The content reference definition can be found in Fluid Structure Content > Fluid Homepages.

#### 6. Add a content reference attribute:

Name: BANNERTILEHANDLER

• Translate: deselected

• Attribute value: *The name of your custom application class*. For example: MYPKG:MyBannerComp

#### BANNERTILEHANDLER content reference attribute

The following example illustrates the definition of the BANNERTILEHANDLER content reference attribute.

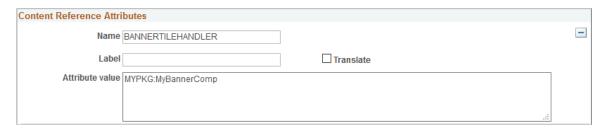

#### **Related Links**

Managing Dashboard Pages
Defining Content References

### **Searching for and Importing Pagelets and Tiles**

This section discusses how to search for and import individual pagelets and tiles. In addition, after unified navigation has been configured, you can import pagelets in bulk from content provider systems into the designated portal system.

#### **Related Links**

**Importing Pagelets from Content Provider Systems** 

### Pages Used to Search for and Import Pagelets and Tiles

| Page Name           | Definition Name   | Usage                                                                      |
|---------------------|-------------------|----------------------------------------------------------------------------|
| Pagelet Search Page | PTUN_PGLTSRCH_SEC | Search for pagelet definitions on local and remote content provider nodes. |
| Tile Search Page    | PTUN_GPLTSRCH_SEC | Search for tile definitions on local and remote content provider nodes.    |

### **Pagelet Search Page**

Use the Pagelet Search page (PTUN\_PGLTSRCH\_SEC) from an invoking definition (homepage, dashboard, WorkCenter, and so on) to search for pagelet definitions on local and remote content provider nodes.

Navigation:

To access the Pagelet Search page:

- Click the Pagelet Search button on the:
  - Dashboard's Tab Content page.
  - Homepage's Tab Content page.
  - WorkCenter dashboard's Tab Content page.
- Click the pagelet Select icon button on the:
  - Assign Related Actions page.
  - Assign Related Content page.
  - Configure WorkCenter Page page.

This example illustrates the fields and controls on the Pagelet Search page. You can find definitions for the fields and controls later on this page.

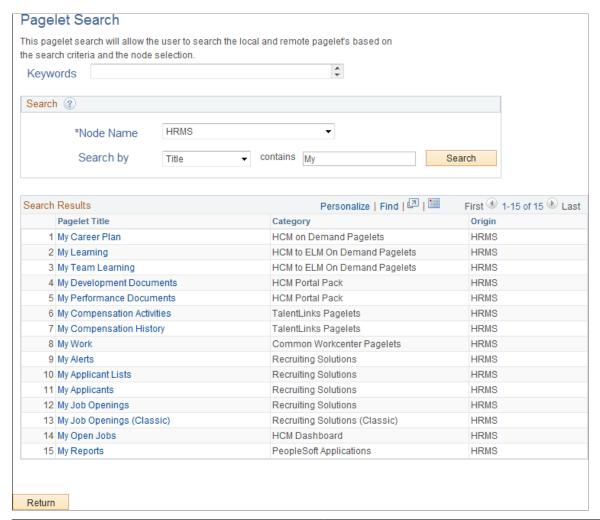

| Field or Control | Description                                                                                                    |
|------------------|----------------------------------------------------------------------------------------------------|
| Keywords         | Displays any keywords defined on the invoking definition as a display-only value—for example, a WorkCenter definition can include keywords.                                                                                                    |
|                  | Note: If keywords are defined on the invoking definition, then this field is populated, the Search by field is set to <i>Keywords</i> , the contains field is populated with the same keywords, and the search is automatically executed. You can update the search parameters, such as the contains field, to perform a different search after this initial keyword search. |

### Search

| Field or Control | Description                                                                                                    |
|------------------|----------------------------------------------------------------------------------------------------|
| Node Name        | Select the local or remote content provider node.                                                                                                    |
|                  | Important! While this field displays local and remote default local nodes and portal host nodes, you should select portal host nodes only (that is, content provider nodes) for pagelet searches.                                         |
| Search by        | Select one of the following:                                                                                                    |
|                  | Category – To search by the title of the pagelet folder.                                                                                                    |
|                  | Keyword – To search by keywords added to the pagelet definition.                                                                                                    |
|                  | See <u>Maintaining Pagelet Branding Attributes</u> for more information about adding keywords to pagelet definitions. (See <u>Defining Content References</u> for information about adding keywords to any content reference definition.) |
|                  | Role – To search by roles that have access to the pagelet definition.                                                                                                    |
|                  | • <i>Title</i> – To search by the pagelet title.                                                                                                    |
| contains         | Enter a word, partial word, phrase, or partial phrase as the search term.                                                                                                    |
|                  | Note: Clearing this field and performing a search will return all results displaying valid values for the selected Search by value.                                                                                                    |
| Search           | Click the Search button to perform a search.                                                                                                    |
| Return           | Click the Return button to return to the invoking page without selecting a pagelet definition.                                                                                                    |

#### **Search Results**

| Field or Control | Description                                                                         |
|------------------|-------------------------------------------------------------------------------------|
| Pagelet Title    | Click a pagelet title to select and add that definition to the invoking definition. |

#### **Tile Search Page**

Use the Tile Search page (PTUN\_GPLTSRCH\_SEC) from an invoking definition (homepage or dashboard) to search for tile definitions on local and remote content provider nodes.

#### Navigation:

To access the Tile Search page:

- Click the Tile Search button on the:
  - Dashboard's Tab Content page.
  - Homepage's Tab Content page.
- Click the tile Select icon button on the:
  - Define Related Content Service page.
  - Assign Related Content page.

This example illustrates the fields and controls on the Tile Search page. You can find definitions for the fields and controls later on this page.

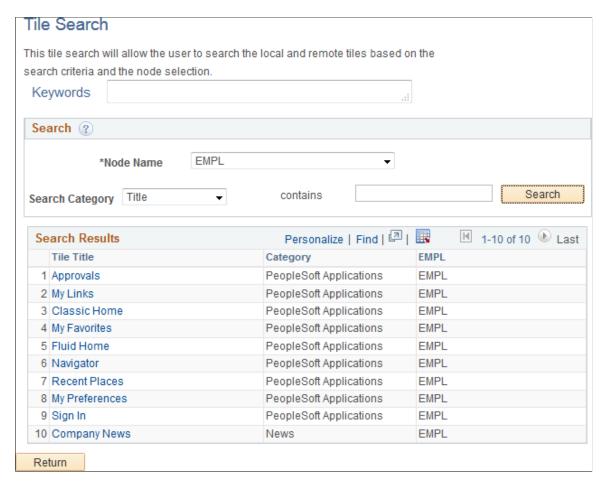

| Field or Control | Description                                                                                                    |
|------------------|----------------------------------------------------------------------------------------------------|
| Keywords         | Displays any keywords defined on the invoking definition as a display-only value—for example, a dashboard definition can include keywords.                                                                                                    |
|                  | Note: If keywords are defined on the invoking definition, then this field is populated, the Search by field is set to <i>Keywords</i> , the contains field is populated with the same keywords, and the search is automatically executed. You can update the search parameters, such as the contains field, to perform a different search after this initial keyword search. |

#### Search

| Field or Control | Description                                                                                                    |
|------------------|----------------------------------------------------------------------------------------------------|
| Node Name        | Select the local or remote content provider node.                                                                                                    |
|                  | Important! While this field displays local and remote default local nodes and portal host nodes, you should select portal host nodes only (that is, content provider nodes) for tile searches. |
| Search by        | Select one of the following:  • Category – To search by the title of the tile folder.                                                                                                    |
|                  | • <i>Title</i> – To search by the tile title.                                                                                                    |
| contains         | Enter a word, partial word, phrase, or partial phrase as the search term.                                                                                                    |
|                  | Note: Clearing this field and performing a search will return all results displaying valid values for the selected Search by value.                                                            |
| Search           | Click the Search button to perform a search.                                                                                                    |
| Return           | Click the Return button to return to the invoking page without selecting a tile definition.                                                                                                    |

#### Search Results

| Field or Control | Description                                                                      |
|------------------|----------------------------------------------------------------------------------|
| Tile Title       | Click a tile title to select and add that definition to the invoking definition. |

### **Importing Pagelet and Tile Definitions**

You can search for pagelets or tiles in other databases (remote content provider nodes) only after unified navigation has been configured. When you select a remote pagelet on the Pagelet Search page or a remote tile on the Tile Search page, you import the pagelet or tile definition into the local database. This imported definition is then available to all features that use pagelets or tiles, such as homepages, dashboards, WorkCenters, and so on.

For more information on unified navigation and importing pagelets and tiles:

- See <u>Understanding Unified Navigation</u> for an introduction to unified navigation.
- For information on other methodologies on importing pagelets and tiles including importing pagelets and tiles in bulk, see <u>Searching for and Importing Pagelets and Tiles</u>.

# Troubleshooting Homepages, Dashboards, and WorkCenter Pages

Under most circumstances, PeopleTools portal technology assembles homepages, dashboards, and WorkCenters by simultaneously retrieving content for each of the pagelets referenced on the page. As a result, the portal renders the page itself as soon as the user accesses it and immediately begins the deferred loading of individual pagelets.

#### **Pagelet Loading**

Portal homepages, dashboards, and WorkCenter pages defer-load each pagelet individually after you access the page. Each pagelet appears as you see in this example, indicating that it's currently loading its data.

The following example illustrates a pagelet that is loading.

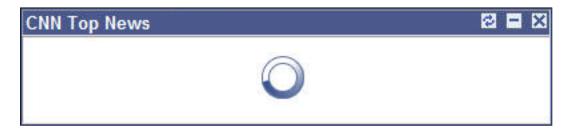

#### **Modifying Default Pagelet Behaviors**

In some cases, a pagelet may take awhile to load. Some reasons for this could be the URL for the pagelet is incorrect or has changed, DNS can't resolve the URL, the content server is down or unreachable, the content server is behind a firewall, or the content server is temporarily unavailable.

You can modify unavailable pagelets by specifying a time-out period during which the pagelet must be loaded. To specify a pagelet time-out, add the PSTIMEOUT attribute to the content reference for the pagelet in the portal registry.

See Configuring Pagelet Time-out Settings.

In other cases, when **document.write** or **document.writeln** commands are detected inside a pagelet, the whole page will be reloaded again and all pagelets are then loaded sequentially. In this case, to properly assemble the content of the pagelet in question and the whole page, none of the pagelets can be deferloaded individually. To avoid reloading the page multiple times and to allow other pagelets to be deferloaded, you must add a content reference attribute to the pagelet in question.

To specify that a specific pagelet with **document.write** or **document.writeln** commands be loaded in the non-default manner:

- 1. Select PeopleTools, Portal, Structure and Content, Portal Objects, and navigate to the Content Ref Administration page for the pagelet.
- 2. In the Content Reference Attributes region of the page, enter *PTPGLTDEFERLOAD* in the Name field.
- 3. Deselect the Translate option.
- 4. In the Attribute Value field, enter *FALSE*.
- 5. Save the content reference.

### **Implementing Guest User Access**

While no guest user ID is defined and delivered with PeopleTools, PeopleTools does deliver the following definitions to assist with creating guest user access:

- PeopleSoft Guest role.
- PTPT1400 (PeopleSoft Guest) permission list.

The PTPT1400 permission list provides access to the following:

• The default fluid homepage (DEFAULT LP: My Homepage).

**Note:** Because permissions are set to public on the default classic homepage (DEFAULT: My Page), a guest user also has access to this classic homepage.

- The NavBar, the Classic Home button, the Fluid Home button, the Navigator, and any menu folders and menu items that PTPT1400 has been assigned to or that are designated as public.
- Any fluid dashboard that PTPT1400 has been assigned to or that is designated as public.

**Note:** The PTPT1400 permission list has access to the underling fluid dashboard component (PT FLDASHBOARD).

• The Sign In tile and the Sign In pagelet.

On the other hand, the PTPT1400 permission list does not provide access to:

- Personalizing any fluid or classic homepages including dragging and dropping tiles or pagelets, or personalizing the NavBar.
- Add To links, the Notifications feature, and the My Preferences link.
- The Forgot Password component (from the Sign In tile or Sign In pagelet).

While certain PeopleSoft applications are delivered with a defined guest user ID and guest user access enabled, and a guest homepage definition (PeopleSoft Interaction Hub, for example), others are not. In addition, you may want to implement your own guest user access and homepages.

To implement guest user access:

- 1. (Optional) Clone the PTPT1400 permission list if you wish to customize the guest user experience.
- 2. (Optional) Change access permissions in your custom guest permission list.

For example, to hide the Sign Out link in the Actions menu for guest users, grant full access to the WEBLIB PORTAL.PT PORTAL HDRLINK.FieldFormula.IScript HideSignOutLink function.

- 3. (Optional) Clone a custom guest role if you created a custom guest permission list. Assign your custom guest permission list to this custom guest role.
- 4. Define a guest user ID—for example, MY GUEST.
- 5. Add either the delivered PeopleSoft Guest role or your custom guest role to your guest user ID.
- 6. Update the active web profile to enable public user access:

**Note:** Enabling public user access means that public (guest) users do not have to explicitly sign in using the guest user ID and password.

- a. Select PeopleTools, Web Profile, Web Profile Configuration.
- b. Select the active web profile.
- c. Select the Security page.
- d. Select the Allow Public Access option.
- e. Set the user ID to your guest user ID.
- f. Set the password to your guest user's password.
- g. Set the HTTP Session Inactivity field to value that specifies the interval of inactivity after which time the web server releases the guest user's HTTP session. (This setting merely prevents an overload of web server resources for inactive public users, and does not sign guest users out.)

- h. Stop and restart the web server.
- 7. Create a fluid homepage definition, a classic homepage definition, or both specifically for guest users. Add the PTPT1400 permission list or your custom guest permission list to each guest homepage definition.
  - Configure each guest homepage with the tiles and pagelets that are deemed suitable for public access.
  - Optionally, add the Sign In tile or Sign In pagelet to each guest homepage thereby allowing defined system users to sign in from the guest homepage.
- 8. Add guest user access to other public components of your site. For example, add the PTPT1400 permission list or your custom guest permission list to fluid dashboards that are suitable for public use.
- 9. Distribute the URL to the guest homepage for use by the public.
  - For example, for a classic guest homepage: http://myserver.example.com:8010/psp/MY\_SYS/EMPLOYEE/MY\_NODE/h/?tab=GUEST
  - For example, for a fluid guest homepage: http://myserver.example.com:8010/psp/MY\_SYS/EMPLOYEE/MY\_NODE/c/NUI\_FRAMEWORK.PT\_LANDINGPAGE.GBL

**Note:** Unlike a classic guest homepage, there is not a distinct URL for each fluid homepage. The guest user will see the default homepage and any other fluid homepages to which the user has been granted access.

**Note:** When configured with the Sign In tile or Sign In pagelet, a guest homepage can also serve as an alternative signon page for defined system users.

#### **Related Links**

(Fluid only) Restricting Fluid Homepage and NavBar Personalization

#### **Chapter 14**

# Using Pagelet Wizard to Create and Manage Pagelets

## **Understanding Pagelet Wizard**

Pagelet Wizard provides a user-friendly, browser-based graphical user interface that leads you through the steps involved in creating and publishing a pagelet. Portal administrators and nontechnical users can use Pagelet Wizard to integrate and transform data from a variety of data sources.

You do not need to have PeopleSoft-specific application development tools or skills to use Pagelet Wizard to create pagelets. During the pagelet-creation process, Pagelet Wizard presents a series of numbered steps. Each step appears in a numbered path at the top of the page to indicate where you are in the pagelet creation process as shown in the following example:

The following example helps us understand the numbered steps in Pagelet Wizard.

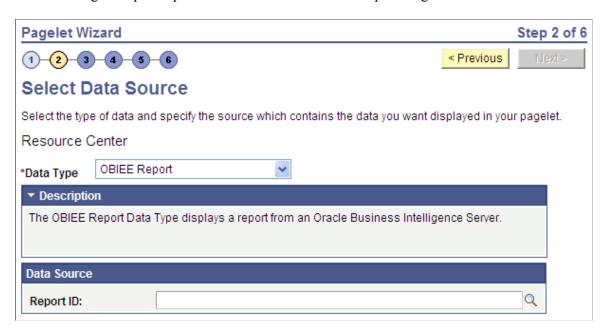

This labeled path assists you in navigating forward and back through the steps in the wizard, which enables you to review or edit pagelet definition values. Once you've completed a step, Pagelet Wizard automatically takes you to the next appropriate step.

Pagelet Wizard leads you through the following steps that are typically used to create a pagelet:

- 1. Specify pagelet information.
- 2. Select data source.
- 3. Specify data source parameters.

- 4. Select display format.
- 5. Specify display options.
- 6. Specify publishing options.

**Note:** Before you start building a pagelet with Pagelet Wizard, you should familiarize yourself with all data types supported by Pagelet Wizard.

#### **Related Links**

**Understanding Pagelet Wizard Data Sources** 

## **Understanding Pagelet Wizard Data Sources**

Pagelet Wizard supports the creation of pagelets using the following data sources:

| Term                                          | Definition                                                                                                    |
|-----------------------------------------------|----------------------------------------------------------------------------------------------------|
| Activity guides                               | Use to create activity guide pagelets for deployment in WorkCenters. The pagelet can be generated from an activity guide template and instance, from an activity guide template only, or without a template producing a generic activity guide pagelet. |
| Free text                                     | Use the free text data type to present free-form HTML or simple text in a tile.                                                                                                    |
| HTML                                          | Use to present simple formatted HTML in a pagelet. HTML data source pagelets are compatible with the passthru and custom display formats.                                                                                                    |
|                                               | Because the HTML data type relies on the rich text editor (RTE) for text entry and formatting, complex HTML code might not appear correctly in a pagelet after RTE post-processing of the entered data.                                                 |
|                                               | Note: The Secure PW Administrator role is required to be able to create or update pagelet definitions that use an HTML data source.                                                                                                    |
| IB connectors (Integration Broker connectors) | Use to create pagelets that interact directly with secured, registered Integration Broker connectors within Pagelet Wizard.                                                                                                    |
|                                               | See "Connectors" (Integration Broker) for more information.                                                                                                    |

| Term                                                                    | Definition                                                                                                    |
|-------------------------------------------------------------------------|----------------------------------------------------------------------------------------------------|
| Integration Broker                                                      | Use to create pagelets based on Integration Broker service operations. Integration Broker facilitates synchronous and asynchronous messaging among internal systems and with trading partners, while managing message structure, message format, and transport disparities.                                                                          |
|                                                                         | See "Understanding Managing Service Operations" (Integration Broker) for more information.                                                                                                    |
| Navigation collections                                                  | Use to create pagelets from existing sets of folders and links stored in navigation collections. Navigation collection data source pagelets are compatible with the menu and custom display formats.                                                                                                    |
| OBIEE reports (Oracle Business Intelligence Enterprise Edition reports) | Use to create pagelets from existing reports on the OBIEE server.                                                                                                    |
| PeopleSoft queries                                                      | Use to access PeopleSoft application data or any tables within the PeopleSoft environment through Pagelet Wizard pagelets. PeopleSoft Query data source pagelets are compatible with the table, list, chart, and custom display formats.                                                                                                    |
|                                                                         | Note: If data masking for personally identifiable information or other sensitive data has been enabled on a record field that is part of the criteria for the PeopleSoft query, then these data values are masked when displayed via Pagelet Wizard pagelets.                                                                                        |
| Pivot grids                                                             | Use to create pagelets from existing pivot grid instances, which use interactive pivot tables and charts that display application data that you can filter and pivot across multiple dimensions.                                                                                                    |
| Rowsets                                                                 | Use to access a rowset record for which the data is supplied at runtime. This data source is geared toward supplying data to embedded pagelets. Rowset data source pagelets are compatible with the table, list, chart, and custom display formats.                                                                                                  |
|                                                                         | You designate a record as the rowset data source when you design your pagelet using Pagelet Wizard. When the pagelet is run for display, the data populated for the rowset must contain that record in the first level of the rowset. If the runtime rowset does not contain the record specified in Pagelet Wizard, no data appears in the pagelet. |

| Term           | Definition                                                                                                    |
|----------------|----------------------------------------------------------------------------------------------------|
| Search records | Use to create Pagelet Wizard pagelets that provide quick access to specific transactions on a target transaction page. The search record data type enables you to select a basic search record or a component interface.                                                                                                    |
|                | Use the basic search record data type for simple search lookup pages.                                                                                                    |
|                | Use the component interface search record data type when the basic search record does not provide the required functionality, for example, when security or PeopleCode considerations need to be taken into account.                                                                                                    |
|                | Search record data source pagelets are compatible with the search list display format.                                                                                                    |
| URLs           | The URL data type retrieves data from external sources such as the internet. This includes sources such as Real Simple Syndication (RSS) news feeds. Use to display appropriately sized dynamic HTML pages on Pagelet Wizard pagelets. URL data-source pagelets are compatible with the custom and passthru display formats. |

**Note:** The Service Oriented Architecture Protocol (SOAP) data type used in previous releases is now included in the functionality of the IB data type. As of PeopleTools 8.50, SOAP services are consumed using Integration Broker, so use the IB data type to create pagelets going forward.

You can define your own data types on the Define Data Types page.

When you use PeopleSoft Interaction Hub, Pagelet Wizard includes other data sources that are specific to PeopleSoft Interaction Hub installations.

#### **Related Links**

<u>Defining Display Formats</u> <u>Defining Data Types</u> Step 2: Selecting a Pagelet Data Source

## **Understanding Pagelet Wizard Display Formats**

Pagelet Wizard supports the creation of pagelets based on the following display formats:

- Table
- List
- Chart
- Menu
- Search list

- Passthru
- Custom (Extensible Stylesheet Language, or XSL)

#### **Table Display Format**

The table display format is appropriate for creating a pagelet that displays data from the PeopleSoft query and rowset data sources. This example shows a table pagelet displaying data from a PeopleSoft query data source:

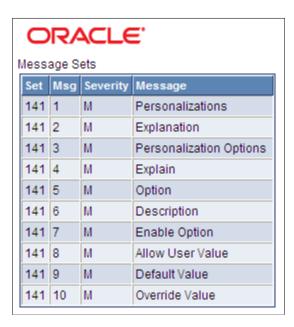

#### **List Display Format**

The list display format is appropriate for creating a pagelet that displays data from the PeopleSoft query and rowset data sources. This example illustrates a list pagelet that displays data from a PeopleSoft query data source:

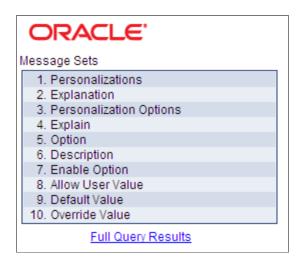

## **Chart Display Format**

The chart display format is appropriate for creating a pagelet that displays data from the PeopleSoft query and rowset data sources. This example shows a chart pagelet displaying data from a PeopleSoft query data source.

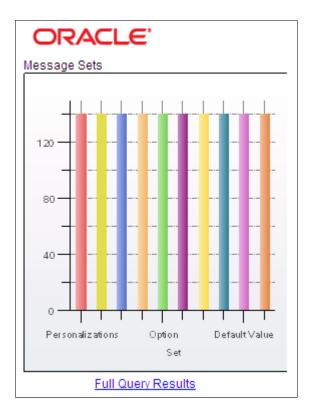

#### **Menu Display Format**

The menu display format is appropriate for creating a pagelet that displays data from a navigation collection data source. This example illustrates a menu pagelet displaying data from a navigation collection data source.

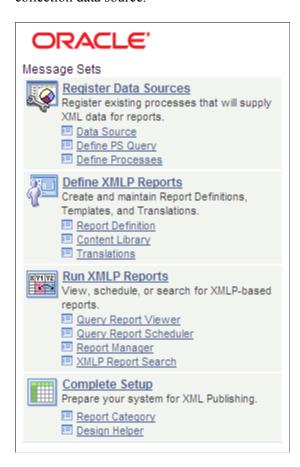

#### **Search List Display Format**

The search list display format is appropriate for creating pagelets that display data from the search record data source as shown in this example:

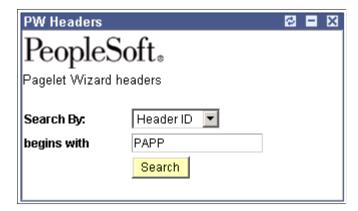

This example shows the same search list pagelet when the Show Results option has been set to yes.

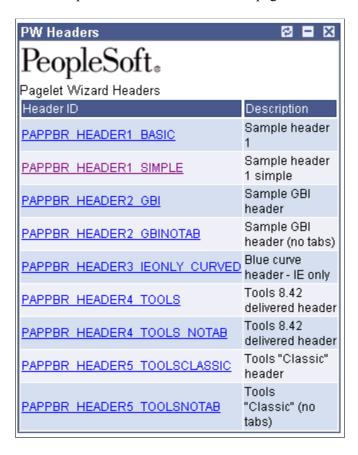

#### **Passthru Display Format**

The passthru display format is appropriate for creating a pagelet that displays data from the HTML, IB Connector, and URL data sources. Because the passthru display format performs no further transformations on data from the data source, it should be used only with data sources that return HTML that can be directly displayed as a pagelet. The following example shows a passthru pagelet displaying data from an HTML data source:

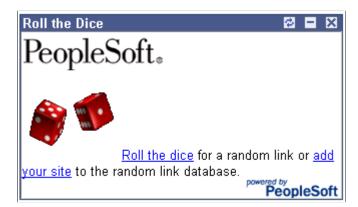

#### **Custom Display Format**

The custom display format is appropriate for creating a pagelet using all data sources that return XML. Generally, most data types return XML, but circumstances potentially occur in which IB Connector, URL,

and HTML data types do not return XML. In those instances, the custom display format would not be appropriate.

Use the custom display format when you want to use a display format other than the ones expressly listed in Pagelet Wizard. When you select the custom display format, Pagelet Wizard enables you to select a format provided by one of the delivered XSL prototypes, or you can select an XSL template that you created on the Define XSL page.

The following example shows a custom pagelet displaying data from a PeopleSoft query data source:

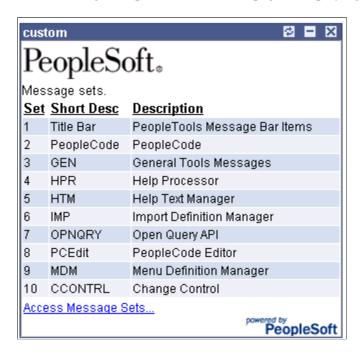

This custom pagelet uses the same PeopleSoft Query data source as the table pagelet example shown previously; however, this example has a custom XSL template applied.

#### **Related Links**

"Understanding the Charting Classes" (PeopleCode API Reference)

<u>Defining Pagelet Wizard XSL Prototypes</u>

<u>Step 4: Selecting a Pagelet Display Format</u>

## **Understanding Pagelet Wizard Display Sizes**

In addition to the display format, pagelet sizing is also important during pagelet creation. Pagelet Wizard uses pagelet sizing that follows a basic set of rules so that pagelets are sized appropriately for PeopleSoft portal homepages. Pagelet size corresponds to the homepage layout that is specified. You can specify either a two-column layout that displays one narrow pagelet and one wide pagelet, or a three-column layout that displays three narrow pagelets.

Pagelets that you design with Pagelet Wizard should conform to the dimensions of the narrow column pagelet and (optionally) the wide column pagelet. A narrow pagelet should be 240 pixels wide. Subtracting the border and the internal margin provides 218 pixels for content. A wide pagelet should be 490 pixels wide. Subtracting the border and the internal margin provides 468 pixels for content.

If you display a pagelet that is wider than the homepage column that contains it, an error does not occur. The column expands to accommodate the content; however, this may require horizontal scrolling on the homepage, which can be inconvenient for the end user. In accordance with general pagelet design principles, make the pagelet height as short as possible.

## **Understanding Pagelet Wizard Pagelet Types**

Pagelet Wizard supports the publication of the following pagelet types:

- Homepage pagelets.
- Template pagelets.
- Embeddable pagelets.
- Web Services for Remote Portlets (WSRP) portlets.

#### **Homepage Pagelets**

Homepage pagelets are pagelets that are specifically for use on portal homepages. The layout and content of the homepage is usually configurable by the end user, and homepage pagelets can be designated as optional or required.

**Note:** On any PeopleSoft homepage, only one pagelet or portlet should use the calendar prompt. If more than one pagelet or portlet on a homepage uses the calendar prompt, unexpected results may occur.

See Selecting the Pagelets or Tiles That Appear on Homepages.

The layout and content of the homepage is usually configurable by the end user. As shown in this example, in addition to the Menu pagelet, the user has added four additional pagelets to his or her portal homepage.

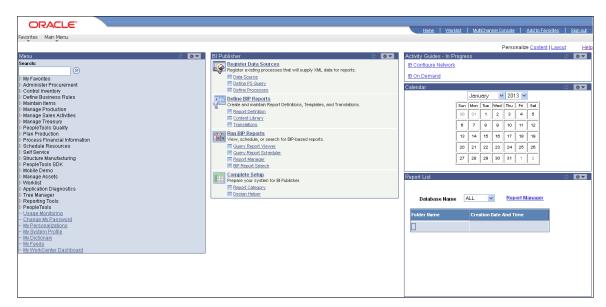

#### **Template Pagelets**

Template pagelets are pagelets that can be added to a PeopleSoft portal template. These pagelets can extract and leverage keys specified by the target transaction for the template. Publishing a pagelet as a template pagelet is useful when you use Context Manager to display context-sensitive data in the template pagelet. Pagelets that you intend to use in the task panel of WorkCenter pages can also be template pagelets.

Each pagelet in the Integration Network WorkCenter is a template pagelet:

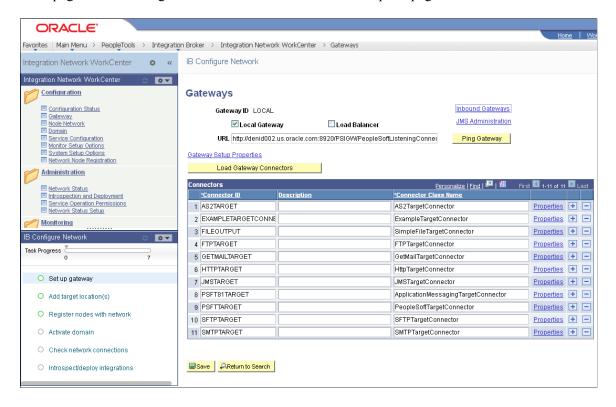

#### **Embeddable Pagelets**

Embeddable pagelets are pagelets that you can embed in PeopleSoft transaction pages or iScripts within an HTML area. For example, you might create an OBIEE-based pagelet that displays a report of sales by region to embed on a Regional Sales page so that you could compare the sales of individual regions or each region to the whole.

#### WSRP Portlets

A WSRP portlet is a pagelet that can be used with external portals that support the WSRP standard.

#### Related Links

Step 6: Specifying Pagelet Publishing Options
Configuring WorkCenter Pages
Understanding Web Libraries
Understanding WSRP

## **Defining Pagelet Wizard Setup Values**

This section discusses how to:

- Set up the PeopleSoft Integration Broker (IB) gateway for Pagelet Wizard.
- Set up the default gateway for use with Pagelet Wizard data sources.
- Set up the Pagelet Wizard IB Connector data source security.
- Set up the Pagelet Wizard Integration Broker data source.

## Setting Up the PeopleSoft Integration Broker Gateway for Pagelet Wizard

This section provides an overview of setting up the PeopleSoft Integration Broker Gateway for Pagelet Wizard and discusses how to set up the default gateway for use with Pagelet Wizard data sources.

When you use Pagelet Wizard with PeopleSoft Interaction Hub installed, the IB Connector and Integration Broker data sources become available for use. These data sources rely on PeopleSoft Integration Broker for web interactivity. You must set up the default gateway before these data sources are usable with your system.

## Setting Up the Default Gateway for Use with Pagelet Wizard Data Sources

Access the Gateways page. (Select **PeopleTools** > **Integration Broker** > **Configuration** > **Integration Gateways**.)

Set up the default gateway according to the instructions in the Integration Broker PeopleBook.

See "Understanding Managing Integration Gateways" (Integration Broker Administration).

- 1. Click Save.
- 2. Click Load Gateway Connectors.
- 3. Click Save.

## **Setting Up the Pagelet Wizard IB Connector Data Source Security**

Access the Define Connector Security - Connectors page. (Select **PeopleTools** > **Portal** > **Pagelet** Wizard > **Define IB Connector Security** > **Connectors**.)

This example illustrates the fields and controls on the Define Connector Security - Connectors page. You can find definitions for the fields and controls later on this page.

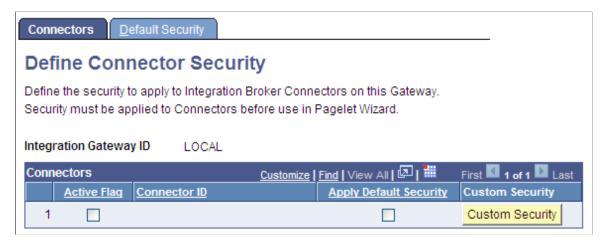

| Field or Control       | Description                                                                                                    |
|------------------------|----------------------------------------------------------------------------------------------------|
| Integration Gateway ID | Identifies the Integration Gateway.                                                                                                    |
| Active Flag            | Select to activate the connector and make it available for use with the Pagelet Wizard IB Connector data source.                             |
| Apply Default Security | Select to apply the default security settings that are defined on the Define IB Connector Security - Default Security page to the connector. |
| Custom Security        | Click to access the Define Connector Security page, where you can define custom security settings for the connector.                         |

#### **Related Links**

"Configuring the Integration Network" (Integration Broker Administration)

## Setting Up the Pagelet Wizard Integration Broker Data Source

When you use Pagelet Wizard with PeopleSoft Interaction Hub installed, the Integration Broker data source becomes available for use. You must perform the following tasks before the Integration Broker data source is usable with your system.

- 1. Set up the Integration Broker listening connector.
  - See "Configuring the Integration Network" (Integration Broker Administration).
- 2. Set up the appropriate service, service operation, handlers, and routings for the operation that you want to use.
  - See "Configuring the Integration Network" (Integration Broker Administration).

## **Defining Pagelet Wizard Transformation Types, Display Formats, and Data Types**

This section discusses how to:

- Define transformation types.
- Define display formats.
- Define data types.

## **Defining Transformation Types**

Access the Define Transform Types page. (Select PeopleTools > Portal > Pagelet Wizard > Define Pagelet Transform Types.)

This example illustrates the fields and controls on the Define Transform Types page. You can find definitions for the fields and controls later on this page.

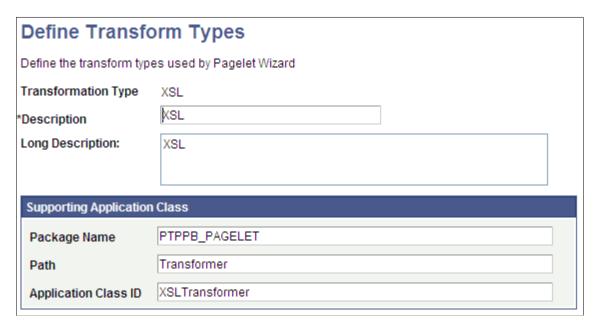

Pagelet Wizard is delivered with the following transformation type definitions to support their associated display formats:

- PASSTHRU
- XSL

**Warning!** Do not alter delivered field values for these transformation types.

The Define Transform Types page enables you to build your own transformation types. For example, you could create a new transformation type called ABC123. You would then extend Pagelet Wizard to perform ABC123 transformations by building a supporting application class and registering it as a transformation type. You could then create builders for assembling pagelet displays that create ABC123 transformation definitions.

See <u>Understanding Pagelet Wizard Display Formats</u>.

| Field or Control    | Description                                                                                |
|---------------------|--------------------------------------------------------------------------------------------|
| Transformation Type | Enter the internal name that you want to assign to the transformation type.                |
| Description         | For reference purposes only, enter a short description of the transformation type.         |
| Long Description    | For reference purposes only, enter a more detailed description of the transformation type. |

## **Supporting Application Class**

The application class specified here refers to the PeopleCode that implements the transformation type.

| Field or Control     | Description                                                                                                    |
|----------------------|----------------------------------------------------------------------------------------------------|
| Package Name         | Enter the name of the application class package that you want to use for the transformation type.                                                                             |
| Path                 | Enter the names—delimited by colons—of each subpackage in the hierarchy that drills down to the class that contains the method to use for the transformation type.            |
| Application Class ID | Enter the name of the application class that you want to use for<br>the transformation type. The class must exist in the application<br>package name that you have specified. |

## **Defining Display Formats**

Access the Define Display Formats page. (Select PeopleTools > Portal > Pagelet Wizard > Define Pagelet Display Formats.)

This example illustrates the fields and controls on the Define Display Formats page. You can find definitions for the fields and controls later on this page.

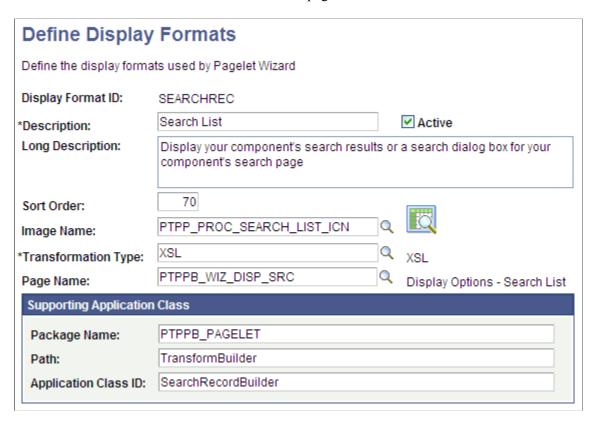

A display format performs the following tasks:

- Defines a transformation builder, which is code that builds a particular type of display format (chart, menu, list, and so forth).
- Identifies the proper transformation to use with pagelets created with a specific display format builder.

For example, the chart display format defines the code that builds charts, and it specifies that Pagelet Wizard must use the XSL transformation for pagelets created using this display format.

Pagelet Wizard is delivered with the following display format definitions to support their associated display formats:

- CHART
- CUSTOM
- LIST
- MENU
- PASSTHRU
- SEARCHREC
- TABLE

Warning! Do not alter delivered field values for these display formats.

See <u>Understanding Pagelet Wizard Display Formats</u>.

| Field or Control    | Description                                                                                                    |
|---------------------|----------------------------------------------------------------------------------------------------|
| Display Format ID   | Enter the name that you want to assign to the display format.                                                                                                    |
| Description         | Enter a short description of the display format. This short description appears as the display format name value on the Select Display Format page in Pagelet Wizard.                                       |
| Active              | Select to activate the display format and make it a selectable value in Pagelet Wizard.                                                                                                    |
|                     | If you deactivate a display format, the display format is no longer available for selection on the Select Display Format page when accessed for associated data types.                                      |
|                     | Existing pagelets that have been created by means of a deactivated display format are unaffected; however, you can no longer use Pagelet Wizard to change the display settings for those pagelets.          |
| Long Description    | Enter a detailed description of the display format. This long description appears as the display format description on the Select Display Format page in Pagelet Wizard.                                    |
| Sort Order          | Enter a numeric value to specify the order in which you want<br>the display format to appear as a selectable field value relative<br>to other display formats on the Select Display Format page.            |
|                     | See Step 4: Selecting a Pagelet Display Format.                                                                                                    |
| Image Name          | Select the image that you want to appear with the display format name and description on the Select Display Format page.                                                                                    |
| Transformation Type | Display formats use a transformation technology. Select the transformation type that you want to use for the display format. Available transformation types are defined on the Define Transform Types page. |
|                     | See <u>Defining Transformation Types</u> .                                                                                                    |
| Page Name           | Enter the object name of the page to be used to define display options for this display format. This page must exist in the PTPPB_WIZARD component in PeopleSoft Application Designer.                      |

## **Supporting Application Class**

The application class specified here refers to the PeopleCode that implements the display format. This code is the builder that creates the definition that Pagelet Wizard uses (along with the transformation) to display the pagelet.

| Field or Control     | Description                                                                                                    |
|----------------------|----------------------------------------------------------------------------------------------------|
| Package Name         | Enter the application class package name to use for the display format.                                                                                           |
| Path                 | Enter the names—delimited by colons—of each subpackage in the hierarchy that drills down to the class that contains the method used to create the display format. |
| Application Class ID | Enter the name of the application class to use for the display format. The class must exist in the application package name that you specify.                     |

## **Defining Data Types**

Access the Define Data Types page. (Select PeopleTools > Portal > Pagelet Wizard > Define Pagelet Data Types.)

This example illustrates the fields and controls on the Define Data Types page. You can find definitions for the fields and controls later on this page.

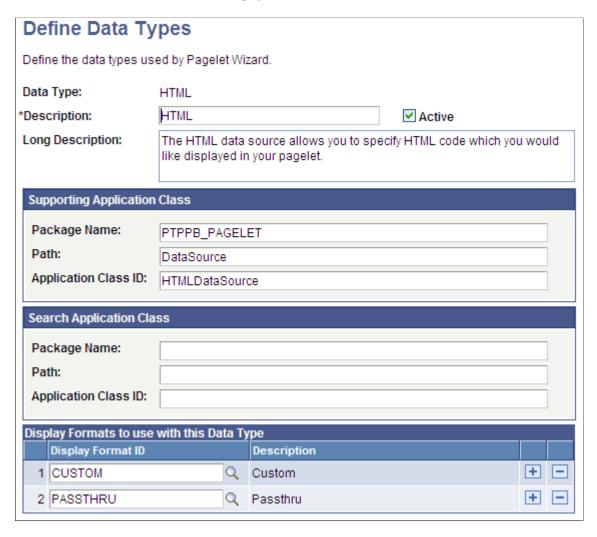

Pagelet Wizard is delivered with the following data type definitions to support their associated data sources:

- ACTIVITY GUIDE data type enables you to generate activity guide pagelets.
- FREE\_TEXT data type allows you to generate pagelets from any complex, free-form HTML or text.
- HTML data type allows you to generate pagelets from any simple, formatted HTML code.
- IBCONNECTOR data type interacts directly with connectors registered to the Integration Broker and secured using Define IB Connector Security within Pagelet Wizard. This data type should be used only when it is not desirable to use the Integration Broker data type.
- IBDATASOURCE data type retrieves messages using Integration Broker. Specifically, it uses outbound synchronous messages to retrieve data from external sources.
- NAVIGATION\_COLLECTION data type enables you to display navigation collections within the context of a pagelet.
- OBIEE data type interacts directly with the analytics server.

- PIVOTGRID data type enables you to display pivot tables and charts in pagelets.
- PSQUERY data type enables you to use PeopleSoft Query to create database queries on records and fields within the PeopleSoft system.
- ROWSET data type is used with embedded pagelets. Rowsets can exist within components.
- SEARCHREC data type displays the search box or the search results from a given component.
- URL data type retrieves data from external sources such as the internet. This includes sources such as news feeds.

Warning! Do not alter delivered field values for these data types.

See <u>Understanding Pagelet Wizard Data Sources</u>.

| Field or Control | Description                                                                                                    |
|------------------|----------------------------------------------------------------------------------------------------|
| Data Type        | Enter the internal name that you want to assign to the data type.                                                                                                    |
| Description      | Enter a short description of the data type. This short description appears as the prompt list value when you select data sources in Pagelet Wizard.                                                                                                    |
| Active           | Select to activate the data type and make it a selectable value in Pagelet Wizard.  If you deactivate a data type, the data type is no longer available for selection on the Select Data Source page.  If you deactivate a data type that is in use, associated pagelets do not display data. The pagelets display an error message instead. |
| Long Description | Enter a detailed description of the data type. This long description appears as the data type description on the Select Data Source page in Pagelet Wizard.                                                                                                    |

#### **Supporting Application Class**

The application class specified here refers to the PeopleCode that implements the data type. This is the code that Pagelet Wizard calls to retrieve the data for the pagelet.

This table describes the Supporting Application Class fields:

| Field or Control | Description                                                                             |
|------------------|-----------------------------------------------------------------------------------------|
| Package Name     | Enter the name of the application class package that you want to use for the data type. |

| Field or Control     | Description                                                                                                    |
|----------------------|----------------------------------------------------------------------------------------------------|
| Path                 | Enter the names—delimited by colons—of each subpackage in the hierarchy that drills down to the class that contains the method that defines the data type. |
| Application Class ID | Enter the name of the application class that you want to use for the data type. The class must exist in the application package name that you specify.     |

**Note:** The search option of each pagelet has to be explicitly declared through this page or Pagelet Wizard to activate the search box, even for *Inline XSL* type of search box.

#### **Search Application Class**

The application class specified here refers to the PeopleCode that implements a default pagelet search for this data type. This is the code that Pagelet Wizard calls to build and place the search box in the pagelet, perform the search, and render and format the search results.

Changes to the default search application class at the data type level appear in any pagelet of this data type automatically the next time the pagelet is rendered, with the exception of the pagelets for which you define a custom search application class. Examples of these changes are included in the subsequent list.

- Changing the code in the search class.
- Adding a new search class.
- Removing a search class.
- Replacing a search class.

The PTPPB\_PAGELET:PageletSearch:PortalSearch sample search application class is part of a standard PeopleTools installation. This class uses the portal registry index to perform the search. You can use this sample search class to test the pagelet search functionality for any pagelet or you can associate this search class with either a pagelet data type or with a pagelet.

**Note:** Pagelet search is supported for homepage and embedded pagelets only.

This table describes the Search Application Class fields:

| Field or Control | Description                                                                                                    |
|------------------|----------------------------------------------------------------------------------------------------|
| Package Name     | Enter the Search application class package name that you want to use for the data type.                                                              |
| Path             | Enter the names—delimited by colons—of each subpackage in the hierarchy that drills down to the class that contains the method to define the search. |

| Field or Control     | Description                                                                                                    |
|----------------------|----------------------------------------------------------------------------------------------------|
| Application Class ID | Enter the name of the Search application class that you want to use for the data type. The class must exist in the application package name that you specify. |

#### **Display Formats to Use with This Data Type**

| Field or Control                    | Description                                                                                                    |
|-------------------------------------|----------------------------------------------------------------------------------------------------|
| Display Format ID                   | Enter the display formats that are supported by the data type. You can select from existing display formats defined on the Define Display Formats page.  See <u>Defining Display Formats</u> . |
| View Document Type Definition (DTD) | Click to access the Document Type Definition (DTD) page, where you can access the DTD that describes the XML generated by the selected data type.                                              |

#### **Viewing the Document Type Definition (DTD)**

The Document Type Definition (DTD) page enables you to view the tags and attributes that are used to describe content in the XML from the data source type. This information is useful when you use third-party tools to generate XSL templates for the data type.

This example illustrates a DTD specification on the Document Type Definition (DTD) page.

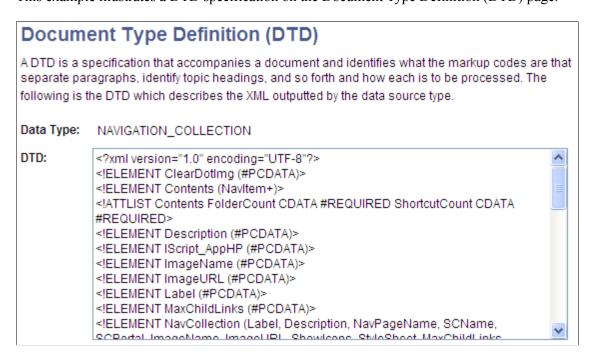

## **Defining Pagelet Wizard XSL Prototypes**

This section discusses how to define XSL prototypes for use in building Pagelet Wizard pagelets.

## **Defining XSL Prototypes**

Access the Define XSL page. (PeopleTools > Portal > Pagelet Wizard > Define Pagelet XSL).

This example illustrates the fields and controls on the Define XSL page. You can find definitions for the fields and controls later on this page.

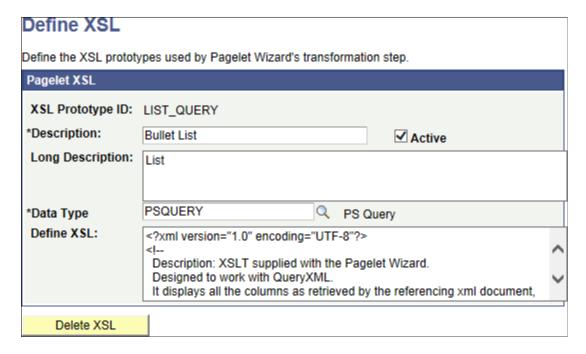

Pagelet Wizard is delivered with the following XSL prototypes to support their associated data sources and display formats:

| XSL Prototype Name      | Data Type                 | Description                                                                                                    |
|-------------------------|---------------------------|----------------------------------------------------------------------------------------------------|
| LIST_QUERY              | PSQUERY                   | Bulleted list for query data sources.                                                                                                    |
| NAV_SMALLIMAGES         | NAVIGATION_<br>COLLECTION | Displays the navigation collection with small images for folders and links. Descriptions are displayed as hover text for links only.                 |
|                         |                           | Note: Only the parent folders and not subfolders will be displayed as expanded when clicked. Use the PTPP_SELFSERVICE data source as an alternative. |
| NUMBERED_LIST_<br>QUERY | PSQUERY                   | Numbered list for query data sources.                                                                                                    |

| XSL Prototype Name          | Data Type                 | Description                                                                                                    |
|-----------------------------|---------------------------|----------------------------------------------------------------------------------------------------|
| PTPPB_NAVCOLL_<br>ACCORDION | NAVIGATION_<br>COLLECTION | Displays an accordion menu.                                                                                                    |
| PAPP_IB_BULLET_LIST         | IBDATASOURCE              | Bulleted list.                                                                                                    |
| PAPP_IB_CUSTOM_LIST         | IBDATASOURCE              | Customizable list.                                                                                                    |
| PAPP_IB_CUSTOM_<br>TABLE    | IBDATASOURCE              | Customizable table.                                                                                                    |
| PAPP_IB_NUMBER_LIST         | IBDATASOURCE              | Numbered list.                                                                                                    |
| PAPP_IB_NUMBER_LIST<br>_H   | IBDATASOURCE              | Numbered list with a header.                                                                                                    |
| PAPP_IB_SKELETON            | IBDATASOURCE              | Basic XSL.                                                                                                    |
| PAPP_IB_TABLE               | IBDATASOURCE              | Table.                                                                                                    |
| PTPP_SELFSERVICE            | NAVIGATION_<br>COLLECTION | Displays the navigation collection with large images for folders only; links are displayed without images. All folder and link items are underlined only on hover over. Descriptions are displayed as hover text for links only. |
| PAPP_URL_ATOM03             | URL                       | ATOM 0.3.                                                                                                    |
| PAPP_URL_ATOM10             | URL                       | ATOM 1.0.                                                                                                    |
| PAPP_URL_RSS                | URL                       | RSS.                                                                                                    |
| PAPP_URL_RSS091             | URL                       | RSS 0.91-0.93.                                                                                                    |
| PAPP_URL_RSS10              | URL                       | RSS 1.0.                                                                                                    |
| PAPP_URL_RSS20              | URL                       | RSS 2.0.                                                                                                    |
| PAPP_URL_SKELETON           | URL                       | Basic XSL.                                                                                                    |
| TABLE_QUERY                 | PSQUERY                   | Table                                                                                                    |

*Warning!* Do not alter the delivered XSL for these XSL prototypes. Instead, clone and then modify your copy of the XSL prototypes.

| Field or Control | Description                                                                                                    |
|------------------|----------------------------------------------------------------------------------------------------|
| XSL Prototype ID | Enter an ID for the XSL prototype.                                                                                                    |
| Description      | Enter a description of the XSL prototype. The text that you enter here appears as available XSL template field values on the Specify Display Options page when you create a custom display format pagelet.  See Specifying Custom Display Options.                                                                                                    |
| Active           | Select to activate the XSL prototype and make it an available XSL template field value on the Specify Display Options page for custom display format pagelets.  If you deactivate an XSL prototype, the prototype is no longer available for selection on the Specify Display Options page for the custom display format. Existing pagelets that have been created by means of the deactivated XSL prototype are unaffected. |
| Long Description | For reference purposes only, enter a long description of the XSL prototype.                                                                                                    |
| Data Type        | Select the applicable data type for the XSL prototype. You can assign only one data type per XSL prototype.                                                                                                    |
| Define XSL       | Enter the XSL code for formatting pagelet XML data in the desired pagelet format.                                                                                                    |
| Delete XSL       | Click to delete the XSL prototype definition. You will be prompted to confirm your deletion.                                                                                                    |

## **Defining Pagelet Wizard Headers and Footers**

This section discusses how to:

- · Define headers.
- Define header images.
- Define footers.
- Define footer images.

## **Defining Headers**

Access the Define Header page. (Select PeopleTools > Portal > Pagelet Wizard > Define Pagelet Headers > Define Header.)

This example illustrates the fields and controls on the Define Header page. You can find definitions for the fields and controls later on this page.

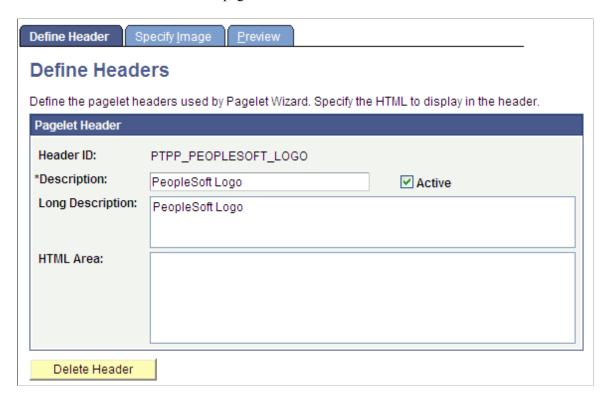

## **Pagelet Header**

| Field or Control | Description                                                                                                    |
|------------------|----------------------------------------------------------------------------------------------------|
| Header ID        | Enter an ID for the pagelet header.                                                                                                    |
| Description      | Enter a description of the pagelet header. The text that you enter here appears as the selectable field value in the <b>Header</b> field when users assign headers to pagelets on the Specify Display Options page. |
| Active           | Select to activate the pagelet header and make it a selectable field value in the <b>Header</b> field on the Specify Display Options page.                                                                          |
|                  | If you deactivate a header that is in use, the header no longer appears on associated pagelets. In addition, the header is not available for selection on the Specify Display Options page.                         |
| Long Description | For reference purposes only, enter a long description of the pagelet header.                                                                                                    |

| Field or Control | Description                                                                                                    |
|------------------|----------------------------------------------------------------------------------------------------|
| HTML Area        | Enter the HTML code that you want to use to generate the pagelet header. You can enter both HTML text and image references. Alternatively, you can include an image by selecting it on the Specify Image page. |
| Delete Header    | Click to delete the pagelet header design. You will be prompted to confirm your deletion.                                                                                                    |

## **Defining Header Images**

Access the Header Image page. (Select PeopleTools > Portal > Pagelet Wizard > Define Pagelet Headers > Define Header > Specify Image.)

This example illustrates the fields and controls on the Define Headers - Specify Image page. You can find definitions for the fields and controls later on this page.

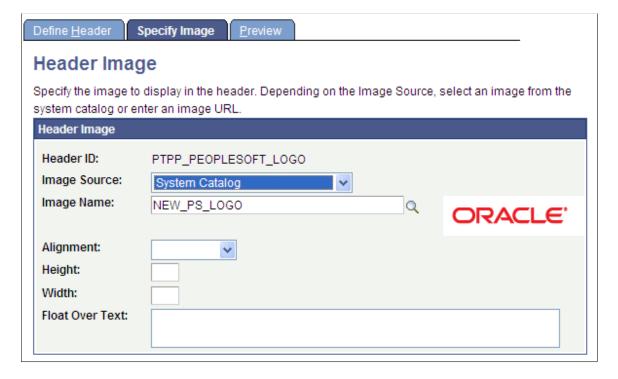

## **Header Image**

| Field or Control | Description                                                                                                    |
|------------------|----------------------------------------------------------------------------------------------------|
| Image Source     | Select the image source. Options are:  System Catalog: Select to specify an image from the PeopleTools system image catalog.  External Source: Select to specify an image from a source external to the PeopleTools system image catalog. |
| Image Name       | If you select the <i>System Catalog</i> image source, click the <b>Search</b> button to access a list of existing images.                                                                                                    |
| Image URL        | If you select the <i>External Source</i> image source, enter a URL for the desired image file. All image types are supported. Ensure that the location of the image provides reliable access.                                             |
| Alignment        | Select the alignment of the image. Options are:  Left: Select to align the image with the left margin of the pagelet.  Right: Select to align the image with the right margin of the pagelet.                                             |
| Height           | Enter the image height in pixels if the image needs to be resized. If you enter an image height, the system adjusts the image width to fit the image height.                                                                              |
| Width            | Enter the image width in pixels if the image needs to be resized. If you enter an image width, the system adjusts the image height to fit the image width.                                                                                |
| Float Over Text  | Enter text that you want to appear when the user moves the cursor over the image.                                                                                                    |

## **Defining Footers**

Access the Define Footer page. (Select PeopleTools > Portal > Pagelet Wizard > Define Pagelet Footers > Define Footer.)

This example illustrates the fields and controls on the Define Footers - Define Footer page. You can find definitions for the fields and controls later on this page.

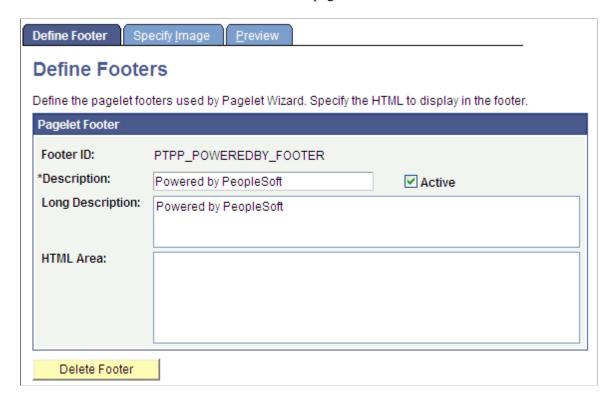

## **Pagelet Footer**

| Field or Control | Description                                                                                                    |
|------------------|----------------------------------------------------------------------------------------------------|
| Footer ID        | Enter an ID for the pagelet footer.                                                                                                    |
| Description      | Enter a description of the pagelet footer. The text that you enter here appears as the selectable value in the <b>Footer</b> field when users assign footers to pagelets on the Specify Display Options page.                                                                                                    |
| Active           | Select to activate the pagelet footer and make it a selectable value in the <b>Footer</b> field on the Specify Display Options page.  If you deactivate a footer that is in use, the footer no longer appears on associated pagelets. In addition, the footer is not available for selection on the Specify Display Options page. |
| Long Description | For reference purposes only, enter a long description of the pagelet footer.                                                                                                    |

| Field or Control | Description                                                                                                    |
|------------------|----------------------------------------------------------------------------------------------------|
| HTML Area        | Enter the HTML code that you want to use to generate the pagelet footer. You can enter both HTML text and image references. Alternatively, you can include an image by selecting it on the Specify Image page. |
| Delete Footer    | Click to delete the pagelet footer design. You will be prompted to confirm your deletion.                                                                                                    |

## **Defining Footer Images**

Access the Specify Image page. (Select PeopleTools > Portal > Pagelet Wizard > Define Pagelet Footers > Specify Image.)

This example illustrates the fields and controls on the Define Footers - Specify Image page. You can find definitions for the fields and controls later on this page.

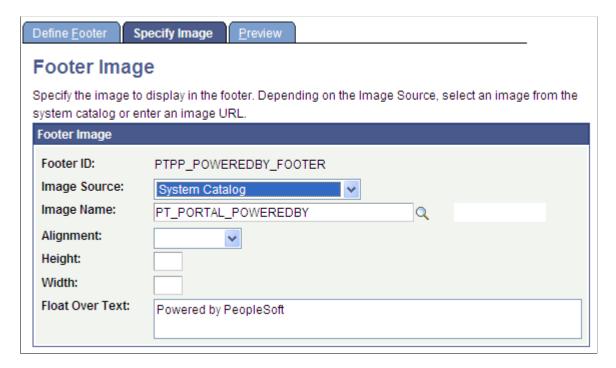

## **Footer Image**

| Field or Control | Description                                                                                                    |
|------------------|----------------------------------------------------------------------------------------------------|
| Image Source     | Select the image source. Options are:  System Catalog: Select to specify an image from the PeopleTools system image catalog.  External Source: Select to specify an image from a source external to the PeopleTools system image catalog. |
| Image Name       | If you select <i>System Catalog</i> as the image source, click the <b>Search</b> button to access a list of existing images.                                                                                                    |
| Image URL        | If you select <i>External Source</i> as the image source, enter a URL for the desired image file. All image types are supported. Ensure that the location of the image provides reliable access.                                          |
| Alignment        | Select the alignment of the image. Options are:  Left: Select to align the image with the left margin of the pagelet.  Right: Select to align the image with the right margin of the pagelet.                                             |
| Height           | Enter the image height in pixels if the image needs to be resized. If you enter an image height, the system adjusts the image width to fit the image height.                                                                              |
| Width            | Enter the image width in pixels if the image needs to be resized. If you enter an image width, the system adjusts the image height to fit the image width.                                                                                |
| Float Over Text  | Enter text that you want to appear when the user moves the cursor over the image.                                                                                                    |

## **Defining Pagelet Wizard Pagelet Categories**

This section discusses how to define Pagelet Wizard pagelet categories.

## **Defining Pagelet Categories**

Access the Define Categories page. (Select PeopleTools > Portal > Pagelet Wizard > Define Pagelet Categories.)

This example illustrates the fields and controls on the Define Categories page. You can find definitions for the fields and controls later on this page.

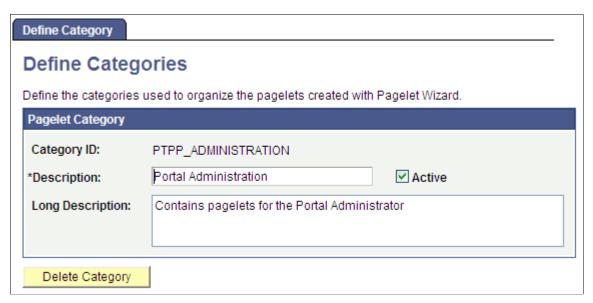

| Field or Control | Description                                                                                                    |
|------------------|----------------------------------------------------------------------------------------------------|
| Category ID      | Enter a Pagelet Wizard pagelet category ID. You can use category IDs to organize Pagelet Wizard pagelets. The portal administrator can use this value when running pagelet reports and when searching for pagelets that need to be moved between different portal sites.  Categories provide another level of organization in addition to the owner ID. For example, you can use a departmental owner ID, and within that, categorize your pagelets by pagelet type. |
| Description      | Enter a description of the pagelet category. The text that you enter here appears as a field value in the <b>Category ID</b> field when users assign pagelets to categories on the Specify Pagelet Information page.                                                                                                    |
| Active           | Select to activate the pagelet category and make it a selectable field value in the <b>Category ID</b> field on the Specify Pagelet Information page.  If you deactivate a category, the category is no longer available for selection on the Specify Pagelet Information page. Existing pagelets that have been created using the deactivated category are unaffected.                                                                                              |
| Long Description | For reference purposes only, enter a long description of the pagelet category.                                                                                                    |

| Field or Control | Description                                                                                                    |
|------------------|----------------------------------------------------------------------------------------------------|
| Delete Category  | Click to delete a pagelet category. You are prompted to confirm the deletion.  If you delete a category, the category is no longer available for selection on the Specify Pagelet Information page. Existing pagelets that have been created using the deactivated category still appear, but the pagelet category is removed from the pagelet definition in Pagelet Wizard. |

## **Step 1: Entering Pagelet Identifying Information**

This section discusses how to specify pagelet information. This is step 1 in the Pagelet Wizard pagelet creation process.

**Note:** Before you start building a pagelet with Pagelet Wizard, familiarize yourself with all data sources. This enables you to evaluate the best way to retrieve the data that you want to display in the pagelet.

#### **Related Links**

**Understanding Pagelet Wizard Data Sources** 

## **Specifying Pagelet Information**

Access the Specify Pagelet Information page. (Select **PeopleTools** > **Portal** > **Pagelet Wizard** > **Pagelet Wizard**.)

This example illustrates the fields and controls on the Specify Pagelet Information page. You can find definitions for the fields and controls later on this page.

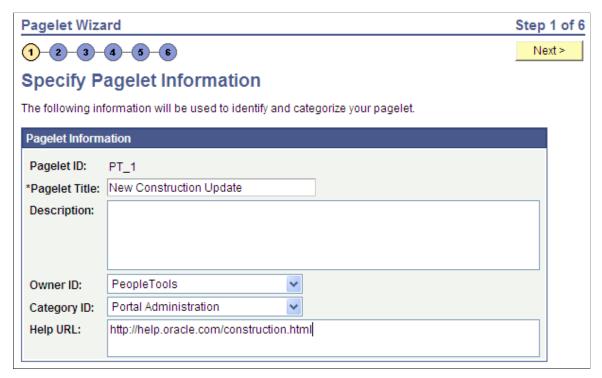

| Field or Control | Description                                                                                                    |
|------------------|----------------------------------------------------------------------------------------------------|
| Pagelet ID       | Enter an ID for the pagelet. Each pagelet that you build with Pagelet Wizard must have a unique ID.  Note: Pagelet IDs can contain only the characters A–Z, a–z, and All other characters put into a pagelet ID will be removed by the system. If all characters are removed from the user-entered pagelet ID, then the Registry Object Prefix will be used instead. If after you remove illegal characters from the pagelet ID the name is found to match an existing pagelet ID, then Pagelet Wizard appends numbers to the end of the pagelet ID to make the new pagelet ID unique. |
| Pagelet Title    | Enter a unique title for the pagelet. This value appears in the pagelet title bar, which is the solid bar at the top of the pagelet. If you change the pagelet title value for a published pagelet, you must unpublish and republish the pagelet for the change to take effect.                                                                                                    |
| Description      | Enter additional descriptive information to identify the pagelet.                                                                                                    |

| Field or Control | Description                                                                                                    |
|------------------|----------------------------------------------------------------------------------------------------|
| Owner ID         | Select the value that you want to use to identify pagelets created by the organization. The portal administrator can use this value when searching for pagelets through PeopleSoft Application Designer or SQL queries on the portal registry table.                                                           |
|                  | Do not select a delivered PeopleSoft owner ID. You can define unique owner IDs for the organization by entering field translate values for the OBJECTOWNERID field using PeopleSoft Application Designer.                                                                                                    |
| Category ID      | To organize Pagelet Wizard pagelets, select a category assignment for the pagelet. You create pagelet categories on the Define Categories page. The portal administrator can use this value when running pagelet reports and when searching for pagelets that need to be moved between different portal sites. |
|                  | Categories provide another level of organization in addition to<br>the owner ID. For example, you can use a departmental owner<br>ID, and within that, categorize pagelets for that ID by pagelet<br>type.                                                                                                    |
|                  | See <u>Defining Pagelet Wizard Pagelet Categories</u> .                                                                                                    |
| Help URL         | Enter the URL of the help document to associate with the pagelet. Entering a URL causes the <b>Help</b> button to appear in the pagelet header bar.                                                                                                    |
|                  | When the pagelet is published as a homepage pagelet, a PTPPB_PAGELET_HELP_LINK content reference attribute is added to the pagelet content reference definition corresponding to the pagelet. The value of this content reference attribute will be the help URL entered by the user.                          |
|                  | Note: The Help button appears only when the pagelet is on the homepage inside the PeopleSoft Portal; it does not appear when the pagelet is displayed as a WSRP portlet.                                                                                                    |
|                  | Note: The pagelet help URL takes precedence over the help ID, when both attributes are set for a pagelet.                                                                                                    |

## **Step 2: Selecting a Pagelet Data Source**

This section discusses selecting a pagelet data source. This is step 2 in the Pagelet Wizard pagelet creation process. Specifically, this section discusses how to :

- Select an activity guide data source.
- Select a free text data source.
- Select an HTML data source.

- Select an IB connector data source.
- Select an Integration Broker data source.
- Select a navigation collection data source.
- Select an OBIEE report data source.
- Select a PeopleSoft Query data source.
- Select a pivot grid data source.
- Select a rowset data source.
- Select a search record data source.
- Select a URL data source.

You can define other data sources by using the Define Data Types page.

#### **Related Links**

<u>Understanding Pagelet Wizard Data Sources</u>
<u>Defining Data Types</u>

## **Selecting an Activity Guide Data Source**

Access the Select Data Source page. (Select **PeopleTools** > **Portal** > **Pagelet Wizard** > **Pagelet Wizard**. On the Specify Pagelet Information page, click the Next button.)

Select Activity Guide in the Data Type field.

This example illustrates the fields and controls on the Select Data Source page for an Activity Guide data source. You can find definitions for the fields and controls later on this page.

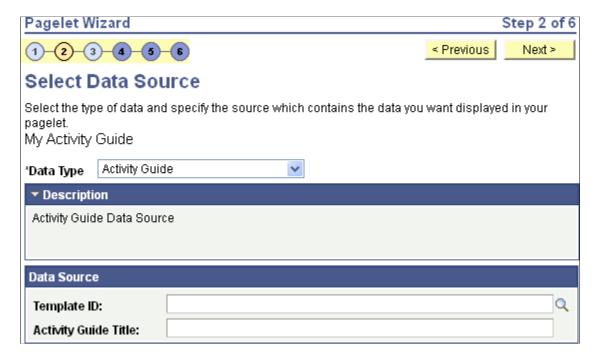

Depending on whether you want to tie the activity guide pagelet to a specific activity guide instance or to dynamically create the activity guide instance, there are three approaches for generating the activity guide pagelet:

- Provide the template ID, but not the instance ID, which allows the instance to be obtained or generated at runtime. At runtime, the required context data is passed as *query string parameters* in the WorkCenter URL as name-value pairs. If an activity guide instance exists for this context data, then it is retrieved. Otherwise, a new activity guide instance will be created dynamically.
  - You can use the Publish as Pagelet task in the Setup Activity Guide WorkCenter to generate an activity guide pagelet of this type, which is typically all that is required in most circumstances. Alternatively, you can use Pagelet Wizard to generate this type of activity guide pagelet.
- Provide both the template ID and the activity guide instance ID, which creates a pagelet tied to an existing activity guide instance.
  - You must use Pagelet Wizard to generate an activity guide pagelet of this type. The template ID is specified as a data source identifier in step 2 of Pagelet Wizard; the instance ID is specified as a data source parameter in step 3.
- Do not provide either the template ID or the activity guide instance ID, which generates an empty, generic activity guide pagelet that can be used to generate any instance from any activity guide template at run time.

You must use Pagelet Wizard to generate an activity guide pagelet of this type. At run time, the template ID is passed as a data source parameter to the pagelet and the context data is provided as query string parameters in the WorkCenter URL as name-value pairs. This will create the activity guide instance dynamically.

### **Data Source**

| Field or Control     | Description                                                                                                    |
|----------------------|----------------------------------------------------------------------------------------------------|
| Template ID          | Select a specific activity guide template or leave this field blank to generate a generic activity guide pagelet. |
| Activity Guide Title | Specify the title for the activity guide pagelet.                                                                 |

#### Related Links

**Deploying Classic-Only Activity Guides** 

# **Selecting a Free Text Data Source**

Access the Select Data Source page. (Select **PeopleTools** > **Portal** > **Pagelet Wizard** > **Pagelet Wizard**. On the Specify Pagelet Information page, click the Next button.)

Select *Free Text* in the **Data Type** field.

This example illustrates the fields and controls on the Select Data Source page for a Free Text data source. You can find definitions for the fields and controls later on this page.

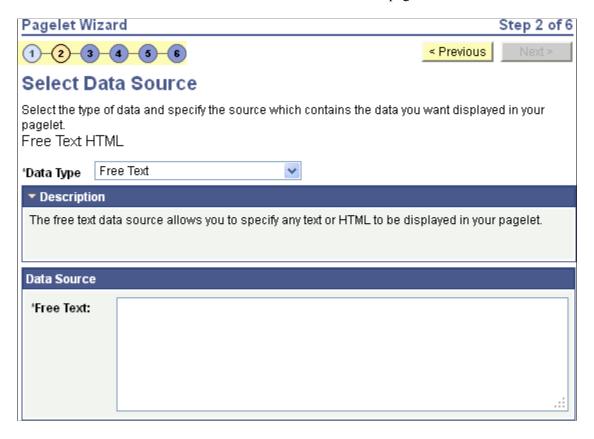

Use the free text data source to present complex formatted HTML in a pagelet. Select this data type instead of the HTML data type when you want to control some aspects of the HTML code.

### **Data Source**

| Field or Control | Description                                                                                                    |
|------------------|----------------------------------------------------------------------------------------------------|
| Free Text        | Use the free text data type to present free-form HTML or simple text in a tile.                                                                                                    |
|                  | You can use the following HTML tags only: <h1>, <h2>, <h3>, <h4>, <h5>, <h6>, <br/>, , <b>, <i>, and <img/>. Within the <img/> tag, src, width, height, and alt are allowable attributes. Use the %Image meta-HTML element to identify an image to include within the HTML: <img src="%Image(PS_IMAGE_ID)"/></i></b></h6></h5></h4></h3></h2></h1> |
|                  | Note: To activate the Next button, tab out of the Free Text field.                                                                                                    |

When you use free text as the data source for a pagelet, there are no configurable data source parameters. Consequently, no end-user personalization exists for free text data source pagelets. When creating an free

text data source pagelet, you skip step 3 and proceed to step 4, in which you select the pagelet display format.

# **Selecting an HTML Data Source**

**Note:** The Secure PW Administrator role is required to be able to create or update pagelet definitions that use an HTML data source.

Access the Select Data Source page. (Select **PeopleTools** > **Portal** > **Pagelet Wizard** > **Pagelet Wizard**. On the Specify Pagelet Information page, click the Next button.)

Select *HTML* in the **Data Type** field.

This example illustrates the fields and controls on the Select Data Source page for an HTML data source. You can find definitions for the fields and controls later on this page.

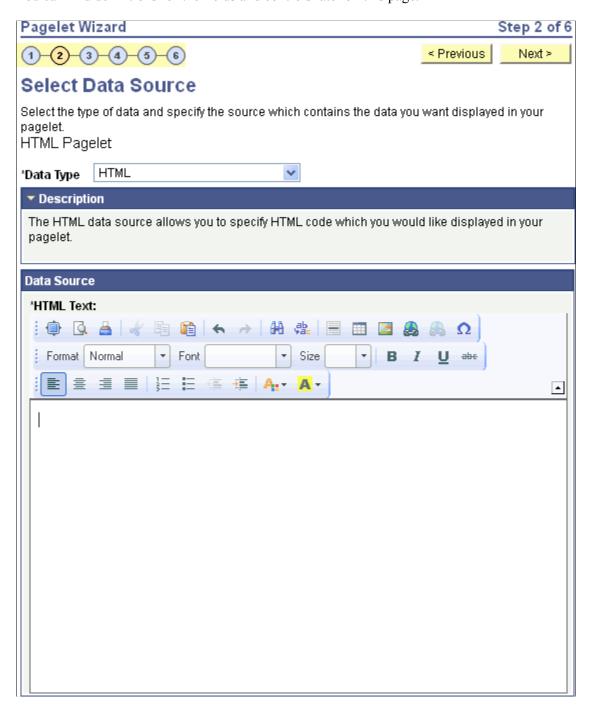

Use the HTML data source to present simple, formatted HTML in a pagelet.

### **Data Source**

| Field or Control | Description                                                                                                    |
|------------------|----------------------------------------------------------------------------------------------------|
| HTML Text        | Enter the HTML code that you want to use as the data source for the pagelet. You can enter an HTML document or fragment. However, complex HTML code that specifies custom CSS, JavaScript, or embedded media might not appear correctly in a pagelet after the rich text editor post-processes the entered data.  Ensure that the HTML that you enter generates content that is appropriately sized for pagelet display. |
|                  | Note: Source code mode is disabled in the rich text editor on this field. This is for security reasons because malicious code could be inserted in source code mode.                                                                                                    |
|                  | Note: To activate the Next button, click the Save button.                                                                                                    |

When you use HTML as the data source for a pagelet, there are no configurable data source parameters. Consequently, no end-user personalization exists for HTML data source pagelets. When creating an HTML data source pagelet, you skip step 3 and proceed to step 4, in which you select the pagelet display format.

# **Selecting an IB Connector Data Source**

Access the Select Data Source page. (Select **PeopleTools** > **Portal** > **Pagelet Wizard** > **Pagelet Wizard**.) On the Specify Pagelet Information page, click the Next button

Select IB Connector in the Data Type field.

This example illustrates the fields and controls on the Select Data Source page for an IB Connector data source. You can find definitions for the fields and controls later on this page.

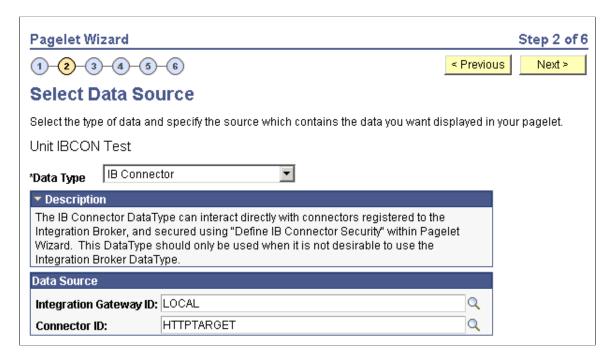

### **Data Source**

| Field or Control       | Description                                                                                                    |
|------------------------|----------------------------------------------------------------------------------------------------|
| Integration Gateway ID | Select the Integration Broker gateway that contains the connector that you want to use to supply content to the pagelet. |
| Connector ID           | Select the connector that you want to use to supply content to the pagelet.                                              |

## **Selecting an Integration Broker Data Source**

Access the Select Data Source page. (Select **PeopleTools** > **Portal** > **Pagelet Wizard** > **Pagelet Wizard**. On the Specify Pagelet Information page, click the Next button.)

Select *Integration Broker* in the **Data Type** field.

This example illustrates the fields and controls on the Select Data Source page for an Integration Broker data source. You can find definitions for the fields and controls later on this page.

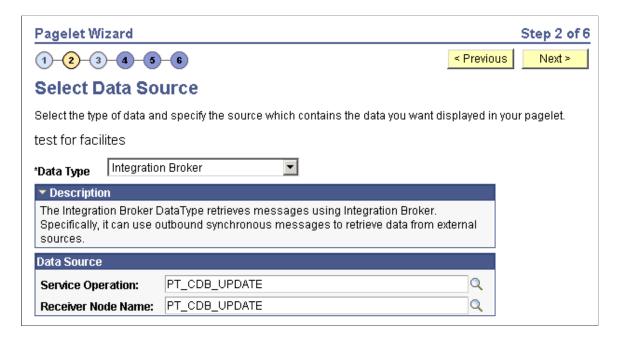

You can use an outbound synchronous message defined in the local database as a data source for a Pagelet Wizard pagelet. Outbound, synchronous messages are messages for which a request is made to a target system and a response is expected in real time.

The message can be either structured or unstructured. If the message is structured, then a record structure has been associated with the outbound message and that record structure is translated into data source parameters during step 3. If the message is unstructured, then no record structure has been associated with the outbound message, so no data source parameters can be supplied and Pagelet Wizard bypasses step 3.

Typically, because outbound synchronous messages are designed to run in real time, they are associated with transactions with good performance records. As with all pagelet data sources, you should understand that pagelet performance and homepage performance are tied to the performance of the underlying Integration Broker message and target transaction. You should review the performance of the target transaction before creating an Integration Broker message-based pagelet.

#### **Data Source**

| Field or Control   | Description                                                                                  |
|--------------------|----------------------------------------------------------------------------------------------|
| Service Operation  | Select the requesting service operation that you want to be the data source for the pagelet. |
| Receiver Node Name | Select the node that is associated with the selected requesting service operation.           |

### **Data Source Details**

If the selected message is structured, the **Data Source Details** group box displays input and output records and fields that are defined in the message structure.

### **Selecting a Navigation Collection Data Source**

Access the Select Data Source page. (Select **PeopleTools** > **Portal** > **Pagelet Wizard** > **Pagelet Wizard**. On the Specify Pagelet Information page, click the Next button.)

Select *Navigation Collection* in the **Data Type** field.

This example illustrates the fields and controls on the Select Data Source page for a navigation collection data source. You can find definitions for the fields and controls later on this page.

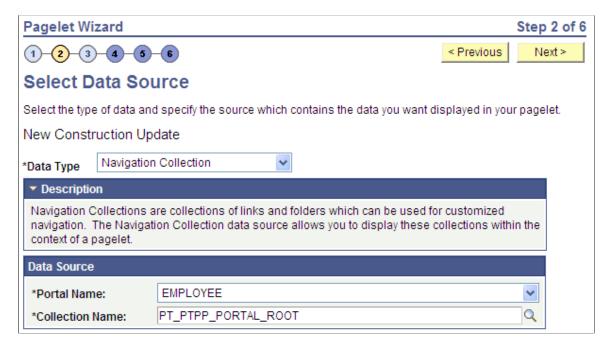

The navigation collection that you use as the data source must already have been created using the navigation collections pages. However, the navigation collection does not need to exist in its final form. Any changes that you make to the underlying navigation collection used as the data source are immediately reflected on any pagelets created from that navigation collection.

**Note:** Although you can create a navigation collection pagelet directly from the navigation collections component, pagelets created using this component cannot be maintained in Pagelet Wizard. Only navigation collection pagelets created specifically with Pagelet Wizard can be maintained in Pagelet Wizard.

See <u>Understanding Navigation Collections</u>.

### **Data Source**

| Field or Control | Description                                                                              |
|------------------|------------------------------------------------------------------------------------------|
| Portal Name      | Select the portal that contains the navigation collection for the pagelet.               |
| Collection Name  | Select the name of the navigation collection that you want to use to create the pagelet. |

# **Selecting an OBIEE Report Data Source**

Access the Select Data Source page. (Select **PeopleTools** > **Portal** > **Pagelet Wizard** > **Pagelet Wizard**. On the Specify Pagelet Information page, click the Next button.)

Select OBIEE Report in the Data Type field.

This example illustrates the fields and controls on the Select Data Source page for an OBIEE report data source. You can find definitions for the fields and controls later on this page.

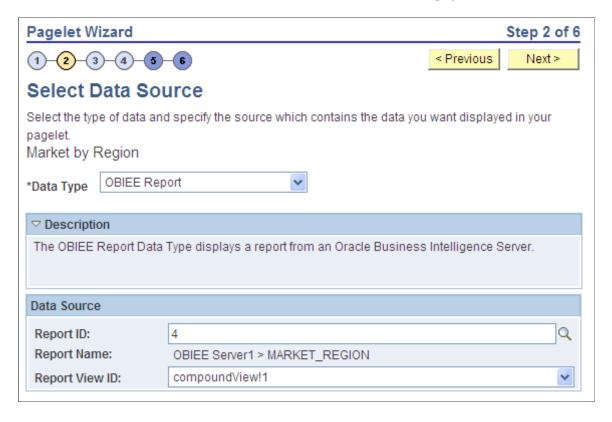

### **Data Source**

| Field or Control | Description                                                                                                    |
|------------------|----------------------------------------------------------------------------------------------------|
| Report ID        | Select the report that you want to be the data source. Only reports that have been loaded into the PeopleSoft application appear in this list.  See Loading OBIEE Report Definitions. |
| Report Name      | This field displays the OBIEE server name and the report name. This field is display-only.                                                                                            |
| Report View ID   | Select the view or report type as created in the OBIEE application.                                                                                                    |

# **Selecting a PeopleSoft Query Data Source**

Access the Select Data Source page. (Select **PeopleTools** > **Portal** > **Pagelet Wizard** > **Pagelet Wizard**. On the Specify Pagelet Information page, click the Next button.)

Select PS Query in the Data Type field.

This example illustrates the fields and controls on the Select Data Source page for a PeopleSoft query data source. You can find definitions for the fields and controls later on this page.

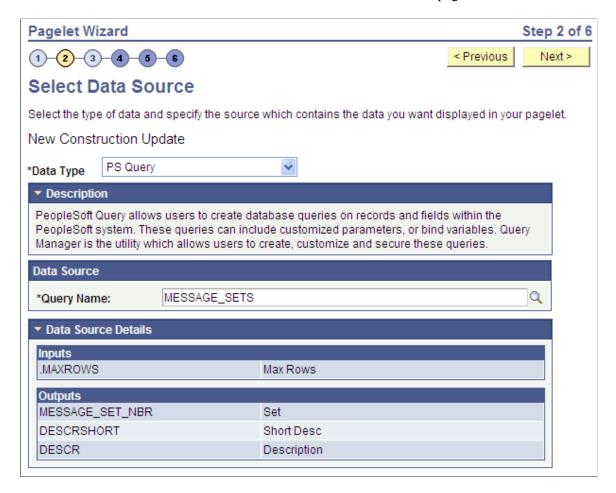

Queries typically return a number of columns and rows. Queries for pagelets should be selected based on available display space on the homepage. In addition, avoid selecting long-running queries that can delay the display of the homepage.

Note that public query results are available to portal viewers only if they have appropriate access to the underlying data record. Permission lists in the users' role definitions must contain query access groups that include the records in the query definition.

**Note:** If data masking for personally identifiable information or other sensitive data has been enabled on a record field that is part of the criteria for the PeopleSoft query, then these data values are masked when displayed via Pagelet Wizard pagelets.

### **Data Source**

| Field or Control | Description                                                                                                    |
|------------------|----------------------------------------------------------------------------------------------------|
| Query Name       | Select a query to serve as the data source for the pagelet. You can select any public query in the local database.                                                                                                    |
|                  | PeopleSoft queries provide SQL access to any table recognized by the PeopleSoft system. This includes external, remote tables that are recognized by the PeopleSoft system by way of a database link.  See "Creating New Queries" (Query). |

**Note:** Even though a query is marked as public, PeopleSoft Query still applies security to the underlying records. Ensure that the users of this pagelet have query security access to the underlying records to avoid runtime errors.

### **Data Source Details**

| Field or Control | Description                                                                                                    |
|------------------|----------------------------------------------------------------------------------------------------|
| Inputs           | Displays the data source parameter fields that correspond to the query's input prompts. This field also displays the required system-supplied .MAXROWS query data source parameter that you can use to limit the amount of data returned to the pagelet. |
| Outputs          | Displays the data source parameter fields that correspond to the query's output.                                                                                                    |

# **Selecting a Pivot Grid Data Source**

Access the Select Data Source page. (Select **PeopleTools** > **Portal** > **Pagelet Wizard** > **Pagelet Wizard**. On the Specify Pagelet Information page, click the Next button.)

Select Pivot Grid in the Data Type field.

This example illustrates the fields and controls on the Select Data Source page for a pivot grid data source. You can find definitions for the fields and controls later on this page.

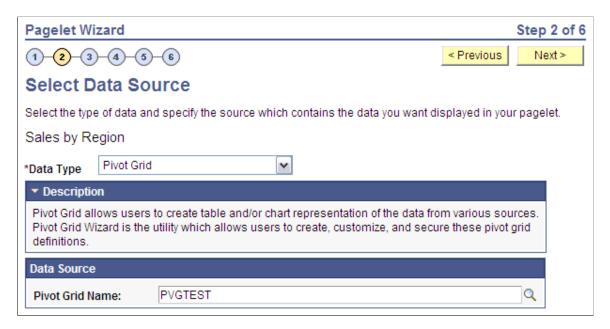

Pivot Grid is a PeopleSoft component that enables you to display application data in interactive pivot tables and charts so that you can pivot, slice, and dice your application data across multiple dimensions. Pivot grids are ideal data sources for pagelets that you use on dashboards and homepages as a form of operational reporting.

### **Data Source**

| Field or Control | Description                                                 |
|------------------|-------------------------------------------------------------|
| Pivot Grid Name  | Select the pivot grid that you want the pagelet to display. |

### **Related Links**

"PeopleSoft Pivot Grid Implementation" (Pivot Grid)

# **Selecting a Rowset Data Source**

Access the Select Data Source page. (Select **PeopleTools** > **Portal** > **Pagelet Wizard** > **Pagelet Wizard**. On the Specify Pagelet Information page, click the Next button.)

Select *Rowset* in the **Data Type** field.

The followings example illustrates the fields and controls on the Select Data Source page for a Rowset data source.

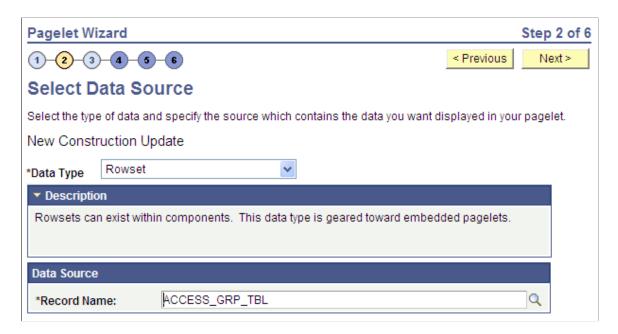

A rowset is a record that collects rows of data and can contain data from one or more records. The rowset data source is geared towards supplying data to embedded pagelets. This is because embedded pagelets require that a populated rowset be passed into the data source for it to be able to display the data as a chart or table, for example.

Embedded pagelets do not allow for customizable parameters that enable criteria selection. Consequently also, no end-user personalization for rowset data source pagelets.

When creating a rowset data source pagelet, you skip step 3 and proceed to step 4, in which you select your pagelet display format.

#### **Data Source**

| Field or Control | Description                                                                                                    |
|------------------|----------------------------------------------------------------------------------------------------|
| Record Name      | Select the record that contains the layout of the rowset that you want to use to supply your pagelet with data. Records available for selection are records that are tables or views. |

# Selecting a Search Record Data Source

Access the Select Data Source page. (Select **PeopleTools** > **Portal** > **Pagelet Wizard** > **Pagelet Wizard**. On the Specify Pagelet Information page, click the Next button.)

Select Search Record in the **Data Type** field.

This example illustrates the fields and controls on the Select Data Source page for a search record data source. You can find definitions for the fields and controls later on this page.

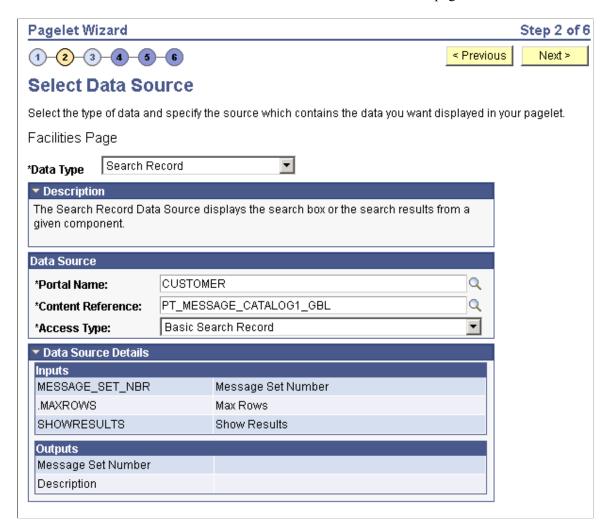

Search records typically return a number of columns and rows. When you select search records to be displayed on pagelets, consider the available display space on the homepage.

#### **Data Source**

| Field or Control  | Description                                                           |
|-------------------|-----------------------------------------------------------------------|
| Portal Name       | Select the portal in which the search record for the pagelet resides. |
| Content Reference | Select the content reference for the search record.                   |

| Field or Control | Description                                                                                                    |
|------------------|----------------------------------------------------------------------------------------------------|
| Access Type      | Select the type of access for the search record data. Options are:                                                                                                    |
|                  | Basic Search Record: Select to have the search record pagelet retrieve data based on the basic search record defined in the selected portal.                                                                                                    |
|                  | CI: <component interface="" name="">: Select when the basic search record does not provide the required functionality, for example, when security or PeopleCode considerations need to be taken into account. This option is available if the selected search record has an associated component interface. Select to have the search record pagelet retrieve data by way of the</component> |
|                  | component interface.  See "Creating Component Interface Definitions" (Component Interfaces)"Implementing PeopleSoft Component Interfaces" (Component Interfaces).                                                                                                    |

### **Data Source Details**

| Field or Control | Description                                                                                                    |
|------------------|----------------------------------------------------------------------------------------------------|
| Inputs           | Displays search record key input fields, as well as other system-required input fields that are used to derive data that is displayed on the search record pagelet.                                                                                                    |
| Outputs          | Displays search record key output fields, as well as other output fields for which search results are displayed on the search record pagelet. These output fields are derived from the drop-down list box fields on the search record.  If the SHOWRESULTS data source parameter field for the pagelet is set to <i>N</i> , the search key output fields appear as <b>Search By</b> drop-down list values on the pagelet. |

# **Selecting a URL Data Source**

Access the Select Data Source page. (Select **PeopleTools** > **Portal** > **Pagelet Wizard** > **Pagelet Wizard**. On the Specify Pagelet Information page, click the Next button.)

Select URL in the Data Type field.

This example illustrates the fields and controls on the Select Data Source page for a URL data source. You can find definitions for the fields and controls later on this page.

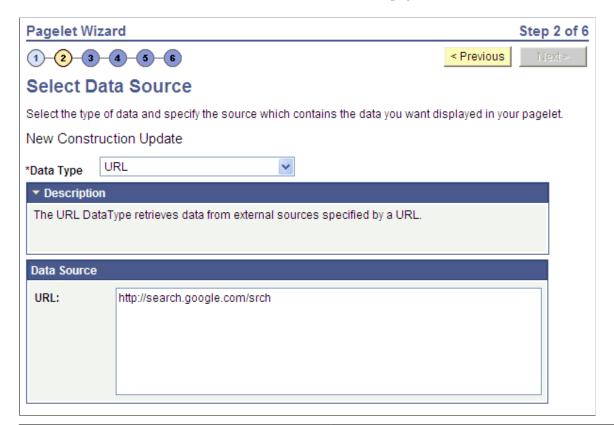

| Field or Control | Description                                                                                                    |
|------------------|----------------------------------------------------------------------------------------------------|
| URL              | Enter any HTTP-accessible URL as the data source for the pagelet. The URL may or may not require query string parameters that can be specified and personalized as end-user prompts within Pagelet Wizard.  For example, the Yahoo! search page URL takes the form http://search.yahoo.com/search?p=searchterm. If you want to make searchterm a user-specified data parameter, enter a URL field value of http://search.yahoo.com/search. In step 3 on the Specify Data Source Parameters page, add a data source parameter Field Name value of p and set its Usage Type field value to User Specified with a default value. Pagelet Wizard then adds the ?p=searchterm value, with the searchterm value able to be personalized by the user, to the URL before it retrieves the content to the pagelet. |

# **Step 3: Specifying Pagelet Data Source Parameters**

This section provides an overview of system variables supported as data source parameters, lists common elements, and discusses specifying pagelet data source parameters. This is step 3 in the Pagelet Wizard pagelet creation process. Specifically, this section discusses how to:

• Specify activity guide data source parameter values.

- Specify free text data source parameter values.
- Specify HTML data source parameter values.
- Specify IB connector data source parameters.
- Specify Integration Broker data source parameters.
- Specify navigation collection data source parameters.
- Specify OBIEE data source parameters.
- Specify pivot grid data source parameters.
- Specify query data source parameters.
- Specify rowset data source parameters.
- Specify search record data source parameters.
- Specify URL data source parameters.
- Specify search record data source parameters.

### **Understanding System Variables Supported as Data Source Parameters**

When you set the **Usage Type** field to *System Variable* or *User Specified* on the Specify Data Source Parameters page, you can enter a system variable such as *%UserId*, which the system substitutes at runtime with the actual value represented by the variable. The following system variables are supported as data source parameters.

- %AuthenticationToken
- %ClientDate
- %ClientTimeZone
- %ContentID
- %ContentType
- %Copyright
- %Currency
- %Date
- %DateTime
- %DbName
- %DbServerName
- %DbType
- %EmailAddress

- %EmployeeId
- %HPTabName
- %IsMultiLanguageEnabled
- %Language
- %Language\_Base
- %LocalNode
- %Market
- %MaxMessageSize
- %NavigatorHomePermissionList
- %Node
- %PasswordExpired
- %Portal
- %PrimaryPermissionList
- %ProcessProfilePermissionList
- %RowSecurityPermissionList
- %RunningInPortal
- %ServerTimeZone
- %Time
- %UserDescription
- %UserId

### **Common Elements Used in This Section**

| Field or Control | Description                                          |
|------------------|------------------------------------------------------|
| Description      | Displays a description of the data source parameter. |

| Field or Control             | Description                                                                                                    |
|------------------------------|----------------------------------------------------------------------------------------------------|
| Field or Control  Usage Type | Select the type of end-user accessibility that you want to grant for the Data Source Parameter field when it appears on the pagelet. Options are:  • Not Used: Select if it will not be used on the pagelet.  • Fixed: Select to enter a fixed value for the data source parameter that the pagelet end user cannot modify.  • System Variable: Select to assign a system variable as the data source parameter value. The value of the system variable is automatically inserted into the parameter when the pagelet appears. When you select this option, the pagelet end user cannot modify the data source parameter.  For example, suppose that you specify %UserId as the system variable for a User data source parameter field. When the pagelet appears on a user's homepage, the User field is populated by the %UserId system variable, which |
|                              | <ul> <li>is the user ID used to access the pagelet.</li> <li>User Specified: Select to enable end users to specify a data source parameter value for this field. When a pagelet contains a user-specified field, the Customize button appears on the pagelet title bar.</li> </ul>                                                                                                    |
|                              | End users can click this button to access a personalization page, where they can select a data source parameter value that they want to appear by default on the pagelet when they access it. They can select a value from a prompt, or they can manually enter their own value if no prompt values are available.                                                                                                    |
|                              | If you change the usage type from or to <i>User Specified</i> for a data source parameter on a published homepage pagelet, you must unpublish and republish the pagelet.                                                                                                    |
|                              | Admin Specified: Enables users with administrative privileges to specify variables for this field as well as access the Configure link on the published pagelet and select from those parameters for users.                                                                                                    |
|                              | Context Sensitive: Enables users to specify context sensitivity for activity guide, OBIEE, and embedded pagelets.                                                                                                    |

| Field or Control | Description                                                                                                    |
|------------------|----------------------------------------------------------------------------------------------------|
| Default Value    | If you select <i>User Specified</i> or <i>Admin Specified</i> as the usage type and the data source parameter is a required value, you must enter the default value that should appear before a user enters a value. If the data source parameter is not a required value, you do not have to enter a default value. |
|                  | If you select a default value when defining available user-specified values on the Specify Data Source Parameter Values page, this field is populated with that default value.                                                                                                    |
|                  | If you select <i>User Specified</i> as the usage type, you can enter a system variable as the default value. For example, to make the current date the default value for a user-specified parameter, enter a default value of <i>%Date</i> .                                                                         |
|                  | If you select <i>System Variable</i> as the usage type, you must enter the system variable to use as the data source parameter value.                                                                                                    |
|                  | See <u>Understanding System Variables Supported as Data Source Parameters</u> .                                                                                                    |
|                  | If you select <i>Fixed</i> as the usage type, you must enter the fixed value.                                                                                                    |
|                  | You can enter a value that includes the % and * wildcards at the beginning or end of a value in the <b>Default Value</b> field.                                                                                                    |
| Q                | If you select <i>Fixed</i> as the usage type and the data source parameter has associated prompt values, you can use the <b>Look up Value</b> button to search for available data source parameter values.                                                                                                    |
|                  | If you select <i>System Variable</i> as the usage type, you can use the <b>Look up Value</b> button to access a list of valid system variables.                                                                                                    |
|                  | If you select <i>User Specified</i> as the usage type, this button does not appear.                                                                                                    |
| User Values      | If you select <i>User Specified</i> as the usage type, click to access the Specify Data Source Parameter Values page.                                                                                                    |
|                  | See Step 3: Specifying Pagelet Data Source Parameters.                                                                                                    |

### **Specifying Activity Guide Data Source Parameters**

This example illustrates the fields and controls on the Specify Data Source Parameters for an activity guide data source *when generating a pagelet for a specific activity guide instance*. You can find definitions for the fields and controls later on this page.

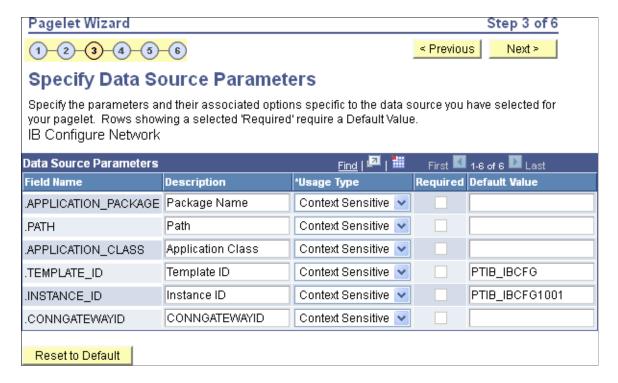

When creating an activity guide pagelet, do one of the following:

- If you are creating an activity guide pagelet for a specific activity guide instance, specify the template ID at step 2 and specify the instance ID on this page.
- If you are creating an activity guide pagelet for an activity guide template with the instance ID to be supplied at run time, specify the template ID at step 2 and skip this page.
- If you are creating a generic activity guide pagelet with both the template ID and instance ID to be supplied at run time, specify no template ID at step 2 and skip this page.

#### **Data Source Parameters**

| Field or Control | Description                                                                                             |
|------------------|----------------------------------------------------------------------------------------------------|
| .TEMPLATE_ID     | Specified in step 2 when specifying the data source.                                                    |
| .INSTANCE_ID     | Specify an instance ID only when you want to generate a pagelet for a specific activity guide instance. |

### **Related Links**

**Deploying Classic-Only Activity Guides** 

### **Specifying Free Text Data Source Parameters**

When creating an free text data source pagelet, you skip step 3 and proceed to step 4, in which you select the pagelet display format.

### **Specifying HTML Data Source Parameters**

When creating an HTML data source pagelet, you skip step 3 and proceed to step 4, in which you select the pagelet display format.

### **Specifying IB Connector Data Source Parameters**

After selecting *IB Connector* as the data type on the Select Data Source page, access the Specify Data Source Parameters page. (Select **PeopleTools** > **Portal** > **Pagelet Wizard** > **Pagelet Wizard**. On the Select Data Source page, click the Next button.)

This example illustrates a portion of the fields and controls on the Specify Data Source Parameters for an IB connector data source.

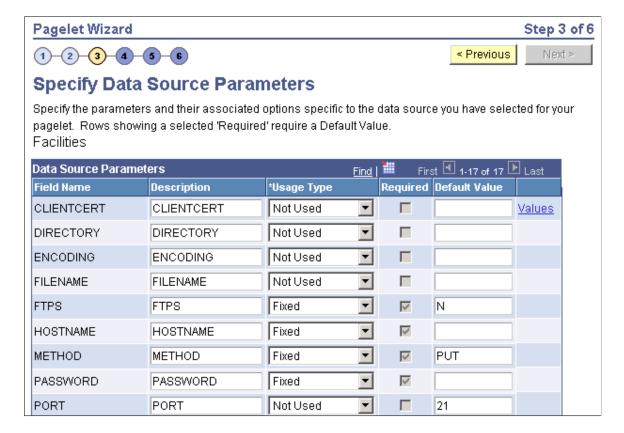

This example illustrates the remainder of the fields and controls on the Specify Data Source Parameters for an IB connector data source.

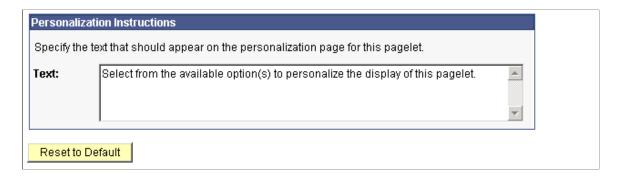

Define the data source parameters for the IB Connector data source. Click the **User Values** button to set the default values for users.

See **Specifying User-Defined Data Source Parameters**.

### **Related Links**

"Connectors" (Integration Broker)

### **Specifying Integration Broker Data Source Parameters**

After selecting *Integration Broker* as the data type on the Select Data Source page, access the Specify Data Source Parameters page. (Select **PeopleTools** > **Portal** > **Pagelet Wizard** > **Pagelet Wizard**. On the Select Data Source page, click the Next button.).

This example illustrates a portion of the fields and controls on the Specify Data Source Parameters for an Integration Broker data source.

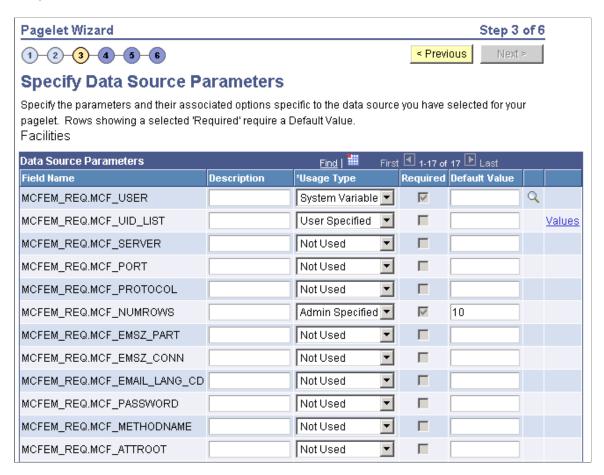

This step is applicable for the Integration Broker data source if the service operation is based on a structured message or if the message is structured but contains a schema. The structure that is associated with the message is translated into data source parameters on this page.

If the message is unstructured, then no schema structure has been associated with the message. Therefore, no data source parameters can be supplied and Pagelet Wizard bypasses this step.

You must supply values for all rows with the **Required** option selected.

#### **Personalization Instructions**

Use the **Personalization Instructions** text box . These personalization instructions appear on the Personalization page of the pagelet.

**Note:** Personalization instructions must be translatable.

#### **Related Links**

"Understanding Managing Service Operations" (Integration Broker)

### **Specifying Navigation Collection Data Source Parameters**

After selecting *Navigation Collection* as the data type on the Select Data Source page, access the Specify Data Source Parameters page. (Select **PeopleTools** > **Portal** > **Pagelet Wizard** > **Pagelet Wizard**. On the Select Data Source page, click the Next button.)

This example illustrates the fields and controls on the Specify Data Source Parameters for a navigation collection data source. You can find definitions for the fields and controls later on this page.

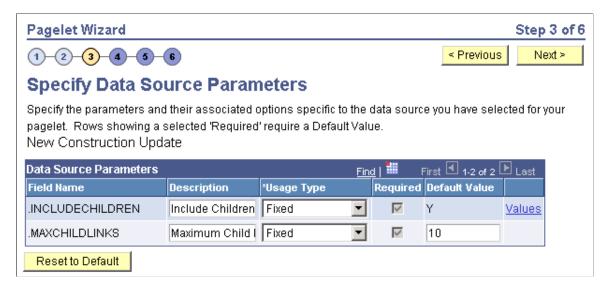

#### **Data Source Parameters**

Pagelet Wizard analyzes the selected navigation collection and retrieves a list of predefined parameters and any related prompt list values. You cannot add to the list of parameters.

| Field or Control | Description                                                                                                    |
|------------------|----------------------------------------------------------------------------------------------------|
| Field Name       | Displays the following data source parameters required by the navigation collection data source.                                                                                    |
|                  | .INCLUDECHILDREN: Determines whether the pagelet displays navigation collection child links.                                                                                        |
|                  | .MAXCHILDLINKS: If the pagelet is defined to display child links, determines the maximum number of navigation collection child links to display.                                    |
| Required         | This option is selected if the data source parameter must contain a value on the pagelet to retrieve data successfully. For example, the <b>.INCLUDECHILDREN</b> field is required. |
|                  | If this option is selected and is display-only, the value is set in the application class at the API level.                                                                         |

| Field or Control | Description                                                                                                    |
|------------------|----------------------------------------------------------------------------------------------------|
| Reset to Default | Click to reset the values on this page to the default values specified by the navigation collection data source API. |
| Values           | Click the Values link to set the default values for users.                                                           |

#### **Personalization Instructions**

Use the **Personalization Instructions** text box to enter instructional informs for the pagelet. These personalization instructions appear on the Personalization page of the pagelet.

**Note:** Personalization instructions must be translatable.

### **Specifying OBIEE Data Source Parameters**

After selecting *OBIEE Report* as the data type on the Select Data Source page, access the Specify Data Source Parameters page. (Select **PeopleTools** > **Portal** > **Pagelet Wizard** > **Pagelet Wizard**. On the Select Data Source page, click the Next button.)

This example illustrates the fields and controls on the Specify Data Source Parameters page for an OBIEE report data source. You can find definitions for the fields and controls later on this page.

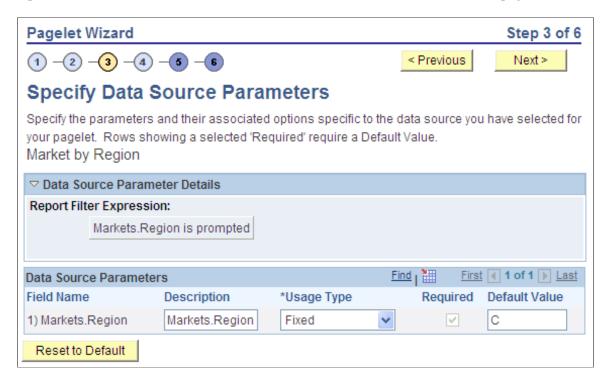

### **Data Source Parameters**

Pagelet Wizard analyzes the selected OBIEE report and retrieves a list of predefined parameters and any related prompt list values. You cannot add to the list of parameters.

| Field or Control | Description                                                                                                    |
|------------------|----------------------------------------------------------------------------------------------------|
| Field Name       | Displays the data source parameters that correspond to the OBIEE prompts associated with the selected OBIEE report.  This field also displays the required system-supplied.  MAXROWS query data source parameter that you can use to limit the amount of data returned on the pagelet. |
| Description      | This field contains a description that identifies the purpose or location of the OBIEE field.                                                                                                    |
| Required         | This option is selected if the data source parameter must have a value entered on the pagelet to retrieve data successfully. For example, the .MAXROWS field is required.                                                                                                    |
|                  | If this option is selected and is display-only, the value is set in the application class at the application programming interface (API) level.                                                                                                    |
|                  | If you leave this option deselected, the data source parameter value can be cleared at runtime, or it can be entered to refine the data selection criteria.                                                                                                    |
| Reset to Default | Click to reset the values on this page to the default values specified by the OBIEE data source API.                                                                                                    |

# **Specifying Pivot Grid Data Source Parameters**

After selecting *Pivot Grid* as the data type on the Select Data Source page, access the Specify Data Source Parameters page. (Select **PeopleTools** > **Portal** > **Pagelet Wizard** > **Pagelet Wizard**. On the Select Data Source page, click the Next button.)

This example illustrates the fields and controls on the Specify Data Source Parameters page for a pivot grid data source. You can find definitions for the fields and controls later on this page.

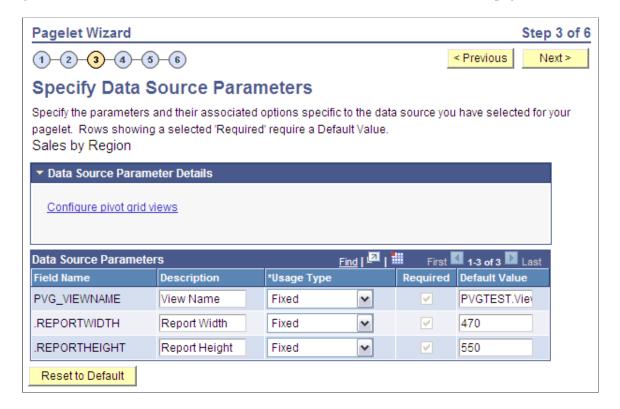

#### **Data Source Parameter Details**

Displays the **Configure pivot grid views** link, which you click to open the Pivot Grid Views Component page where you can define the pivot grid options.

See "Specifying Display Options" (Pivot Grid).

### **Data Source Parameters**

Pagelet Wizard analyzes the selected pivot grid and generates the list of pagelet parameters shown in this step. You cannot add to the list of parameters.

| Field or Control | Description                          |
|------------------|--------------------------------------|
| Description      | Enter text that describes the field. |

| Field or Control | Description                                                                                             |
|------------------|----------------------------------------------------------------------------------------------------|
| Usage Type       | Select the way the system uses the parameter. Select one of these options:                              |
|                  | Admin Specified                                                                                         |
|                  | Context Sensitive                                                                                       |
|                  | • Fixed                                                                                                 |
|                  | Not Used                                                                                                |
|                  | System Variable                                                                                         |
|                  | User Specified                                                                                          |
| Required         | Select to require a value for the parameter.                                                            |
| Default Value    | Enter the parameter value that the system uses by default.                                              |
| Reset to Default | Click to set all values on this page to the default values specified by the pivot grid data source API. |

# **Pivot Grid Views Component**

Access the Pivot Grid Views page (Click the **Configure pivot grid views** link on the Specify Data Source Parameters page).

This example illustrates the fields and controls on the Pivot Grid Views page. You can find definitions for the fields and controls later on this page.

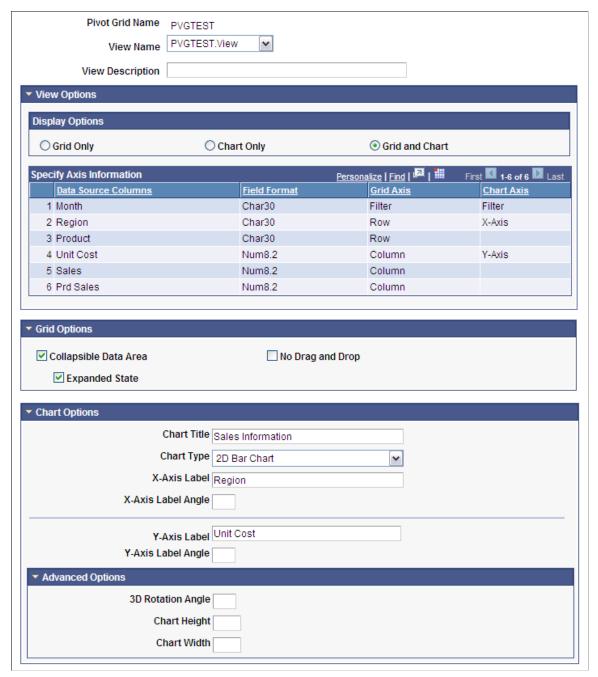

| Field or Control | Description                                         |
|------------------|-----------------------------------------------------|
| View Name        | Select the pivot grid view to use for this pagelet. |
| View Description | Enter text that describes the pivot grid view.      |

| Field or Control | Description                                                                                                    |
|------------------|----------------------------------------------------------------------------------------------------|
| Display Options  | Select which elements appear on the pagelet.  Choose one of these values:  • Grid Only  • Chart Only  • Grid and Chart                                                                                                    |
| Grid Options     | <ul> <li>Collapsible Data Area- select to enable the user to collapse the pivot grid into the grid header.  If you select this option, the system automatically selects the Expanded State check box.</li> <li>Expanded State - select to display the grid in the expanded state when the pagelet initially appears on the homepage or dashboard.</li> <li>No Drag and Drop - select to disable the drag and drop functionality of elements within the pivot grid.</li> </ul> |
| Chart Options    | Enter or select values for the title, type, x and y-axis labels and x and y-axis angles (in degrees) of the chart.                                                                                                    |
| Advanced Options | Enter values for the three-dimensional rotation angle (in degrees), height (in pixels), and width (in pixels) of the chart.                                                                                                    |
| Save As          | Click to open the Save View As dialog box, where you can either save the current pivot grid model as a new view or update an existing view.                                                                                                    |

### **Related Links**

"Pivot Grid Viewer Overview" (Pivot Grid)

# **Specifying Query Data Source Parameters**

After selecting *PS Query* as the data type on the Select Data Source page, access the Specify Data Source Parameters page. (Select **PeopleTools** > **Portal** > **Pagelet Wizard** > **Pagelet Wizard**. On the Select Data Source page, click the Next button.)

<sup>&</sup>quot;Specifying Data Source Parameters" (Pivot Grid)

This example illustrates the fields and controls on the Specify Data Source Parameters page for a PeopleSoft query data source. You can find definitions for the fields and controls later on this page.

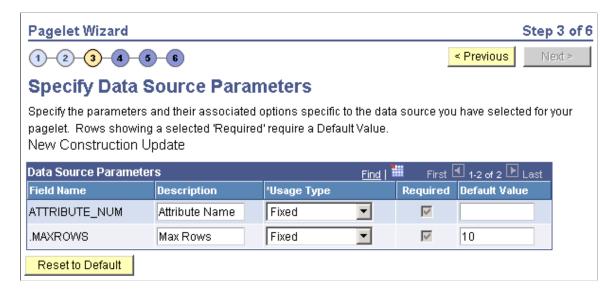

#### **Data Source Parameters**

Pagelet Wizard analyzes the selected query and translates the query prompts into the list of pagelet parameters shown in this step. You cannot add to the list of parameters. Most prompts will be marked as required; however, any prompts that are used exclusively in the IN clause of the query will not be marked as required.

**Important!** Query Prompts that are based on dynamic views should not be used as User Specified data source parameters. Unexpected results will occur.

You can attain advanced functionality with proper design of the query and the Pagelet Wizard pagelet. For example, you might want to create a pagelet that will show open purchase orders for a list of vendors, and allow each user to specify up to five vendors. To achieve this functionality, you would first create a query to retrieve the open purchase orders for up to five vendors. When you create this query, ensure that the five vendor ID prompts are used only in the IN clause of the query. You can then create a pagelet using the PS Query data type and choose the query that you have created. The five vendor ID prompts will be shown as data source parameters. However, they will be marked as not required. End users will then be able to specify any number of vendors (up to five) when they personalize the pagelet. Finally, update the personalization instructions on the pagelet to explain to the end users that they can supply up to five vendor IDs.

| Field or Control | Description                                                                                                    |
|------------------|----------------------------------------------------------------------------------------------------|
| Field Name       | Displays the data source parameters that correspond to the query prompts associated with the selected query. This field also displays the required system-supplied .MAXROWS query data source parameter that you can use to limit the amount of data returned on the pagelet. |

| Field or Control | Description                                                                                                    |
|------------------|----------------------------------------------------------------------------------------------------|
| Required         | This option is selected if the data source parameter must have a value entered on the pagelet to retrieve data successfully. For example, the .MAXROWS field is required. |
|                  | If this option is selected and display-only, the value is set in<br>the application class at the application programming interface<br>(API) level.                        |
|                  | If you leave this option deselected, the data source parameter value can be cleared at runtime, or it can be entered to refine the data selection criteria.               |
|                  | Prompts tied to the IN clause of the query will not be marked as required.                                                                                                |
| Reset to Default | Click to reset the values on this page to the default values specified by the query data source API.                                                                      |
| Values           | Click the Values link to set the default values for users.                                                                                                    |

### **Personalization Instructions**

Use the **Personalization Instructions** text box to enter custom personalization instructions for the pagelet. These personalization instructions appear on the Personalization page of the pagelet.

**Note:** Personalization instructions must be translatable.

# **Specifying Rowset Data Source Parameters**

When creating a rowset data source pagelet, you skip step 3 and proceed to step 4, in which you select your pagelet display format.

# **Specifying Search Record Data Source Parameters**

After selecting *Search Record* as the data type on the Select Data Source page, access the Specify Data Source Parameters page. (Select **PeopleTools** > **Portal** > **Pagelet Wizard** > **Pagelet Wizard**. On the Select Data Source page, click the Next button.)

This example illustrates the fields and controls on the Specify Data Source Parameters for a search record data source. You can find definitions for the fields and controls later on this page.

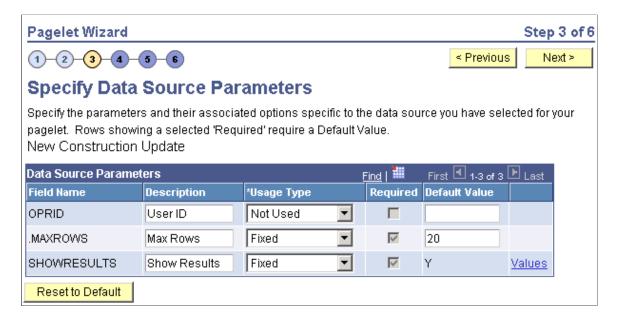

### **Data Source Parameters**

Pagelet Wizard analyzes the selected search record and retrieves a list of search keys required for the search record. You cannot add to the list of data source parameters.

For fields that are search keys but that are not displayed on the search prompt page or in the result set for the search record (for example, the SETID and BUSINESS\_UNIT fields), Pagelet Wizard assimilates the PeopleTools behavior and does not display the keys during design or at runtime. It simply binds in the same values that PeopleTools would use. These values are derived from the default field values established by the user in the PSRECDEFN table.

| Field or Control | Description                                                                                                    |
|------------------|----------------------------------------------------------------------------------------------------|
| Field Name       | Displays the data source parameters that correspond to the search keys required for the search record. This field also displays the required system-supplied .MAXROWS and SHOWRESULTS search record data source parameters.                                             |
|                  | Use the .MAXROWS field to limit the amount of data returned to the pagelet.                                                                                                    |
|                  | Use the <b>SHOWRESULTS</b> field to determine whether search results appear on the pagelet.                                                                                                    |
|                  | If this field value is set to <i>Y</i> , search record results appear directly on the pagelet with links to transaction data.                                                                                                    |
|                  | In addition, if this field value is set to <i>Y</i> , the search results grid displays results based on the supplied data source parameter default key field values. If no defaults are supplied, all results appear, up to the .MAXROWS value defined for the pagelet. |
|                  | If this field value is set to <i>N</i> , the pagelet displays a search prompt for the selected search record. The <b>Search By</b> dropdown list box values that are available on the pagelet are the search keys for the search record.                                |
|                  | If data source parameter default key field values have been defined, then when the pagelet is initially accessed, the default value appears in the <b>begins with</b> pagelet field.                                                                                    |
| Required         | This option is selected if the data source parameter must have a value entered on the pagelet to retrieve data successfully. For example, the .MAXROWS and SHOWRESULTS fields are required.                                                                             |
|                  | If this option is selected and display-only, the value is set in the application class at the API level.                                                                                                    |
|                  | Search key values are not required because the search record pagelet supports partially populated keys so that you can define the pagelet to return all possible results.                                                                                               |
|                  | If you leave this option deselected, the data source parameter value can be omitted at runtime, or the value can be provided to refine the data selection criteria.                                                                                                    |
| Reset to Default | Click to reset the values on this page to the default values specified by the search record data source API.                                                                                                    |
| Values           | Click the <b>Values</b> link to set the default values for users.                                                                                                    |

#### Personalization Instructions

Use the **Personalization Instructions** text box to enter custom personalization instructions for the pagelet. These personalization instructions appear on the Personalization page of the pagelet.

**Note:** Personalization instructions must be translatable.

## **Specifying URL Data Source Parameters**

After selecting *URL* as the data type on the Select Data Source page, access the Specify Data Source Parameters page. (Select **PeopleTools** > **Portal** > **Pagelet Wizard** > **Pagelet Wizard**. On the Select Data Source page, click the Next button.)

This example illustrates the fields and controls on the Specify Data Source Parameters page for a URL data source. You can find definitions for the fields and controls later on this page.

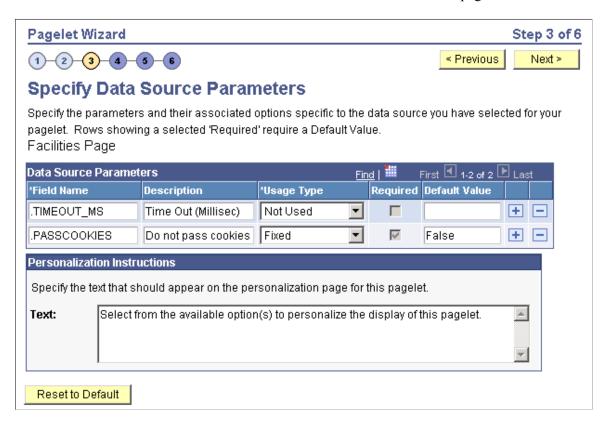

The data source parameters that you can define on this page correspond to URL query parameters, such as an HTTP GET request.

An HTTP GET request is a URL type for which parameters are placed on the query string separated by ? and &, such as http://search.yahoo.com/search?p=searchterm.

For example, the Yahoo! search page URL takes the form http://search.yahoo.com/search?p=searchterm. If you want to make searchterm a user-specified data parameter, enter a **URL** field value of *http://search.yahoo.com/search* in step 2 on the Select Data Source page. In step 3 on this page, add a data source parameter **Field Name** value of *p* and set its **Usage Type** field value to *User Specified* with a default value. Pagelet Wizard then adds the *?p=searchterm* value, with the *searchterm* value able to be personalized by the user, to the URL before it retrieves the content to the pagelet.

You can specify a parameter for the number of milliseconds that a data source will wait for a response before timing out on the homepage. When you set .timeout\_ms, you can then enter the number of milliseconds that the system will wait.

### **Passing Cookies**

When the URL request is in the AuthenticationToken domain, then the URL data source will pass all cookies on the request to retrieve the content. (The only exception to this rule is if the request is being made back to the local web server. In that instance, only the PS\_TOKEN cookie will be passed.) Any requests to servers outside of the AuthTokenDomain will not have any cookies passed.

To turn off the passing of cookies other than PS\_TOKEN, add the parameter .passcookies as a Fixed usage type with a default value of False. Adding this parameter with a value of False will instruct pagelet wizard to pass only the PS\_TOKEN cookie (and no other cookies) for requests within the AuthenticationToken domain. Adding the .passcookies parameter with a value of True is not recommended because this is the same as the default behavior.

**Note:** Make sure to examine any security impact that passing cookies might present in your configuration before setting this parameter.

#### Personalization Instructions

Use the **Personalization Instructions** text box to enter custom personalization instructions for the pagelet. These personalization instructions appear on the Personalization page of the pagelet.

**Note:** Personalization instructions must be translatable.

## **Specifying User-Defined Data Source Parameters**

Click the **User Values** button on the Specify Data Source Parameters page to display the Specify Data Source Parameters Values page.

This example illustrates the fields and controls on the Specify Data Source Parameter Values page.

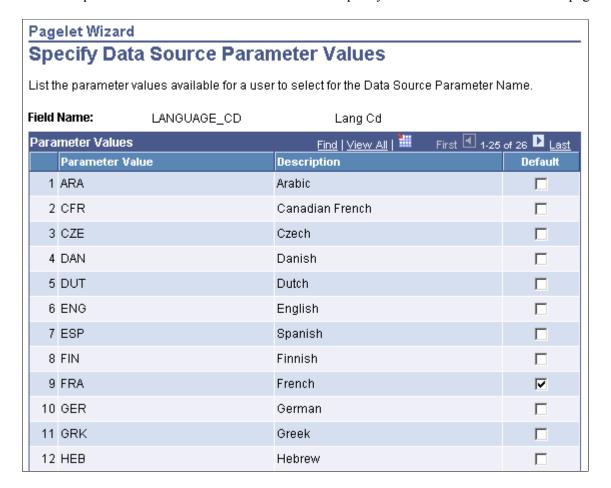

Select the parameter value to be displayed to the user as the default value for the field. Users can select from this list of valid values when they personalize the pagelet.

# **Step 4: Selecting a Pagelet Display Format**

This section discusses how to select a display format. This is step 4 in the Pagelet Wizard pagelet creation process.

## **Selecting a Display Format**

Access the Select Display Format page. (Select **PeopleTools** > **Portal** > **Pagelet Wizard** > **Pagelet Wizard**. On the Specify Data Source Parameters page, click the Next button.)

This example illustrates the fields and controls on the Select Display Format page. You can find definitions for the fields and controls later on this page.

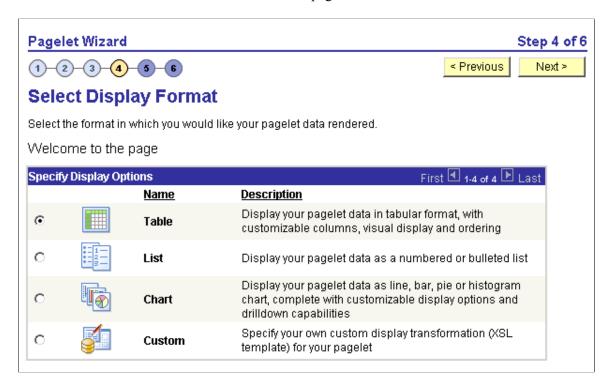

Select the format to use for the pagelet. The display formats that are available for selection on this page depend on the data source that you have selected on the Select Data Source page. Options are:

| Field or Control | Description                                                                                                    |
|------------------|----------------------------------------------------------------------------------------------------|
| Table            | Available for query and rowset data source pagelets.                                                                         |
| List             | Available for query and rowset data source pagelets.                                                                         |
| Chart            | Available for query and rowset data source pagelets.                                                                         |
| Menu             | Available for Navigation Collection data source pagelets.                                                                    |
| Search List      | Available for search record data source pagelets.                                                                            |
| Passthru         | Available for activity guide, free text, HTML, OBIEE, and pivot grid data source pagelets.                                   |
| Custom           | Available for activity guide, free text, HTML, navigation collection, query, rowset, and search record data source pagelets. |

#### **Related Links**

Step 5: Specifying Pagelet Display Options

# **Step 5: Specifying Pagelet Display Options**

This section lists common elements and discusses how to specify pagelet display options. This is step 5 in the Pagelet Wizard pagelet creation process. Specifically, this section discusses how to:

- Specify table display options.
- Specify passthru display options.
- Specify search list display options.
- Specify menu display options.
- Specify list display options.
- Specify chart display options.
- Specify custom display options.
- Specify data link details.

### **Common Elements Used in This Section**

This section discusses common elements used in this section.

#### Common Links

This table describes the common links used in this section.

| Field or Control | Description                                                                                                    |
|------------------|----------------------------------------------------------------------------------------------------|
|                  | Click the <b>Link Options</b> icon to display the Link Details page, where you can associate URLs with field values, which at runtime appear on the pagelet as active links that you click to access additional relevant information.  See <u>Specifying Data Link Details</u> . |

#### **Additional Text**

The **Additional Text** group box contains options to add headers, footers, opening text, and closing text to a pagelet.

| Field or Control             | Description                                                                                                    |
|------------------------------|----------------------------------------------------------------------------------------------------|
| Header                       | Select a pagelet header. You can select from headers that are defined on the Define Header page.  See <u>Defining Headers</u> .                                                                                                    |
| Opening Text                 | Select the type of opening text that you want to appear on the pagelet. Options are:  Freeform Text/HTML: The Text field appears. Enter the opening text that appears on the pagelet.  Message Catalog Entry: The Message Set and Number fields appear. Select the message set and message number that appear as opening text on the pagelet. You can select from the messages defined in the database.  See "Message Catalog" (System and Server Administration).  |
| Show "View Source Data" Link | Displays when <i>PS Query</i> is selected as the data source for a pagelet. Select to display the <b>Full Query Results</b> link on the pagelet. Click the <b>Full Query Results</b> link to access the full results of the query used for the pagelet.                                                                                                    |
| Closing Text                 | Select the type of closing text to appear on the pagelet. Options are:  Freeform Text/HTML: The Text field appears. Enter the closing text that appears on the pagelet.  Message Catalog Entry: The Message Set and Number fields appear. Select the message set and message number that appear as closing text on the pagelet. You can select from the messages defined in the database.  See "Using Administration Utilities" (System and Server Administration). |
| Footer                       | Select a pagelet footer. You can select from footers that are defined on the Define Footer page.  See <u>Defining Footers</u> .                                                                                                    |

## **Search Options**

The **Search Options** group box contains the options to override the default search functionality for the current pagelet only.

See <u>Defining Pagelet Wizard Transformation Types</u>, <u>Display Formats</u>, and <u>Data Types</u>.

| Field or Control | Description                                                                                                    |
|------------------|----------------------------------------------------------------------------------------------------|
| Search Box       | Select a value from these options to determine the location of the search box field:                                                                                                    |
|                  | • <i>None:</i> Do not show the search box. This is the default option.                                                                                                    |
|                  | Top Left: The search box appears at the top left corner of the pagelet, above the pagelet content but below any header and opening text.                                                                                                    |
|                  | Top Right: The search box appears at the top right corner of the pagelet, above the pagelet content but below the header and opening text.                                                                                                    |
|                  | Bottom Left: The search box appears at the bottom left corner of the pagelet, below the pagelet content but above any footer and closing text.                                                                                                    |
|                  | Bottom Right: The search box appears at the bottom right corner of the pagelet, below the pagelet content but above any footer and closing text.                                                                                                    |
|                  | • Inline XSL: A PSSEARCHBOX node must be written into the transformation XSL to indicate where the search box appears. If multiple PSSEARCHBOX nodes are in the pagelet content after the transformation, only the first node is replaced by the search box. The PASSTHRU display format does not support this type of search box. If the display format is PASSTHRU, no search box appears in the pagelet. |
| Package          | Enter the application class package name that you want to use to define and build the search for the pagelet.                                                                                                    |
| Path             | Enter the names—delimited by colons—of each subpackage in the hierarchy that drills down to the class that contains the method used to define and build the search for the pagelet.                                                                                                    |
| Class ID         | Enter the application class name that you want to use to define and build the search for the pagelet. The class must exist in the application package and subpackage that you specify.                                                                                                    |

**Note:** If you have not defined default **Search Option** values for the data type on the Define Data Types page (PeopleTools, Portal, Pagelet Wizard, Define Pagelet Data Types), the **Package, Path,** and **Class ID** fields have no default values. You must enter values if you want to activate the pagelet search feature.

#### Customization

The Customization group box contains the option to customize your pagelet.

| Field or Control | Description                                                                                                    |
|------------------|----------------------------------------------------------------------------------------------------|
| Customize        | standardClick to customize the pagelet by applying a custom XSL template, or by directly editing the XSL resulting from the pagelet display options that you have defined so far. When you click <b>Customize</b> , you switch from a standard display format selected on the Select Display Format page to a custom format of your definition.                                                                                                    |
|                  | The XSL field is populated based on preexisting display options that are set for the original standard display format. You can edit the XSL directly in the XSL field and retain as much of the original standard display options as you want. Remember that if you apply an XSL template using the XSL Template field, the XSL is regenerated based on the selected template, and the original standard display options that you have set may be overridden. Making any edits to the XSL, either directly or by assigning a template, disconnects the |
|                  | pagelet definition from the original standard display format.  When you click the <b>Customize</b> button, the current pagelet definition is saved for restoration purposes. You can revert to this standard pagelet definition by clicking the <b>Undo Customizations</b> button.                                                                                                    |
|                  | Clicking this button assigns your pagelet to the Custom design format on the Select Display Format page - Step 4. When you return to the Specify Publishing Options page - Step 5, you access the version of the page for the Custom display format.  See Specifying Custom Display Options.                                                                                                    |

# **Specifying Table Display Options**

After selecting the *Table* option on the Select Display Format page, select the Specify Display Options page (**PeopleTools** > **Portal** > **Pagelet Wizard** > **Pagelet Wizard**. On the Select Display Format page, click the Next button.)

This example illustrates the fields and controls on the Specify Display Options page for the table display format. You can find definitions for the fields and controls later on this page.

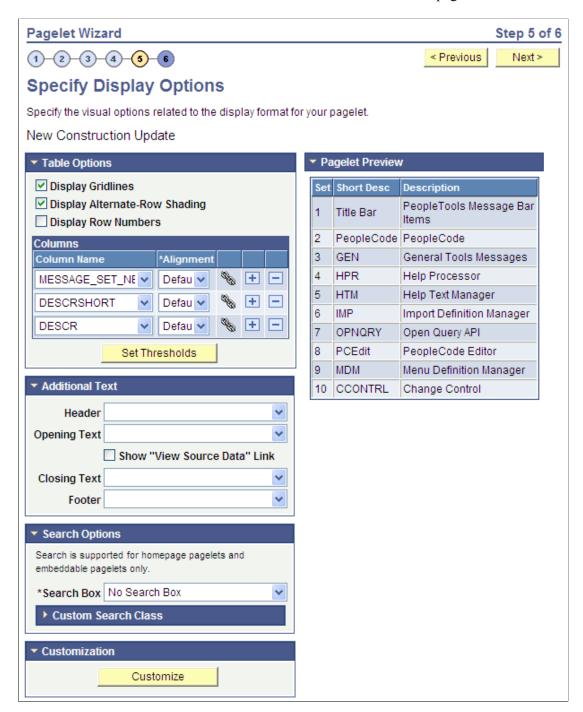

### **Table Options**

Select options that will display grid lines, alternate row shading, and row numbers on the table-formatted pagelet.

#### **Columns**

| Field or Control | Description                                                                                                    |
|------------------|----------------------------------------------------------------------------------------------------|
| Column Name      | Displays possible column headings provided by the selected data source parameters. Use the drop-down list boxes to set the order in which the columns appear on the table-formatted pagelet. Use the <b>Add</b> button or the <b>Delete</b> button to add or remove columns. |
| Alignment        | Specify the alignment of the text in the column. Options are <i>Center, Left,</i> and <i>Right.</i>                                                                                                    |
|                  | Click the <b>Link Options</b> icon to display the Link Details page, where you can associate URLs with field values, which at runtime appear on the pagelet as active links that you click to access additional relevant information.  See Specifying Data Link Details.     |

### **Setting Thresholds**

Access the Set Thresholds page by clicking the **Set Thresholds** button in the Table Options of step 5 in Pagelet Wizard.

This example illustrates the fields and controls on the Set Thresholds page. You can find definitions for the fields and controls later on this page.

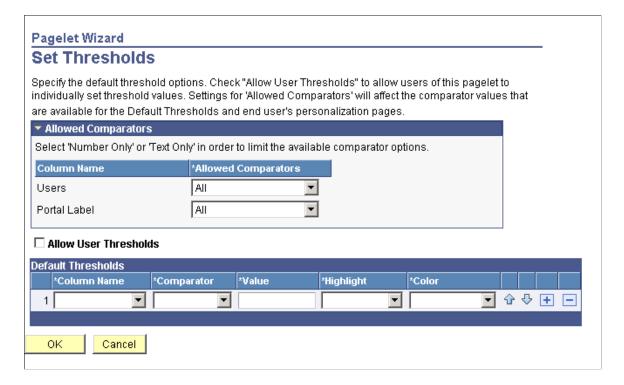

Use the Set Thresholds page to set the column alignment and threshold options.

| Field or Control      | Description                                                                                                    |
|-----------------------|----------------------------------------------------------------------------------------------------|
| Allowed Comparators   | The system displays the column names and enables you to set the comparators for that column based on numbers, text, or both. |
| Allow User Thresholds | Select to enable users to set their own threshold values for the table from the Personalization page.                        |

Set the display order and attributes of each column. Use the up and down arrows to change the display order of the columns, if necessary. Each column threshold can have a unique color associated with it—duplicates are allowed. If more than one threshold rule applies for a given value, the rule that is positioned highest in the list is the one that is applied.

| Field or Control | Description                                                                                                    |
|------------------|----------------------------------------------------------------------------------------------------|
| Column Name      | Select the column name from the drop-down list box.                                                                     |
| Comparator       | Select a comparator value for each column.                                                                              |
| Value            | Enter the threshold value for the column. When this value is reached, the highlight and color attributes become active. |
| Highlight        | If you choose to have highlighting for the threshold, select either the entire row or just a single cell.               |
| Color            | Select the color for the column.                                                                                        |
|                  | Use the arrows to move each individual column up or down in the table.                                                  |

### **Pagelet Preview**

Displays a preview of the pagelet based on most display option settings on this page.

# **Specifying Passthru Display Options**

After selecting the *Passthru* option on the Select Display Format page, select the Specify Display Options page. (Select **PeopleTools** > **Portal** > **Pagelet Wizard** > **Pagelet Wizard**. On the Select Display Format page, click the Next button.)

**Note:** For OBIEE Reports and pivot grids, *Passthru* is the only display format option.

This example illustrates the fields and controls on the Specify Display Options page for the passthru display format. You can find definitions for the fields and controls later on this page.

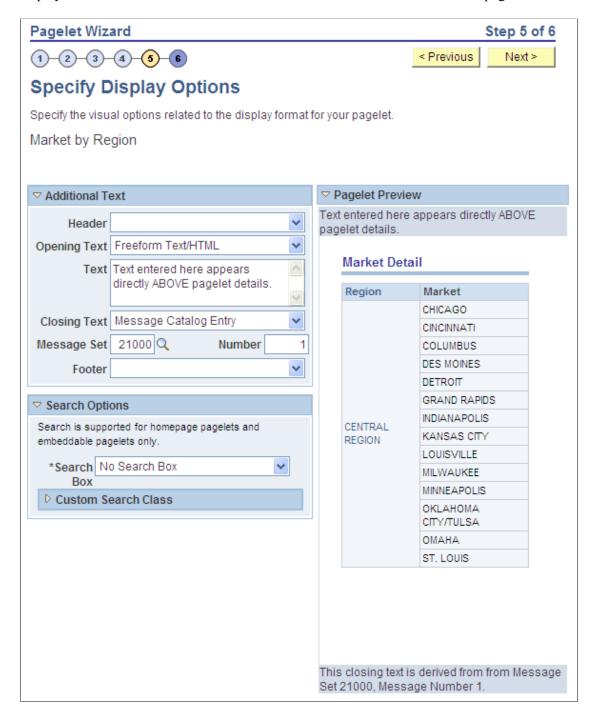

#### Additional Text

| Field or Control | Description                                                                                              |
|------------------|----------------------------------------------------------------------------------------------------|
| Header           | Select a value from this field to display a header below the pagelet header, but above any opening text. |

| Field or Control | Description                                                                                                    |
|------------------|----------------------------------------------------------------------------------------------------|
| Opening Text     | Select a value to include text <i>above</i> the pagelet details.  Select from these values:  • Freeform Text/HTML  Select to enable the Text field and manually enter static text or HTML.  • Message Catalog  Select to enter the message set and message number from which to derive the opening text from the message catalog. |
| Text             | Enter text or HTML. This field appears when you select Freeform Text/HTML as the opening or closing text.                                                                                                    |
| Closing Text     | Select a value to include text <i>below</i> the pagelet details.  Select from these values:  • Freeform Text/HTML  Select to enable the Text field and manually enter static text or HTML.  • Message Catalog  Select to enter the message set and message number from which to derive the opening text from the message catalog. |
| Footer           | Select a value from this field to display a footer above the Footer bar, but below any closing text.                                                                                                    |

### **Pagelet Preview**

Displays a preview of the pagelet based on most display option settings on this page.

# **Specifying Search List Display Options**

After selecting the *Search List* option on the Select Display Format page, select the Specify Display Options page. (Select **PeopleTools** > **Portal** > **Pagelet Wizard** > **Pagelet Wizard**. On the Select Display Format page, click the Next button.)

This example illustrates the fields and controls on the Specify Display Options page for the search list display format. You can find definitions for the fields and controls later on this page.

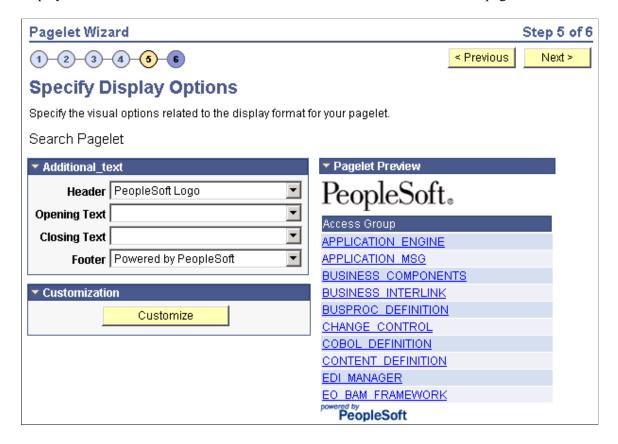

### **Pagelet Preview**

Displays a preview of the pagelet based on most display option settings on this page.

# **Specifying Menu Display Options**

After selecting the *Menu* option on the Select Display Format page, select the Specify Display Options page (Select **PeopleTools** > **Portal** > **Pagelet Wizard** > **Pagelet Wizard**. On the Select Display Format page, click the Next button.)

This example illustrates the fields and controls on the Specify Display Options page for the menu display format. You can find definitions for the fields and controls later on this page.

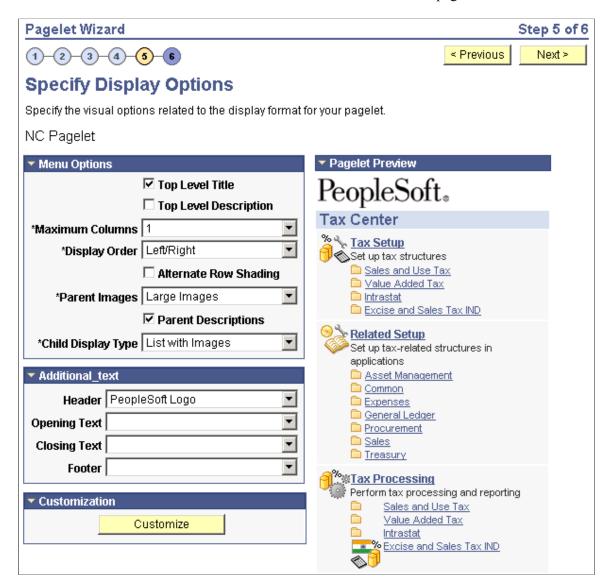

### **Menu Options**

| Field or Control      | Description                                                                                                    |
|-----------------------|----------------------------------------------------------------------------------------------------|
| Top Level Title       | Select to have the menu pagelet display the top-level title defined in the underlying navigation collection.       |
| Top Level Description | Select to have the menu pagelet display the top-level description defined in the underlying navigation collection. |

| Field or Control      | Description                                                                                                    |
|-----------------------|----------------------------------------------------------------------------------------------------|
| Maximum Columns       | Select the number of columns to display (options are <i>1</i> through <i>4</i> ) on the navigation collection menu pagelet. Narrow pagelets display contents in one column. Wide pagelets can display contents in up to four columns.                                                                                           |
|                       | See <u>Understanding Pagelet Wizard Display Sizes</u> .                                                                                                    |
| Display Order         | Select the order in which you want navigation collection elements to appear on the menu pagelet. When you create a navigation collection, you define the order of folders and links in the collection using options in the <b>Placement Properties</b> group box on the Edit Folder page and the Edit Link page. Options are:   |
|                       | Left to Right: Select to display the elements from left to right on the menu pagelet.                                                                                                    |
|                       | Top to Bottom. Select to display the elements from top to bottom on the menu pagelet.                                                                                                    |
| Alternate Row Shading | Select to display alternate row shading on the menu-formatted pagelet.                                                                                                    |
| Parent Images         | Select the type of images that you want to display for parent-level navigation collection elements (folders) on the menu pagelet. When you create a navigation collection, the collection definition includes specified large and small images that appear for parent-level elements in the navigation collection. Options are: |
|                       | Large Images: Select to have the menu pagelet display the large folder image defined for the underlying navigation collection.                                                                                                    |
|                       | No Images: Select to prevent parent-level images from appearing on the menu pagelet.                                                                                                    |
|                       | Small Images: Select to have the menu pagelet display the small folder image defined for the underlying navigation collection.                                                                                                    |
| Parent Descriptions   | Select to have the menu pagelet display parent-level folder descriptions defined in the underlying navigation collection.                                                                                                    |

| Field or Control   | Description                                                                                                    |
|--------------------|----------------------------------------------------------------------------------------------------|
| Child Display Type | Select the display type for child links on the menu pagelet. Options are:                                                                                                    |
|                    | Comma Delimited: Displays the maximum number of child links separated by commas.                                                                                                    |
|                    | List with Images: Displays the maximum number of child links accompanied by icons. This icon is the small content image selected in the navigation collection system or registry options for the underlying navigation collection. |
|                    | Simple List: Displays the maximum number of child links, one child link per row. No bullets, numbers, or icons appear in the list.                                                                                                 |

### **Pagelet Preview**

Displays a preview of the pagelet based on most display option settings on this page.

### **Related Links**

**Understanding Navigation Collections** 

## **Specifying List Display Options**

After selecting the *List* option on the Select Display Format page, select the Specify Display Options page. (Select **PeopleTools** > **Portal** > **Pagelet Wizard** > **Pagelet Wizard**. On the Select Display Format page, click the Next button.)

This example illustrates the fields and controls on the Specify Display Options page for the list display format. You can find definitions for the fields and controls later on this page.

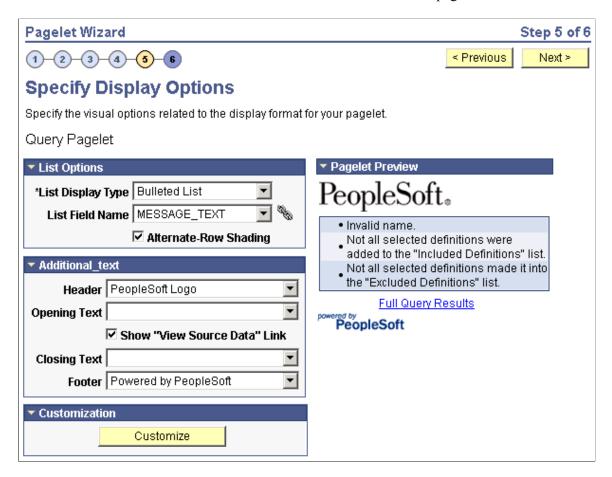

### **List Options**

| Field or Control      | Description                                                                                                    |
|-----------------------|----------------------------------------------------------------------------------------------------|
| List Display Type     | Select the list format for displaying query results on the list pagelet. Options are:  *Bulleted List: Displays query results in a bullet list.  *Numbered List: Displays query results in a numbered list.  *Simple List: Displays query results in a list with no bullets or numbers. |
| List Field Name       | Select the field for which values are displayed in the list on the pagelet.                                                                                                    |
| Alternate-Row Shading | Select to use alternate-row shading on the list pagelet.                                                                                                    |

### **Pagelet Preview**

Displays a preview of the pagelet based on most display option settings on this page.

## **Specifying Chart Display Options**

After selecting the *Chart* option on the Select Display Format page, select the Specify Display Options page. (Select **PeopleTools** > **Portal** > **Pagelet Wizard** > **Pagelet Wizard**. On the Select Display Format page, click the Next button.)

This example illustrates a portion of the fields and controls on the Specify Display Options page for the chart display format. You can find definitions for the fields and controls later on this page.

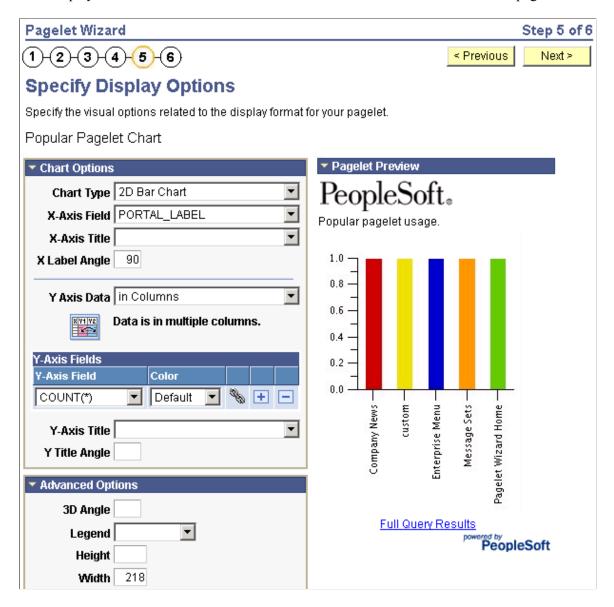

This example illustrates the remainder of the fields and controls on the Specify Display Options page for the chart display format. You can find definitions for the fields and controls later on this page

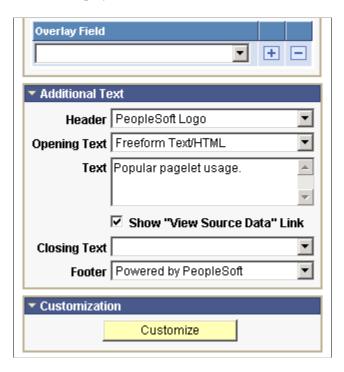

To generate a chart pagelet using Pagelet Wizard, you include information related to the chart's x and y axes. The y axis is the axis that contains the query data. In most charts, the y axis is the vertical axis. However, in a horizontal bar chart, the y axis is the horizontal axis. The x axis is the axis against which the y-axis data is measured.

For example, a chart pagelet might have a *y* axis that displays the number of times that a pagelet has been accessed. This access count could be displayed against an *x* axis that shows the name of the pagelet accessed.

### **Chart Options**

| Field or Control | Description                                                                                                    |
|------------------|----------------------------------------------------------------------------------------------------|
| Chart Type       | Select the type of chart to use to display the query results on the pagelet. Available chart formats are those supported by the PeopleCode Chart class.  See "Understanding the Charting Classes" (PeopleCode API Reference). |
| X-Axis Field     | Select the field to use to derive <i>x</i> -axis values for the chart.  Available values are determined by the output fields of the data source.                                                                              |

| Field or Control | Description                                                                                                    |
|------------------|----------------------------------------------------------------------------------------------------|
| X-Axis Label     | Select the field that you want to use to derive the labels for the x-axis values for the chart. Available values are determined by the output fields of the data source.                                                                           |
| X Label Angle    | Enter the angle at which you want the text of the <i>x</i> -axis labels to appear along the <i>x</i> axis on the pagelet.                                                                                                    |
| Y Axis Data      | Select to indicate whether the <i>y</i> -axis data is stored in rows or columns in the selected query. This enables Pagelet Wizard to read query data and generate the chart.  in Columns: Select if the <i>y</i> -axis data is stored in columns. |

In this example, the query data is stored in columns (labeled Revenue and Profit) as shown here:

| Quarter | Revenue | Profit |
|---------|---------|--------|
| Q1      | 3562    | 1010   |
| Q2      | 3473    | 1290   |
| Q3      | 4568    | 1490   |
| Q4      | 5668    | 2769   |

| Field or Control        | Description                                                                            |
|-------------------------|----------------------------------------------------------------------------------------|
| Y Axis Data (continued) | in Rows: Select if the y-axis data to be used to generate the chart is stored in rows. |

In this example, the same data is stored in rows with Revenue and Profit stored as data values in the Type column as shown here:

| Quarter | Туре    | Value |
|---------|---------|-------|
| Q1      | Revenue | 3562  |
| Q1      | Profit  | 1010  |

| Quarter | Туре    | Value |
|---------|---------|-------|
| Q2      | Revenue | 3473  |
| Q2      | Profit  | 1290  |
| Q3      | Revenue | 4568  |
| Q3      | Profit  | 1490  |
| Q4      | Revenue | 5668  |
| Q4      | Profit  | 2769  |

| Field or Control | Description                                                                                                    |
|------------------|----------------------------------------------------------------------------------------------------|
| Y-Axis Field     | Select the field that you want to use to derive <i>y</i> -axis values for the chart. Available values are determined by the output fields of the data source.                                                                                                    |
|                  | If you set the <b>Y Axis Data</b> field to <i>in Columns</i> , you can select up to four <i>y</i> -axis fields to create a chart pagelet that displays data for multiple fields. For example, if you track sales figures for several departments over multiple years, you can assign each department its own <i>y</i> -axis value. |
| Color            | Select the color for the <i>y</i> -axis data. If you select multiple <i>y</i> -axis fields, selecting a different color for each field improves pagelet usability. This option is available only if the <i>y</i> -axis data is in stored columns.                                                                                  |
| Y-Axis Series    | This field is available if the <b>Y Axis Data</b> field is set to <i>Rows</i> . Select the field to use to generate a color-coded series of <i>y</i> -axis data. Colors are automatically assigned, but you can override them by supplying custom XSL.                                                                             |

# **Advanced Options**

| Field or Control | Description                                                                                   |
|------------------|-----------------------------------------------------------------------------------------------|
| 3D Angle         | If you select a 3D chart type, enter the angle at which you want the 3D data to be displayed. |

| Field or Control | Description                                                                                                    |
|------------------|----------------------------------------------------------------------------------------------------|
| Legend           | Select the area of the pagelet for the chart legend to appear. Options are:  • Bottom • Left • None                                                                                                    |
|                  | • Right                                                                                                    |
|                  | • Top                                                                                                    |
| Height           | Enter the height of the chart in pixels.                                                                                                    |
| Width            | Enter the width of the chart in pixels.  If you do not enter height or width values, the chart is automatically sized based on the pagelet position and size (narrow or wide).  See <u>Understanding Pagelet Wizard Display Sizes</u> . |
| Overlay Fields   | Select up to three fields for which you want to display data using a line drawn over the background chart. Overlays apply to all chart types except 2D and 3D pie charts.                                                               |

## **Pagelet Preview**

Displays a preview of the pagelet based on most display option settings on this page.

# **Specifying Custom Display Options**

After selecting the *Custom* option on the Select Display Format page, select the Specify Display Options page. (Select **PeopleTools** > **Portal** > **Pagelet Wizard** > **Pagelet Wizard**. On the Select Display Format page, click the Next button.)

This example illustrates the fields and controls on the Specify Display Options page for the custom display format. You can find definitions for the fields and controls later on this page.

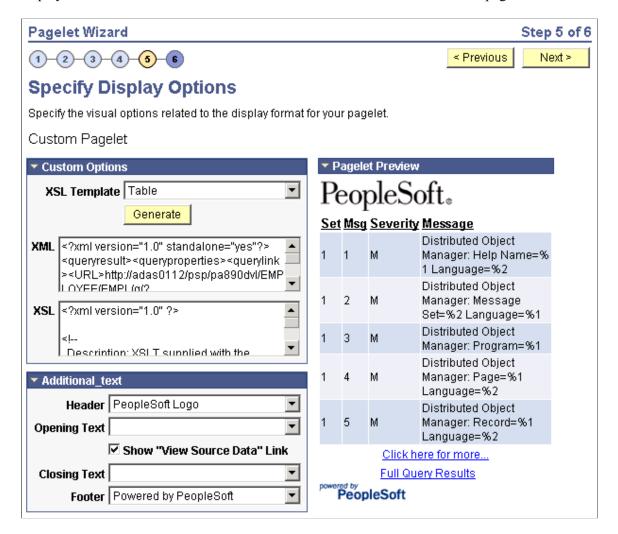

#### **Custom Options**

| Field or Control | Description                                                                                                    |
|------------------|----------------------------------------------------------------------------------------------------|
| XSL Template     | Select the XSL template to use to generate the custom format pagelet. Available XSL templates are defined on the Define XSL page. Only XSL templates defined for the selected data source are displayed.  See <u>Defining Pagelet Wizard XSL Prototypes</u> . |
| Generate         | Click to generate custom XSL for the pagelet based on the selected XSL template. This XSL is displayed in the XSL text box and is applied to the XML in the XML text box to generate the pagelet preview.                                                     |

### **Pagelet Preview**

Displays a preview of the pagelet based on most display option settings on this page.

## **Specifying Data Link Details**

Access the Link Details page. (Click the **Link Options** icon on the Specify Display Options page.)

This example illustrates the fields and controls on the Link Details page. You can find definitions for the fields and controls later on this page.

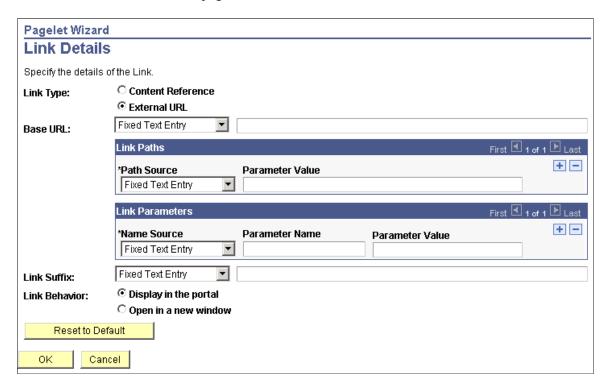

You can access this page for field or column names that appear on the Specify Display Options page if you select the table, rowset, list, and chart formats. Entering information on the Link Details page enables you to associate URLs with field values, which at runtime appear on the pagelet as active links that you click to access additional relevant information.

Pagelet Wizard builds the column data link in the follow way using link path, parameter, and suffix values:

http://baseURL/linkpath1/linkpath2/.../linkpathN/?parm1=val1&parm2=val2&... &parmN=valNlinksuffix

| Field or Control  | Description                                                                                                    |
|-------------------|----------------------------------------------------------------------------------------------------|
| Link Type         | Select the type of link destination to define for the data. Options are:                                                                 |
|                   | Content Reference: Select to define data links to a content reference.                                                                   |
|                   | External URL: Select to define data links to an external URL.                                                                            |
| Portal Name       | Select the portal in which the content reference resides. This field appears when you select <i>Content Reference</i> as the link type.  |
| Content Reference | Select the content reference to which the link points. This field appears when you select <i>Content Reference</i> as the link type.     |
| Base URL          | Enter the URL to which you want the link to point. This field appears when you select <i>External URL</i> as the link type. Options are: |
|                   | Specified by Data: Select to have the system dynamically generate the link information based on the selected data field.                 |
|                   | Fixed Text Entry: Select to hard-code the link information by entering a value.                                                          |

### **Link Paths**

| Field or Control | Description                                                                                                    |
|------------------|----------------------------------------------------------------------------------------------------|
| Path Source      | Select the method to use to determine the link destination. Options are:  Specified by Data: Select to have the system dynamically generate the link information based on the selected data field.  Fixed Text Entry: Select to hard-code the link information by entering a value. |
| Link Path        | This field appears if you select <i>Specified by Data</i> as the path source. Select the data field to use to generate the link.                                                                                                    |
| Parameter Value  | This field appears if you select <i>Fixed Text Entry</i> as the path source. Enter a parameter value.                                                                                                    |

## **Link Parameters**

| Field or Control | Description                                                                                                    |
|------------------|----------------------------------------------------------------------------------------------------|
| Name Source      | Select the method to use to determine the link destination. Options are:                                                 |
|                  | Specified by Data: Select to have the system dynamically generate the link information based on the selected data field. |
|                  | Fixed Text Entry: Select to hard-code the link information by entering a value.                                          |
| Parameter Name   | Enter a value that corresponds to the value in the <b>Parameter Value</b> field.                                         |
| Parameter Value  | If you have selected <i>Specified by Data</i> as the name source, select a data field.                                   |
|                  | If you selected <i>Fixed Text Entry</i> as the name source, enter a parameter value.                                     |
| Link Suffix      | Select the method to use to determine the link destination. Options are:                                                 |
|                  | Specified by Data: Select to have the system dynamically generate the link information based on the selected data field. |
|                  | Fixed Text Entry: Select to hard-code the link information by entering a value.                                          |
|                  | If you selected <i>Specified by Data</i> as the link suffix, select a data field.                                        |
|                  | If you selected <i>Fixed Text Entry</i> as the link suffix, enter a parameter value.                                     |
| Link Behavior    | Options are:                                                                                                    |
|                  | Display in portal: Select if you want the content accessed by the data link to be displayed within the portal.           |
|                  | Open in a new window: Select if you want the content accessed by the data link to be displayed in a new window.          |
| Reset to Default | Click to clear the values on this page and remove the link.                                                              |

### **PeopleTools Portal Technologies XSL Templates**

PeopleTools Portal Technologies delivers seven XSL templates that enable you to transform content from internet news sources that use industry-standard formats such as RSS and ATOM. When you select the URL data source and the custom display format, the following additional templates appear in the drop-down list box in Step 5 of Pagelet Wizard.

#### These include:

- ATOM 0.3
- ATOM 1.0
- RSS
- RSS 0.91 0.93
- RSS 1.0
- RSS 2.0
- Skeletal XSL

Select the appropriate XSL template from the list and click the **Generate** button. The formatted news articles appear in the pagelet preview on the right side.

This example illustrates the fields and controls on the Specify Display Options page (using an XSL template).

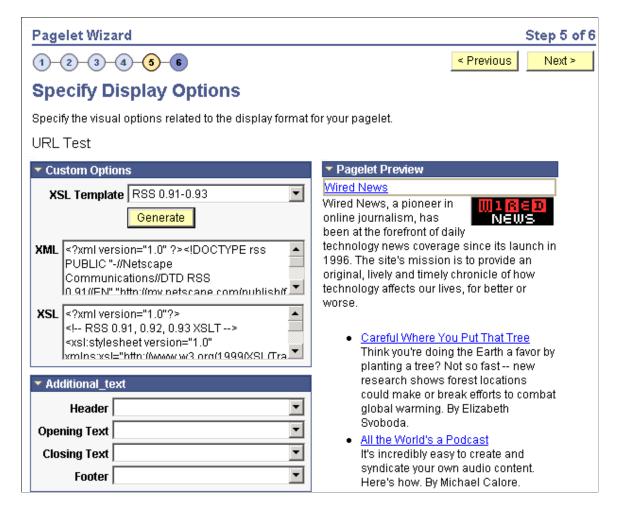

# **Step 6: Specifying Pagelet Publishing Options**

This section provides an overview of caching options and discusses how to specify pagelet publication options. This is step 6 in the Pagelet Wizard pagelet creation process.

## **Understanding Caching Options**

Enabling caching improves performance because after the pagelet is stored in the cache memory, the next time the pagelet is accessed, the information is retrieved and displayed from cache memory instead of requiring a trip to the server. Three caching options exist:

Private.

Private caching is user-based; pagelet caching is stored per user. For example, if user A accesses the pagelet, only user A will access the pagelet from the cache.

Public.

Public caching is application-based; pagelet caching is stored per web server instance. For example, if a user accesses the pagelet using web server instance 1, only other users accessing the pagelets using web server instance 1 will access the pagelet from the cache.

· Role.

Role caching is role-based; pagelet caching is stored per *user role combination*. For example, if user A has membership in roles 1, 2, and 3, only another user with all roles 1, 2, and 3 will access the pagelet from the cache.

#### **Content Reference Attributes**

If you enable caching, Pagelet Wizard adds the following attribute information to the pagelet content reference:

Name: PSCACHECONTROL

• Label: PSCache-Control

• Attribute value: Caching Type field value; max-age=Minutes to Cache field value

For example, *Public;max-age=30*.

After the pagelet is saved and registered, you can use Pagelet Wizard to alter caching options in the same way that you can alter other registration information. However, altering caching option values requires that you reregister the pagelet.

See Administering Content References.

### **Common Elements Used in This Section**

| Field or Control | Description                                                                                                    |
|------------------|----------------------------------------------------------------------------------------------------|
| Enable Caching   | Select to enable caching for the homepage or template pagelet. Selecting this option displays the <b>Caching Options</b> group box.              |
| Caching Type     | Private: Select to enable user-based caching.  Public: Select to enable application-based caching.  Role: Select to enable role-based caching.   |
| Minutes to Cache | Enter the number of minutes that the pagelet remains available in the cache. If you do not enter a value, a default value of 30 minutes is used. |

| PeopleTool                                                                                                    | option if you intend this pagelet to be produced by                                                                                                    |
|----------------------------------------------------------------------------------------------------|----------------------------------------------------------------------------------------------------|
| defines the the pages of embed a redisplays into updated from the pages of embed a redisplays into updated from the pages of the pages of the pages | les as a WSRP portlet.  Des for Remote Portlets (WSRP) is a standard that way in which remote web services should plug into of a portal. WSRP standards enable you to easily mote web service into a portal. The portal then teractive content and services that are dynamically on the remote servers.  Iting WSRP portlets in Pagelet Wizard, consider the aspects of WSRP portlet publishing:  Det rendering.  Det rendering.  Det renderin |

# **Specifying Pagelet Publication Options**

Access the Specify Publishing Options page. (Select **PeopleTools** > **Portal** > **Pagelet Wizard** > **Pagelet Wizard**. On the Select Display Options page, click the Next button.)

This example illustrates the fields and controls on the Specify Publishing Options page. You can find definitions for the fields and controls later on this page.

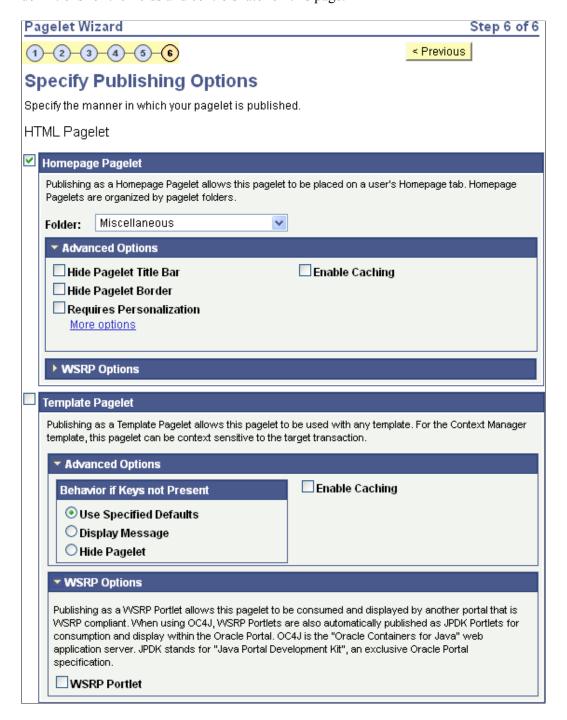

This example illustrates additional fields and controls on the Specify Publishing Options page. You can find definitions for the fields and controls later on this page.

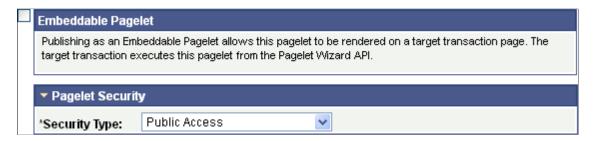

When you access a pagelet definition on this page, the pagelet registration options (**Homepage Pagelet**, **Template Pagelet**, **Embeddable Pagelet**, or **WSRP Portlet**) are reflected only as they exist in the portal that you are currently signed in to. Select the registration option to publish the pagelet to the portal where you are currently signed in.

For example, if you access ABC123 pagelet, the **Homepage Pagelet** option is selected only if the portal where you are currently signed in contains a content reference for the ABC123 pagelet. If no content reference for this pagelet is in the current portal, even if a content reference for this pagelet is in another portal on the same database, the Homepage Pagelet option will be deselected. Select the **Homepage Pagelet** option to publish the pagelet to the current portal.

### **Homepage Pagelet**

Select to publish the pagelet as a homepage pagelet that can be added to a WorkCenter page, homepage or dashboard page.

| Field or Control | Description                                                                                                    |
|------------------|----------------------------------------------------------------------------------------------------|
| Folder           | Select the portal registry folder in which you want to create the pagelet content reference. The pagelet also appears in this pagelet category on the Personalize Content page, which administrators and users access to manage pagelets on homepages and dashboards. |

#### **Advanced Options**

| Field or Control       | Description                                        |
|------------------------|----------------------------------------------------|
| Hide Pagelet Title Bar | Select to display the pagelet without a title bar. |
| Hide Pagelet Border    | Select to display the pagelet without a border.    |

| Field or Control         | Description                                                                                                    |
|--------------------------|----------------------------------------------------------------------------------------------------|
| Requires Personalization | Select to specify that the pagelet requires end-user personalization. The pagelet displays a personalization button that accesses a personalization page. With this option selected, you are requiring that the end user access the personalization page to personalize and specify data source parameter values before it displays data. A message notifying the user of the personalization requirement appears on the pagelet. If this option is deselected, the pagelet displays data using the default data source parameter values provided. |
| More options             | After a pagelet has been published as a homepage pagelet, the <b>More options</b> link is displayed. Click the link to access the Pagelet Branding page, on which you can set additional pagelet branding attributes.  See <u>Maintaining Pagelet Branding Attributes</u> .                                                                                                    |

#### **Template Pagelet**

Select to publish the pagelet as a pagelet that can be added to any template. Template pagelets can extract and leverage keys specified by the target transaction for the template. Publishing a pagelet as a template pagelet is useful when you use the PeopleTools Context Manager or WorkCenter pages to display the template pagelet.

When a pagelet is published as a template pagelet, any user-specified parameters are automatically available as parameters that can be passed in Context Manager. For the keys to pass correctly, the key name in Context Manager (the key name on the page) must be identical to the name of the parameter in the pagelet. If the names match, then any key values passed are used by the template pagelet in place of the default values. If the names are not an exact match, the default values appear. Because users cannot customize template pagelets, user-specified parameters can show only the default values or the values that come through Context Manager key passing.

See Configuring WorkCenter Pages.

### **Advanced Options**

| Field or Control             | Description                                                                                                    |
|------------------------------|----------------------------------------------------------------------------------------------------|
| Behavior if Keys not Present | Select one of the following options to indicate how pagelet data is displayed if target transaction keys are not present to populate the pagelet's parameters. Options are:  *Use Specified Defaults: If target transaction keys are not present, the pagelet will display data using the defaults specified in Step 3: Specify Pagelet Data Source Parameters.  *Display Message: If target transaction keys are not present, the pagelet does not display data but instead displays a message.  *Hide Pagelet: If target transaction keys are not present, the pagelet does not appear. |

#### **WSRP Portlet**

Select to make your pagelet available for use with external portals that support the WSRP standard.

See **Specifying Pagelet Publication Options**.

## **Embeddable Pagelet**

Select this option to make your pagelet available as an embeddable pagelet that can be generated by the Pagelet Wizard API for rendering within an HTML area of a target page or using an iScript.

## **Pagelet Security**

If you change any pagelet security options for a registered pagelet, you must reregister the pagelet.

| Field or Control | Description                                                                                                    |
|------------------|----------------------------------------------------------------------------------------------------|
| Security Type    | Select the type of security that you want to assign to the pagelet. Options are:  Public Access: Select to designate that all users can access the pagelet.  Select Security Access: Select to assign role-based or permission list-based security to the pagelet. The Selected Security scroll area appears. |
| Author Access    | Select to provide the pagelet author with access to the pagelet regardless of any security restrictions assigned to the pagelet. This access is granted based on the author's user ID.                                                                                                    |

| Field or Control | Description                                                                                                    |
|------------------|----------------------------------------------------------------------------------------------------|
| Update Security  | This button appears when Pagelet Wizard determines that an inconsistency exists between the security defined for the pagelet on this page and the security on one or more of the content references defined for the pagelet. When you click this button, the content reference security is updated for all of the content references for Homepage Pagelet, Template Pagelet, and WSRP Portlet options. |

# **Selected Security**

| Field or Control | Description                                                                                                    |
|------------------|----------------------------------------------------------------------------------------------------|
| Туре             | Select the type of security to assign to the pagelet. Specified security is applied to the content reference entries when the pagelets are registered. Options are: |
|                  | Permission List: Select to assign permission list-based security to the pagelet. Select a permission list in the Name field.                                        |
|                  | Role: Select to assign role-based security to the pagelet. Select a role in the Name field.                                                                         |
| Name             | Enter the name of the permission list or role to which to authorize access to the pagelet.                                                                          |

### **Buttons**

| Field or Control | Description                                                                                                    |
|------------------|----------------------------------------------------------------------------------------------------|
| Previous         | Click to move backwards one step in the pagelet creation process in Pagelet Wizard.                                                                                                    |
| Finish           | Click to complete the creation of the pagelet. The Pagelet Creation Confirmed page appears.  After you click the <b>Finish</b> button for a pagelet, the button no longer appears when you access the pagelet definition in Pagelet Wizard. Once a pagelet has been created, you can apply any modifications to the pagelet definition by clicking the <b>Save</b> button. |

# **Using Pagelet Wizard Post-Transformation Processing**

This section provides an overview of Pagelet Wizard post-transformation processing and discusses how to:

- Insert message catalog text.
- Format Date, Time, DateTime, Currency, and Number elements.
- Disable WSRP style substitution.
- Insert a content-reference-based link.
- Insert a content reference URL as text.
- Generate charts.
- Insert pagelet headers and footers in specific locations.

### **Understanding Pagelet Wizard Post-Transformation Processing**

Pagelet Wizard enables you to use delivered Pagelet Wizard builder transformation tasks in custom and passthru transformations.

Listed in the order in which they are run in post-transformation processing, the following transformation tasks are not automatically generated for custom and passthru transformations, but they can be added by means of embedded tags:

- 1. Insert Message Catalog text.
- 2. Format Date, Time, DateTime, Currency, and Number.
- 3. Insert content-reference-based links.
- 4. Insert content reference URLs as text.
- 5. Generate charts.
- 6. Insert pagelet headers and footers in specific locations.

These tasks are handled by the Post Transformation step, which is built into Pagelet Wizard.

The following diagram illustrates the point at which the Post Transformation step runs in the process flow for displaying a Pagelet Wizard pagelet.

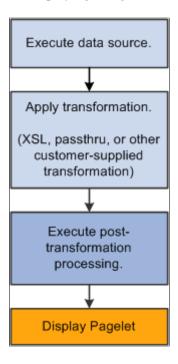

The Post Transformation step runs after the completion of the Transformation step. Following the Post Transformation step, the Pagelet Wizard pagelet appears for the user. Pagelet Wizard uses embedded tags to identify the type of Post Transformation processing that occurs.

Tags that perform these post-transformation tasks can be placed in the HTML for HTML pagelets using the passthru transformation, or in the XSL for pagelets using a custom transformation. For all other transformations—such as chart, list, table, and so forth—Pagelet Wizard automatically generates the tags when necessary. These tags are primarily meant to be used by pagelet designers who want to create custom pagelets using functionality similar to what our delivered Pagelet Wizard builders provide.

# **Inserting Message Catalog Text**

Use the following syntax to insert the text of a message catalog entry. Variables that are user-supplied are italicized.

**Note:** This processing step occurs only if the output of the transformation step is XHTML-compliant.

See XHTML<sup>TM</sup> 1.0 The Extensible HyperText Markup Language (Second Edition).

| Item to Insert       | XHTML Tag                                                                                                    | HTML After Processing |
|----------------------|----------------------------------------------------------------------------------------------------|-----------------------|
| Message Catalog Text | <psmsgtext <br="" msgnbr="message number" msgset="message&lt;br&gt;set">DEFAULT="defaulttext"/&gt;</psmsgtext> | Message text.         |

| Item to Insert               | XHTML Tag                                                                                                | HTML After Processing     |
|------------------------------|----------------------------------------------------------------------------------------------------|---------------------------|
| Message Catalog Explain Text | <psmsgexplaintext default="defaulttext" msgnbr="message number" msgset="message set"></psmsgexplaintext> | Message explanation text. |

# Formatting Date, Time, DateTime, Currency, and Number Elements

Use the following syntax to format Date, Time, DateTime, Currency, or Number elements. Variables that are user-supplied are set in italics.

**Note:** This processing step occurs only if the output of the Transformation step is XHTML-compliant.

See XHTML<sup>TM</sup> 1.0 The Extensible HyperText Markup Language (Second Edition).

| Item to Insert | XHTML Tag                                                                                                    | HTML After Processing                              |
|----------------|----------------------------------------------------------------------------------------------------|----------------------------------------------------|
| Date           | <psformat type="DATE">DateToFormat</psformat>                                                                                                    | Formatted Date.  Language-specific Formatted Date. |
|                | Note: FORMAT has the same syntax as the DateTimeToLocalizedString() PeopleCode Function.                                                                                           | _                                                  |
| Time           | <psformat [sourcetz="Source&lt;br&gt;Time Zone" ]<br="" ][desttz="Destination Time Zone" type="TIME">[FORMAT="format string"]&gt;TimeToFormat<!--<br-->PSFORMAT&gt;</psformat>     | Formatted Time.                                    |
|                | Note: SOURCETZ and DESTTZ have the same format as the DateTimeToTimeZone() PeopleCode function. FORMAT has the same syntax as the DateTimeToLocalizedString() PeopleCode Function. |                                                    |
| DateTime       | <pre><psformat [format="format string" [sourcetz="Source Time Zone" ]="" ][desttz="Destination Time Zone" type="DATETIME">DateTimeToFormat</psformat></pre> /PSFORMAT>             | Formatted DateTime.                                |
|                | Note: SOURCETZ and DESTTZ have the same format as the DateTimeToTimeZone() PeopleCode function. FORMAT has the same syntax as the DateTimeToLocalizedString() PeopleCode Function. |                                                    |

| Item to Insert | XHTML Tag                                                                                                    | HTML After Processing                                       |
|----------------|----------------------------------------------------------------------------------------------------|-------------------------------------------------------------|
| Number         | <psformat [precision="precision" [width="width" ]="" format="format string" type="NUMBER"> NumberToFormat</psformat>                                                                                                    | Formatted Number.                                           |
|                | Note: FORMAT, WIDTH, and PRECISION have the same format as the NumberToDisplayString() PeopleCode Function.                                                                                                    |                                                             |
| Currency       | <pre><psformat [currency_="" [currency_code="CODE" [precision="precision" [width="width" ]="" decoration="SYMBOL/CODE/BOTH" format="format string" type="CURRENCY"> NumberToFormat</psformat></pre> /PSFORMAT>                                                                                                    | Formatted Number with currency symbol and/or currency code. |
|                | Note: FORMAT, WIDTH, and PRECISION have the same format as the NumberToDisplayString() PeopleCode Function. CURRENCY_CODE can be one of the supported PeopleSoft currency codes, or if left blank, the default is the user's currency code. CURRENCY_DECORATION can have the value of SYMBOL (currency symbol appears before the number), CODE (currency code appears after the number), or BOTH (the default). |                                                             |

### **Disabling WSRP Style Substitution**

Use the following post-processing tag to disable WSRP style substitution.

<PSNOWSRPSTYLESSUBST/> takes no parameters and signals that the style classes referenced in the pagelet are already WSRP compliant. Including this tag can have a slight positive improvement in performance.

### **Inserting Content Reference-Based Links**

Use the following syntax to insert content-reference-based links into a Pagelet Wizard pagelet. Variables that are user-supplied are set in italics.

Note: This processing step occurs only if the output of the Transformation step is XHTML compliant.

See XHTML<sup>TM</sup> 1.0 The Extensible HyperText Markup Language (Second Edition).

| Item to Insert         | XHTML Tag                                                                                                    | HTML After Processing                                                                  |
|------------------------|----------------------------------------------------------------------------------------------------|----------------------------------------------------------------------------------------|
| Content Reference Link | <psregisteredlink append="append" cref="content reference name" portal="portal name" target="target">Text of Link<!-- PSREGISTEREDLINK--></psregisteredlink> | <a href="httpURL of content reference[?/&amp;]append" target="target">Text of Link</a> |

### **Inserting a Content Reference URL as Text**

Use the following syntax to insert a content reference URL as text into a Pagelet Wizard pagelet. Variables that are user-supplied are set in italics.

**Note:** This processing step occurs only if the output of the Transformation step is XHTML-compliant.

See XHTML<sup>TM</sup> 1.0 The Extensible HyperText Markup Language (Second Edition).

| Item to Insert        | XHTML Tag                                                                                              | HTML After Processing                    |
|-----------------------|----------------------------------------------------------------------------------------------------|------------------------------------------|
| Content Reference URL | <psregisteredurl append="append" cref="content reference name" portal="portal name"></psregisteredurl> | httpURL of content reference[?/ &]append |

### **Generating Charts**

Embedded charts are generated in the Post Transformation step.

For details about chart generation and its syntax, refer to the ChartXSLBuilder included in the EOPPB\_PAGELET application class. You can access the ChartXSLBuilder application class code using PeopleSoft Application Designer.

### **Inserting Pagelet Headers and Footers in Specific Locations**

Pagelet Wizard automatically inserts a pagelet's header in front of the output of the Transformation step, and it inserts the pagelet footer after the output of the Transformation step.

To alter this behavior, you must use special HTML comment tags. Here is the syntax of these tags:

| Item to Insert | HTML Tag | XSL Equivalent                                               |
|----------------|----------|--------------------------------------------------------------|
| Header         | PWHEADER | <xsl:comment>PWHEADER<!--<br-->xsl:comment&gt;</xsl:comment> |
| Footer         | PWFOOTER | <xsl:comment>PWFOOTER<!--<br-->xsl:comment&gt;</xsl:comment> |

# **Administering Pagelet Wizard Pagelets**

This section lists common elements used in the section and discusses how to:

- Delete and copy Pagelet Wizard pagelets.
- Generate export and import scripts for Pagelet Wizard pagelets.

• Review Pagelet Wizard pagelet details.

### **Common Elements Used in This Section**

This section discusses common elements used in this section.

#### **Filter Pagelets**

If appropriate, use the options in the **Filter Pagelets** group box to narrow the range of pagelets displayed in the **Pagelets** scroll area.

| Field or Control | Description                                                                                                  |
|------------------|----------------------------------------------------------------------------------------------------|
| Data Type        | Select the data type of the pagelet that you want to appear in the <b>Pagelets</b> scroll area. Options are: |
|                  | Activity Guide.                                                                                              |
|                  | All Data Types.                                                                                              |
|                  | Free Text.                                                                                                   |
|                  | • HTML.                                                                                                    |
|                  | IB Connector.                                                                                                |
|                  | Integration Broker.                                                                                          |
|                  | Navigation Collection.                                                                                       |
|                  | OBIEE Report.                                                                                                |
|                  | PS Query.                                                                                                    |
|                  | Pivot Grid.                                                                                                  |
|                  | • Rowset.                                                                                                    |
|                  | Search Record.                                                                                               |
|                  | • URL.                                                                                                    |

| Field or Control | Description                                                                                                    |
|------------------|----------------------------------------------------------------------------------------------------|
| Published Type   | Select the pagelet type assigned to the pagelet that you want to appear in the Pagelets scroll area. Options are:  • All Pagelets.  • Embeddable Pagelet.  • Homepage Pagelet.  • Non-published Pagelet.  • Template Pagelet.  • WSRP.                                                                                   |
| Portal Name      | The portal name that you select here does not filter results, but rather serves to inform you which pagelets displayed in the <b>Pagelet</b> scroll area have been published in the selected portal. Pagelets are automatically published to the portal where the pagelet author is signed in when creating the pagelet. |
| Pagelet Keyword  | Enter keywords to narrow the range of pagelets that appear in the <b>Pagelets</b> scroll area. Pagelet elements that are used as keywords include pagelet ID, title, and description.                                                                                                    |
| Search           | Click to perform a pagelet search using the criteria entered in the <b>Filter Pagelets</b> group box.                                                                                                    |
| Reset            | Click to clear the <b>Pagelet Keyword</b> field.                                                                                                    |

# **Pagelets**

The **Pagelets** scroll area provides the following pagelet information.

| Field or Control | Description                                                                        |
|------------------|------------------------------------------------------------------------------------|
| Pagelet ID       | Displays the pagelet ID. Click to access the pagelet definition in Pagelet Wizard. |
| Pagelet Title    | Displays the pagelet title.                                                        |
| Homepage         | If selected, indicates that the pagelet has been published as a homepage page.     |

| Field or Control | Description                                                                          |
|------------------|--------------------------------------------------------------------------------------|
| Template         | If selected, indicates that the pagelet has been published as a template pagelet.    |
| WSRP             | If selected, indicates that the pagelet has been published as a WSRP portlet.        |
| Embeddable       | If selected, indicates that the pagelet has been published as an embeddable pagelet. |

# **Deleting and Copying Pagelet Wizard Pagelets**

This section discusses how to:

- Delete pagelets.
- Copy pagelets.

### **Deleting Pagelets**

Access the Delete Pagelets page. (Select PeopleTools > Portal > Pagelet Wizard > Delete Pagelets.)

This example illustrates the fields and controls on the Delete Pagelets page. You can find definitions for the fields and controls later on this page.

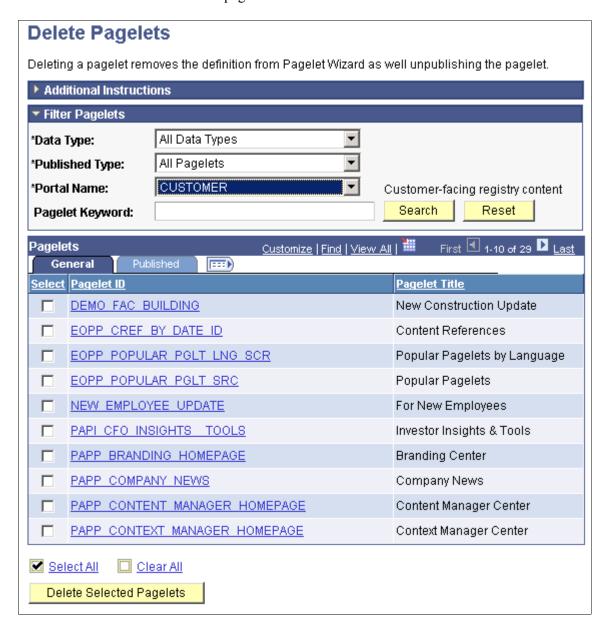

Deleting a pagelet removes the pagelet definition from Pagelet Wizard. In addition, associated metadata and registry entries are deleted from the database and portal registry.

| Field or Control         | Description                                                                        |
|--------------------------|------------------------------------------------------------------------------------|
| Select                   | Select the pagelets to delete.                                                     |
| Delete Selected Pagelets | Click to delete selected pagelets. The system prompts you to confirm the deletion. |

The Published tab shows information about how the pagelet has been published.

| Field or Control | Description                                                                          |
|------------------|--------------------------------------------------------------------------------------|
| Homepage         | If selected, indicates that the pagelet has been published as a homepage page.       |
| Template         | If selected, indicates that the pagelet has been published as a template pagelet.    |
| WSRP             | If selected, indicates that the pagelet has been published as a WSRP portlet.        |
| Embeddable       | If selected, indicates that the pagelet has been published as an embeddable pagelet. |

# **Copying Pagelets**

Access the Copy Pagelets page. (Select PeopleTools > Portal > Pagelet Wizard > Copy Pagelets.)

This example illustrates the fields and controls on the Copy Pagelets page. You can find definitions for the fields and controls later on this page.

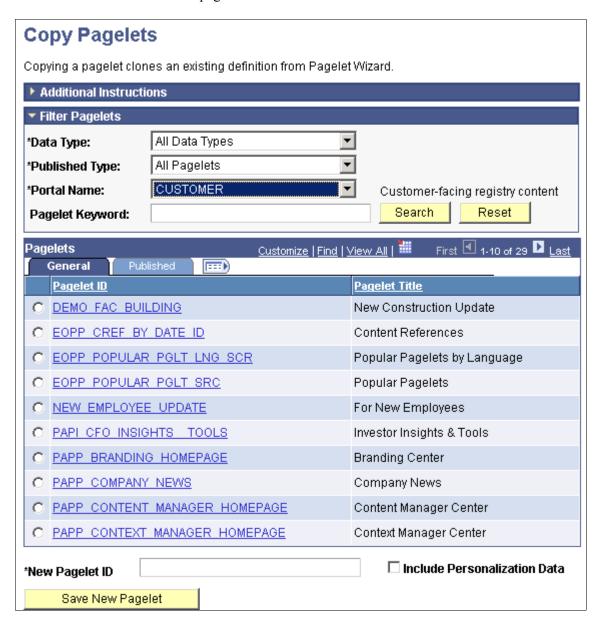

The pagelet copy inherits all aspects of the original pagelet, with the exception of registration information.

| Field or Control | Description                 |
|------------------|-----------------------------|
| Select           | Select the pagelet to copy. |

| Field or Control             | Description                                                                                                    |
|------------------------------|----------------------------------------------------------------------------------------------------|
| New Pagelet ID               | Enter a unique pagelet ID for the new pagelet that will be copied from the selected existing pagelet.                                                                                                    |
|                              | Note: Pagelet IDs can contain only the characters A–Z, a–z, and All other characters put into a pagelet ID will be removed by the system. If all characters are removed from the user-entered pagelet ID, then the Registry Object Prefix will be used instead. If, after removing illegal characters from the pagelet ID, the name is found to match an existing pagelet ID, then Pagelet Wizard will append numbers to the end of the pagelet ID to make the new pagelet ID unique. |
| Include Personalization Data | Select to copy any end-user personalizations defined for the existing pagelet along with the new pagelet.                                                                                                    |
| Save New Pagelet             | Click to create the cloned pagelet with the new pagelet ID. Once you create the copied pagelet, you must publish it before it can be used as a homepage pagelet or a template pagelet. You can access the new pagelet in Pagelet Wizard and publish the pagelet during Step 6 on the Specify Publishing Options page.                                                                                                    |

The Published tab shows information about how the pagelet has been published.

| Field or Control | Description                                                                          |
|------------------|--------------------------------------------------------------------------------------|
| Homepage         | If selected, indicates that the pagelet has been published as a homepage page.       |
| Template         | If selected, indicates that the pagelet has been published as a template pagelet.    |
| WSRP             | If selected, indicates that the pagelet has been published as a WSRP portlet.        |
| Embeddable       | If selected, indicates that the pagelet has been published as an embeddable pagelet. |

# **Generating Export and Import Scripts for Pagelet Wizard Pagelets**

This section provides an overview of export and import scripts for Pagelet Wizard pagelets and discusses how to:

- Generate export and import pagelet scripts.
- Generate export and import scripts for Pagelet Wizard setup data.

#### **Understanding Export and Import Scripts for Pagelet Wizard Pagelets**

You can use these export and import scripts to copy Pagelet Wizard pagelet definitions from one database to another.

When you export or import a pagelet, the imported pagelet is not automatically published. You must access the pagelet definition in Pagelet Wizard in the target portal in the target database and publish the pagelet on the Specify Publishing Options page in Step 6.

Alternatively, you can run the generated export and import Data Mover scripts (.DMS scripts) and copy the pagelet content reference by placing it into a PeopleSoft Application Designer project.

**Note:** These export and import scripts do not include the ability to export or import Pagelet Wizard setup data associated with the pagelet definitions being exported or imported.

#### **Generating Export and Import Pagelet Scripts**

Access the Export/Import Pagelets page. (Select **PeopleTools** > **Portal** > **Pagelet Wizard** > **Export/Import Pagelets**.)

This example illustrates the fields and controls on the Export/Import Pagelets page. You can find definitions for the fields and controls later on this page.

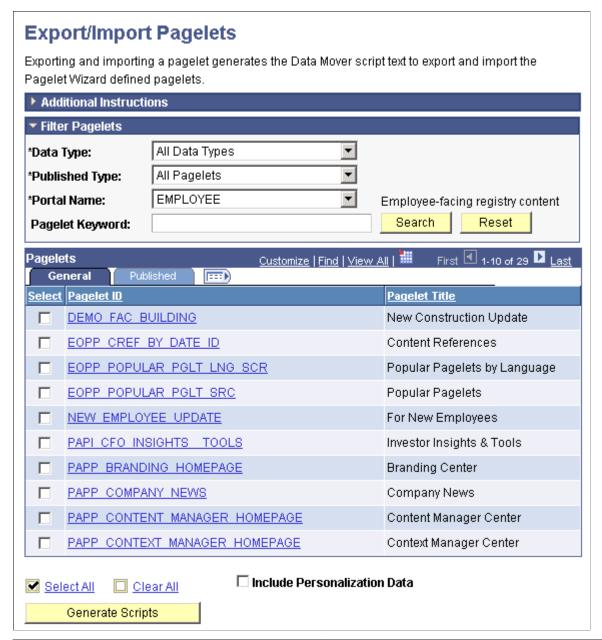

| Field or Control         | Description                                                                                                 |
|--------------------------|----------------------------------------------------------------------------------------------------|
| Select                   | Select the pagelets for which you want to generate export and import scripts.                               |
| Include Personalize Data | Select to include any end-user personalizations defined for the selected pagelets in the export and import. |

| Field or Control | Description                                                                                                    |
|------------------|----------------------------------------------------------------------------------------------------|
| Generate Scripts | Click to generate export and import scripts for the selected pagelets. The scripts appear on the Data Mover Scripts page.                                       |
|                  | Copy the generated scripts into PeopleSoft Data Mover to export the selected pagelet definitions from a source database and import them into a target database. |
|                  | See "Understanding PeopleSoft Data Mover" (Lifecycle Management Guide).                                                                                         |

**Note:** Other Pagelet Wizard-related Data Mover scripts are delivered with PeopleSoft Enterprise Components for users who need more customizable scripting for pagelet migration between databases. You can find these scripts delivered in the PS HOME scripts directory.

#### Generating Export and Import Scripts for Pagelet Wizard Setup Data

PeopleTools Portal Technologies delivers the following Data Mover scripts to export and import Pagelet Wizard setup data:

- EOPPB SETUP DEFN IMP.DMS
- EOPPB\_SETUP\_DEFN\_EXP.DMS

Use these scripts to copy the following types of Pagelet Wizard setup data from one database to another, for example, from a development database to a production database:

- Footers.
- Headers.
- · Categories.
- XSL prototype templates.

You can find these scripts delivered in the PS HOME scripts directory.

# **Reviewing Pagelet Wizard Pagelet Details**

Access the Review Pagelets page. (Select PeopleTools > Portal > Pagelet Wizard > Review Pagelets.)

This example illustrates the fields and controls on the Review Pagelets page. You can find definitions for the fields and controls later on this page.

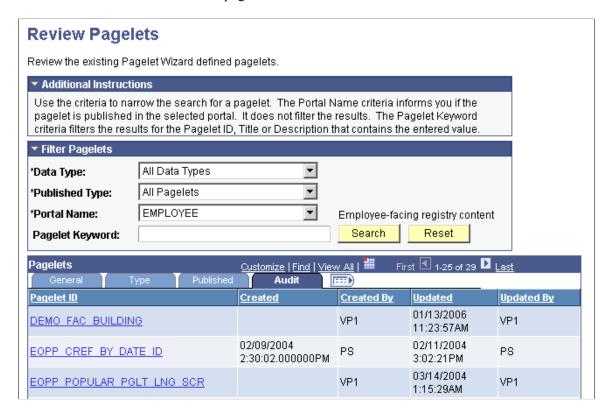

On any of the tabs for this component, you can click the **Pagelet ID** link to open Pagelet Wizard and the definition of the pagelet.

#### **General Pagelet Information**

Click the **Pagelet ID** link to open Pagelet Wizard and the definition of the pagelet.

#### **Pagelet Type Information**

| Field or Control  | Description                                             |
|-------------------|---------------------------------------------------------|
| Category          | Displays the category ID from step 1 of Pagelet Wizard. |
| Data Type         | Displays the pagelet data type.                         |
| Display Format ID | Displays the format ID of the pagelet.                  |

### **Pagelet Publishing Information**

| Field or Control | Description                                                                          |
|------------------|--------------------------------------------------------------------------------------|
| Homepage         | If selected, indicates that the pagelet has been published as a homepage page.       |
| Template         | If selected, indicates that the pagelet has been published as a template pagelet.    |
| WSRP             | If selected, indicates that the pagelet has been published as a WSRP portlet.        |
| Embeddable       | If selected, indicates that the pagelet has been published as an embeddable pagelet. |
| Cache            | Displays a check box if caching is enabled for this pagelet.                         |
| Time             | Displays the time the pagelet is held in the cache.                                  |

### **Pagelet Audit Information**

This tab includes the timestamp and user ID of the person who created the pagelet as well as information about any updates to the pagelet.

#### **Chapter 15**

# **Developing and Registering Pagelets**

# **Understanding Pagelets**

This section discusses:

- Pagelets.
- Pagelet development.
- Pagelet extensions.
- Pagelet personalizations.

### **Prerequisites**

This document provides a practical guide for technical users and programmers who develop pagelets (or portlets) for operation within a PeopleSoft portal. To take full advantage of the information covered in this document, Oracle recommends that you have a basic understanding of the PeopleSoft Pure Internet Architecture and portal technology. Extensive information can be found in the PeopleBooks documentation. Many of the fundamental concepts related to the portal are also discussed in the following PeopleTools document: *PeopleTools: System and Server Administration*.

### **Pagelets**

Pagelets are small pages that provide display-only snapshots of useful and relevant content from PeopleSoft or non-PeopleSoft applications or websites. In other portal products, pagelets are sometimes referred to as portlets, gadgets, widgets, or modules.

Homepage pagelets are designed to appear on tabbed homepages or dashboard pages. Homepage pagelets typically present general, high-level information; however, many are designed to provide the user with easy access to more detailed information either in another pagelet on the homepage or a target transaction page. Users can select the homepage pagelets that appear on his or her homepages by way of the **Personalize Content** link that is in the upper left corner of the homepage.

Template pagelets are small, narrow-format pagelets that are designed to appear in a template iframe, much like the Menu pagelet. Usually, you incorporate template pagelets into a portal template when you create and configure the template. You also use template pagelets when you configure the task panel of WorkCenter pages or context-sensitive pagelets that use Context Manager. You should design template pagelets so that they display data that is related in some way to the target transaction.

Pagelets follow a basic set of rules so that they can be displayed properly on PeopleTools portal homepages, dashboard pages, related content frames, or in the pagelet area of WorkCenter pages. Homepage pagelet size should correspond to the homepage layout specified by the user. A user can specify either a two-column layout of one narrow pagelet and one wide pagelet, or a three-column layout of three narrow pagelets.

Template pagelets should use the narrow column format of a pagelet. Banner pagelets span the width of the homepage or dashboard page. Any pagelet that you design must conform to the dimensions of the narrow column and optionally, of the wide column. Column width is the only restriction on pagelet dimensions, although design principles suggest keeping pagelets as compact as possible.

The homepage pagelets that appear on the portal homepage depend on several factors, including the type of portal that you implement, the permissions that you grant to the user, and the manner in which the user personalizes his or her homepage.

PeopleSoft pagelets are URL-accessible HTML documents that are designed to be size-appropriate for display on a homepage. Pagelets can also originate from remote, non-PeopleSoft systems such as static HTML files or HTML that is generated dynamically from a variety of technologies.

### **Pagelet Development**

You can use PeopleTools to develop pagelets as smaller-than-normal pages, just as you would any other PeopleSoft transaction page. PeopleSoft portals are delivered with a suite of pagelets, primarily built using PeopleTools technology. However, you can also base the design of a pagelet on PeopleCode internet scripts (iScripts). Use iScripts only when you can't accomplish the same task with a PeopleSoft transaction page, for example, if you are developing a pagelet that uses external content (content that does not originate in a PeopleSoft application). You can also create pagelets using other leading web-enabling technology such as JavaServer pages (JSP), Java servlets, Microsoft Active Server Pages (ASP), Perl scripts, and common gateway interface (CGI) programs.

A well-designed and well-developed pagelet serves these primary functions:

- Summarizes data that is relevant, personalized, and actionable. Page space is valuable; pagelets must be more than attractive.
- Provides links to more detailed information, such as content in another application.

In addition, pagelets should also:

- Aggregate data from multiple sources.
- Be simple and intuitive.
- Be sized appropriately.

The size of pagelets corresponds to the homepage layout that a user chooses. Any pagelet that you design must first conform to the dimensions of the narrow column and optionally, of the wide column. Pagelet width is the only dimension to which you must adhere. The height of pagelets can vary; however, good design principles suggest keeping them as short as possible.

• Avoid the use of *scrollable grids*.

Grids that you insert on pagelets are not scrollable by default. If the grid appears on a pagelet and on a standard transaction page, Oracle recommends that you use a non-scrollable grid type to ensure consistent user experiences.

### **Pagelet Header Icons**

The icons that you see in the pagelet header function similarly across most pagelet types. You do not have to use all header icons on all pagelets. You can vary the icons that appear in the header based on business rules or technical constraints.

This table lists and describes the icons that you can use in pagelet headers.

| Term          | Definition                                                                                                    |
|---------------|----------------------------------------------------------------------------------------------------|
| Expand        | Click to show the content of the pagelet so that more than just the pagelet header is visible. When you click this icon, in its place you will see the <b>Hide</b> icon.                                                                                                    |
| <b>?</b> Help | Click to view pagelet help. When you click this icon, any documentation that you configure appears. Not all pagelets provide documentation.                                                                                                    |
| Personalize   | Click to personalize the pagelet. When you click this icon, a page appears so that you can change any pagelet settings that you are allowed to configure. The options that you can personalize vary among users and pagelets, and not all pagelets have options that you can personalize. |
| Minimize      | Click to hide the body of the pagelet so that only the header is visible. When you click this icon, in its place you will see the <b>Show</b> icon.                                                                                                    |
| Refresh       | Click to force an application server trip so that the pagelet data and settings are current.                                                                                                    |
| Remove        | Click to remove the pagelet from the page. You will be prompted to confirm the action and must accept or dismiss the confirmation.                                                                                                    |

#### **Pagelet Example**

This example demonstrates many characteristics of a well-designed pagelet and the pagelet header icons in the Tasks pagelet.

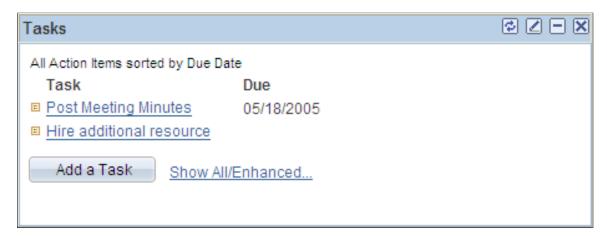

# **Pagelet Extensions**

Some pagelets use pagelet extensions, which are the supporting or supplementary components for a pagelet. They are not displayed on your homepage; you access pagelet extensions by associating them with links and buttons on pagelets. Pagelet extensions are optional. They are a means of providing additional information or editing capability that is too cumbersome to display on the pagelet.

You could configure a homepage pagelet so that each item is a link to the worklist item in another database, or to the personal task defined in the portal, or to a variety of resources.

The Tasks pagelet is a homepage pagelet that is designed to display a short list of relevant tasks. If dozens of tasks were open, which is likely over time, the pagelet would grow to be too long and possibly crowd out relevant, actionable data on other pagelets.

This example illustrates that the Tasks pagelet is configured with active links and buttons that access pagelet extensions, which enhance the functionality of the pagelet.

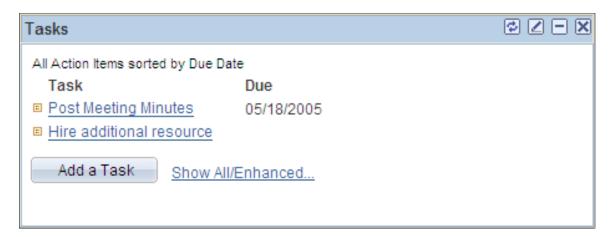

Here you see two extension pages that you access from the Tasks pagelet:

The Task Details page.

Click a link for a task name to access the Task Details page, which you use to view or modify personal task information. The Task Details page enhances the pagelet by showing more detail and enabling you to perform further actions, such as attaching a file or deleting the task.

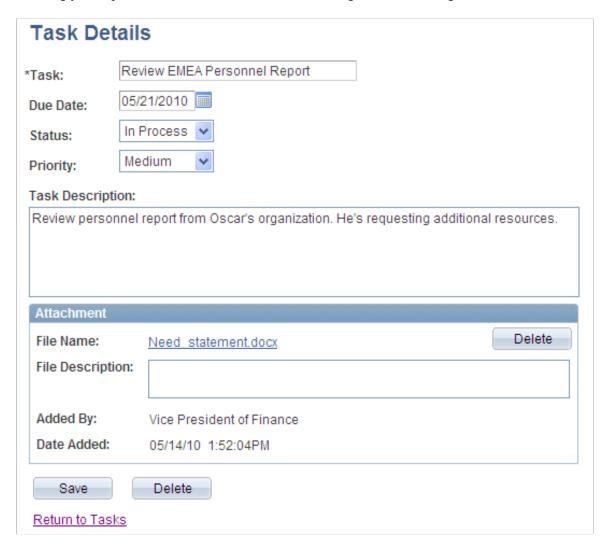

The Tasks page.

Click the **Show All/Enhanced** link to access the Tasks page, which provides the user with more options such as the ability to display all or certain types of tasks. Because it is a standard page, the extension page can use a grid to retrieve and display a longer list of tasks. In addition, the extension page is also better suited to display more details because it is wider than the pagelet and can show more columns

The following example displays more details on the Tasks page.

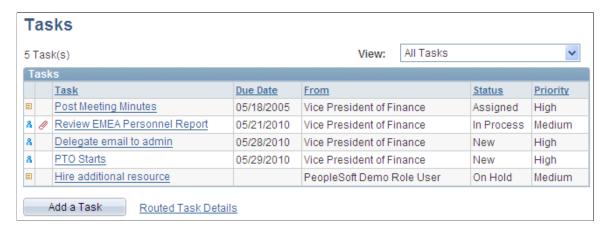

#### **Pagelet Personalizations**

Like homepages, pagelets can be personalized in different ways. The data displayed can be filtered automatically to show only data that is relevant to a particular user. The user can also explicitly personalize the data shown by setting options on a personalization page.

Personalization pages are another type of pagelet extension. However, personalization page pagelet extensions are different from previously discussed pagelet extensions in the following ways:

- You do not click a button or link on the pagelet to access personalization pages. Instead, clicking the
  Personalize icon on the pagelet header accesses a personalization page where you can define user
  options that are specific to that pagelet.
- Setting values on the personalization page will change the way data appears on the pagelet for the user. Detail pages usually display data in read-only mode or allow you to change application data.

**Note:** Any text that the pagelet developer enters during Step 3 in Pagelet Wizard appears as instructions on the Personalize page.

The Personalize Tasks page provides an example of a pagelet personalization page.

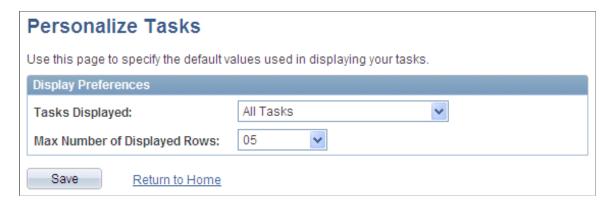

You can use the Personalize Tasks personalization page for the Tasks pagelet to change the type and number of tasks shown on the pagelet. Clicking **Save** stores these values and returns you to the homepage. The Tasks pagelet now reflects these changes.

This example illustrates how personalization changes what is displayed in the Task pagelet.

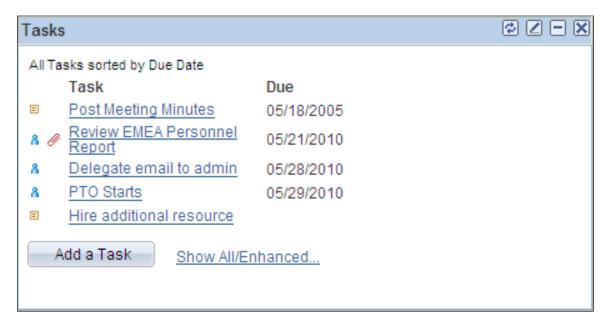

# **Understanding PeopleSoft Portal Architecture**

This section discusses:

- PeopleSoft portal architecture.
- Client access.
- The web server.
- The application server.
- The database server.

- The portal registry.
- Portal components.
- Page assembly.

### **PeopleSoft Portal Architecture**

When you develop pagelets, you need to understand the overall architecture of the PeopleSoft portal, as well as the PeopleSoft Pure Internet Architecture. This will enable you to integrate your pagelets in the most efficient manner.

The PeopleSoft Pure Internet Architecture is the server-centric architecture used to deploy PeopleSoft internet applications to end users who access the applications through a web browser. This next generation architecture leverages a number of internet technologies and concepts to deliver simple, ubiquitous access to PeopleSoft applications and to enable the open flow of information between systems.

Using PeopleSoft Pure Internet Architecture as the foundation, you can provide a wide range of end users with access to PeopleSoft applications over the web, as well as more easily integrate your PeopleSoft applications with existing internal systems and external trading partner systems.

The following diagram highlights the systems and the primary portal components of the PeopleSoft Pure Internet Architecture:

- The web browser communicates with the web server over HTTP/HTTPS.
- The portal servlet runs on the web server. The web server communicates with the application server over Jolt. The web server also communicates with other internet content providers over HTTP/HTTPS.
- The portal processor runs on the application server. The search engine retrieves index entries from the
  portal registry cache on the application server. The application server communicates with the database
  server through SQL.
- The portal registry data resides on the database server.

*Warning!* Always refer to the certifications section of My Oracle Support for supported configurations. Versions and products supported can change frequently.

The following diagram highlights these primary portal components of the PeopleSoft Pure Internet Architecture: the portal servlet (web server); the portal processor, portal registry cache, and search engine (application server); and the portal registry (database server).

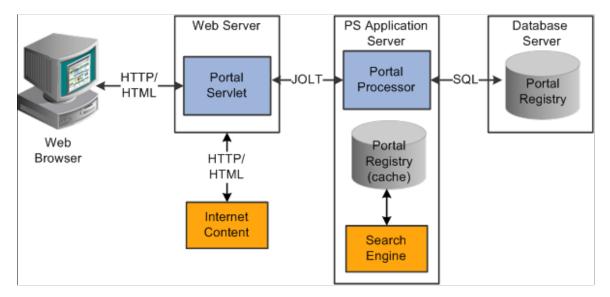

#### **Client Access**

PeopleSoft Pure Internet Architecture is a completely server-based architecture. Clients to this architecture can be nearly any kind of internet access device, such as:

- A web browser running on supported operating system.
- A wireless device or cell phone.
- An external or third-party system with extensible markup language (XML)/hypertext transfer protocol (HTTP) protocols.

No PeopleSoft executable files are on the client; thus the client can be any internet device that uses standard internet technologies such as HTTP, hypertext markup language (HTML), and XML to communicate with the PeopleSoft internet application server.

A web browser running on a PC is the most common internet client. The PeopleSoft internet application server simply serves HTML and JavaScript to the web browser and the end user navigates through the PeopleSoft application as if he or she were navigating any other website.

A key concept of PeopleSoft Pure Internet Architecture is that no complex client software installation is required. The internet client device accessing the internet architecture already has all of the software and configuration that it needs. No additional software must be installed on the client for interaction with PeopleSoft applications. For example, no Java applets, Windows .DLLs, or browser plug-ins are needed.

#### The Web Server

The web server acts as the front end of PeopleSoft Pure Internet Architecture. When a client connects to the server by way of a URL, the system displays a sign-in screen sent to the browser in HTML. The web server manages communication with the browser.

The following web server products can be configured to deploy your PeopleSoft applications: Oracle WebLogic server.

Two key PeopleSoft servlets run on the web server—the presentation relay servlet and portal servlet.

#### **Presentation Relay Servlet**

The presentation relay servlet is used to process all inbound and outbound HTTP requests for PeopleSoft transactions and queries. This very thin servlet acts as a relay between the client device and the core backend services on the application server. It receives and serves HTML, XML, and wireless markup language (WML) requests over HTTP.

#### **Portal Servlet**

The portal servlet is a Java servlet that runs on the portal web server. It intercepts user requests for HTML pages, retrieves the requested page, wraps additional content around it, and then sends the resulting page to the user's browser. The servlet acts as an invisible browser that sits between the user's browser and requested content.

The portal servlet:

• Provides a consistent user interface.

The portal servlet checks properties associated with each content reference, including the name of a portal template. When a user accesses content through the portal, the portal servlet wraps the target page with the portal template specified in the content reference. This template provides a consistent user interface.

• Ensures that PeopleSoft-specific tags are processed correctly.

Developers create portal pages using a template-based layout system. In addition to traditional HTML tags, templates can contain PeopleSoft-specific tags that a normal browser cannot interpret. At runtime, the portal servlet can interpret these PeopleSoft-specific tags when constructing templates, as well as any other HTML content. The portal servlet then sends the resulting page to a browser as a single HTML document.

One of the most important aspects of portal technology is its role in integrating content from a wide variety of data sources and displaying that content on a single page in a coherent, understandable, and presentable way. We refer to this complex process as "page assembly and proxying." Portal processing assembles the page to be displayed based on the content retrieved from various data sources. It uses portal templates to wrap the contents of the assembled document into a single page that fits into the context of the site.

• For page-based templates, the portal servlet assembles pages for the browser.

It ensures that all URL references in the HTML on the assembled page are references back to the portal servlet itself. In some cases, each URL in the HTML document assembled by the portal servlet must be rewritten to reference the portal servlet, not the originally requested URL. This process of redirecting URLs so that they point to the portal servlet is called proxying.

• For frame-based templates, the portal server updates the src tags in the frameset with the target content and sends it to the browser.

When working with a frame-based template, the portal servlet inserts a URL into each frame in the src tag and sends it to the browser rather than retrieving documents for the browser as it does with page-based templates.

### The Application Server

The application server is the core of PeopleSoft Pure Internet Architecture; it carries out business logic and issues SQL to the database server. The application processing logic that ran on the client in previous releases now runs on the application server. The application server consists of numerous PeopleSoft services and server processes that handle transaction requests. These include requests to:

- Authenticate users.
- Build application pages.
- Save application pages.
- Run some PeopleCode.
- Run SQL (prompts, page-specific SQL, validations, and so forth).

The application server is responsible for maintaining the SQL connection to the database for the browser requests and the Windows development environment. PeopleSoft uses Tuxedo to manage database transactions and Jolt, Tuxedo's counterpart, to facilitate transaction requests issued from the internet. Both Tuxedo and Jolt are products of Oracle Systems.

The Portal Processor runs as an application service of the PeopleSoft application server. It runs with the other application services, such as the Component Processor, Security Manager, and SQL Access Manager. Portal Processor tasks include:

- Fetching content templates from the database.
- Fetching content references from the database portal registry and caching them in the application server portal registry.
- Processing personalizations.
- Interacting with other application services (lightweight directory access protocol (LDAP), role-based security, and so forth).

#### The Database Server

The PeopleSoft database is the repository for all information managed by PeopleSoft applications. Not only is application data stored in the database, but PeopleSoft metadata is also maintained in the database. PeopleSoft Application Designer enables you to define and maintain this metadata that the system uses to drive the runtime architecture. The application server carries out business logic based on the PeopleSoft metadata.

At runtime, the application server fetches the most recent application object definitions from the metadata repository, compiles and caches the application object into memory, and carries out the business rules based on the definition.

**Note:** In general, PeopleSoft Interaction Hub 9.x can retrieve content from any RDBMS-based application as long as the content that is being retrieved is URL-accessible and is HTML-based. Always refer to the certifications section of My Oracle Support for supported RDBMS products.

### The Portal Registry

The portal registry is a key administrative component within the metadata of a PeopleSoft database. A portal registry is a hierarchical structure in which URLs accessed by way of the portal are organized, classified, and registered. Each portal registry consists of the following objects:

#### Folders.

Folders group and organize content references into a hierarchy. Each folder can contain content references as well as other folders.

Every portal registry contains a root folder and a Portal Objects folder. The Portal Objects folder contains administrative objects specific to the portal and includes the following folders: Homepage, Navigation Collections, Pagelets, Template Pagelets, and Templates.

In addition to these standard folders, several folders typically are located directly under the root folder: one folder for PeopleTools (administrative references) and other main folders for each PeopleSoft application. These main application folders contain the folders and content references associated with each PeopleSoft application that you've licensed.

#### Content references.

Content references are URLs that have been registered in a portal registry. They can be PeopleSoft application pages or external web pages. Content references fall into four main categories: pagelets, target content, templates, and homepage tabs.

In addition to specifying a URL, each content reference includes additional information such as its creator, effective dates, associated template, search keywords, and so forth. Registry URLs can point to any website that responds to HTTP requests with an HTML response—that is, a static or dynamic web page.

For example, a content reference could be a URL pointing to a page in a PeopleSoft application. Or a content reference could point to static HTML pages on an intranet site, such as a procurement or expense policy document, or dynamic pages created by an analytic or reporting system. Access to content references is controlled by security permission lists assigned to each content reference. Any portal content can be limited to a specified group of users, or made public and available to any authorized portal users.

#### Nodes.

Nodes refer to a source of HTML content. They primarily identify the universal resource indicator (URI). A URI is a subset of the URL that points to the location of the resource. It does not include the content information, such as the target file or application and any parameters passed to that resource.

The portal registry's hierarchical structure enables a portal administrator to more easily create a classification and navigation system in which content references can be registered and managed for all portal users. PeopleTools provides portal administration pages for this purpose. Additionally, the portal includes a registry application programming interface (API) for maintaining the portal registry from PeopleCode.

To improve performance, a copy of the registry is also stored on the application server in cache files. This is how the portal servlet accesses the registry at runtime.

### **Portal Components**

The portal technology framework includes the following services:

Personalization.

Pagelets optionally can be assigned a user personalization settings page. This allows the user of the pagelet to specify selections, settings, or attributes specific to the pagelet's content. These personalizations commonly alter the content of the pagelet. An example of this would be setting the city for which a weather pagelet displays forecast information. A personalization page is accessible to the user by means of clicking the **Personalize** button on the pagelet's frame header.

· Search.

The portal uses a search engine to quickly search for registered content in the portal registry. This is a popular means of portal navigation. PeopleTools search capabilities were built to assume multi-language support, including double-byte languages.

Navigation.

**Important!** Breadcrumbs, drop-down menus, menu pagelets and other forms of classic navigation are no longer supported. The information in this section pertains to a prior version of PeopleSoft classic applications only. The default navigational interface for PeopleSoft applications in the current release is based on the fluid banner, which can be used for both classic and fluid applications. For information on working with the fluid user interface, see "Working with Fluid Pages and Controls" (Applications User's Guide).

PeopleTools portal technology provides a set of navigation components based on the portal registry. These components are the drop-down menu and Favorites. Navigation has been engineered to provide rapid access to complex information based on the role of the user.

• Menu navigation.

PeopleTools portal menu navigation provides a consistent method of content access, categorization, and organization. The menu navigation presents a dynamic hierarchy-based view of the folders and references within the portal registry. Menu navigation is available through the Menu pagelet or from the Main Menu drop-down navigation depending on your portal settings.

Favorites.

The PeopleTools portal includes a My Favorites folder that you use to store frequently accessed pages. In the Menu pagelet, this folder is at the root level. In drop-down navigation, My Favorites appears under the Favorites drop-down menu.

· Recently Used.

The PeopleTools portal include a **Recently Used** list that includes up to five of your most recently accessed components. This list appears under the Favorites drop-down menu.

#### **Related Links**

Managing General Settings for Portals

### **Page Assembly**

Previous sections in this PeopleBook have described the individual components of PeopleSoft Pure Internet Architecture. This section provides a high-level overview.

- 1. An HTTP request is sent from the user's browser to the portal's web server, which invokes the portal servlet. Assume that the browser is requesting a PeopleSoft application page.
- 2. The portal servlet makes a request to the Portal Processor to fetch the content reference for the link selected by the user. The Portal Processor fetches the content reference from the portal registry and passes a partially completed HTML document back to the portal servlet.
- 3. The content reference could be pointing to any or several of the content providers (specified by a node). Each content reference is referenced in a partially completed HTML document. The portal servlet issues the HTTP request to the appropriate web server and retrieves the HTML document.
- 4. The portal servlet then completes the page assembly process with the template, merging the content from the HTML document, and then serves the completed page back to the user's web browser.

The following diagram illustrates the numerous sources of data for page assembly in the PeopleSoft Pure Internet Architecture:

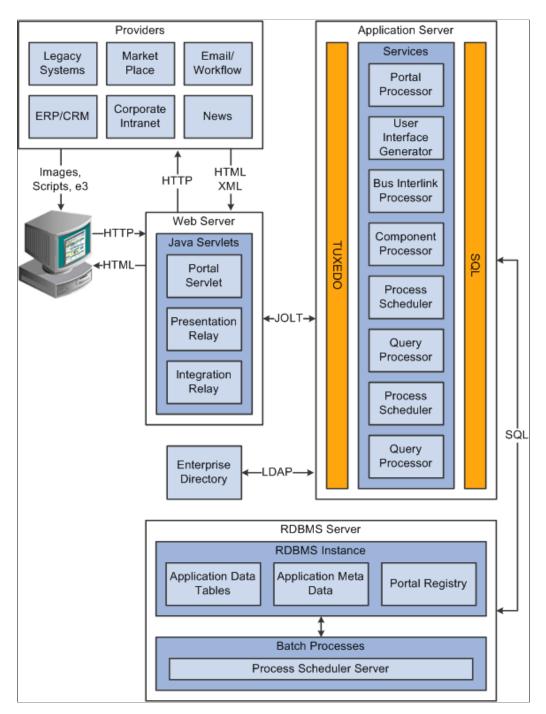

# **Understanding Pagelet Development**

This section discusses:

- Pagelet development guidelines.
- Pagelet development considerations.

- Pagelet development options.
- Size considerations.
- HTML design considerations.
- Branding considerations.

### **Pagelet Development Guidelines**

Follow these guidelines when developing new pagelets:

- Adhere to object naming standards.
- Do not provide any filter, sort, or refresh buttons because they also require trips to the application server.
- If you enable the cache homepage option in the web profile, the pagelet must be display-only and cannot be interactive.

Because the portal servlet performs page assembly and proxying only on blocks of HTML, a pagelet must:

Be URL-accessible.

The portal servlet will issue an HTTP request to the registered URL.

• Be HTML 4.0 compliant.

The HTML returned will be combined with HTML from other pagelets to form the entire web page.

• Be sized appropriately.

The pagelet's width should conform to the narrow or wide guidelines discussed in the Sizing section in this document.

See <u>Understanding Pagelet Wizard Display Sizes</u>.

Use JavaScript name spaces.

If you write custom JavaScript code, ensure that JavaScript from multiple portlets can coexist on the same page. Only one namespace is shared by all portlets on a portal page. For example, if portlet A and portlet B both use the GETURL function, only one definition will exist for GETURL defined by the most recently processed portlet. If you need a different GETURL function for each portlet, then you must uniquely name the GETURL function for each portlet, for example, portlet A calls GETURL1 and portlet B calls GETURL2. If the same GETURL function is called by both portlets, then you don't need to rename GETURL because the most recent definition of GETURL will be used by both functions.

Pages created by way of PeopleSoft Pure Internet Architecture conform to these requirements. However, these requirements are not exclusive to PeopleSoft. As mentioned, pagelets can also be from remote, non-PeopleSoft systems, such as static HTML files or dynamically generated HTML from a variety of technologies such as JavaServer pages (JSPs), Java servlets, Microsoft active server pages (ASPs), Perl scripts, and CGI programs.

### **Pagelet Development Considerations**

When developing pagelets, you should also consider the following topics.

#### Single Signon

Oracle delivers a component interface named PRTL\_SS\_CI that enables external applications to support a single signon solution with PeopleSoft portal applications. This enables users to sign in once when accessing the portal and not have additional sign-ins for each system that is referenced in your portal.

See Understanding Single Signon and Pagelets.

#### Layout

Observe the following rules for layouts:

- Avoid horizontal scrolling.
- Do not use page titles.

The name of the content reference in the portal registry is used as the pagelet title.

- Pagelet instructions should not be necessary.
- Avoid group boxes whenever possible.

**Note:** They may be necessary to separate sections.

- Left align text wherever possible.
- Deselect the **Show Borders** option for group boxes and scroll areas.
- Select **View** > **Internet Options** in PeopleSoft Application Designer to ensure that you can access all the styles available.
- Leave more than 20 percent spacing between field labels and field edit boxes because the rendered styles are larger in the browser than they appear in PeopleSoft Application Designer.
- Before bringing your pagelet into the portal, view it in PeopleSoft Application Designer. Select Layout > View in Browser.

#### **Appearance and Character**

The appearance of objects on pagelets, such as text, links, tables, and so forth, should be modified by means of the PeopleSoft style classes to retain a consistent appearance and character between your pagelet and the rest of the portal. PeopleSoft uses cascading style sheets (CSS). Style sheets are useful because they enable developers to change page attributes across multiple pages quickly and easily.

Each style sheet is composed of individual classes, which affect the formatting of each page. Classes control a broad range of characteristics, including font size, spacing, alignment, border width, weight, and color.

When creating the page, select the *Use Default Style Sheet* option. For any controls on the page, select the *Use Default Style* option.

All style sheets used in each pagelet on the page are referenced on the final page that is assembled by the portal. Therefore, a pagelet should not redefine any class that might be shared by other pagelets on the assembled page. If a class needs to be changed, define a new one.

The order of precedence for style sheets is:

- 1. Template.
- 2. Target component.
- 3. Pagelets in the order that they are assigned.

**Note:** In the same way that PeopleTools supports subrecords to enable shared definitions between records, you can define sub style sheets to share a common set of classes. A sub style sheet has all of the properties of a style sheet.

Style sheet definitions are stored in the database. They are accessed and modified by means of PeopleSoft Application Designer. The default style sheet used by PeopleTools depends on your application release, but is either PSSTYLEDEF or PSSTYLEDEF\_SWAN. The PeopleSoft Interaction Hub uses a PSSTYLEDEF or PSSTYLEDEF\_SWAN derivative.

You can determine which style sheet is being used by selecting **PeopleTools** > **Utilities** > **Administration** > **PeopleTools Options.** The value in the **Style Sheet Name** field designates the style sheet used by the database.

Two ways are available by which you can see the style classes defined in a style sheet.

If you access PeopleSoft Application Designer, you can open the designated style sheet and view its definitions in a graphical interface.

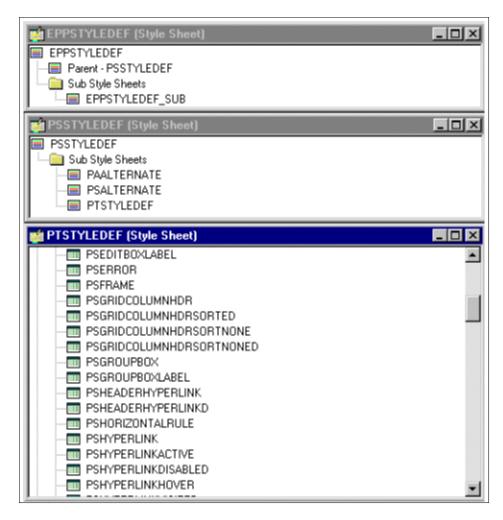

PSHYPERLINK (Class) X | Spacing/Alignment | Background | Border | Margins | Miscellaneous | Font Family Arial Add Font sans-serif Delete Font Move Down Font Size C Absolute · Length C Percentage C Not Specified C Relative Larger C Relative Smaller Points • Effects Font Weight: Normal ☐ Blink Font Style: Normal ☐ Line-through Font Variant: ☐ Underline Overline Color: Blue □ None OK Cancel

Double-click any style class to view and modify its definition.

If you don't have access to PeopleSoft Application Designer and want to see the CSS file, you can access the file cached for the CSS on the web server. For example, on WebLogic you'll find the file in this directory:

 $.... \verb|\peoplesoft| applications \verb|\PORTAL| | site\_name \verb|\cache| |$ 

The file is generally named PSSTYLEDEF\_1.css or PSSTYLEDEF\_SWAN\_1; however, it may have a slightly different name. For example, it might have a different numbered suffix.

Some of the most common styles used by pagelets include:

PSTEXT

General text label.

PAADDITIONALINSTRUCTIONS

Instructional text.

• PABOLDTEXT or PABOLDBLUETEXT

Commonly used for group and category titles.

PSPSMALLTEXT

Commonly used for footers and branding (credits).

PSPAGE

Commonly used for background colors.

PSLEVEL1GRIDODDROW

Shaded row, which is typically light gray or light blue.

PSLEVEL1GRIDEVENROW

Lighter-colored row, which is typically white.

- PSCHECKBOX
- PSDROPDOWNLIST
- PSEDITBOX
- PSGROUPBOX

Commonly used to create groupings or dividers.

- PSHYPERLINK
- PSPUSHBUTTON
- PSRADIOBUTTON

The following examples show ways in which these styles are used in HTML and translated into elements in the PeopleSoft Pure Internet Architecture interface:

This HTML generates the following interface:

This example illustrates the fields and controls in the Language Settings group box of the PeopleTools Options page.

| Language Settings   |                |                                  |
|---------------------|----------------|----------------------------------|
| Language Code:      | English        | ☐ Translations Change Last Updat |
| *Sort Order Option: | Binary Sorting | ¥                                |

This HTML generates the following interface:

This example illustrates the Style Sheet Name field of the PeopleTools Options page.

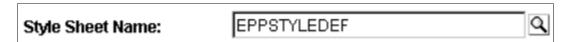

### **Links and URLs**

When processing page-based templates, the portal servlet uses a process called proxying to help ensure that users always stay within the context of the portal and that familiar portal features such as the universal navigation header do not disappear when a user clicks a link.

When a user signs in to a PeopleSoft portal, he or she signs in to a web server on which the portal servlet is running. The portal servlet processes all HTML that isn't in the simple URL format, converting all URL references to point to the portal web server rather than the original URL. The original URL is still necessary to retrieve the requested content; it is stored in the new URL in the URL query string parameter. The portal servlet proxies all links and all form actions in this manner.

For example, assume that a user requests a page from an external website through a proxied link in the portal. The request arrives at the portal web server, invoking the portal servlet. The portal servlet then programmatically retrieves the page from the web server associated with the requested page. It proxies all the links on the retrieved response and sends the page (the contents of the HTTP response) back to the browser, formatted as the user would expect within the portal.

**Note:** If URLs are included in your HTML, you must use absolute URLs as opposed to relative URLs.

When a URL is invoked on a target page, as opposed to the homepage, the content associated with the URL is rendered within the target frame. The PeopleSoft Interaction Hub and header and left-hand area will remain. Therefore, proxying isn't required to have the new content rendered in the context of the PeopleSoft Interaction Hub.

#### **Performance**

Homepages are cached on each user's browser. The browser does not access the web server after the homepage is initially retrieved. You can enable or disable this feature, and also adjust the time interval before the web server is accessed again to get a fresh homepage. In any case, if a user clicks the browser

Refresh button, the homepage is accessed from the web server again, overwriting the homepage cached on the browser.

**Important!** If any homepage pagelet in your implementation uses interactive mode, you must disable browser homepage caching in the web profile.

The following PeopleCode function is used to trigger a refresh of the homepage:

```
FUNCLIB PORTAL.TEMPLATE FUNC.FieldFormula.ForceRefreshHomePage().
```

Additionally, the following configuration properties are associated with homepage caching. Any changes to these settings are applied to all users signing in to the web server.

• PortalCacheHomepageOnBrowser=<*True* or *False*>

If set to *True*, the homepage is cached on the browser. If set to *False*, the homepage is not cached on the browser.

PortalHomepageStaleInterval=<seconds until stale>

A homepage cached on the browser is considered stale after the specified number of seconds. The next time a user accesses the homepage by clicking a link, the web server is accessed and the homepage is refreshed on the browser.

Because different browser versions do not process HTML in exactly the same way, the browserprops.xml file on the web server on which the portal servlet is installed enables you to disable homepage caching for selected browser versions.

This can be useful if you have one or two supported browsers and want to disable cache for nonstandard browsers that could pose an administration problem. Follow the instructions in the file to disable caching for certain browser types.

As with homepages, navigation pages are cached on each user's browser. You can set options for navigation caching by using the **Time page held in cache** (METAXP) option.

Set the **Time page held in cache** option by navigating to **My Personalizations** and clicking the **Personalize Option** button for the General Options personalization category. Note that this option is set in minutes, not seconds. A change to this option is picked up by the application server immediately. However, because the users' browsers already have cache control set by the previous value of the option, you must delete the browser cache for the new **Time page held in cache** value to take effect.

Oracle enables you to prevent the system from caching PeopleSoft pages to the browser. You control browser caching using the EnableBrowserCache property in the configuration.properties file.

Being able to control browser caching is useful for situations in which PeopleSoft applications are deployed to kiosk workstations where multiple users access the applications. Enabling you to prevent caching means that users can't click the **Back** button to view another individual's transaction or view any other sensitive data.

The side effect of completely disabling caching is degraded performance. For each new page, the system must access the database. However, PeopleTools offers a compromise related to browser caching in the form of the **Time page held in cache** (METAXP) option discussed earlier.

You can enable browser caching for the navigation pages that remain relatively static. This option applies to PeopleSoft Pure Internet Architecture navigation pages, portal homepages, and navigation pages. Use

it to take advantage of the performance gains of caching while limiting the amount of time that navigation pages—the menu pages—remain in cache.

The **Time page held in cache** option is set to 20 by default. To disable this option, enter  $\theta$  in the **Override Value** edit box. The minimum value in minutes for this option is  $\theta$  (disabled) and the maximum value is 525600, which is one year.

If the **Time page held in cache** option is set to 20, and if you assume that the time is 7 p.m. on August 24, then the header information in the HTML is dated like this:

```
Wed 24 Aug 2011 07:20:00 PM
```

This header information indicates that in 20 minutes the system needs to check for a new page. This reduces the performance degradation when no caching occurs at all.

By default, the EnableBrowserCache property is set to True.

If the EnableBrowserCache property is set to False:

- The system never caches pages. When a user clicks the browser **Back** button, she receives a Page Expired message in .
- The setting overrides any date and time header settings.

The following table helps illustrate the way in which the EnableBrowserCache option works with the METAXP option.

| EnableBrowserCache | METAXP | Caching Behavior                                                                                                    |
|--------------------|--------|----------------------------------------------------------------------------------------------------|
| True               | 0      | No caching due to the $\theta$ value in METAXP.                                                                                      |
| True               | > 1    | Pages are cached with expiration values set in Greenwich Mean Time (GMT) based on the <b>Time page held in cache</b> value (METAXP). |
| False              | 0      | No caching.                                                                                                    |
| False              | >1     | No caching. The EnableBrowserCache option setting overrides the <b>Time page</b> held in cache value (METAXP).                       |

# Multi-language Support

PeopleSoft applications currently support the following 33 languages:

- Arabic.
- Bahasa Malay.

- Bulgarian.
- Canadian French.
- Chinese (Simplified).
- Chinese (Traditional).
- Croatian.
- Czech.
- Danish.
- Dutch.
- English.
- Finnish.
- French.
- German.
- Greek.
- Hebrew.
- Hungarian.
- Italian.
- Japanese.
- Korean.
- Norwegian.
- Polish.
- Portuguese.
- Romanian.
- Russian.
- Serbian.
- Slovak.
- Slovenian.
- Spanish.
- Swedish.
- Thai.
- Turkish.

### • UK English.

Pagelet Wizard can access the PeopleSoft runtime environment to determine details of a user's profile, such as his or her language. For more information about how you can use this Pagelet Wizard feature to facilitate passing runtime parameters, such as language, see Pagelet Wizard documentation in this PeopleBook.

See <u>Understanding Pagelet Wizard</u>.

In addition, Java classes delivered with PeopleTools enable you to call PeopleCode from your Java program and access contextual information from the runtime system. If needed, language can be retrieved through a PeopleCode function that is accessible from Java. Further information about this feature can be found in this document

See <u>Developing Java-Based Pagelets</u>.

### **Pagelet Development Tools**

You can create a pagelet using several ways. Ultimately, the portal servlet assembles HTML, so the key is determining how to generate the HTML. Some methods leverage PeopleTools, while other options allow pagelet creation without PeopleTools.

One set of options is to develop pagelets with PeopleTools. This is the most straightforward approach if you are dealing solely with data from PeopleSoft applications. The two types of PeopleTools-based pagelets are:

PeopleSoft pages.

PeopleTools dynamically generates the appropriate HTML to render the page data based on the definitions created within PeopleSoft Application Designer. This is the most straightforward approach when the data being rendered is in a PeopleSoft application database.

iScripts.

You can write a PeopleCode function that renders HTML using %Request and %Response objects, which are similar to ASP or JSP programs. This allows more control over data retrieved and enables you to conditionally render HTML. This approach gives you maximum flexibility, but unlike the PeopleSoft Pure Internet Architecture page approach, you must code for things such as multilanguage and browser support.

The focus of this document is a set of options that can be used to create a pagelet application with one of the many technologies that generate HTML. This may be the approach you take if you're integrating a non-PeopleSoft system with the PeopleSoft Interaction Hub. For example, you're applying business logic to data from a non-PeopleSoft system, or you might be combining data from a PeopleSoft application with other systems.

The pagelet can be written in a variety of technologies, including:

- Adobe ColdFusion.
- AJAX.
- ASP.
- CGI.

- HTML.
- Internet server API (ISAPI).
- JavaScript.
- JSP.
- Perl.
- Servlets.
- Tool Command Language (Tcl).

The following diagram illustrates some of the ways that you develop in a PeopleSoft environment using technology other than PeopleTools:

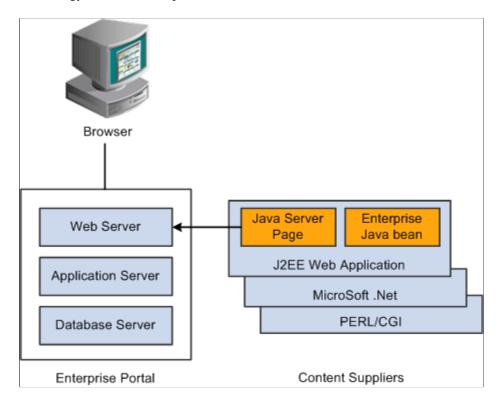

You can convert your own HTML into a pagelet in several ways:

Pagelet Wizard.

Pagelet Wizard walks you through a series of steps involved in creating and publishing a pagelet. Portal administrators and nontechnical users can integrate and transform data from a wide variety of data sources, both internal and external to PeopleSoft applications.

External sources include web applications that can be referenced with a URL, HTML block (such as a form or table), and Java classes. You do not need to have PeopleSoft-specific application development tools or skills to be able to create pagelets.

Registered URL.

You can also choose to register a URL, such as a JSP or ASP, directly in the portal registry.

# **Pagelet Sizes**

The homepage layout can vary based on end-user personalization. These two layout choices are available for homepages and dashboard pages:

- The three-column layout divides the homepage into three equally-sized columns. In PeopleSoft applications, these are called narrow columns.
- The two-column layout divides the homepage into two differently-sized columns: one narrow column and one wide column, which is twice the width of the narrow column.

Because pagelets must function in two possible homepage layouts, it is column size that drives pagelet size. This fact is evident in the three categories of pagelet widths that are listed here:

- Narrow pagelets.
- Wide pagelets.
- Banner pagelets.

### **Narrow Pagelets**

With three-column layout, all pagelets are rendered as narrow pagelets. Narrow pagelets are designed to be approximately 300 pixels wide. Subtracting the border and the internal margin leaves 285 pixels for the content. A narrow pagelet appears in a column that is one-third the width of the portal homepage. Because the pagelet is narrow, you should provide a succinct list of values that users can quickly traverse. Select the minimum set of data that best encapsulate the pagelet content. A narrow pagelet typically accommodates a single 30-character field.

A pagelet that has been designed to fit in a narrow column can be rendered in a wide column as well. However, user interface issues can occur when a pagelet that has been designed to render in a wide column only is rendered in a narrow column. Therefore, a pagelet should always be able to operate in a narrow format.

This example shows the Discussion Forums pagelet as a narrow pagelet. The essential links and information are displayed in the narrow format.

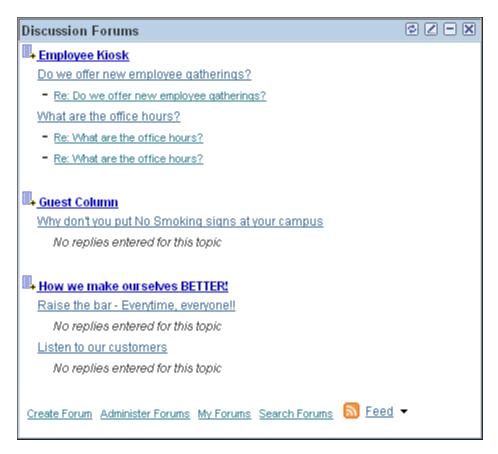

Generally, all pagelets should be developed with the narrow column size as the default. However, a pagelet can be designed to take advantage of the additional space when it is rendered in a wide column.

### Wide Pagelets

With two-column layout, the first column allows spacing for a narrow pagelet and the second column allows spacing for a wide pagelet. Wide pagelets are designed to span two-thirds of the width of the homepage. Subtracting the border and the internal margin leaves 650 pixels for the content. Although you can fit more data on the pagelet, the data must remain meaningful.

This example shows the Discussion Forums pagelet as a wid pagelet. In addition to the essential links and information that are also displayed in the narrow format, the wide format includes who posted a discussion topic or reply and when.

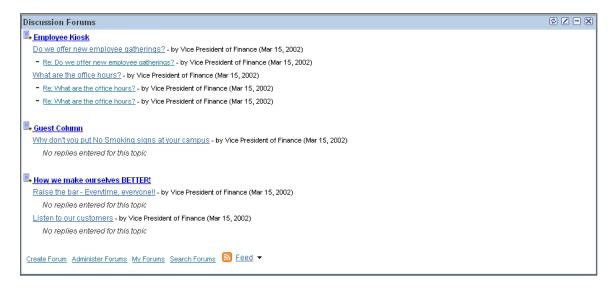

When the layout contains the wide column, the **PORTALPARAM\_COMPWIDTH** query string parameter is set to wide and passed to the HTML denote the wide version. Developing a wide version of a pagelet is optional.

### The PORTALPARAM\_COMPWIDTH Parameter

The parameter PORTALPARAM\_COMPWIDTH can contain the value *Wide* or *Narrow* and can be used to specify whether a pagelet is being rendered in a narrow or wide column. The function **pgltAtion** does not check or use this parameter, the narrow pagelet will just be rendered in a wider area.

This sample PeopleCode references the query string parameter PORTALPARAM COMPWIDTH:

```
Component string &CompWidth;
&CompWidth = %Request.GetParameter("PORTALPARAM_COMPWIDTH");
If &CompWidth = "Wide" Then;
   TransferPage(Page.PT_CONTRK_PGLT_W);
End-If;
```

### **Banner Pagelets**

Banner pagelets are the widest of all pagelets. Banner pagelets extend across the entire width of the homepage or dashboard page and span all columns regardless of layout. Both the two-column and three-column layouts enable you to add one banner pagelet that is positioned at the top of the page. Banner pagelets are designed to be 1240 pixels wide.

**Note:** The actual number of pixels that are available for content varies based on the resolution of your display and the rendering engine of your browser.

The portal uses the content reference attribute, *PORTAL\_BANNER\_PGLT* to appropriately position banner pagelets. You must manually enter this attribute name and its accompanying value.

This example shows the entry for the PORTAL BANNER PGLT content reference attribute:

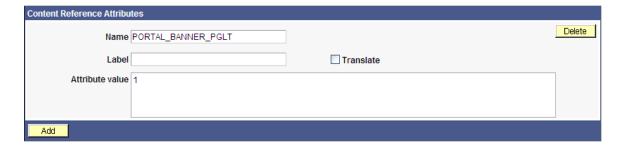

**Important!** Homepages and dashboard pages can display one banner pagelet only. If more than one pagelet on a homepage includes the PORTAL\_BANNER\_PGLT attribute, the system recognizes the attribute for the first pagelet and ignores the attribute for any other pagelets.

See Creating Banner Pagelets.

### **Pagelet Extensions**

Pagelet extensions are standard pages. They can be registered with a template that allows it to use the entire width of the browser with no side frame for navigation, or with a template that includes a side frame.

In the former case, no inherent sizing requirements are imposed. PeopleSoft pages are designed for browsers running with a resolution of at least 1280 x 1024. Therefore, when a side frame is not included, a pagelet extension should not be wider than 1190 pixels, accounting for borders and so forth.

In the latter case, a pagelet extension should not be wider than 375 pixels.

# **HTML-Related Design Considerations**

Consider these HTML-related guidelines when you are designing pagelets:

- Ensure that the pagelet encapsulates data to provide at-a-glance summary information.
- Ensure that the pagelet provides links to detailed application pages.
- Avoid large borders or a design that creates extraneous white space. Screen area on a homepage is valuable and data should be maximized.
- Avoid designs that make the pagelet wider than the prescribed size. This undesirable design forces the
  user to scroll horizontally, so you should design your HTML to be vertically oriented. For instance,
  radio buttons should be arranged vertically, not side-by-side. When you create a form, buttons should
  appear below a text box, not next to it.
- Because this is a business-oriented portal, avoid extravagant or extraneous graphics. If you use graphics, they should be purposeful and unobtrusive. No graphic should be wider than 218 pixels, which would force the pagelet to be wider than a narrow pagelet.
- Avoid using any text or HTML tags that force the pagelet to a width that is greater than 218 pixels.

- In general, avoid explicit sizing. Let the browser render content in the space that is available, which should allow your text and graphics to fit appropriately. For example, place text in an HTML table to enable the table to wrap any long strings.
- When appropriate, use the PeopleSoft style sheet to ensure that the appearance and character of your pagelet is consistent with the rest of the PeopleTools portal content.
- When your pagelet does not use the entire width of the column, center the pagelet content.
- If a link on the pagelet takes the user to another website and you want to display the content in a new window, rather than using *target= blank* in the link tag, use the following code:

```
<a href="javascript:void window.open
('http://www.example.com/cgi-bin?article3');" class="PSHYPERLINK">
```

• If a pagelet has personalization options, the pagelet should have a default mode. In default mode, ensure that the pagelet includes a standard set of data and a message conveying that default data can be personalized.

### **PeopleSoft Interaction Hub Guidelines**

This section lists some HTML-related development guidelines for pagelets that you use in the PeopleSoft Interaction Hub.

• Within PeopleTools, attributes from all content are merged into the single <BODY> tag; be aware of the order of attribute precedence.

The order of attribute precedence is:

- 1. Template.
- 2. Target content.
- 3. Template components.

Events beginning with *on* are naively combined, so if one of them issues a *return*, the following events will not run. All other attributes are not examined; rather they are used in order of precedence. For example, if both the template and a content component contain *topmargin*, the template attribute will be applied.

- Avoid large borders or anything that creates extraneous white space. Screen area on a homepage is valuable and data should be maximized.
- Avoid implementing anything that will make the pagelet width wider than the prescribed size. Making the user scroll horizontally is undesirable.
  - Make your HTML vertically oriented. For instance, radio buttons should be placed vertically, not side-by-side. When you create a form, any buttons should appear under a text box, not next to it.
- Avoid using graphics that do not have thoughtful purpose. This is a business-oriented portal, so extravagant or extraneous images should not be used. If any are used, they should be purposeful and unobtrusive. No graphic should be wider than 218 pixels. A graphic larger than this size will force the width of the pagelet to exceed the size of a narrow pagelet.
- Avoid using any text or directives that force the pagelet to a width greater than 218 pixels.

- In general, avoid explicit sizing and allow the portal to set the width. Your text and graphics should then fit appropriately. For instance, placing text within an HTML table will allow it to wrap any long strings.
- When appropriate, use the PeopleSoft style sheet to ensure that the appearance and character of your pagelet is consistent with the rest of the PeopleSoft Interaction Hub content.
- When your pagelet does not use the entire width of the column, center the pagelet content.
- If a link takes the user to another website and you want it to display the content in a new window, rather than using target=\_blank within the link tag, use:<a href="javascript:void window.open ('http://www.example.com/cgi-bin?article3');" class="PSHYPERLINK">

### **Branding Considerations**

As mentioned earlier, this is a business-oriented portal. Although content and name recognition are important, they are secondary to the primary goal of enabling end users to perform their work in a more efficient manner. Thus, any branding should be subtle and never detract from the pagelet content or the rest of the portal.

Thus, for a user to operate within the PeopleSoft Interaction Hub product, a pagelet developed outside of PeopleSoft can credit the source developer, but must follow these standards:

- Branding on a homepage pagelet should be done by means of text only and should be placed at the bottom of the pagelet. No organization logos can be placed on the pagelet without permission from Oracle. You can use "Provided by XXX," where XXX is the name of your company. Also, XXX can be a link to an appropriate web page.
- Organization logos and further information about your organization, products, and services should be located on the pagelet personalization page or other pagelet extensions.
- Generally, graphics for organization logos should not be larger than 100 pixels wide x 40 pixels high.

If you wanted to create a pagelet that an associate could use to search for keywords on another website, it might look like the following example.

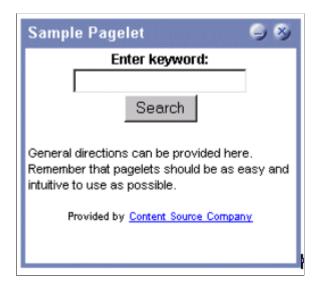

### The HTML used is shown here:

```
<!-- start of search form -->
   <form method="POST" action="http://www.example.com/cgi-bin/dofind.cgi">
    <center>
    <font class="PSEDITBOXLABEL">Enter keyword:</font>
    <input name="word" value="">
    <input type="submit" value="Search"></center>
   </form>
<!-- end of search form -->
<!-- start of optional directions -->
  <font class="PAADDITIONALINSTRUCTIONS">General directions can be provided here.
   Remember that pagelets should be as easy and intuitive to use
   as possible. <br>
  </font>
<!-- end of optional directions -->
 <!-- start of footer for branding -->
  <center>
  <font class="PSPSMALLTEXT">Provided by
   <a href="http://www.example.com/">Content Source Company</a>
  </center>
<!-- end of footer for branding -->
```

Note how this sample pagelet adheres to the standards mentioned previously:

- It uses a table to help wrap words, rather than allowing long strings to dictate the width of the pagelet.
- All text uses the PeopleSoft styles, such as PSEDITBOXLABEL, PAADDITIONALINSTRUCTIONS, and PSPSMALLTEXT.
- The branding is small and no graphics are used, thus adhering to the branding standards mentioned previously.

# **Understanding Single Signon and Pagelets**

This section discusses:

- Single signon.
- The PeopleSoft authentication process.
- The PeopleSoft authentication API.

# **Single Signon**

The examples shown thus far have used publicly-available URLs. Even if the examples represent third-party applications, the discussion has concentrated on retrieving data and rendering a pagelet. The topic has not yet discussed the possible need to sign in to a non-PeopleSoft system.

When two or more systems need separate authentication, automating the sign in process is preferable. Needing to manually sign in to several different systems each day is inconvenient and annoying. Users often expect a business portal to be similar to accessing a variety of internet websites. Once signed in to the portal, a user should rarely (if ever) need to sign in to another system.

Implementing single signon between PeopleSoft and other systems can be done in several ways. First, you need to determine the primary (or master) and secondary authentication systems.

PeopleSoft system as primary.

Once a PeopleSoft user has signed in, an authentication cookie is sent to the browser's memory. Other applications can choose to authenticate using this cookie. Oracle provides an API that other applications can leverage. This is the option that is discussed in detail in this section.

PeopleSoft system as secondary.

The PeopleSoft authentication process is flexible enough to enable accessing another system.

See "Enabling Signon PeopleCode for LDAP Authentication" (Security Administration).

PeopleSoft system and other applications as secondary to third-party authentication system.

A variant of the previous option would be for all applications (including PeopleSoft) to leverage, or trust, a third-party authentication system such as Netegrity, Oblix, or Securant.

If you are writing a pagelet for the PeopleSoft portal, you have no guarantee that all possible customers for the pagelet will have access to a third-party authentication system. Thus, this option is not discussed in this PeopleBook.

# **PeopleSoft Authentication Process**

Before discussing how your pagelet could leverage PeopleSoft authentication, you need to understand the authentication process.

After the first application server or node authenticates a user, the PeopleSoft application delivers a web browser cookie containing an authentication token. PeopleSoft Pure Internet Architecture uses web browser cookies to store a unique access token for all users after they are initially authenticated. When the user connects to another PeopleSoft application server/node, the second application server uses the token in the browser cookie to reauthenticate the user in the background so that they do not have to complete the sign-in process again. Your non-PeopleSoft application could do something similar.

Single signon is critical for PeopleSoft portal implementations because the portal integrates content from various data sources and application servers and presents them in a unified interface. When users sign in through the portal, they always take advantage of single signon. Users need to sign in once and be able to navigate freely without encountering numerous sign-in screens.

The following table presents the fields that appear in the PeopleSoft authentication token.

| Field                | Description                                                                                                    |
|----------------------|----------------------------------------------------------------------------------------------------|
| User ID              | Contains the user ID of the user to which the server issued the token. When the browser submits this token for single signon, this is the user that the application server signs in to the system.                                                                                                    |
| Language Code        | Specifies the language code of the user. When the system uses this token for single sign-on, it sets the language code for the session based on this value.                                                                                                    |
| Date and Time Issued | Specifies the date and time that the token was first issued.  The system uses this field to enforce a time-out interval for the single sign-on token. Any application server that accepts tokens for sign-in has a <i>time-out minutes</i> parameter configured at the system level.                                                                                              |
|                      | A system administrator sets this parameter using the Single Signon page. The value is in Greenwich Mean Time (GMT), so the application server's time zone is irrelevant.                                                                                                    |
| Issuing System       | Specifies the name of the system that issued the token. When it creates the token, the application server retrieves this value from the database. Specifically, it retrieves the defined local node. Single sign-on is not related to PeopleSoft Integration Broker messaging, except that single sign-on functionality leverages the messaging concept of nodes and local nodes. |
|                      | You configure only a node to trust single sign-on tokens from specific nodes. Consequently, an application server needs an Issuing System value so that it can check against its list of trusted nodes to determine whether it trusts the issued token.                                                                                                    |

| Field     | Description                                                                                                    |
|-----------|----------------------------------------------------------------------------------------------------|
| Signature | Contains a digital signature that enables the application server using a token for single sign-on to ensure that the token hasn't been tampered with after it was originally issued. The system issuing the token generates the signature by concatenating the contents of the token (all of the fields that appear in this table) with the message node password for the local node. The system then hashes the resulting string using the SHA1 hash algorithm for example, |
|           | signature = SHA1_Hash ( UserID + Lang + Date Time issued + Issuing System + Local Node Pswd )                                                                                                    |
|           | Note: The "+" indicates concatenation.                                                                                                    |
|           | Only one way is available to derive the 160 bits of data that make up the signature, and that is by hashing exactly the same user ID, language, date time, issuing system, and node password.                                                                                                    |
|           | Note: If you are using digital certificate authentication, the signature of the digital certificate occupies this space. The preceding description applies only to using password authentication.                                                                                                    |

**Note:** Single signon does not depend on the use of an LDAP (Lightweight Directory Access Protocol) directory. You can store user credentials in an LDAP directory if desired, but it is not required.

These are the key security features of the cookie authentication token:

- The cookie exists in memory; it is not written to disk.
- No password is stored in the cookie.
- You can set the expiration of the cookie to be a matter of minutes or hours. This expiration option is a useful security feature.
- The cookie is encrypted and digitally signed using a checksum to prevent tampering.

# The PeopleSoft Authentication API

Oracle delivers a component interface named PRTL\_SS\_CI, which enables external applications to seamlessly integrate a single sign-on solution with the PeopleSoft portal applications. This component interface helps ensure that users who have already signed in to the portal don't have to sign in again for every system that you reference in your portal.

Component interfaces are the focal points for externalizing access to existing PeopleSoft components. They provide real-time synchronous access to the PeopleSoft business rules and data associated with a component outside the PeopleSoft online system. Component interfaces can be viewed as *black boxes* that encapsulate PeopleSoft data and business processes, and hide the details of the structure and implementation of the underlying page and data.

To take advantage of the Single Signon API, you need to create a custom API, which includes building the dynamic link libraries, classes, and registry settings necessary to enable an external application to communicate with the portal. This can be done automatically through PeopleTools. More information about building dynamic link libraries, classes, and registry settings, as well as other details about PeopleSoft component interfaces, can be found in *PeopleTools: Component Interfaces* 

See <u>Understanding the Authentication DomainSecurity Properties</u>.

Only external applications, such as COM, C/C++, or Java programs require a component interface API. PeopleCode programs do not require a component interface API and, in fact, Oracle does not recommend building a component interface API if the component interface is to be accessed from PeopleCode only.

The files of your custom API need to reside on the client machine, that is, the web server for ASP and the machine running the Java program for Java. The registry file may also need to be run to update the registry with the new libraries.

### The Signon Process with the API

The PRTL SS CI component interface contains two user-defined methods:

• Authenticate().

Your external authentication program distributes an authentication token that can be retrieved from a cookie in the browser. The Authenticate function determines whether an authentication token is valid.

GetUserID().

If the token is valid, you use the GetUserID function to retrieve the user ID associated with the authentication token.

Before reading about the development requirements of your API, examine the steps that occur internally when you use the API in conjunction with the delivered PRTL SS CI:

- 1. The user enters the user ID and password into the PeopleSoft portal sign-in page.
- 2. If the sign-in to the portal application server is successful, the server generates a single signon token. The web server receives the single sign-on token from the application server and issues a cookie to the browser.
- 3. The user navigates in the portal and encounters a link to the external system. The user clicks the link.
- 4. The browser passes the PS TOKEN cookie to the external web server.
- 5. The external web server checks for the PS TOKEN cookie before displaying a sign-in page.
- 6. After the system determines that the user is accessing the application through the PeopleSoft portal, you retrieve the authentication token and send it to the PRTL\_SS\_CI component interface to verify authentication. For instance, it calls PRTL\_SS\_CI.Authenticate(Auth. token string).
- 7. After the system authenticates the token, it can then make calls to the PRTL\_SS\_CI.Get\_UserID() function to return the appropriate user ID.

In general, cookies are not transferable across domains. The only domain that can access the cookie is the domain that created it. Therefore, the web server for the non-PeopleSoft system must be on the same domain as the PeopleSoft system so that the cookies are passed appropriately.

### **External Application Support for Single Sign-on**

Developers of external applications need to alter the sign-on process to conform to the following requirements:

- 1. Check for the PS\_TOKEN cookie. If the cookie doesn't exist, continue with the normal sign-in process. Otherwise, bypass the sign-in page.
- 2. Retrieve the authentication token from the PS TOKEN cookie.
- 3. Connect to the PeopleSoft portal through the PRTL SS CI API.
- 4. Pass the authentication token to the **Authenticate()** function of the API.
- 5. If **Authenticate()** returns *True*, retrieve the user ID associated with the authentication token using the Get UserID() function.

### **Authentication API PeopleCode Example**

The following PeopleCode example shows the process of validating your authentication token and retrieving the user ID. This example is designed to provide a general idea of the process involved and to help you incorporate the PRTL SS CI API into your sign-in process.

```
Local ApiObject &THISSESSION;
Local ApiObject &THISCI;
Local string &AUTHTKN;
/* Assigns the Authentication Token to a variable */
  &AUTHTKN = %AuthenticationToken;
/* Open a session and make a connection */
  &THISSESSION = GetSession();
   If &THISSESSION.connect(1, "EXISTING", "", "", 0) <> True Then
   WinMessage(MsgGet(30000, 1, "Session Connect Failed."));
   Exit (1);
  End-If;
/* Retrieves the component interface PRTL SS CI */
 &THISCI = &THISSESSION.GetCompIntfc(CompIntfc.PRTL SS CI);
/* Checks to see if the component interface is NULL \overline{*}/
   If &THISCI = Null Then
    WinMessage ("Component Interface PRTL SS CI not found.
    Please ensure Component Interface Security access is granted
   Exit (1);
   End-If;
/\star Key fields would usually be set before the Get() function is
called in order to map the component interface to a particular
set of data. This component interface is not mapped to data.
* Therefore, the component interface is retrieved and then the
user defined methods are retrieved */
  &THISCI.get();
  PRTL AUTH = &THISCI.Authenticate(&AUTHTKN);
  PRTL USER ID = &THISCI.Get UserID();
```

**Note:** The component interface is not mapped to data because the key field for the data would be the authentication token. This token is dynamically assigned when the user signs in to the portal, and it is not stored as data anywhere in the system. Therefore, no key fields are needed and the token is passed directly to the user-defined functions.

### **Authentication API Java Example**

Here is an example of a similar operation written in Java. This is a file named SingleSignon.java.

```
package examples.migration.sso;
import java.io.*;
import javax.servlet.*;
import javax.servlet.http.*;
import java.util.*;
import psft.pt8.joa.*;
import PeopleSoft.Generated.CompIntfc.*;
public class SingleSignon extends HttpServlet {
  public static ISession oSession;
  String psfttoken;
 public static void ErrorHandler() {
    //**** Display PeopleSoft Error Messages *****
if (oSession.getErrorPending() || oSession.getWarningPending()) {
     IPSMessageCollection oPSMessageCollection;
     IPSMessage oPSMessage;
     oPSMessageCollection = oSession.getPSMessages();
for (int i = 0; i < oPSMessageCollection.getCount(); i++) {</pre>
      oPSMessage = oPSMessageCollection.item(i);
      if (oPSMessage != null)
       System.out.println("(" + oPSMessage.getMessageSetNumber() + ","
 + oPSMessage.getMessageSetNumber() + ") : " + oPSMessage.getText());
     ^{\prime}//***** Done processing messages in the collection;
OK to delete ****
     oPSMessageCollection.deleteAll();
    }
  public void doGet(HttpServletRequest request,
                    HttpServletResponse response)
      throws ServletException, IOException {
    try {
    response.setContentType("text/html");
    PrintWriter out = response.getWriter();
    Cookie[] cookies = request.getCookies();
     if (cookies == null) {
       out.println("<TR><TH COLSPAN=2>No cookies");
     } else {
       Cookie cookie:
       for(int i=0; i<cookies.length; i++) {</pre>
         cookie = cookies[i];
         String pstoken = cookie.getName();
            psfttoken = cookie.getValue();
            if (pstoken.equals ("PS TOKEN"))
               out.println("<TR>\n" +
                     <TD>" + pstoken + "\n" +
                   " <TD>" + psfttoken);
       }
     }
     String strServerName, strServerPort, strAppServerPath;
  String strUserID, strPassword;
  strServerName = "jfinnon09";
                strServerPort = "9500";
                strUserID = "VP1";
                strPassword = "password";
  //Build Application Server Path
  strAppServerPath = strServerName + ":" + strServerPort;
```

```
//**** Create PeopleSoft Session Object ****
     //
              ISession oSession;
 oSession = API.createSession();
 //**** Connect to the App Server ****
 if (!oSession.connect(1, strAppServerPath, strUserID, strPassword,
null)) {
  out.println("\nUnable for Jason to Connect to
Application Server.");
  ErrorHandler();
  return:
    //**** Get Component Interface *****
 IPrtlSsCi oPrtlSsCi;
 String ciName;
  ciName = "PRTL SS CI";
 oPrtlSsCi = (IPrtlSsCi) oSession.getCompIntfc(ciName);
 if (oPrtlSsCi == null) {
  out.println("\nUnable to Get Component Interface " + ciName);
  ErrorHandler();
  return;
 }
 //**** Set the Component Interface Mode *****
   oPrtlSsCi.setInteractiveMode(false);
   oPrtlSsCi.setGetHistoryItems(true);
   oPrtlSsCi.setEditHistoryItems(false);
 //**** Set Component Interface Get/Create Keys *****
    //**** Execute Get ****
   if (!oPrtlSsCi.get()) {
    out.println("\nNo rows exist for the specified keys.
 \nFailed to get the Component Interface.");
    ErrorHandler();
    return:
    //**** BEGIN: Set/Get Component Interface Properties *****
    //**** Set Level 0 Properties *****
   //out.println("oPrtlSsCi.PrtlToken: " +
oPrtlSsCi.getPrtlToken());
   //out.println("Checking token: " + psfttoken);
   //oPrtlSsCi.setPrtlToken(<*>);
                  //String psfttoken;
                  //psfttoken = oPrtlSsCi.getPrtlToken();
                  //System.out.println("oPrtlSsCi.PrtlToken: "
+ psfttoken);
   //**** END: Set Component Interface Properties *****
    //**** Execute Standard and Custom Methods *****
    //**** Execute Authenticate *****
   boolean auth;
          auth = oPrtlSsCi.authenticate(psfttoken);
          //out.println("Auth: " + auth);
    //Execute Get_UserID
                  String psftuser;
   psftuser = oPrtlSsCi.getUserid();
               //out.println("Psftuserid: " + psftuser);
                String title = "Welcome " + psftuser;
               //***** Get HTML *******
                out.println(ServletUtilities.headWithTitle(title));
```

# **Developing PeopleSoft Component-Based Pagelets**

To develop pagelets that are based on PeopleSoft components:

- 1. Open PeopleSoft Application Designer.
- 2. Select File > Open to display the Open Definition dialog box.
- 3. Use the drop-down list box to select *Page* as the definition.
- 4. Enter selection criteria and open the desired page.
- 5. Select **File** > **Definition Properties** and then select the Use tab.
- 6. Select the page size.

For narrow pagelets, select 240xVar portal home page comp.

For wide pagelets, select 490xVar portal home page comp.

For banner pagelets, select Custom size then enter these width and height dimensions: 1193 x 259.

**Note:** You can adjust the pagelet dimensions at any time in the process.

- 7. Design the new pagelet using the guidelines described previously and similar design techniques that are used to design a page.
- 8. Save the page.

**Note:** When the page is added to a component, the search record is specified. As noted in the preceding guidelines, you should avoid a search interaction so that the pagelet can render its data on the homepage without any prompting for keys. If keys are needed, then the pagelet should be coded to use some default key values and the personalization options should initially reflect these defaults.

9. Register the pagelet in the portal registry. This step also involves setting up security access to the component and the page.

See Administering Pagelets in the Portal Registry.

# **Developing iScript-Based Pagelets**

Use an iScript only for pagelets that reference non-PeopleSoft data or if a PeopleSoft page does not provide the necessary functionality. When you develop pagelets that are based on iScripts, you should be aware of the advantages and disadvantages.

### **Advantages**

These are some advantages of iScripts:

- You may be familiar with the technique because it's similar to creating Active Server Pages (ASP) or Java Server Pages (JSP). Basically, you are using a script to produce HTML and JavaScript.
- Greater flexibility is available in pagelet appearance because you have direct control of the HTML or JavaScript.
- Greater flexibility is available in pagelet sizing. PeopleSoft Internet Architecture pages tend to be fairly static in their object placement and sizing.
- Many PeopleSoft Application Designer definitions and their attributes are available for you to take advantage of programmatically. For example, almost all PeopleSoft pages share a consistent appearance through the use of style sheets. Your pagelet, too, can use these styles and thus maintain uniformity of appearance with your PeopleSoft application because iScript-based pagelets can access the same style sheet definitions and their properties,

### Disadvantages

These are some disadvantages of iScripts:

- You must manually program all aspects of the transaction. You must handle and account for support for multiple browsers and international considerations, such as language, date and currency formatting, and so on. PeopleTools handles these details automatically on transaction pages and component-based pagelets.
- You must be extremely meticulous and thoughtful. The poor design and implementation of many complex and interrelated programs can lead to loss of functionality and degradation of performance.
- When you develop a template pagelet based on an iScript, some of the functions provided by PeopleSoft Application Designer, such as currency codes, language support, and multiple browser

support, are not automatically available in your iScript. Therefore, if you want any such functionality, you must develop it.

### **Template Pagelets**

To create an iScript-based template pagelet:

**Note:** Use steps 1 and 2 when you are getting HTML from another website or if you want to create some relatively static HTML that is used by the iScript to render a pagelet. If you are creating a pagelet iScript that is going to render highly dynamic HTML, then begin with step 3 and create any necessary or complex PeopleCode to conditionally render the HTML or JavaScript.

1. Create the HTML code for the pagelet.

In many cases you can navigate to a Uniform Resource Locator (URL) that you want to turn into a pagelet and copy the HTML associated with that web page. For form-based web pages, copy all of the HTML code located between the Form tags of an existing HTML document.

- 2. Store the new HTML code in PeopleSoft Application Designer as an HTML definition.
- 3. Create an iScript that calls the new HTML definition in a web library.

A web library is a derived record that is created in PeopleTools for storing iScripts. The name of all web library records begin with WEBLIB\_.

**Note:** All iScripts should be coded in the FieldFormula PeopleCode event of a derived record called WEBLIB\_XX, where XX is the product code. Only functions that start with IScript\_, such as IScript iTracker, can be invoked from a URL.

4. Find to the appropriate field name and edit the FieldFormula PeopleCode that is associated with the field.

This is where you create an iScript that calls the HTML definition that you created.

5. Create a new iScript and give it a meaningful name.

An easy way to create a new iScript is to copy and paste an existing iScript that is located in the web library and then make the desired changes. All iScript names must begin with *IScript*\_.

- 6. Save the web library.
- 7. Register the iScript as a pagelet in the portal registry. This step also involves setting up security access to the iScript.

See Administering Pagelets in the Portal Registry.

# Modifying Security for the Web Library

Security for the web library can be set up initially by means of the Registration Wizard. You can use the following steps to modify the security settings created by the wizard.

To modify security:

1. Select PeopleTools > Security > Permissions and Roles > Permission Lists.

- 2. Open the desired permission list, such as ALLPAGES or PAPP9000.
- 3. Go to the Web Libraries tab.
- 4. Select the **Edit** link next to the appropriate web library.
- 5. Modify the web library permissions as desired by changing the **Access Permissions** drop-down option. The choices are *Full Access* and *No Access*. Click **OK** to return to the main Permission List page.
- 6. Click **Save** to save your changes to the permission list.

### **Related Links**

"Setting Web Library Permissions" (Security Administration)

"Understanding the Registration Wizard" (Application Designer Developer's Guide)

"iScript Security" (PeopleCode API Reference)

# **Developing Java-Based Pagelets**

This section provides overviews of how to develop pagelets in Java and Java pagelet development considerations and discusses how to:

- Write business logic in Java.
- Use Java to write business logic for a PeopleSoft or non-PeopleSoft system.
- Invoke PeopleSoft components from Java.

# **Understanding Java Development**

Java is an extremely popular programming language today, especially for internet applications. PeopleTools provides support in several key areas to enable developers to create Java-based applications. Though the PeopleSoft development environment allows you to write PeopleSoft business logic in Java, the focus of the following sections is to provide information that is relevant to the developer who is integrating applications with the PeopleSoft Interaction Hub. An example is development that is being done to integrate your non-PeopleSoft application with the PeopleSoft Interaction Hub. Another example is a scenario in which you want to pull together data from your non-PeopleSoft system along with data from your PeopleSoft system for integration with the PeopleSoft Interaction Hub.

Two primary areas are available in which you can program in Java within the PeopleTools environment:

1. Writing business logic in Java.

You can use Java used to write business logic for PeopleSoft or non-PeopleSoft applications that are to be rendered in the PeopleSoft Interaction Hub. Java can be called from PeopleCode and the Java program can then reference the PeopleSoft runtime environment as needed.

In addition, Pagelet Wizard facilitates Java development in that it enables the Java programmer to concentrate on business logic, while Pagelet Wizard handles all the development aspects of rendering the application in the portal framework without any coding necessary.

2. Invoking PeopleSoft components from Java.

All PeopleSoft components can be invoked from Java programs through the component interface technology. This is useful if you want to create Java servlets, applets, JSP programs, or Enterprise JavaBeans that invoke PeopleSoft business logic.

Another consideration when developing applications with Java is that any application developed by means of Java that is URL-addressable and produces HTML can be easily integrated into the PeopleSoft Interaction Hub through the PeopleSoft Interaction Hub registry functionality. This enables you to distribute your development and runtime environments making for better scalability for both.

For more information about leveraging the PeopleSoft Interaction Hub registry functionality to integrate your Java application with the PeopleSoft Interaction Hub, see the following documentation.

See Administering Pagelets in the Portal Registry.

These areas of Java programming within the PeopleTools development environment are discussed further in the following sections.

# **Describing Java Pagelet Development Considerations**

This section discusses the following Java development elements:

- Business rules.
- User interface.
- User personalization.
- · Navigation.
- Navigation on extended pages.
- Portal integration.

#### **Business Rules**

Java can be used to apply business logic to data to create a result set. Pagelet Wizard can then be used to invoke the Java program. Parameters that are required by the Java program can be defined, managed, and passed to the Java program through Pagelet Wizard. These parameters may be derived from user personalization parameters, as well as administrator-defined parameters and system variables.

For example, the Java program may need the user's ID, the user's language, and the user's personalization selection regarding whether to include historical transaction information or just current information. These parameters can be defined in Pagelet Wizard in relation to a Java class. Pagelet Wizard can access the PeopleSoft runtime environment to determine the user's ID as well as other profile information, such as the user's language.

See <u>Understanding System Variables Supported as Data Source Parameters</u>.

Pagelet Wizard will also manage the user interface and storage of user personalization data. This topic is discussed in detail in the subsequent User Personalization section. When the Java program is invoked, Pagelet Wizard will handle passing all required parameters to the Java program.

In addition, Java classes delivered with PeopleTools enable you to call PeopleCode from your Java program and access contextual information from the runtime system. If needed, business data can be retrieved, as necessary, through the numerous PeopleCode functions that are accessible from Java.

The result set created by the Java program may be in an HTML format or in an XML format. Pagelet Wizard will accept the output from the Java program and will manage the presentation of the information within the portal. This topic is discussed in the following User Interface section.

### **User Interface**

Pagelet Wizard will manage all aspects of a pagelet's user interface. No user-interface-related programming for the pagelet is required in the Java program. Pagelet Wizard can accept an HTML-or XML-based result set from a Java program. The HTML from the Java program can be rendered directly. Alternatively, XML can be transformed with XSL (Extensible Stylesheet Language) to create an appropriate pagelet user interface.

In either case, Pagelet Wizard will manage the XSL and invoke the transformation at runtime. XSL templates are provided with Pagelet Wizard for general use scenarios. XSL development may be required, depending on the specific user interface required for a pagelet.

See <u>Defining Pagelet Wizard XSL Prototypes</u>.

#### **User Personalization**

Pagelet Wizard supports the persistence of user personalization selections for a pagelet application and handles all aspects of the user interface that enable users to enter their preferences and selections. Personalization parameters are defined within Pagelet Wizard administration pages. No programming is required, Java or otherwise.

User personalization selections can occur at two levels. From the homepage, users can select which pagelet applications they want to include on their homepage. After they've selected a pagelet application and have decided where they want the pagelets to appear on their homepage, they can personalize a particular pagelet application.

Examples of user personalizations at the second level can include scenarios in which a user selects transactions from a particular region or chooses to include transactions using a particular date as opposed to same-day transactions.

The user interface for all of these activities, as well as the storage of the personalization data for persistence, is managed by Pagelet Wizard without any additional programming, Java or otherwise.

Pagelet Wizard supports functionality that enables an end user to select a pagelet application to appear on his or her homepage. When a pagelet application is registered with Pagelet Wizard, a folder, which represents a portal application category, can be selected. When users personalize their homepage by selecting specific pagelet applications that they want to appear on their homepage, the selection is presented within the category (folder) that is defined when they register the pagelet application through Pagelet Wizard.

See Step 6: Specifying Pagelet Publishing Options.

Pagelet Wizard also supports functionality that enables an end user to select values that allow a specific pagelet application to be personalized. The functionality may dictate that some input parameters that are required by a Java program be entered by an end user, while other parameters can be set by an administrator. Pagelet Wizard manages parameter passing and the user interface. Pagelet Wizard

inspects the Java source code for input parameters. Pagelet Wizard administrators can then select which parameters can be accessed by an end user for personalization. The user interface to enables an end user to personalize a pagelet application and update the appropriate Java input parameters is automatically generated and managed by Pagelet Wizard.

### **Navigation**

When creating links in your pagelet application that enable a user to navigate to a related page for details and so forth, the link may need to be proxied by the portal to keep the user within the portal. For example, if a pagelet link is not proxied, then the pagelet can take a user to a site that is completely independent from the portal. In this scenario, the navigational links on the portal header, the homepage menu pagelet, and the left-hand menu pagelet will not be available to the user.

If the link is proxied by the portal, then the link can access and display content from a site that is independent of the portal. However, the content will be rendered within the portal. For example, the portal's header and left-hand menu will be available.

With the PeopleSoft Interaction Hub, links that are included in a pagelet will be altered automatically to support proxying by the portal. No programming is required, Java or otherwise.

**Note:** Content that is referenced by the link must be HTML-based to be rendered appropriately in the portal.

### **Navigation on Extended Pages**

Clicking a link on an extended page displays content within the target frame. The PeopleSoft Interaction Hub, header, and left-hand menu area will remain. Therefore, the new content will be rendered in the context of the PeopleSoft Interaction Hub.

**Note:** Content that is referenced by the link must be HTML-based to be rendered appropriately in the portal.

The **Return to Home** link, which returns the user to the portal homepage, may be required from an extended page. The GenerateHomepagePortalURL function creates a URL string that represents an absolute reference to the portal homepage. Because you can access the PeopleSoft runtime environment from a Java program and you can access PeopleCode built-in functions, you can invoke the GenerateHomepagePortalURL function from your Java program.

See <u>Developing Java-Based Pagelets</u>.

See "GenerateHomepagePortalURL" (PeopleCode Language Reference)

### **Portal Integration**

The pagelet application needs to be integrated with the portal registry so that the pagelet application is managed, secured, and presented through the PeopleTools portal. Registration makes the portal aware of a pagelet. Information included in registration determines the name and security for your pagelet application. In addition, registration data determines the category in which the pagelet application resides. Users view pagelet applications within these categories when selecting items that they want to see on their homepage. No programming is required, Java or otherwise, to complete portal registration.

# Writing Business Logic in Java

Many reasons exist why you would want to write business logic for your non-PeopleSoft applications (and even your PeopleSoft applications) in Java. Perhaps you have licensed a third-party set of Java classes to do some very specific processing (tax calculation, for example). Or perhaps you have developed some internal Enterprise JavaBeans for your specific business processes. Or perhaps you simply like to code in Java. Whatever the reason, you can easily integrate Java code with your applications through the Java PeopleCode functions.

### Invoking Java from PeopleCode

Three primary Java PeopleCode functions are used to invoke Java from PeopleCode:

- GetJavaClass
- CreateJavaObject
- CreateJavaArray

| Java PeopleCode<br>Function | Usage                                                                                                    | Example                                                                                                    |
|-----------------------------|----------------------------------------------------------------------------------------------------|----------------------------------------------------------------------------------------------------|
| GetJavaClass                | Finds a Java class that you can manipulate in PeopleCode.  This is used for those classes that have static members for which instantiating an object of the class isn't appropriate. You can call only static methods, that is, class methods, with the object created with this function. | <pre>In Java, you access such static members of a class by using the class name:  result = java.class.name.SomeStaticMethod();  In PeopleCode, you use the following code:  &amp;Result = GetJavaClass("java.class.name"). SomeStaticMethod();  The following example is simple PeopleCode that uses GetJavaClass to get a system class:  &amp;Sys = GetJavaClass("java.lang.System"); &amp;Sys.setProperty("java.security.policy", "C:⇒  \java\policy"); WinMessage("The security property is: "   &amp;Sys.getProperty("java.security.policy")); &amp;Props = &amp;Sys.getProperties(); &amp;Props.put("java.security.policy", "C:\java\&gt;  policy"); &amp;Sys.setProperties(&amp;Props); WinMessage("The security property is: "   &amp;Sys.getProperty("java.security.policy"));</pre> |

| Java PeopleCode<br>Function | Usage                                                                                                    | Example                                                                                                    |
|-----------------------------|----------------------------------------------------------------------------------------------------|----------------------------------------------------------------------------------------------------|
| CreateJavaObject            | Creates a Java object that can be manipulated in your PeopleCode. You can use the CreateJavaObject function to create a Java array. If ClassName is the name of an array class (ending with []), ConstructorParams are used to initialize the array. | In Java, use the following code to initialize an array:  intArray = new int[]{1, 2, 3, 5, 8, 13};  In PeopleCode, you use the following code to initialize a Java array:  &IntArray = CreateJavaObject("int[]", 1, 2, \$\Rightarrow\$ 3, 5, 8, 13);  If you want to initialize a Java array without knowing the number of parameters until runtime, use the CreateJavaArray function.  The following example is a simple PeopleCode program that creates a Java object from a sample program that generates a random password:  /* Example to return Random Passwords from a\$\Rightarrow\$  Java class */ Local JavaObject &oGpw  /* Create an instance of the object */ &oGpw = CreateJavaObject("com.PeopleSoft.Ran\$\Rightarrow\$  dom.Gpw Demo"); &Q = "1";  /* Call the method within the class */ &NEW_VALUE = &oGpw.getNewPassword(&Q, PSRNDM\$\Rightarrow\$  PSWD.LENGTH);  /* This is just returning one value for now \$\Rightarrow\$  */ PSRNDMPSWD.PSWD = &NEW_VALUE; |

| Java PeopleCode<br>Function | Usage                                                                                                    | Example                                                                                                    |
|-----------------------------|----------------------------------------------------------------------------------------------------|----------------------------------------------------------------------------------------------------|
| CreateJavaArray             | Enables you to create a Java array without knowing the number or value of the elements.                                                                                                    | The following PeopleCode example passes a PeopleCode array of strings (&Parms) to a Java method <i>xyz</i> of class <i>Abc</i> . This example assumes that when you are writing the code, you don't know how many parameters you will have.                                                                                                    |
|                             | When you create an array in Java, you already know the number of elements in the array. If you don't know the number of elements in the array, but you want to use a Java array, use the CreateJavaArray function in PeopleCode. This will create a Java object that is a Java array, and you can pass in the number of elements that are to be in the array. | Local JavaObject &Abc, &RefArray Local array of String &Parms &Parms = CreateArray();  /* Populate array how ever you want to popul⇒ ate it */ &Abc = GetJavaObject("com.peoplesoft.def.Abc⇒  ");  /* Create the java array object. */ &JavaParms = CreateJavaArray("java.lang.Stri⇒  ng[]", &Parms.Len);  /* Populate the java array from the PeopleCo⇒ de array. */ &RefArray = GetJavaClass("java.lang.reflect.⇒  Array"); For &i = 1 to &Parms.Len &RefArray.set(&JavaParms, &i - 1, &Parms[&i⇒  ]); End-For;  /* Call the method. */ &Abc.xyz(&JavaParms); |

### Accessing the PeopleSoft Runtime System from Java

After a Java class has been invoked, the class can access the PeopleSoft runtime system. Java classes delivered with PeopleTools enable you to call PeopleCode from your Java program and access contextual information from the runtime system, such as the current user's role and language preference. By importing the PeopleTools-delivered Java classes in your Java program, you can have access to PeopleCode objects and methods. Hundreds of PeopleSoft system variables, constants, and built-in functions are available for use with this approach. Discussions of the various methods follow.

Accessing the runtime system works only from a Java program that was initially called from PeopleCode. You must call PeopleCode facilities only from the same thread that was used for the call into Java. You cannot call any PeopleCode facility that would cause the server to return to the browser for an enduser action because the state of the Java computation cannot be saved and restored when the action is complete.

| Java Class | Usage                                                                                                    |
|------------|----------------------------------------------------------------------------------------------------|
| SysVar     | Use to refer to PeopleSoft system variables, such as %Language or %Oprid.                                                                                                    |
|            | For example, %Session, becomes SysVar.Session().                                                                                                    |
|            | See "System Variables" (PeopleCode Developer's Guide).                                                                                                    |
| SysCon     | Use to refer to system constants, such as %SQLStatus_OK or %FilePath_Absolute.                                                                                                    |
|            | For example, %CharType_Matched becomes SysCon.CharType_Matched.                                                                                                    |
|            | See "Constants" (PeopleCode Developer's Guide).                                                                                                    |
| Name       | Enables you to use the PeopleSoft-reserved item references. This enables you to reference pages, components, records, fields, and so forth.                                                                                                    |
|            | For example, you can refer to a record field using the following PeopleCode:                                                                                                    |
|            | REC_NAME.FIELD_NAME                                                                                                    |
|            | With the Name class, you can use a similar construct:                                                                                                    |
|            | <pre>new PeopleSoft.PeopleCode.Name("REC_NAME", "FIELD_NAME");</pre>                                                                                                    |
|            | As another example, you can refer to a PeopleSoft page using the following PeopleCode:                                                                                                    |
|            | Page.PAGE_NAME                                                                                                    |
|            | In Java, it would be:                                                                                                    |
|            | <pre>new PeopleSoft.PeopleCode.Name("Page", "PAGE_NAME");</pre>                                                                                                    |
|            | See "Definition Name References" (PeopleCode Developer's Guide).                                                                                                    |
| Func       | Use to refer to built-in PeopleCode functions, such as CreateRowset or GetFile.                                                                                                    |
|            | For example, SetLanguage(LANG_CD) becomes Func.SetLanguage(LANG_CD).                                                                                                    |
|            | The existing PeopleCode classes (Array, Rowset, and so forth) have properties and methods that you can access from Java. PeopleCode classes have the same name, so Record becomes Record, SQL becomes SQL, and so forth. Methods are accessed by the method name. The name of a property is prefixed with either <i>get</i> or <i>set</i> , depending on whether you're reading or writing to the property. For example, to get the IsChanged property would be getIsChanged. To set the value for a field would be &MyField.setValue. |

| Java Class       | Usage                                                                                                    |
|------------------|----------------------------------------------------------------------------------------------------|
| Func (continued) | Here is an example of a Java program that uses PeopleCode objects to access the database:                                                                                                    |
|                  | <pre>/* This code is used to test the Java/PeopleCode interface. */ import PeopleSoft.PeopleCode.*; public class Test {</pre>                                                                                            |
|                  | /*  * Add up and return the length of all the  * item labels on the UTILITIES menu,  * found two different ways.                                                                                                    |
|                  | <pre>*/ public static int Test() {   /* Get a Rowset to hold all the menu item records. */ Rowset rs = Func.CreateRowset(new Name("RECORD", "PSMENUITEM"), n⇒</pre>                                                      |
|                  | <pre>ew Object[]{}); String menuName = "UTILITIES"; int nRecs = rs.Fill(new Object[]{"WHERE FILL.MENUNAME = :1", menu⇒</pre>                                                                                             |
|                  | <pre>Name</pre>                                                                                                    |
|                  | <pre>.getValue(); nFillChars += itemLabel.length(); } /* Do this a different way - use the SQL object to read each menu item record. */ int nSQLChars = 0;</pre>                                                         |
|                  | <pre>Record menuRec = Func.CreateRecord(new Name("RECORD", "PSMENUITEM⇒ ")); SQL menuSQL = Func.CreateSQL("%SelectAll(:1) WHERE MENUNAME = :2"⇒</pre>                                                                    |
|                  | <pre>, new Object[]{menuRec, menuName}); while (menuSQL.Fetch(new Object[]{menuRec})) { String itemLabel = (String)menuRec .GetField(new Name("FIELD", "ITEMLABEL")) .getValue(); nSQLChars += itemLabel.length();</pre> |
|                  | <pre>} return nFillChars + 100000 * nSQLChars; } }</pre>                                                                                                    |
| Func (continued) | This can be run from PeopleCode in the following way:                                                                                                    |
|                  | Local JavaObject &Test Local number &chars &Test = GetJavaClass("Test"); &chars = &Test.Test(); &Test = Null;                                                                                                    |
|                  | WinMessage ("The character counts found are: "   &chars, 0);  See PeopleCode API Reference and PeopleCode Language Reference.                                                                                            |

# Using Java to Write Business Logic for a PeopleSoft or Non-PeopleSoft System

This section presents an example of pagelet application development for which the intention is that all programming be done in Java. Business logic might be for a PeopleSoft system or a non-PeopleSoft system. In this development example, PeopleTools programming is not required. All programming is done with Java.

The PeopleTools infrastructure can be leveraged without any PeopleTools programming through the use of PeopleSoft Interaction Hub features that support administration, integration, and implementation for the portal. The ability to leverage the PeopleTools infrastructure can significantly reduce the amount of Java programming that is required to develop a pagelet application for use in the PeopleSoft Interaction Hub.

Some of the information in this section is covered in other Pagelet Wizard documentation. The main difference in this section is that it presents the information as a development scenario as opposed to a feature description. Also, the ability to access the PeopleSoft runtime environment from Java is discussed in this section.

The following development scenario addresses the following elements of portal application development, integration, and implementation:

· Business rules.

Apply business logic and rules to data to create a result set.

• User interface.

Create the appropriate presentation format for a set of business data.

- User personalization.
  - User personalization data.

Allow pagelet applications to be selected by the end user to be placed on his or her homepage. Also, allow a user to personalize a specific pagelet application. These selections should persist.

User interface.

Create the appropriate presentation format for personalization data.

• Navigation for a pagelet.

Create links on your pagelet to enable a user to navigate to a related page for details and so forth.

Navigation on extended pages.

An extended page is a page that a user can get to from a homepage pagelet. Extended pages might show details as well as have links to enable a user to navigate to other related pages.

• Links.

Create links from your extended page to enable a user to navigate to a related page for further details and so forth.

Return links.

Create links that enable the user to return to the portal's homepage.

• Portal integration and implementation.

Integrate the pagelet application with the portal registry so that the pagelet application is managed, secured, and presented through the PeopleTools portal.

### **Invoking PeopleSoft Components from Java**

All PeopleSoft components can be invoked from Java programs through component interface technology. This is useful for developers who want to create Java servlets, applets, JSP programs, or Enterprise JavaBeans that invoke PeopleSoft business logic. This section provides an example of how to invoke a PeopleSoft component from Java. A Business Expense component is used as the example.

### Creating the Component Interface

To expose a component to a third party, you must first create a component interface definition. You do this through the PeopleSoft Application Designer. Using drag-and-drop functionality, you can specify the properties and methods of the component that you want to expose. Numerous component interface definitions are delivered with the each PeopleSoft application.

The BUSINESS\_EXP component definition appears in the left frame in the following example. The properties and methods that are exposed through this interface are displayed in the right frame.

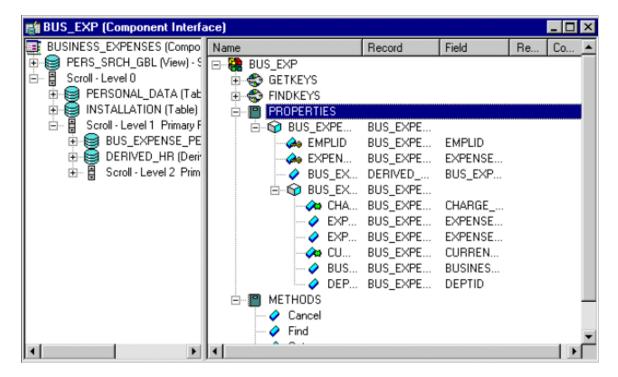

After the component interface definition is saved, you can then generate the Java classes for invoking this interface. You do this using the Generate Java Template command in PeopleSoft Application Designer:

This example illustrates generating the Java classes for the SDK BUS EXP component interface.

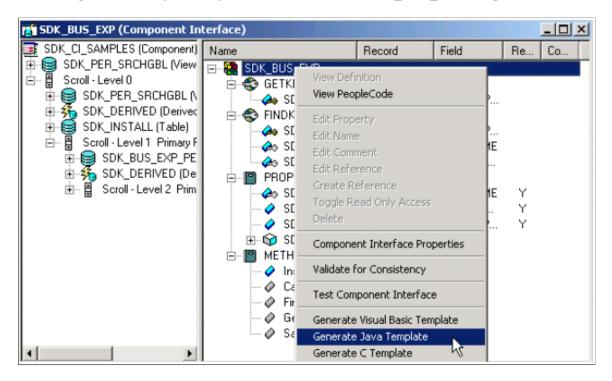

See "Understanding Component Interface Class" (PeopleCode API Reference).

### **Invoking the Component Interface from Java**

To invoke the Business Expense component interface from Java.

1. Connect to the application server.

To access a component interface, you need to establish a PeopleSoft session. To create a session object, use the Session.Connect () method. The Connect method, which takes five parameters, actually signs in to a PeopleSoft session. The **Connect()** method connects a session object to a PeopleSoft application server. Note that various options are available for using an existing connection and disconnecting and switching connections.

```
import PeopleSoft.ObjectAdapter.*;
import PeopleSoft.Generated.PeopleSoft.*;
import PeopleSoft.Generated.CompIntfc.*;
private ISession oSession;
private CAdapter oAdapter;
oAdapter = new CAdapter();
oSession = new CSession(oAdapter.getSession());
oSession.Connect(1,"//EHARRIS032000:9000","PTDMO","PTDMO",new byte[0]);
```

2. Get an instance of the component interface.

Use the GetComponent() method with a session object to get an instance of a previously created component interface.

```
busExpense = new CBusExp( oSession.GetComponent( "BUS EXP" ));
```

#### 3. Find an existing record.

You can query a component interface to find relevant data instances based on primary and alternate search keys.

```
busExpense.setName( searchDialogStrings[ 0 ]);
busExpense.setLastNameSrch( searchDialogStrings[ 1 ]);
busExpense.setEmplid( searchDialogStrings[ 2 ] );
return( busExpense.Find() );
```

#### 4. Get an instance of data.

GetKeys are the key values required to return a unique instance of existing data. GetKeys can be set by means of simple assignment to the properties of the component interface and then the Get() method can be invoked. This populates the component interface with data based on the key values that you set; this has been referred to here as a data instance.

```
busExpense.setEmplid( getKey );
boolean result = busExpense.Get();
```

#### 5. Migrate through collections of data.

After getting a data instance, get access to the data in the component interface. PeopleSoft organizes component interface data within collections. Rows of data in a collection are called items.

The following code creates a connection to the application server, gets the component interface, and fetches the first item in a collection.

```
oAdapter = new CAdapter();
oSession = new CSession(oAdapter.getSession());
oSession.Connect(1,"//EHARRIS032000:9000","PTDMO","PTDMO",new byte[0]);
busExpense = new CBusExp( oSession.GetComponent( "BUS_EXP" ));
busExpense.setEmplid( getKey );
boolean result = busExpense.Get();
busExpenseFirstScrollItemCollection = busExpense.getBusExpensePer();
busExpenseFirstScrollItem = firstScrollCollection.Item
( firstScrollIndex );
return( busExpenseFirstScrollItem.getBusExpenseDtl() );
```

#### 6. Edit and access data in an item.

Editing and accessing component interface data in Java is rather straightforward. The following Java code accesses the various public members of the class.

```
long j = busExpenseSecondScrollCollection.getCount();
Object [][] data = new Object[ ((int)j + 1) ][ 7 ];
for( int i = 1; i < j + 1 ; i++ )
{
busExpenseSecondScrollItem = busExpenseSecondScrollCollection.Item( i );
data[(i - 1)][0] = busExpenseSecondScrollItem.getBusinessPurpose();
data[(i - 1)][1] = busExpenseSecondScrollItem.getChargeDt();
data[(i - 1)][2] = busExpenseSecondScrollItem.getCurrencyCd();
data[(i - 1)][3] = busExpenseSecondScrollItem.getDeptid();
data[(i - 1)][4] = busExpenseSecondScrollItem.getExpenseAmt();
data[(i - 1)][5] = busExpenseSecondScrollItem.GetPropertyByName("ExpenseCd");
data[(i - 1)][6] = busExpenseSecondScrollItem.GetPropertyByName("CurrencyCd");
}return( data );</pre>
```

In the following example, data is accessed by means of the **get***Property\_Name*() method of an item or by means of the generic **getPropertyByName**() method. This code illustrates the way in which an entire collection of data can be captured and packaged into an object for transfer to a calling object.

```
busExpenseFirstScrollItem.setEmplid( emplid );
busExpenseFirstScrollItem.setExpensePeriodDt( expensePeriodDt );
```

```
return(busExpense.Save());
```

Just as before, data is edited by means of item objects and the setNameOfPropery() method of those items. Also note that you needed to call the Save() method on the component interface to commit the changes.

7. Insert an item into a collection and delete an item from a collection.

Collection objects in Java contain the InsertItem() method in which the return value is the item that has just been inserted. After a new item is created, simply edit data in it and then remember to call the Save() method to commit the changes.

```
busExpenseSecondScrollItem = busExpenseSecondScrollCollection.
InsertItem( secondScrollIndex );
```

Similarly, a DeleteItem() method is available:

```
busExpenseSecondScrollCollection.DeleteItem( secondScrollIndex );
```

8. Disconnect from a session.

After a session is no longer needed, it should be disconnected from the application server. This is done by calling the Disconnect() method on the session object.

```
oSession.Disconnect();
```

# **Developing Contextual Embeddable Pagelets**

This section discusses how to develop contextually relevant pagelets that you embed in transaction pages.

1. Create an embeddable pagelet using Pagelet Wizard.

See <u>Understanding Pagelet Wizard Pagelet Types</u>.

2. Create a transaction page definition using Application Designer.

See "Creating New Page Definitions" (Application Designer Developer's Guide).

3. Place an HTML area on the page definition.

See "Inserting HTML Areas" (Application Designer Developer's Guide).

4. Write a PeopleCode function and map the pagelet parameters with any available values from the component buffer.

### PeopleCode Sample for Rendering the Context-Based Embeddable Pagelet

This PeopleCode example uses application packages to create an embeddable pagelet.

```
/* Create the Pagelet Wizard application pakage and assign the pagelet I\Rightarrow
D*/
           &PWAPI = create PTPPB PAGELET:PageletWizard();
           &PageletID = "EMBEDED PAGELET";
           /* Get the pagelet's pointer by passing the pagelet id*/
           &Pagelet = &PWAPI.getPageletByID(&PageletID, False);
           &myDataSource = &Pagelet.DataSource;
           /* Set the pagelet parameters to default values*/
           &Pagelet.PopulateInputsWithDefaults();
           /* Read the pagelet parameters */
           &DSParamColl = &myDataSource.getParameterCollection();
           &CollectionParamArray = &DSParamColl.getCollectionAsArray();
           /* To override the pagelet parameter default values, */
       read the CollectionParamArray and set the parameter values */
        from the component buffer based on the business requirement */
           If &CollectionParamArray.Len > 0 Then
            For &i = 1 To &CollectionParamArray.Len
              If (\&i = 1) Then
                &DSParameter = &CollectionParamArray [&i];
                &CollectionParamArray [&i].value = PSOPRDEFN.OPRDEFNDESC;
              End-If;
            End-For:
           End-If;
           /* Get the Embeddable Pagelet HTML */
           &PgltHTML = &Pagelet.Execute();
           /* Associate the Pagelet HTML with the HTML Area */
           PSUSRPRFL WRK.HTMLAREA = "<div class='PSTEXT'>" | &PqltHTML | "</div>";
```

# **Administering Pagelets in the Portal Registry**

This section discusses how to:

- Register homepage and template pagelets.
- Modify pagelet attributes and security.
- Register URL-based pagelets.
- Register pagelet extensions.

**Note:** When you use Pagelet Wizard to register pagelets in the portal registry, Pagelet Wizard automates much of the process by interacting with the portal registry. You supply some key information in the pagelet definition, such as pagelet name, title, folder, and so on; Pagelet Wizard passes this information on to the portal registry.

However, the portal registry encapsulates other metadata about URLs that are accessed by way of the portal. Even if you use Pagelet Wizard to define and initially register a pagelet, you may still need to access the portal registry to update an attribute or to register additional entries.

#### **Related Links**

**Understanding Portal Administration** 

### **Registering Homepage and Template Pagelets**

Before you can access a pagelet through the portal or associate a template pagelet with a target or WorkCenter page, you must register the pagelet in the portal registry. You can register pagelets by using the Component Registration Wizard, or by using the following procedure:

To register a new homepage pagelet or template pagelet:

- 1. Select **PeopleTools** > **Portal** > **Structure and Content.** Then:
  - For template pagelets, click these links in this order: Portal Objects, Template Pagelets.
    - Template pagelets must be registered in this folder.
  - For homepage pagelets, click these links in this order: **Portal Objects, Pagelets.** Then select any subfolder; for example, you can register a homepage pagelet in the Portal Objects, Pagelets, Organizers folder.
- 2. Click the **Add Content Reference** link.
  - For template pagelets, select *Target* as the **usage type**.
  - For homepage pagelets, select *Pagelet* as the usage type.
- 3. Select *Always use Local* as the node name.
- 4. Select the URL type based on the location of the pagelet.
  - Select *PeopleSoft Component* for component-based template pagelets.
  - Select *PeopleSoft Script* for iScript-based template pagelets.
  - Select *PeopleSoft Generic URL* for Pagelet Wizard-based pagelets.
- 5. Set pagelet attributes as necessary.
- 6. Set the content reference attributes as necessary.
- 7. Set additional parameters, if needed.
- 8. Save the content reference.

### **Modifying Pagelet Attributes and Security**

Access the Content Ref Administration page. (Select **PeopleTools** > **Portal** > **Structure and Content**. Click the **Edit** link for a content reference.)

**Content Ref Administration** Author QEDMO \*Name Parent Folder Root \*Label **Long Description** (254 Characters) Product Sequence number Owner ID Creation Date 01/26/2012 Usage Type Pagelet Storage Type Remote by URL **URL** Information \*Node Name Q URL Type PeopleSoft Component **Component Parameters** \*Menu Name \*Market GBL Q \*Component Additional Parameters Example: name1=value1&name2=value2 Pagelet Attributes Hide minimize image Help ID Default Column 1 Hide refresh image Refresh Time (sec) Force no browser caching Edit URL Information Node Name Q URL Type **IWC Message Events** Hide from MSF navigation Content Reference Attributes Delete Name

This example illustrates the fields and controls on the Content Ref Administration page for a pagelet.

The portal registry stores every content reference that is available through the portal. The label and description defined here affect the appearance of the label and description in the navigation menu. Other attributes on this page affect the URL that will be used to reference the content associated with a definition.

▼ Translate

Attribute Information

See <u>Understanding Portal Administration</u>.

Label

Attribute value

Add

Access the Content Reference Security page. (Select **PeopleTools** > **Portal** > **Structure and Content.** Click the **Edit** link for a content reference. Select the Security tab.)

This example illustrates the fields and controls on the Content Reference Security page for a pagelet.

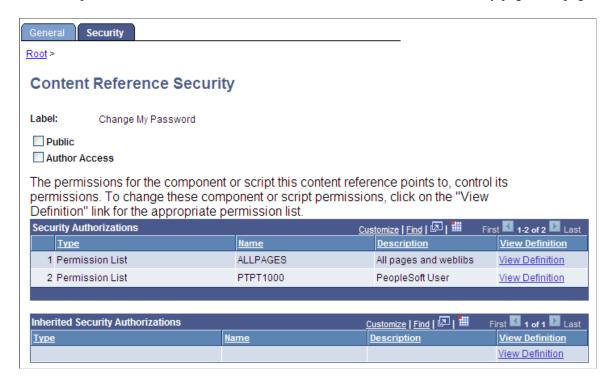

You can grant and review the permission lists and roles that provide access to homepage tabs and template pagelets on the Content Reference Security page. The page allows for any combination of permission lists and roles. You can also make the object publicly available or available to the author only, which can be useful for testing purposes. Permission lists and roles can be used to grant access to the content item associated with this definition.

See Understanding Portal Administration.

### **Registering iScript-Based Pagelets**

This example illustrates the fields and controls on the Content Ref Administration page for an iScript-based pagelet.

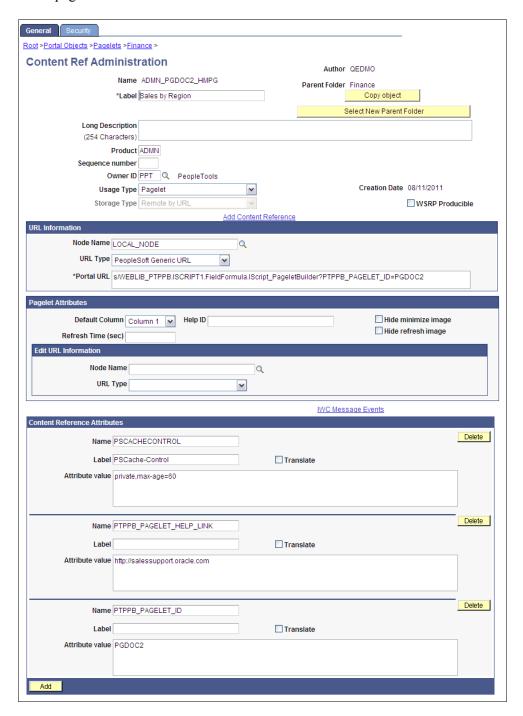

# **Specifying a Component for Pagelet Personalization**

In the content reference definition for a pagelet, you can also specify a component to be used for pagelet personalization, which allows users to explicitly personalize the data shown in the pagelet by setting options on a personalization page.

In this example of the content reference definition for the Report List pagelet, the edit URL information within the Pagelet Attributes group box identify the node, URL type, and component containing the personalization page for this pagelet.

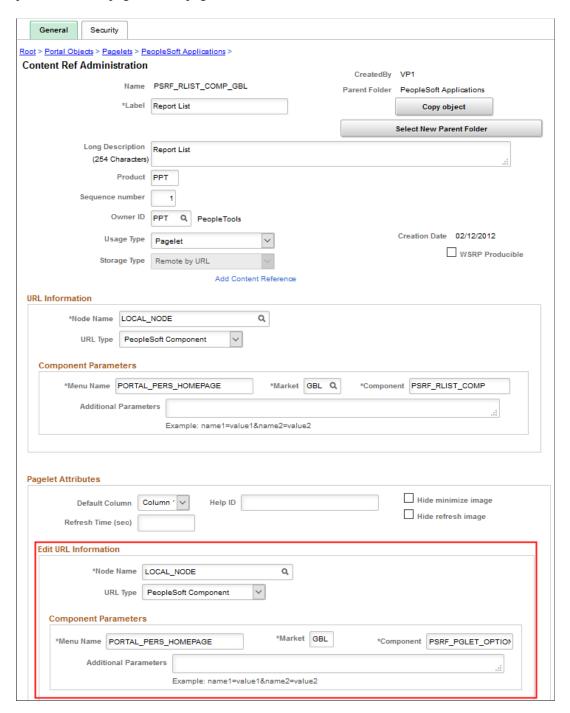

### **Using Attributes to Enhance Pagelets**

This section provides an overview of pagelet and content reference attributes and discusses how to:

• Manage pagelet attributes.

- Configure pagelet Help links.
- Configure pagelet time-outs.
- Configure automatic pagelet refresh attributes.
- Create banner pagelets.
- Add images to pagelet headers.

### **Understanding Pagelet and Content Reference Attributes**

Pagelet and content reference attributes provide a framework to specify and store free-form information about a content reference or pagelet. Attributes also enable you to manage pagelet behavior and appearance.

When you click a content reference, the portal retrieves the URL for the pagelet or content reference, it reads and processes the attribute and its value, and renders the page or pagelet incorporating the attribute.

You add attributes by entering Name-Value pairs. For example, an attribute name is PORTAL\_BANNER\_PGLT. You use this attribute to define a pagelet as a banner pagelet, which is the only pagelet that can span the enter width of the transaction page that appears in the browser in your PeopleSoft applications. The possible attribute values for this attribute are 1, 2, and 3. Each number represents different options regarding the appearance of the banner pagelet.

### **Managing Pagelet Attributes**

Access the Content Ref Administration page. (Select **PeopleTools** > **Portal** > **Structure and Content.** Click the **Edit** link for the appropriate content reference.)

- 1. Select *Pagelet* in the **Usage Type** drop-down list box.
- 2. Use the **Pagelet Attributes** group box to select the default column for a pagelet, associate a help topic with the pagelet, set refresh time, and hide certain buttons from users.
- 3. Use the **Content Reference Attributes** group box to create banner pagelets and add images to pagelet headers

Use the Pagelet Attributes and Content Reference Attributes group boxes to enhance pagelets.

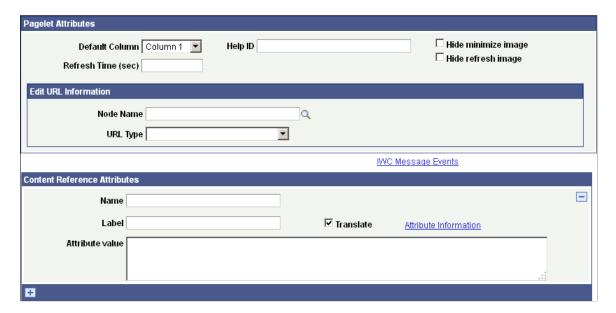

### **Pagelet Attributes**

| Field or Control    | Description                                                                                                    |
|---------------------|----------------------------------------------------------------------------------------------------|
| Default Column      | Select the column in which the pagelet appears.                                                                                                    |
| Help ID             | Enter the help ID for the pagelet. When users click the Help link, the PeopleSoft system opens a new window displaying online help documentation for this item. |
|                     | Note: You must also configure a help URL on the Web Profile Configuration - General page.                                                                       |
| Refresh Time (sec)  | Enter the number of seconds after which the system autorefreshes the pagelet. To activate the refresh timer, enter a value of <i>I</i> or greater.              |
|                     | The timer refreshes the pagelet as soon as the user accesses the homepage and then automatically refreshes the pagelet every $n$ number of seconds.             |
|                     | Note: Homepages and dashboards use automatic refresh.                                                                                                    |
| Hide minimize image | Select to hide the minimize button that normally appears in the pagelet header so that users are prevented from minimizing the pagelet.                         |

| Field or Control      | Description                                                                                                    |
|-----------------------|----------------------------------------------------------------------------------------------------|
| Hide refresh image    | Select to hide the refresh button to prevent users from refreshing the pagelet.                                                                                                    |
|                       | If you implemented pagelet caching for this pagelet, a refresh button automatically appears in the pagelet header.                                                                                                    |
| Force Pagelet Refresh | Some components can render themselves differently based on the column width. When a homepage has a two-column layout and the user moves a component-based pagelet to a different sized column by using the drag-and-drop method, this pagelet needs to be refreshed so that the content displays correctly.  The drag-and-drop iScript that persists the pagelet changes forces a homepage refresh only when all of the following conditions are met:  • A pagelet changes columns.  • The homepage layout is two-column.  • The pagelet is component-based.  • You select the Force page refresh property for the pagelet. |

**Note:** When document.write or document.writeln commands are detected inside a pagelet, the whole homepage will be refreshed instead of just that pagelet. This is required to properly assemble that pagelet's content.

You can use a combination of a web profile setting and the PORTAL\_NOBROWSERCACHE content reference attribute to determine whether an individual pagelet can be cached. See <u>Configuring Caching</u> and <u>Implementing Homepage Caching</u>.

Separately, you can also administer server-based caching. See Implementing Pagelet Caching.

#### **Edit URL Information**

Use the **Node Name**, **URL Type**, and additional URL-specific fields to specify a page to be used for personalizing this pagelet and to make the personalization button appear in the pagelet header. See <u>Specifying a Component for Pagelet Personalization</u> for an example.

| Field or Control | Description                                                                                                    |
|------------------|----------------------------------------------------------------------------------------------------|
| Node Name        | Select the node name. This node name can be different from the pagelet node name.                                                                                                    |
|                  | Note: In a clustered environment, the node name should not be defined as <i>LOCAL_NODE</i> and must be set to the actual portal host node for the pagelet.                                                                                                    |
| URL Type         | <ul> <li>Select the type of edit URL:</li> <li>Non-PeopleSoft URL: The Edit URL field appears. Enter the URL of the personalization page to use.</li> <li>PeopleSoft Component: The Component Parameters group box appears, containing the same fields as the Component Parameters group box for the content reference. Use these fields to identify the personalization page to use.</li> <li>PeopleSoft Script: The iScript Parameters group box appears, containing the same fields as the iScript Parameters group box for the content reference. Use these fields to identify the personalization page to use.</li> <li>The additional URL entry fields appear based on the setting of this field.</li> </ul> |

#### **Content Reference Attributes**

You can use the content reference attributes of a pagelet to change its character and appearance and to improve its usability.

Use content reference attributes to:

- Configure pagelet help links.
- Configure pagelet time-out settings.
- Configure automatic pagelet refresh.
- Suppress parallel pagelet loading (for pagelets with global variables).
- Create banner pagelets.
- Add icons to pagelet headers.

#### **Related Links**

<u>Defining Content References</u>
<u>Configuring Pagelet Help Links</u>
<u>Configuring Pagelet Time-out Settings</u>

Configuring Automatic Pagelet Refresh
Creating Banner Pagelets
Adding Images to Pagelet Headers

### **Configuring Pagelet Help Links**

To specify pagelet help:

- 1. Select PeopleTools > Portal > Structure and Content.
- 2. Click the Portal Objects link.
- 3. Click the Pagelets link.
- 4. Navigate to the Content Ref Administration page for the pagelet.

You define the pagelet help in the Content Reference Attributes region of the page.

- 5. Enter PTPPB PAGELET HELP LINK in the Name field.
- 6. Leave the **Label** field blank.
- 7. Deselect the **Translate** check box.

Note: You must deselect the Translate check box or unexpected results might occur.

- 8. In the **Attribute Value** field, enter the URL of the location of your help document, for example *http://www.example.com/help\_doc1.html*
- 9. Save the content reference.

**Note:** The pagelet Help URL takes precedence over the Help ID when both attributes are set for a pagelet.

**Note:** The Help button appears only when the pagelet is on the homepage inside the PeopleSoft Portal; it does not appear when the pagelet is displayed as a WSRP portlet.

#### **Related Links**

Administering Content References

### **Configuring Pagelet Time-out Settings**

To specify a pagelet time-out:

- 1. Select PeopleTools > Portal > Structure and Content.
- 2. Click the Portal Objects link.
- 3. Click the Pagelets link.
- 4. Navigate to the Content Ref Administration page for the pagelet.

You define the pagelet help in the **Content Reference Attributes** region of the page.

- 5. Enter *PSTIMEOUT* in the **Name** field.
- 6. Enter *PSTimeout* in the **Label** field.
- 7. In the **Attribute Value** field, enter the number of seconds before the pagelet is considered unavailable. This can be any positive integer.

**Note:** The portal ignores this attribute if you enter  $\theta$  or a negative value, or if the content reference isn't a pagelet.

8. Save the content reference.

When your specified time-out expires, the portal stops attempting to load the pagelet and generates an error message.

#### **Related Links**

Administering Content References Configuring Look and Feel

### **Configuring Automatic Pagelet Refresh**

To specify a pagelet refresh time in seconds:

- 1. Select PeopleTools > Portal > Structure and Content.
- 2. Click the Portal Objects link.
- 3. Click the Pagelets link.
- 4. Navigate to the Content Ref Administration page for the pagelet.

You define the pagelet help in the Content Reference Attributes region of the page.

- 5. Enter the number of seconds for automatic refresh in the **Refresh Time (sec)** field.
- 6. (Optional) Select the **Hide refresh image** check box to prevent manual pagelet refresh by the user.
- 7. Save the content reference.

**Note:** Pagelets with document.write or document.writeln must not have the refresh timer set (to automatically refresh every n seconds) because the whole homepage will also be refreshed every n seconds.

### **Creating Banner Pagelets**

To create banner pagelets:

1. Create and register your pagelet.

See Administering Pagelets in the Portal Registry.

See <u>Understanding Pagelet Development</u>.

- 2. Access the Structure and Content page (Select PeopleTools > Portal > Structure and Content).
- 3. Select **Portal Objects**, then **Pagelets** in the portal registry folder structure and click the **Add Content Reference** link
- 4. If you have already registered the pagelet, navigate to the Pagelets folder and click the **Edit** link that is associated with the pagelet.
- 5. In the **Content Reference Attributes** group box, enter *PORTAL\_BANNER\_PGLT* in the **Name** field.
- 6. In the **Attribute value** field, enter one of these values:
  - *1* The banner pagelet will display a pagelet header and a border around the pagelet content like a standard pagelet.
  - 2 The banner pagelet will display a border around the pagelet content, but no pagelet header.
  - 3 The banner pagelet will display *neither* a pagelet header *nor* a border around the pagelet content.
- 7. Add the pagelet to the homepage.
  - See Selecting the Pagelets or Tiles That Appear on Homepages.
- 8. Click the **Save** button.

### **Adding Images to Pagelet Headers**

To add images to pagelet headers:

- 1. In PeopleSoft Application Designer, create an image definition and store the image in the image catalog.
- 2. In your browser, access the Structure and Content page (Select **PeopleTools** > **Portal** > **Structure** and **Content.**)
- 3. Navigate through the Portal Objects folder structure to the Pagelets folder until you find the pagelet content reference. Then, click the **Edit** link.
- 4. In the **Content Reference Attributes** group box, enter *PT\_PORTAL\_PGLT\_HDR\_IMG* in the **Name** field.
- 5. In the **Attribute value** field, enter the name of the image definition that you want to appear in the pagelet header.

**Important!** The image definition must exist in the image catalog of the PeopleTools portal database. Use PeopleSoft Application Designer to manage the image definitions that comprise the image catalog.

6. Click the **Save** button.

#### **Related Links**

"Understanding Image Definitions" (Application Designer Developer's Guide)

# **Handling Special Situations**

This section discusses how to:

- Determine pagelet running location.
- Use refresh tags in pagelets.

### **Determining Pagelet Running Location**

You can determine whether your code is running within the portal environment (that is being invoked by means of an https request coming from a portal servlet) as opposed to running in on the system outside of the portal environment. The PeopleCode **%RunningInPortal** system variable returns a Boolean value that identifies the environment. This variable works in both iframe templates and HTML templates.

### **Using Refresh Tags in Pagelets**

The order of precedence of refresh tags in pagelets is:

- 1. Template
- 2. Target content
- 3. Pagelet

Among pagelets, the first pagelet in the HTML to include a refresh tag is included. Subsequently found refresh tags are not included in the HTML.

#### **Related Links**

<u>Understanding Portal Caching</u> <u>Applying Changes</u>

### **Chapter 16**

# **Creating and Managing Tiles**

### **Using Tile Wizard**

### **Understanding Tile Wizard**

Tile Wizard provides a user-friendly, browser-based graphical user interface that leads you through the steps involved in creating and publishing a tile. Portal administrators and nontechnical users can use Tile Wizard to integrate and transform data from a variety of data sources.

During the tile creation process, Tile Wizard presents a series of numbered steps. Each step appears in a numbered path at the top of the page to indicate where you are in the tile creation process as shown in the following example:

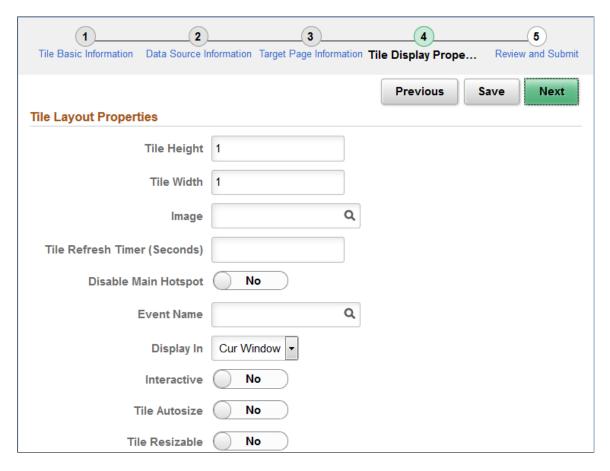

This labeled path assists you in navigating forward and back through the steps in the wizard, which enables you to review or edit tile definition values. Once you've completed a step, Tile Wizard automatically takes you to the next appropriate step.

Tile Wizard leads you through the following steps that are typically used to create a tile:

- 1. Specify tile information.
- 2. Select the data source (and specify data source parameters when applicable).
- 3. Select the target page and tile repository location.
- 4. Specify display properties.
- 5. Review and publish the tile definition.

#### **Related Links**

<u>Understanding Tile Definitions and the Tile Repository</u> <u>PeopleSoft Fluid UX Standards: Tiles</u>

### **Step 1: Tile Basic Information**

Use the Tile Basic Information page to specify the ID and title for the tile.

#### Navigation:

- 1. PeopleTools >Portal >Tile Wizard.
- 2. Click the:
  - Create a new Tile button to create a new tile definition.
  - Edit button for an existing tile to edit the definition.

This example illustrates the fields and controls on the Tile Basic Information page. You can find definitions for the fields and controls later on this page.

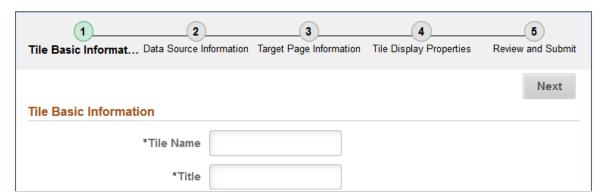

| Field or Control | Description                                                                                           |
|------------------|----------------------------------------------------------------------------------------------------|
| Tile Name        | Enter an ID for the tile definition. Each tile that you build with Tile Wizard must have a unique ID. |
| Title            | Enter a descriptive title for the tile.                                                               |

### **Step 2: Data Source Information**

Tile Wizard supports the following data types:

| Field or Control                                        | Description                                                                                                    |
|---------------------------------------------------------|----------------------------------------------------------------------------------------------------|
| Application classes                                     | Use the application class data type to specify a custom application class that implements the PTGP_APPCLASS _TILE:Tiles:Tile base class and one of its required SetTileContentAs methods to show charts, HTML, key performance indicators (KPIs), or images as tile content. |
| Free text                                               | Use the free text data type to present free-form HTML or simple text in a tile.                                                                                                    |
| Images                                                  | Use the image data type to create an image-only tile for an existing content reference.                                                                                                    |
| Navigation collections                                  | Use the navigation collections data type to select an existing navigation collection to be displayed as a "fluid navigation collection" in an activity guide or in the NavBar.                                                                                               |
| OBIEE (Oracle Business Intelligence Enterprise Edition) | Use the OBIEE data type to select an existing OBIEE report or dashboard from the OBIEE server as the data source for the tile.                                                                                                    |
| PeopleSoft queries and SQL definitions                  | Use the PSQuery/SQL data type to select PeopleSoft queries, stored SQL statements, or a combination to specify the data displayed on the tile.                                                                                                    |
|                                                         | Note: If data masking for personally identifiable information or other sensitive data has been enabled on a record field that is part of the criteria for the PeopleSoft query, then these data values are masked when displayed via Tile Wizard tiles.                      |
| Pivot grids                                             | Use the pivot grid data type to select existing pivot grid instances, which use interactive pivot tables and charts that display application data that you can filter and pivot across multiple dimensions.                                                                  |

# **Step 2: Data Source Information - Application Class**

Use the Data Source Information page for the Application Class data type to specify which application class data source.

- 1. On the Tile Basic Information page, click the Next button.
- 2. Select the Application Class data type.

Creating and Managing Tiles Chapter 16

This example illustrates the fields and controls on the Data Source Information page for the Application Class data type. You can find definitions for the fields and controls later on this page.

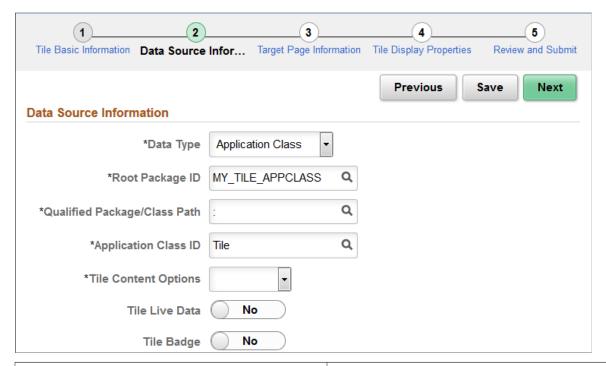

| Field or Control             | Description                                                                                                    |
|------------------------------|----------------------------------------------------------------------------------------------------|
| Root Package ID              | Select a custom application package that includes the class that implements the PTGP_APPCLASS_TILE:Tiles:Tile base class and one of its required SetTileContentAs methods. |
| Qualified Package/Class Path | Select the package name or package path to the implemented class.                                                                                                    |
| Application Class ID         | Select the class that implements the required getTileLiveData method.                                                                                                    |

| Field or Control     | Description                                                                                                    |
|----------------------|----------------------------------------------------------------------------------------------------|
| Tile Content Options | <ul> <li>Chart – Corresponds to the SetTileContentAsChart method.</li> <li>Chart &amp; KPI – Corresponds to the SetTileContentAsChartAndKPI method.</li> <li>Data-1-KPI – Corresponds to the SetTileContentAsOneKPI method.</li> <li>Data-2-KPIs – Corresponds to the SetTileContentAsTwoKPIs method or the SetTileContentAsTwoKPIsTopBottom method.</li> <li>HTML Area – Corresponds to the SetTileContentAsHTML method.</li> <li>Image – Corresponds to the SetTileContentAsImage method.</li> <li>Note: This setting can be overridden in the getTileLiveData method.</li> </ul> |
| Tile Live Data       | Select this option to indicate whether the tile displays the live data region.  Note: This setting can be overridden in the getTileLiveData method.                                                                                                    |
| Tile Badge           | Select this option to indicate whether the tile displays the badge region.  Note: This setting can be overridden in the getTileLiveData method.                                                                                                    |

### **Related Links**

# **Step 2: Data Source Information - Free Text**

Use the Data Source Information page for the Free Text data type to enter free text as the data source.

- 1. On the Tile Basic Information page, click the Next button.
- 2. Select the *Free Text* data type.

<sup>&</sup>quot;Implementing an Application Class for Tile Content" (PeopleCode API Reference)

<sup>&</sup>quot;Understanding Application Class Tile Content" (PeopleCode API Reference)

<sup>&</sup>quot;getTileLiveData" (PeopleCode API Reference)

Creating and Managing Tiles Chapter 16

This example illustrates the fields and controls on the Data Source Information page for the Free Text data type. You can find definitions for the fields and controls later on this page.

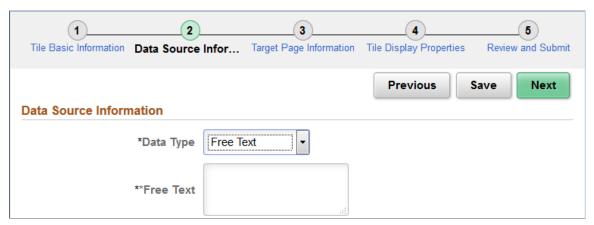

| Field or Control | Description                                                                                                    |
|------------------|----------------------------------------------------------------------------------------------------|
| Free Text        | Use the free text data type to present free-form HTML or simple text in a tile.                                                                                                    |
|                  | You can use the following HTML tags only: <h1>, <h2>, <h3>, <h4>, <h5>, <h6>, <br/>, , <b>, <i>, and <img/>. Within the <img/> tag, src, width, height, and alt are allowable attributes. Use the %Image meta-HTML element to identify an image to include within the HTML:</i></b></h6></h5></h4></h3></h2></h1> |
|                  | <pre><img src="%Image(PS_IMAGE_ID)"/></pre>                                                                                                    |
|                  | Note: For translatable text in the free text data type, use %Message(message_set,message_num) MetaHTML for the text content.                                                                                                    |

### Step 2: Data Source Information - Image

Use the Data Source Information page to select Image as the data type.

- 1. On the Tile Basic Information page, click the Next button.
- 2. Select the *Image* data type.

Chapter 16 Creating and Managing Tiles

This example illustrates the fields and controls on the Data Source Information page for the Image data type. You can find definitions for the fields and controls later on this page.

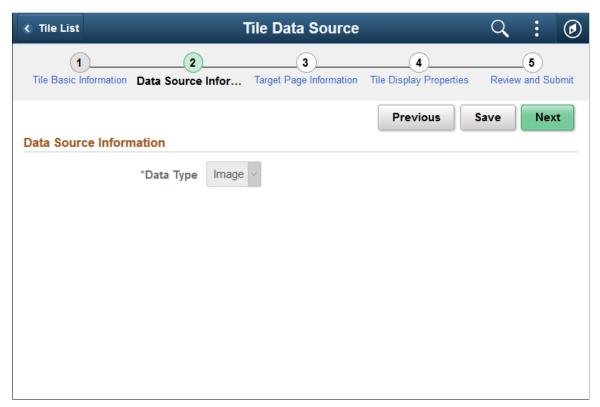

| Field or Control | Description                                                                             |
|------------------|-----------------------------------------------------------------------------------------|
| Image            | Use the image data type to create an image-only tile for an existing content reference. |

# **Step 2: Data Source Information - Navigation Collection**

Use the Data Source Information page for the Navigation Collection data type to specify which navigation collection data source is to be displayed as a "fluid navigation collection."

- 1. On the Tile Basic Information page, click the Next button.
- 2. Select the Navigation Collection data type.

Creating and Managing Tiles Chapter 16

This example illustrates the fields and controls on the Data Source Information page for the Navigation Collection data type. You can find definitions for the fields and controls later on this page.

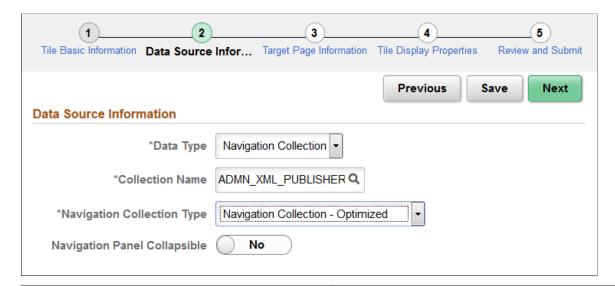

| Field or Control             | Description                                                                                                    |
|------------------------------|----------------------------------------------------------------------------------------------------|
| Collection Name              | Select the navigation collection.                                                                                                    |
| Navigation Collection Type   | Select the manner in which the navigation collection content will be displayed when a user clicks on the tile:  Navigation Bar – Displays the navigation collection links directly in the NavBar.  Navigation Collection - Non-Optimized – Displays the navigation collection in a non-optimized non-guided non-sequential activity guide.  Navigation Collection - Optimized – Displays the navigation collection in an optimized non-guided non-sequential activity guide. |
| Navigation Panel Collapsible | Select <i>Yes</i> to present the left panel as collapsible for all users. Otherwise, the left panel only becomes collapsible when the browser width falls below a threshold.  Note: This field is displayed only when <i>Navigation Collection Optimized</i> is selected.                                                                                                    |

Fluid navigation collections support additional URL parameters that cannot be set in Tile Wizard —specifically, &JumpPage, &NewWindow, and &AgInHistory. See Manually Creating Tile Definitions to Launch Fluid Navigation Collections for information on how to modify the content reference definition to include additional URL parameters.

#### **Related Links**

<u>Fluid Navigation Collections</u> Creating and Maintaining Navigation Collections <u>Understanding Activity Guide Templates and Template Types</u>

### **Step 2: Data Source Information - OBIEE**

Use the Data Source Information page for the OBIEE data type to specify which OBIEE report or OBIEE dashboard data source.

#### Navigation:

- 1. On the Tile Basic Information page, click the Next button.
- 2. Select the *OBIEE* data type.

This example illustrates the fields and controls on the Data Source Information page for the OBIEE data type. You can find definitions for the fields and controls later on this page.

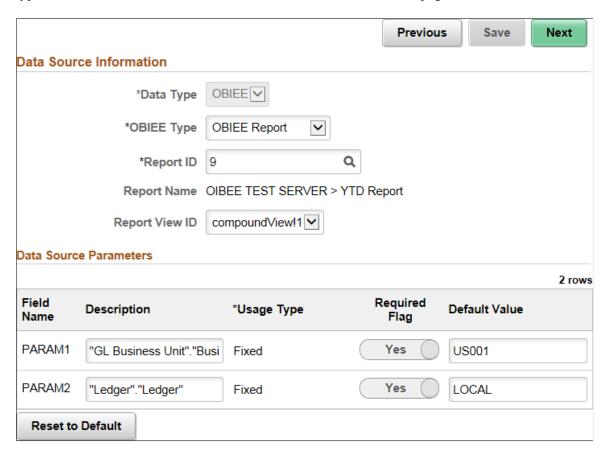

#### **Data Source Information**

| Field or Control | Description     |
|------------------|-----------------|
| OBIEE Type       | Select either:  |
|                  | OBIEE Report    |
|                  | OBIEE Dashboard |

| Field or Control | Description                                                                                                    |
|------------------|----------------------------------------------------------------------------------------------------|
| Report ID        | Select the ID of the report or dashboard that you want to be the data source. Only reports or dashboards that have been loaded into the PeopleSoft system appear in this list. |
| Report Name      | This field displays the OBIEE server name and the report name. This field is display-only.                                                                                     |
| Report View ID   | For OBIEE reports only, select the view or report type as created in the OBIEE application.                                                                                    |

#### **Data Source Parameters**

Tile Wizard analyzes the selected OBIEE data source and generates the list of parameters shown in this step. You cannot add to the list of parameters.

| Field or Control | Description                                                                                                    |
|------------------|----------------------------------------------------------------------------------------------------|
| Description      | Displays a description of the parameter.                                                                                 |
| Usage Type       | All data source parameters are <i>Fixed</i> , meaning the data source parameter cannot be modified by users of the tile. |
| Required         | Select to require a value for the parameter.                                                                             |
| Default Value    | Enter the parameter value that the system uses by default.                                                               |
| Reset to Default | Click to set all values on this page to the default values specified by the data source API.                             |

#### **Related Links**

**Loading OBIEE Report Definitions** 

# Step 2: Data Source Information - PSQuery/SQL

Use the Data Source Information page for the PSQuery/SQL data type to specify which PeopleSoft queries, stored SQL statements, or a combination to specify the data displayed on the tile.

### Navigation:

1. On the Tile Basic Information page, click the Next button.

Chapter 16 Creating and Managing Tiles

#### 2. Select the *PSQuery/SQL* data type.

This example illustrates the fields and controls on the Data Source Information page for the PSQuery/SQL data type. In this example, settings for KP1 have already been selected. You can find definitions for the fields and controls later on this page.

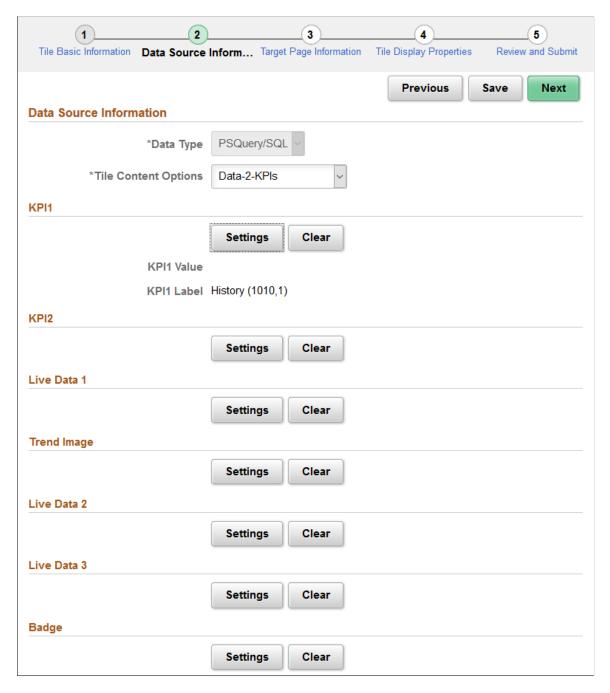

The PSQuery/SQL data type provides an interface for using a PeopleTools-delivered implementation of the PTGP\_APPCLASS\_TILE: Tiles: Tile base class that allows you to select one or more PeopleSoft queries, SQL definitions, and Message Catalog entries to provide the data and text to display on the face of a tile. Using this data type does not require you to write or understand PeopleCode. However, you do need to understand the elements that can be displayed on a tile (for example, key performance indicators (KPIs), live data, badge data, and so on), the data types for these elements, and where these elements are

displayed. See "Understanding Application Class Tile Content" (PeopleCode API Reference) for more information.

When selecting PeopleSoft queries, SQL definitions, and Message Catalog entries to configure a tile, note the following limitations:

- Regardless of the number rows and columns of data returned by a query or SQL, only the first row is used.
- Only Message Catalog entries that do not use bind variables can be used.

**Note:** If data masking for personally identifiable information or other sensitive data has been enabled on a record field that is part of the criteria for the PeopleSoft query, then these data values are masked when displayed via Tile Wizard tiles.

| Field or Control     | Description                                                                                                    |
|----------------------|----------------------------------------------------------------------------------------------------|
| Tile Content Options | <ul> <li>Data-1–KPI to display one KPI value on the tile.         Defining the settings for KPI1 is required. The other values are optional.     </li> <li>Data-2–KPIs to display two KPI values side-by-side on the tile.         Defining the settings for KPI1 and KPI2 is required. The other values are optional.     </li> <li>Data-2–KPIs-TopBottom to display two KPI values stacked on the tile.         Defining the settings for KPI1 and KPI2 is required. The other values are optional.     </li> </ul> |
| Settings             | Click the Settings button to configure the values for an element.                                                                                                    |
| Clear                | Click the Clear button to clear the values for an element.                                                                                                    |

### **Configuring Settings**

Click the Settings button to configure the values for an element.

Chapter 16 Creating and Managing Tiles

The following example illustrates the settings page for the KPI1 element using a PeopleSoft query as the data source.

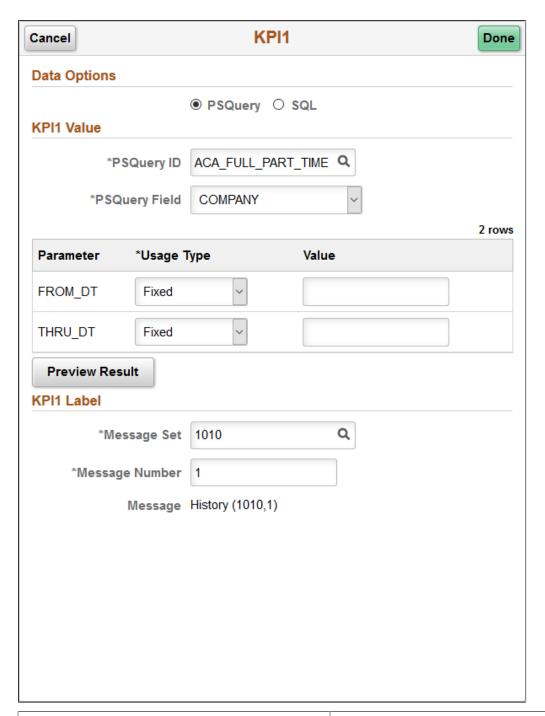

| Field or Control | Description                                                                            |
|------------------|----------------------------------------------------------------------------------------|
| Data Options     | Select either PSQuery or SQL.                                                          |
| PSQuery ID       | When <i>PSQuery</i> has been selected as the data option, select the PeopleSoft query. |

Creating and Managing Tiles Chapter 16

| Field or Control          | Description                                                                                                    |
|---------------------------|----------------------------------------------------------------------------------------------------|
| PSQuery Field             | When <i>PSQuery</i> has been selected as the data option, select the column from the PeopleSoft query to return the data value. |
| SQL ID                    | When SQL has been selected as the data option, select the SQL definition.                                                       |
| SQL Field                 | When SQL has been selected as the data option, select the column from the SQL to return the data value.                         |
| Parameter                 | Displays input parameters as is appropriate for the selected query.                                                             |
| Message SetMessage Number | Select a message set and number to return a label for the data value.                                                           |

### Step 2: Data Source Information - Pivot Grid

Use the Data Source Information page for the Pivot Grid data type to specify which pivot grid data source.

### Navigation:

- 1. On the Tile Basic Information page, click the Next button.
- 2. Select the *Pivot Grid* data type.

This example illustrates the fields and controls on the Data Source Information page for the Pivot Grid data type. You can find definitions for the fields and controls later on this page.

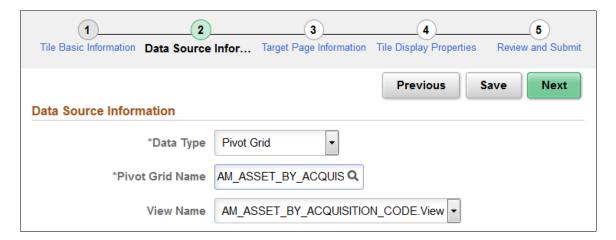

Chapter 16 Creating and Managing Tiles

### **Data Source Information**

| Field or Control | Description                                                          |
|------------------|----------------------------------------------------------------------|
| Pivot Grid Name  | Select the pivot grid that you want the tile to display.             |
| View Name        | The view name is generated and selected automatically by the system. |

# **Step 3: Target Page Information**

Use the Target Page Information page to select the target page and specify certain attributes of the tile's content reference definition.

Navigation:

On the Data Source Information page, click the Next button.

Creating and Managing Tiles Chapter 16

This example illustrates the fields and controls on the Target Page Information page. You can find definitions for the fields and controls later on this page.

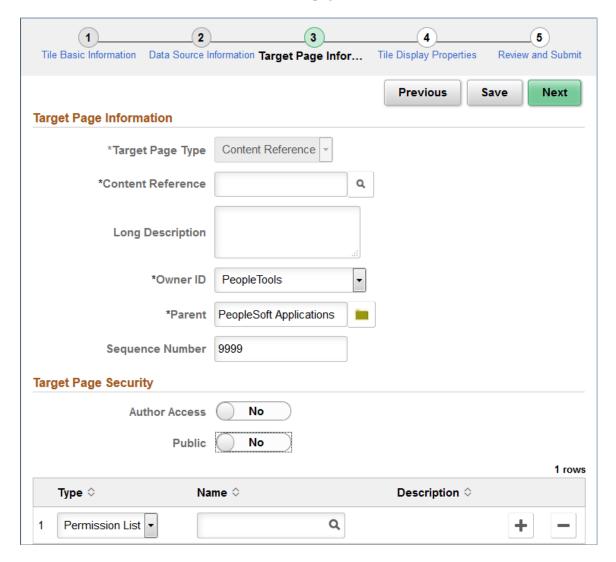

# **Target Page Information**

| Field or Control  | Description                                                                                                    |
|-------------------|----------------------------------------------------------------------------------------------------|
| Target Page Type  | <ul> <li>Select from the following options:</li> <li>Content Reference – For all data sources, select this option to select an existing content reference as the target.</li> <li>If the selected content reference is an existing tile definition, the other fields on this page are read-only.</li> <li>Otherwise, when the tile definition is published, a content reference link will be created in the tile repository for this tile.</li> <li>OBIEE Report – For OBIEE data sources only, select this option to use the PeopleTools OBIEE report viewer.  When the tile definition is published, a new content reference definition will be created in the tile repository for this tile.</li> <li>Note: When this tile definition is published, the target page type is automatically updated to Content Reference.</li> <li>Pivot Grid Viewer – For pivot grid data sources only, select this option to use the PeopleTools pivot grid viewer.  When the tile definition is published, a new content reference definition will be created in the tile repository for this tile.</li> <li>Note: When this tile definition is published, the target page type is automatically updated to Content Reference.</li> </ul> |
| Content Reference | When <i>Content Reference</i> is selected as the target page type, select an existing content reference from the portal registry on the Select CRef page.                                                                                                    |
| Target Page Name  | When either <i>OBIEE Report</i> or <i>Pivot Grid Viewer</i> is selected as the target page type, the value in this field is generated automatically.  Note: When the field is editable, you can modify this to any unique name.                                                                                                    |
| Long Description  | Enter a description for the content reference (or content reference link) definition to be created.                                                                                                    |

Creating and Managing Tiles Chapter 16

| Field or Control | Description                                                                                                    |
|------------------|----------------------------------------------------------------------------------------------------|
| Owner ID         | Select an owner ID for the content reference (or content reference link) definition to be created.                     |
| Parent           | Select a folder in the tile repository for the content reference (or content reference link) definition to be created. |
| Sequence Number  | Enter a sequence number for the content reference (or content reference link) definition to be created.                |

### **Target Page Security**

**Note:** For a content reference link, security is defined on the target content reference. The fields displayed are read-only.

| Field or Control | Description                                                                                                    |
|------------------|----------------------------------------------------------------------------------------------------|
| Public           | Select whether to allow public or selected security access:  • Yes: Select to allow public access to the target page; all other security options are hidden.  • No: Select to assign role-based or permission list-based security to the target page and whether to provide author access override to this selected security. |
| Author Access    | Select <i>Yes</i> to provide the tile author with access to the target page regardless of any security restrictions assigned to the tile. This access is granted based on the author's user ID.                                                                                                    |
| Туре             | Select the type of security to assign to the target page definition. Options are:  • Permission List: Select to assign permission list-based security to the tile. Select a permission list in the Name field.  • Role: Select to assign role-based security to the tile. Select a role in the Name field.                    |
| Name             | Select the name of the permission list or role to which to authorize access to the tile.                                                                                                    |

Chapter 16 Creating and Managing Tiles

#### **Related Links**

Understanding Tile Definitions and the Tile Repository

### **Step 4: Tile Layout Properties**

Use the Tile Layout Properties page to specify the fluid attributes of the tile definition.

Navigation:

On the Target Page Information page, click the Next button.

This example illustrates the fields and controls on the Tile Layout Properties page. You can find definitions for the fields and controls later on this page.

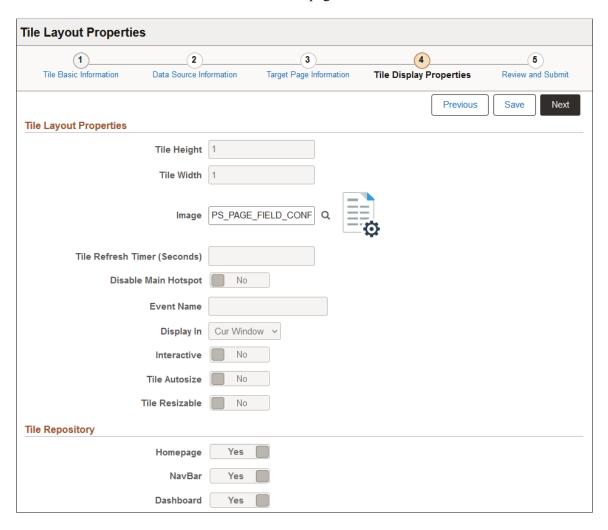

Creating and Managing Tiles Chapter 16

### **Tile Layout Properties**

| Field or Control | Description                                                                                                    |
|------------------|----------------------------------------------------------------------------------------------------|
| Tile Height      | Set the height of the tile.                                                                                                    |
|                  | The default dimensions of a tile are 1 tile unit by 1 tile unit.  Tiles up to 8x8 are supported. Note the following conditions and limitations with respect to the height and width of a tile:                                                          |
|                  | • A tile can never be larger than the width of the device. For example, if the width of a device is 2 in portrait mode, and 3 in landscape; the tile can only be maximum of width 2 on this device.                                                     |
|                  | The valid size is checked only when the tile is initially loaded. If the device is rotated, or if the browser is resized, the tile is not resized.                                                                                                    |
|                  | • Any tile sized larger than 2x2 is not guaranteed to display at the specified size depending on the device used to access the PeopleSoft system. For example, a 4x4 tile on a small form factor device in portrait mode would only show as a 2x3 tile. |
|                  | Therefore, tiles larger than 2x2 need to implement variable sizing to accommodate different device sizes.  Use large size tiles sparingly.                                                                                                    |
|                  | See the information on the Fluid Attribute page tab for more information including for a table of tile widths and heights from 1 to 8.                                                                                                    |
| Tile Width       | Set the width of the tile.                                                                                                    |
| Image            | Click the Image lookup button to display the Browse Image Catalog page, which allows you to select an image (in SVG format only) from the database to display a custom static image as the fluid content. Otherwise the default image is displayed.     |
|                  | See the following section, "Using the Browse Image Catalog Page" for more information.                                                                                                    |
|                  | Note: When dynamic content is also configured for a tile, this static image is displayed only until the dynamic content is loaded.                                                                                                    |

| Field or Control             | Description                                                                                                    |
|------------------------------|----------------------------------------------------------------------------------------------------|
| Tile Refresh Timer (Seconds) | Enter the time in seconds to set an automatic refresh period for dynamic content on a tile. When the timer limit has been reached, the system re-draws the tile so that it displays the current data, such as in the case with chart.  The default value of 0 disables any automatic refresh.  Note: The system enforces a 10 second minimum limit. Any value entered less than 10 seconds is ignored and is treated as 10 seconds. When setting this value, be sure to monitor performance of the page refreshes and adjust accordingly.  Note: When an event name is selected, this field is disabled.            |
| Disable Main Hotspot         | Select this option to allow links that are displayed dynamically within the tile to be available and usable. Selecting this option disables clicking the tile to display the target content defined for the tile.                                                                                                    |
| Event Name                   | Select the event name to subscribe to a push notification even defined on the server. Subscribing to an event allows the tile content to be updated by the event.  See "Understanding the Push Notification Framework" (Fluid User Interface Developer's Guide) and "Defining Events" (Fluid User Interface Developer's Guide) for more information on defining push notification events.                                                                                                    |
| Display In                   | <ul> <li>Control how the target transaction or content appears once a user taps the tile. Options are:</li> <li>Cur Window: Target content appears in the current browser window.</li> <li>Modal: Target content appears in a modal window.</li> <li>NavBar: Target content appears in the NavBar.</li> <li>Note: This behavior applies only when the tile is added to the NavBar. If this is selected and the tile is added to a homepage or dashboard, the target content displays in the current browser window when tapped.</li> <li>New Window: Target content appears in a new tab in the browser.</li> </ul> |

Creating and Managing Tiles Chapter 16

| Field or Control | Description                                                                                                    |
|------------------|----------------------------------------------------------------------------------------------------|
| Modal Parameters | Enter custom modal options. See "Modal Options" (Fluid User Interface Developer's Guide) for more information.                                                                                                    |
| Interactive      | Select this option to display the fluid content as interactive, which allows users to enter data or click buttons within the fluid content. Since interactive fluid content require more resources than non-interactive ones, select this option only as needed.                                                                                                    |
|                  | Note: The Interactive option is disabled for pivot grid tiles and OBIEE tiles.                                                                                                    |
| Tile Autosize    | Select this option to allow the fluid content to dynamically resize itself based on the size of the content. Note the following conditions and limitations with respect to the autosize option:                                                                                                    |
|                  | The autosize option pertains to tiles and related information, but not to embedded related content.                                                                                                    |
|                  | The autosize option is best used on dashboards with few tiles. Be aware that layout changes can occur from the autosized content.                                                                                                    |
|                  | Autosize automatically accounts for resizing of the browser and rotation of the device.                                                                                                    |
|                  | The autosize and resizable options are mutually exclusive; both cannot be selected simultaneously.                                                                                                    |
|                  | The tile will not resize itself to larger than the dimensions of the device.                                                                                                    |
|                  | If the content is larger than the size of the tile, the tile will display scroll bars.                                                                                                    |
|                  | Due to the same-origin policy implemented by web browsers, for the autosize option to work with external content, the external content and the PeopleSoft application must either reside within the same domain or they must both set the document.domain property to the same value. Otherwise, the autosize option is ignored. For more information on how the domain and same-origin is determined, see <a href="Same-origin policy">Same-origin policy</a> . |

| Field or Control | Description                                                                                                    |
|------------------|----------------------------------------------------------------------------------------------------|
| Tile Resizable   | <ul> <li>Select this option to allow the tile to be redisplayed at the specified alternate dimensions. Note the following conditions and limitations with respect to the resizable option:</li> <li>The resizable option is best used for tiles that can provide both a summary view and detailed view. When a tile is resized by a user, the content is refreshed to the show content that is optimized for the alternate size (and vice versa when the size is toggled back to the original size).</li> <li>The autosize and resizable options are mutually exclusive; both cannot be selected simultaneously.</li> <li>The state of the resize is not saved; therefore, whenever the user returns to the dashboard, the tile is displayed at its original size.</li> <li>If the alternate size of the tile is the same as the original size (either by definition or by computation of the maximum size allowed by the device), no resize icon is displayed.</li> </ul> |
| Alternate Height | Set the alternate height for a resizable tile.                                                                                                    |
| Alternate Width  | Set the alternate width for a resizable tile.                                                                                                    |

### **Using the Browse Image Catalog Page**

Use the Browse Image Catalog page to select an SVG from the database to display a custom static image as the fluid content.

Creating and Managing Tiles Chapter 16

This example illustrates the fields and controls on the Browse Image Catalog page.

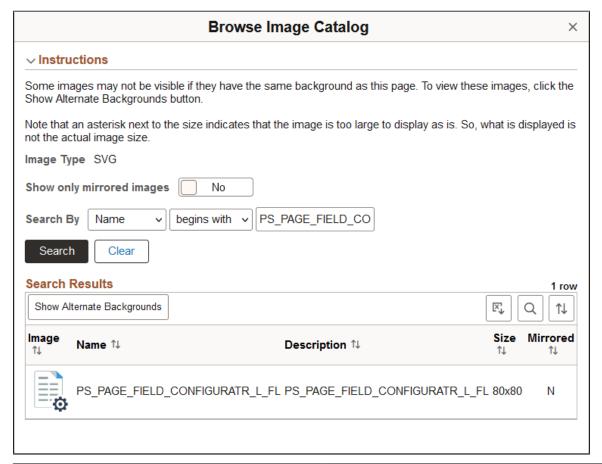

| Field or Control          | Description                                                                                                    |
|---------------------------|----------------------------------------------------------------------------------------------------|
| Image Type                | SVG is selected by default and cannot be changed.                                                                          |
| Show only mirrored images | Select <i>Yes</i> to only retrieve images that are mirrored. Otherwise, both mirrored and unmirrored images are retrieved. |
| Search By                 | Select <i>Name</i> or <i>Description</i> and additional search criteria to limit the search results.                       |
| Search                    | Click the Search button to retrieve the images meeting the search criteria from the database.                              |
| Clear                     | Click the Clear button to clear both the search criteria and the grid.                                                     |

| Field or Control           | Description                                                                                                    |
|----------------------------|----------------------------------------------------------------------------------------------------|
| Show Alternate Backgrounds | Click the Show Alternate Backgrounds button to redisplay each image in the current grid on three background colors: white, gray, and black. This option allows you to view white images, which are not visible on the default white background.  In this example, the white check mark is visible on the gray and black backgrounds: |

Select an image in the grid to use it as the custom static image.

### **Tile Repository**

| Field or Control | Description                                                                                                    |
|------------------|----------------------------------------------------------------------------------------------------|
| Homepage         | Select this option to allow the definition to be listed when the Add Tile dialog box is accessed from fluid homepages.  |
| Dashboard        | Select this option to allow the definition to be listed when the Add Tile dialog box is accessed from fluid dashboards. |
| NavBar           | Select this option to allow the definition to be listed when the Add Tile dialog box is accessed from the NavBar.       |

#### **Related Links**

Setting Fluid Attributes for Content References

### **Step 5: Review and Submit**

Use the Review and Submit page to review and publish the tile definition.

Navigation:

On the Tile Display Properties page, click the Next button.

Creating and Managing Tiles Chapter 16

This example illustrates the fields and controls on the Review and Submit page. You can find definitions for the fields and controls later on this page.

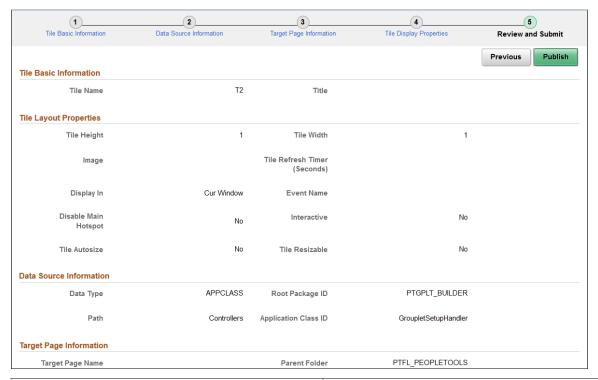

| Field or Control | Description                                                                                                    |
|------------------|----------------------------------------------------------------------------------------------------|
| Publish          | Click the Publish button to initially publish the tile definition.                                                                                                    |
|                  | Note: After the tile definition has been published, subsequent modifications can be saved by clicking the Save button on any Tile Wizard page when the Save button is displayed and is active. However, you must click the Publish button and republish the changes to update the behavior of the tile. |

### Tile List Page

Use the Tile List page to review, edit, or delete existing tile definitions that have been created with Tile Wizard.

**Note:** While the tile repository may contain additional tile definitions, only those created through Tile Wizard are listed here.

Navigation:

This example illustrates the fields and controls on the Tile List page. You can find definitions for the fields and controls later on this page.

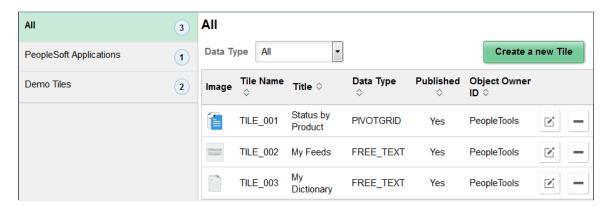

Use the categories in the left panel to filter the tiles displayed in the tile list.

**Note:** The left panel is collapsible depending on the width of the device used to access the page.

| Field or Control  | Description                                                                                                    |
|-------------------|----------------------------------------------------------------------------------------------------|
| Data Type         | Select a data type to filter the tiles displayed in the tile list.                                                                                                    |
| Create a new Tile | Click this button to create access Tile Wizard to create a new tile definition.                                                                                                    |
| Edit              | Click the Edit button to edit an existing tile definition.                                                                                                    |
|                   | Note: Alternatively, click anywhere in the row (except on the Delete button) to edit an existing definition.                                                                                                    |
| Delete            | Click the Delete button to delete an existing tile definition.                                                                                                    |
| Add to Project    | Click the Add to Project button to access the Add To Project page to insert one or more tile definitions into an ADS project. See "Adding Data Set Instances from Object Designer Pages" (Lifecycle Management Guide) for more information. |

### **Creating and Maintaining Tile Definitions Manually**

In certain circumstances, you must create or maintain tile definitions manually—for example, to create a tile for a fluid activity guide, to create a tile to access a navigation collection using a PeopleTools-delivered activity guide template, or to update an existing tile definition.

#### **Related Links**

PeopleSoft Fluid UX Standards: Tiles

### **Understanding Tile Definitions and the Tile Repository**

All tile definitions are stored in folders within the portal registry referred to as the *tile repository*. Specifically, the subfolders under Fluid Structure Content > Fluid Pages comprise the tile repository.

**Important!** Only one level of subfolders under the Fluid Pages folder is supported in the tile repository.

The following example displays subfolders in the tile repository:

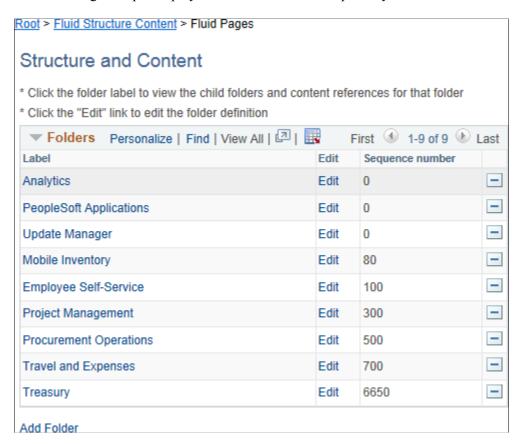

Tile definitions are created in the tile repository either manually or by using Tile Wizard. In either case, the tile definition is either a content reference or a content reference link:

• When the target page is an existing content reference, modify the Fluid Attributes page tab for the existing content reference definition to create a content reference link in the tile repository.

**Note:** When you use Tile Wizard to create the tile definition, the content reference link is created automatically when you select *Content Reference* as the target content type.

• When the target page is a delivered viewer component or other specialized component (for example, the pivot grid viewer, the activity guide start page, or others), create a new content reference definition in the tile repository with the appropriate URL definition.

#### **Related Links**

Setting Fluid Attributes for Content References
Using Tile Wizard

### Manually Creating Tile Definitions to Access Fluid Activity Guides

To deploy optimized and non-optimized fluid activity guides, you must manually create an access mechanism that invokes the fluid activity guide start page component (PT\_AGSTARTPAGE\_NUI). Typically, a tile definition will provide this access mechanism. See <u>Deploying Optimized and Non-Optimized Fluid Activity Guides</u> for more information.

### **Manually Creating Tile Definitions to Launch Fluid Navigation Collections**

You can create tile definitions to launch what are referred to as "fluid navigation collections." See <u>Fluid Navigation Collections</u> for a definition of "fluid navigation collections" and guidelines on how to define these navigation collections.

You can create these tile definitions one of two ways:

- Using Tile Wizard, which provides a simple step-by-step guide. See <u>Step 2: Data Source Information</u> <u>Navigation Collection</u> for more information.
- Manually by following the procedures in this section.

To create a tile definition to launch a fluid navigation collection:

- 1. Obtain the ID for the navigation collection:
  - a. Go to the portal registry (PeopleTools >Portal >Structure and Content).
  - b. Go to Portal Objects > Navigation Collections.
  - c. Click the Edit link for a navigation collection.
  - d. Copy or make note of the Name field.
- 2. Navigate to the tile repository in the portal registry (Fluid Structure Content > Fluid Pages).
- 3. Click the link for a subfolder.
- 4. Create a new content reference definition and follow the specific instructions depending on how you want to display the navigation collection.

#### In an Optimized Activity Guide

**Note:** Only links under the root folder or the first level of subfolders are displayed in an activity guide. If the navigation collection includes additional levels of subfolders and links, they are not displayed.

To display the navigation collection and links as an optimized non-guided non-sequential activity guide:

- 1. Set the following on the General page:
  - No Template: selected
  - Fluid Mode: selected
  - Display on Small Form Factor: selected

- Node Name: LOCAL NODE
- **URL Type**: PeopleSoft Generic URL
- Portal URL:

```
c/NUI_FRAMEWORK.PT_AGSTARTPAGE_NUI.GBL?CONTEXTIDPARAMS=TEMPLATE_ID:PTPPNA>
VCOL&scname=NAVCOLL_ID
```

The following example displays a tile definition to display a navigation collection and links as an optimized non-sequential activity guide.

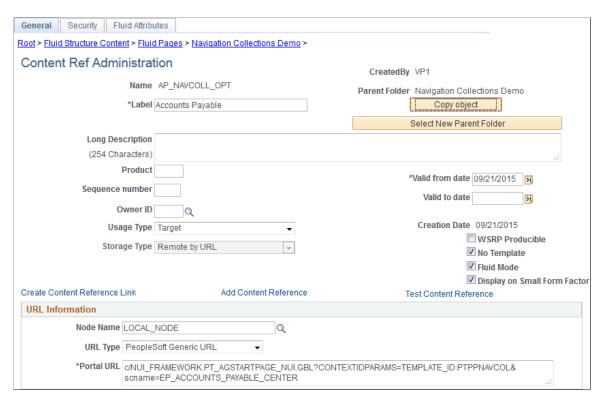

- 2. In the Portal URL field, add one or more optional query string parameters to override the default behavior of fluid navigation collections:
  - &PanelCollapsible=Y: Displays the left panel as collapsible rather than as fixed.
  - &JumpPage=N: Do not display a "jump page" on smartphones.

On smartphones, a fluid navigation collection is displayed as the links only (that is, what is displayed in the left panel on other devices) by default. Also by default, clicking a link transfers you to the target component and exits the fluid navigation collection. You can return to the navigation collection using the Back button.

- &NewWindow=N: Do not display a New Window menu item in the Actions menu.
- &AgInHistory=N: Do not add the fluid navigation collection to the Back button history stack.
- 3. On the Security page, set the security to be the same as the security for the navigation collection.

4. On the Fluid Attributes page accept the defaults and set any other desired fluid attributes.

#### In a Non-Optimized Activity Guide

**Note:** Only links under the root folder or the first level of subfolders are displayed in an activity guide. If the navigation collection includes additional levels of subfolders and links, they are not displayed.

To display the navigation collection and links as an non-optimized non-guided non-sequential activity guide:

1. Set the following on the General page:

• No Template: selected

Fluid Mode: selected

• Display on Small Form Factor: selected

Node Name: LOCAL\_NODE

• URL Type: PeopleSoft Generic URL

Portal URL:

- 2. In the Portal URL field, add one or more optional query string parameters to override the default behavior of fluid navigation collections:
  - &PanelCollapsible=Y: Displays the left panel as collapsible rather than as fixed.
  - &JumpPage=N: Do not display a "jump page" on smartphones.

On smartphones, a fluid navigation collection is displayed as the links only (that is, what is displayed in the left panel on other devices) by default. Also by default, clicking a link transfers you to the target component and exits the fluid navigation collection. You can return to the navigation collection using the Back button.

- &NewWindow=N: Do not display a New Window link the Actions menu.
- &AgInHistory=N: Do not add the fluid navigation collection to the Back button history stack.
- 3. On the Security page, set the security to be the same as the security for the navigation collection.
- 4. On the Fluid Attributes page accept the defaults and set any other desired fluid attributes.

### As Folders and Links in the NavBar

**Note:** When a navigation collection is displayed in the NavBar, the contents of one folder are displayed at a time. However, there is no restriction on subfolders beneath the first level.

To display the navigation collection and links directly in the NavBar:

1. Set the following on the General page:

• No Template: selected

• Fluid Mode: selected

• Display on Small Form Factor : selected

• Node Name: LOCAL NODE

• URL Type: PeopleSoft Generic URL

Portal URL:

```
c/NUI_FRAMEWORK.PTNUI_NAVCOLL_COMP.GBL?sa=n&scname=NAVCOLL_ID
```

- 2. On the Security page, set the security to be the same as the security for the navigation collection.
- 3. On the Fluid Attributes page set the following:
  - **Display In**: NavBar
  - Include In Repository: Homepage: deselected
  - Include In Repository: Dashboard: deselected
  - Include In Repository: NavBar: selected
- 4. Set any other desired fluid attributes.

#### **Related Links**

Creating and Maintaining Navigation Collections

Setting Fluid Attributes for Content References

Understanding Activity Guide Templates and Template Types

"Working with Two-Panel Implementations" (Fluid User Interface Developer's Guide)

### Hiding or Displaying Tiles Using an Application Class

You can define a custom application class to hide or display tiles on fluid homepages and dashboards.

**Note:** Once a tile has been configured with this custom application class, users will not be able to search for, add, move, or delete a tile configured on a homepage in this manner.

To hide or display tiles using a custom application class:

- 1. Write application class PeopleCode that extends the PTGP\_APPCLASS\_TILE:API:TileAppFilter base class.
- 2. Implement the "IsTileVisible" (PeopleCode API Reference) method to contain application-specific logic that hides or displays tiles based on your business requirements. To the extent possible, write

lightweight application logic to avoid issues with loading fluid homepages or dashboards that include multiple tiles that employ a tile filter.

The following example provides a simple implementation of PTGP APPCLASS TILE:API:TileAppFilter:

```
import PTGP APPCLASS TILE:API:TileAppFilter;
class MyFilter extends PTGP APPCLASS TILE:API:TileAppFilter
  method IsTileVisible (&cref As ApiObject) Returns boolean;
end-class;
method IsTileVisible
   /+ &cref as ApiObject +/
   /+ Returns Boolean +/
   /+ Extends/implements PTGP APPCLASS TILE:API:TileAppFilter.IsTileVisible +/
   /* Application-specific logic to hide or show a tile. */
   If IsUserInPermissionList("PTPT1000", "PTPT1600") And
         &cref.Name <> "PORTAL_ROOT_OBJECT" Then
      Return True;
   Else
     Return False;
   End-If;
end-method;
```

Update the content reference definition for the tile to include TILEAPPFILTER as a content reference attribute.

Set the attribute value to your custom application class. For example:

This example demonstrates how to set the TILEAPPFILTER content reference attribute.

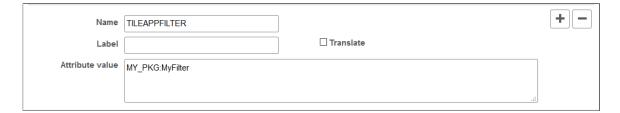

- 3. Update the fluid homepage definition in **Fluid Structure Content** >**Fluid Homepages**. On the Tile Content page:
  - a. Select the check box for the tile in question.
  - b. Select one of these options only: *Opt-Dflt*, *Req-Fix*, or *Required*.

**Important!** Do not select *Optional*. The tile will not be displayed automatically on user's homepages and users will not be able to search for and add the tile.

c. Save the homepage definition.

Creating and Managing Tiles Chapter 16

Once a tile has been configured this way on a homepage, it cannot be reconfigured:

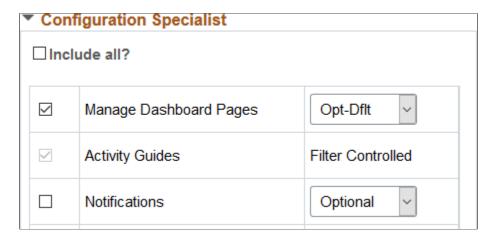

To restore the default behavior of this tile, remove the TILEAPPFILTER content reference attribute on the tile's content reference definition.

## Managing OBIEE Reports and Dashboards

# **Understanding OBIEE Integration Within the PeopleSoft Framework**

The OBIEE analytics servlet enables application developers to integrate with OBIEE analytics and display OBIEE reports as embedded pagelets on application pages, portal homepages, and dashboards. In addition, OBIEE reports and dashboards can be published as tile definitions for display on fluid homepages and dashboards. This functionality defines the OBIEE reports and dashboards iScript-based content reference definitions in PeopleSoft applications. The iScript essentially acts as a client for the report request and sends Service Oriented Architecture Protocol (SOAP) requests to the OBIEE server.

PeopleSoft applications store the credentials of an OBIEE administrator—a user with adequate privileges—in the PeopleSoft database and use these credentials to sign in to the OBIEE server, impersonate a real OBIEE user, and establish a session. The OBIEE server returns a session ID for this user session, which is sent as a query parameter with each SOAP/HTTP request being made to the OBIEE server. The OBIEE server responds to all valid requests. If the session ID is expired or is invalid, a sign-in screen appears to the user. The OBIEE server provides a session ID and then appends a session ID in each HTTP request that is part of the HTML markup provided by the OBIEE server. If the user ID value in the PeopleSoft application is not found on the OBIEE server, an authorization error message appears to the user in the PeopleSoft application. Similarly, if the user exists in OBIEE but does not have authorization to the requested report, an authorization error message appears to the user.

If authentication passes, then the OBIEE server generates the basic HTML markup for the PeopleSoft application to display. The application uses this basic HTML to send HTTP requests to the OBIEE server from the browser. Before reaching the OBIEE server, the HTTP requests pass through the PeopleSoft bridge servlet. The bridge servlet:

- 1. Acts as a reverse proxy server to avoid any cross domain issues.
- 2. Checks the validity of the OBIEE server for each request
- 3. Forwards each request to the OBIEE server by copying the PeopleSoft headers—including PeopleSoft cookies.
- 4. Receives and unpacks the OBIEE server response.
- 5. Loads the unpacked server response into the client.
- 6. Renders the OBIEE report in the PeopleSoft system

This diagram shows the architecture and the flow of information among the PeopleSoft web server, the PeopleSoft application server, the OBIEE server, and the Integration Broker gateway.

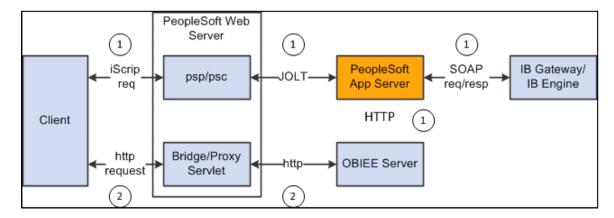

**Note:** OBIEE developers design and create reports and dashboards in the OBIEE system. The OBIEE server generates the complete HTML markup for the report. The PeopleSoft system does not format the report; rather the HTML passes through the PeopleSoft system directly to the pagelet or tile to be displayed as formatted by the OBIEE developer.

You should include only one OBIEE report on any PeopleSoft page or homepage. PeopleSoft applications do not currently support the appearance of multiple OBIEE reports on the same page, whether from the same OBIEE server or from multiple OBIEE servers.

### **Configuring OBIEE Server Setup**

Access the OBIEE Server Setup page. (Select PeopleTools > Portal > OBIEE Setup > OBIEE Server Setup.)

This example illustrates the fields and controls on the Server Setup page. You can find definitions for the fields and controls later on this page.

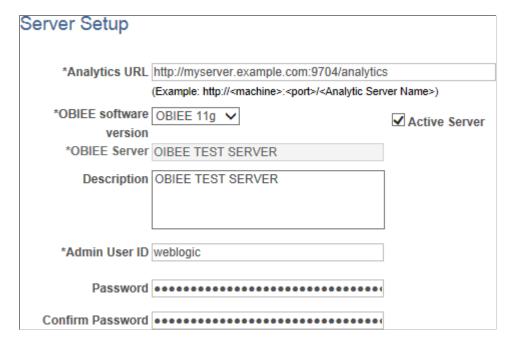

Use the OBIEE Server Setup page to define the location and administrative information that is necessary to access the OBIEE reports.

| Field or Control    | Description                                                                                                    |
|---------------------|----------------------------------------------------------------------------------------------------|
| Analytics URL       | Enter the URL of the OBIEE server, for example, http://srvr12.us.example.com:8739/AnalyticServer1                                                       |
| OBIEE software ver. | Specify the OBIEE software version. PeopleSoft applications support OBIEE 10g and 11g. The default value is <i>OBIEE 11g</i> .                          |
| OBIEE Server        | This value is supplied by default from the OBIEE server name that you define when you add a server.                                                     |
| Active Server       | Toggle this check box to make this server available or to take it offline in the PeopleSoft application.                                                |
| Description         | Enter a description of the server definition. This field works well for documentation purposes and when you are using multiple analytic servers.        |
| Admin User ID       | Enter the user ID of an OBIEE server administrator. Enter a value to ensure that you do not have to sign in when the system displays the OBIEE pagelet. |
|                     | Note: This user should already exist in the OBIEE server.                                                                                               |
| Password            | Enter the OBIEE administrator's password.                                                                                                    |
| Confirm Password    | Reenter the OBIEE administrator's password for confirmation.                                                                                            |

### Configure the Web Server Files

You must include the OBIEE server URL in the configuration.properties file.

To configure the web server files:

- 1. Using a text editor, open the configuration.properties file in the web server deployment folder located here: <*Web\_server\_deployment\_home*>\applications\peoplesoft\PORTAL.war\WEB-INF\psftdocs\ps \configuration.properties.
- 2. Find OBIEEServers= and enter the server URL. If you have multiple OBIEE servers, enter the URLs as a comma separated list.
- 3. Save the file.
- 4. Stop and restart the web server.

### **Loading OBIEE Report Definitions**

Access the Load Report page. (Select **PeopleTools** > **Portal** > **OBIEE Setup** > **OBIEE Report Definitions**.)

This example illustrates the fields and controls on the Load Report page. You can find definitions for the fields and controls later on this page.

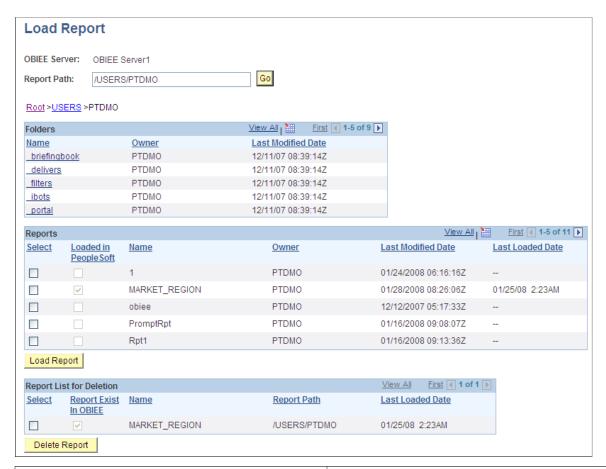

| Field or Control | Description                                                                                                    |
|------------------|----------------------------------------------------------------------------------------------------|
| Report Path      | Enter the directory from which to retrieve OBIEE reports. The format should be /USERS/ <ps_userid>/, for example / USERS/PTDMO.</ps_userid> |
| Go               | Click to retrieve the OBIEE reports defined in the report path directory                                                                    |

#### **Folders**

The PeopleSoft application retrieves this information from the OBIEE system.

| Field or Control   | Description                                                                                 |
|--------------------|---------------------------------------------------------------------------------------------|
| Name               | This display-only field displays the names of folders within the root directory.            |
| Owner              | This display-only field displays the user ID of the owner as indicated in the OBIEE server. |
| Last Modified Date | This display-only field displays the date that the OBIEE report folder was last modified.   |

### Reports

| Field or Control     | Description                                                                                                    |
|----------------------|----------------------------------------------------------------------------------------------------|
| Select               | Select to choose the OBIEE report to load into the PeopleSoft application.                                                                                                    |
| Loaded in PeopleSoft | This display-only field indicates whether the report has been loaded into the PeopleSoft application.                                                                                                    |
| Name                 | This display-only field indicates the name of the OBIEE report as entered in the OBIEE system.                                                                                                    |
| Owner                | This display-only field displays the user ID of the owner as indicated in the OBIEE server.                                                                                                    |
| Last Modified Date   | This display-only field displays the date that the OBIEE report was last modified.  This information is helpful in determining whether the version of the report loaded into the PeopleSoft application is the most |
|                      | current.                                                                                                    |
| Last Loaded Date     | This display-only field displays the date that the OBIEE report was last imported into the PeopleSoft application.                                                                                                  |

#### **Report List for Deletion**

| Field or Control      | Description                                                                                                    |
|-----------------------|----------------------------------------------------------------------------------------------------|
| Select                | Select to choose the OBIEE report to delete from the PeopleSoft application.                                                                                                    |
| Report Exist In OBIEE | This display-only field indicates whether the report has been deleted from the OBIEE server.  Pagelets based on reports that you remove from the OBIEE server will <i>not</i> produce results in the pagelet. |
| Name                  | This display-only field indicates the name of the OBIEE report as entered in the OBIEE system.                                                                                                    |

### **Loading OBIEE Reports into PeopleSoft Applications**

To load OBIEE reports into PeopleSoft applications:

1. Select the **Select** check box for the reports that you want to load into the PeopleSoft application.

Note: You can select multiple check boxes.

2. Click the **Load Report** button.

**Note:** Loading OBIEE reports into the PeopleSoft application does *not* remove the report from the OBIEE server.

### **Deleting OBIEE Reports from PeopleSoft Applications**

To delete OBIEE reports from PeopleSoft applications:

1. Select the **Select** check box for the reports that you want to delete from the PeopleSoft application.

**Note:** You can select multiple check boxes.

2. Click the **Delete Report** button.

**Note:** Deleting OBIEE reports from the PeopleSoft application does *not* delete the report from the OBIEE system.

### **Viewing OBIEE Report Details**

Use the Report Details pages to view information about OBIEE reports.

Access the Report Detail page. (Select PeopleTools > Portal > OBIEE Setup > View OBIEE Report Details.)

This example illustrates the fields and controls on the Report Detail page. You can find definitions for the fields and controls later on this page.

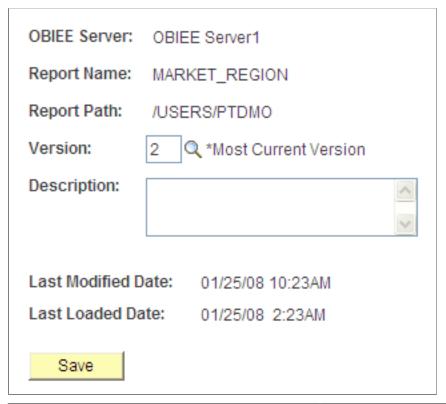

| Field or Control | Description                                                                                                    |
|------------------|----------------------------------------------------------------------------------------------------|
| Version          | Click the prompt to select the version of the OBIEE report to view.                                                                                                    |
|                  | Note: Each time you load the same report from the OBIEE server into the PeopleSoft application—regardless of whether the report has changed since last being loaded— the report version number increases by 1. |

Access the Report Expression page. (Select the Report Expression tab.)

This example illustrates the fields and controls on the Report Expression page. You can find definitions for the fields and controls later on this page.

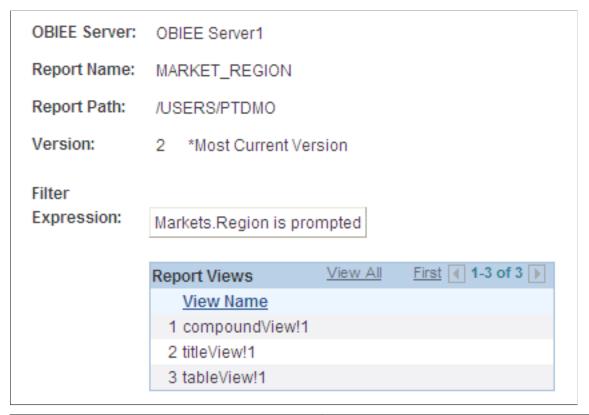

| Field or Control  | Description                                                                                                    |
|-------------------|----------------------------------------------------------------------------------------------------|
| Filter Expression | This display-only field indicates whether the OBIEE report has embedded filters. The <i>is prompted</i> filter indicates that the preceding field—in this case <b>Markets.Region</b> —is context-sensitive to the target page on the PeopleSoft application. |
| View Name         | This display-only field indicates the types of views created by the OBIEE report builder as stored on the OBIEE server.  See Oracle Business Intelligence documentation for explanations of the available types of views.                                    |

Access the Report References page. (Select the Report References tab.)

This example illustrates the fields and controls on the Report References page.

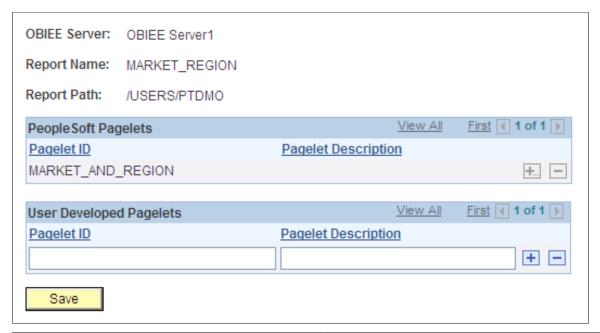

| Field or Control          | Description                                                                                                    |
|---------------------------|----------------------------------------------------------------------------------------------------|
| PeopleSoft Pagelet ID     | This value is supplied by default from the PTPPB_PAGELET _ID content reference attribute value that you enter on the pagelet Content Ref Administration page. |
| User Developed Pagelet ID | Enter the pagelet ID of any user-developed pagelets that you want to track. This field is informational only and has no validation behind it.                 |

Access the Xml Definition page. (Select the Xml Definition tab.)

This example illustrates an XML report definition.

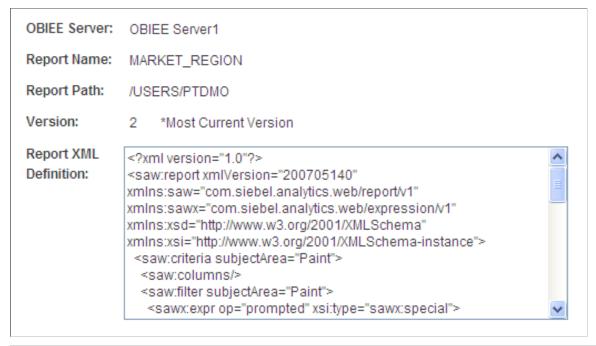

| Field or Control      | Description                                                                                                    |
|-----------------------|----------------------------------------------------------------------------------------------------|
| Report XML Definition | This field displays the XML tags and embedded data for the version of the report as it is currently loaded. Move the cursor inside the field and press <b>Ctrl</b> + <b>A</b> to select the text in its entirety. |

### **Managing OBIEE Dashboards**

Use the Manage Dashboard page to create and publish the definition for an OBIEE dashboard.

Navigation:

**PeopleTools** > **Portal** > **OBIEE Setup** > **Manage OBIEE Dashboards** 

This example illustrates the fields and controls on the Manage Dashboard page. You can find definitions for the fields and controls later on this page.

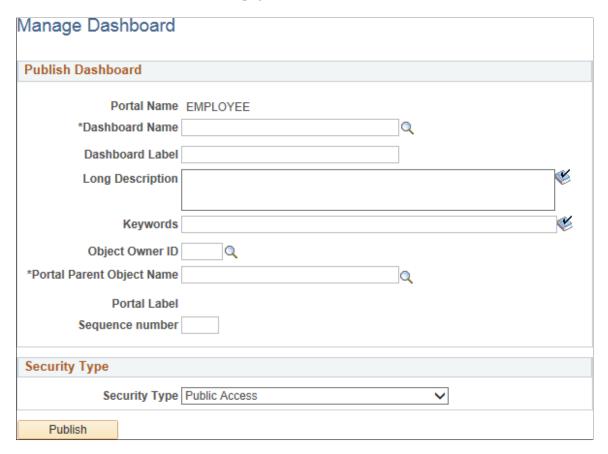

#### **Publish Dashboard**

| Field or Control | Description                                                    |
|------------------|----------------------------------------------------------------|
| Portal Name      | Displays the name of the current portal.                       |
| Dashboard Name   | Select an existing dashboard definition from the OBIEE server. |
| Dashboard Label  | Enter a label for this dashboard definition.                   |
| Long Description | Enter a description that appears as the tool tip text.         |

| Field or Control          | Description                                                                                                    |  |
|---------------------------|----------------------------------------------------------------------------------------------------|--|
| Keywords                  | Enter a keyword or keyword phrase to be stored as a content reference attribute.                                                                                                   |  |
|                           | Note: Two content reference attributes are created:  KEYWORD (to store the keywords in the base language) and KEYWORD_LNG (to store the keywords in the current session language). |  |
|                           | See <u>Defining Content References</u> for more information on content reference attributes.                                                                                       |  |
| Object Owner ID           | Select the organization that owns the object.                                                                                                    |  |
| Portal Parent Object Name | Select the portal registry folder in which you want to place the dashboard definition. Click the look up button to access the Select the Dashboard Link Parent Folder page.        |  |
| Portal Label              | Displays the label for the selected folder.                                                                                                    |  |
| Sequence number           | Enter a number to specify the order of the dashboard link within the parent folder.                                                                                                |  |
| Publish                   | Click the Publish button to save the OBIEE dashboard definition.                                                                                                    |  |

### **Security Type**

Use the fields in the Security group box to specify whether access to the dashboard is restricted by permission list and role or unrestricted and available to all users.

| Field or Control | Description                                                                                                    |
|------------------|----------------------------------------------------------------------------------------------------|
| Security Type    | Select from these values:  • Public Access: Select to allow all users to view and access the dashboard.  • Select Security Access: Select to specify PeopleTools |
|                  | Security access, which is based on permission lists and roles. When you select this option, the Selected Security grid appears.                                  |

### **Selected Security**

Insert rows into the **Selected Security** grid to specify the permission lists and roles that provide access to the dashboard. You can combine permission lists and roles by inserting multiple rows in the grid.

| Field or Control   | Description                                                                                                    |
|--------------------|----------------------------------------------------------------------------------------------------|
| Authorization Type | <ul> <li>For each row, select from these values:</li> <li>Permission List: Select to secure the dashboard by permission list.</li> <li>Role: Select to secure the dashboard by role.</li> </ul> |
| Authorization Name | Specify the permission list or role name that provides access to the dashboard. Click the look up button to see a list of available names.                                                      |

### **Creating OBIEE Pagelets and Tiles**

This section discusses how to use Pagelet Wizard and Tile Wizard to create pagelets from OBIEE reports and tiles from OBIEE reports and dashboards:

### **Using Pagelet Wizard to Create OBIEE Pagelets**

To create OBIEE report pagelets:

- 1. Load the OBIEE report into the PeopleSoft application.
- 2. Select PeopleTools > Portal > Pagelet Wizard > Pagelet Wizard.

Pagelet Wizard guides you through the process, by displaying a sequence of pages. Each page corresponds to a step in the process. A guide appears in a header above the page to indicate your progress.

3. Specify the pagelet information in step 1.

See Step 1: Entering Pagelet Identifying Information.

4. Specify *OBIEE* as the data type in step 2. In addition, select the report ID and report view ID from which the pagelet will read data.

**Note:** If you have not loaded the OBIEE report into the PeopleSoft application, this step fails.

See Selecting an OBIEE Report Data Source.

5. Specify the data source parameters.

See **Specifying OBIEE Data Source Parameters**.

- 6. Select *Passthru* as the display format.
- 7. Specify display options, such as additional text and a search capability.

See Step 5: Specifying Pagelet Display Options.

8. Specify the publishing options.

See **Specifying Pagelet Publication Options**.

### **Using Tile Wizard to Create OBIEE Tiles**

To create tiles from OBIEE reports or dashboards:

- 1. Load the OBIEE report into the PeopleSoft application.
- 2. Select PeopleTools > Portal > Tile Wizard.

Tile Wizard guides you through the process, by displaying a sequence of pages. Each page corresponds to a step in the process. A guide appears in a header above the page to indicate your progress.

3. Specify the basic tile information in step 1.

See Step 1: Tile Basic Information.

4. Specify *OBIEE* as the data type in step 2. In addition, select the report ID or dashboard ID from which the tile will read data. In addition, you will specify data source parameters at this step.

Note: If you have not loaded the OBIEE report into the PeopleSoft application, this step fails.

See Step 2: Data Source Information - OBIEE.

5. Specify target page information.

See Step 3: Target Page Information.

6. Specify tile display options such as size, interactivity, and so on.

See Step 4: Tile Layout Properties.

7. Publish the tile definition.

See Step 5: Review and Submit.

# **Configuring Interwindow Communication**

### **Understanding Interwindow Communication**

This topic provides an overview of interwindow communication and discusses:

- Interwindow communication process flow.
- Interwindow communication events and messages.
- Interwindow communication considerations and limitations.

#### **Related Links**

**Special Uses of Interwindow Communication** 

#### **Interwindow Communication**

Interwindow communication (IWC) is a frame-to-frame messaging mechanism that enables browser window objects—such as pages or pagelets—to be aware of and react to field-level data changes that occur in other browser window objects that share the same browser session. Interwindow communication enables you to publish field-level changes as they occur so that any subscribing page or pagelet becomes instantly aware of the change and then, can act on it in real time.

Interwindow communication does not depend on any specific portal template, frame, or iframe and works throughout PeopleSoft applications in many scenarios for which you require interaction between browser window objects. You can configure interwindow communication to operate between pagelets, between the page and a pagelet, and also within the same pagelet, if necessary. Although interwindow communication is ideal for use with related content and WorkCenter pages, interwindow communication is independent of both technologies. In addition, interwindow communication does not depend on Integration Broker.

In a simple example, a dashboard includes the Employees pagelet, which contains a list of employee names. The dashboard also includes an Employee Projects pagelet, which contains the project listing for a specific employee. Interwindow communication enables you to click a name in the Employees pagelet and *simultaneously* have the Employee Projects pagelet retrieve the project listing for the selected employee.

In a different example, interwindow communication can be used to refresh a pagelet with data that has been updated in the database. For example, the target content area of a WorkCenter displays transactions related to the benefits enrollment process. The pagelet area of the WorkCenter includes a Benefits Summary pagelet that itemizes the cost to the employee of each benefit selection. When the employee saves a benefit selection on a transaction page in the WorkCenter, standard component processing saves the data to the database. When the server processing returns, the interwindow communication publish event fires indicating that a user action has occurred. The Benefits Summary pagelet subscribing to this event performs a full refresh to retrieve the revised data from the database.

In the following example from a performance management WorkCenter, a publication event on the transaction page causes a full pagelet refresh in the pagelet area. The WorkCenter page displays a document for approval. After clicking the Approve button, the action of clicking the Confirm button triggers the publication of an interwindow communication message.

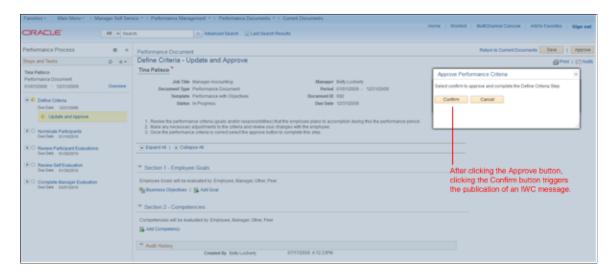

The Steps and Tasks pagelet on the left has subscribed to this interwindow communication message and performs a full refresh after receiving the published message. The Define Criteria task in the pagelet now shows that it has been completed:

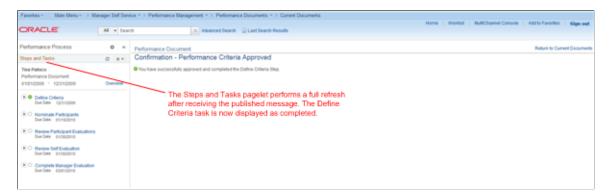

#### **Interwindow Communication Process Flow**

Interwindow communication interactions occur according to this simplified process flow:

- 1. The triggering event occurs (click or change).
- 2. The interwindow communication message is published.
- 3. Each object (pagelet or page) determines whether it is subscribed to the message.
- 4. Subscriber objects only read the message.
- 5. Subscriber objects only act according to the subscription definition.

The following diagram presents the flow of these actions and events, which comprise the publish and subscribe process of interwindow communication:

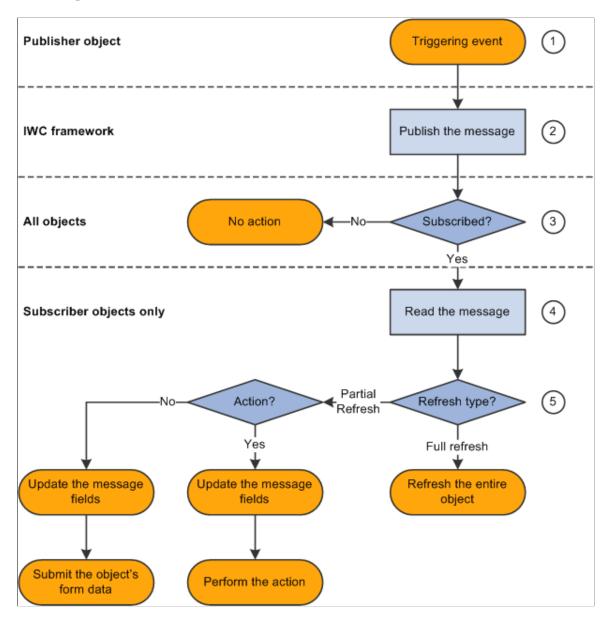

The following table presents the process flow in more detail:

| Actor                               | Step                        | Description                                                                                                    |
|-------------------------------------|-----------------------------|----------------------------------------------------------------------------------------------------|
| Publisher object                    | 1. Triggering event occurs. | User clicks a button or link or changes the value of a field that is configured for publication.                                                |
| Interwindow communication framework | 2. Publish the message.     | A simple string formatted message is sent to the top window in the browser session—for example, that would be the homepage or dashboard window. |

| Actor                   | Step                                             | Description                                                                                                    |
|-------------------------|--------------------------------------------------|----------------------------------------------------------------------------------------------------|
| All objects             | 3. Determine whether subscribed.                 | All objects determine whether they are subscribed to the event.                                                                                                    |
| Subscriber objects only | 4. Read the message.                             | All objects in the window that are subscribed to the event read the message.                                                                                                    |
| Subscriber objects only | 5. Act according to the subscription definition. | Objects in the window that are subscribed to the event do one of the following:  If a full refresh is set, refresh the entire object (with URL parameters if specified). Any message data is essentially lost.  If a partial refresh is set:  If an event action is defined, refresh only the field(s) specified in the subscribing message definition with the published message data and then perform that action.  Otherwise, refresh only the field(s) specified in the subscribing message definition with the published message data and then subscribing message data and then submit the form data.  Important! Submitting the form data forces a trip to the application server regardless of whether the field or component is in deferred processing mode. |

**Note:** Interwindow processes occur *after* any application server interactions invoked by the user's action. For example, a publication event could be defined for clicking a link, which merely retrieves data from the database, or it could be defined for clicking a Save button, which invokes component save processing to save updated data to the database. Interwindow communication fires after the server interaction returns to the browser.

### **Interwindow Communication Events and Messages**

Interwindow communication involves publishing and subscribing to messages.

#### **Triggering Events**

The first half of interwindow communication is a JavaScript event that triggers the publication of a message:

#### OnChange

The user changes a value in a field on a transaction page or pagelet.

#### OnClick

The user clicks a button or link on a transaction page or pagelet.

#### Message Subscriptions

The second half of interwindow communication is the consumption of the published message by subscribing objects only:

#### Full refresh

If full refresh is set for the object, the entire object is refreshed from the database (with URL parameters if specified). Therefore, any message data is essentially lost.

#### Partial refresh

If partial refresh is set for the object, only the data as specified in the message definition is updated, not the entire object.

**Important!** In addition, by requiring that some HTML field be identified as the acted upon field, interwindow communication ensures that a server trip is invoked regardless of whether the component or field is in deferred processing mode.

### **Interwindow Communication Considerations and Limitations**

#### Page and Pagelet Types

This table describes the types of pages and pagelets that interwindow communication supports and the type of refresh that is available to each page and pagelet type:

| Page or Pagelet Type               | Description                                                                               | Refresh Support                                         |
|------------------------------------|-------------------------------------------------------------------------------------------|---------------------------------------------------------|
| Transaction pages                  | The standard PeopleSoft page that appears in the target content area.                     | Partial refresh.  Full refresh.                         |
| Component-based pagelets           | A pagelet built by using Application Designer.                                            | <ul><li>Partial refresh</li><li>Full refresh.</li></ul> |
| iScript or Pagelet Wizard pagelets | The PeopleCode-based pagelets built by using Pagelet Wizard or by registering an iScript. | Full refresh.                                           |

#### **Considerations and Limitations**

Note the following considerations when implementing interwindow communication:

• The domain for interwindow communication is the entire, *visible* HTML page.

This domain includes all pagelets and active transaction pages visibly displayed, but excludes any tabbed pages of the component definition that are currently not displayed (not active). Therefore, the visible HTML page can encompass multiple component and page definitions.

- A subscribing page or pagelet must be completely loaded or it will fail to consume a published message.
- A field that will participate in interwindow communication must have a unique HTML field ID within this domain.

Use developer tools in the browser to determine HTML field IDs. See Identifying HTML Field IDs.

 Component definitions for objects participating in interwindow communication must remain in deferred processing mode.

Page definitions and field definitions can be set to either deferred or interactive mode as needed.

- A publishing field or a subscribing field can include FieldChange PeopleCode.
- However, a publishing field *should not* include FieldEdit PeopleCode, which typically includes errors and warnings.

An interwindow communication event will not fire on a publishing field that includes FieldEdit PeopleCode.

• If a non-visible field is required to either publish or subscribe to an interwindow communication event, change the style of the page field properties to PTTRANSPARENT (on the Record tab in Application Designer).

Do not set the field to invisible (on the Use tab); fields set to invisible in this manner do not get generated as part of the HTML.

• In a modal secondary window, you cannot configure a publication event on the close icon (the "X" with id="ptModClose 0") in the upper right corner of the window.

Instead, you must configure the publication event on a button such as a Save, OK, or Cancel button within the window.

### **Publishing and Subscribing to IWC Messages**

This topic discusses:

- Identifying HTML field IDs.
- Publishing interwindow communication messages.
- Subscribing to interwindow communication messages.

• Special uses of interwindow communication.

# **Identifying HTML Field IDs**

To participate in interwindow communication as a triggering field, as the acted upon field, or as a message data field, the HTML field must have a value for the id attribute, and this value must be unique within the HTML page domain. You can use your browser's built-in developer tools to examine the HTML code for a page and to extract the value of the id attribute for a field. Developer tools are available as part of Chrome, Firefox, Internet Explorer, and Safari. In addition, there are third-party add-ons (for example, Firebug) that provide an alternative toolset for web developers.

In the following example showing the web developer tools integrated into Firefox, the Search button in the Customer Information pagelet has been selected.

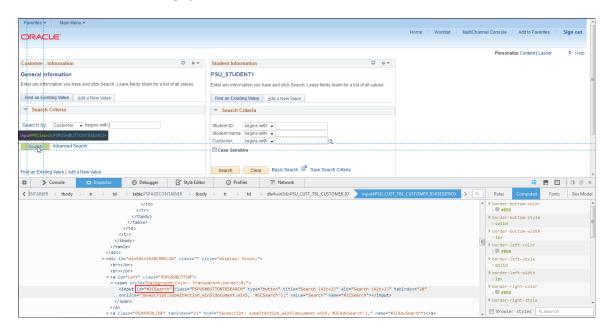

In developer tools pane at the bottom of the browser window, the corresponding line of code has been highlighted by the web developer tool:

```
<input id="#ICSearch" class="PSPUSHBUTTONTBSEARCH" type="button" title="Search (Alt+
+1)" alt="Search (Alt+1)" tabindex="20"
onclick="javascript:submitAction_win5(document.win5, '#ICSearch');" value="Search" >
name="#ICSearch"></input>
```

Within that line of HTML code, the id attribute and its value (#ICSearch) has been enclosed in a red rectangle:

```
id="#ICSearch"
```

# **Publishing Interwindow Communication Messages**

Use the IWC Message Events page to define interwindow communication publication and subscription events.

Navigation:

- PeopleTools, Portal, Inter Window Communication.
- Navigate to the content reference definition:
  - 1. PeopleTools, Portal, Structure and Content.
  - 2. Browse through the folder hierarchy in the portal registry.
  - 3. Click the Edit link for a content reference definition.
  - 4. Click the IWC Message Events link.

This example illustrates the fields and controls on the IWC Message Events page for a publication event.

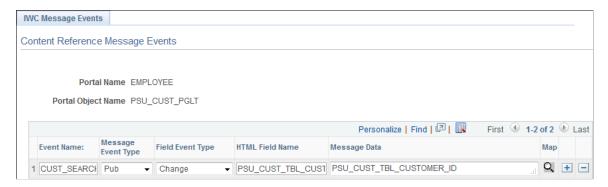

To create an interwindow communication publication message:

- 1. In the Event Name field, enter a name for this message. Because messages are subscribed to by event name only, this value should be unique for all messages defined within this portal.
- 2. Select *Pub* as the message event type.
- 3. Select either *Change* or *Click* as the field event type.
- 4. In the HTML Field Name field, enter the HTML field ID of the *triggering field* as it appears in the HTML source.

**Important!** To participate in interwindow communication as the triggering field, as the acted upon field, or as a message data field, the HTML field must have a value for the id attribute, and this value must be unique within the HTML page domain. See <u>Identifying HTML Field IDs</u> for more information.

5. Enter the HTML field ID of the field (or fields) that you want to publish as the message data. Separate multiple field IDs with a comma.

**Note:** The triggering field and the message data field are not necessarily the same field.

6. Save your changes.

**Note:** While the Map button is displayed for all interwindow event definitions, the Map button is active only for push notification event subscriptions of type *Server Sub*. See <u>Special Uses of Interwindow</u> Communication.

# **Subscribing to Interwindow Communication Messages**

Use the IWC Message Events page to define interwindow communication publication and subscription events.

This example illustrates the fields and controls on the IWC Message Events page for a subscription event.

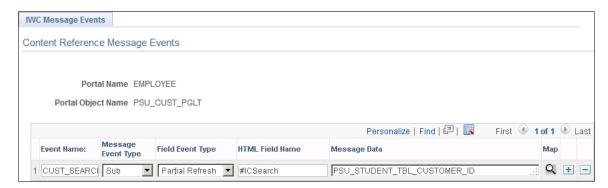

To subscribe to an interwindow communication message:

- 1. In the Event Name field, enter the name of the message as it was defined in the publication event.
- 2. Select *Sub* as the message event type.
- 3. Select either *Full Refresh* or *Partial Refresh* as the field event type.

**Important!** For iScript and Pagelet Wizard pagelets, a full refresh is the only valid event type.

4. In the HTML Field Name field for a partial refresh subscription only, enter the HTML field ID of the *acted upon field* as it appears in the HTML source.

**Important!** For a full refresh subscription, the *field to be acted upon* is required to be blank.

**Important!** To participate in interwindow communication as the triggering field, as the acted upon field, or as a message data field, the HTML field must have a value for the id attribute, and this value must be unique within the HTML page domain. See <u>Identifying HTML Field IDs</u> for more information.

5. In the Message Data field, enter the HTML field ID of the field (or fields) that you want to receive the message data. Specify receiving fields in the same order as the message data is defined in the publishing message; separate multiple fields IDs by a comma.

**Note:** For a full refresh subscription, the *message data field* is optional.

6. Save your changes.

**Note:** While the Map button is displayed for all interwindow event definitions, the Map button is active only for push notification event subscriptions of type *Server Sub*. See <u>Special Uses of Interwindow</u> Communication.

# **Special Uses of Interwindow Communication**

Several PeopleTools features use interwindow communication in specific and unique manners:

- Interwindow communication can be used to synchronize changes between pivot grid pagelets. The publishing field name is always *PVGPUB*; the subscribing field name is always *PVGSUB*. In addition, there is a specific nomenclature for specifying a filter or a prompt as either the published message data or as the subscribing field.
  - See "Pivot Grid Pagelet Overview" (Pivot Grid) for more information.
- Interwindow communication can be used to subscribe to push notification events defined on the server. Always select *Server Sub* as the event type; then use the Map Event Data To Page Elements page to complete configuration of the remaining items by mapping event data to page elements.
  - See "Subscribing to Events" (Fluid User Interface Developer's Guide) for more information.

# **Chapter 19**

# Using the PeopleSoft Related Content Framework

# **Understanding the PeopleSoft Related Content Framework**

This section lists prerequisites and limitations, and discusses:

- PeopleSoft Related Content Framework flexibility.
- Explicit definition versus anonymous services.
- Fluid related content.
- The related content development process.
- Delivered related content services for PeopleSoft Interaction Hub.
- Delivered related content services for Oracle WebCenter.

The PeopleSoft Related Content Framework enables developers and subject matter experts to link application pages with contextually relevant collaborative content, which creates opportunities for the user to view or quickly access information that supports, extends, and augments any PeopleSoft transaction. The PeopleSoft Related Content Framework ties together all types of content such as queries, discussion threads, PeopleSoft component data, Oracle Business Intelligence Enterprise Edition (OBIEE) analytics, queries, discussion threads, and any relevant non-PeopleSoft data on PeopleSoft application pages.

Related content services can be any collaborative, analytical, or informational content that is useful for completing business tasks. Related content services include any content such as PeopleSoft components; pagelets or tiles that are offered as services to be consumed by applications; or related discussion forums, wiki pages, or links. Related content services can be configured within the same database, among multiple PeopleSoft databases, and between a PeopleSoft database and external sources.

# **Prerequisites**

This table lists the necessary and optional prerequisites to defining and configuring related content services:

| Task                                                                                  | Reference                                  |
|---------------------------------------------------------------------------------------|--------------------------------------------|
| Enter an authentication domain in the web profile.*                                   | See Configuring General Portal Properties. |
| Define the content URI text and portal URI text for each active node in your system.* | See Setting Portal Node Characteristics    |

| Task                                                                                                    | Reference                                                                                                 |
|----------------------------------------------------------------------------------------------------|----------------------------------------------------------------------------------------------------|
| Configure single signon between your system and any systems providing remote content.                   | See "Understanding Single Signon" (Security Administration).                                              |
| Configure the security authorization service, if required, as required by each related content service. | See "Understanding Developing and Invoking the Security Authorization Service" (Security Administration). |

<sup>\*</sup> Indicates the prerequisite is required.

#### Limitations

Note the following limitations on the display and use of related content:

- A component must be registered in order to select it to assign related content.
- The related content menu and the Related Content frame will not be displayed on pages that have the pagebar option set to disabled.
- The related content menu and the Related Content frame will not be displayed for modal or secondary pages.
- If the modal or secondary page has a related actions menu or glyph on a field that has a service targeted to open in *Target Content*, the frame will be opened in a new window instead.
- The related content menus, the Related Content frame, and related actions menus and links will not be displayed for content that has been produced for WSRP consumption. For example, the Related Actions menu will not be displayed on a pivot grid that has been produced as WSRP content.
- The Related Content frame configured for a classic page will not be displayed when that page is rendered inside any fluid wrapper, such as in a fluid activity guide or in the fluid master/detail container.

## **Related Links**

<u>Limitations on PeopleSoft Content for WSRP Consumption</u>

# PeopleSoft Related Content Framework Flexibility

The PeopleSoft Related Content Framework provides flexibility in how related content is defined, assigned, and accessed. You can assign, configure, and maintain certain types of related content services without access to developer tools such as Application Designer. The related content service pages provide a variety of configuration options, which enable you to define related content services, associate them with pages or pivot grids and grant access to these services based on your business rules. This flexible framework allows you to:

- Determine whether information is displayed as related content or related actions.
- Specify the placement of the Related Content frame at the bottom or on the right of a classic page.

**Note:** On fluid pages, the Related Information panel displays on the right only.

- Configure the layout of related content and actions menus.
- Assign explicitly defined services or anonymous (non-explicit) services.
- Define local or remote resources as related content services.

#### **Related Content Versus Related Actions**

The PeopleSoft Related Content Framework allows related content services to be deployed in two ways—as related content and as related actions—based on where the content appears when the user accesses the service.

- *Related content* appears in the Related Content frame only, which can be selected to be displayed at the bottom or to the right of the transaction content.
- *Related actions* appear outside of the Related Content frame in a modal window, in a new browser window, in the existing browser window replacing the current transaction content, or in the existing browser window replacing the entire page.

Configure the related content service as *related content* by selecting the Configure Related Content page:

- If you want the related content to appear in a separate frame beside or below the transaction content.
- If you want the related content to be dynamically updated when the user moves to a different transaction instance, or changes a field value, and so on.

Configure the related content service as a *related action* by selecting the Configure Related Actions page:

- If you want the related content to appear in a modal window, in a new browser window, or to replace the current page.
- When you are configuring related content for pivot grids or keyword search results.

#### The Classic Related Content Frame

The Related Content frame can be configured to display at the bottom or to the right of the classic transaction content.

Note these points about the Related Content frame when it appears at the bottom of a classic page:

- The frame extends across the width of the transaction page.
- The visible area increases and decreases when you drag the handle on the upper edge of the frame in a vertical direction.
- The frame appears and disappears when you click the **Expand/Collapse** button on the left side of the frame header.
- The frame reloads when you click the **Refresh** button in the frame header.
- The frame loads the current active service in a new window when you click the **Zoom** icon.
- The frame closes when you click the **Close** button.

Note these points about the *services* that appear in the bottom frame:

- Only one service can be active and have focus at a time.
- Multiple services appear as tabs across the top of the frame.
- Users click the tab to bring the service into focus.

The following example shows a classic page with related content in the Related Content frame at the bottom of the page:

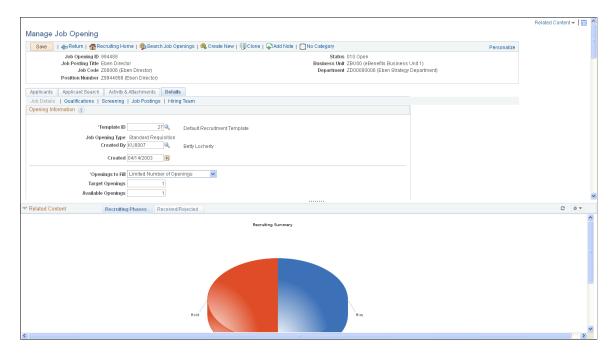

Note these points about the Related Content frame when it appears at the right of a classic page:

- The frame extends down the length of the transaction page.
- The visible area increases and decreases when you drag the left edge of the frame in a horizontal direction
- The frame appears and disappears when you click the **Maximize** and **Minimize** buttons on the left border of the frame.
- The frame divides the visible area equally among all open pagelets.
- The bottom of the frame displays a **More** menu, which you use to access minimized pagelets.

Note these points about the *services* that appear in the right frame:

- Each service exists as a self-contained pagelet inside the Related Content frame.
- Any number of services can open be active and in the expanded state simultaneously.
- All maximized service pagelets divide the available space equally and always share the same vertical and horizontal dimensions. As users maximize and minimize other service pagelets in the frame, any service pagelets that remain open resize automatically so that the space appears equally divided.

**Note:** Users cannot resize individual service pagelets.

- Each pagelet header can contain:
  - A **Zoom** button that users click to display the service in a new window.
  - A **Refresh** button that users click to reload the service.
  - A **Maximize/Minimize** button that users click to toggle the service between the expanded and collapsed states.

**Note:** The expanded or collapsed state of each pagelet persists between sessions.

 Scroll bars appear on the right and bottom of a service pagelet if it is too small to fully display the content.

The following example shows a classic page with related content in the Related Content frame at the right of the page:

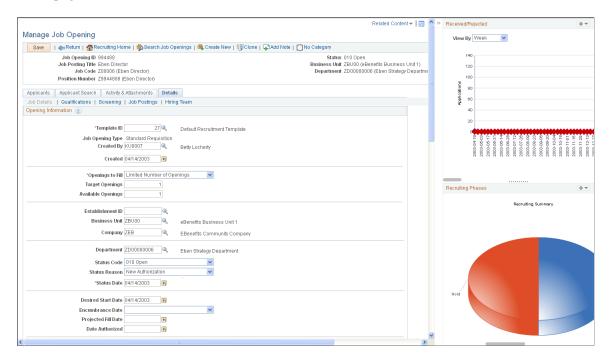

### The Fluid Related Information Panel

Note these points about the Related Information panel on a fluid page:

- The frame, labeled Related Information, always displays on right.
- Each service exists as a self-contained grouplet inside the Related Information panel.
- Grouplets are always initially expanded. However, users can collapse or expand grouplets.
- Each grouplet header includes a zoom button to display the content in a modal window
- The frame can also include simplified analytics.

The following example shows a fluid page with related content in the Related Information panel at the right of the page:

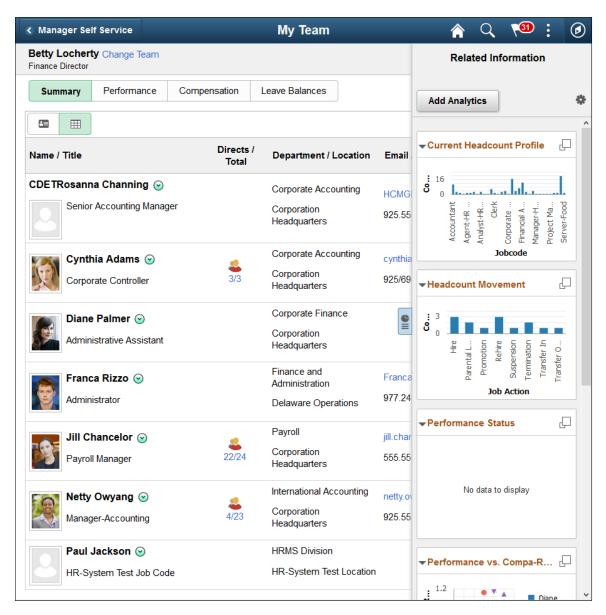

#### **Related Content Menus**

Three types of menus provide access to related content services:

- The Related Content menu, which appears in the page bar at the top of a classic page. The Related Content menu displays services configured as *related content* only.
- The related actions menus, which can appear on any page that includes the action widget, on pivot grids, in keyword search results, in SmartNavigation folders, and on chart nodes in a SmartNavigation chart. The related actions menus displays services configured as *related actions* only.
- Page field contextual menus on classic pages or fluid pages, and which appear when you click the page-field glyph. On a classic page, a page field contextual menu can combine both *related content* and *related actions*.

The Related Content menu, which appears in the page bar at the top of a classic page, displays services configured as *related content* only.

The following example shows two services in the Related Content menu:

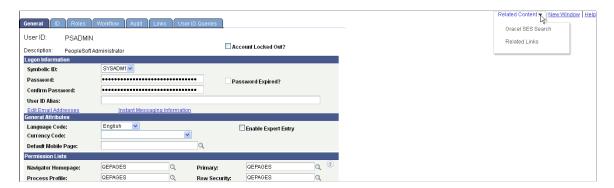

The related actions menus, which can appear on any page that includes the action widget, on pivot grids, in keyword search results, in SmartNavigation folders, and on chart nodes in a SmartNavigation chart. The related actions menus displays services configured as *related actions* only. A related action menu can appear as:

• The action widget on any page.

**Note:** The label on the action widget (Actions) is configurable within Application Designer.

This example shows the action widget (the Actions link) that has been added to the page to display a list of related actions:

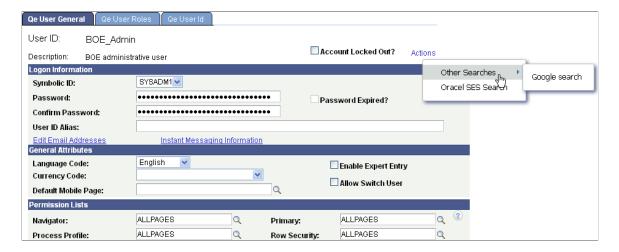

An Actions menu on a pivot grid chart.

This example shows an Actions menu on a pivot grid chart:

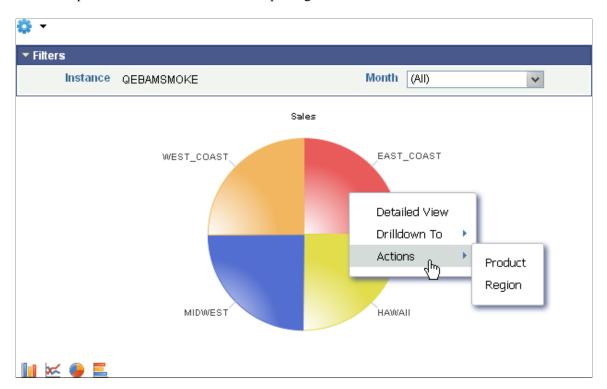

• A page field contextual menu that appears when you click the page field glyph. Page field contextual menus can appear on classic pages or fluid pages.

The following example shows a page field contextual menu on a fluid page:

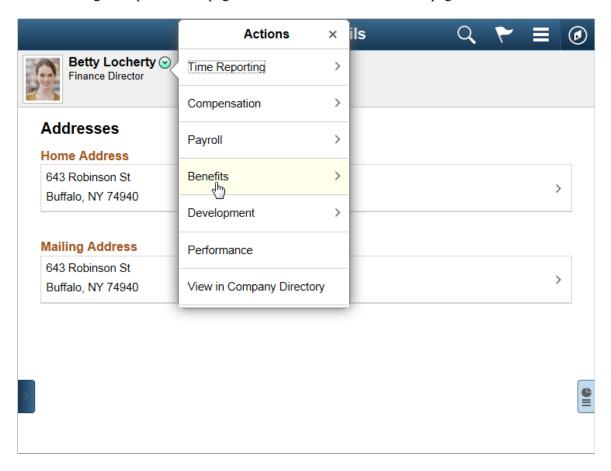

On classic pages, page field contextual menus appear when you click the red page-field glyph. On classic pages only, a page field contextual menu can combine both *related content* and *related actions*.

The following example shows a page field contextual menu with a related action (under the Actions folder) plus related content (under the Related Information folder):

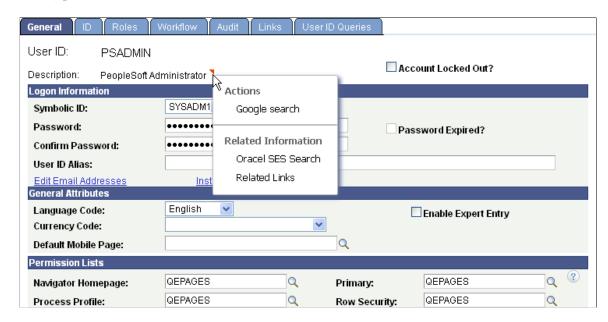

• As pop-up related actions in the search results of a keyword search.

The following example shows pop-up related actions links in the search results of a keyword search:

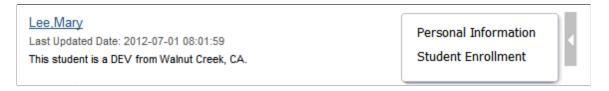

• An Actions folder in drop-down SmartNavigation menus.

**Note:** While existing SmartNavigation configurations may be available in your PeopleSoft system, the SmartNavigation feature has been deprecated.

This example shows the Actions folder in a drop-down SmartNavigation menu:

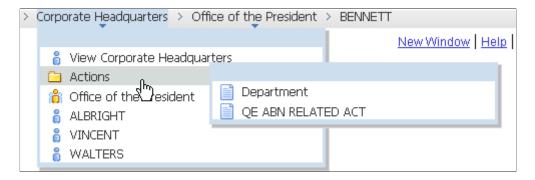

• A drop-down **Actions** menu on chart nodes of SmartNavigation charts.

**Note:** While existing SmartNavigation configurations may be available in your PeopleSoft system, the SmartNavigation feature has been deprecated.

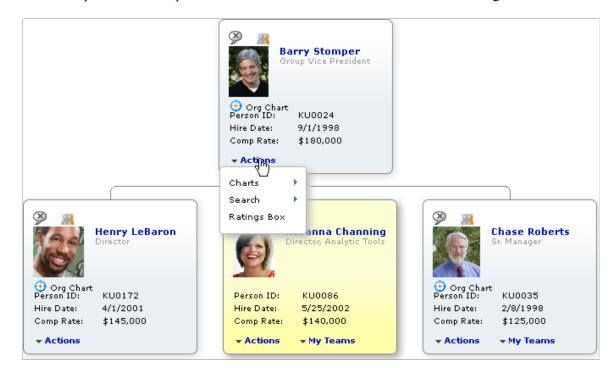

This example shows a drop-down Actions menu on a chart node of a SmartNavigation chart:

## **Related Content from Remote Systems**

When you configure single signon between PeopleSoft systems, you can use these remote resources as related content services:

- Embeddable pagelets
- OBIEE pagelets
- PeopleSoft components
- PeopleSoft iScripts
- PeopleSoft queries
- PeopleSoft tiles

# **Explicit Definition Versus Anonymous Services**

Some PeopleSoft content such as components, locally registered pagelets, and tiles can be used directly as *anonymous services* and do not need to be manually defined as a related content service. Content references, homepage pagelets, template pagelets, and tiles that are currently defined in the portal registry can be assigned as anonymous services and as such require no explicit related content service definition.

While the framework enables you to assign most content references as anonymous services without first creating an explicit service definition, you must create an explicit service definition when:

• You want to specify the page within the component that opens when the service is accessed.

• You want to pass parameters to the component other than the key structure.

## Fluid Related Content

Related content on fluid pages can be based on either an explicit related content service definition (using the PeopleSoft Tile URL type) or on a content reference definition. As with other anonymous services, the latter does not allow for additional URL parameters while the explicit service definition does. Fluid related content can be configured at:

- The component level as *related information* displayed in the right frame.
- The page level as *embedded related content* within a specific page.

**Note:** In addition, simplified analytics are configured at the page level.

## Fluid Attributes Fields Utilized by Fluid Related Content

Fluid related content relies on a content reference definition regardless of whether the service type is specified as a *Service* (an explicit service definition) or as a *Grouplet* (an anonymous service). The Fluid Attributes page of the content reference definition determines key characteristics of fluid related content. The following fields are used by either embedded related content, related information, or both. Fields marked with an N and all other fields on the Fluid Attributes page are ignored.

**Important!** Tile definitions also use the fields of the Fluid Attributes page to determine important characteristics of the tile. In some cases, the fields and values used by a tile definition can be compatible with reuse of that definition for embedded related content. In other cases, these fields and values will be incompatible with embedded related content. In such cases, you will need to create a separate content reference definition to use the same component as embedded related content.

| Field                          | Embedded Related Content | Related Information |
|--------------------------------|--------------------------|---------------------|
| Image Name                     | Y                        | Y                   |
| Interactive                    | Y <sup>I</sup>           | Y                   |
| Height                         | N                        | Y                   |
| Autosize                       | N                        | Y                   |
| Dynamic Tile Content           | Y                        | Y                   |
| URL Type: PeopleSoft Component | Y                        | Y                   |
| Node Name                      | Y                        | Y                   |

| Field                            | Embedded Related Content | Related Information |
|----------------------------------|--------------------------|---------------------|
| Menu Name                        | Y                        | Y                   |
| Market                           | Y                        | Y                   |
| Component Name                   | Y                        | Y                   |
| Page Name                        | N                        | N                   |
| Grouplet ID <sup>2</sup>         | Y                        | Y                   |
| Additional Parameters            | Y                        | Y                   |
| URL Type: PeopleSoft Generic URL | Y                        | Y                   |
| Node Name <sup>3</sup>           | Y                        | Y                   |
| Portal URL <sup>3</sup>          | Y                        | Y                   |
| URL Type: PeopleSoft Script      | Y                        | Y                   |
| Node Name                        | Y                        | Y                   |
| Record (Table) Name              | Y                        | Y                   |
| Field Name                       | Y                        | Y                   |
| PeopleCode Event Name            | Y                        | Y                   |
| PeopleCode Function Name         | Y                        | Y                   |
| Additional Parameters            | Y                        | Y                   |
| URL Type: Non-PeopleSoft URL     | Y                        | Y                   |
| Node Name <sup>3</sup>           | Y                        | Y                   |
| Portal URL <sup>3</sup>          | Y                        | Y                   |

#### **Footnotes:**

- 1. While embedded related content can be defined as interactive, you should be aware of the limitations. See the following section, "Limitations with Interactive Grouplets," for more information.
- 2. The grouplet ID is ignored when the definition is defined to be interactive; the entire component is rendered instead.
- 3. The node name is optional. If the node is not specified, then the Portal URL field must contain the full URL; otherwise, the Portal URL field can contain a partial URL.

## **Sizing Fluid Related Content**

Note the following for sizing embedded related content:

- Embedded related content ignores the size and alternate size settings on the Fluid Attributes page of the content reference definition.
- Embedded related content is sized by the style specified in the group box definition in Application Designer. If no style is specified, then the embedded related content consumes the default size, which depends on the container or page. See "Working with Embedded Related Content" (Fluid User Interface Developer's Guide) for more information.

Note the following for sizing related content in the Related Information panel:

- The pst\_rc-general style is delivered for styling items in the Related Information panel. Create custom styles based on this delivered style rather than modifying the delivered style itself.
- The width of items in the Related Information panel is fixed by the width of the frame itself.
- Items in the Related Information panel have a minimum height of 1 tile unit. When autosize is selected in the content reference definition, there is no maximum height for the item.

## **Limitations with Interactive Grouplets**

If you choose to create an interactive grouplet—for example, by defining interactive embedded related content or programmatically with the SetGroupletType method—you need to be aware of the following limitations:

- Most significantly, interactive grouplets can lose data changes when:
  - The component used is a multi-page component. For example, if a change is made on the first page of the component, the user navigates to another page within the component, and then returns to the first page, that page is refreshed and any changes made there are lost.
  - The interactive grouplet is located within an expandable group box. When the group box is expanded or collapsed, a server trip is triggered, the interactive grouplet is refreshed, and any changes are lost.
  - The interactive grouplet is located within a scroll area or grid that is modifiable (for example, rows can be added, deleted, or hidden). When the scroll area or grid is modified, a server trip is triggered, the interactive grouplet is refreshed, and any changes are lost.
  - A FieldChange event is triggered within the interactive grouplet *and* then a modal window is opened. When the modal window is closed, the page is refreshed and any changes are lost.

- In addition, FieldChange events do not fire within an interactive grouplet in the same manner that they fire elsewhere in PeopleSoft applications. Specifically, a FieldChange event will fire automatically within an interactive grouplet *only if* the user changes focus to another field within the interactive grouplet or the user presses the Enter key within the field with the associated FieldChange PeopleCode program. If the user moves to another field outside the interactive grouplet, no FieldChange event is fired. (The converse is now also true. If a FieldChange PeopleCode program is associated with a field outside of the interactive grouplet, no FieldChange event is fired when the user changes focus to another field inside the interactive grouplet.
- Finally, to prevent data integrity errors in the component buffer during a user's session, you *must not* provide access to the same fluid component as a grouplet or in a "modeless" manner and then again in a "standalone" manner.

Due to the stated limitations, there are a few scenarios that are appropriate for interactive grouplets:

- When the interactive behavior is completely self-contained within the interactive grouplet *and* there are no field changes or interactivity required on the main page containing the interactive grouplet.
- When the interactive behavior is limited to a search that is performed on the value entered in an edit box and the search is invoked by the user pressing the Enter key or clicking a Go-like button.

#### **Related Links**

"Limitations on Accessing a Component as a Grouplet and Then in a Standalone Manner" (Fluid User Interface Developer's Guide)

Setting Fluid Attributes for Content References

"SetGroupletType" (PeopleCode API Reference)

# The Related Content Development Process

This table lists the steps in the process flow, the roles involved during each step, and provides cross-references to supporting PeopleBooks documentation:

| Step                                                                  | Role                  | Reference                                                                                                    |
|-----------------------------------------------------------------------|-----------------------|----------------------------------------------------------------------------------------------------|
| Define related content services (including entering help text).       | Developer             | See <u>Creating and Managing Related</u> <u>Content Service Definitions.</u> See <u>Writing Help Text for Related</u> <u>Content Service Definitions.</u> |
| Test related content services.                                        | Developer             | See <u>Testing Related Content Service</u> <u>Definitions.</u>                                                                                            |
| Assign related content services to content references or pivot grids. | Subject matter expert | See Managing Related Content for Content References or Managing Related Actions for Pivot Grids.                                                          |

| Step                                                                                        | Role                                   | Reference                                                                                                    |
|---------------------------------------------------------------------------------------------|----------------------------------------|----------------------------------------------------------------------------------------------------|
| Map service parameters and configure service layout.                                        | Subject matter expert                  | See Configuring Service Parameters, Filters, and Security.  See Configuring Related Content Menus.  See Configuring the Related Content Frame. |
| (Optional) Develop integration of related content—for example, inter-service communication. | Subject matter expert                  | See Understanding Interwindow Communication.                                                                                                   |
| Access the transaction and test the related content display.                                | Subject matter expert Application user | See "Accessing Related Content and Actions" (Applications User's Guide).                                                                       |

# **Delivered Related Content Services for PeopleSoft Interaction Hub**

PeopleTools provides the service definitions for three related content services for PeopleSoft Interaction Hub:

- Related Discussion service
- Related Links service
- Related Tags service

These related content services provide features of Oracle's PeopleSoft Interaction Hub that can be added to PeopleSoft application pages through the PeopleSoft Related Content Framework. While the service definitions are provided in PeopleTools, an active PeopleSoft Interaction Hub database is required to provide the services and to store the related data.

Setup procedures for these services is covered in the product documentation for PeopleSoft Interaction Hub.

See PeopleSoft Interaction Hub: Using Portal Features, "Setting Up Related Content Services."

#### Related Discussion Service

Using the Related Discussion service, you can collaborate to share relevant information about a transaction or a transaction instance. Discussion forums in the Related Discussion service provide a platform that groups can use to discuss topics of interest in a manner similar to standalone forums in PeopleSoft Interaction Hub. Discussion forums enable multiple relevant individuals to contribute to the review and resolution of a question. Your can post discussion topics, such as issues, suggestions, or questions, and receive replies and feedback.

Setup procedures for these services is covered in the product documentation for PeopleSoft Interaction Hub.

See PeopleSoft Interaction Hub: Using Portal Features, "Working With the Related Discussion Service."

#### **Related Links Service**

The Related Links service enables you to create links to relevant content for the current transaction instance or for all instances in a transaction. You can link to content residing in PeopleSoft Interaction Hub—specifically, blogs, discussions, or collaborative workspaces—add file attachments, or create links to external URLs. In addition, the Related Links service enables you to create a new workspace and to link that workspace to the transaction.

Setup procedures for these services is covered in the product documentation for PeopleSoft Interaction Hub.

See PeopleSoft Interaction Hub: Using Portal Features, "Working With the Related Links Service."

## Related Tags Service

The Related Tags service enables you to create user-specified tags for the current transaction instance. You can characterize and bookmark these transactional or business objects with terminology of your choosing, providing ease of access as well as collaborative classification of the transaction.

Setup procedures for these services is covered in the product documentation for PeopleSoft Interaction Hub.

See PeopleSoft Interaction Hub: Using Portal Features, "Working With the Related Tags Service."

## **Delivered Related Content Services for Oracle WebCenter**

People Tools provides these service definitions for use with Oracle WebCenter:

- WebCenter Blogs service
- WebCenter Discussions service
- WebCenter Documents service
- WebCenter Links service
- WebCenter Wikis service

**Note:** As of PeopleTools 8.54, integration with Oracle WebCenter through the delivered related content services has been deprecated. These service definitions may be removed from a future release of PeopleTools.

These related content services provide features of Oracle WebCenter that can be added to PeopleSoft application pages through the PeopleSoft Related Content Framework. While the service definitions are provided in PeopleTools, an active Oracle WebCenter database is required to provide the services and to store the related data.

See Oracle Fusion Middleware Administrator's Guide for Oracle WebCenter.

**Note:** Oracle recommends that you have a WebCenter that you dedicate solely to your PeopleSoft applications integration.

## **WebCenter Blogs Service**

Blogs provide a useful tool for discussing or evangelizing any type of idea, strategy, or point of view. Blogs may be projected out to a select group of people or to a wider audience. Typically, blogs invite readers to comment on the overall concepts.

The Blogs service enables users to create instance specific or shared WebCenter blogs, which appear for all transaction instances of the transaction page.

#### WebCenter Discussion Service

The Discussions service lets you expose discussion forums on your application pages, so users can create forums, post questions, and search for answers. For example, customers can share product reviews, or a customer service department can answer questions online. Discussion forums additionally provide the means to preserve and revisit discussions.

The Discussion service enables users to create instance specific or shared WebCenter discussions, which appears for all transaction instances of the transaction page.

#### **WebCenter Documents Service**

The Documents service provides features for accessing, adding, and managing folders and files; configuring file and folder properties; and searching file and folder content in the connected content repositories. When you set up a content repository connection to integrate the Documents service, you can add content to the transaction pages of the PeopleSoft application.

The Documents service enables users to create instance specific or shared WebCenter documents, which appears for all transaction instances of the transaction page.

#### WebCenter Links Service

The Links service provides a way to view, access, and associate related information. For example, in a list of project assignments, you can link to the specifications relevant to each assignment. In a discussion thread about a problem with a particular task, you can link to a document that provides a detailed description of how to perform that task.

The Links service enables users to create instance specific links or shared links, which appears for all transaction instances of the transaction page. When the transaction page or instance also uses other WebCenter related content services, related links to the other WebCenter group spaces appear by default and cannot be removed.

Unlike other WebCenter related content services, the Links service is a PeopleSoft component-based page. When you click the links in the service, the target opens in a new browser window.

## **WebCenter Wiki Service**

A wiki is a collection of useful content or information that users can browse, update, and remove, sometimes without the need for registration. This ease of interaction and the variety of operations make wiki an effective tool for collaborative authoring, where multiple people create written content together.

The wiki service enables users to create instance specific wiki pages or shared WebCenter wiki pages, which appears for all transaction instances of the transaction page.

## **Related Links**

**Understanding WebCenter Services** 

# **Creating and Managing Related Content Service Definitions**

This section provides overviews of service types, service URL parameters, and service security, and discusses how to create, test, and copy related content service definitions.

# **Understanding Service Types**

The PeopleSoft Related Content Framework supports nine explicitly definable service types. Each type is defined by the characteristics of its data source, which determines the information to form the complete URL that locates and requests the actual data.

When you select a service URL type, various service parameters appear for you to configure. The service parameters differ based on the service type that you select. For example, when you select *Embeddable Pagelet*, the **Node** and **Pagelet Name** fields appear as service parameters because the framework must know the name of the node where the pagelet resides and the name of the pagelet to construct the URL that retrieves the pagelet and its data.

In addition to system-defined service parameters, you can enter user-defined parameters, which offers maximum flexibility in configuring the service to meet business requirements.

# **Definable Service Types**

You can explicitly define the following related content service types:

| Term              | Definition                                                                                                    |
|-------------------|----------------------------------------------------------------------------------------------------|
| Application Class | <ul> <li>Use this service type to define a PeopleCode application class as a related content service. Application class services can:</li> <li>Access data in the component buffer.</li> <li>Run any PeopleCode program that is valid in the FieldChange event, for example, transferring the user to another page, opening a modal window, or modifying data in the component buffer.</li> <li>Be assigned as related actions only. With the exception</li> </ul> |
|                   | of the delivered Analytic Service (for use on fluid pages only), application class services cannot be targeted to the Related Content frame because the target frame and the Related Content frame maintain separate sessions and separate buffer structures.                                                                                                    |

| Term                   | Definition                                                                                                    |
|------------------------|----------------------------------------------------------------------------------------------------|
| Embeddable Pagelet     | Use this service type to define a Pagelet Wizard pagelet that has been published as an <i>embeddable</i> pagelet as a related content service.                                                                                                    |
| Generic PeopleSoft URL | Use this service type to define any PeopleSoft object (iScript, component, and so on) as a related content service. Choose to use this option rather than the specific iScript or component type when you are not required to inherit the security specified on that object. |
| Non-PeopleSoft URL     | Use this service type to define any non-PeopleSoft pages, external content, or services as a related content service.                                                                                                    |
|                        | Note: Use this service type to deploy Oracle User Productivity Kit (UPK) modules and topics as related content. See Creating UPK-Based Related Content Service Definitions.                                                                                                  |
| OBIEE Pagelet          | Use this service type to define a published OBIEE pagelet as a related content service.                                                                                                    |
|                        | You use Pagelet Wizard to create and publish OBIEE pagelets that use OBIEE reports as the data source. These OBIEE analytics reports are then consumable in the PeopleSoft system.                                                                                           |
| PeopleSoft Component   | Use this service type to define a PeopleSoft component as a related content service.                                                                                                    |
|                        | The component can be from the local PeopleSoft system or from a remote PeopleSoft system. The node name specifies whether the service resides in the local or remote PeopleSoft system.                                                                                      |
|                        | The framework also enables you to assign most PeopleSoft components as <i>anonymous services</i> without first creating a service definition.                                                                                                    |
|                        | However, in certain circumstances, you must create a PeopleSoft component service definition. See <a href="Explicit Definition Versus Anonymous Services">Explicit Definition Versus Anonymous Services</a> .                                                                |
| PeopleSoft Query       | Use this service type to define a PeopleSoft query as a related content service.                                                                                                    |
|                        | The query results can also be filtered based on the query definition and the parameters that it requires.                                                                                                    |

| Term              | Definition                                                                                                    |
|-------------------|----------------------------------------------------------------------------------------------------|
| PeopleSoft Script | Use this service type to define an iScript as a related content service.                                                                                                    |
|                   | Use this service type in situations in which an iScript has been used to develop the application functionality based on PeopleSoft data or non-PeopleSoft data, such as stock quotes or weather information. |
| PeopleSoft Tile   | Use this service type to use a tile definition as a related content service.                                                                                                    |
|                   | See <u>Understanding Tile Definitions and the Tile Repository</u>                                                                                                    |

The information that the system uses to construct the nine service types differs for each type and is described in the following sections.

#### Related Content Services as Action Items

Action items in activity guides can be explicitly defined as related content services. When creating the service definition for an action item, you can ignore the display options and the security options. The basic PeopleTools transaction security model (user-role-permission list) is used to provide user access to the service. The following service types can be used as action items:

- Application class
- Non-PeopleSoft URL
- PeopleSoft component
- PeopleSoft query
- PeopleSoft script

See Creating and Maintaining Action Items.

# **Understanding Service URL Parameters**

A service might need additional parameters to obtain the context for the data that the service provides. You define these parameters in the Service URL Parameter grid. When the subject matter expert assigns the service to a content reference, she or he maps values to the parameters. Then, when the service is invoked from the transaction page, contextual values from fields in the buffer, system variables, or even fixed values that were mapped to the parameters are passed as arguments to the service.

## Service URL Parameter Grid

This example illustrates the fields and controls related to the Service URL Parameter grid. You can find definitions for the fields and controls later on this page.

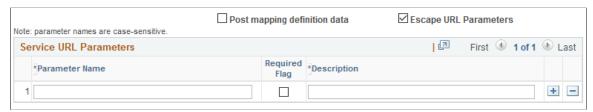

| Term                         | Definition                                                                                                    |
|------------------------------|----------------------------------------------------------------------------------------------------|
| Post mapping definition data | Select to have the mapping definition data, such as the parameter name and its mapping page field or key field name, and the parameter's actual mapped value posted with the service request. This option is deselected by default.                                                                                                    |
| Escape URL Parameters        | Select to escape, or encode, the <b>service URL</b> parameters and values when the application forms the complete service URL. The default value is selected.  Use when either service parameters or parameter values include special characters, such as the single quote (') and the percent sign (%). <b>Note:</b> The PeopleSoft system encodes only the portion of the URL that follows the equal (=) sign and excludes the sign itself. |
| Parameter Name               | Enter any additional service parameters for the service.  You can map the parameter to a contextual field on an application page when you assign the service to the page.  See "Service Parameter Mapping" in <u>Understanding Service Parameter</u> , Filter, and <u>Security Configuration</u> .                                                                                                    |

| Term        | Definition                                                                                                    |
|-------------|----------------------------------------------------------------------------------------------------|
| Required    | Select this check box when the additional parameter is necessary for a service to return a valid output. This check box is deselected by default.                                                                                                    |
|             | If the service is designed with no default value and a blank value is passed to the parameter, an error or blank output could occur, depending on how the service is designed to handle this scenario. To avoid this situation, you can mark one or more additional service parameters as required so that the service will be invoked with a valid value for its service parameters. |
|             | Important! When this required check box is selected, the subject matter expert or administrator must map a field or value to the parameter on the Related Content - Map Fields page or the system does not allow the service assignment to be saved.                                                                                                    |
|             | See "Service Parameter Mapping" in <u>Understanding Service</u> Parameter, Filter, and Security Configuration.                                                                                                    |
| Description | Enter a parameter description that is meaningful for the subject matter expert or administrator who configures the related content assignment and mapping.                                                                                                    |

#### Content Reference Attributes as Service URL Parameters

When you assign a content reference as an anonymous service, the system automatically defines service parameters for the components that provide either a valid search record or contextual record. You can manually define the RCF\_SERVICE\_PARAMETER attribute on the Content Ref Administration page for any content reference, such as for pagelets, iScripts, or for other content references that do not have a valid search record. If this RCF\_SERVICE\_PARAMETER attribute exists, the system automatically uses the attribute values as the service parameters for the content reference.

Note these points about the RCF SERVICE PARAMETER attribute.

- The RCF\_SERVICE\_PARAMETER attribute overrides the default behavior of component-based URLs. The system will not retrieve the service parameters from a valid search record or contextual record, rather the system overrides any search record parameters with the parameters included in the **Attribute Value** field.
- The attribute value format should follow this pattern:
  - NAME1,Label1;NAME2,Label2 with NAME identifying the service parameter and Label identifying the label for the service parameter. For example, *EMPLID*, *Employee ID*; *EXPENSEID*, *Expense ID*.
- The NAME attribute value must *not* include spaces.

The following example shows content reference definition that uses the RCF\_SERVICE\_PARAMETER attribute:

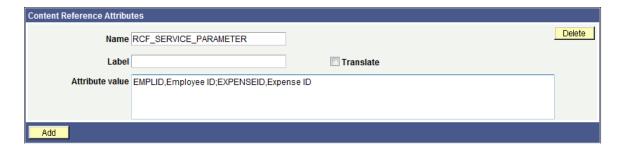

#### **Related Links**

**Defining Content Reference Links** 

# **Understanding Service Security**

PeopleSoft Related Content Framework uses the basic PeopleTools security model, which secures local and remote PeopleSoft transaction pages and the application data that underlies these pages based on the user's assigned permission lists and roles.

For services that provide access to non-PeopleSoft content, the framework enables you to use the security model of the content provider. You should consult the content provider and your security administrator to determine the best course of action.

## PeopleSoft Security Authorization Web Service

The PeopleSoft security authorization web service runs on PeopleSoft systems and certain service consumer systems such as Oracle WebCenter. The service examines the basic PeopleTools security on the providing system and can respond to a web service call from another PeopleSoft system.

The PeopleSoft Related Content Framework uses the authorization service in these two ways:

- To show and hide related content links that access PeopleSoft content.
- To grant access to third-party systems, such as Oracle WebCenter that contain PeopleSoft content.

The authorization service can check for basic PeopleTools security at the definition level and at the data, or row, level.

At the definition level, the authorization service response determines whether related content or related actions links to PeopleSoft content appear for the user. This level of authorization is automatically engaged for any PeopleSoft content, and no other configuration is required beyond basic PeopleTools security setup.

However, row-level, or data permission, security is *not* automatic. Use the Authorization Configuration component to configure the authorization service to implement row-level security on remote systems. When the user has the appropriate permissions to view the content, then the authorization service determines whether data, or row-level security has been configured. If any such configurations exist, then the appropriate data is returned when the user clicks the related content or related actions link to access the data. Procedures for configuration of the security authorization service are covered elsewhere.

See "Understanding Developing and Invoking the Security Authorization Service" (Security Administration).

## **Service Definition Security Options**

At design time, you select which security options will be available when the service is assigned and configured for an application page. You can select one or more options to make available to the subject matter expert who assigns the service to a content reference. During the service configuration process, he or she selects the security option to be in effect when the service is accessed from a specific application page; therefore, a different security could be selected for use with a different application page. Before you allow a security option for a service, you should understand the service's security model.

**Important!** If you allow a security option for a service definition that isn't applicable or hasn't actually been implemented by the service itself, unexpected results can occur.

The framework offers four security options.

- Public access
- Related content provider security.
- Related content consumer security.
- App class required.

**Important!** The security authorization web service is called for all PeopleSoft content regardless of the option that you select; however, the service is not called for non-PeopleSoft content.

#### **Public Access**

The Public Access security option provides access to the service based on the permissions of the public user that you specify in the web profile. The Public Access option is intended for use with services that require few parameters, such as a generic help policy or an internet search engine.

Components that use basic PeopleTools security, which provides authorization and access through permission lists and roles, are not public. If you select the Public Access option for a PeopleSoft component service definition, users must have access to the PeopleSoft component associated with the service.

See "Public Users" in Configuring Portal Security.

See "Setting Page Permissions" (Security Administration).

## **Related Content Provider Security**

Some content providers offer complex and industry-specific security models and mechanisms that are native to the service. The Related Content Provider Security option is intended for use with services that implement security that is specific to their data model or the content that they provide.

As an example, consider the Compensation Details component in Payroll as the producer and the Employee component in an HCM environment as the consumer. If you select Related Content Provider Security, then the provider system (Compensation Details/Payroll) must provide the security.

As another example, the Related Discussion service of PeopleSoft Interaction Hub implements both provider security and consumer security. When provider security is selected, then the security model of the PeopleSoft Interaction Hub discussion forums is used, which means that the forum moderator is responsible for adding members and privileges for access to the forum.

## **Related Content Consumer Security**

PeopleSoft applications use basic PeopleTools security, which provides authorization and access to the many elements of your PeopleSoft application through the assignment of permission lists and roles to users. The Related Content Consumer Security option is intended for use with services that rely on the basic PeopleTools for authorizing access to the service content, for example:

- PeopleSoft component, embeddable pagelet, OBIEE pagelet, PeopleSoft query, and PeopleSoft iScript services that access remote PeopleSoft nodes.
- Oracle WebCenter services that create group spaces linked to PeopleSoft transaction pages. The
  WebCenter maintains the group space security, but authorization and access are based on the
  permissions of the PeopleSoft transaction page.

For example, consider the Compensation Details component in Payroll as the producer and the Employee component in HCM as the consumer. If you select Related Content Consumer Security, then the consumer system (Employee/HCM) must provide the security. Therefore, the provider system (Compensation/Payroll) creates an authorization request to the consumer (Employee/HCM), which responds with the authorization details for that user.

## App Class Required

**Important!** Service filters are deprecated and this option is retained for backward compatibility only. Do not select this option for new service definitions.

When selected, this option indicates that a service filter is required when this service is assigned to an application page.

#### Related Links

"Understanding Permission Lists" (Security Administration)

"Understanding Roles" (Security Administration)

"Understanding User Profiles" (Security Administration)

"Understanding Developing and Invoking the Security Authorization Service" (Security Administration)

# **Define Related Content Service Page**

Use the Define Related Content Service page to create and manage service definitions.

Navigation:

**PeopleTools >Portal >Related Content Services >Define Related Content Service** 

This example illustrates the fields and controls on the Define Related Content Service page. You can find definitions for the fields and controls later on this page.

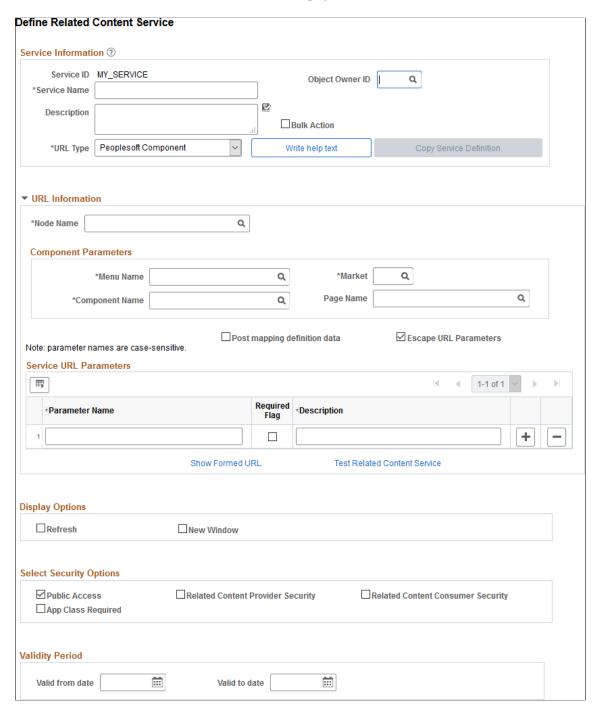

This section describes the common elements used in defining related content services. The elements appear in the lists in the order that they appear on the page.

#### **Related Content Service**

This table describes fields that are common to all service URL types.

| Field or Control | Description                                                                                                    |
|------------------|----------------------------------------------------------------------------------------------------|
| Service ID       | Specifies the unique identifier of the service definition.                                                                                                    |
| Service Name     | Enter a short name for the service, which will be used as the default label for the service when it is assigned as related content.                                                                                                    |
| Object Owner ID  | Select which product, feature, or application owns this service definition.                                                                                                    |
| Description      | Enter a description for the related content service.                                                                                                    |
| Bulk Action      | Select this option to enable the service to execute a related action on multiple rows of data. If the Bulk Action option is not selected, users execute the related action on a single row of data at a time.  The Bulk Action option is available for the following URL types:  Application Class  PeopleSoft Script  PeopleSoft Component  See Selecting Bulk Action for Related Content Service Definitions. |
| Template         | Select this option to create a master template for template-based services.  Note: This option is available only when the service URL type is Application Class.                                                                                                    |

| Field or Control        | Description                                                                                                    |
|-------------------------|----------------------------------------------------------------------------------------------------|
| URL Type                | Select from nine service types that build the URL that defines the location and parameters of the service:                                                                                                    |
|                         | Application Class                                                                                                    |
|                         | Embeddable Pagelet                                                                                                    |
|                         | Generic PeopleSoft URL                                                                                                    |
|                         | Non-PeopleSoft URL                                                                                                    |
|                         | OBIEE Pagelet                                                                                                    |
|                         | PeopleSoft Component                                                                                                    |
|                         | PeopleSoft Query                                                                                                    |
|                         | PeopleSoft Script                                                                                                    |
|                         | PeopleSoft Tile                                                                                                    |
|                         | See <u>Understanding Service Types</u> .                                                                                                    |
| Write help text         | Click to open a help text page where you can create instructions that are specific to assigning this related content service and mapping its service parameters. A subject matter expert can access the help text for assistance when configuring a related content assignment.  See Writing Help Text for Related Content Service Definitions. |
| Copy Service Definition | Click to clone the service definition and its parameters.                                                                                                    |
|                         | See Copying Related Content Service Definitions.                                                                                                    |

# **URL** Information

This table describes URL information fields. These fields are common to several or all service URL types.

| Field or Control             | Description                                                                                                    |
|------------------------------|----------------------------------------------------------------------------------------------------|
| Node Name                    | Enter the node name of the PeopleSoft system where the service resides.                                                                                                    |
|                              | If the service resides in the same PeopleSoft system, the node name will be either <i>LOCAL_NODE</i> or any default local node of the PeopleSoft system.                                     |
| Populate parameters          | Supplies the service parameters in the Service URL parameter grid based on the URL type. This button appears for embeddable pagelet, OBIEE pagelet, and PeopleSoft Query service types only. |
|                              | Note: For embeddable and OBIEE pagelets, only context-sensitive parameters are supplied. For query services, only prompt fields are populated.                                               |
|                              | See Step 3: Specifying Pagelet Data Source Parameters.                                                                                                    |
| Show Formed URL              | Click to display the entire formed URL with test parameter values in a display-only edit box beneath the Service URL Parameter grid.                                                         |
|                              | Note: Application class URLs cannot be formed by means of this link because the URL is dynamically generated by PeopleCode using data in the buffer.                                         |
| Formed URL                   | This field appears only after you click the <b>Show Formed URL</b> link. The formed URL appears within a display-only edit box.                                                              |
| Test Related Content Service | Click to test the related content service in a new window.  The Test Related Content Service page appears enabling you to enter a parameter value and test the functionality of the service. |

# **Display Options**

This table describes display option fields. Display options apply only when the subject matter expert configures the service to appear in the Related Content frame. These fields are common to all service URL types.

| Field or Control | Description                                                                                                    |
|------------------|----------------------------------------------------------------------------------------------------|
| Refresh          | Select to enable the administrator to include the refresh icon in the related content frame; this icon enables the user to force a server trip to retrieve and refresh the data.                                                                                                    |
| New Window       | Select to enable the administrator to include the new window icon in the related content frame; this icon enables the user to send the service to a new browser window.  When the service opens a new browser window, the service data in the new window is no longer actively linked to the parent transaction page. If the user searches for a different key value on the parent page, the content of the new window is <i>not</i> updated; however, you can continue to view and use it. This is important in situations in which you are viewing content and might want to continue using it after completing work in the transaction page. |

**Note:** Any browser setting that enables the browser to determine whether to open pages in a new window or a tab can affect the expected functionality of the **New Window** property. Configure the *BNEWWIN* navigation personalization option to override any user-specific browser settings so that the browser never uses tabbed browsing for PeopleSoft applications. See "Understanding Navigation Personalizations" (Security Administration).

# **Select Security Options**

This table describes security options.

| Field or Control                  | Description                                                                                                    |
|-----------------------------------|----------------------------------------------------------------------------------------------------|
| Public Security                   | Select this option to provide access to the service based on the permissions of the public user.                                                                   |
| Related Content Provider Security | Select this option to use the security implemented by the content provider system.                                                                                 |
| Related Content Consumer Security | Select this option to use the security implemented by the consuming system, which is the basic PeopleTools transaction security model (user-role-permission list). |

| Field or Control   | Description                                                                                                    |
|--------------------|----------------------------------------------------------------------------------------------------|
| App Class Required | Important! Service filters are deprecated and this option is retained for backward compatibility only. Do not select this option for new service definitions.  Select this option to indicate that a service filter is required when this service is assigned to an application page. |

Before you allow a security option for a service, you should understand the service's security model.

**Important!** If you allow a security option for a service definition that isn't applicable or hasn't actually been implemented by the service itself, unexpected results can occur.

See <u>Understanding Service Security</u>

## **Validity Period**

Use the validity period to specify whether a service is displayed as related content or a related action at runtime. Regardless, a service can still be configured or displayed within an existing configuration outside of its validity period.

**Note:** Even if defined, valid from and to dates are ignored for service definitions used in event mapping and activity guides.

| Field or Control | Description                                                       |
|------------------|-------------------------------------------------------------------|
| Valid from date  | Select or enter the start date on which the service is available. |
| Valid to date    | Select or enter the end date to which the service is available.   |

## Add to Project

Click the Add to Project link to access the Add To Project page to insert this related content service definition into an ADS project. See "Adding Data Set Instances from Object Designer Pages" (Lifecycle Management Guide) for more information.

# **Creating Application Class Service Definitions**

On the Define Related Content Service page, select the Application Class URL type.

This example illustrates some of the fields and controls on the Define Related Content Service page for an application class. You can find definitions for some of the fields and controls later on this page.

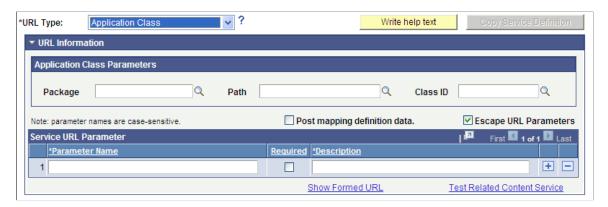

#### **Application Class Parameters**

| Field or Control | Description                                                                                                    |
|------------------|----------------------------------------------------------------------------------------------------|
| Package          | Enter the name of the application class package that you want to use to define the related content service.                                                                                                    |
| Path             | Enter the names of each subpackage in the application class hierarchy that define the location of the application class that defines the service. Separate subpackage names by a colon. If the class is defined in the top-level application package, enter or select the colon. |
| Class ID         | Enter the name of the application class that defines the related content service. The class must exist in the application package and subpackage that you specify.                                                                                                    |

These fields are validated when you save the definition; the application does not allow you to save the service if you enter an invalid application class.

#### **Service URL Parameters**

Application class service definitions do not require service URL parameters except when you want to map field-level data to the service and display the service in a field-level contextual menu.

Application class URLs cannot be formed by clicking the Show Formed URL link because the URL is dynamically generated by PeopleCode using data in the buffer. For the same reason, application class URLs cannot be tested by clicking the **Test Related Content Service** link.

#### Simple Application Class PeopleCode Example

An application class that will be used to define a related content service must import and extend the PT\_RCF:ServiceInterface class. In addition, it must define a single method named execute.

This is an example of application class PeopleCode that could be used to create an application class service for use as a related action:

```
import PT_RCF:ServiceInterface;
class res det implements PT RCF:ServiceInterface
  method execute();
end-class;
Global number &PRL Schedule Current Row;
method execute
   /* Extends/implements PT RCF:ServiceInterface.execute */
   Evaluate %Component
      When = Component.PGM RESOURCE LIST
/***********************
  Transfer to the Resource detail page.
                                       **********
         If (%Page = Page.PC PRL) Then
            GetPage(Page.PC_PRL_SCHED).Visible = True;
            &PRL Schedule Current Row = CurrentRowNumber();
          /*AN: Hide the grids if the resource is not a resource class */
            If (GetRow().PROJECT TEAM.TEAM MEMBER CLASS.Value <> "L") Then
               GetRow().GetRowset(Scroll.PROJ_TEAM_SCHED).HideAllRows();
               GetRow().GetRowset(Scroll.PC TEAM IP SCHD).HideAllRows();
            Else
               Local Rowset &ipRowSet = GetRow().GetRowset(Scroll.PC TEAM IP SCHD);
               If (&ipRowSet.ActiveRowCount > 1 Or
                  (&ipRowSet.ActiveRowCount = 1 And
                  All(&ipRowSet(1).PC_TEAM_IP_SCHD.START_DT.Value))) Then GetRow().GetRowset(Scroll.PC_TEAM_IP_SCHD).ShowAllRows();
                  GetRow().GetRowset(Scroll.PC TEAM IP SCHD).HideAllRows();
               End-If;
            End-If;
            Local Rowset &arlResDtlVw = GetRow().GetRowset(Scroll.PC ARL RESDTLVW);
            &arlResDtlVw.Flush();
            &arlResDtlVw.Select(Record.PC ARL RESDTLVW, "where BUSINESS UNIT = :1 A⇒
ND PROJECT ID = :2 AND TEAM MEMBER = :3 and TEAM MEMBER CLASS = :4 and TEAM MEMBER \Rightarrow
IND = :5 ", PROJECT.BUSINESS UNIT, PROJECT.PROJECT ID, GetRow().PROJECT TEAM.TEAM M⇒
EMBER. Value, GetRow(). PROJECT TEAM. TEAM MEMBER CLASS. Value, GetRow(). PROJECT TEAM. T⇒
EAM MEMBER IND. Value);
            TransferPage (Page.PC PRL SCHED);
         End-If;
            /*AN: Hide the grids if the resource is not a resource class ^{\star}/
         If (&teamRow.PROJECT TEAM.TEAM MEMBER CLASS.Value <> "L") Then
            &teamRow.GetRowset(Scroll.PROJ TEAM SCHED).HideAllRows();
            &teamRow.GetRowset(Scroll.PC_TEAM_IP_SCHD).HideAllRows();
            Local Rowset &ipSet = &teamRow.GetRowset(Scroll.PC TEAM IP SCHD);
            If (&ipSet.ActiveRowCount > 1 Or
               (&ipSet.ActiveRowCount = 1 And
                  All(&ipSet(1).PC TEAM IP SCHD.START DT.Value))) Then
                  &teamRow.GetRowset(Scroll.PC TEAM IP_SCHD).ShowAllRows();
               &teamRow.GetRowset(Scroll.PC TEAM IP SCHD).HideAllRows();
            End-If;
```

## **Creating Application Class Service Definitions for Event Mapping**

To create and configure application class-based service definitions specifically for event mapping, use the event mapping pages instead.

#### **Related Links**

<u>Creating Service Definitions for Event Mapping</u>
<u>Mapping Application Class PeopleCode to Component Events</u>

# **Creating Embeddable Pagelet Service Definitions**

On the Define Related Content Service page, select the *Embeddable Pagelet* URL type.

This example illustrates some of the fields and controls on the Define Related Content Service page for an embeddable pagelet. You can find definitions for some of the fields and controls later on this page.

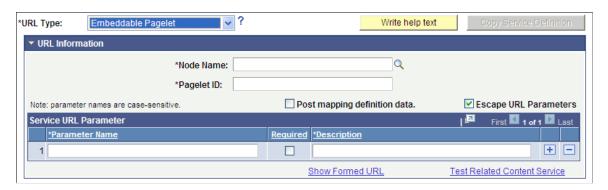

#### **URL Information**

| Field or Control | Description                                                                      |
|------------------|----------------------------------------------------------------------------------|
| Pagelet ID       | Enter the unique identifier of the embeddable pagelet created in Pagelet Wizard. |
|                  | See Step 6: Specifying Pagelet Publishing Options.                               |

#### Service URL Parameters

Click the **Populate parameters** button to populate the **Service URL Parameter** grid with parameters that you defined as *context sensitive* in step three of the pagelet construction in Pagelet Wizard.

If the pagelet resides in the same system, as soon as you select the node, a lookup appears next to the pagelet ID field. When clicked, the lookup lists all of the available embeddable pagelets in the system.

See Step 3: Specifying Pagelet Data Source Parameters.

## **Embeddable Pagelet URL Example**

This is an example of a fully formed embeddable pagelet URL:

http://myserver.example.com/psc/ps/EMPLOYEE/PT\_LOCAL/s/WEBLIB\_PTEMBED.ISCRIPT1.Fiel>
dFormula.IScript\_EmbeddedPageletBuilder?PAGELETID=USER\_ROLES&OPRID=PTDMO&.MAXROWS=1>

# **Creating Generic PeopleSoft URL Service Definitions**

On the Define Related Content Service page, select the Generic PeopleSoft URL URL type.

This example illustrates the fields and controls on the Define Related Content Service page for a generic PeopleSoft URL. You can find definitions for the fields and controls later on this page.

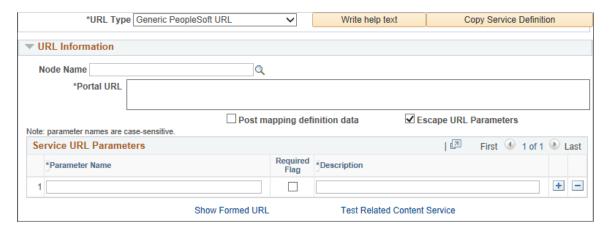

#### **URL** Information

| escription                                                                                                    |
|----------------------------------------------------------------------------------------------------|
| optionally, select a defined node name.                                                                                                    |
| nter the complete or partial URL in this field.  Syou selected a defined node, then enter the partial URL here. The result is the concatenation of the selected node's URI text and the portal URL that you entered. |
| n<br>Th                                                                                                    |

#### Service URL Parameter

Enter the names of all parameters that the component, iScript, or other PeopleSoft definition must have to render the service in the related content service frame.

## PeopleSoft Generic URL Example

This is an example of a fully formed generic PeopleSoft URL:

http://myserver.example.com/psc/ps/EMPLOYEE/PT\_LOCAL/c/NUI\_FRAMEWORK.PT\_AGSTARTPAGE>
NUI.GBL?CONTEXTIDPARAMS=TEMPLATE ID:NAVCOLL COMP&scname=PTGP NAV COLL

## **Creating OBIEE Pagelet Service Definitions**

On the Define Related Content Service page, select the OBIEE Pagelet URL type.

This example illustrates some of the fields and controls on the Define Related Content Service page for an OBIEE pagelet. You can find definitions for some of the fields and controls later on this page.

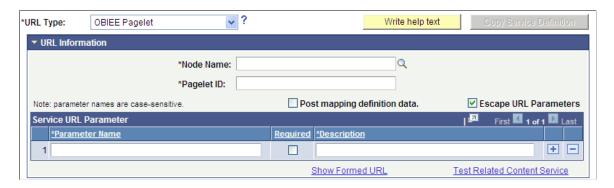

#### **URL Information**

| Field or Control | Description                                                                 |
|------------------|-----------------------------------------------------------------------------|
| Pagelet ID       | Enter the unique identifier of the OBIEE pagelet created in Pagelet Wizard. |

#### Service URL Parameters

Click the **Populate parameters** button to populate the **Service URL Parameter** grid with parameters that you defined as *context sensitive* in step three of the pagelet construction in Pagelet Wizard.

If the pagelet resides in the same system, then as soon as you select the node, a lookup appears next to the pagelet ID field. When clicked, the lookup lists all of the available OBIEE pagelets in the system.

The **Populate parameters** button supplies the parameters only for the locally available pagelets. If a pagelet resides in a remote PeopleSoft system, you must manually enter the pagelet ID and pagelet parameters.

See Step 3: Specifying Pagelet Data Source Parameters.

#### **OBIEE Pagelet URL Example**

This is an example of a fully formed OBIEE pagelet URL:

http://myserver.example.com/psc/ps/EMPLOYEE/PT LOCAL/s/WEBLIB PTEMBED.ISCRIPT1.Fiel⇒

dFormula.IScript\_EmbeddedPageletBuilder?PAGELETID=OBIEE\_REPORT&1) Markets.Region=EA⇒
STERN REGION

# **Creating Non-PeopleSoft URL Service Definitions**

On the Define Related Content Service page, select the Non-PeopleSoft URL URL type.

This example illustrates the fields and controls on the Define Related Content Service page for a non-PeopleSoft URL. You can find definitions for the fields and controls later on this page.

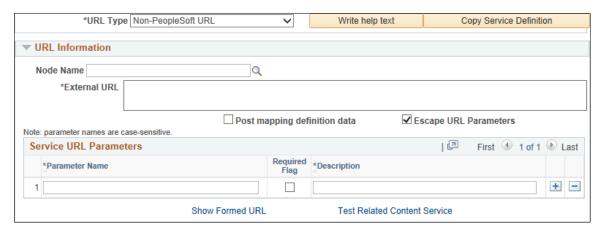

#### **URL Information**

| Field or Control | Description                                                                                                    |
|------------------|----------------------------------------------------------------------------------------------------|
| Node Name        | Optionally, select a defined node name.                                                                                 |
| External URL     | Enter a full or partial URL external to the PeopleSoft application. For example: http://search.oracle.com/search/search |

#### **Service URL Parameters**

Enter any parameters that the external service requires. For example: q

## Non-PeopleSoft URL Example

This is an example of a fully formed non-PeopleSoft URL:

http://search.oracle.com/search/search?q=PeopleTools

# **Creating PeopleSoft Component Service Definitions**

On the Define Related Content Service page, select the *PeopleSoft Component* URL type.

**Note:** PeopleSoft components can implicitly act as anonymous services (select *Content Reference* as the service type). You must define this type of service explicitly in certain circumstances. See <u>Explicit Definition Versus Anonymous Services</u>.

This example illustrates some of the fields and controls on the Define Related Content Service page for a PeopleSoft component. You can find definitions for some of the fields and controls later on this page.

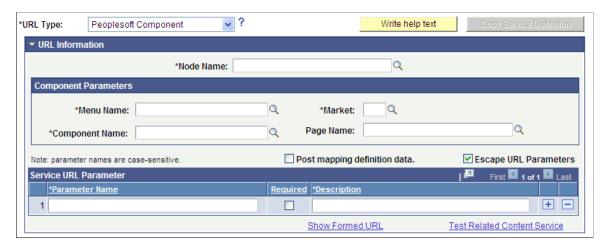

### **Component Parameters**

| Field or Control | Description                                                                                                    |
|------------------|----------------------------------------------------------------------------------------------------|
| Menu Name        | Enter the definition name of the PeopleSoft menu on which the component is located as configured in PeopleSoft Application Designer.                                                 |
| Market           | Enter the market, such as <i>GBL</i> , of the component as defined in PeopleSoft Application Designer.                                                                               |
| Component Name   | Enter the component definition as defined in PeopleSoft Application Designer.                                                                                                    |
| Page Name        | Enter the page definition as defined in PeopleSoft Application Designer. Use this field to open a specific page in the component when it appears in the related content target area. |

## PeopleSoft Component URL Example

This is an example of a fully formed PeopleSoft component URL:

http://myserver.example.com/psp/ps/EMPLOYEE/PT\_LOCAL/c/MAINTAIN\_SECURITY.USERMAINT.>
GBL?OPRID=PTPORTAL

# **Creating PeopleSoft Query Service Definitions**

On the Define Related Content Service page, select the *PeopleSoft Query* URL type.

This example illustrates some of the fields and controls on the Define Related Content Service page for a PeopleSoft Query. You can find definitions for some of the fields and controls later on this page.

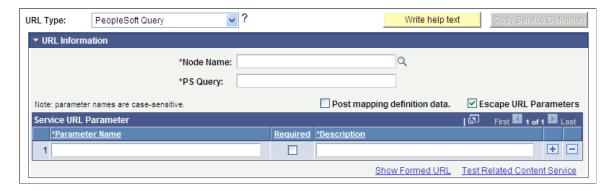

#### **URL Information**

| Field or Control | Description                                                  |
|------------------|--------------------------------------------------------------|
| PS Query         | Enter the query definition name as defined in Query Manager. |

#### **Service URL Parameters**

Click the **Populate parameters** button to populate the **Service URL Parameter** grid with fields that you defined as *prompts* when creating the query definition.

If the query resides in the same system, as soon as you select the node, a lookup appears next to the **PS Query** field. When clicked, the lookup lists all of the available queries in the system.

The **Populate parameters** button supplies the parameters only for the locally available queries. If a query resides in a remote PeopleSoft system, you must manually enter the query name and query parameters.

See "Defining Prompts" (Query).

#### PeopleSoft Query URL Example

This is an example of a fully formed PeopleSoft query URL:

http://myserver.example.com/psc/ps\_newwin/EMPLOYEE/PT\_LOCAL/q/?ICAction=ICQryNameUR>
L=PUBLIC.MESSAGES\_FOR\_MSGSET&MESSAGE\_SET\_NBR=240

# **Creating PeopleSoft Script Service Definitions**

On the Define Related Content Service page, select the *PeopleSoft Script* URL type.

This example illustrates some of the fields and controls on the Define Related Content Service page for a PeopleSoft Script (iScript). You can find definitions for some of the fields and controls later on this page.

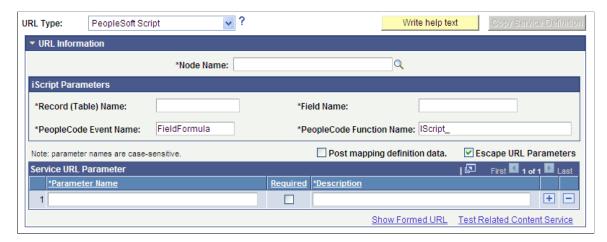

## **iScript Parameters**

| Field or Control         | Description                                                               |
|--------------------------|---------------------------------------------------------------------------|
| Record (Table) Name      | Enter the name of the WEBLIB_ record where the iScript is stored.         |
|                          | See "Web Libraries" (PeopleCode API Reference).                           |
| Field Name               | Enter the name of the field where the iScript is stored.                  |
| PeopleCode Event Name    | Enter the name of the PeopleCode event under which the iScript is stored. |
|                          | The default event is FieldFormula.                                        |
| PeopleCode Function Name | Enter the name of the function that performs the logic of the service.    |

#### Service URL Parameter

Enter the names of all parameters that the iScript must have to render the service in the related content service frame.

## PeopleSoft Script URL Example

This is an example of a fully formed PeopleSoft script URL:

http://myserver.example.com/psc/ps/EMPLOYEE/PT\_LOCAL/s/WEBLIB\_STOCK.ISCRIPT1.FieldF>
ormula.IScript\_StockQuote?stockquote=ORCL

# **Creating PeopleSoft Tile Service Definitions**

On the Define Related Content Service page, select the *PeopleSoft Tile* URL type.

**Note:** PeopleSoft tiles can implicitly act as anonymous services (select *Grouplet* as the service type). You must define this type of service explicitly in certain circumstances. See <u>Explicit Definition Versus Anonymous Services</u>.

This example illustrates the fields and controls on the Define Related Content Service page for a PeopleSoft tile. You can find definitions for the fields and controls later on this page.

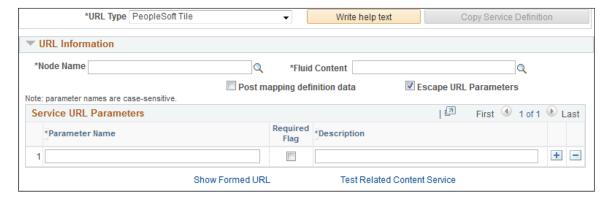

#### **URL Information**

| Field or Control | Description                                                                            |
|------------------|----------------------------------------------------------------------------------------|
| Fluid Content    | Use the Tile Search page to select the tile definition on which this service is based. |
|                  | See <u>Tile Search Page</u> for more information.                                      |

#### PeopleSoft Tile URL Example

The fully formed URL is not available for a PeopleSoft tile.

# **Testing Related Content Service Definitions**

Use the Test Related Content Service page to enter parameter values and then test the related content service.

Navigation:

On the Define Related Content Service page, click the Test Related Content Service link.

This example illustrates the fields and controls on the Test Related Content Service page. You can find definitions for the fields and controls later on this page.

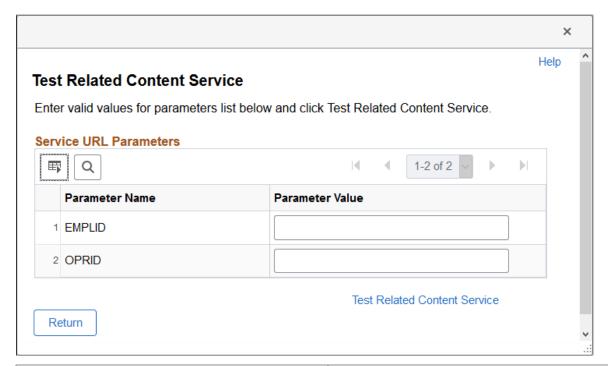

| Field or Control             | Description                                                                                                    |
|------------------------------|----------------------------------------------------------------------------------------------------|
| Parameter Name               | Displays the parameters that you enter on the Define Related Content Service page. This field is display-only. |
| Parameter Value              | Enter a test value for the parameter.                                                                          |
| Test Related Content Service | Click to test the related content service with the parameter values that you enter.                            |
| Return                       | Click to return to the Define Related Content Service page after testing the service.                          |

## **Testing Related Content Service Parameter Values**

To test parameter values:

- 1. Enter the value in the **Parameter Value** field.
- 2. Click the **Test Related Content Service** link.

The service appears in a separate browser window using the specified parameter values.

3. Click the **Return** button to return to the Define Related Content Service page.

## **Selecting Bulk Action for Related Content Service Definitions**

When you define certain types of related content services, you can select whether they should be performed as a *bulk action* on multiple rows of data when configured as a related action.

The bulk action option is available for the following service types:

- Application class
- PeopleSoft script
- PeopleSoft component

When you select the Bulk Action check box, only the supported service types are displayed in the URL Type drop down.

**Note:** If you select a service type that is not supported by the Bulk Action option, and then select the Bulk Action check box, a message displays that the selected service type is not supported. When you click OK, the Bulk Action check box is no longer selected.

## **Component-Level Related Actions**

At the component level, you can associate a bulk action with a service. The Look Up Service ID page and the Configure Service page reflect the selection of a bulk action.

## Page-Level Related Actions

At the page level, a bulk action is available for a service that is linked to the related action widget. A bulk action is not available for a glyph. The Related Action Look Up page and the Configure Service page reflect the selection of bulk action.

**Note:** If a bulk action is mapped to a glyph field, the related action is applicable for a single row of data; not multiple rows.

#### Limitations

Bulk action functionality is not supported:

- In the Related Content frame.
- For the following service types:
  - Embeddable pagelet
  - Generic PeopleSoft URL
  - Non-PeopleSoft URL
  - OBIEE pagelet
  - PeopleSoft query
  - PeopleSoft tile

## **Bulk Action Availability for Authorized/Unauthorized Rows**

The bulk action functionality is available or not available in the following scenarios:

| Scenario                                                        | Bulk Action Availability                                                                    |
|-----------------------------------------------------------------|---------------------------------------------------------------------------------------------|
| User is authorized for all rows of a transaction.               | Yes                                                                                         |
| User is not authorized for any of the rows of a transaction.    | No                                                                                          |
| User is authorized for partial number of rows of a transaction. | Yes                                                                                         |
|                                                                 | Only the authorized rows are processed and a message displays the number of processed rows. |

# **Writing Help Text for Related Content Service Definitions**

When you define related content services, you should document the service and how the service parameters should be mapped to transaction content, especially if your service uses multiple, complex service parameters. The components and pages can include numerous fields, some of which are named similarly, which can make mapping the service parameters difficult.

Use the help text to clearly communicate the values that must be assigned to the service parameters. The text that you enter is accessible to the subject matter expert when she clicks the **Read help text** link on the Related Content Service - Configure Service page.

**Important!** Use explicit, concise, clear, understandable language in your instructions.

Navigation:

On the Define Related Content Service page, click the **Write help text** button.

This example illustrates the fields and controls on the Related Content Service Definition - Help information page. You can find definitions for the fields and controls later on this page.

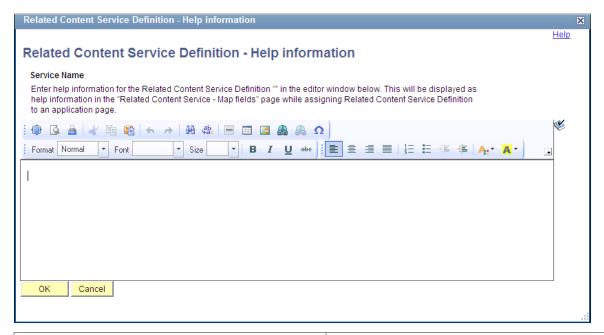

| Field or Control | Description                                                                                |
|------------------|--------------------------------------------------------------------------------------------|
| Service Name     | Displays the name of the related content service. This field is display-only.              |
| ОК               | Click to save the text and return to the Related Content Service Definition page.          |
|                  | Note: You must save the service definition to save the help text.                          |
| Cancel           | Click to discard any changes and return to the Related Content<br>Service Definition page. |

To write help text for a related content service definition:

- 1. Enter help information for the related content service definition in the editor window.
- 2. Click the **OK** button.

This returns you to the Related Content Service Definition page.

3. Save the definition.

# **Copying Related Content Service Definitions**

Use the Copy Related Content Service Definition page to save the current service definition as a new service definition.

Navigation:

On the Define Related Content Service page, click the Copy Service Definition button.

This example illustrates the fields and controls on the Copy Related Content Service Definition page. You can find definitions for the fields and controls later on this page.

| Copy Related                                 | Content Service Definition |  |
|----------------------------------------------|----------------------------|--|
| Service ID: RC_NPSU Service Name: GOOGLESRCH |                            |  |
| Save Related Content Service Definition As   |                            |  |
| *Service ID:                                 |                            |  |
| *Service Name:                               |                            |  |
|                                              | Save Cancel                |  |

To copy a related content service definition:

- 1. Enter a new value in the **Service ID** field.
- 2. Enter a new value in the **Service Name** field.
- 3. Click the **Save** button.

A message appears indicating a successful save.

- 4. Click the **OK** button to dismiss the message box.
- 5. Click the **Go to Related Content Service Definition** link that appears to access the new related content service definition or click the **Cancel** button to close the dialog box.

# **Managing Related Content Configurations and Data**

This section provides an overview of related content assignment, and discusses how to manage related content for content references and pivot grids.

# **Managing Related Content for Content References**

Use the Manage Related Content for Content References page to manage related content and related action configurations for content references.

Navigation:

**PeopleTools** > **Portal** > **Related Content Services** > **Manage Related Content Service** 

This example illustrates the fields and controls on the Manage Related Content for Content References page. You can find definitions for the fields and controls later on this page.

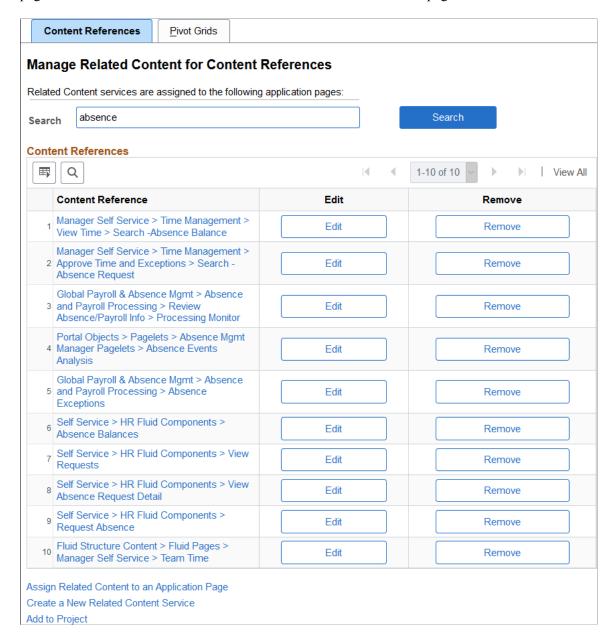

| Field or Control                              | Description                                                                                                    |
|-----------------------------------------------|----------------------------------------------------------------------------------------------------|
| Search                                        | Enter a search term or phrase and click the <b>Search</b> button to filter the list of content references using the search terms.  Search terms are case insensitive and results are returned for partial word matches. For example, both <i>dep</i> and <i>dept</i> will match the Department (DEPT_TBL.GBL) content reference. When you click the <b>Search</b> button, a database search is performed on the following values:  • Content reference name  • Content reference label  • Values stored in the KEYWORD content reference attribute.  See "Content Reference Attributes" in <u>Defining Content References</u> . |
| Content Reference                             | Click a content reference link to access the actual transaction page, which allows you to test any configured related content.                                                                                                    |
| Edit                                          | Click an <b>Edit</b> button to edit an existing related content configuration.  See <u>Assigning Related Content to Classic Components and Pages</u> , <u>Assigning Related Content to Fluid Components and Pages</u> , or <u>Assigning Related Actions to Classic Pages</u> , <u>Fluid Pages</u> , and <u>Pivot Grids</u> .                                                                                                    |
| Remove                                        | Click a <b>Remove</b> button to remove an existing related content configuration.                                                                                                    |
| Assign Related Content to an Application Page | Click this link to access the Select a Content Reference page to create a new related content assignment.                                                                                                    |
| Create a New Related Content Service          | Click the link to access the Define Related Content Service page.  See Creating and Managing Related Content Service Definitions.                                                                                                    |
| Add to Project                                | Click the Add to Project link to access the Add To Project page to insert one or more related content configurations by component into an ADS project. See "Adding Data Set Instances from Object Designer Pages" (Lifecycle Management Guide) for more information.                                                                                                    |

# **Selecting an Application Page (Content Reference)**

Use the Select a Content Reference page to select a content reference for configuration.

#### Navigation:

On the Manage Related Content for Content References page, click the **Assign Related Content to an Application Page** link.

This example illustrates the fields and controls on the Select a Content Reference page. You can find definitions for the fields and controls later on this page.

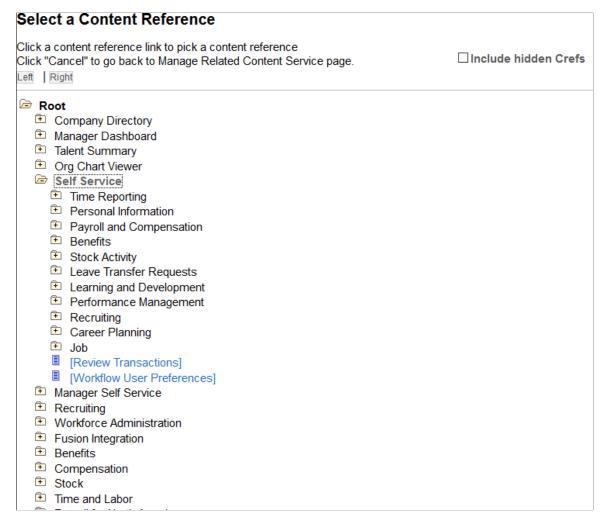

| Field or Control     | Description                                                                                      |
|----------------------|--------------------------------------------------------------------------------------------------|
| Include hidden Crefs | Select to make hidden content references available for assignment.                               |
|                      | Note: The tree shows both PeopleSoft component URLs and PeopleSoft component-based generic URLs. |
| +                    | Click to expand the folder and display child folders and links.                                  |
|                      | Click to collapse the folder and hide all children.                                              |

| Field or Control | Description                                                                                                |
|------------------|----------------------------------------------------------------------------------------------------|
| [link]           | Click a content reference link to select that content reference to which related content will be assigned. |

After selecting a content reference, continue by assigning and configuring related content or related actions.

#### **Related Links**

Assigning Related Content to Classic Components and Pages

Assigning Related Content to Fluid Components and Pages

Assigning Related Actions to Classic Pages, Fluid Pages, and Pivot Grids

# **Managing Related Actions for Pivot Grids**

Use the Manage Related Actions for Pivot Grids to manage related action configurations for pivot grids.

Navigation:

- 1. PeopleTools > Portal > Related Content Services > Manage Related Content Service
- 2. Select the **Pivot Grids** tab.

This example illustrates the fields and controls on the Manage Related Actions for Pivot Grids page. You can find definitions for the fields and controls later on this page.

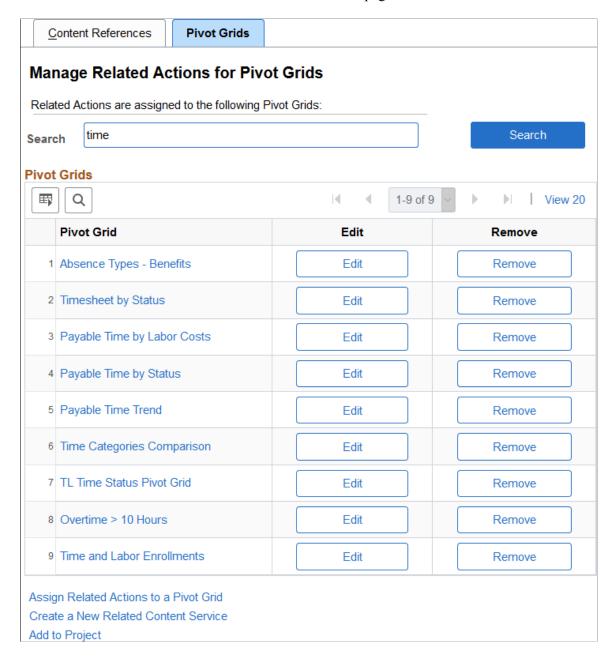

| Field or Control                       | Description                                                                                                    |
|----------------------------------------|----------------------------------------------------------------------------------------------------|
| Search                                 | Enter a search term or phrase and click the <b>Search</b> button to filter the list of pivot grids using the search terms.  Search terms are case insensitive and results are returned for partial word matches. For example, both <i>gri</i> and <i>pv_gr</i> will match the Sales Grid (PV_GRID) pivot grid. When you click the <b>Search</b> button, a database search is performed on the following values:  • Pivot grid name  • Pivot grid title |
| Pivot Grid                             | Click a pivot grid link to open this pivot grid in the Pivot Grid Viewer, which allows you to test any configured related actions.                                                                                                    |
| Edit                                   | Click an <b>Edit</b> button to edit an existing related actions configuration.  See <u>Assigning Related Actions to Classic Pages</u> , Fluid Pages, and Pivot Grids.                                                                                                    |
| Remove                                 | Click a <b>Remove</b> button to remove an existing related actions configuration.                                                                                                    |
| Assign Related Actions to a Pivot Grid | Click this link to select a pivot grid for a new related actions assignment.                                                                                                    |
| Create a New Related Content Service   | Click the link to access the Define Related Content Service page.  See Creating and Managing Related Content Service Definitions.                                                                                                    |
| Add to Project                         | Click the Add to Project link to access the Add To Project page to insert this related content service definition into an ADS project. See "Adding Data Set Instances from Object Designer Pages" (Lifecycle Management Guide) for more information.                                                                                                    |

# **Selecting a Pivot Grid for a New Configuration**

To select a pivot grid for a new related actions assignment:

- 1. Click the **Assign Related Actions to a Pivot Grid** link on the Manage Related Actions for Pivot Grids page.
- 2. On the Add a New Value tab, click the Look up Pivot Grid button.
- 3. Select a pivot grid on the Look Up Pivot Grid page:

Search and select a pivot grid:

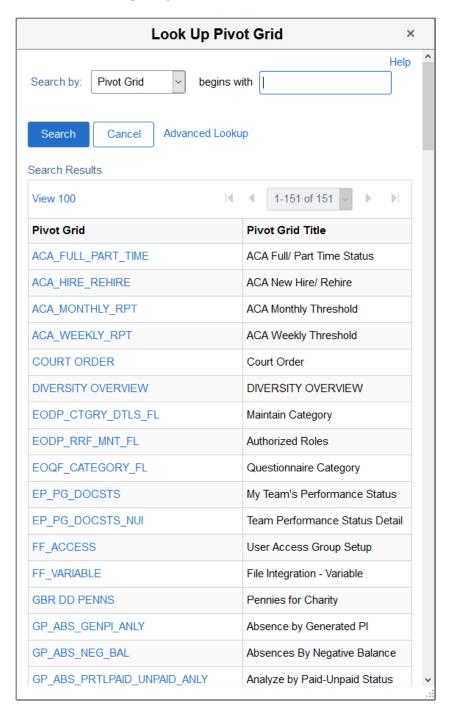

- 4. Click the **Add** button to begin assigning and configuring related actions to the selected pivot grid.
- 5. See Assigning Related Actions to Classic Pages, Fluid Pages, and Pivot Grids.

# **Upgrading or Copying Related Content Data Using ADS Definitions**

Using ADS definitions for upgrading or migrating Related Content Framework data, you can preserve affected configurations and personalizations on a target database. The ADS relationship framework and ADS merge framework preserve configurations and personalizations on a target database.

You can use Data Migration Workbench to migrate related content data. Data Migration Workbench identifies configurable changes that are preserved during upgrade and non-reconcilable changes that are not preserved during upgrade. The configurable and non-reconcilable changes are associated with database tables and its fields that contain related content service definitions and related content services data.

Oracle recommends that you:

- Do not delete any PeopleSoft delivered objects.
- Restrict your configurations to configurable fields specified for each table because these configurations are preserved.
- Avoid modification to any field that is in the non-reconcilable section because any modification to these fields is considered to be a customization and will not be restored.

The following table lists the configurable and non-reconcilable changes associated with related content service definitions. The database tables and their configurable and non-reconcilable fields associated with related content services are described later.

| Configurable Changes                                           | Non-reconcilable Changes                                                                           |
|----------------------------------------------------------------|----------------------------------------------------------------------------------------------------|
| Modification to service name of a definition.                  | Changing the URL type of a service definition                                                      |
| Customer modifies the node name to match the environment       | Deleting a required parameter of a service definition                                              |
| Modification to service definition's description and help text | Adding a required parameter of a service definition                                                |
| Modification to the display options: refresh and/or new window | Modifying the following options:  URL escape parameters  Post mapping definition  Security options |
| Modifying the parameter's description                          | Modifying a parameter name                                                                         |

The following table lists the configurable and non-reconcilable changes associated with related content and related action configuration.

| Configurable Changes                                                    | Non-reconcilable Changes                        |
|-------------------------------------------------------------------------|-------------------------------------------------|
| Modification of 'layout options' (open in expanded view)                | Deleting a CREF association.                    |
| Modification of the 'related content location' of related content frame | Deleting an existing configuration from a CREF. |

| Configurable Changes                                                                     | Non-reconcilable Changes                                             |
|------------------------------------------------------------------------------------------|----------------------------------------------------------------------|
| Modification of the service label of related content/action                              | Mapping type of parameter of a configuration (key field, fixed etc). |
| Making/ removing the default service of an related content                               | Changing the page field menu option.                                 |
| Modifying the service target of an related action                                        | Deleting a PeopleSoft-delivered folder.                              |
| Enabling or disabling a related content / action                                         |                                                                      |
| Modifying the values of service filter (package, path, class ID) app package             |                                                                      |
| Modifying the options of the related content frame to be minimized when it is displayed. |                                                                      |
| Modifying the 'display in field menu' option for related action                          |                                                                      |
| Modifying 'refresh service on change' option                                             |                                                                      |
| Modifying 'is value required?' option                                                    |                                                                      |
| Reordering the sequence of folders.                                                      |                                                                      |

The following sections list the database tables and its configurable and non-reconcilable fields.

# **PSPTCSSRVDEFN** (Service Definition)

This table holds the service definition data.

The following table lists the configurable fields. Any modification to these fields is preserved.

| Field            | Comment      |
|------------------|--------------|
| PTCS_SERVICENAME | Service Name |
| DESCR254         | Description  |
| MSGNODENAME      | Node Name    |
| PTCS_SRVHELPTEXT | Help Text    |

| Field          | Comment                                  |
|----------------|------------------------------------------|
| USEEDIT        | Display Options                          |
| PORTAL_URL_ADM | URL (for URL Type == Non PeopleSoft URL) |

The following table lists the non-reconcilable fields. These fields contain metadata and might be required for the functionality to work; any modification is considered as customization.

| Field              | Comment                             |
|--------------------|-------------------------------------|
| PTCS_SERVICEURLTYP | URL Type                            |
| PTCS_ESCAPEPARAM   | Escape URL parameters option        |
| PTCS_POST_MAPDATA  | Post Mapping Definition Data option |
| PTCS_SECUSEEDIT    | Security options                    |

## PSPTCS\_PARAMS (Parameters table)

This is the child table of the service definition table, which holds the parameters details defined for the service definition. This is a metadata table and hence the scope for secondary merge is very limited. PeopleSoft recommends that users do not delete any of the delivered parameters, update the parameter name and modify the required flag options.

The following table lists the configurable fields. Any modification to these fields is preserved.

| Field         | Comment                         |
|---------------|---------------------------------|
| PTCS_DESCR128 | Description                     |
| SEQNUM        | Parameter's order of definition |

The following table lists the non-reconcilable fields. These fields contain metadata and might be required for the functionality to work; any modification is considered as customization.

| Field              | Comment        |
|--------------------|----------------|
| PTCS_PARAMETERNAME | Parameter Name |

| Field        | Comment       |
|--------------|---------------|
| REQUIRED_FLG | Required Flag |

## PSPTCS\_SRVCFG

This table stores the top-level related content metadata for all the content references that have related content associated with them. It also stores the metadata of how the related content frame is displayed (Right Frame or Bottom Frame).

Any changes, other than the ones specified in the following table are non-reconcilable.

| Field            | Comment                        |
|------------------|--------------------------------|
| PTCS_EXPANDFRAME | Open in Expanded View Options  |
| PTCS_RCFRAMELOC  | Related Content Frame Location |

## **PSPTCSSRVCONF** (Service Configurations)

This is the actual table that stores the relationship between instances of service definitions and content references.

The following table lists the configurable fields. Any modification to these fields is preserved.

| Field            | Comment                                |
|------------------|----------------------------------------|
| IS_DEFAULT       | Default service                        |
| PTCS_INSTANCELBL | Service Label                          |
| PTCS_URLTARGET   | Service Target                         |
| PACKAGEROOT      | Service Filter – Package               |
| QUALIFYPATH      | Service Filter – Path                  |
| APPCLASSID       | Service Filter – Class ID              |
| PTCS_INITMIN     | RC Frame to be open minimized          |
| PTCS_ENABLE      | Enable/Disable Related Content/Actions |

The following table lists the non-reconcilable fields. These fields contain metadata and might be required for the functionality to work; any modification is considered as customization.

| Field             | Comment                                                                               |
|-------------------|---------------------------------------------------------------------------------------|
| SEQNUM            | Customer cannot recreate this configuration as the instance ID will be different.     |
| PTCS_MAPFIELDTYPE | Mapping Type of the parameter                                                         |
| PTCS_FIELDMENUOPT | Applicable for Related Actions as this is the field to which the glyph is associated. |

## PSPTCS\_MAPFLDS

This is a child table of PSPTCSSRVCONF and stores the field mappings.

The following table lists the configurable fields. Any modification to these fields is preserved.

| Field              | Comment                                                           |
|--------------------|-------------------------------------------------------------------|
| PTCS_FIELDMENUOPT  | Display In Field Menu option. Applicable for related Actions      |
| PTCSREFRESHSERVICE | Refresh Service on Change option. Applicable for Related Content. |
| PTCS_MAPNULLVALUE  | Is Value Required Option                                          |

The following table lists the non-reconcilable fields. These fields contain metadata and might be required for the functionality to work; any modification is considered as customization.

| Field             | Comment                |
|-------------------|------------------------|
| PTCS_MAPFIELDTYPE | Mapping Type           |
| PTCS_PNLFLDNAME   | Page Field Menu Option |

### PSPTCS\_MNUFLDRS (Folders)

This table stores the data of the folders and their sequencing. A maximum of one child folder for a non root folder is allowed. From the user interface, a user can add or delete folders, but cannot rename a folder. Also, a user can reorder the folder sequence by using the Move Up and Move Down options.

**Note:** Deleting a delivered folder is a non-reconcilable change.

The following table lists the configurable fields. Any modification to these fields is preserved.

| Field             | Comment                      |
|-------------------|------------------------------|
| PTCS_FOLDERSEQNUM | Sequence/ ordering of folder |

#### **ADS Definitions for Related Content Data**

PeopleSoft delivers the following ADS definitions for related content data:

| ADS Definition                                  | Description                                                                                                    |
|-------------------------------------------------|----------------------------------------------------------------------------------------------------|
| RCF_SERVICE_DEFINITIONS (RC Service Definition) | Defines the related content services that can be any collaborative, analytical, or informational content, which is useful for completing business tasks.                                                                                                    |
| RCF_SERVICES (RC Services)                      | Encapsulates the content reference for which the services are assigned along with the configuration data (Related Content Configuration) and how they are displayed in the related content frame (Related Content Layout).  This ADS data set should be used for shipping Related Content Framework service changes from PeopleTools 8.54 onwards.  In PeopleTools 8.53, this ADS data set was recommended for delivering new services only. In PeopleTools 8.54, this restriction is not valid, and this data set can be used for any update or new service. |

You can also use Add To Project links available on Related Content Framework pages to add specific definitions to existing ADS projects.

#### **Related Links**

# **Upgrading or Copying Related Content Data Using Prior Methodologies**

Rather than using Add to Project links and ADS definitions, you can use prior methodologies when your situation warrants their use.

<sup>&</sup>quot;Defining ADS Project" (Lifecycle Management Guide)

<sup>&</sup>quot;Defining Data Set Content" (Lifecycle Management Guide)

<sup>&</sup>quot;Inserting Data Content" (Lifecycle Management Guide)

<sup>&</sup>quot;Copy Compare Overview" (Lifecycle Management Guide)

<sup>&</sup>quot;Adding Data Set Instances from Object Designer Pages" (Lifecycle Management Guide)

#### **Copying Related Content Data**

You can use PeopleSoft Application Designer to create upgrade projects that contain these types of related content data:

- Related Content Definitions (that is, services defined on the Define Related Content Service page)
  - Also select the Application Package related definition when the service type of the selected related content service is *Application Class*.
- Related Content Services (that is, service assignments made through the Manage Related Content Service menu item).
  - Always select the Related Content Configurations related definitions.
  - Also select the Related Content Layouts related definitions when the service was added to or deleted from a menu, or when the menu order was changed.

You can save these projects to files or copy them directly to other PeopleSoft databases.

See "Inserting Definitions Into Projects" (Application Designer Developer's Guide).

#### Upgrading Related Content Data from PeopleTools 8.51 or PeopleTools 8.50

Use the Upgrade Related Content page to complete the import and upgrade of related content data from PeopleTools 8.51 or PeopleTools 8.50.

To upgrade related content data from PeopleTools 8.51 or PeopleTools 8.50:

- 1. On the system on the prior release, use PeopleSoft Data Mover to export the related content data.
- 2. On your system on the current release, use PeopleSoft Data Mover to import the related content data.
- 3. Access the Upgrade Related Content page (PeopleTools >Portal >Related Content Service >Upgrade Related Content).
- 4. Click the **Run** button to upgrade the imported related content data.

# Configuring Related Content, Related Actions, and Menu and Frame Layouts

This section provides overviews of:

- Related content versus related actions.
- Component level versus page level assignment
- Service parameter, filter, and security configuration.
- Menu configuration.
- Related Content frame configuration.

• PeopleCode FieldChange event related actions configuration.

Then, this section discusses how to:

- Assign related content to classic components and pages.
- Assign related content to fluid components and pages.
- Assign related actions to classic pages, fluid pages, and pivot grids.
- Configure service parameters, filters, and security.
- Configure menus.
- Copying menu layouts.
- Configure the Related Content frame.
- Configure PeopleCode FieldChange event related actions.

## **Prerequisites**

This table discusses the prerequisites for assigning related content.

| Prerequisite                                                                                                    | Cross Reference                                                |
|----------------------------------------------------------------------------------------------------|----------------------------------------------------------------|
| For the Service service type, explicit service definitions must exist before you can assign these related content services to a component, page field, or pivot grid as related content or as related actions.                                 | See Creating and Managing Related Content Service Definitions. |
| For the Content Reference, Grouplet, and Pagelet service types, which are accessed as anonymous services, an explicit service definition is not required. However, in certain circumstances, you might require an explicit service definition. | See Explicit Definition Versus Anonymous Services.             |
| For pagelets that require parameters, you must enter the RCF_SERVICE_PARAMETER attribute.                                                                                                    | See <u>Understanding Service URL Parameters</u> .              |

# **Understanding Assignment of Related Content and Related Actions**

The Related Content Framework is designed so that subject matter experts or business analysts with an understanding of PeopleSoft applications and your business processes can assign related content services to components with little or no assistance from the developer after the service is defined. Almost every aspect of assigning and configuring related content services is done in the browser; no access to developer tools, such as PeopleSoft Application Designer, is necessary.

The Manage Related Content Configuration page is the starting point for creating and assigning related content services. The first time you access this page, you will see that no application pages have been assigned related content. After you assign related content services to application pages, a grid appears listing the related content assignments.

When you design and configure related information correctly, the application user is presented with seamless access to related information, which can increase productivity and improve job performance.

## **Process Flow for Assigning Related Content and Related Actions**

Related content assignment follows this basic process flow:

To assign related content or related actions to an application page or to assign related actions to a pivot grid, you will:

- 1. Select the application page (content reference) or pivot grid.
- 2. Determine whether the related content service is to be assigned as related content or as a related action. For pivot grids, related content can be assigned as related actions only.
  - See Related Content Versus Related Actions.
- 3. Determine whether the related content service is to be assigned at the component or page field level.
  - See Component Level Versus Page Level Assignment.
- 4. Select the specific service, content reference, or pagelet to use as the related content service.
  - See <u>Assigning Related Content to Classic Components and Pages</u>, <u>Assigning Related Content to Fluid Components and Pages</u>, or <u>Assigning Related Actions to Classic Pages</u>, <u>Fluid Pages</u>, and <u>Pivot Grids</u>.
- 5. Configure the related content service.
  - See Configuring Service Parameters, Filters, and Security.
- 6. Configure the menu and layout of the related content service.
  - See Configuring Related Content Menus and Copying Menu Layouts.

#### **Related Content Versus Related Actions**

The PeopleSoft Related Content Framework allows related content services to be deployed in two ways—as related content and as related actions—based on where the content appears when the user accesses the service:

- *Related content* appears in the Related Content frame only, which can be selected to be displayed at the bottom or to the right of the transaction content.
- *Related actions* appear outside of the Related Content frame in a modal window, in a new browser window, in the existing browser window replacing the current transaction content, or in the existing browser window replacing the entire page.

Configure the related content service as *related content* by selecting the Configure Related Content page:

- If you want the related content to appear in a separate frame beside or below the transaction content.
- If you want the related content to be dynamically updated when the user moves to a different transaction instance, or changes a field value, and so on.

Configure the related content service as a *related action* by selecting the Configure Related Actions page:

- If you want the related content to appear in a modal window, in a new browser window, or to replace the current page.
- When you are configuring related content for pivot grids or keyword search results.

## **Component Level Versus Page Level Assignment**

Assign the related content service or related action at the component level:

- If you want the related content to appear on each page of the component.
- If you want data to appear or change in the related content based on key values from the component.
- If you are configuring related actions for component search results

Assign the related content service or related action at the page field level:

- If you want the related content to appear on one, but not all, pages in a component.
- If you want data to appear or change in the related content based on non-key, page field values.
- If you are assigning the service as a *related action* and you want to add this action to an application page.
- If you are assigning embedded related content to a fluid page.
- If you adding the Analytic Service to a fluid page.

# **Understanding Service Parameter, Filter, and Security Configuration**

When you assign a related content or related actions, you typically must configure the service parameters. Configuration can include mapping the field data to the service parameters, specifying which type of menu the service link is listed in, adding filters to the service, and specifying security options. The service parameter list and other configuration options vary based the service type, the service definition, and the service target that you choose.

Related content service configuration establishes the relationships between the service and the transaction data so that the service appears in context with the current transaction. To establish contextually relevant relationships, service configuration includes working with:

- Service parameter mapping.
- Security options.

## **Service Parameter Mapping**

Many services include parameters that you must map to key fields or page fields, system variables, and fixed values. You map the parameters to these elements so that they can pass the data to the service and create the relevant context for the related content.

This table discusses the source of the parameters for each of the service types.

| Service Type      | Parameter Source                                                                                                    |
|-------------------|----------------------------------------------------------------------------------------------------|
| Content reference | Search key fields from the component search record                                                                                                |
|                   | Note: If the search record has no key fields, the system retrieves search key fields from the component context search record.                    |
| Grouplet          | Values in the Name field if the RCF_SERVICE_<br>PARAMETER content reference attribute is defined on the<br>Content Reference Administration page. |
| Pagelet           | Values in the Name field if the RCF_SERVICE_ PARAMETER content reference attribute is defined on the Content Reference Administration page.       |
| Service           | Values in the URL Parameters grid for the service definition.                                                                                     |

When you map parameters, usually you must first select the mapping type and then select the mapping data. Some services might already have the mapping defined.

This table discusses the mapping types.

| Mapping Type    | Description                                                    | Example                                                                           |
|-----------------|----------------------------------------------------------------|-----------------------------------------------------------------------------------|
| Fixed value     | A hard-coded value that does not change respective to context. | Service that includes the service ID as a parameter for example, ANALYTICSERVICE. |
| Key field       | Primary or composite keys from the component search record.    | DEPT_ID from the department table.                                                |
| Page field      | Any level 0, 1, 2, or 3 field in the component buffer.         | SCHOOL_NAME on the education page.                                                |
| System variable | Any variable that the PeopleSoft system resolves at run time.  | For example, %UserId (the current user).                                          |

After you select a mapping type, click the **Select** button to see the mapping type prompt page.

Note these points about the prompt pages:

• If the mapping type is *Key Field*, then the prompt page displays a list of search key fields from the component search record.

• If the mapping type is *Page Field*, then the prompt page constructs a grid and dynamically populates it with a row for each page field that is available to the service. For each page field row, the grid also includes a hidden field indicator, the occurs or scroll level, the record (table) name, the field definition name, and the page field ID number.

Use the page field ID number to identify a specific occurrence of a page field when the field appears multiple times in the same occurs level on the page. Each instance of a page field has a unique ID number that you find on the Order tab of the page definition in Application Designer.

- If the mapping type is *System Variable*, then the prompt page displays valid system variables.
  - See "Understanding System Variables" (PeopleCode Language Reference).
- If the mapping type is *Fixed Value*, then the **Select** button is hidden.

**Note:** To reduce mapping effort, the PeopleSoft Related Content Framework defines a set of reserved words and service parameters.

See Reserved Words Default Mapping.

#### **Service Filters**

**Important!** Service filters are deprecated and are retained for backward compatibility only.

Select this option to indicate that a service filter is required when this service is assigned to an application page.

A service filter hides or displays a service link in a field-level menu or the Related Content menu based on the value in the field at runtime. The application package PeopleCode that you specify can access the component buffer, using field values to trigger data-specific logic that causes the related content service link to be visible or hidden based on the value of the field. The filter enables the context of the data to determine whether the service link appears.

## **Security Options**

The service definition determines the choices of security options that appear.

See <u>Understanding Service Security</u>.

# **Understanding Menu Configuration**

Menus provide access to related content services. Three menu layout options exist:

- Related Actions menus can contain up to three levels of folders. Folders appear first in the menu followed by links.
- The Related Content menus display a flat hierarchy and can contain no folders.
- Page field contextual menus can contain two sections: related actions and related content.
  - Related actions appear first; this part of the menu can be hierarchical displaying folders and links.

• Related content appears last; this part of the menu is flat displaying links only.

# **Understanding the Configuration of the Related Content Frame**

The PeopleSoft Related Content Framework enables you to configure classic related content to appear in two related content frames. The Related Content frames appear beneath or to the right of the transaction page so that users can view the transaction page and the related content simultaneously. When you assign related content to a content reference, you configure the services to appear either in the bottom frame or the right frame; the two frames cannot appear simultaneously.

## **Understanding PeopleCode FieldChange Event Related Actions**

The PeopleSoft Related Content Framework provides a mechanism to associate a FieldChange event of a particular field to an existing action widget. The association of a FieldChange event to an existing action widget is valid only when the following conditions are met.

- The field type must be Push Button or Hyperlink.
- The destination must be PeopleCode Command.

In addition, when an action widget includes only a single action for a user, the PeopleSoft Related Content Framework provides three options to display the single action:

- Action widget
- Link
- Button

#### Common Elements Used in This Section

| Field or Control  | Description                                                                                                    |
|-------------------|----------------------------------------------------------------------------------------------------|
| Configure         | Click to access the Configure Service page, where you map field values to the service parameters.                                                                                  |
| Content Reference | This is the content reference to which you are assigning the related content. You select the content reference on the Select a Content Reference page. This field is display-only. |

| Field or Control      | Description                                                                                                    |
|-----------------------|----------------------------------------------------------------------------------------------------|
| Display in field menu | Select to enable access to a related content field-level contextual pop-up menu in the field to which you are mapping the service parameter. This field is enabled only when the mapping type is <i>Page Field</i> .                                                                                                    |
|                       | Selecting this check box causes the red related content glyph to appear in the field at runtime, even if the field is displayonly.                                                                                                    |
|                       | Important! When mapping a service parameter to a page field, always examine the page to determine whether the selected page field lies within a collapsible page control such as a group box, grid, and scroll area. Services that access page fields that lie within a collapsible control that is set to the collapsed state by default must be configured to use the Display in field menu contextual menu option only. |
|                       | Note: If you select a hidden field, the menu does not appear at runtime.                                                                                                    |
| Enable                | Select to activate the configured related content or related action.                                                                                                    |
|                       | Note: Deselecting an item allows you to deactivate the related content or related action while retaining its configuration.                                                                                                    |
| Is Value Required?    | Some service might accept valid null values being passed to its parameters. If you select the <b>Refresh Service On Change</b> and <b>Is Value Required?</b> check boxes for this parameter, then when the mapped field value of that parameter on the transaction page changes to a null value, the system does not refresh the related content frame.                                                                    |
| Mapping Data          | Enter the constant if the mapping type is <i>Fixed Value</i> .  For all other mapping types, this field is disabled and displays the name of the field or variable that you map to the service parameter.                                                                                                    |

| Field or Control | Description                                                                                                    |  |  |  |  |
|------------------|----------------------------------------------------------------------------------------------------|--|--|--|--|
| Mapping Type     | Select from four possible mapping types to map the service parameter to:                                                                                                    |  |  |  |  |
|                  | • Fixed Value: Select to map the service parameter to a constant. Selecting this option enables the <b>Mapping Data</b> field.                                                                                                    |  |  |  |  |
|                  | • Key Field: Select to map the service parameter to one of the level 0 search keys of the component assigned to the content service.                                                                                                    |  |  |  |  |
|                  | Note: For related actions, the key name used for the related actions component is the field name that you enter here. The key value comes from the corresponding key field from the detail component key list.                                                                          |  |  |  |  |
|                  | • Page Field: Select to map the service parameter to any level 0, level 1, or level 2 page field, including hidden fields. This option is available for page-level services only.                                                                                                    |  |  |  |  |
|                  | • System Variable: Select to map the service parameter to one of the available system variables.                                                                                                    |  |  |  |  |
| Package          | Enter the application class package name to use for the service filter.                                                                                                    |  |  |  |  |
| Path             | Enter the names of each subpackage in the application class hierarchy that define the location of the application class that defines the service filter. Separate subpackage names by a colon. If the class is defined in the top-level application package, enter or select the colon. |  |  |  |  |
|                  | Note: The application class parameters are validated when you save the definition; the service does not allow you to save an invalid application class.                                                                                                    |  |  |  |  |
| ClassID          | Enter the class name that defines the data-specific logic.                                                                                                    |  |  |  |  |
| Page             | Select the specific page in the component to which you are assigning related content.                                                                                                    |  |  |  |  |
|                  | This field appears in the grid when you select the <b>Services at Page level</b> option.                                                                                                    |  |  |  |  |
| Page Name        | Displays the page label. This field is display-only.                                                                                                    |  |  |  |  |
|                  | This field appears in the grid when you select the <b>Services at Page level</b> option.                                                                                                    |  |  |  |  |
| Portal Name      | This is the name of the current portal where the related content will be assigned. This field is display-only.                                                                                                    |  |  |  |  |

| Field or Control          | Description                                                                                                    |
|---------------------------|----------------------------------------------------------------------------------------------------|
| Read help text            | Click to display the help text as defined on the Related Content Service Definition page.  See Writing Help Text for Related Content Service                                                                                                    |
|                           | Definitions.                                                                                                    |
| Refresh Service On Change | Select to have the service data refresh automatically when the key values on the transaction page changes. The default value is deselected.                                                                                                    |
|                           | Important! Use this option judiciously. If the service is linked to a level 1 or level 2 key field and the application user scrolls through data rapidly, performance can be affected.                                                                                      |
|                           | Note: If the page or the page field to which a service is mapped is in <i>deferred processing mode</i> , a trip to the server is required to refresh related content.                                                                                                    |
| Required                  | Specifies whether the service parameter is defined as <i>Required</i> in the service definition on the Related Content Service Definition page in the <b>Service URL Parameter</b> grid.                                                                                    |
|                           | See <u>Understanding Service URL Parameters</u> .                                                                                                    |
| Select                    | Click to access the lookup page associated with the corresponding service type. The lookup pages enable you to choose the content reference, pagelet, or service that you want to assign as related content. This button is enabled only after you select the service type. |
| Service Parameter         | Displays the list of parameters that the service requires to form the contextual relationship to the primary transaction page.                                                                                                    |
|                           | See "Understanding Search Records" (Application Designer Developer's Guide).                                                                                                    |
|                           | See <u>Understanding Service URL Parameters</u> .                                                                                                    |
| Service ID                | Specifies the unique identifier of the service definition. For content references and pagelets, the service ID corresponds to the Name field on the Content Reference Administration page.                                                                                  |
| Service Label             | Enter the label for this service. The content reference name (for Content Reference, Grouplet, and Pagelet service types) or the service definition name appears as the service label by default when you select the service; you can change the default value.             |

| Field or Control | Description                                                                                                    |
|------------------|----------------------------------------------------------------------------------------------------|
| Service Target   | <ul> <li>Select the target location where the related action appears.</li> <li>Select from these options:         <ul> <li>Modal Window - select to have the related content appear in a modal window that hovers in front of the transaction page.</li> <li>New Window - select to have the related content appear in a new browser window.</li> </ul> </li> <li>Replace Window - select to have the related content refresh the entire browser window, including navigation.</li> <li>Target Content - select to have the related content appear in the target area, replacing the current page.</li> </ul>                                                                                                    |
| Service Type     | <ul> <li>The service types available depend on the item being configured and the type of related content or related actions:         <ul> <li>Content Reference – Select this option to assign an existing content reference as related content. Because content references can be used as anonymous services, you do not have to create an explicit service definition. However, in certain circumstances, you might require an explicit service definition. See <a href="Explicit Definition Versus Anonymous Services">Explicit Definition Versus Anonymous Services</a>.</li> </ul> </li> <li>Grouplet – Select this option to assign an existing local content reference definition as related content. Because locally registered content references can be used as anonymous services, you do not have to create an explicit service definition.</li> <li>Pagelet – Select this option to assign an existing locally registered pagelets can be used as anonymous services, you do not have to create an explicit service definition.</li> <li>Service – Select this option to assign an existing service that you configured using the Define Related Content Service page.</li> <li>Note: After you select a service type, the system enables the Select button.</li> </ul> |
| Add to Project   | Click the Add to Project link to access the Add Project page to insert this related content configuration into an ADS project. See "Searching for, Adding and Deleting Projects" (Lifecycle Management Guide) for more information.                                                                                                    |

## **Assigning Related Content to Classic Components and Pages**

To assign related content to a classic component or page:

1. Access the Configure Related Content page:

- Click an Edit button on the Manage Related Content for Content References page.
- Select a content reference for a classic page on the Select a Content Reference page.

This example illustrates the fields and controls on the Configure Related Content page for a classic content reference.

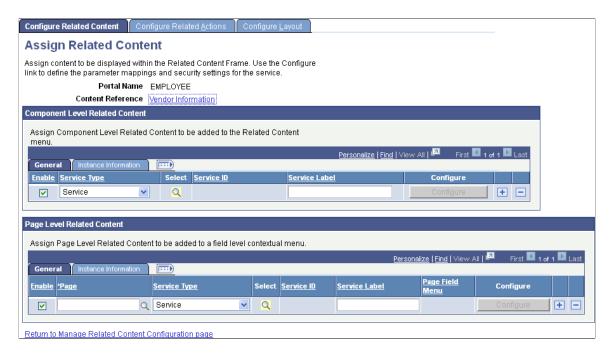

2. Determine whether the assignment is to be made at the component level or at the page level. See <u>Component Level Versus Page Level Assignment</u> for more information.

If the assignment is to be made at the page level, in the **Page Level Related Content** group box, click the Page lookup button and then, select the page to which you want to assign the service.

- 3. Select the service type:
  - If you select *Content Reference*, click the Select button and select the content reference to use as an anonymous service on the Select a Content Reference page:

This example illustrates the fields and controls on the Select a Content Reference page:

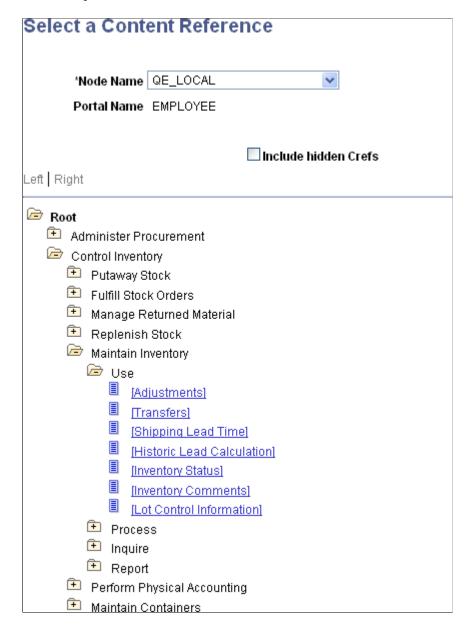

Select the local node or a remote node to select a local or remote content reference.

• If you select *Pagelet*, click the Select button and select the pagelet from the Pagelet Search page to use as an anonymous service.

See <u>Searching for and Importing Pagelets and Tiles</u> or more information on searching for pagelets on local and remote nodes.

• If you select *Service*, click the Select button and select the explicitly defined service on the Look Up Service ID page:

Look Up Service ID First 1-59 of 59 Last Find View All <u>Bulk</u> Row Service ID Service Name 1 BULK ISCRIPT BULKMULTI Bulk iScript BulkM 2 BULK ISCRIPT BULK PARA Bulk iScript bpar 3 BULK ISCRIPT SINGLE PARA Bulk iScript Singl 4 CONFIGURENODE Configure Node 5 DROPDOWNCFG DROPDOWNCFG GOOGLE Google **IBWORKCENTER** IB WorkCenter 8 IB DOMAINCONFIG IB Domain Config 9 IB GATEWAY IB Gateway

This example illustrates the fields and controls on the Look Up Service ID page.

4. Click the Configure button to configure the service parameters, filters, and security. See <u>Configuring Service Parameters</u>, Filters, and Security.

IB Introspection

IB Network Status

IB Node Network

IB Node Registry

## **Assigning Related Content to Fluid Components and Pages**

To assign related content to a fluid component or page:

1. Access the Configure Related Content page:

10 IB INTROSPECT

IB NODEREG

IB NETWORKSTATUS

IB NODENETWORK

11

12

13

- Click an Edit button on the Manage Related Content for Content References page.
- Select a fluid content reference on the Select a Content Reference page.

This example illustrates the fields and controls on the Configure Related Content page for a fluid content reference.

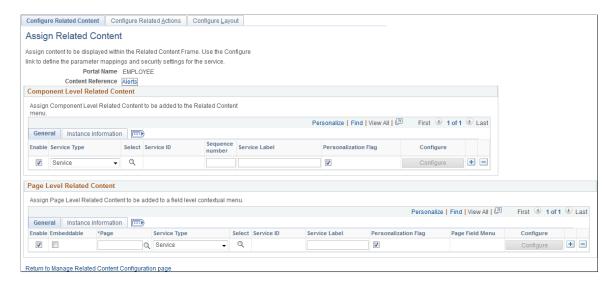

- 2. Determine the type of assignment to be made:
  - Related content at the component level to be displayed in the Related Information panel at the right of the page.
  - Embedded related content at the page level.
- 3. For related content at the component level:
  - a. Select the service type: Service or Grouplet.
  - b. Then select a PeopleSoft Tile related content service definition (*Service*) or an existing content reference definition (*Grouplet*).
  - c. Specify the sequence number for the item within the Related Content frame.

**Note:** Unlike other items of related content, the sequence is not specified on the Configure Layout page tab.

- d. Select the User Personalization option if you want to give users the ability to show or hide this related content item.
- e. Click the Configure button to configure the service parameters, filters, and security. See <u>Configuring Service Parameters</u>, Filters, and Security.
- f. Save the configuration without configuring the layout.

**Note:** The Configure Layout page tab is not used to configure fluid related content.

- 4. For embedded related content at the page level:
  - a. Click the Page lookup button and then, select the page to which you want to assign the service.

**Important!** Select only a page that appears in the actual component definition in Application Designer. Do not select any of the PeopleTools-delivered pages such as PTGP USERPRE S1 FL, PTIA MDSIDEPAGE, and so on.

- b. Always select the Embeddable option.
- c. Select the service type: Service or Grouplet.
- d. Then, select a PeopleSoft Tile related content service definition (*Service*) or an existing content reference definition (*Grouplet*).
- e. Select the User Personalization option if you want to give users the ability to show or hide this related content item.
- f. Click the Configure button to configure the service parameters, page field menu, and filters. (See Configuring Service Parameters, Filters, and Security for additional information.)
- g. For the Page Field Menu field, select the related content group box (drop zone) defined in Application Designer. (See "Working with Embedded Related Content" (Fluid User Interface Developer's Guide) for more information on creating related content group boxes.)
- h. Save the configuration.

**Note:** At the page level, the Analytic Service (ANALYTICSERVICE) can also be selected as the service type to display simplified analytics in the Related Information panel at the right of the page. See "Simplified Analytics Overview" (Pivot Grid) for more information on configuring the Analytic Service.

#### **Related Links**

Fluid Related Content

## Assigning Related Actions to Classic Pages, Fluid Pages, and Pivot Grids

To assign related actions to classic pages, fluid pages, or pivot grids:

- 1. Access one of the following pages:
  - Configure Related Actions page (for content references, select the Configure Related Actions page tab on the Configure Related Content page).

This example illustrates the fields and controls on the Configure Related Actions page for a classic content reference.

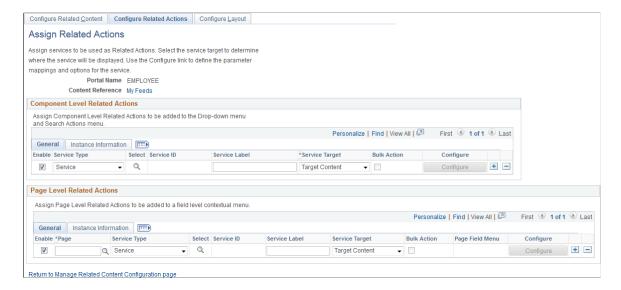

• Configure Related Actions page (for pivot grids, click an Edit button on the Manage Related Actions for Pivot Grids page or select a pivot grid on the Look Up Pivot Grid page).

This example illustrates the fields and controls on the Configure Related Actions page for a pivot grid.

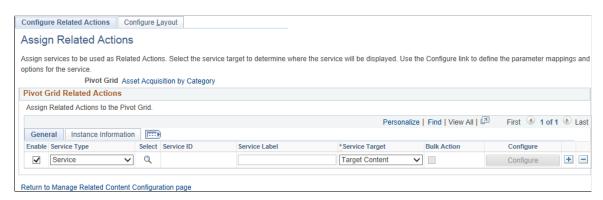

- 2. Determine the type of assignment to be made:
  - For classic and fluid pages, related action assignments can be made at the component and the page level.
  - For pivot grids, related action assignments can be made at the pivot grid level only.

See Component Level Versus Page Level Assignment for more information.

- 3. Select the service type:
  - If you select *Content Reference*, click the Select button and select the content reference to use as an anonymous service on the Select a Content Reference page.

Select the local node or a remote node to select a local or remote content reference.

• If you select *Pagelet*, click the Select button and select the pagelet from the Pagelet Search page to use as an anonymous service.

See <u>Searching for and Importing Pagelets and Tiles</u> or more information on searching for pagelets on local and remote nodes.

- If you select *Service*, click the Select button and select the explicitly defined service on the Look Up Service ID page.
- 4. Click the Configure button to configure the service parameters, filters, and security. See <u>Configuring Service Parameters</u>, Filters, and Security.

#### **Related Links**

PeopleSoft Fluid UX Standards: Related Actions

## **Viewing Instance Information**

After a service configuration is saved, instance information is generated by the system. In either the Component Level Related Content, Page Level Related Content, Component Level Related Actions, or Page Level Related Actions group box, select the Instance Information tab to view the generated system data.

This example illustrates the fields and controls on the Instance Information tab. You can find definitions for the fields and controls unique to this tab later on this page.

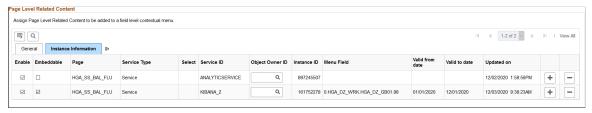

| Field or Control             | Description                                                                                                    |
|------------------------------|----------------------------------------------------------------------------------------------------|
| Object Owner ID              | Select an optional object owner for the configuration of this service instance.                                                                                                    |
| Instance ID                  | Displays the system-generated instance ID.                                                                                                    |
| Menu Field                   | Displays the page level field identifier in the following format: occurs_lvl.RECORD_NAME.FIELD_NAME.Field_ID                                                                                                    |
| Valid from dateValid to date | Displays the validity period specified on the related content service definition.                                                                                                    |
|                              | Note: The validity period specifies whether a service is displayed as related content or a related action at runtime.  Regardless, a service can still be configured or displayed within an existing configuration outside of its validity period. |

| Field or Control | Description                                                            |
|------------------|------------------------------------------------------------------------|
| Updated on       | The last date and time the service instance configuration was updated. |

## **Configuring Service Parameters, Filters, and Security**

Use the Configure Service page to configure the service instance.

#### Navigation:

- On the Configure Related Content page, click the **Configure** button for a service instance.
- On the Configure Related Actions page, click the **Configure** button for a service instance.

This example illustrates the fields and controls on the Configure Service page. You can find definitions for the fields and controls later on this page.

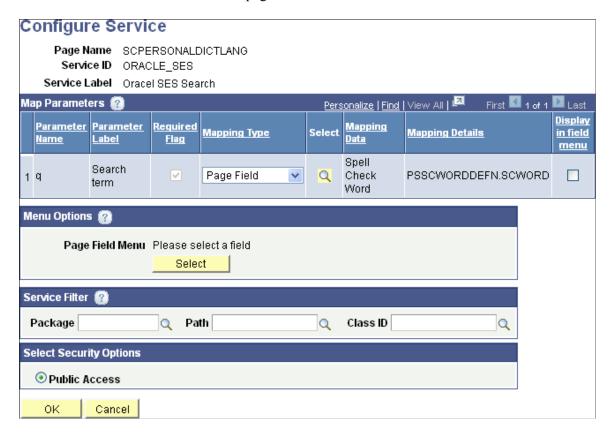

To configure the service parameters, filters, and security:

- 1. For each service parameter, select the mapping type.
- 2. For each service parameter, do one of the following:
  - For a fixed value mapping type, enter the value in the **Mapping Data** field.
  - For a key field, page field, or system variable mapping type, click the Select button.

Click a link to select the field or variable on the prompt page.

- 3. For page-level services, do one of the following:
  - Select the **Display in field menu** option for the field that provides access to the contextual pop-up menu.

**Note:** When the **Display in field menu** option is selected, then the **Select** button in the Menu Options group box is disabled.

• Click the **Select** button in the Menu Options group box to select a page field different from the one that is mapped to the service parameter; the Page Fields List page is displayed:

This example illustrates the fields and controls on the Page Fields List page:

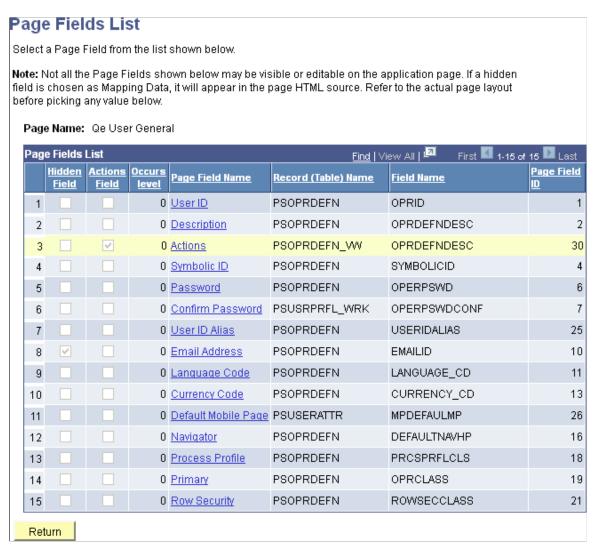

Use this methodology when you want to place the page field contextual menu on a page field that is different from the one mapped to the service parameter. For example, the service parameter could be mapped to the OPRID value, but this methodology would allow you to place the page field contextual menu on the OPRDEFNDESC field.

In addition, use this methodology to add the related action to the menu on the action widget on a page.

4. (Optional) Enter the package, path, and class ID of the service filter.

**Important!** Service filters are deprecated and are retained for backward compatibility only.

**Note:** If the *App Class Required* option was selected on the service definition, then a service filter is *not* optional and must be identified to be able to save the service configuration.

- 5. Select the security option.
- 6. Click the **OK** button to accept the configuration and return to the configuration page.

#### **Related Links**

"Specifying Type Properties for Push Buttons or Links" (Application Designer Developer's Guide)

<u>Creating and Managing Related Content Service Definitions</u>

## **Configuring Related Content Menus**

Use the Configure Layout page to configure the layout of the related actions menu, the related content menu, a page field contextual menu, or the related content frame.

#### Navigation:

- On the Configure Related Content page, select the Configure Layout tab.
- On the Configure Related Actions page, select the Configure Layout tab.
- 1. Access the Configure Layout page.

This example illustrates the fields and controls on the Configure Layout page.

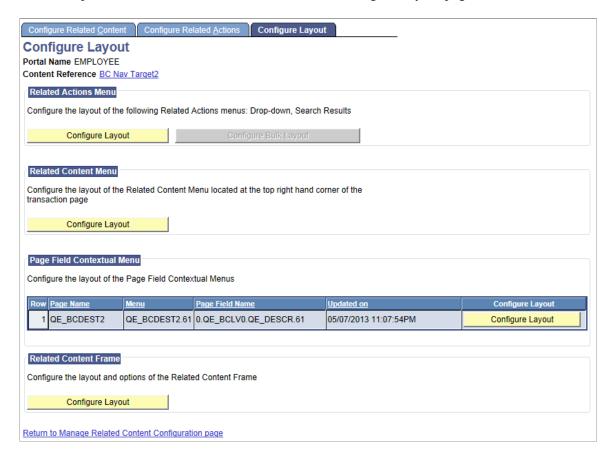

2. On the Configure Layout page, click an active **Configure Layout** button for related actions, related content, or a page field to configure a menu layout.

This example illustrates the fields and controls on the Configure Layout secondary page. You can find definitions for the fields and controls later on this page.

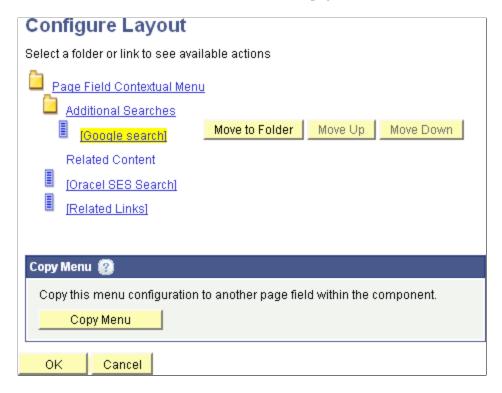

3. For related actions menus and page field contextual menus, you can add and move folders in the menu

Important! You cannot add or move folders in a related content menu.

When you select a folder, these options appear:

**Note:** Not all options appear for all folders.

| Field or Control | Description                                                                                                    |
|------------------|----------------------------------------------------------------------------------------------------|
| Add Folder       | Click to add a folder one level below the selected folder. If this option does not appear, you cannot add a subfolder. |
| Delete Folder    | Click to delete the folder If this option does not appear, you cannot delete the folder.                               |
| Move Up          | Click to move the folder up within the list of folders in the same level.                                              |
| Move Down        | Click to move the folder down within the list of folders in the same level.                                            |

4. For all menu types, you can move service links within the menu structure.

When you select a service link, these options appear:

**Note:** Not all option appear enabled for all services.

| Field or Control | Description                                                                                                    |
|------------------|----------------------------------------------------------------------------------------------------|
| Move to Folder   | Click to access the Select a Folder page, which enables you to move the service to another folder. If this option does not appear, you cannot move the service link to a different folder. |
| Move Up          | Click to move the service link up within the list of services in the same folder.                                                                                                    |
| Move Down        | Click to move the service link down within the list of services in the same folder.                                                                                                    |

- 5. Click the **OK** button.
- 6. Click the **Save** button.

In addition, you can use the Copy Menu page to copy a page field contextual field menu layout from one page field to a different page field on the same page or on a different page within the same component. See <u>Copying Menu Layouts</u>.

## **Copying Menu Layouts**

This example illustrates the fields and controls on the Copy Menu page. You can find definitions for the fields and controls later on this page.

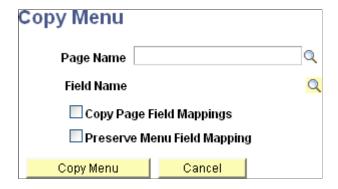

Use the Copy Menu page to copy a page field contextual field menu layout and services configuration from one page field to a different page field on the same page or on a different page within the same component.

The following values are copied to the new page field:

- Service target.
- Service label.

- Key field mappings.
- Fixed value mappings.
- System variable mappings.
- Page field mappings (see note).
- Menu layout.
- Menu to which the copied service is attached.

**Important!** The **Copy Page Field Mappings** option must be selected to copy page field mappings. However, no error checking is performed to ensure that the page field mappings are still correct. Therefore, select this option only in circumstances that provide equivalent mapping of page fields.

The **Preserve Menu Field Mapping** option is valid only when the **Copy Page Field Mappings** option is also checked. Use the **Preserve Menu Field Mapping** option only when the menu location is moved to the new field. For example, a service parameter is mapped to the User ID field, which is marked as the menu display field as well. When this menu is copied to a new page field, Description, we want to keep the original parameter mapping to the User ID field. In this instance, we would also select the **Preserve Menu Field Mapping** option.

After the menu layout and service configuration is copied to the new page field, additional manual configuration might be required depending on the original configuration and how it was copied:

- If the services copied do not contain any page field mappings or if the Copy Page Field Mappings
  option was selected, the services will automatically be marked active and will be assumed as
  completely configured.
- If the services copied contain page field mappings *that were not copied*, the services will automatically be marked inactive by default. You must manually map these service parameters to page fields. See <u>Configuring Service Parameters</u>, <u>Filters</u>, and <u>Security</u>.
- After you manually map unmapped service parameters, the PeopleSoft Related Content Framework
  will check other services in the same menu to see if they contain a service parameter by the same
  name. If so, you will be prompted to copy this mapping to the other services as well. Choosing yes
  will apply the same mapping to any other inactive services in the same menu that also contain the
  same service parameter. The framework will not update any active service configurations that also
  contain the same service parameter.
- After the framework applies this service parameter mapping to other inactive services, an additional check will be made to determine if all service parameters are now mapped. If they are, you will be prompted to mark all inactive services as active in the new page field menu.

## **Configuring the Related Content Frame**

Use the Configure Related Content Frame page to configure the layout of related content frame on classic pages only.

| TAT 4 | T 7  |        | C*        | . 1  | C     | •   | O1 1  |       |
|-------|------|--------|-----------|------|-------|-----|-------|-------|
| Nota. | VOII | cannot | configure | thic | trame | tor | thind | nagec |
|       |      |        |           |      |       |     |       |       |

Navigation:

On the Configure Layout page, click the Configure Layout button in the **Related Content Frame** group box.

This example illustrates the fields and controls on the Configure Related Content Frame page. You can find definitions for the fields and controls later on this page.

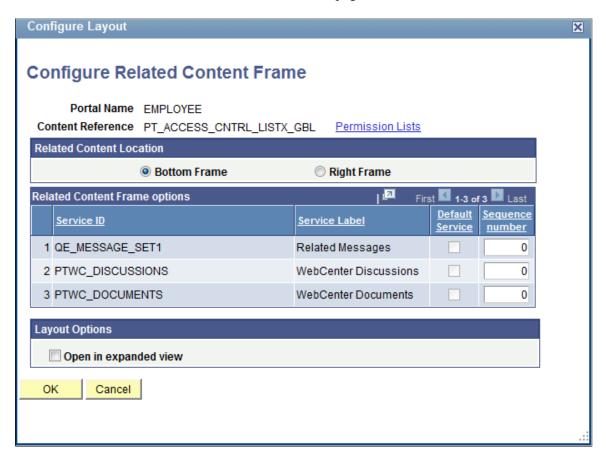

#### 1. Select the frame location:

- *Bottom Frame* Select to have related content services appear as tabs in the frame beneath the transaction page.
- Right Frame Select to have related content services appear as pagelets in the frame to the right of the transaction page.
- 2. Configure the order and initial state of the services that appear in the Related Content frame:
  - *Default Service* Select the service to be displayed by default when the Related Content frame is opened automatically at the bottom of the page.

**Note:** You must select the **Open in expanded view** option first in order to select a default service.

- *Initially Minimized* Select so that the service appears in the closed state when the user initially accesses the Related Content frame at the right of the page.
- Sequence number Specify the sequence for the services.

- 3. Select the frame layout options:
  - *Open in expanded view* Select to open the Related Content frame automatically when the user accesses the target application page rather than after the user selects a service.
  - *Max no of minimized pagelets* Enter the number pagelets that can appear minimized when the Related Content frame appears at the right of the page. If a user minimizes more than this number, the pagelets move to the **More** drop-down list at the bottom of the frame.

## Configuring Display of PeopleCode FieldChange Events as Related Actions

#### PeopleCode FieldChange Event Actions

You cannot configure the display of PeopleCode FieldChange events as related actions using the browser interface. You must use Application Designer. The following table describes the two options:

| Display Option                                                       | Configuration                                                                                                    |
|----------------------------------------------------------------------|----------------------------------------------------------------------------------------------------|
| Show FieldChange event actions under the Actions menu only.          | In Application Designer, access the Push Button/Hyperlink Properties dialog box, and in the Related Content Event group box, select Display in Related Action Menu.                                                                                                    |
|                                                                      | <b>Note:</b> The Display in Related Action Menu check box is available only if the field is of type Push Button or Hyperlink and the destination is PeopleCode Command.                                                                                                    |
|                                                                      | The Action Widget drop-down list displays all the action widgets configured for the page. When you select an action widget, the FieldChange event of this field is associated as a menu item in the widget. Related action widgets in the drop-down list will only display the level at which the field is selected. |
| Show FieldChange event actions under the Actions menu and on a page. | In Application Designer, access the Push Button/Hyperlink Properties dialog box, and in the Related Content Event group box, select Display in Related Action Menu and Show in Page.                                                                                                    |

See "Using Push Buttons and Links" (Application Designer Developer's Guide).

#### FieldChange Event Actions in the Actions Menu

In this example, the Display in Related Action Menu check box is selected.

This example illustrates the display of FieldChange event actions in the Actions menu.

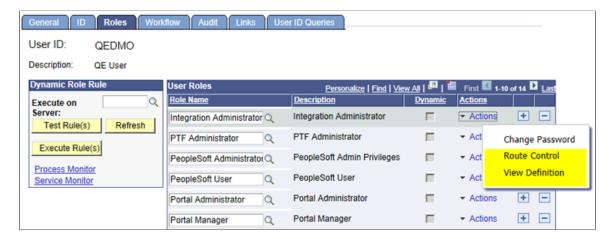

#### FieldChange Event Action Shown in Page and Related Action Menu

In this example, the Display in Related Action Menu and the Show in Page check boxes are selected.

This example illustrates the display of FieldChange event actions on a page and in the Actions menu.

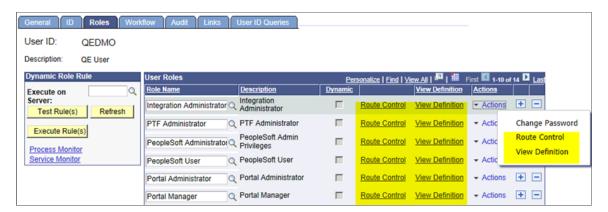

## Configuring Display of a Single Action on a Page

When a related action widget includes only a single action for a user, you can configure the display of that single action by selecting either action widget, link, or button.

To configure the display of single action on a page, in Application Designer, access the Push Button/ Hyperlink Properties dialog box, and in the Action Widget Settings group box, select an option (Action Widget, Link, or Button) from the Display Single Action Menu as drop-down list.

## Display of a Single Action on a Page

In this example, the single action of the action widget is shown as the View User Profile link on the page.

| Change Password                                        |  |  |  |  |
|--------------------------------------------------------|--|--|--|--|
| User ID: QEDMO                                         |  |  |  |  |
| Description: QE User                                   |  |  |  |  |
| *Current Password:  *New Password:  *Confirm Password: |  |  |  |  |
| <u>View User Profile</u>                               |  |  |  |  |

## **Configuring Event Mapping**

## Mapping Application Class PeopleCode to Component Events

You can map application class PeopleCode programs to component level, page level, component record level, and component record field level events. This allows you to add custom PeopleCode programs to components without customizing the component definition in Application Designer. These custom PeopleCode programs can be configured to run before, run after, or override any PeopleCode program defined for the same event on the component definition.

The PeopleCode Editor provides an Event Mapping button in the Application Designer tool bar. The Event Mapping button is a visual indicator of custom PeopleCode programs mapped to events of a component, page, component record, or component record field.

#### **Related Links**

"Viewing Event Mapping References" (PeopleCode Developer's Guide)

## **Prerequisites**

The Menu search definition (PTPORTALREGISTRY) must be deployed and indexed first before you can search for and select a content reference for configuration.

#### **Event Mapping Configurations from PeopleTools 8.54 or 8.55**

If you have directly migrated PeopleTools 8.54 or 8.55 event mapping configurations via an ADS project, these configurations have an instance ID of 0, which is invalid in the current release. You will receive an error message if you attempt to open and resave such configurations. To fix this issue, manually run the UPGPT859EVM Application Engine program, which is automatically run in a standard upgrade. After running the UPGPT859EVM program, review the log file to identify the new service IDs. With this information, you can run queries to determine which configurations have been updated.

For example, this log file indicates that one instance ID was updated to 998188404:

```
'UPGPT859EVM' Program Started (226,2)
.
Current Max Instance ID:998188403 (240,4272)
Message Set Number: 240
Message Number: 4272
Message Reason: Current Max Instance ID:998188403 (240,4272)
.
Updated Row with Instance ID 0 to 998188404 (240,4291)
Message Set Number: 240
Message Number: 4291
Message Reason: Updated Row with Instance ID 0 to 998188404 (240,4291)
.
Updated respective map fields rows if Any, of Table:PSPTCS_MAPFLDS. (240,4275)
Message Set Number: 240
Message Set Number: 240
Message Set Number: 240
Message Number: 4275
```

Configuring Event Mapping Chapter 20

```
Message Reason: Updated respective map fields rows if Any, of Table:PSPTCS_MAPFLDS. (240,4275)
.
Section: MAIN; Step: PTUPDINS; Updated 1 Rows of Tables:PSPTCSSRVCONF, PSPTCSSRVCONFLG. (240,4276)
Message Set Number: 240
Message Number: 4276
Message Reason: Section: MAIN; Step: PTUPDINS; Updated 1 Rows of Tables:PSPTCSSRVCONF, PSPTCSSRVCONFLG. (240,4276)
.
'UPGPT859EVM' Program Completed (226,5)
Application Engine program UPGPT859EVM ended normally
```

Using this information, you could query PSPTCSSRVCONF, PSPTCSSRVCONFLG, and PSPTCS\_MAPFLDS to determine which content reference (portal object ID) was affected. For example:

```
SELECT * FROM PSPTCSSRVCONF WHERE PORTAL_NAME='_PTCS_PTEVMAP' AND PTCS_INSTANCEID I>N (998188404);
```

#### **Related Links**

"Working With the Portal Registry Search" (Search Technology)

## **Managing PeopleCode Event Mapping**

Use the Event Mapping Configuration search page to manage which content references have associated PeopleCode application package programs.

**Note:** Event mapping is restricted to content references for registered components only.

Navigation:

#### **PeopleTools** > **Portal** > **Event Mapping** > **Event Mapping Configuration**.

This example illustrates the fields and controls on the Event Mapping Configuration search page. You can find definitions for the fields and controls later on this page.

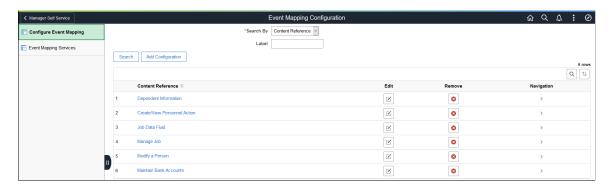

You can search for existing configurations by content reference label or by application package or class configured on the content reference.

Chapter 20 Configuring Event Mapping

| Field or Control            | Description                                                                                                    |
|-----------------------------|----------------------------------------------------------------------------------------------------|
| Search By                   | Select either:  • Content Reference to search by content reference label.  • Application Class to search by application package or class.                                                                                                    |
| Label                       | When <i>Content Reference</i> is selected as the search type, enter a string or partial string to search on. The search results include matches on the content reference label or description.                                                                                                    |
| Root Package IDPathClass ID | <ul> <li>When Application Class is selected as the search type, enter a portion of or the fully qualified path to the application class:</li> <li>Root Package ID: Select or enter the name of the application package that contains the application class.</li> <li>Path: Select or enter the names of each sub-package in the application class hierarchy that define the location of the application class. Separate sub-package names by a colon. If the class is defined in the top-level application package, enter or select the colon.</li> <li>Class ID: Select or enter the name of the application class.</li> </ul> |
| Search                      | Click the Search button to execute the search.                                                                                                    |
| Add Configuration           | Click the Add Configuration button to access the Event Mapping Configuration page to search for a content reference and then add a new event mapping configuration.  See Configuring Event Mapping.                                                                                                    |
| Content Reference           | Click a content reference link to access the actual transaction page, which allows you to test any configured PeopleCode programs.                                                                                                    |
|                             | Click an <b>Edit Configuration</b> button to modify an existing event mapping configuration.  See <u>Configuring Event Mapping</u> .                                                                                                    |
| 8                           | Click a <b>Remove Configuration</b> button to remove an existing event mapping configuration.                                                                                                    |
| >                           | Click a <b>Show Navigation Path</b> button to display the full menu navigation path to the content reference.                                                                                                    |

Configuring Event Mapping Chapter 20

## **Configuring Event Mapping**

Use the Event Mapping Configuration page to map application class PeopleCode to component level, page level, component record level, and component record field level events.

Navigation:

On the Event Mapping Configuration search page:

- Click the Add Configuration button to search for a content reference and then add a new event mapping configuration.
- Click an **Edit Configuration** button to modify an existing event mapping configuration.

#### Searching for a Content Reference

**Note:** Event mapping is restricted to content references for registered components only. Therefore, search results are filtered to include registered components only.

After clicking the Add Configuration button, enter a search term or phrase. The search results are updated as you type. Select a content reference from the search results to add a new event mapping configuration.

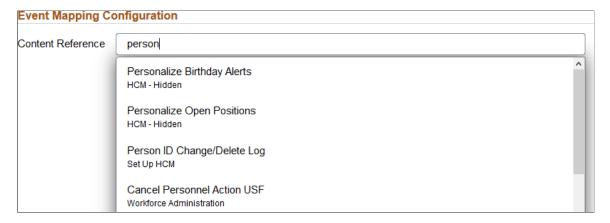

#### **Completing the Configuration**

This example illustrates the fields and controls on the Event Mapping Configuration page. You can find definitions for the fields and controls later on this page.

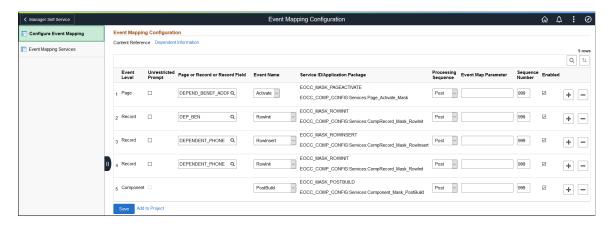

Chapter 20 Configuring Event Mapping

| Field or Control               | Description                                                                                                    |
|--------------------------------|----------------------------------------------------------------------------------------------------|
| Event Level                    | Select an option to specify the event level:  • Component  • Page  • Rec Field  • Record                                                                                                    |
| Unrestricted Prompt            | Select the unrestricted prompt <i>only when</i> the item for which you are searching is not found on a page definition that is explicitly included in the component definition. This allows an unrestricted search of all matching definitions within the system.  Use the unrestricted prompt only when:  Searching for secondary pages invoked by the main page or by a subpage at any level within the component.  Searching for records, derived/work records, or record fields defined on any subpage or secondary page at any level within the component.  Note: If you return to this configuration, the unrestricted prompt check box is no longer selected. However, the actual configurations are retained. This allows you select the unrestricted prompt again if you need to reconfigure these items in an unrestricted manner. |
| Page or Record or Record Field | Select the page name, record name, or combination of record name and field name corresponding to the event level selected previously. If <i>Component</i> is selected as the event level, this field is not displayed and no selection is required.                                                                                                    |

Configuring Event Mapping Chapter 20

| Field or Control | Description                                                                                                    |
|------------------|----------------------------------------------------------------------------------------------------|
| Event Name       | At the component level, an application class-based service can be associated with one of the following PeopleCode events:               |
|                  | • PostBuild                                                                                                    |
|                  | • PreBuild                                                                                                    |
|                  | SavePostChange                                                                                                    |
|                  | • SavePreChange                                                                                                    |
|                  | • Workflow                                                                                                    |
|                  | At the page level, an application class-based service can<br>be associated with the Activate event only.                                |
|                  | At the component record level, an application class-<br>based service can be associated with one of the following<br>PeopleCode events: |
|                  | • RowDelete                                                                                                    |
|                  | • RowInit                                                                                                    |
|                  | • RowInsert                                                                                                    |
|                  | • RowSelect                                                                                                    |
|                  | • SaveEdit                                                                                                    |
|                  | • SavePostChange                                                                                                    |
|                  | • SavePreChange                                                                                                    |
|                  | SearchInit                                                                                                    |
|                  | • SearchSave                                                                                                    |
|                  | At the component record field level, an application class-based service can be associated with one of the following PeopleCode events:  |
|                  | • FieldChange                                                                                                    |
|                  | • FieldDefault                                                                                                    |
|                  | • FieldEdit                                                                                                    |
|                  | SearchInit                                                                                                    |

Chapter 20 Configuring Event Mapping

| Field or Control               | Description                                                                                                    |
|--------------------------------|----------------------------------------------------------------------------------------------------|
|                                | SearchSave                                                                                                    |
| Service ID/Application Package | Select an application class-based related content service definition.                                                                                                    |
|                                | Note: The list of application class-based services is filtered to include only those that have implemented the PT_RCF:ServiceInterface base class.                                                                                                    |
| Processing Sequence            | Select the processing sequence with respect to any PeopleCode program defined for the same event on the component definition:                                                                                                    |
|                                | Override – Select to override any PeopleCode program defined for the same event on the component definition.                                                                                                    |
|                                | Post – Select to execute the mapped application class<br>after any PeopleCode program defined for the same event<br>on the component definition.                                                                                                    |
|                                | Pre – Select to execute the mapped application class before any PeopleCode program defined for the same event on the component definition.                                                                                                    |
| Event Map Parameter            | Optionally, specify a string value to selectively invoke a specific block of code within the application class. This allows you to use a single application class in multiple configurations separating each bit of functionality into separate blocks.                |
|                                | This application class must implement the eve_execute method in addition to an empty execute method. Within in the eve_execute body, conditional logic must evaluate the event map parameter and execute the appropriate block of code for each valid parameter value. |
|                                | See the following PeopleCode example.                                                                                                    |
| Sequence Number                | Specify a processing sequence when more than one custom application class program is mapped to the same event.                                                                                                    |
| Enable                         | Deselect this check box to disable execution of the application class, but retain the event mapping configuration.                                                                                                    |
| Save                           | Click the Save button to save the configuration.                                                                                                    |

Configuring Event Mapping Chapter 20

| Field or Control | Description                                                                                                    |
|------------------|----------------------------------------------------------------------------------------------------|
| Add to Project   | Click the Add to Project link to access the Add To Project page to insert this event mapping configuration into an ADS project. See "Adding Data Set Instances from Object Designer Pages" (Lifecycle Management Guide) for more information. |

#### PeopleCode Example for Multiple Events in a Single Application Class

The following application class presents an example of how eve execute could be implemented:

```
import PT RCF:ServiceInterface;
class App Class1 implements PT RCF:ServiceInterface
  method execute();
  method eve_execute(&str As string);
end-class;
method execute
   /+ Extends/implements PT RCF:ServiceInterface.execute +/
end-method;
method eve execute
   /+ &str as String +/
   /+ Extends/implements PT RCF:ServiceInterface.eve execute +/
   /* &str variable will have the Event Map Parameter that was */
   /* set in the configuration page for that particular event */
   /* that is being triggered.
  Evaluate &str
  When = "1"
      /* Code block for PreBuild event */
      /* Code block for PostBuild event */
      /* Code block to handle an invalid event map parameter */
  End-Evaluate;
end-method;
```

## **Creating Service Definitions for Event Mapping**

To use an application class for event mapping, you must create a related content service definition based on the application class. Always use the Service Definitions page to create service definitions for event mapping.

**Note:** While you can still create generic application class service definitions using the Define Related Content Service page, additional options—for example, valid from and to dates—are presented there that are ignored when the service definition is used for event mapping. However, you can use the Define Related Content Service page to add a specific service definition to an ADS project. See <u>Define Related</u> Content Service Page for more information.

Navigation:

1. PeopleTools > Portal > Event Mapping > Event Mapping Configuration.

Chapter 20 Configuring Event Mapping

2. Select the Event Mapping Services link in the left panel.

Use the Service Definitions page to create a simple service definitions based on an application class.

This example illustrates the fields and controls on the Service Definitions page. You can find definitions for the fields and controls later on this page.

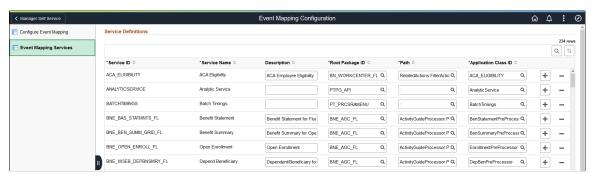

| Field or Control     | Description                                                                                                    |
|----------------------|----------------------------------------------------------------------------------------------------|
| Service ID           | Enter a unique identifier for the service definition.                                                                                                    |
| Service Name         | Enter a short name for the service, which will be also be displayed as search criteria when selecting service definitions for event mapping.                                                                                                    |
| Description          | Enter a description for the related content service.                                                                                                    |
| Root Package ID      | Select or enter the name of the application class package that you want to use to define the related content service.                                                                                                    |
| Path                 | Select or enter the names of each subpackage in the application class hierarchy that define the location of the application class that defines the service. Separate subpackage names by a colon. If the class is defined in the top-level application package, enter or select the colon. |
| Application Class ID | Select or enter the name of the application class that defines the related content service.                                                                                                    |
|                      | Note: The application class must implement the PT_RCF:ServiceInterface base class.                                                                                                    |

#### **Chapter 21**

# Creating and Configuring WorkCenter Pages

## **Understanding WorkCenter Pages**

WorkCenter pages (or WorkCenters for short) are a type of configurable PeopleSoft classic page that enable you to offer access to related transactions, analytics data, query results, and other PeopleSoft resources from one central location. You can organize the elements on WorkCenter pages based on processes, procedures, roles, or other business requirements that are specific to your organization. When carefully designed, WorkCenter pages bring together the PeopleSoft elements that your users access most when performing the tasks that comprise their primary responsibilities. As a result, WorkCenter pages can promote productivity by minimizing the time that users spend navigating between tasks.

WorkCenter pages can bring these different elements together because WorkCenter pages use a classic portal template that provides flexibility in the way that you access classic components and pages and also in the way the application displays these elements. The WorkCenter portal template differs from the standard portal template in two primary ways:

- The WorkCenter portal template partitions the browser window into two frames: an adjustable pagelet area and target a content area.
- The two areas of the WorkCenter portal template are designed to interact by passing contextual information back and forth by using an event-driven model. The actions in the pagelet area determine the content in the other.

When users access WorkCenter pages, they are presented with pagelets that contain links to components, analytics, query results, and other PeopleSoft resources. The WorkCenter pagelet area is designed to extract and leverage values that are necessary to complete the transaction in the target area. When users click a link in the pagelet area, it triggers the appropriate transaction, and passes values from the pagelet area so that the application can display the appropriate content in the target content area or in a new browser window.

The following example illustrates the main parts of a WorkCenter page. On the left, the pagelet area displays two pagelets configured to display in this WorkCenter. On the right, the target area displays the current transaction page as selected in a WorkCenter pagelet. The standard portal header, including the drop-down menu and navigation breadcrumbs, is displayed at the top of the WorkCenter page.

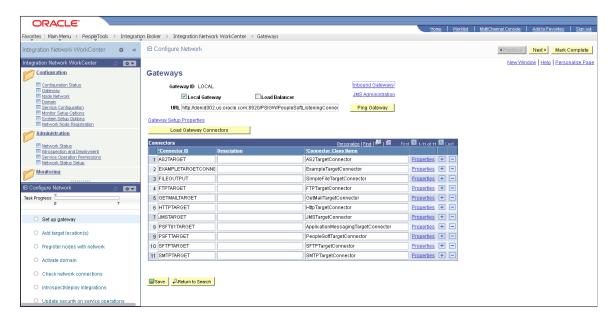

## WorkCenter-Like Functionality in Fluid Applications

WorkCenters are a classic-only feature delivered in PeopleTools. However, several PeopleTools features allow you to create WorkCenter-like functionality in fluid applications.

Fluid master/detail components provides an approach for providing access to pages spanning multiple components, aggregating the navigation to the various pages all within a single master/detail component. Similar to classic WorkCenters, the pages accessible from within master/detail components are intended for a particular role, providing quick access to the components and pages used most frequently.

Fluid navigation collections allow you to display navigation collection links in a fluid wrapper. Fluid navigation collections can consist entirely of classic content references, entirely fluid content references, or a combination of both.

#### **Related Links**

"Working with Master/Detail Components" (Fluid User Interface Developer's Guide) Fluid Navigation Collections

## The Pagelet Area

The WorkCenter pagelet area consists of three parts:

- The header.
- The pagelet area.
- · The footer.

In the header, the title, the Home button, and the pagelet area controls drop-down menu are visible. You click the Home button to return to the WorkCenter starting page. You click the pagelet area controls drop-down menu to access up to three links that enable you to reload, personalize, and configure the WorkCenter page.

**Note:** When the WorkCenter is created from an existing menu item, the default title of the pagelet area is the same as the label for the menu item. However, when the WorkCenter is created from a link to a menu item, the title of the pagelet area is Task Panel.

The pagelets that you assign to the WorkCenter page appear in the main body of the pagelet area. Each pagelet you assign to the area is a self contained unit that you control independently of other pagelets. Pagelets appear one above the other, either in an expanded or collapsed state based on your configuration. Expanded pagelets divide the available space evenly until the user resizes a pagelet by dragging the pagelet handle. The system automatically adjusts the size of remaining pagelets to fill the available space.

At the bottom of the pagelet area, the **More** drop-down menu appears in the footer. You can configure the WorkCenter page to *hide* any pagelet that is minimized instead of collapsing the pagelet into its header. The hidden pagelet is minimized to the **More** menu. When you click the drop-down button, the titles of the minimized pagelets appear in a list. Select a pagelet from the list and the systems restores the pagelet to its original size and positions it at the bottom of any other expanded pagelets in the pagelet area.

The pagelet area is adjustable in width and its configuration is flexible. You can organize the pagelet area by creating pagelet groups. Each group appears as a separate tab. If you configure multiple pagelet groups, a tab appears at the top of the each page to identify the pagelet group and provide a familiar vehicle for accessing the pagelets. You can define options such as the initial size of the pagelet area, the pagelet group order, and the pagelet group that appears by default when you access a WorkCenter page.

The following example of a WorkCenter pagelet area shows three, tabbed pagelet groups:

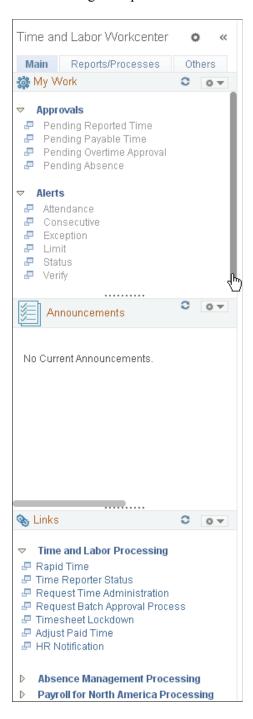

After creating pagelet groups, you assign pagelets to the groups. You specify options such as the order of the pagelets, which pagelet receives focus by default, whether the pagelet is collapsed or expanded as its initial state, and the maximum number of pagelets that remain visible when in a minimized state. The pagelet area also supports user personalizations to the extent that you enable them.

Generally, pagelets that you assign to WorkCenter pages are narrow format pagelets that are specifically designed to appear in the resizable pagelet area. The pagelet area supports homepage and template pagelets that are registered in either the Pagelets or the Template Pagelets folder in the portal registry.

**Note:** You access these folders by selecting **PeopleTools** > **Portal** > **Structure & Content** and then clicking the **Portal Objects** link.

The pagelet area supports iScript-based pagelets, component-based pagelets, and even external URL-based pagelets. You can use Pagelet Wizard to create and publish iScript-based template and homepage pagelets such as those that use navigation collections and queries as data sources. You can also manually create and register component-based or other pagelets.

#### **Related Links**

**Understanding WorkCenter Pagelets** 

#### **The Target Content Area**

The primary purpose of the target content area is to display the transaction page, query results, analytics, or other resources that the application user requests as the result of clicking a link in the pagelet area. You use target content area to search, view, edit, and complete your transactions. The target content area can display any type of content that a standard PeopleSoft transaction page can display. In addition, the target content area can display a special type of page known as a WorkCenter dashboard, which allows you to incorporate dashboard functionality into your WorkCenters.

You can also set up and configure pages and pagelets to use interwindow communication, which enables pagelets to communicate in any direction: from pagelet area to target content area, from target content area to pagelet area, and even between elements that occupy the same section.

You can target resources to appear not only in the target content area, but to a new browser window or to a current browser replacing the entire WorkCenter page with the resource.

#### **Example of Setting the Target to Open in a New Window**

You can set the target to open in a new window when you need to view both the current page and the new page simultaneously. For example, an accounts payable representative is completing an invoice and needs to view customer history at the same time. You could design a pagelet so that the link opens the Customer History page in a new window.

#### **Example of Setting the Target to Replace the Current Window**

You can set the target to replace the current window entirely. For example, an account representative is reviewing her largest account and then wants to view a dashboard that shows all accounts in relation to one another. You could design a pagelet with a link that opens the Accounts Dashboard and replaces the current window.

## **WorkCenter Page Layout Templates**

WorkCenter pages use an iframe-based portal template that supports four sections:

- The portal header and drop-down style menu.
- The pagelet area.
- The target content area.

• The related content frames (optional).

The portal header and drop-down style menu, when enabled, appear at the top of the page above the pagelet and target content areas. The adjustable pagelet and target content areas occupy the middle of the page. The related content frames appear either below or beside the target content area when the current transaction page has related content configured.

You can change the layout of WorkCenter pages by using page layout templates. Page layout templates use Application class PeopleCode to determine the location of the pagelet area and target content area. WorkCenter pages deliver application class PeopleCode that renders the pagelet area on either the left side or the right side of the page.

#### **WorkCenter Page Layout Template Examples**

In this example, which uses the default WorkCenter page layout template, you see the drop-down menu, the pagelet area on the left, and the Related Content frame to the right of the target content area:

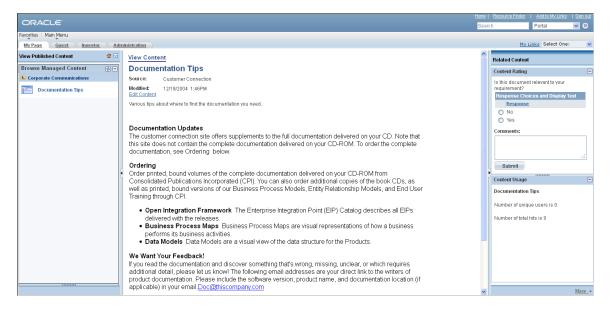

In this example, you see the pagelet area on the right side of the WorkCenter page as specified by a custom page layout template:

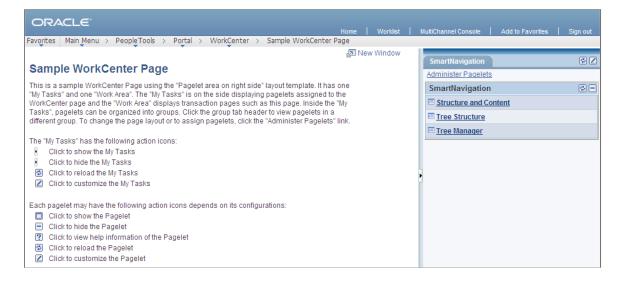

#### **Related Links**

<u>Defining WorkCenter Page Layout Templates</u> Additional Considerations When Customizing Pages

### Page Design and Processing Considerations for WorkCenter Pages

WorkCenters have different characteristics from standard PeopleSoft components and pages. This section discusses design and processing differences that you should consider when you work with WorkCenters, WorkCenter starting pages, and pagelets.

The areas of the WorkCenter are organized in a left-to-right, or top-to-bottom fashion. The pagelet area on the left presents the navigation links for the WorkCenter. The target content area in the middle provides the work area of the WorkCenter. The optional Related Content frame, on the right or at the bottom, presents additional information related to the current transaction.

#### **Starting Page Considerations**

When you create a WorkCenter starting page, consider the following differences and page design recommendations, which accommodate those differences:

• WorkCenter starting pages are determined by the menu item associated with the content reference that you select when you create a new WorkCenter.

While the page that appears initially in the target content area can be any page, you might want to start with a summary page showing the status of the tasks to be completed in the WorkCenter. The Unified Navigation WorkCenter employs this approach. Alternatively, you might want to display the first task to be completed. WorkCenters that have designated an activity guide pagelet as the in-focus pagelet employ this approach. In addition, you could choose a WorkCenter dashboard as a starting page to display homepage pagelets on a special dashboard within the target content area.

• Typically, the component should consist of only one page, but no tabs or page links should appear on the starting page.

Deselect the Multi-Page Navigation check boxes on the Internet tab.

• The elements that make up the tool bar and page bar are not applicable and should not appear on the WorkCenter starting page.

Select the **Disable Toolbar** and **Disable Pagebar** check boxes on the Internet tab.

• WorkCenter starting pages generally require no save functionality.

Select the **Disable Saving Page** check box on the Use tab.

• Do not use a search page as a WorkCenter starting page.

If necessary, select a "dummy" record—one that has no keys or contains only one row of data—as the component search record on the Use tab.

The INSTALLATION record is an example of a "dummy" search record.

#### **Processing Considerations**

Note these points about WorkCenter page processing:

- WorkCenter pages, like homepages and dashboards in your PeopleSoft applications, use deferred
  loading to load pagelets by default. When a WorkCenter page uses deferred loading, each pagelet
  appears independently from one another. When the data for the pagelet has been loaded, the pagelet
  appears. (This default behavior can be overridden be setting the PTPGLTDEFERLOAD content
  reference attribute to false for a specific pagelet.)
- WorkCenter pages and assigned pagelets support interwindow communication. Use the Interwindow Communication page to configure interactivity among pagelets that share a WorkCenter page.

See <u>Understanding Interwindow Communication</u>.

WorkCenter pages can process contextual parameters that you include in the WorkCenter page
URL. The WorkCenter template accesses the parameters and passes them to the pagelets, which
use the values to determine the records to retrieve and display. For example, you can create a
WorkCenter page with pagelets that display customer information. You can pass the customer ID to
the WorkCenter page URL as a context parameter so that all pagelets retrieve and display information
about the same customer.

The context parameter, CONTEXTPARAMS, must use the NAME: Value format and be passed as a query parameter string. Use this format when you build the WorkCenter page URL:

```
http://myserver.example.com:8920/psp/ps/EMPLOYEE/EMPL/c/PTAL_ADMIN.PTAL_SAMPLE>
PAGE.GBL?CONTEXTPARAMS=USERPROFILE:VP1& CONTEXTPARAMS=EMPLOYEEID:1242.
```

Using the previous example URL, the WorkCenter template retrieves the query string parameters, which it then sends to each pagelet in the following query string format ?USERPROFILE=VP1& EMPLOYEEID=1242.

When you develop WorkCenter pagelets, use the **%Request.getParameter** PeopleCode method to retrieve and make use of the context parameter values.

#### Page Loading Sequence

The parts of a WorkCenter page are loaded in the following order:

- 1. Pagelet area.
- 2. Pagelets by group starting with the default pagelet group. Within each pagelet group, the pagelets are loaded in the personalized sequence order.
- 3. Target content area.

#### Other Considerations

When implementing and accessing WorkCenters, be aware of these additional considerations:

- Users who access WorkCenters must have permissions that grant access to all functions in the WEBLIB PTAL web library. Either:
  - Add the PTPT1000 permission list to the user roles.
  - Add full access to all functions in the WEBLIB PTAL web library to the user permission list.

• Users can create a favorite to the WorkCenter when on the WorkCenter starting page. If users navigate to other links within the WorkCenter and then attempt to create a favorite, an error message will be displayed:

A failure has occurred saving this favorite. Please contact your portal admini $\Rightarrow$  strator.

• WorkCenters cannot be consumed as WSRP content.

#### **Related Links**

<u>Limitations on PeopleSoft Content for WSRP Consumption</u>

#### **Additional Considerations When Customizing Pages**

When you customize the look and feel of your PeopleSoft system, there are some additional considerations with respect to WorkCenters and WorkCenter pages.

If you make style customizations to the background color for pages that appear in the WorkCenter target content area, or if you make style customizations to the background color for WorkCenter pagelet area, or if you make style customizations to the background color for the portal homepage, you will want to make similar style changes to the following additional style classes:

- ptalPgltAreaResizeBar
- ptalPgltAreaHorizontalResize

In PeopleSoft Application Designer, make these changes in the active style sheet or to each of these style sheets:

- PTAL SUBSTYLE VL
- PTAL SUBSTYLE VL SWAN
- PTAL SUBSTYLE VL TANGERINE

## **Understanding WorkCenter Pagelets**

You can create iScript-based and component-based homepage pagelets and template pagelets for use with WorkCenter pages. You use Pagelet Wizard to create iScript-based pagelets. Pagelet Wizard pagelets can be based on many possible data sources, such as activity guides, navigation collections, search records, HTML, and queries. You use PeopleSoft Application Designer to create component-based pagelets that are based on PeopleTools definitions. This section presents overviews of pagelets based on these PeopleSoft data sources:

- Activity guides
- Navigation collections
- PeopleSoft query
- Components

#### **Related Links**

<u>Understanding Pagelet Wizard Data Sources</u> <u>Developing iScript-Based Pagelets</u>

## **Pagelet Development Overview**

This table summarizes the steps to be performed and references the corresponding documentation that you should review for developing WorkCenter pagelets.

| Prerequisite                                                                                                    | Cross-Reference                                                                                                    |
|----------------------------------------------------------------------------------------------------|----------------------------------------------------------------------------------------------------|
| Create an activity guide template and generate an activity guide pagelet.                                                                                    | See <u>Creating and Maintaining Activity Guide Templates</u> and <u>Deploying Classic-Only Activity Guides</u> .                                                                                                    |
| Create navigation collections that you want to assign to the pagelet area.                                                                                   | See Creating and Maintaining Navigation Collections.                                                                                                    |
| Create PeopleSoft query definitions that you want to use in the pagelet area.                                                                                | See "Creating New Queries" (Query).                                                                                                    |
| Create PeopleSoft page definitions, add and configure hyperlink page controls, and then define and register the components that you want to use as pagelets. | See "Understanding Page Design and Development" (Application Designer Developer's Guide).  See <u>Understanding Pagelet Development</u> .  See "Using Push Buttons and Links" (Application Designer Developer's Guide).  See "Defining Components" (Application Designer Developer's Guide). |
| Use Pagelet Wizard to create and publish pagelets that use your navigation collections and query definitions as data sources.                                | See <u>Understanding Pagelet Wizard</u> .  See <u>Selecting a PeopleSoft Query Data Source</u> .  See <u>Selecting a Navigation Collection Data Source</u> .                                                                                                    |
| Manually add component-based template pagelets to the template pagelets portal objects folder.                                                               | See <u>Defining Content References</u> .                                                                                                    |

## **Activity Guide Pagelets**

Activity guides are typically deployed on a WorkCenter page, which is where they can be accessed by users. Prior to creating a WorkCenter page where the activity guide will be deployed, you must first use Pagelet Wizard to generate a pagelet for the pagelet area of the WorkCenter page. This pagelet will present the action items to the user in list form.

In this example, the IB Configure Network activity guide pagelet is displayed in the pagelet area of the WorkCenter page with the Service Configuration page in the target content area:

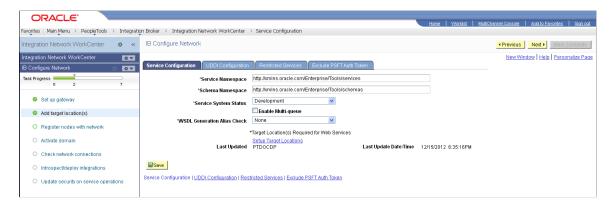

Depending on whether you want to tie the activity guide pagelet to a specific activity guide instance or to dynamically create the activity guide instance, there are three methodologies for generating the activity guide pagelet in Pagelet Wizard. For more information, see <u>Deploying Classic-Only Activity Guides</u>.

#### **Navigation Collection-Based Pagelets**

Navigation collections are portal objects that you use to create your own groupings of existing folders and content references, which you can then deploy or publish to different users or groups of users. Navigation collections enable you to create links to content that you already have in the portal registry and to organize the links in ways that specifically address your users' business needs.

Navigation collection-based pagelets appear in the pagelet area as folders and links. When users click a folder, the folder contents appear in the pagelet. When users click a link, the resource opens in the target content area by default. Because navigation collections are designed as alternate menu structures, you navigate through folders to find links, which generally reference components. When users click the link, the component search page appears in the target content area unless the search record is configured so that the search page is bypassed. In such cases, the component requires no search parameters and immediately opens in the target content area.

In this example, the Integration Network WorkCenter navigation collection pagelet is displayed in the pagelet area of the WorkCenter page with the Configuration Status page in the target content area:

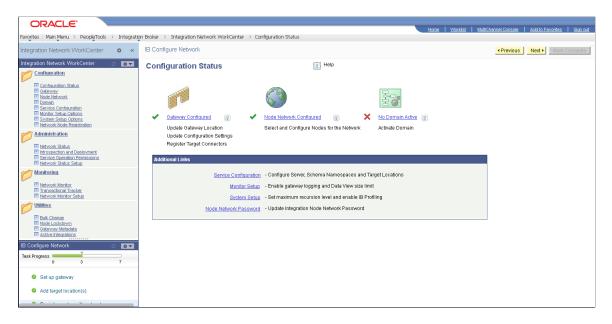

#### Publishing Navigation Collection-Based Pagelets for Use With WorkCenter Pages

You create and maintain navigation collections using the navigation collections component. Using the pages in this component, you set the properties that determine the order in which the folders and links appear, and also the location where the target appears. If you decide to create pagelets based on navigation collections, you should review the link properties to ensure that neither replace the current page or open in a new browser window is selected. This will allow the content to open in the target content area, which is typically the desired behavior in a WorkCenter context.

You can use Pagelet Wizard to create pagelets based on any *published* navigation collection. At step two of the pagelet creation process in Pagelet Wizard, you must specify your navigation collection as the data source. Choose from any of your custom navigation collections or the PeopleSoft-delivered navigation collections. Continue through the process to step 6, where you specify *Homepage Pagelet* or *Template Pagelet* as a publishing option. When you save the pagelet, Pagelet Wizard creates the pagelet and you can then assign it to the pagelet area of a WorkCenter page.

Specific details for creating and publishing navigation collections and using Pagelet Wizard to publish them as pagelets are located in this documentation.

See Creating or Editing a Navigation Collection.

See Selecting a Navigation Collection Data Source.

See Step 6: Specifying Pagelet Publishing Options.

## **PeopleSoft Query-Based Pagelets**

PeopleSoft Query is a reporting tool that enables you to extract your data by using visual representations of your PeopleSoft database, without writing SQL statements. The queries that you create can be as simple or as complex as necessary. You can design queries that return basic lists of static text. You can also use more advanced features, such as *drilling URLs*. By configuring drilling URLs and associating

them with query fields, the values that the query retrieves appear as links, which you click to access both internal and external content.

Query-based pagelets can take advantage of queries, whether they are simple or complex. You might base a pagelet on a query that retrieves informational text to display to the user. However, query-based pagelets also have access to the more advanced query metadata, such as the drilling URLs. If you link fields in query-based template pagelets to these drilling URLs, the values that the pagelet retrieves appear as links as they do in PeopleSoft Query. Unlike PeopleSoft Query, however, you can configure the links to open the resource in the target content area of the WorkCenter page.

Because you can configure the links so that the associated resources open in the WorkCenter page target content area, query-based pagelets that are configured to display the retrieved values as active links are ideal for using with WorkCenter pages.

In the pagelet area of this WorkCenter page, the User Roles pagelet is based on the *PT\_SEC\_USER\_ROLES* query definition, which returns the roles that are assigned to the current user. Each role name in the list is a link to the Roles component. When users click a role name such as *Documentation Specialist*, that role name value passes to the component as a search parameter. Using the value, the Roles component opens to the *Documentation Specialist* role.

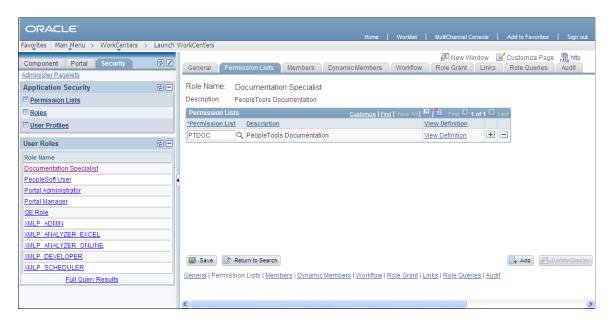

#### Publishing Query-Based Pagelets for Use With WorkCenter Pages

You create and maintain queries using the Query Manager component.

You can use Pagelet Wizard to create pagelets based on any query. At step two of the template pagelet creation process in Pagelet Wizard, you must specify your query as the data source. At step 5, you use the link icon to access the Link Details page, where you can configure fields to use the drilling URLs and appear as links. At this step, you also specify whether a link appears in the target content area or a new window. Continue through the process to step 6, where you specify *Homepage Pagelet* or *Template Pagelet* as a publishing option. When you save the pagelet, Pagelet Wizard creates the pagelet and you can then assign it to the pagelet area of a WorkCenter page.

Specific details for creating and maintaining queries are located in *PeopleTools: Query*.

Specific details for using Pagelet Wizard to publish queries as template pagelets are located in this PeopleBook.

#### **Related Links**

"Defining Query Drilling URLs" (Query)
Selecting a PeopleSoft Query Data Source
Specifying Data Link Details
Step 6: Specifying Pagelet Publishing Options

#### **Component-Based Pagelets**

Component-based pagelets are PeopleSoft component definitions that you create and configure in PeopleSoft Application Designer and then register in the PeopleTools portal as pagelets. With minor differences, the process that you use to create, configure, and assemble the definitions that compose this type of component definition follows closely the application development process. While the *process* is similar to that which you use to create standard component definitions, some definition *properties* are different. In addition to these definition properties, other portal-related differences can exist depending on whether you use an existing component or create a new one.

This section discusses the important differences in settings between standard component definitions and components that you use in component-based pagelets. All examples in this section use an example component-based pagelet, titled *WorkCenter Component Links*, which you see in the pagelet area of this WorkCenter page:

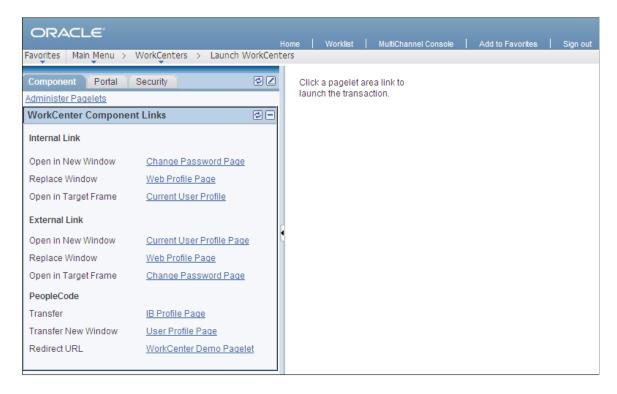

#### **Record Definition Settings**

Record definitions that support component-based pagelets typically are not set to the SQL table record definition type because the pagelet area is not intended to write data to tables. Create or use record definitions with a record type of SQL View or Derived/Work.

See "Setting Record Properties" (Application Designer Developer's Guide).

#### **Page Field Definition Settings**

All pagelets should be designed to produce interaction between the pagelet area and the target content area. When defining pages that are part of component-based pagelets, the page developer can most easily facilitate this interaction by inserting push button/hyperlink page controls and then configuring properties that are inherent to that type of control. The developer can also write PeopleCode programs that accomplish the same pagelet area to content area interaction.

The WorkCenter Component Links pagelet is based on the PTAL\_DEMOPGLT page definition, which includes nine push button/hyperlink controls:

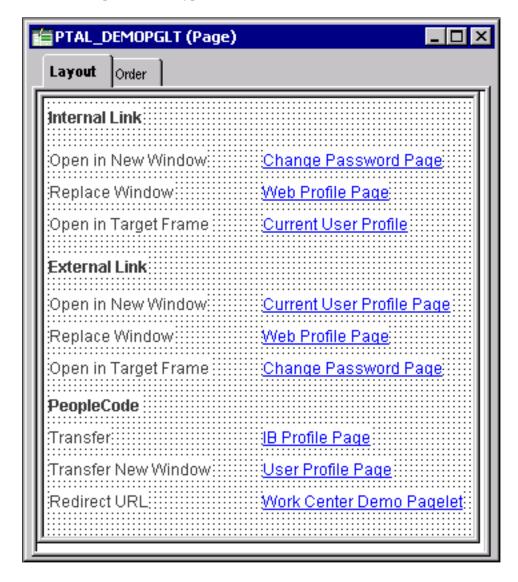

See "Understanding Page Design and Development" (Application Designer Developer's Guide).

By setting the push button/hyperlink page control Type and Field Use properties at design time, the developer determines the resource that appears when the user clicks the link and also where that the resource appears, such as in the target content area, a modal window, or a new window. Secondary pages, PeopleCode, internal links and external links only are valid destination types for push button/hyperlink controls when you use them on component-based template pagelets.

The Push Button/Hyperlink **Type** properties specify an internal link type. The internal link properties specify the location of the CHANGE\_PASSWORD page:

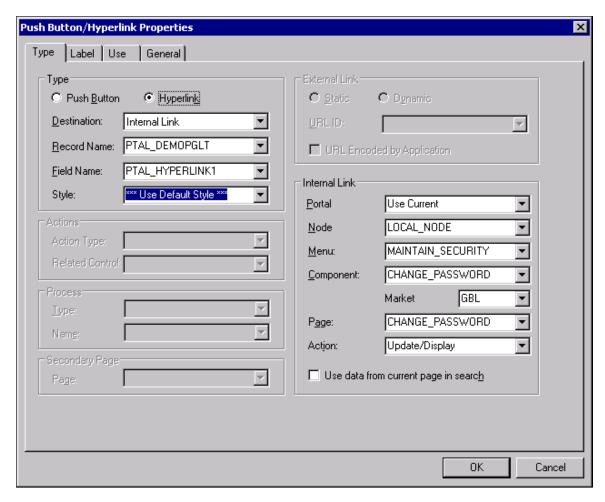

See "Using Push Buttons and Links" (Application Designer Developer's Guide).

#### **Component Definition Settings**

Standard components and the components that you use as component-based pagelets have different purposes, which require that the developer configure the types of components differently. The following list describes the recommended property settings for components that you use as component-based pagelets on WorkCenter pages:

• WorkCenter pages should not generate a search page or start the search process when the user clicks the content reference to access the page. The user should immediately see the initial page.

Select a "dummy" record—one that has no keys or contains only one row of data—as the component search record on the Use tab.

The INSTALLATION record is an example of a "dummy" search record.

• Component-based pagelets generally require no save functionality.

Select the **Disable Saving Page** check box on the Use tab.

• Typically, the component should consist of only one page, but no tabs or page links should appear on the pagelet.

Deselect the Multi-Page Navigation check boxes on the Internet tab.

• The elements that make up the tool bar and page bar are not applicable and should not appear on the page.

Select the **Disable Toolbar** and **Disable Pagebar** check boxes on the Internet tab.

Notice the settings of the PTAL DEMOPGLT component in this example:

• The search record is *INSTALLATION* and the **Disable Saving Page** check box is selected:

The following example shows the Use tab settings for the Component Properties dialog box for a component-based template pagelet:

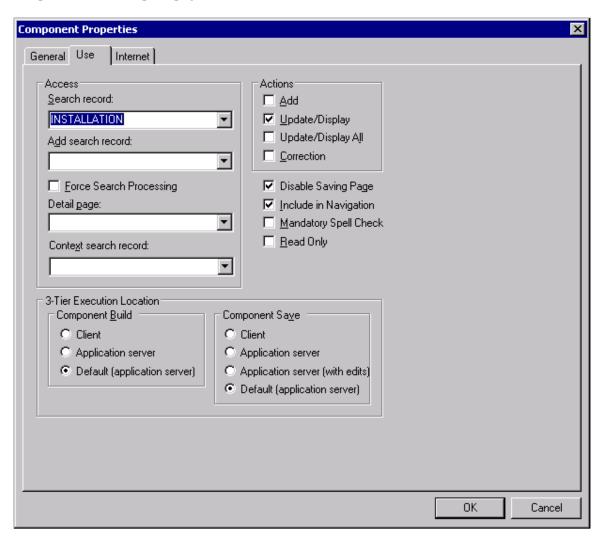

• The Multi-Page Navigation check boxes are deselected and the Pagebar and the Toolbar are disabled:

The following example shows the Internet tab settings for the Component Properties dialog box for a component-based template pagelet:

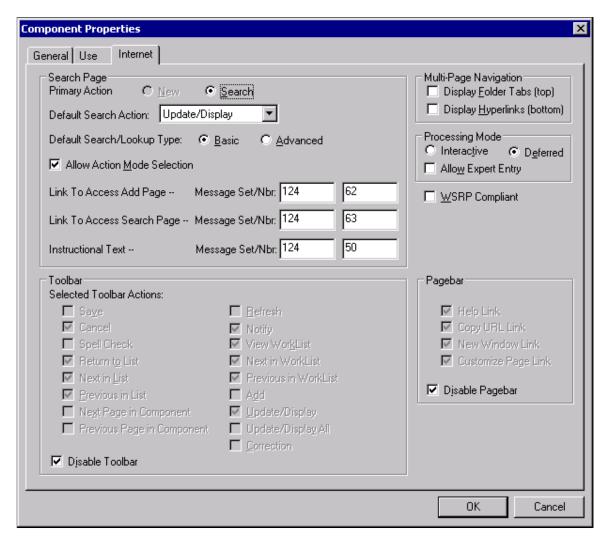

See "Setting Component Properties" (Application Designer Developer's Guide).

#### Registering Components as Pagelets for Use as WorkCenter Pagelets

After creating the component definition, you must register the component as a homepage pagelet or template pagelet in the PeopleTools portal. The PeopleTools portal stores content references based on their URL information. As a result, the combination of elements that make up the URL of every content reference in a portal must be unique.

If a component is already registered as a content reference in the portal, then you must enter a "dummy" value in the **Additional Parameters** field when you register that same component as a template pagelet. Adding this field value ensures that the two content references are unique. A sample value that works well is *name1=value1*, as shown in this example:

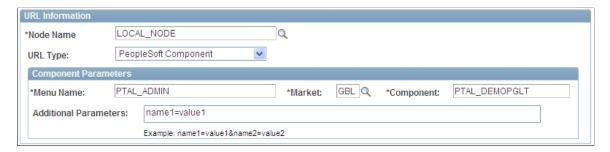

See <u>Defining Content References</u>.

#### **Related Links**

"Main Application Development Steps" (Application Designer Developer's Guide)

# Understanding the WorkCenter Development and Implementation Process

The WorkCenter development and implementation process consists of these steps:

- 1. Create a new WorkCenter starting page, which can be based on a:
  - Content reference
  - Content reference link
  - WorkCenter dashboard
- 2. If necessary, register any new components (and pages) in the portal.
- 3. Create and publish any required pagelets.
- 4. Create the WorkCenter and designate the starting page.
- 5. Create pagelet groups and assign pagelets to groups.
- 6. Test the WorkCenter page including navigation and generation of target content.
- 7. Once testing is complete, users can access and personalize the WorkCenter page for their use.

This diagram presents an overview of the process for developing, implementing, and using WorkCenter pages:

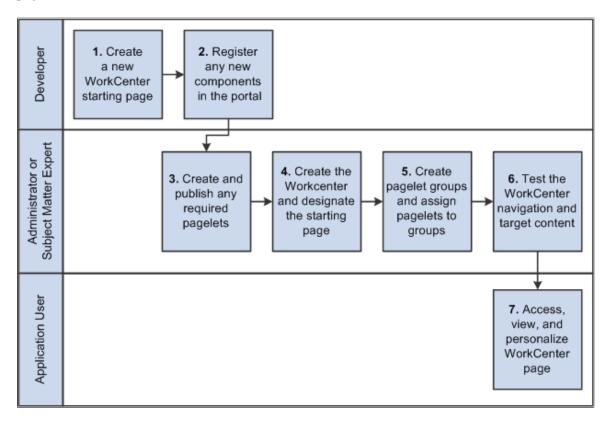

## **Managing WorkCenter Pages**

This section discusses how to:

- Administer WorkCenter pages.
- Select the WorkCenter starting page.
- Administer WorkCenter starting pages.
- Configure WorkCenter pages.

## **Administering WorkCenter Pages**

Access the Manage WorkCenter Pages page. (Select **PeopleTools** > **Portal** > **WorkCenters** > **Manage WorkCenter Pages**.)

| Field or Control           | Description                                                                                                    |
|----------------------------|----------------------------------------------------------------------------------------------------|
| Create New WorkCenter Page | Click to access the <b>Select the WorkCenter Starting Page</b> page and begin the process of creating a WorkCenter page. |

This example illustrates the fields and controls on the Manage WorkCenter Pages page. You can find definitions for the fields and controls later on this page.

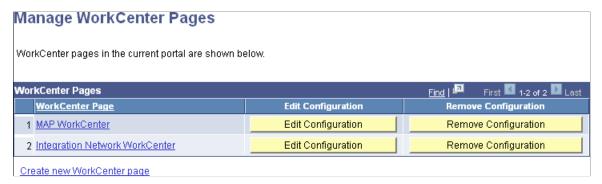

| Field or Control           | Description                                                                                                    |
|----------------------------|----------------------------------------------------------------------------------------------------|
| WorkCenter Page            | Displays the content reference name as an active link. Click to access the content reference and view the WorkCenter.                       |
| Edit Configuration         | Click to access the Configure WorkCenter Page page.                                                                                         |
| Remove Configuration       | Click to delete the WorkCenter page, all pagelet groups, and all pagelet configurations associated with the content reference.              |
|                            | Note: Removing WorkCenter page configurations neither deletes the content reference upon which it is based nor does it delete the pagelets. |
| Create New WorkCenter Page | Click to access the Create WorkCenter Page page to begin the process of creating a WorkCenter by selecting a WorkCenter starting page.      |

## **Selecting the WorkCenter Starting Page**

To select the WorkCenter starting page:

- 1. Select PeopleTools > Portal > WorkCenters > Manage WorkCenter Pages.
- 2. Click the Create new WorkCenter Page link.

The **Create WorkCenter Page** page is displayed:

This example illustrates the fields and controls on the Create WorkCenter Page page:

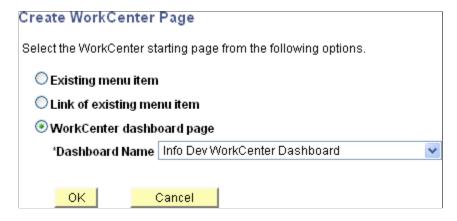

- 3. On the **Create WorkCenter Page** page, select the type of starting page:
  - Existing menu item Select this option to *convert* an existing content reference into a WorkCenter.

**Important!** When users navigate to the menu item for this content reference, they will now open the WorkCenter once it is converted in this manner.

• **Link of existing menu item** – Select this option to *create a link* to an existing content reference. The link will be used as the WorkCenter starting page.

**Note:** When users navigate to the menu item for this content reference, they will continue to open the content, and not the WorkCenter.

• WorkCenter dashboard page – Select this option to use an existing WorkCenter dashboard page as the WorkCenter's starting page.

**Note:** When no WorkCenter dashboards exist in the system, this option is not displayed. In addition, the **Dashboard Name** field is displayed only after you select this option.

After selecting the WorkCenter dashboard page, continue by configuring the WorkCenter. See <u>Configuring WorkCenter Pages</u>

4. If you selected either **Existing menu item** or **Link of existing menu item**, continue by selecting the content reference that represents that menu item:

This example illustrates the fields and controls on the Select the WorkCenter Starting Page page:

## Select the WorkCenter Starting Page Click the content reference name to pick a menu item to be used as the starting page of the WorkCenter page. Click the "Cancel" button to go back to the previous page. Include hidden items Left Right Root Administer Procurement Control Inventory Define Business Rules Maintain Items Manage Production Manage Sales Activities Manage Treasury PeopleTools Quality Plan Production Process Financial Information Schedule Resources Self Service Structure Manufacturing PeopleTools SDK Mobile Demo Manage Assets Worklist Application Diagnostics Tree Manager Reporting Tools PeopleTools [Usage Monitoring] [Change My Password] [My Personalizations]

#### 5. Continue by:

- If you selected **Existing menu item**, then configure the WorkCenter. See <u>Configuring WorkCenter Pages</u>.
- If you selected Link of existing menu item, then you must administer the starting page properties
  first. See <u>Administering WorkCenter Starting Pages</u>. Then, configure the WorkCenter. See
  <u>Configuring WorkCenter Pages</u>.

## **Administering WorkCenter Starting Pages**

Access the Starting Page Administration page:

- On the Configure WorkCenter Page page, click the Properties button.
- When linking to an existing menu item as the WorkCenter starting page, click the content reference that represents the menu item. This page is displayed automatically

This example illustrates the fields and controls on the Starting Page Administration page. You can find definitions for the fields and controls later on this page.

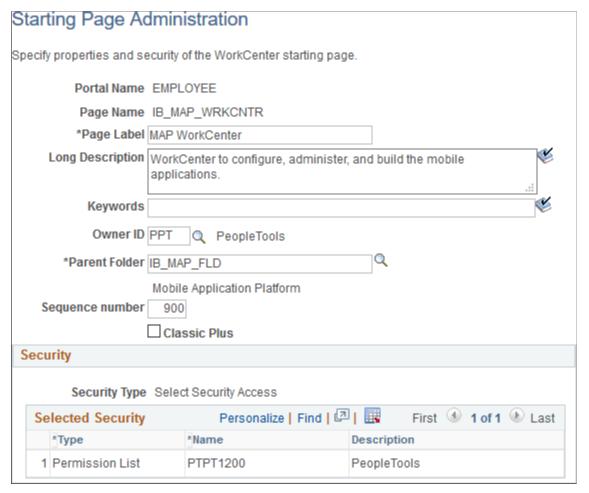

| Field or Control | Description                                                                                        |
|------------------|----------------------------------------------------------------------------------------------------|
| Portal Name      | Displays the portal in which the content reference is registered.                                  |
| Page Name        | Enter the name for the new page when <i>linking</i> to an existing content reference only.         |
|                  | Note: Otherwise, for existing starting pages, this field is display only.                          |
| Page Label       | Enter the menu item title for the WorkCenter as it will appear in the portal menu and breadcrumbs. |

| Field or Control | Description                                                                                                    |
|------------------|----------------------------------------------------------------------------------------------------|
| Long Description | Enter a description for the WorkCenter starting page.                                                                                                    |
|                  | Note: This value also appears in tool tip text.                                                                                                    |
| Keywords         | Enter a keyword or keyword phrase to be stored as a content reference attribute.                                                                                                    |
|                  | Note: Two content reference attributes are created: KEYWORD (to store the keywords in the base language) and KEYWORD_LNG (to store the keywords in the current session language).                                                                                                    |
|                  | See <u>Defining Content References</u> for more information on content reference attributes.                                                                                                    |
| Owner ID         | Select the object owner ID.                                                                                                    |
| Parent Folder    | Specify the parent folder for the menu item representing the WorkCenter.                                                                                                    |
| Sequence number  | Specify a sequence number for this menu item within its parent folder.                                                                                                    |
| Classic Plus     | Select this check box to display the pagelet area of this WorkCenter with fluid-like styling (which is also referred to as "classic plus"). Only the pagelet area of the WorkCenter is affected by this setting. The components displayed in the target content area of the WorkCenter are enabled for classic plus on a component by component basis. For more information on classic plus, see PeopleTools Components Delivered as Classic Plus. |
|                  | Note: If this WorkCenter includes an activity guide pagelet, then this setting is ignored and the pagelet area is displayed with standard, classic styling.                                                                                                    |

#### **Security**

The Security group box displays the selected security settings for this content reference. When the WorkCenter starting page is a WorkCenter dashboard, the fields in the Security group box are editable. Otherwise, when the starting page is either a link or an existing content reference, these fields are display only.

| Field or Control  | Description                                                                                                    |
|-------------------|----------------------------------------------------------------------------------------------------|
| Security Type     | Select one of the following security types:  • Public – Select this option to allow all users access to the content reference for this WorkCenter.  • Select Security Access – Select this option to specify which permission lists have access to the content reference for this WorkCenter. |
| Selected Security | Select which permission lists have access to the content reference for this WorkCenter.                                                                                                    |

#### **Configuring WorkCenter Pages**

Access the Configure WorkCenter Page page by using one of these navigation paths:

- On the Manage WorkCenter Pages page, click the **Edit Configuration** button for a WorkCenter.
- In the title bar of the WorkCenter pagelet area, click the Configure link.

This example illustrates the fields and controls on the Configure WorkCenter Page page. You can find definitions for the fields and controls later on this page.

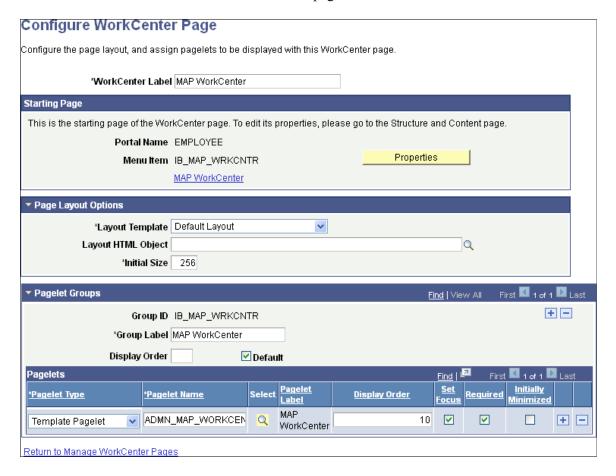

| Field or Control                  | Description                                                                                                    |
|-----------------------------------|----------------------------------------------------------------------------------------------------|
| WorkCenter Label                  | Enter the name that appears on the Manage WorkCenter Pages page and in the header of the WorkCenter pagelet area. This field can contain up to 30 characters.                                                               |
|                                   | Note: The default value is the name of the content reference, content reference link, or WorkCenter dashboard that you select as the starting page. This value also appears on the User Personalization page if one exists. |
| Return to Manage WorkCenter Pages | Click to access the Manage WorkCenter Pages page.                                                                                                    |

#### **Starting Page**

| Field or Control                       | Description                                                                                                    |
|----------------------------------------|----------------------------------------------------------------------------------------------------|
| Portal Name                            | Displays the current portal definition name.                                                                                                    |
| Menu Item                              | Displays the menu item name that is associated with the selected content reference or WorkCenter dashboard or the page name that you specified for a content reference link on the Starting Page Administration page. |
| Properties                             | Click to administer properties of the WorkCenter starting page on the Starting Page Administration page. See <u>Administering WorkCenter Starting Pages</u> .                                                         |
| <starting label="" page=""></starting> | Click to access the WorkCenter.                                                                                                    |

## **Page Layout Options**

Use these options to change the appearance and character of the WorkCenter page.

Changes that you make to the page layout options are visible after you save the page and click the Refresh button on your *browser*.

| Field or Control | Description                                                                                                    |
|------------------|----------------------------------------------------------------------------------------------------|
| Layout Template  | Select a layout template from the list of all active page layout templates. The name of the default page layout template appears here when you create a new WorkCenter page. |

| Field or Control   | Description                                                                                                    |
|--------------------|----------------------------------------------------------------------------------------------------|
| Layout HTML Object | Select a custom layout, which you define in an HTML definition in PeopleSoft Application Designer. Only HTML definitions that begin with <i>PTAL_LAYOUT_</i> appear in this prompt field. |
| Initial Size       | Enter an integer between 200 and 9999 that determines the width of the pagelet area when the user initially accesses the WorkCenter page. The default value is 256.                       |

#### **Pagelet Groups**

Use the fields in this scroll area to organize the pagelets in the pagelet area into tabbed groups.

| Field or Control | Description                                                                                                    |
|------------------|----------------------------------------------------------------------------------------------------|
| Group ID         | Enter a value that identifies the group. Each value must be unique to the WorkCenter page and can contain no more the 20 characters. After you initially add this value, the field becomes display-only. This field is required.                                                                                                    |
| Group Label      | Enter a meaningful name of up to 20 mixed-case characters for the pagelet group. The label appears on a tab in the pagelet area and is visible to the user. This field is required.                                                                                                    |
| Display Order    | Enter a number between 0 and 999 to manually sequence the order in which the pagelet groups appear. This field is empty by default and pagelet groups appear in the same order as the row sort order in the <b>Pagelet Groups</b> scroll area. If you omit the <b>Display Order</b> value then the system considers it to be 0 and appear before groups for which the field contains a value. |
| Default          | Select to display the group by default when the WorkCenter page is initially accessed. Only one group can be the default.                                                                                                    |

Note these points about pagelet groups:

- If you create only one pagelet group, no tab appears to the user.
- If you delete a pagelet group, the application deletes all subordinate pagelet data and personalizations.

#### **Pagelets**

Use the fields in this grid to assign the pagelets to the group.

| Field or Control    | Description                                                                                                    |
|---------------------|----------------------------------------------------------------------------------------------------|
| Pagelet Type        | Select Template Pagelet or Homepage Pagelet.                                                                                                    |
|                     | Note: Remote template pagelets cannot be imported and used with a WorkCenter.                                                                                                    |
| Pagelet Name        | Select the pagelet from a list of registered pagelets. Only registered pagelets appear in the list. A pagelet can be assigned to <i>only one</i> group on a WorkCenter page.                                                                                                    |
| Select              | Click the Select button and select the pagelet from the Pagelet Search page to add to the WorkCenter definition.                                                                                                    |
|                     | See <u>Searching for and Importing Pagelets and Tiles</u> for more information on searching for pagelets on local and remote nodes.                                                                                                    |
| Pagelet Label       | Displays the label that appears in the pagelet header.                                                                                                    |
| Display Order       | Enter a number between 0 and 999 to specifically determine the position of the pagelets in the group. This field is empty by default and pagelet groups appear in the same order as the row sort order in the <b>Pagelets</b> grid. Pagelets for which you leave the <b>Display Order</b> field blank are considered to have a value of 0 and appear before groups for which the field contains a value. |
| Set Focus           | Select to move the cursor to the pagelet when the user initially accesses the WorkCenter page. You can select this check box for only <i>one</i> pagelet in the same group.                                                                                                    |
| Required            | Select to prevent the application user from hiding the pagelet in the group. The user can still minimize the pagelet.                                                                                                    |
| Initially Minimized | Select to display the pagelet in the minimized state when the user initially accesses the WorkCenter page.                                                                                                    |

#### **Add to Project**

Click the Add to Project link to access the Add To Project page to insert this WorkCenter definition into an ADS project. See "Adding Data Set Instances from Object Designer Pages" (Lifecycle Management Guide) for more information.

## **Creating and Managing WorkCenter Dashboards**

This section discusses how to:

- Manage WorkCenter dashboards
- Create WorkCenter dashboards
- Configure the layout of WorkCenter dashboards
- Select a WorkCenter dashboard as a starting page

## **Managing WorkCenter Dashboards**

Access the Manage WorkCenter Dashboard Pages page. (Select **PeopleTools** > **Portal** > **WorkCenters** > **Manage WorkCenter Dashboards**.)

This example illustrates the fields and controls on the Manage WorkCenter Dashboard Pages page. You can find definitions for the fields and controls later on this page.

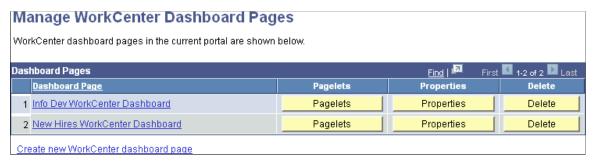

| Field or Control                     | Description                                                                                                    |
|--------------------------------------|----------------------------------------------------------------------------------------------------|
| Dashboard Page                       | Displays the content reference name as an active link. Click to access the content reference and view the WorkCenter dashboard page.    |
| Pagelets                             | Click the <b>Pagelets</b> button to configure the layout of the dashboard. See <u>Configuring the Layout of WorkCenter Dashboards</u> . |
| Properties                           | Click the <b>Properties</b> button to administer the properties for the dashboard page. See <u>Creating WorkCenter Dashboards</u> .     |
| Delete                               | Click the <b>Delete</b> button to delete the dashboard page.                                                                            |
| Create new WorkCenter dashboard page | Click the link to create a new WorkCenter dashboard. See Creating WorkCenter Dashboards.                                                |

## **Creating WorkCenter Dashboards**

This example illustrates the fields and controls on the Dashboard Page Administration page. You can find definitions for the fields and controls later on this page.

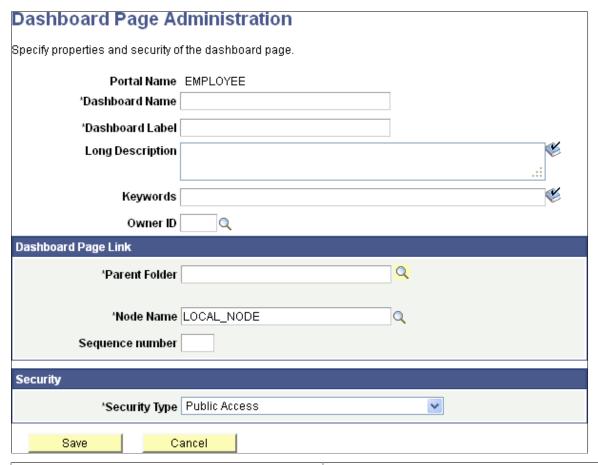

| Field or Control | Description                                                                                                  |
|------------------|----------------------------------------------------------------------------------------------------|
| Portal Name      | Displays the portal in which the content reference is registered.                                            |
| Dashboard Name   | Enter the name for the new WorkCenter dashboard page.                                                        |
| Dashboard Label  | Enter the menu item title for the WorkCenter dashboard as it will appear in the portal menu and breadcrumbs. |
| Long Description | Enter a description for the WorkCenter dashboard page.                                                       |
|                  | Note: This value also appears in tool tip text.                                                              |

| Field or Control | Description                                                                                                    |
|------------------|----------------------------------------------------------------------------------------------------|
| Keywords         | Enter a keyword or keyword phrase to be stored as a content reference attribute.                                                                                                  |
|                  | Note: Two content reference attributes are created: KEYWORD (to store the keywords in the base language) and KEYWORD_LNG (to store the keywords in the current session language). |
|                  | See <u>Defining Content References</u> for more information on content reference attributes.                                                                                      |
| Owner ID         | Select the object owner ID.                                                                                                    |

## **Dashboard Page Link**

| Field or Control | Description                                                                        |
|------------------|------------------------------------------------------------------------------------|
| Parent Folder    | Specify the parent folder for the menu item representing the WorkCenter dashboard. |
| Node Name        | Specify the portal host node for the WorkCenter dashboard.                         |
| Sequence number  | Specify a sequence number for this menu item within its parent folder.             |

## Security

The Security group box displays the selected security settings for this content reference.

| Field or Control  | Description                                                                                                    |
|-------------------|----------------------------------------------------------------------------------------------------|
| Security Type     | Select one of the following security types:  • Public – Select this option to allow all users access to the content reference for this WorkCenter dashboard.  • Select Security Access – Select this option to specify which permission lists have access to the content reference for this WorkCenter. |
| Selected Security | Select which permission lists have access to the content reference for this WorkCenter dashboard.                                                                                                    |

#### Configuring the Layout of WorkCenter Dashboards

To specify the layout of WorkCenter dashboards:

- 1. On the Manage WorkCenter Dashboard Pages page, click the Pagelets button for a WorkCenter dashboard.
- 2. On the Tab Content page, select the pagelets that you want to appear on the WorkCenter dashboard. See Specifying the Pagelets or Tiles That Can Appear on a Dashboard.
- 3. On the Tab Layout page, arrange the layout of the pagelets. See <u>Arranging Pagelets on Classic</u> Dashboards.

**Note:** For WorkCenter dashboards, only the two-column layout is available.

#### Selecting a WorkCenter Dashboard as a Starting Page

When a WorkCenter dashboard page is created, it is effectively already the starting page for its own WorkCenter, although it cannot yet be managed on the Manage WorkCenter Pages page.

From the Manage WorkCenter Pages page, you can create a new WorkCenter and designate a WorkCenter dashboard as the starting page for its own WorkCenter. Additionally, you can designate a WorkCenter dashboard as the starting page for a different WorkCenter. See <u>Selecting the WorkCenter Starting Page</u>.

## **Defining WorkCenter Page Layout Templates**

Access the Define Page Layout Templates page (Select **PeopleTools** > **Portal** > **WorkCenters** > **WorkCenter Layout Templates**.)

This example illustrates the fields and controls on the Define Page Layout Templates page. You can find definitions for the fields and controls later on this page.

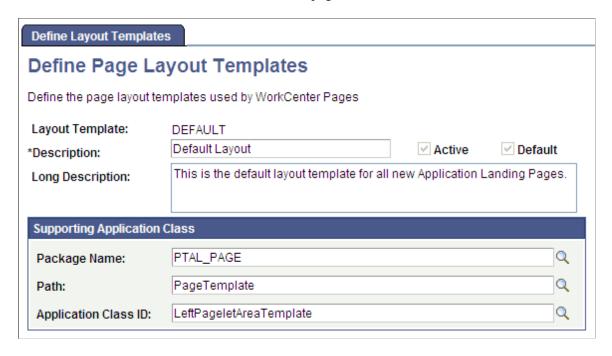

| Field or Control | Description                                                                                                    |
|------------------|----------------------------------------------------------------------------------------------------|
| Layout Template  | View the template ID, which is the name as entered on the <b>Add New Value</b> page. This field is display-only.                                                                                                    |
| Description      | Enter text that briefly describes the purpose of the layout template. You can enter up to 30 characters.                                                                                                    |
| Active           | Select to enable the template. If you select this check box, you must enter the supporting application class. This check box is disabled if the template is designated as the default template because the default template must be active.                                                                                                    |
| Default          | Select to specify the template as the default template for all new WorkCenter pages. If you select this check box, you must designate the template as active.  The application allows only one default template. To replace the current default template, you must create a new template and designate it as the active, default template. When you save the page, the application makes the <b>Default</b> and <b>Active</b> check boxes display-only. |

## **Supporting Application Class**

After you define the application class that creates the WorkCenter template in PeopleSoft Application Designer, you enter the class-identifying information in these fields:

| Field or Control     | Description                                                                                                    |
|----------------------|----------------------------------------------------------------------------------------------------|
| Package Name         | Enter the application class package name that contains the PeopleCode that defines the template.                                                                                                    |
| Path                 | Enter the names—delimited by colons—of each subpackage in the hierarchy that drills down to the class that contains the method that defines the template. If the class is defined in the top-level package, the Path lookup search results display a colon. Select the colon.            |
| Application Class ID | Enter the name of the application class that determines the layout of the page. The class must exist in the application package and subpackage (path) that you specify.  LeftPageletAreaTemplate and RightPageletAreaTemplate application classes come with all PeopleSoft applications. |

**Note:** If the combination of the preceding fields creates an invalid application class path when you attempt to save the component, then the system displays an error message and prevents you from saving an invalid template. The error message specifies alternatives that you can take to eliminate the condition that causes the error.

## **Developing and Deploying Activity Guides**

## **Understanding Activity Guides**

This section provides an overview of activity guides.

#### What Is an Activity Guide?

Activity guides are a PeopleTools feature that allow you to define guided procedures for a user or group of users to complete. Users are presented with a list of tasks, or steps, that need to be completed to finish the procedure. Activity guides can be useful in a number of procedural scenarios. For example:

- The on-boarding of a new employee.
- Benefits enrollment.
- A life change event, such as a marriage or the birth of a child.
- Period end closing.
- System or feature configuration.

An activity guide lists the tasks (referred to as action items) that need to be completed by a user or group of users. These action items are linked to specific local or remote transactions or external URLs. The action items can be assigned to a specific user by user ID or to a group of users by PeopleTools role. Activity guides provide a hierarchical organization of sequential or non-sequential tasks.

Typically, activity guides are generated from reusable definitions known as activity guide templates. These activity guide templates and action items are defined and managed through pages available under the PeopleTools menu. At run time, an activity guide instance can be instantiated from a template by providing context data. The state of the entire procedure as well as that of individual tasks is maintained between sessions, allowing a user to return later to complete the activity.

**Important!** PeopleTools activity guides are very different from workflow activity guides that are created from workflow activities within PeopleSoft Application Designer. See "Understanding Workflow Activity Guides" (Workflow Technology) for more information on workflow activity guides.

## **Activity Guide Templates and Instances**

Typically, activity guides are defined by the properties and characteristics of activity guide templates. An *activity guide template* provides a reusable definition of the important aspects of an activity guide: its properties, participants, contextual data, list of action items and to whom they are assigned, and so on. Then, at run time, an *activity guide instance* can be created from the definitions stored in the template. The instance will be generated with the contextual data that uniquely differentiates one instance from another. For example, for a benefits enrollment activity guide, the contextual data would likely include the

employee ID, the country and locale (state, province, and so on) where the employee works, and any other key data required to initiate the benefits process.

While activity guide instances are typically created dynamically through user interaction with the system, they can also be created manually from a template.

When an activity guide template is defined, you select one of seven process types for the template and its instances:

- Horizontal optimized guided sequential.
- Optimized guided sequential.
- Optimized guided non-sequential.
- Optimized non-guided non-sequential.
- Non-optimized guided sequential.
- Non-optimized guided non-sequential.
- Non-optimized non-guided non-sequential.

For more information on these template types and related terminology, see <u>Understanding Activity Guide Templates and Template Types</u>.

#### **Action Items**

Action items are the tasks that are assigned for completion within an activity guide. As an application developer, you will refer to these as action items. To users, they are presented as tasks or steps.

These action items can be linked to specific local or remote components, PeopleSoft queries, PeopleCode programs (an application class or an iScript), self-service process definitions, or external URLs. Within an activity guide, action items are organized into an ordered list; however, in many simple activity guides, action items can be completed in a non-sequential order. Action items can be organized hierarchically with a parent (summary) action item composed of child (detail) action items. Furthermore, an action item can be set to be dependent on the status of another action item.

Action items can be created and maintained within activity guide templates or within activity guide instances. However, typically you will define action items and their details at the template level only. Once an activity guide instance is created, updates to the action items themselves occur programmatically or through actions of the user.

## **Accessing Activity Guides**

There are several mechanisms for users to access and display an activity guide:

- Classic activity guides require an activity guide pagelet, which is the interface that presents the
  activity guide and its action items to a user. The pagelet lists tasks in order and can optionally include
  a status bar indicating completion progress. Activity guide pagelets must be accessed through a classic
  WorkCenter.
- Fluid activity guides can be accessed in a number of ways:

- Through a tile that opens the specified activity guide instance.
- Through a tile that opens the My Activity Guide Instances page listing all activity guide instances for that template that the user is contributor to.
- Through a menu item.
- Through a button or link that programmatically generates the URL for the activity guide.

## **Procedure for Developing and Deploying Activity Guides**

To develop and deploy an activity guide, follow this high-level procedure:

- 1. Determine the tasks to be completed by the users and the order of the tasks.
- 2. Determine whether task groupings exist—that is, summary tasks serve as parents to detailed tasks.
- 3. Determine which PeopleSoft component (transaction) corresponds to each task. Alternatively, a task can be associated with a PeopleSoft query, a non-PeopleSoft URL or a process.
- 4. Determine which user or role is to be assigned to each task.
- 5. Determine whether each task requires any pre-processing or post-processing logic.

For example, post-processing logic is needed to change the status of an action item to complete.

- 6. Determine whether the activity guide instance is to be created dynamically or manually.
- 7. Determine the activity guide template type.

See <u>Selecting the Activity Guide Template Type</u>.

- 8. Use the Setup Activity Guide WorkCenter to:
  - a. Create the activity guide template.

See Creating and Maintaining Activity Guide Templates.

b. Create a definition for each action item in the template.

See Creating and Maintaining Action Items.

- 9. For a fluid activity guide, deploy the activity guide in one or more ways:
  - Through a tile that opens the specified activity guide instance.
  - Through a tile that opens the My Activity Guide Instances page listing all activity guide instances for that template that the user is contributor to.
  - Through a menu item.
  - Through a button or link that programmatically generates the URL for the activity guide.

- 10. For a classic activity guide:
  - a. Generate the activity guide pagelet.

See <u>Deploying Classic-Only Activity Guides</u>.

b. Configure a WorkCenter for the activity guide.

See Configuring a WorkCenter Page for a Classic-Only Activity Guide.

11. (Optional) Generate an activity guide instance from the template.

See Creating New Activity Guide Instances Manually.

#### Using the Setup Activity Guide WorkCenter

Use the Setup Activity Guide WorkCenter to maintain an activity guide template definitions, maintain the action item definitions in the template, and to configure the deployment of the activity guide.

#### Navigation:

- 1. PeopleTools >Activity Guides >Activity Guide Templates
- 2. On the Manage Activity Guide Templates page do one of the following:
  - Click the Create Template button to create a new activity guide template and open the WorkCenter.
  - Click the Properties link for an existing template to open the WorkCenter on the Template Properties task.
  - Click the title link for an existing template to open the WorkCenter on the Configure Action Items task.

This example illustrates the Setup Activity Guide WorkCenter and the tasks in the Setup Activity Guide pagelet.

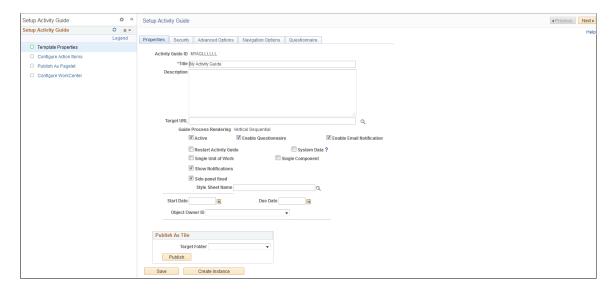

The Setup Activity Guide pagelet (itself an activity guide) presents the four tasks you must complete to define and deploy an activity guide:

1. Template Properties –

Use the Template Properties task to define the activity guide template including its properties, members and privileges, advanced options, and pagelet options. See <u>Creating and Maintaining Activity Guide Templates</u>.

2. Configure Action Items –

Use the Configure Action Items task to create a definition for each action item in the template. See Creating and Maintaining Action Items.

3. Publish as Pagelet -

For classic activity guides only, use the Publish as Pagelet task to generate the activity guide pagelet. See <u>Deploying Classic-Only Activity Guides</u>.

4. Configure WorkCenter –

For classic activity guides only, use the Configure WorkCenter task to configure a WorkCenter for the activity guide. See <u>Configuring a WorkCenter Page for a Classic-Only Activity Guide</u>.

## **Prerequisites**

Action items can be linked to specific local or remote components, PeopleSoft queries, PeopleCode programs (an application class or an iScript), self-service process definitions, or external URLs. Except for self-service process definitions, these links are made through the PeopleSoft Related Content Framework. Moreover, except for component-based related content service definitions, which can be created by clicking the Create Service link in the Action Item Details grid, you *must* explicitly use the Define Related Content Service page to create any other related content service definition prior to associating that service definition with an action item.

#### **Related Links**

Creating and Managing Related Content Service Definitions

#### Limitations

Please note the following limitations on developing and using activity guides:

- If the user accesses and updates a transaction directly (for example, through standard menu navigation) rather than through the action item link in the activity guide pagelet, then any status change effected there will not be reflected in the activity guide pagelet.
- If an action item is linked to an external URL (that is, a non-PeopleSoft URL), then you must provide a custom button to allow the user to mark the action item as complete.
- Do not link an action item to a multistep transaction such as a transaction that represents a wizard (for example, Pagelet Wizard).
- Activity guides support a two-level hierarchy only—that is, only one level of detail is supported beneath a summary action item.

- In custom action buttons, do not attempt component buffer access, use think-time functions such as MessageBox, WinMessage, or others, or use system variables. See <u>Developing Custom Action</u> Buttons.
- Do not configure a remote activity guide pagelet for use in a WorkCenter defined on the local node. Instead, define both the WorkCenter and activity guide pagelet on the remote node. Then, using unified navigation or another mechanism, access the content reference for the remote WorkCenter from the local node
- Activity guide pagelets cannot be consumed as WSRP content.
- The Related Content frame configured for a classic page will not be displayed when that page is rendered inside any fluid wrapper, such as in a fluid activity guide or in the fluid master/detail container.
- Activity guides and fluid navigation collections do not support conditional navigation.

#### Related Links

<u>Limitations on PeopleSoft Content for WSRP Consumption</u>

"Think-Time Functions" (PeopleCode Developer's Guide)

# **Creating and Maintaining Activity Guide Templates**

This section discusses how to create and maintain activity guide templates.

## **Guidelines and Limitations for Using Fluid Components in Activity Guides**

**Note:** See the "Terminology" section for definitions of terms including *optimized, non-optimized, activity guide-optimized fluid components*, and others.

### **Guidelines for All Activity Guide Types**

All fluid components must adhere to the following guidelines to be used in an activity guide template of any type (*optimized* or *non-optimized*):

• The fluid component must be defined as a *Standard* fluid component.

**Important!** A fluid wrapper component (that is, another fluid activity guide, a master/detail component, or fluid navigation collection) can never be included as target content inside a fluid activity guide.

- Typically, for each page defined within the fluid component, the outermost group box must include the ps apps content style or another styling appropriate to the page design.
- The fluid component must have the search page type set to *None* to be included in a fluid activity guide. Otherwise, if the search page type is set to *Standard* or *Master/Detail*, the fluid component cannot be included in a fluid activity guide.
- Unless AJAX transfers are enabled on the activity guide, the fluid component should not perform a transfer to another component. This includes transfers via a hyperlink, a push button, a PeopleCode

program, or transfers from the left panel. Such transfers will result in the user exiting that activity guide instance in an invalid manner. See "AJAX Transfers" (Fluid User Interface Developer's Guide) for more information

- The activity guide instance maintains the fluid banner and the visibility of items in the banner.
  - *Direct* manipulation of the fluid banner via PeopleCode (to set the page title, for example) will result in a PeopleCode error. Therefore, use the PT\_PAGE\_UTILS:Banner application class to *indirectly* attempt to manipulate the fluid banner. When used, the methods and properties of PT\_PAGE\_UTILS:Banner are ignored and have no effect if the component is rendered in a context that does not allow access to the fluid banner and Actions menu such as in an activity guide instance. See "Banner Class Methods" (PeopleCode API Reference) for more information.
  - In addition, pages in the fluid component cannot include an "application header"—that is, the use of any of the Custom Header group box types (Left, Right, Middle, or Bottom) is not allowed.
  - Nevertheless, custom Actions menu items can be defined using the Custom Action Menu group box type.
- If the fluid component includes a page definition for a Header page type, this page definition will be ignored and not displayed within an activity guide instance.

### **Additional Guidelines for Optimized Activity Guide Types**

The following additional guidelines and limitations apply to "activity guide-optimized fluid components":

- If the target content is a fluid component that employs an internal two-panel construct (that is, it either includes a Side Page 1 page, was built from the PeopleTools 8.54 PSL\_TWOPANEL layout page, or was designed with an internal left panel similar to PSL\_TWOPANEL), you must enable left panel collision handling with the slide-out left panel on the activity guide. See "Left Panel Collision Handling with Slide-out Left Panels" (Fluid User Interface Developer's Guide) for more information.
- For each page defined within the component, include a group box of type Page Title that is defined to be visible when the page is rendered within an activity guide context. Depending on the implementation, the activity guide itself might control the title displayed by this group box. To hide this page title if the page is rendered outside of an activity guide instance, use the psc\_hideinmodenotag style.
- To maintain a clear and consistent user experience, Oracle recommends that the fluid component not include a page definition for a Footer Page type.
- To use a multi-page fluid component in an optimized activity guide, you can do one of the following to maintain a clear and consistent user experience:
  - Re-parent the page tabs to a group box of type Page Tab that is included on *each* page definition.
  - Include PT\_SIDE\_PAGETABS in the component definition to re-parent the page tabs to the left panel. You must also enable left panel collision handling with the slide-out left panel on the activity guide. See "Left Panel Collision Handling with Slide-out Left Panels" (Fluid User Interface Developer's Guide) for more information.
  - Hide the page tabs. You can do so in the component definition by deselecting the Display Folder Tabs (top) on the Internet tab. Alternatively, you can use delivered styles to hide the page tabs.

### **Related Links**

PeopleSoft Fluid UX Standards: Activity Guides

## **Understanding Activity Guide Templates and Template Types**

Activity guide templates provide a mechanism for defining the properties, security, action items, contextual data, and other options for activity guides once. Then, individual activity guide instances can be generated from these reusable templates. Once an activity guide has been instantiated from a template, the instance cannot be associated with a different template. In addition, while the activity guide template can be modified, any active or inactive instances already generated from that template will not be altered by the modifications.

Typically, activity guide properties, security, advanced options, and other attributes are created and maintained at the activity guide template level only. However, you can also maintain these attributes within activity guide instances; the same pages with the same fields are used in both cases. While the examples in this section illustrate creating and maintaining these attributes within an activity guide template, these examples could apply equally to activity guide instances.

### **Terminology**

The following terms are used to differentiate the types of activity guides that can be created, and the types of processes these activity guides support:

| Term                                      | Definition                                                                                                    |
|-------------------------------------------|----------------------------------------------------------------------------------------------------|
| Optimized                                 | Optimized activity guides support only activity guide- optimized fluid components as well as classic components. This allows an optimized activity guide to control the use and display of the left panel.  Non-optimized activity guides support any fluid components that adhere to the guidelines noted previously as well as classic components. Instead of presenting the action items in the left panel, a non-optimized activity guide presents a vertical drop-down list in the fluid banner (or header) or uses an activity guide pagelet for classic activity guides. |
| Activity guide-optimized fluid components | An <i>activity guide-optimized fluid component</i> adheres to the guidelines for all fluid components as well as the additional guidelines for optimized activity guide types.                                                                                                    |

| Term                       | Definition                                                                                                    |
|----------------------------|----------------------------------------------------------------------------------------------------|
| Sequential                 | In a <i>sequential</i> activity guide, action items are numbered and must be completed in the specified order. With <i>non-sequential</i> activity guides, action items are not numbered and can be completed in any order unless dependencies are defined.                                                                                                    |
|                            | Note: Auto-save is enabled for sequential activity guides automatically. However, each fluid component used on a step should implement a standard PeopleTools save processing mechanism—for example, a Save button with the toolbar action set to Save on the page field properties.                                                                                                    |
| Guided                     | Guided activity guides include Next and Previous in the activity guide subbanner. Non-guided activity guides do not include any navigation buttons; in addition, non-guided activity guides display the standard fluid banner.                                                                                                    |
| Activity guide subbanner   | The activity guide subbanner displays Next and Previous navigation buttons, as well as any custom action buttons defined for the activity guide.                                                                                                    |
| Simple                     | Simple activity guides support a simple hierarchy with only one level of action items. Otherwise, activity guides can support up to two levels of action items: summary and detail.                                                                                                    |
| Single unit of work (SUOW) | Certain activity guide types can be defined as a <i>single unit of work</i> spanning multiple components in the same system. No data is committed until a submit is performed at the final step; if the user exits the activity guide before the submit, all changes are rolled back. All SUOW activity guides are sequential; moreover, data dependencies can be configured between action items using input/output parameters.                                                     |
| Single component           | Certain activity guide types can be defined as <i>single component</i> , which allows different pages from the same component to be displayed as separate steps within the activity guide. Similar to a SUOW activity guide, no data is committed until a submit is performed at the final step; if the user exits the activity guide before the submit, all changes are lost. However, unlike a SUOW activity guide, a Save button can be configured to perform a save at any step. |

Note the following differences between single unit of work and single component activity guides along with important limitations:

| Single Unit of Work                                                                                                    | Single Component                                                                                                    |
|----------------------------------------------------------------------------------------------------|----------------------------------------------------------------------------------------------------|
| Each action item (step) is a separate component.                                                                                                    | Each action item (step) is a page from the same component.                                                                                                    |
| Supported only in optimized guided sequential activity guide types.                                                                                                    | Supported in optimized guided sequential or non-sequential activity guide types.                                                                                                    |
| Important! Although optimized activity guide types also support classic components, classic components are not supported in SUOW activity guides.                                                 | Important! Although optimized activity guide types also support classic components, classic components are not supported in single component activity guides.                                                                          |
| Executes component PeopleCode events such as PreBuild and PostBuild for each component.                                                                                                    | Executes component PeopleCode events such as PreBuild and PostBuild once only.                                                                                                    |
| Auto-save is enabled for SUOW activity guides automatically. SaveEdit PeopleCode is triggered for every action item after a user clicks the Next button or navigates to any other action item.    | Auto-save is not enabled for single component activity guides.  SaveEdit PeopleCode is triggered only once after a submit configured on the last step of the component.  To perform validation at a specific action item, override the |
| Important! Components included in this activity guide must never invoke the DoSave or DoSaveNow built-in PeopleCode functions.                                                                    | behavior of the default Next or Previous buttons.                                                                                                    |
| Note: Any push button configured with the Save action type is automatically hidden.                                                                                                    |                                                                                                    |
| Does not support components from multiple PeopleSoft applications—that is, all the components have to be defined on the same local PeopleSoft application in which the activity guide is defined. | NA                                                                                                    |

## **Template Process Types**

When an activity guide template is defined, you select one of seven process types for the template and its instances. The following table summarizes the features available with each activity guide type. Note the following regarding the columns in this table:

- *Opt Fl*: Activity guide-optimized fluid components (that comply with the guidelines listed previously).
- Fluid: Any standard fluid components (that comply with the guidelines listed previously).
- Classic: Any classic components.
- *S/D*: Summary-detail action items.
- *SUOW*: Single unit of work.

## • 1 Comp: Single component.

**Note:** Except for the one type labeled horizontal, all other activity guides present the list of action items in one type of vertical format or another.

| Ac  | tivity Guide Template Type                                                                                                   | Opt FI | Fluid | Classic | S/D | suow  | 1 Comp |
|-----|----------------------------------------------------------------------------------------------------|--------|-------|---------|-----|-------|--------|
| Ног | rizontal optimized guided sequential                                                                                         | Y      | N     | Y       | N   | $Y^1$ | $Y^1$  |
|     | Presents the numbered steps horizontally.                                                                                    |        |       |         |     |       |        |
| •   | Supports only activity guide-optimized fluid components in a <i>simple</i> hierarchy with only one level of action items.    |        |       |         |     |       |        |
| •   | Uses the activity guide subbanner to present navigation buttons.                                                             |        |       |         |     |       |        |
| Opt | imized guided sequential                                                                                                    | Y      | N     | Y       | Y   | $Y^1$ | $Y^1$  |
| •   | Presents the numbered steps vertically in the left panel.                                                                    |        |       |         |     |       |        |
| •   | Supports only activity guide-optimized fluid components in up to a two-level hierarchy with summary and detail action items. |        |       |         |     |       |        |
| •   | Uses the activity guide subbanner to present navigation buttons.                                                             |        |       |         |     |       |        |
| Opt | imized guided non-sequential                                                                                                 | Y      | N     | Y       | Y   | N     | $Y^1$  |
| •   | Presents unnumbered steps vertically in the left panel.                                                                      |        |       |         |     |       |        |
| •   | Supports only activity guide-optimized fluid components in up to a two-level hierarchy with summary and detail action items. |        |       |         |     |       |        |
| •   | Uses the activity guide subbanner to present navigation buttons.                                                             |        |       |         |     |       |        |
| Opt | imized non-guided non-sequential                                                                                             | Y      | N     | Y       | Y   | N     | N      |
| •   | Presents unnumbered steps vertically in the left panel.                                                                      |        |       |         |     |       |        |
| •   | Supports only activity guide-optimized fluid components in up to a two-level hierarchy with summary and detail action items. |        |       |         |     |       |        |
| •   | Displays the standard fluid banner without navigation buttons.                                                               |        |       |         |     |       |        |

| Activity Guide Template Type                                                                       | Opt FI | Fluid | Classic | S/D | suow | 1 Comp |
|----------------------------------------------------------------------------------------------------|--------|-------|---------|-----|------|--------|
| Non-optimized guided sequential                                                                    | Y      | Y     | Y       | Y   | N    | N      |
| • Presents the numbered steps vertically in a drop-down list in the activity guide subbanner.      |        |       |         |     |      |        |
| • Supports any component type in up to a two-level hierarchy with summary and detail action items. |        |       |         |     |      |        |
| • Uses the activity guide subbanner to present navigation buttons.                                 |        |       |         |     |      |        |
| Non-optimized guided non-sequential                                                                | Y      | Y     | Y       | Y   | N    | N      |
| • Presents unnumbered steps vertically in a drop-down list in the activity guide subbanner.        |        |       |         |     |      |        |
| • Supports any component type in up to a two-level hierarchy with summary and detail action items. |        |       |         |     |      |        |
| • Uses the activity guide subbanner to present navigation buttons.                                 |        |       |         |     |      |        |
| Non-optimized non-guided non-sequential                                                            | Y      | Y     | Y       | Y   | N    | N      |
| • Presents unnumbered steps vertically in a drop-down list in the fluid banner.                    |        |       |         |     |      |        |
| Supports any component type in up to a two-level hierarchy with summary and detail action items.   |        |       |         |     |      |        |
| Displays the standard fluid banner without navigation buttons.                                     |        |       |         |     |      |        |

## Note:

# **Managing Activity Guide Templates**

Use the Manage Activity Guide Templates page to manage the activity guide templates.

Navigation:

**PeopleTools** > Activity Guides > Activity Guide Templates

<sup>&</sup>lt;sup>1</sup> Classic components are not supported in SUOW or single component activity guides.

This example illustrates the fields and controls on the Manage Activity Guide Templates page. You can find definitions for the fields and controls later on this page.

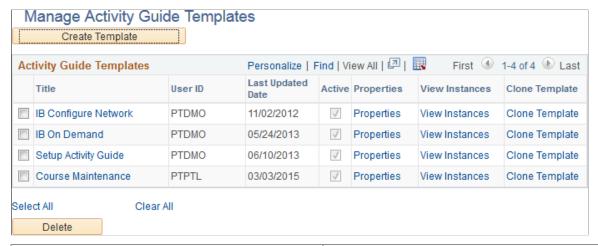

| Field or Control | Description                                                                                                    |
|------------------|----------------------------------------------------------------------------------------------------|
| Create Template  | Click the <b>Create Template</b> button to create a new activity guide template.                                                                         |
|                  | After you specify the activity guide template type (and data type), the new activity guide template is displayed in the Setup Activity Guide WorkCenter. |
| Title            | Click a title link to manage the action items for this template.                                                                                         |
|                  | Clicking this button opens Setup Activity Guide WorkCenter with the Configure Action Items step selected.                                                |
| Properties       | Click the <b>Properties</b> link to manage the properties for this template.                                                                             |
|                  | Clicking this button opens Setup Activity Guide WorkCenter with the Template Properties step selected.                                                   |
| View Instances   | Click the <b>View Instances</b> link to view the Manage Activity Guide Instances page displaying all instances created from this template.               |
| Clone Template   | Click the <b>Clone Template</b> link to make a copy of this activity guide template.                                                                     |
| Select All       | Click to select all templates.                                                                                                    |
| Clear All        | Click to clear the selection of any templates.                                                                                                    |
| Delete           | Click to delete the selected templates.                                                                                                    |

#### **Related Links**

Using the Setup Activity Guide WorkCenter
Defining Activity Guide Template Properties
Creating and Maintaining Action Items
Managing Activity Guide Instances
Copying Activity Guide Templates

## **Selecting the Activity Guide Template Type**

Use the Select Activity Guide Template Type page to select the activity guide data type and process type.

Navigation:

On the Manage Activity Guide Templates page, click the Create Template button to create a new template definition.

This example illustrates the fields and controls on the Select Activity Guide Template Type page. You can find definitions for the fields and controls later on this page.

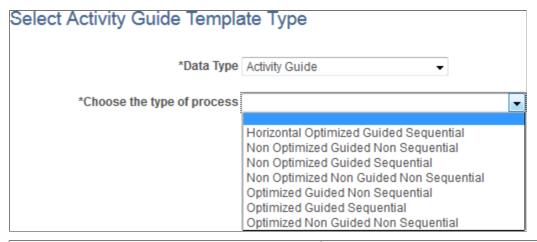

| Field or Control           | Description                                                                                                    |
|----------------------------|----------------------------------------------------------------------------------------------------|
| Data Type                  | Select <i>Activity Guide</i> to use the PeopleTools-delivered activity guide data source.                                                                                                    |
|                            | Note: If you have created a custom activity guide data type, you can select it instead of <i>Activity Guide</i> . See <u>Creating a Custom Activity Guide Data Type</u> for more information. |
| Choose the type of process | Select one of the seven activity guide template types. See the preceding section, "Template Process Types," for a table describing the features of each of the template types.                |
|                            | Important! Once a template type has been selected, it cannot be changed for that template definition.                                                                                         |

### **Related Links**

<u>Understanding Activity Guide Templates and Template Types</u>

## **Defining Activity Guide Template Properties**

Use the Template Properties: Properties page to define the properties for an activity guide template.

### Navigation:

• On the Manage Activity Guide Templates page, click the Properties link to modify an existing template.

**Note:** In addition, on the Manage Activity Guide Instances page, click the Properties link for an existing instance.

• In the Setup Activity Guide WorkCenter, click the Template Properties task.

This example illustrates the fields and controls on the Template Properties: Properties page. You can find definitions for the fields and controls later on this page.

| Propert  | ies Security      | Advanced Options                             | Navigat    | ion Options    |            |     |
|----------|-------------------|----------------------------------------------|------------|----------------|------------|-----|
|          | A CLUB DARDENONI  |                                              |            |                |            |     |
|          | Activity Guide ID | DAPDEMO2LL                                   |            |                |            |     |
|          | *Title            | My Demo                                      |            |                |            |     |
|          | Description       |                                              |            |                |            |     |
|          |                   |                                              |            |                |            |     |
|          |                   |                                              |            |                |            |     |
|          |                   |                                              |            |                |            |     |
|          |                   |                                              |            |                |            | .:: |
| Guide Pr | ocess Rendering   | Optimized Guided Non Se  ✓ Active            | equential  |                |            |     |
|          |                   | ☐ Enable Questionnair                        | e          |                |            |     |
|          |                   | ✓ Enable Email Notifica                      | _          |                |            |     |
|          |                   | ☐ System Data                                | ?          |                |            |     |
|          |                   | ☐ Restart Activity Guid                      | e          |                |            |     |
|          |                   | ☐ Single Component                           |            |                |            |     |
|          |                   | ✓ Show Notifications                         |            |                |            |     |
|          |                   | ✓ Side panel fixed                           |            |                |            |     |
|          |                   | ☐ Generate Instance data for all languages ? |            |                | ?          |     |
|          |                   | ☐ Hide steps that are n                      | ot assigne | d to current ( | user/role  | ?   |
|          | Start Date        |                                              | Due Date   |                | <b>:::</b> |     |
|          | Object Owner ID   |                                              |            | ~              |            |     |
|          |                   |                                              |            |                |            |     |
| Publisl  | h As Tile         |                                              |            |                |            |     |
| Т-       | rget Folder       |                                              | ~          |                |            |     |
| 10       | il get l'oldel    |                                              |            |                |            |     |
|          |                   | Publish                                      |            |                |            |     |
|          |                   |                                              |            |                |            |     |
|          | Save              | Create Instance                              | •          |                |            |     |
|          | Save              | Create Instance                              | e          |                |            |     |

| Field or Control  | Description                                                                                                    |  |
|-------------------|----------------------------------------------------------------------------------------------------|--|
| Activity Guide ID | Enter up to 10 characters as an identifier for the template. When you save the template, the system will fill characters up to the 10-character maximum. |  |
|                   | Important! You must ensure that each template ID is unique.                                                                                              |  |

| Field or Control          | Description                                                                                                    |
|---------------------------|----------------------------------------------------------------------------------------------------|
| Title                     | Enter a name for the template.                                                                                                    |
| Description               | Enter a description for the template.                                                                                                    |
| Target URL                | For classic activity guides only, select the URL for the WorkCenter that provides access to this activity guide.  Defining the URL here provides access from the Activity Guides - In Progress homepage pagelet to the WorkCenter. |
|                           | Important! To ensure that the URL is valid, select the URL from the lookup list, rather than typing or pasting a URL.                                                                                                    |
| Active                    | Select this option to make the template active. If this option is cleared, the template definition remains in the system, but is not available to be used to create new activity guide instances.                                  |
| Enable Questionnaire      | Select this option to enable a questionnaire for this template.                                                                                                    |
|                           | Note: The Questionnaire page tab will be displayed after you save the template definition.                                                                                                    |
| Enable Email Notification | Select this option to enable email notifications to the users assigned to action items of type <i>Process</i> .                                                                                                    |
|                           | Note: Email messages are sent when the process has completed successfully or if it has terminated with an error.                                                                                                    |

| Field or Control       | Description                                                                                                    |
|------------------------|----------------------------------------------------------------------------------------------------|
| Restart Activity Guide | Select this option to have the activity guide instance deleted and restarted if the user exits without completing the activity guide. If this option is not selected, the default is to return to and display the current step whenever the user exits and returns to the activity guide.       |
|                        | <b>Note:</b> SUOW and single component activity guides that have not been submitted as complete always restart at the first step, similar to selecting this option. This is because the old instance is deleted and a new instance is generated whenever the user re-enters the activity guide. |
|                        | Important! Do not set restart on multi-user activity guides.                                                                                                    |
|                        | Note the following important considerations for single user and multi-user activity guides:                                                                                                    |
|                        | If a single-user activity guide is set with either restart, single component, or SUOW, then the context keys must be set in a way that only allows access by that user only —for example, by using OPRID as one of the context keys.                                                            |
|                        | If an activity guide is intended to be worked by multiple users, it cannot have any of restart, single component, or SUOW set.                                                                                                    |
| System Data            | Select this option to lock the activity guide definition including all template properties and action item definitions.                                                                                                    |
|                        | Important! Once you select this option, you will be unable to make any modifications to the template definition. Do not select this option before you have completed specified all template properties, defined all action items, and generated and tested activity guide instances.            |

| Field or Control    | Description                                                                                                    |
|---------------------|----------------------------------------------------------------------------------------------------|
| Single Unit of Work | Select this option to enable this activity guide as a single unit of work. This option is available for two activity guide template types:                                                                                                    |
|                     | Horizontal optimized guided sequential.                                                                                                    |
|                     | Optimized guided sequential.                                                                                                    |
|                     | Note: SUOW and single component activity guides that have not been submitted as complete always restart at the first step, similar to selecting the restart option. This is because the old instance is deleted and a new instance is generated whenever the user re-enters the activity guide. |
|                     | Important! Do not set SUOW on multi-user activity guides.                                                                                                    |
|                     | Note the following important considerations for single user and multi-user activity guides:                                                                                                    |
|                     | If a single-user activity guide is set with either restart, single component, or SUOW, then the context keys must be set in a way that only allows access by that user only—for example, by using OPRID as one of the context keys.                                                             |
|                     | If an activity guide is intended to be worked by multiple users, it cannot have any of restart, single component, or SUOW set.                                                                                                    |

| Select this option to enable this activity guide as a single component. This option is available for three activity guide template types:  • Horizontal optimized guided sequential.  • Optimized guided sequential.  • Optimized guided non-sequential.  Note: SUOW and single component activity guides that have not been submitted as complete always restart at the first step, similar to selecting the restart option. This is because the old instance is deleted and a new instance is generated whenever the user re-enters the activity guide.  Important! Do not set single component on multi-user activity guides.  Note the following important considerations for single user and multi-user activity guide is set with either restart, single component, or SUOW, then the context keys must be set in a way that only allows access by that user only—for example, by using OPRID as one of the context keys. |
|----------------------------------------------------------------------------------------------------|
| Optimized guided sequential.      Optimized guided non-sequential.  Note: SUOW and single component activity guides that have not been submitted as complete always restart at the first step, similar to selecting the restart option. This is because the old instance is deleted and a new instance is generated whenever the user re-enters the activity guide.  Important! Do not set single component on multi-user activity guides.  Note the following important considerations for single user and multi-user activity guides:  If a single-user activity guide is set with either restart, single component, or SUOW, then the context keys must be set in a way that only allows access by that user only—                                                                                                    |
| Optimized guided non-sequential.  Note: SUOW and single component activity guides that have not been submitted as complete always restart at the first step, similar to selecting the restart option. This is because the old instance is deleted and a new instance is generated whenever the user re-enters the activity guide.  Important! Do not set single component on multi-user activity guides.  Note the following important considerations for single user and multi-user activity guides:  If a single-user activity guide is set with either restart, single component, or SUOW, then the context keys must be set in a way that only allows access by that user only—                                                                                                    |
| Note: SUOW and single component activity guides that have not been submitted as complete always restart at the first step, similar to selecting the restart option. This is because the old instance is deleted and a new instance is generated whenever the user re-enters the activity guide.  Important! Do not set single component on multi-user activity guides.  Note the following important considerations for single user and multi-user activity guides:  If a single-user activity guide is set with either restart, single component, or SUOW, then the context keys must be set in a way that only allows access by that user only—                                                                                                    |
| not been submitted as complete always restart at the first step, similar to selecting the restart option. This is because the old instance is deleted and a new instance is generated whenever the user re-enters the activity guide.  Important! Do not set single component on multi-user activity guides.  Note the following important considerations for single user and multi-user activity guides:  If a single-user activity guide is set with either restart, single component, or SUOW, then the context keys must be set in a way that only allows access by that user only—                                                                                                    |
| <ul> <li>activity guides.</li> <li>Note the following important considerations for single user and multi-user activity guides:</li> <li>If a single-user activity guide is set with either restart, single component, or SUOW, then the context keys must be set in a way that only allows access by that user only—</li> </ul>                                                                                                    |
| <ul> <li>and multi-user activity guides:</li> <li>If a single-user activity guide is set with either restart, single component, or SUOW, then the context keys must be set in a way that only allows access by that user only—</li> </ul>                                                                                                    |
| single component, or SUOW, then the context keys must be set in a way that only allows access by that user only—                                                                                                    |
|                                                                                                    |
| If an activity guide is intended to be worked by multiple users, it cannot have any of restart, single component, or SUOW set.                                                                                                    |
| Show Notifications  Select this option to display the Notification icon in the fluid banner. This option is available for the five <i>guided</i> activity guide template types:                                                                                                    |
| Horizontal optimized guided sequential.                                                                                                    |
| Optimized guided sequential.                                                                                                    |
| Optimized guided non-sequential.                                                                                                    |
| Non-optimized guided sequential.                                                                                                    |
| Non-optimized guided non-sequential.                                                                                                    |

| Field or Control                                      | Description                                                                                                    |
|-------------------------------------------------------|----------------------------------------------------------------------------------------------------|
| Side panel fixed                                      | Select this option to fix the left panel, which disables the users' ability to hide the left panel on any device except for small form factor devices. This option is available for the three <i>vertical optimized</i> activity guide template types:  Optimized guided sequential.  Optimized guided non-sequential.  Optimized non-guided non-sequential.  Note: On small form factor devices or when the browser width is too narrow, this option is ignored and the left panel becomes collapsible and expandable.                                                                                                    |
| Generate Instance data for all languages              | Select this option to indicate that multi-language data present in the template is to be copied when creating a new instance from the template. Changing this option in an already created instance has no effect since the translation data can only be copied from the template at instance creation.  However, any instance-specific action items added programmatically using the InstanceCreation method will not have translations in the generated instance unless the application code also adds the translation data. In addition, other programmatic updates handled during instance creation may have translation impacts. For example, if the title of the activity guide is changed to reflect the specific instance, then the application code should also update the title in all languages supported by the template.  Important! For performance reasons during instance creation, enable this setting only on templates that require it. |
| Hide steps that are not assigned to current user/role | Select this option to indicate that steps that are not assigned to the current user are hidden and not displayed to that user. This setting can be changed dynamically or manually in instances created from any activity guide template.  This option can be used on non-sequential activity guides without dependencies among steps. Use care if the non-sequential activity guide has dependencies among steps to ensure that each contributor user is able to access at least one step in the activity guide when they access the instance. Otherwise, an error will occur.  Note: This option is not available for sequential activity guides, single component activity guides, or single unit of work activity guides, or for activity guides that have restart enabled.                                                                                                    |
| Start Date                                            | Select a start date.                                                                                                    |

| Field or Control | Description                                                                                                    |
|------------------|----------------------------------------------------------------------------------------------------|
| Due Date         | Select a due date.                                                                                                    |
|                  | Note: The start and due dates specified at the template level do not have any effect on start and due dates at the action item level.                                                                                                    |
| Object Owner ID  | Select the object owner ID.                                                                                                    |
| Create Instance  | Use the Create Instance button to create an activity guide instance from this template.                                                                                                    |
| Add To Project   | Click the Add To Project button to access the Add To Project page to insert this activity guide template definition into an ADS project. See "Adding Data Set Instances from Object Designer Pages" (Lifecycle Management Guide) for more information. |

#### **Publish As Tile**

Use the Publish As Tile group box to publish a tile definition that opens the My Activity Guide Instances page for this activity guide template. This tile definition will include the template ID only, and no context data or instance IDs. Therefore, users who use this tile will be redirected to the My Activity Guide Instances page, on which they can select from a list of *existing* activity guides instances generated from the template for which they have contributor privileges.

**Important!** The published tile cannot be used as a general deployment mechanism or to generate new activity guide instances. See <u>Deploying Optimized and Non-Optimized Fluid Activity Guides</u> for information on how to deploy fluid activity guides.

| Field or Control     | Description                                                                                                |
|----------------------|----------------------------------------------------------------------------------------------------|
| Target Folder        | Select the tile repository folder in which you want to create the tile definition.                         |
| Publish              | Click the Publish button to publish the tile definition.                                                   |
| Edit Tile Properties | Click this link to open and edit the content reference definition for the tile within the portal registry. |

#### **Related Links**

Creating New Activity Guide Instances Manually
Accessing Instances from the My Activity Guide Instances Page
Accessing Instances from the Activity Guides - In Progress Pagelet

## **Defining Activity Guide Template Security**

Use the Template Properties: Security page to manage participants and privileges for the template.

### Navigation:

- 1. In the Setup Activity Guide WorkCenter, click the Template Properties task.
- 2. Select the Security page.

This example illustrates the fields and controls on the Template Properties: Security page. You can find definitions for the fields and controls later on this page.

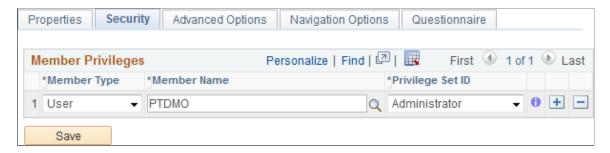

Use the *Administrator* privilege set for the roles (or users) who will be responsible for maintaining this template and any activity guide instances generated from it. Use the *Contributor* privilege set for the users (or roles) who will be assigned to complete the action items within an active instance.

| Field or Control | Description                                                                                                    |
|------------------|----------------------------------------------------------------------------------------------------|
| Member Type      | Select the type of participant you want to add to the activity guide template. Available values include:                                                      |
|                  | Role — Select to be able to select a role in the Member     Name field. Available names are derived from PeopleSoft roles defined in the Roles component.     |
|                  | See "Defining Role Options" (Security Administration).                                                                                                    |
|                  | User — Select to be able to select a user in the Member Name field. Available users are derived from PeopleSoft users defined in the User Profiles component. |
|                  | See "Specifying User Profile Attributes" (Security Administration).                                                                                           |
| Member Name      | Specify the user ID or role name for the participant.                                                                                                    |

| Description                                                                                                    |
|----------------------------------------------------------------------------------------------------|
| Select a privilege level you want to assign to the participant:                                                                                                    |
| Administrator — Administrators can make modifications to the template and any instances generated from the template including modifying properties, modifying participants, and maintaining action item definitions.                                                                                                    |
| Oracle recommends that you assign the administrator privilege to a system-defined administrative role such as Portal Administrator, PTAI_ADMINISTRATOR, and so on.                                                                                                    |
| Contributor — Contributors are the only participants who can complete assigned action items within an active instance. Oracle recommends that you assign the contributor privilege to user ID such as an employee, a customer, a partner, and so on.                                                                                                    |
| In addition, an activity guide tile generated from this template will display only those activity guide instances generated from this template for which they have contributor privileges. Plus, the Activity Guides - In Progress homepage pagelet will display activity guide instances only for users who have been assigned the contributor privilege. |
| Viewer — Viewers have read-only access to the activity guide instances and their action items.                                                                                                    |
| Important! The <i>Viewer</i> privilege does not have any practical usage in the current implementation.                                                                                                    |
|                                                                                                    |

# **Defining Advanced Options**

Use the Template Properties: Advanced Options page to define advanced options for this template.

### Navigation:

- 1. In the Setup Activity Guide WorkCenter, click the Template Properties task.
- 2. Select the Advanced Options page.

This example illustrates the fields and controls on the Template Properties: Advanced Options page. You can find definitions for the fields and controls later on this page.

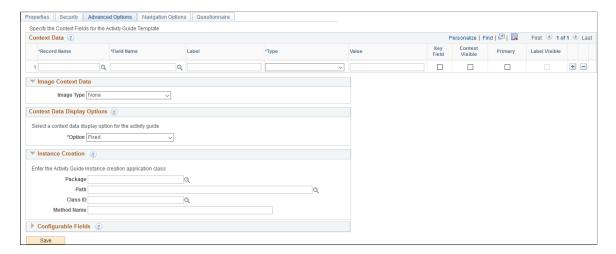

#### **Context Data**

**Important!** If multiple activity guide instances will be generated from the same template (for example, a life events activity guide template), then you must define at least one key context field in order to identify and differentiate these activity guide instances.

You can define contextual data that will be passed to the activity guide instance when it is created. Contextual data defined as key fields will be used to uniquely identify each activity guide instance. For example, if the employee ID were defined as a key contextual field, then each activity guide instance will be created for a specific employee ID. Contextual data defined as non-key fields is not used to differentiate an instance, but can be passed to the instance nevertheless. For example, non-key data can be displayed in the activity guide pagelet by specifying the Context Visible option for the field. In this way, instead of displaying the employee ID, you could display the employee name in the pagelet.

| Field or Control | Description                                                                                                    |
|------------------|----------------------------------------------------------------------------------------------------|
| Record Name      | Specify the record name that is the source for the contextual field.                                                                                |
| Field Name       | Specify the name of the source contextual field.                                                                                                    |
| Label            | Enter a label for the contextual field. This label can be displayed along with the data value in the activity guide pagelet on the WorkCenter page. |

| Field or Control | Description                                                                                                    |
|------------------|----------------------------------------------------------------------------------------------------|
| Туре             | <ul> <li>Fixed Value: Select to enter a fixed value as the context data.</li> <li>Runtime: Select to have the context data value passed on the activity guide URL.</li> <li>Note: The following special characters are not recommended in context parameter values as they have special meaning in URLs: # &amp; ? + = : % / Additional restrictions may apply if other special characters are not acceptable in the components configured as action items—for example, the space character is not acceptable in key values for certain components. You may see errors in the target component when such restricted characters are used in context parameter values.</li> <li>System Variable: Select to specify a system variable as the context data value. The value of the system variable is determined at runtime.</li> </ul> |
| Value            | Enter the value when the context type is fixed value.  Alternatively, select the system variable from the look up list when the context type is system variable.                                                                                                    |
|                  | <b>Note:</b> No value is entered when the context type is runtime.                                                                                                    |
| Key Field        | Specify whether the contextual field is a key field.                                                                                                    |
|                  | Note: Keys fields are used to uniquely identify an activity guide instance.                                                                                                    |
| Context Visible  | Specify whether to display the contextual data and labels in the activity guide.                                                                                                    |
| Primary          | For fluid activity guides only, specify whether this contextual data field is to be displayed as the primary field (that is, larger and in bold).                                                                                                    |
|                  | <b>Note:</b> If the Label Visible option is selected for any field, then this selection is ignored.                                                                                                    |

| Field or Control | Description                                                                                                    |
|------------------|----------------------------------------------------------------------------------------------------|
| Label Visible    | Specify whether the labels are displayed in addition to the contextual data.                                      |
|                  | Note: If this option is selected for any field, then labels are displayed for all visible contextual data fields. |

## **Image Context Data**

You can specify a static or dynamic image to be displayed in each activity guide instance. Depending on the selected value of the Image Type field, additional fields are displayed.

| Field or Control       | Description                                                                                                    |
|------------------------|----------------------------------------------------------------------------------------------------|
| Image Type             | <ul> <li>Select an image type:</li> <li>App Class – Select an application package, class path, and method that will dynamically return the image URL at runtime based on the instance's context data.</li> <li>See <u>Dynamically Returning an Image URL as Context Data</u> for more information.</li> <li>Image Catalog – Select a static image from the database for all activity guide instances.</li> <li>None – No image is associated with the activity guide instances.</li> <li>Static – Specify the fully qualified URL to a static image for all activity guide instances.</li> </ul> |
| App Class: Package     | Enter the name of the application package that contains the method to be invoked to dynamically return the image URL.                                                                                                    |
| App Class: Path        | Enter the names of each subpackage in the application class hierarchy that define the location of the application class.  Separate subpackage names by a colon. If the class is defined in the top-level application package, enter or select the colon.                                                                                                    |
| App Class: Class ID    | Enter the name of the application class that contains the method to be invoked to dynamically return the image URL.                                                                                                    |
| App Class: Method Name | Enter the name of the method to be invoked to dynamically return the image URL.                                                                                                    |

| Field or Control          | Description                                        |
|---------------------------|----------------------------------------------------|
| Image Catalog: Image Name | Select the static image from the database.         |
| Static:Static URL         | Specify the fully qualified URL to a static image. |

## **Context Data Display Options**

You can select an option for how the context data is displayed.

| Field or Control   | Description                                                                                                    |
|--------------------|----------------------------------------------------------------------------------------------------|
| Option             | <ul> <li>Select a context data display option:</li> <li>Fixed – Displays up to three fixed rows of context data.</li> <li>Popup – Displays one row of primary context data as a clickable link. When this link is clicked, up to three rows of context data are displayed in a modeless pop-up window.</li> <li>Modal – Displays one row of primary context data as a clickable link. When this link is clicked, the URL returned by the associated method is opened in a modal</li> </ul> |
|                    | window. See <u>Dynamically Returning a Content URL to</u> <u>Be Displayed in a Modal Window</u> for more information.                                                                                                    |
| Modal: Package     | Enter the name of the application package that contains the method to be invoked to dynamically return the URL for the content of the modal window.                                                                                                    |
| Modal: Path        | Enter the names of each subpackage in the application class hierarchy that define the location of the application class.  Separate subpackage names by a colon. If the class is defined in the top-level application package, enter or select the colon.                                                                                                    |
| Modal: Class ID    | Enter the name of the application class that contains the method to be invoked to dynamically return the URL for the content of the modal window.                                                                                                    |
| Modal: Method Name | Enter the name of the method to be invoked to dynamically return the URL for the content of the modal window.                                                                                                    |

#### **Instance Creation**

You can identify a method that will be executed whenever an activity guide instance is created from this template. When an instance is created from the template, the instance properties and action item details are initially set based on the template definitions. Then, use this method to initialize instance properties, participants, and action item properties (such as status, due date, assignment, and so on), or even to hide or show action items.

| Field or Control | Description                                                                                                    |
|------------------|----------------------------------------------------------------------------------------------------|
| Package          | Enter the name of the application package that contains the method to be invoked at instance creation.                                                                                                    |
| Path             | Enter the names of each subpackage in the application class hierarchy that define the location of the application class. Separate subpackage names by a colon. If the class is defined in the top-level application package, enter or select the colon. |
| Class ID         | Enter the name of the application class that contains the method to be invoked at instance creation.                                                                                                    |
| Method Name      | Enter the name of the method to be invoked to initialize the activity guide instance.                                                                                                    |

### **Configurable Fields**

You can also define labels for fields that will appear on the Related Data page for an action item. In the action item definition, use these additional fields to associate data that will be used by the related content service at run time.

For example, a configurable field could be used to pass a run control ID to the related content service (and its underlying component, a run control page). A different action item definition—in the same template even—could be defined to supply a different run control ID to the same related content service.

| Field or Control | Description                                                |
|------------------|------------------------------------------------------------|
| Text Fields      | Enter the label for up to five configurable text fields.   |
| Yes/No Fields    | Enter the label for up to five configurable yes/no fields. |

### **Related Links**

<u>Initializing an Activity Guide Instance</u>

# **Defining Navigation and Pagelet Options**

Use the Setup Activity Guide - Navigation Options page to add custom action elements and to define pagelet properties including pagelet pre-processing.

### Navigation:

- 1. In the Setup Activity Guide WorkCenter, click the Template Properties task.
- 2. Select the Navigation Options page.

This example illustrates the fields and controls on the Template Properties: Navigation Options page. You can find definitions for the fields and controls later on this page.

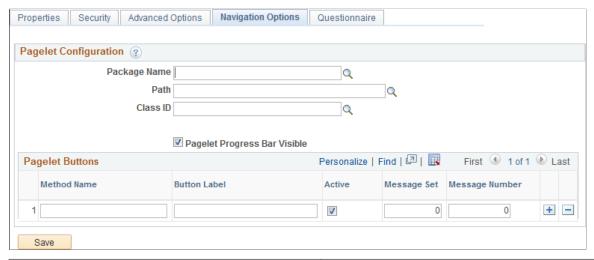

| Field or Control | Description                                                                                                    |
|------------------|----------------------------------------------------------------------------------------------------|
| Package Name     | Enter the name of the application package that contains the method (or methods) to be invoked to create custom action buttons.                                                                                                    |
| Path             | Enter the names of each subpackage in the application class hierarchy that define the location of the application class. Separate subpackage names by a colon. If the class is defined in the top-level application package, enter or select the colon.                                                                                                    |
| Class ID         | Enter the name of the application class that contains the method (or methods) to be invoked to create custom action buttons.  In addition to or in lieu of navigation buttons, this application class can define a pagelet pre-processing method that will be executed every time the pagelet is loaded or reloaded in the WorkCenter pagelet area. This method <i>must</i> be named PageletPreProcess.  See Performing Pre-Processing for the Activity Guide Pagelet for an example. |

| Field or Control             | Description                                                                                                |
|------------------------------|----------------------------------------------------------------------------------------------------|
| Pagelet Progress Bar Visible | Indicates whether the progress bar will be displayed in the activity guide pagelet on the WorkCenter page. |
|                              | Note: This option applies to classic activity guides only when accessed through a WorkCenter.              |

## **Pagelet Buttons**

In fluid activity guides, these buttons are rendered in the activity guide subbanner. In classic activity guides, these buttons are rendered in the navigation frame of the classic WorkCenter.

**Note:** For classic activity guides, Next and Previous buttons are displayed in the navigation frame of the classic WorkCenter. Oracle recommends that you add no more than two additional custom action buttons to classic activity guides.

| Field or Control | Description                                                                                                    |
|------------------|----------------------------------------------------------------------------------------------------|
| Method Name      | Enter the name of the method to be invoked to create the additional navigation button.                                                                                                    |
|                  | <b>Important!</b> The method named here <i>must</i> exist in the selected class. No validation is performed to ensure this is the case when the template definition is saved.                                                                                                    |
|                  | You can implement certain methods with reserved names (MarkComplete, for example). In addition, you can use certain reserved words (for example, PTAI_NAV_SAVE, PTAI_NAV_SAVE_NEXT, and others) as method names to invoke other delivered functionality. See <u>Developing Custom Action Buttons</u> for detailed information. |
| Button Label     | Enter the label for the custom action button as it will be displayed to users.                                                                                                    |
|                  | Note: Button labels are ignored for the following reserved word methods: PTAI_NAV_AUTO_SAVE, PTAI_NAV_SAVE_PREV, and ExitAGProcess.                                                                                                    |
| Active           | Select this option to retain the button definition as active.                                                                                                    |
| Message Set      | Specify the message set containing an optional message to be displayed after the user clicks the button.                                                                                                    |

| Field or Control | Description                                                                                                    |
|------------------|----------------------------------------------------------------------------------------------------|
| Message Number   | Specify the message number containing an optional message to be displayed after the user clicks the button and before invoking the specified method.  For example, if the user clicks a Cancel button to cancel an activity guide instance, this could display a confirmation message. |

# **Defining an Activity Guide Questionnaire**

Use the Template Properties: Questionnaire page to define the questions that can be associated with action items.

#### Navigation:

- 1. In the Setup Activity Guide WorkCenter, click the Template Properties task.
- 2. Select the Questionnaire page.

This example illustrates the fields and controls on the Template Properties: Questionnaire page. You can find definitions for the fields and controls later on this page.

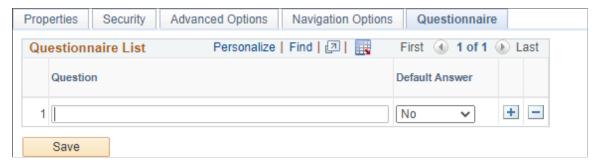

| Field or Control | Description                                                      |
|------------------|------------------------------------------------------------------|
| Question         | Enter the complete text for the question.                        |
|                  | Important! Only questions with a yes or no answer are supported. |
| Default Answer   | Select a default answer for the question.                        |

# **Copying Activity Guide Templates**

Use the New Activity Guide Template Details page to create a copy of the selected activity guide template.

Navigation:

### 1. PeopleTools >Activity Guides >Activity Guide Templates

2. Click the Clone Template link for an activity guide template.

This example illustrates the fields and controls on the New Activity Guide Template Details page. You can find definitions for the fields and controls later on this page.

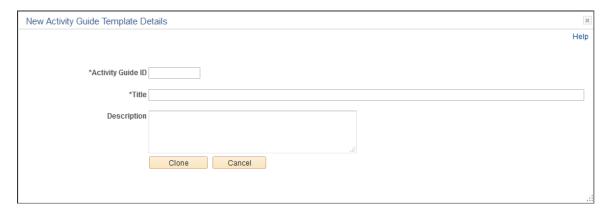

**Note:** When you copy an activity guide template, the IDs for all action items will be updated to new and unique values in the new template.

| Field or Control  | Description                                                                                                    |
|-------------------|----------------------------------------------------------------------------------------------------|
| Activity Guide ID | Enter an unique identifier for the template. When you save the template, the system will fill characters up to the 10-character maximum. |
| Title             | Enter a name for the template.                                                                                                    |
| Description       | Enter a description for the template.                                                                                                    |
| Clone             | Click the Clone button to create a new activity guide template.                                                                          |

# **Creating and Maintaining Action Items**

This section describes how to create and maintain action items.

# **Understanding Creation and Maintenance of Action Items**

Action items are the tasks that are assigned for completion within an activity guide. As an application developer, you will refer to these as action items. To users, they are presented as tasks or steps.

**Note:** The horizontal optimized guided sequential template type supports a simple structure with one level of action items only; summary/detail action items are not supported by this type.

Action items can be linked to specific local or remote components, PeopleSoft queries, PeopleCode programs (an application class or an iScript), self-service process definitions, or external URLs. Within an activity guide, action items are organized into an ordered list; however, in many simple activity guides, action items can be completed in a non-sequential order. Action items can be organized hierarchically with a parent (summary) action item composed of child (detail) action items. Furthermore, an action item can be set to be dependent on the status of another action item.

Typically, action items are created and maintained at the activity guide template level only. However, you can also create action items within activity guide instances; the same pages with the same fields are used in both cases. Once an activity guide instance is created, updates to the action items themselves would occur programmatically or through actions of the user rather than through these administrative pages. While the examples in this section illustrate creating and maintaining action items within an activity guide template, these examples could apply equally to activity guide instances.

### **Sequence Numbers**

You must designate a sequence number for each action item, which determines its order within its designated level—that is, at the root level or as a detail action item beneath a summary item. In addition, if you want to make an action dependent on another action item, that action item must be a predecessor—that is, it must have a lower sequence number than the dependent action item. Each sequence number must be unique within an activity guide template or instance.

While sequence numbers define the order in which action items are presented to a user, they do not in and of themselves dictate that tasks be completed in sequence. Additional attributes, such as dependencies, must be defined to ensure that tasks be completed in a specific sequence when that is required. Therefore, the simplest activity guide definitions allow for non-sequential completion of tasks.

**Note:** Activity guides support a two-level hierarchy only—that is, only one level of detail is supported beneath a summary action item.

With a little planning, you can specify action item sequence numbers that clearly specify the order of tasks and that allow modifications to the list at a latter date—for example, to add or delete action items. Oracle recommends that you specify initial sequence numbers in units of 10 to permit insertion of new action items into an existing sequence. For example, for a simple activity guide with no summary action items, the initial sequence would be:

```
10, 20, 30, 40 ...
```

If your activity guide contains summary as well as detail items, then increment the root-level items by 100 instead of by 10. For example:

```
100 - Summary item 1

110, 120, 130, 140, ...

200

300

400 - Summary item 2

410, 420, 430, 440, ...
```

Designating the initial sequence numbers in this manner will allow you to easily convert an existing root-level action item into a summary item without having to renumber the rest of the sequence.

The following example shows sequence numbers for summary and detail action items. In this list, Configuration (10, also collapsed), Administration (70), and Testing and Utilities (160) are parent, or summary, items:

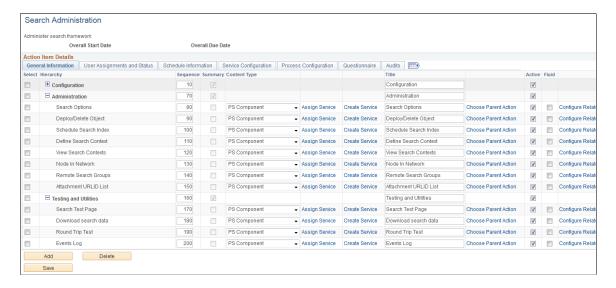

## **Maintaining the List of Action Items**

Use the Action Item Details grid on the action item list page to maintain the list of action items.

### Navigation:

• On the Manage Activity Guide Templates page, click the title link for an existing template.

**Note:** In addition, on the Manage Activity Guide Instances page, click the title link for an existing instance.

• In the Setup Activity Guide WorkCenter, click the Configure Action Items task.

This example illustrates the fields and controls on the action item list page for an activity guide template. You can find definitions for the fields and controls later on this page.

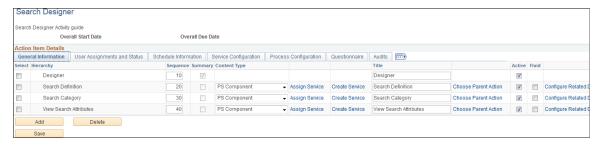

| Field or Control   | Description                                                                                 |
|--------------------|---------------------------------------------------------------------------------------------|
| Overall Start Date | Displays the start date of the activity guide template (as defined on the Properties page). |

| Field or Control | Description                                                                                                    |
|------------------|----------------------------------------------------------------------------------------------------|
| Overall Due Date | Displays the due date of the activity guide template (as defined on the Properties page).                                                                                                 |
| Select           | Select an action item to delete. Selecting a summary action item also selects any detail action items associated with it.                                                                 |
| Add              | Click the Add button to access the Add an Action Item page to create a new action item.                                                                                                   |
| Delete           | Click the Delete button to delete the selected action items.                                                                                                    |
|                  | Note: There are no checks to prevent you from deleting an action item from an activity guide instance no matter its current status or relationship to other action items in the instance. |
| Save             | Click the Save button to save updates to any action item details.                                                                                                    |

## **Adding Action Items**

Use the Add an Action Item page to add a new action item.

### Navigation:

- 1. In the Setup Activity Guide WorkCenter, click the Configure Action Items task.
- 2. Click the Add button.

This example illustrates the fields and controls on the Add an Action Item page. You can find definitions for the fields and controls later on this page.

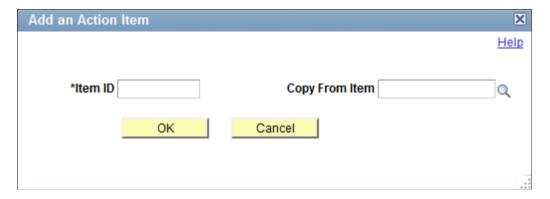

| Field or Control | Description                                                                                                    |
|------------------|----------------------------------------------------------------------------------------------------|
| Item ID          | Enter up to 10 characters as an identifier prefix.  When you save the action item, the system will append digits to ensure that this identifier is unique within the template.  Important! If you specify an identifier prefix that is already in use in another template, an error is generated. |
| Copy From Item   | Select the ID for an existing action item within this template.  This allows you to select an existing action item from this template to clone as a new action item. You can then modify the properties of the new action item.                                                                   |

## **Defining Action Item Details**

Use the following tabs of the Action Item Details grid to define the details for each action item:

- Use the **General Information tab** to specify the title of the action item, assign a related content service (which can also be assigned on the Service Configuration tab), choose a parent item, and configure related data.
- Use the **User Assignments and Status tab** to maintain the action item's status and to whom it is assigned.
- Use the **Schedule Information tab** to define the start date and time and due date and time for each action item.
- Use the **Service Configuration tab** to associate related content service definitions with action items.
- Use the **Process Configuration tab** to define the self-service process details for action items defined as a *Process* type.
- Use the **Questionnaire tab** to associate questions defined on the template to one or more action items.
- Use the **Audits tab** to review audit information for each action item including a change log.

#### **General Information Tab**

Use the General Information tab to specify the title of the action item, assign a related content service (which can also be assigned on the Service Configuration tab), choose a parent item, and configure related data.

This example illustrates the fields and controls on the Action Item Details - General Information tab for an activity guide template. You can find definitions for the fields and controls later on this page.

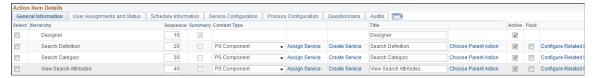

| Field or Control | Description                                                                                                    |
|------------------|----------------------------------------------------------------------------------------------------|
| Hierarchy        | Displays the summary-detail (parent-child) relationship of the action items in the template or instance.                                                                                                    |
| Sequence         | Enter up to a four-digit sequence number to indicate this item's position in the ordered list of action items. A sequence number must be unique within an activity guide template or instance.  See "Sequence Numbers" in <u>Understanding Creation and Maintenance of Action Items</u> .           |
| Summary          | Select this option to indicate that this is a summary action item.                                                                                                    |
|                  | Important! Important! You must select this option first and then save the action item. If you save the action item without selecting this option it will be created as a child action. Once an action item has been saved, it cannot be changed from a summary item to a child item, or vice versa. |
| Content Type     | Select the content type for the action item. This column is duplicated on the Service Configuration tab and the content types are documented there.                                                                                                    |
|                  | Note: The column is also editable on the Process Configuration tab.                                                                                                    |
| Assign Service   | Click this link to select an existing related content service definition of the specified content type.                                                                                                    |
|                  | Note: This function is duplicated by the lookup button for the Service ID field on the Service Configuration tab                                                                                                    |

| Field or Control       | Description                                                                                                    |
|------------------------|----------------------------------------------------------------------------------------------------|
| Create Service         | Click the this link to create a new related content service definition for a component-based related content service only.                                                                                                    |
|                        | See <u>Creating a Component-Based Service Definition</u> for more information.                                                                                                    |
|                        | Note: This link is also displayed on the Service Configuration tab.                                                                                                    |
| Title                  | Enter the title for the action item.                                                                                                    |
|                        | Note: The default value is the name of the selected related content service.                                                                                                    |
| Choose Parent Action   | Click this to access the Look Up Parent Action Item page to change the parent for an action item within the hierarchy.                                                                                                    |
| Active                 | Select this option to indicate that the action item is active.                                                                                                    |
|                        | Clear this option to make an action item inactive. The action item definition remains in the template, and is copied to any instances generated from this template. However, an inactive action item will not be displayed to users. |
| Fluid                  | Select this option to indicate that the action item is associated with a fluid component.                                                                                                    |
|                        | Note: For optimized activity guide types, this option is selected automatically for each action item. Deselect this option for an action item associated with a classic component.                                                   |
| Configure Related Data | Click this link to configure dependencies, related data, and pagelet button overrides for this action item.                                                                                                    |
|                        | See <u>Configuring Related Data</u> for more information.                                                                                                    |

# **User Assignments and Status Tab**

Use the User Assignments and Status tab to maintain the action item's status and to whom it is assigned.

This example illustrates the fields and controls on the Action Item Details - User Assignments and Status tab. You can find definitions for the fields and controls later on this page.

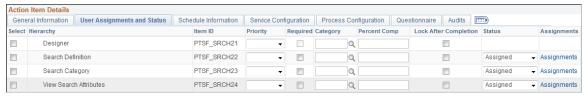

| Field or Control      | Description                                                                                                    |
|-----------------------|----------------------------------------------------------------------------------------------------|
| Item ID               | Displays the ID for the action item.                                                                                                    |
| Priority              | Select a priority for the action item: <i>High</i> , <i>Low</i> , or <i>Medium</i> .                                                                                                    |
| Required              | Select this option to indicate that an action item is required.  For the status of an activity guide instance to be designated as complete, all required action items must have a complete status. Similarly, for a summary action item to be designated as complete, all required detail action items under it must have a complete status. |
| Category              | Enter an optional category for this action item.  Note: If the category does not exist already, it will be created for you when you save the action item.                                                                                                    |
| Percent Comp          | Specify a percent completion for this action item.                                                                                                    |
| Lock After Completion | Select this option to prevent the action item from being updated after it has been marked complete.                                                                                                    |
| Status                | Select a value for the status of the action item. Typically, in an activity guide template, the initial value should be <i>Assigned</i> .                                                                                                    |
|                       | Note: When viewing the action item list in an activity guide instance, the status for action items will be updated dynamically through user actions.                                                                                                    |
| Assignments           | Click the Assignments link to assign the action item on the Action Item Assignments page.                                                                                                    |

### **Action Item Assignments Page**

Use the Action Item Assignments page to assign one or more users, roles, or a combination to the action item.

#### Navigation:

Click the Assignments link on the User Assignments and Status tab of the Action Item Details grid.

This example illustrates the fields and controls on the Action Item Assignments page. You can find definitions for the fields and controls later on this page.

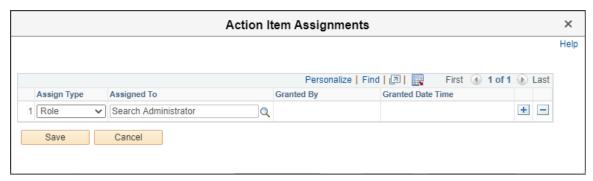

| Field or Control | Description                                                                                                    |
|------------------|----------------------------------------------------------------------------------------------------|
| Assign Type      | Select the type of participant that you want to assign the action item to. Available values include:  • Role — Select to be able to select a role in the Assigned To field.  • User — Select to be able to select a user in the Assigned To field.                                                                                                    |
| Assigned To      | Select an assignee from the list of all users or roles in the system.  Important! While you can select any user or role, only a user or role that has also been assigned <i>Contributor</i> privileges on the template or instance Security page will be allowed to complete the action item. The system will not validate your selection against the users or roles defined on the Security page. |

| Field or Control  | Description                                                                                                    |
|-------------------|----------------------------------------------------------------------------------------------------|
| Granted By        | If the custom Grant button has been enabled, this field displays the ID of the user who granted access to this action item. Only instance administrators can revoke a grant by removing rows from this table. |
|                   | Note: This field is populated in activity guide instances only.  This field should be populated by the system only, and never programmatically.                                                               |
| Granted Date Time | If the custom Grant button has been enabled, this field displays the date and time the grant was made.                                                                                                    |
|                   | Note: This field is populated in activity guide instances only.                                                                                                    |

### **Schedule Information Tab**

Use the Schedule Information tab to define the start date and time and due date and time for each action item.

This example illustrates the fields and controls on the Schedule Information tab. You can find definitions for the fields and controls later on this page.

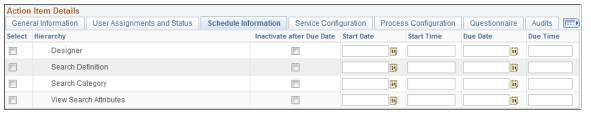

| Field or Control          | Description                                                                                                    |
|---------------------------|----------------------------------------------------------------------------------------------------|
| Inactivate after Due Date | Select this option to make the action item unavailable after the specified due date has passed.                     |
|                           | Note: An administrator can manually reset the action item in the activity guide instance.                           |
| Start Date                | Select a start date from the calender, or enter a start date in the format specified by your user personalizations. |
| Start Time                | Enter a start time.                                                                                                 |

| Field or Control | Description                                                                                                    |
|------------------|----------------------------------------------------------------------------------------------------|
| Due Date         | Select a due date from the calender, or enter a due date in the format specified by your user personalizations. |
| Due Time         | Enter a due time.                                                                                               |

### Service Configuration Tab

Use the Service Configuration tab to associate related content service definitions with action items.

**Important!** Action items can be linked to specific local or remote components, PeopleSoft queries, PeopleCode programs (an application class or an iScript), self-service process definitions, or external URLs. Except for self-service process definitions, these links are made through the PeopleSoft Related Content Framework. Moreover, except for component-based related content service definitions, which can be created by clicking the Create Service link in the Action Item Details grid, you *must* explicitly use the Define Related Content Service page to create any other related content service definition prior to associating that service definition with an action item.

See Creating and Managing Related Content Service Definitions for more information.

This example illustrates the fields and controls on the Action Item Details - Service Configuration tab. You can find definitions for the fields and controls later on this page.

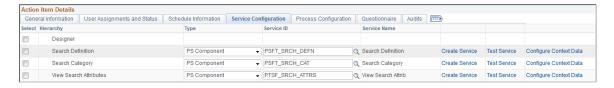

| ield or Control | Description                                                                                                    |
|-----------------|----------------------------------------------------------------------------------------------------|
| Гуре            | Note: This column is also editable on the General Information tab and the Process Configuration tab.                                                                                                    |
|                 | Select one of the following types:                                                                                                    |
|                 | • App Class URL –                                                                                                    |
|                 | Use this type when you wish to perform any pre-<br>processing prior to displaying the transaction to the user.<br>Also, use this type when the transaction associated with<br>the action item is not known at design time and needs<br>to be determined at runtime. In both cases, the method<br>specified in the service definition must redirect to the<br>URL of the target transaction. |
|                 | See <u>Performing Pre-Processing for Action Items</u> for coding guidelines and an example method.                                                                                                    |
|                 | Non PeopleSoft URL —                                                                                                    |
|                 | Use this type when the user's task must be performed on a non-PeopleSoft system. In this case, because there is no callback mechanism from the non-PeopleSoft system, the user will have to manually mark the action item as complete.                                                                                                    |
|                 | Note: The External URL in the Define Related Content Service page for a non-PeopleSoft URL must contain the additional parameter, PTAI=T. For example, http://example.com/2014/09/15/technology/mobile/moto-x/index.html?iid=TL_Popular&PTAI=T.                                                                                                    |
|                 | Important! You will need to define a custom button that the user can click to manually mark this action item complete.                                                                                                    |
|                 | • PS Component –                                                                                                    |
|                 | Use this type when the action needs to be performed on a PeopleSoft transaction page. The page can reside on either a local or remote node.                                                                                                    |
|                 | • PS Query –                                                                                                    |
|                 | Use this type when the action to be performed is running a PeopleSoft query.                                                                                                    |
|                 | For example, a manager may be assigned an action item to run a query to determine which issues are open on a                                                                                                    |

| Field or Control | Description                                                                                                    |
|------------------|----------------------------------------------------------------------------------------------------|
|                  | project. In this case, the manager will have to manually mark the action item as complete.  Important! You will need to define a custom button that the user can click to manually mark this action item complete.  • PS Script –  Use this type when the transaction associated with the action item is not known at design time and needs to be |
|                  | determined at run time. As well, you can use this type when you wish to perform any pre-processing prior to displaying the transaction to the user. In both cases, the iScript specified in the service definition must specify and transfer the user to a target transaction.                                                                    |
|                  | Process —  Use this type to execute a self-service process automatically. Self-service processes can be local or remote. See the following "Process Configuration Tab" section for more information on configuring process type action items.                                                                                                    |
| Service ID       | Specify the ID for an <i>existing</i> related content service that will be executed for this action item.                                                                                                    |
|                  | <b>Note:</b> The related content service definitions available for selection are filtered by the type selected.                                                                                                    |
|                  | Note: This field is equivalent to the Assign Service link on the General Information tab.                                                                                                    |
| Service Name     | Displays the label of the service.                                                                                                    |
| Create Service   | Click the this link to create a new related content service definition for a component-based related content service only.                                                                                                    |
|                  | See <u>Creating a Component-Based Service Definition</u> for more information.                                                                                                    |
|                  | Note: This link is also displayed on the General Information tab.                                                                                                    |

| Field or Control       | Description                                                                                                    |
|------------------------|----------------------------------------------------------------------------------------------------|
| Test Service           | Click this link to test the related content service.  See <u>Testing Related Content Service Definitions</u> for more information.                            |
| Configure Context Data | Click this link to define additional contextual data that will be passed to the related content service at runtime.  See Configuring Additional Context Data. |

### **Process Configuration Tab**

Use the Process Configuration tab to define the self-service process details for action items defined as a *Process* type. Self-service processes are executed automatically either at instance creation or when all predecessor action items configured with a finish-to-start dependency are marked complete.

For more information about creating, selecting, and configuring self-service processes, see <u>Selecting and Configuring Self-Service Processes</u>.

This example illustrates the fields and controls on the Action Item Details - Process Configuration tab. You can find definitions for the fields and controls later on this page.

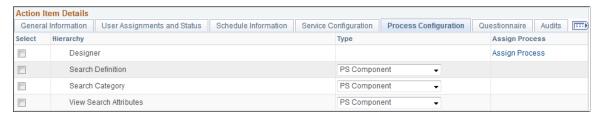

| Field or Control | Description                                                                                                    |
|------------------|----------------------------------------------------------------------------------------------------|
| Туре             | Select <i>Process</i> to configure a self-service process as an action item.                                                                         |
|                  | Note: The other values for this column are documented on the Service Configuration tab. This column is also editable on the General Information tab. |
| Assign Process   | Click this link to select a process.  See Selecting and Configuring Self-Service Processes for more information.                                     |
| Target Node      | Displays the source node for the process.                                                                                                    |

| Field or Control           | Description                                                                                                    |
|----------------------------|----------------------------------------------------------------------------------------------------|
| Schedule Name              | Displays the schedule name associated with the action item.                                                                                                    |
| Process Run Status         | Displays the status of the process.                                                                                                    |
| Pause Before               | Select this option to pause the process before scheduling the process. For example, you may pause the process to validate or modify the input parameters before scheduling the process.      |
| Pause After                | Select this option to pause the process after the completion of process. For example, You may validate the process output before proceeding to the next.                                     |
| Skip on Error              | Select this option to enable display of the process status as Complete even if a process item runs into Error or No Success.                                                                 |
| Resume on Error            | Select this option to allow the users to reschedule process if it had stopped due to an error.                                                                                               |
| Configure Input Parameters | Select this option to enable the end-users to modify the run control parameters. This activates the Configure CI Parameters link that enable you to access the Configure CI Parameters page. |
|                            | Note: This option is valid only if the Pause Before option is selected.                                                                                                    |
| Configure CI Parameters    | Click this link to configure the component interface parameters.                                                                                                    |
|                            | See <u>Selecting and Configuring Self-Service Processes</u> for more information.                                                                                                    |

## **Questionnaire Tab**

Use the Questionnaire tab to associate questions defined on the template to one or more action items.

This example illustrates the fields and controls on the Action Item Details - Questionnaire tab. You can find definitions for the fields and controls later on this page.

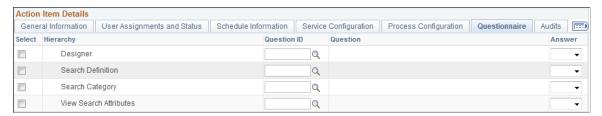

| Field or Control | Description                                                                                                    |
|------------------|----------------------------------------------------------------------------------------------------|
| Question ID      | Select a defined question to associate with this action item.                                                                                               |
|                  | Note: If a question is associated with a summary item, then all the detail actions under that summary are made active or inactive based on a single answer. |
| Answer           | Select the answer ( <i>Yes</i> or <i>No</i> ) that if provided by the user will set this action item to active in the activity guide instance.              |

#### **Audits Tab**

Use the Audits tab to review audit information for each action item including a change log.

This example illustrates the fields and controls on the Action Item Details - Audits tab. You can find definitions for the fields and controls later on this page.

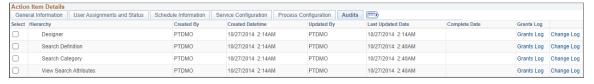

| Field or Control  | Description                                                       |
|-------------------|-------------------------------------------------------------------|
| Created By        | Displays the user who created the action item definition.         |
| Created Datetime  | Displays the date and time when this action item was created.     |
| Updated By        | Displays the user who last updated the action item definition.    |
| Last Updated Date | Displays the date and time when the action item was last updated. |

| Field or Control | Description                                                                                                    |
|------------------|----------------------------------------------------------------------------------------------------|
| Grants Log       | Click this link to view the action item's grants log.                                                            |
|                  | Note: Grant data is runtime data and is therefore only available in action item instances, and not in templates. |
| Change Log       | Click this link to view the action item's change log.                                                            |

Use the Action Items Change Log page to view the changes to the action item definition.

This example illustrates the fields and controls on the Action Items Change Log page.

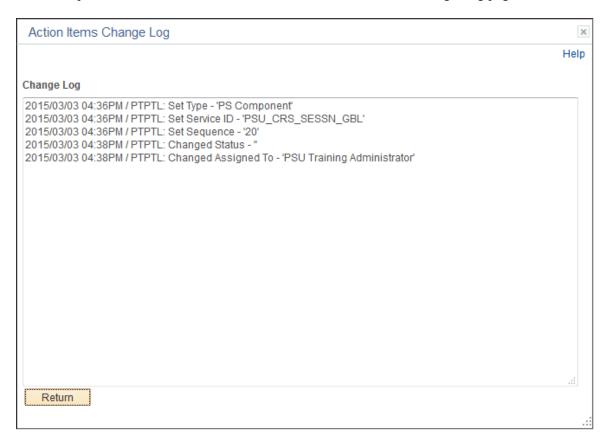

Use the Action Items Grants Log page to view grants and revocation of grants for the action item.

This example illustrates the fields and controls on the Action Items Grants Log page.

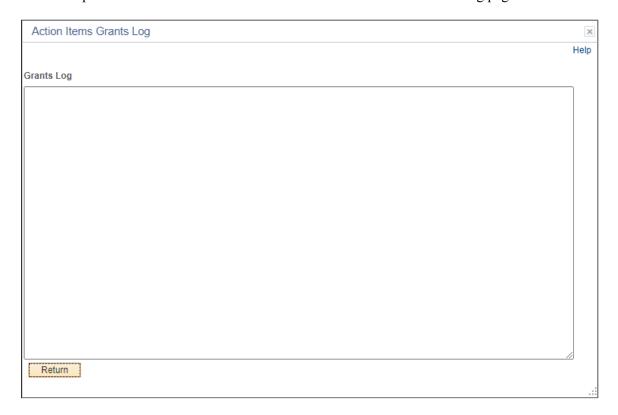

## **Creating a Component-Based Service Definition**

To create a component-based service definition:

- 1. In the Action Item Details grid, select *PS Component* as the content type.
- 2. Click the Create Service link.
- 3. Use the Select a Content Reference page to first select the component.

This example illustrates the fields and controls on the Select a Content Reference page.

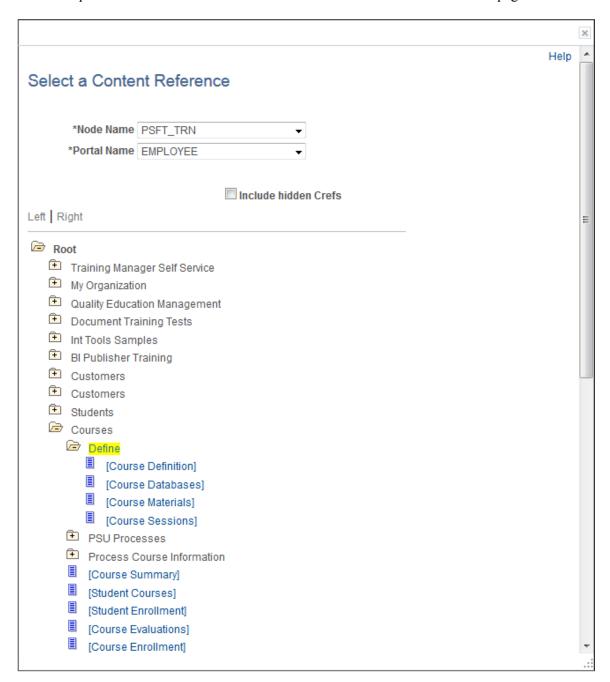

4. Then, use the Related Content service page to confirm your selection and create the service definition.

This example illustrates the fields and controls on the Related Content service page.

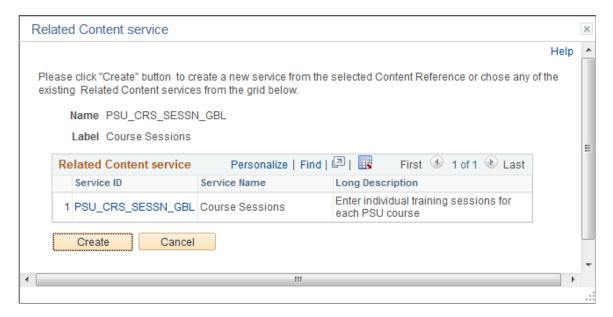

## **Configuring Related Data**

Use the Configure Related Data page to specify dependencies to other action items, to specify post-processing, to create (or override) navigation buttons for this action item, and to specify values for related data fields.

Navigation:

Click the Configure Related Data link on the General Information tab of the Action Item Details grid.

This example illustrates the fields and controls on the Configure Related Data page. You can find definitions for the fields and controls later on this page.

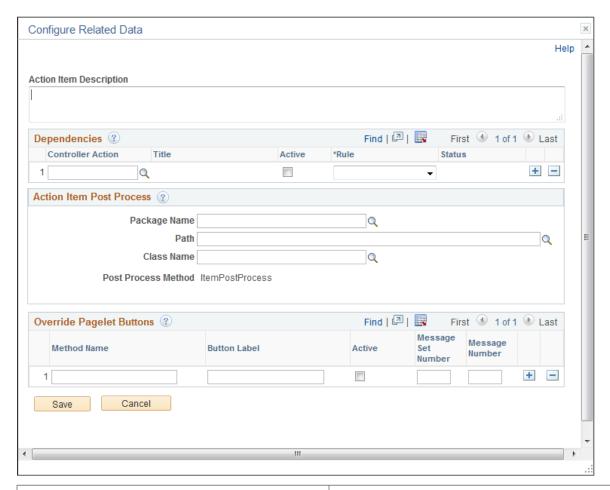

| Field or Control        | Description                                             |
|-------------------------|---------------------------------------------------------|
| Action Item Description | Enter any additional description about the action item. |

### **Dependencies**

Use the Dependencies grid to designate controller action items upon which this action item is dependent. The finish-to-start dependency rule means that the controller action item must be completed before this (the dependent) action item is allowed to start.

| Field or Control  | Description                                                                                                    |
|-------------------|----------------------------------------------------------------------------------------------------|
| Controller Action | Select a controller action item. The list of action items available for selection is filtered to include only those action items with a lower sequence number than the current action item and to exclude completed or cancelled action items. |
| Title             | Displays the title for the controller action item.                                                                                                    |

| Field or Control | Description                                                                                                    |
|------------------|----------------------------------------------------------------------------------------------------|
| Active           | Select this option to retain the dependency as active.                                                                                                    |
| Rule             | Select the from the following rule types:  • Finish to Start – Specifies that the controller action item must finish before this action item is allowed to start. In addition, in sequential activity guides, use this rule to specify that the controller action item is required.  • Start to Start – Specifies that the controller action item must start before this action item is allowed to start. In addition, in sequential activity guides, use this rule to specify that the controller action item is not required. |
| Status           | Displays the current status of the controller action item.                                                                                                    |

#### **Action Item Post Process**

Use the Action Item Post Process group box to specify an application package and class that contains the required method to be executed as post-processing when a user completes the transaction—for example, to update the status of the action item to complete. In addition, this application class can optionally define custom action buttons on a per action item basis.

Post-processing can occur on the local system or the remote system if that's where the transaction is hosted. Post-processing is executed through component save processing only. If you have implemented a custom save button on the page to save the component, the button's page field properties must be configured to invoke the toolbar save action or the PeopleCode executed by these buttons must include either the DoSave or DoSaveNow built-in functions to trigger the component save events; otherwise, the post-processing specified here will not be executed.

| Field or Control | Description                                                                                                    |
|------------------|----------------------------------------------------------------------------------------------------|
| Package Name     | Enter the name of the application package that contains the method to be invoked for post-processing and the methods to be invoked for any optional, custom action buttons.                                                                              |
| Path             | Enter the names of each subpackage in the application class hierarchy that define the location of the application class.  Separate subpackage names by a colon. If the class is defined in the top-level application package, enter or select the colon. |

| Field or Control | Description                                                                                                    |
|------------------|----------------------------------------------------------------------------------------------------|
| Class Name       | Enter the name of the application class that contains the method to be invoked for post-processing and the methods to be invoked for any optional, custom action buttons.                                                                                                    |
|                  | Important! This class should extend the PT_ RCF:ServiceAGInterface interface class and must implement a method named ItemPostProcess, which is the method that will be executed for post-processing. If you do not require any post-processing but you want to implement custom action buttons for the action item, you must still implement a stub method named ItemPostProcess. Otherwise, an error will occur and save processing will be blocked for this action item. |

#### **Related Data**

The Related Data group box and fields are displayed only when configurable field labels have been defined for the activity guide template or instance. The displayed field labels allow you to associate application data with an action item at either the template level or the instance level.

In the following example, a configurable field labeled Session was defined for the activity guide template. Here, at the action item level, the Session field is displayed along with instance-specific data (the value 801, providing one methodology for passing data from one action item to the next in the instance:

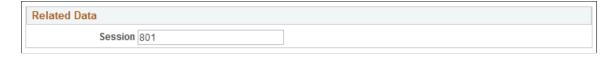

### **Override Pagelet Buttons**

The Override Pagelet Buttons group box allows you to create custom action buttons on a per action item basis. If the name of any of these buttons is the same as a button defined at the template level, then the effect is to override the definition with the method defined here at the action item level. If the name of any of these buttons differs from buttons defined at the template level, then the button is created in addition to those defined at the template level.

In fluid activity guides, these buttons are rendered in the activity guide subbanner. In classic activity guides, these buttons are rendered in the navigation frame of the classic WorkCenter.

**Note:** For classic activity guides, Next and Previous buttons are displayed in the navigation frame of the classic WorkCenter. Oracle recommends that you add no more than two additional custom action buttons to classic activity guides.

| Field or Control | Description                                                                                                    |
|------------------|----------------------------------------------------------------------------------------------------|
| Method Name      | Enter the name of the method to be invoked to create the additional navigation button.                                                                                                    |
|                  | Important! The method named here <i>must</i> exist in the selected class. No validation is performed to ensure this is the case when the template definition is saved.                                                                                                    |
|                  | You can implement certain methods with reserved names (MarkComplete, for example). In addition, you can use certain reserved words (for example, PTAI_NAV_SAVE, PTAI_NAV_SAVE_NEXT, and others) as method names to invoke other delivered functionality. See <a href="Developing Custom Action Buttons">Developing Custom Action Buttons</a> for detailed information. |
| Button Label     | Enter the label for the custom action button as it will be displayed to users.                                                                                                    |
|                  | Note: Button labels are ignored for the following reserved word methods: PTAI_NAV_AUTO_SAVE, PTAI_NAV_SAVE_PREV, and ExitAGProcess.                                                                                                    |
| Active           | Select this option to retain the button definition as active.                                                                                                    |
| Message Set      | Specify the message set containing an optional message to be displayed after the user clicks the button.                                                                                                    |
| Message Number   | Specify the message number containing an optional message to be displayed after the user clicks the button and before invoking the specified method.                                                                                                    |
|                  | For example, if the user clicks a Cancel button to cancel an activity guide instance, this could display a confirmation message.                                                                                                    |

# **Configuring Additional Context Data**

Use the Action Item Context Data page to define service parameters for the related content service.

Navigation:

Click the Configure Context Data link on the Service Configuration tab of the Action Item Details grid.

Context data that is defined as a key field at the template (or instance) level is automatically passed to each related content service. However, an activity guide definition can include additional non-key context data. Use the Action Item Context Data page to map these additional context data fields to related content service parameters as needed on a per action item basis.

In addition, for activity guides defined as a single unit of work, one or more output parameters defined for one action item can serve as the input parameters to subsequent action items.

This example illustrates the fields and controls on the Action Item Context Data page. You can find definitions for the fields and controls later on this page.

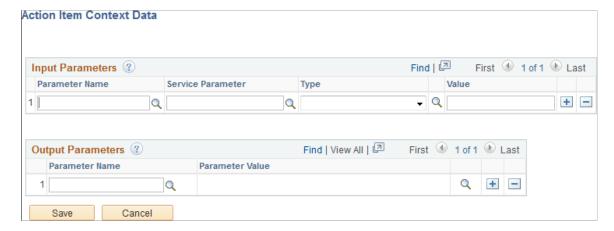

### **Input Parameters**

Map additional non-key, context data fields to related content service parameters as needed on a per action item basis. In addition to non-key context data fields, you can select from output parameters defined on predecessor steps. At runtime, the values of the action item input parameters are passed to the associated related content service.

| Field or Control  | Description                                                                                                    |
|-------------------|----------------------------------------------------------------------------------------------------|
| Parameter Name    | Specify the parameter name in one of two ways:  Select an existing context parameter name (as defined on the Template Properties: Advanced Options page).  Enter a free-form parameter name. In this case, you must explicitly add the parameter to the URL used to access the activity guide. |
| Service Parameter | Select the service parameter (typically, a component key) for the related content service.                                                                                                    |

| Field or Control | Description                                                                                                    |
|------------------|----------------------------------------------------------------------------------------------------|
| Туре             | <ul> <li>Fixed Value: Select to enter a fixed value as the context data.</li> <li>Runtime: Select to have the system determine the context data value at runtime.</li> <li>Note: The following special characters are not recommended in context parameter values as they have special meaning in URLs: # &amp; ? + = : % /         Additional restrictions may apply if other special characters are not acceptable in the components configured as action items—for example, the space character is not acceptable in key values for certain components. You may see errors in the target component when such restricted characters are used in context parameter values.</li> <li>System Variable: Select to specify a system variable as the context data value. The value of the system variable is determined at runtime.</li> </ul> |
| Value            | Enter the value when the context type is fixed value. Alternatively, select the system variable from the look up list when the context type is system variable.  Note: No value is entered when the context type is runtime.                                                                                                    |

### **Output Parameters**

**Note:** The Output Parameters section is displayed only when the activity guide is defined as a single unit of work.

Select one or more page field to serve as output parameters for this action item. The values of the selected page fields are available to subsequent action items as input parameters.

| Field or Control | Description                                                 |  |
|------------------|-------------------------------------------------------------|--|
| Parameter Name   | Select the page field name to serve as an output parameter. |  |

# **Selecting and Configuring Self-Service Processes**

Self-service scheduling allows users to execute processes and generate reports using context-specific information. You can configure execution of self-service processes from any transaction page where

self-service scheduling is enabled. Scheduling in this manner retrieves mapped application data from the transaction page and uses it for the process execution. Once the process is completed, the authorized user can access the report from the dynamically generated notification from any PeopleSoft page.

Within an activity guide, an action item can be defined as a *Process* type, which allows you to associate that action item with an already defined self-service schedule. Use the Process Configuration tab of the Action Item Details grid to complete configuring an action item as a process type:

- 1. Click the Assign Service link to Look up Schedule Name page.
- 2. If modifiable component interface parameters have been defined for the self-service schedule, click the Configure CI Parameters link to map activity guide data to the component interface.

### Look up Schedule Name Page

Use the Look up Schedule Name page to select the already defined self-service schedule.

This example illustrates the fields and controls on the Look up Schedule Name page.

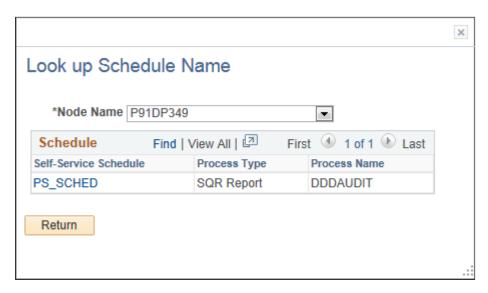

### **Process Action Item CI Mapping Page**

Use the Process Action Item CI Mapping page to map activity guide context data to any modifiable parameters defined for the component interface for the self-service schedule.

This example illustrates the fields and controls on the Process Action Item CI Mapping page. You can find definitions for the fields and controls later on this page.

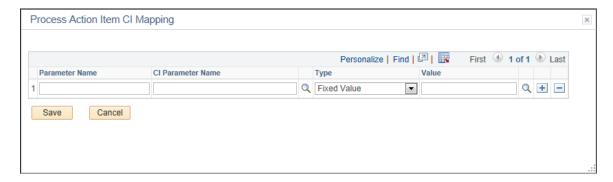

| Field or Control  | Description                                                                                                    |
|-------------------|----------------------------------------------------------------------------------------------------|
| Parameter Name    | Enter the field name (as specified on the Template Properties:<br>Advanced Options page) for a context data item.                                                                                                    |
| CI Parameter Name | Select the modifiable parameter defined for the component interface.                                                                                                    |
| Туре              | <ul> <li>Fixed Value: Select to enter a fixed value as the context data.</li> <li>Runtime: Select to have the context data value passed on the activity guide URL.</li> <li>Note: The following special characters are not recommended in context parameter values as they have special meaning in URLs: # &amp; ? + = : % / Additional restrictions may apply if other special characters are not acceptable in the components configured as action items—for example, the space character is not acceptable in key values for certain components. You may see errors in the target component when such restricted characters are used in context parameter values.</li> <li>System Variable: Select to specify a system variable as the context data value. The value of the system variable is determined at runtime.</li> </ul> |
| Value             | Enter the value when the context type is fixed value.  Alternatively, select the system variable from the look up list when the context type is system variable.                                                                                                    |
|                   | Note: No value is entered when the context type is runtime.                                                                                                    |

### **Related Links**

"Procedure for Developing and Deploying Self-Service Schedule" (Process Scheduler)

# **Deploying Activity Guides**

Different activity guide types are deployed in different manners:

• Optimized (fluid optimized components only) – You must generate a tile definition or menu link to deploy an optimized activity guide.

• Non-optimized (any combination of fluid optimized, fluid non-optimized, and classic components) – You must generate a tile definition or menu link to deploy this type of non-optimized activity guide.

**Important!** While the Setup Activity Guide WorkCenter will present the option to generate a pagelet and configure a WorkCenter for this type of an activity guide, any fluid components that are part of this activity guide cannot be accessed and rendered properly through a WorkCenter and pagelet.

• Non-optimized (classic components only) – You must generate a pagelet definition and configure a WorkCenter to deploy a classic-only, non-optimized activity guide.

## **Deploying Optimized and Non-Optimized Fluid Activity Guides**

To deploy optimized and non-optimized fluid activity guides, you must manually create an access mechanism that invokes the fluid activity guide start page component (PT\_AGSTARTPAGE\_NUI). This access mechanism must:

- Pass the activity guide template ID as a query string parameter.
- Pass any required context parameters defined as runtime parameters as query string parameters.

**Note:** Any required context parameters defined as system variables are supplied automatically and do not have to be passed as query string parameters.

Methodologies for creating access mechanisms include:

- Manually creating a content reference definition for a tile in the tile repository.
- Manually creating a content reference definition for a menu item in the portal menu structure.
- Creating a "jump" (or launch) page to collect required context data from the user. Then, pass the data
  as query string parameters when invoking the fluid activity guide start page component via a link or
  button.

Regardless of the methodology you choose, the following special characters are not recommended in context parameter values as they have special meaning in URLs: # & ? += : % /

Additional restrictions may apply if other special characters are not acceptable in the components configured as action items—for example, the space character is not acceptable in key values for certain components. You may see errors in the target component when such restricted characters are used in context parameter values.

If you create a launch page, use the EncodeUrlForQuerystring built-in PeopleCode function to encode the context parameter values. For example:

```
&ctxtParams = &ctxtParams | "&CONTEXTIDPARAMS=" | &ctxtObj.fieldname | ":" | Encode>
URLForQueryString(&ctxtObj.keyValue);
```

### Manually Creating a Content Reference Definition

When creating a content reference definition to invoke the fluid activity guide start page component:

1. Select the following options on the General page:

- No Template
- Fluid Mode
- Display on Small Form Factor
- 2. Set the node name to LOCAL NODE.
- 3. Select the *PeopleSoft Generic URL* URL type.
- 4. Enter the following as the beginning of the Portal URL field:

```
c/NUI FRAMEWORK.PT AGSTARTPAGE NUI.GBL
```

5. Append the template ID as a query string parameter as follows:

```
?CONTEXTIDPARAMS=TEMPLATE ID:template ID
```

6. Append any additional required runtime parameters as query string parameters similar to the following:

```
&CONTEXTIDPARAMS=PARAM NAME: Value
```

7. If the activity guide should not be accessible via the Back button—for example, after the user has completed the activity guide instance and exited—then append the following URL parameter:

```
&AqInHistory=N
```

**Note:** This URL parameter is also valid for fluid navigation collections.

In the following example, the Portal URL field includes the template ID (MY\_AG01LLL) and a required runtime parameter (COMPANY) with its runtime value (Company\_Name). The complete Portal URL field is defined as:

c/NUI\_FRAMEWORK.PT\_AGSTARTPAGE\_NUI.GBL?
CONTEXTIDPARAMS=TEMPLATE ID:MY AG01LLL&CONTEXTIDPARAMS=COMPANY:Company Name

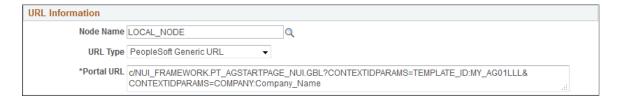

The following example displays a tile definition to display a navigation collection and links as an optimized non-sequential activity guide.

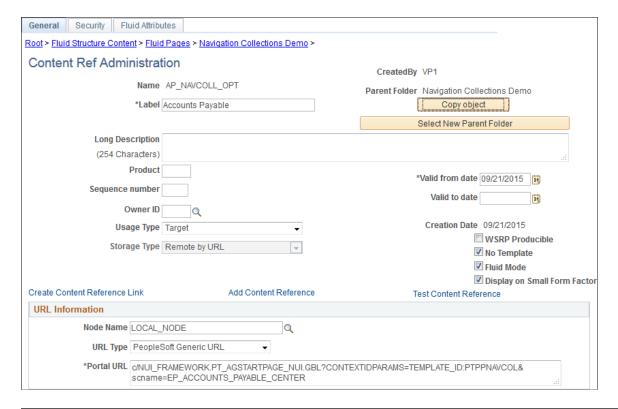

**Note:** While the Template Properties: Properties page includes a group box to publish the template as a tile, this tile definition will include the template ID only, and no context data or instance IDs. Therefore, users who use this tile will be redirected to the My Activity Guide Instances page, on which they can select from a list of *existing* activity guides instances generated from the template for which they have contributor privileges. Therefore, this group box cannot be used as a general deployment mechanism or to generate new activity guide instances. See <u>Defining Activity Guide Template Properties</u> for more information.

#### **Related Links**

Creating and Maintaining Tile Definitions Manually

"Working with Two-Panel Implementations" (Fluid User Interface Developer's Guide)

## **Deploying Classic-Only Activity Guides**

Classic activity guides are deployed on a WorkCenter page, which is where they can be accessed by users. Prior to creating a WorkCenter page where the activity guide will be deployed, you must first generate a pagelet for the pagelet area of the WorkCenter page. This pagelet will present the action items to the user in list form.

Depending on whether you want to tie the activity guide pagelet to a specific activity guide instance or to dynamically create the activity guide instance, there are three approaches for generating the activity guide pagelet:

• Provide the template ID, but not the instance ID, which allows the instance to be obtained or generated at runtime. At runtime, the required context data is passed as *query string parameters* in the

WorkCenter URL as name-value pairs. If an activity guide instance exists for this context data, then it is retrieved. Otherwise, a new activity guide instance will be created dynamically.

You can use the Publish as Pagelet task in the Setup Activity Guide WorkCenter to generate an activity guide pagelet of this type, which is typically all that is required in most circumstances. Alternatively, you can use Pagelet Wizard to generate this type of activity guide pagelet.

• Provide both the template ID and the activity guide instance ID, which creates a pagelet tied to an existing activity guide instance.

You must use Pagelet Wizard to generate an activity guide pagelet of this type. The template ID is specified as a data source identifier in step 2 of Pagelet Wizard; the instance ID is specified as a data source parameter in step 3.

• Do not provide either the template ID or the activity guide instance ID, which generates an empty, generic activity guide pagelet that can be used to generate any instance from any activity guide template at run time.

You must use Pagelet Wizard to generate an activity guide pagelet of this type. At run time, the template ID is passed as a data source parameter to the pagelet and the context data is provided as query string parameters in the WorkCenter URL as name-value pairs. This will create the activity guide instance dynamically.

### Using the Setup Activity Guide WorkCenter to Generate an Activity Guide Pagelet

Use the Publish as Pagelet page to publish an activity guide pagelet with a template ID, but without an instance ID.

**Important!** The Publish as Pagelet page is available for non-optimized activity guides only. However, while the Setup Activity Guide WorkCenter will present the option to generate a pagelet and configure a WorkCenter for all non-optimized activity guide templates, it should not be used for activity guide templates that include fluid components.

#### Navigation:

- 1. PeopleTools >Activity Guides >Activity Guide Templates
- 2. Open a non-optimized template in the Setup Activity Guide WorkCenter:
  - Click the title link for the template.
  - Click the Properties link for the template.
- 3. Click the Publish as Pagelet task.

This example illustrates the fields and controls on the Publish as Pagelet page. You can find definitions for the fields and controls later on this page.

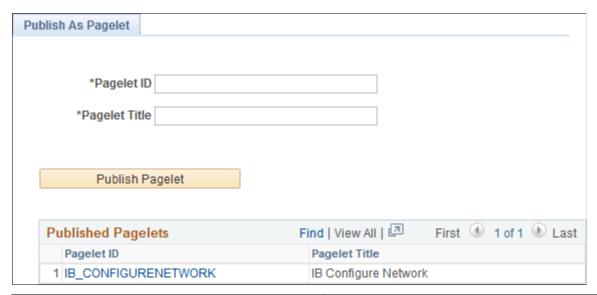

| Field or Control  | Description                                                                                                  |
|-------------------|----------------------------------------------------------------------------------------------------|
| Pagelet ID        | Enter an ID for the pagelet definition.                                                                      |
| Pagelet Title     | Enter a title for the pagelet, which will appear in the pagelet's title bar.                                 |
| Publish Pagelet   | Click the Publish Pagelet button to create the pagelet definition.                                           |
| Pagelet ID (link) | Click the Pagelet ID link to open the pagelet definition in Pagelet Wizard in a new browser window (or tab). |

## Using Pagelet Wizard to Generate an Activity Guide Pagelet

You must use Pagelet Wizard to generate an activity guide pagelet for these two scenarios:

- When you need to provide both the template ID and the activity guide instance ID, which creates a pagelet tied to an existing activity guide instance.
- When you do not want to provide either the template ID or the activity guide instance ID, which generates an empty, generic activity guide pagelet that can be used to generate any instance from any activity guide template at runtime.

When specifying a display format in step 4 of Pagelet Wizard, select the Passthru format. When specifying publication options in step 6 of Pagelet Wizard, always publish an activity guide pagelet as a *template pagelet*. Activity guide pagelets should not be made available or used as homepage pagelets. In addition, activity guide pagelets cannot be consumed as WSRP content.

#### **Related Links**

- Step 2: Selecting a Pagelet Data Source
- Step 3: Specifying Pagelet Data Source Parameters
- Step 4: Selecting a Pagelet Display Format
- Step 6: Specifying Pagelet Publishing Options

## Configuring a WorkCenter Page for a Classic-Only Activity Guide

Use the Configure WorkCenter task in the Setup Activity Guide WorkCenter to configure a WorkCenter page definition for a classic-only activity guide. You must use the Activity Guide Layout (PTAILAYOUT) WorkCenter template, which displays the pagelet area is on the left, and the target content area is on the right. In addition, the template displays an activity guide navigation frame above the target content area providing Next and Previous navigation buttons by default. You must also add the activity guide pagelet to the WorkCenter definition.

**Important!** The Configure WorkCenter task is available for non-optimized activity guides only. However, while the Setup Activity Guide WorkCenter will present the option to generate a pagelet and configure a WorkCenter for all non-optimized activity guide templates, it should not be used for activity guide templates that include fluid components.

To configure a WorkCenter page for a classic-only activity guide, follow the standard WorkCenter development process:

- 1. Create a starting page for the WorkCenter that will display the activity guide pagelet.
- 2. If necessary, register any new components (and pages) in the portal.
- 3. Create the WorkCenter and designate its starting page. You can use any of the three options as the starting page:
  - Existing menu item.
  - Link of existing menu item
  - WorkCenter dashboard page.
- 4. Specify the Activity Guide Layout template as the layout template for this WorkCenter page.

**Important!** If the Activity Guide Layout template is not used, then the activity guide navigation frame will not be displayed above the target content area and action item statuses will not be updated in the activity guide pagelet.

5. Add the activity guide pagelet to the WorkCenter pagelet area.

**Important!** Do not configure a remote activity guide pagelet for use in a WorkCenter defined on the local node. Instead, define both the WorkCenter and activity guide pagelet on the remote node. Then, using unified navigation or another mechanism, access the content reference for the remote WorkCenter from the local node.

After you have configured the WorkCenter for the activity guide, you can update the template's Target URL property. See <u>Defining Activity Guide Template Properties</u> for more information.

#### Related Links

Understanding the WorkCenter Development and Implementation Process
Selecting the WorkCenter Starting Page
Configuring WorkCenter Pages

## **Modifying Access to the WorkCenter**

You must ensure that users can only access the WorkCenter in the proper manner:

- If the activity guide pagelet was defined with a specific instance ID, then standard menu navigation to the WorkCenter can be allowed.
- If the activity guide requires unique context data to identify each instance, you must ensure that context data is defined prior to accessing the WorkCenter:
  - Use a landing/page questionnaire approach to pass query string parameters to the WorkCenter.
  - Use a query pagelet to pass query string parameters to the WorkCenter.
  - In both cases, hide the WorkCenter's content reference from menu navigation.

If the activity guide requires context data to retrieve or generate the correct activity guide instance, then you must ensure that the WorkCenter is accessed in a manner that provides the context data as query string parameters on the WorkCenter URL. (Additional parameters at the end of a URL are typically referred to as *query string parameters* and sometimes simply as *URL parameters*.) Some PeopleSoft applications achieve this by creating a landing page with a questionnaire that sets the contextual data prior to launching the WorkCenter page. In other cases, you might use a query and query pagelet to set the context data on the WorkCenter URL. In either case, you must also ensure that users cannot access the WorkCenter directly, because doing so would not set required context data on the WorkCenter URL. In some cases, this means hiding the WorkCenter content reference from direct menu navigation.

Regardless of the methodology you choose, the following special characters are not recommended in context parameter values as they have special meaning in URLs: # & ? + = : % /

Additional restrictions may apply if other special characters are not acceptable in the components configured as action items—for example, the space character is not acceptable in key values for certain components. You may see errors in the target component when such restricted characters are used in context parameter values.

If you create a launch page, use the EncodeUrlForQuerystring built-in PeopleCode function to encode the context parameter values. For example:

```
&ctxtParams = &ctxtParams | "&CONTEXTIDPARAMS=" | &ctxtObj.fieldname | ":" | Encode⇒
URLForQueryString(&ctxtObj.keyValue);
```

## **Managing Activity Guide Instances**

This section discusses how to create, manage, and access activity guide instances.

## **Understanding Creation and Management of Activity Guide Instances**

Activity guide instances can be created dynamically or manually in the following manners:

• Dynamically by accessing a tile or menu link that has been configured to use the fluid start page component.

See <u>Deploying Optimized and Non-Optimized Fluid Activity Guides</u> for more information.

• Dynamically by accessing a WorkCenter displaying an activity guide pagelet.

See Deploying Classic-Only Activity Guides for more information.

 Manually by clicking the Create Instance button on the Template Properties: Properties page for an activity guide template.

Typically, activity guide instances are created manually for testing purposes or when only one instance of the activity guide is required—for example, for a guided administrative process. See <u>Creating New Activity Guide Instances Manually</u> for more information.

The fields and properties of activity guide instances match those of activity guide templates. Therefore, this data can be viewed or maintained in much the same way as activity guide templates. In fact, the underlying pages to maintain this data are exactly the same in most cases. However, because activity guide instances can and often will be created dynamically, there is not the same need to maintain activity guide instance data manually.

For users to be able to generate and access their own activity guide instances, they must have the following permissions:

- The PTAI ACCESS role.
- At a minimum, viewer privileges on the activity guide template used to generate the instance.
- At a minimum, contributor privileges on the activity guide instance itself.

**Important!** Once an activity guide instance has been created and saved, which template is associated with the instance cannot be changed. Moreover, changes to the template are not propagated to any active instances.

## **Administering Activity Guide Instances**

Use the Manage Activity Guide Instances page to manage activity guide instances.

Navigation:

**PeopleTools** > Activity Guides > Activity Guide Instances

This example illustrates the fields and controls on the Manage Activity Guide Instances page. You can find definitions for the fields and controls later on this page.

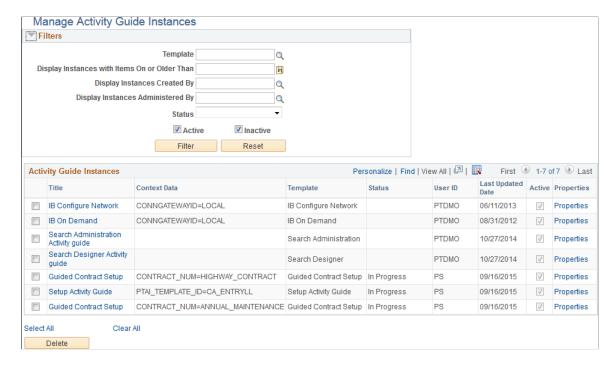

#### **Filters**

| Field or Control                              | Description                                             |
|-----------------------------------------------|---------------------------------------------------------|
| Template                                      | Select an activity guide template as a filter criteria. |
| Display Instances with Items On or Older Than | Select a date to filter by.                             |
| Display Instances Created By                  | Select a user ID as a filter criteria.                  |
| Display Instances Administered By             | Select a user ID as filter criteria.                    |
| Status                                        | Select a status as a filter criteria.                   |
| Active                                        | Select whether to include active instances.             |
| Inactive                                      | Select whether to include inactive instances.           |
| Filter                                        | Click to filter the list by the selected criteria.      |
| Reset                                         | Click to clear all filter criteria.                     |

## **Activity Guide Instances**

| Field or Control | Description                                                                  |
|------------------|------------------------------------------------------------------------------|
| Title            | Click a title link to manage the action items for that instance.             |
| Properties       | Click the <b>Properties</b> link to manage the properties for that instance. |
| Select All       | Click to select all instances.                                               |
| Clear All        | Click to clear the selection of any instances.                               |
| Delete           | Click to delete the selected instances.                                      |

# **Creating New Activity Guide Instances Manually**

Use the Create Activity Guide Instance page to specify required context data in order to generate an instance manually.

### Navigation:

- 1. PeopleTools >Activity Guides >Activity Guide Templates
- 2. Click the Properties link to modify an existing template.

**Note:** Alternatively, in the Setup Activity Guide WorkCenter, click the Template Properties task.

3. Click the Create Instance button.

This example illustrates the fields and controls on the Create Activity Guide Instance page. You can find definitions for the fields and controls later on this page.

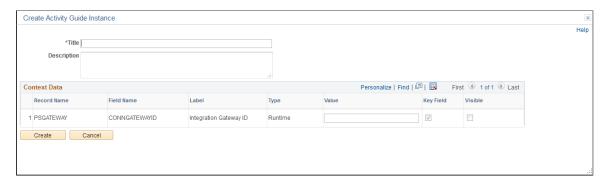

| Field or Control | Description                                         |
|------------------|-----------------------------------------------------|
| Title            | Specify the title for this activity guide instance. |

| Field or Control | Description                                                                                                    |
|------------------|----------------------------------------------------------------------------------------------------|
| Description      | Specify an optional description.                                                                                              |
| Value            | If contextual data has been defined for the activity guide template, then you must specify a value for each contextual field. |
| Create           | Click to create the instance.                                                                                                 |

When you create an activity guide instance in this manner, action items along with template characteristics such as participants, contextual data fields, and pagelet and navigation options are copied from the template to the instance.

## **Accessing Instances from the My Activity Guide Instances Page**

Use the My Activity Guide Instances page to access fluid activity guide instances that have been generated from a specific template and to which you have access (that is, the contributor role).

#### Navigation:

Click an activity guide tile that has been configured to open the My Activity Guide Instances page.

This example illustrates the fields and controls on the My Activity Guide Instances page. You can find definitions for the fields and controls later on this page.

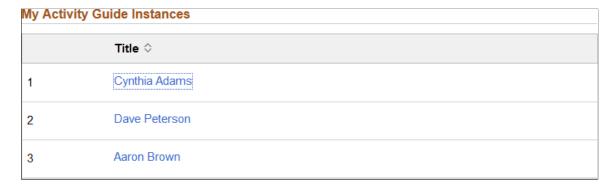

Click a title link to open the activity guide instance.

## **Accessing Instances from the Activity Guides - In Progress Pagelet**

Use the Activity Guides - In Progress pagelet to view the list of *all* activity guide instances for which you have contributor privileges.

#### Navigation:

- 1. On a classic homepage or dashboard, click the Content link.
- 2. Select the Activity Guides In Progress option to display the pagelet on your homepage or dashboard.

This example illustrates the fields and controls on the Activity Guides - In Progress pagelet. You can find definitions for the fields and controls later on this page.

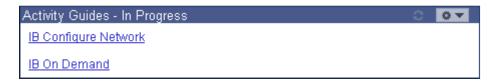

The Activity Guides - In Progress homepage pagelet can be used to access active activity guide instances to which the user is a contributor.

| Field or Control | Description                                                                                                    |
|------------------|----------------------------------------------------------------------------------------------------|
| link             | Click a link to go to the WorkCenter page for that activity guide instance.                                                                                                    |
|                  | Note: While a hyperlink is always displayed, the target URL property must be defined on the instance's Properties page in order for the link to work. (Typically, the URL property is defined and inherited from the activity guide template.) |

#### **Related Links**

**Defining Activity Guide Template Properties** 

# **Enhancing Activity Guides**

This section discusses how to enhance the usage and implementation of activity guides including:

- Using PeopleCode to enhance activity guides.
- Creating a custom activity guide data type.
- Defining activity guide system options.

## **Understanding Where PeopleCode Can Be Used**

The activity guide framework provides multiple methodologies for using PeopleCode to implement and customize activity guide usage in your system including:

• Initializing activity guide instances.

Whether an activity guide is created dynamically or manually, each instance created from a template can be initialized through a PeopleCode method that you define specifically for this purpose.

• Performing pre-processing for action items.

You can define a PeopleCode application class and method to perform pre-processing on an action item before the target transaction is displayed to the user. In addition to performing this pre-processing, the method *must* also redirect to the target transaction. In addition, Oracle

recommends that you develop this application class and method by implementing and extending the PT RCF:ServiceAGInterface interface class.

Alternatively, pre-processing can be performed in an iScript that must also specify and transfer the user to the target transaction.

• Performing post-processing for action items.

You can define another PeopleCode method to perform post-processing on an action item after the user has completed the task. Post-processing can occur on the local system or the remote system if that's where the transaction is hosted.

Developing custom action buttons.

The navigation frame provides default navigation buttons to allow a user to move to the next or previous action item. You can create additional navigation buttons—for example, to allow a user to manually mark an action item as complete or to cancel the activity guide instance altogether.

• Dynamically returning an image URL as context data.

For fluid activity guides only, you can define a method to use defined context data to dynamically return an image URL as additional context data.

• Dynamically returning a content URL to be displayed in a modal window.

For fluid activity guides only, you can define a method to dynamically return a content URL to display additional information. Typically, this additional content is static text; however, it can include context data values.

• Performing pre-processing for the activity guide pagelet.

For classic activity guides only, you can define a PeopleCode method to perform pre-processing that will be executed every time the activity guide pagelet is loaded or reloaded in the WorkCenter pagelet area

## **Initializing an Activity Guide Instance**

Whether an activity guide is created dynamically or manually, each instance created from a template can be initialized through a PeopleCode method that you define specifically for this purpose. This method is identified on the Advanced Options page for the activity guide template.

Limit initialization to operations such as inactivating steps based on the context, initializing the step statuses, updating step assignments, and so on. Also, perform any updates, additions, or deletions that impact translations. Oracle recommends to avoid complex operations such as accessing or updating application tables.

**Note:** To create your own application class to initialize an activity guide instance, you can clone the PTAI\_UTILITIES:InstanceIDCreation class and then modify your copy to suit the needs of your specific activity guide.

In the following example, the PTAI\_UTILITIES:InstanceIDCreation class implements and extends the delivered PTAI\_ACTION\_ITEMS:AGInterface class. The constructor method implements the delivered

abstract method by copying the action item assignments from the template *and* adding the user ID of the current user who instantiates the activity guide.

```
import PTAI ACTION ITEMS: *;
import PTAI ACTION ITEMS:AGInterface;
import PTAI COLLECTION: *;
import PTAI ACTION ITEMS:Member:*;
class InstanceIDCreation implements PTAI ACTION ITEMS: AGInterface
  method InstanceCreation(&list As PTAL ACTION ITEMS:List);
end-class;
/**
* Sets the Instance items status to Assigned and Assigned to Operator ID to %User i\Rightarrow
**/
method InstanceCreation
   /+ &list as PTAI ACTION ITEMS:List +/
   /+ Extends/implements PTAI ACTION ITEMS:AGInterface.InstanceCreation +/
  Local array of string &childItemIds;
  Local integer &i;
   Local boolean &return;
   Local string &ptai mbr name, &ptai mbr type, &ptai privset ID, &ListID, &templat⇒
eID, &templatelabel, &templatelabel lng;
   Local PTAI_ACTION_ITEMS:ActionItem &item;
  Local PTAI_COLLECTION:Collection &members, &buttons, &contextfields; Local PTAI_ACTION_ITEMS:Member &member;
   Local PTAI ACTION ITEMS: Privilege & privileges;
  Local PTAI ACTION ITEMS: PgltButtons &button;
   &list.Status = "IP";
   SQLExec("Select PTAI PARENT TMPL From PS PTAI LIST Where PTAI LIST ID = :1 ", &l⇒
ist.ListId, &templateID);
   rem get the template label;
  SQLExec("Select PTAI_LABEL From PS_PTAI_LIST Where PTAI_LIST_ID = :1 ", &templat⇒
eID, &templatelabel);
   If %Language <> %Language_Base Then
      SQLExec("Select PTAI LABEL From PS PTAI LIST LNG Where PTAI LIST ID =:1 AND L⇒
ANGUAGE CD=:2", &templateID, %Language, &templatelabel lng);
      If All(&templatelabel_lng) Then
        &templatelabel = &templatelabel_lng;
      End-If;
  End-If;
   &list.Label = &templatelabel;
   &return = &list.save();
   rem the button label and method;
   &buttons = create PTAI COLLECTION:Collection();
   &button = create PTAI ACTION ITEMS:PgltButtons("Cancel", "CancelAG");
   &buttons.InsertItem(&button);
   &button = create PTAI ACTION ITEMS:PgltButtons("Continue Later", "ExitAG");
   &buttons.InsertItem(&button);
   rem &button = create PTAI ACTION ITEMS:PgltButtons("Mark Task Completed", "MarkC⇒
omplete");
```

```
rem &buttons.InsertItem(&button);
  &list.SavePgltBtn(&buttons);
  Rem change the status of the action items;
  &childItemIds = &list.getActionItems();
  For &i = 1 To &childItemIds.Len
      &item = create PTAI ACTION ITEMS:ActionItem();
      &item.open(&childItemIds [&i]);
      &item.Status = "1";
        &item.PackageRoot = "W3EB LIFE EVENT";
         &item.QualifyPath = ":";
         &item.AppClassID = "ItemStatus";
 * /
     Local PTAI COLLECTION:Collection &oAssignmentColl = create PTAI COLLECTION:Co⇒
llection();
     Local PTAI ACTION ITEMS:ActionItemAssignments &oAssignment = create PTAI ACTI⇒
ON ITEMS: ActionItemAssignments();
      &oAssignment.AssignType = "USER";
      &oAssignment.AssignValue = %OperatorId;
      /* if you want to copy the assignments from template's action items to instan⇒
ce action items, call the getAssignments method and add your new user/role
  assignments in the returned collection and then call saveAssignments with the co⇒
mbined collection object as shown below. Or if you just want to copy
  the template assignments to instance and not adding any new assignments, you don'⇒
t need the following 3 lines of code */
     &oAssignmentColl = &item.getAssignments();
     &oAssignmentColl.InsertItem(&oAssignment As PTAI_COLLECTION:Collectable);
     &item.saveAssignments(&oAssignmentColl);
     &return = &item.save();
  End-For;
  Rem Save the logged in UserID for security and privileges;
  &members = create PTAI COLLECTION:Collection();
  &members = &list.getMembers();
  &ptai mbr name = %UserId;
  &ptai_mbr_type = "USER";
  SQLExec("Select PTAI PRIVSET ID From PS PTAI PRIVSET Where DESCR = 'Contributor'⇒
and PTAI FEATURE = 'AI' AND ACTIVE FLAG = 'A' AND PTAI SYSTEM ITEM = 'Y' ", &ptai \Rightarrow
privset ID);
  &member = create PTAI ACTION ITEMS: Member(&ptai mbr name, &ptai mbr type);
  &member.PrivilegeSetID = &ptai privset ID;
  &members.InsertItem(&member);
  &list.saveMembers(&members);
end-method;
```

#### **Related Links**

**Defining Advanced Options** 

### **Performing Pre-Processing for Action Items**

You can define a PeopleCode application class and method to perform pre-processing on an action item before the target transaction is displayed to the user. In addition to performing this pre-processing, the application class and method *must* redirect to the target transaction. Alternatively, you can implement this functionality in an iScript instead of in an application class.

**Important!** During pre-processing, do not attempt component buffer access, use think-time functions such as MessageBox, WinMessage, or others, or use system variables.

To implement pre-processing for an action item in an application class and method:

- 1. Define an application class that extends the PT RCF:ServiceAGInterface.
- 2. Define the execute method, which implements and extends the execute method in the base class.
- 3. Set the %This.StrRedirectUrl property to redirect to the target transaction.
- 4. Append the %This.StrAGQueryParameter property to the end of the generated component URL.
- 5. Create a related content service definition for this application class.
- 6. In the Action Item Details grid, select *App Class URL* as the link type and select the related content service definition.

The following example shows the PTAI\_AGPKG\_UNINAV:TestPreProcessing, which implements and extends the PT\_RCF:ServiceAGInterface base class:

```
import PT RCF: ServiceAGInterface;
import PTAI_ACTION_ITEMS:*;
class TestPreProcessing extends PT RCF:ServiceAGInterface
  method execute();
end-class;
method execute
   /+ Extends/implements PT RCF:ServiceInterface.execute +/
  Local PTAI ACTION ITEMS: ActionItem & ObjAItem;
   Local boolean &boolSaved;
   Local string &market;
   &ObjAItem = create PTAI ACTION ITEMS:ActionItem();
   &ObjAItem.open(%This.StrActionItemId);
   If &ObjAItem.Status <> "4" Then
      &ObjAItem.Status = "2";
   End-If;
   &boolSaved = &ObjAItem.save();
   &market = %Market;
   If None (&market) Then
      &market = "GBL";
   End-If:
   %This.StrRedirectUrl = GenerateComponentContentURL(%Portal, %Node, MenuName.PTUN⇒
MENU, &market, Component.PTUN REMOTENODECFG, Page.PTUN REMOTENODECFG, "") | %This.⇒
StrAGQueryParameter;
end-method;
```

### **Performing Post-Processing for Action Items**

You can define a PeopleCode application class and method to perform post-processing on an action item after the user has completed the transaction—for example, to update the status of the action item to complete. For post-processing, the method name must be called ItemPostProcess. Post-processing can occur on the local system or the remote system if that's where the transaction is hosted.

**Important!** Post-processing can occur on the local system or the remote system if that's where the transaction is hosted. Post-processing is executed through component save processing only. If you have implemented a custom save button on the page to save the component, the button's page field properties must be configured to invoke the toolbar save action or the PeopleCode executed by these buttons must include either the DoSave or DoSaveNow built-in functions to trigger the component save events; otherwise, the post-processing specified here will not be executed.

#### Example 1

In the first example, the class has been developed by implementing and extending the PTAI\_ACTION\_ITEMS:AGInterface interface class. The ItemPostProcess method defines the post-processing that will occur for this action item.

```
import PTAI ACTION ITEMS: AGInterface;
import PTAI ACTION ITEMS: ActionItem;
import PTAI ACTION ITEMS:Constants;
class IB GATEWAY implements PTAI ACTION ITEMS: AGInterface
  method IB GATEWAY();
  rem method InstanceCreation(&list As PTAI ACTION ITEMS:List);
  rem method PageletPreProcess(&list As PTAT ACTION ITEMS:List);
  rem method ItemPreProcess (&item As PTAI ACTION ITEMS: ActionItem);
  method ItemPostProcess(&list id As string, &item id As string, &Nodename As stri⇒
ng);
end-class;
/* constructor */
method IB GATEWAY
end-method;
method ItemPostProcess
   /+ &list id as String, +/
   /+ &item id as String, +/
   /+ &Nodename as String +/
   /+ Extends/implements PTAI ACTION ITEMS:AGInterface.ItemPostProcess +/
   Local PTAI ACTION ITEMS:Constants &PTAI CONSTANTS = create PTAI ACTION ITEMS:Con⇒
  Local PTAI ACTION ITEMS:ActionItem &item = create PTAI ACTION ITEMS:ActionItem()⇒
  Local boolean &ret;
   Local string &connurl;
  Local string &defaulturl = "http://machinename:port/PSIGW/PeopleSoftListeningCon⇒
nector";
  Local number &count;
   /*** Debug Test ***/
   rem MessageBox(0, "", 0, 0, "I'm being triggered");
   &item.open(&item id);
   /*** Add logic to check for step completion ***/
   SQLExec("select connurl from psgateway where local flag='Y'", &connurl);
   SQLExec("select count(*) from psconn", &count);
```

```
If All(&connurl) And
        (&connurl <> &defaulturl) And
        &count > 0 Then
        &item.Status = &PTAI_CONSTANTS.STATUS_COMPLETED;
Else
        &item.Status = &PTAI_CONSTANTS.STATUS_IN_PROGRESS;
End-If;

/*** Save the Action Item State ***/
&ret = &item.save();
end-method;
```

#### **Example 2**

In this second example, the ItemPostProcess method includes conditional logic that handles execution differently depending on whether the transaction is on the local node or a remote node. If the ItemPostProcess method is executing on the remote node for the remote transaction, then it uses the PTAI\_UPDATEITEM service operation to update status on the local node.

```
import PTAI ACTION ITEMS: *;
Declare Function SecuritySyncMessage PeopleCode PTUN NODECFGDVW.PTUN BTN FieldFormu⇒
Declare Function IsLocalNode PeopleCode PSPTCSSRVDEFN.PTCS SERVICEURLTYP FieldFormu⇒
la;
method ItemPostProcess
   /+ &list id as String, +/
   /+ &item id as String, +/
   /+ &Nodename as String +/
  Local boolean &boolSaved;
  Local PTAI ACTION ITEMS: ActionItem & ObjAItem;
   Local PTAI ACTION ITEMS: Constants & AIConstants;
   Local string &Status, &Priority;
   Local string & Required;
   Local number & PercCompl, & Segno;
   &AIConstants = create PTAI ACTION ITEMS:Constants();
   /* Test values */
   &Status = &AIConstants.STATUS COMPLETED;
   &Priority = "1";
   &Required = "Y";
   &PercCompl = 100;
   rem \&Seqno = 35;
   If Not IsLocalNode(&Nodename) Then
      Local Message &Req Msg, &Response;
     Local XmlDoc &requestDoc;
     Local number &i1;
      Local XmlNode &currentParamsNode;
      Local array of XmlNode &SuccessNode, &errorNode;
      Local string & Response Xml;
      Local SOAPDoc &TransformedDoc;
      &Req Msg = CreateMessage(@("Operation." | "PTAI UPDATEITEM"), %IntBroker Requ⇒
est);
      &requestDoc = CreateXmlDoc(GetHTMLText(HTML.PTAI UPDATEITEM REQ, %UserId, Get⇒
HTMLText(HTML.PTAI UPDATEITEM REQ PARAMS, &item id, &list id, &Nodename, &Priority,⇒
 &Status, &Required, &PercCompl, &Segno)));
      &Req Msg.SetXmlDoc(&requestDoc);
      &Response = SecuritySyncMessage(&Req Msg, &Nodename, "PTAI UPDATEITEM");
      If &Response <> Null Then
```

```
&ResponseXml = &Response.GenXMLString();
         &TransformedDoc = CreateSOAPDoc(&ResponseXml);
         &SuccessNode = &TransformedDoc.DocumentElement.GetElementsByTagName("SAVES⇒
UCCESS");
         &errorNode = &TransformedDoc.DocumentElement.GetElementsByTagName("ERRORMS⇒
G");
         If &SuccessNode <> Null And
             &SuccessNode.Len = 1 Then
            rem do nothing;
         End-If;
         If &errorNode <> Null And
              &errorNode.Len = 1 Then
            Error "Error from Application hosting Activity Guide : " | &errorNode [⇒
1].NodeValue;
        End-If;
      Else
        Error "No Response from IB";
     End-If;
      &ObjAItem = create PTAI ACTION ITEMS:ActionItem();
      &ObjAItem.open(&item id);
      &ObjAItem.Status = &Status;
      &ObjAItem.Priority = &Priority;
      If &Required = "Y" Then
         &ObjAItem.Required = True;
      Else
         &ObjAItem.Required = False;
      End-If;
      &ObjAItem.PercCompl = &PercCompl;
      If All(&Segno) Then
         &ObjAItem.Sequence = &Seqno;
      End-If;
      &boolSaved = &ObjAItem.save();
   End-If;
end-method;
```

# **Developing Custom Action Buttons**

The activity guide subbanner in fluid activity guides or the navigation frame of the classic WorkCenter provide default navigation buttons to allow a user to move to the next or previous action item. You can create additional navigation buttons to be displayed in these same locations—for example, to allow a user to manually mark an action item as complete or to cancel the activity guide instance altogether. custom action buttons are defined on the Pagelet Options page for a template or instance. Additionally, custom action buttons can be defined per action item on the Configure Related Data page—for example, to add a Submit button to the final step of a sequential activity guide.

**Note:** For classic activity guides, Oracle recommends that you add no more than two additional custom action buttons.

**Important!** In custom action buttons, do not attempt component buffer access, use think-time functions such as MessageBox, WinMessage, or others, or use system variables.

#### **Reserved Method Names**

Certain reserved method names are recognized for use with guided activity guides. For some reserved method names (for example, MarkComplete and SubmitAGProcess), you must implement custom PeopleCode to perform the designated operation. In other cases (for example, PTAI NAV SAVE and

PTAI\_NAV\_AUTO\_SAVE), specifying the reserved method name will invoke delivered functions subject to the implementation requirements.

| Method Name            | Function                                                                                                    | How to Implement                                                                                              |
|------------------------|----------------------------------------------------------------------------------------------------|----------------------------------------------------------------------------------------------------|
| ExitAGProcess          | Use this method to render a custom Exit button to run PeopleCode (for example, to display a warning message) prior to exiting the activity guide.                                                                                                    | Implement the ExitAGProcess method as custom PeopleCode. See PTAI_UTILITIES:Utilities for an example.         |
| MarkComplete           | Use this method to render a custom Mark<br>Complete button to allow a user to manually<br>mark an action item as complete.                                                                                                    | Implement the MarkComplete method as custom PeopleCode. See PTAI_UTILITIES:Utilities for an example.          |
| ReturnToQuestionnaire  | Use this method to render a custom Return to Questionnaire button to delete the current activity guide instance and return the user to the questionnaire page using the default answers defined in the template properties.                                                               | Implement the ReturnToQuestionnaire method as custom PeopleCode. See PTAI_UTILITIES:Utilities for an example. |
| SubmitAGProcess        | Use this method to render a custom Submit button that must be placed on the final step of sequential activity guides. When a user clicks this Submit button, two operations occur in this order:  1. Data added and modified by the user is submitted and then committed to the database. | Implement the SubmitAGProcess method as custom PeopleCode. See PTAI_UTILITIES:Utilities for an example.       |
|                        | 2. Your custom SubmitAGProcess program is executed. This method must set the activity guide instance status to complete and then save the instance.                                                                                                    |                                                                                                    |
| PTAI_NAV_AUTO_<br>SAVE | Use this method to introduce auto-save functionality for the built-in Next and Previous buttons for non-sequential, guided fluid activity guides.                                                                                                    | No additional implementation is required.                                                                     |
|                        | Note: Auto-save is enabled for sequential and single unit of work activity guides automatically.                                                                                                    |                                                                                                    |

| Method Name            | Function                                                                                                    | How to Implement                                                                                                    |
|------------------------|----------------------------------------------------------------------------------------------------|----------------------------------------------------------------------------------------------------|
| PTAI_NAV_SAVE          | For classic activity guides only, use this method to render a custom Save button to invoke the transaction page's Save button to save the current action item.                                                                                   | <ol> <li>At the template level, define PTAI_NAV_SAVE as a configurable field on the Template Properties: Advanced Options page.</li> <li>For each action item that requires this save functionality, you must map the HTML field ID of the Save button on the page to the configurable field.</li> <li>Use your browser's built-in web developer tools to determine the HTML field ID. For pages that display the standard PeopleTools Save button, the HTML field ID is #ICSave.</li> <li>Then, specify this field ID as the value of the PTAI_NAV_SAVE configurable field on the action item's Configure Related Data page.</li> </ol>            |
| PTAI_NAV_SAVE_<br>NEXT | Use this method to combine the save action into the Next button, which invokes the transaction page's Save button to save the current action item and then display the next action item.  Note: Use this method in classic activity guides only. | <ol> <li>At the template level, define PTAI_NAV _SAVE_NEXT as a configurable field on the Template Properties: Advanced Options page.</li> <li>For each action item that requires this save functionality, you must map the HTML field ID of the Save button on the page to the configurable field.</li> <li>Use your browser's built-in web developer tools to determine the HTML field ID. For pages that display the standard PeopleTools Save button, the HTML field ID is #ICSave.</li> <li>Then, specify this field ID as the value of the PTAI_NAV_SAVE_NEXT configurable field on the action item's Configure Related Data page.</li> </ol> |

| Method Name            | Function                                                                                                    | How to Implement                                                                                                    |
|------------------------|----------------------------------------------------------------------------------------------------|----------------------------------------------------------------------------------------------------|
| PTAI_NAV_SAVE_<br>PREV | Use this method to combine the save action into the Previous button, which invokes the transaction page's Save button to save the current action item and then display the previous action item.  Note: Use this method in classic activity guides only.                                                                                                    | <ol> <li>At the template level, define PTAI_NAV _SAVE_PREV as a configurable field on the Template Properties: Advanced Options page.</li> <li>For each action item that requires this save functionality, you must map the HTML field ID of the Save button on the page to the configurable field.</li> <li>Use your browser's built-in web developer tools to determine the HTML field ID. For pages that display the standard PeopleTools Save button, the HTML field ID is #ICSave.</li> <li>Then, specify this field ID as the value of the PTAI_NAV_SAVE_PREV configurable field on the action item's Configure Related Data page.</li> </ol> |
| PTAI_GRANT             | Use this method to render a custom button that allows a user to grant contributor access to the current step to other users and roles who have contributor access to the instance. Once access has been granted in this manner, only an instance administrator can revoke the grant using the Manage Activity Guide Instances page.  Note: Use this method in fluid activity guides only.  Note: Do not configure the grant action for activity guides that do not support multiple users such as single unit of work and restartable activity guides. Also, the grant action does not make sense for self-service processes when all of the steps in the process are to be performed only by the one user. | Other than specifying the label for the button, no additional implementation is required.  Important! In the current release, if an application package and class has not been specified for another custom button, you must specify a placeholder application package and class in order to be able to save the configuration. However, you do not need to implement the PTAI _GRANT method in this class. Therefore, you can use PTAI_UTILITIES:Utilities as a placeholder.                                                                                                    |

| Method Name                                                                                                    | Function                                                                                                    | How to Implement                                                                                                    |
|----------------------------------------------------------------------------------------------------|----------------------------------------------------------------------------------------------------|----------------------------------------------------------------------------------------------------|
| PTAI_NOTIFY  Use this method to render a custom button that allows a user with contributor access to the instance to send ad hoc notifications to other users by user ID, role, or email address.  Note: Use this method in fluid activity guides only. |                                                                                                    | Other than specifying the label for the button, no additional implementation is required.                                                                                                    |
|                                                                                                    | Important! In the current release, if an application package and class has not been specified for another custom button, you must specify a placeholder application package and class in order to be able to save the configuration. However, you do not need to implement the |                                                                                                    |
|                                                                                                    |                                                                                                    | PTAI_NOTIFY method in this class. Therefore, you can use PTAI_UTILITIES:Utilities as a placeholder.                                                                                                    |
| PTAI_OVERVIEW                                                                                                    | Use this method to render a custom button that allows a user to view an overview of the activity guide steps along with their status.                                                                                                    | Other than specifying the label for the button, no additional implementation is required.                                                                                                    |
|                                                                                                    | Note: Use this method in fluid activity guides only.                                                                                                    | Note: In the current release, if an application package and class has not been specified for another custom button, you must specify a placeholder application package and class in order to be able to save the configuration. However, you do not need to implement the PTAI_OVERVIEW method in this class. Because PTAI_UTILITIES:Utilities has a sample implementation, <i>do not</i> use it as a placeholder. Moreover, steps can be hidden from display in the process overview depending on business logic. See PTAI_UTILITIES:Utilities for an example how to do this. |

#### **Custom Exit Button**

In the following example for a classic activity guide, the Exit button that invokes this custom method exits the activity guide and the WorkCenter and returns the user to his or her default homepage.

**Note:** Exit is not a reserved method name and is different from ExitAGProcess, which is a reserved name.

```
Declare Function getHomepageURLForPortal PeopleCode FUNCLIB_PTBR.FUNCLIB FieldFormu⇒
la;
method Exit
   /+ &list_id as String +/
   /+ Returns String +/
   Return getHomepageURLForPortal(%Portal);
end-method;
```

#### **Related Links**

**Defining Navigation and Pagelet Options** 

**Defining Advanced Options** 

Configuring Related Data

"Think-Time Functions" (PeopleCode Developer's Guide)

# Dynamically Returning an Image URL as Context Data

For fluid activity guides only, you can define a method to use defined context data to dynamically return an image URL as additional context data.

In the following example, the EMPLID is defined as context data, which is used to dynamically generate the image URL to the employee's photo:

```
import PTAI ACTION ITEMS: *;
import PTAI_ACTION_ITEMS:AGInterface;
import PTAI COLLECTION:Collection:*;
class AG implements PTAI ACTION ITEMS: AGInterface
  method getEmployePhoto(&oCtxt As PTAI COLLECTION:Collection) Returns string;
end-class;
method getEmployePhoto
   /+ &oCtxt as PTAI COLLECTION:Collection +/
   /+ Returns String +/
  Local integer &i = 1;
  While &i <= &oCtxt.Count
      If ((&oCtxt.Item(&i) As PTAI ACTION ITEMS:ContextData).fieldname = "EMPLID") ⇒
Then
         Local Rowset &rs = CreateRowset (Record.EMPL PHOTO);
         Local string &strEmplID = (&oCtxt.Item(&i) As PTAI ACTION ITEMS:ContextDat⇒
a).keyValue;
         &rs.Fill("where EMPLID =:1", &strEmplID);
        Return %Response.GetImageURL(&rs.GetRow(1).GetRecord(Record.EMPL PHOTO));
      End-If;
      \&i = \&i + 1;
   End-While;
end-method;
```

# Dynamically Returning a Content URL to Be Displayed in a Modal Window

For fluid activity guides only, you can define a method to dynamically return a content URL to display additional information. Typically, this additional content is static text; however, it can include context data values.

Follow these guidelines:

• The content URL must point to a local, fluid component. Moreover, this component should contain one main fluid page only, with no footer, header, search, or side pages defined in the component.

Therefore, the content URL cannot point to a classic component, a remote fluid component, or external, non-PeopleSoft content.

<sup>&</sup>quot;GenerateHomepagePortalURL" (PeopleCode Language Reference)

- The page can contain read-only content only. It cannot have any editable fields, links, buttons and other controls that will initiate a server trip or take the user out of activity guide context.
- Set permissions on the component content to be displayed to allow access by all activity guide contributors.

Implement an application class similar to the following. Invoke the GenerateComponentContentURL built-in function to return the URL to the component.

**Note:** The following code represents a simple implementation. Use the &oCtxt collection to obtain any of the context data values at runtime to include those values within the additional information displayed.

```
import PTAI_COLLECTION:Collection:*;

class My_Class
   method getContextURL(&oCtxt As PTAI_COLLECTION:Collection) Returns string;
end-class;

method getContextURL
   /+ &oCtxt as PTAI_COLLECTION:Collection +/
   /+ Returns String +/
   Return GenerateComponentContentURL(%Portal, %Node, MenuName.MY_MENU, "GBL", Comp⇒
   onent.MY_CONTENT, Page.MY_CONTENT, "U");
end-method;
```

#### **Related Links**

"GenerateComponentContentURL" (PeopleCode Language Reference)

# **Performing Pre-Processing for the Activity Guide Pagelet**

For classic activity guides, you can define a pagelet pre-processing method that will be executed every time an activity pagelet is loaded or reloaded in the WorkCenter pagelet area. This method *must* be named PageletPreProcess. The application class containing this method is identified on the Pagelet Options page.

In the following example for the Unified Navigation pagelet, each time the pagelet is reloaded, the PageletPreProcess method creates a link for Manage Related Content for each remote system configured under unified navigation.

```
import PTAI_ACTION_ITEMS:ActionItem;
import PTAI_ACTION_ITEMS:List;
import PTAI_ACTION_ITEMS:AGInterface;
import PTAI_ACTION_ITEMS:Constants;

class UninavPageletPreprocessor implements PTAI_ACTION_ITEMS:AGInterface
    method PageletPreProcess(&oList As PTAI_ACTION_ITEMS:List);
end-class;

<*
    method PageletPreprocess() - This method will be called everytime UniNav pagelet i⇒
    s rendered. This function creates a new action item in the UniNav pagelet
    for all the remote RC services. If an earlier created remote service is deleted the⇒
    n the corresponding action item also will be deleted.
    *>
    method PageletPreProcess
    /+ &oList as PTAI_ACTION_ITEMS:List +/
    /+ Extends/implements PTAI_ACTION_ITEMS:AGInterface.PageletPreProcess +/
```

```
Local SQL &sqlGetRemoteSvc;
  Local string &svcId, &svcName, &svcDescr, &svcParamname;
  Local boolean &boolStatus;
  Local integer &seq, &i;
  Local array of string &arrChildItems;;
  Local PTAI ACTION ITEMS:ActionItem &oItem = CreateObject("PTAI ACTION ITEMS:Acti⇒
  Local PTAI ACTION ITEMS:ActionItem &oNewItem = CreateObject("PTAI ACTION ITEMS:A⇒
ctionItem");
  Local PTAI ACTION ITEMS:Constants &PTAI CONSTANTS = CreateObject("PTAI ACTION IT⇒
EMS: Constants"):
   <* Every time the pagelet is opened child items under the node 'Related Content ⇒</p>
Setup' will be deleted and recreated. Nodes are deleted and added again
      everytime because, if some remote services are deleted then it will get refle⇒
cted in the tree immediately and to prevent the addition of duplicate nodes *>
      &oItem.open("PAPP UNITM8 PAPP UNINA1003");
      &arrChildItems = &oItem.getChildActions();
      If All(&arrChildItems) Then
         For &i = 1 To &arrChildItems.Len
            &oItem.open(&arrChildItems [&i]);
            If Not &oItem.ItemId = "PAPP UNITM9 PAPP UNINA1003" Then
                  &boolStatus = &oItem.delete();
               catch Exception &e1
               end-try;
            End-If;
        End-For;
      End-If;
      SQLExec("Select MAX(PTAI SEQ) from PS PTAI ITEM where PTAI LIST ID = :1", &oL⇒
ist.ListId, &seq);
      &sqlGetRemoteSvc = GetSQL(SQL.EPPAI GET REMOTE SVC);
      While &sqlGetRemoteSvc.Fetch(&svcId, &svcName, &svcDescr)
         &oNewItem.new(&svcId, &svcName, &oList.ListId);
         &oNewItem.DescrLong = &svcDescr;
         &oNewItem.ServiceId = &svcId;
         &oNewItem.ParentId = "PAPP UNITM8 PAPP UNINA1003";
         &oNewItem.Status = "1";
         &oNewItem.CreatedDateTime = %Datetime;
         &oNewItem.CreatedByOprid = %UserId;
         &oNewItem.LastUpdatedDateTime = %Datetime;
         &oNewItem.LastUpdatedByOprid = %UserId;
         &oNewItem.Target = "T";
         &oNewItem.Type = "C";
        Local PTAI COLLECTION: Collection &oAssignmentColl = create PTAI COLLECTION⇒
:Collection();
         Local PTAI ACTION ITEMS:ActionItemAssignments &oAssignment = create PTAI A⇒
CTION ITEMS: ActionItemAssignments();
         &oAssignment.AssignType = &PTAI_CONSTANTS.MEMBER_TYPE_ROLE;
         &oAssignment.AssignValue = "Portal Administrator";
         &oAssignmentColl = &oNewItem.getAssignments();
         &oAssignmentColl.InsertItem(&oAssignment As PTAI COLLECTION:Collectable);
         &oNewItem.saveAssignments(&oAssignmentColl);
         \&seq = \&seq + 10;
         &oNewItem.Sequence = &seq;
         &boolStatus = &oNewItem.save();
      End-While;
      &sqlGetRemoteSvc.Close();
   catch Exception &e
```

end-try;
end-method;

#### **Related Links**

**Defining Navigation and Pagelet Options** 

## **Creating a Custom Activity Guide Data Type**

Use the Define Activity Guide Data Type page to define custom activity guide data types.

Navigation:

#### **PeopleTools** > Activity Guides > Activity Guide Data Types

This example illustrates the fields and controls on the Define Activity Guide Data Type page. You can find definitions for the fields and controls later on this page.

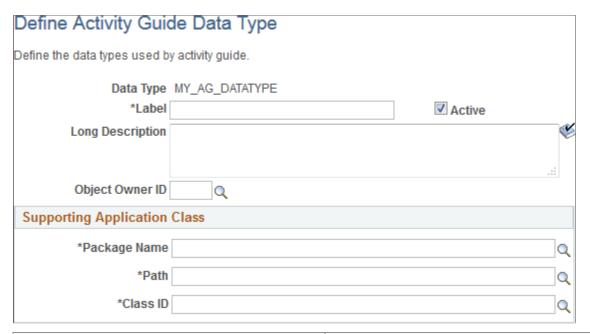

| Field or Control | Description                                                                            |
|------------------|----------------------------------------------------------------------------------------|
| Data Type        | Displays the identifier entered for the custom data type on the Add a New Value page.  |
| Label            | Enter the descriptive name for the custom data type.                                   |
| Long Description | Enter a description for the custom data type.                                          |
| Object Owner ID  | Select the object owner ID.                                                            |
| Package          | Enter the name of the application package that contains your custom application class. |

| Field or Control | Description                                                                                                    |
|------------------|----------------------------------------------------------------------------------------------------|
| Path             | Enter the names of each subpackage in the application class hierarchy that define the location of the application class. Separate subpackage names by a colon. If the class is defined in the top-level application package, enter or select the colon. |
| Class ID         | Enter the name of the application class that extends PTGP_GUIDED_PROCESS:DataSources:ActivityGuideDataSource base class.                                                                                                    |

To implement a custom activity guide data type, create a PeopleCode application class definition:

1. Extend the PTGP\_GUIDED\_PROCESS:DataSources:ActivityGuideDataSource base class. For example:

```
import PTPP_PORTAL:UTILITY:Collection;
import PTPP_COLLECTIONS:*;

import PTGP_GUIDED_PROCESS:DataSources:*;
import PTGP_GUIDED_PROCESS:GuidedProcesses:*;
import PTGP_GUIDED_PROCESS:Elements:*;
import PTGP_GUIDED_PROCESS:Buttons:*;
import PTGP_GUIDED_PROCESS:Steps:*;

class MyCustAGDataType extends PTGP_GUIDED_PROCESS:DataSources:ActivityGuideDa⇒
taSource
```

2. In the constructor method for your custom application class, set default values for only the properties necessary to differentiate it from the BaseDataSource class. For example:

3. Do not implement and thereby override the populateDataSourceObject method of PTGP GUIDED PROCESS:DataSources:ActivityGuideDataSource.

The populateDataSourceObject method loads critical activity guide template metadata.

4. Implement the initializeContainerComponent method manipulate the look of the container component using style sheets, JavaScript, or data source properties. For example:

```
method initializeContainerComponent
   /+ Extends/implements PTGP_GUIDED_PROCESS:DataSources:ActivityGuideDataSours

ce.initializeContainerComponent +/
   Local string &renderType, &scname;
```

```
/* Call the super */
   %Super.initializeContainerComponent();
   /* Get the collection name */
   &scname = %Request.GetParameter(&cstQUERYPARAMETER SCNAME);
   If (All(&scname)) Then
      %This.CollName = &scname;
   End-If:
   /* Override render type */
   &PTGP_NAVCOLL_RENDER_TYPE = "";
&renderType = %Request.GetParameter(&cstQUERYPARAMETER_RENDERTYPE);
   If (All(&renderType)) Then
         %This.RenderType = &renderType;
         &PTGP NAVCOLL RENDER TYPE = &renderType;
      catch Exception &e
      end-try;
   End-If;
   /* Override panel type */
   %This.ShowSide1PanelCollapsible = True;
   %This.ShowSide1PanelOpenWhenCollapsible = ( Not %This.IsSmallFormFactorMode⇒
);
end-method;
```

5. Implement the initializeGroupletComponent method manipulate the look of the grouplet component using style sheets, JavaScript, or data source properties. While it must call the populateGuidedProcessObject to load the process tree, it must not load data source metadata. For example:

6. Implement the populateGuidedProcessObject method to load the process tree from your custom data source. For example:

```
method populateGuidedProcessObject
   /+ Returns PTGP_GUIDED_PROCESS:GuidedProcesses:BaseGuidedProcess +/
   /+ Extends/implements PTGP_GUIDED_PROCESS:DataSources:ActivityGuideDataSour⇒

ce.populateGuidedProcessObject +/

Local string &text, &iconUrl, &msgNode;
Local string &defaultFolderIconUrl, &defaultContentIconUrl;
Local boolean &succeeded;
```

```
Local Record &rec;
   Local PTGP GUIDED PROCESS:GuidedProcesses:BaseGuidedProcess &thisProcess;
   Local PTGP GUIDED PROCESS: Elements: StepElement &thisStep;
   Local PTGP GUIDED PROCESS: Elements: StepGroupElement & thisStepGroup, & theRoo⇒
tStep;
   Local PTGP GUIDED PROCESS: Elements: ContextTextElement & headerText;
   Local PTGP GUIDED PROCESS: Elements: ButtonElement & this Button;
   Local PTPP_COLLECTIONS:NavigationCollection &thisNavColl;
Local PTPP_COLLECTIONS:Folder &thisFolder;
   Local PTPP COLLECTIONS: Shortcut &this Shortcut;
   &thisProcess = create PTGP GUIDED PROCESS:GuidedProcesses:BaseGuidedProcess⇒
("PTGPTester");
   &theRootStep = &thisProcess.RootStep;
   Evaluate %This.RenderType
   When %This.RENDER_TYPE_HORIZONTAL
When %This.RENDER_TYPE_VERTICAL_OPTIMIZED_SEQUENTIAL
When %This.RENDER_TYPE_VERTICAL_NONOPTIMIZED_SEQUENTIAL
      &thisProcess.IsSequential = False;
      Break:
   When %This.RENDER TYPE VERTICAL OPTIMIZED
   When %This.RENDER TYPE VERTICAL NONOPTIMIZED
   When %This.RENDER TYPE NONGUIDED OPTIMIZED
   When %This.RENDER TYPE NONGUIDED NONOPTIMIZED
      Break;
   End-Evaluate;
   /* Default icons */
   &defaultFolderIconUrl = %Response.GetImageURL(Image.PTPP FN LARGE FOLDER IC⇒
N);
   &defaultContentIconUrl = %Response.GetImageURL(Image.PTPP FN LARGE CONTENT ⇒
ICN);
   &rec = CreateRecord(Record.PTPP SITE OPT);
   &rec.PORTAL NAME.Value = %Portal;
   If (&rec.SelectByKey()) Then
      /* Site default */
      &defaultFolderIconUrl = %Response.GetImageURL(&rec.PTPP SCLGFLDICN.Value⇒
);
      &defaultContentIconUrl = %Response.GetImageURL(&rec.PTPP SCLGCNTICN.Valu⇒
e);
   Else
      SQLExec("SELECT MSGNODENAME FROM PS PTPP OPTIONS", &msqNode);
      &rec = CreateRecord (Record.PTPP OPTIONS);
      &rec.MSGNODENAME.Value = &msgNode;
      If (&rec.SelectByKey()) Then
          /* System default */
          &defaultFolderIconUrl = %Response.GetImageURL(&rec.PTPP SCLGFLDICN.Va⇒
lue);
          &defaultContentIconUrl = %Response.GetImageURL(&rec.PTPP SCLGCNTICN.V⇒
      End-If;
   End-If;
```

```
/* Get the Collection */
      &thisNavColl = create PTPP COLLECTIONS: NavigationCollection(%This.Portal⇒
Name, %This.CollName);
   catch Exception &ex1
     /* Ignore any error */
   end-try;
   /* Generate the list */
   If ((&thisNavColl <> Null) And
         &thisNavColl.Authorized And
         &thisNavColl.IsValid) Then
      /* Root steps */
      If (&thisNavColl.Shortcuts <> Null) Then
         &thisShortcut = &thisNavColl.Shortcuts.First();
         While (&thisShortcut <> Null)
            /* Create the step */
            &thisStep = create PTGP GUIDED PROCESS: Elements: StepElement (&thisS⇒
hortcut.Name);
            &thisStep.Label = UnEscapeHTML(&thisShortcut.Label);
            &thisStep.URL = &thisShortcut.AbsoluteContentURL;
            &thisStep.SequenceNumber = &thisShortcut.SequenceNumber;
            &thisStep.IsFluid = &thisShortcut.IsFluid;
            If (&thisShortcut.IsNewWindow) Then
               &thisStep.OnClick = "LaunchURL(null, '" | EscapeJavascriptStrin⇒
g(&thisShortcut.AbsolutePortalURLnewWin) | "', 1);";
            End-If;
            If (&thisShortcut.IsTopWindow) Then
               &thisStep.OnClick = "LaunchURL(null, '" | EscapeJavascriptStrin⇒
g(&thisShortcut.AbsolutePortalURL) | "', 4);";
            End-If;
            &iconUrl = &thisShortcut.ImageURL;
            If (All(&iconUrl)) Then
               &thisStep.IconUrl = &iconUrl;
               &thisStep.IconUrl = &defaultContentIconUrl;
            End-If;
            &theRootStep.addChildStep(&thisStep);
            /* Next shortcut */
            &thisShortcut = &thisNavColl.Shortcuts.Next();
         End-While;
      End-If;
      /* Root folders */
      If (&thisNavColl.Folders <> Null) Then
         &thisFolder = &thisNavColl.Folders.First();
         While (&thisFolder <> Null)
            /* Create the step group */
            &thisStepGroup = create PTGP GUIDED PROCESS:Elements:StepGroupElem⇒
ent(&thisFolder.Name);
```

```
&thisStepGroup.Label = UnEscapeHTML(&thisFolder.Label);
            &thisStepGroup.SequenceNumber = &thisFolder.SequenceNumber;
            &iconUrl = &thisFolder.ImageURL;
            If (All(&iconUrl)) Then
               &thisStepGroup.IconUrl = &iconUrl;
               &thisStepGroup.IconUrl = &defaultFolderIconUrl;
            End-If;
            /* First level child steps */
            If (&thisFolder.Shortcuts <> Null) Then
               &thisShortcut = &thisFolder.Shortcuts.First();
               While (&thisShortcut <> Null)
                  /* Create the step */
                  &thisStep = create PTGP GUIDED PROCESS: Elements: StepElement (⇒
&thisShortcut.Name);
                  &thisStep.Label = UnEscapeHTML(&thisShortcut.Label);
                  &thisStep.URL = &thisShortcut.AbsoluteContentURL;
                  &thisStep.SequenceNumber = &thisShortcut.SequenceNumber;
                  &thisStep.IsFluid = &thisShortcut.IsFluid;
                  &thisStepGroup.addChildStep(&thisStep);
                  If (&thisShortcut.IsNewWindow) Then
                     &thisStep.OnClick = "LaunchURL(null, '" | EscapeJavascrip⇒
tString(&thisShortcut.AbsolutePortalURLnewWin) | "', 1);";
                  End-If;
                  If (&thisShortcut.IsTopWindow) Then
                     &thisStep.OnClick = "LaunchURL(null, '" | EscapeJavascrip⇒
tString(&thisShortcut.AbsolutePortalURL) | "', 4);";
                  End-If:
                  /* Next shortcut */
                  &thisShortcut = &thisFolder.Shortcuts.Next();
               End-While;
            End-If;
            /* Sort and add the step group when it's not empty */
            If (&thisStepGroup.ChildSteps.Count > 0) Then
               &succeeded = &thisStepGroup.ChildSteps.sort(&cstSEQ NUMBER, Tru⇒
e);
               &theRootStep.addChildStep(&thisStepGroup);
            End-If;
            /* Next folder */
            &thisFolder = &thisNavColl.Folders.Next();
         End-While;
      End-If;
      /* Sort the root list */
      &succeeded = &theRootStep.ChildSteps.sort(&cstSEQ NUMBER, True);
      /* Set the current step id to the first item */
      &thisStep = &theRootStep.ChildSteps.get(1);
      If (All(&thisStep)) Then
         &thisStepGroup = (&thisStep As PTGP GUIDED PROCESS:Elements:StepGroup⇒
Element);
```

```
If (All(&thisStepGroup)) Then
            &thisProcess.CurrentStepId = &thisStepGroup.ChildSteps.get(1).ID;
            &thisProcess.CurrentStepId = &thisStep.ID;
         End-If;
      End-If;
      /* Header texts */
      &headerText = create PTGP GUIDED PROCESS:Elements:ContextTextElement("la⇒
bel");
      &headerText.StyleClass = "ps ag-header-context-title";
      &headerText.Text = &thisNavColl.Label;
      &thisProcess.addHeaderText(&headerText);
      &text = &thisNavColl.Description;
      If (All(&text)) Then
         &headerText = create PTGP GUIDED PROCESS: Elements: ContextTextElement (⇒
"description");
         &headerText.StyleClass = "ps ag-header-context-text";
         &headerText.Text = &text;
         &thisProcess.addHeaderText(&headerText);
      End-If;
      /* Header buttons */
      &thisButton = create PTGP GUIDED PROCESS:Buttons:ExitButton(&thisProcess⇒
.ID | "-ExitButton");
      &thisProcess.addHeaderButton(&thisButton);
      &thisButton = create PTGP GUIDED PROCESS:Buttons:PreviousButton(&thisPro⇒
cess.ID | "-PreviousButton");
      &thisProcess.addHeaderButton(&thisButton);
      &thisButton = create PTGP GUIDED PROCESS:Buttons:NextButton(&thisProcess⇒
.ID | "-NextButton");
      &thisProcess.addHeaderButton(&thisButton);
   End-If;
   Return &thisProcess;
end-method;
```

# **Defining Activity Guide System Options**

Use the Activity Guide System Options page to define integration with Approval Workflow Engine (AWE).

Navigation:

PeopleTools >Activity Guides >Activity Guide System Options

This example illustrates the fields and controls on the Activity Guide System Options page. You can find definitions for the fields and controls later on this page.

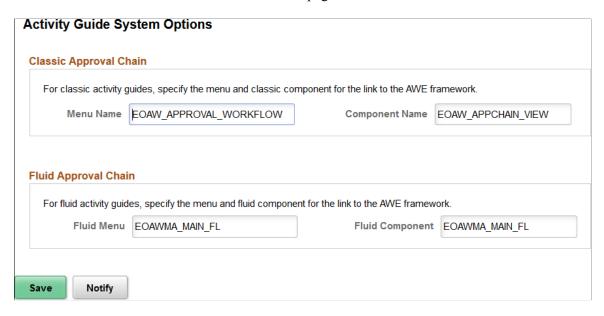

#### **Classic Approval Chain**

| Field or Control | Description                                                                                      |
|------------------|--------------------------------------------------------------------------------------------------|
| Menu Name        | Enter the menu name that contains the classic AWE component—for example, EOAW_APPROVAL_WORKFLOW. |
| Component Name   | Enter the name of the classic AWE component—for example, EOAW_APPCHAIN_VIEW.                     |

#### Fluid Approval Chain

| Field or Control | Description                                                                             |
|------------------|-----------------------------------------------------------------------------------------|
| Fluid Menu       | Enter the menu name that contains the fluid AWE component —for example, EOAWMA_MAIN_FL. |
| Fluid Component  | Enter the name of the fluid AWE component—for example, EOAWMA_MAIN_FL.                  |

# **Creating Visualizations from Activity Guide Instance Data**

You may wish to generate analytics or to report on the progress of activity guide instances, steps, statuses, and so on. For example, your analytics could show instances completed, progress within instances from a specific template, and so on. The Activity Guide search definition type enables you to index activity

guide instance data in Elasticsearch that then can be used for analytics in Kibana. You can also use an application table as an additional data source in order to provide supplemental information in the index. After creating a search definition and indexing it, you can create visualizations in Kibana.

#### **Related Links**

"Understanding Activity Guide Search Definitions" (Search Technology)

# Migrating and Updating Activity Guide Data

## **Understanding Activity Guide Data**

Activity guides can consist of the following related objects, some of which are ADS objects and others of which are managed objects:

| ADS Objects                            | Managed Objects         |
|----------------------------------------|-------------------------|
| Activity guide templates and instances | Application classes     |
| Action items                           | Permission lists        |
| Related content services               | PeopleSoft queries      |
| WorkCenters definitions                | Component definitions   |
| Pagelet Wizard objects                 | Message catalog entries |
| Scheduler objects                      | iScripts                |
|                                        | Process definitions     |
|                                        | Component interfaces    |

Oracle may deliver new or updated activity guides in a PeopleSoft update image. When such an update is selected, all of the updated objects will be included in the change package.

However, when you migrate your activity guide data between databases, you may need to use both Data Migration Workbench and Application Designer to migrate projects containing related object definitions. With Data Migration Workbench, you can migrate:

- Activity guide template definitions (with or without associated action item definitions).
- Action item definitions.
- Activity guide instance definitions (with or without associated action item definitions).

<sup>&</sup>quot;Understanding Application Data and Kibana Dashboards" (Search Technology)

**Important!** Oracle recommends that you do not migrate activity guide instances between databases. If you must do so, see "Resetting the Last Instance ID After Migration" at the end of the following section to ensure that new instances are generated with a valid instance ID.

# **Migrating Activity Guide Data**

For example, to migrate an activity guide template definition and its associated action item definitions:

- 1. Select PeopleTools >Lifecycle Tools >Migrate Data >Data Migration Workbench.
- 2. Click the **Add a New Value** link.
- 3. Enter a project name and description.
- 4. On the Project Definition page, select *Activity Guide List* as the Data Set Name.
- 5. Go to the Data Set Content page.
- 6. Click the Insert Content button.
- 7. Search for the activity guide template that you want to migrate.

**Note:** Search results can display both templates and instances depending on your search criteria. If you don't know the ID for the activity guide template or instance, select the *All* operator.

- 8. Select the activity guide template that you want to migrate.
- 9. Click the Insert and Return button to insert the selected items.
- 10. Return to the Project Definition page.
- 11. Add a row to the Project Content grid and select Activity Guide Item as the Data Set Name.
- 12. Return to the Data Set Content page.
- 13. Ensure that ACTIVITY GUIDE ITEM is selected and click the Insert Content button.
- 14. Search for only the action items that correspond to the template that you want to migrate:

**Note:** Search results will display action items from both templates and instances depending on your search criteria.

- a. For the PTAI\_ITEM ID field, select the *All* operator.
- b. Add a row to the search values and select PTAI LIST ID as the field name.
- c. Select the = and specify the template ID.

The follow example illustrates search values on the Insert Data Set Content page.

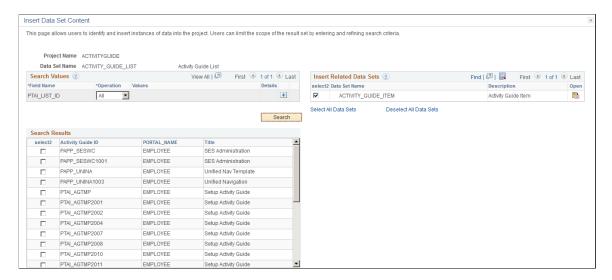

- 15. Select the appropriate actions items or click the Select All button.
- 16. Click the Insert and Return button to insert the selected items.
- 17. Click the Save button to save the data set.
- 18. Click the Copy To File button to copy the data set to a file.
- 19. Select the location for the file.
- 20. Click Run.
- 21. On the Process Scheduler Request page, click OK to start the copy process.
- 22. Once the project has been copied to a file, use Data Migration Workbench on the target database to compare the project data and copy it into the database. See "Copy Compare Overview" (Lifecycle Management Guide).

Managed objects associated with the activity guide template, action items, or instances migrated must be migrated separately via an Application Designer project. Search for and migrate objects identified by each action item's related content service definition—for example, component definitions. In addition, search for and migrate application class PeopleCode that can be associated with:

- Instance creation.
- Image context data.
- Custom activity guide actions at the instance level.
- Custom activity guide actions at the action item level.
- Dynamically returning a content URL to display additional information.
- Action item post processing.
- Approval Workflow Engine (AWE) approval handlers

#### Resetting the Last Instance ID After Migration

When you migrate activity guide instances from one database to another, the last list ID may not be synchronized in the two tables where it is used: the PS\_PTAI\_LIST table and the PS\_PTAI\_OPTIONS table. When the values are not synchronized, new instances may be created using invalid instance IDs.

Use the following SQL to synchronize the last list ID. Find the maximum list ID in the PS\_PTAI\_LIST table:

```
SELECT MAX((SUBSTR(PTAI_LIST_ID, 11, LENGTH(PTAI_LIST_ID)))) FROM PS_PTAI_LIST;
```

Then, use this value to update the PS PTAI OPTIONS table:

```
UPDATE PS_PTAI_OPTIONS SET PTAI_LAST_LIST_ID=last_ID_from_PS_PTAI_LIST WHERE PTAI_L\Rightarrow AST ITEM ID=2000
```

#### Related Links

"Defining ADS Project" (Lifecycle Management Guide)

# **Updating Activity Guide Data via PeopleSoft Update Images**

Oracle may deliver new or updated activity guides in a PeopleSoft update image. When such an update is selected, all of the updated objects will be included in the change package.

Oracle recommends that you:

- Do not delete any PeopleSoft delivered objects.
- Restrict your changes to configurable fields specified for each definition because these configuration changes are preserved
- Avoid modification to any field that is in the non-reconcilable section because any modification to these fields is considered to be a customization and can be overwritten during an update.

The following table lists some of the configurable and non-reconcilable changes associated with an activity guide template.

| Configurable Changes                                                                                                    | Non-reconcilable Changes                                                        |
|----------------------------------------------------------------------------------------------------|---------------------------------------------------------------------------------|
| Modifying the template or instance attributes such as the active setting, side panel setting, restart setting, notifications setting, the context data display option, the application package and method used to dynamically return a content URL to display additional information, and so on. | Changing the application package and application class for a navigation button. |
| Modifying the context field label, context field label visibility, context image application package details, and which context field is the primary field.                                                                                                    | Changing the related content service for a delivered action item.               |

<sup>&</sup>quot;Defining Data Set Content" (Lifecycle Management Guide)

<sup>&</sup>quot;Inserting Data Content" (Lifecycle Management Guide)

<sup>&</sup>quot;Copying Project to File" (Lifecycle Management Guide)

| Configurable Changes                                                                                                    | Non-reconcilable Changes |
|----------------------------------------------------------------------------------------------------|--------------------------|
| Modifying the label, active setting, or message set and number for a custom action button for a template or instance.                                                         | Modifying styles.        |
| Modifying the question text for a template or instance.                                                                                                    | Modifying context data.  |
| Modifying an action item's attributes such as required, active, inactivate after due date, lock after completion, status, process type, pause after, pause before, and so on. |                          |
| Modifying the context parameter type or parameter value for an action item.                                                                                                   |                          |
| Modifying the label, active setting, or message set and number for a custom action button for an action item.                                                                 |                          |
| Modifying the AWE approval configuration, question ID and answer association, and configurable field values for an action item.                                               |                          |

The following sections include details on the configurable fields associated with the three activity guide related data sets:

- ACTIVITY\_GUIDE\_DATATYPE
- ACTIVITY GUIDE ITEM
- ACTIVITY\_GUIDE\_LIST

Any field not listed is considered non-reconcilable.

# **ACTIVITY\_GUIDE\_DATATYPE Data Set**

The ACTIVITY\_GUIDE\_DATATYPE data set includes the data that define activity guide data type definitions. This data set does not contain any merge groups.

# **ACTIVITY\_GUIDE\_ITEM Data Set**

The ACTIVITY\_GUIDE\_ITEM data set includes the data that define action items. The data set consists of four merge groups:

- PTAI HIER GROUP
- PTAI\_ITEM\_CNTXT\_GROUP
- PTAI ITEM GROUP
- PTAI\_OVRPGT\_BTN\_GROUP

#### PTAI\_HIER\_GROUP Merge Group

The PTAI\_HIER\_GROUP merge group includes the PTAI\_HIER record definition with one configurable field: PTAI\_ACTIVE\_FLG.

#### PTAI\_ITEM\_CNTXT\_GROUP Merge Group

The PTAI\_ITEM\_CNTXT\_GROUP merge group includes the PTAI\_ITEM\_CNTXT record definition with the following configurable fields:

- PTAI PARAM TYPE
- PTAI PARAM VALUE

#### PTAI\_ITEM\_GROUP Merge Group

The PTAI\_ITEM\_GROUP merge group includes the PTAI\_ITEM record definition with the following configurable fields:

- APPCLASSID
- PACKAGEROOT
- PTAI ACTIVE FLG
- PTAI ANSWER
- PTAI ASSIGN OPRID
- PTAI ASSIGN TYPE
- PTAI AWE APPROVAL
- PTAI AWE CLASSID
- PTAI AWE DENIAL
- PTAI AWE PACKAGE
- PTAI AWE PATH
- PTAI AWE PROC ID
- PTAI CATEGORY
- PTAI DESCRLONG
- PTAI DUE DATE
- PTAI DUE TIME
- PTAI FIELD1 to PTAI FIELD10
- PTAI IMAGE
- PTAI INACTIVAFTDUE

- PTAI LABEL
- PTAI LOCKAFTRCOMPL
- PTAI PAUSE AFT FLG
- PTAI PAUSE BEF FLG
- PTAI PERC COMPL
- PTAI PRIORITY
- PTAI\_QUESTION\_ID
- PTAI REQD
- PTAI RESUM ERR FLG
- PTAI RNTM INP FLG
- PTAI\_SKIP\_ERR\_FLG
- PTAI START DT
- PTAI START TIME
- PTAI STATUS
- QUALIFYPATH

It also includes the PTAI ITEM LNG record definition with the following configurable fields:

- PTAI DESCRLONG
- PTAI FIELD1 to PTAI FIELD5
- PTAI LABEL

#### PTAI OVRPGT BTN GROUP Merge Group

The PTAI\_OVRPGT\_BTN\_GROUP merge group includes the PTAI\_OVRPGTBTLG record definition with one configurable field: PTAI\_BTN\_LBL.

It also includes the PTAI OVRPGT BTN record definition with the following configurable fields:

- MESSAGE NBR
- MESSAGE SET NBR
- PTAI ACTIVE FLG
- PTAI BTN LBL

# **ACTIVITY\_GUIDE\_LIST Data Set**

The ACTIVITY\_GUIDE\_ITEM data set includes the data that define activity guide templates and instances. The data set consists of five merge groups:

- PTAI CONTEXT GROUP
- PTAI LIST GROUP
- PTAI LIST PRIV GROUP
- PTAI PGLT BTN GROUP
- PTAI QUES LIST GROUP

#### PTAI\_CONTEXT\_GROUP Merge Group

The PTAI\_CONTEXT\_GROUP merge group includes the PTAI\_PTAI\_CNTXT\_LNG record definition with one configurable field: PTAI\_KEY\_LABEL.

It also includes the PTAI\_CONTEXT record definition with the following configurable fields:

- PTAI\_IMAGE\_TYPE
- PTAI IMG CLASSID
- PTAI IMG METHOD
- PTAI\_IMG\_NAME
- PTAI\_IMG\_PACKAGE
- PTAI IMG PATH
- PTAI IMG URL
- PTAI KEY LABEL
- PTAI LABEL CHK
- PTAI PRIMARY DATA

### PTAI\_LIST\_GROUP Merge Group

The PTAI\_LIST\_GROUP merge group includes the PTAI\_LIST record definition with the following configurable fields:

- APPCLASSID
- APPCLASSMETHOD
- PACKAGEROOT
- PTAI ACTIVE FLG
- PTAI CTX CLASSID
- PTAI\_CTX\_DISP\_OPT
- PTAI CTX METHOD
- PTAI CTX PKGROOT

- PTAI CTX QUALPATH
- PTAI DESCRLONG
- PTAI FIXEDSIDEPNL
- PTAI INST CLASSID
- PTAI INST PKGROOT
- PTAI INST QUALPATH
- PTAI LABEL
- PTAI NOTIFY TYPE
- PTAI PBVISIBLE
- PTAI RESTARTAG
- PTAI SHOWFLNOTIFY
- QUALIFYPATH
- STYLESHEETNAME

It also includes the PTAI LIST LNG record definition with the following configurable fields:

- PTAI DESCRLONG
- PTAI LABEL

#### PTAI\_LIST\_PRIV\_GROUP Merge Group

The PTAI\_LIST\_PRIV\_GROUP merge group includes the PTAI\_LIST\_PRIV record definition with one configurable field: PTAI\_PRIVSET\_ID.

#### PTAI\_PGLT\_BTN\_GROUP Merge Group

The PTAI\_PGLT\_BTN\_GROUP merge group includes the PTAI\_PGLTBTNLNG record definition with one configurable field: PTAI\_BTN\_LBL.

It also includes the PTAI PGLT BTN record definition with the following configurable fields:

- MESSAGE NBR
- MESSAGE SET NBR
- PTAI\_ACTIVE\_FLG
- PTAI BTN LBL

#### PTAI\_QUES\_LIST\_GROUP Merge Group

The PTAI\_QUES\_LIST\_GROUP merge group includes the PTAI\_QUES\_LIST record definition with the following configurable fields:

- PTAI\_QUESTION
- PTAI\_ANSWER

It also includes the PTAI\_QUES\_LNG record definition with one configurable field: PTAI\_QUESTION.

## **Chapter 23**

# Understanding Web Services for Remote Portlets (WSRP)

# **Understanding WSRP**

**Important!** WSRP and WS-Security for WSRP have been deprecated in PeopleTools 8.60 and will be desupported in a future release.

WSRP is a web services protocol that is used to bring together content and interactive web applications from remote sources. WSRP incorporates standards such as XML, Simple Object Access Protocol (SOAP), and Web Service Description Language (WSDL) to serve as a foundation, while allowing for the implementation of evolving standards.

A WSDL document is an XML file that contains information about the interface, semantics, and other details of a call to a web service. When someone wants to use a service, he or she requests a WSDL document to determine the location of the service, the associated function calls, and how to access them. The administrator then uses this information in the WSDL to form a SOAP request and send it via HTTP to the external system endpoint.

Oracle provides support for:

- Consuming portlets using WSRP technology.
- Producing WSRP portlets through Pagelet Wizard.
- Producing WSRP portlets for PeopleSoft pages and iScripts.
- Implementing WS-Security for single signon with third -party portals that support WSRP and WS-Security.

The terms *producer* and *consumer* are used to describe parties implementing the WSRP protocol.

*Producer:* A web service that offers one or more portlets and implements various WSRP interfaces. A producer may offer just one portlet or provide a container for deploying and managing several portlets.

*Consumer:* A web service client that invokes producer-offered WSRP web services and provides an environment for users to interact with portlets offered by one or more producers.

Most PeopleSoft pages, portlets, and iScripts are WSRP-compliant and available for consumption in WSRP-compliant portals; this applies to existing definitions and newly created definitions. While these PeopleSoft items, by default, are available for WSRP consumption, an administrator controls which items are actually produced, or exposed, for WSRP consumption.

This functionality enables you to incorporate PeopleSoft application pages, pagelets, and iScripts into a portal of your choice. When users in the non-PeopleSoft portal interact with the WSRP portlet, depending

on how the portlet is configured, they can interact directly within the portlet or they can be transferred to the PeopleSoft portal where the portlet originated.

To enable components for WSRP production, you select the **WSRP Compliant** option on the Internet tab of the Component Properties dialog box.

See "Setting Internet Properties" (Application Designer Developer's Guide).

#### **WSRP Interfaces and Operations**

A producer must implement the following WSRP interfaces:

Service Description Interface: Provides metadata of itself and the list of portlets that it offers. The consumer invokes the getServiceDescription operation of this interface to obtain the metadata.

Markup Interface: Generates markup and processes interaction requests. The consumer invokes the getMarkup operation of this interface to obtain the portlets markup. These portlets then invoke the performBlockingInteraction operation to process user interactions to the producer.

WSRP also specifies the following optional interfaces:

*Registration Interface:* Provides an in-band mechanism for a consumer to register with a producer. It enables the producer to customize its behavior for each consumer based on registration information. WSRP also allows out-of-band registrations and no registration.

*Portlet Management Interface:* Enables consumers to clone or destroy portlets as well as customize portlets by changing any associated properties.

**Note:** The registration interface and portlet management interfaces are not used by the PeopleSoft producer. Consumers are therefore not required to register with the PeopleSoft producer.

#### **WS-Security**

By implementing the WS-Security standard, Oracle enables you to leverage emerging XML security technologies to address web services security requirements. WS-Security provides:

- A way for applications to construct secure SOAP message exchanges.
- A general-purpose mechanism for associating security tokens with SOAP messages.
- XML message integrity and confidentiality.

With WS-Security capabilities, you can leverage the standard set of SOAP extensions that you use when building secure web services to implement message content integrity and confidentiality. WS-Security provides a way to insert and convey security tokens in SOAP messages. The ability to leverage WS-Security standards provides for better interoperability and improved usability, enabling the implementation of robust security within a WSRP-capable environment. The solutions being provided through the PeopleSoft WS-Security implementation include:

• Single signon solution between WSRP consumer and producer.

The web services consumer passes the appropriate identification to a producer as part of the SOAP message so that the producer can verify the identity to run requested web services on behalf of the user without requiring a user to sign in. Single signon between the web services consumer and producer is currently supported in WSRP portal and Integration Broker.

- SOAP message integrity. This ensures that no one has tampered with the messages.
- SOAP message confidentiality. This guarantees that messages are protected against eavesdroppers.

WS-Security UsernameToken Profile defines a standard way to associate user ID and password information in the SOAP messaging for web services interoperability.

The Security Assertion Markup Language (SAML) Token defines assertions, protocols, bindings, and profiles.

The PeopleSoft portal solution provides support for WS-Security for single signon with third-party applications, limited to user authentication using user name and password or user authentication using user name and digital signature through the use of Web Services Security: Username Token Profile and SAML Token.

**Note:** Oracle provides multiple levels of security for WSRP. These levels, or options, are discussed in the following topic. Oracle recommends that you determine the level that is appropriate for your needs before implementing WS-Security. Using SSL (Secure Sockets Layer) connections to secure transmissions may be sufficient.

See Improving Same-Server Performance Under SSL, Understanding the PeopleSoft WS-Security for WSRP.

# **Terminology**

| Term         | Definition                                                                                                    |
|--------------|----------------------------------------------------------------------------------------------------|
| ASF          | Apache Software Foundation.                                                                                                |
| Java Portlet | A Java software module that conforms to the Portlet API.                                                                   |
| JCP          | Java Community Process: Established for the development of Java technology.                                                |
| JSR          | Java Specification Request: Each submission to the JCP gets assigned a unique JSR number.                                  |
| JSR 168      | The JCP specification that describes the Portlet API.                                                                      |
| SAML         | Security Assertion Markup Language: An XML standard for exchanging authentication and authorization data between entities. |
|              | SAML provides a standard security token—a SAML assertion—that can be used with standard web services security frameworks.  |
|              | See http://www.oasis-open.org/glossary/index.php                                                                           |

| Term   | Definition                                                                                                    |
|--------|----------------------------------------------------------------------------------------------------|
| SOAP   | Simple Object Access Protocol: An XML-based messaging protocol framework for building and exchanging distributed, structured information in a decentralized and distributed environment.                                                                                                    |
| WSDL   | Web Service Description Language: An XML language for describing web services; it defines the core language that can be used to describe web services based on what the services offer.                                                                                                    |
| WSRP   | Web Services for Remote Portlets: A web services protocol for bringing together content and interactive web applications from remote sources.                                                                                                    |
| WSS    | <ul> <li>Web Services Security Language: Supports security mechanisms, each using implementation and language-neutral XML formats, which include the use of:</li> <li>XML signature to provide SOAP message integrity.</li> <li>Use of XML encryption to provide SOAP message confidentiality.</li> <li>Attaching and referencing security tokens and associating signatures with security tokens.</li> </ul> |
| WSRP4J | The ASF WSRP reference implementation project.                                                                                                    |
| XML    | Extensible Markup Language: Describes data and focuses on what data is. XML is designed to structure, store, and send information.                                                                                                    |

# Implementing WSRP Protocol Scenario

This scenario depicts interactions between two companies: Oracle America (a WSRP producer), and Kane Consulting (a WSRP consumer).

In this scenario, Kane Consulting is an online company providing personalized financial services to clients by subscription. Oracle America wants to host a number of financial applications, including a webbased inventory planning application. Kane Consulting wants to offer this application to its clients via its web pages.

Without WSRP, to offer the inventory planning application to clients, Oracle America and Kane Consulting must agree on the following procedure:

1. Oracle America makes the metadata of the inventory planning application available to Kane Consulting. Kane Consulting uses this metadata to create a page that clients can use to manage their plans.

- 2. A client visits Kane Consulting's web site and clicks a link to the inventory planning application.
- 3. Kane Consulting then transmits a request to Oracle America to obtain the initial view of the application. Oracle America responds by returning HTML markup that represents the first page of the application.
- 4. Kane Consulting processes the returned markup and prepares it for conversion. If the returned markup has links, Kane Consulting transforms the markup so that when the links are activated, they return to the Kane Consulting web site.
- 5. Kane Consulting converts the markup into a web page, writes it into the response of the browser's connection, and transmits the page to the client's browser.
- 6. The client reviews the page and finds a form to submit a new vendor ID. The client then enters the ID number and other details and submits the entry.
- 7. Kane Consulting receives the request containing the new data. Upon determining that the request is for the inventory planning application, Kane Consulting transmits another request to Oracle America to process the client transaction.
- 8. Oracle America processes the transaction, adds the vendor ID to the clients plan, and returns a new state for the plan.
- 9. Kane Consulting then sends a request to get the changed markup based on the current state of the plan. Oracle America generates the markup and returns it to Kane Consulting.
- 10. Kane Consulting then repeats steps 4 and 5.
- 11. The client receives a new page containing the updated plan.

Instead of developing a protocol to achieve the preceding procedure, Oracle America and Kane Consulting can use WSRP as the protocol. Oracle America is a WSRP producer offering portlets, and Kane Consulting is a WSRP consumer consuming portlets and aggregating portlets for clients to access aggregated portlet pages. The inventory planning application is a portlet offered by the WSRP producer.

To implement the preceding procedure, Oracle America and Kane Consulting use WSRP to define various interactions, with Oracle America implementing the following required WSRP interfaces and operations.

Service Description Interface: Provides metadata of itself and the list of portlets it offers. Kane Consulting invokes the getServiceDescription operation of this interface to obtain this metadata step 1 of the procedure).

Markup Interface: To generate markup and to process requests, Oracle America implements the markup interface specified by WSRP. Kane Consulting, invokes the getMarkup operation to obtain the portlet's markup (steps 3 and 9), and invokes performBlockingInteraction to generate the client's interactions to Oracle America (Step 7).

By implementing the preceding interfaces and agreeing to conform to WSRP, both Oracle America and Kane Consulting can use a standard process to offer and consume portlets. In addition, Oracle America can offer the same portlets to company X as long as company X adheres to WSRP, and Kane Consulting can consume additional portlets offered by company Y provided that company Y also implements WSRP interfaces.

# **Considerations for WSRP and Server Cluster Configuration**

Support for web server clustering with session replication is supported. However, the open source products that the application uses for WSRP functionality, Apache Pluto and WSRP4J, do not support serialization. If you intend to implement web server clustering with session replication *and* WSRP functionality, you must set up two separate web server environments. The web server environment servicing WSRP functionality cannot have session replication enabled.

# Configuring WS-Security for WSRP Consumption and Production

# **Determining Security Requirements**

Before implementing WSRP, you first need to determine the level of security that you require. If you are consuming remote portlets, the level that you select *must* be the same as the producer. If you are producing portlets, consider whether you need to secure only the transmission channel or the transmission channel and the messages. You should also consider how security will affect the performance of your servers.

Including the *No Security* option, six types of token security options are available for WS-Security (set in the server-config.wsdd file):

**Important!** The security option used by the producer *must* be an exact match to the security option used by the consumer.

- *None:* No security token is required.
- *Username Token:* The Username token is in clear text format.

**Important!** If you require a secure channel between the producer and consumer, the .HTTPS protocol *must* be used.

• Authentication Token as Username Token with full security: Username token is encrypted and messages are digitally signed.

**Note:** For this option, either the HTTP or HTTPS protocol can be used to communicate between the producer and consumer.

- Username token with no password and digital signature:
- Authentication Token as SAML Token: The SAML token messages are digitally signed.

**Note:** SAML token messages are digitally signed by default.

• Authentication Token as SAML Token with full security: The SAML token is encrypted and messages are digitally signed.

In addition, PeopleSoft features a WSRP WSS Enabled Response option. When specified in an outbound consumer request, the producer response must include a WSS header.

# **Understanding the PeopleSoft WS-Security for WSRP**

**Important!** WSRP and WS-Security for WSRP have been deprecated in PeopleTools 8.60 and will be desupported in a future release.

## **Configuring WS-Security for WSRP Overview**

**Important!** The procedures for configuring WSRP consumption and production must be performed in the order set out here.

Complete configuration of WS-Security for WSRP in the following order:

- 1. Set up WSRP security options. See <u>Setting Up WSRP Security Options</u>.
- 2. Set up Security Assertion Markup Language (SAML). See Setting Up SAML.
- 3. Configure WS-Security for PeopleSoft as a WSRP producer. See <u>Configuring WS-Security for PeopleSoft as a WSRP Producer</u>.
- 4. Define nodes with WS-Security. See Defining Nodes with WS-Security.

# **PeopleSoft WS-Security**

WSRP involves passing SOAP messages between the WSRP consumer and producer. To safely use WSRP, Oracle provides message-level security between the consumer and the producer by incorporating WS-Security.

WS-Security is an extension to the concept of the SOAP envelope header that enables applications to construct secure SOAP message exchanges. It also provides a means for associating security tokens with messages.

WS-Security provides three main mechanisms:

- Integration solution between the WSRP consumer and producer: The consumer passes their identification to the producer as part of the SOAP message so that the producer can verify the identity and produce WSRP content without requiring the user to sign in.
- *Message integrity:* Ensures that messages have not been tampered with.
- *Message confidentiality:* Guarantees that messages are protected.

This diagram shows the SOAP envelope, SOAP header, and SOAP body and how WS-Security embeds the security token in the SOAP messages:

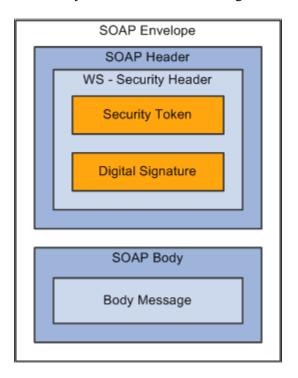

When the PeopleSoft portal is a WSRP consumer, the user ID and password of the user signed in to the portal is placed into a Username or SAML token in the SOAP header, and the WSRP portlet consumes it. It is presented to each portlet during the initial markup request. The security handler performs WS-Security token generation, digital signature generation, and token encryption before the PeopleSoft system sends the SOAP request message and the WS-Security SOAP header.

**Important!** The PeopleSoft portal authentication information (both the user ID and password) must be the same as the producer's.

When the PeopleSoft system is the producing system, the consuming system sends PeopleSoft the SOAP request message and the WS-Security SOAP header. The portal accepts the Username token in the WS-Security header from the remote portal, assuming that the ID and password are acceptable to the PeopleSoft system. The receiver security handler decrypts the SOAP header, validates the digital signature, verifies the WS-Security token, and generates a PS\_TOKEN cookie, the PeopleSoft authentication token.

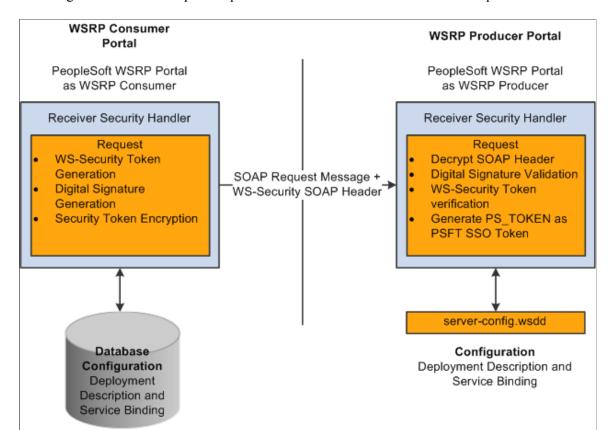

This diagram shows the PeopleSoft portal as both WSRP consumer and WSRP producer:

The WS-Security support provided by PeopleSoft applications includes:

- Username Token Profile.
- Security Assertion Markup Language (SAML) Token Profile.

**Note:** PeopleSoft applications support SAML 1.1.

#### UsernameToken Security

With Username Token support, a consumer can supply a UsernameToken as a means of identifying the requestor by user name, and optionally using a password to authenticate that identity to the web service provider.

This is an XML example of a user name token with password:

#### **Note:** The password is in clear text.

```
</wsse:Security>
</soapenv:Header>
```

#### This is an XML example of a UserName Token with digital signature:

```
<soapenv:Envelope xmlns:soapenv="http://schemas.xmlsoap.org/soap/envelope/">
<soapenv:Header>
<wsse:Security soapenv:mustUnderstand="1" xmlns:wsse="http://docs.oasis-open.org/ws>
s/2004/01/oasis-200401-wss-wssecurity-secext-1.0.xsd"><ds:Signature xmlns:ds="http:⇒
//www.w3.org/2000/09/xmldsig#">
<ds:SignedInfo>
<ds:CanonicalizationMethod Algorithm="http://www.w3.org/2001/10/xml-exc-c14n#"/>
<ds:SignatureMethod Algorithm="http://www.w3.org/2001/04/xmldsig-more#rsa-sha256"/>
<ds:Reference URI="#id-18871350">
<ds:Transforms>
<ds:Transform Algorithm="http://www.w3.org/2001/10/xml-exc-c14n#"/>
</ds:Transforms>
<ds:DigestMethod Algorithm="http://www.w3.org/2001/04/xmlenc#sha256"/>
<ds:DigestValue>Do+wViC4mSHBWYmRMWKaRDF8xmU=</ds:DigestValue>
</ds:Reference>
<ds:Reference URI="#id-11549664">
<ds:Transforms>
<ds:Transform Algorithm="http://www.w3.org/2001/10/xml-exc-c14n#"/>
</ds:Transforms>
<ds:DigestMethod Algorithm="http://www.w3.org/2001/04/xmlenc#sha256"/>
<ds:DigestValue>4NVqNpjX16B4+Wrmw+7bnGfeJSs=</ds:DigestValue>
</ds:Reference>
</ds:SignedInfo>
<ds:SignatureValue>
QFXQuStu8sLAvsDIqNaZHuVWBIes9GpqY6fGb9KLP209hzNi+cPp3NahsF1mVxcXzCjrui2Vc3vq
wLtYA9kaFsM7EMY8TdJC9cmiepr07pR2iXXMmDYYp01d0Qkz+3SeBq9F2qP0BAq/jTrWqppys2rS
ES9pV60IKRk0try8BcU=
</ds:SignatureValue>
<ds:KeyInfo Id="KeyId-1049443">
<wsse:SecurityTokenReference wsu:Id="STRId-14721926" xmlns:wsu="http://docs.</pre>
oasis-open.org/wss/2004/01/oasis-200401-wss-wssecurity-utility-1.0.xsd">
<ds:X509Data><ds:X509IssuerSerial>
<ds:X509IssuerName>CN=PeopleTools TEST root CA,DC=peoplesoft,DC=com,OU=
PeopleToolsDevelopment,O=PeopleSoft Inc,L=Pleasanton,ST=CA,C=US</ds:X509IssuerName>
<ds:X509SerialNumber>566474176348341487536757</ds:X509SerialNumber>
</ds:X509IssuerSerial>
</ds:X509Data></wsse:SecurityTokenReference>
</ds:KeyInfo>
</ds:Signature>
<wsse:UsernameToken wsu:Id="id-11549664" xmlns:wsu="http://docs.oasis-open.</pre>
org/wss/2004/01/oasis-200401-wss-wssecurity-utility-1.0.xsd"><wsse:Username>
QEDMO</wsse:Username><wsse:Password Type="http://docs.oasis-open.org/wss/2004
/01/oasis-200401-wss-username-token-profile-1.0#PasswordText">QEDMO</wsse:
Password></wsse:UsernameToken></wsse:Security></soapenv:Header>
<soapenv:Body wsu:Id="id-18871350" xmlns:wsu="http://docs.oasis-open.org/wss</pre>
/2004/01/oasis-200401-wss-wssecurity-utility-1.0.xsd"><ns1:testMethod xmlns:
ns1="http://axis/service/security/test9/LogTestService9"/></soapenv:Body>
</soapenv:Envelope>
```

#### **SAML Token Security**

A SAML token makes statements about a principal. All SAML tokens include the following common information:

- Issuer ID
- Issuance timestamp

- NotBefore or NotOnOfAfter conditions
- Subject
- Name
- Subject confirmation
- Conditions under which the assertion is valid

#### This is an XML example of an SAML token:

```
<Assertion AssertionID="d9aeaa4c1126df5ee0c6df64fdf961b1" IssueInstant=</pre>
"2008-05-14T18:18:47.246Z" Issuer=".example.com" MajorVersion="1"
MinorVersion="1"xmlns="urn:oasis:names:tc:SAML:1.0:assertion" xmlns:saml=
"urn:oasis:names:tc:SAML:1.0:assertion" xmlns:samlp="urn:oasis:names:tc:
SAML:1.0:protocol">
  <Conditions NotBefore="2008-05-14T18:18:47.184Z" NotOnOrAfter="2008-05-</pre>
  14T18:28:47.184Z"/>
  <AuthenticationStatement AuthenticationInstant="2008-05-14T18:18:47.</pre>
  215Z"AuthenticationMethod="urn:oasis:names:tc:SAML:1.0:am:password">
   <Subject>
    <NameIdentifier NameQualifier=".example.com">QEDMO</NameIdentifier>
     <SubjectConfirmation>
       <ConfirmationMethod>urn:oasis:names:tc:SAML:1.0:cm:sender-
     vouches</ConfirmationMethod>
     </SubjectConfirmation>
    </Subject>
  </AuthenticationStatement>
</Assertion>
```

#### This is an XML example of an SAML token with digital signature

```
- <soapenv:Envelope xmlns:soapenv="http://schemas.xmlsoap.org/soap/envelope/">
- <soapenv:Header>
- <wsse:Security soapenv:mustUnderstand="1" xmlns:wsse="http://docs.oasis-open.
org/wss/2004/01/oasis-200401-wss-wssecurity-secext-1.0.xsd">
- <Assertion AssertionID="ede14876b3389b653824f0456e07676d" IssueInstant="
2008-05-13T22:54:17.417Z" Issuer=".example.com" MajorVersion="1" MinorVersion
="1"xmlns="urn:oasis:names:tc:SAML:1.0:assertion" xmlns:saml="urn:oasis:names:tc:
SAML:1.0:assertion" xmlns:samlp="urn:oasis:names:tc:SAML:1.0:protocol">
  <Conditions NotBefore="2008-05-13T22:54:17.386Z" NotOnOrAfter="2008-05-</pre>
 13T23:04:17.386Z" />
- <AuthenticationStatement AuthenticationInstant="2008-05-13T22:54:17.
 4012" AuthenticationMethod="urn:oasis:names:tc:SAML:1.0:am:password">
- <Subject>
 <NameIdentifier NameQualifier=".example.com">QEDMO</NameIdentifier>
- <SubjectConfirmation>
  <ConfirmationMethod>urn:oasis:names:tc:SAML:1.0:cm:sender-vouches</
 ConfirmationMethod>
 </SubjectConfirmation>
  </Subject>
 </AuthenticationStatement>
  </Assertion>
- <wsse:SecurityTokenReference wsu:Id="STRSAMLId-11733267" xmlns:wsu="
http://docs.oasis-open.org/wss/2004/01/oasis-200401-wss-wssecurity-
utility-1.0.xsd">
<wsse:Reference URI="#ede14876b3389b653824f0456e07676d" ValueType="http:</pre>
//docs.oasis-open.org/wss/2004/XX/oasis-2004XX-wss-saml-token-profile-
  1.0#SAMLAssertion-1.1" />
 </wsse:SecurityTokenReference>
  <wsse:BinarySecurityToken EncodingType="http://docs.oasis-open.org/wss/</pre>
 2004/01/oasis-200401-wss-soap-message-security-1.0#Base64Binary"
 ValueType="http://docs.oasis-open.org/wss/2004/01/oasis-200401-wss-x509-token-pro⇒
file-1.0#X509v3"
wsu:Id="CertId-28365241" xmlns:wsu="http://docs.oasis-open.org/wss/2004/01/oasis-2⇒
```

00401-wss-wssecurity-utility-1.0.xsd">MIIElzCCBACgAwIBAgIKQrSKyQAAAAAL+DANBgkqhkiG9⇒ w0BAQUFADCBvjELMAkGA1UEBhMCVVMxCzAJBqNVBAqTAkNBMRMwEQYDVQQHEwpQbGVhc2FudG9uMRcwFQYD⇒ VQQKEw5QZW9wbGVTb2Z0IEluYzEgMB4GA1UECxMXUGVvcGx1VG9vbHMgRGV2ZWxvcG11bnQxEzARBgoJkia⇒ Jk/IsZAEZFgNjb20xGjAYBgoJkiaJk/IsZAEZFgpwZW9wbGVzb2Z0MSEwHwYDVQQDExhQZW9wbGVUb29scy⇒ BURVNUIHJvb3QqQ0EwHhcNMDcwODE2MTc1MDIzWhcNMDqwODE2MTqwMDIzWjBxMQswCQYDVQQGEwJVUzETM⇒ BEGA1UECBMKQ2FsaWZvcm5pYTETMBEGA1UEBxMKUGx1YXNhbnRvbjEPMA0GA1UEChMGT3JhY2x1MRQwEgYD⇒ VQQLEwtQZW9wbGVUb29sczERMA8GA1UEAwwIcWVfaWJ0Z3QwgZ8wDQYJKoZIhvcNAQEBBQADgY0AMIGJAoG⇒ BAMrvvgIBLkotkSm+tnbxjyNQlTi3h3p8h44WhIJ1Ikdvhgtwk890doxdF1HkDaX0Zz7/9IcW4wc5l3z/C/⇒ r0kchcq95ToRxKZ5UC50Sx2wbT9/GL6GVUP/EBtGqcaZSeE4G90HiVmeXxe7opb3InyyAxU/dbuLj/bMpOv⇒ ABgbmdhAgMBAAGjggHmMIIB4jAdBgNVHQ4EFgQUZ1KpPrdYQY+mEdNk/YWKe4Iqn+wwHwYDVR0jBBgwFoAU⇒ /jeXdgwdjCBwIIOg3c+t5n06BswwgawGA1UdHwSBpDCBoTCBnqCBm6CBmIZMaHR0cDovL3B0bnRhczEyLnB⇒ lb3BsZXNvZnQuY29tL0N1cnRFbnJvbGwvUGVvcGx1VG9vbHMlMjBURVNUJTIwcm9vdCUyMENBLmNybIZIZm⇒ lsZTovL1xccHRudGFzMTIucGVvcGxlc29mdC5jb21cQ2VydEVucm9sbFxQZW9wbGVUb29scyBURVNUIHJvb⇒ 3QgQ0EuY3JsMIHwBggrBgEFBQcBAQSB4zCB4DBwBggrBgEFBQcwAoZkaHR0cDovL3B0bnRhczEyLnBlb3Bs⇒ ZXNvZnQuY29tL0NlcnRFbnJvbGwvcHRudGFzMTIucGVvcGxlc29mdC5jb21fUGVvcGxlVG9vbHMlMjBURVN⇒ UJTIwcm9vdCUyMENBLmNydDBsBggrBgEFBQcwAoZgZmlsZTovL1xccHRudGFzMTIucGVvcGxlc29mdC5jb2⇒ 3J0MA0GCSqGSIb3DQEBBQUAA4GBABaZwo6xhKZFRbESi3ICewrBTKFjtDbmJvVqBaB0pConBMRGDJ0bQf9R⇒ wo6/Ucm/BoUEEP/dzBkLYM0NEuEqoQvF4ZHRD73qwNV9CCUHU3nlwfnL5K54qrda4V2CoBvgpHEU7EVdt47⇒ YV2E8HUAUfyDaXZ0prRMB6I2KtKaaYBNI</wsse:BinarySecurityToken> - <ds:Signature Id="Signature-22949069" xmlns:ds="http://www.w3.org/2000/09/xmldsig⇒ #"> <ds:SignedInfo> <ds:CanonicalizationMethod Algorithm="http://www.w3.org/2001/10/xml-exc-c14n#" />> <ds:SignatureMethod Algorithm="http://www.w3.org/2001/04/xmldsig-more#rsa-sha256"⇒</pre> - <ds:Reference URI="#STRSAMLId-11733267"> - <ds:Transforms> - <ds:Transform Algorithm="http://docs.oasis-open.org/wss/2004/01/oasis-200401-wss-⇒ soap-message-security-1.0#STR-Transform"> - <wsse:TransformationParameters> <ds:CanonicalizationMethod Algorithm="http://www.w3.org/2001/10/xml-exc-c14n#" />⇒ </wsse:TransformationParameters> </ds:Transform> </ds:Transforms> <ds:DigestMethod Algorithm="http://www.w3.org/2001/04/xmlenc#sha256" /> <ds:DigestValue>TK2a7xf+ldF9MkI1XYut8q5RG+A=</ds:DigestValue> </ds:Reference> - <ds:Reference URI="#id-78219"> - <ds:Transforms> <ds:Transform Algorithm="http://www.w3.org/2001/10/xml-exc-c14n#" /> </ds:Transforms>

```
<ds:DigestMethod Algorithm="http://www.w3.org/2001/04/xmlenc#sha256" />
  <ds:DigestValue>wTVhOpHi6NrTKDWnyXbX/WNCw68=</ds:DigestValue>
 </ds:Reference>
  </ds:SignedInfo>
 <ds:SignatureValue>LGWmXxak++duS8IfY+/4BphfPJW+Ka6a8DxUfYmUGUZ57d1HOmTs0fLR0RoqdI⇒
OKJtSD33qRyU6p 7lufZXsRoiJD5iEUJr+El7KgBEmFPFV5hDx2a+dnHN8Zd9A1DRh7qzr1ewKcRpdBDdoS⇒
2mJnqjcz mlLOU6aPQqKAjgRtZtg=</ds:SignatureValue>
- <ds:KeyInfo Id="KeyId-15595312">
- <wsse:SecurityTokenReference wsu:Id="STRId-24840600" xmlns:wsu="http://docs.oasis⇒
-open.org/wss/2004/01/oasis-200401-wss-wssecurity-utility-1.0.xsd">
  <wsse:Reference URI="#CertId-28365241" ValueType="http://docs.oasis-open.org/wss/\Rightarrow
2004/01/oasis-200401-wss-x509-token-profile-1.0#X509v3" />
  </wsse:SecurityTokenReference>
 </ds:KeyInfo>
 </ds:Signature>
 </wsse:Security>
 </soapenv:Header>
- <soapenv:Body wsu:Id="id-78219" xmlns:wsu="http://docs.oasis-open.org/wss/2004/01⇒
/oasis-200401-wss-wssecurity-utility-1.0.xsd">
  <ns1:testMethod xmlns:ns1="http://axis/service/security/test9/LogTestService9" />⇒
 </soapenv:Body>
  </soapenv:Envelope>
```

Note these points about PeopleSoft SAML assertions:

- The PeopleSoft SAML token is concerned with the authentication statement *only*.
- The PeopleSoft SAML token supports SAML with digital signature and encryption. SAML tokens without digital signatures are not supported.
- The PeopleSoft SAML profile of WSS: SOAP Message Security requires that systems support *sender-voucher* methods of subject confirmation.
- The SAML Assertion validity or condition by default is set to 10 minutes. However, you can override the default time by adding org.apache.ws.security.saml.AssertValidMins=15 in the wssSAML.properties file, which is located in the \WEB-INF\classes\wssSAML.properties directory.

# **Setting Up WSRP Security Options**

This section discusses how to:

- Use HTTPS protocol to communicate between producer and consumer.
- Install certificates for encryption and signature.

**Note:** Ensure that your PeopleSoft system is completely configured for SSL, including setting the value of KeyStorePwd in configuration.properties to be the encrypted value of the truststore password specified when you installed your PeopleSoft web server.

# **Using HTTPS Protocol to Communicate Between Producer and Consumer**

If you choose the security option Authentication token as Username token in clear text format, Oracle recommends that you use HTTPS to protect the user name and password. For you to use HTTPS protocol, both the producer and consumer must first configure and enable SSL for HTTPS on their web servers.

Before the consumer imports the producer \pspc\wsdl\wsrp4j\_service.wsdl, the producer must modify the file by setting it to HTTPS mode and changing the port number from the HTTP port number to the HTTPS port.

**Note:** The system automatically inserts the host name and port number using the values entered during installation.

#### Example:

```
<?xml version="1.0" encoding="UTF-8"?>
<wsdl:definitions targetNamespace="urn:oasis:names:tc:wsrp:v1:wsdl"</pre>
       xmlns:bind="urn:oasis:names:tc:wsrp:v1:bind"
       xmlns="http://schemas.xmlsoap.org/wsdl/"
       xmlns:wsdl="http://schemas.xmlsoap.org/wsdl/"
       xmlns:soap="http://schemas.xmlsoap.org/wsdl/soap/">
 <import namespace="urn:oasis:names:tc:wsrp:v1:bind"</pre>
          location="wsrp v1 bindings.wsdl"/>
   <wsdl:service name="WSRPService">
      <wsdl:port binding="bind:WSRP v1 Markup Binding SOAP" name="WSRPBaseService">
        <soap:address location="https://<Producer Hostname>:<SSL port>/pspc/wsrp4j/⇒
WSRPBaseService"/>
      </wsdl:port>
      <wsdl:port binding="bind:WSRP v1 ServiceDescription Binding SOAP" name="WSRPS⇒</pre>
erviceDescriptionService">
     <soap:address location="https://<Producer Hostname>:<SSL port>/pspc/wsrp4j/WSR⇒
PServiceDescriptionService"/>
      </wsdl:port>
        </wsdl:service>
       </wsdl:definitions>
```

**Note:** In the preceding example, <Producer Hostname> is the host name of the producer web server and <SSL port> is the SSL port number of the producer web server.

If you are using an SSL accelerator in your PeopleSoft system, and you want to use the HTTPS protocol for WSRP to communicate with PeopleSoft Pure Internet Architecture, you need to use the following properties file:

Note: This is similar to using Web Profile Default Addressing fields.

See Configuring Web Profiles.

In this properties file, specify the default protocol, host, and port to override the incoming request protocol, host, and port. The settings that WSRP checks in the PIAService properties file are:

| Field or Control                               | Description                                                                                                    |
|------------------------------------------------|----------------------------------------------------------------------------------------------------|
| usePIAConfig = true                            | Checks whether settings in the PIAService.properties file should be used.  If you set usePIAConfig to true, the incoming request is overridden by values set in the PIAService.properties file.  Otherwise, the system uses the incoming request values for protocol (scheme), host, and port. |
| portalHost= <your host="" webserver=""></your> | The default host to use.                                                                                                    |
| portalPort= <your port=""></your>              | The default port to use.                                                                                                    |
| SSLToPIA=true                                  | If you set SSLToPIA to true, the system uses HTTPS; otherwise, it uses the HTTP scheme.                                                                                                    |

#### **Related Links**

"Implementing WebLogic SSL Keys and Certificates" (System and Server Administration)

# **Installing Certificates for Encryption and Signature**

When you select the *Authentication token as Username token with full security* option, both the producer and the consumer must install the certificates that are used to enable the encryption and signature.

This diagram illustrates the process flow for installing certificates and enabling encryption and signature:

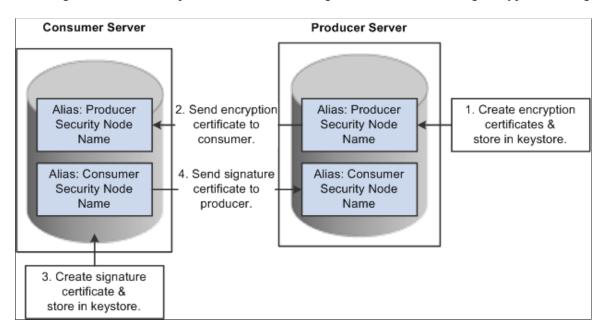

First use the following reference for instructions on how to create and request your encryption and signature certificates.

See "Implementing WebLogic SSL Keys and Certificates" (System and Server Administration).

#### **Enabling Encryption**

Producer:

The encryption key and certificate are created on the producer and stored in the web server predefined key store

**Note:** Make sure that when you create the entry to hold your encryption keys and certificate in your key store, the entry's alias name must be the security node name of your producer server.

Send the encryption certificate to the consumer. You can do this by using an out-of-band method, such as file copy or email.

Consumer:

Install the encryption certificate on the consumer server by running pskeymanager.cmd -import.

**Note:** Make sure that when you import the certificate, the entry's alias name must be the security node name of your producer server.

#### **Enabling Message Signature**

Consumer:

Create the signature key and certificate on the consumer and store in the web server predefined key store.

**Note:** When you create the entry to hold your signature keys and certificate in your key store, the entry's alias name must be the security node name of your consumer server.

Send the signature certificate to the producer. You can do this by using an out-of-band method, such as file copy or email.

Producer:

Install the signature certificate on the producer server by running pskeymanager.cmd -import.

**Note:** When you import the certificate, the entry's alias name must be the security node name of your Producer server.

# **Encrypting Key Store Password Using PSCipher**

A copy of the wss.properties file, which contains PKI Java key store information such as key store file location and password for the key store can be found on both the consumer and producer servers:

• The location of the wss.properties file on the consumer web server is:

 $\label{local_policitions} $$PS_CFG_HOME\webserv\peoplesoft\applications\peoplesoft\PORTAL.war\WEB-INF\classises$ 

• The location of the wss.properties file on the producer web server is:

 $\label{local_problem} $$PS_CFG_HOME\webserv\peoplesoft\applications\peoplesoft\pspc.war\WEB-INF\classe\Rightarrow s$ 

Here is the sample wss.properties file:

```
org.apache.ws.security.crypto.provider=org.apache.ws.security.
components.crypto.Merlin
org.apache.ws.security.crypto.merlin.keystore.type=jks
org.apache.ws.security.crypto.merlin.keystore.password=*** Encrypted password ***
org.apache.ws.security.crypto.merlin.file=keystore/pskey
```

To define the location of the key store file, the portal administrator needs to define the proper key store file to replace above theorg.apache.ws.security.crypto.merlin.file property.

To encrypt the key store password using Java program PSCipher:

1. Run PSCipher.bat (.sh for UNIX) to encrypt the password

```
% PSCipher.bat <password>
```

For example, PSCipher interop provides output as encrypted password

2. Update the encrypted password in the wss.properties file for org.apache.ws.security.crypto.merlin.keystore.password with the output from PSCipher.

See "Understanding the Advanced Encryption Standard (AES) Implementation" (Security Administration).

# **Setting Up SAML**

This section discusses how to:

- Create the SAML administrator.
- Import digital certificates.
- Configure the SAML inbound setup
- Run the RedeployWSRP.cmd executable.

**Note:** You must perform all of the tasks in the order presented to correctly implement the use of the SAML token.

# **Creating the SAML Administrator**

The SAML administrator must have access to the SAML pages. You grant access to the SAML pages through the *PTPT1000* permission list.

To create the SAML administrator:

- 1. Access the User Profile page (PeopleTools > Security > User Profiles > User Profiles).
- 2. Add a new user or select an existing user who will be the SAML administrator.
- 3. Access the Roles page and insert a role that contains the *PTPT1000* permission list.

4. Save the user profile.

#### **Related Links**

"Creating a New User Profile" (Security Administration)

# **Importing Digital Certificates**

To implement SAML, you must import the digital certificate of the sender and store it in the key store of participating PeopleSoft applications.

See "Configuring Digital Certificates" (Security Administration).

# **Configuring the SAML Inbound Setup**

The SAML Inbound Setup page creates an inbound web service in the producer site that maps the one PeopleSoft user ID to one SAML assertion subject and links the subject with the sender's digital certificate (public key). The SAML administrator sets up a web service for each external user who accesses the PeopleSoft system and who is using the SAML security option. This information should be configured by the SAML administrator—someone who understands the external requirements and how these requirements map to the component permissions that are necessary for the user to accomplish the business task.

Access the Security Assertion Markup Language [SAML] Inbound Setup page (**PeopleTools** > **Security** > **SAML Administration Setup** > **Inbound SAML Setup**).

This example illustrates the fields and controls on the Security Assertion Markup Language [SAML] Inbound Setup page. You can find definitions for the fields and controls later on this page.

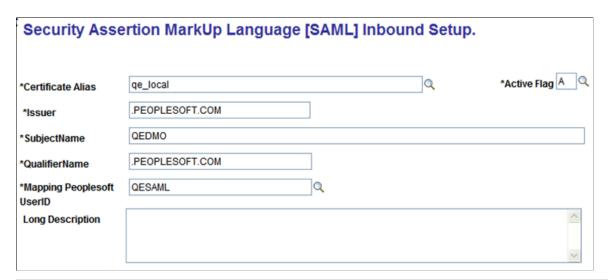

| Field or Control  | Description                                                                                              |
|-------------------|----------------------------------------------------------------------------------------------------|
| Certificate Alias | Enter the sender's public key, which you imported in the previous step (Importing Digital Certificates). |
|                   | Note: This key must be base-64 encoded.                                                                  |

| Field or Control          | Description                                                                                                    |
|---------------------------|----------------------------------------------------------------------------------------------------|
| Issuer                    | Enter the domain name of the issuing entity.                                                                                                    |
| SubjectName               | Enter a user ID or email address.                                                                                                    |
| QualifierName             | Enter the domain name of the issuing entity.                                                                                                    |
| Mapping PeopleSoft UserID | Enter the user ID to map to the SubjectName. This field sets the PeopleSoft internal permissions for the external user and prevents cross-site vulnerability. |
|                           | Note: This user ID does not have to be the user ID of the sender, but must be a valid PeopleSoft user in the PSOPRDEFN table.                                 |
|                           | Note: This field is internal to the PeopleSoft application and is hidden from all consumer sites and third-party systems.                                     |

# Running the RedeployWSRP.cmd Executable

To run the RedeployWSRP.cmd executable:

- 1. Navigate to the producer web server folder, for example PSHOME/Webserver/bin.
- 2. Double-click the file to launch the program.
- 3. Select Option 5: Redeploy WSRPBaseService with the SAMLToken Security Option.

# Configuring WS-Security for PeopleSoft as a WSRP Producer

The ...peoplesoft\pspc\WEB-INF\ directory on the producer web server contains a server-config.wsdd file, which contains the WSRPBaseService definition plus the following variations. Each one of the variations is associated with a security option:

| Security Option                                              | Supported with<br>WebCenters                            | Filename                         |
|--------------------------------------------------------------|---------------------------------------------------------|----------------------------------|
| 1. None                                                      | Yes.                                                    | server-config.wsdd.none          |
| 2. UsernameToken in ClearText                                | No.                                                     | server-config.wsdd.usernametoken |
| 3. Authentication Token as Username Token with full security | Not supported out-<br>of-the-box, but can<br>customize. | server-config.wsdd.fullsecurity  |

| Security Option                                                          | Supported with<br>WebCenters | Filename                               |
|--------------------------------------------------------------------------|------------------------------|----------------------------------------|
| 4. UsernameToken, No Password, Full Security                             | No.                          | server-config.wsdd.untnp               |
| 5. SAMLToken Full Security                                               | No.                          | server-config.wsdd.samltoken           |
| 6. SAMLToken Full Security Option (timestamp)**                          | Yes.                         | server-config.wsdd.samltokentimestamp  |
| 7. UsernameToken Full Security Option With WSS Response*                 | Yes.                         | server-config.wsdd.fullsecurityR       |
| 8. UsernameToken, No Password Full Security<br>Option With WSS Response* | Yes.                         | server-config.wsdd.untnpR              |
| 9. SAMLToken Full Security Option With WSS Response*                     | No.                          | server-config.wsdd.samltokenR          |
| 10. SAMLToken Full Security Option (timestamp) With WSS Response * **    | Yes.                         | server-config.wsdd.samltokentimestampR |

<sup>\*</sup> The response message must be signed and encrypted.

PeopleSoft applications provide two options for modifying the security constraint on the WSRPBaseService. Which option you should use depends on whether your web server is currently running. If your web server is running, you can modify WSRPBaseService without rebooting the server.

**Note:** The *PS\_CFG\_HOME\webserv\%DOMAIN\_NAME%\* directory contains the redeployWSRP batch file.

See <u>Determining Security Requirements</u> for more information about these security options.

#### Modifying WSRPBaseService Without Rebooting

To modify WSRPBaseService without having to reboot the web server:

1. Using the command prompt, change to the directory containing the redeployWSRP file:

```
cd %PS CFG HOME%\webserv\%DOMAIN NAME%\
```

2. Enter the command redeployWS <option #>

For example:

redeployWSRP 2

<sup>\*\*</sup> A PeopleSoft SAML token request does not contain a timestamp. However PeopleSoft can accept third-party SAML requests that contain timestamps. No configuration on the PeopleSoft system is required.

This will redeploy WSRPBaseService using UsernameToken in the clear text security option. The web service is shut down and redeployed dynamically without having to reboot the web server.

#### Modifying WSRPBaseService and Rebooting

To modify WSRPBaseService if the web server is not up and running:

1. Using the command prompt, change to the ...\peoplesoft\pspc\WEB-INF directory:

For example:

```
cd %PS_CFG_HOME%\webserv\%DOMAIN_NAME%\applications\peoplesoft\pspc
\WEB-INF\
```

- 2. Copy <desired server-config.wsdd.option> to replace the server-config.wsdd file.
- 3. Reboot the WSRP Producer Portal web server to allow the newly installed server-config.wsdd file to deploy web services for the producer.

# **Defining Nodes with WS-Security**

This section discusses how to configure WS-Security for WSRP consumers.

# **Configuring WS-Security for WSRP Consumers**

Access the WS Security page. (Select **PeopleTools** > **Portal** > **Portal** Node **Definitions.**Select the WS Security page.)

This example illustrates the fields and controls on the Node Definition - WS Security page. You can find definitions for the fields and controls later on this page.

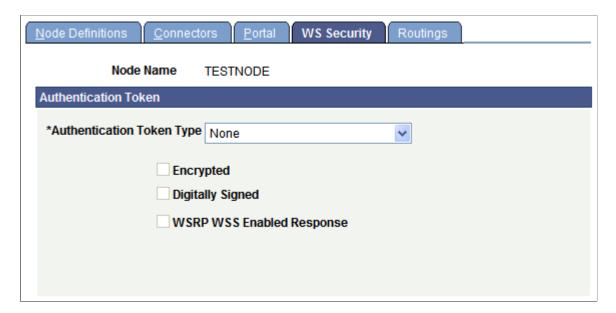

Use the Node Definition – WS Security page to select the authentication token type, as well as encryption, digital signature, and WSS response options.

Select Authentication Token Type options based on the options specified in the server-config.wsdd file.

| Security Option                                                                            | Authentication Token Options                                                                                                    |
|--------------------------------------------------------------------------------------------|----------------------------------------------------------------------------------------------------|
| None                                                                                       | Select <i>None</i> as the authentication token type, and deselect all check boxes.                                                                                           |
| Authentication Token as Username Token                                                     | Select <i>Username Token</i> as the authentication token type, and deselect all check boxes.                                                                                 |
| Authentication Token as Username Token with full security                                  | Select <i>Username Token</i> as the authentication token type, and select both the <b>Encrypted</b> and <b>Digitally Signed</b> check boxes.                                 |
|                                                                                            | Note: With this setting, the Username token is encrypted and messages are digitally signed.                                                                                  |
| Authentication Token as Username Token with no password and digital signature              | Select <i>Username Token, no password</i> as the authentication token type, and select the <b>Digitally Signed</b> check box.                                                |
| Authentication Token as SAML Token with digital signature                                  | Select SAML Token as the authentication token type.                                                                                                    |
|                                                                                            | Note: By default, SAML tokens are digitally signed.                                                                                                    |
| Authentication Token as SAML Token with full security                                      | Select SAML Token and select the Encrypted check box.                                                                                                    |
|                                                                                            | Note: With this setting, the SAML token is encrypted and by default messages are digitally signed.                                                                           |
| Authentication Token as Username Token with full security and WSS Response*                | Select <i>Username Token</i> as the authentication token type, and select the <b>Encrypted</b> , <b>Digitally Signed</b> , and <i>WSRP WSS Enabled Response</i> check boxes. |
|                                                                                            | Note: With this setting, the Username token is encrypted and messages are digitally signed.                                                                                  |
| Authentication Token as Username Token , no password, with full security and WSS response* | Select <i>Username Token, no password</i> as the authentication token type, and select the <b>Digitally Signed,</b> and <i>WSRP WSS Enabled Response</i> check boxes.        |
| Authentication Token as SAML Token with full security and WSS response*                    | Select <i>SAML Token</i> as the authentication token type, and select the <b>Encrypted</b> and <i>WSRP WSS Enabled Response</i> check boxes.                                 |
|                                                                                            | Note: With this setting, the SAML token is encrypted and by default messages are digitally signed.                                                                           |

<sup>\*</sup> The response message must be signed and encrypted.

# **Related Links**

Importing Producer Information

<u>Determining Security Requirements</u>

<u>Defining Portal Nodes</u>

# Using WSRP to Consume and Produce Remote Portlets

# **Understanding Use of WSRP to Consume and Produce Remote Portlets**

**Important!** WSRP and WS-Security for WSRP have been deprecated in PeopleTools 8.60 and will be desupported in a future release.

These topics discuss how to:

- Set up the local gateway URL (Consumer).
- Use the WSRP Consumption Wizard (Consumer).
- Display remote portlets on a homepage (Consumer).
- Produce remote portlets (Producer).

**Note:** Use the following link to the primer for more information about Web Services for Remote Portlets (WSRP), a web services protocol for aggregating content and interactive web applications from remote sources: Web Services for Remote Portlets 1.0 Primer

#### **Related Links**

Understanding Homepages and Dashboard Pages

Managing Homepages

Managing Dashboard Pages

# **Setting Up the Local Gateway URL (Consumer)**

This section discusses how to set up the local gateway URL.

The local gateway is used for administrative tasks, such as registering producers.

# **Setting Up the Local Gateway URL**

Access the Gateways page. (Select PeopleTools > Integration Broker > Configuration > Integration Gateways.)

This example illustrates setting up the local gateway URL on the Gateways page.

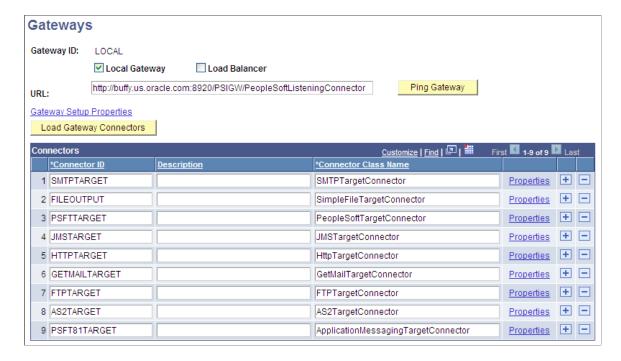

To set up a web server for WSRP administration tasks:

1. Change the URL to http://<web server name:port>/PSIGW/PeopleSoftListeningConnector

**Note:** If you omit the port number, the system presumes a value of 9000.

- 2. Click Save.
- 3. Click Load Gateway Connectors.

The connectors appear in the **Connectors** grid.

4. Click Save.

# **Using the WSRP Consumption Wizard (Consumer)**

This section provides an overview of the WSRP Consumption Wizard data, lists common elements used in this section, and discusses how to:

- Import producer information.
- Register producers.
- Create content references.

# **Understanding the WSRP Consumption Wizard Data**

The Consumption Wizard is a tool used to easily import producer information, register producers, and create content references for the producer-offered portlets. Once a producer has been registered, the

offered portlets become available for use by any of your portals. Although the automatically created content references are only available to users of the current portal, an administrator can sign in a different portal and manually create content references for any of the producer-offered portlets.

#### **Related Links**

**Administering Content References** 

# **Common Elements Used in This Section**

| Field or Control                           | Description                                                                                                    |
|--------------------------------------------|----------------------------------------------------------------------------------------------------|
| 1-2-3                                      | Click a number to go to the corresponding page within portal wizard.                                                                           |
|                                            | 1: Import Producer Information.                                                                                                    |
|                                            | 2: Registration.                                                                                                    |
|                                            | 3: Producer Offered Portlets.                                                                                                    |
|                                            | The different background colors signify the status of the page:                                                                                |
|                                            | Pale Blue: The page has been updated.                                                                                                    |
|                                            | Orange: Current page.                                                                                                    |
|                                            | Dark Blue: The page has not been updated.                                                                                                    |
| Previous and Next                          | Click to navigate page by page.                                                                                                    |
| Producer Title and Description             | Enter meaningful titles and descriptions.                                                                                                    |
|                                            | Note: The producer title is also used as the default folder label for the content references created based on the producer's offered portlets. |
| Creation Date/TimeandLast Update Date/Time | Indicates the date and time that the remote portlet information was first entered in the PeopleSoft system and most recently updated.          |

# **Importing Producer Information**

Access the Import Producer Information page. (PeopleTools > Portal > Consume WSRP Portlets. Click the Add New Producer or Edit button.)

This example illustrates the fields and controls on the Import Producer Information page.

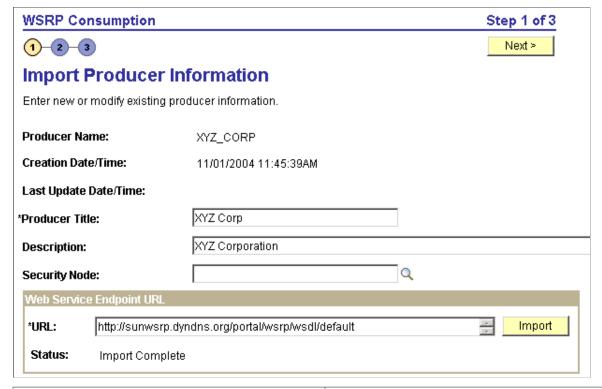

| Field or Control         | Description                                                                                                    |
|--------------------------|----------------------------------------------------------------------------------------------------|
| Producer Name            | Enter a meaningful name for this producer.  The value entered here is also used as part of the default folder name for content references that are created based on this producer's offered portlets. |
| Security Node (Optional) | Select the node definition that was created for WS-Security.  See <u>Understanding the PeopleSoft WS-Security for WSRP.</u>                                                                           |

# Web Service Endpoint URL

| Field or Control | Description                                        |
|------------------|----------------------------------------------------|
| URL              | Enter the web service WSDL URL for this producer.  |
|                  | Note: The producer provides this information.      |
| Import           | Click to import the required producer information. |

| Field or Control | Description                                                                                                    |
|------------------|----------------------------------------------------------------------------------------------------|
| Status           | If the WSDL URL is correct, the status will be updated automatically from <i>No Data Imported</i> to <i>Import Complete</i> . If the URL is incorrect or the producer is unavailable, you will receive a warning message with information about how to make corrections. |
| Save             | Click to save the producer information and access the Registration page.                                                                                                    |

# **Registering Producers**

Access the Registration page. (Click the Next button on the Import Producer Information page.)

This example illustrates the fields and controls on the Registration page. You can find definitions for the fields and controls later on this page.

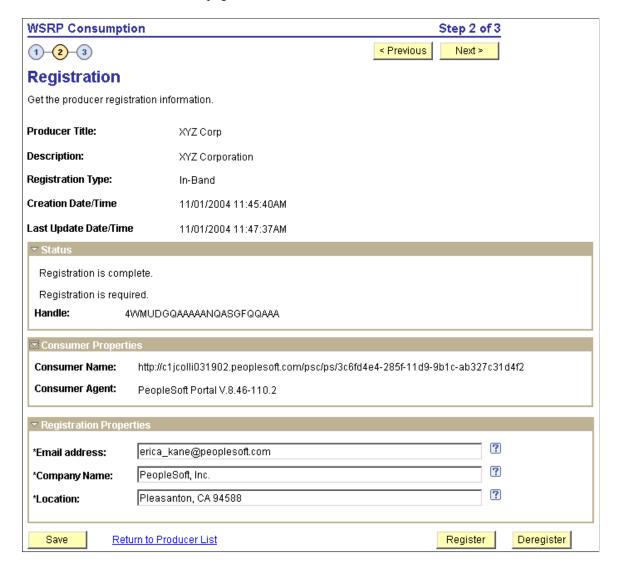

| Field or Control  | Description                                                                                                    |
|-------------------|----------------------------------------------------------------------------------------------------|
| Registration Type | Choose a registration type:                                                                                                    |
|                   | In Band: In this process, the consumer sends a request to register with the producer, along with any properties required by the producer.        |
|                   | Out of Band: In this process, the producer and consumer specify manual processes such as email or phone conversations to establish registration. |
|                   | <i>None:</i> Registration is not required. No further information is required. Continue to the next page.                                        |

#### Status

| Field or Control | Description                                                                                                    |
|------------------|----------------------------------------------------------------------------------------------------|
| Handle           | Out of band: Enter the handle value conveyed to you by the producer.  In Band: Read-only. The value appears automatically when you click <b>Register.</b> |
| Validate         | Click to check the validity of the handle.  Note: This button appears only when the registration type is  Out of band.                                    |
| Handle Status    | Indicates the validity of the handle.  Note: This field appears only when the registration type is <i>Out of band</i> .                                   |

**Note:** Messages regarding registration status are also displayed within this group box.

# **Consumer Properties**

| Field or Control                 | Description                                                                                                   |
|----------------------------------|----------------------------------------------------------------------------------------------------|
| Consumer Name and Consumer Agent | Displays the consumer information, (URL and software version), which is required by and sent to the producer. |

# **Registration Properties**

This group box appears only when the registration type is *In-Band*.

**Note:** The fields contained in this group box may vary according to each producer's requirements.

| Field or Control | Description                                                                                                    |
|------------------|----------------------------------------------------------------------------------------------------|
| Register         | Click to register the producer.  If registration is successful, the registration message in the  Status group box is updated and the Deregister button appears.                                                |
|                  | Important! When you remove registration for a producer, the handle becomes invalid and all user portlet personalizations are removed. You will need to obtain a new handle before attempting a reregistration. |

# **Creating Content References**

Access the Producer Offered Portlets page. (Click the **Next** button on the Registration page.)

This example illustrates the fields and controls on the Producer Offered Portlets page. You can find definitions for the fields and controls later on this page.

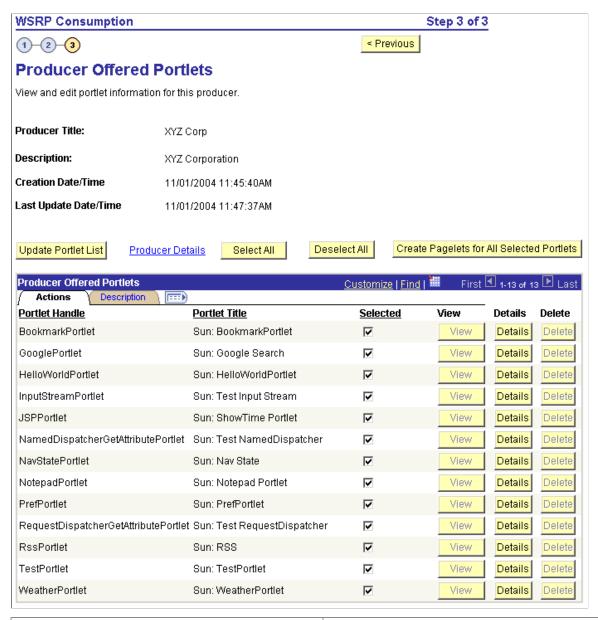

| Field or Control    | Description                                                                                                    |  |
|---------------------|----------------------------------------------------------------------------------------------------|--|
| Update Portlet List | Click to refresh the list of offered portlets.                                                                                                    |  |
|                     | Important! When previously listed portlets are no longer offered by a producer, the <b>Delete</b> button associated with those portlets becomes active. |  |
| Producer Details    | Click to go to the Producer Details page and view the producer's actual ServiceDescriptionResponse.                                                     |  |

| Field or Control                          | Description                                                                                                    |
|-------------------------------------------|----------------------------------------------------------------------------------------------------|
| Create Pagelets for All Selected Portlets | Click to create content references for the selected portlets.                                                                                           |
|                                           | These content references can be located in a folder created automatically by means of the values entered for this producer name and title for its name. |
|                                           | This will make the portlets available when end users are personalizing their homepages.                                                                 |
|                                           | Note: You can also create the content references manually in any portal using the Structure and Content page.                                           |
|                                           | See Administering Content References.                                                                                                    |

# **Producer Offered Portlets**

| Field or Control | Description                                                                                                    |
|------------------|----------------------------------------------------------------------------------------------------|
| Selected         | Select the portlets that you want to consume, then click the  Create Pagelets for All Selected Portlets button to create content references.  You can also use the Select All and Deselect All buttons.                                                                                                    |
| View             | Click to go to the Portlet Content References page to view the newly created content reference in a new browser window.  The page displays the portal where the new portlet resides, the name and label of the portlet, and a link to the content reference.  Note: This button is disabled until a content reference is created. |
| Details          | Click to go to the Portlet Details page to view the XML that was returned from the producer for this portlet.                                                                                                    |
| Delete           | Click <b>Update Portlet List</b> to refresh the list of portlets that are being offered by this producer. The <b>Delete</b> button will become active for portlets that are no longer being offered.  Click the <b>Delete</b> button to remove the portlet and associated content reference.                                      |

# **Displaying Remote Portlets on a Homepage (Consumer)**

This section discusses how to:

- Review content references.
- Display remote portlets on a homepage.

# **Reviewing Content References**

Access the Content Ref Administration page for a remote portlet. (Select **PeopleTools** > **Portal** > **Structure and Content** > **Portal Objects** > **Pagelets.** Click the desired folder name, then click **Edit** for the desired portlet.)

This example illustrates the fields and controls on the Content Ref Administration page for a remote portlet. You can find definitions for the fields and controls later on this page.

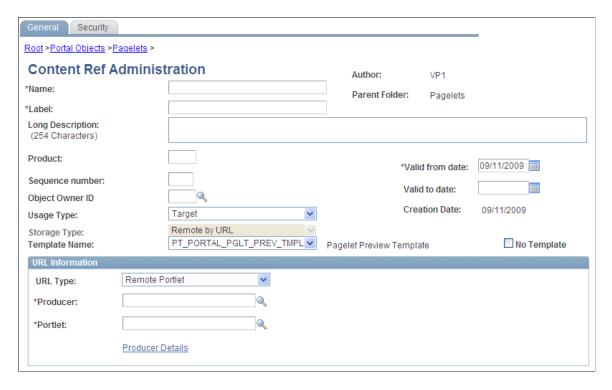

The field values that are automatically entered are based on the values entered for the producer via the portal wizard. These include:

| Field or Control | Description                                     |  |
|------------------|-------------------------------------------------|--|
| Name             | The defaults is WSRP_< <i>portlet handle</i> >. |  |
|                  | This field is read-only and cannot be changed.  |  |

| Field or Control | Description                                                                                                    |
|------------------|----------------------------------------------------------------------------------------------------|
| Label            | Enter a meaningful label description for this portlet.  The default is the remote portlet short title.                               |
| Parent Folder    | The default is the producer's title.  Click the <b>Select New Parent</b> button to move the content reference to a different folder. |
| Usage Type       | The default is Pagelet.                                                                                                    |
| Storage Type     | The default is <i>Remote by URL</i> .  This field is read-only and cannot be changed.                                                |

#### **URL** Information

| Field or Control | Description                                                                                 |
|------------------|---------------------------------------------------------------------------------------------|
| URL Type         | The default is <i>Remote Portlet</i> .                                                      |
| Producer         | The default is the producer's name.                                                         |
| Portlet          | The default is the portlet handle.                                                          |
| Producer Details | Click to go to the consumption wizard's Import Producer Information page for this producer. |

**Note:** You create content references manually for offered portlets. Update fields by using the same default values explained in this section.

See <u>Defining Content References</u>.

# **Displaying Remote Portlets on Homepages**

Access the Tab Content page. (Select PeopleTools > Portal > Structure and Content > Portal Objects > Homepage > Tabs. Click the Edit button associated with the My Page content reference. Select the Tab Content tab.)

This example illustrates the fields and controls on the Tab Content page for remote portlets produced by XYZ Corp.

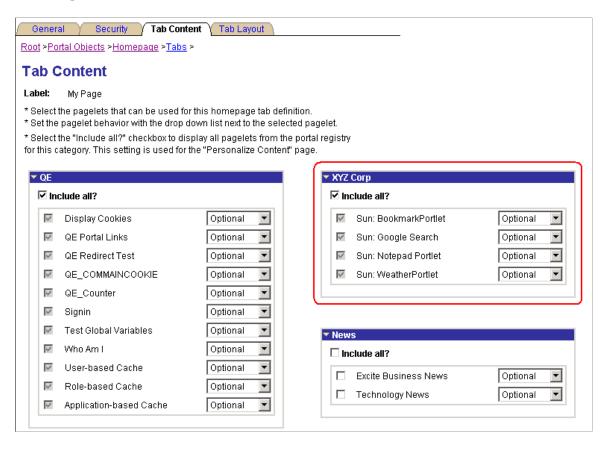

Note: This procedure is performed by the administrator.

To make newly created remote portlets available to end users:

- 1. On the Tab Content page, select the required portlets, or select the **Include all?** check box to display all portlets from the portal registry for remote content group box.
- 2. Click Save.

The selected portlets are now available for end users to display on their homepages.

To display the newly created remote portlets on a homepage:

- 1. On the homepage, click **Personalize Content.**
- 2. Select the remote portlets that you want to appear on your homepage.
- 3. Click **Personalize Layout** to organize your portlets.
- 4. Click **Save** to save your selections and return to your homepage.

# **Producing Remote Portlets (Producer)**

This section discusses:

- Limitations on PeopleSoft content for WSRP consumption.
- Specify PeopleSoft content for WSRP production.
- Offer WSRP portlets.
- Work with WSRP content references.
- Set WSRP display mode.
- How WSRP content is styled.
- Validate WSRP-compliance.
- Use PeopleSoft WSRP-produced content.

# **Limitations on PeopleSoft Content for WSRP Consumption**

Please note the following limitations of producing PeopleSoft content to be consumed as a remote WSRP portlet:

- Related content and related actions cannot be consumed as WSRP content.
- WorkCenters cannot be consumed as WSRP content.
- Activity guide pagelets cannot be consumed as WSRP content.
- Gantt class, OrgChart class, and RatingBoxChart class objects cannot be consumed as WSRP content.
- While pages or pagelets with long text fields that have the rich text editor enabled can be consumed as WSRP content, the rich text editor itself will not be active in the WSRP content.
- Fluid components and pages are not WSRP producible and cannot be consumed as WSRP content.
- Because WSRP portlets do not support AJAX, a full page refresh is invoked whenever there is an update within a WSRP portlet. Therefore, you should create a separate homepage definition specifically for WSRP portlets.

# Specifying PeopleSoft Content for WSRP Production

This section discusses how to:

- Specify pagelets for WSRP production.
- Specify components for WSRP production.
- Specify content references for WSRP production.

# **Specifying Pagelets for WSRP Production**

Access the Pagelet Wizard - Specify Publishing Options page.

Use Pagelet Wizard to create pagelets that you want to publish as WSRP portlets. On the Specify Publishing Options page, you can select **WSRP Portlet** for Hompage pagelets and Template pagelets. This enables the pagelet's WSRP Producible option and causes the pagelet to appear on the Producer

Offered Portlets page so that an administrator can expose it for remote, WSRP portal consumption. Also consider the **Enable Caching** option on the Specify Publishing Options page. If you select to enable caching, also select **Caching Type** and **Minutes to Cache.** 

**Note:** When you create a pagelet using Pagelet Wizard and select the **WSRP Portal** option, the system automatically enables the pagelet for consumption by Oracle portals using the JPDK specification.

#### **Specifying Components for WSRP Production**

To enable a component for WSRP production, select the **WSRP Compliant** option on the Internet tab of the Component Properties dialog box.

See "Setting Internet Properties" (Application Designer Developer's Guide).

#### **Specifying Content References for WSRP Production**

While you can also specify pagelets for WSRP production using Pagelet Wizard, you specify PeopleSoft components and iScripts intended for WSRP production using content reference options.

**Important!** Fluid components and pages are not WSRP producible and cannot be consumed as WSRP content.

**Note:** Content references for pagelets (portlets) also control whether the pagelet can be WSRP-produced. For example, selecting the **WSRP Producible** option for a pagelet's content reference is equivalent to selecting the **WSRP Portlet** option on the Specify Publishing Options page in Pagelet Wizard. This applies also to component-based and iScript-based pagelets

Access the Content Ref Administration page (**PeopleTools** > **Portal** > **Structure and Content.**.)

This example illustrates the WSRP Producible option on the Content Ref Administration page.

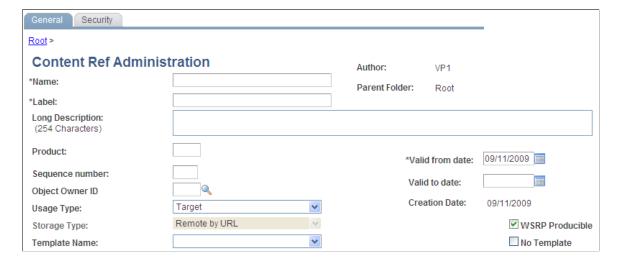

The **WSRP Producible** option appears only for content references with the usage type set to *Target* or *Pagelet*, with the URL type set to one of these values:

- PeopleSoft Component
- PeopleSoft Generic URL

- PeopleSoft Script
- PeopleSoft Worklist URL

The **WSRP Producible** check box appears just to the right of the **Storage Type** drop-down list box and, by default, it is not selected. Selecting this option causes the current content reference to appear on the Producer Offered Portlets page so that an administrator can choose to expose it for remote, WSRP portals. In turn, deselecting the option causes the current content reference to be removed from the list on the Producer Offered Portals page.

Because WSRP-producible content must originate from the local node, if a content reference is modified to reference a remote node, the **WSRP Producible** check box will not appear, and the content reference will not be able to be exposed to remote, WSRP portlets.

WSRP-producible content references possess a set of optional, WSRP-specific attributes, differentiating them from other content references. The following table contains descriptions of the WSRP content reference attributes:

| Attribute        | Attribute Label | Description                                                                                                    | Values             |
|------------------|-----------------|----------------------------------------------------------------------------------------------------|--------------------|
| WSRP_TITLE       | WSRPTitle       | Allows the exposed WSRP title to be exposed to remote WSRP portals.                                                                                                    | Entered text.      |
| WSRP_DESCR       | WSRPDescription | Allows the exposed WSRP description to be different from the default content reference description.                                                                                                    | Entered text.      |
| WSRP_WINDOWSTATE | WSRPWindowState | Enables you to override the default window state behavior for portlets or target pages. The default window state without the content reference attribute override for portlets is <i>normal</i> . The default window state without the content reference attribute override for target content is <i>maximize</i> . | normal<br>maximize |

Content reference links created from content references displaying the **WSRP Producible** check box also display the **WSRP Producible** check box. By default, the option is not selected when you create a new content reference link, even if the **WSRP Producible** check box is selected for the associated content reference. As with the content reference, if you select the **WSRP Producible** option on the content reference link, it will appear on the Producer Offered Portlets page.

When working with WSRP-producible content references, also consider the following points:

• Portal registry folders do not display the **WSRP Producible** check box.

- Context Manager template pagelets, considered by the system to be a type of portlet, are WSRP-producible. If keys or parameters expected by a supporting transaction are unavailable, the content will appear the same way as keys being unavailable in the PeopleSoft portal.
- If a WSRP-producible content reference is moved to a different location in the portal registry, it still retains its ability to be WSRP-produced.
- The **Test Content Reference** link only tests how the content reference will appear in the PeopleSoft portal, not WSRP.
- If you have a content reference that should be available only for WSRP and not through the PeopleSoft portal, hide the content reference from the PeopleSoft navigation system.

# Offering WSRP Portlets

Access the Producer Offered Portlets page. (Select **PeopleTools** > **Portal** > **Provide WSRP Portlets**.)

The Producer Offered Portlets page displays PeopleSoft provider content that has been selected for WSRP production. That is, any pagelet appearing on this page has the **WSRP Portlet** option selected in Pagelet Wizard, and any content reference that appears on this page has the **WSRP Producible** option selected on the Content Ref Administration page.

This example illustrates the fields and controls on the Producer Offered Portlets page. You can find definitions for the fields and controls later on this page.

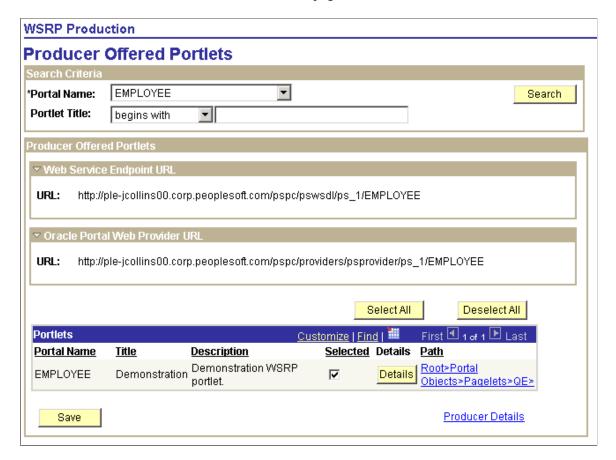

| Field or Control               | Description                                                                                                    |
|--------------------------------|----------------------------------------------------------------------------------------------------|
| Portal Name                    | Choose the portal where the content you want to offer is located, and click <b>Search.</b>                         |
|                                | Note: To display portlets within all portals, select <i>All Portals</i> and omit the <b>Portlet Title</b> value.   |
| Portlet Title                  | Enter the portlet title or a portion of it for increased search options. Use the % character for wild card values. |
| Web Service Endpoint URL       | Displays the URL that the WSRP consumer portal requires to import the offered content.                             |
| Oracle Portal Web Provider URL | Displays the URL that the JPDK-compliant Oracle Portal requires to import the offered content.                     |
|                                | Note: This value applies only for Pagelet Wizard pagelets.                                                         |

#### **Portlets**

This section of the page is named Portlets, despite the fact that the content being exposed could be components, pages, or iScripts. Regardless, the content is exposed and discovered by WSRP-consuming portals as portlets.

| Field or Control | Description                                                                                                    |  |
|------------------|----------------------------------------------------------------------------------------------------|--|
| Selected         | Select the portlets that you want to offer to consumers. Click the <b>Select All</b> button to offer all of the portlets listed. Click the <b>Deselect</b> button to remove all of the selections. If a content item in the list is not selected, it cannot be exposed to consumer portals. |  |
|                  | Note: By default, each new item appearing in the portlets list will have the <b>Selected</b> check box selected.                                                                                                    |  |
| Details          | Click to access the Portlet Details page, which displays the generated XML that is sent to a consumer.                                                                                                    |  |
| Path             | Click to go to the Content Ref Administration page to view the CREF information for this portlet.                                                                                                    |  |
| Producer Details | Click to go to the Producer Details page to view the service description XML that is sent to the consumer for all portlets in this portal.                                                                                                    |  |

**Note:** If a WSRP-producible content reference is deleted from the portal registry, the system removes it from the Producer Offered Portlets page.

# **Working with WSRP Content References**

Use the Content Ref Administration page to view WSRP content reference information.

**Important!** Use the Content Ref Administration page only to select a new parent folder or update the security for the pagelet.

# **Setting WSRP Display Mode**

You can set the WSRP display mode using the system-wide, **WSRP Display Mode** option on the PeopleTools Options page (PeopleTools, Utilities, Administration, PeopleTools Options). 'This option enables you to control how PeopleSoft content is rendered when user interaction is initiated from within a WSRP-consuming portal. This may override the WSRP-compliant setting within the component. You can select these settings:

Display as Portlet: Renders content accessed from a link in a portlet inline the same way as a portlet, provided that the component has the **WSRP Compliant** property enabled. As with PeopleSoft applications and new windows, opening a new window, versus replacing the window, is not possible due to session and state management issues.

Replace Existing Window: All content that is navigated to from a portlet will be rendered in the same browser window but will take the user out of the consuming portal and into the PeopleSoft portal to render the content.

If a pagelet is WSRP-produced, and the end user clicks a link on the pagelet to take the user to a different page from the PeopleSoft system, the following numbered list describes the logic flow that determines whether:

- The link is displayed inline in the portlet window of the WSRP-consuming portal.
- The end user is taken out of the WSRP-consuming portal and into the PeopleSoft portal to render the PeopleSoft content.
- 1. Determine WSRP display mode.
  - If set to *Replace Existing Window*, display the PeopleSoft content in the PeopleSoft portal within the same window.
  - If set to *Display as Portlet*, determine whether content is WSRP-compliant.
- 2. Determine WSRP compliance status.
  - If WSRP compliance is not selected, display PeopleSoft content in the PeopleSoft portal within the same window.
  - If WSRP compliance is selected, display the PeopleSoft content inline as a portlet.

#### **Related Links**

"PeopleTools Options" (System and Server Administration)

# **How WSRP Content Is Styled**

Compared to PeopleSoft style options, WSRP style options are limited. For WSRP content, PeopleSoft style classes are mapped to corresponding WSRP styles. If a particular PeopleSoft style is not mapped to a corresponding WSRP style, the style cannot be generated in the WSRP markup. Moreover, the appearance and character of the style in the WSRP-consuming portal is determined by the WSRP CSS style sheets on the consuming portal.

PeopleSoft-to-WSRP styles adhere to WSRP specification 1.0 (10.6). To modify the WSRP mapping, use the **WSRP Style** drop-down list box on the Miscellaneous tab for a style definition in Application Designer. These settings apply to classic components only; fluid components and pages are not WSRP producible.

In addition, while the look of PeopleSoft classic content on a PeopleSoft portal reflects the selected system branding theme type (Tangerine, Classic Plus, and so on), when the same content is produced and consumed through WSRP, the PeopleSoft branding theme setting is irrelevant and ignored.

# **Validating WSRP Compliance**

To ensure that PeopleSoft pages, iScripts, and portlets comply with WSRP standards, use the WSRP validation options in PeopleSoft Application Designer. You can validate a single project or an entire database. Results of the validation appear in the Validate output tab, as with any other validate operation. The first line of the WSRP validation results is "Begin Validate WSRP Compliance," with the last line being "End Validate WSRP Compliance."

The system validates WSRP compliance against the following definitions:

- HTML areas within pages.
- HTML objects.
- JavaScript objects.
- Templates.
- Application classes.
- PeopleCode.
- PeopleCode iScripts.

The validation causes errors after identifying the existence of any of the following keywords. The use of these keywords is not recommended:

- href="http://
- frameset
- src="http://
- .location

- action="http://
- top.
- parent.
- parent.frames
- window.
- IFRAME
- ILAYER

#### Performing WSRP Validation for a Project

To perform WSRP validation for a project:

- 1. In Application Designer, open the project containing the WSRP definitions.
- 2. Select **Tools** > **Options** and select the Validate tab.
- 3. On the Validate tab, select the Validate WSRP compliance check box, and click OK.

**Note:** By default, this option is not selected.

4. Select Tools > Validate project.

#### Performing WSRP Validation for a Database

To perform WSRP validation for a database:

- 1. Launch Application Designer, and sign in to the appropriate database.
- 2. Select Tools > Validate Database for WSRP.

# **Using PeopleSoft WSRP-Produced Content**

This section discusses the differences between the behavior of PeopleSoft content within the PeopleSoft portal and a consuming WSRP portal:

- The main PeopleSoft menu portlet does not provide navigation of WSRP-consumed content. The PeopleSoft WSRP content needs to be discovered through the consumer portlet's navigation.
- Hot keys (such as Ctrl + J for the System Information page) are available as long as they do not
  conflict with any hot keys defined on the consuming system.
- Pagebar functionality is not included in PeopleSoft WSRP-produced content.
  - For example, the **New Window** link or the **Multi-Language** drop-down list box will not appear (so multi-language functionality is *not* supported for WSRP content). The Copy URL functionality is available on the System Information page only.
- Personalizations, such as Tab-Over, made through the My Personalizations page apply to WSRP content.

Only PeopleSoft portlets and iScripts support Edit capability, not components.

**Note:** PeopleSoft portlets, including an Edit URL, do not support multiple instances of the of the portlet in the consuming portal.

# Working with JSR 168 Portlets

# **Understanding JSR 168**

JSR 168 is a standard for portals running in a Java 2 Platform, Enterprise Edition (J2EE) architecture. It specifies content definitions much like pagelets, called portlets, that present portal content defined according to the JSR 168 standard. Portlets are Java-based web components that you can register in the PeopleSoft portal just as you register pagelets. Both HTML templates and frame templates support portlet content.

Portlets generate fragments of markup (such as HTML, Extensible HyperText Markup Language, and Wireless Markup Language). The PeopleSoft portlet engine manages and invokes portlets by using Java programs. This combines markup fragments that are generated by different portlets into a portal page.

You develop your own Java-based JSR 168-compliant portlets, and then register them by using the PeopleSoft portal registration components.

You expose your locally installed portlets to remote WSRP consumers by creating entries in the portal entity registry.

See Describing the Portlet Entity Registry.

# **Understanding PeopleSoft Compliance with JSR 168**

This section discusses:

- Java Portlet API.
- Window states.
- Content caching.
- · Portlet modes.

### Java Portlet API

Portlets obtain their context via the Portlet API functions such as access to user profile information for the current user, participation in the portal window and action event model, access to web client information, sharing of information with other portlets, and a standard way of storing and retrieving per-user/per-instance portlet data persistently. PeopleTools portlet container supports the Java Portlet API 1.0. The Java Portlet API provides a URL-rewriting mechanism for creating links to trigger actions within a portlet without requiring knowledge about how URLs are structured in the particular web application. Portlets are grouped in a portal application by bundling them in a single web application archive file (WAR) with a portlet deployment descriptor file. In addition, the API provides a means of sharing data among portlets of the same portal application.

### **Window States**

The PeopleSoft JSR 168 engine accepts all of the required window states as well as any custom window states. However, although the engine allows any window state, PeopleSoft JSR 168 does not react to them. Portlets always appear to have a *Normal* amount of screen space.

### **Content Caching**

In the current release, the PeopleSoft JSR 168 engine doesn't support the caching of portlet content based on caching elements that are embedded in the portlet; any caching tags in the portlet are ignored. However, the engine does support caching by using the PSCACHECONTROL content reference attribute.

See Implementing Pagelet Caching.

### **Portlet Modes**

The PeopleSoft JSR 168 engine supports all of the required portlet modes, which are:

- VIEW
- EDIT
- HELP

### **Configuring the Portlet Container**

If the *logClientIPOnMalformedRequest* initialization parameter is set to *true*, it will log the address of clients making failed attempts to access the Java portlets (due to malformed URLs).

If the *AccessJavaPortletsFromPeopleSoftPortalOnly* initialization parameter is set to *true*, only clients who have their REMOTE\_USER setting will be allowed access. By default, all accesses from the user's homepage supply the REMOTE\_USER setting.

**Note:** You can secure all of the Java portlets on your system using J2EE security and role-based permissions within your portlet logic.

The parameter can be found in the PortletContainerServlet definition in the web.xml of the /pspc application.

The following code is the relevant section from the /pspc/WEB-INF/web.xml within the domain:

```
<param-value>false</param-value>
</init-param>
</servlet>
```

# **Describing the Portlet Entity Registry**

The portlet entity registry is the source for both the PeopleSoft portlet content references and the portlets produced through WSRP.

### **Choosing Portlets to Produce for WSRP**

You can choose which portlets to produce for WSRP by including them as <portlet> elements in portletentityregistry.xml.

To produce portlets for WSRP:

1. Edit portletcontainer/WEB-INF/data/portletentityregistry.xml to add an <application> element for your new portlet application.

The following code is the portletentityregistry.xml file as delivered, showing the production of four portlets for WSRP consumption, WSRPTestPortlet of the wsrptest portlet application, TestPortlet1 and TestPortlet2 of the testsuite portlet application, and the HelloPortlet of the helloportletapp portlet application.

```
<?xml version="1.0" encoding="UTF-8"?>
<portlet-entity-registry>
    <application id="">
        <definition-id>helloportletapp</definition-id>
            <definition-id>helloportletapp.HelloPortlet</definition-id>
        </portlet>
    </application>
    <application id="">
        <definition-id>wsrptest</definition-id>
        <portlet id="">
            <definition-id>wsrptest.WSRPTestPortlet</definition-id>
        </portlet>
        <portlet id="">
            <definition-id>wsrptest.WSRPTestPortlet</definition-id>
        </portlet>
    </application>
    <application id="">
        <definition-id>testsuite</definition-id>
        <portlet id="">
            <definition-id>testsuite.TestPortlet2</definition-id>
        </portlet>
            <definition-id>testsuite.TestPortlet1</definition-id>
        </portlet>
    </application>
</portlet-entity-registry>
```

The portletentityregistry.xml requires that:

• Your portlet application must have a new <application> element in which the <definition-id> is the name of your portlet application directory and the ID is unique within the file.

• Any portlets that you want to produce from your portlet application must have their own <portlet> elements within your new <application> element. Use the delivered portletentityregistry.xml as a guide.

**Note:** Each portlet must have a unique ID within the <application>. For example, refer to the same definition multiple times—each having different preferences and its own unique entity ID.

- The <definition-id> of each portlet is a period-separated, fully qualified name for the portlet of the form: "<portletApplicationName>.<portletName>" as shown. The portletApplicationName portion must match the <definition-id> of the <application>. The portletName portion must match the <portlet-name> element for the <portlet> definition in your portlet.xml file.
- 2. Restart your web server. Your Java portlets are now produced via WSRP technology. All WSRP consumers that you may use will need to retrieve the new service description, which will include the new Java portlets.

### **Chapter 27**

# Understanding Changes in Portal Configuration Settings

# **Understanding Changes in Portal Configuration Settings**

In the current release, PeopleSoft portal configuration has moved from a file-based environment to a PeopleSoft Pure Internet Architecture interface. This topic provides a complete listing that maps PeopleTools 8.43 and earlier portal settings to the current PeopleTools web profile settings. Within each of several broad functional categories, the release 8.43 properties are listed alphabetically, alongside the corresponding web profile fields that replace them.

The portal configuration files still exist in the current PeopleTools release, but they now contain only a small number of properties, and they're not meant to be edited. Don't modify any of the following files unless directed to do so by a PeopleSoft representative:

- Configuration.properties
- · Pstools.properties
- Browserprops.xml
- Cookierules.xml

### **Related Links**

Configuring Web Profiles

### **General Properties**

You can now set these properties from the configuration.properties file by using the Web Profile Configuration - General page:

| Release 8.43 Configuration Property | Corresponding Web Profile General Field |
|-------------------------------------|-----------------------------------------|
| AuthTokenDomain                     | Authentication Domain                   |
| compressCacheFiles                  | Compress Response References            |
| compressResponse                    | Compress Responses                      |

| Release 8.43 Configuration Property | Corresponding Web Profile General Field                                       |
|-------------------------------------|-------------------------------------------------------------------------------|
| compressMimeTypes                   | Compress MIME Types (compress Multipurpose Internet<br>Mail Extensions types) |
| CompressReportOutput                | Compress Report Output field in the Reports group box.                        |
| CompressReportOutputNetscape        | Compress Report Output field in the Reports group box.                        |
| enableNewWindow                     | Enable New Window                                                             |
| enableProcessingWait                | Enable Processing Message                                                     |
| enableReportRepository              | Enable Report Repository field in the Reports group box.                      |
| helpUrl                             | Help URL                                                                      |
| physicalpath                        | Non-standard Base Path                                                        |
| ReportRepositoryPath                | Report Repository Path field in the Reports group box.                        |
| saveConfirmDisplayTime              | Save Confirmation Display Time                                                |
| singleThreadNS                      | Single Thread Netscape                                                        |
| threadDelay                         | Single Thread Delay                                                           |

### **Related Links**

**Configuring General Portal Properties** 

# **Security Properties**

You can now set these properties from the configuration.properties file by using the Web Profile Configuration - Security page:

| Release 8.43 Configuration Property | Corresponding Web Profile Security Fields                |
|-------------------------------------|----------------------------------------------------------|
| byPassSignOn                        | Allow Public Access field in the Public Users group box. |
| defaultPWD                          | Password field in the Public Users group box.            |

| Release 8.43 Configuration Property | Corresponding Web Profile Security Fields                                              |
|-------------------------------------|----------------------------------------------------------------------------------------|
| defaultUSERID                       | User ID field in the Public Users group box.                                           |
| defaultXMLLinkUSERID                | User ID field in the XML Link group box.                                               |
| defaultXMLLinkPWD                   | Password field in the XML Link group box.                                              |
| portalUseHttpForSameServer          | PIA use HTTP Same Server (PeopleSoft Pure Internet Architecture use HTTP same server). |
| sessionTimeout                      | Authenticated Users - Inactivity Logout field in the Authenticated Users group box.    |
| SSLRequired                         | Secured Access Only field in the SSL group box.                                        |
| timeoutWarningScript                | Timeout Warning Script and Override fields in the Authenticated Usrs group box.        |
| userIDCookieAge                     | Days to Autofill User ID                                                               |
| UseSecureCookieWithSSL              | Secure Cookie with SSL field in the SSL group box.                                     |
| warningTimeout                      | Inactivity Warning field in the Authenticated Users group box.                         |
| XMLLinkUseHttpForSameServer         | XML Link Use HTTP Same Server field in the XML Link group box.                         |

You can now set these properties from the pstools.properties file by using the Web Profile Configuration - Security page:

| Release 8.43 Pstools Property     | Corresponding Web Profile Security Field                                   |
|-----------------------------------|----------------------------------------------------------------------------|
| tuxedo_network_disconnect_timeout | <b>Disconnect Timeout</b> field in the Web Server Jolt Settings group box. |
| tuxedo_receive_timeout            | Receive Timeout field in the Web Server Jolt Settings group box.           |
| tuxedo_send_timeout               | Send Timeout field in the Web Server Jolt Settings group box.              |

### **Related Links**

**Configuring Portal Security** 

# **Virtual Addressing Properties**

You can now set these properties from the configuration.properties file by using the Web Profile Configuration - Virtual Addressing page:

| Release 8.43 Configuration Property | Corresponding Web Profile Virtual Addressing Fields                                |
|-------------------------------------|------------------------------------------------------------------------------------|
| defaultPort                         | Port field in the Default Addressing group box.                                    |
| defaultScheme                       | Protocol field in the Default Addressing group box.                                |
| pswebservername                     | Name field in the Default Addressing group box.                                    |
| relativeURL                         | Generate Relative URLs                                                             |
| RPS                                 | Protocol, Host, HTTP, and HTTPS fields in the Reverse Proxy Server List group box. |

### **Related Links**

Configuring Virtual Addressing

# **Cookie Rules**

You can now set these elements and attributes from the cookierules.xml file by using the Web Profile Configuration - Cookie Rules page:

| Release 8.43 Cookierules.xml Element or Attribute | Corresponding Web Profile Cookie Rules Field |
|---------------------------------------------------|----------------------------------------------|
| block domain                                      | Cookies Not Passed to Server                 |
| cookie name                                       | Cookie Pattern                               |
| delete_on_logout                                  | Delete Cookie on Logout                      |
| forward domain                                    | Cookies Passed to Server                     |
| proxied                                           | Proxied                                      |
| secure                                            | Secure                                       |

### **Related Links**

**Configuring Cookie Rules** 

# **Caching Settings**

You can now set these properties from the configuration.properties file by using the Web Profile Configuration - Caching page:

| Release 8.43 Configuration Property | Corresponding Web Profile Caching Field                                                                                                   |
|-------------------------------------|----------------------------------------------------------------------------------------------------|
| CachePurgeAllHitCount               | Cache Purge All Hit Count field in the On the Web Server group box.                                                                       |
| CacheTargetContent                  | Cache Target Content field in the On the Web Server group box.                                                                            |
| chartdirphys                        | Chart Directory field in the On the Web Server - Directories group box.                                                                   |
| chartdirweb                         | Chart Web Directory field in the On the Web Server - Directories group box.                                                               |
| cssdirphys                          | CSS Directory (cascading style sheet directory) field in the On the Web Server - Directories group box.                                   |
| cssdirweb                           | CSS Web Directory (cascading style sheet web director) field in the On the Web Server - Directories group box.                            |
| enableBrowserCache                  | Cache Generated HTML field in the On the Browser group box.                                                                               |
| enableNoVersion                     | Copy Image/CSS (No Versioning) (copy image/cascading style sheet [no versioning]) field in the On the Web Server - Directories group box. |
| imagedirphys                        | Image Directory field in the On the Web Server - Directories group box.                                                                   |
| imagedirweb                         | Image Web Directory field in the On the Web Server - Directories group box.                                                               |
| jsdirphys                           | JavaScript Directory field in the On the Web Server - Directories group box.                                                              |
| jsdirweb                            | JavaScript Web Directory field in the On the Web Server - Directories group box.                                                          |

| Release 8.43 Configuration Property | Corresponding Web Profile Caching Field                             |
|-------------------------------------|---------------------------------------------------------------------|
| maxSavedState                       | Number of States Supported field in the On the Browser group box.   |
| PortalCacheHomepageOnBrowser        | Cache Homepage field in the On the Browser group box.               |
| PortalCacheObjects                  | Cache Portal Objects field in the On the Web Server group box.      |
| PortalCacheStaleInterval            | Cache Stale Interval field in the On the Web Server group box.      |
| PortalHomepageStaleInterval         | Homepage Stale Interval field in the On the Browser group box.      |
| portalUseCachedProxiedJS            | Cache Proxied JavaScripts field in the On the Web Server group box. |

You can now set these elements and attributes from the browserprops.xml file by using the Web Profile Configuration - Caching page:

| Release 8.43 Browserprops.xml Element or Attribute | Corresponding Web Profile Caching Field          |
|----------------------------------------------------|--------------------------------------------------|
| property name="CacheHomePage"                      | Cache Home Page field in the Browsers group box. |
| useragent id                                       | User Agent ID field in the Browsers group box.   |

### **Related Links**

**Configuring Caching** 

# **Trace and Debug Properties**

You can now set these properties from the configuration.properties file by using the Web Profile Configuration - Debugging page:

| Release 8.43 Configuration Property | Corresponding Web Profile Debugging Field |
|-------------------------------------|-------------------------------------------|
| connectionInformation               | Show Connection Information               |
| debug_inlinejavascript              | Show JavaScript Inline HTML               |

| Release 8.43 Configuration Property | Corresponding Web Profile Debugging Field                           |
|-------------------------------------|---------------------------------------------------------------------|
| debug_inlinestylesheet              | Show StyleSheet Inline HTML                                         |
| debug_overlap                       | Show Overlapping Fields                                             |
| debug_savefile                      | Create File from PeopleSoft Pure Internet Architecture<br>HTML Page |
| debug_showlayout                    | Show Layout                                                         |
| enableDebugDumpFile                 | Write Dump File                                                     |
| enableTrace                         | Show Trace Link at Signon                                           |
| testing                             | Generate HTML for Testing                                           |

### **Related Links**

**Configuring Trace and Debug Options** 

# **Look and Feel Settings**

You can now set these properties from the configuration.properties file by using the Web Profile Configuration - Look and Feel page:

| 8.43 Configuration Property | Corresponding Web Profile Look and Feel Fields                            |
|-----------------------------|---------------------------------------------------------------------------|
| authtokenenabled_page       | Auth Token Enable Page field in the Other Pages group box.                |
| chgPwdOnExpire              | Change Password On Expire and Override fields in the Password group box.  |
| chgPwdOnWarn                | Change Password On Warning and Override fields in the Password group box. |
| cookiesrequired_page        | Cookies Required Page field in the Other Pages group box.                 |
| exception_page              | Exception Page field in the Error Pages group box.                        |
| expire_page                 | Page field in the Expire Page group box.                                  |
| expirePage_ContentName      | Content Name field in the Expire Page group box.                          |

| 8.43 Configuration Property | Corresponding Web Profile Look and Feel Fields                     |
|-----------------------------|--------------------------------------------------------------------|
| logout_page                 | Logout Page field in the Signon/Logout Pages group box.            |
| mcfAuthFailure_page         | MCF Auth Failure Page field in the Error Pages group box.          |
| passwordexpired_page        | Password Expired Page field in the Password group box.             |
| passwordwarning_page        | Password Warning Page field in the Password group box.             |
| signon_page                 | Signon Page field in the Signon/Logout Pages group box.            |
| signonError_page            | Signon Error Page field in the Signon/Logout Pages group box.      |
| signonresultdoc_page        | Signon Result Doc Page field in the Signon/Logout Pages group box. |
| signontrace_page            | Enable Trace Page field in the Other Pages group box.              |
| sslrequired_page            | SSL Required Page field in the Other Pages group box.              |
| start_page                  | Page field in the Start Page group box.                            |
| startPageScript             | Script and Override fields in the Start Page group box.            |
| userprofile_page            | User Profile Page field in the Other Pages group box.              |

You now specify the locale properties from the pstools.properties file as default language mappings on the Manage Installed Languages page. You can specify additional mappings from International Organization for Standardization (ISO) locale codes to PeopleSoft language codes by using the Web Profile Configuration - Look and Feel page.

### **Related Links**

Configuring Trace and Debug Options

"Adding New Language Codes to the System" (Global Technology)

# Configuring the Application for 8.4x Navigation

# **Understanding Configuration of PeopleSoft Applications for 8.4x Navigation**

The 8.5x navigation is based on iframe templates and features drop-down navigation. The 8.4x navigation is based on frame (HTML) templates and uses menu pagelet navigation. These topics describe the two tasks that you must complete to configure an 8.5x application for 8.4x navigation.

These topics describe how to:

- Reconfigure the default template.
- Reconfigure the navigation pagelet.

**Important!** HTML templates are deprecated as of PeopleTools 8.50. Many features introduced or enhanced after release 8.50 require iframe templates to function as designed. Features that are not supported in HTML templates include: modal windows and prompts; drop-down navigation; related content; WorkCenter pages; and SmartNavigation.

# **Reconfiguring the Default Template**

To reconfigure the default template:

- 1. Select PeopleTools > Portal > Structure and Content.
- 2. In the Folders group box, click Portal Objects, and then click Templates.
- 3. Click the **Edit** link for the 8.4x default template.
- 4. In the **Field Name** field, delete the existing value and enter *DUMMY*.
- 5. Save the component.

After completing the preceding reconfiguration steps, the 8.4X DEFAULT\_TEMPLATE template will appear similar to the following:

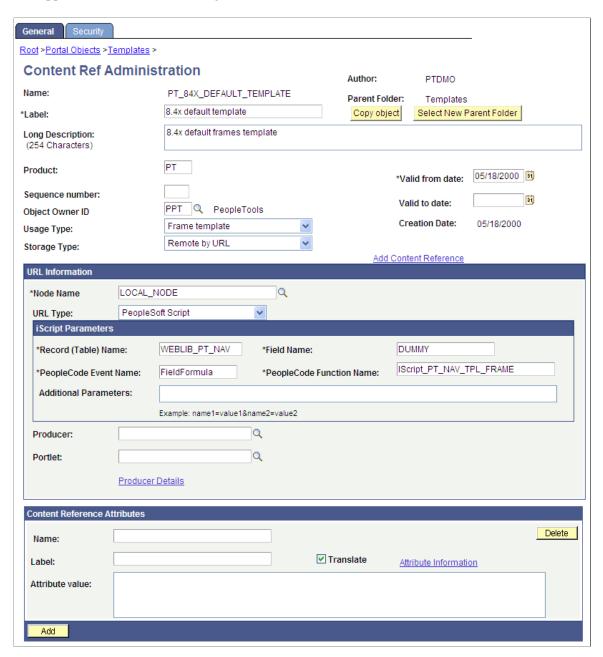

- 6. In the navigation path, click the **Templates** link.
- 7. Click the **Edit** link for the 8.50 default template.
- 8. In the **Field Name** field, replace *ISCRIPT1* with *ISCRIPT2*.
- 9. Change the template Usage Type from *Inline frame template* to *Frame template*.
- 10. Save the component.

After completing the preceding reconfiguration steps, the 8.50 DEFAULT\_ TEMPLATE template will appear similar to the following:

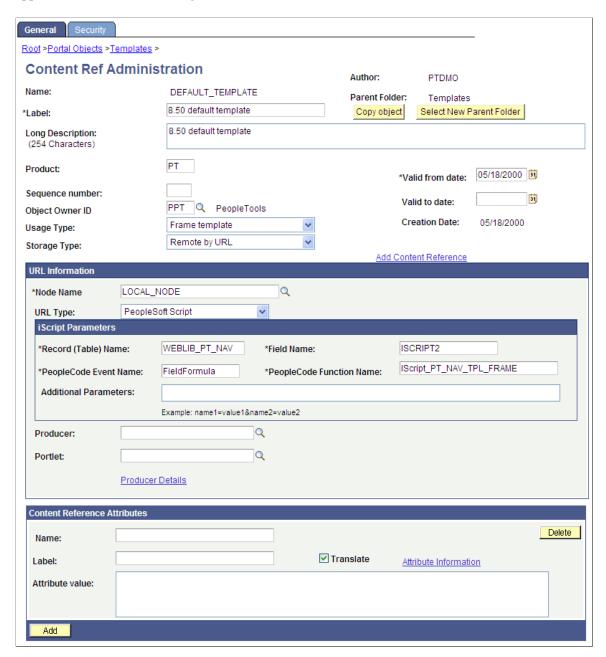

# **Reconfiguring the Navigation Pagelet**

**Important!** Menu pagelets and other forms of classic navigation are no longer supported. The information in this topic pertains to a prior version of PeopleSoft classic applications only. The default navigational interface for PeopleSoft applications in the current release is based on the fluid banner, which can be used for both classic and fluid applications. For information on working with the fluid user interface, see "Working with Fluid Pages and Controls" (Applications User's Guide).

To reconfigure the Menu navigation pagelet:

- 1. Select PeopleTools > Portal > Structure and Content.
- 2. In the Folders group box, click Portal Objects, and then click Pagelets.
- 3. Click the **PeopleSoft Applications** link, and then click the **Edit** link for the Menu.
- 4. In the **Field Name** field, delete the existing value and enter *ISCRIPT2*.
- 5. Save the component.

The content reference will look like this:

After completing the preceding reconfiguration steps, the Menu navigation pagelet will appear similar to the following:

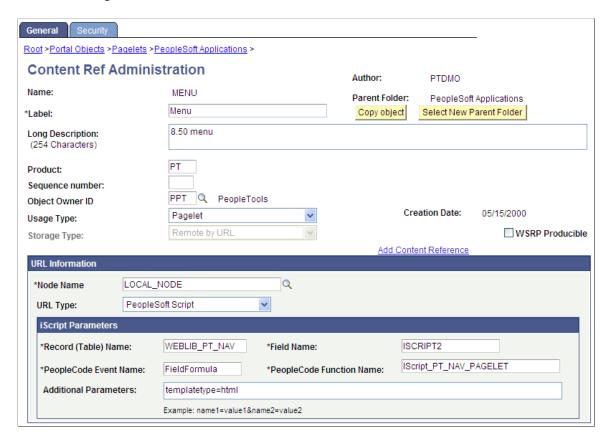

- 6. In the breadcrumbs, click the **PeopleSoft Applications** link.
- 7. Click the **Edit** link for Menu Classic.
- 8. In the Label field, replace Menu Classic with Menu.
- 9. In the **Field Name** field, replace *ISCRIPT2* with *ISCRIPT1*.
- 10. Save the component.

The content reference will look like this:

After completing the preceding reconfiguration steps, the Menu - Classic navigation pagelet will appear similar to the following:

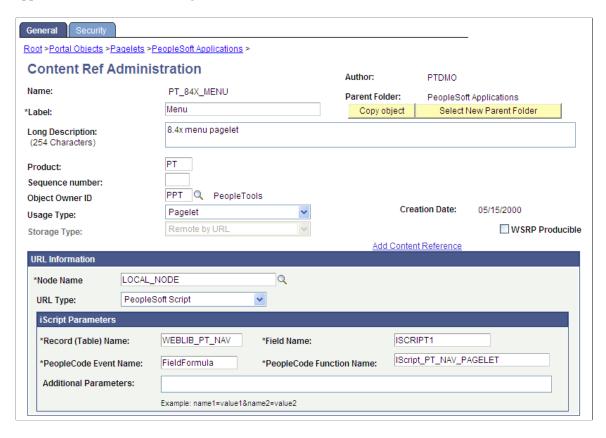

11. Stop and restart the application and web servers.

# Converting Frames-Based Templates to iFrame-Based Templates

# **Understanding Conversion of Frames-Based Templates to iFrame-Based Templates**

This topic provides a detailed example of converting an existing frames-based template (eProcurement Shopping Cart template) to the 8.5x drop-down navigation template.

Converting a frames-based template to an iframe-based template enables you to take advantage of the new features in the iframe, drop-down navigation template: related content; AJAX-based, drop-down navigation; modal, key-specific favorites improvements; and the recently used menu functionality.

**Important!** The following conversion example assumes that the current frames-based template you are converting uses a storage type of *Local in HTML (catalog)*. If your frames template is a *Remote by URL* template, your steps will be slightly different.

# Converting the eProcurement Shopping Cart Template

This section describes how to:

- Gather information about the current template.
- Create the iframe template iScript.
- Create the iframe template HTML definition.
- Set security for the template iScript.
- Convert the template content reference.
- Troubleshoot errors.

### **Gathering Information About the Current Template**

To gather information about the current template:

- 1. Select PeopleTools > Portal > Structure and Content.
- 2. Within Structure and Content, click **Portal Objects**, then click **Templates**.
- 3. Click the **Edit** link next to the ePro Shopping Cart Template.

- 4. Copy the text in the **HTML Area** field. Save it to a text file. After you have changed the template type, this HTML will be removed.
- 5. Click the Security tab and note the current security for this content reference.

This step is important if specific permissions or roles have been set. Later, you apply these permissions to the new iScript that will be created.

### **Creating the iframe Template iScript**

To create the iframe template iScript:

- 1. Open the WEBLIB PV.ISCRIPT.FieldFormula PeopleCode in edit mode.
- 2. At the bottom of the PeopleCode, enter the following code:

```
Declare Function ptIframeTemplateHNav PeopleCode WEBLIB_PT_NAV.ISCRIPT1 FieldF⇒
ormula;

/*
    * builds the inline frame template with the drop-down navigation
*/
Function IScript_PVShopCart_Template
    /* parameter 1: HTML object name that will be used to generate the inline f⇒
rame template */
    %Response.Write(ptIframeTemplateHNav("PV_SHOP_CART_HNAV_TEMPLATE"));
End-Function;
```

**Note:** For *Remote by URL* templates, use the existing web library iScript and just modify the PeopleCode as shown previously.

### **Creating the iframe Template HTML Definition**

To create the iframe template HTML definition:

- 1. In Application Designer, open the PT HNAV TEMPLATE HTML definition.
- 2. Clone the definition and save it as the value that was used in parameter 1 of the new iScript.
- 3. Open the text file that contains the original template HTML and locate the pagelets that you need to move to the new template, for example:

4. Change the HTML so that it looks like this:

```
</pagelet>
</iframe>
</div>
```

**Note:** The iframe template does not support the IClientComponent template meta-tag. These meta-tags are deprecated and are replaced by the pagelet meta-tag.

5. Locate where you want to position the Links pagelet in the PV\_SHOP\_CART\_HNAV\_TEMPLATE iframe template. If the pagelet is to exist to the right or left of the target content, place the pagelet inside of the iframe content container <div>. In this scenario, the pagelet will be located to the right of the target content.

6. Add the style information for the new pagelet. Ideally, these styles should go into a style sheet to take advantage of style sheet caching on the web server and browser. For this example, the embedded style approach places the style in the head section of the template.

This is an example of the full HTML definition that contains the template with the shopping cart pagelet.

```
pv_shopcart_hnav_template (html)
                                                                                                                                                                                                              CIDOCTYPE HTML PUBLIC "-//W3C//DTD HTML
     <html dir="%Direction" lang="%LanguageISO">
    cmeta http-equiv="content-type" content="text/html; charset=\u00e4bind(:1)">
<title></title></title>
    <style type="text/css">
   #wideframecontainer { position:relative; border:1px solid #336699; margin: 2px 5px; clear:both; }
#wideframe { width:100%; height:50px; }
   #pvcartpagelet { position:absolute; %AlignEnd:0; margin:0; width:30%; }
#CART { width:100%; height:100%; }
    %bind(:4)
     chody class="PSPAGE" id="ptifrmtemplate">
         <p
          </pagelet>
       <div id="pvnavcontainer">
             <source node="LOCAL NODE" href="s/WEBLIB PT NAV.ISCRIPT1.FieldFormula.IScript PT NAV INFRAME?navtype=dropdownsc=\begin{c} Bind(:5)" />
          </pagelet>
       <div id="ptifrmcontent";</pre>
            <iframe id="ptifrmtgtframe" name="TargetContent" title="%bind(:6)" frameborder="0" scrolling="auto" onload="ptrc.onloadTC()" src="
               <target Name="target" params="%bind(:7)"/>
             </iframe>
          </div>
    <!-- absolute positioned pagelet displayed to the right of the content and sized by the template resizing JavaScript
    <!-notice it is inside of the ptifrmcontent div ->
            div id="pvcartpagelet">

<iframe name="CARI" id="CARI" frameborder="no" src="">
               <pagelet name="Links</pre>
                   <source Node="ERP" Pagelet="EP_PV_REQ_LINKS_PGLT"/>
            </pagelet>
</iframe>
          %bind(:8)
          <script type="text/javascript" src="%bind(:9)"></script>
       </div>
      /html>
```

If a pagelet needs to expand to the width of the page, the following HTML and style information can be used:

```
<style type="text/css">
#wideframecontainer {
                                          /* required: */
 position:relative;
 border:1px solid #336699;
 margin: 2px 5px;
 clear:both;
#wideframe { width:100%; height:50px; }
</style>
<!--must be located outside of the content container div-->
<div id="wideframecontainer">
    <iframe name="wide" id="wideframe" frameborder="no" src="">
      <pagelet name="Test">
        <source Node="LOCAL NODE" href="s/WEBLIB PV.ISCRIPT1.FieldFormula.IScr⇒</pre>
ipt_PT_TEST"/>
      <p
    </iframe>
</div>
```

This is an example of a full HTML definition that contains a wide pagelet:

```
pv_shopcart_hnav_template_wide (html)
       <!DOCTYPE HTML PUBLIC "-//W3C//DTD HTML 4.0
<html dir="%Direction" lang="%LanguageISO">
      <meta http-equiv="content-type" content="text/html; charset=%bind(:1)">
      <!iink rel="stylesheet" href="%pind(:2)" type="text/css">
<!iink rel="stylesheet" href="%pind(:3)" type="text/css">
<!iink rel="stylesheet" href="%pind(:3)" type="text/css">
<!-- The style in the style in the
      k rel="stylesheet" href="%bind(:3)" type="text/css">
<!-- NOTE: THIS STYLE INFORMATION SHOULD GO IN A STYLE SHEET. -->
      <style type="text/css";</pre>
     #wideframecontainer ( position:relative; border:1px solid #336699; margin: 2px 5px; clear:both; }
#wideframe { width:100%; height:50px; }
     #pvcartpagelet { position:absolute; %AlignEnd:0; margin:0; width:30%; }
#CART { width:100%; height:100%; }
      <body class="PSPAGE" id="ptifrmtemplate">
             <pagelet name="UniversalNavigation"</pre>
                    <source node="LOCAL_NODE" href="s/WEBLIB_PT_NAV.ISCRIPT1.FieldFormula.IScript_UniHeader_Frame?c=\Bind(:5)" />
                </pagelet>
             <pagelet name="Nav
                   <source node="LOCAL_NODE" href="s/WEBLIB_PT_NAV.ISCRIPT1.FieldFormula.IScript_PT_NAV_INFRAME?navtype=dropdownsc=%Bind(:5)" />
                </pagelet>
      <!-- relative positioned pagelet which gets the entire width of the page and is resized automatically by the browser --><!--notice it is outside of the ptifrmcontent div -->
           <div id="wideframecontainer";</pre>
                                name="wide" id="wideframe" frameborder="no" src="">
                   <pagelet name="Test">
                        <source Node="LOCAL_NODE" href="s/WEBLIB_PV.ISCRIPT1.FieldFormula.IScript_PT_TEST"/>
                   </pagelet>
          <div id="ptifrmcontent">
               <target Name="target" params="%bind(:7)"/>
      <!-- absolute positioned pagelet displayed to the right of the content and sized by the template resizing JavaScript --> <!--notice it is inside of the ptifrmcontent div -->
               <source Node="ERP" Pagelet="EP_PV_REQ_LINKS_PGLT"/>
                   </iframe>
               %bind(:8)
               <script type="text/javascript" src="%bind(:9)"></script>
```

### Setting Security for the Template iScript

To set security for the template iScript:

- 1. Select PeopleTools > Security > Permissions and Roles > Permission Lists.
- 2. Enter the permission list that you noted when you gathered information about the template earlier.
- 3. Enable Web Library security for the permission list.
- 4. Continue until all permission lists and roles are added.

**Note:** If the template content reference security is public, only one permission list is needed.

**Note:** For *Remote by URL* templates, this step is optional because the iScript already exists.

## **Converting the Template Content Reference**

To convert the template content reference:

- 1. Select PeopleTools > Portal > Structure and Content.
- 2. Within Structure and Content, click Portal Objects, then click Templates.
- 3. Click the **Edit** link next to the ePro Shopping Cart Template.
- 4. Change the usage type to *inline frame template*.
- 5. Change the storage type to *Remote By URL*.
- 6. Enter the iScript record, field, and PeopleCode function names.
- 7. Click the **Save** button.
- 8. Stop and restart the application and web servers.
- 9. Test the template.

**Note:** For *Remote by URL* templates, omit steps 5, 6, and 7.

### **Troubleshooting Errors**

This table describes some common errors and possible causes:

| Error             | Solution                                                                                                    |
|-------------------|----------------------------------------------------------------------------------------------------|
| JavaScript errors | Check existing pagelet JavaScript. Make sure to correct statements like this: parent.parent. frames["UniversalHeader"] /* no longer valid in an iframe template */ parent.frames[3]. /* use a iframe name or an iframe id */ |

# Related Content Reserved Words and Service Parameters

# **Reserved Words Default Mapping**

When you have a service using any of the following reserved words as service parameters, they will have some default mapping done when you first access the Map Fields page. Here is the list of related content-specific reserved words, their service parameters, and the default mapping data.

This table lists the reserved words and their default mapping:

| Reserved Word   | Description                                                                                | Default Map Type |
|-----------------|--------------------------------------------------------------------------------------------|------------------|
| PTCS_CREFNAME   | Current content reference name for which the service assignment and mapping is being done. | Fixed value.     |
| PTCS_CREFLABEL  | Current related content transaction content reference label.                               | Fixed value.     |
| PTCS_NODENAME   | %Node.                                                                                     | System variable. |
| PTCS_PORTALNAME | %Portal.                                                                                   | System variable. |
| PTCS_KEYFIELD1  | Component level 0 key1 if available.                                                       | Key field.       |
| PTCS_KEYFIELD2  | Component level 0 key2 if available.                                                       | Key field.       |
| PTCS_KEYFIELD3  | Component level 0 key3 if available.                                                       | Key field.       |
| PTCS_KEYFIELD4  | Component level 0 key4 if available.                                                       | Key field.       |
| PTCS_PAGENAME   | %Page.                                                                                     | System variable. |
| PTCS_SERVICEID  | Current related content service ID.                                                        | Fixed value.     |
| PTCS_RELURL     | Relative URL of the content reference.                                                     | Fixed value.     |

# Configuring UPK Topics as Related Content Services

# **Understanding Oracle UPK and Related Content**

You can configure Oracle User Productivity Kit (UPK) modules and topics as component-level and page-level related content services. These sections provide a brief overview of Oracle UPK and related content and describe how to:

- Create UPK-based related content service definitions.
- Assign UPK-based services as related content.

**Note:** In these sections, the word *topic* is used to represent both UPK topics and UPK modules unless specified otherwise.

Oracle UPK Developer and content is an end-user training solution that provides a single-source development and customization tool to enable rapid content creation and customization. UPK also can provide system process documentation, web-based training materials, role-based performance support, and other types of documentation.

PeopleSoft Related Content Framework is a set of PeopleTools definitions and processes that enable developers and subject matter experts to link application pages with contextually relevant content. The primary goal of related content services is to provide immediate access to relevant, contextual information for any PeopleSoft transaction without requiring any additional user effort. PeopleSoft Related Content Framework acts as an enterprise mashup, tying together all types of content such as Oracle Business Intelligence Enterprise Edition (OBIEE) analytics, queries, discussion threads, documentation, and relevant non-PeopleSoft data into a single tool—PeopleSoft application pages.

You can use the related content framework to set up access to UPK modules and topics so that any UPK content is available at the page or component levels under the Related Content menu as shown here:

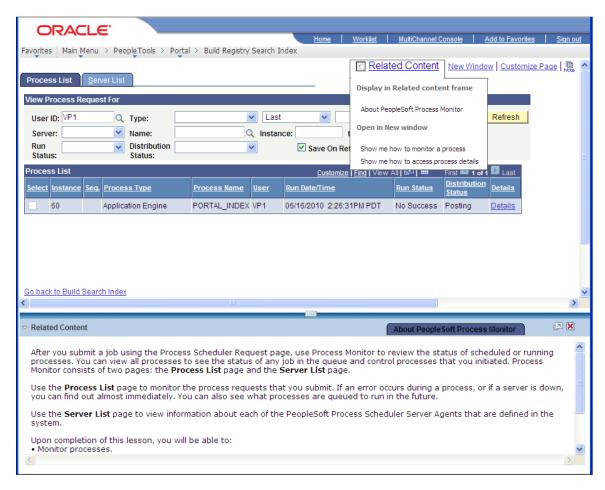

# **Prerequisites**

This table lists the necessary prerequisites for integrating UPK and related content and provides references to information about these prerequisites:

| Prerequisite                                                         | Reference                                                                                                    |
|----------------------------------------------------------------------|----------------------------------------------------------------------------------------------------|
| Perform all related content configurations.                          | See <u>Understanding Oracle UPK and Related Content.</u>                                                                 |
| Create, deploy, and configure UPK player package to your web server. | See Oracle's PeopleSoft Enterprise Help Menu Integration See Oracle's User Productivity Kit In-Application Support Guide |

### **UPK Player Package Links**

The UPK administrator will have access to the player package link (URL). The link should look similar to this:

http://upkservername/upk/content\_subject/toc.html

If you change the player package link ending from toc.html to kp.html you can access the kp.html file.

This is a sample kp.html page:

### PeopleTools 8.52 · Process Scheduler [Concept]

### Understanding Process Scheduler [Concept]

- Understanding PeopleSoft Process Scheduler [Try It][Concept]
- Understanding PeopleSoft Process Scheduler Architecture [Try It][Concept]
- Understanding PeopleSoft Process Scheduler Components [Try It][Concept]
- Understanding the Activities to Implement Process Scheduler [Try It][Concept]

### Submitting Process Request [Concept]

- Submitting Process Requests [See It][Try It][Know It][Do It][Concept]
- Changing Distribution Options [See It][Try It][Know It][Do It][Concept]
- Submitting a Process from an Application [See It][Try It][Know It][Do It][Concept]
- Scheduling Process Requests [See It][Try It][Know It][Do It][Concept]

### Using Process Monitor [Concept]

- Monitoring Processes [See It][Try It][Know It][Do It][Concept]
- Viewing Process Details [See It][Try It][Know It][Do It][Concept]
- Viewing Report Details [See It][Try It][Know It][Do It][Concept]
- Viewing PeopleSoft Process Scheduler Server Agents [See It][Try It][Know It][Do It][Concept]

### **KP.HTML File Topic Modes**

Each UPK installation includes a kp.html file that lists your UPK modules and topics. The kp.html file, which is located in the player package folder, enables you to manually link to a specific mode for a topic.

UPK modules can appear in five modes:

- Do It
- Know It
- Try It
- See It
- Concept

Right-click the topic link and select **Properties** to access the topic-specific URL. If you are creating task-oriented related content, right-click the **Do It** link. If you are creating concept-oriented related content, right-click the **Concept** link.

The Properties dialog box shows the URL in the Address field. Although the fields on the dialog box are display-only, you can highlight and copy the address as this example shows:

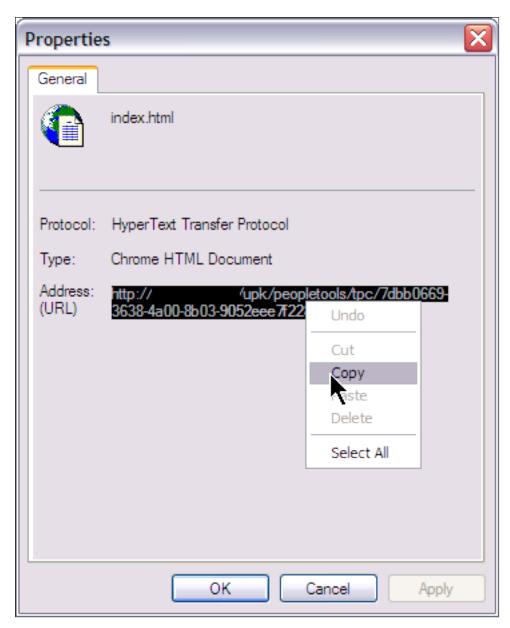

Note these points about the format of the URLs:

- For task-oriented information, the URL should look similar to this:
   http://upkserver/upk/peopletools/dhtml\_kp.html?Guid=69f0376e-70fc-417c-a43c-ecd6afb72b29&Mode=D&Back
- For conceptual information, the URL should look similar to this:
   http://upkserver/upk/peopletools/tpc/0350d9a9-6013-4cc9-9022-016f815029ba/Parts/index.html

Use this table to verify that the link accesses the correct mode:

| Link Fragment | Mode    |
|---------------|---------|
| Mode=D        | Do It   |
| Mode=K        | Know It |
| Mode=T        | Try It  |
| Mode=S        | See It  |
| index.html    | Concept |

For each URL, the &Back fragment is extraneous for related content purposes. You delete this part of the URL when you create the service definition.

### **Service Definitions**

You configure UPK topics as non-PeopleSoft URL service definitions.

This example illustrates the related content service definition for the View Report Detail UPK topic, which has been configured as a non-PeopleSoft URL type:

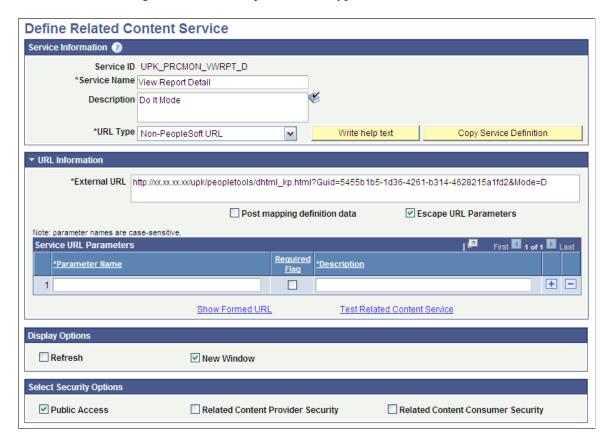

### **Related Content Menus and Frames**

When you assign UPK services to content references, you assign the services as component-level related content only for these reasons:

- UPK service definitions do not require any parameters; therefore topics cannot be mapped at the field level
- Users should be able to access UPK content from the **Related Content** drop-down menu. Only services assigned as related content appear in the Related Content drop-down menu.

### Menu Item Labels

When you create a label for the service, consider the specific context of the service and use direct language. For example, if you want to add a service in which the UPK topic shows users how to submit a process in Do It mode, then *Show me how to submit a process* is an appropriate label.

### Related Content Frames

If you assign the UPK topics to appear in the right frame, users can access multiple help topics simultaneously because they appear in individual pagelets. If you assign UPK topics to the bottom frame, one topic only is visible at a time because they appear in tabs.

### **Example UPK Topic in Related Content Frame**

In this example, the UPK topic appears in the right related content frame:

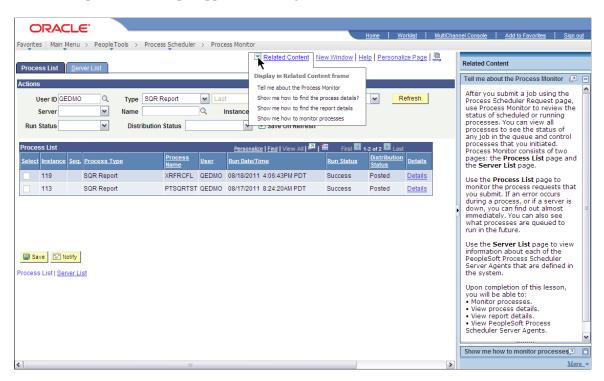

#### Related Links

<u>Understanding the PeopleSoft Related Content Framework</u>
Configuring Related Content, Related Actions, and Menu and Frame Layouts

# **Creating UPK-Based Related Content Service Definitions**

This section discusses how to:

- 1. Modify the UPK player package link.
- 2. Create the UPK-based service definition

### Modifying the UPK Player Package Link

To modify the UPK player package link:

- 1. Contact your UPK system administrator to obtain the player package link (URL).
- 2. Change the file name *toc.html* to *kp.html* so that the URL looks similar to this:

http://upkservername/upk/content\_subject/kp.html

- 3. Paste the link into your browser and access the file.
- 4. Find the topic. Right-click the **Concept** or **Do It** link associated with the topic. If you are creating task-oriented related content, right-click the **Do It** link; otherwise, click the **Concept** link.
- 5. From the pop-up menu, select **Copy Shortcut.**

Alternately, select **Properties** and then copy the URL that you see on the dialog box.

6. If you are creating multiple service definitions, you might consider creating a spreadsheet that contains information similar to that which exists in this table:

| Торіс                           | URL                                                                                                    |
|---------------------------------|----------------------------------------------------------------------------------------------------|
| Process Scheduler - Concept     | http://upkserver/upk/peopletools/<br>tpc/0350d9a9-6013-4cc9-9022-016f815029ba/Parts/index.<br>html           |
| Viewing Process Details - Do It | http://upkserver/upk/peopletools/dhtml_<br>kp.html?Guid=69f0376e-70fc-417c-a43c-<br>ecd6afb72b29&Mode=D&Back |

- 7. For each task-oriented URL, remove the &Back at the end of the address.
- 8. Save your spreadsheet.

### **Creating the UPK-Based Service Definition**

To create the UPK-based service definition:

1. Create a new related-content service definition.

Choose a naming convention that makes UPK service definitions easily identifiable, for example *UPK* <service definition name>

- 2. Enter the service name and description.
- 3. Select *Non-PeopleSoft URL* as the URL type.
- 4. In the External URL field, enter the URL to your kp.html file.

It should look similar to this: http://myupksite.com/upk/mycontent/dhtml\_kp.html?Guid=5cd5ba9f-c3a8-441f-923b-a8aca7e95b6e&Mode=D

5. Click the **Test Related Content Service** link.

The Test Related Content Service page opens.

- 6. On the Test Related Content Service page, click the **Test Related Content Service** link.
- 7. Click the **Return** button to go back to the Define Related Content Service page.
- 8. For conceptual information, select the **New Window** check box to give the administrator the ability to enable the new window functionality for the user.
- 9. In the **Select security options** group box, select the **Public Access** check box.
- 10. Click the Save button.

Note: UPK-based service definitions do not require additional parameters.

This example illustrates how a completed service definition shows an external URL that accesses UPK content in Do It mode:

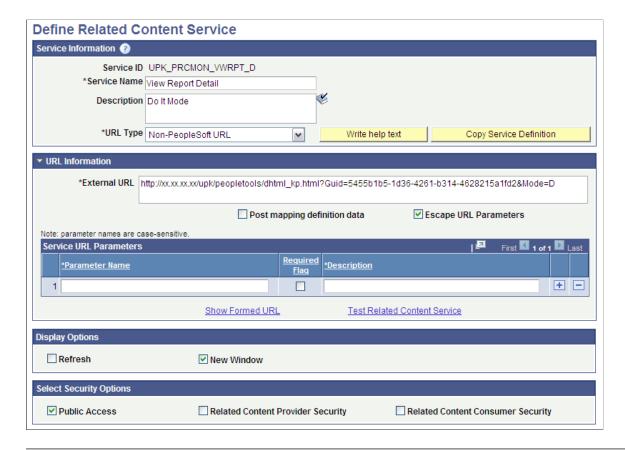

**Note:** You can use the **Copy Service Definition** button to clone this definition and save time creating new UPK-based service definitions.

#### **Related Links**

Creating Non-PeopleSoft URL Service Definitions

## **Assigning UPK-Based Services as Related Content**

Access the Manage Related Content Configuration page. (Select PeopleTools > Portal > Related Content Service > Manage Related Content Service.)

Use the Manage Related Content Configuration page to assign UPK-based services as related content:

# **Manage Related Content Configuration**

There are currently no application pages that have the Related Content Services assigned.

Assign Related Content to Application Pages

Create a New Related Content Service

- 1. Click the Assign Related Content to Application Pages link.
- 2. Browse the menu tree and select the content reference.
- 3. On the Related Content tab, add the UPK service as component-level related content.
  - See Assigning Related Content to Classic Components and Pages.
- 4. Configure either:
  - The related content menu. See <u>Configuring Related Content Menus</u>.
  - The related content frame. See <u>Configuring the Related Content Frame</u>.
- 5. Click the Save button.
- 6. Click the content reference link to test your configuration.

# Configuring OBIEE-Based Related Content Services

## **OBIEE Configuration Prerequisites**

You can configure related content services to display Oracle Business Intelligence Enterprise Edition (OBIEE) analytics reports. The OBIEE servlet must be installed and OBIEE must be configured to enable OBIEE-based related content. In addition to configuring the analytics servlet, you must complete certain prerequisites before you assign OBIEE-based related content services to application pages.

When using OBIEE analytics as related content services, note the following configuration requirements:

- The OBIEE database needs to be on release 10.1.3.3 or later.
- The PeopleSoft application database and the OBIEE database must be configured with the same users to access the reports.
- XML needs to be generated for the OBIEE report definition that you make available as related content. To automatically generate the XML, navigate to the advanced tab on the OBIEE report definition and save the report.
- The sizing of reports needs to be handled on the OBIEE database. The associated grid, width of the page, and centering of the objects cannot be adjusted.
- Set up the Integration Broker Gateway on the PeopleSoft database.
- Encrypt the *secureFileKeystorePasswd*.
  - 1. Select PeopleTools > Integration Broker > Configuration > Integration Gateways and click the Gateway Setup Properties link.
  - 2. Enter *administrator* in the **User ID** field and *password* in the **Password** field and click the **OK** button.
  - 3. Click the **Advanced Properties Page** link and search for *secureFileKeystorePasswd*.
  - 4. Copy the password and encrypt it using the Password Encryption Utility at the bottom of the page.
  - 5. Replace the existing plain text password with the encrypted value.
  - 6. Click the **OK** button.
  - 7. Save the page and click the **OK** button.
- Test the deployment by entering this URL in your browser: http://<webservername:port>/analytics.

• After installing analytics.war, update the OBIEE server setup with the weblogic URI: http:// <webservername:port>/analytics and reload the report definitions.

# Configuring PeopleSoft Applications to Use Oracle WebCenter Related Content Services

## **Understanding the Oracle WebCenter Integration**

Oracle WebCenter is a collaborative portal environment that provides an infrastructure for enterprise-wide collaboration. Oracle WebCenter Spaces and Oracle WebCenter Services provide a comprehensive set of standards-based components that enrich your PeopleSoft applications with the most complete and open set of Enterprise 2.0 capabilities in the industry.

Oracle WebCenter Spaces allows users to work more effectively with project teams and work groups, including teams that span multiple geographies and include external members. Within the context of a space, Oracle WebCenter Services provide the capability to include wikis, blogs, communications, content collaboration and social networks. PeopleTools, by leveraging the PeopleSoft Related Content Framework, enables you to integrate WebCenter group spaces and many of the accompanying features with PeopleSoft transaction pages. The following WebCenter related content services are standard with your PeopleTools installation and are available for use with any PeopleSoft transaction page:

- Blogs
- Discussions
- Documents
- Links
- Wikis

**Note:** As of PeopleTools 8.54, integration with Oracle WebCenter through the delivered related content services has been deprecated. These service definitions may be removed from a future release of PeopleTools.

# **Understanding WebCenter Spaces**

Within any company, large groups or departments often must create smaller groups to focus on a particular goal, project, or even topic. To help these groups organize themselves, Oracle WebCenter uses the concept of spaces as the nexus for bringing content together. Spaces provide a meaningful way to manage all project details involving any group of users. The WebCenter Spaces application creates spaces to help PeopleSoft application users share information and interact in a collaborative setting.

#### **Templates**

Oracle WebCenter Spaces application provides templates for building spaces that support different types of endeavors. When a user accesses a transaction page for the first time, WebCenter creates a new group space for the page or its transaction instance. The template specifications determine the services that

appear by default in the new group space. You can install and use the PeopleSoft template that your PeopleTools installation includes, you can use an out-of-the-box WebCenter template, or create and install your own custom template using an existing group space as the basis for the template.

When you configure the WebCenter options in your PeopleSoft applications, PeopleTools requires that you specify the default template for use with new PeopleSoft transaction group spaces. PeopleTools uses web services to retrieve group space template information from the WebCenter server, and then display the group space services in the bottom related content frame.

#### **Understanding WebCenter Services**

**Note:** As of PeopleTools 8.54, integration with Oracle WebCenter through the delivered related content services has been deprecated. These service definitions may be removed from a future release of PeopleTools.

Oracle WebCenter exposes social networking and shared productivity features through a comprehensive set of services. The services are integrated so that you can use them together. For example, you can add a discussion forum to enable shared discussion, upload documents for shared review, and a blog to keep your personal notes regarding a particular PeopleSoft transaction. You can associate these Oracle WebCenter services with PeopleSoft application pages through the Manage Related Content component:

- Oracle WebCenter Blogs service
- Oracle WebCenter Discussions service
- Oracle WebCenter Documents service
- Oracle WebCenter Links service
- Oracle WebCenter Wikis service

While the related content service definitions are provided in PeopleTools, an active Oracle WebCenter database is required to provide the services and to store the related data.

**Important!** With the exception of the links service, each WebCenter service uses a set of corresponding WebCenter pages for managing the elements of the group space. The WebCenter application, not PeopleTools, controls the behavior of these pages.

See *Oracle Fusion Middleware Administrator's Guide for Oracle WebCenter*, Getting WebCenter Portal Applications Up and Running.

#### Oracle WebCenter Blogs Service

The Blogs service enables users to create instance specific or shared WebCenter blogs. When users access the service for the first time from a transaction page, WebCenter creates a new group space and associates it with that transaction page. Blog posts to the group space become shared blogs of that transaction page, which means the blogs appear for all transaction instances of the transaction page. When you specify one or more transaction key fields, WebCenter creates an additional group space and associates it with the transaction instance. Blog posts of the group space appear when the user selects the specific transaction instance on the transaction page.

This service supports Related Content Security only. The permissions that the service creates for the group spaces are set equivalent to the content reference for the associated transaction page. All user roles

with access to the content reference become user group members and are granted the contributor privilege to the group spaces. If you specify a default moderator role on the WebCenter Options page, a moderator is also added

When the transaction page permissions change, you should run the WebCenter security sync batch process to synchronize content reference permissions to the group spaces.

**Important!** Currently, the service does not support transaction instance-level data security.

#### Oracle WebCenter Discussion Service

The Discussions service lets you expose discussion forums on your application pages, so users can create forums, post questions, and search for answers. For example, customers can share product reviews, or a customer service department can answer questions online. Discussion forums additionally provide the means to preserve and revisit discussions.

The Discussion service enables users to create instance specific or shared WebCenter discussions. When users access the service for the first time from a transaction page, WebCenter creates a new group space and associates it with that transaction page. Discussions in the group space become shared discussions of that transaction page, which means the discussions appear for all transaction instances of the transaction page. When you specify one or more transaction key fields, WebCenter creates an additional group space and associates it with the transaction instance. Discussions posts of the group space appear when the user selects the specific transaction instance on the transaction page.

This service supports Related Content Security only. The permissions that the service creates for the group spaces are set equivalent to the content reference for the associated transaction page. All user roles with access to the content reference become user group members and are granted the contributor privilege to the group spaces. If you specify a default moderator role on the WebCenter Options page, a moderator is also added.

When the transaction page permissions change, you should run the WebCenter security sync batch process to synchronize content reference permissions to the group spaces.

**Important!** Currently, the service does not support transaction instance-level data security.

#### **Oracle WebCenter Documents Service**

The Documents service provides features for accessing, adding, and managing folders and files; configuring file and folder properties; and searching file and folder content in the connected content repositories. When you set up a content repository connection to integrate the Documents service, you can add content to the transaction pages of the PeopleSoft application.

The Documents service enables users to create instance specific or shared WebCenter discussions. When users access the service for the first time from a transaction page, WebCenter creates a new group space and associates it with that transaction page. Documents in the group space become shared documents of that transaction page, which means the documents appear for all transaction instances of the transaction page.

When you specify one or more transaction key fields, WebCenter creates an additional group space and associates it with the transaction instance. Documents in of the group space appear when the user selects the specific transaction instance on the transaction page.

The Documents service uses corresponding WebCenter pages for actions such as, uploading new documents, listing and searching documents in the group space, and managing documents. The WebCenter application, not PeopleTools, controls the behavior of these pages.

This service supports Related Content Security only. The permissions that the service creates for the group spaces are set equivalent to the content reference for the associated transaction page. All user roles with access to the content reference become user group members and are granted the contributor privilege to the group spaces. WebCenter also adds a moderator user group member, if you specify a default moderator role on the WebCenter Options page.

When the transaction page permissions change, you should run the WebCenter security sync batch process to synchronize content reference permissions to the group spaces.

**Important!** Currently, the service does not support transaction instance-level data security.

#### Oracle WebCenter Links Service

The Links service provides a way to view, access, and associate related information. For example, in a list of project assignments, you can link to the specifications relevant to each assignment. In a discussion thread about a problem with a particular task, you can link to a document that provides a detailed description of how to perform that task.

Unlike other WebCenter related content services, the Links service is a PeopleSoft component-based page. The Links service enables users to search and create links to existing WebCenter group spaces. The service also enables users to add links to external web pages. When you click the links that appear on the service page, the target opens in a new browser window.

The Links service enables users to create instance-specific or shared WebCenter links to resources.

This service supports Related Content Security only. When the transaction page or instance includes other WebCenter related content services such as the WebCenter Document service or the WebCenter Discussion service, the group spaces created for those services appear as related links by default; you cannot remove these links. Conversely, the service does not alter user access to a linked service. When one user does not have access to a group space that is the target of a link added by other users, the group space link does not appear to the unauthorized user.

**Note:** For this service, related content security governs whether links appear. The service does not control the security of the target content.

#### **Oracle WebCenter Wiki Service**

A wiki is a collection of useful content or information that users can browse, update, and remove, sometimes without the need for registration. This ease of interaction and the variety of operations make wiki an effective tool for collaborative authoring, where multiple people create written content together.

The wiki service enables users to create instance specific or shared WebCenter wiki. When users access the service for the first time from a transaction page, WebCenter creates a new group space and associates it with that transaction page. Wikis in the group space become shared wikis of that transaction page, which means the wiki page appear for all transaction instances of the transaction page.

When you specify one or more transaction key fields, WebCenter creates an additional group space and associates it with the transaction instance. Wikis in the group space appear when the user selects the specific transaction instance on the transaction page.

This service supports Related Content Security only. The permissions that the service creates for the group spaces are set equivalent to the content reference for the associated transaction page. All user roles with access to the content reference become user group members and are granted the contributor privilege to the group spaces. WebCenter also adds a moderator user group member, if you specify a default moderator role on the WebCenter Options page.

When the transaction page permissions change, you should run the WebCenter security sync batch process to synchronize content reference permissions to the group spaces.

**Important!** Currently, the service does not support transaction instance level data security.

#### **Understanding Security Synchronization**

To function correctly, the permissions of the group space must be the same as the associated content reference object of the transaction page. Your PeopleSoft applications use the WebCenter *SpaceWebService* to create and maintain group spaces security that is synchronized to PeopleSoft security. You must configure the web service security for the WEBCENTER node before using any of the WebCenter related content services. Currently, SAML token web service security is the only security type that the WebCenter application supports to consume WebCenter web services.

When a WebCenter service creates a groups space for a transaction page or its transaction instances, all user roles with access to the content reference object are added as user group members with the contributor privilege. WebCenter supports transaction data security at the role level only. Any user who has access to a transaction page is granted access to all group spaces that are created for that page or its transaction instances. If permissions change for a transaction page, the same changes must be reflected in the WebCenter permissions. You synchronize security by running the WebCenter Security batch process.

#### **WebCenter Security Batch Process**

The WebCenter Security sync batch process maintains security synchronization between PeopleSoft transactions and WebCenter services.

**Important!** You should run this process when the permissions of any transaction page that uses one of the WebCenter related content services changes.

The WebCenter Security synchronization process:

- 1. Retrieves a list of expected user group members of the group space.
  - This list consists of the roles that have access based on the permission lists that appear on the Security tab of the content reference object for the transaction page.
- 2. Adds the user roles that do not exist in the list.
- 3. Adds a moderator user group member, if you specify a default moderator role on the WebCenter Options page.
- 4. Removes user group members that do not appear in the list.
- 5. Removes individual user members that do not have one of the listed user roles.

Note these points about the security synchronization process:

- The batch process should be run only once after a transaction page permissions are changed to update permissions of existing group spaces.
- The batch process updates only those group spaces that the WebCenter related content services created.
- The batch process does *not* change the permissions of group spaces that are linked to a transaction page or its transaction instances by the WebCenter Links service.

**Note:** Links do not appear to users if permission to access the associated target is not granted.

#### **Related Language Considerations**

Note these points about the use of related language in the WebCenter integration:

- WebCenter and PeopleSoft applications support related language data differently.
- A related language item that you translate into the nonbase language appears to users of all languages.
- You cannot configure a translated item to appear to base language users only, instead of the base language.
- Both the base language and the nonbase item can coexist in the same system.

**Important!** WebCenter currently does not support Canadian French or UK English as a local language option.

#### Example

If you have an application that uses English as the base language and French as a related language:

- If a French-speaking user enters a related language item, then it appears to users of all languages.
- An English-speaking user can not provide an English translation of that item to show to English users only, instead of the French version.
- Both English and French items can appear simultaneously in the same system.

#### **Prerequisites**

These tables discuss the prerequisite steps to configuring Oracle WebCenter options in the PeopleSoft application.

Perform these tasks in the WebCenter application.

| Prerequisite              | Reference                                                                                         |
|---------------------------|---------------------------------------------------------------------------------------------------|
| Install Oracle WebCenter. | See Oracle® Fusion Middleware Installation Guide for Oracle WebCenter 11g Release 1 (11.1.1.5.0). |

| Prerequisite                                                                                                    | Reference                                                                                                    |
|----------------------------------------------------------------------------------------------------|----------------------------------------------------------------------------------------------------|
| Import the PeopleSoft template into the WebCenter application.                                                                                                    | See Oracle® Fusion Middleware User's Guide for Oracle WebCenter Spaces 11g Release 1 (11.1.1.5.0), Importing Space Templates.   |
| Enable locale switching.                                                                                                    | See <u>Registering Provider Classes</u> .                                                                                       |
| Set the frame busting context parameter to <i>never</i> :                                                                                                    | See Oracle Fusion Middleware Web User Interface Developer's Guide for Oracle Application Development                            |
| <b>Note:</b> You set the parameter to <i>never</i> because the WebCenter pages appear as related content in the lower Related Content frame, which is an iframe.                                                                                                    | Framework 11g Release 1 (11.1.1.5.0), Framebusting.                                                                             |
| Modify the configuration of the PeopleSoft template to fit your business needs. (Optional)                                                                                                    | See Oracle Fusion Middleware User's Guide for Oracle WebCenter Spaces 11g Release 1 (11.1.1.5.0), Working with Space Templates. |
| Create new templates. (Optional)                                                                                                    | See Oracle Fusion Middleware User's Guide for Oracle WebCenter Spaces 11g Release 1 (11.1.1.5.0), Working with                  |
| Important! When you create your own template, you must enable the Discussions and Documents services and include the default Wiki and Blog pages in your template.  WebCenter provides no process or program to synchronize any template modifications; if you make more changes to the default template after your initial modifications, then you must recreate the custom template from the delivered template. | Space Templates.                                                                                                    |

#### Perform these tasks in the PeopleSoft application.

| Prerequisite                                                                                                 | Reference                                                                     |
|----------------------------------------------------------------------------------------------------|-------------------------------------------------------------------------------|
| Configure the Integration Gateway.                                                                           | See "Administering Integration Gateways" (Integration Broker Administration). |
| Configure single sign on.                                                                                    | See "Implementing PeopleSoft-Only Single Signon" (Security Administration).   |
| Access the WEBCENTER node and enter the WebCenter server address in the <b>Content URI Text</b> field.       | See Setting Portal Node Characteristics.                                      |
| Access the WEBCENTER node and configure WS Security so that the node can consume the WebCenter web services. | See <u>Understanding the PeopleSoft WS-Security for WSRP</u> .                |
| Note: Currently, only <i>SAML Token</i> is supported by WebCenter as the authentication token type.          |                                                                               |

#### **Related Links**

"Understanding the Integration Network" (Integration Broker Administration)

# **Configuring Oracle WebCenter Options**

This section discusses how to configure WebCenter options:

# **Setting the WebCenter Integration Options**

Access the WebCenter Options page (Select **PeopleTools** > **Portal** > **WebCenter Integration** > **WebCenter Options**).

This example illustrates the fields and controls on the WebCenter Options page. You can find definitions for the fields and controls later on this page.

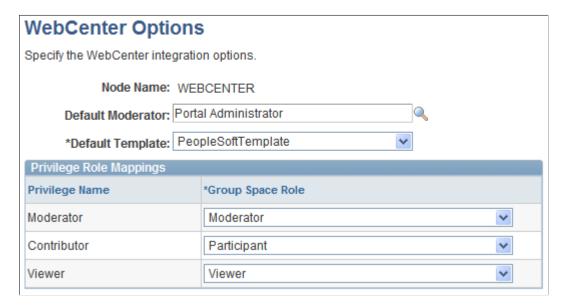

#### **WebCenter Options**

| Field or Control  | Description                                                                                                    |
|-------------------|----------------------------------------------------------------------------------------------------|
| Node Name         | Displays the name for the WebCenter application default node, which is <i>WEBCENTER</i> .                                                                |
| Default Moderator | Specify the user role to be added as a user group member with the moderator privilege to any group spaces created by WebCenter related content services. |

<sup>&</sup>quot;Understanding Single Signon" (Security Administration)

| Field or Control | Description                                                                                                    |
|------------------|----------------------------------------------------------------------------------------------------|
| Default Template | Select the template that the WebCenter related content service uses to create new group spaces for PeopleSoft transaction pages. All public group space templates that you have set up in WebCenter appear in the drop-down list. The default value is <i>PeopleSoftTemplate</i> . This field requires a value. |

#### **Privilege Role Mappings**

Use the fields in the Privilege Role Mappings grid to correlate the PeopleSoft privilege to the WebCenter group space role. This grid appears when you select a valid default group space template. All fields in this grid are required when you select a default group space template.

| Field or Control | Description                                                                                                    |
|------------------|----------------------------------------------------------------------------------------------------|
| Privilege Name   | Displays the PeopleSoft privilege.                                                                                                    |
| Group Space Role | Select from the list of privilege roles that exist in the specified default template. If you select a new default template, the values in drop-down list change to reflect the new default.  Select from these default values:  • Moderator  • Participant  • Viewer  This field requires a value. |

# Synchronizing Oracle WebCenter and PeopleSoft Application Security

This section discusses how to run the WebCenter Security Sync batch process.

#### **Running the WebCenter Security Sync Batch Process**

Access the WebCenter Security Synchronization page. (Select **PeopleTools** > **Portal** > **WebCenter Integration** > **WebCenter Security Sync**).

This example illustrates the fields and controls on the WebCenter Security Synchronization page.

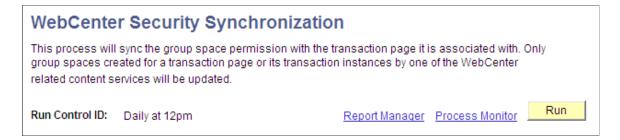

To run the WebCenter Security Synchronization batch process:

- 1. Click the **Run** button.
- 2. Click the **Process Monitor** link to verify success.

# **Managing WebCenter Links**

This section describes how to:

- Manage instance-specific links.
- Manage shared links.
- Add group space links.
- Add external URL links.

#### **Managing Instance-Specific Links**

Access the Instance Specific Links page (Select the Instance Specific Links tab).

This example illustrates managing instance-specific links on the Instance Specific Links page.

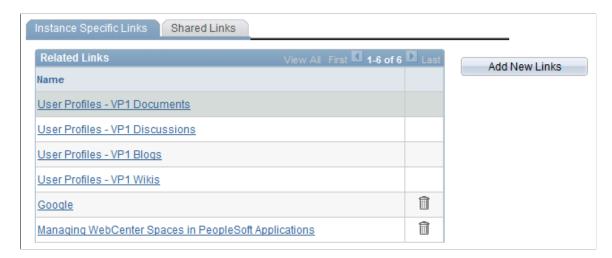

To add new instance-specific links, click the **Add New Links** button. The Add New Links page appears.

See Adding Group Space Links, Adding External URL Links.

To delete instance-specific links, click the **Delete Link**(trash can) icon.

**Note:** Links to services within the current group space appear automatically and cannot be removed.

#### **Managing Shared Links**

Access the Shared Links page (Select the Shared Links tab).

This example illustrates managing shared links on the Shared Links page.

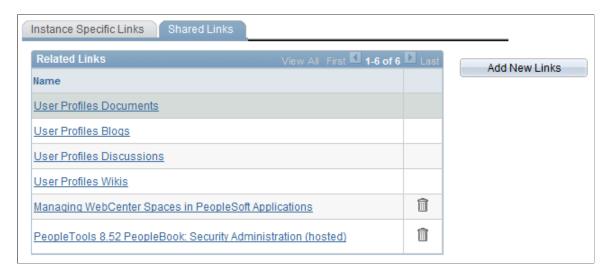

To add new shared links, click the **Add New Links** button. The Add New Links page appears.

See Adding Group Space Links, Adding External URL Links.

To delete shared links, click the **Delete Link**(trash can) icon.

**Note:** Links to services within the current group space appear automatically and cannot be removed.

#### **Adding Group Space Links**

Access the Add New Links page (Click the Add New Links button).

The following screenshot illustrates adding group space links on the Add New Links page.

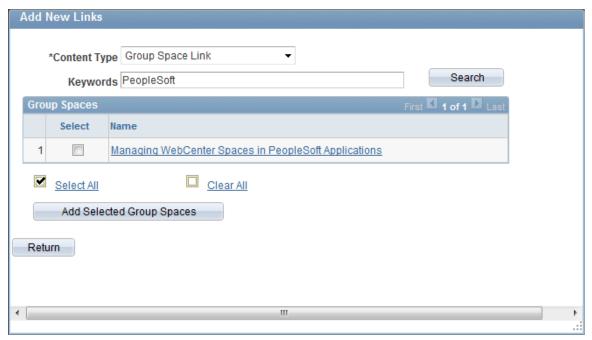

To add new group space links:

- 1. Select *Group Space Link* as the content type.
- 2. To search the group spaces that are available to you in your WebCenter application, enter keywords and click the **Search** button.

**Note:** Keywords for each group space are managed by the WebCenter administrator in the WebCenter application

- 3. Select the group spaces for which you want to add links.
- 4. Click the Add Selected Group Spaces button.

The application returns you to the WebCenter Links page.

Click the **Return** button to go back to the previous page.

### **Adding External URL Links**

Access the Add New Links page (Click the Add New Links button).

The following screenshot illustrates adding external URL links on the Add New Links page.

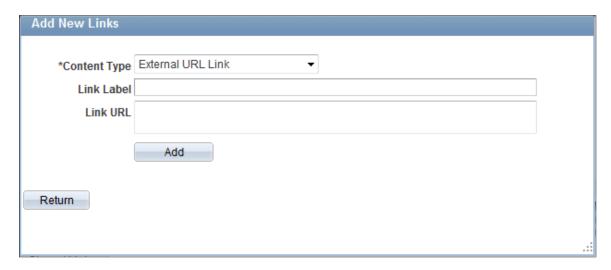

To add new external URL links:

- 1. Select External URL Link as the content type.
- 2. Enter the label that you want to appear in the **Related Links** grid on the WebCenter Links page.
- 3. Enter the target address of the external link in the **Link URL** field. Use this example as a model: *https://support.oracle.com*.
- 4. Click the **Add** button.

The application returns you to the WebCenter Links page.

Click the **Return** button to go back to the previous page without saving your entry.

# Enabling Locale Switching Through Query Parameters in Oracle WebCenter

## **Registering Provider Classes**

**Note:** As of PeopleTools 8.54, integration with Oracle WebCenter through the delivered related content services has been deprecated. These service definitions may be removed from a future release of PeopleTools.

To support locale switching by using the WCGS\_PreferredLanguage=*LangCode* query parameter, you must manually register the URLBaseProvider class.

You can do that manually or by using a WebLogic Scripting Tool (WLST) command.

#### **Manual Registration**

To register the provider class manually:

- 1. Using a text editor, open the adf-config.xml file.
- 2. Find the adf-config element and enter the following xml inside the tag:

3. Save the file.

#### **WLST Registration**

To use WLST to register the provider class:

- 1. Open the WebLogic Scripting Tool.
- 2. Run this command:

```
setWebCenterGeneralSettingsProvider('webcenter','oracle.webcenter.generalsetti>ngs.model.provider.URLBaseProvider')
```

**Note:** The first parameter is the application name. The second parameter is the providerClass. Sometimes you must supply a third parameter.

#### or this command:

setWebCenterGeneralSettingsProvider('webcenter','oracle.webcenter.generalsetti⇒
ngs.model.provider.URLBaseProvider','WLS\_Spaces1')

**Note:** The third parameter is the spaces cluster service name or spaces service name.

#### 3. Restart the server.

See Oracle Fusion Middleware Web User Interface Developer's Guide for Oracle Application Development Framework 11g Release 1 (11.1.1.5.0), "Getting Started Using the Oracle WebLogic Scripting Tool."

# **Configuring OBIEE Admin User Permissions in Enterprise Manager 11g**

# **Configuring OBIEE Server Admin User Permissions in Enterprise Manager 11g**

This section discusses the necessary permission configuration for using OBIEE.

**Note:** For use with 11g only.

The user that you configure in the Server Setup page must have *impersonate* permissions in Enterprise Manager. In release 10g, the BI Administrator satisfies this requirement. In release 11g, the user must be assigned the BI System application role.

To enable the BI System application role in Enterprise Manager 11g:

- 1. Sign in to Webserver Enterprise Manager as an administrator.
- 2. In the left side navigation, click **Business Intelligence** > **coreapplication**.
- 3. When the new page appears, click Configure and manage Application Roles.
- 4. When the new page appears, click **BI System**.
- 5. In the users column, click **Add User** and add the same user that you entered as the Admin User on the Server Setup page.
- 6. Click the **OK** button to save your changes.

# Language Support for Consuming and Producing Remote Portlets

### **Language Support for Consuming Remote Portlets**

**Note:** The ServiceDescription provides translations for the following strings: title, shortTitle, description, displayName, and keywords. The main language value is placed inside the <offeredPortlets> tag, other language strings are inside <resources> tags at the end of xml file. PeopleSoft applications store the mapping of three-character PeopleSoft language codes such as *ENG*, *FRA*, *CFR*, and *DUT*, as well as ISO locales such as *en*, *en-US*, *fi*; *fr-ca*, and *nl*.

When we consume remote portlets, we request service description XML from the remote producer. We store the definition of the remote producer in the PeopleSoft database. We then parse service description XML and store the definitions of the remote portlets. If multi-language data is in the service description, we map ISO locales to PeopleSoft language codes and store the values in our database along with the correct PeopleSoft language codes.

**Note:** We are interested only in such locales that correspond to installed PeopleSoft language codes. All other locales are ignored.

When parsing the remote ServiceDescription, we look for matches between ISO locales and installed PeopleSoft language codes. We accept the string values when matches are found. Here are the rules:

- Accept if an exact match is found, for example, if *fr-ca* (CFR) is installed and *fr-ca* is provided in ServiceDescription.
- If the child is installed and they provide only the parent, we accept parent for child. For example, if fr (FRA) and fr-ca (CFR) are installed and only fr is provided, it is matched to both fr and fr-ca.
- If the parent locale is installed, but only children are provided, then accept the child for the parent. For example, if fr (FRA) is installed and fr-ca (CFR) is provided, then accept it for FRA.

# **Language Support Rules for Producing Remote Portlets**

**Note:** The ServiceDescription provides translations for the following strings: title, shortTitle, description, displayName, and keywords. The main language value is placed inside the <offeredPortlets> tag, other language strings are inside <resources> tags at the end of xml file. PeopleSoft applications store the mapping of three-character PeopleSoft language codes such as *ENG*, *FRA*, *CFR*, and *DUT*, as well as ISO locales such as *en*, *en-US*, *fi*; *fr-ca*, and *nl*.

When we produce remote portlets, we look at the definitions of the appropriate content references and generate the ServiceDescripton. If any multi-language strings (such as cref label, description, and

keywords) exist, we may have to include them into ServiceDescripton. The remote producer sends us the list of desired locales he is interested in and in response, we determine whether these desired locales have matching installed PeopleSoft language codes.

When generating the ServiceDescription, the PeopleSoft system tries to find matches for the desired locales to PeopleSoft installed languages using the following rules:

- If the locale is installed, the system returns it.
- If only the parent is installed, the system returns the parent. For example, if the desired locale is *fr-ca* and only *fr* is found, the system returns *fr*.
- If no match is found, the system returns *en* (English).

# Overriding the Default Breadcrumb Behavior

## **Understanding the Default Breadcrumb Behavior**

**Important!** Breadcrumbs, drop-down menus, and other forms of classic navigation are no longer supported. The information in this topic pertains to a prior version of PeopleSoft classic applications only. The default navigational interface for PeopleSoft applications in the current release is based on the fluid banner, which can be used for both classic and fluid applications. For information on working with the fluid user interface, see "Working with Fluid Pages and Controls" (Applications User's Guide).

*Breadcrumbs* refer to the collective sequence of items that appear above the content area when you navigate to transaction pages or navigation pages. The breadcrumbs display the path you took to get to where you are—that is, the page you are on.

The PeopleSoft application dynamically generates the individual items in the breadcrumb list using the following criteria:

- The first item in the sequence is always the Main Menu.
- The intermediate items in the sequence are the names of each item that you click to access the resource; menu items and component names appear in the order that you click them.
- The last item in the sequence is:
  - The component label when you access a transaction page.
  - The folder label when you access a navigation page.
  - The WorkCenter or dashboard label when you access the WorkCenter or dashboard.
  - The value of the focus node when you access a SmartNavigation page.

Breadcrumbs can reveal both the navigational path to your current location and the hierarchical or parentchild relationships that exist among the items in the breadcrumb sequence.

The following example illustrates how breadcrumbs are constructed for a transaction page, and how those breadcrumbs are updated when you navigate to additional pages:

1. Access the User Profile page (select PeopleTools, Security, User Profiles, User Profiles).

The breadcrumbs display Main Menu > PeopleTools > Security > User Profiles > User Profiles as shown in this example:

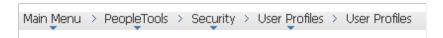

- 2. Select a user profile—for example, psadmin.
- 3. Go to the Roles page.

**Note:** No breadcrumb update occurs because the Roles page is within the User Profiles component.

4. Click the View Definition link for a specific role—for example, for PeopleSoft User.

The breadcrumbs are updated to append the new component at the end of the list. The breadcrumbs display Main Menu > PeopleTools > Security > User Profiles > User Profiles > Roles as shown in this example:

5. Go to the Permission Lists page.

**Note:** No breadcrumb update occurs because the Permission Lists page is within the Roles component.

6. Click the View Definition link for a specific permission list—for example, for PTPT1000.

The breadcrumbs are updated to append the new component at the end of the list. The breadcrumbs display Main Menu > PeopleTools > Security > User Profiles > User Profiles > Roles > Permission Lists as shown in this example:

7. Click Roles in the breadcrumbs.

The breadcrumbs are updated to remove Permission Lists and display the role definition for the selected role.

See "Navigating Breadcrumbs" (Applications User's Guide) for more information on working with breadcrumbs. This topic includes a list of limitations on when the breadcrumbs are not updated.

However, there might be situations in which you do not want the default breadcrumb behavior—that is, to append the next item to the breadcrumb list. In these situations, you can use either of two methodologies to modify the default, PeopleTools breadcrumb behavior:

• Use the CreateBreadcrumb built-in function to append a breadcrumb element containing application-specific data to the user's list of breadcrumbs. This function can be included in any PeopleCode event so an application-specific breadcrumb can be added whenever it is needed. See "CreateBreadcrumb" (PeopleCode Language Reference) for more information.

Add content reference attributes to override the default breadcrumb behavior whenever the content
reference is the target—that is, whenever it is navigated to. See<u>Overriding Default Breadcrumbs
Using Content Reference Attributes</u> for more information.

# Overriding Default Breadcrumbs Using Content Reference Attributes

**Important!** Breadcrumbs, drop-down menus, and other forms of classic navigation are no longer supported. The information in this topic pertains to a prior version of PeopleSoft classic applications only. The default navigational interface for PeopleSoft applications in the current release is based on the fluid banner, which can be used for both classic and fluid applications. For information on working with the fluid user interface, see "Working with Fluid Pages and Controls" (Applications User's Guide).

You can use optional content reference attributes to override the default breadcrumb behavior for a target content reference when you want to do any of the following:

• Specify a different label as the text to either append to the breadcrumb list or to replace the last item in the list rather than using the label from the target component.

**Note:** The default label is the label for the content reference.

- Skip the breadcrumb update—that is, the breadcrumbs remain unchanged.
- Replace the last item in the breadcrumb list rather than append to the list.
- Preserve the existing breadcrumbs *and* append the WorkCenter page that is the target to the existing list. (Typically, a transfer to a WorkCenter page would regenerate the entire breadcrumb list starting from the Main Menu.)
- Append to the breadcrumb list even if the target is a hidden content reference, in a hidden folder, or when the component is defined such that **Display in Navigation** is disabled.

**Note:** Alternatively, you can use the CreateBreadcrumb built-in function to append a breadcrumb element containing application-specific data to the user's list of breadcrumbs. This function can be included in any PeopleCode event so an application-specific breadcrumb can be added whenever it is needed. See "CreateBreadcrumb" (PeopleCode Language Reference) in *PeopleTools: PeopleCode Language Reference* for more information.

Define the content reference attributes on the content reference that is being navigated to. You can specify one or both of the following attributes:

- Use the BCUPDATELABEL attribute to specify a message set and number that defines the label to be displayed in the breadcrumbs.
- Use the BCUPDATETYPE attribute to specify a numeric value that indicates:
  - $\mathbf{0}$  Do not update the breadcrumbs.
  - 1 Replace the last item in the breadcrumbs with the new element.

- 2 Preserve the existing breadcrumbs and append the WorkCenter page that is the target to the existing list.
- 3 Append hidden items to the breadcrumb list.

To modify the breadcrumb behavior for a content reference:

- 1. Go to PeopleTools >Portal >Structure and Content.
- 2. Navigate the menu folder hierarchy to the content reference that you want to modify.
- 3. Click the Edit link for the content reference.
- 4. In the Content Reference Attributes group box, add an attribute for each aspect that you want to specify (BCUPDATELABEL, BCUPDATETYPE, or both).
- 5. For each attribute, deselect the **Translate** option.
- 6. Save the content reference definition.

The following example shows both the BCUPDATELABEL attribute and the BCUPDATETYPE attribute defined for a content reference:

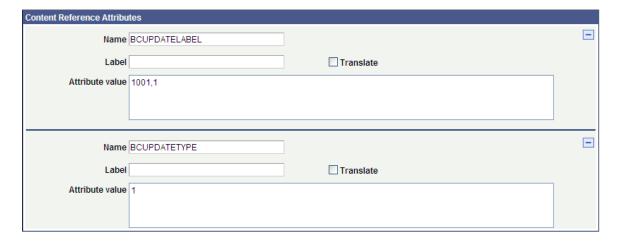

#### **Related Links**

**Defining Content References** 

# **PeopleTools Web Libraries**

## **Understanding Web Libraries**

A web library is a derived or work record the name of which starts with WEBLIB\_. All PeopleSoft iScripts are embedded in records of this type. An iScript is a specialized PeopleCode function that generates dynamic web content. Administrators should make sure that users have the proper access to web libraries.

For example, the default navigation system for PeopleSoft Pure Internet Architecture users is implemented by means of a web library. If users do not have the proper authorization to the web library and its associated scripts, then they won't have proper access to the system. If users are not authorized for a particular web library or script, then they can't invoke it. After you add a web library, you set the access for each script function individually. Invoking an iScript requires the assembly of a URL. Developers assemble the URL by using PeopleCode.

# **PeopleTools Web Libraries**

This table lists the primary PeopleTools web libraries:

| Web Library Name | Description                                                                                                    |
|------------------|----------------------------------------------------------------------------------------------------|
| WEBLIB_CTI       | Contains iScripts for generating the Computer Telephony Integration (CTI) console and the CTI free-seat extension page.                                                                     |
| WEBLIB_FILEATT   | Contains HTML for file attachments.                                                                                                    |
| WEBLIB_FILEHTTP  | Contains libraries for getting and viewing attachments.                                                                                                    |
| WEBLIB_IB        | Contains iScripts for define PeopleSoft Integration Broker functions.                                                                                                    |
| WEBLIB_MCF       | Contains iScripts for generating the Multichannel Framework (MCF) console, Agent to Customer chat window, Customer to Agent chat window, Agent to Agent chat window, and MCF tracer window. |
| WEBLIB_MCFLINK   | Generates the HTML page for MultiChannel Framework (MCF) Console Link.                                                                                                    |

PeopleTools Web Libraries Chapter 38

| Web Library Name | Description                                                                                                    |
|------------------|----------------------------------------------------------------------------------------------------|
| WEBLIB_MDF       | Contains libraries for the PeopleSoft Health Center.                                                                               |
| WEBLIB_MSGWSDL   | This is the record behind the page for the enterprise integration point (EIP) Web Services Description Language (WSDL) generation. |
| WEBLIB_NAVMAIN   | Contains libraries for internet client Query Service (Nav service).                                                                |
| WEBLIB_OPT       | Contains iScripts for generating Optimization Framework functions.                                                                 |
| WEBLIB_PGAPPRA   | Contains libraries for calling ObjectDoMethod for executing any application class.                                                 |
| WEBLIB_PORTAL    | Contains the following six fields with FieldFormula iScript PeopleCode, each of which relates to a functional area of the portal:  |
|                  | PORTAL_DYN_TEMP: Support for the dynamic template.                                                                                 |
|                  | PORTAL_HEADER: Support for the header portion of<br>the page and some generic routines.                                            |
|                  | PORTAL_HOMEPAGE: Support for homepage runtime interaction, including the homepage version of the menu navigation.                  |
|                  | PORTAL_NAV: Main support routines for side navigation.                                                                             |
|                  | PORTAL_PGLT_PREV: Support for the pagelet preview functionality.                                                                   |
|                  | PT_WSRP: Used to sign in to the PeopleSoft application when it is defined as a producer.                                           |
| WEBLIB_PPM       | Contains iScripts for generating Performance Monitor functions.                                                                    |
| WEBLIB_PTAI      | Contains libraries for activity guide action items.                                                                                |
| WEBLIB_PTAF      | Contains iScripts for generating Approval functions.                                                                               |
| WEBLIB_PTAFEMC   |                                                                                                    |
| WEBLIB_PTAL      | Contains libraries for WorkCenter templates                                                                                        |
| WEBLIB_PTBR      | Contains branding libraries.                                                                                                    |

Chapter 38 PeopleTools Web Libraries

| Web Library Name | Description                                                                                         |
|------------------|----------------------------------------------------------------------------------------------------|
| WEBLIB_PTCBD     | Contains iScripts for displaying common Dashboard components.                                       |
| WEBLIB_PTCXM     | Contains iScripts for displaying Context Manager pagelets.                                          |
| WEBLIB_PTDIAG    | Contains iScripts for displaying PeopleTools Diagnostics pages.                                     |
| WEBLIB_PTGP      | Contains libraries for guided processes (for example, activity guides).                             |
| WEBLIB_PTGPLT    | Contains libraries for grouplets (for example, tiles).                                              |
| WEBLIB_PTGPLT1   |                                                                                                    |
| WEBLIB_PTHDR     | Contains libraries for generating the portal header.                                                |
| WEBLIB_PTIA      | Contains libraries for PeopleTools impact analysis.                                                 |
| WEBLIB_PTIFRAME  | Contains iScripts for portal favorites and popup functionality.                                     |
| WEBLIB_PTNUI     | Contains libraries for fluid features such as fluid homepages, the NavBar, tiles. and so on.        |
| WEBLIB_PTOBIEE   | Contains iScripts for displaying Business Intelligence (Analytics) pagelets.                        |
| WEBLIB_PTPN      | Contains libraries for configuration of user data mapping of the Push Notification Framework.       |
| WEBLIB_PTPP      | Contains libraries for portal utility iScripts.                                                     |
| WEBLIB_PTPP_LN   | Contains libraries for additional portal utility iScripts.                                          |
| WEBLIB_PTPP_SC   | Contains iScripts for generating navigation pages and the Main Menu navigation pagelet.             |
| WEBLIB_PTPP_PGT  | Renders navigation pagelets without Pagelet Wizard.                                                 |
| WEBLIB_PTPPB     | Contains iScripts for displaying Pagelet Wizard pagelets as homepage pagelets and template pagelets |
| WEBLIB_PTPPB1    | Contains an iScript for displaying Pagelet Wizard pagelets as WSRP portlets.                        |

PeopleTools Web Libraries Chapter 38

| Web Library Name | Description                                                                                                    |
|------------------|----------------------------------------------------------------------------------------------------|
| WEBLIB_PTRC      | Contains iScripts for displaying related content.                                                                                                    |
| WEBLIB_PTRTE     | Contains iScripts for uploading inline images in rich text.                                                                                                    |
| WEBLIB_PTSF      | Contains libraries for the PeopleSoft Search Framework.                                                                                                    |
| WEBLIB_PTSF_SB   |                                                                                                    |
| WEBLIB_PTSIGNIN  | Contains libraries for PeopleTools signon iScripts.                                                                                                    |
| WEBLIB_PTTILE    | Contains libraries for tile-related iScripts.                                                                                                    |
| WEBLIB_PTWC      | Contains libraries for WebCenter iScripts.                                                                                                    |
| WEBLIB_PT_NAV    | Contains iScripts for the menu pagelet, drop-down navigation, and left-hand navigation for transaction pages.                                                                                             |
| WEBLIB_QUERY     | Contains the iScripts for generating a URL for running queries.                                                                                                    |
| WEBLIB_RPT       | Contains iScript for the Run report to window output option. Supports access to the new browser window.                                                                                                   |
| WEBLIB_SDK       | Contains iScripts for generating software development kit functions.                                                                                                    |
| WEBLIB_SDKAMORT  | Contains libraries for the SDK amortization pagelet iScript.                                                                                                    |
| WEBLIB_SDK_BI    | Contains iScripts for generating sample code showing a call to the PeopleSoft Business Interlinks PSHttpEnable function to return information from a remote site that is formatted into the HTML display. |
| WEBLIB_SOAPTOCI  | This is the entry point for ExcelToCI and the WSDL Discovery.                                                                                                    |
| WEBLIB_TIMEOUT   | Contains iScripts for generating an inactivity timeout warning script.                                                                                                    |
| WEBLIB_UNREMREG  | Contains libraries for fetching remote node objects.                                                                                                    |
| WEBLIB_XMLLINK   | Contains iScripts for generating PeopleSoft Business Interlinks XML functions.                                                                                                    |

Chapter 38 PeopleTools Web Libraries

| Web Library Name | Description                                        |
|------------------|----------------------------------------------------|
| WEBLIB_XMLP      | Contains libraries for Oracle BI Publisher.        |
| WEBLIB_XSLT      | Contains libraries for Oracle XSL Mapper launcher. |

PeopleTools Web Libraries Chapter 38

# Classic Components Delivered as Classic Plus

## PeopleTools Components Delivered as Classic Plus

Starting with PeopleTools 8.56, the pages contained within certain PeopleTools classic components have been reworked and are now delivered with fluid-like styling which is also referred to as "classic plus" styling. When the either the *Classic Plus* or the *Classic Plus Pre 858* theme type has been enabled on the Branding System Options page, the pages in these components will be displayed with fluid-like styling rather than as standard classic pages. In addition, the pages in any components delivered with your PeopleSoft applications that have also been reworked will be displayed with fluid-like styling; see your PeopleSoft application documentation for information on which components have been delivered with this fluid-like styling. When any other theme type is selected on the Branding System Options page, these classic pages are rendered like other standard classic pages and components.

**Note:** The page controls on these "classic plus" pages will resemble the page controls on fluid pages. However, because these components and pages remain as classic definitions, certain aspects of the PeopleSoft fluid user interface experience will be absent—for example, dynamic, responsive rendering across all supported device types.

To prepare a component for classic plus styling, PeopleTools and PeopleSoft application development teams have reworked some of the page controls on each of the pages within the component. Then, the teams have set the Classic Plus check box on the Style tab of the Component Properties dialog box. A component can also be configured with the Classic Plus option on the Component Branding page. Despite this setting, other component and page properties remain set as standard classic components and pages.

In addition, the pagelet area of classic WorkCenters can be configured to display with classic plus styling. Only the pagelet area of the WorkCenter is affected by this setting. The components displayed in the target content area of the WorkCenter are enabled for classic plus on a component by component basis.

**Note:** Classic plus styling is not supported on classic homepages, classic dashboards, and WorkCenter dashboards.

#### **Related Links**

Configuring Branding System Options

"Reworking Components for Classic Plus Display" (Application Designer Developer's Guide) Branding Classic Components

Administering WorkCenter Starting Pages

#### List of PeopleTools Components Delivered as Classic Plus

As of PeopleTools 8.58, all PeopleTools components have been delivered with the Classic Plus check box selected on the Style tab of the Component Properties dialog box. This includes:

- All components under the Worklist menu.
- All components under the Application Diagnostics menu.
- All components under the Tree Manager menu.
- All components under the Reporting Tools menu.
- All components under the PeopleTools menu.
- The following PeopleTools-delivered components under the root menu:
  - My System Profile.
  - My Feeds.